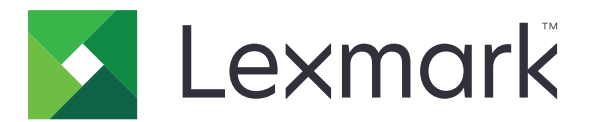

# **МФУ CX833, CX961, CX962, CX963, XC8355, XC9635, XC9645, XC9655**

# **Руководство пользователя**

**Июнь 2024 г. [www.lexmark.com](http://www.lexmark.com)**

Тип устройства: 7566 Модели: 688, 698

# Содержимое

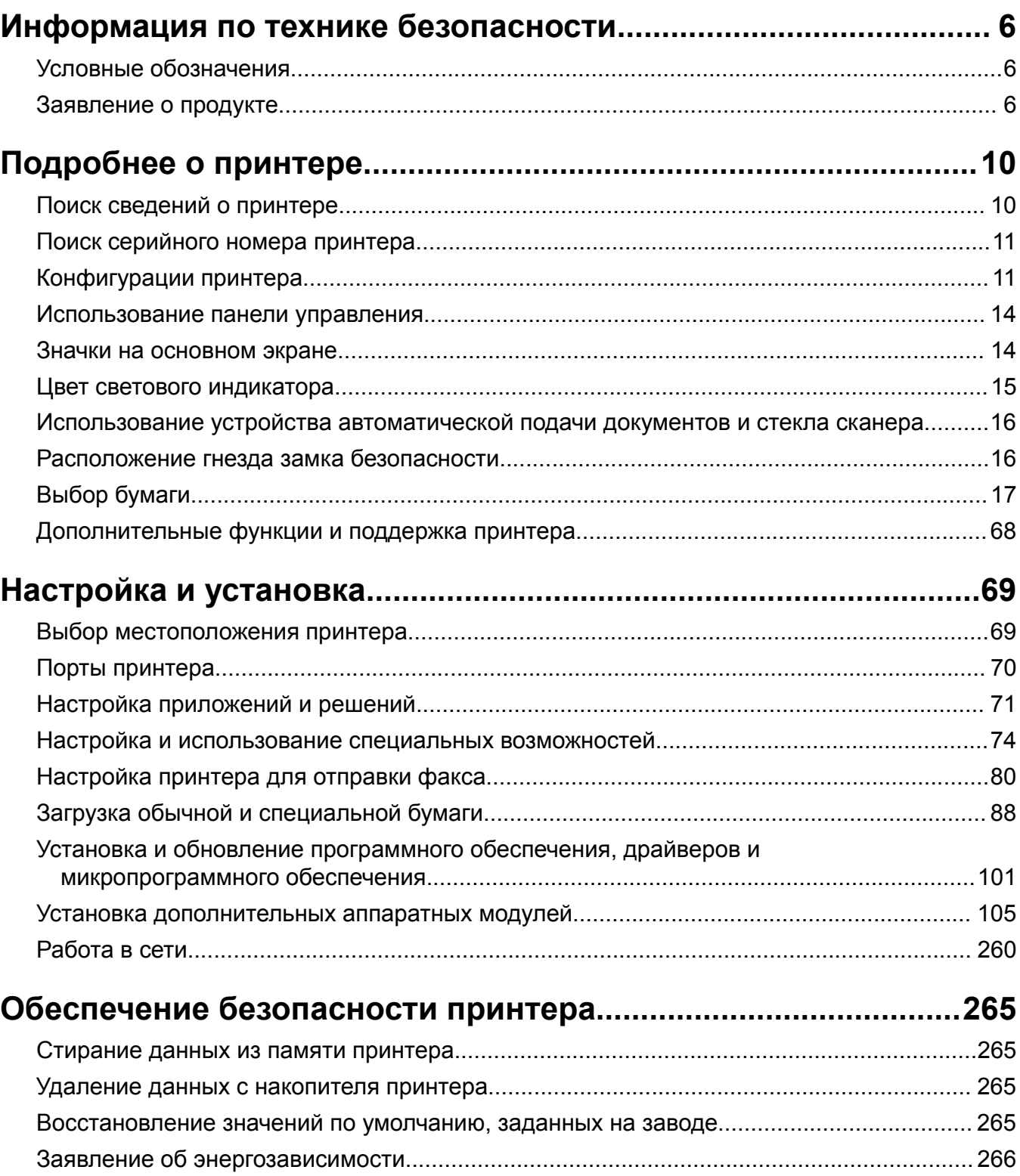

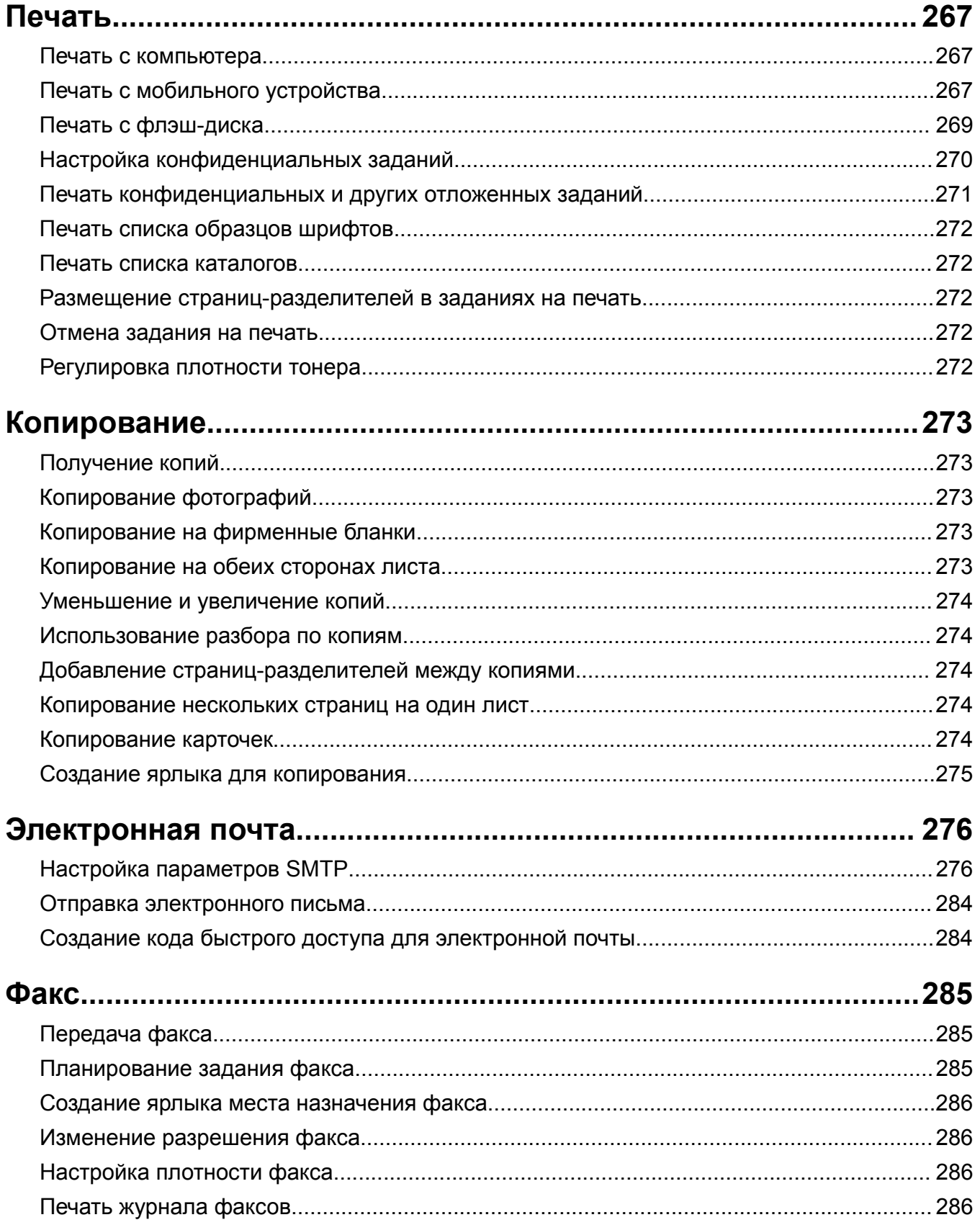

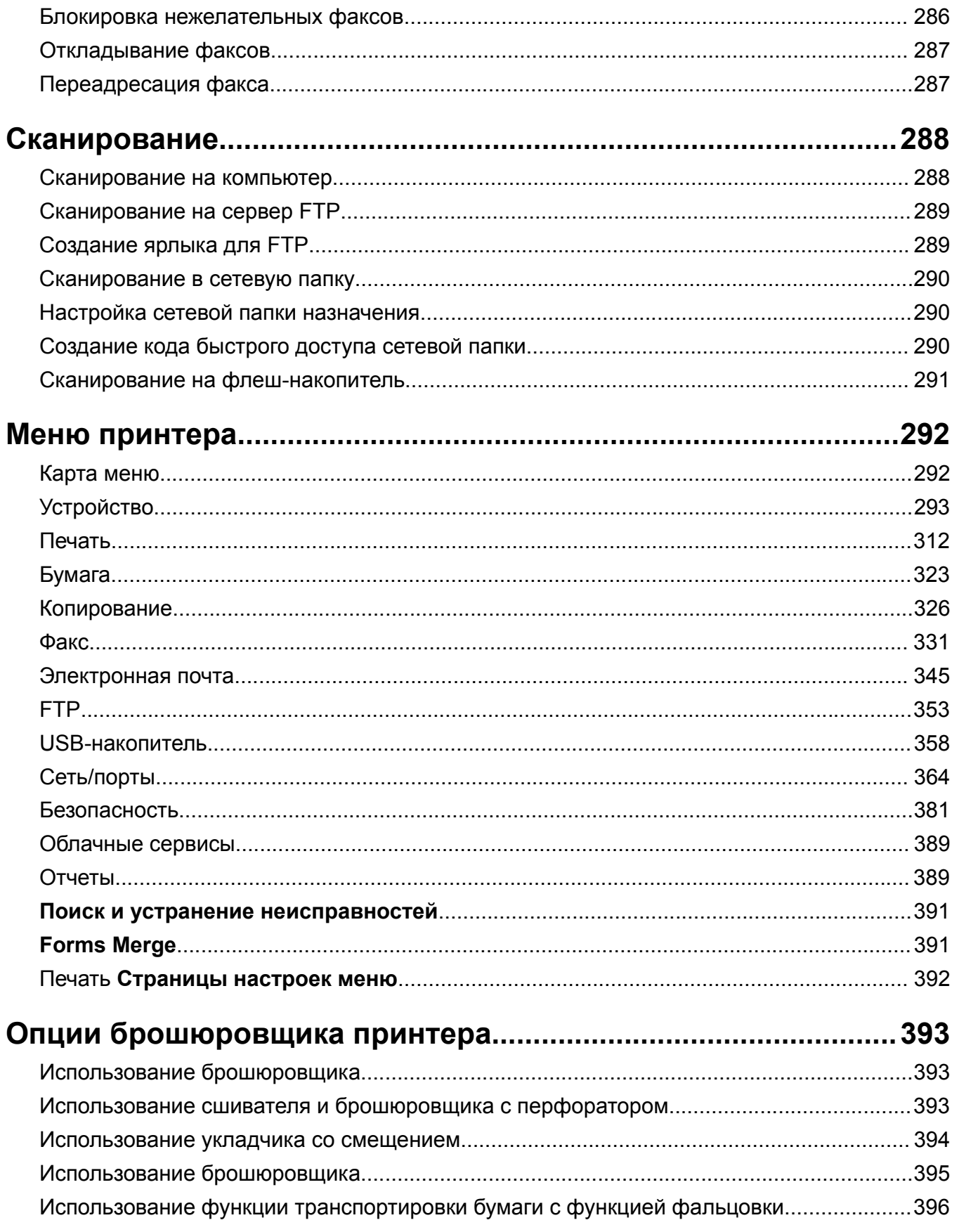

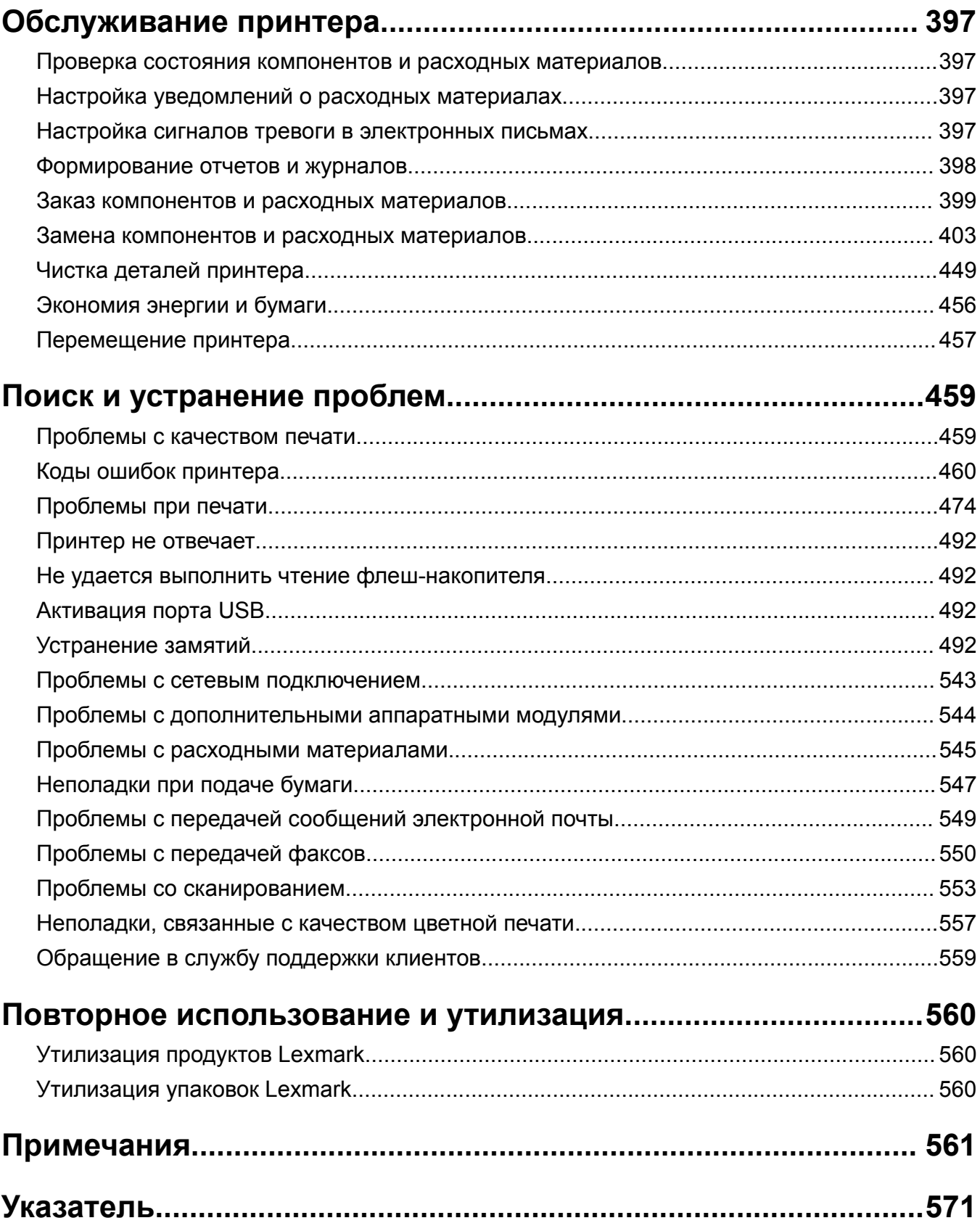

# <span id="page-5-0"></span>**Информация по технике безопасности**

## **Условные обозначения**

**Примечание**. В *примечаниях* приводятся важные для пользователя сведения.

Знак **ПРЕДУПРЕЖДЕНИЕ**. Знаки *ПРЕДУПРЕЖДЕНИЕ!* указывают на опасность повреждения аппаратного или программного обеспечения устройства.

**ПРЕДУПРЕЖДЕНИЕ (заглавными буквами):** *ПРЕДУПРЕЖДЕНИЕ* указывает на риск смерти или серьезной травмы при несоблюдении указаний.

**ВНИМАНИЕ!** Надпись *ВНИМАНИЕ!* указывает на возникновение потенциально опасной ситуации, в ходе которой есть риск получить травму.

Ниже представлены различные типы предупреждений о необходимости проявить внимательность.

**ВНИМАНИЕ – ВОЗМОЖНОСТЬ ТРАВМЫ!** Риск получения травмы.

**ВНИМАНИЕ – ОПАСНОСТЬ ПОРАЖЕНИЯ ЭЛЕКТРИЧЕСКИМ ТОКОМ!** Риск поражения электрическим током.

**ВНИМАНИЕ – ГОРЯЧАЯ ПОВЕРХНОСТЬ!** Риск получить ожог в случае прикосновения.

**ВНИМАНИЕ – ОПАСНОСТЬ ОПРОКИДЫВАНИЯ!** Опасность опрокидывания устройства.

**ВНИМАНИЕ – ОПАСНОСТЬ ЗАЩЕМЛЕНИЯ!** Указывает на риск защемления между подвижными частями.

# **Заявление о продукте**

**ВНИМАНИЕ – ВОЗМОЖНОСТЬ ТРАВМЫ!** Во избежание возгорания или поражения электрическим током подключайте кабель питания к заземленной электророзетке с соответствующими характеристиками, доступ к которой не затруднен.

**ВНИМАНИЕ – ВОЗМОЖНОСТЬ ТРАВМЫ!** Во избежание поражения электрическим током следует использовать только кабель питания из комплекта поставки устройства или сменный кабель, одобренный изготовителем.

**ВНИМАНИЕ – ВОЗМОЖНОСТЬ ТРАВМЫ!** Не используйте с устройством удлинители, сетевые фильтры с несколькими розетками, удлинители с несколькими розетками или ИБП. Максимально допустимая нагрузка такого типа оборудования может быть превышена лазерным принтером и стать причиной возгорания, повреждения имущества или понижения производительности принтера.

**ВНИМАНИЕ – ВОЗМОЖНОСТЬ ТРАВМЫ!** Устройство можно использовать только со встроенным стабилизатором напряжения Lexmark, правильно подключенным к сети между принтером и фирменным кабелем питания. Использование стабилизаторов напряжения, произведенных не компанией Lexmark, может стать причиной возгорания, повреждения оборудования или понижения производительности принтера.

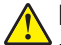

**ВНИМАНИЕ – ВОЗМОЖНОСТЬ ТРАВМЫ!** Для снижения опасности возгорания при подключении данного устройства к телефонной сети общего пользования используйте только телекоммуникационный кабель 26 AWG (RJ-11) или большего сечения. При использовании в Австралии кабель должен быть сертифицирован Австралийским управлением связи и СМИ.

**ВНИМАНИЕ – ОПАСНОСТЬ ПОРАЖЕНИЯ ЭЛЕКТРИЧЕСКИМ ТОКОМ!** Во избежание поражения электрическим током не устанавливайте и не используйте данное устройство рядом с водой или в местах с высокой влажностью.

**ВНИМАНИЕ – ОПАСНОСТЬ ПОРАЖЕНИЯ ЭЛЕКТРИЧЕСКИМ ТОКОМ!** Во избежание поражения электрическим током не устанавливайте устройство и не выполняйте никаких электрических или кабельных соединений (питания, факса или телефонной линии) во время грозы.

**ВНИМАНИЕ – ВОЗМОЖНОСТЬ ТРАВМЫ!** Не скручивайте, не сгибайте, не ударяйте и не ставьте тяжелые предметы на кабель питания. Не подвергайте кабель питания нагрузке и не допускайте его перетирания. Не защемляйте кабель питания между предметами мебели и стенами. В противном случае возможно возгорание или поражение электрическим током. Регулярно проверяйте кабель питания на наличие признаков подобных проблем. Перед осмотром отключайте кабель питания от электрической розетки.

**ВНИМАНИЕ – ОПАСНОСТЬ ПОРАЖЕНИЯ ЭЛЕКТРИЧЕСКИМ ТОКОМ!** Во избежание поражения электрическим током убедитесь в том, что все внешние подключения (например, подключение сети Ethernet или телефона) установлены правильно с использованием соответствующих портов.

**ВНИМАНИЕ – ОПАСНОСТЬ ПОРАЖЕНИЯ ЭЛЕКТРИЧЕСКИМ ТОКОМ!** Во избежание поражения электрическим током при доступе к плате контроллера или установке дополнительного оборудования либо устройств памяти после настройки принтера сначала выключите принтер и отсоедините кабель питания от электрической розетки. Если к принтеру подключены другие устройства, отключите их, а также отсоедините кабели, идущие к принтеру.

**ВНИМАНИЕ – ОПАСНОСТЬ ПОРАЖЕНИЯ ЭЛЕКТРИЧЕСКИМ ТОКОМ!** Во избежание поражения электрическим током не работайте с факсом во время грозы.

**ВНИМАНИЕ – ОПАСНОСТЬ ПОРАЖЕНИЯ ЭЛЕКТРИЧЕСКИМ ТОКОМ!** Во избежание поражения электрическим током при чистке корпуса принтера, прежде чем продолжить, отсоедините кабель питания от электророзетки и отсоедините все кабели принтера.

**ВНИМАНИЕ – ВОЗМОЖНОСТЬ ТРАВМЫ!** Если вес принтера более 20 кг (44 фунтов), для его безопасного перемещения может потребоваться не менее двух человек.

**ВНИМАНИЕ – ВОЗМОЖНОСТЬ ТРАВМЫ!** При перемещении принтера, действуйте в соответствии с данными рекомендациями во избежание травм или повреждения принтера:

- **•** Все дверцы и лотки должны быть закрыты.
- **•** Выключите принтер, а затем отсоедините кабель питания от розетки.
- **•** Отсоедините от принтера все кабели.
- **•** Если у принтера есть отдельные устанавливаемые на полу опциональные лотки или закрепляемые на нем дополнительные устройства вывода, отсоедините их перед перемещением.
- **•** Если принтер оснащен подставкой на колесиках, аккуратно откатите его на новое место. Следует соблюдать осторожность при пересечении порогов и других препятствий.
- **•** Если принтер без подставки с колесиками, но с опциональными лотками или дополнительными устройствами вывода, уберите дополнительные устройства вывода и снимите принтер с лотков. Не пытайтесь поднимать принтер вместе с любыми дополнительными устройствами.
- **•** Чтобы поднять принтер, всегда удерживайте его за ручки.
- **•** Габариты тележки, используемой для перемещения принтера, должны соответствовать габаритам основания принтера.
- **•** Габариты тележки, используемой для перемещения дополнительных устройств, должны соответствовать габаритам этих устройств.
- **•** Принтер следует удерживать в вертикальном положении.
- **•** Необходимо избегать резких движений.
- **•** Следите за тем, чтобы при опускании принтера ваши пальцы не оказались под принтером.
- **•** Убедитесь, что вокруг принтера имеется свободное пространство.

**ВНИМАНИЕ – ОПАСНОСТЬ ОПРОКИДЫВАНИЯ!** При установке одного или нескольких модулей на принтер или МФУ вам могут потребоваться напольная подставка, стойка или другие фиксирующие элементы, помогающие надежно закрепить устройство во избежание травм. Дополнительные сведения о поддерживаемых конфигурациях см. на сайте **[www.lexmark.com/multifunctionprinters](http://www.lexmark.com/multifunctionprinters)**.

**ВНИМАНИЕ – ОПАСНОСТЬ ОПРОКИДЫВАНИЯ!** Для уменьшения риска нестабильной работы оборудования загружайте каждый лоток отдельно. Остальные лотки держите закрытыми до тех пор, пока они не понадобятся.

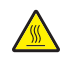

**ВНИМАНИЕ – ГОРЯЧАЯ ПОВЕРХНОСТЬ!** Внутренние детали принтера могут сильно нагреваться. Для снижения вероятности травмы, вызванной прикосновением к горячей поверхности, подождите, пока поверхность остынет.

**ВНИМАНИЕ – ОПАСНОСТЬ ЗАЩЕМЛЕНИЯ!** Во избежание риска травмирования от защемления следует соблюдать осторожность в местах с таким знаком. Травмирования от защемления могут случаться в области движущихся частей, таких как зубчатые передачи, дверцы, лотки и крышки.

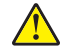

**ВНИМАНИЕ – ВОЗМОЖНОСТЬ ТРАВМЫ!** В изделии используется лазерное излучение. Использование органов управления, выполнение регулировок или любых других действий, не описанных в *«Руководстве пользователя»*, может привести к опасному облучению.

**ВНИМАНИЕ – ВОЗМОЖНОСТЬ ТРАВМЫ!** Литиевая батарейка в данном устройстве не подлежит замене. При неправильном выполнении замены существует опасность взрыва литиевой батарейки. Не перезаряжайте, не разбирайте и не сжигайте литиевую батарейку. Утилизируйте использованные литиевые батарейки в соответствии с указаниями изготовителя батарейки или местными предписаниями.

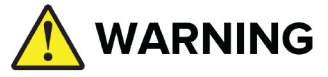

- **• ОПАСНОСТЬ ПРОГЛАТЫВАНИЯ**: Этот продукт содержит батарею кнопочного или таблеточного типа.
- **•** Проглатывание может повлечь **СМЕРТЬ** или серьезную травму.
- **•** Проглоченный аккумуляторный элемент кнопочного или таблеточного типа может вызвать **внутренние химические ожоги** всего **за 2 часа**.
- **• ХРАНИТЕ** новые и использованные батареи **В НЕДОСТУПНОМ ДЛЯ ДЕТЕЙ МЕСТЕ**.
- **• Немедленно обратитесь за медицинской помощью**, если есть подозрение, что батарея была проглочена или вставлена в какую-либо часть тела.

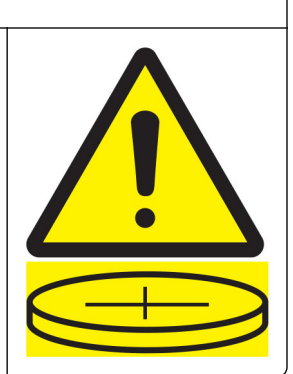

Извлеките и немедленно утилизируйте использованные батареи в соответствии с местными правилами и храните в недоступном для детей месте. Не выбрасывайте батареи в бытовой мусор и не сжигайте. Даже использованные батареи могут привести к серьезным травмам или смерти. Позвоните в местный токсикологический центр для получения информации о лечении.

#### Тип батареи: CR6821

Номинальное напряжение батареи: 3 В

Не разряжать, не перезаряжать, не разбирать, не нагревать выше температуры 60 ° C и не сжигать. Это может привести к травме из-за выхода газов, утечки или взрыва, что приведет к химическим ожогам.

Это устройство разработано, проверено и признано соответствующим строгим международным стандартам при использовании определенных компонентов данного изготовителя. Обеспечивающие безопасность конструктивные особенности некоторых деталей не всегда являются очевидными. Изготовитель не несет ответственности за последствия применения других запасных частей.

Обслуживание и ремонт, не описанные в документации пользователя, должны производиться опытным специалистом по поддержке.

#### **СОХРАНИТЕ ЭТИ ИНСТРУКЦИИ.**

# <span id="page-9-0"></span>Подробнее о принтере

# Поиск сведений о принтере

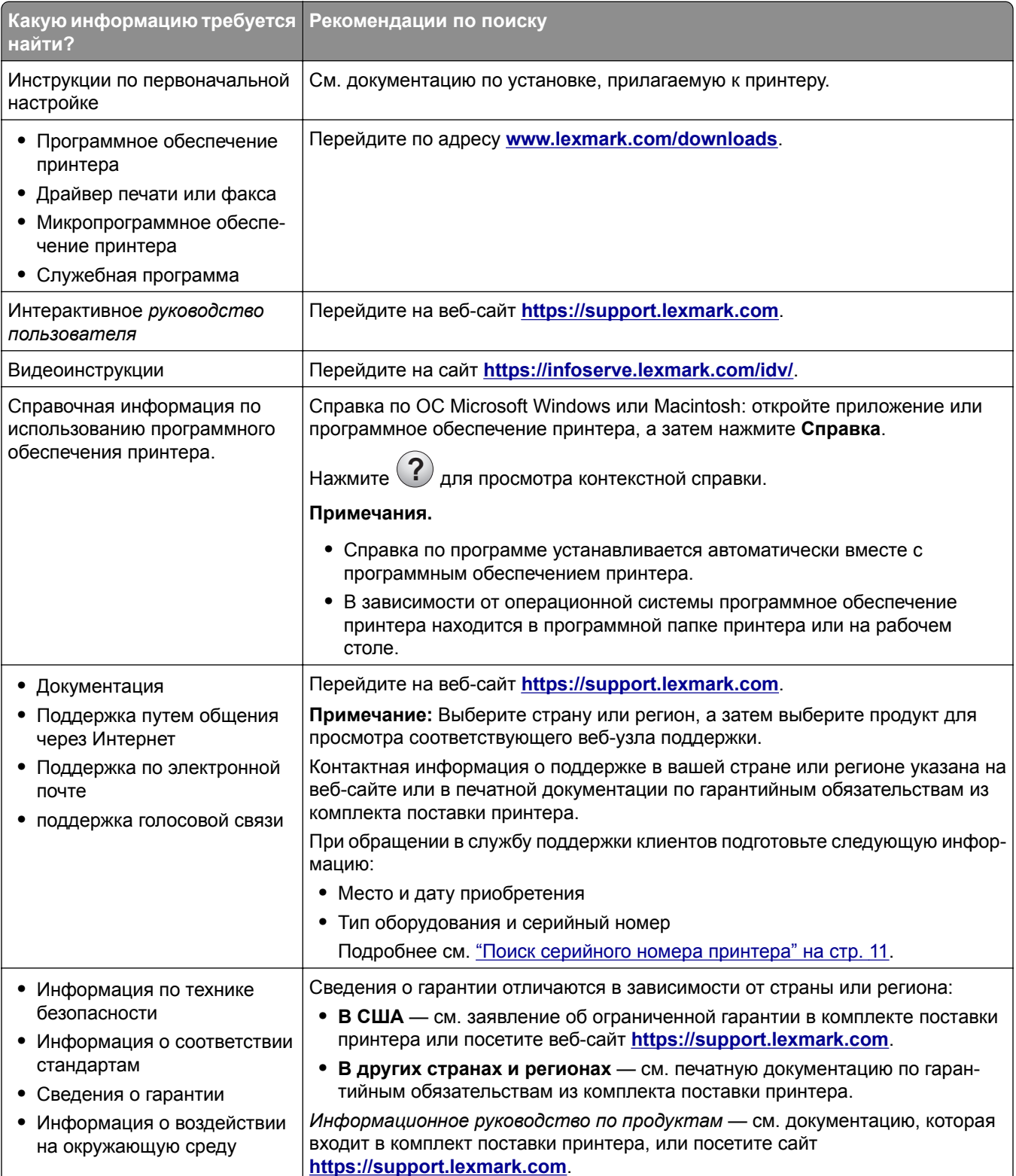

<span id="page-10-0"></span>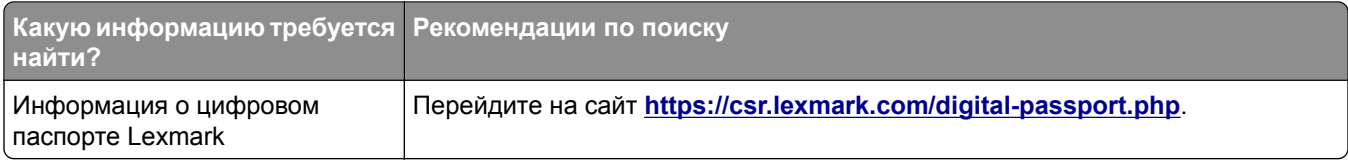

### **Поиск серийного номера принтера**

**1** Откройте лоток.

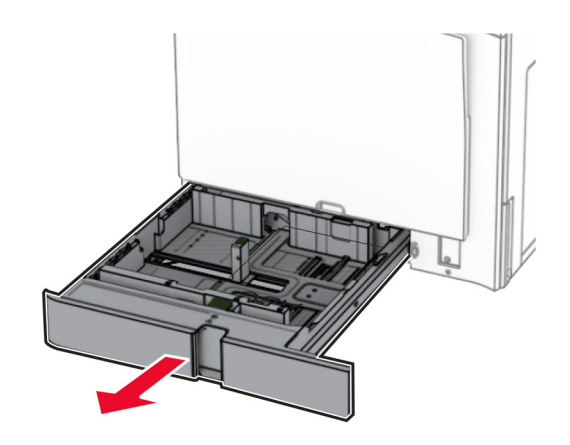

**2** Найдите серийный номер на правой стороне принтера.

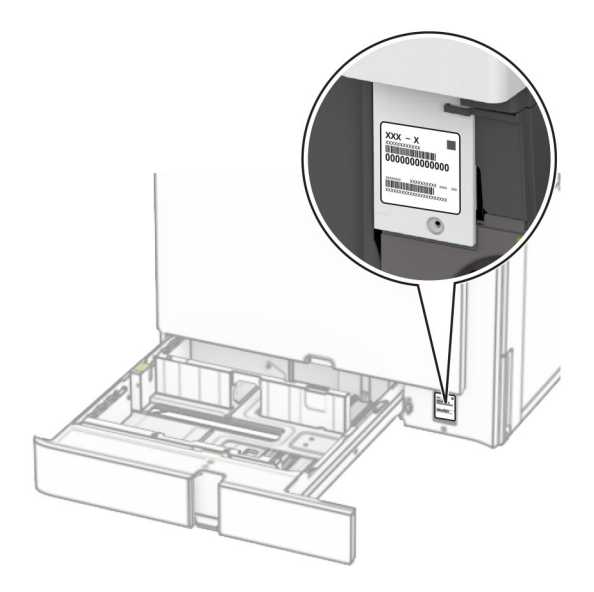

# **Конфигурации принтера**

**Примечание:** Принтер следует устанавливать на ровной, прочной, устойчивой поверхности.

### **Базовая модель**

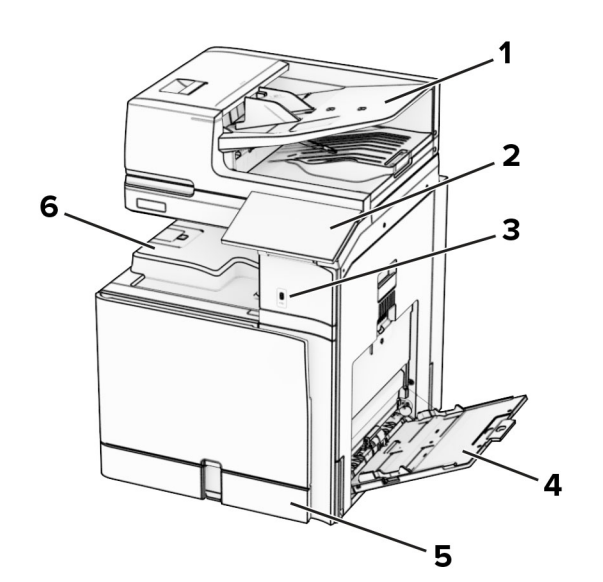

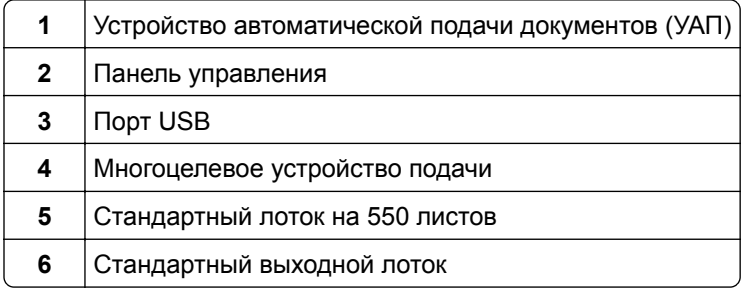

### **Укомплектованная модель**

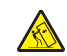

**ВНИМАНИЕ – ОПАСНОСТЬ ОПРОКИДЫВАНИЯ!** При установке одного или нескольких модулей на принтер или МФУ вам могут потребоваться напольная подставка, стойка или другие фиксирующие элементы, помогающие надежно закрепить устройство во избежание травм. Дополнительные сведения о поддерживаемых конфигурациях см. на сайте **[www.lexmark.com/multifunctionprinters](http://www.lexmark.com/multifunctionprinters)**.

**ВНИМАНИЕ – ОПАСНОСТЬ ОПРОКИДЫВАНИЯ!** Для уменьшения риска нестабильной работы оборудования загружайте каждый лоток отдельно. Остальные лотки держите закрытыми до тех пор, пока они не понадобятся.

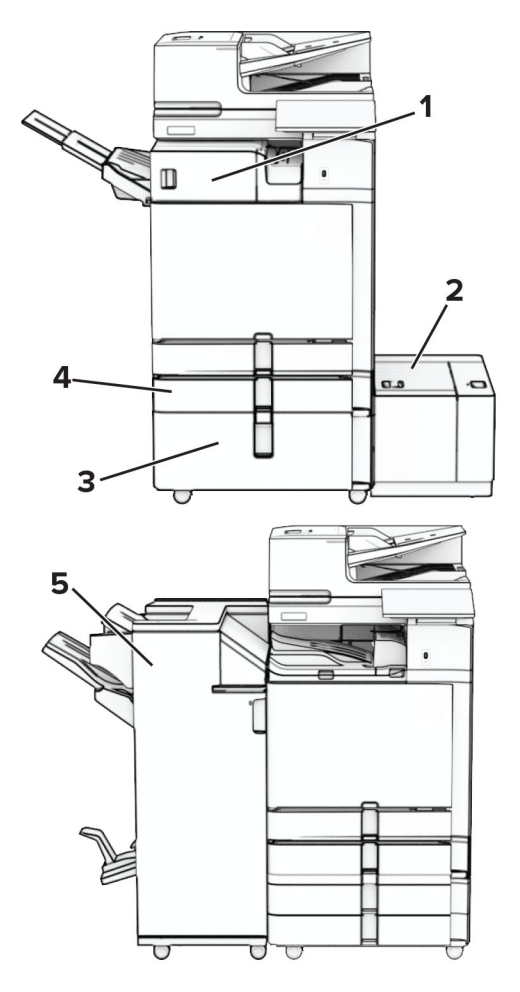

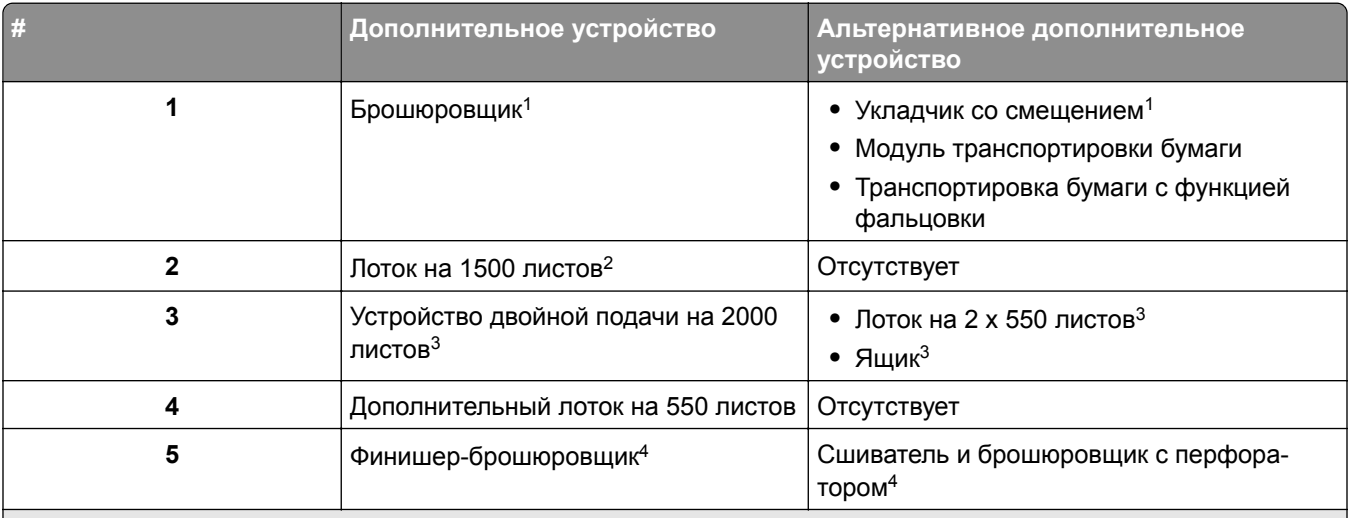

<sup>1</sup> Не может устанавливаться вместе со сшивателем и брошюровщиком с перфоратором или финишером-брошюровщиком.

<sup>2</sup>Устанавливается только вместе с дополнительным лотком на 550 листов и либо лотком на 2 х 550 листов, либо устройством двойной подачи на 2000 листов.

<sup>3</sup> Устанавливается только вместе с дополнительным лотком на 550 листов.

<sup>4</sup> Устанавливается только вместе с дополнительным лотком на 550 листов и одним из следующих устройств: лотком на 2 x 550 листов, устройством двойной подачи на 2000 листов или ящиком.

# <span id="page-13-0"></span>**Использование панели управления**

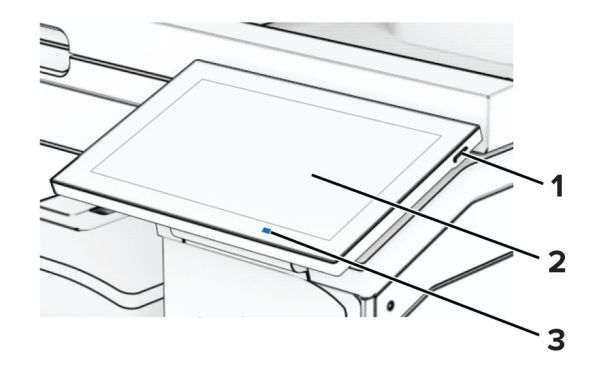

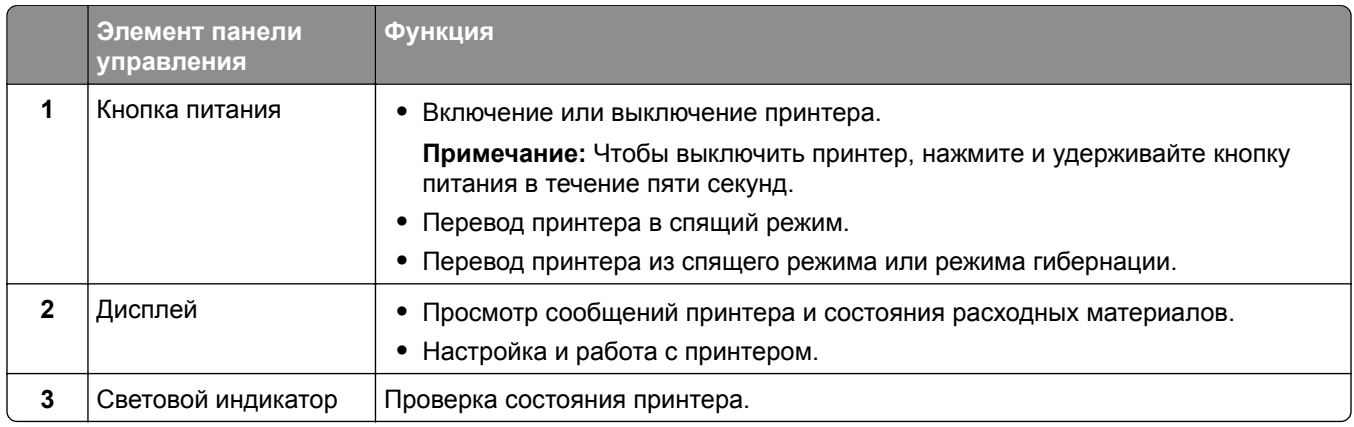

# **Значки на основном экране**

**Примечание:** Начальный экран может отличаться в зависимости от пользовательских параметров настройки экрана, административной настройки и активных встроенных решений.

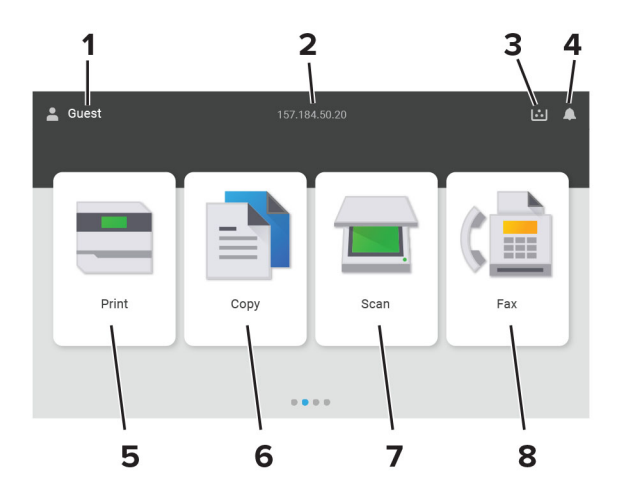

<span id="page-14-0"></span>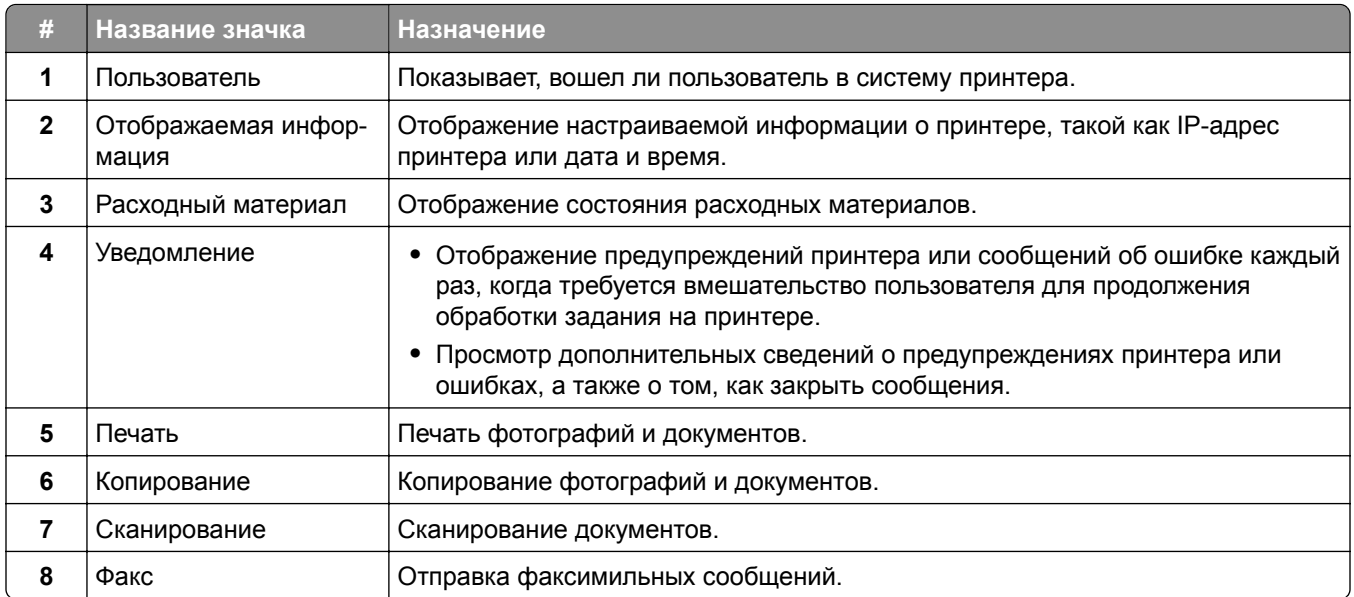

# Цвет светового индикатора

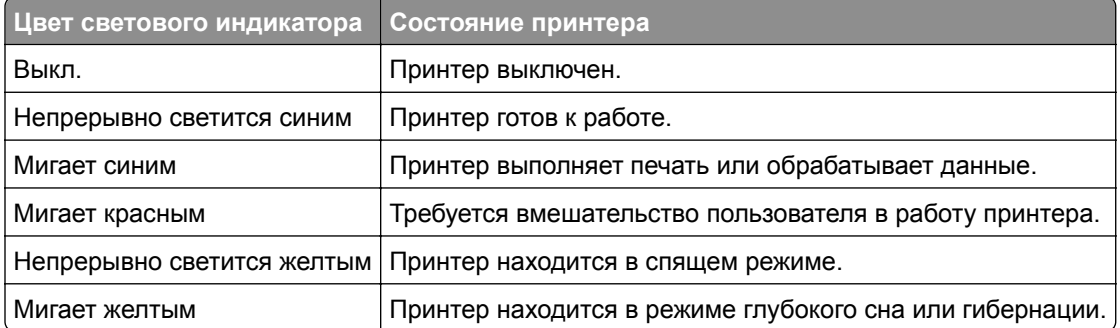

# <span id="page-15-0"></span>**Использование устройства автоматической подачи документов и стекла сканера**

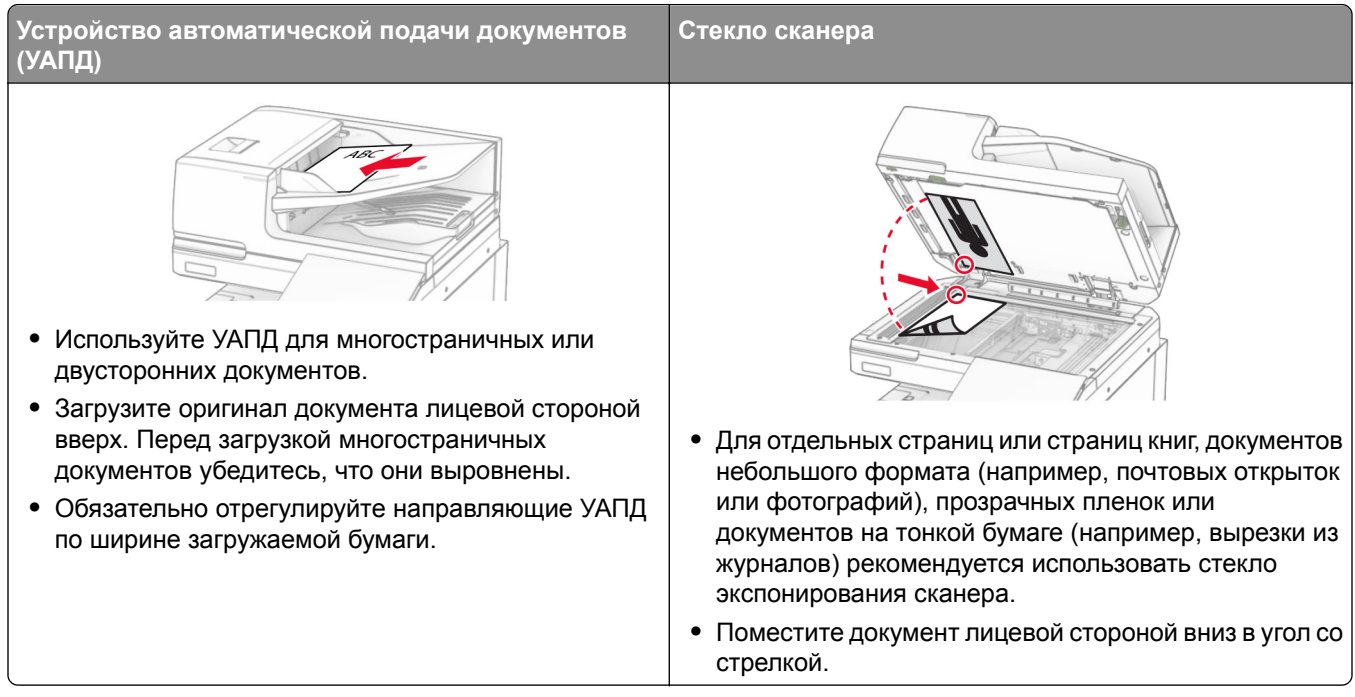

# **Расположение гнезда замка безопасности**

В принтере предусмотрена возможность установки секретного замка. В указанном месте прикрепите замок безопасности, совместимый с большинством портативных компьютеров, чтобы защитить принтер.

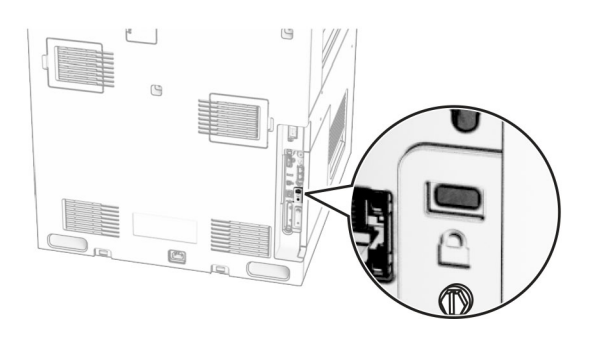

# <span id="page-16-0"></span>**Выбор бумаги**

### **Инструкции по использованию бумаги**

Используйте надлежащую бумагу, чтобы избежать замятий и обеспечить бесперебойную работу принтера.

- **•** Обязательно используйте новую неповрежденную бумагу.
- **•** Перед загрузкой бумаги необходимо выяснить, какая сторона листов предназначена для печати. Эта информация обычно указывается на упаковке бумаги.
- **•** Не используйте материалы, разрезанные или обрезанные вручную.
- **•** Не загружайте в один лоток одновременно бумагу различных форматов, плотности или типов это вызывает замятие.
- **•** Не используйте бумагу с покрытием, если она не предназначена для электрофотографической печати.

Для получения дополнительной информации см. *Инструкции по работе с бумагой и специальными материалами для печати*.

### **Характеристики бумаги**

В этом разделе представлены характеристики бумаги, влияющие на качество и надежность печати. Перед печатью примите во внимание следующие факторы.

### **Плотность**

Лотки рассчитаны на подачу бумаги различной плотности. Бумага плотностью менее 60 г/м2 (16 фунтов) может быть недостаточно жесткой для правильной подачи, в результате могут возникать замятия. Для получения дополнительной информации см. раздел «Поддерживаемая плотность бумаги».

### **Скручивание**

Под скручиванием понимается подверженность материала для печати скручиванию по краям. Чрезмерное скручивание может приводить к неполадкам при подаче бумаги. Материал может скручиваться при прохождении через принтер в результате воздействия высоких температур. Вероятность скручивания перед печатью и неполадок при подаче возрастает при хранении бумаги без упаковки в условиях повышенной и пониженной температуры, а также повышенной и пониженной влажности.

### **Гладкость**

Степень гладкости бумаги напрямую влияет на качество печати. Если бумага слишком шероховатая, тонер плохо закрепляется на бумаге. Слишком гладкая бумага может вызывать неполадки при подаче бумаги или снижение качества печати. Мы рекомендуем использовать бумагу гладкостью 50 единиц по шкале Шеффилда.

#### **Содержание влаги**

Содержание влаги в бумаге влияет как на качество печати, так и на возможность ее правильной подачи в принтер. До загрузки в принтер бумагу следует хранить в заводской упаковке. Упаковка препятствует проникновению в бумагу влаги, снижающему ее качество.

Перед печатью храните бумагу в оригинальной упаковке в течение 24–48 часов. Условия хранения бумаги должны быть идентичны условиям помещения, в котором установлен принтер. Если условия хранения или транспортировки бумаги значительно отличаются от условий, в которых работает принтер, следует увеличить этот срок на несколько суток. Для слишком плотной бумаги может требоваться более длительный период подготовки.

#### **Направление волокон**

Одной из характеристик бумаги является ориентация бумажных волокон на листе. Волокна могут быть расположены либо *продольно*, т. е. ориентированы вдоль длинной стороны листа, либо *поперечно*, т. е. ориентированы вдоль короткой стороны листа. Рекомендуемое направление волокон см. в разделе «Поддерживаемая плотность бумаги».

#### **Содержание волокон**

Бумага высшего качества для ксерокопирования изготавливается из 100-процентной древесной целлюлозы. Такой состав обеспечивает высокую устойчивость бумаги, что способствует снижению частоты неполадок при подаче и повышению качества печати. Бумага, содержащая волокна другого вида (например, хлопковые), может иметь характеристики, затрудняющие работу с бумагой.

### **Недопустимая бумага**

Для этого принтера не рекомендуется использование следующих типов бумаги:

- **•** Химически обработанная бумага, предназначенная для копирования без использования копировальной бумаги. Такая бумага также сокращенно обозначается как CCP или NCR.
- **•** Печатные бланки, содержащие вещества, которые могут загрязнить принтер.
- **•** Печатные бланки, которые могут не выдержать нагрева в термоблоке принтера.
- **•** Печатные бланки, требующие совмещения (точного расположения печати на странице) с точностью выше ±2,3 мм (±0,09 дюйма). Например, формы для оптического распознавания символов (OCR).

В некоторых случаях для успешной печати на таких формах можно настроить совмещение в программном приложении.

- **•** Бумага с покрытием (бумага для машинописных работ со стираемым покрытием), синтетическая бумага или термобумага.
- **•** Бумага с шероховатыми краями, с шероховатой или глубоко тисненой поверхностью, скрученная бумага.
- **•** Бумага, не соответствующая стандарту EN12281:2002 (европейский).
- **•** Бумага плотностью менее 60 г/м2 (16 фунт.).
- **•** Многостраничные формы или документы.

### **Использование бумаги из вторсырья**

Компания Lexmark работает над снижением воздействия на окружающую среду от потребления бумаги, предоставляя клиентам возможность выбора при печати. Одним из способов достижения этой цели является тестирование продуктов на возможность использования переработанной бумаги, в частности, бумаги, изготовленной из переработанных материалов на 30 %, 50 % и 100 %. Мы ожидаем, что переработанная бумага будет работать в наших принтерах так же хорошо, как и обычная бумага. Несмотря на то, что официального стандарта на использование бумаги в офисном оборудовании не существует, компания Lexmark использует европейский стандарт EN 12281 в качестве стандарта минимальных свойств. Чтобы обеспечить тестированию надлежащий охват, тестовая бумага включает

в себя 100 % переработанную бумагу из Северной Америки, Европы и Азии, а испытания проводятся при относительной влажности 8–80 %. Тестирование включает в себя двустороннюю печать. Можно использовать офисную бумагу с содержанием возобновляемых, переработанных или не содержащих хлора материалов.

### **Хранение бумаги**

Во избежание замятий и неравномерного качества печати придерживайтесь приведенных ниже рекомендаций по хранению бумаги.

- **•** Подготовьте бумагу к печати, храня ее 24-48 часов в первоначальной упаковке в условиях, идентичных условиям помещения, в котором установлен принтер.
- **•** Если условия хранения или транспортировки бумаги значительно отличаются от условий, в которых работает принтер, следует увеличить этот срок на несколько суток. Для слишком плотной бумаги может требоваться более длительный период подготовки.
- **•** Для обеспечения оптимального качества печати бумагу следует хранить при температуре около 21°C (70°F) и относительной влажности 40%.
- **•** Большинство производителей этикеток рекомендуют печатать при температуре от 18 до 24°C (от 65 до 75°F) и относительной влажности от 40 до 60%.
- **•** Храните бумагу в картонных коробках на стеллажах или полках, но не на полу.
- **•** Отдельные стопки храните на горизонтальной поверхности.
- **•** Не кладите на стопки бумаги посторонние предметы.
- **•** Доставайте бумагу из картонных коробок или заводской упаковки непосредственно перед загрузкой в принтер. Картонные коробки и заводская упаковка помогают сохранить бумагу чистой, сухой и гладкой.

### **Выбор готовых формуляров и бланков**

- **•** Используйте бумагу с продольным расположением волокон.
- **•** Используйте только бланки, изготовленные способом офсетной печати с литографических или гравированных клише.
- **•** Не используйте бумагу с шероховатой или тисненой поверхностью.
- **•** Следует использовать краски, которые не взаимодействуют со смолой, содержащейся в тонере. Краски, закрепляемые окислением, и краски на масляной основе удовлетворяют этим требованиям, латексные краски могут не удовлетворять им.
- **•** Обязательно проконтролируйте печать на печатных и фирменных бланках, прежде чем закупать большие партии. Это позволит определить влияние на качество нанесенных чернил на печатные и фирменные бланки.
- **•** С вопросами и затруднениями обращайтесь к поставщику бумаги.
- **•** При печати на фирменных бланках загружайте бумагу в ориентации, подходящей для вашего принтера. Дополнительные сведения см. в *Инструкции по работе с бумагой и специальными материалами для печати*.

### **Поддерживаемые форматы бумаги**

#### **Форматы бумаги, поддерживаемые в базовой конфигурации**

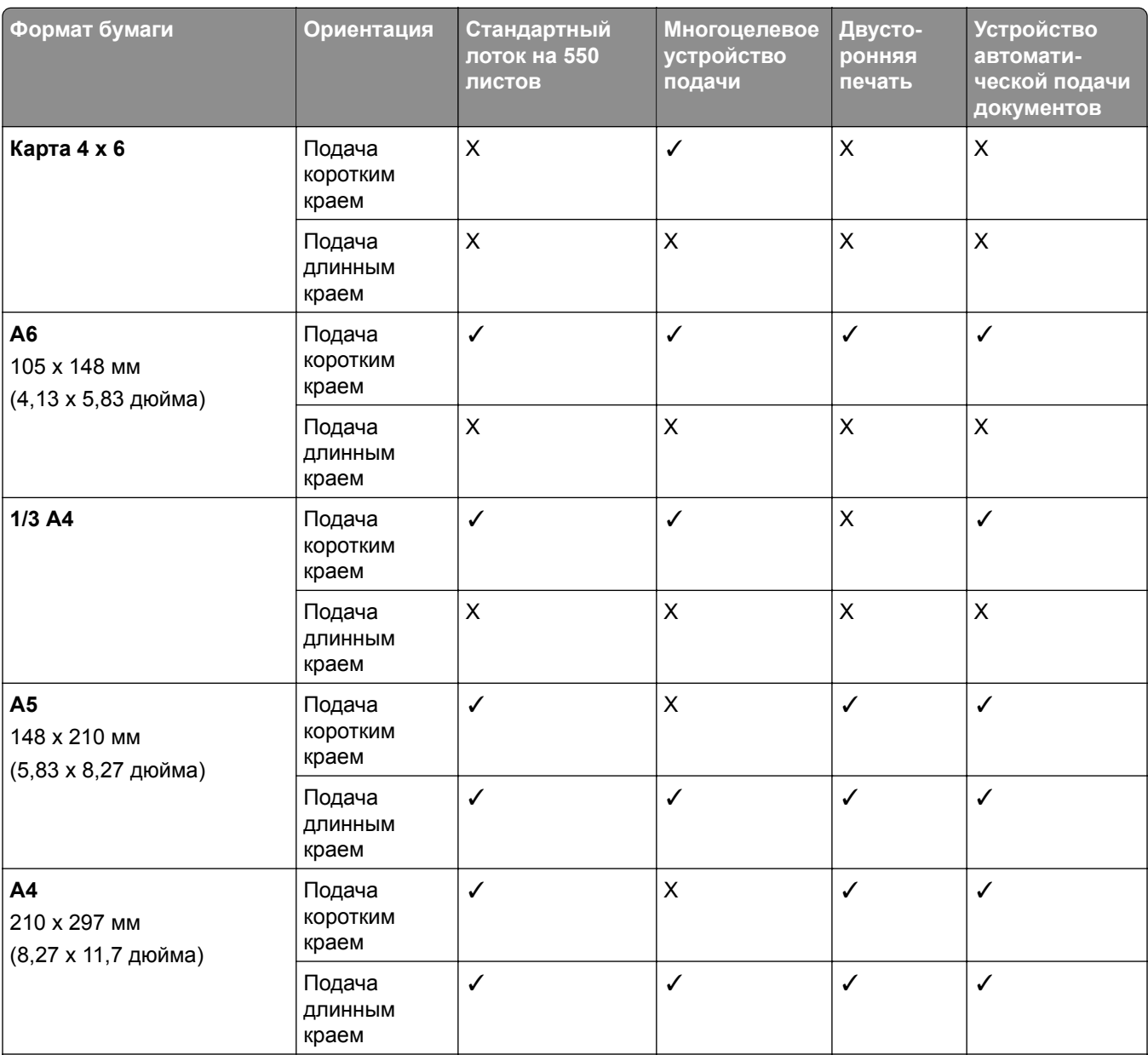

<sup>1</sup>Поддерживается только на некоторых моделях принтеров.

<sup>2</sup>Поддерживается только если настроено в меню «Настройка Universal».

 $3$  Поддерживаются форматы бумаги от 95 х 139,7 мм (3,74 х 5,5 дюйма) до 297 х 355,6 мм (11,69 х 14 дюймов). <sup>4</sup> Максимальная длина формата бумаги Universal бумаги для транспаранта составляет 1320,8 x 52 дюйма. Загружайте только один лист бумаги для транспаранта за раз.

<sup>5</sup> Поддерживаются форматы бумаги от 95 x 139,7 мм (3,74 x 5,5 дюйма) до 320 x 457,2 мм (12,6 x 18 дюймов).

 $6$  Поддерживаются форматы бумаги от 105 х 139,7 мм (4,13 х 5,5 дюйма) до 320 х 457,2 мм (12,59 х 18 дюймов).

 $^7$  Поддерживаются форматы бумаги от 76,2 х 128 мм (3 х 5,04 дюйма) до 297 х 432 мм (11,69 х 17,01 дюймов).

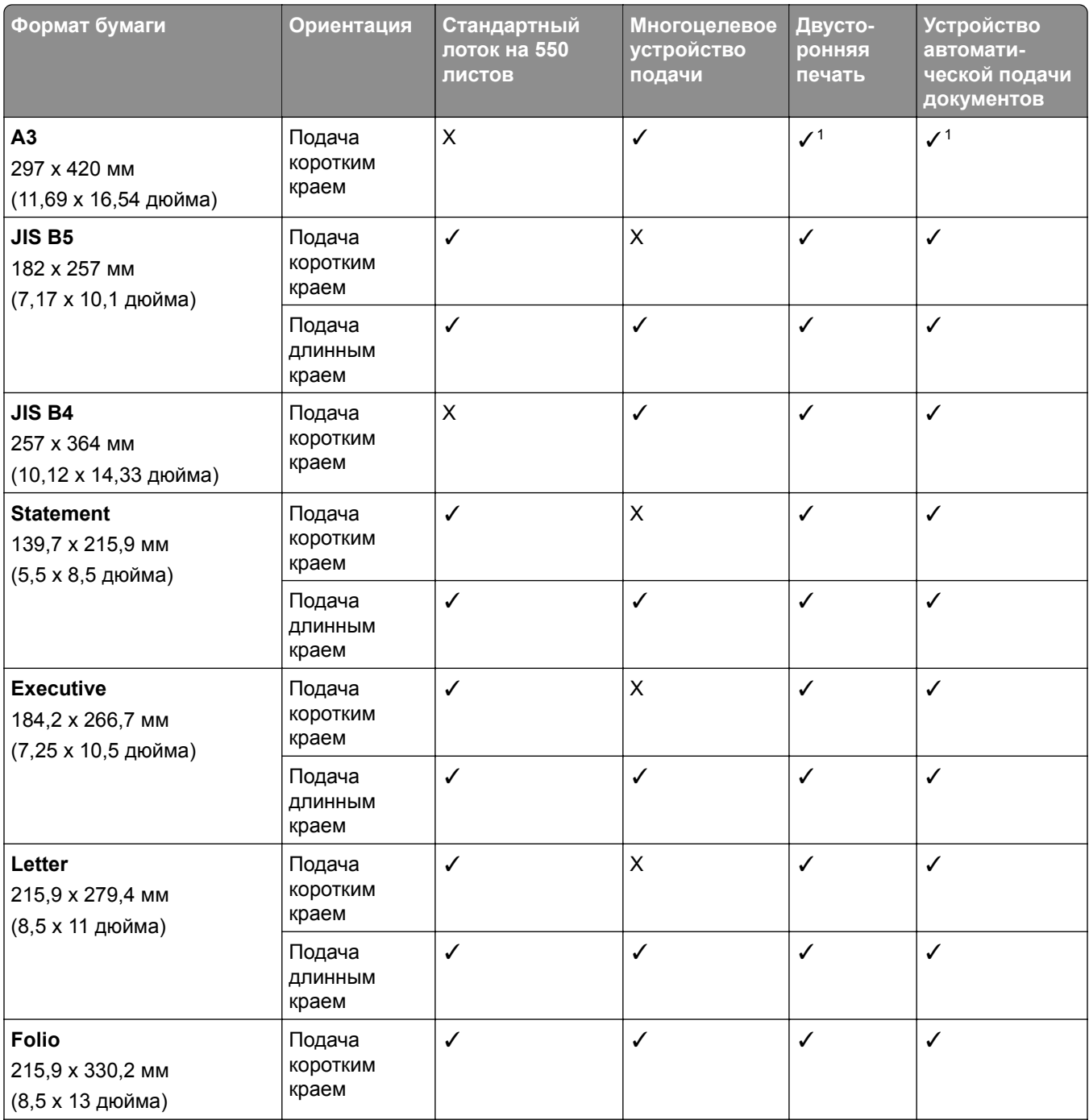

<sup>1</sup>Поддерживается только на некоторых моделях принтеров.

<sup>2</sup>Поддерживается только если настроено в меню «Настройка Universal».

 $3$  Поддерживаются форматы бумаги от 95 х 139,7 мм (3,74 х 5,5 дюйма) до 297 х 355,6 мм (11,69 х 14 дюймов).

<sup>4</sup> Максимальная длина формата бумаги Universal бумаги для транспаранта составляет 1320,8 x 52 дюйма. Загружайте только один лист бумаги для транспаранта за раз.

 $5$  Поддерживаются форматы бумаги от 95 х 139,7 мм (3,74 х 5,5 дюйма) до 320 х 457,2 мм (12,6 х 18 дюймов).

 $6$  Поддерживаются форматы бумаги от 105 х 139,7 мм (4,13 х 5,5 дюйма) до 320 х 457,2 мм (12,59 х 18 дюймов).

 $^7$  Поддерживаются форматы бумаги от 76,2 х 128 мм (3 х 5,04 дюйма) до 297 х 432 мм (11,69 х 17,01 дюймов).

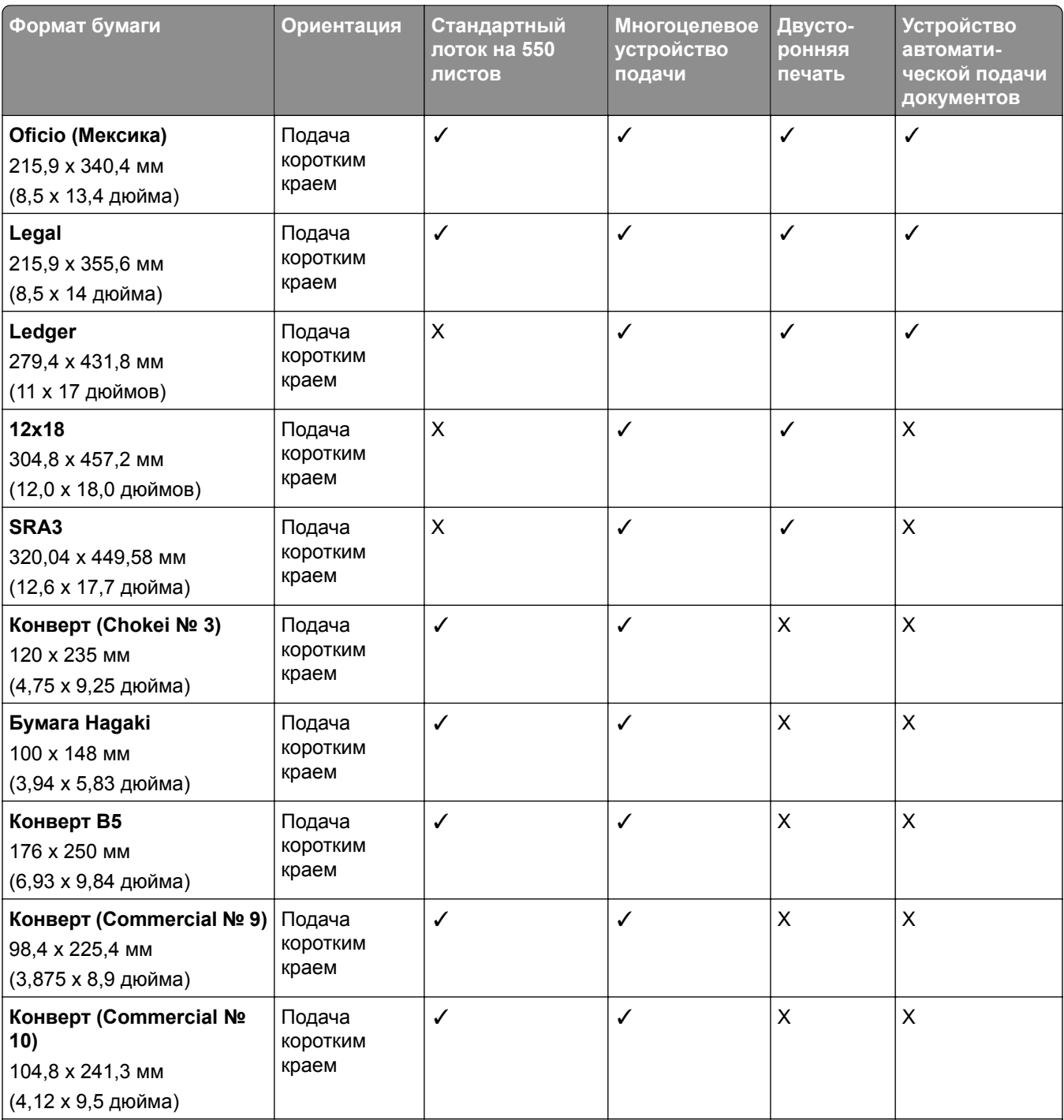

<sup>1</sup>Поддерживается только на некоторых моделях принтеров.

<sup>2</sup>Поддерживается только если настроено в меню «Настройка Universal».

<sup>3</sup> Поддерживаются форматы бумаги от 95 x 139,7 мм (3,74 x 5,5 дюйма) до 297 x 355,6 мм (11,69 x 14 дюймов). <sup>4</sup> Максимальная длина формата бумаги Universal бумаги для транспаранта составляет 1320,8 x 52 дюйма. Загружайте только один лист бумаги для транспаранта за раз.

<sup>5</sup> Поддерживаются форматы бумаги от 95 x 139,7 мм (3,74 x 5,5 дюйма) до 320 x 457,2 мм (12,6 x 18 дюймов).

 $6$  Поддерживаются форматы бумаги от 105 х 139,7 мм (4,13 х 5,5 дюйма) до 320 х 457,2 мм (12,59 х 18 дюймов).

 $7$  Поддерживаются форматы бумаги от 76,2 х 128 мм (3 х 5,04 дюйма) до 297 х 432 мм (11,69 х 17,01 дюймов).

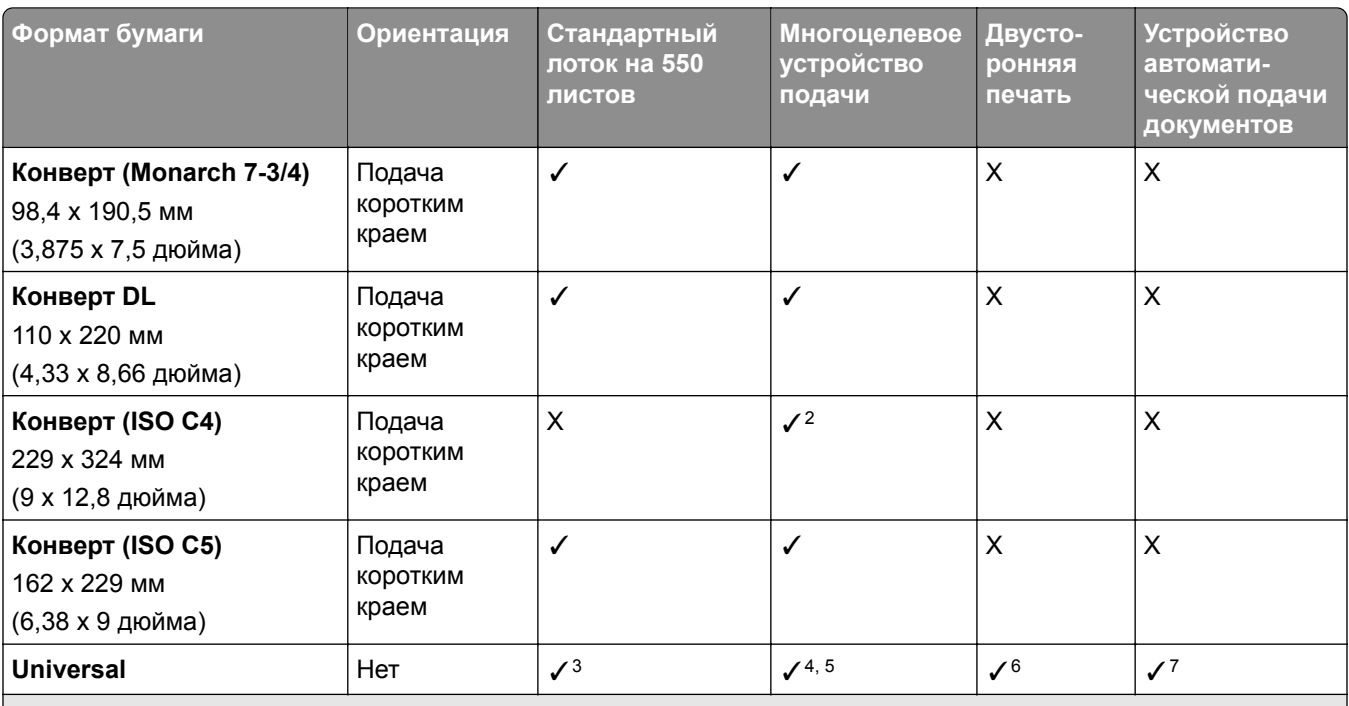

<sup>1</sup>Поддерживается только на некоторых моделях принтеров.

<sup>2</sup>Поддерживается только если настроено в меню «Настройка Universal».

<sup>3</sup> Поддерживаются форматы бумаги от 95 x 139,7 мм (3,74 x 5,5 дюйма) до 297 x 355,6 мм (11,69 x 14 дюймов).

<sup>4</sup> Максимальная длина формата бумаги Universal бумаги для транспаранта составляет 1320,8 x 52 дюйма. Загружайте только один лист бумаги для транспаранта за раз.

<sup>5</sup> Поддерживаются форматы бумаги от 95 x 139,7 мм (3,74 x 5,5 дюйма) до 320 x 457,2 мм (12,6 x 18 дюймов).

 $6$  Поддерживаются форматы бумаги от 105 х 139,7 мм (4,13 х 5,5 дюйма) до 320 х 457,2 мм (12,59 х 18 дюймов).

<sup>7</sup> Поддерживаются форматы бумаги от 76,2 x 128 мм (3 x 5,04 дюйма) до 297 x 432 мм (11,69 x 17,01 дюймов).

#### **Форматы бумаги, поддерживаемые дополнительными лотками**

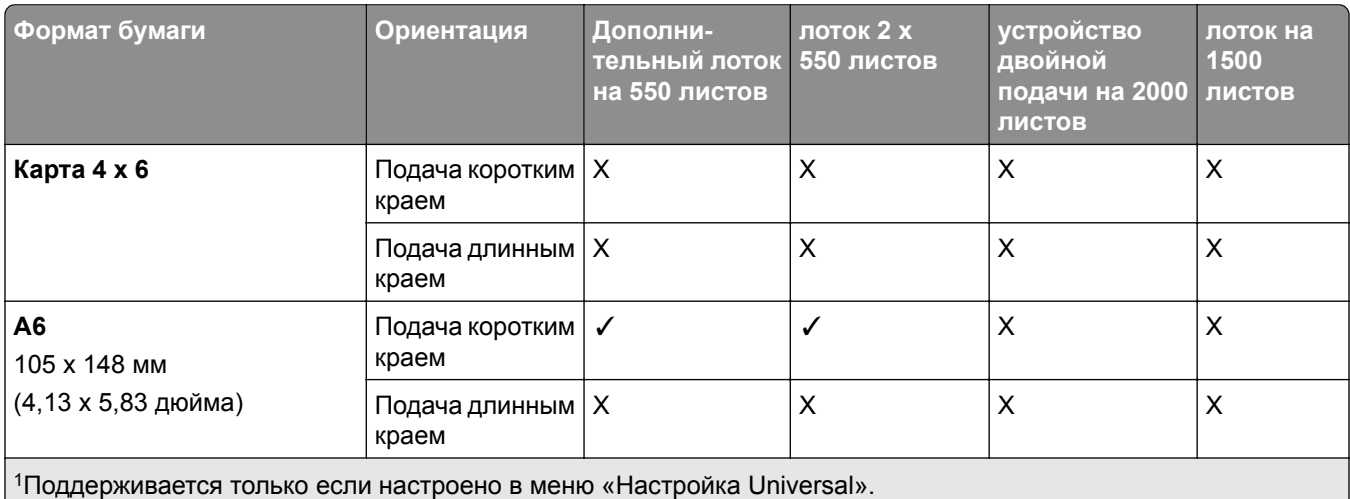

<sup>2</sup> Поддерживаются форматы бумаги от 139,7 x 215,9 мм (5,5 x 8,5 дюйма) до 304,8 x 457,2 мм (12 x 18 дюймов).

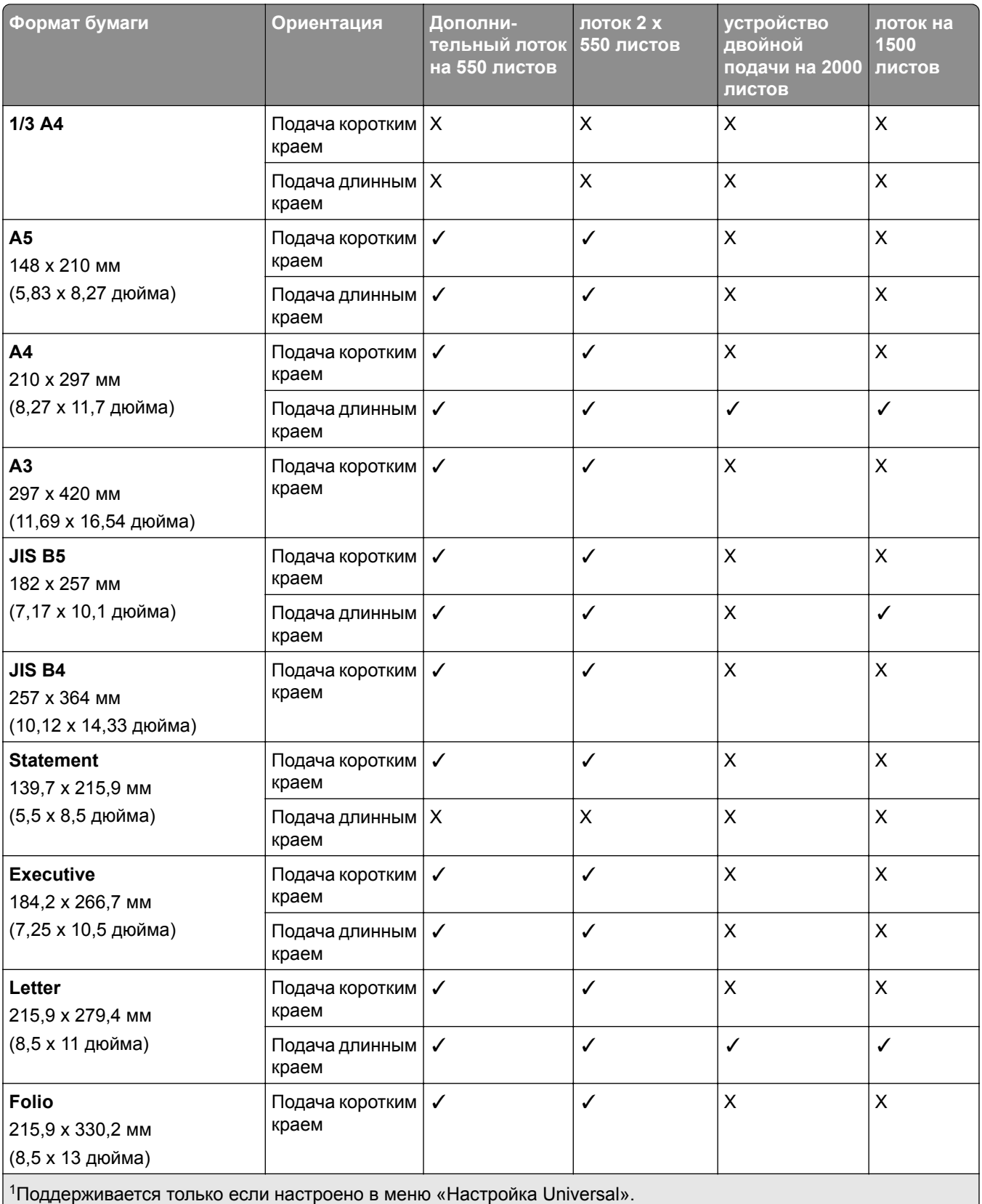

<sup>2</sup> Поддерживаются форматы бумаги от 139,7 х 215,9 мм (5,5 х 8,5 дюйма) до 304,8 х 457,2 мм (12 х 18 дюймов).

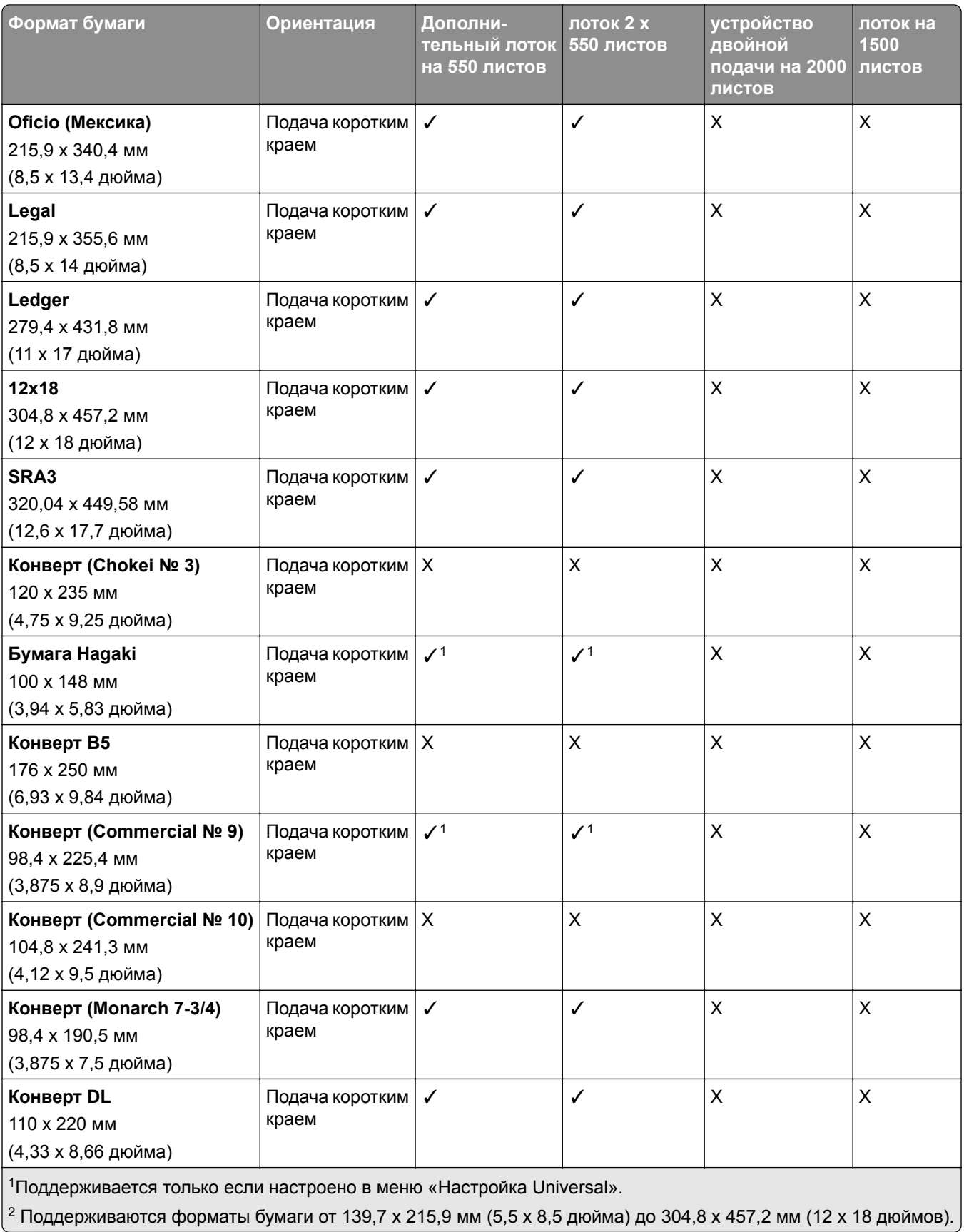

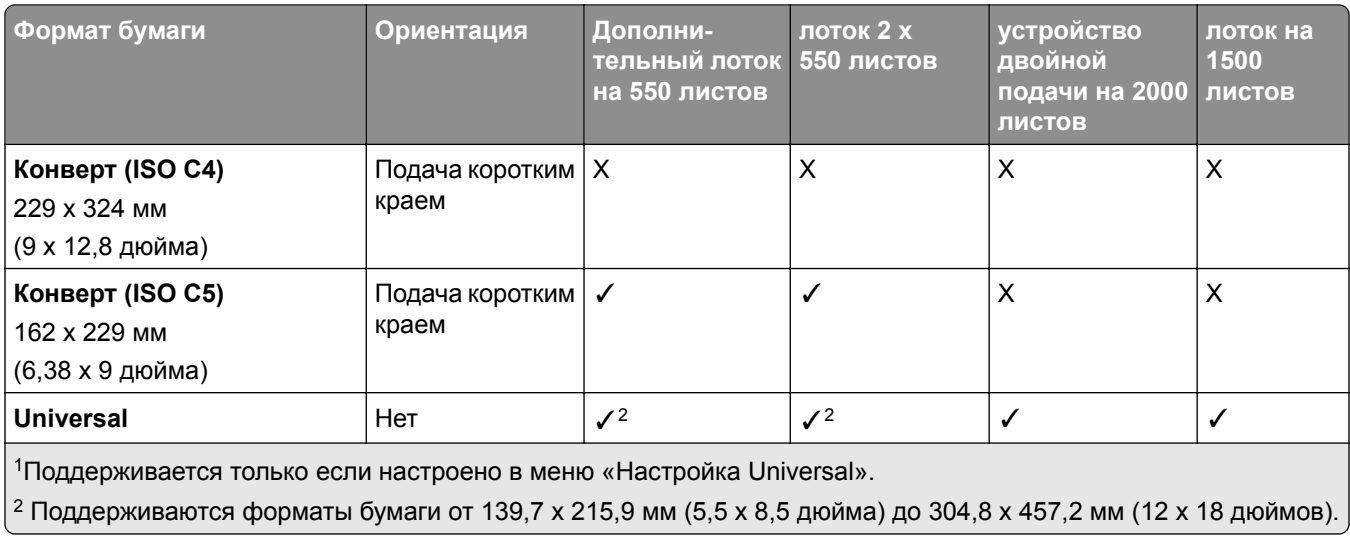

#### **Форматы бумаги, поддерживаемые выходными лотками**

**Примечание:** На принтер устанавливается модуль транспортировки бумаги и либо сшиватель и брошюровщик с перфоратором, либо финишер-брошюровщик.

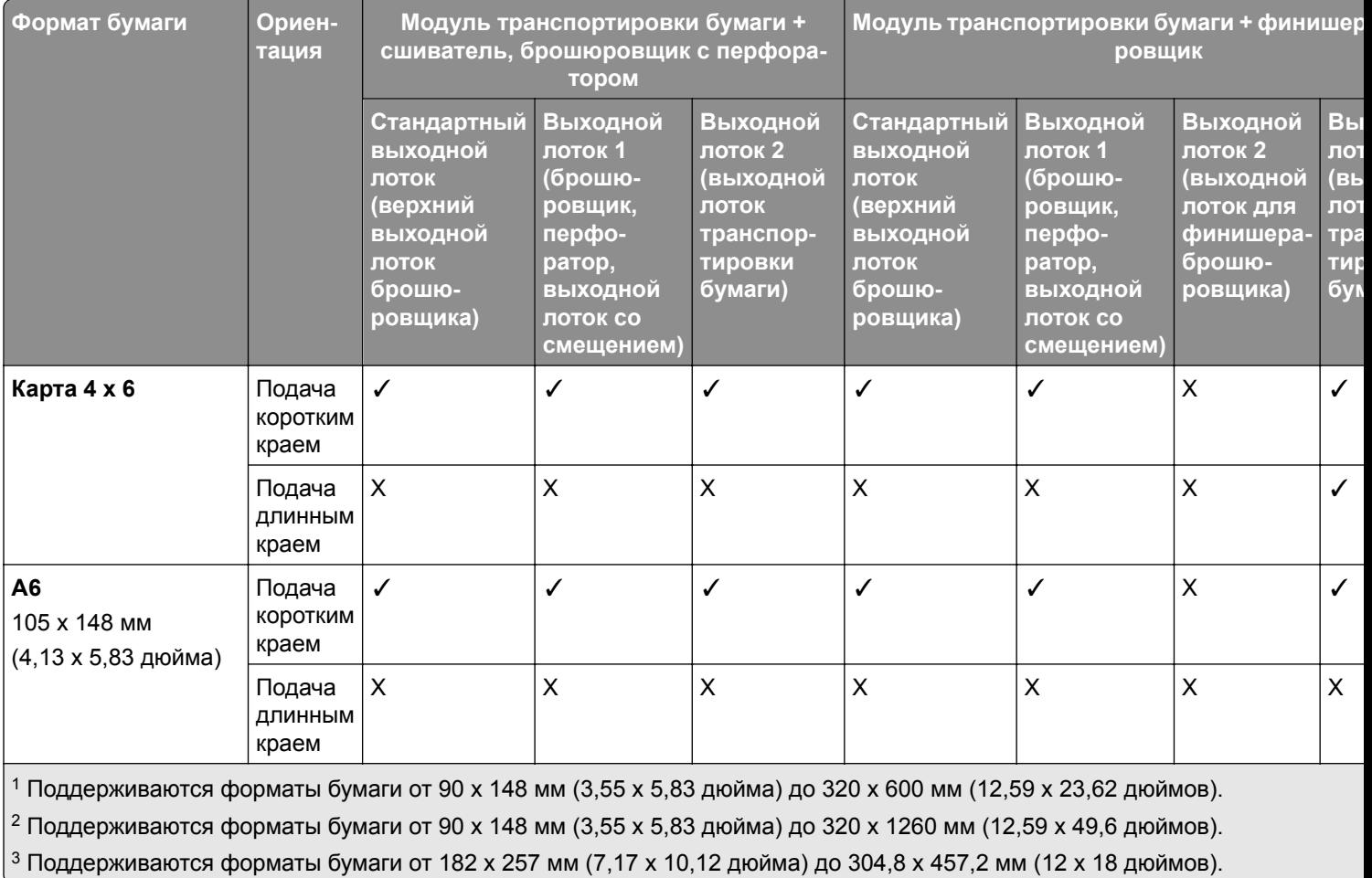

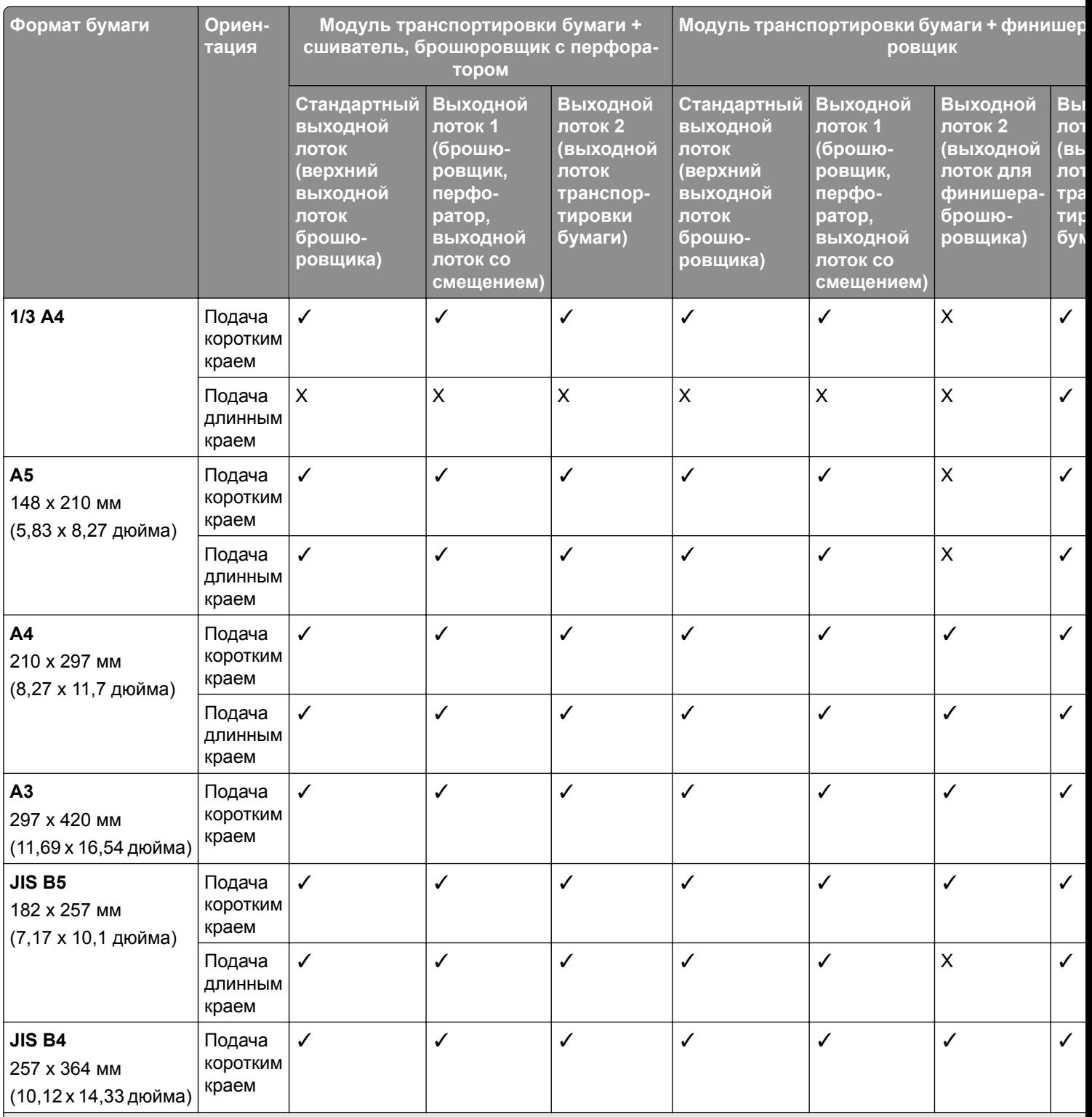

<sup>1</sup> Поддерживаются форматы бумаги от 90 x 148 мм (3,55 x 5,83 дюйма) до 320 x 600 мм (12,59 x 23,62 дюймов).

<sup>2</sup> Поддерживаются форматы бумаги от 90 x 148 мм (3,55 x 5,83 дюйма) до 320 x 1260 мм (12,59 x 49,6 дюймов).

 $3$  Поддерживаются форматы бумаги от 182 х 257 мм (7,17 х 10,12 дюйма) до 304,8 х 457,2 мм (12 х 18 дюймов).

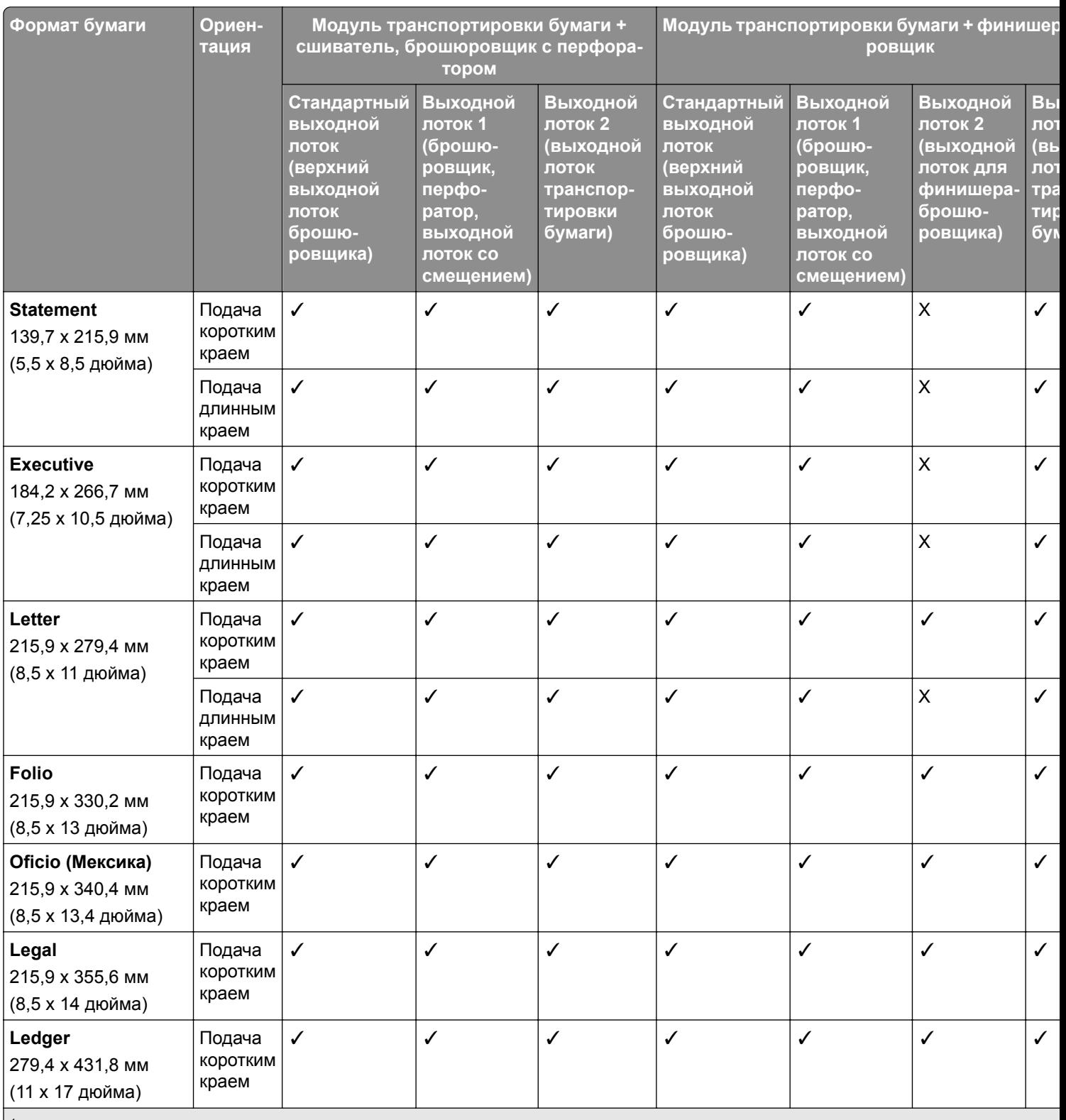

<sup>1</sup> Поддерживаются форматы бумаги от 90 x 148 мм (3,55 x 5,83 дюйма) до 320 x 600 мм (12,59 x 23,62 дюймов).

<sup>2</sup> Поддерживаются форматы бумаги от 90 x 148 мм (3,55 x 5,83 дюйма) до 320 x 1260 мм (12,59 x 49,6 дюймов).

 $3$  Поддерживаются форматы бумаги от 182 х 257 мм (7,17 х 10,12 дюйма) до 304,8 х 457,2 мм (12 х 18 дюймов).

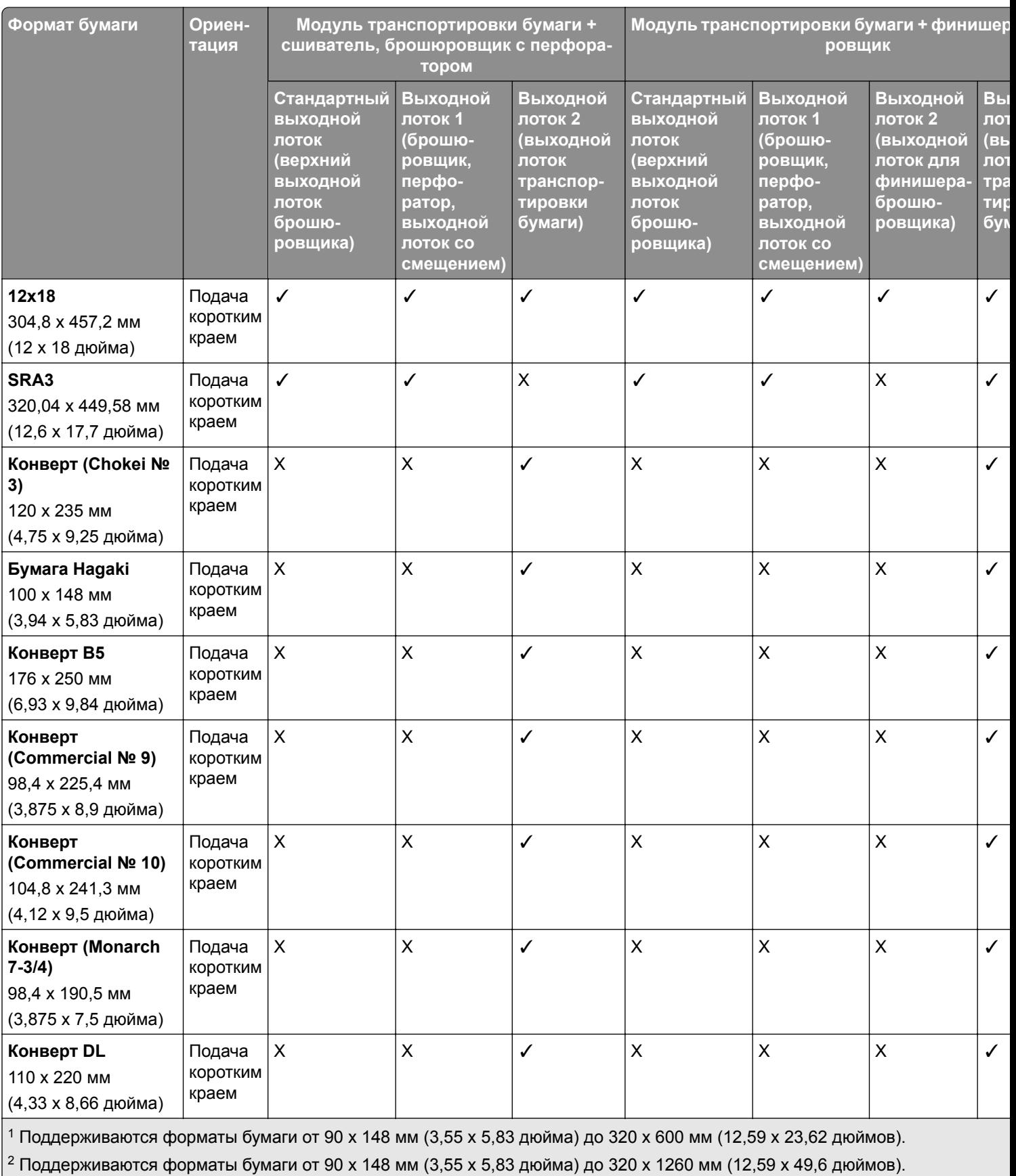

 $\left| \text{3} \right|$ 3 Поддерживаются форматы бумаги от 182 х 257 мм (7,17 х 10,12 дюйма) до 304,8 х 457,2 мм (12 х 18 дюймов).

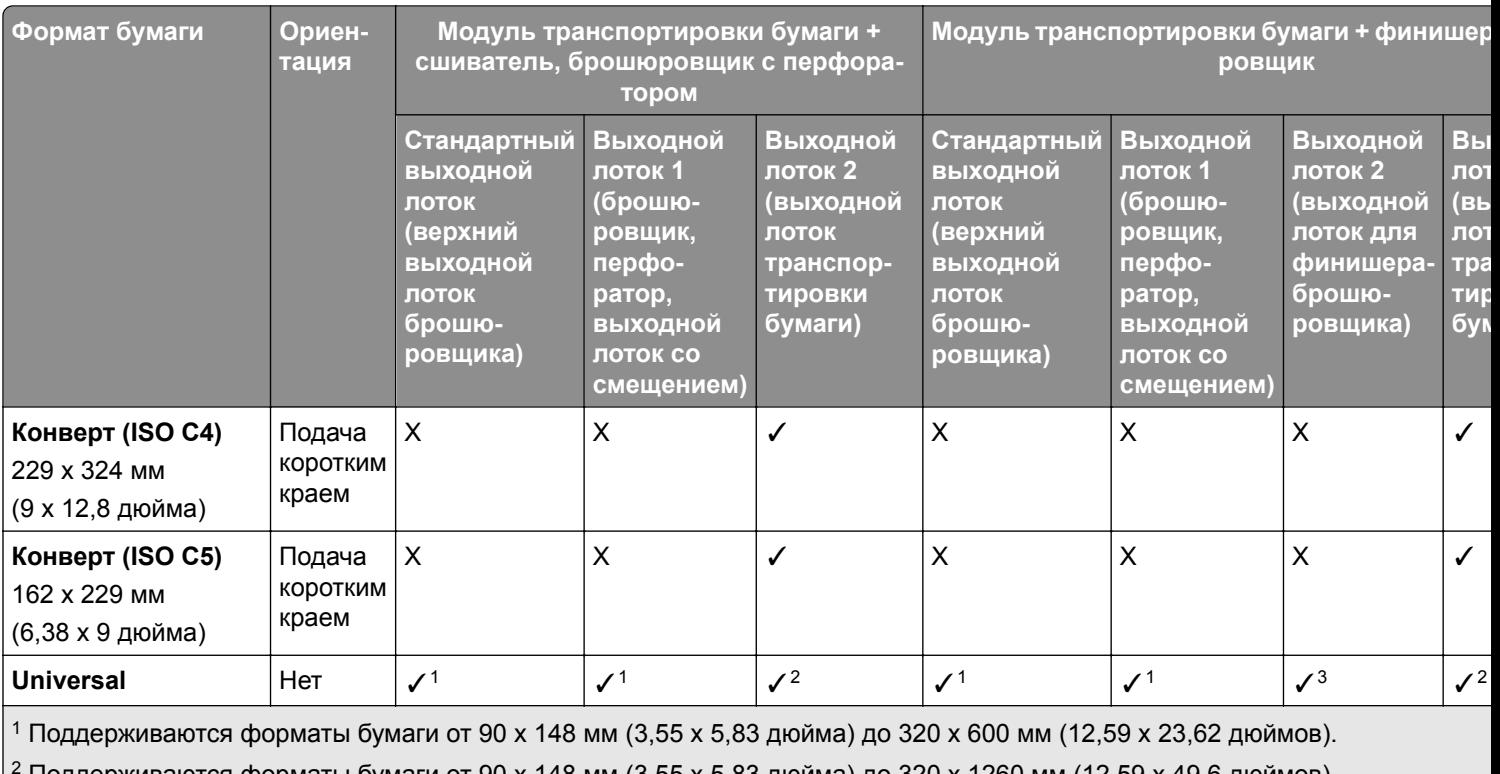

<sup>2</sup> Поддерживаются форматы бумаги от 90 x 148 мм (3,55 x 5,83 дюйма) до 320 x 1260 мм (12,59 x 49,6 дюймов).

<sup>3</sup> Поддерживаются форматы бумаги от 182 x 257 мм (7,17 x 10,12 дюйма) до 304,8 x 457,2 мм (12 x 18 дюймов).

**Примечание:** На принтер устанавливается модуль транспортировки бумаги с функцией фальцовки и либо сшиватель и брошюровщик с перфоратором, либо финишер-брошюровщик.

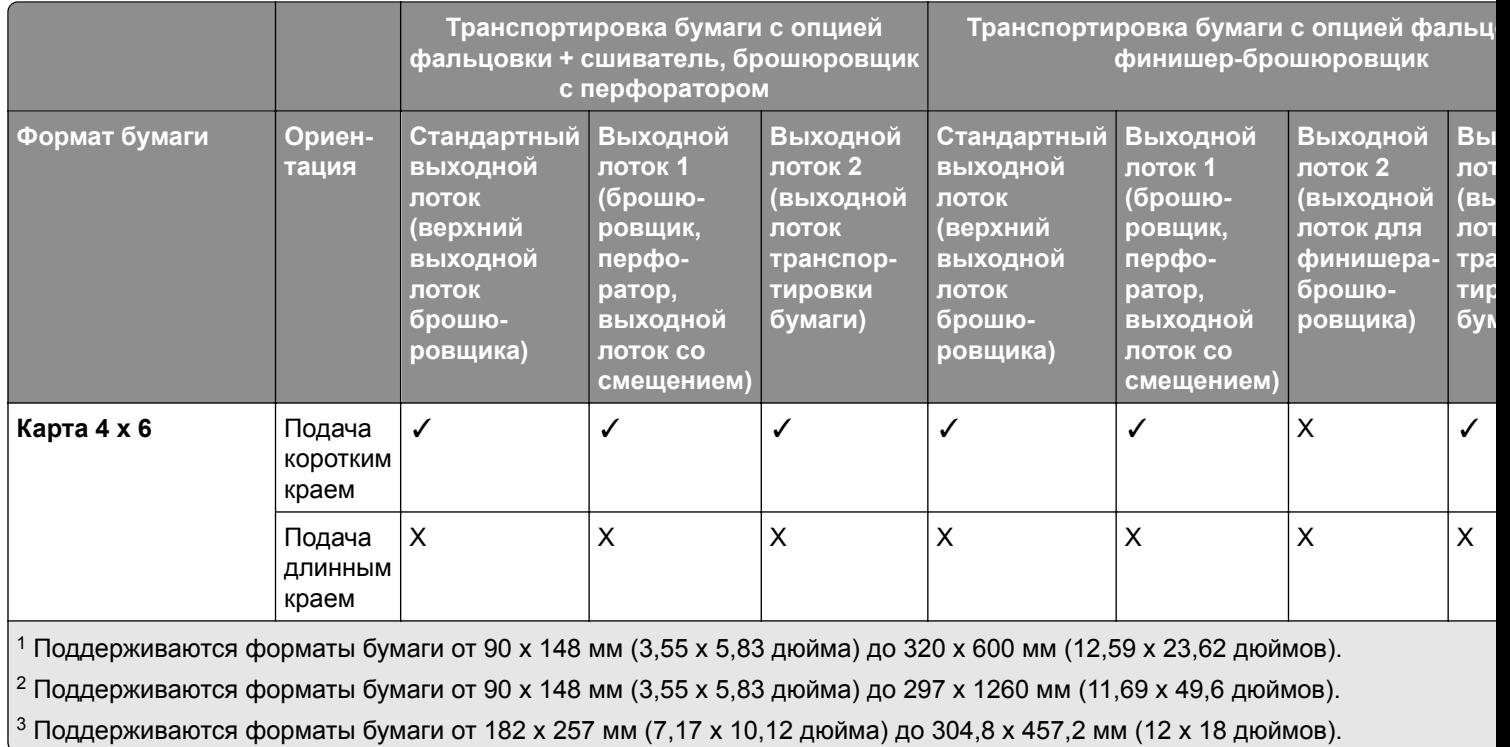

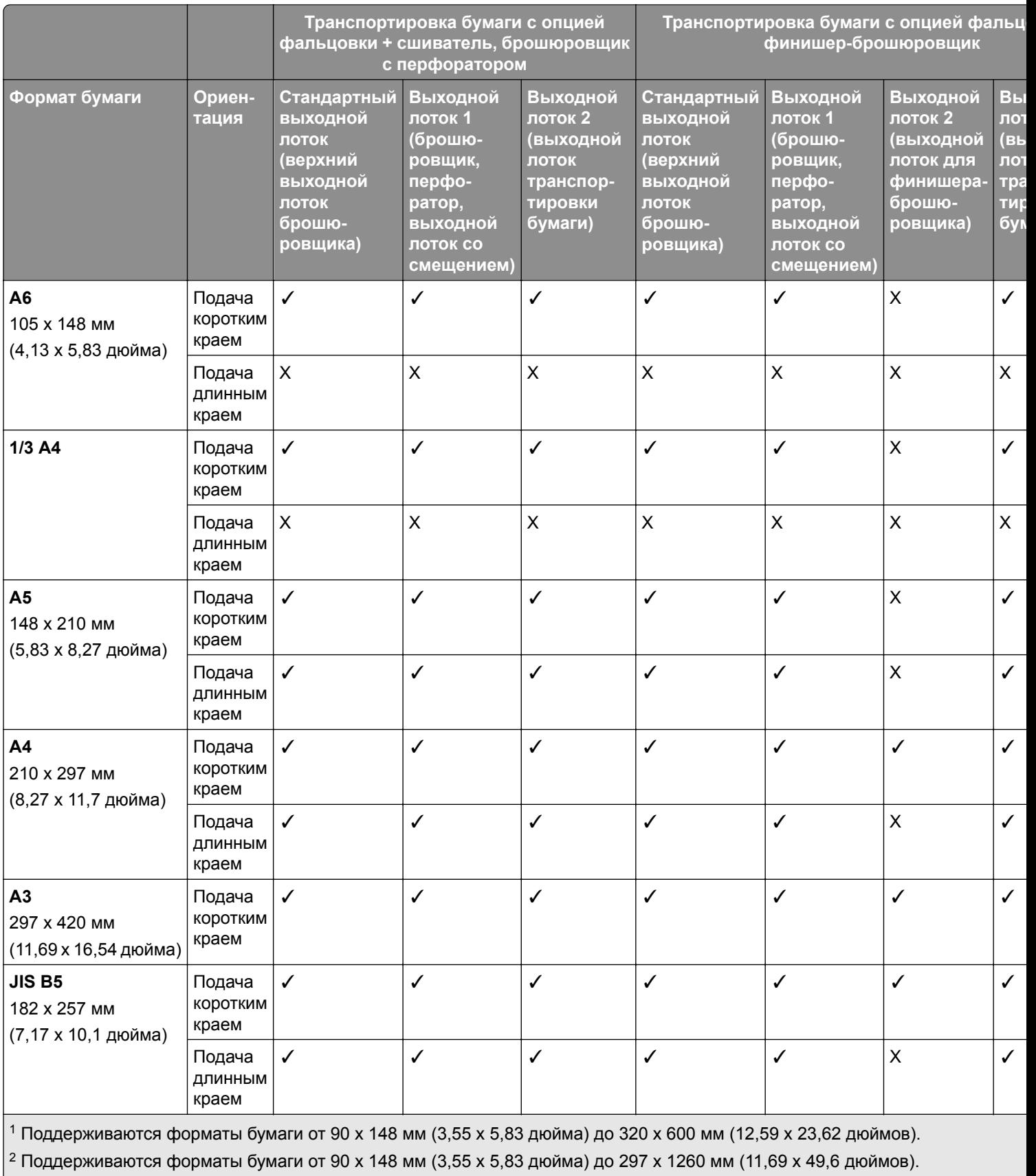

 $\vert$ <sup>3</sup> Поддерживаются форматы бумаги от 182 х 257 мм (7,17 х 10,12 дюйма) до 304,8 х 457,2 мм (12 х 18 дюймов).

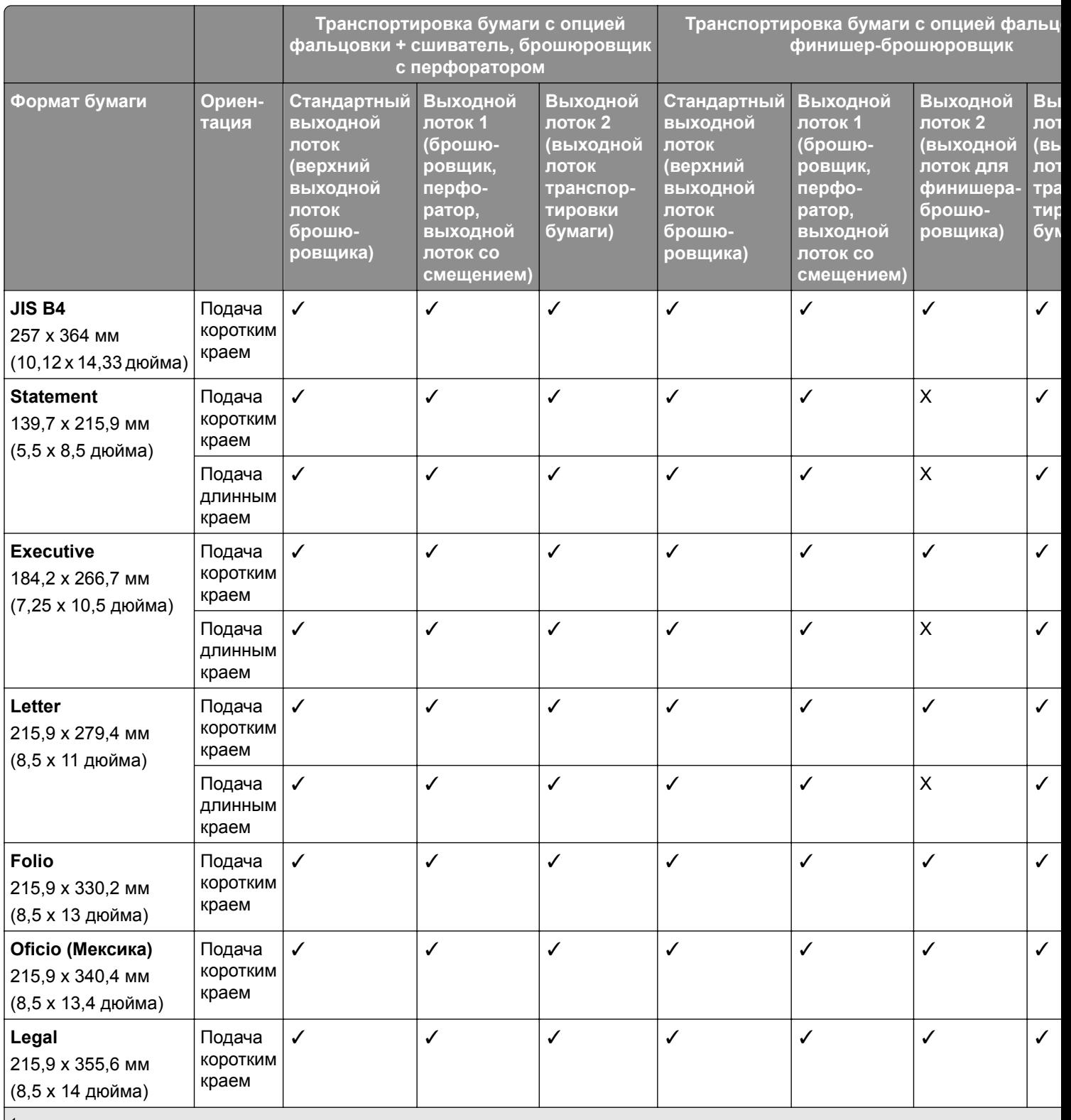

<sup>1</sup> Поддерживаются форматы бумаги от 90 x 148 мм (3,55 x 5,83 дюйма) до 320 x 600 мм (12,59 x 23,62 дюймов).

<sup>2</sup> Поддерживаются форматы бумаги от 90 x 148 мм (3,55 x 5,83 дюйма) до 297 x 1260 мм (11,69 x 49,6 дюймов).

 $3$  Поддерживаются форматы бумаги от 182 х 257 мм (7,17 х 10,12 дюйма) до 304,8 х 457,2 мм (12 х 18 дюймов).

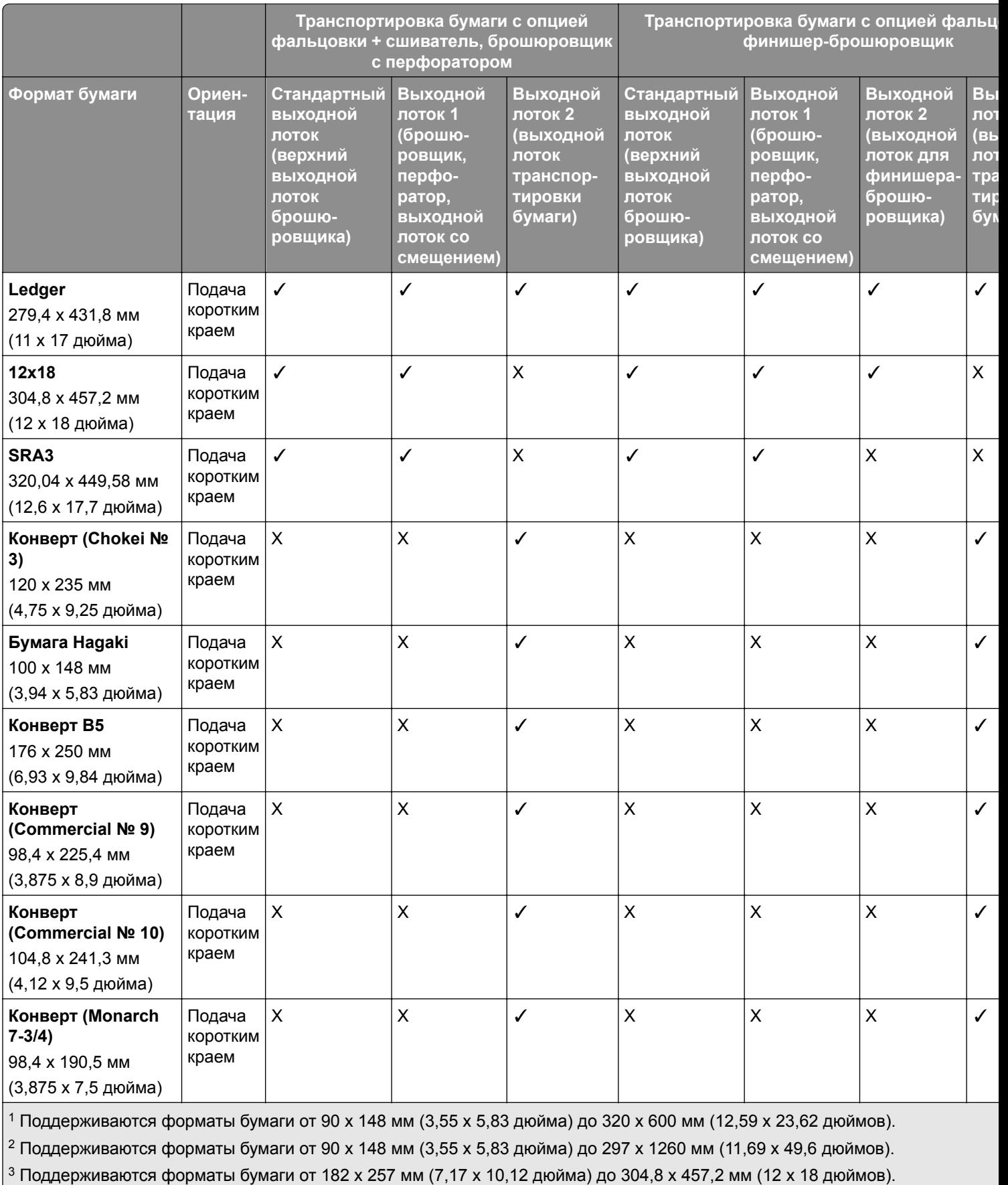

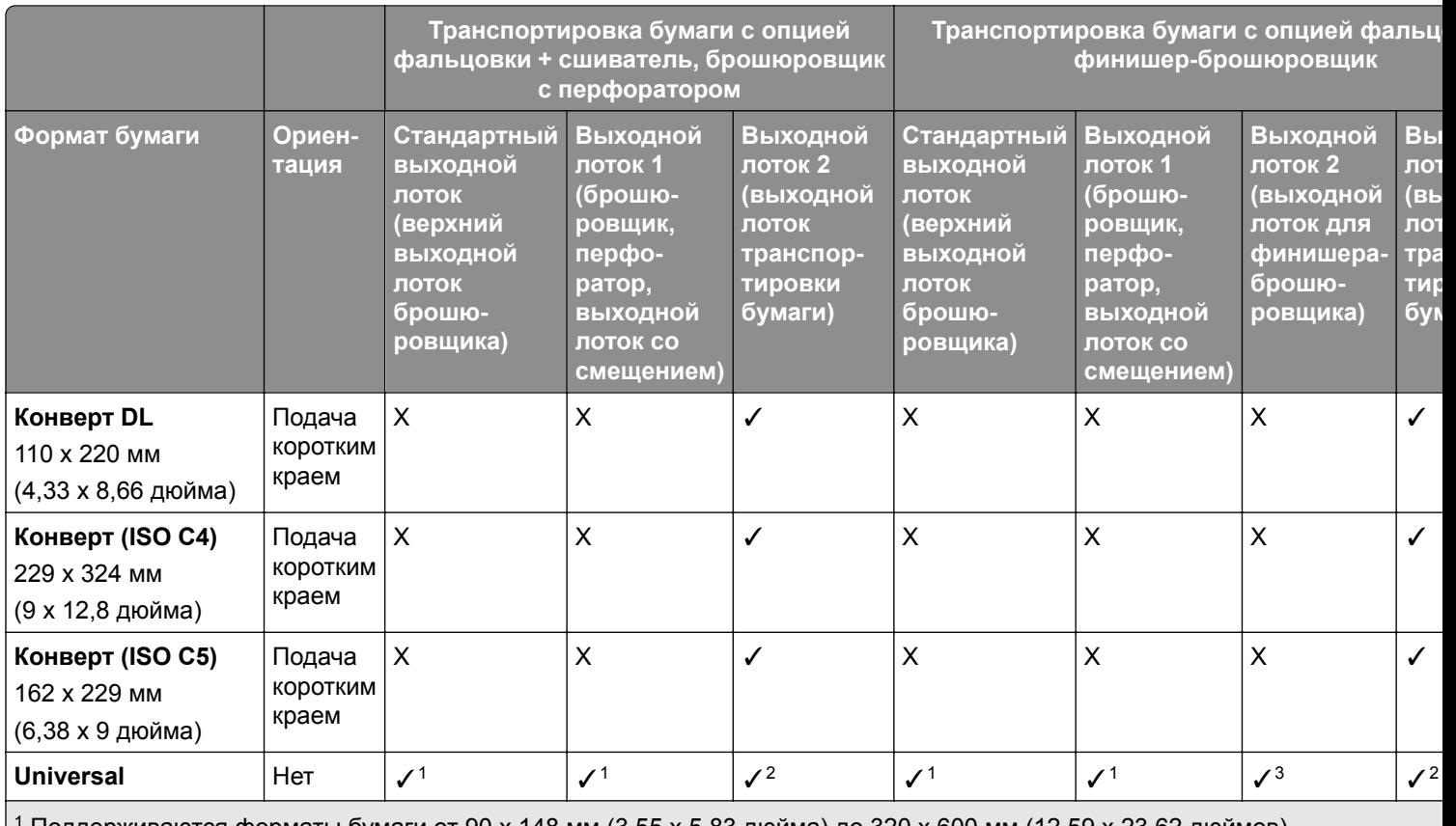

<sup>1</sup> Поддерживаются форматы бумаги от 90 x 148 мм (3,55 x 5,83 дюйма) до 320 x 600 мм (12,59 x 23,62 дюймов).

<sup>2</sup> Поддерживаются форматы бумаги от 90 x 148 мм (3,55 x 5,83 дюйма) до 297 x 1260 мм (11,69 x 49,6 дюймов).

<sup>3</sup> Поддерживаются форматы бумаги от 182 x 257 мм (7,17 x 10,12 дюйма) до 304,8 x 457,2 мм (12 x 18 дюймов).

#### **Форматы бумаги, поддерживаемые для заданий сшивания и перфорации**

#### **Форматы бумаги, поддерживаемые брошюровщиком**

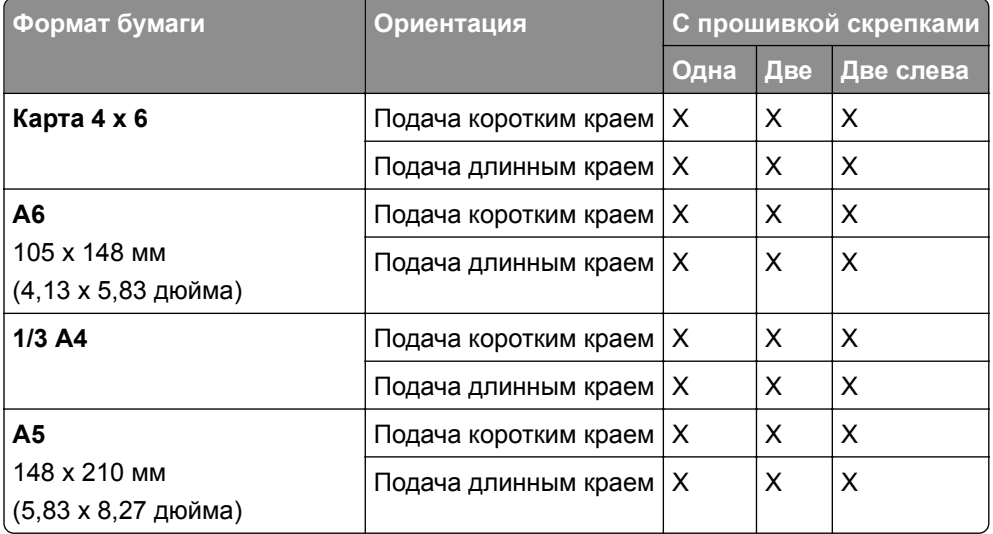

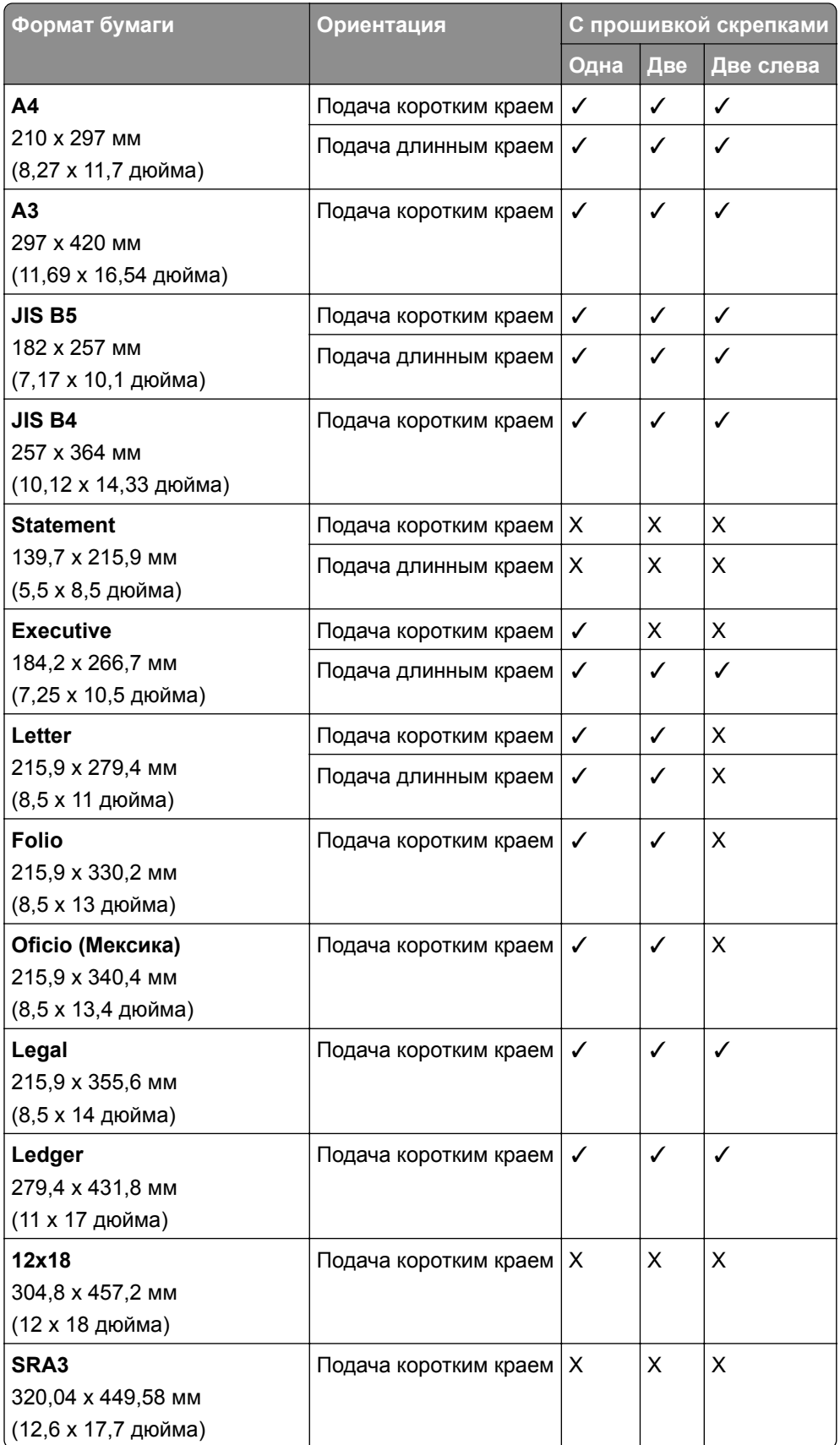

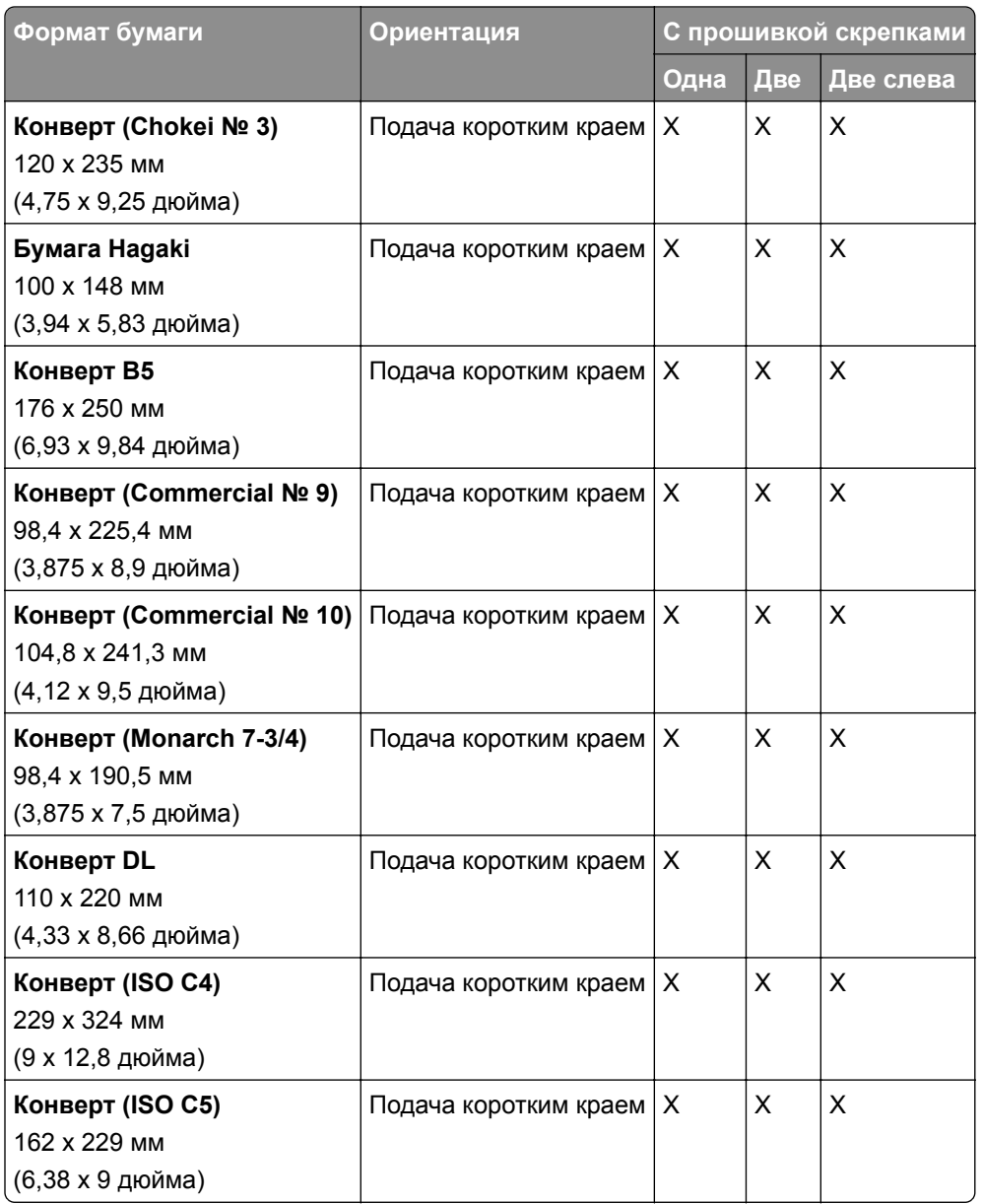

#### **Форматы бумаги, поддерживаемые сшивателем и брошюровщиком с перфоратором**

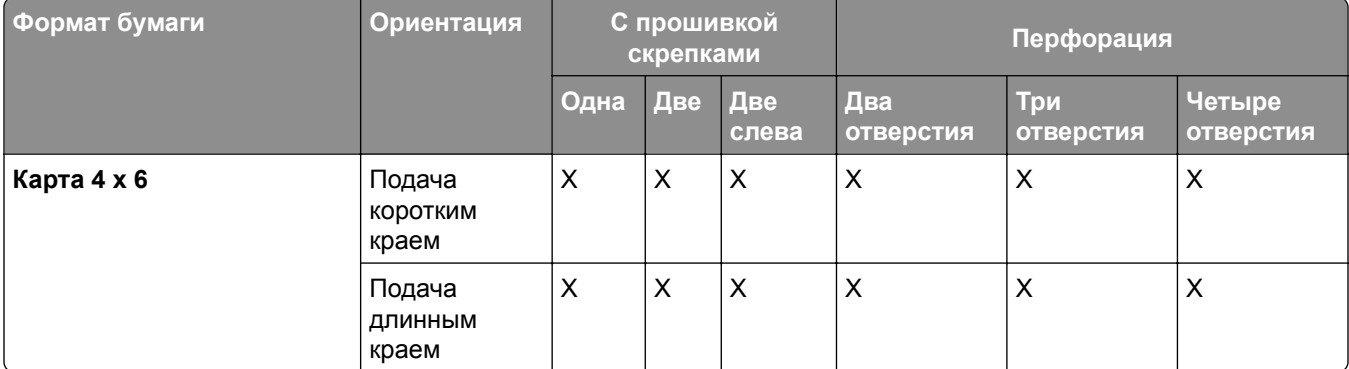
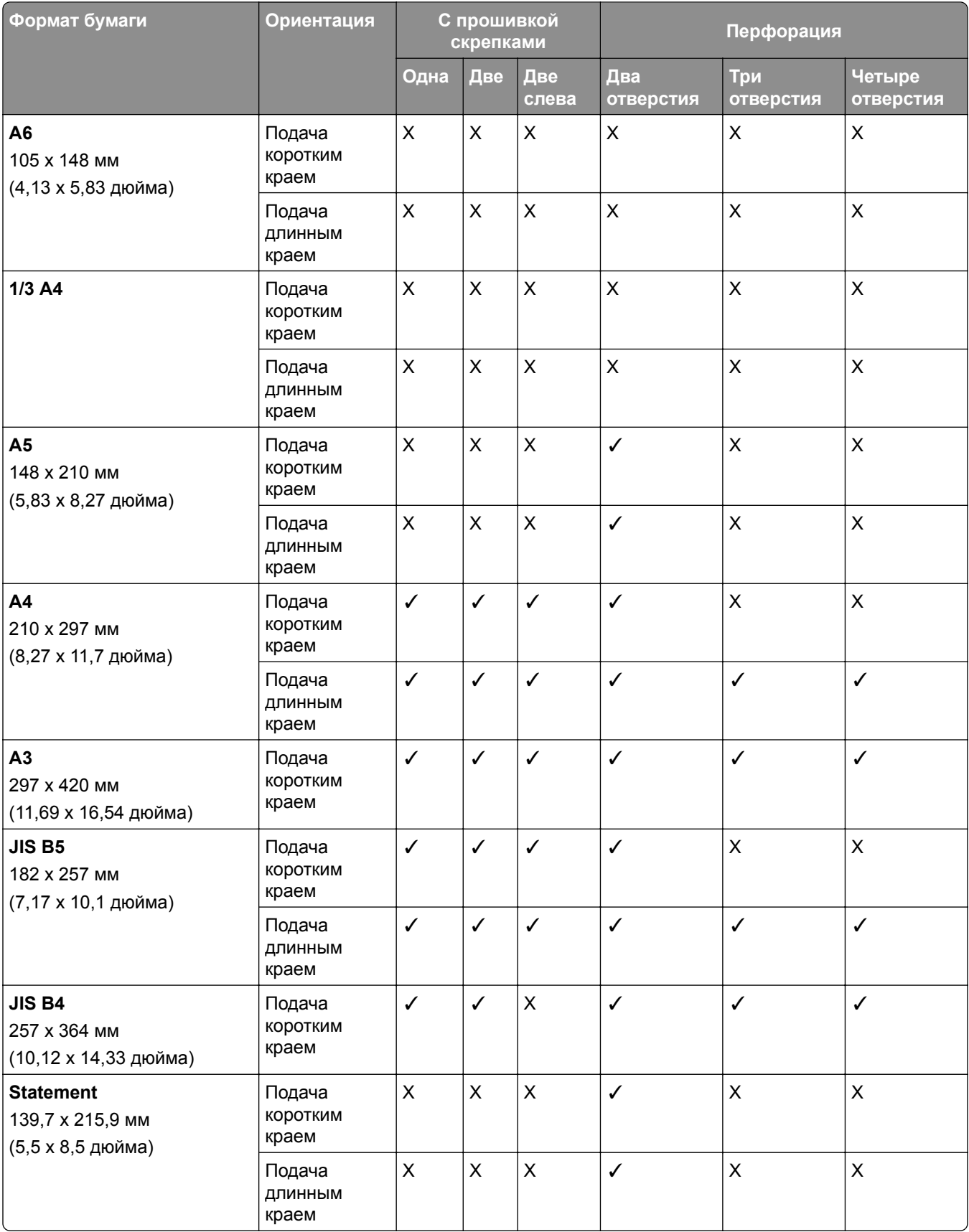

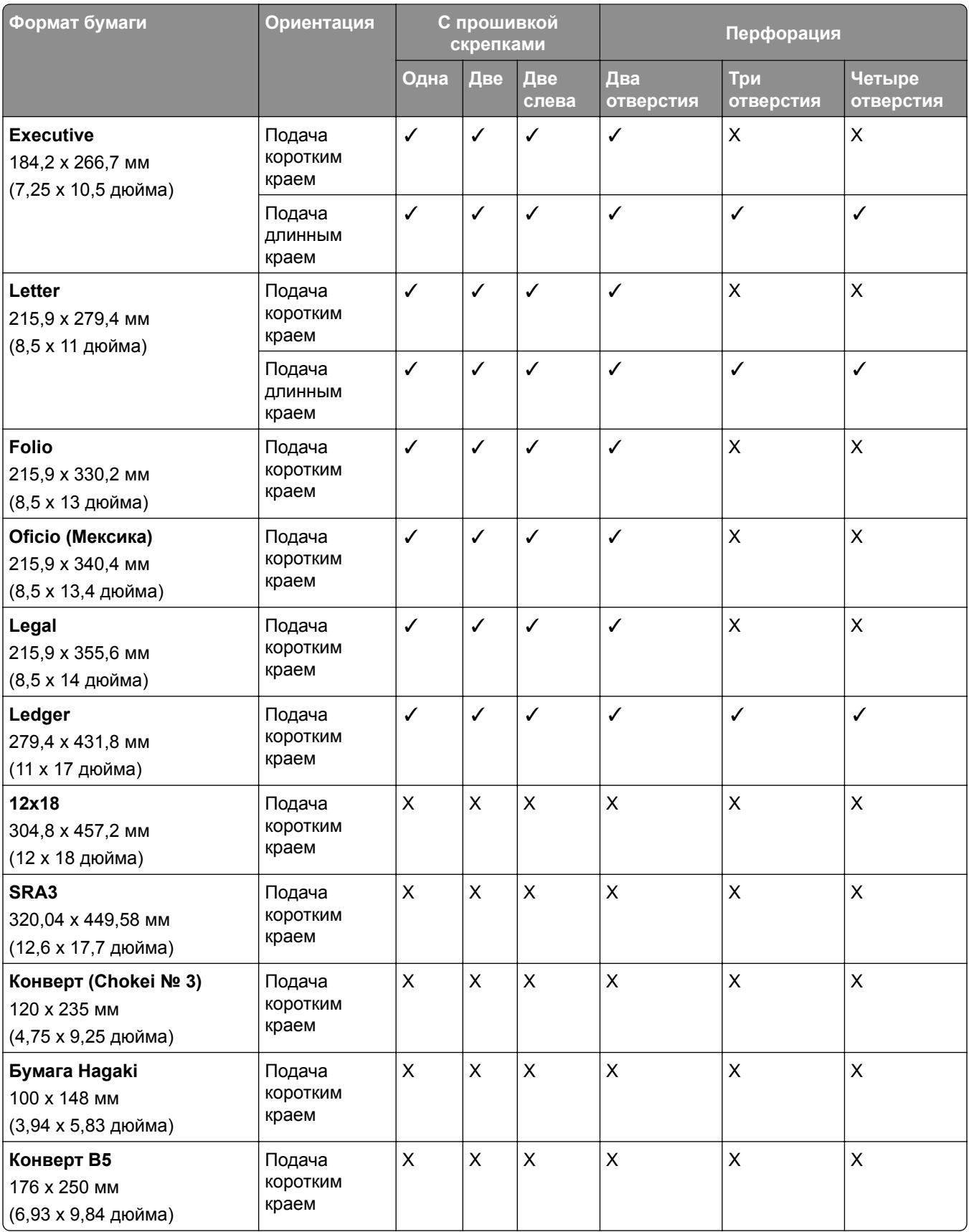

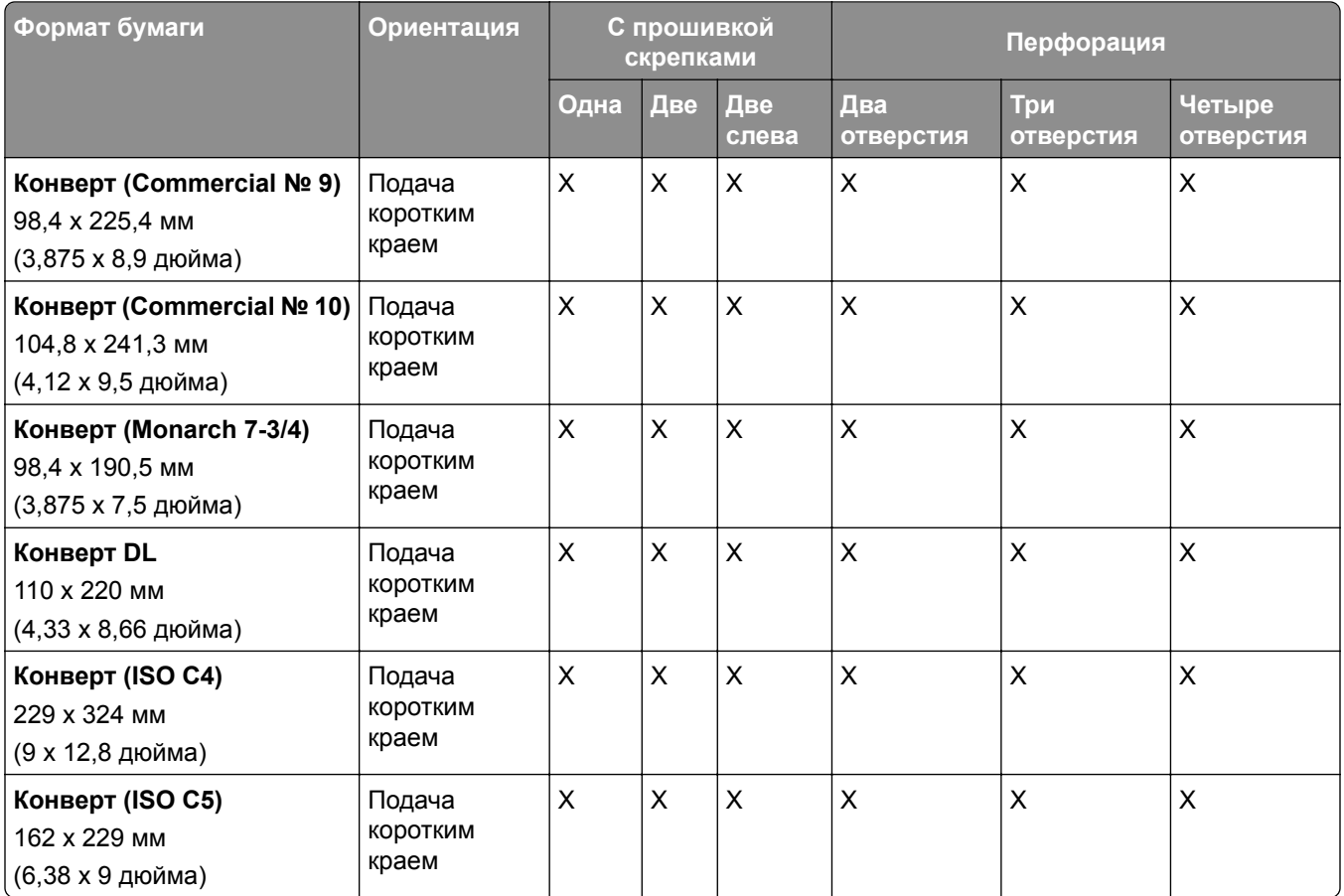

## **Форматы бумаги, поддерживаемые финишером-брошюровщиком**

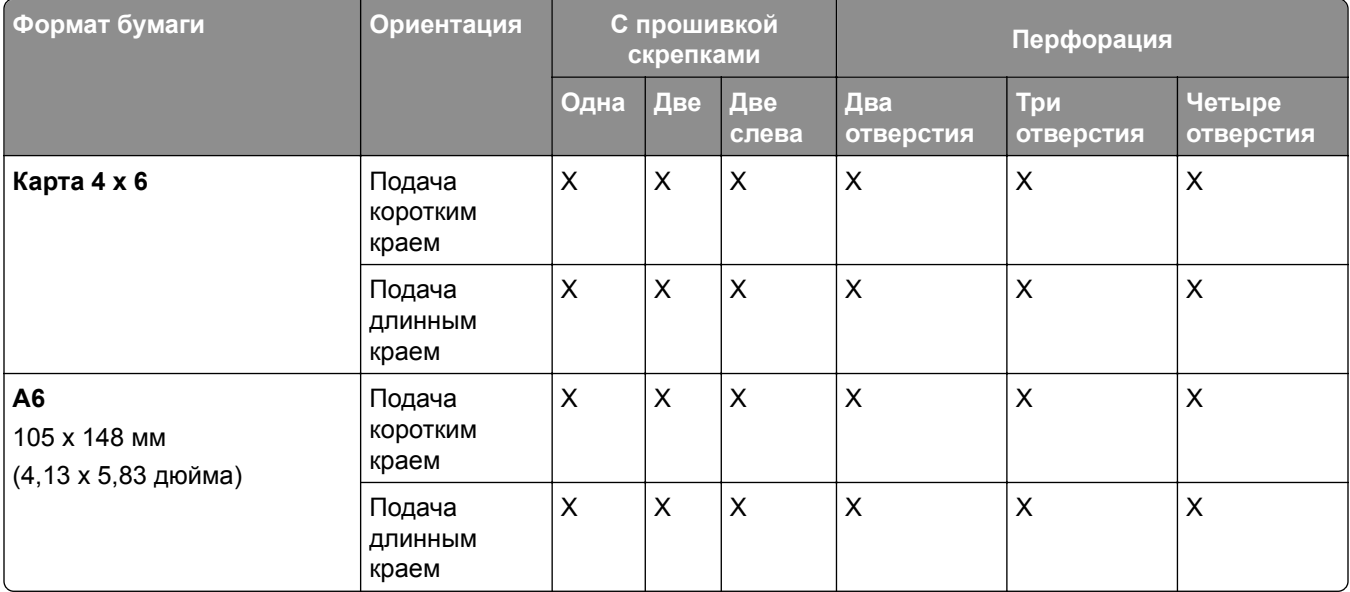

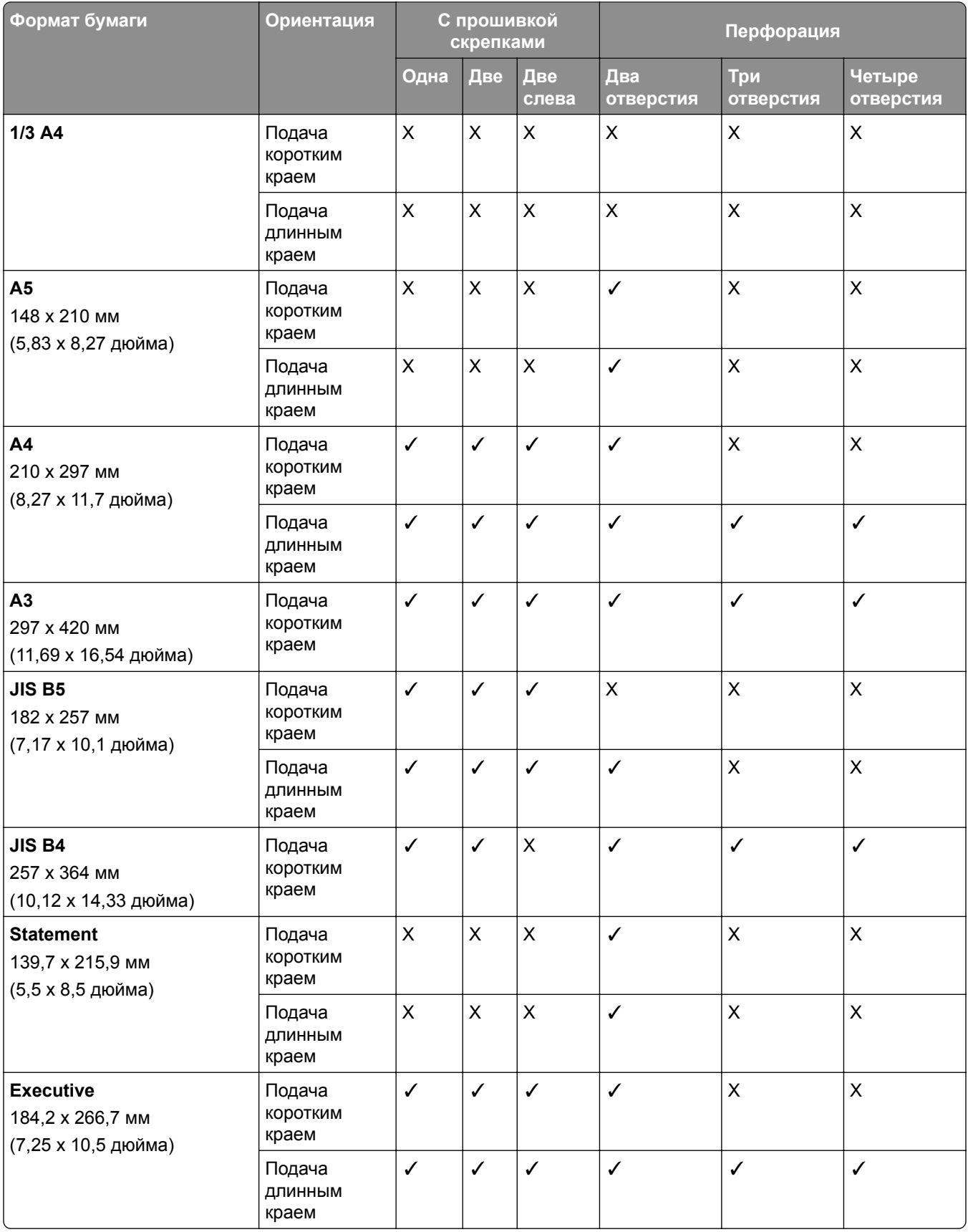

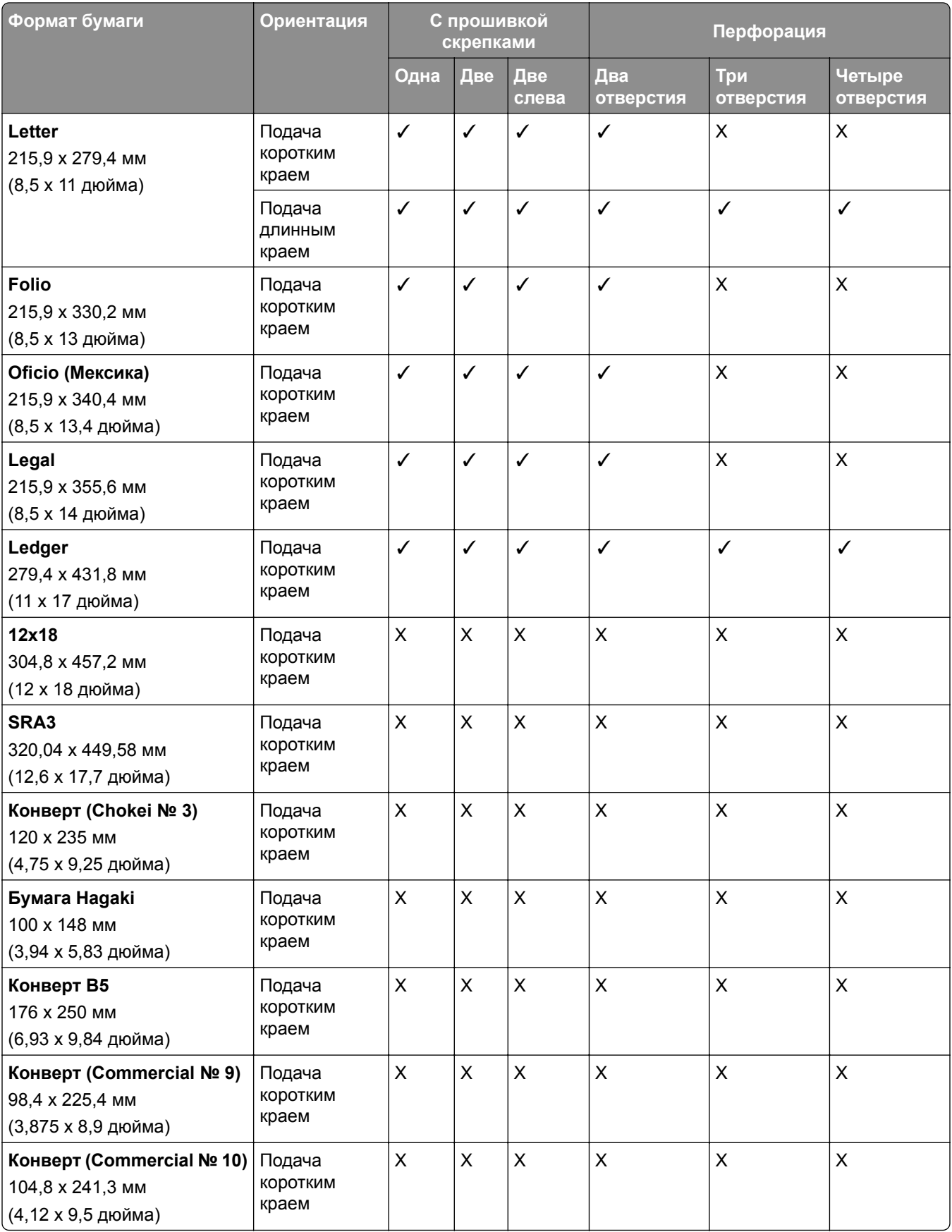

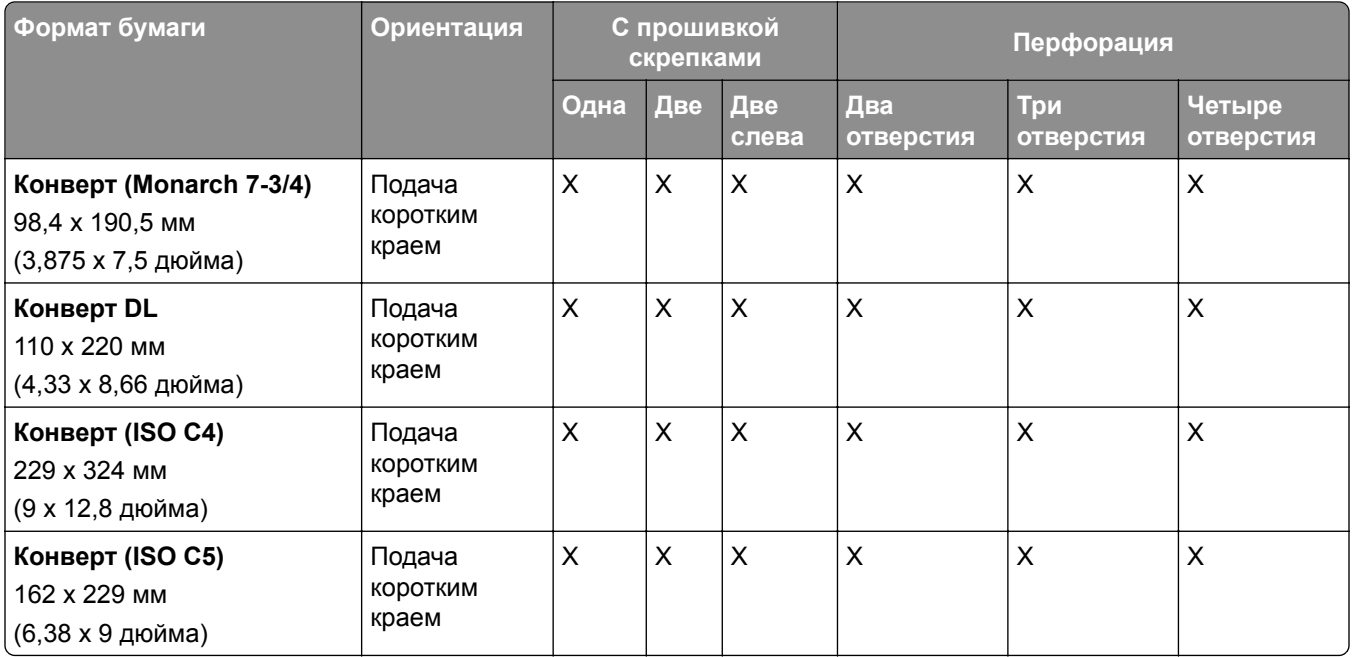

## **Форматы бумаги, поддерживаемые для заданий фальцовки**

### **Форматы бумаги, поддерживаемые модулем транспортировки бумаги с опцией фальцовки**

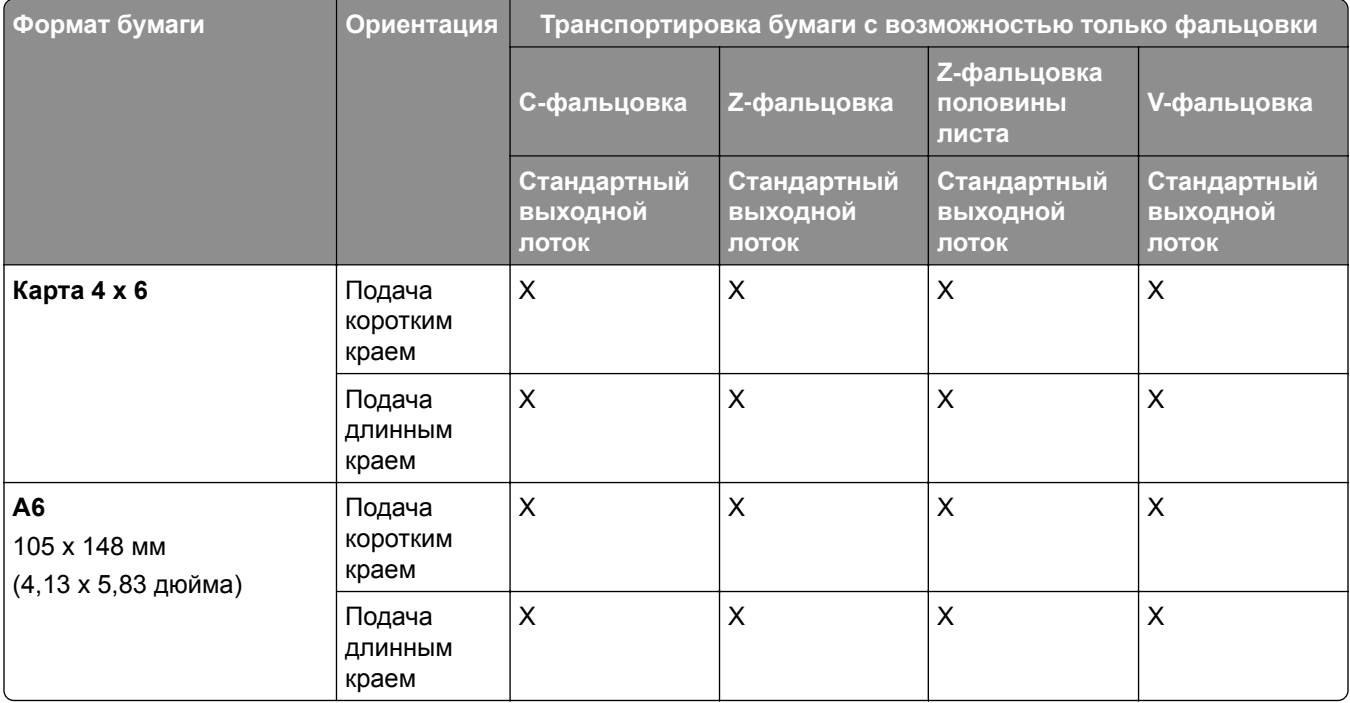

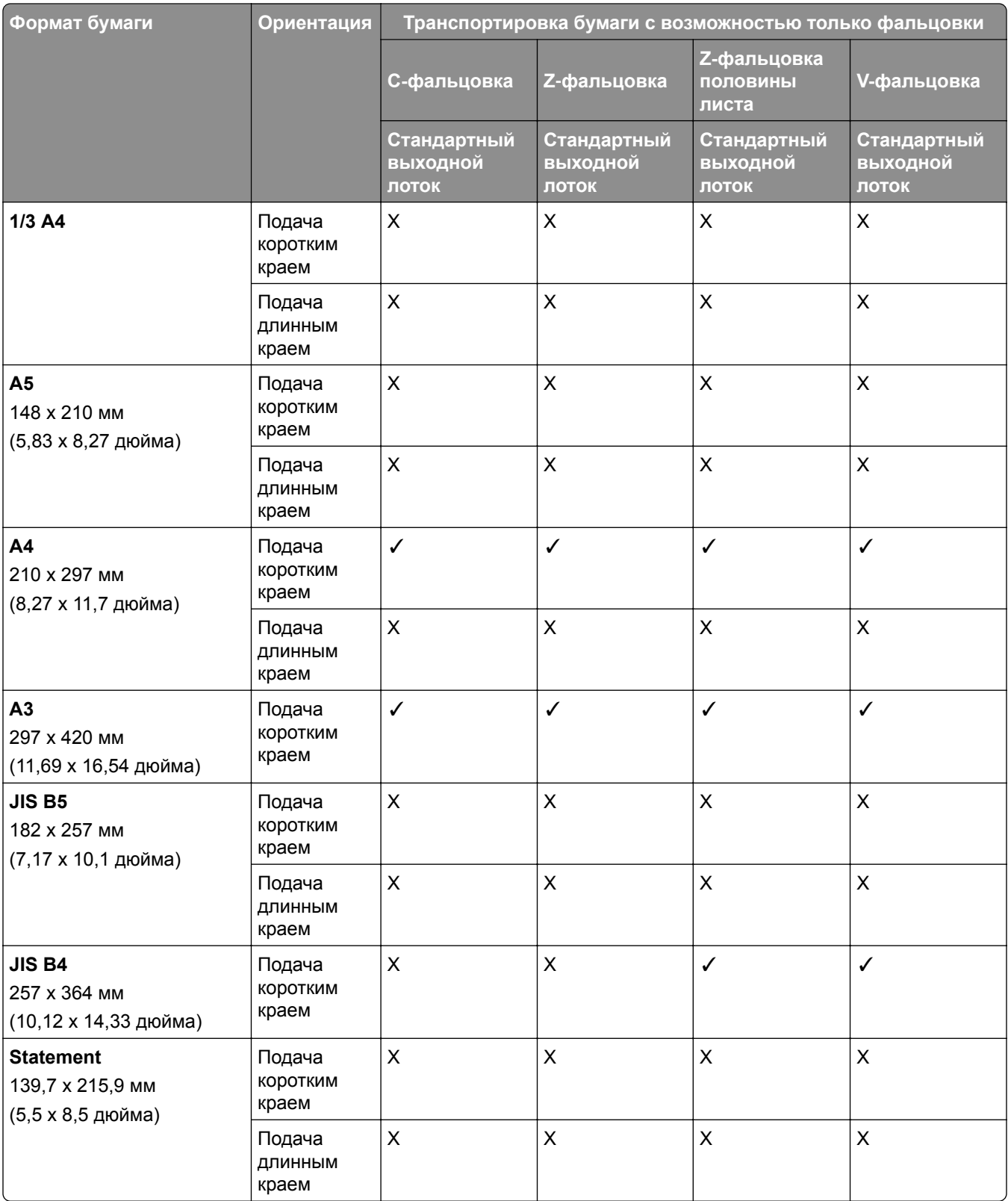

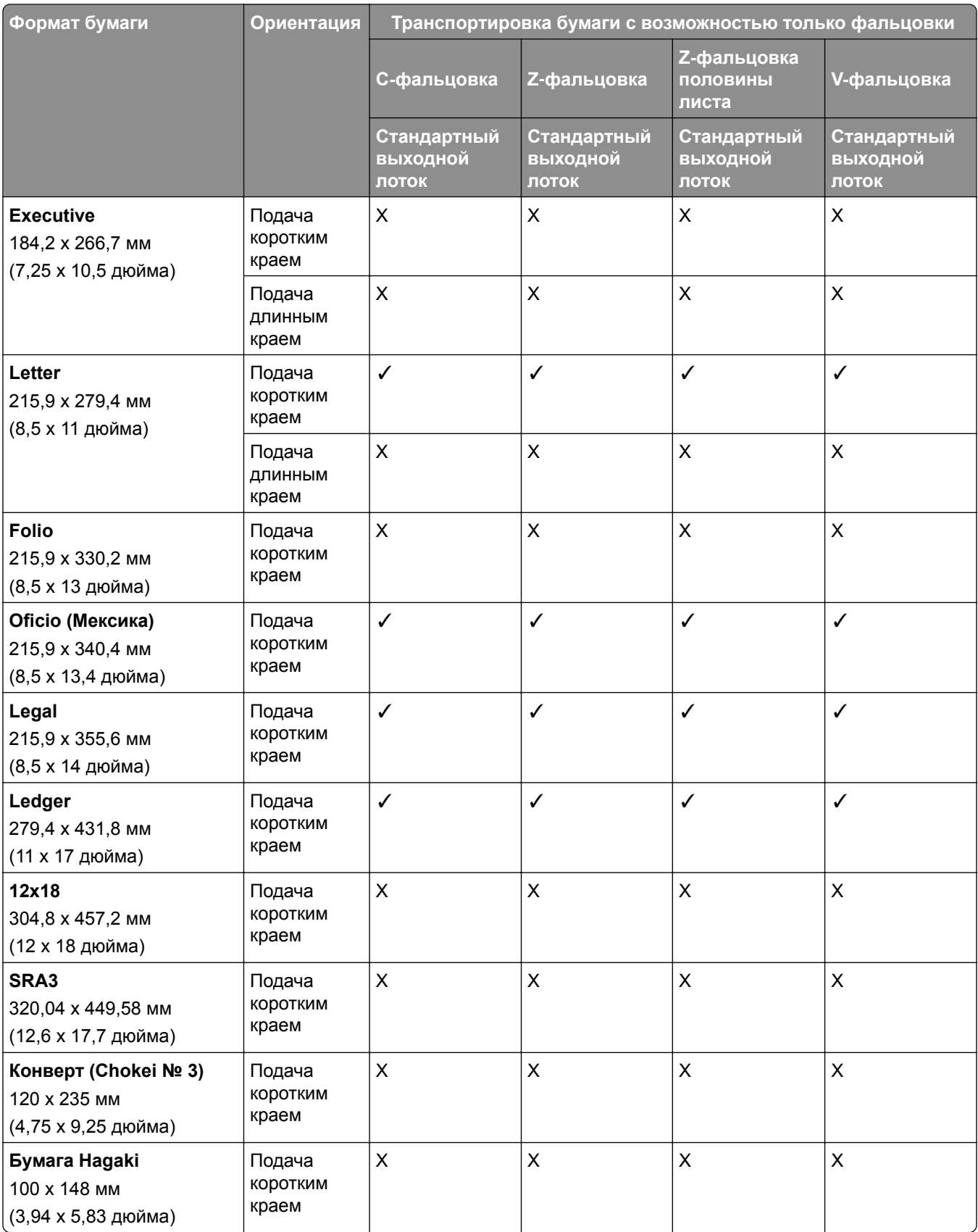

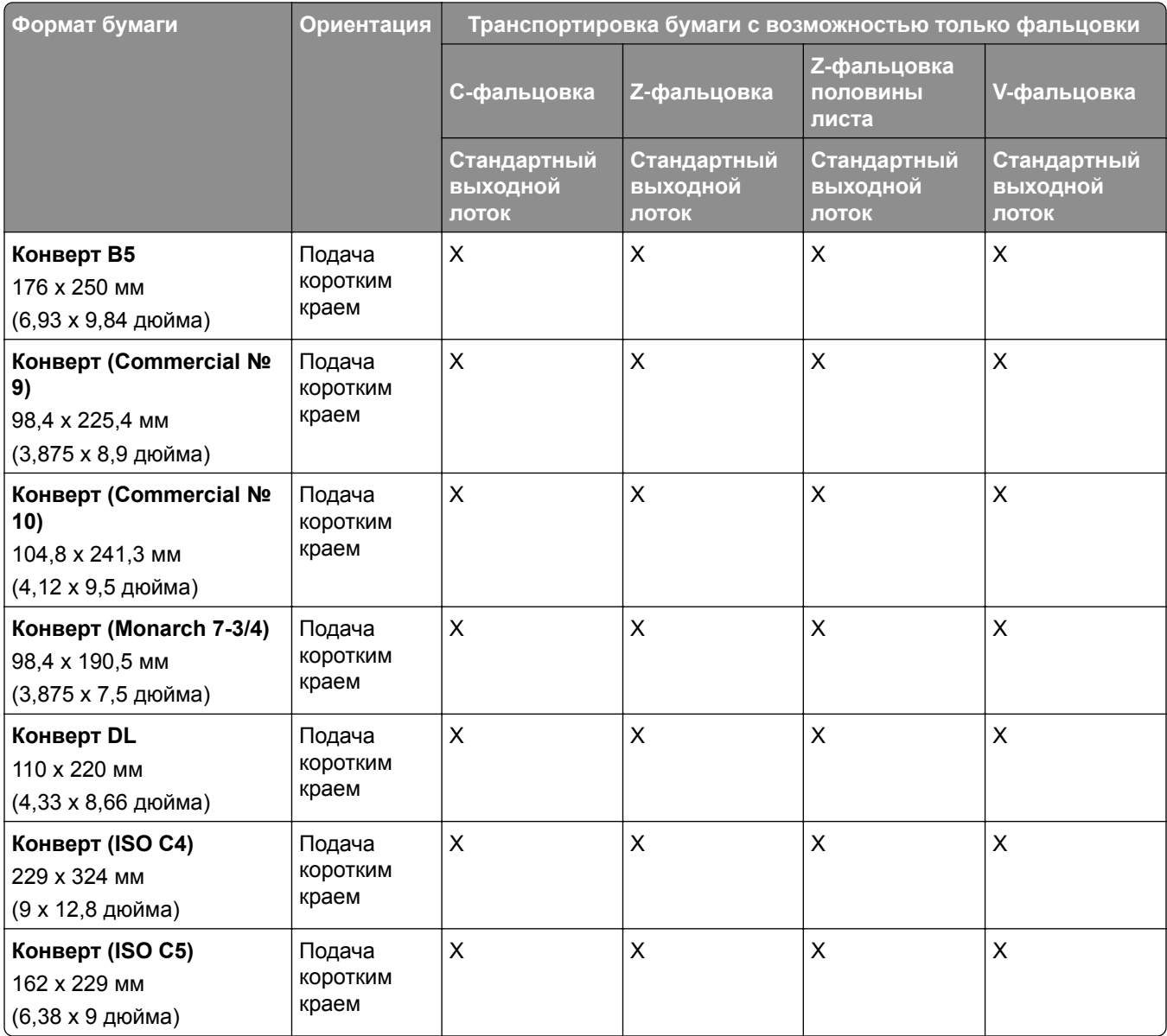

## **Форматы бумаги, поддерживаемые модулем транспортировки бумаги и брошюровщиком**

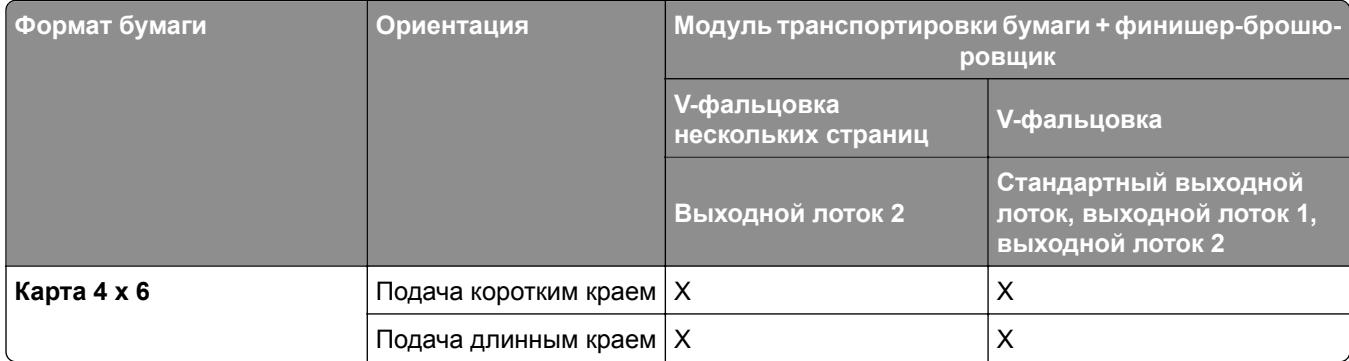

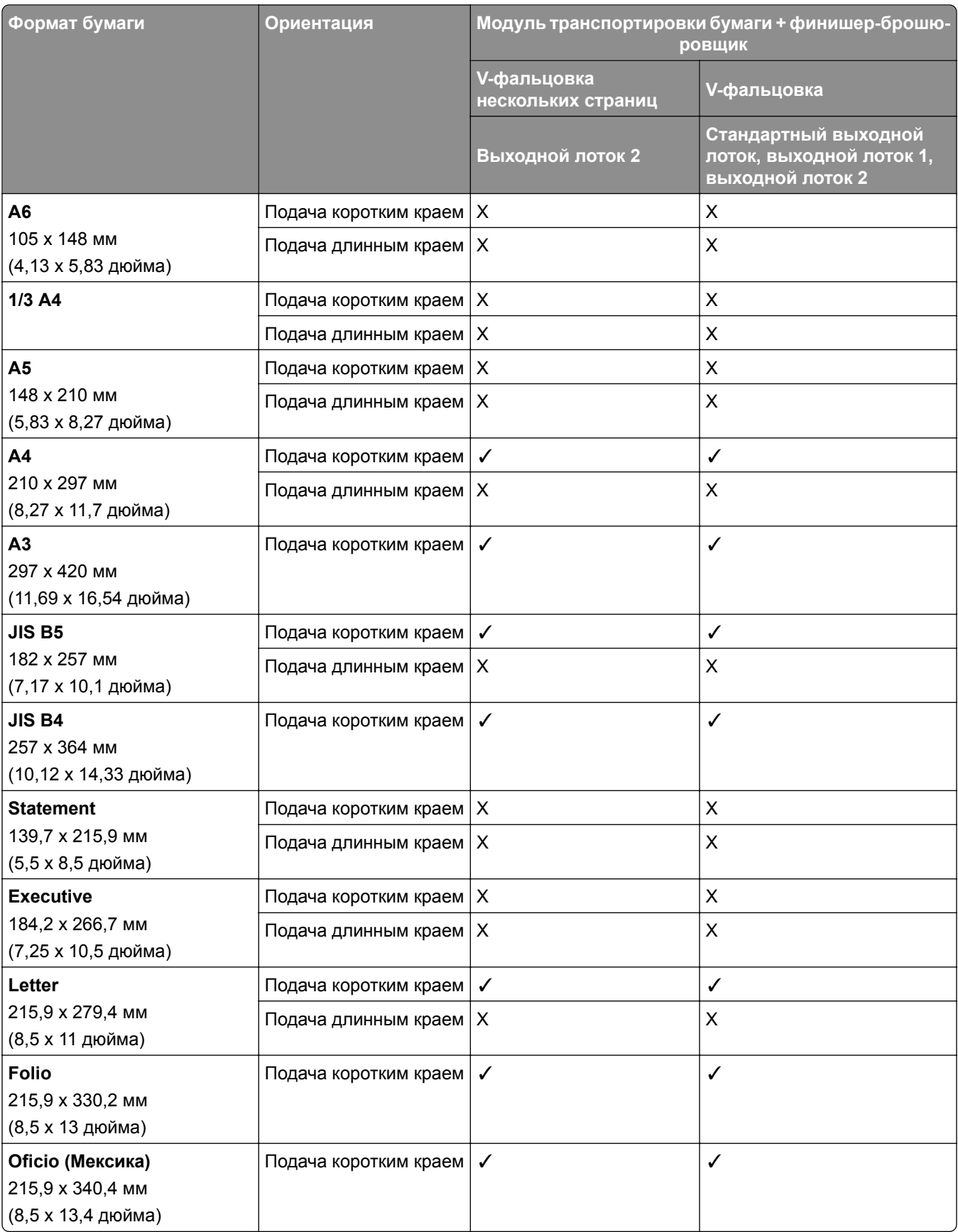

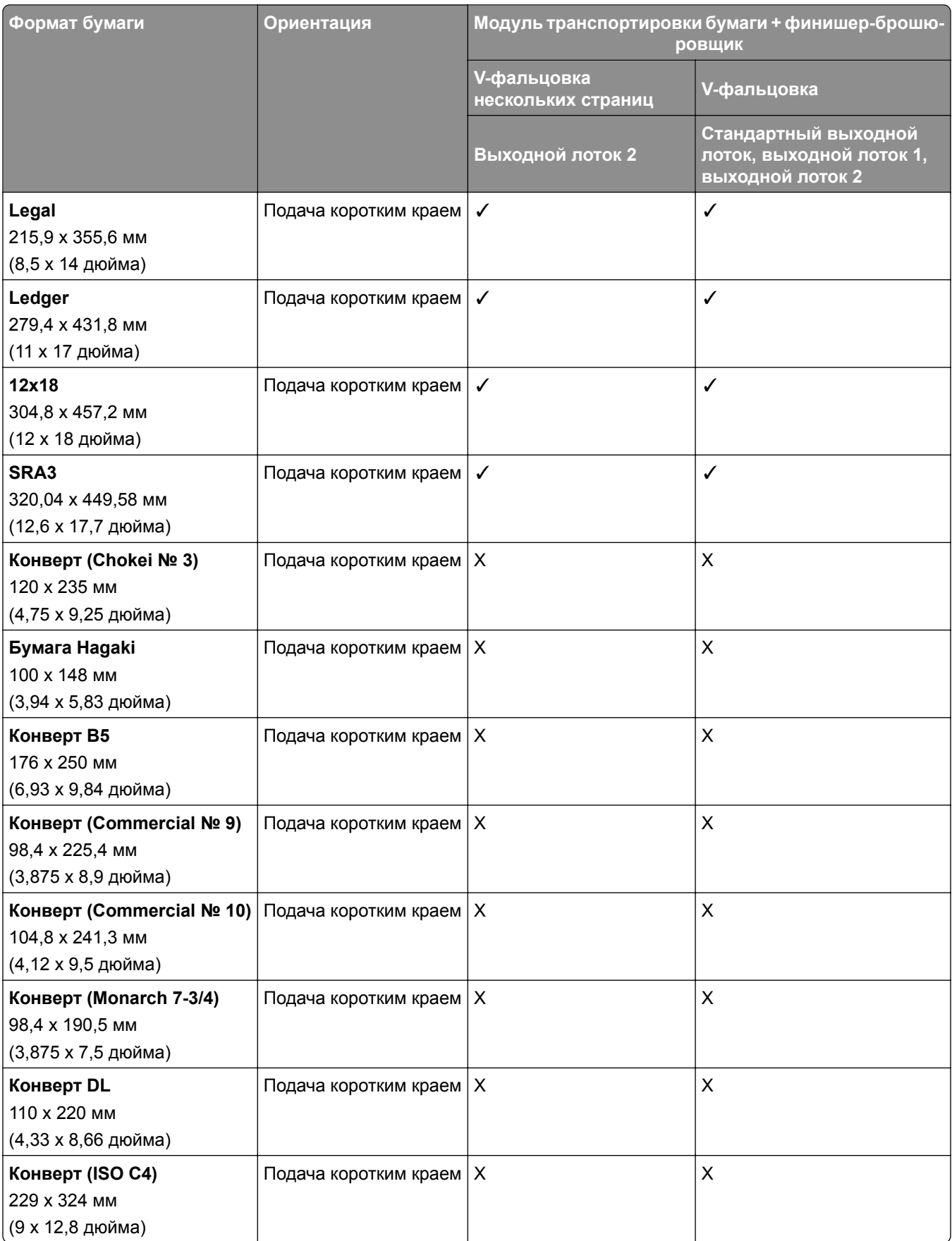

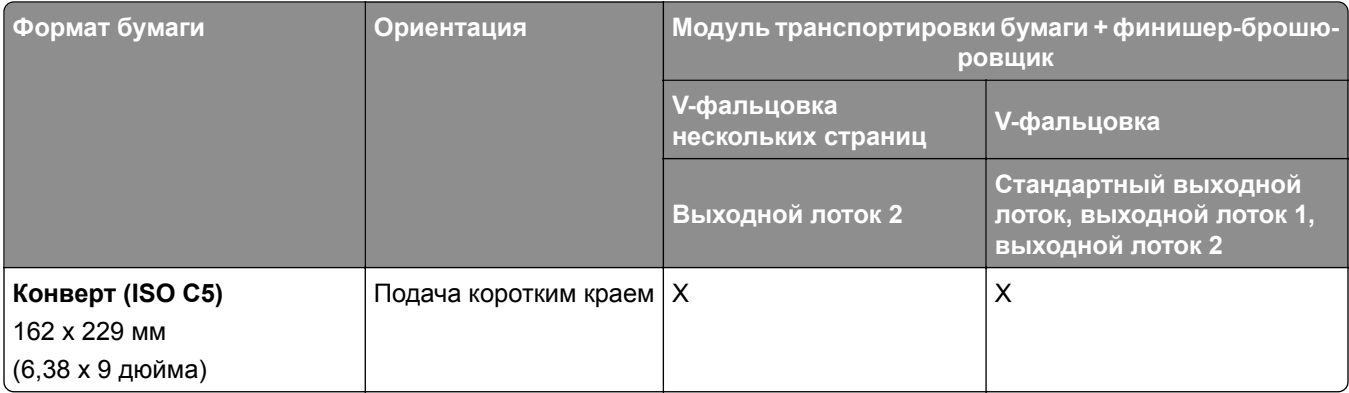

## **Форматы бумаги, поддерживаемые модулем транспортировки бумаги с возможностью фальцовки и сшивателем и брошюровщиком с перфоратором**

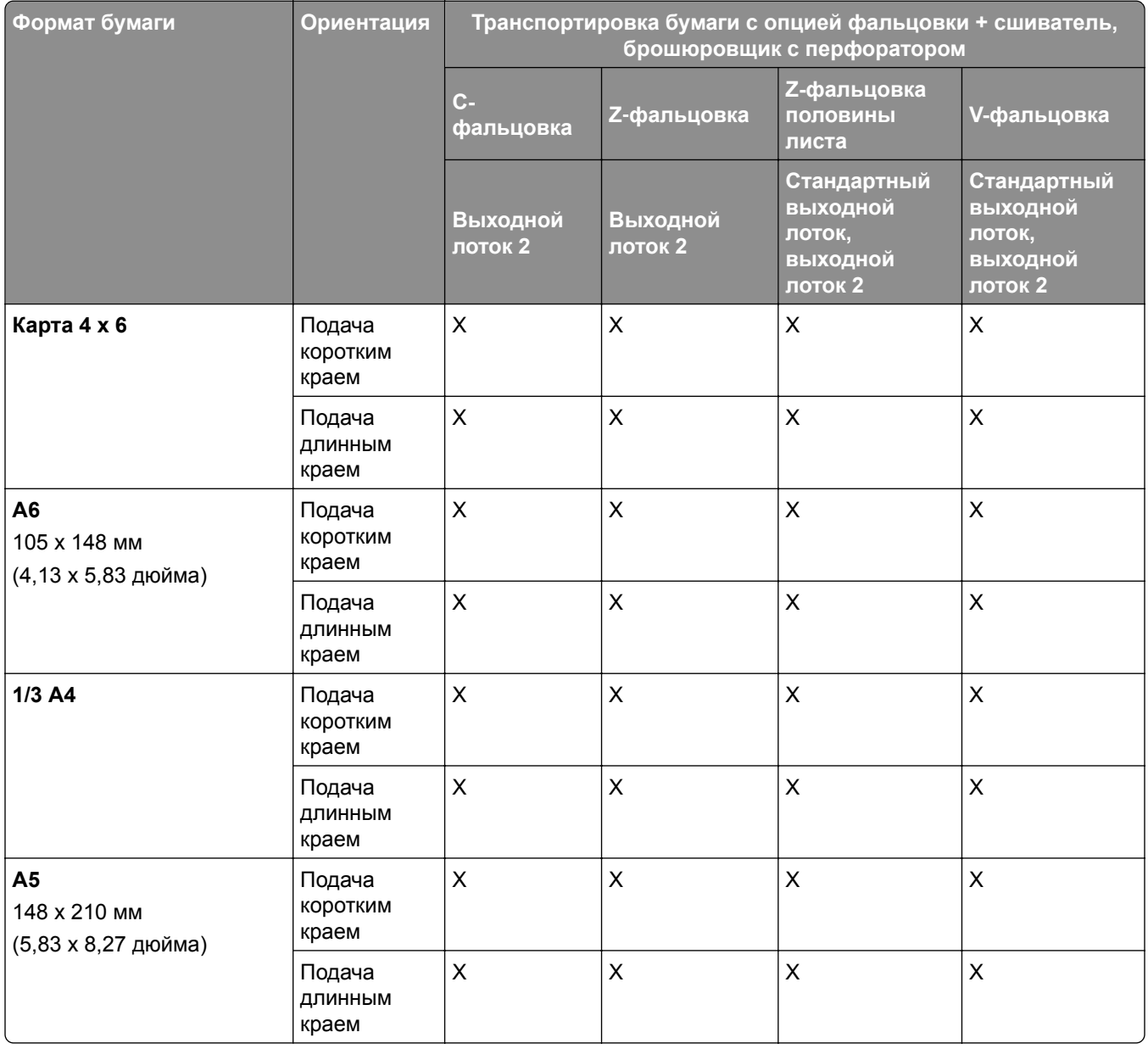

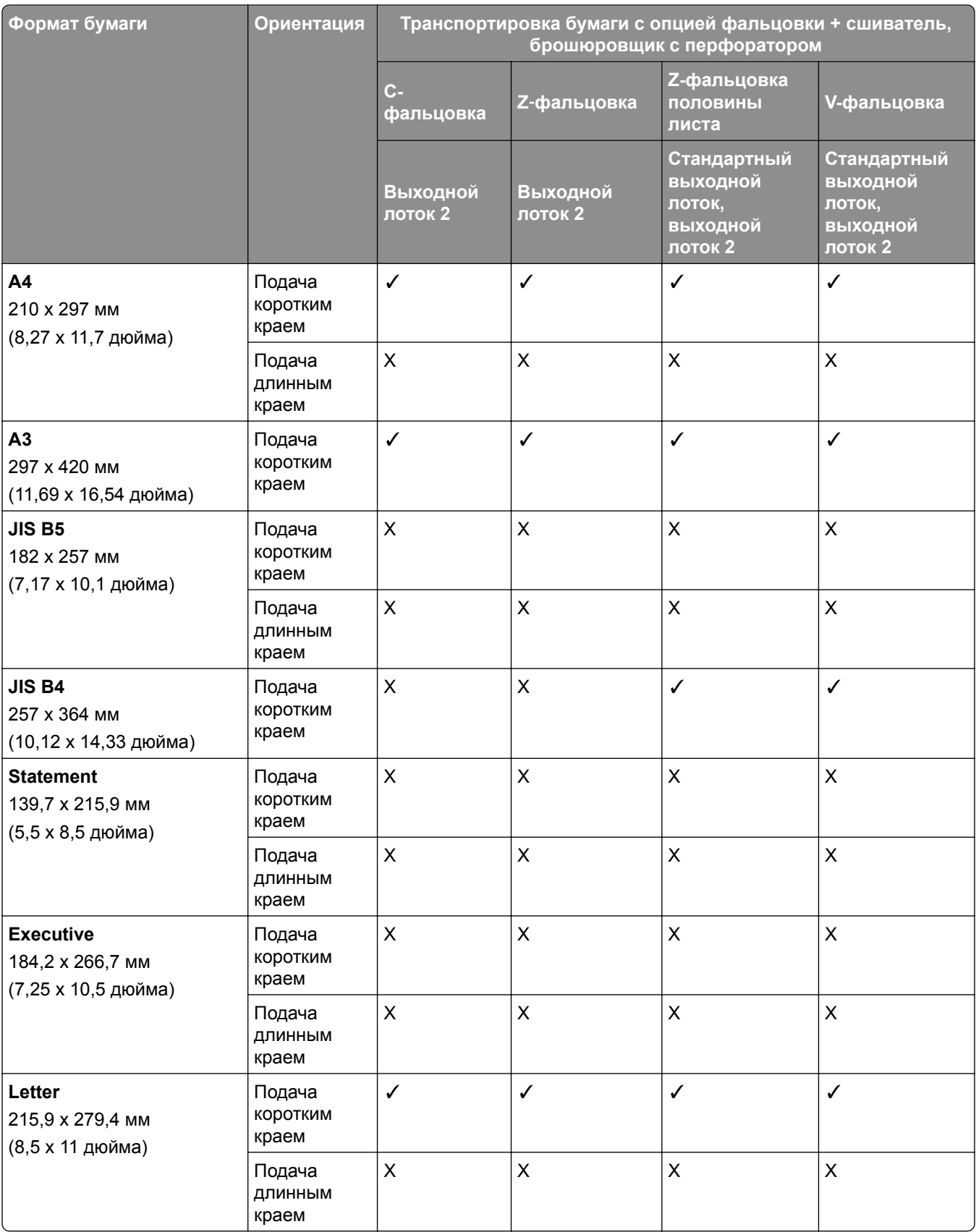

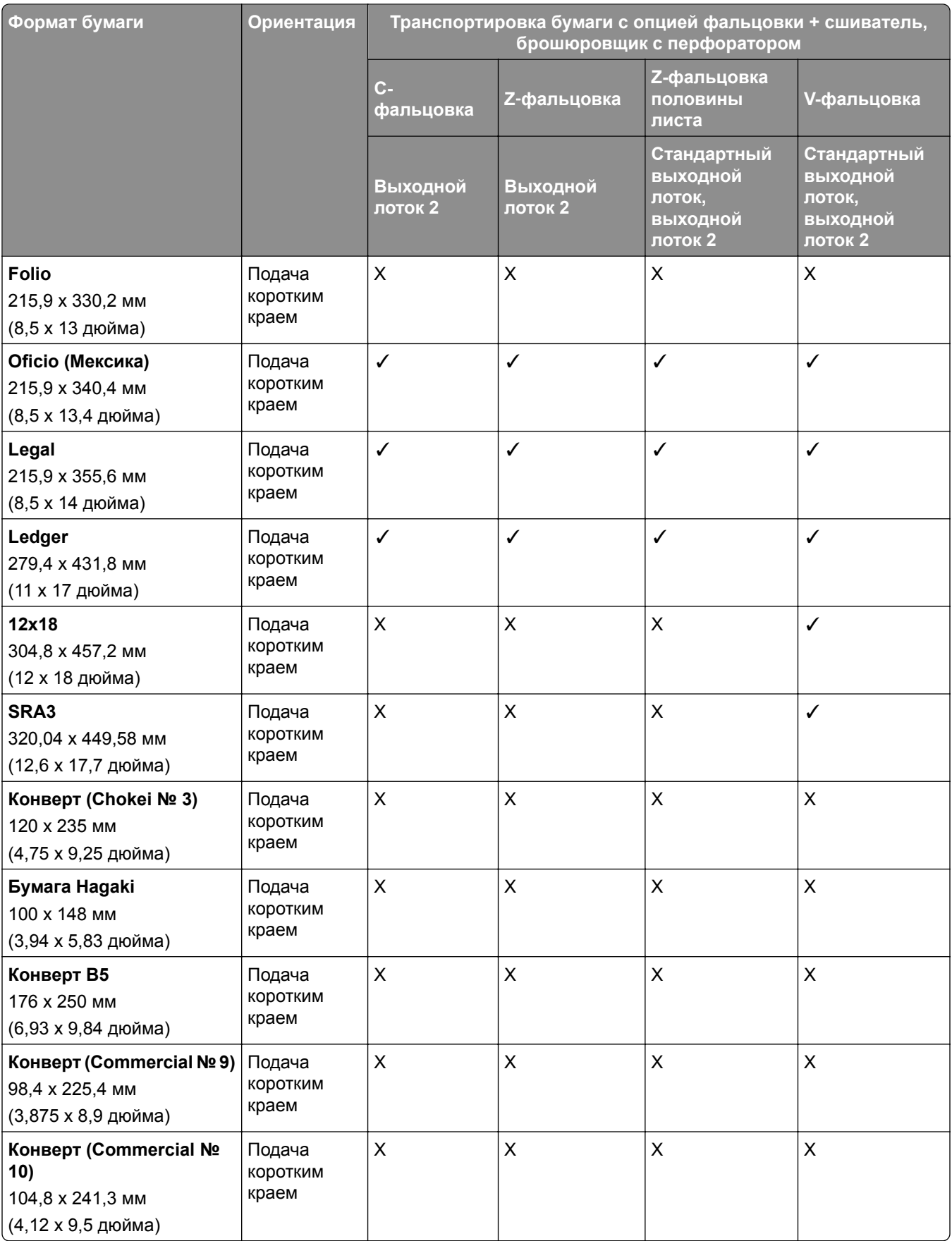

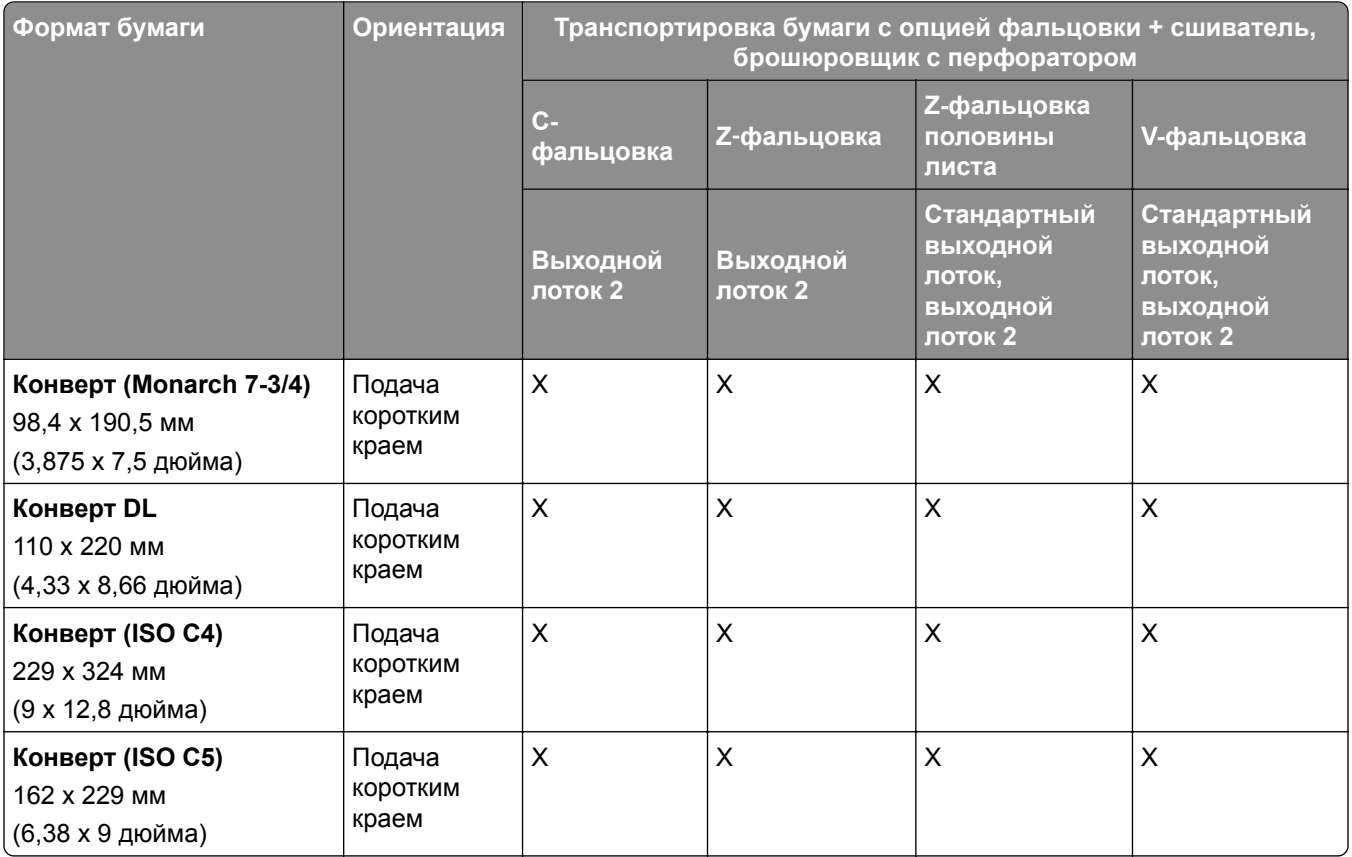

### **Форматы бумаги, поддерживаемые модулем транспортировки бумаги с возможностью фальцовки и брошюровщиком**

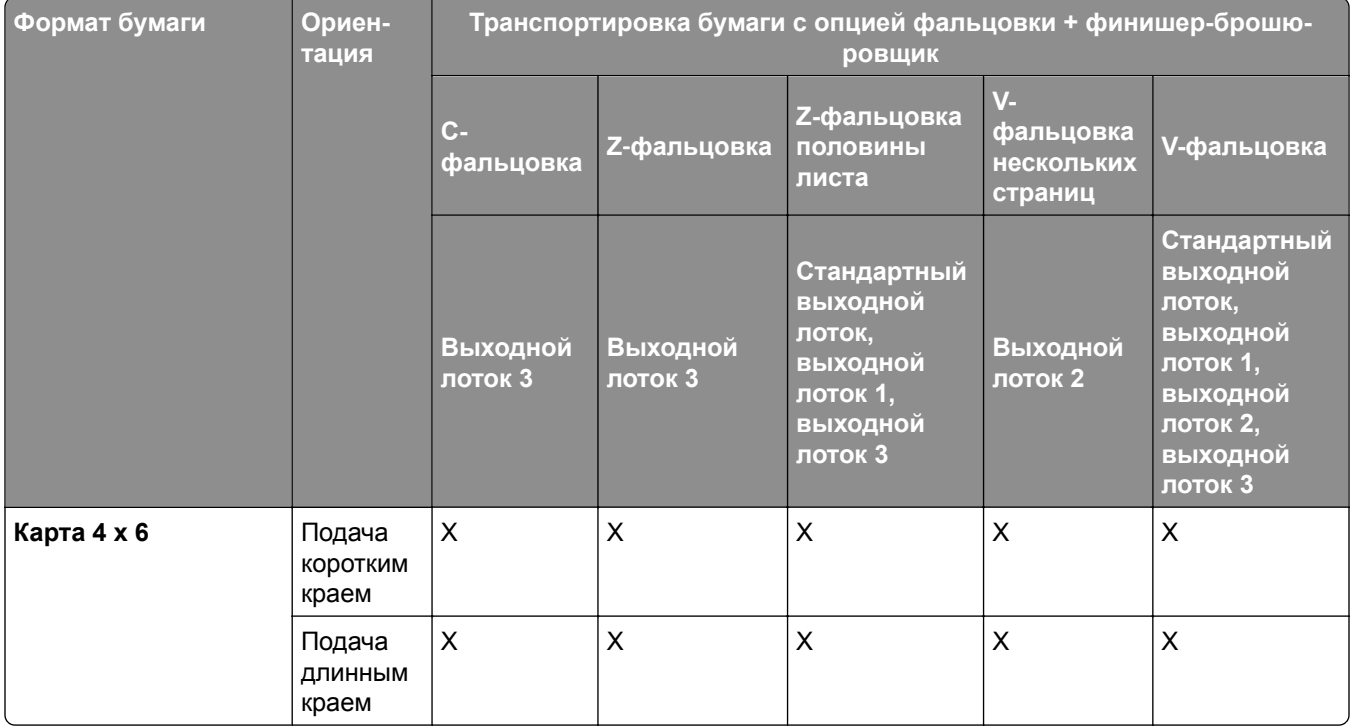

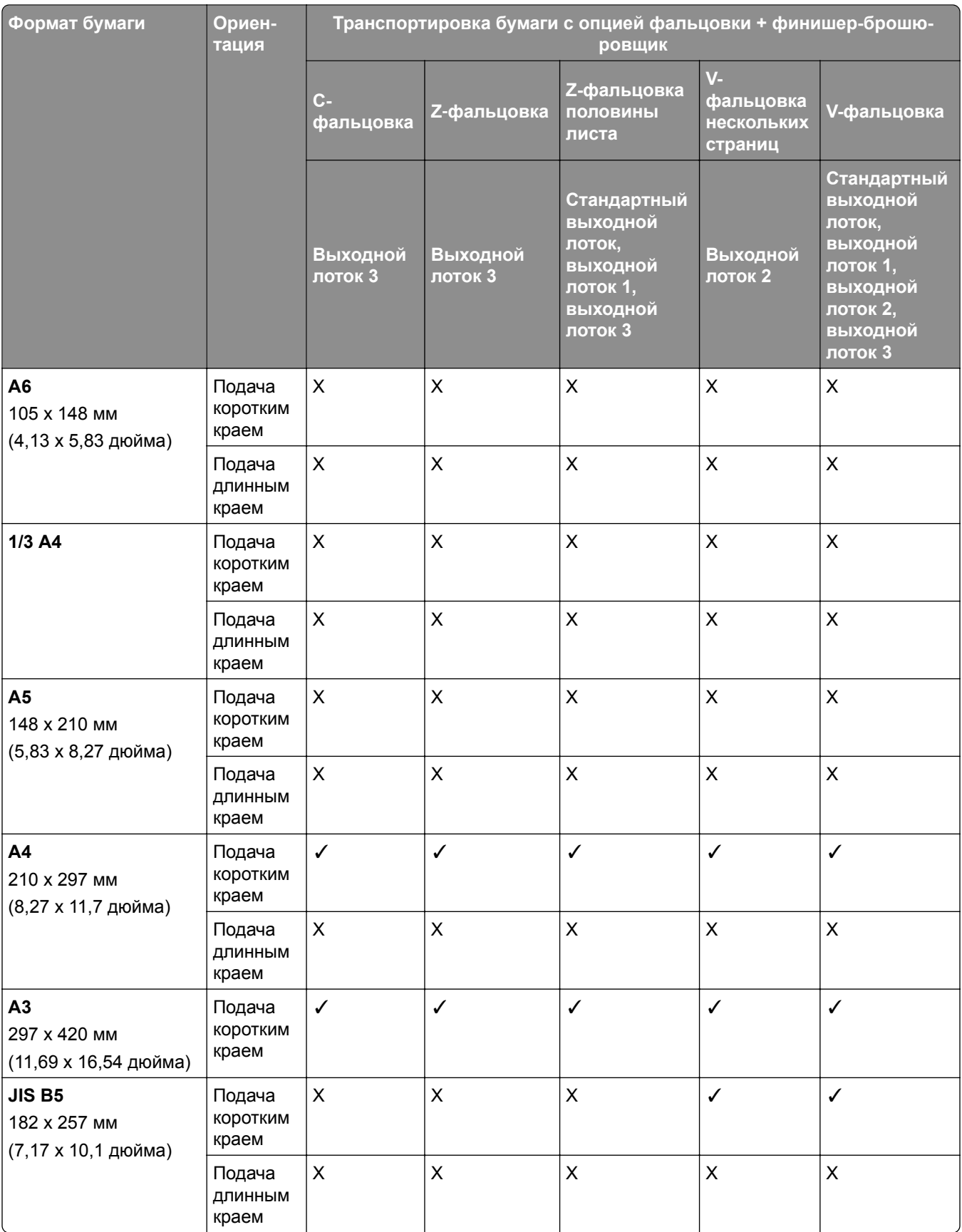

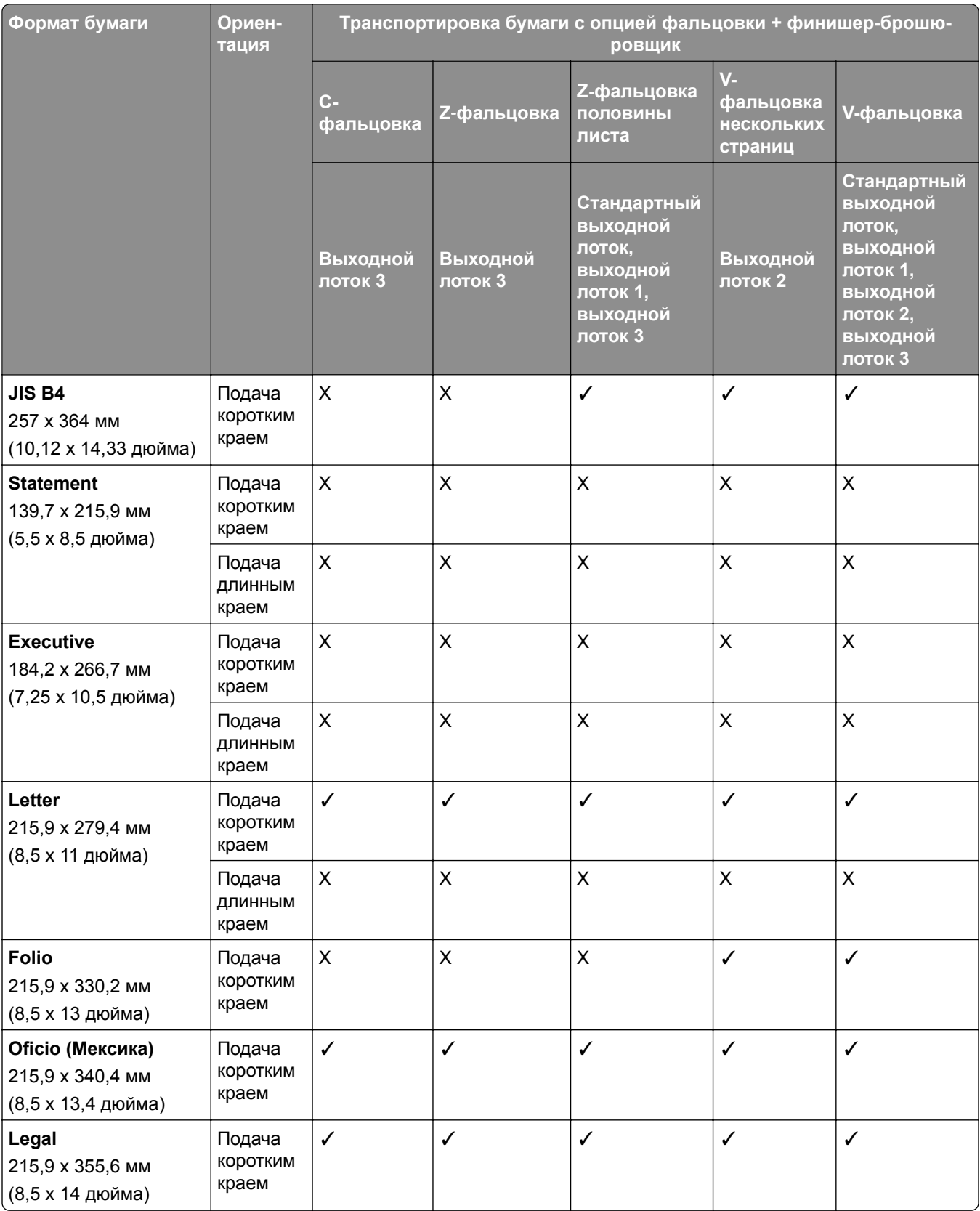

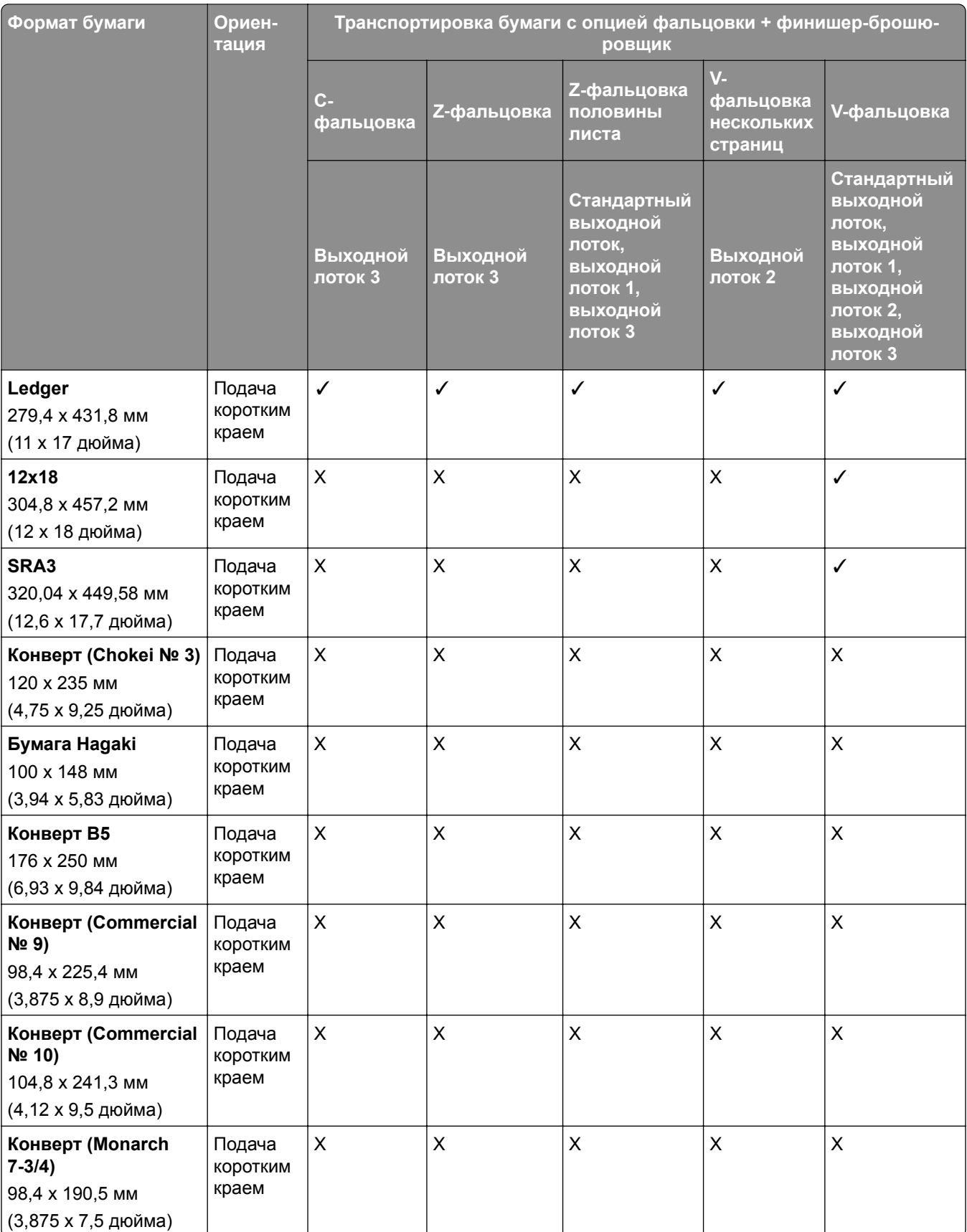

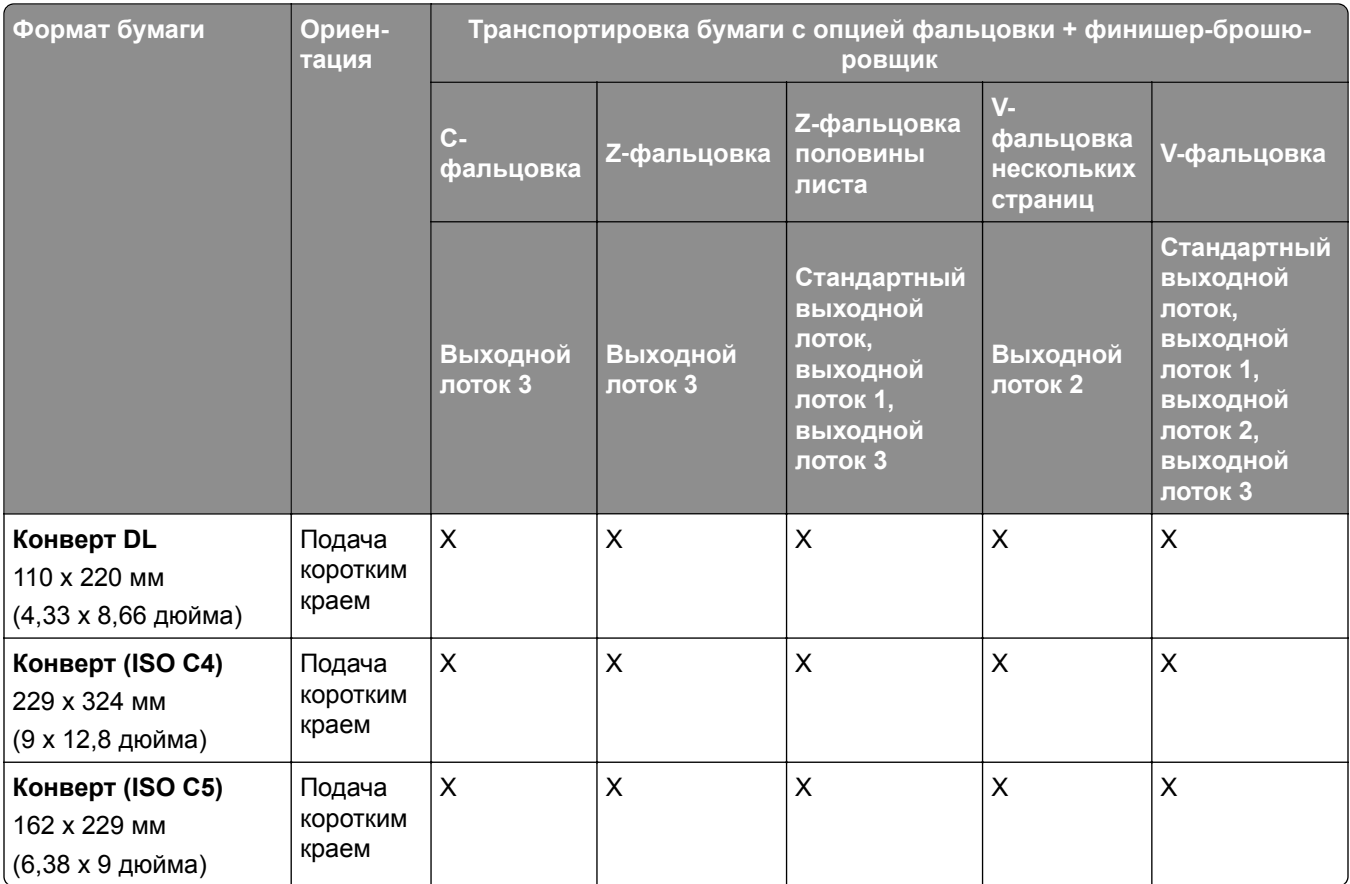

## **Форматы бумаги, поддерживаемые для заданий укладки со смещением**

#### **Форматы бумаги, поддерживаемые укладчиком со смещением или брошюровщиком**

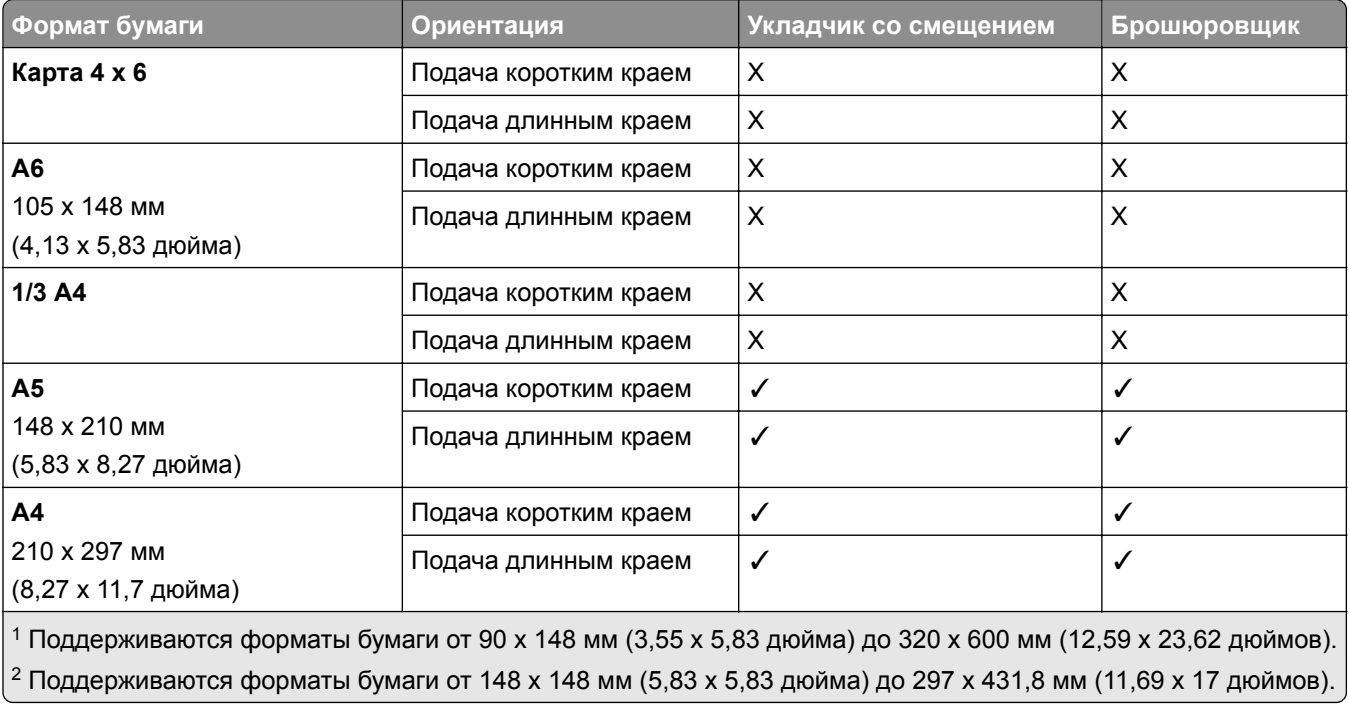

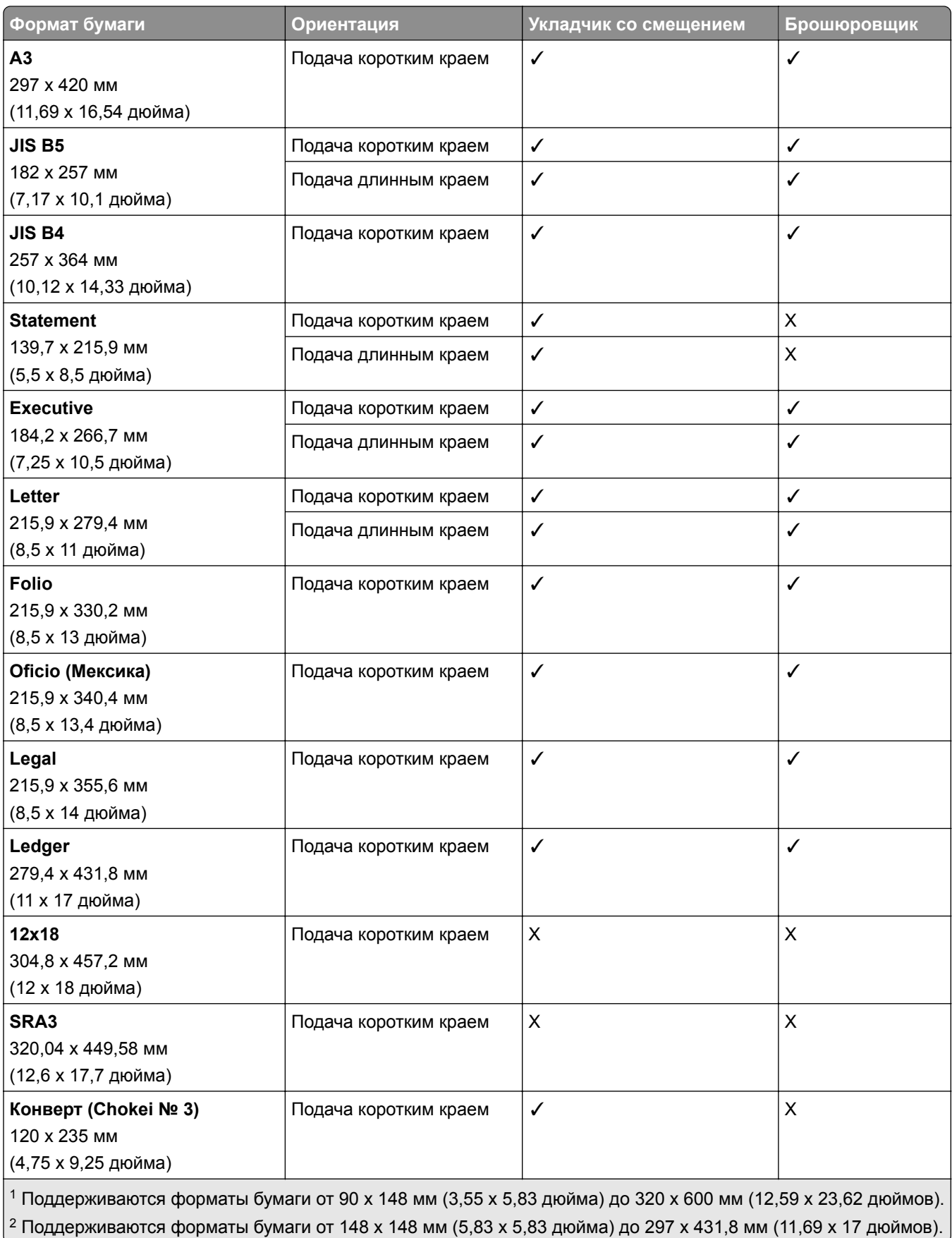

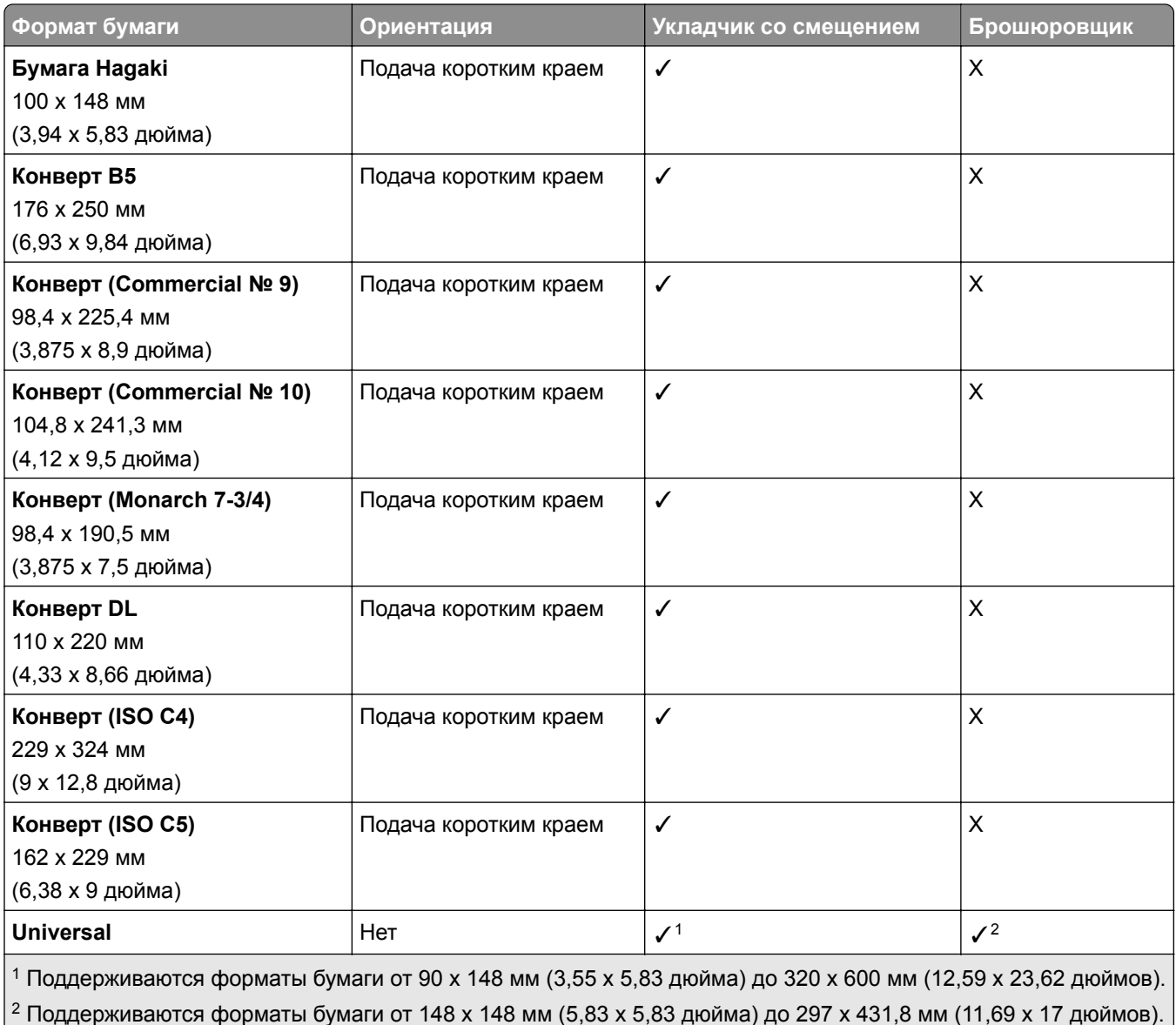

## **Форматы бумаги, поддерживаемые выходными лотками**

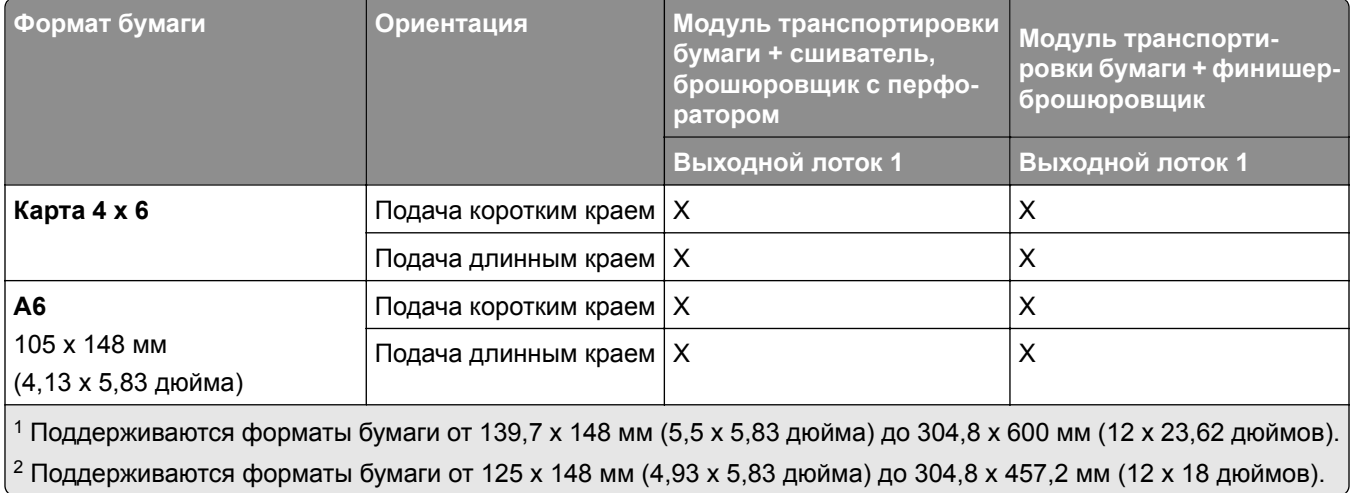

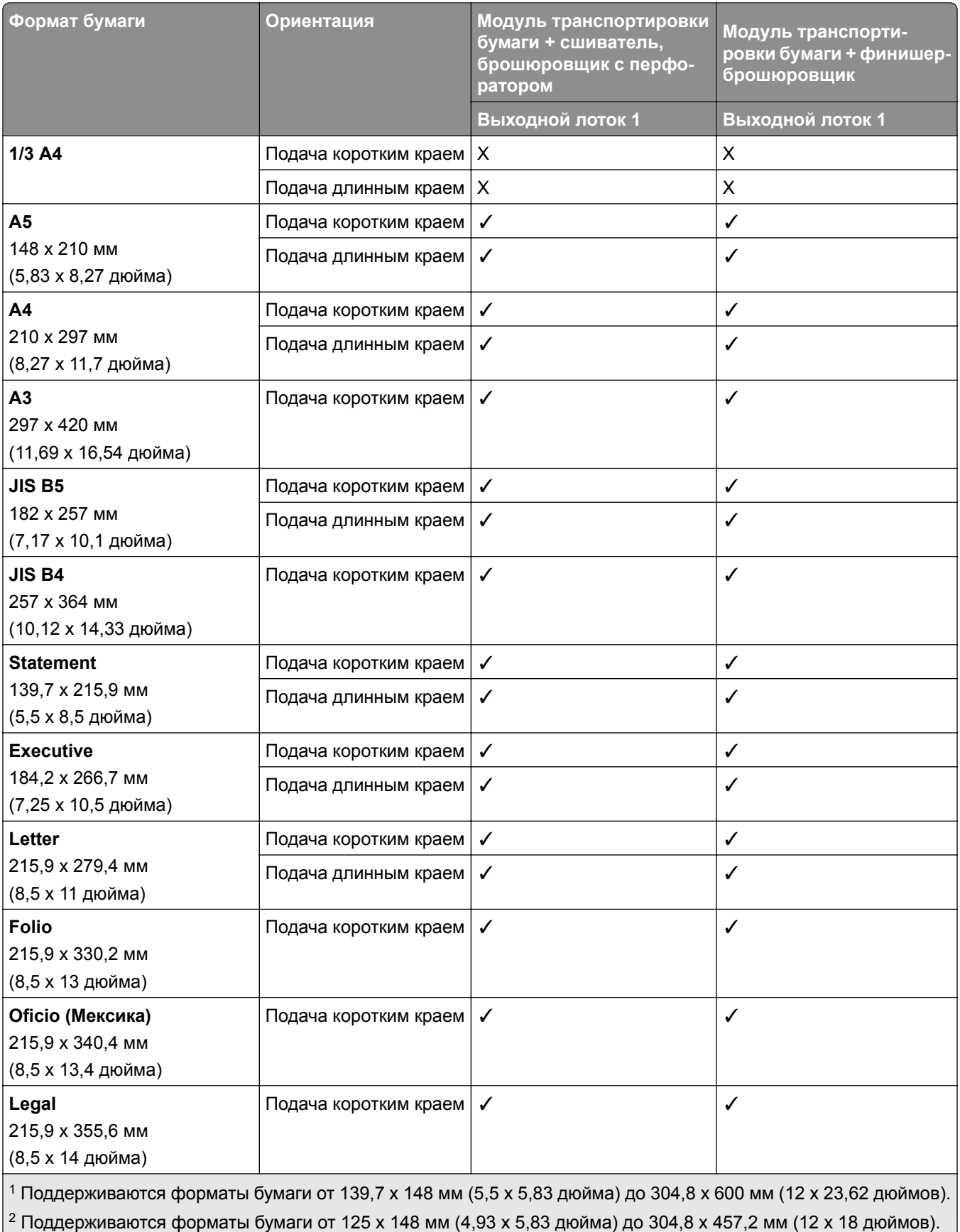

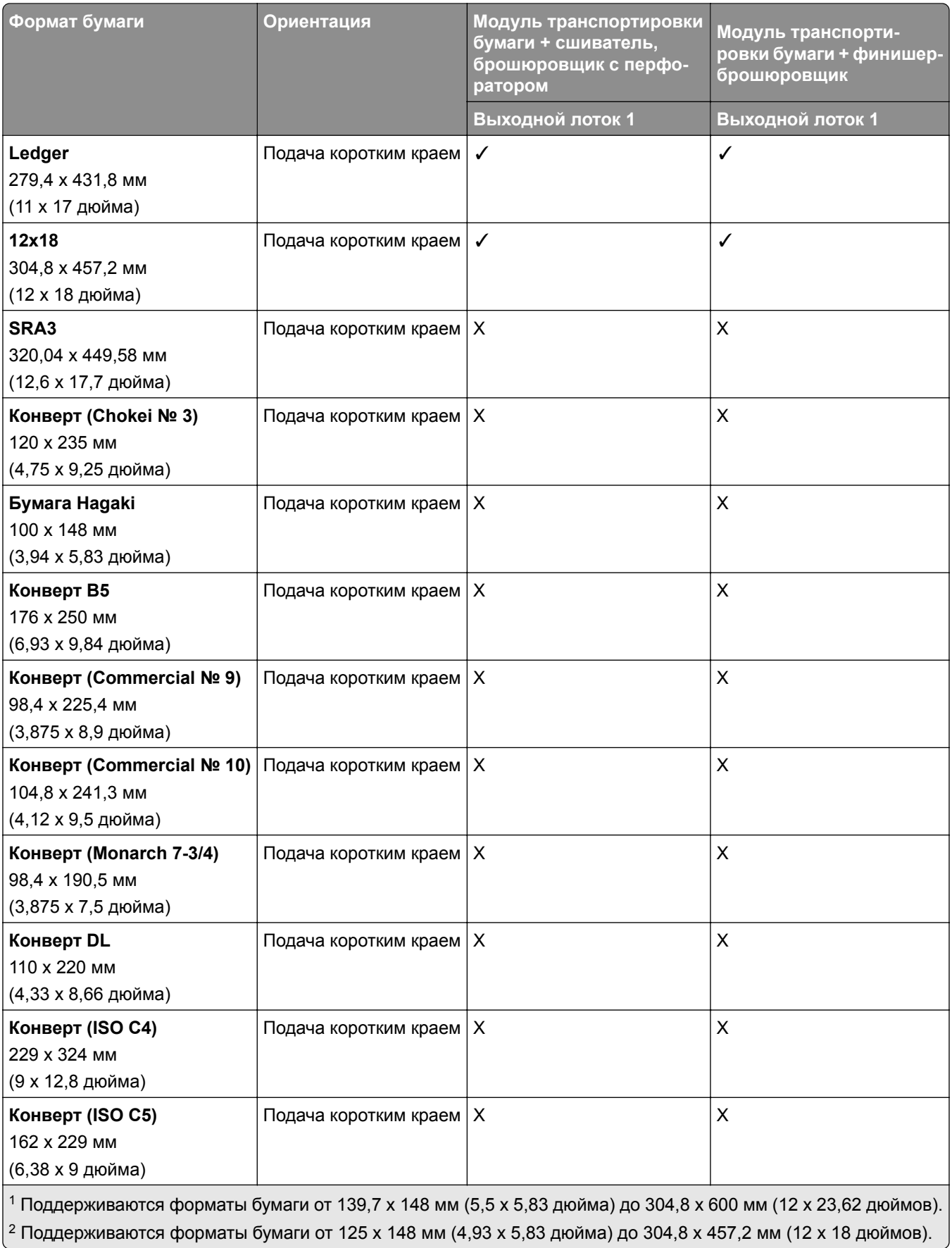

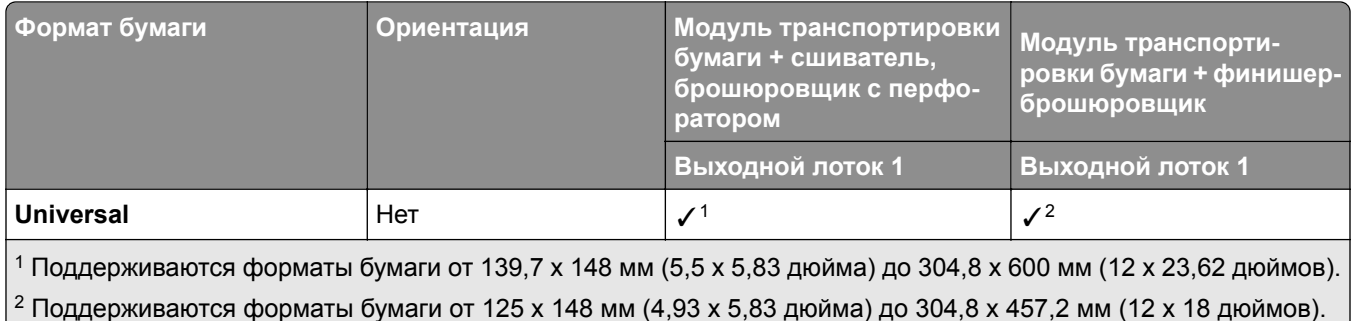

#### **Форматы бумаги, поддерживаемые выходными лотками (с транспортировкой бумаги с опцией фальцовки)**

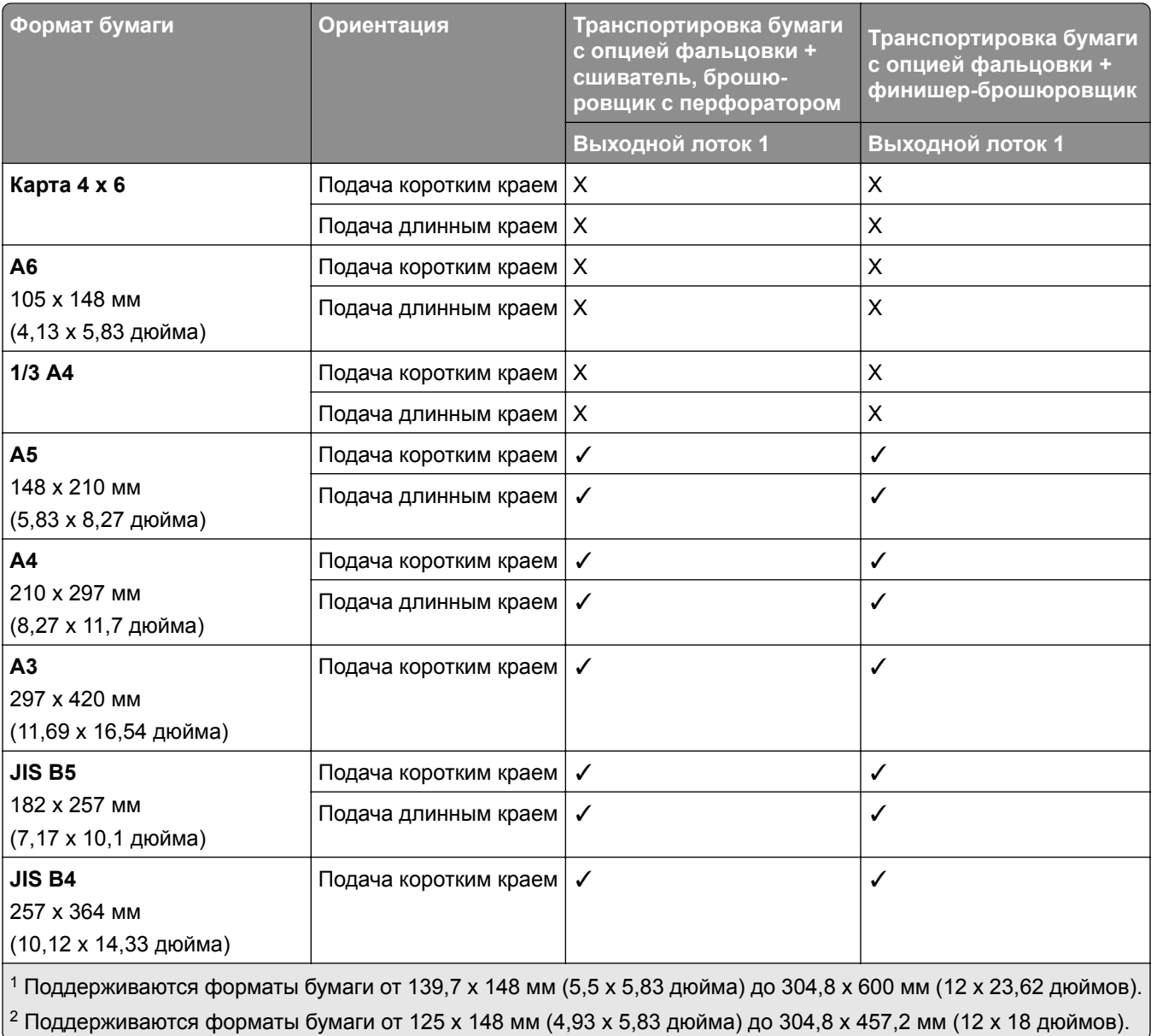

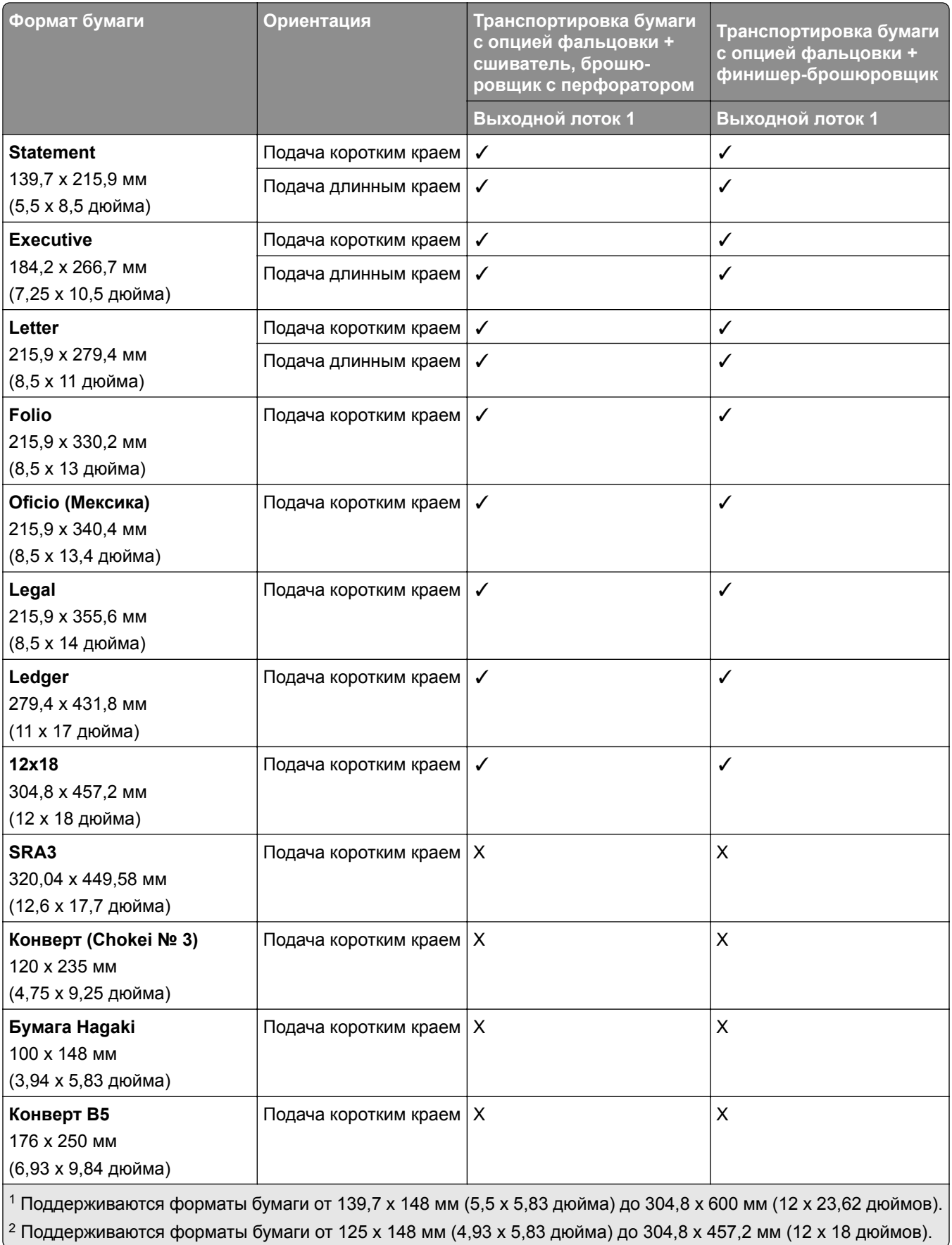

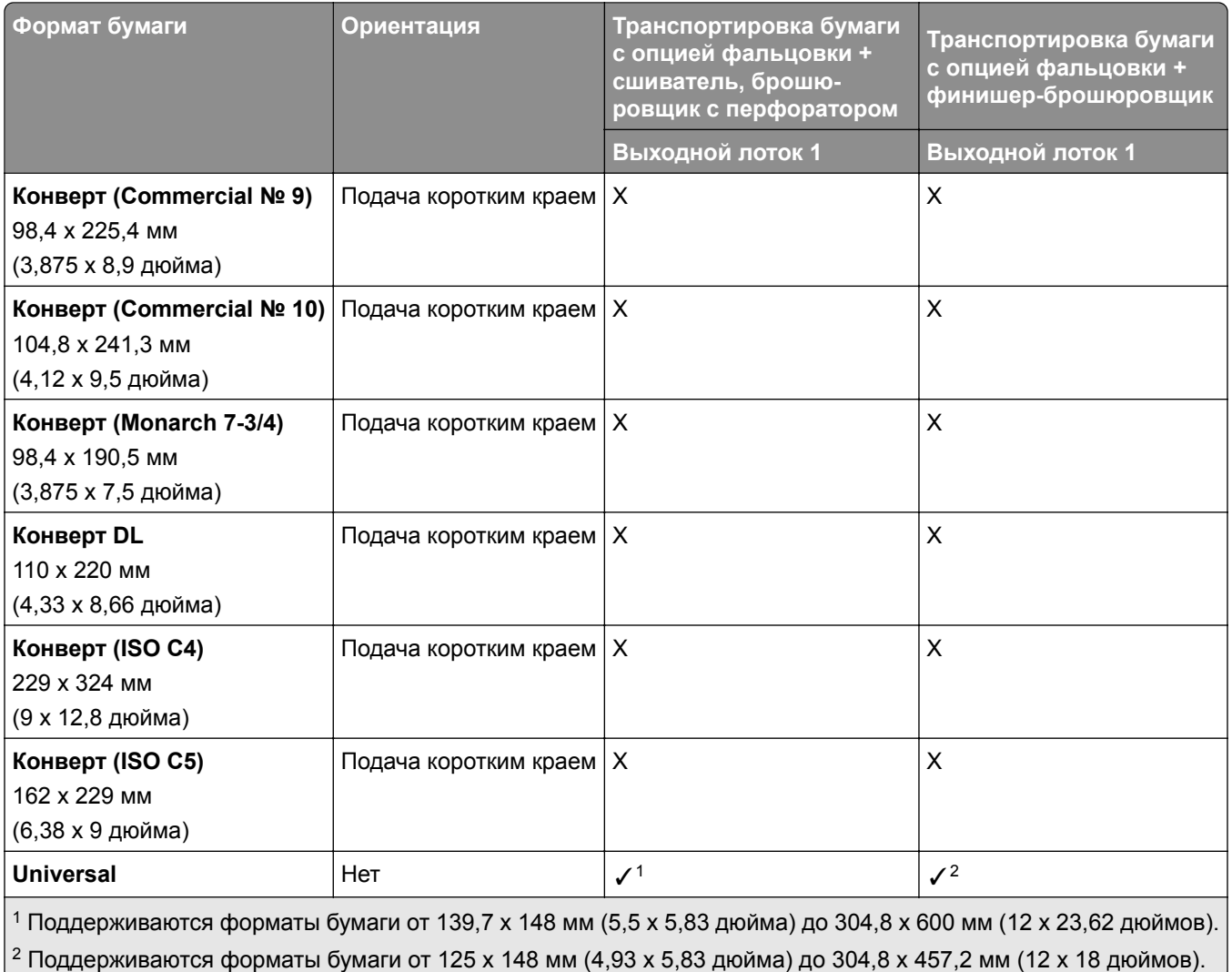

## **Поддерживаемая плотность бумаги**

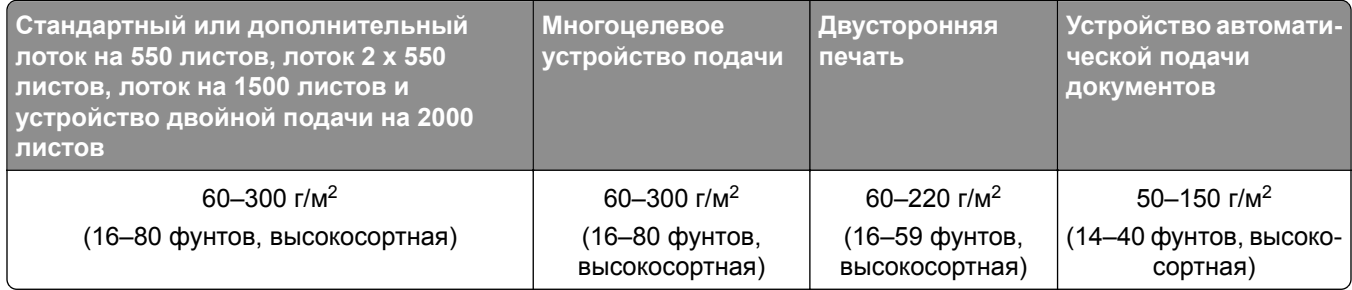

## **Поддерживаемые типы бумаги**

## **Типы бумаги, поддерживаемые в базовой конфигурации**

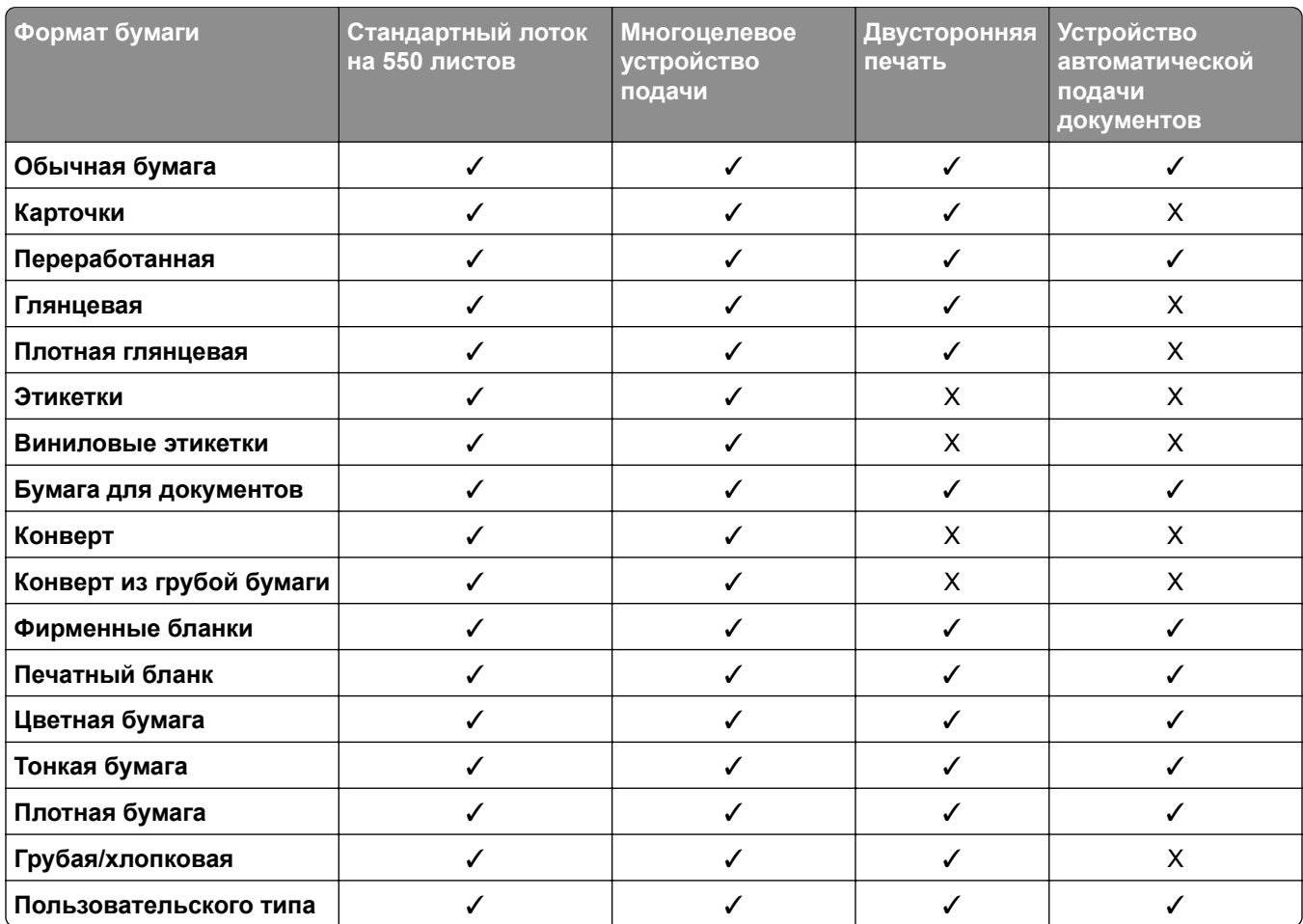

### **Типы бумаги, поддерживаемые дополнительными лотками**

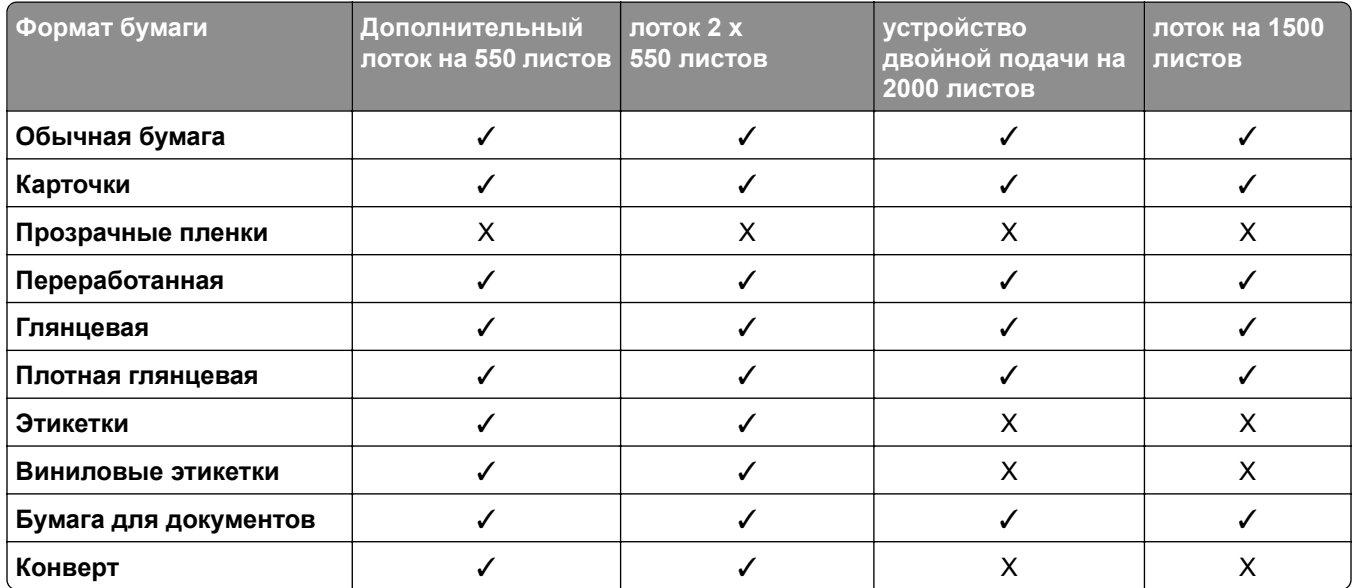

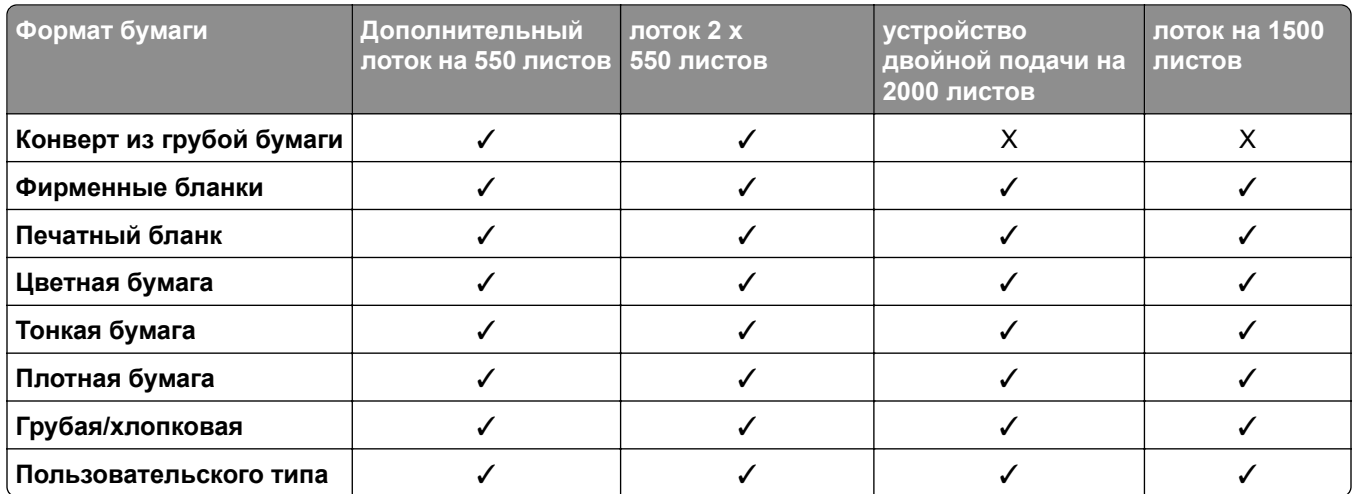

#### **Типы бумаги, поддерживаемые выходными лотками**

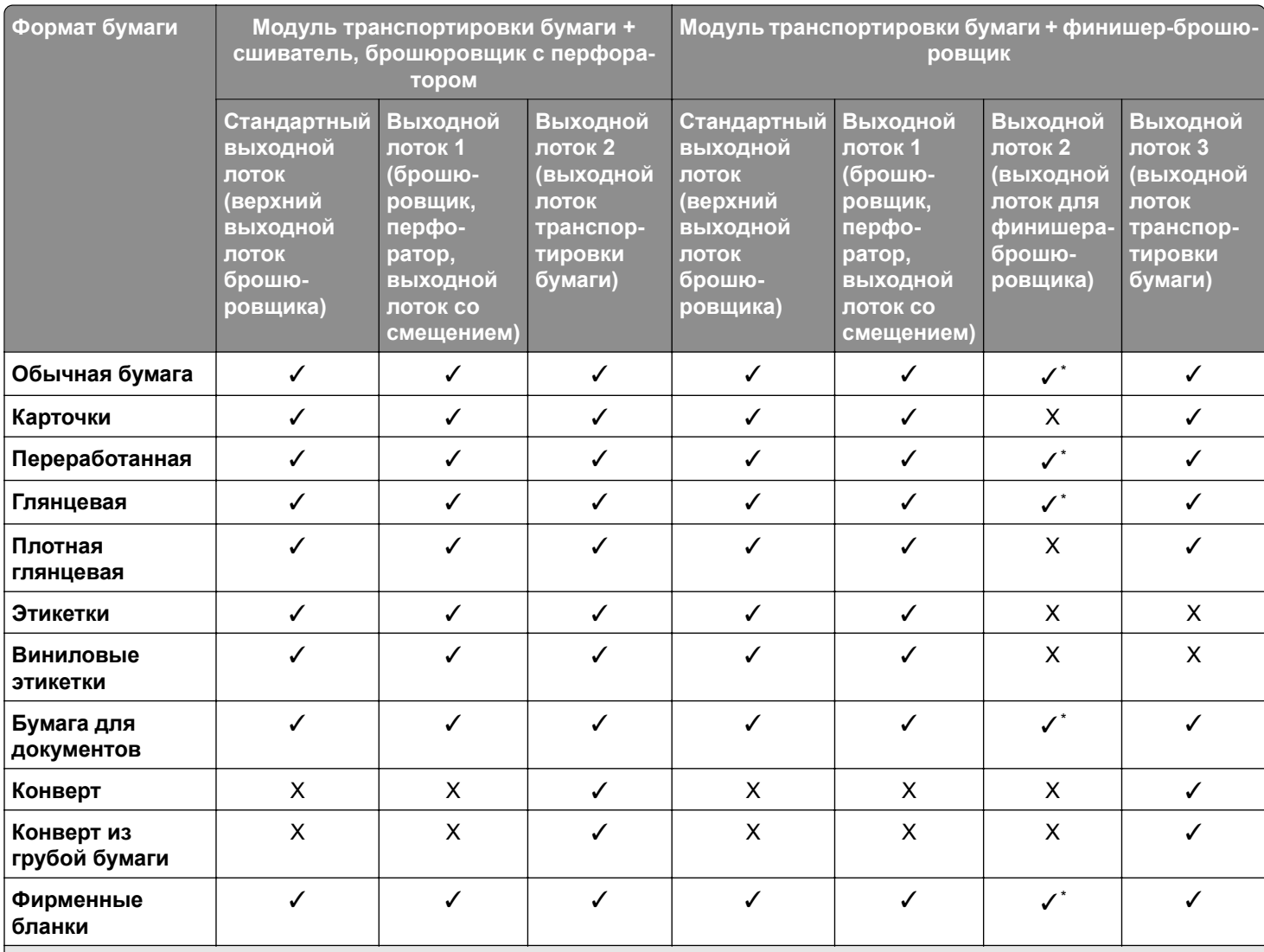

Максимальная длина формата бумаги Universal бумаги для транспаранта составляет 1320,8 х 52 дюйма. Загружайте только один лист бумаги для транспаранта за раз.

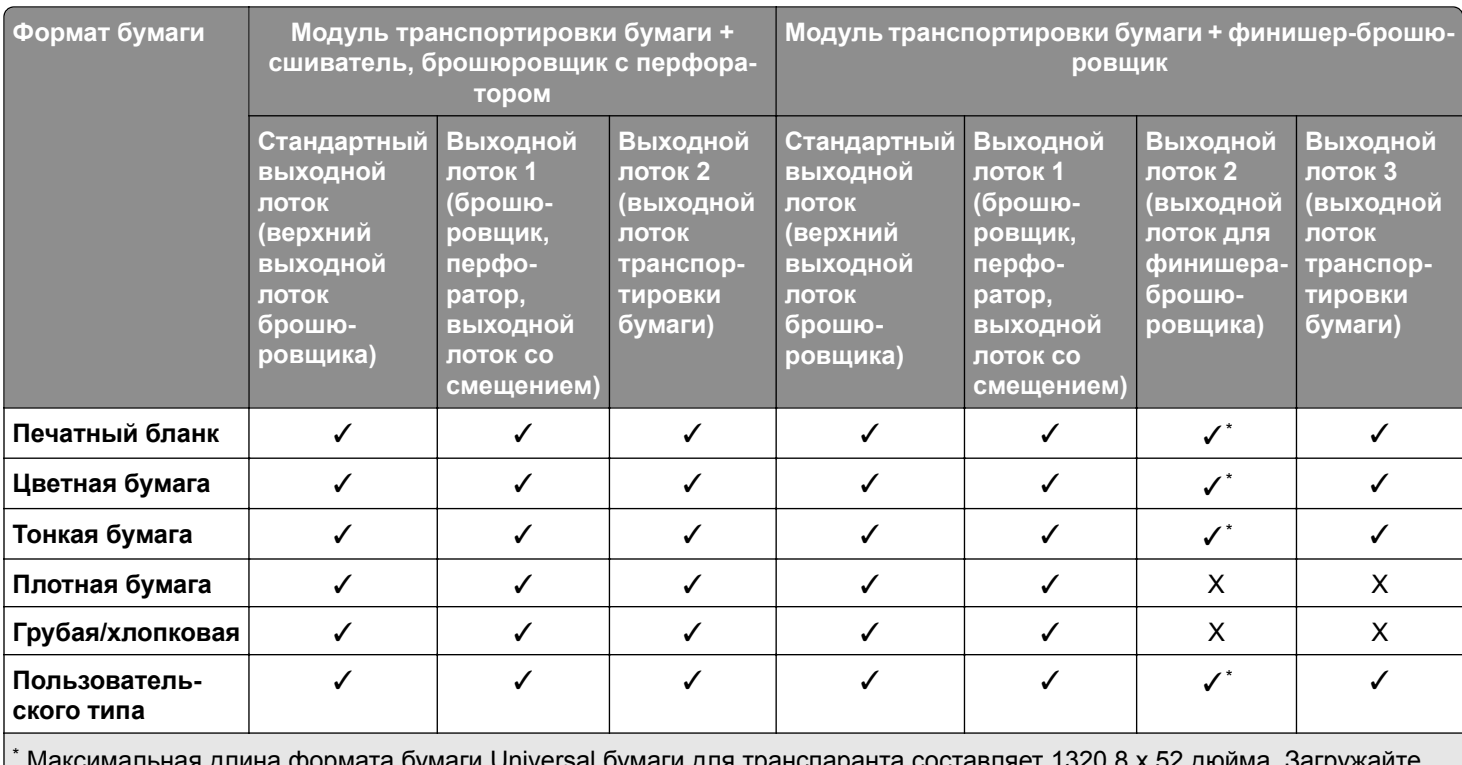

\* Максимальная длина формата бумаги Universal бумаги для транспаранта составляет 1320,8 x 52 дюйма. Загружайте только один лист бумаги для транспаранта за раз.

### **Типы бумаги, поддерживаемые выходным лотком (с транспортировкой бумаги с опцией фальцовки)**

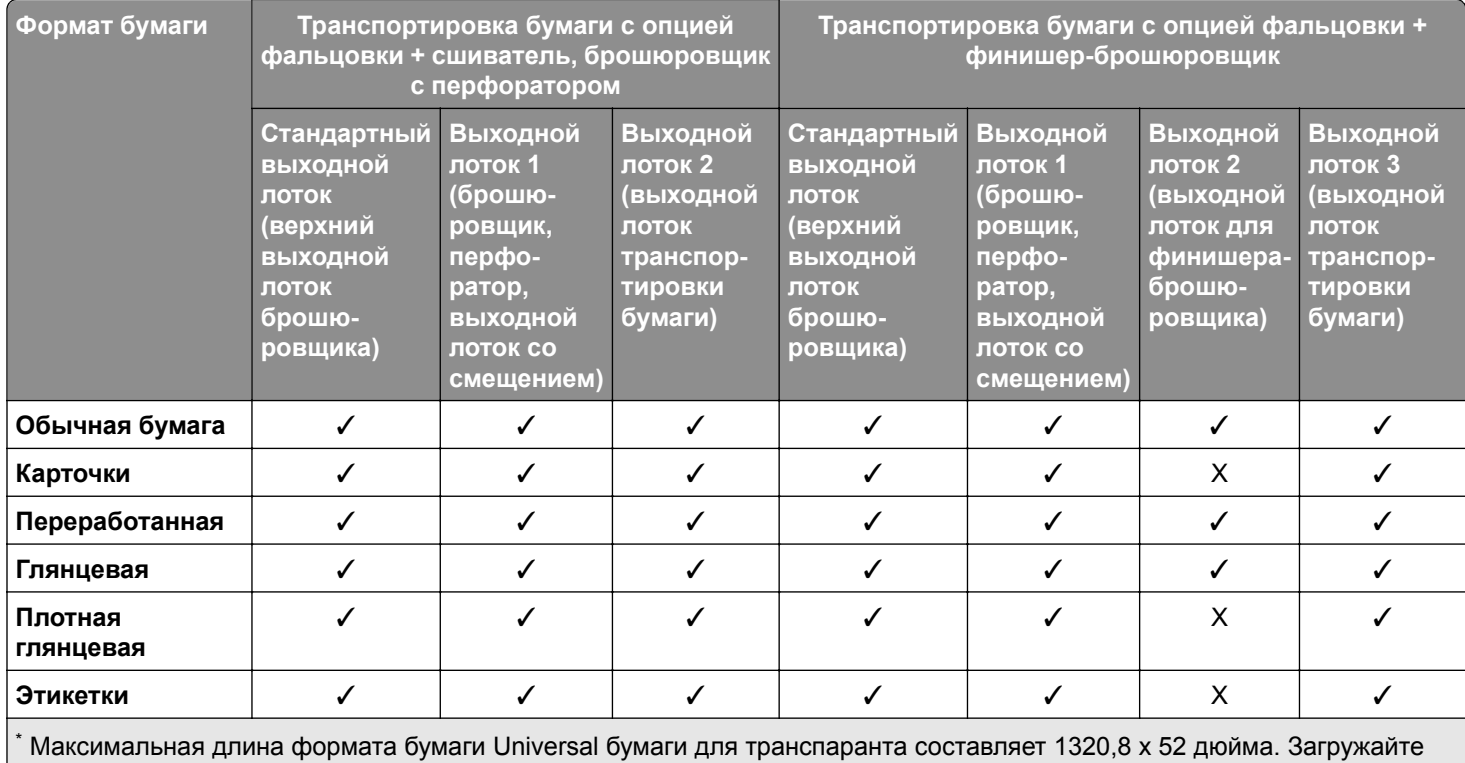

только один лист бумаги для транспаранта за раз.

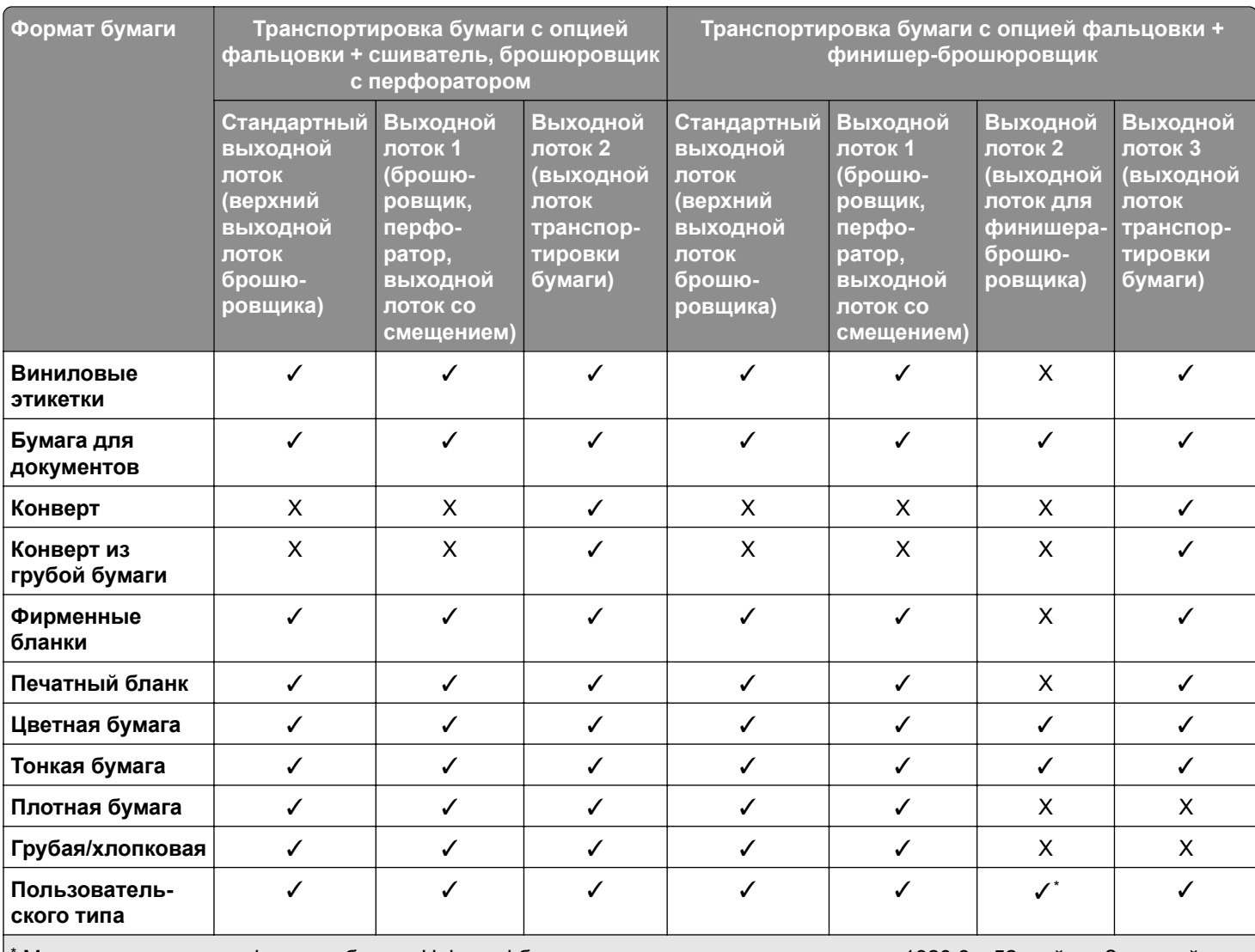

Максимальная длина формата бумаги Universal бумаги для транспаранта составляет 1320,8 х 52 дюйма. Загружайте только один лист бумаги для транспаранта за раз.

### **Типы бумаги, поддерживаемые модулем транспортировки бумаги с возможностью фальцовки, офсетным укладчиком и брошюровщиком**

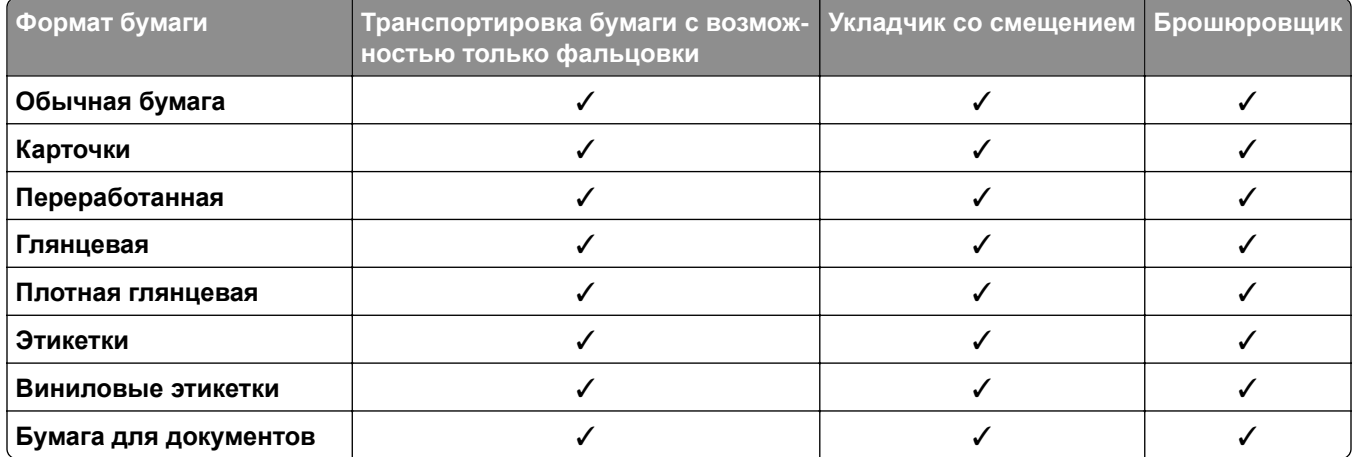

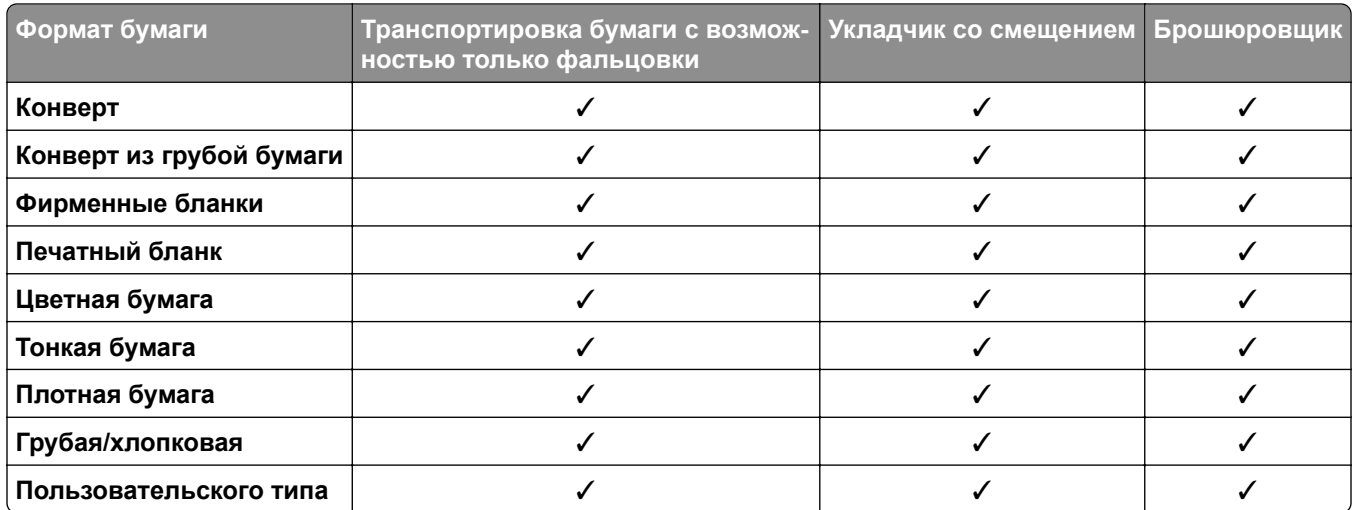

## **Типы бумаги, поддерживаемые сшивателем и брошюровщиком с перфоратором и финишером-брошюровщиком**

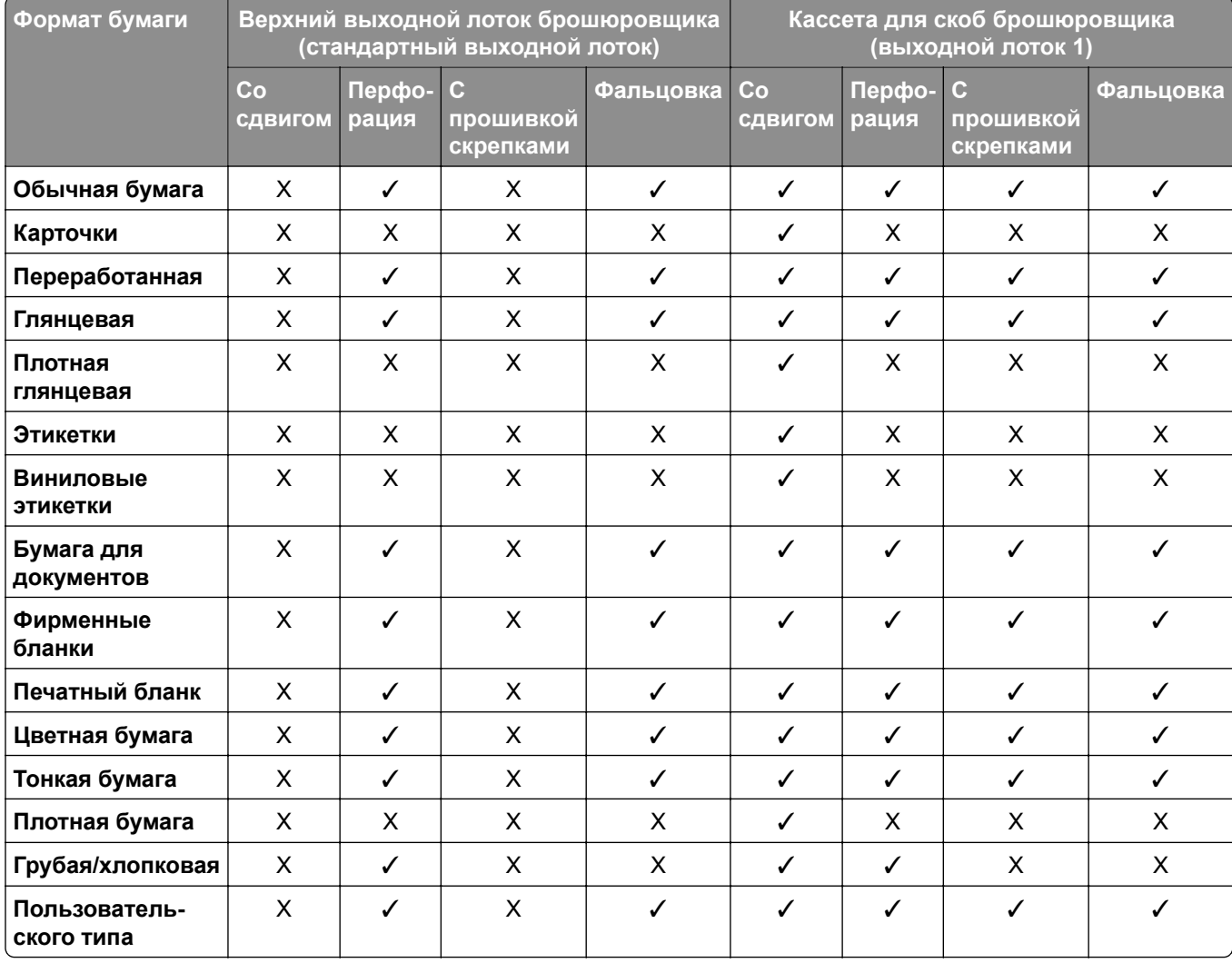

# **Дополнительные функции и поддержка принтера**

## **Поддерживаемые приложения**

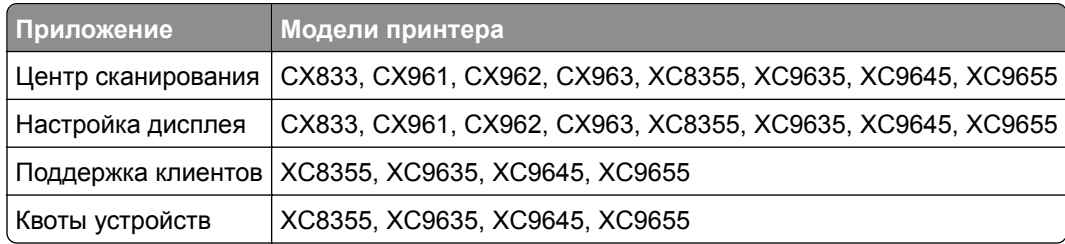

## **Поддерживаемые флеш-накопители и типы файлов**

#### **Флеш-накопители**

- **•** Флеш-накопители с поддержкой USB 2.0 или ниже.
- **•** Флеш-накопители с поддержкой файловой системы New Technology File System (NFTS) или File Allocation Table (FAT32).

### **Типы файлов**

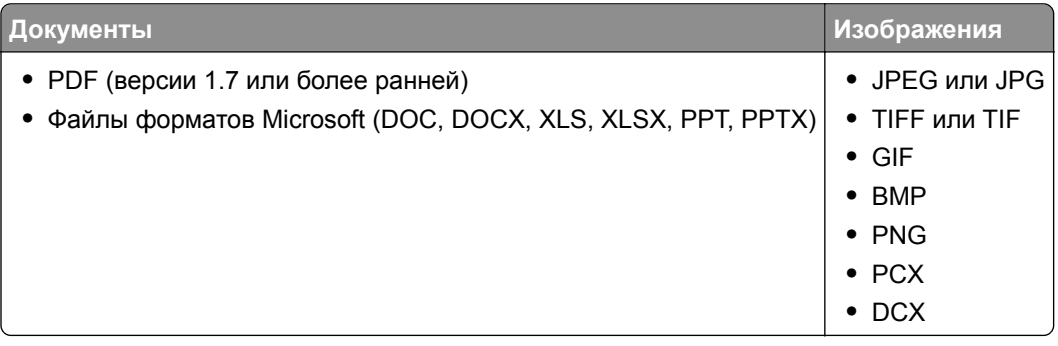

## **Доступные внутренние параметры**

- **•** Жесткий диск
- **•** Лицензированные функции
	- **–** IPDS
	- **–** Штрихкод
- Порт внутренних решений (ISP) Lexmark<sup>TM</sup>
	- **–** Плата последовательного интерфейса RS‑232C
	- **–** MarkNetTM N8230 Оптоволоконный Ethernet 100BASE-FX (LC), 1000BASE-SX (LC)

# **Настройка и установка**

## **Выбор местоположения принтера**

- **•** Оставьте достаточно места для открытия лотков, крышек и дверец, а также для установки аппаратных компонентов.
- **•** Принтер следует устанавливать вблизи электрической розетки.

**ВНИМАНИЕ – ВОЗМОЖНОСТЬ ТРАВМЫ!** Во избежание возгорания или поражения электрическим током подключайте кабель питания к заземленной электрический розетке с соответствующими характеристиками, доступ к которой не затруднен.

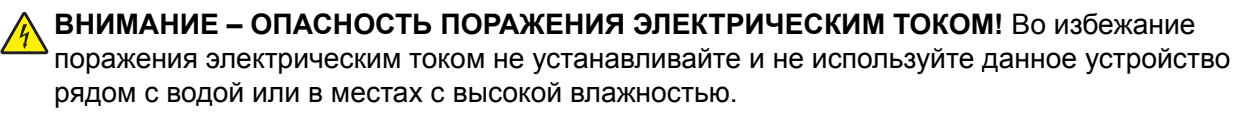

- **•** Убедитесь, что циркуляция воздуха отвечает требованиям стандарта ASHRAE 62 в последней редакции или стандарту 156 технического комитета по стандартизации.
- **•** Необходимо подготовить горизонтальную, прочную и устойчивую поверхность.
- **•** Принтер следует содержать в следующих условиях:
	- **–** В чистом состоянии, сухом и незапыленном месте.
	- **–** В принтере не должно оставаться скрепок.
	- **–** Вдали от непосредственного воздействия воздушных потоков кондиционеров, нагревателей или вентиляторов.
	- **–** Не допускайте воздействия прямого солнечного света, резких перепадов влажности или температуры.
- **•** Соблюдайте рекомендуемый температурный режим и избегайте колебаний.

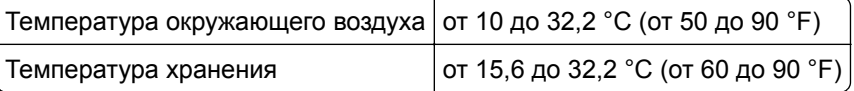

**•** Обеспечьте наличие рекомендованного свободного пространства вокруг принтера для надлежащей вентиляции:

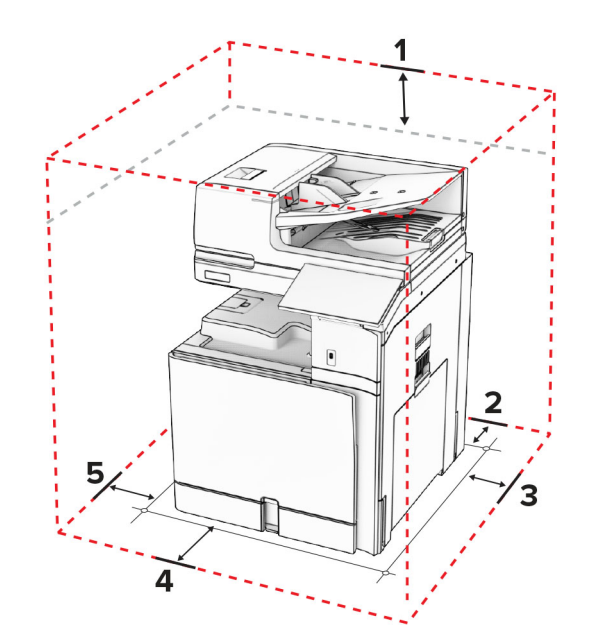

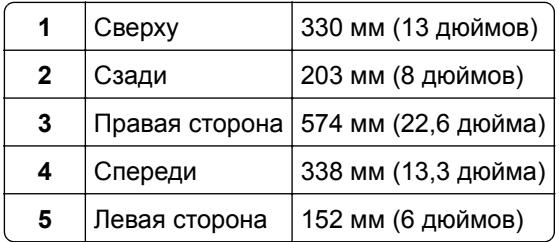

# **Порты принтера**

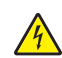

**ВНИМАНИЕ – ОПАСНОСТЬ ПОРАЖЕНИЯ ЭЛЕКТРИЧЕСКИМ ТОКОМ!** Во избежание поражения электрическим током не устанавливайте устройство и не выполняйте никаких электрических или кабельных соединений (питания, факса или телефонной линии) во время грозы.

**ВНИМАНИЕ – ВОЗМОЖНОСТЬ ТРАВМЫ!** Во избежание возгорания или поражения электрическим током подключайте кабель питания к заземленной электророзетке с соответствующими характеристиками, доступ к которой не затруднен.

**ВНИМАНИЕ – ВОЗМОЖНОСТЬ ТРАВМЫ!** Во избежание поражения электрическим током следует использовать только кабель питания из комплекта поставки устройства или сменный кабель, одобренный изготовителем.

**ВНИМАНИЕ – ВОЗМОЖНОСТЬ ТРАВМЫ!** Для снижения опасности возгорания при подключении данного устройства к телефонной сети общего пользования используйте только телекоммуникационный кабель 26 AWG (RJ-11) или большего сечения. При использовании в Австралии кабель должен быть сертифицирован Австралийским управлением связи и СМИ.

**Предупреждение – Риск повреждения!** Во избежание потери данных или некорректной работы принтера не прикасайтесь к кабелю USB, сетевому беспроводному адаптеру, а также к указанным участкам на принтере, когда выполняется печать.

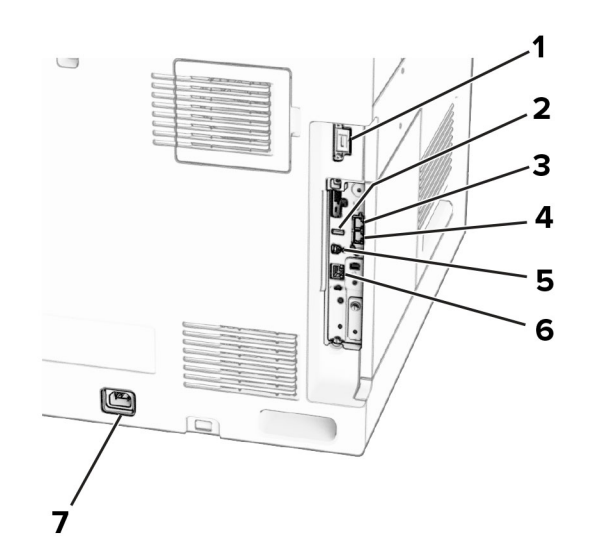

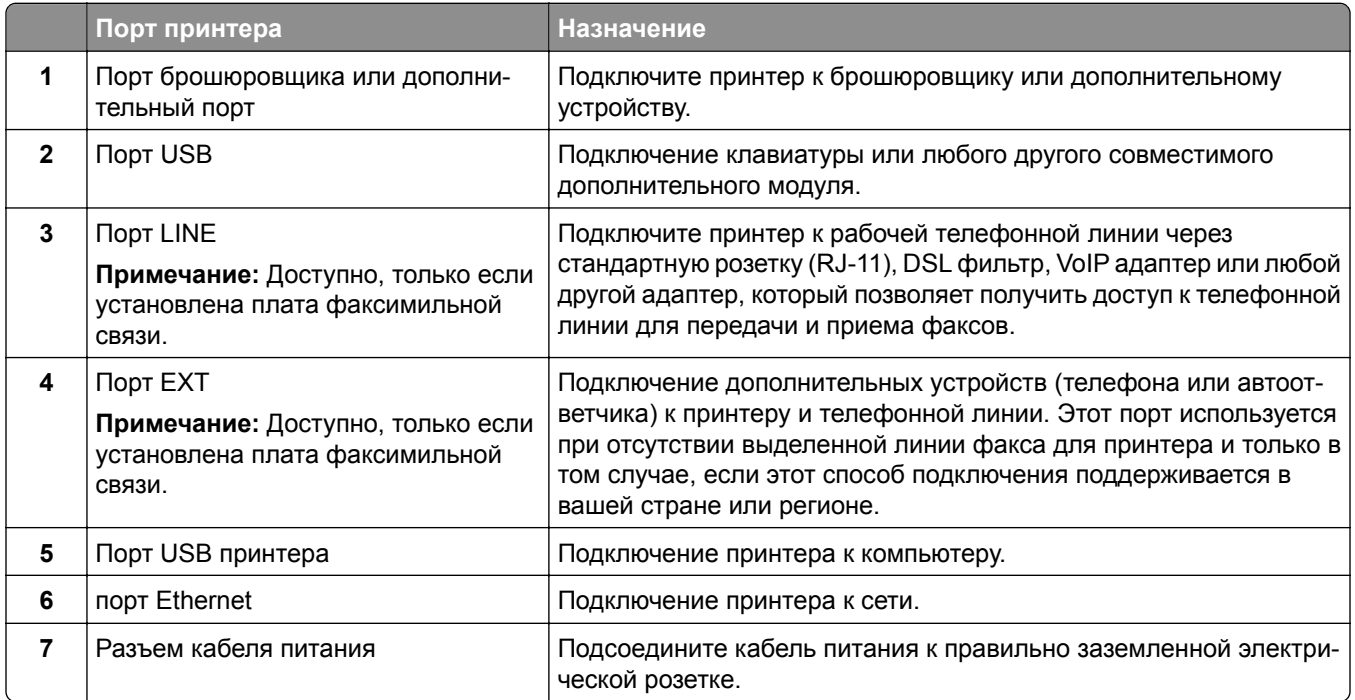

## **Настройка приложений и решений**

## **Настройка Центра сканирования**

- **1** На панели управления выберите **Центр сканирования**.
- **2** Выберите и создайте место назначения, затем настройте параметры.

**Примечание:** Сохраняются только назначения, созданные из Embedded Web Server. Для получения дополнительных сведений см. прилагаемую к решению документацию.

**3** Отсканируйте документ.

## **Использование функции «Настройка дисплея»**

**Примечание:** Убедитесь, что параметры «Заставка», «Показ слайдов» и «Фон» включены на сервере Embedded Web Server. Перейдите в **Приложения** > **Настройка дисплея** > **Конфигурация**.

#### **Управление изображениями заставки и показа слайдов**

**1** В разделе «Изображения заставки и показа слайдов» можно добавлять, редактировать или удалять изображения.

#### **Примечания.**

- **•** Вы можете добавить до 10 изображений.
- **•** Когда эта функция включена, значки состояния отображаются на экране заставки только при возникновении ошибок, предупреждений или облачных уведомлений.
- **2** Примените изменения.

#### **Изменение изображения для фона**

- **1** На панели управления выберите **Изменить фон**.
- **2** Выберите изображение для использования.
- **3** Примените изменения.

#### **Запуск показа слайдов с флеш-накопителя**

- **1** Вставьте флеш-накопитель в USB порт.
- **2** На панели управления выберите **Показ слайдов**.

**Примечание:** После запуска показа слайдов флеш-накопитель можно извлечь, но изображения не будут сохранены в памяти принтера. В случае остановки показа слайдов вставьте флешнакопитель обратно для просмотра изображений.

## **Настройка закладок**

#### **Создание закладок**

**1** Откройте веб-браузер, а затем укажите IP-адрес принтера в поле адреса.

#### **Примечания.**

- **•** IP-адрес принтера указан на начальном экране принтера. IP-адрес отображается в виде четырех наборов цифр, разделенных точками, например 123.123.123.123.
- **•** Если используется прокси-сервер, временно отключите его, чтобы обеспечить правильную загрузку веб-страницы.
- **2** Нажмите **Закладки** > **Добавить закладку**, а затем введите название закладки.
- **3** Выберите тип протокола для параметра «Адрес», а затем выполните одно из следующих действий:
	- **•** Для HTTP и HTTPS введите URL-адрес, на который необходимо сделать закладку.
	- **•** Для HTTPS следует использовать имя хоста вместо IP-адреса. Например, введите **myWebsite.com/sample.pdf** вместо **123.123.123.123/sample.pdf**. Убедитесь, что имя хоста также соответствует значению общего имени (CN) в сертификате сервера. Для получения дополнительной информации о получении значения CN в сертификате сервера см. информацию для браузера.
	- **•** Для FTP введите FTP-адрес. Например, **myServer/myDirectory**. Введите номер порта FTP. Порт 21 — это порт по умолчанию для передачи команд.
	- **•** Для протокола SMB введите адрес сетевой папки. Например, **myServer/myShare/myFile.pdf**. Введите имя сетевого домена.
	- **•** Если необходимо, выберите тип **проверки подлинности** для FTP и SMB.

Для ограничения доступа к закладке введите PIN-код.

**Примечание:** Приложение поддерживает следующие типы файлов: PDF, JPEG и TIFF. Другие типы файлов, например XLSX и DOCX, поддерживаются только в некоторых моделях принтеров.

#### **4** Нажмите **Сохранить**.

#### **Создание папок**

**1** Откройте веб-браузер, а затем укажите IP-адрес принтера в поле адреса.

#### **Примечания.**

- **•** IP-адрес принтера указан на начальном экране принтера. IP-адрес отображается в виде четырех наборов цифр, разделенных точками, например 123.123.123.123.
- **•** Если используется прокси-сервер, временно отключите его, чтобы обеспечить правильную загрузку веб-страницы.
- **2** Нажмите **Закладки** > **Добавить папку**, затем введите имя папки.

**Примечание:** Для ограничения доступа к папке введите PIN-код.

**3** Нажмите **Сохранить**.

# **Настройка адресной книги**

#### **Добавление контактов**

**1** Откройте веб-браузер, а затем укажите IP-адрес принтера в поле адреса.

#### **Примечания.**

- **•** IP-адрес принтера указан на начальном экране принтера. IP-адрес отображается в виде четырех наборов цифр, разделенных точками, например 123.123.123.123.
- **•** Если используется прокси-сервер, временно отключите его, чтобы обеспечить правильную загрузку веб-страницы.
- **2** Нажмите **Адресная книга**, а затем нажмите **Добавить контакт**.
- **3** При необходимости укажите способ входа для доступа приложений.
- **4** Нажмите **Сохранить**.

## **Добавление групп**

**1** Откройте веб-браузер, а затем укажите IP-адрес принтера в поле адреса.

#### **Примечания.**

- **•** IP-адрес принтера указан на начальном экране принтера. IP-адрес отображается в виде четырех наборов цифр, разделенных точками, например 123.123.123.123.
- **•** Если используется прокси-сервер, временно отключите его, чтобы обеспечить правильную загрузку веб-страницы.
- **2** Нажмите **Адресная книга**, а затем нажмите **Добавить контакт**.

**Примечание:** К группе можно привязать один или несколько контактов.

**3** Нажмите **Сохранить**.

# **Настройка и использование специальных возможностей**

# **Активация голосового руководства**

#### **На начальном экране**

- **1** Одним движением и одним пальцем медленно проведите по дисплею влево, а затем вверх, пока не услышите голосовое сообщение.
- **2** Двумя пальцами нажмите **OK**.

**Примечание:** Если жест не работает, приложите большее усилие.

#### **С клавиатуры**

- **1** Нажмите и удерживайте кнопку **5**, пока не услышите голосовое сообщение.
- **2** Нажмите клавишу табуляции **Tab** для перевода курсора на кнопку OK, затем нажмите клавишу **ввода**.

#### **Примечания.**

- **•** После активации голосового руководства всегда выбирайте элементы на дисплее двумя пальцами.
- **•** Голосовое руководство имеет ограниченную языковую поддержку.

# **Отключение голосового руководства**

- **1** Одним движением и одним пальцем медленно проведите по дисплею влево, а затем вверх, пока не услышите голосовое сообщение.
- **2** Двумя пальцами выполните одно из следующих действий:
	- **•** Выберите **Голосовое руководство**, а затем нажмите кнопку **ОК**.
	- **•** Выберите **Отмена**.

<span id="page-74-0"></span>**Примечание:** Если жест не работает, приложите большее усилие.

Нажатие кнопки питания или перевод принтера в спящий режим или режим гибернации также отключает голосовое руководство.

# **Навигация по экрану с использованием жестов**

#### **Примечания.**

- **•** Большинство жестов применимо только в том случае, если активировано голосовое руководство.
- **•** Для ввода символов и регулировки некоторых параметров требуется физическая клавиатура.

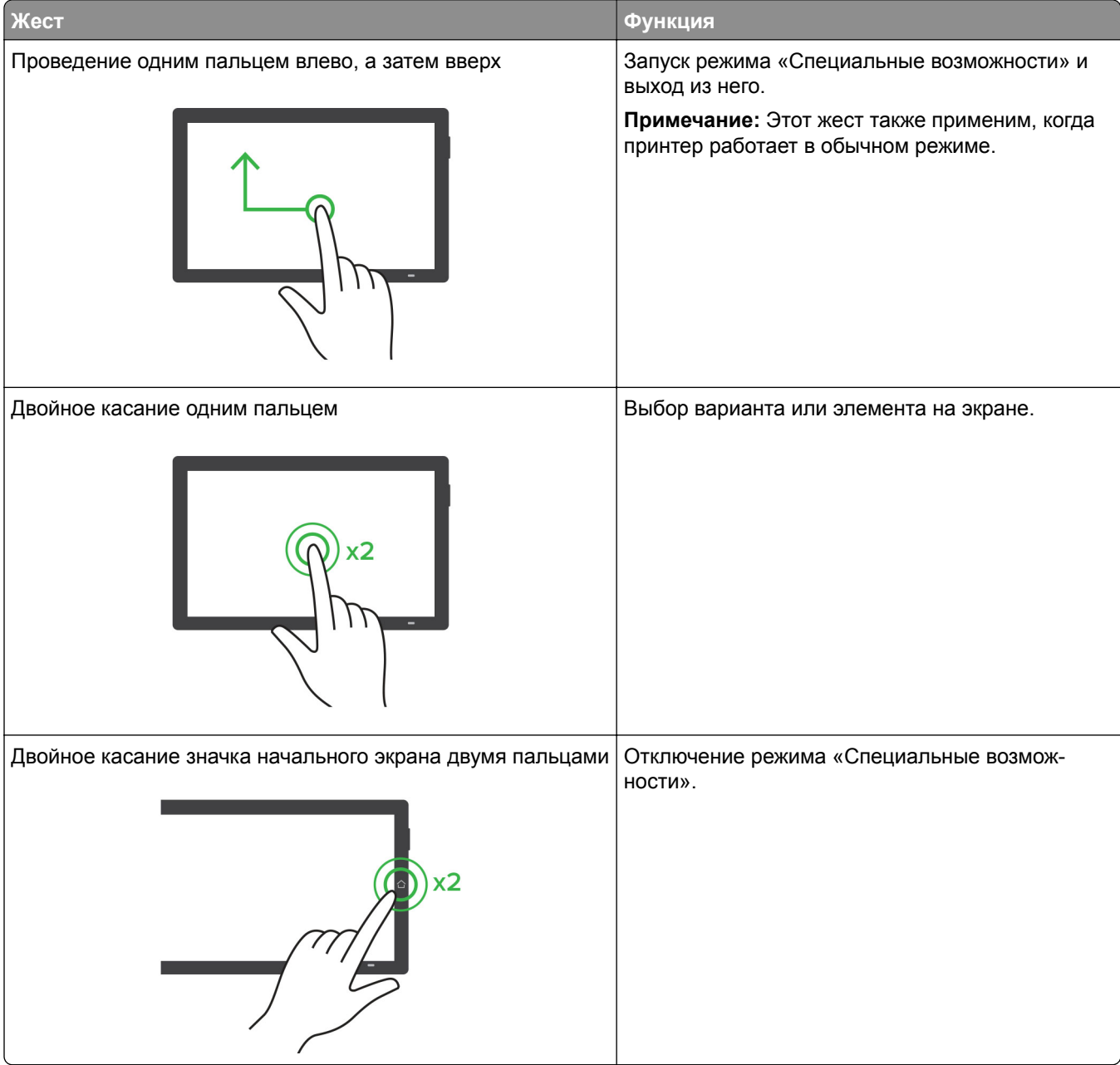

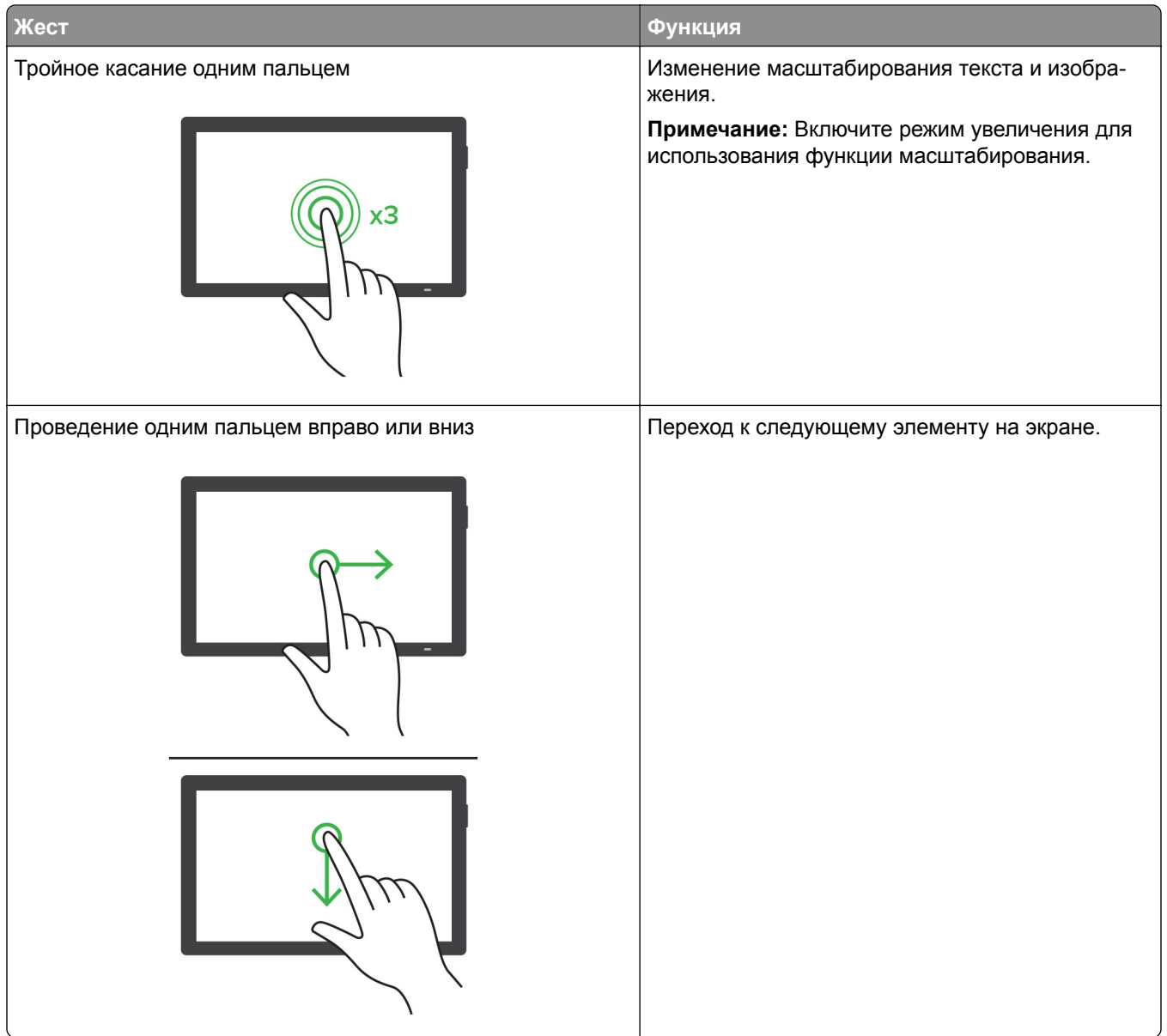

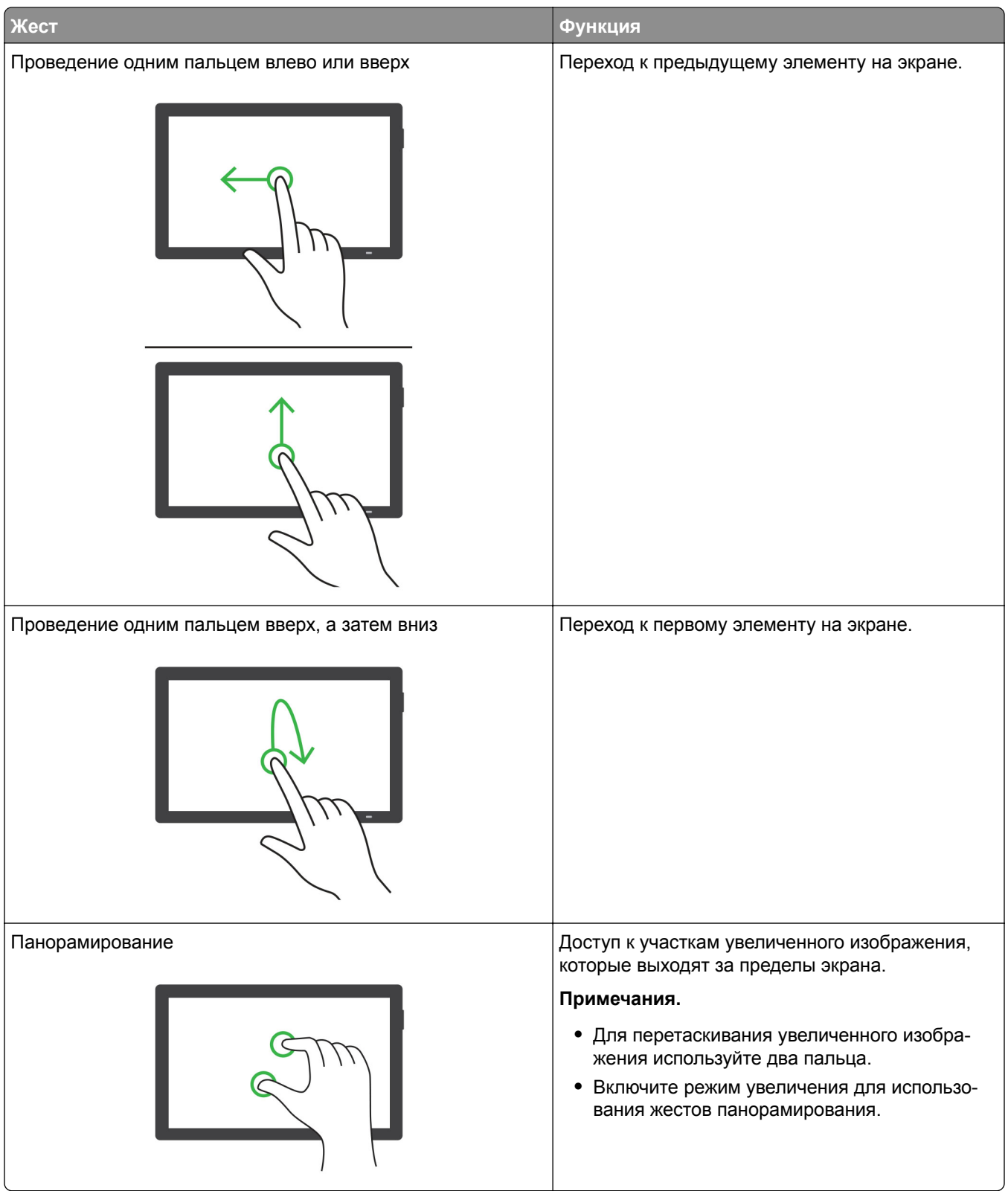

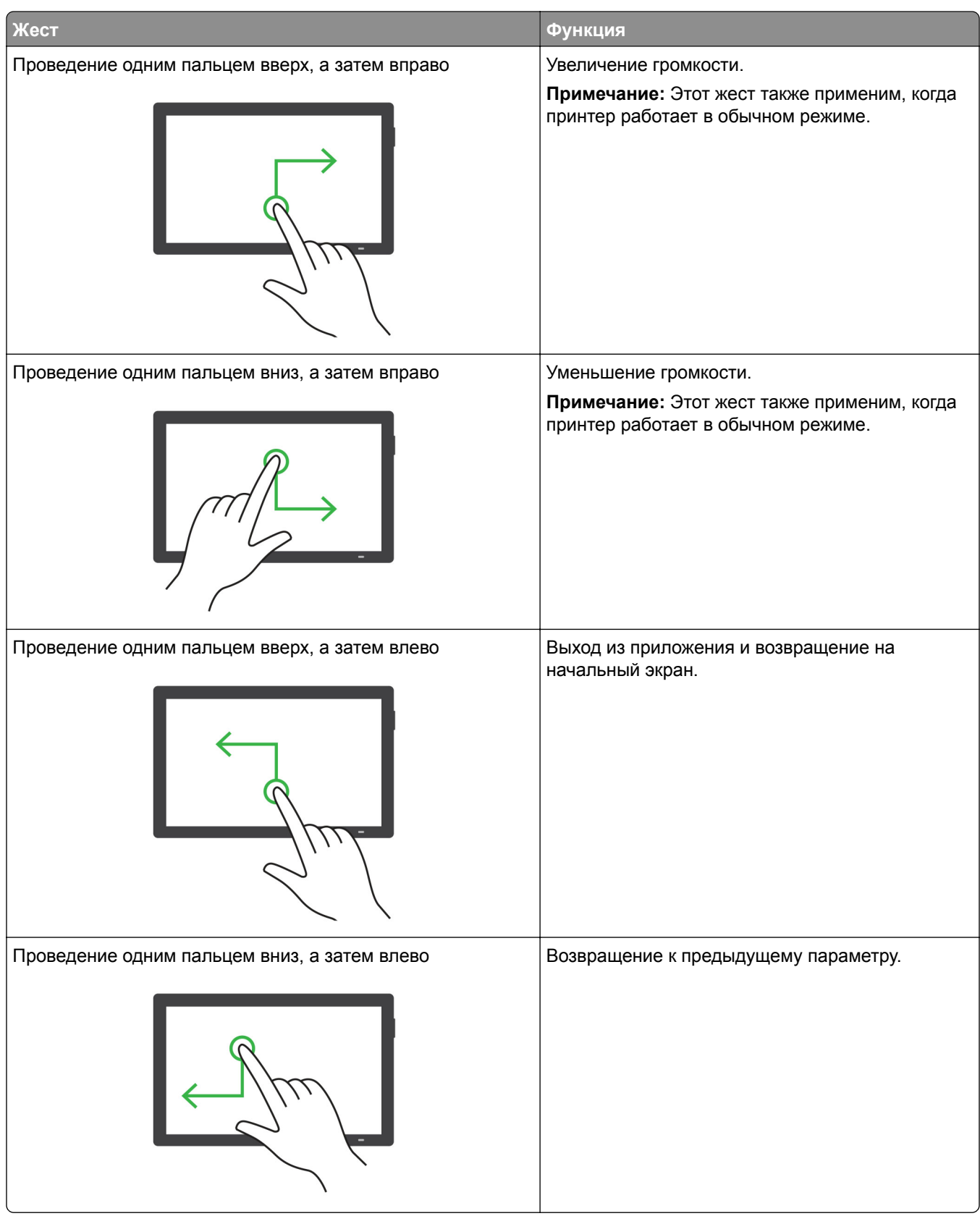

# **Использование экранной клавиатуры**

При появлении экранной клавиатуры выполните одно или несколько из следующих действий:

- **•** Нажмите клавишу, чтобы услышать объявление символа и ввести его в поле.
- **•** Проведите пальцем по различным символам, чтобы услышать объявление символа и ввести его в поле.
- **•** Коснитесь текстового поля двумя пальцами, чтобы услышать объявление символов в поле.
- **•** Нажмите **Backspace** для удаления символов.

# **Включение режима увеличения**

**1** Одним движением и одним пальцем медленно проведите по дисплею влево, а затем вверх, пока не услышите голосовое сообщение.

**Примечание:** Для моделей принтеров без встроенных динамиков используйте наушники, чтобы услышать сообщение.

- **2** Двумя пальцами выполните следующие действия:
	- **а** Нажмите **Режим увеличения**.
	- **б** Нажмите **OK**.

**Примечание:** Если жест не работает, приложите большее усилие.

Подробнее о работе с увеличенным экраном см. в "Навигация по экрану с [использованием](#page-74-0) жестов" на стр[. 75.](#page-74-0)

# **Регулировка темпа речи голосового руководства**

- **1** На панели управления выберите **Настройки** > **Устройство** > **Специальные возможности** > **Темп речи**.
- **2** Выберите темп речи.

# **Регулировка уровня громкости наушников по умолчанию**

- **1** На панели управления выберите **Настройки** > **Устройство** > **Специальные возможности**.
- **2** Настройте уровень громкости наушников.

**Примечание:** Уровень громкости будет сброшен до значения по умолчанию после выхода пользователя из режима «Специальные возможности» или после выхода принтера из спящего режима или режима гибернации.

# **Регулировка уровня громкости по умолчанию встроенного динамика**

- **1** На панели управления проведите пальцем вправо, чтобы перейти в центр управления.
- **2** Настройте уровень громкости.

#### **Примечания.**

- **•** Если включен тихий режим, звуковые уведомления выключаются. Эта настройка также снижает производительность принтера.
- **•** Уровень громкости будет сброшен до значения по умолчанию после выхода пользователя из режима «Специальные возможности» или после выхода принтера из спящего режима или режима гибернации.

# **Включение голосовых паролей или PIN-кодов**

- **1** С панели управления перейдите в раздел **Настройки** > **Устройство** > **Специальные возможности** > **Произносить пароли/PIN-коды**.
- **2** Включите параметр.

# **Настройка принтера для отправки факса**

# **Настройка функции факса с использованием аналогового факса**

#### **Примечания.**

- **•** Для использования аналогового факса необходимо установить плату факсимильной связи на принтере.
- **•** Некоторые способы подключения применимы только в некоторых странах и регионах.
- **•** Если функция факса включена, но не настроена полностью, индикатор может мигать красным.
- **•** Если протокол TCP/IP не настроен, то для настройки факса необходимо использовать панель управления.

**Предупреждение – Риск повреждения!** Во избежание потери данных или некорректной работы принтера не дотрагивайтесь до кабелей или принтера в указанной области во время получения или отправки факса.

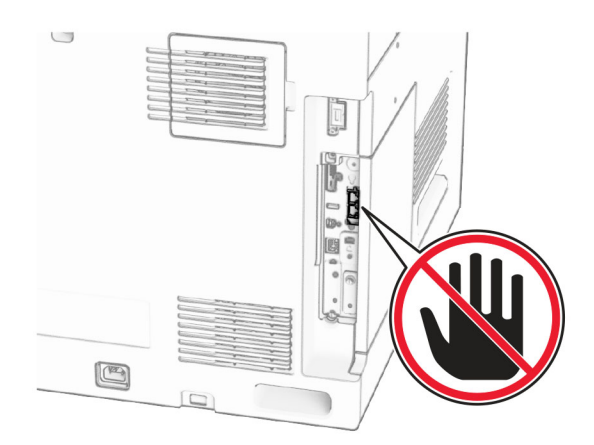

#### **Использование панели управления**

- **1** На панели управления выберите **Настройки** > **Факс** > **Настройка факса** > **Общие настройки факса**.
- **2** Настройте параметры.

#### **Использование Embedded Web Server**

**1** Откройте веб-браузер, а затем укажите IP-адрес принтера в поле адреса.

#### **Примечания.**

- **•** IP-адрес принтера указан на панели управления. IP-адрес отображается в виде четырех наборов цифр, разделенных точками, например 123.123.123.123.
- **•** Если используется прокси-сервер, временно отключите его, чтобы обеспечить правильную загрузку веб-страницы.
- **2** Нажмите **Параметры** > **Факс** > **Настройка факса** > **Общие параметры факса**.
- **3** Настройте параметры.
- **4** Примените изменения.

# **Настройка функции факса с использованием etherFAX**

#### **Примечания.**

- **•** Микропрограммное обеспечение принтера должно быть обновлено до последней версии. Для получения дополнительной информации см. раздел «Обновление микропрограммного обеспечения».
- **•** На принтере должен быть установлен соответствующий пакет лицензий. Для получения дополнительной информации обратитесь в etherFAX.
- **•** Убедитесь, что ваш принтер зарегистрирован на портале etherFAX. Дополнительные сведения см. по адресу: **<https://www.etherfax.net/lexmark>**.
- **•** При регистрации требуется серийный номер принтера. Подробнее см. "Поиск [серийного](#page-10-0) номера [принтера](#page-10-0)" на стр. 11.
- **1** Откройте веб-браузер, а затем укажите IP-адрес принтера в поле адреса.

#### **Примечания.**

- **•** IP-адрес принтера указан на панели управления. IP-адрес отображается в виде четырех наборов цифр, разделенных точками, например 123.123.123.123.
- **•** Если используется прокси-сервер, временно отключите его, чтобы обеспечить правильную загрузку веб-страницы.
- **2** Нажмите **Параметры** > **Факс** > **Настройка факса** > **Общие параметры факса**.

**Примечание:** «**Настройка факса**» отображается только в том случае, если для параметра «**Режим факса**» установлено значение «**Факс**».

- **3** Введите уникальное имя в поле «Имя факса».
- **4** Введите номер факса, предоставленный etherFAX, в поле «Номер факса».
- **5** В меню «**Передача факса**» выберите **etherFAX**.

#### **Примечания.**

- **•** Это меню отображается только в том случае, если доступно несколько вариантов передачи факса.
- **•** Если на принтере установлен только сервис etherFAX, он настраивается автоматически.
- **6** Примените изменения.

# **Настройка функции факса с использованием сервера факсов**

#### **Примечания.**

- **•** Эта функция позволяет отправлять факсимильные сообщения поставщику услуг факсимильной связи, который поддерживает получение сообщений электронной почты.
- **•** Эта функция поддерживает только исходящие факсимильные сообщения. Для обеспечения поддержки получения факсов в принтере должен быть настроен факсимильный аппарат, например аналоговый факс, факс с поддержкой etherFAX или технологии «Факс через IP (FoIP)».
- **1** Откройте веб-браузер, а затем укажите IP-адрес принтера в поле адреса.

#### **Примечания.**

- **•** IP-адрес принтера указан на панели управления. IP-адрес отображается в виде четырех наборов цифр, разделенных точками, например 123.123.123.123.
- **•** Если используется прокси-сервер, временно отключите его, чтобы обеспечить правильную загрузку веб-страницы.
- **2** Нажмите **Параметры** > **Факс**.
- **3** В меню «**Режим факса**» выберите **Сервер факсов**, а затем нажмите **Сохранить**.
- **4** Выберите **Настройка сервера факсов**.
- **5** В поле «Формат получателя» введите **[#]@myfax.com**, где **[#]** номер факса, а **myfax.com** домен поставщика услуг факсимильной связи.

#### **Примечания.**

- **•** При необходимости настройте поля «Обратный адрес», «Тема» или «Сообщение».
- **•** Чтобы разрешить принтеру принимать факсимильные сообщения, включите параметр приема факсов с помощью аппаратного факса. Убедитесь, что аппаратный факс настроен.
- **6** Нажмите **Сохранить**.
- **7** Нажмите кнопку **Настройки электронной почты факс-сервера**, а затем включите параметр **Использовать почтовый SMTP-сервер**.

**Примечание:** Если параметры не настроены, см. "Настройка [параметров](#page-275-0) SMTP" на стр. 276.

**8** Примените изменения.

# **Настройка факса с использованием стандартной телефонной линии**

**Примечание:** Эти инструкции применимы только к принтерам, на которых установлена плата факса.

**ВНИМАНИЕ – ОПАСНОСТЬ ПОРАЖЕНИЯ ЭЛЕКТРИЧЕСКИМ ТОКОМ!** Во избежание поражения электрическим током не устанавливайте устройство и не выполняйте никаких электрических или кабельных соединений (питания, факса или телефонной линии) во время грозы.

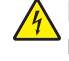

**ВНИМАНИЕ – ОПАСНОСТЬ ПОРАЖЕНИЯ ЭЛЕКТРИЧЕСКИМ ТОКОМ!** Во избежание поражения электрическим током не работайте с факсом во время грозы.

**ВНИМАНИЕ – ВОЗМОЖНОСТЬ ТРАВМЫ!** Для снижения опасности возгорания при подключении данного устройства к телефонной сети общего пользования используйте только телекоммуникационный кабель 26 AWG (RJ-11) или большего сечения. При использовании в Австралии кабель должен быть сертифицирован Австралийским управлением связи и СМИ.

# **Настройка 1. Подключение принтера к выделенной линии факса**

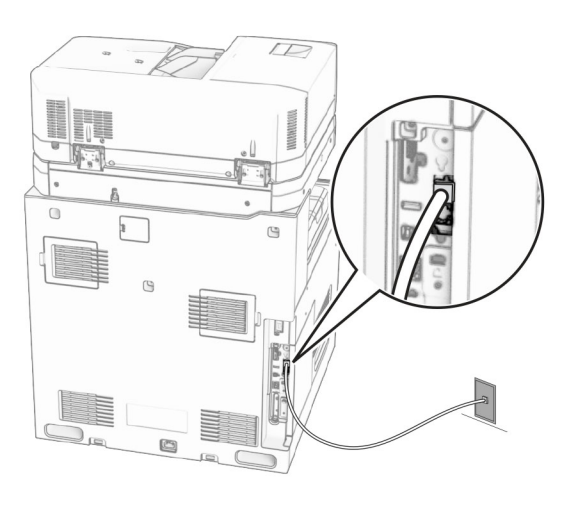

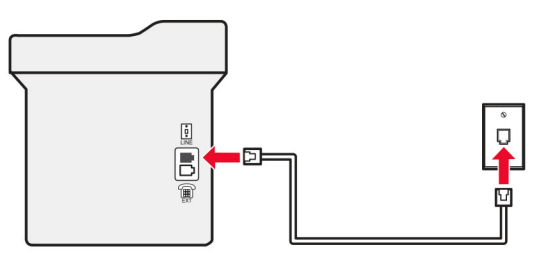

- **1** Подсоедините один конец телефонного кабеля к линейному порту принтера.
- **2** Подключите другой конец кабеля к работающей аналоговой телефонной розетке.

#### **Примечания.**

- **•** На принтере можно настроить прием факсов автоматически (установите для параметра **Автоответ** значение **Вкл.**) или вручную (установите для параметра **Автоответ** значение **Выкл.**).
- **•** Если вы хотите получать факсы автоматически, настройте на принтере прием после определенного количества звонков.

# **Настройка 2. Подключение принтера к одной телефонной линии с автоответчиком**

**Примечание:** Если у вас подключен сервис различения звонков, следует настроить соответствующий шаблон звонка для принтера. В противном случае принтер не будет принимать факсы, даже если настроен автоматический прием факсов.

# **Подключение к одной телефонной стенной розетке**

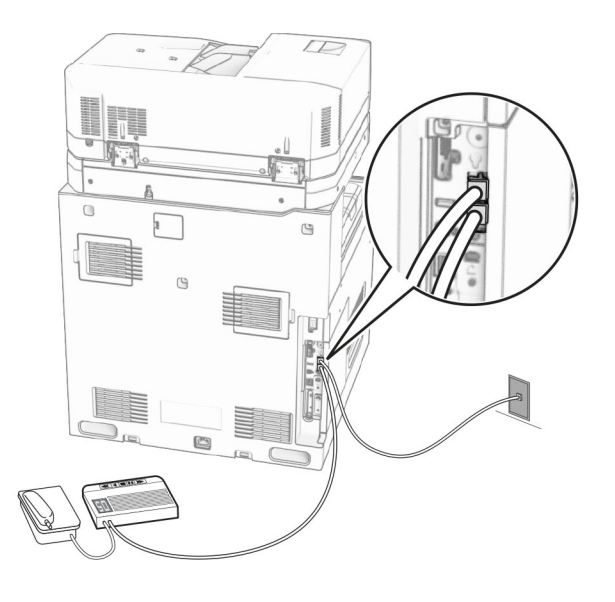

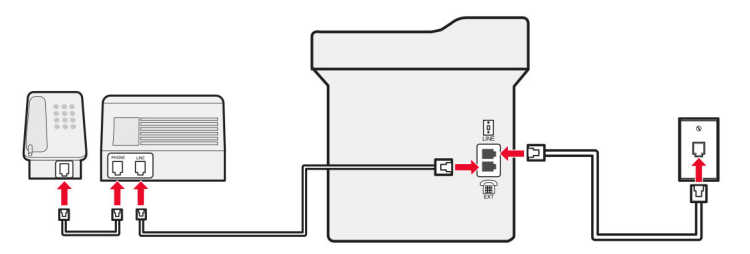

- **1** Подсоедините один конец телефонного кабеля к линейному порту принтера.
- **2** Подсоедините другой конец кабеля к работающей аналоговой настенной розетке.
- **3** Подключите автоответчик к телефонному порту принтера.

# $\frac{1}{2}$  $\frac{1}{2}$ 모 B

#### **Подключение к разным стенным розеткам**

- **1** Подсоедините один конец телефонного кабеля к линейному порту принтера.
- **2** Подсоедините другой конец кабеля к работающей аналоговой настенной розетке.

#### **Примечания.**

- **•** Если на вашей линии только один телефонный номер, настройте на принтере автоматический прием факсов.
- **•** Настройте на принтере прием вызовов через два звонка после автоответчика. Например, если на автоответчике настроен ответ через четыре звонка, настройте параметр **Звонков до ответа** таким образом, чтобы принтер отвечал на вызовы после **6** звонков.

# **Настройка факса в странах или регионах с другим стандартом настенных телефонных розеток и разъемов**

**Примечание:** Эти инструкции применимы только к принтерам, на которых установлена плата факса.

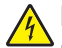

**ВНИМАНИЕ – ОПАСНОСТЬ ПОРАЖЕНИЯ ЭЛЕКТРИЧЕСКИМ ТОКОМ!** Во избежание поражения электрическим током не устанавливайте устройство и не выполняйте никаких электрических или кабельных соединений (питания, факса или телефонной линии) во время грозы.

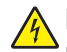

**ВНИМАНИЕ – ОПАСНОСТЬ ПОРАЖЕНИЯ ЭЛЕКТРИЧЕСКИМ ТОКОМ!** Во избежание поражения электрическим током не работайте с факсом во время грозы.

**ВНИМАНИЕ – ВОЗМОЖНОСТЬ ТРАВМЫ!** Для снижения опасности возгорания при подключении данного устройства к телефонной сети общего пользования используйте только телекоммуникационный кабель 26 AWG (RJ-11) или большего сечения. При использовании в Австралии кабель должен быть сертифицирован Австралийским управлением связи и СМИ.

В большинстве стран и регионов используется стандартная настенная розетка RJ-11. Если настенная розетка или оборудование в помещении не совместимы с данным типом подключения, воспользуйтесь телефонным адаптером. Адаптер для вашей страны или региона может не входить в комплект поставки принтера, и, возможно, его придется приобрести отдельно.

В телефонный порт принтера может быть установлена адаптерная вставка. Не извлекайте адаптерную вставку из телефонного порта принтера при подключении к последовательной или каскадной телефонной системе.

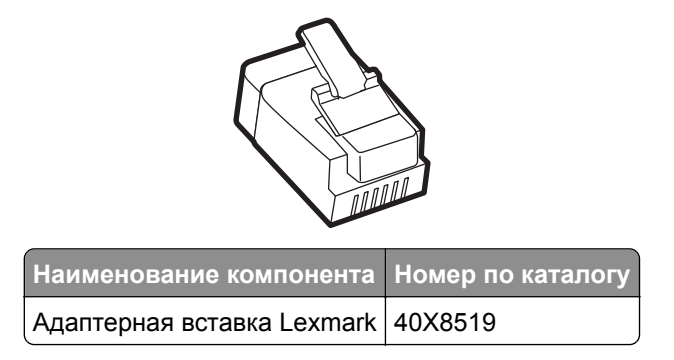

## **Подключение принтера к настенной розетке, отличной от RJ-11**

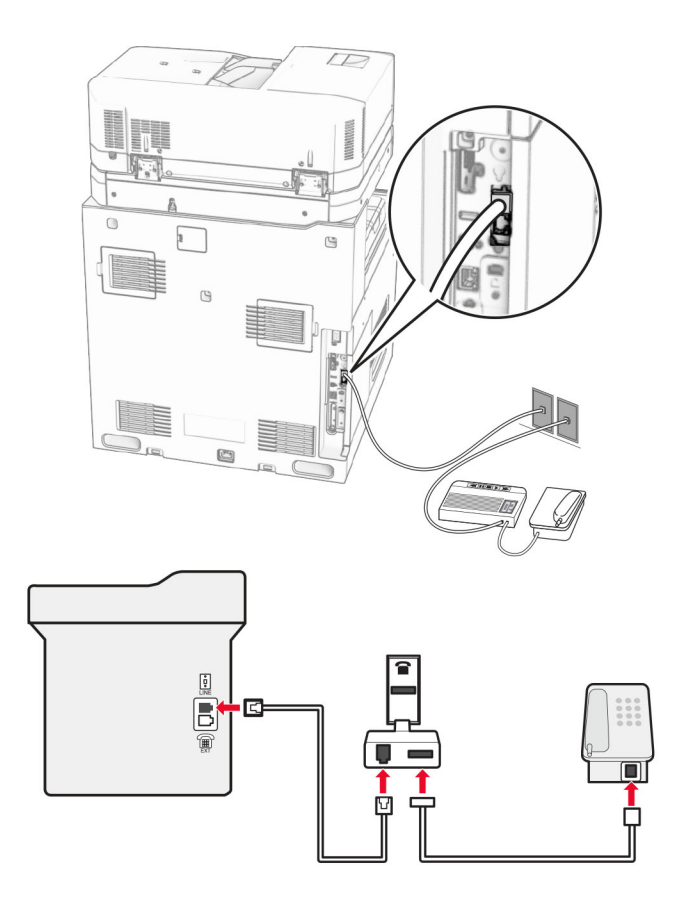

- **1** Подсоедините один конец телефонного кабеля к линейному порту принтера.
- **2** Подсоедините другой конец кабеля к адаптеру RJ‑11, а затем подключите адаптер к настенной розетке.

**Примечание:** Если требуется подключить другое устройство с разъемом, отличным от RJ‑11, к той же настенной розетке, подключите его напрямую к телефонному адаптеру.

# **Подключение к сервису различения звонков**

Сервис различения звонков позволяет использовать несколько телефонных номеров на одной телефонной линии. Каждому телефонному номеру назначается свой шаблон звонка.

- **1** На панели управления перейдите в раздел **Настройки** > **Факс** > **Настройка факса** > **Параметры приема факсов** > **Элементы управления администратора** > **Ответ включен**.
- **2** Выберите шаблон звонка.

# **Установка даты и времени факса**

- **1** На панели управления перейдите к пункту **Настройки** > **Устройство** > **Предпочтения** > **Дата и время** > **Настроить**.
- **2** Настройте параметры.

# **Настройка перехода на летнее время**

- **1** На панели управления перейдите к пункту **Настройки** > **Устройство** > **Предпочтения** > **Дата и время** > **Настроить**.
- **2** В меню **Часовой пояс** выберите **(UTC+нестанд.), пользовательский**.
- **3** В меню **Настроить** выберите **Смещение UTC**.
- **4** Настройте параметры.

# **Настройка параметров динамика факса**

- **1** На панели управления выберите **Настройки** > **Факс** > **Настройка факса** > **Настройки динамика**.
- **2** Выполните следующие действия:
	- **•** Для параметра **Режим динамика** выберите значение **Всегда вкл.**
	- **•** Для параметра **Громкость динамика** выберите значение **Высокая**.
	- **•** Включите**Громкость звонка**.

# **Загрузка обычной и специальной бумаги**

# **Задание формата и типа специальной бумаги**

При использовании специальной бумаги (этикетки, карточки или конверты) выполните следующие действия.

- **1** На панели управления принтера выберите **Параметры** > **Бумага** > **Конфигурация лотка** > **Формат и тип бумаги**.
- **2** Выберите источник бумаги, затем настройте формат и тип специальной бумаги.

# **Настройка параметров для бумаги формата Universal**

Меню **Настройка Universal** позволяет задать ширину и высоту для формата бумаги, который не задан в принтере.

- **1** На панели управления выберите **Настройки** > **Бумага** > **Настройка материала для печати** > **Настройка Universal**.
- **2** Выберите **Все входные лотки**, а затем настройте параметры для персонализированного формата бумаги.

# **Загрузка в выдвижной лоток на 550 листов**

**ВНИМАНИЕ – ОПАСНОСТЬ ОПРОКИДЫВАНИЯ!** Для уменьшения риска нестабильной работы оборудования загружайте каждый лоток отдельно. Остальные лотки держите закрытыми до тех пор, пока они не понадобятся.

**1** Откройте лоток.

**Примечание:** Не открывайте лотки во время работы принтера во избежание замятия.

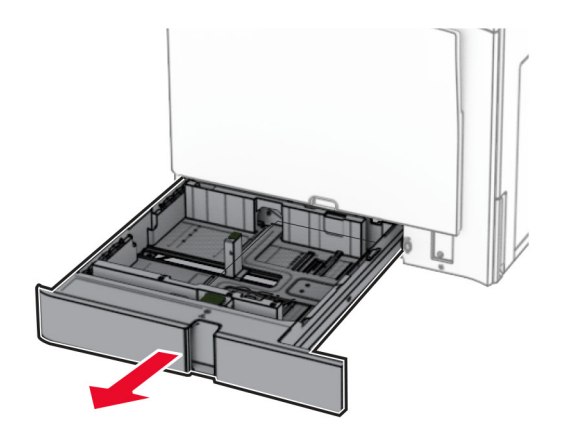

**2** Отрегулируйте направляющие в соответствии с форматом загружаемой бумаги.

#### **Примечания.**

- **•** Ориентируйтесь на индикаторы на днище лотка для регулировки положения направляющих.
- **•** Перфорированная бумага поддерживается только для стандартного лотка на 550 страниц.
- **•** Бумага формата A3 поддерживается только для дополнительного лотка на 550 страниц.

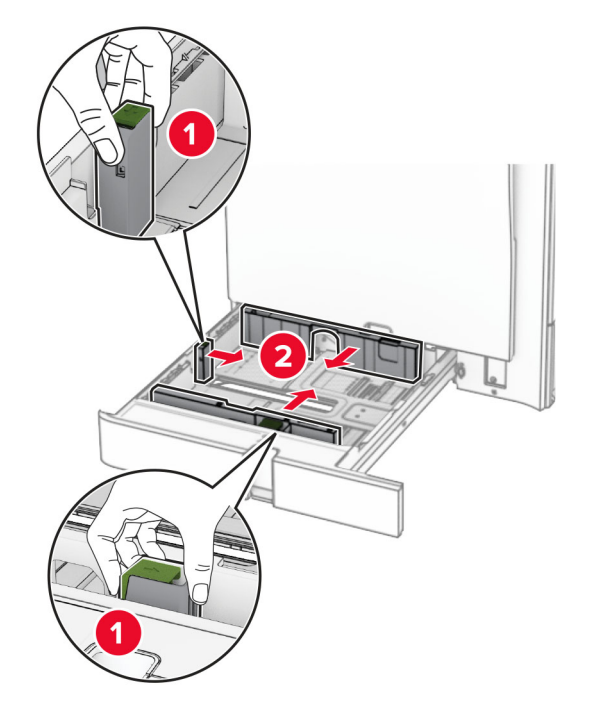

**3** Перед загрузкой изогните стопку несколько раз в разные стороны и выровняйте края бумаги.

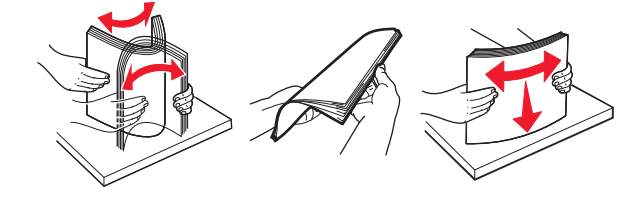

**4** Загрузите стопку бумаги стороной для печати вверх.

#### **Примечания.**

- **•** Не прилагайте усилия при загрузке бумаги в лоток.
- **•** Убедитесь, что боковые направляющие плотно прилегают к бумаге.
- **•** Убедитесь, что высота стопки ниже индикатора максимальной загрузки. Переполнение может привести к замятию бумаги.

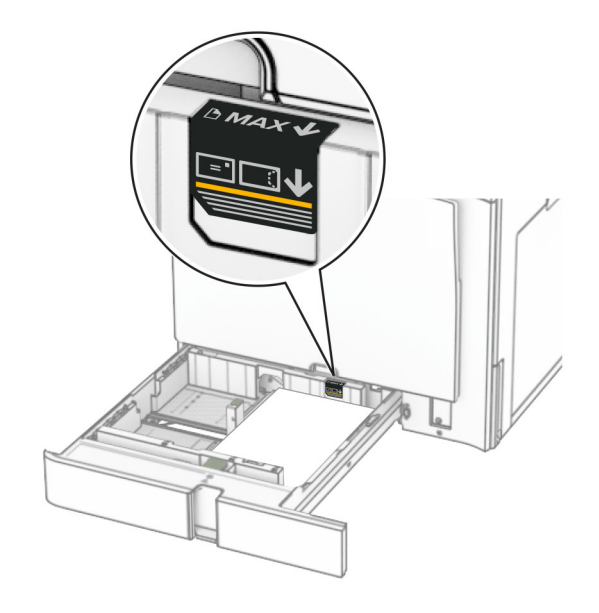

**5** Вставьте лоток.

При необходимости задайте формат и тип бумаги, загруженной в лоток.

**Примечание:** После установки брошюровщика страницы поворачиваются на 180° во время печати.

**При загрузке фирменных бланков выполните одно из следующих действий.**

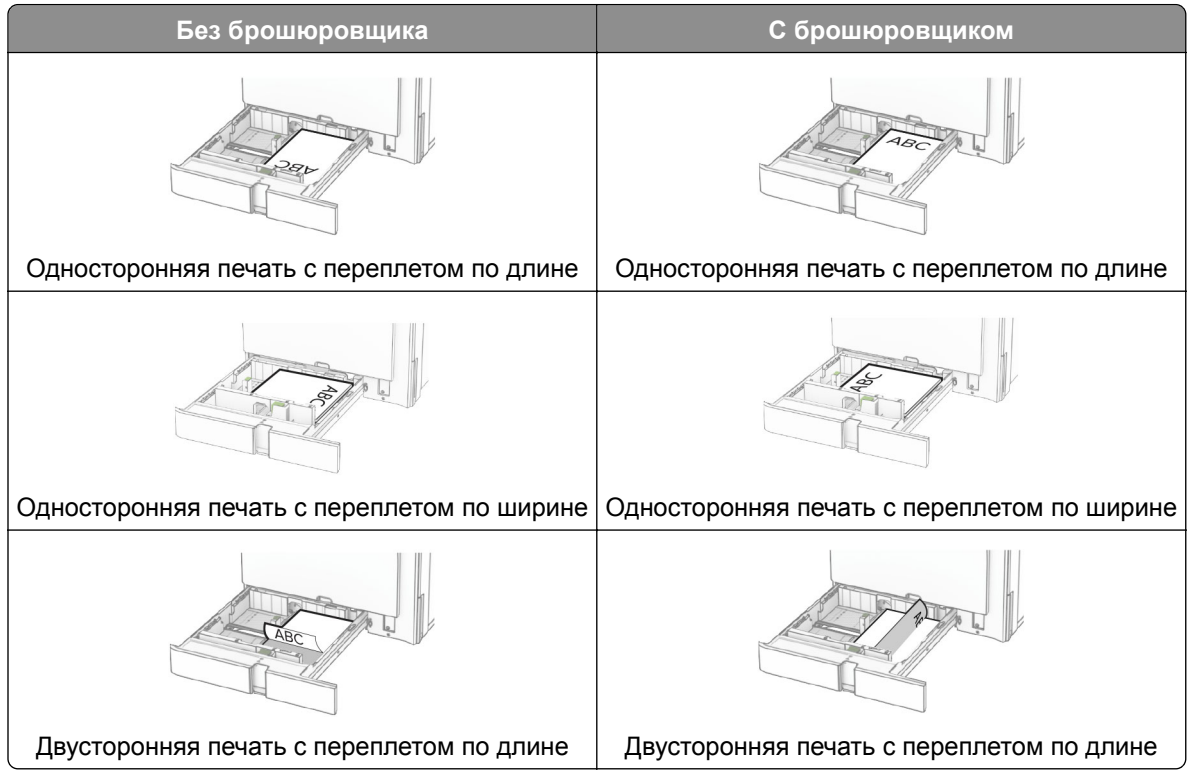

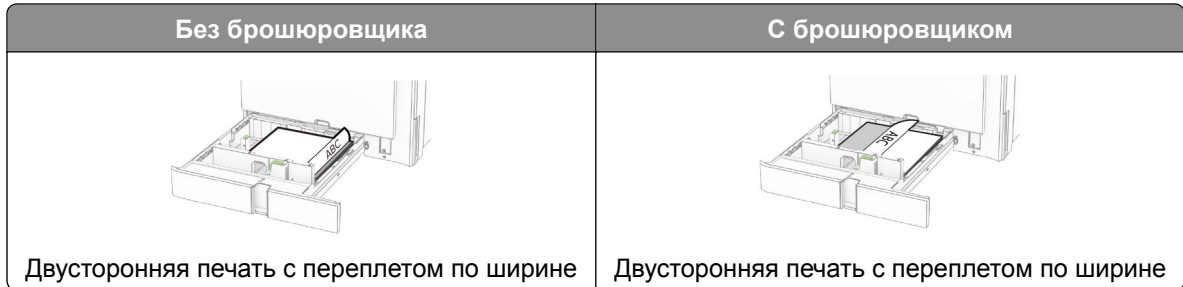

**При загрузке перфорированной бумаги выполните одно из следующих действий.**

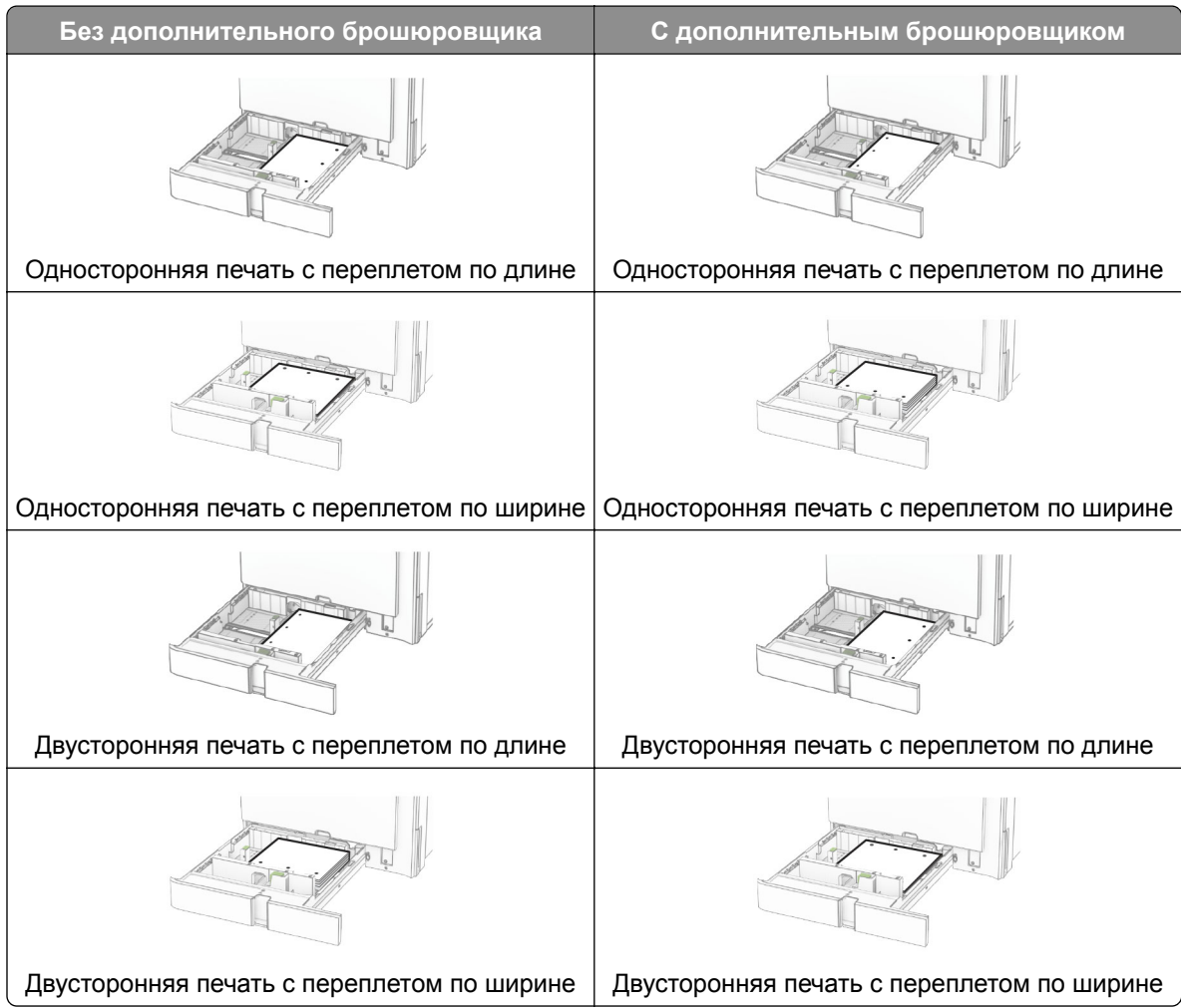

# **Загрузка устройства двойной подачи на 2000 листов**

**ВНИМАНИЕ – ОПАСНОСТЬ ОПРОКИДЫВАНИЯ!** Для уменьшения риска нестабильной работы оборудования загружайте каждый лоток отдельно. Остальные лотки держите закрытыми до тех пор, пока они не понадобятся.

**1** Откройте лоток.

**Примечание:** Не выдвигайте лотки во время работы принтера во избежание замятий.

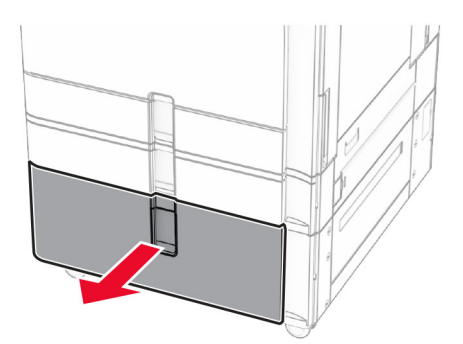

**2** Перед загрузкой изогните стопку несколько раз в разные стороны и выровняйте края бумаги.

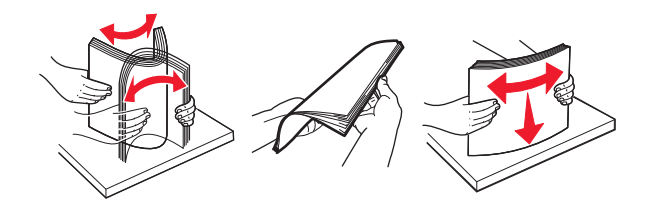

**3** Загрузите стопку бумаги во вставку правого лотка лицевой стороной вверх.

#### **Примечания.**

- **•** Не прилагайте усилия при загрузке бумаги в лоток.
- **•** Убедитесь, что высота стопки ниже индикатора максимальной загрузки. Переполнение может привести к замятию бумаги.

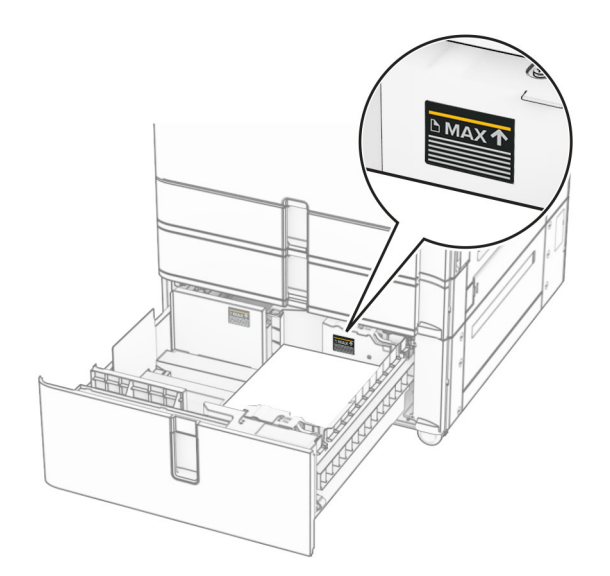

**4** Установите в принтер вставку правого лотка.

**5** Загрузите стопку бумаги во вставку левого лотка лицевой стороной вверх.

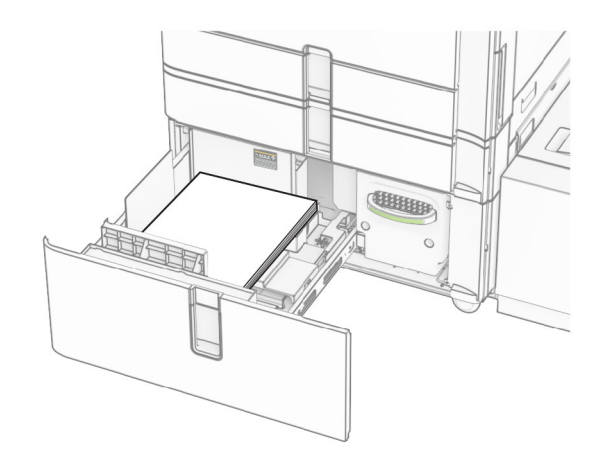

#### **6** Вставьте лоток.

При необходимости задайте формат и тип в соответствии с бумагой, загруженной в лоток.

**Примечание:** После установки брошюровщика страницы поворачиваются на 180° во время печати.

При загрузке фирменных бланков для односторонней печати кладите их лицевой стороной вверх и верхним колонтитулом к передней стороне лотка.

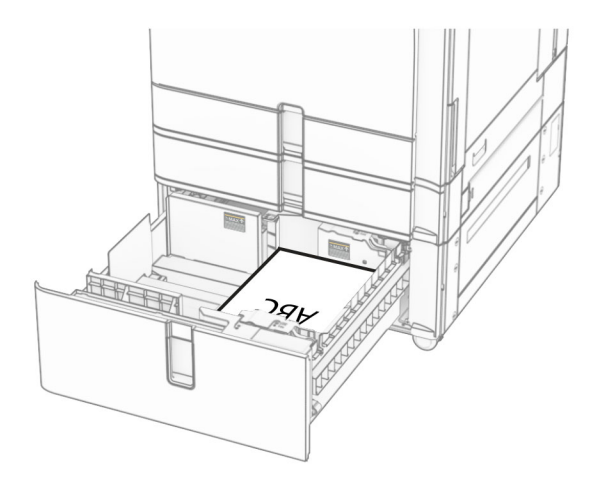

При загрузке фирменных бланков для двусторонней печати кладите их лицевой стороной вниз и верхним колонтитулом к передней стороне лотка.

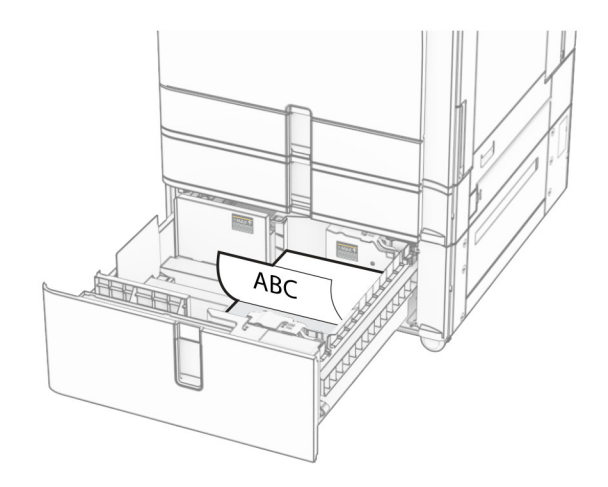

# **Загрузка в выдвижной лоток на 1500 листов**

**ВНИМАНИЕ – ОПАСНОСТЬ ОПРОКИДЫВАНИЯ!** Для уменьшения риска нестабильной работы оборудования загружайте каждый лоток отдельно. Остальные лотки держите закрытыми до тех пор, пока они не понадобятся.

**1** Откройте дверцу K.

**Примечание:** Не открывайте лотки во время работы принтера во избежание замятия.

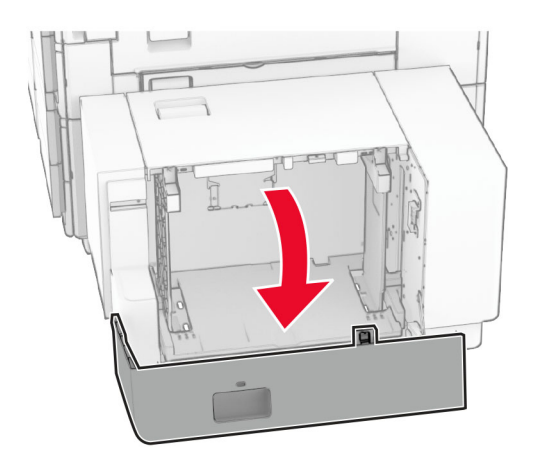

**2** Перед загрузкой изогните стопку несколько раз в разные стороны и выровняйте края бумаги.

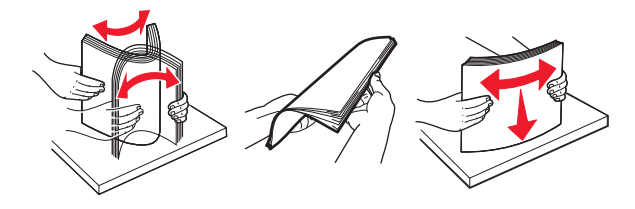

**3** Загрузите стопку бумаги стороной для печати вниз.

#### **Примечания.**

- **•** Не прилагайте усилия при загрузке бумаги в лоток.
- **•** Убедитесь, что высота стопки ниже индикатора максимальной загрузки. Переполнение может привести к замятию бумаги.

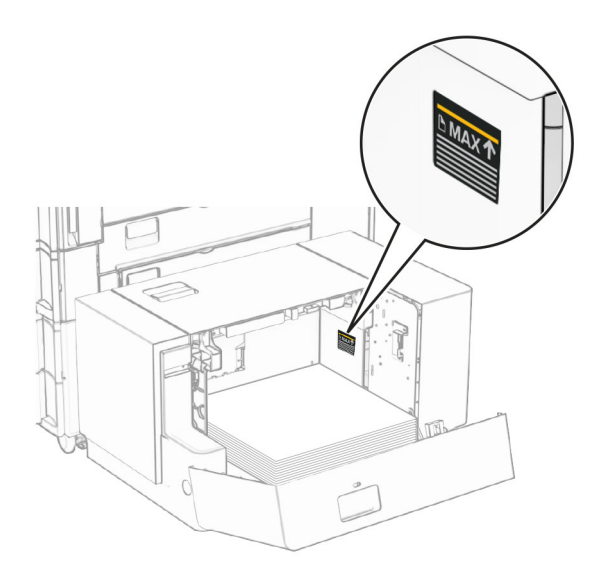

**4** Закройте дверцу K.

При необходимости задайте формат и тип в соответствии с бумагой, загруженной в лоток.

При загрузке фирменных бланков для односторонней печати кладите их лицевой стороной вниз и верхним колонтитулом по направлению к задней части принтера.

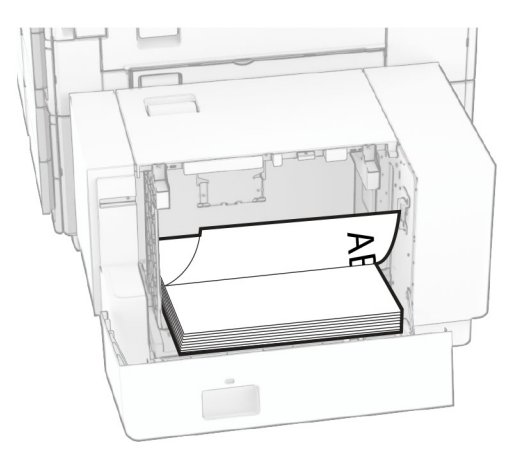

При загрузке фирменных бланков для двусторонней печати кладите их лицевой стороной вверх и верхним колонтитулом по направлению к задней части принтера.

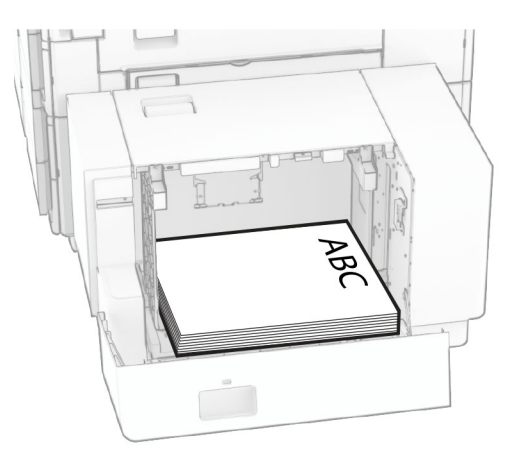

При загрузке бумаги другого формата обязательно отрегулируйте направляющие. Выполните следующие действия:

**1** С помощью плоской отвертки выкрутите винты из направляющих для бумаги.

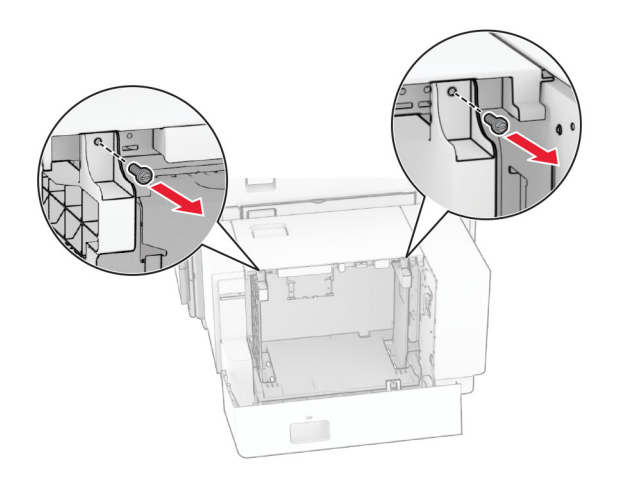

**2** Снимите направляющие бумаги.

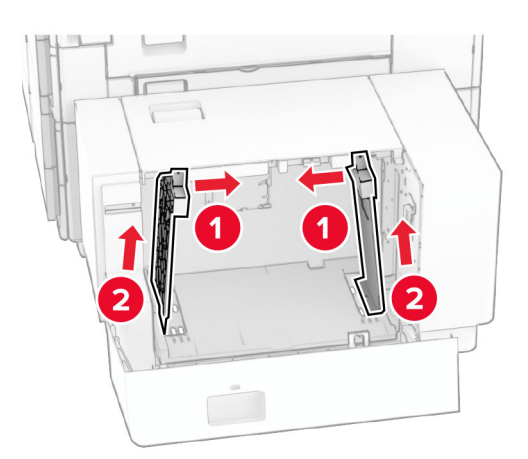

- r. Q QQ  $00C$  $BS \t 8^{1}/2x11$  $\overline{a}$ A4 81/2x11 B5 DU Q 00a  $\overline{\phantom{a}}$  $8^{1}/2x11$  A4 **B5** 8<sup>1</sup>/<sub>2</sub>x11 B5 Δ4  $\overline{\delta\phi}$  $\circ$  $\Box$ 50  $\frac{1}{2}$
- **3** Отрегулируйте направляющие по формату загружаемой бумаги.

**4** Вкрутите винты в направляющие для бумаги.

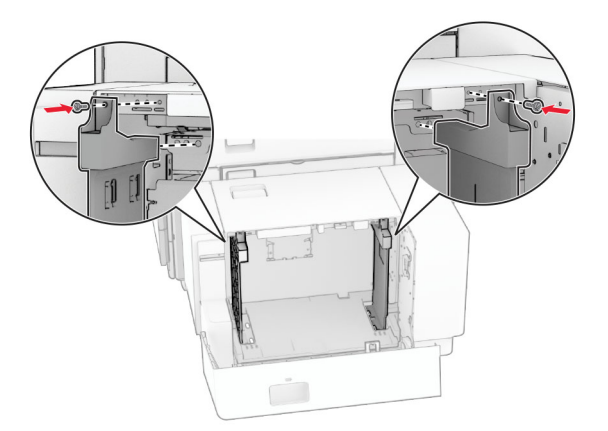

2

1

1

# **Загрузка в многоцелевое устройство подачи**

**1** Откройте многоцелевое устройство подачи.

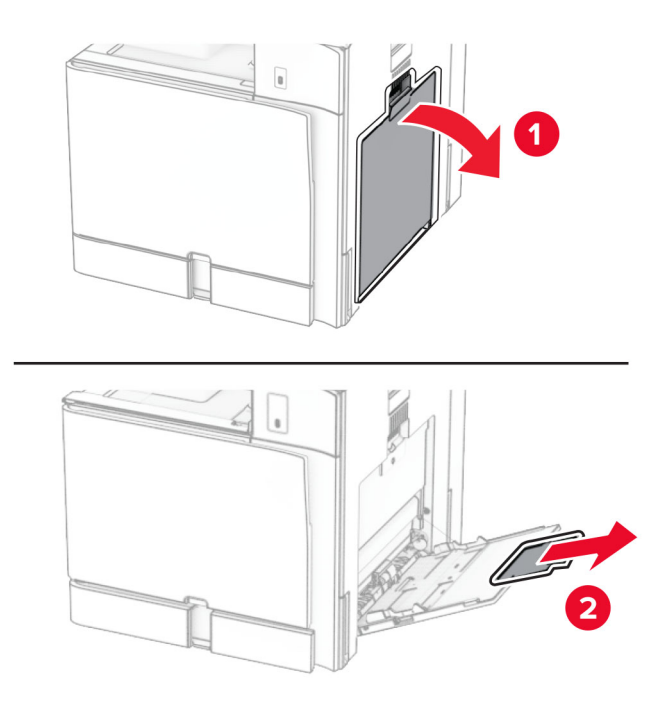

**2** Отрегулируйте направляющие по бокам по формату загружаемой бумаги.

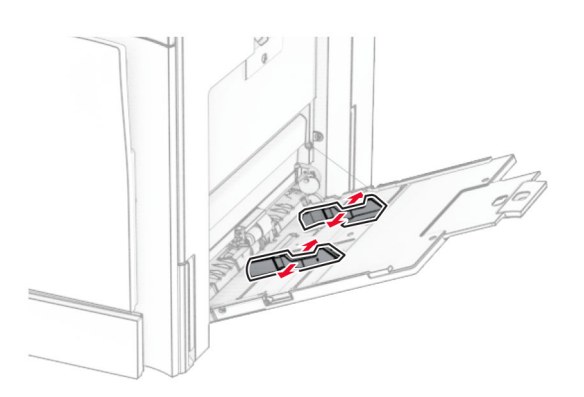

**3** Перед загрузкой изогните стопку несколько раз в разные стороны и выровняйте края бумаги.

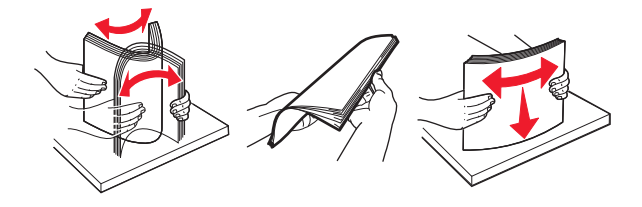

**4** Загрузите бумагу.

**Примечание:** Убедитесь, что боковые направляющие плотно прилегают к бумаге.

**•** При загрузке фирменных бланков выполните одно из следующих действий:

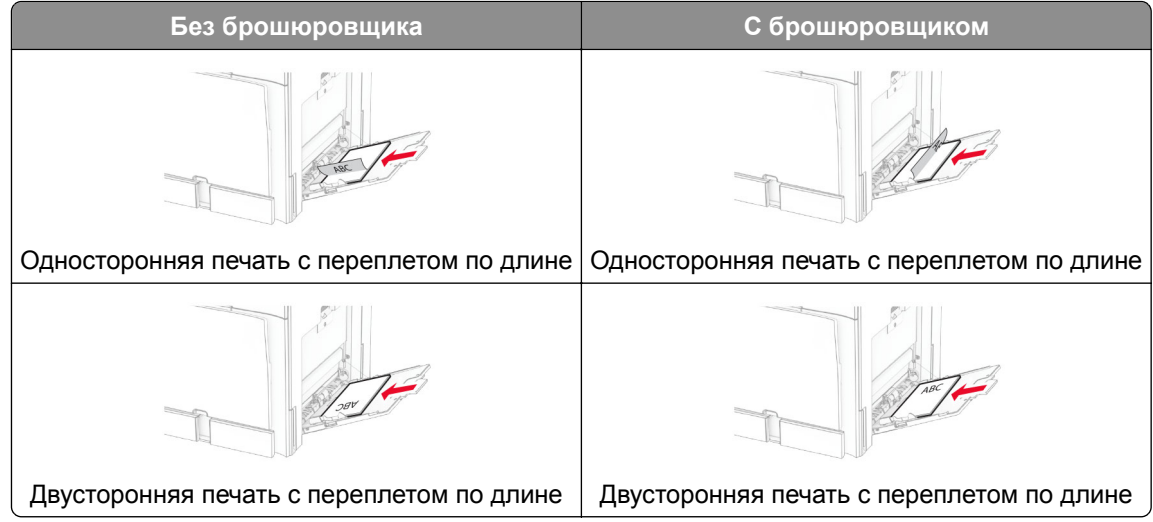

При загрузке перфорированной бумаги выполните одно из следующих действий.

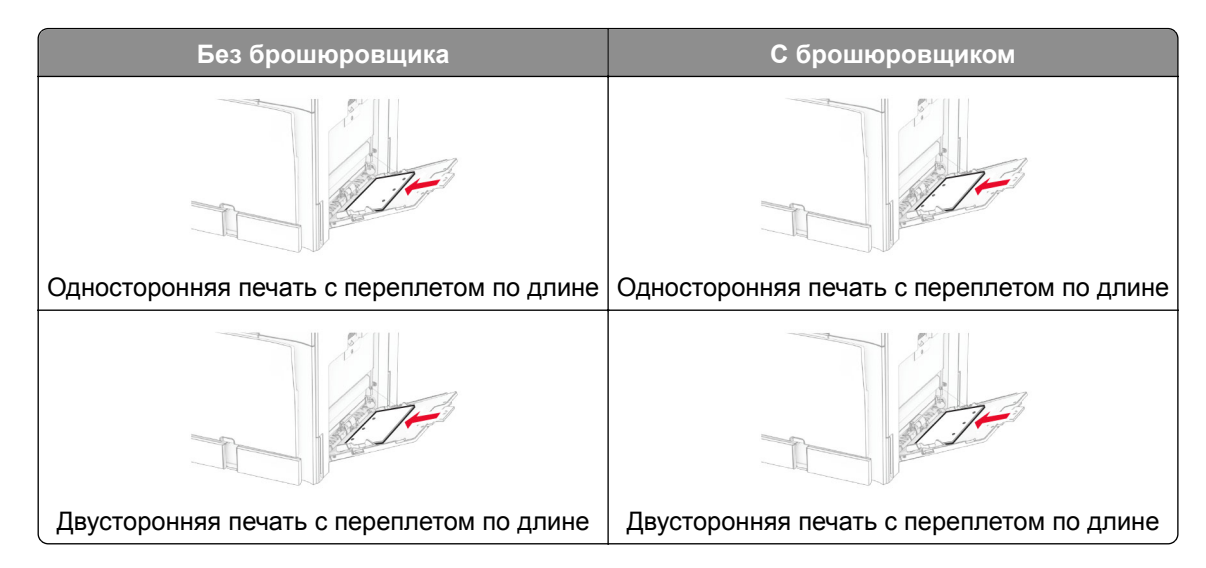

## **Конверты**

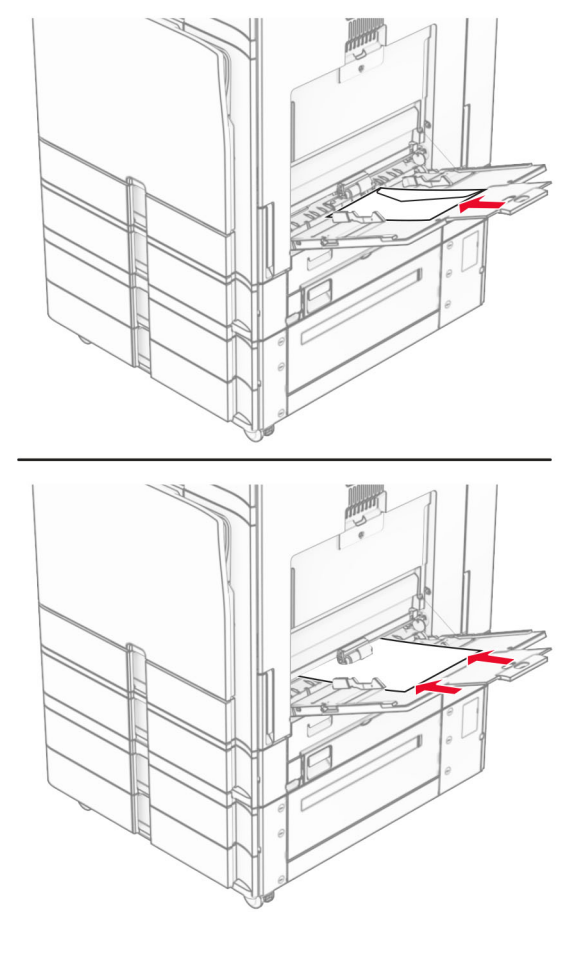

Загрузите конверт клапаном вверх к задней части принтера. Европейские конверты следует загружать клапаном вверх в сторону многоцелевого устройства подачи.

**Примечание:** После установки брошюровщика принтер поворачивает страницы на 180°.

# **Связывание лотков**

**1** Откройте веб-браузер, а затем укажите IP-адрес принтера в поле адреса.

## **Примечания.**

- **•** IP-адрес принтера указан на начальном экране принтера. IP-адрес отображается в виде четырех наборов цифр, разделенных точками, например 123.123.123.123.
- **•** Если используется прокси-сервер, временно отключите его, чтобы обеспечить правильную загрузку веб-страницы.
- **2** Нажмите **Параметры** > **Бумага** > **Конфигурация лотка**.
- **3** Приведите формат и тип бумаги в соответствии со связываемыми лотками.

**Примечание:** Убедитесь, что связанные лотки загружены с одинаковой ориентацией бумаги.

- **4** Сохраните параметры.
- **5** Нажмите **Параметры** > **Устройство** > **Обслуживание** > **Меню конфигурации** > **Конфигурация лотка**.
- <span id="page-100-0"></span>**6** Задайте для параметра **Связь лотков** значение **Автоматически**.
- **7** Сохраните параметры.

Чтобы отменить связывание лотков, убедитесь в том, что ни для одного из лотков не назначены тот же формат и тип бумаги.

**Предупреждение – Риск повреждения!** Температура термоэлемента изменяется в зависимости от указанного типа бумаги. Во избежание проблем с печатью приведите параметр формата бумаги в принтере в соответствии с бумагой, загруженной в лоток.

# **Установка и обновление программного обеспечения, драйверов и микропрограммного обеспечения**

# **Установка программного обеспечения принтера**

#### **Примечания.**

- **•** Драйвер печати входит в пакет установки программного обеспечения.
- **•** Для компьютеров Macintosh с macOS версии 10.7 или более поздней не требуется устанавливать драйвер для печати на принтере с поддержкой AirPrint. Если вам требуются пользовательские функции печати, загрузите драйвер печати.
- **1** Получите копию установочного пакета программы.
	- **•** С компакт-диска с программным обеспечением из комплекта поставки принтера.
	- **•** Перейдите по адресу **[www.lexmark.com/downloads](http://www.lexmark.com/downloads)**.
- **2** Запустите установочный пакет программы и следуйте указаниям на экране компьютера.

# **Установка драйвера факса**

- **1** Перейдите на веб-сайт **[www.lexmark.com/downloads](http://www.lexmark.com/downloads)**, найдите модель вашего принтера, а затем загрузите соответствующий установочный пакет.
- **2** На компьютере нажмите **Свойства принтера**, затем перейдите на вкладку **Конфигурация**.
- **3** Выберите **Факс**, а затем нажмите **Применить**.

# **Добавление принтеров в ПО компьютера**

Прежде чем начать, выполните следующее:

- **•** Подключите принтер и компьютер к одной сети. Для получения дополнительной информации о подключении принтера к сети см. "[Подключение](#page-259-0) принтера к сети Wi-Fi" на стр. 260.
- Подключите компьютер к принтеру. Подробнее см. "[Подключение](#page-261-0) компьютера к принтеру" на стр[. 262.](#page-261-0)

**•** Подключите принтер к компьютеру с помощью кабеля USB. Подробнее см. "Порты [принтера](#page-69-0)" на стр[. 70.](#page-69-0)

**Примечание:** Кабель USB продается отдельно.

#### **Для пользователей Windows**

**1** Установка драйвера для печати на компьютер.

**Примечание:** Подробнее см. "Установка [программного](#page-100-0) обеспечения принтера" на стр. 101.

- **2** Откройте раздел **Принтеры и сканеры**, а затем нажмите **Добавить принтер или сканер**.
- **3** В зависимости от способа подключения принтера выполните следующее:
	- **•** Выберите принтер в списке, а затем нажмите **Добавить устройство**.
	- **•** Нажмите **Показать принтеры Wi-Fi Direct**, выберите принтер, а затем нажмите **Добавить устройство**.
	- **•** Нажмите **Необходимый принтер отсутствует в списке**, а затем в окне **Установка принтера** выполните следующее:
		- **а** Выберите **Добавить принтер по IP-адресу или по имени узла**, затем нажмите **Далее**.
		- **б** В поле типа устройства выберите **Устройство TCP/IP**.
		- **в** В поле «Имя хоста или IP-адрес» укажите IP-адрес принтера, а затем нажмите **Далее**.

#### **Примечания.**

- **–** IP-адрес принтера указан на начальном экране принтера. IP-адрес отображается в виде четырех наборов цифр, разделенных точками, например 123.123.123.123.
- **–** Если используется прокси-сервер, временно отключите его, чтобы обеспечить правильную загрузку веб-страницы.
- **г** Выберите драйвер печати, а затем нажмите **Далее**.
- **д** Выберите **Использовать уже установленный драйвер (рекомендуется)**, а затем нажмите **Далее**.
- **е** Укажите имя принтера, а затем нажмите **Далее**.
- **ж** Нажмите **Готово**.

#### **Для пользователей Macintosh**

- **1** Откройте раздел **Принтеры и сканеры**.
- **2** Нажмите **Добавить принтер, сканер или факс**, а затем выберите принтер.
- **3** В меню **Добавить принтер** выберите драйвер для печати.

#### **Примечания.**

- **•** Для использования драйвера печати Macintosh выберите **AirPrint** или **Secure AirPrint**.
- **•** Если вам требуются пользовательские функции печати, выберите драйвер печати Lexmark. Инструкции по установке драйвера см. в разделе "Установка [программного](#page-100-0) обеспечения [принтера](#page-100-0)" на стр. 101.
- **4** Добавьте принтер.

# **Экспорт файла конфигурации**

**1** Откройте веб-браузер, а затем укажите IP-адрес принтера в поле адреса.

#### **Примечания.**

- **•** IP-адрес принтера указан на начальном экране принтера. IP-адрес отображается в виде четырех наборов цифр, разделенных точками, например 123.123.123.123.
- **•** Если используется прокси-сервер, временно отключите его, чтобы обеспечить правильную загрузку веб-страницы.
- **2** На сервере Embedded Web Server выберите **Экспорт конфигурации**.
- **3** Выберите конфигурацию для экспорта.

**Примечание:** В зависимости от выбранной конфигурации файлы экспортируются в формате ZIP или CSV.

# **импорт файла конфигурации**

**1** Откройте веб-браузер, а затем укажите IP-адрес принтера в поле адреса.

### **Примечания.**

- **•** IP-адрес принтера указан на начальном экране принтера. IP-адрес отображается в виде четырех наборов цифр, разделенных точками, например 123.123.123.123.
- **•** Если используется прокси-сервер, временно отключите его, чтобы обеспечить правильную загрузку веб-страницы.
- **2** На сервере Embedded Web Server выберите **Импорт конфигурации**.
- **3** Перейдите в папку, в которой сохранен файл.

**Примечание:** Файлы сохраняются в формате ZIP или CSV.

**4** Нажмите **Импорт**.

# **Добавление доступных дополнительных модулей в драйвере печати**

# **Для пользователей Windows**

- **1** Откройте папку «Принтеры».
- **2** Выберите принтер, который нужно обновить, затем отредактируйте следующее:
	- **•** В системе Windows 7 или более поздних версиях выберите **Свойства принтера**.
	- **•** В более ранних версиях выберите **Свойства**.
- **3** Перейдите на вкладку **Конфигурация** и выберите **Обновить сейчас Опрос принтера**.
- **4** Примените изменения.

# **Для пользователей Macintosh**

- **1** Откройте раздел **Принтеры и сканеры**.
- **2** Нажмите **Добавить принтер, сканер или факс**, а затем выберите принтер.
- **3** Выберите драйвер для принтера.
- **4** Примените изменения.

# **Обновление микропрограммного обеспечения**

#### **Обновление микропрограммного обеспечения через панель управления**

#### **Использование центра уведомлений**

Этот способ применим только для некоторых моделей принтеров.

**1** На панели управления перейдите в центр уведомлений, а затем выберите **Доступно обновление микропрограммного обеспечения**.

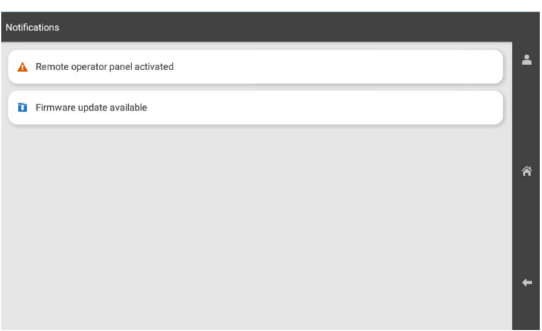

**2** Выберите **Установить сейчас**.

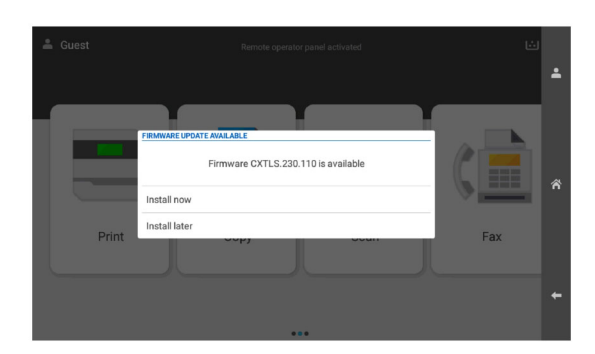

После обновления принтер автоматически перезагрузится.

#### **Использование меню настроек**

- **1** На панели управления выберите **Настройки** > **Устройство** > **Обновить микропрограммное обеспечение**.
- **2** В зависимости от модели принтера выберите **Проверить наличие обновлений** или **Проверка наличия обновлений**.
- **3** Если доступно обновление, выберите **Установить сейчас**.

После обновления принтер автоматически перезагрузится.

## **Обновление микропрограммного обеспечения с помощью Embedded Web Server**

Прежде чем начать, убедитесь в следующем.

**•** Вы загрузили последнюю версию микропрограммного обеспечения с сайта **<https://support.lexmark.com>** и сохранили его на флеш-накопитель или компьютер.

**Примечание:** Чтобы развернуть микропрограммное обеспечение принтера, извлеките файл микропрограммного обеспечения FLS из ZIP-архива.

**•** Вы не используете специальный код на принтере, чтобы избежать потери этой функции.

**Предупреждение – Риск повреждения!** Убедитесь, что все принтеры, получающие обновления микропрограммного обеспечения, включены в течение всего процесса обновления. Выключение принтера во время обновления микропрограммного обеспечения может привести к его серьезному повреждению.

Если при проверке обновлений принтер подключен к сети, то скачивание микропрограммного обеспечения не требуется.

**1** Откройте веб-браузер, а затем укажите IP-адрес принтера в поле адреса.

#### **Примечания.**

- **•** IP-адрес принтера указан на начальном экране принтера. IP-адрес отображается в виде четырех наборов цифр, разделенных точками, например 123.123.123.123.
- **•** Если используется прокси-сервер, временно отключите его, чтобы обеспечить правильную загрузку веб-страницы.
- **2** Откройте **Устройство**.
- **3** Прокрутите страницу вниз и нажмите **Обновить микропрограммное обеспечение**.
- **4** В зависимости от модели принтера выберите **Проверить наличие обновлений** или **Проверка наличия обновлений**.

Если доступно обновление, выберите **Я согласен(-на), установить сейчас**.

После обновления принтер автоматически перезагрузится.

# **Установка дополнительных аппаратных модулей**

# **Установка дополнительного лотка на 550 листов**

**ВНИМАНИЕ – ОПАСНОСТЬ ПОРАЖЕНИЯ ЭЛЕКТРИЧЕСКИМ ТОКОМ!** Во избежание поражения электрическим током при доступе к плате контроллера или установке дополнительного оборудования либо устройств памяти после настройки принтера сначала выключите принтер и отсоедините кабель питания от электрической розетки. Если к принтеру подключены другие устройства, отключите их, а затем отсоедините подключенные к принтеру кабели.

**Примечание:** Для выполнения этой задачи требуется отвертка с плоским шлицем.

**1** Выключите принтер.

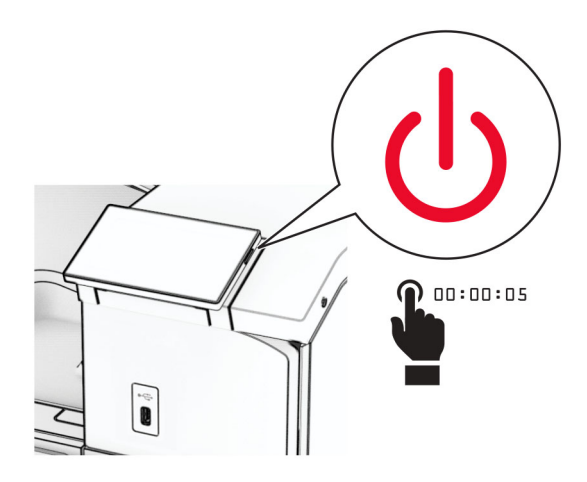

**2** Отсоедините кабель питания от электрической розетки, а затем от принтера.

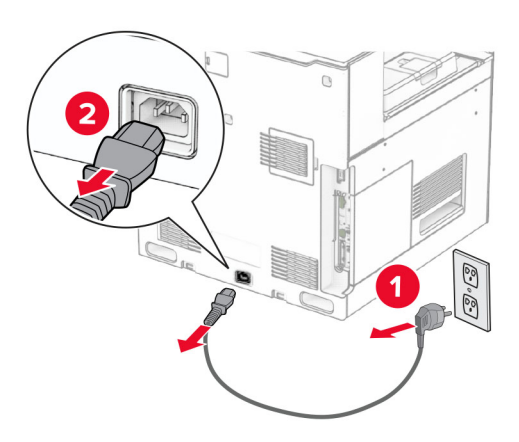

**3** Извлеките дополнительный лоток на 550 листов из упаковки.

**Примечание:** Чтобы не повредить лоток, при его подъеме обязательно держитесь за переднюю и заднюю стороны.

**4** Прикрепите крышку правого лотка.

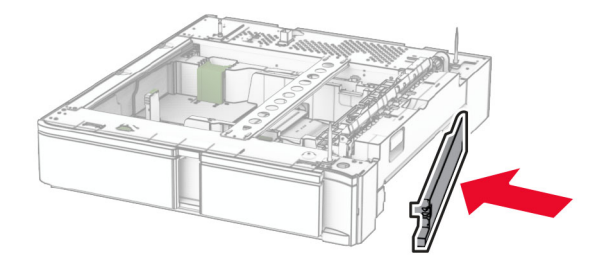

Извлеките вставку лотка на 550 листов.

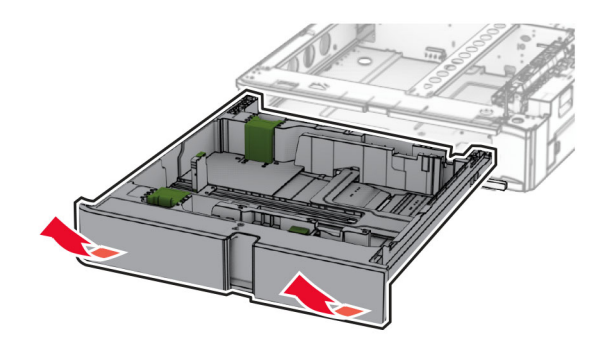

Снимите верхнюю крышку лотка.

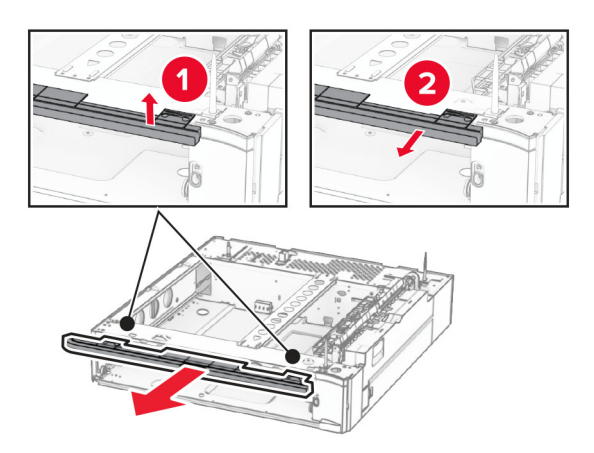

Удалите винты.

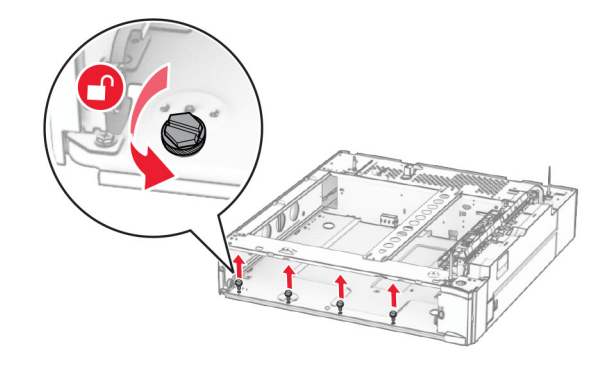

Прикрепите крышку нижнего лотка.

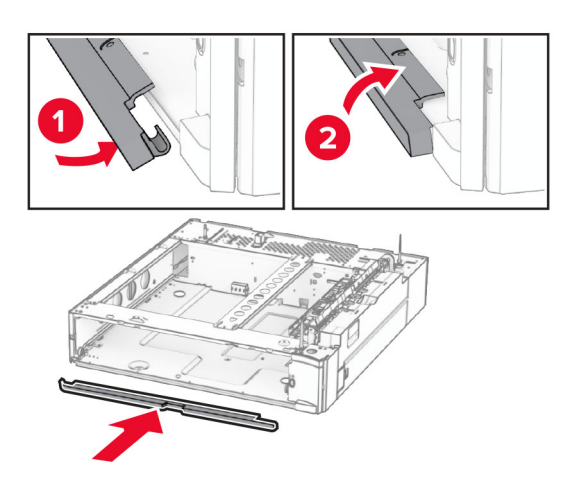

Установите винты.

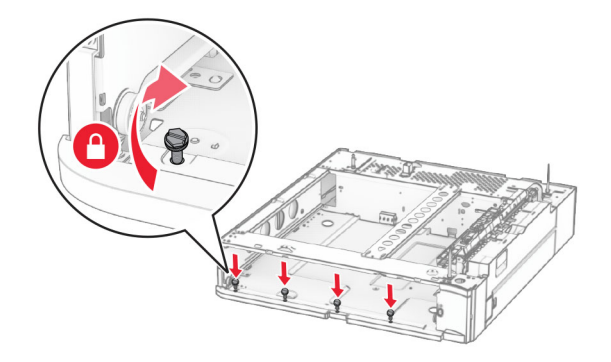

Прикрепите крышку верхнего лотка.

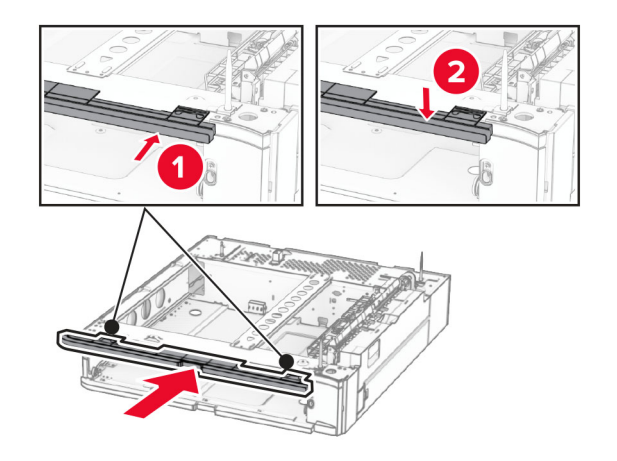

Установите вставку лотка на 550 листов.
**12** Снимите крышку под правой стороной принтера.

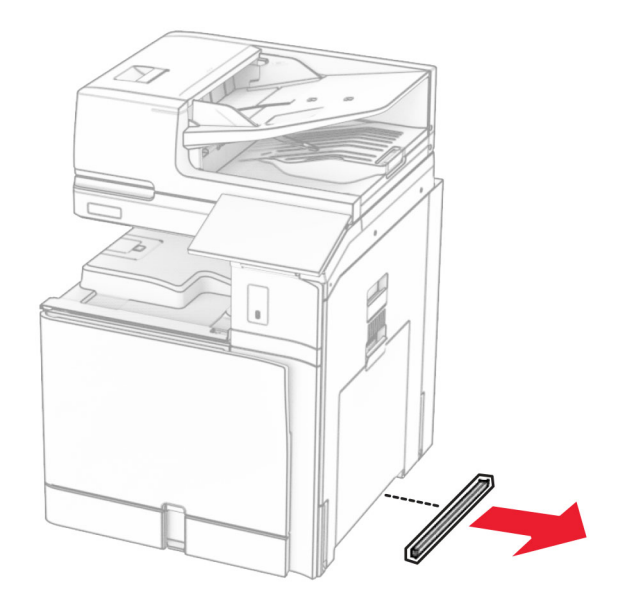

**13** Совместите принтер и лоток на 550 листов и установите, как требуется.

**ВНИМАНИЕ – ВОЗМОЖНОСТЬ ТРАВМЫ!** Если вес принтера превышает 20 кг, для его безопасного перемещения может потребоваться не менее двух человек.

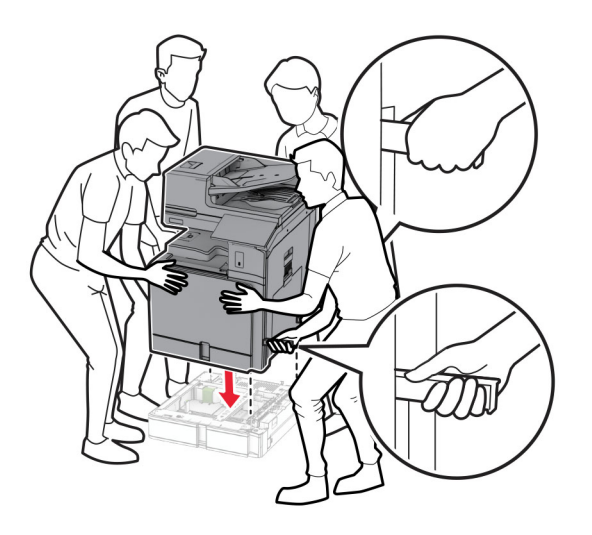

Выдвиньте вставку стандартного лотка.

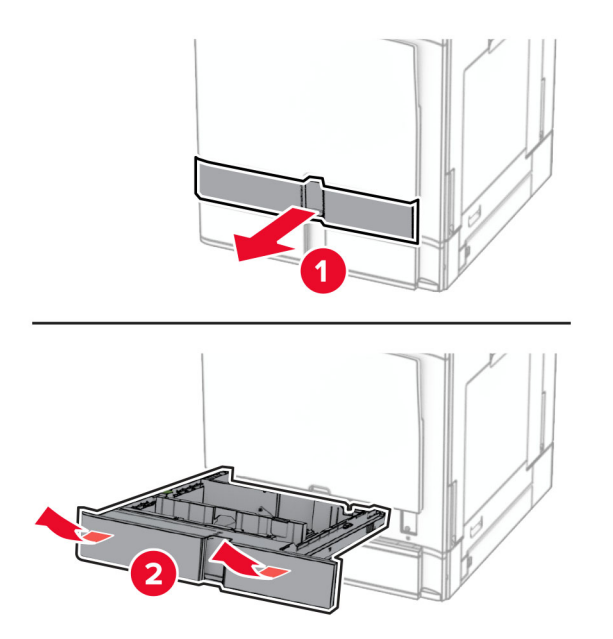

Закрепите лоток на 550 листов в принтере.

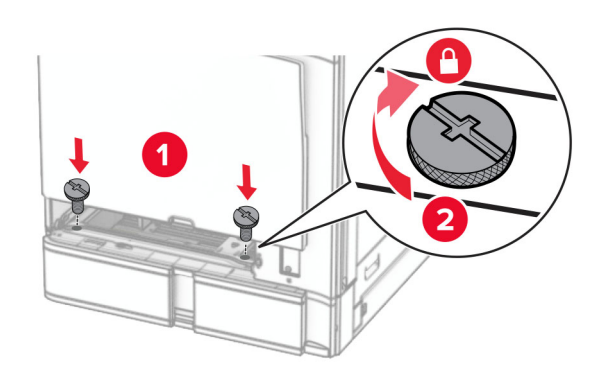

**16** Установите вставку стандартного лотка.

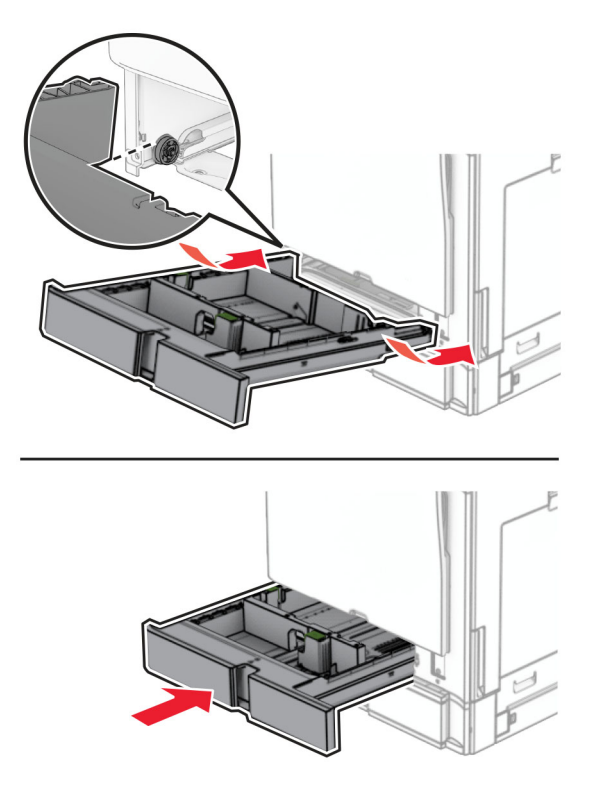

**17** Закрепите заднюю часть лотка на 550 листов на принтере.

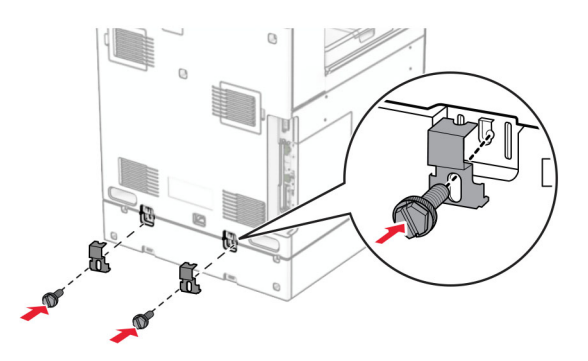

**18** Подсоедините один конец кабеля питания к принтеру, а другой конец — к электрической розетке.

**ВНИМАНИЕ – ВОЗМОЖНОСТЬ ТРАВМЫ!** Во избежание возгорания или поражения электрическим током подключайте кабель питания к заземленной электророзетке с соответствующими характеристиками, доступ к которой не затруднен.

**19** Включите принтер.

Добавьте лоток в драйвере печати, чтобы сделать его доступным для заданий на печать. Подробнее см. "Добавление доступных [дополнительных](#page-102-0) модулей в драйвере печати" на стр. 103.

# **Установка лотка на 2 x 550 листов**

**ВНИМАНИЕ – ОПАСНОСТЬ ПОРАЖЕНИЯ ЭЛЕКТРИЧЕСКИМ ТОКОМ!** Во избежание поражения электрическим током при доступе к плате контроллера или установке дополнительного оборудования либо устройств памяти после настройки принтера сначала выключите принтер и отсоедините кабель питания от электрической розетки. Если к принтеру

подключены другие устройства, отключите их, а затем отсоедините подключенные к принтеру кабели.

### **Примечания.**

- **•** Эта опция должна устанавливаться вместе с дополнительным лотком на 550 листов. Разместите это дополнительное оборудование в нижней части конструкции.
- **•** Если лоток на 550 листов уже установлен, извлеките лоток, снимите боковую крышку лотка и нижнюю крышку лотка, а затем поместите лоток поверх этого дополнительного оборудования.
- **•** Для выполнения этой задачи требуется отвертка с плоским шлицем.
- **1** Выключите принтер.

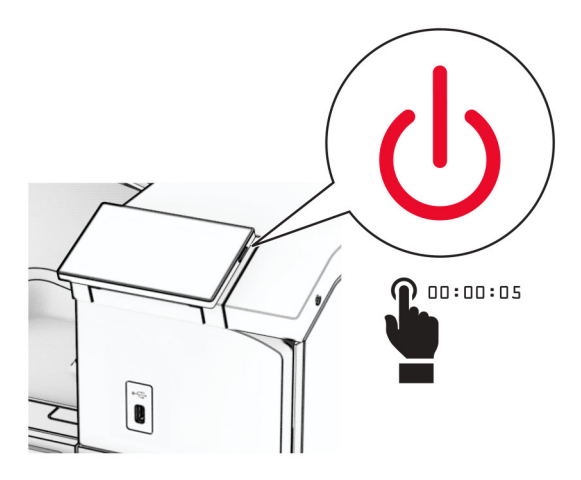

**2** Отсоедините кабель питания от электрической розетки, а затем от принтера.

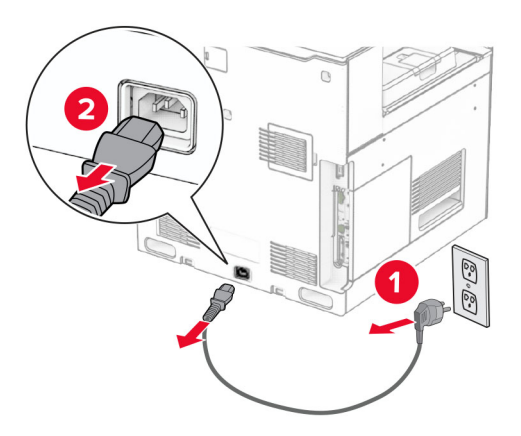

**3** Извлеките лоток на 2 x 550 листов из упаковки и удалите все упаковочные материалы.

**4** Зафиксируйте напольную подставку, чтобы предотвратить перемещение лотка на 2 x 550 листов.

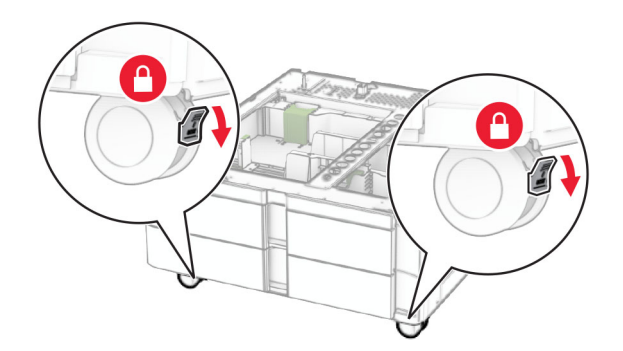

**5** Совместите лоток на 550 листов с дополнительным лотком на 2 x 550 листов и установите его на место.

**Примечание:** Чтобы не повредить лоток, при его подъеме обязательно держитесь за переднюю и заднюю стороны лотка.

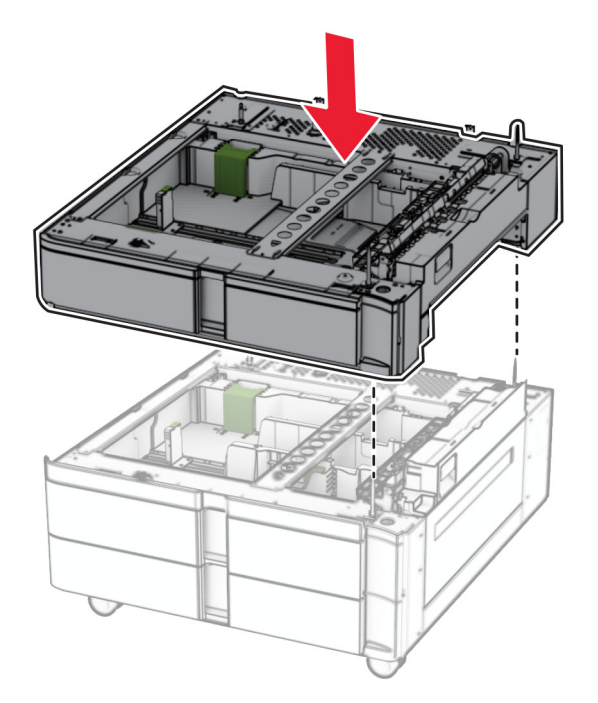

Извлеките вставку лотка на 550 листов.

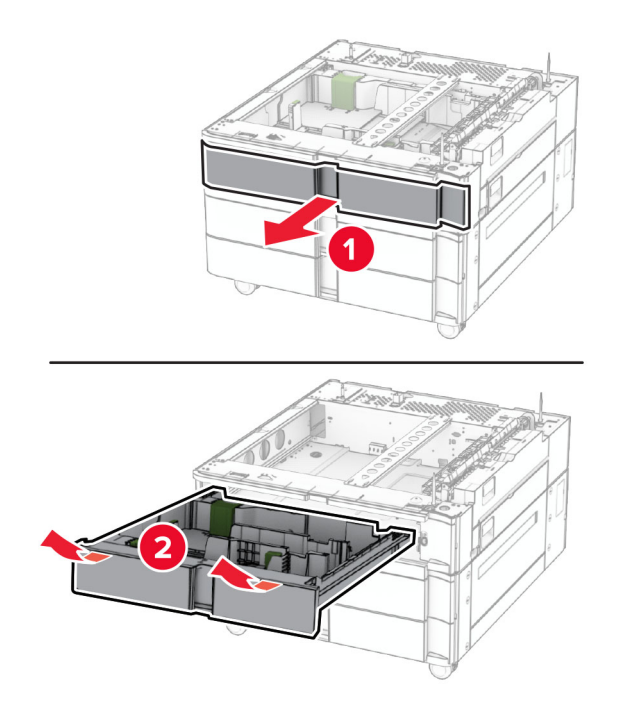

Прикрепите лоток на 550 листов к лотку на 2 x 550 листов.

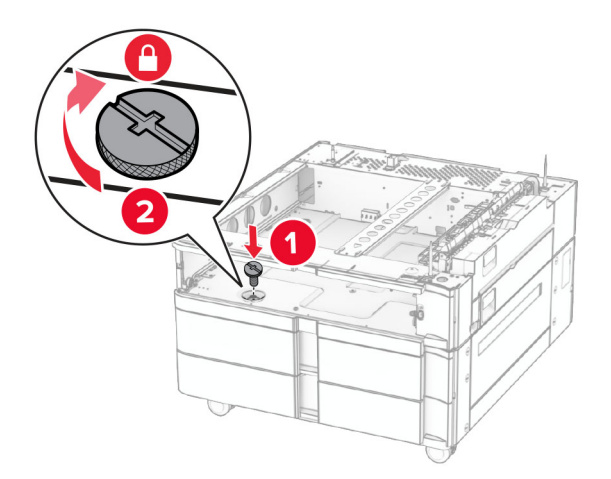

Установите вставку лотка на 550 листов.

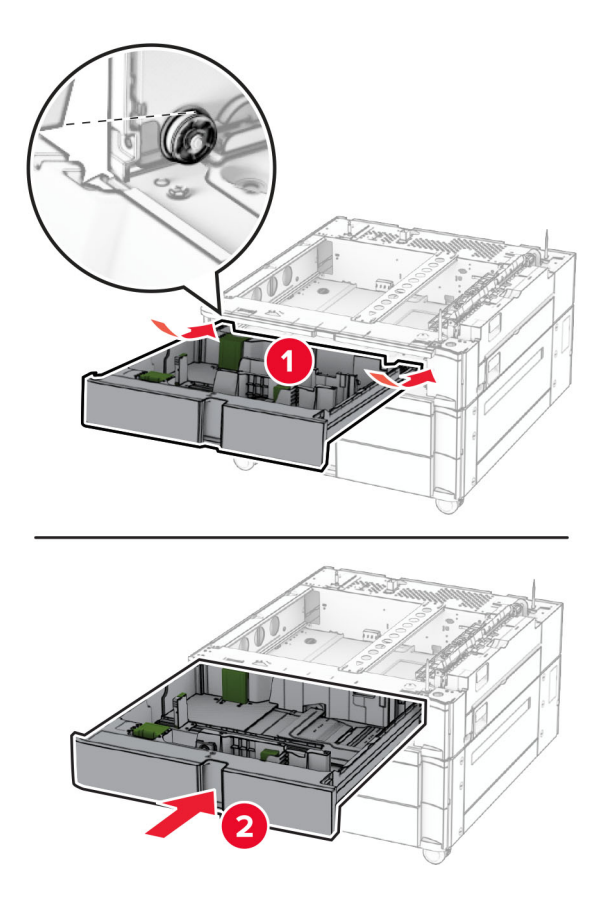

Закрепите заднюю часть лотка на 550 листов на лотке на 2 x 550 листов.

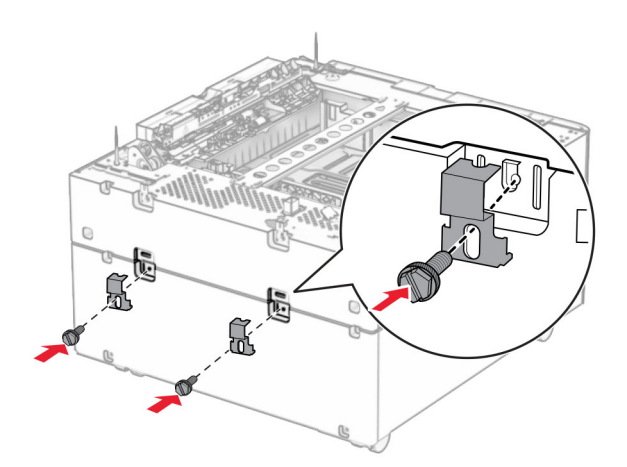

**10** Снимите крышку под правой стороной принтера.

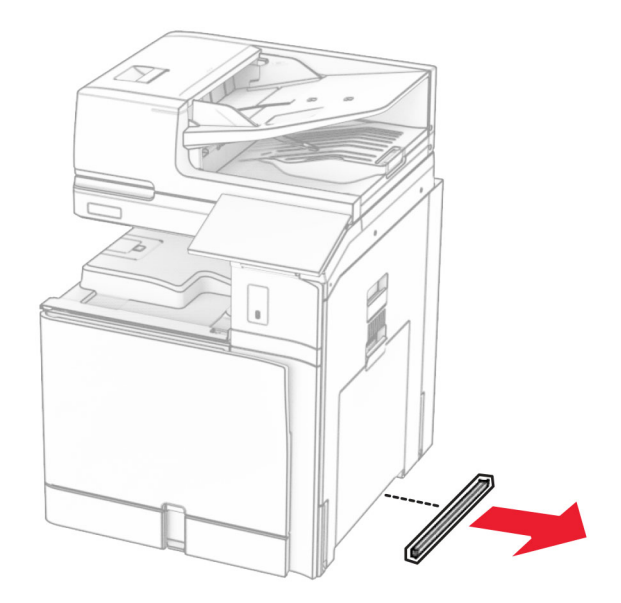

**11** Совместите принтер и дополнительные лотки и установите, как требуется.

**ВНИМАНИЕ – ВОЗМОЖНОСТЬ ТРАВМЫ!** Если вес принтера превышает 20 кг, для его безопасного перемещения может потребоваться не менее двух человек.

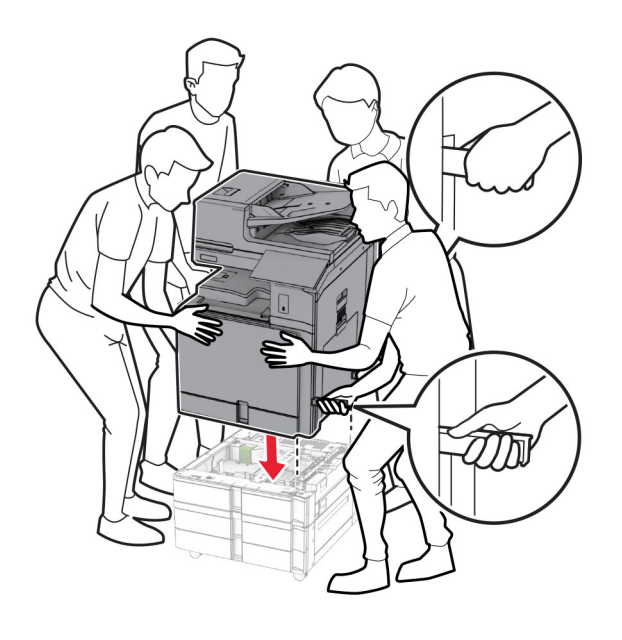

Выдвиньте вставку стандартного лотка.

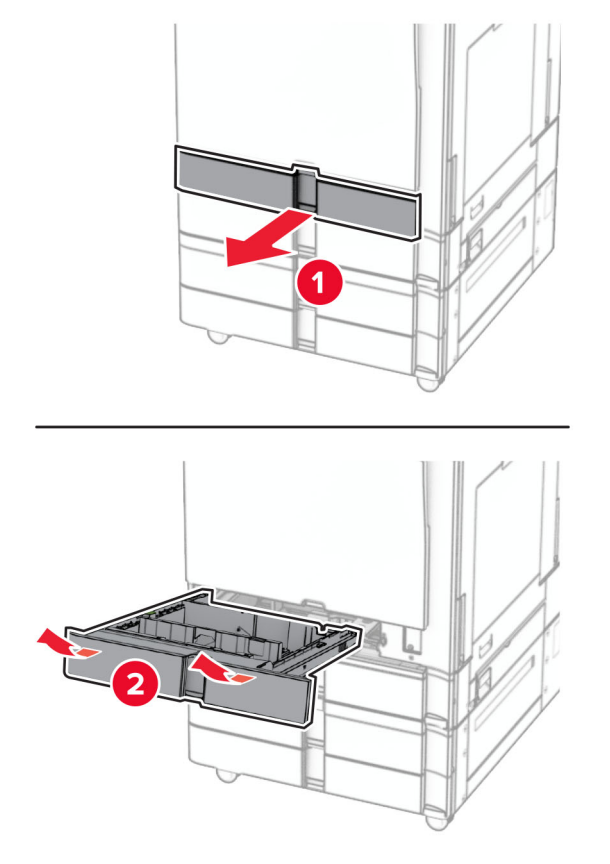

Закрепите лоток на 550 листов в принтере.

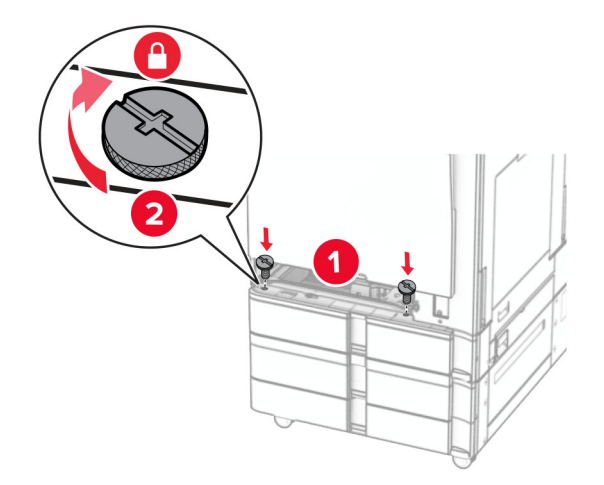

Установите вставку стандартного лотка.

**15** Закрепите заднюю часть лотка на 550 листов на принтере.

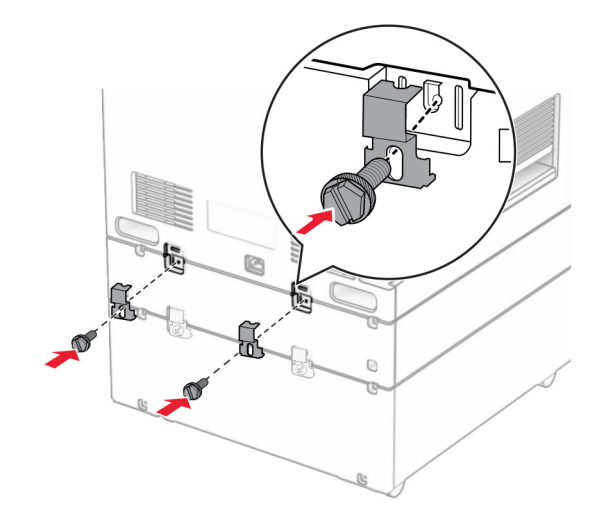

- **16** Подсоедините один конец кабеля питания к принтеру, а другой конец к электрической розетке.
	- **ВНИМАНИЕ ВОЗМОЖНОСТЬ ТРАВМЫ!** Во избежание возгорания или поражения электрическим током подключайте кабель питания к заземленной электророзетке с соответствующими характеристиками, доступ к которой не затруднен.
- **17** Включите принтер.

Добавьте лоток в драйвере печати, чтобы сделать его доступным для заданий на печать. Подробнее см. "Добавление доступных [дополнительных](#page-102-0) модулей в драйвере печати" на стр. 103.

## **Установка устройства двойной подачи на 2000 листов**

**ВНИМАНИЕ – ОПАСНОСТЬ ПОРАЖЕНИЯ ЭЛЕКТРИЧЕСКИМ ТОКОМ!** Во избежание поражения электрическим током при доступе к плате контроллера или установке дополнительного оборудования либо устройств памяти после настройки принтера сначала выключите принтер и отсоедините кабель питания от электрической розетки. Если к принтеру подключены другие устройства, отключите их, а затем отсоедините подключенные к принтеру кабели.

#### **Примечания.**

- **•** Эта опция должна устанавливаться вместе с дополнительным лотком на 550 листов. Разместите это дополнительное оборудование в нижней части конструкции.
- **•** Если лоток на 550 листов уже установлен, извлеките лоток, снимите боковую крышку лотка и нижнюю крышку лотка, а затем поместите лоток поверх этого дополнительного оборудования.
- **•** Для выполнения этой задачи требуется отвертка с плоским шлицем.
- **1** Выключите принтер.

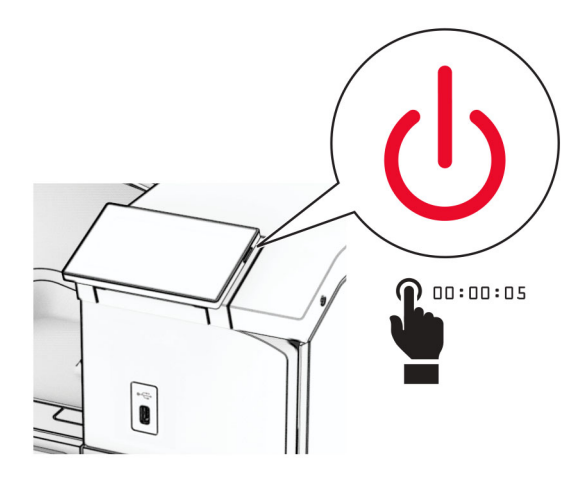

**2** Отсоедините кабель питания от электрической розетки, а затем от принтера.

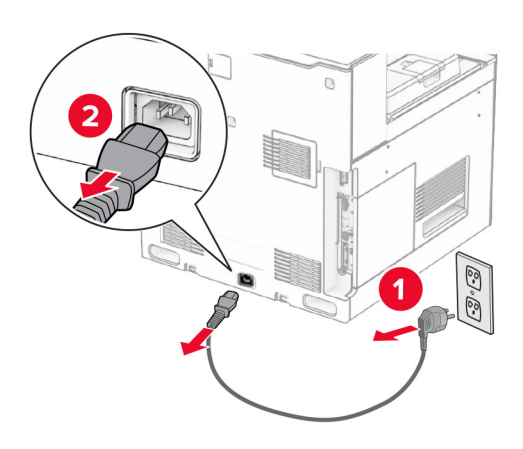

**3** Извлеките устройство двойной подачи из упаковки, а затем снимите весь упаковочный материал.

**4** Зафиксируйте напольную подставку, чтобы предотвратить перемещение устройства двойной подачи.

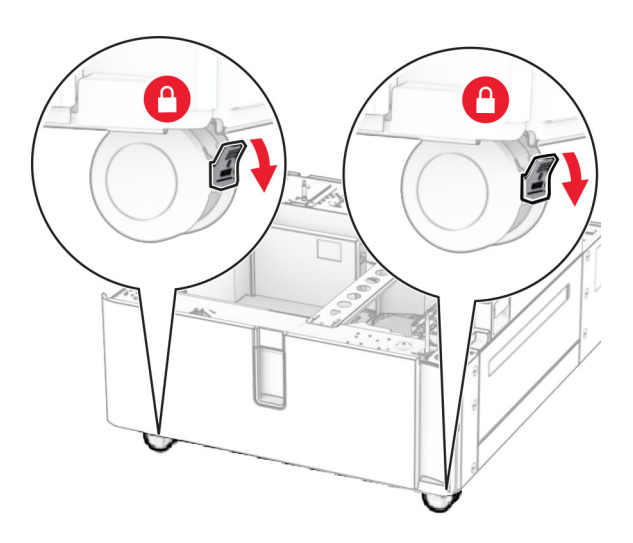

D

**5** Совместите лоток на 550 листов с устройством двойной подачи и установите его на место.

**Примечание:** Чтобы не повредить лоток, при его подъеме обязательно держитесь за переднюю и заднюю стороны лотка.

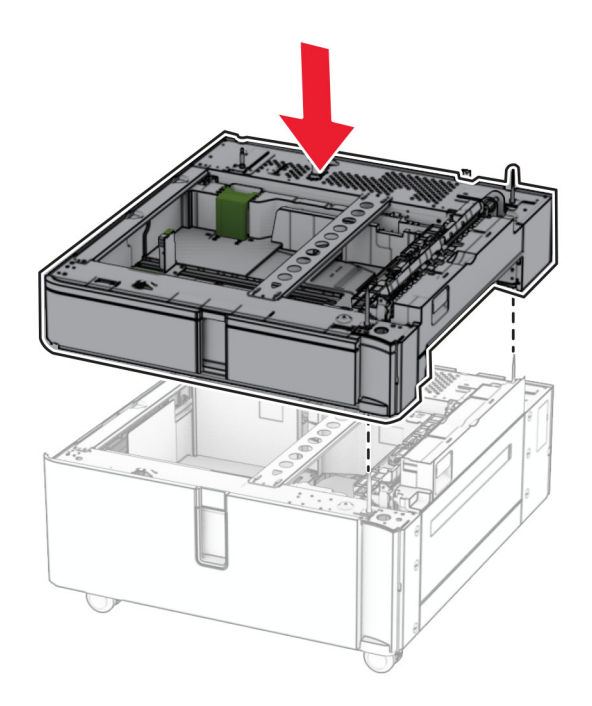

Извлеките вставку лотка на 550 листов.

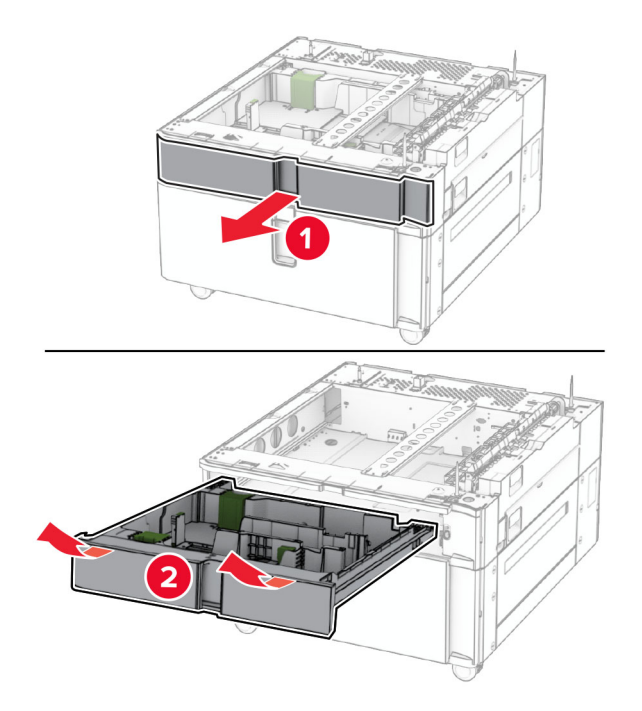

Закрепите лоток на 550 листов в устройстве двойной подачи.

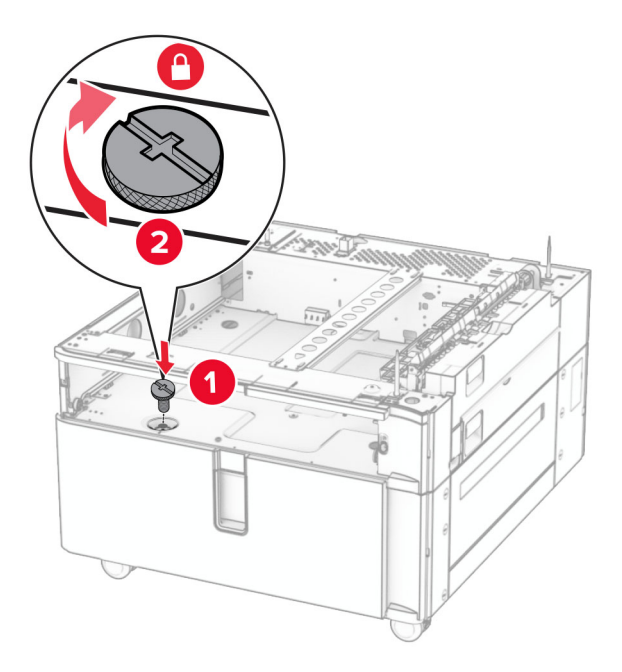

Установите вставку лотка.

**9** Закрепите заднюю часть лотка на 550 листов на устройстве двойной подачи.

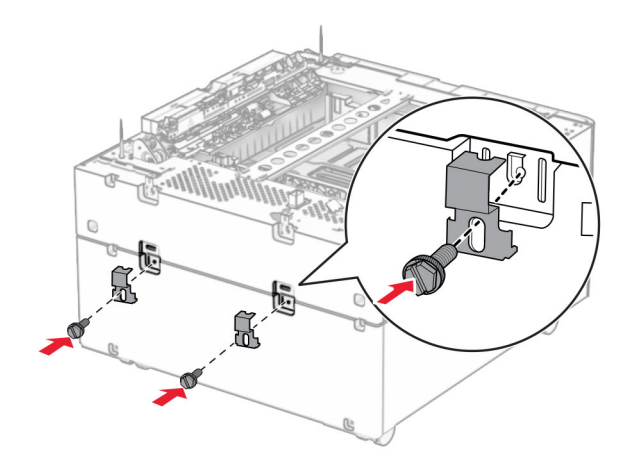

**10** Снимите крышку под правой стороной принтера.

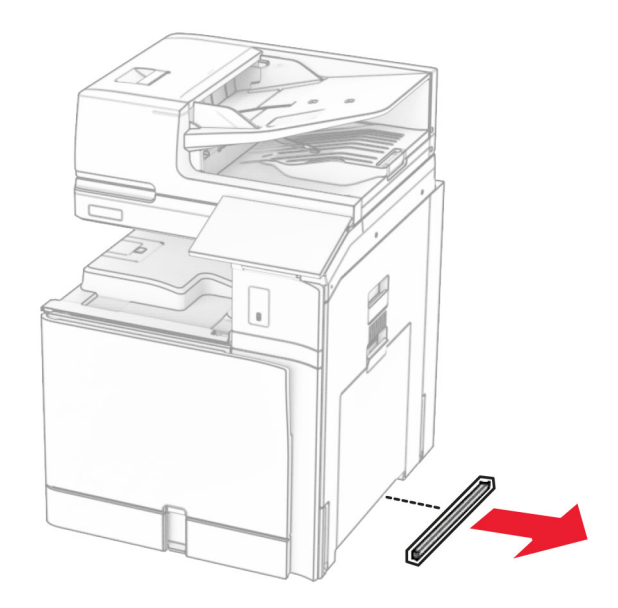

**11** Совместите принтер и дополнительные лотки и установите, как требуется.

**ВНИМАНИЕ – ВОЗМОЖНОСТЬ ТРАВМЫ!** Если вес принтера превышает 20 кг, для его безопасного перемещения может потребоваться не менее двух человек.

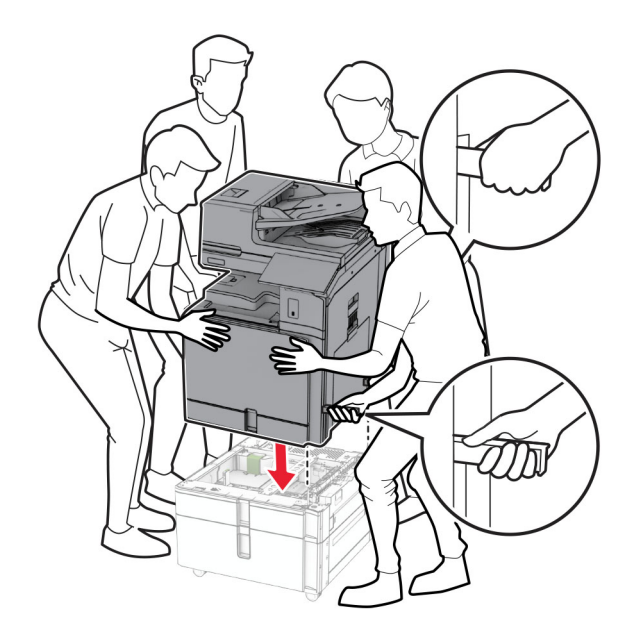

**12** Выдвиньте стандартный лоток.

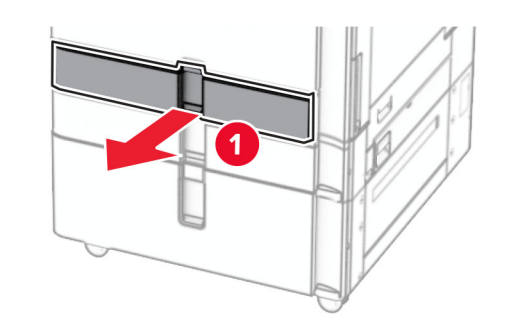

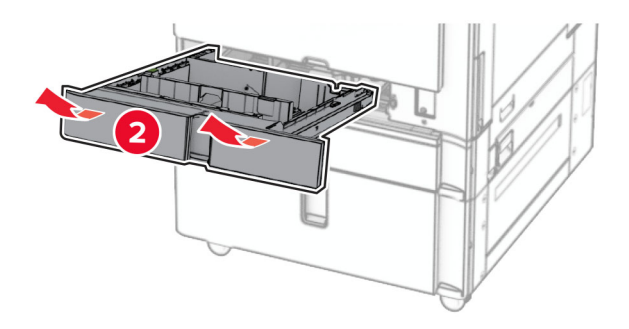

**13** Закрепите лоток на 550 листов в принтере.

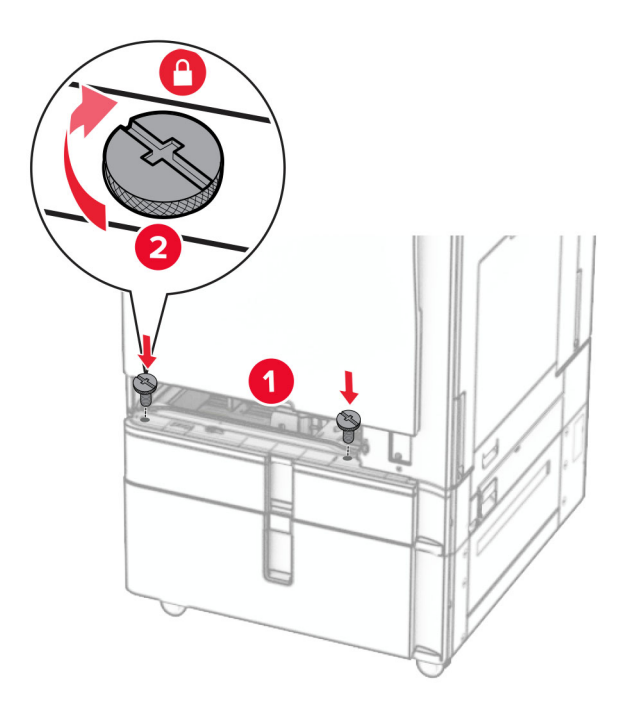

- **14** Вставьте лоток.
- **15** Закрепите заднюю часть лотка на 550 листов на принтере.

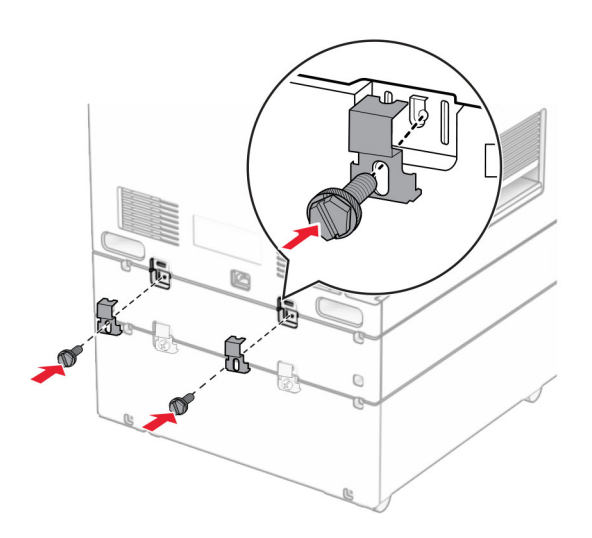

**16** Подсоедините один конец кабеля питания к принтеру, а другой конец — к электрической розетке.

**ВНИМАНИЕ – ВОЗМОЖНОСТЬ ТРАВМЫ!** Во избежание возгорания или поражения электрическим током подключайте кабель питания к заземленной электророзетке с соответствующими характеристиками, доступ к которой не затруднен.

**17** Включите принтер.

Добавьте лоток в драйвере печати, чтобы сделать его доступным для заданий на печать. Подробнее см. "Добавление доступных [дополнительных](#page-102-0) модулей в драйвере печати" на стр. 103.

## **Установка ящика**

**ВНИМАНИЕ – ОПАСНОСТЬ ПОРАЖЕНИЯ ЭЛЕКТРИЧЕСКИМ ТОКОМ!** Во избежание поражения электрическим током при доступе к плате контроллера или установке дополнительного оборудования либо устройств памяти после настройки принтера сначала

выключите принтер и отсоедините кабель питания от электрической розетки. Если к принтеру подключены другие устройства, отключите их, а затем отсоедините подключенные к принтеру кабели.

### **Примечания.**

- **•** Эта опция должна устанавливаться вместе с лотком на 550 листов. Разместите это дополнительное оборудование в нижней части конструкции.
- **•** Если лоток на 550 листов уже установлен, извлеките лоток, снимите нижнюю крышку лотка и поместите ее поверх ящика.
- **•** Для выполнения этой задачи требуется отвертка с плоским шлицем.
- **1** Извлеките ящик из упаковки, а затем выполните его сборку.
- **2** Выключите принтер.

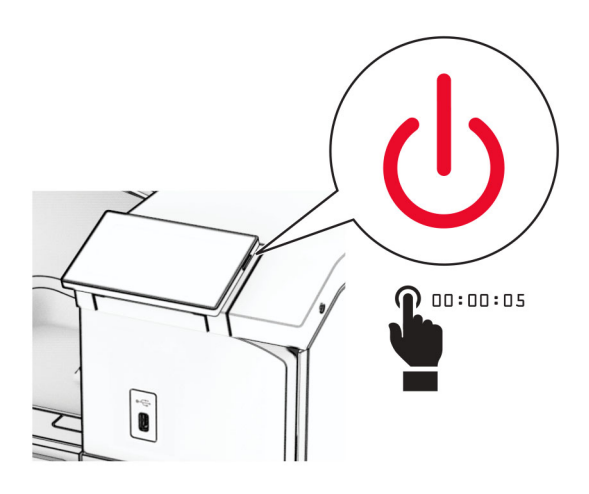

**3** Отсоедините кабель питания от электрической розетки, а затем от принтера.

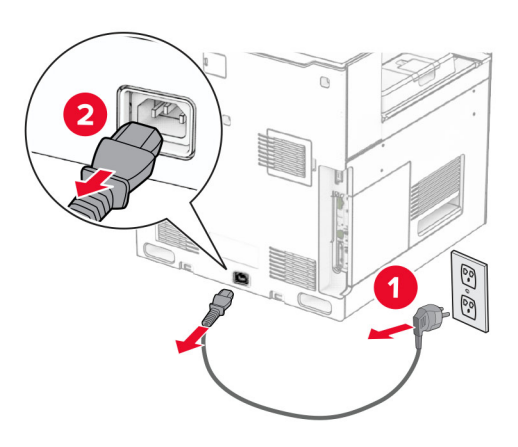

**4** Зафиксируйте напольную подставку, чтобы предотвратить перемещение ящика.

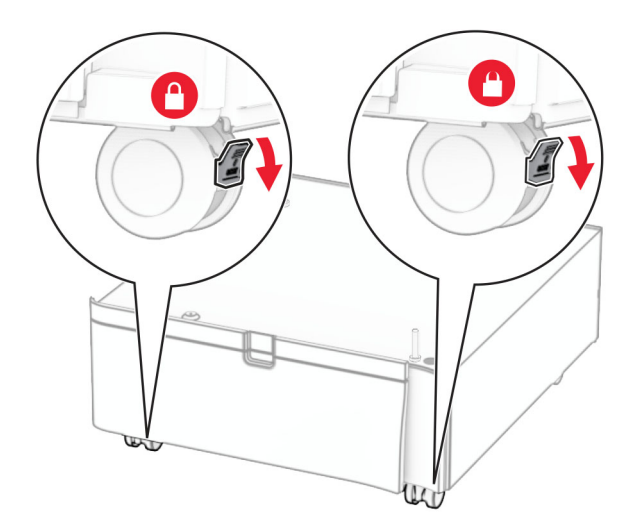

**5** Прикрепите боковую крышку лотка на 550 листов.

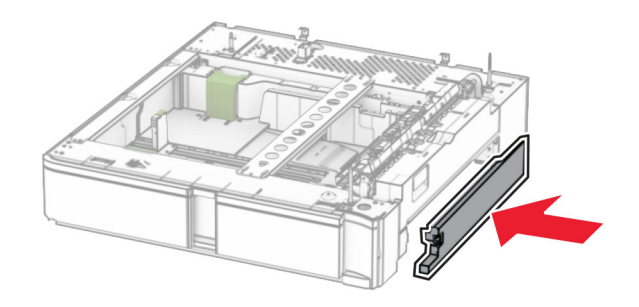

**6** Совместите лоток с ящиком и опустите его на место.

**Примечание:** Чтобы не повредить лоток, при его подъеме обязательно держитесь за переднюю и заднюю стороны.

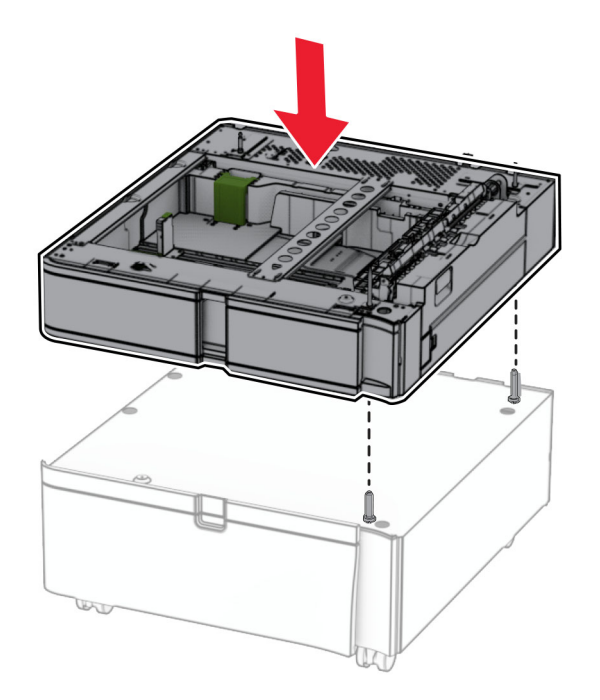

**7** Извлеките вставку лотка.

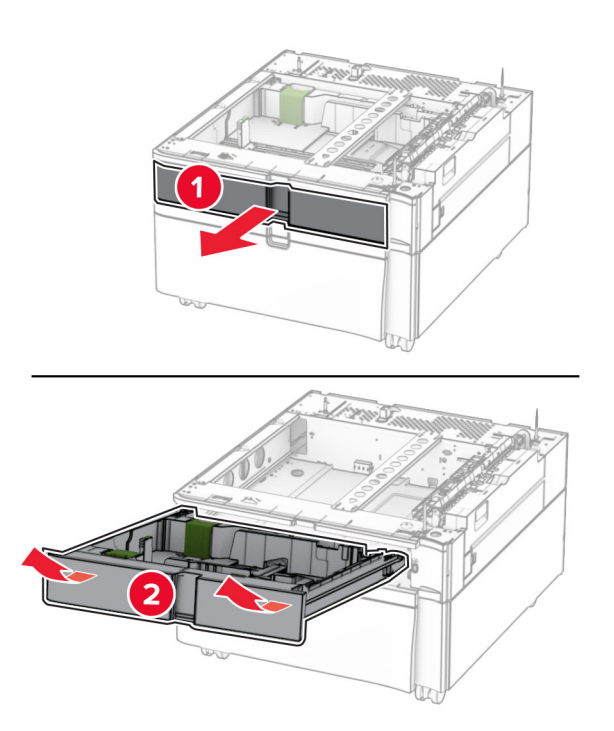

Прикрепите лоток к ящику.

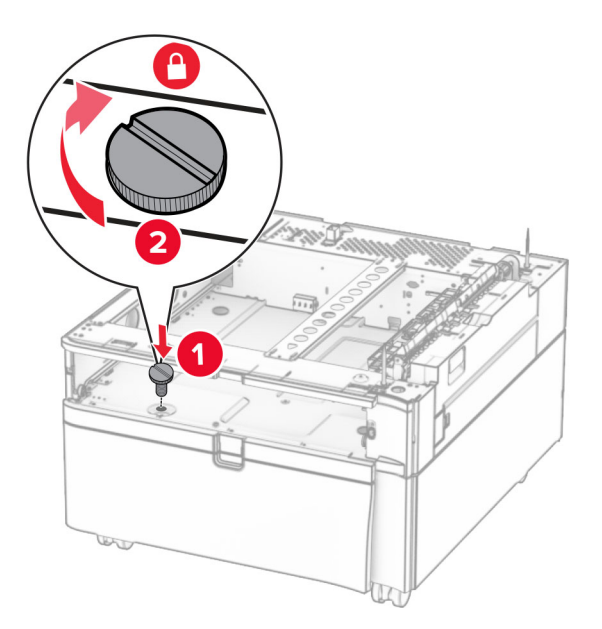

- Установите вставку лотка.
- Закрепите заднюю часть лотка к ящику.

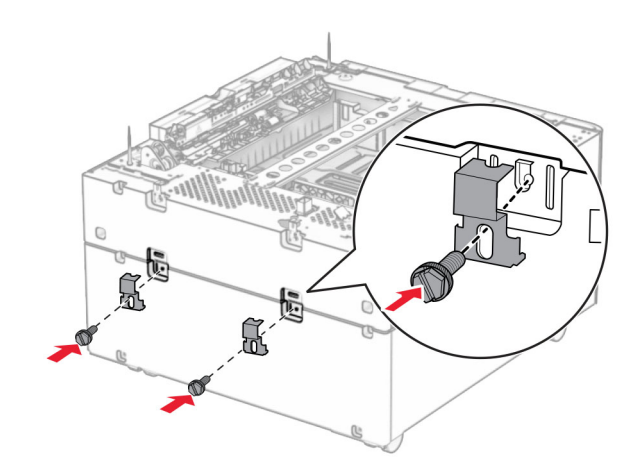

**11** Снимите крышку под правой стороной принтера.

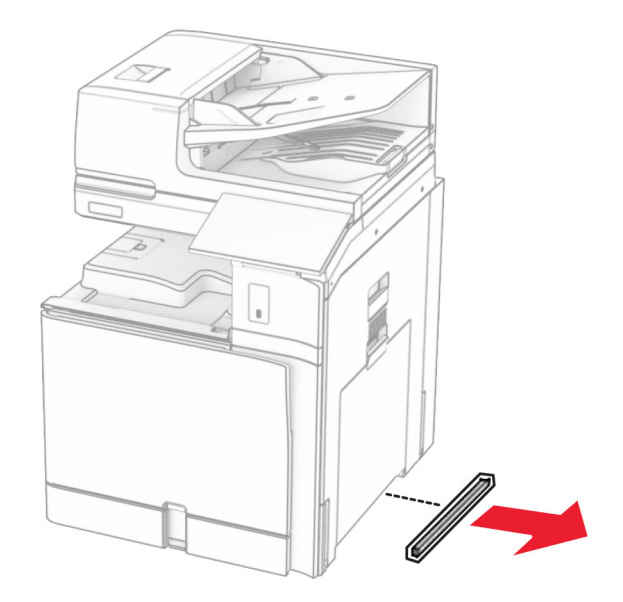

**12** Совместите принтер с ящиком и лотком и опустите его на место.

**ВНИМАНИЕ – ВОЗМОЖНОСТЬ ТРАВМЫ!** Если вес принтера превышает 20 кг, для его безопасного перемещения может потребоваться не менее двух человек.

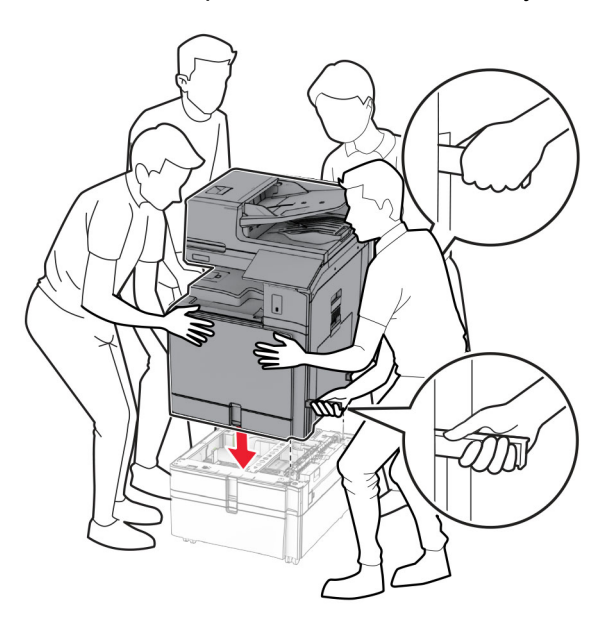

**13** Выдвиньте вставку стандартного лотка.

Закрепите лоток на 550 листов в принтере.

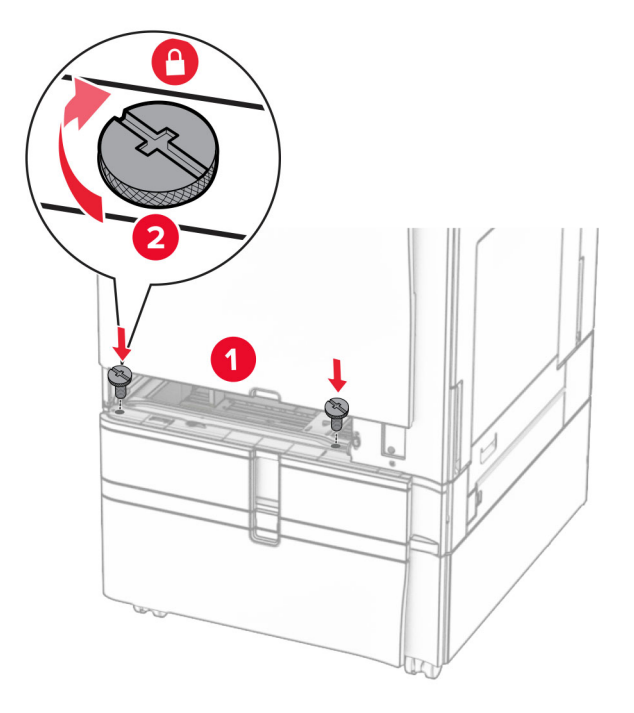

- Установите вставку стандартного лотка.
- Закрепите заднюю часть лотка на 550 листов на принтере.

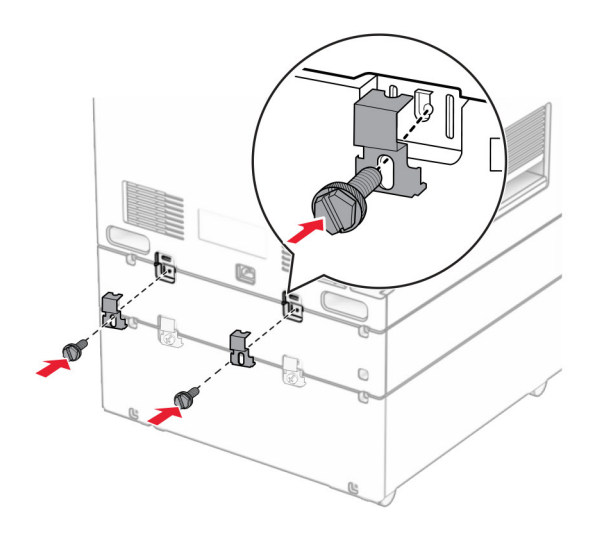

**17** Подсоедините один конец кабеля питания к принтеру, а другой конец — к электрической розетке.

**ВНИМАНИЕ – ВОЗМОЖНОСТЬ ТРАВМЫ!** Во избежание возгорания или поражения электрическим током подключайте кабель питания к заземленной электророзетке с соответствующими характеристиками, доступ к которой не затруднен.

**18** Включите принтер.

### **Установка лотка на 1500 листов**

**ВНИМАНИЕ – ОПАСНОСТЬ ПОРАЖЕНИЯ ЭЛЕКТРИЧЕСКИМ ТОКОМ!** Во избежание поражения электрическим током при доступе к плате контроллера или установке дополнительного оборудования либо устройств памяти после настройки принтера сначала выключите принтер и отсоедините кабель питания от электрической розетки. Если к принтеру подключены другие устройства, отключите их, а затем отсоедините подключенные к принтеру кабели.

#### **Примечания.**

- **•** Перед установкой этого дополнительного оборудования убедитесь, что дополнительный лоток на 550 листов и один из 2 лотков на 500 листов или 2000 листов уже установлены.
- **•** Для выполнения этой задачи требуется отвертка с плоским шлицем.

#### **Примечание:**

**1** Выключите принтер.

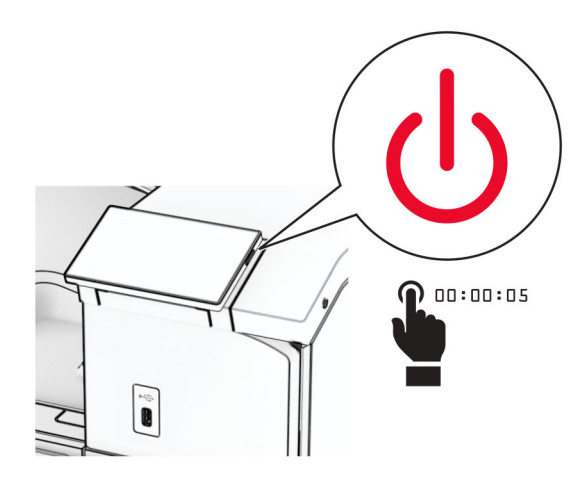

**2** Отсоедините кабель питания от электрической розетки, а затем от принтера.

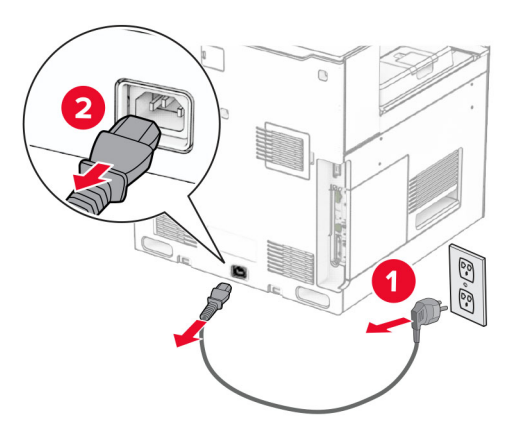

**3** Снимите заглушку разъема.

**Примечание:** Не выбрасывайте крышку.

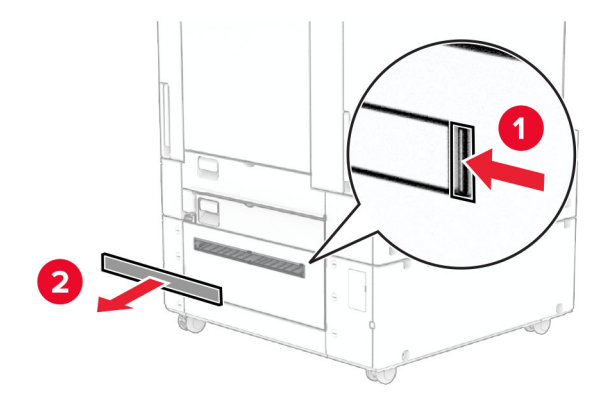

**4** Снимите крышку порта.

**Примечание:** Не выбрасывайте крышку.

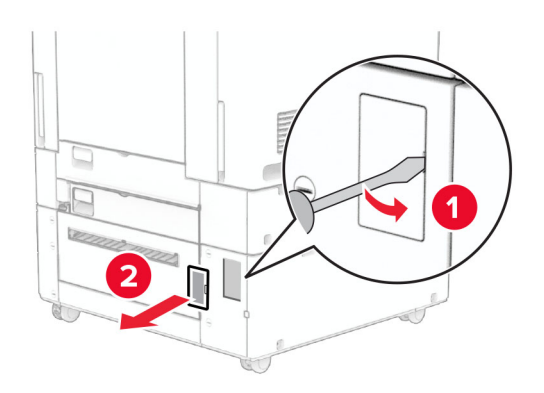

**5** Извлеките резьбовые крышки из принтера.

**Примечание:** Не выбрасывайте резьбовые крышки.

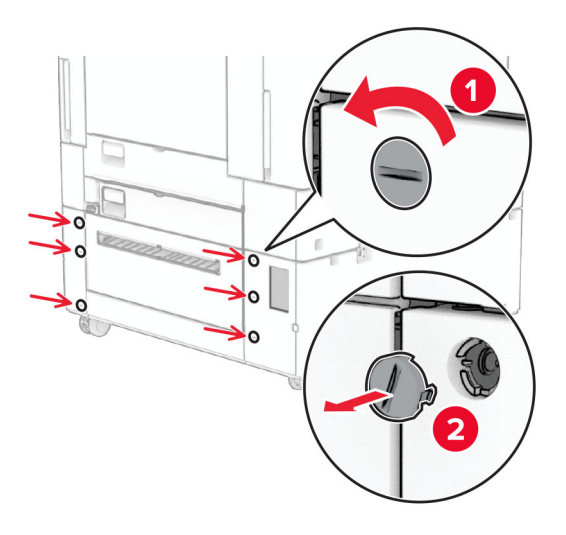

- **6** Извлеките лоток на 1500 листов из упаковки и удалите все упаковочные материалы.
- **7** Установите винты для крепления кронштейна.

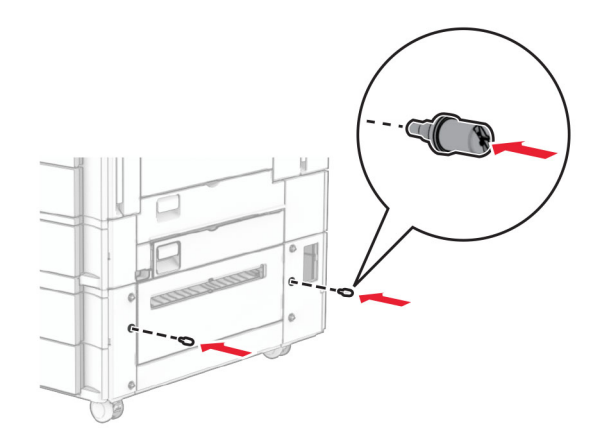

**8** Присоедините монтажное крепление к принтеру.

**Примечание:** Используйте монтажный кронштейн и винты, входящие в комплект поставки лотка на 1500 листов.

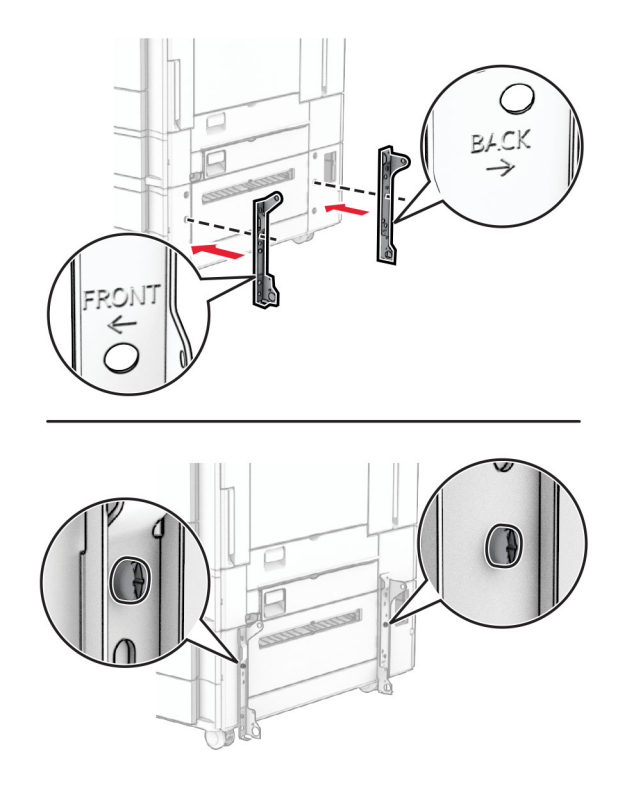

Установите оставшиеся винты.

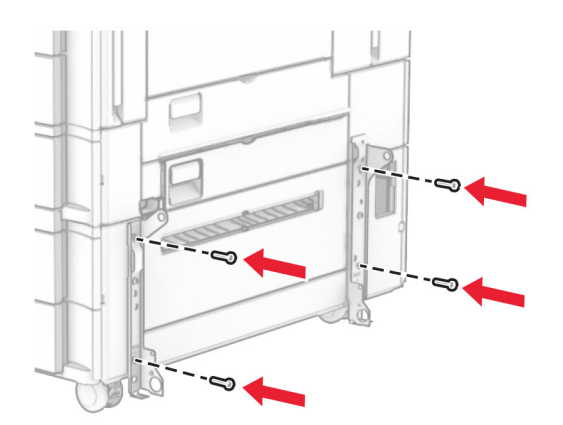

Установите лоток на 1500 листов.

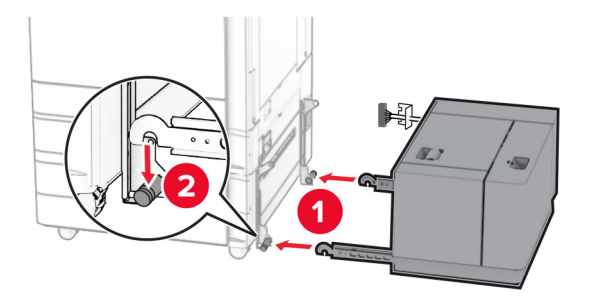

**11** Подключите лоток к принтеру .

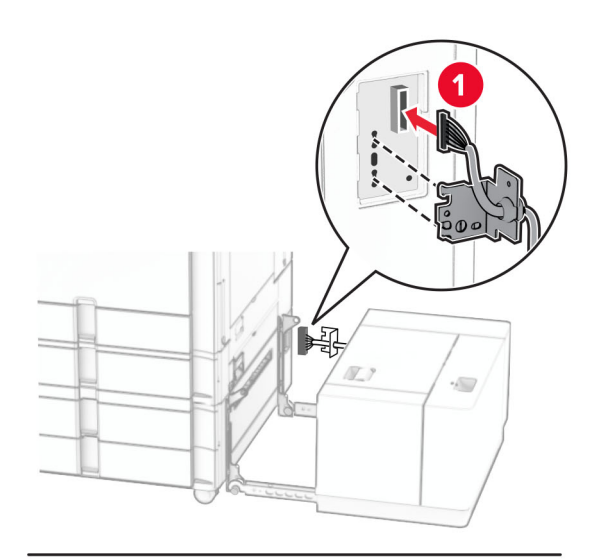

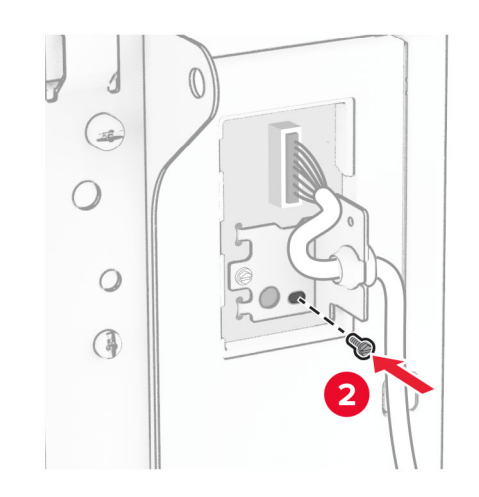

Прикрепите крышку кабеля лотка.

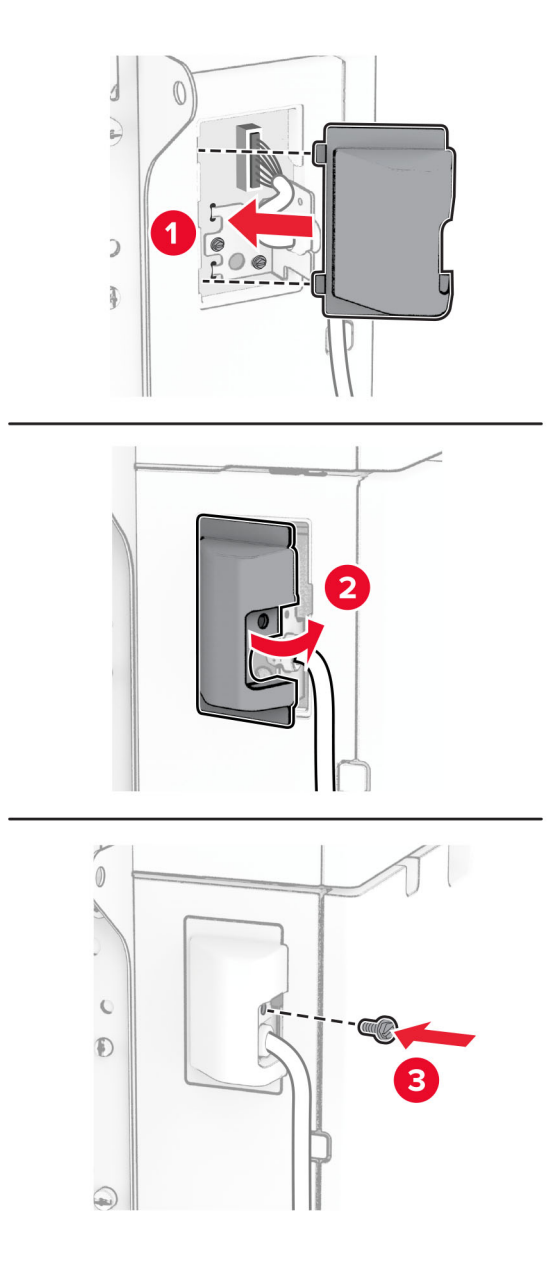

Продвиньте лоток на 1500 листов в сторону принтера.

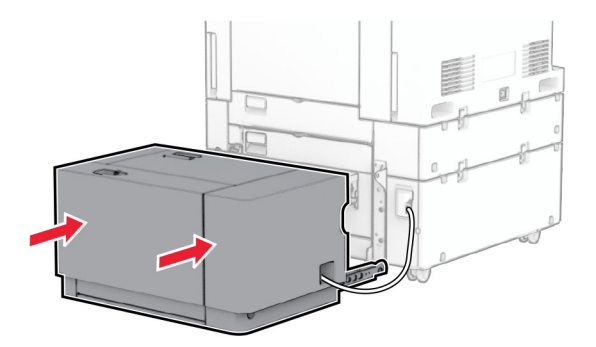

**14** Подсоедините один конец кабеля питания принтера к принтеру, а другой конец — к электрической розетке.

**ВНИМАНИЕ – ВОЗМОЖНОСТЬ ТРАВМЫ!** Во избежание возгорания или поражения электрическим током подключайте кабель питания к заземленной электророзетке с соответствующими характеристиками, доступ к которой не затруднен.

**15** Включите принтер.

Добавьте лоток в драйвере печати, чтобы сделать его доступным для заданий на печать. Подробнее см. "Добавление доступных [дополнительных](#page-102-0) модулей в драйвере печати" на стр. 103.

## **Установка брошюровщика**

**ВНИМАНИЕ – ОПАСНОСТЬ ПОРАЖЕНИЯ ЭЛЕКТРИЧЕСКИМ ТОКОМ!** Во избежание поражения электрическим током при доступе к плате контроллера или установке дополнительного оборудования либо устройств памяти после настройки принтера сначала выключите принтер и отсоедините кабель питания от электрической розетки. Если к принтеру подключены другие устройства, отключите их, а затем отсоедините подключенные к принтеру кабели.

**Примечание:** Для выполнения этой задачи требуется отвертка с плоским шлицем.

**1** Выключите принтер.

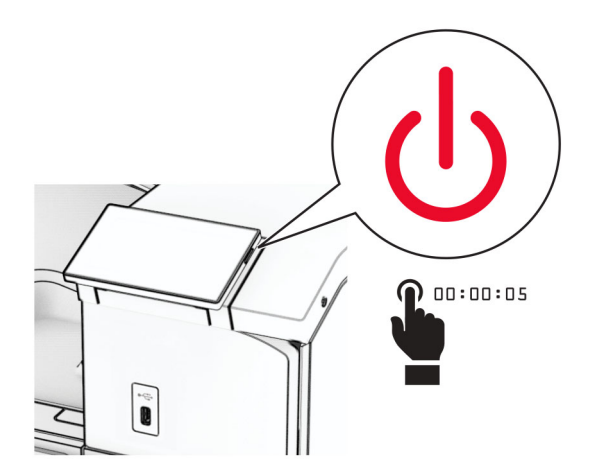

Отсоедините кабель питания от электрической розетки, а затем от принтера.

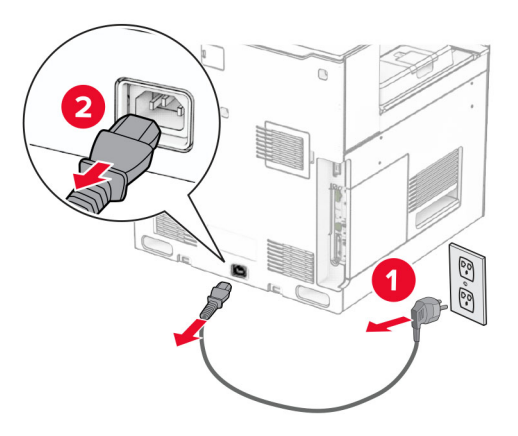

- Извлеките брошюровщик из упаковки, а затем снимите весь упаковочный материал.
- Установите направляющую подачи.

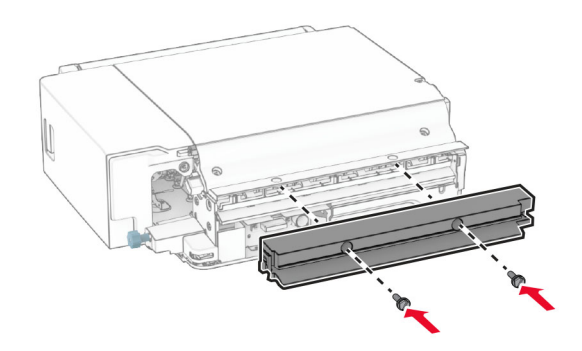

Снимите стандартный выходной лоток.

**Примечание:** Не выбрасывайте выходной лоток.

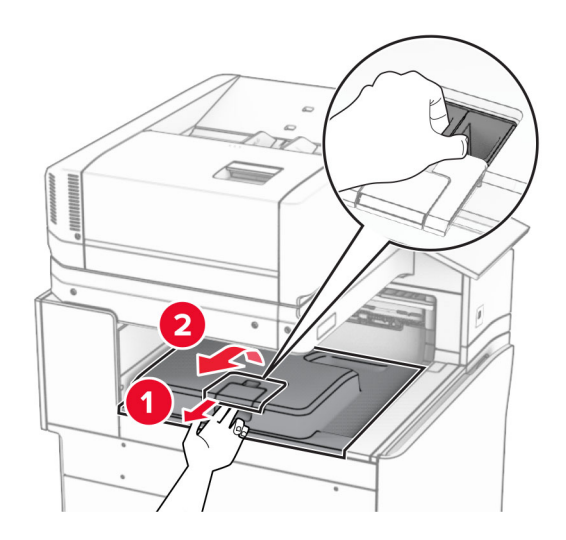

Перед установкой оборудования установите метку выходного лотка в закрытое положение.

**Примечание:** Когда оборудование удаляется, установите метку выходного лотка в открытое положение.

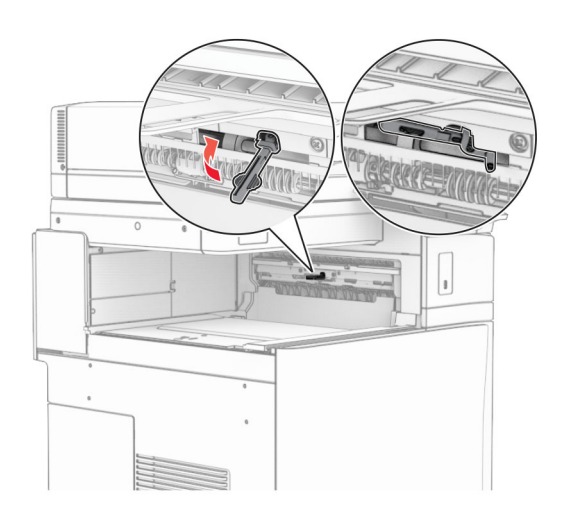

**7** Снимите резервный ролик.

**Примечание:** Не выбрасывайте ролик.

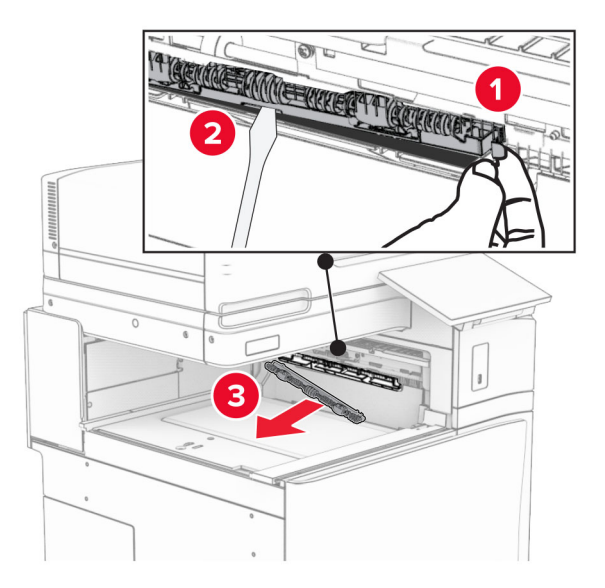

**8** Установите подающий ролик, входящий в комплект брошюровщика, до *щелчка*.

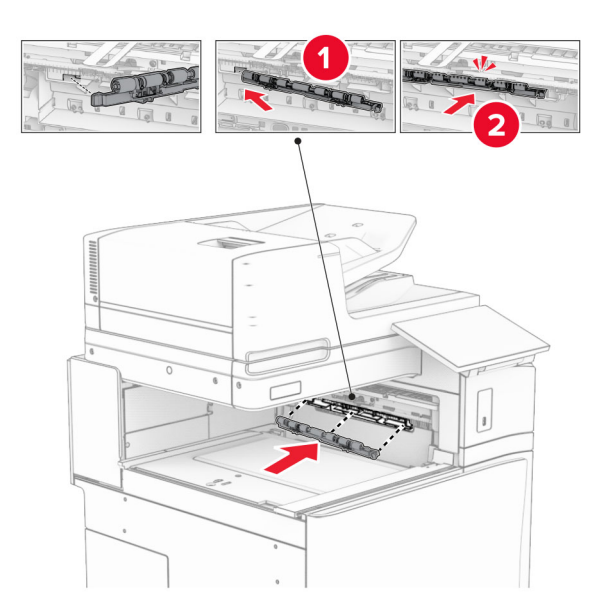

**Примечание:** Убедитесь, что металлическая пружина находится перед подающим роликом.

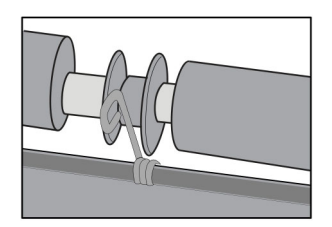

**9** Установите крышку ролика до ее фиксации на месте со *щелчком*.

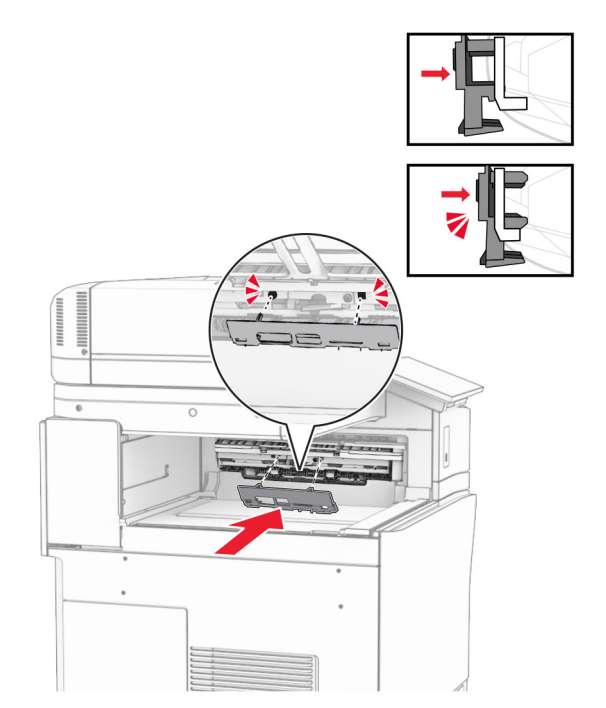

**10** Откройте переднюю дверцу и снимите крышку с левой стороны принтера. **Примечание:** Не выбрасывайте винт и крышку.

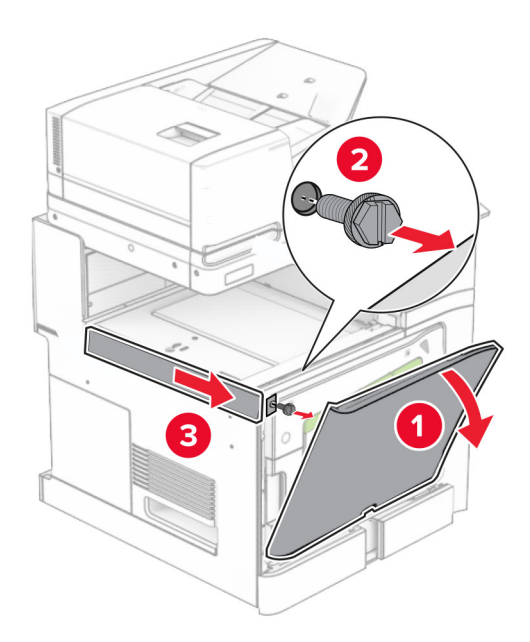

**11** Снимите заднюю левую крышку.

**Примечание:** Не выбрасывайте винт и крышку.

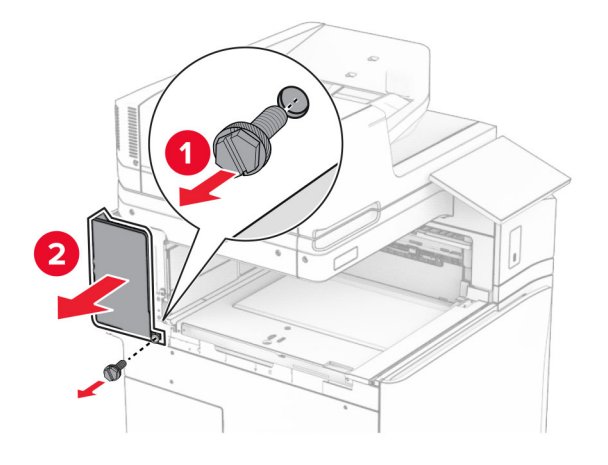

**12** Снимите крышку внутреннего выходного лотка.

**Примечание:** Не выбрасывайте крышку.

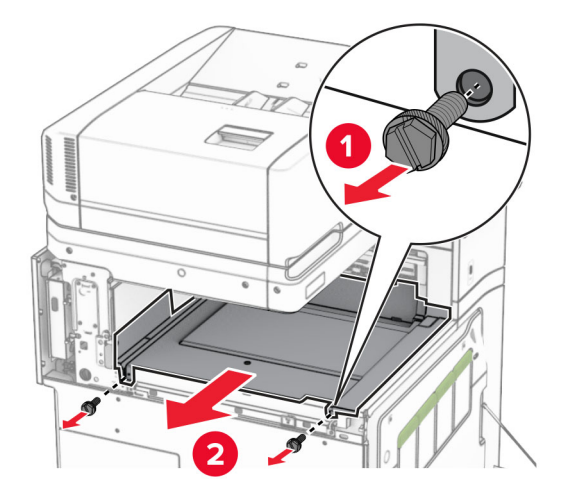

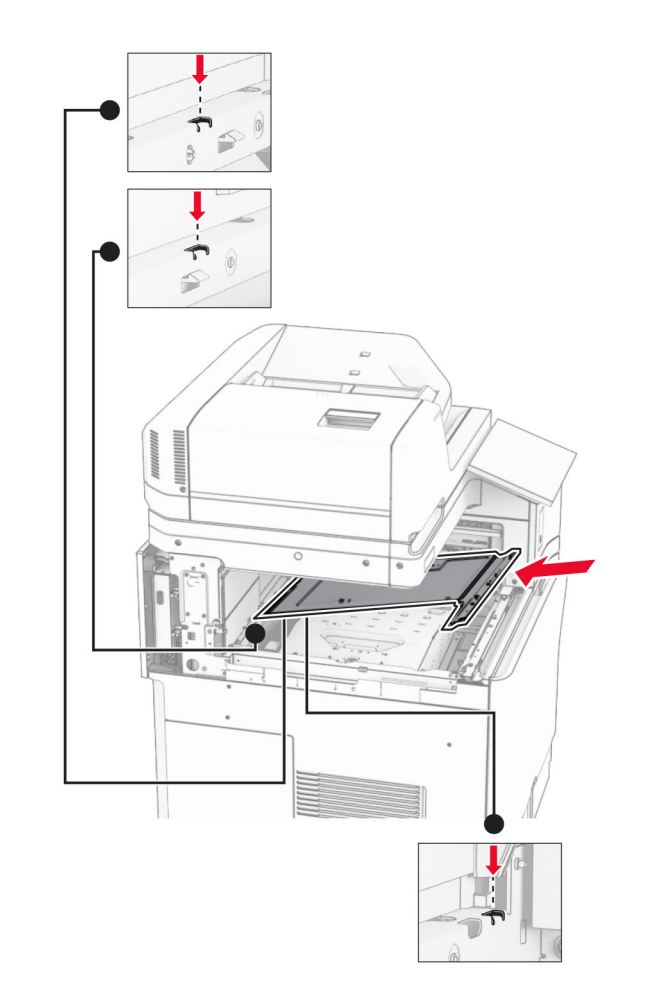

**13** Сопоставьте, а затем вставьте внутреннюю крышку выходного лотка, которая входит в комплект поставки брошюровщика.

**14** Закрутите винты в крышку внутреннего выходного лотка.

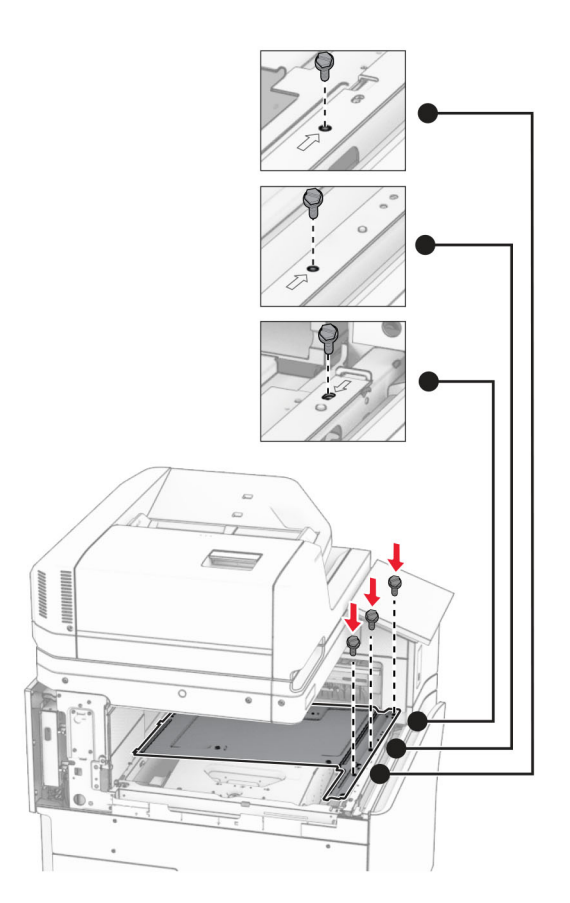
**15** Прикрепите регулятор брошюровщика.

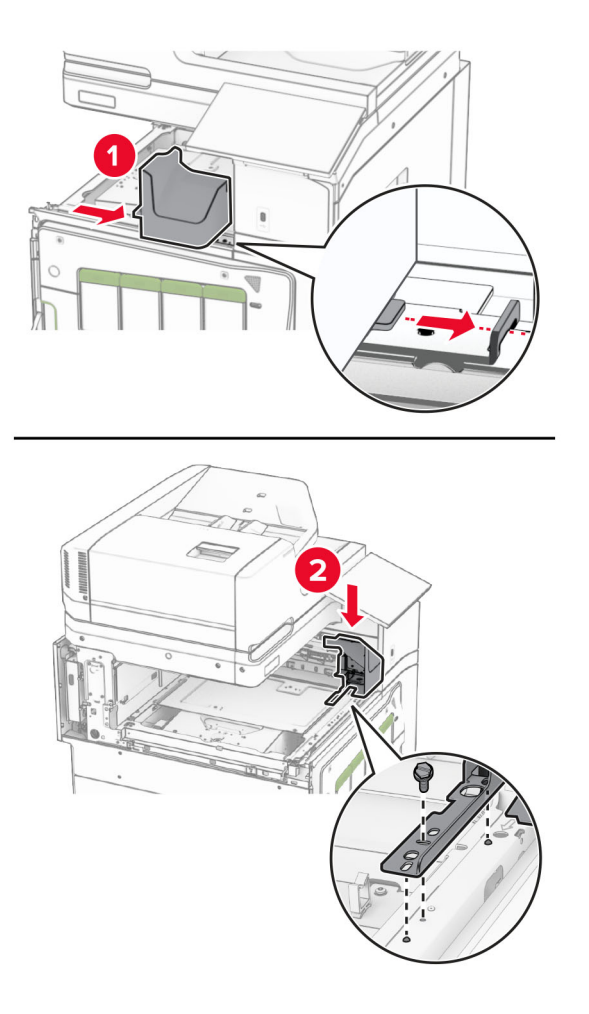

**16** Установите брошюровщик.

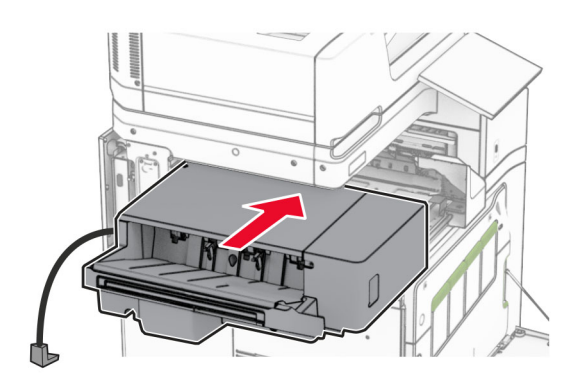

**17** Закрепите монтажный кронштейн, чтобы установить брошюровщик на принтер. **Примечание:** Используйте винт из комплекта поставки брошюровщика.

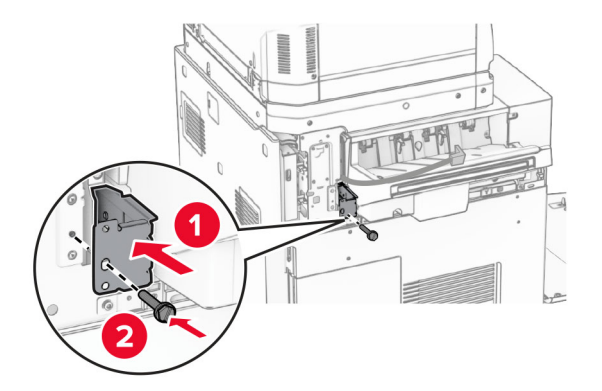

Прикрепите левую заднюю крышку, а затем сдвиньте брошюровщик влево.

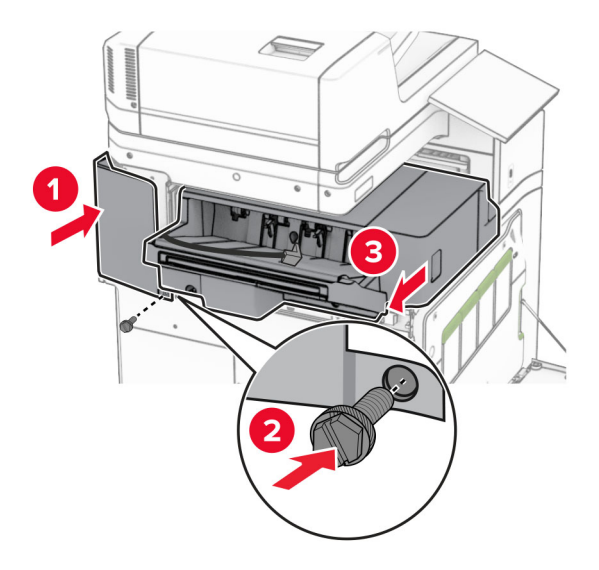

Прикрепите левую верхнюю накладку, которая шла в комплекте с брошюровщиком.

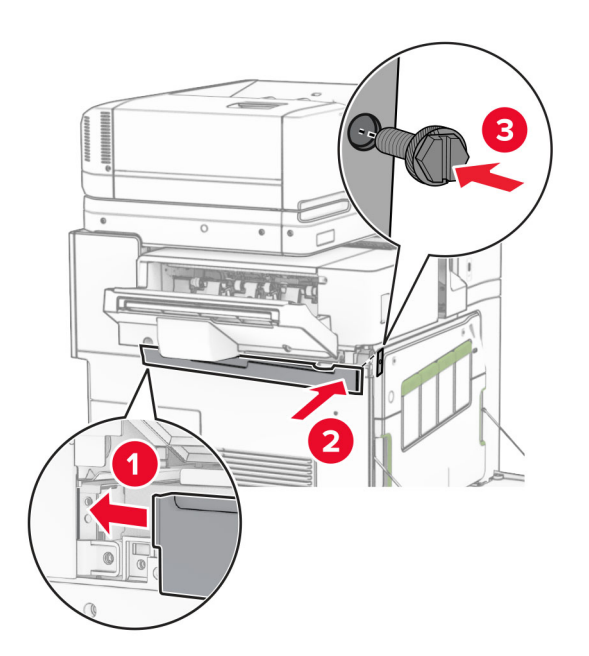

Вставьте картридж со скрепками в брошюровщик до *защелкивания* на месте.

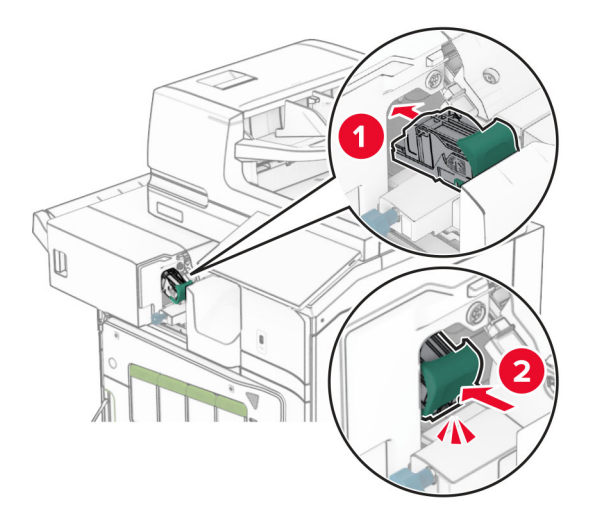

Закройте переднюю дверцу и сдвиньте брошюровщик по направлению к принтеру.

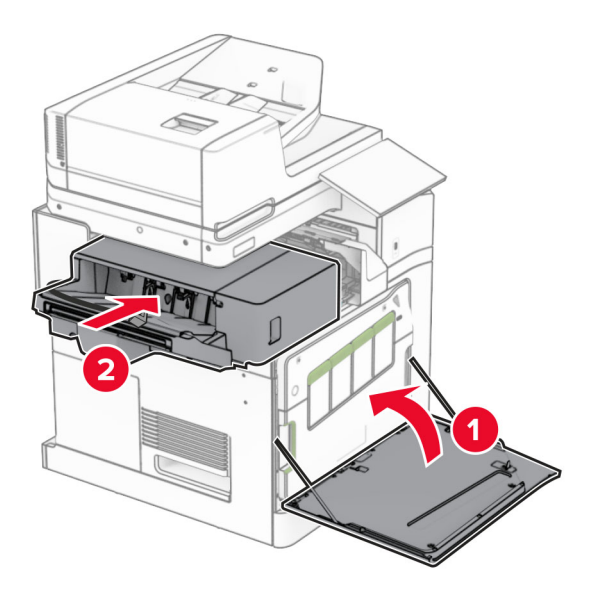

Подключите кабель оборудования к принтеру.

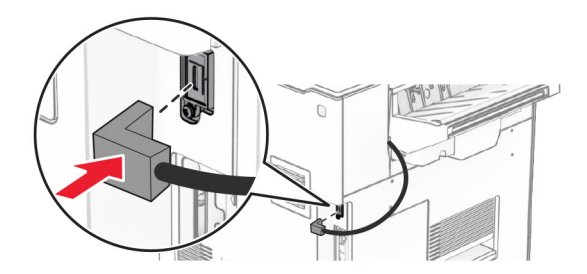

**23** Подсоедините один конец кабеля питания принтера к принтеру, а другой конец — к электрической розетке.

**ВНИМАНИЕ – ВОЗМОЖНОСТЬ ТРАВМЫ!** Во избежание возгорания или поражения электрическим током подключайте кабель питания к заземленной электророзетке с соответствующими характеристиками, доступ к которой не затруднен.

**24** Включите принтер.

Добавьте финишер в драйвере печати, чтобы сделать его доступным для заданий на печать. Подробнее см. "Добавление доступных [дополнительных](#page-102-0) модулей в драйвере печати" на стр. 103.

# **Установка укладчика со смещением**

**ВНИМАНИЕ – ОПАСНОСТЬ ПОРАЖЕНИЯ ЭЛЕКТРИЧЕСКИМ ТОКОМ!** Во избежание поражения электрическим током при доступе к плате контроллера или установке дополнительного оборудования либо устройств памяти после настройки принтера сначала выключите принтер и отсоедините кабель питания от электрической розетки. Если к принтеру подключены другие устройства, отключите их, а затем отсоедините подключенные к принтеру кабели.

**1** Выключите принтер.

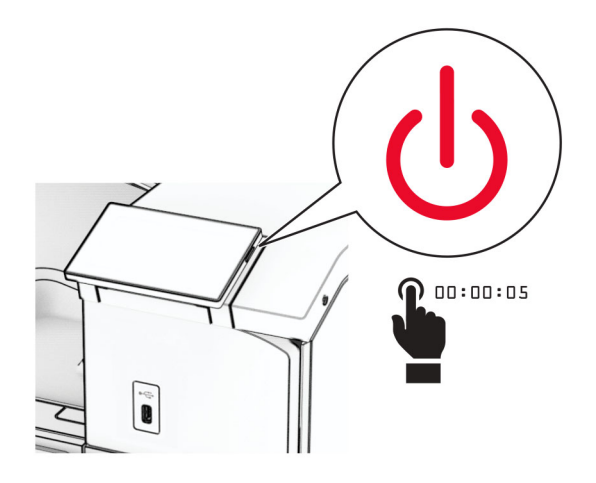

Отсоедините кабель питания от электрической розетки, а затем от принтера.

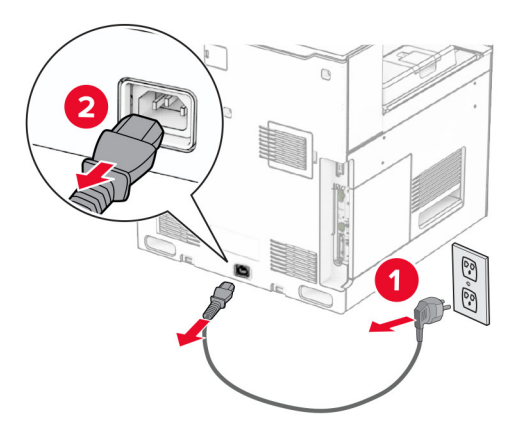

Извлеките укладчик со смещением из упаковки, а затем снимите весь упаковочный материал.

**4** Прикрепите внутреннюю заднюю крышку к укладчику со смещением.

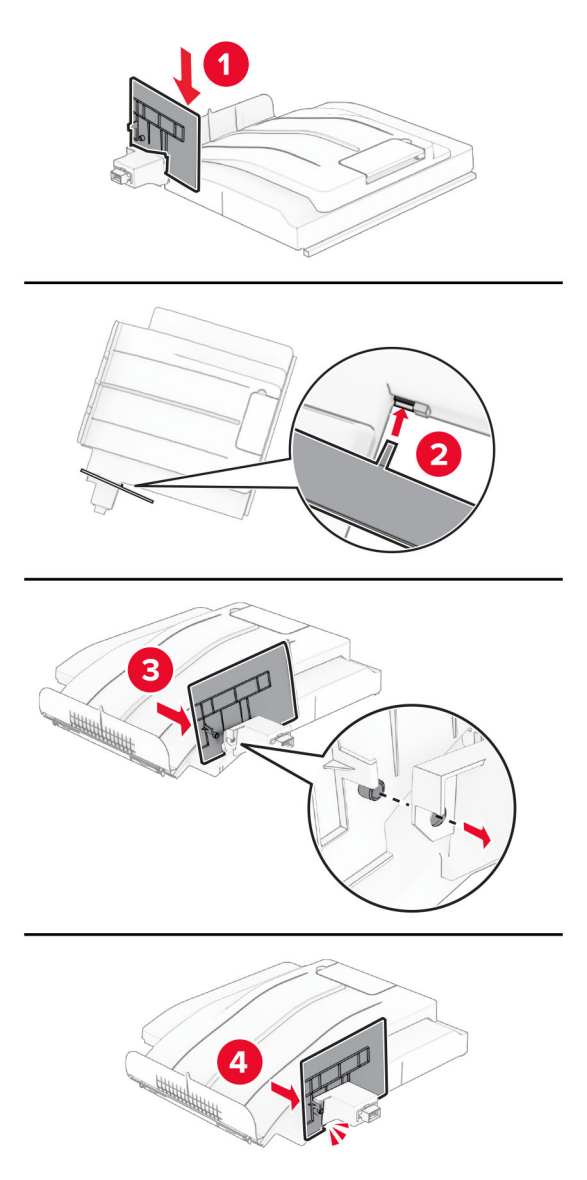

**5** Снимите стандартный выходной лоток.

**Примечание:** Не выбрасывайте выходной лоток.

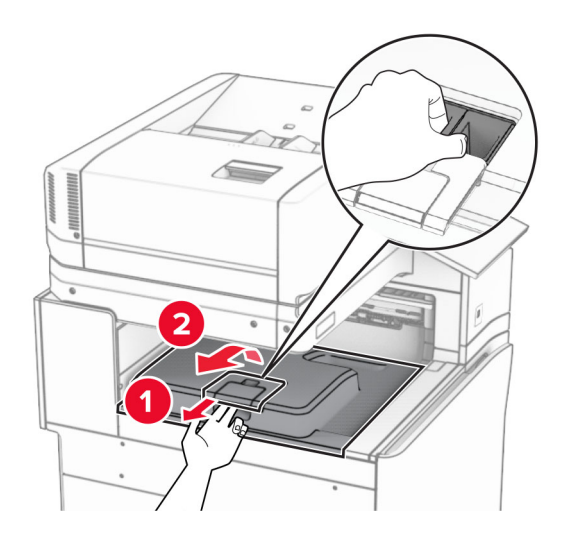

**6** Извлеките крышку разъема для транспортировки бумаги.

**Примечание:** Не выбрасывайте крышку.

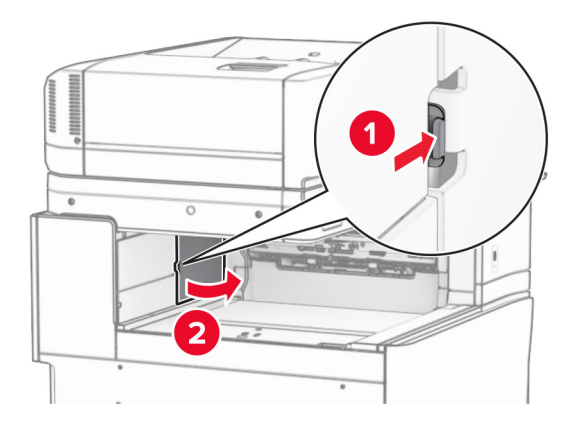

**7** Перед установкой оборудования установите метку выходного лотка в закрытое положение.

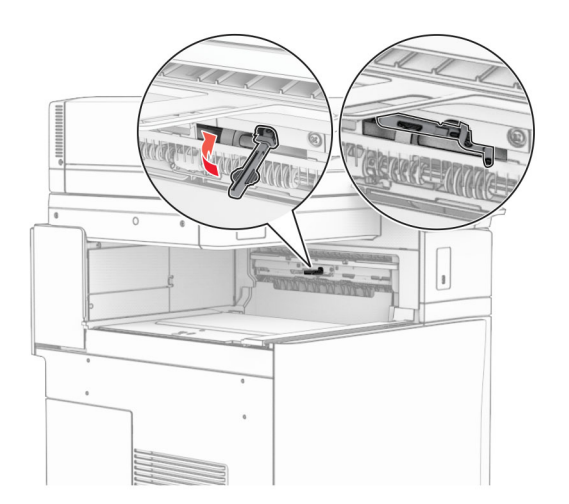

- 
- **8** Сопоставьте, а затем установите укладчик со смещением на принтер.

**Примечание:** Убедитесь, что детали надежно прикреплены и выровнены относительно принтера.

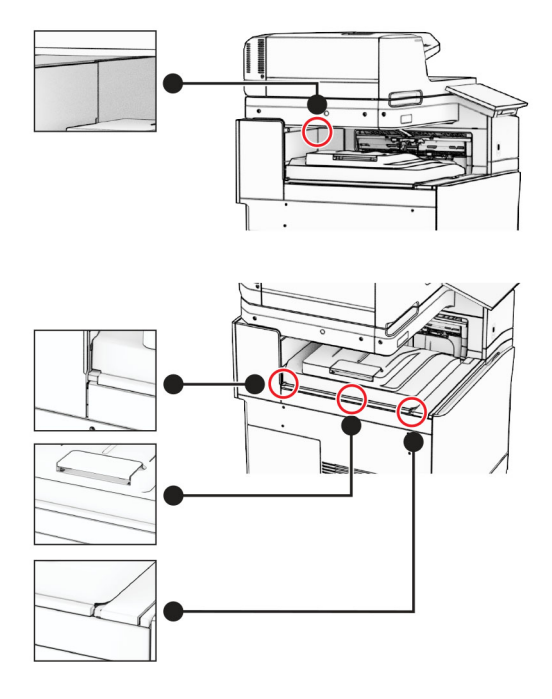

- 
- Прикрепите защитные полосы укладчика со смещением к принтеру.

Установите метку выходного лотка в открытое положение.

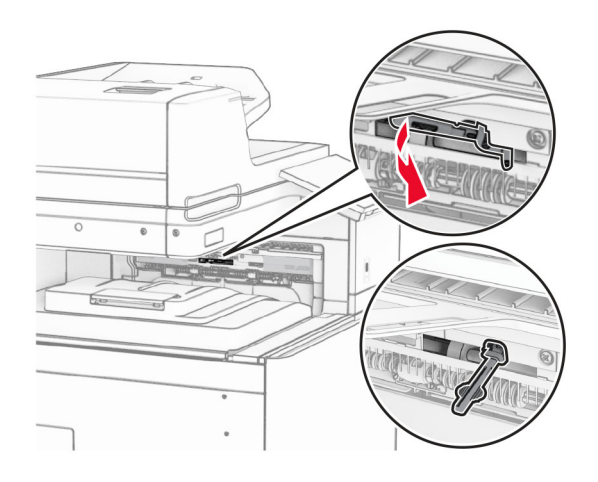

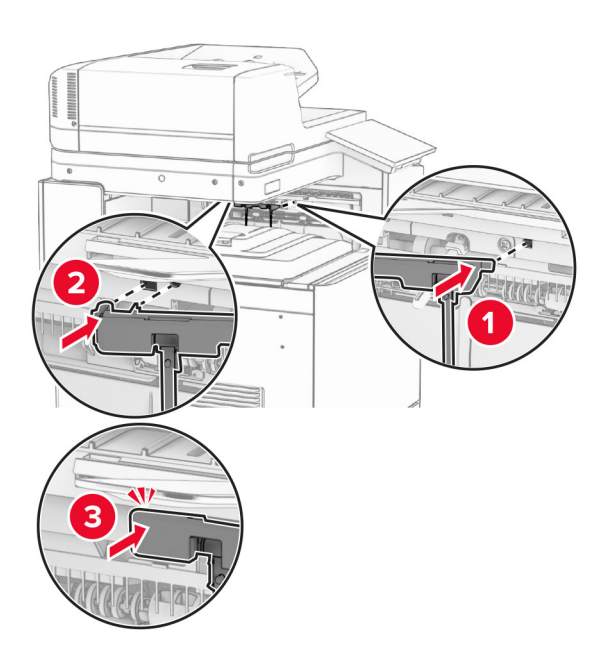

**11** Установите крышку метки выходного лотка до ее фиксации на месте со *щелчком*.

**12** Подсоедините один конец кабеля питания принтера к принтеру, а другой конец — к электрической розетке.

**ВНИМАНИЕ – ВОЗМОЖНОСТЬ ТРАВМЫ!** Во избежание возгорания или поражения электрическим током подключайте кабель питания к заземленной электророзетке с соответствующими характеристиками, доступ к которой не затруднен.

**13** Включите принтер.

Добавьте укладчик со смещением в драйвере печати, чтобы сделать его доступным для заданий на печать. Подробнее см. "Добавление доступных [дополнительных](#page-102-0) модулей в драйвере печати" на стр[. 103.](#page-102-0)

# **Установка модуля транспортировки бумаги с возможностью фальцовки**

**ВНИМАНИЕ – ОПАСНОСТЬ ПОРАЖЕНИЯ ЭЛЕКТРИЧЕСКИМ ТОКОМ!** Во избежание поражения электрическим током при доступе к плате контроллера или установке дополнительного оборудования либо устройств памяти после настройки принтера сначала выключите принтер и отсоедините кабель питания от электрической розетки. Если к принтеру подключены другие устройства, отключите их, а затем отсоедините подключенные к принтеру кабели.

### **Примечания.**

**•** Эта опция также может быть установлена вместе со сшивателем и брошюровщиком с перфоратором или финишером-брошюровщиком.

- **•** Для выполнения этой задачи требуется отвертка с плоским шлицем.
- **1** Выключите принтер.

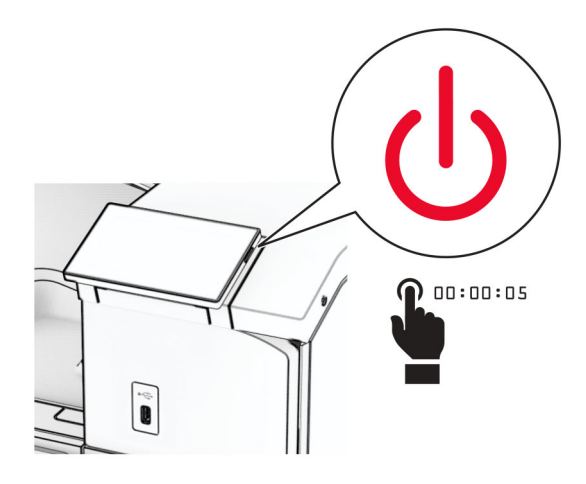

**2** Отсоедините кабель питания от электрической розетки, а затем от принтера.

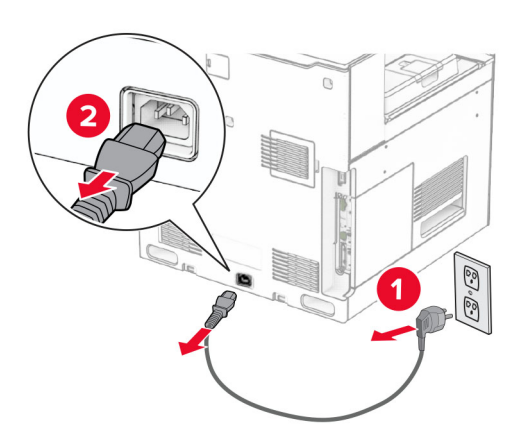

- **3** Извлеките модуль транспортировки бумаги с функцией фальцовки из упаковки, а затем удалите весь упаковочный материал.
- **4** Снимите стандартный выходной лоток.

**Примечание:** Не выбрасывайте выходной лоток.

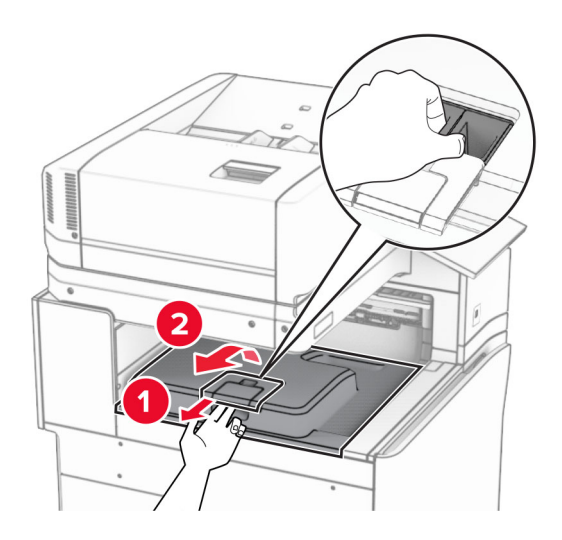

**5** Перед установкой оборудования установите метку выходного лотка в закрытое положение. **Примечание:** Когда оборудование удаляется, установите метку выходного лотка в открытое положение.

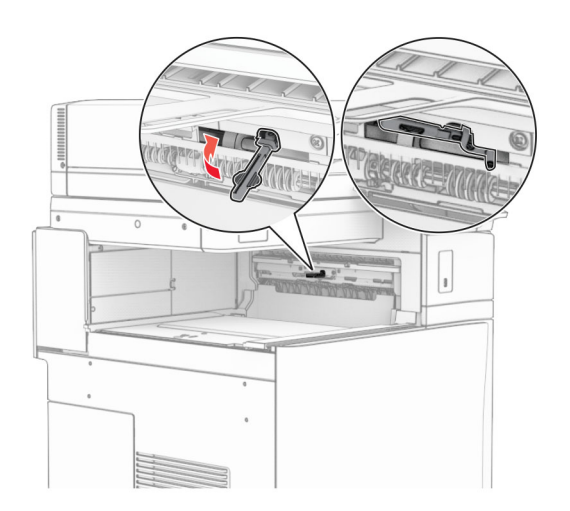

**6** Снимите резервный ролик.

**Примечание:** Не выбрасывайте ролик.

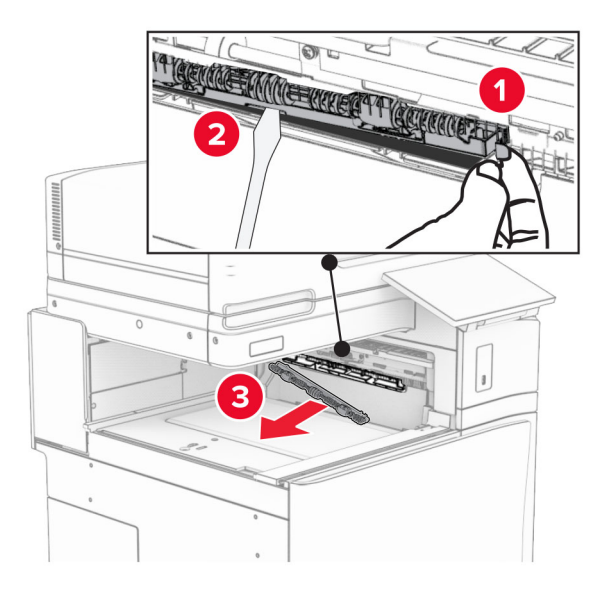

**7** Установите подающий ролик, входящий в комплект дополнительного оборудования, до *щелчка*.

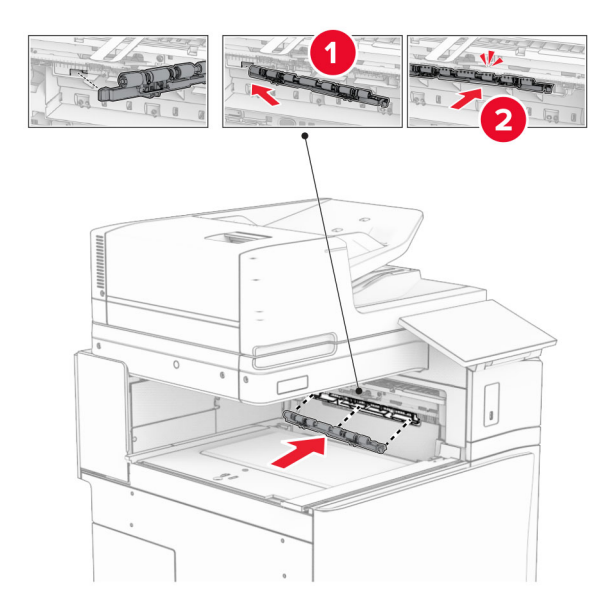

**Примечание:** Убедитесь, что металлическая пружина находится перед подающим роликом.

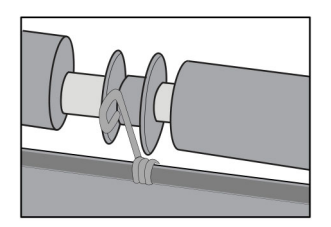

**8** Установите крышку ролика до ее фиксации на месте со *щелчком*.

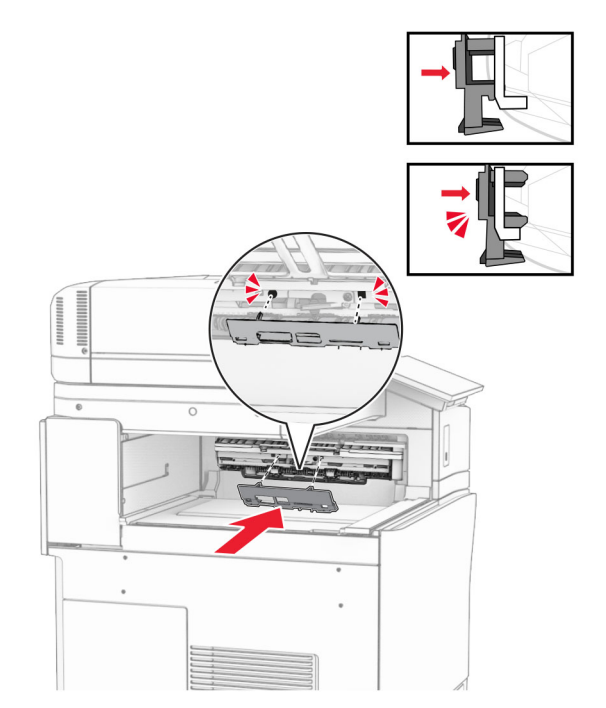

**9** Откройте переднюю дверцу и снимите крышку с левой стороны принтера. **Примечание:** Не выбрасывайте винт и крышку.

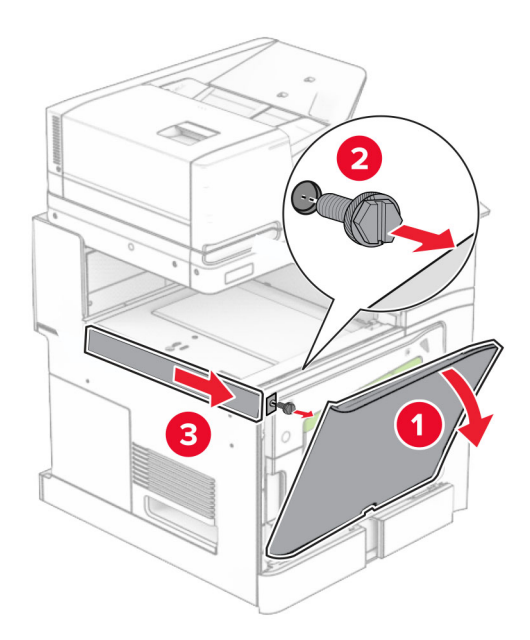

- **10** Закройте переднюю дверцу.
- **11** Извлеките крышку разъема для транспортировки бумаги.

**Примечание:** Не выбрасывайте крышку.

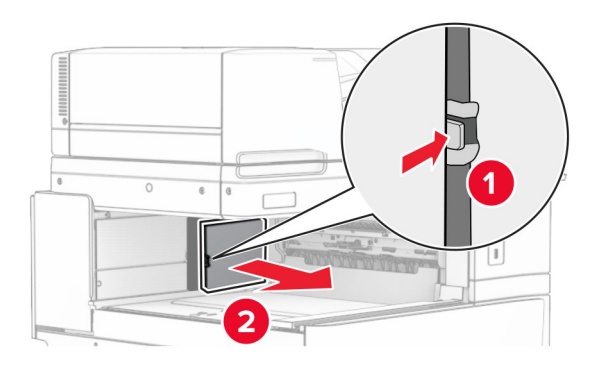

**12** Снимите заднюю левую крышку.

**Примечание:** Не выбрасывайте винт и крышку.

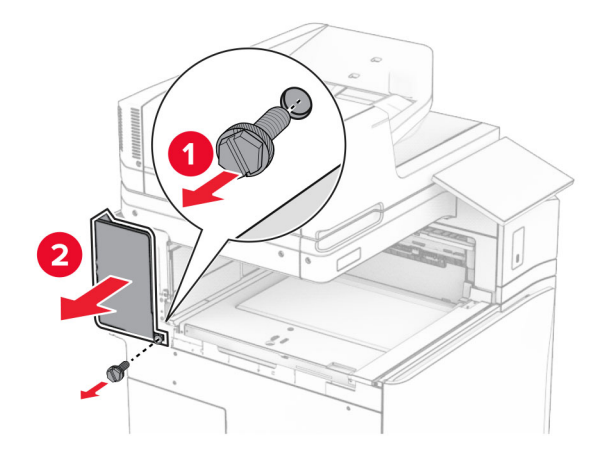

**13** Снимите крышку внутреннего выходного лотка. **Примечание:** Не выбрасывайте винт и крышку.

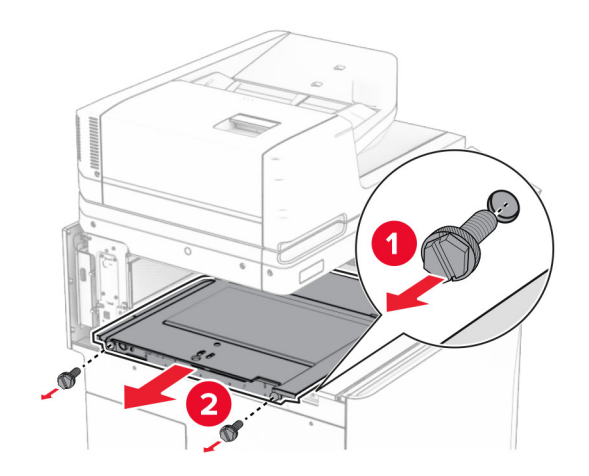

**14** Сопоставьте, а затем вставьте крышку внутреннего выходного лотка, которая входит в комплект поставки оборудования.

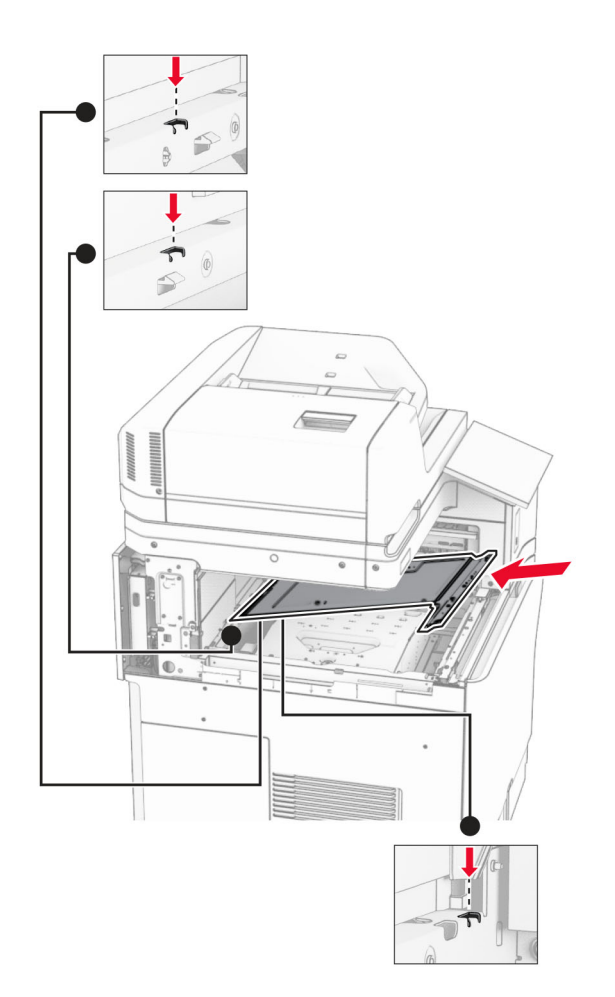

**15** Закрутите винты в крышку внутреннего выходного лотка.

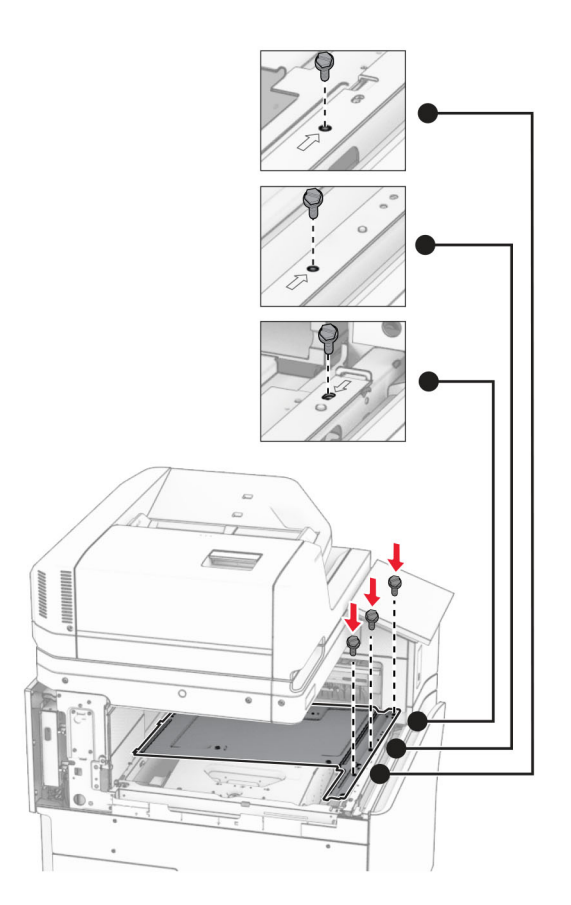

### **16** Прикрепите кусочки вспененной клейкой ленты к оборудованию.

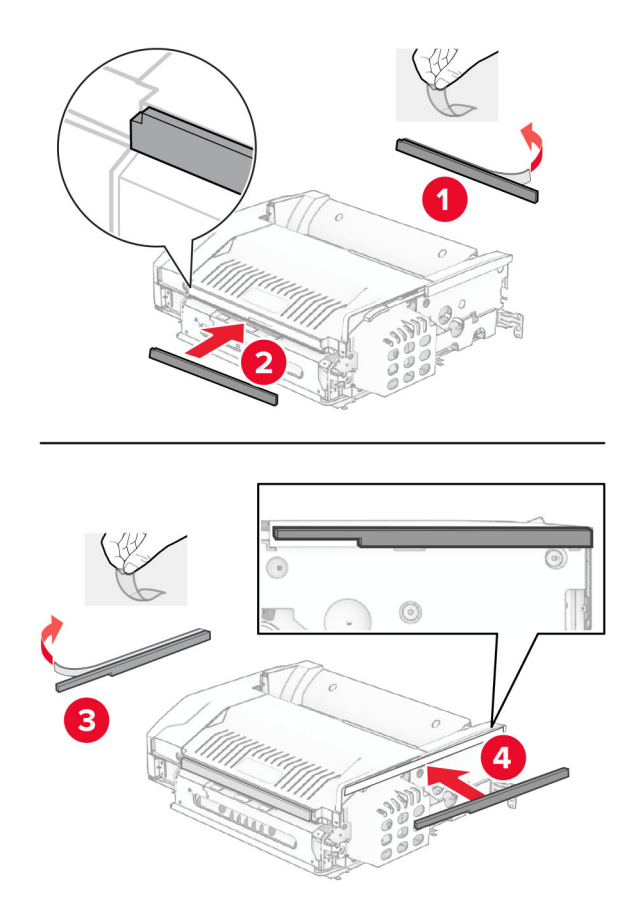

Откройте дверцу F и затяните винты.

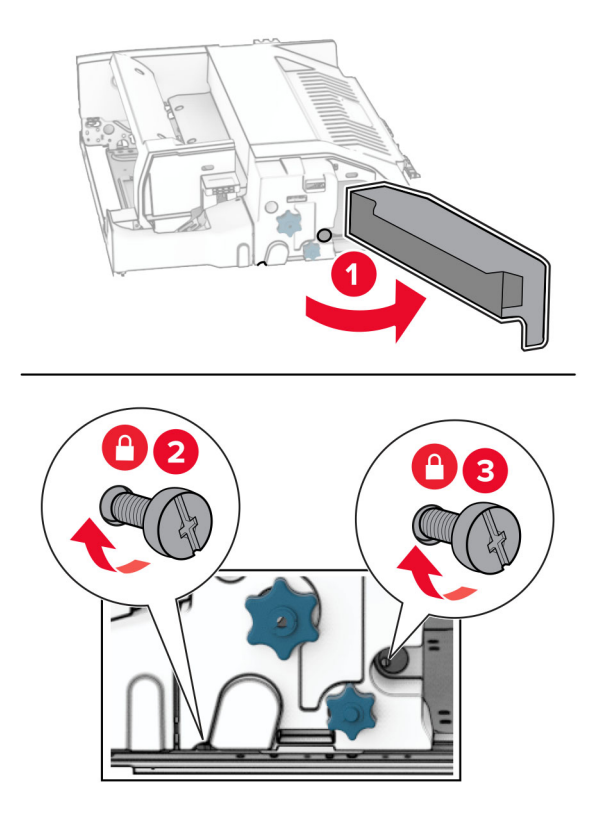

- Закройте дверцу F.
- Подсоедините металлическую скобу к дополнительному оборудованию.

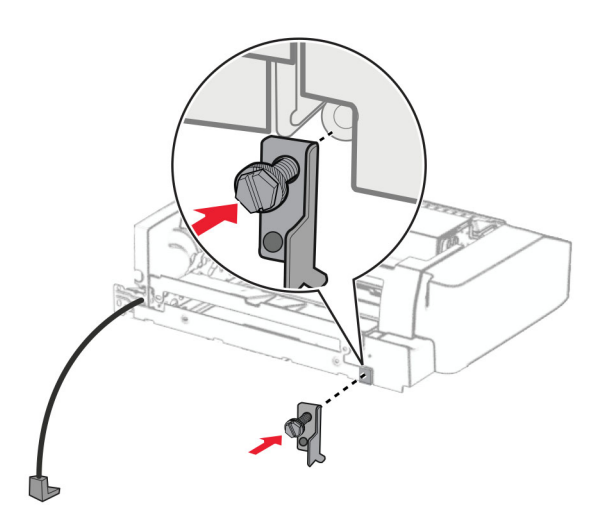

Установите дополнительное оборудование.

**Примечание:** Убедитесь, что металлическая скоба находится перед принтером.

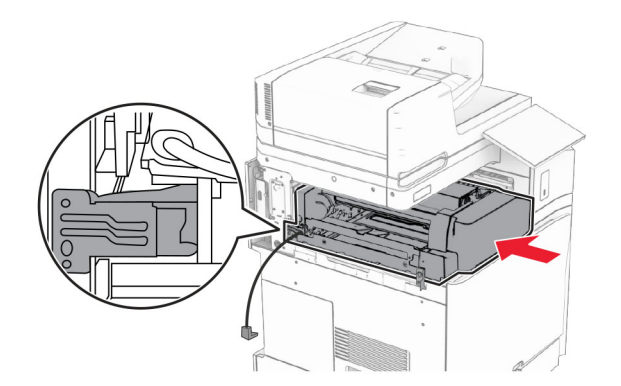

Откройте дверцу F, а затем с помощью отвертки, входящей в комплект поставки, вкрутите винт.

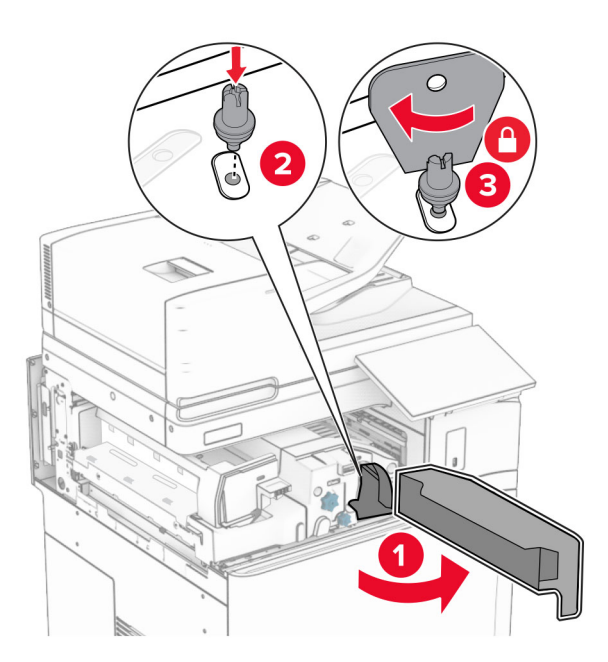

Закройте дверцу F.

Вкрутите винты в дополнительное оборудование.

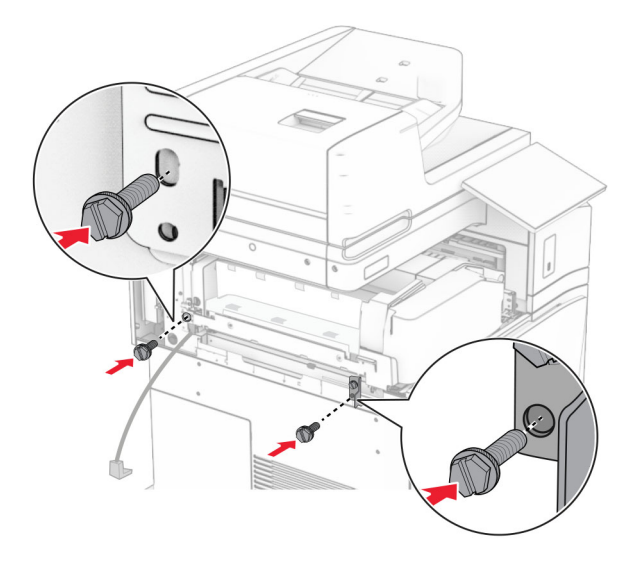

Установите заднюю левую крышку.

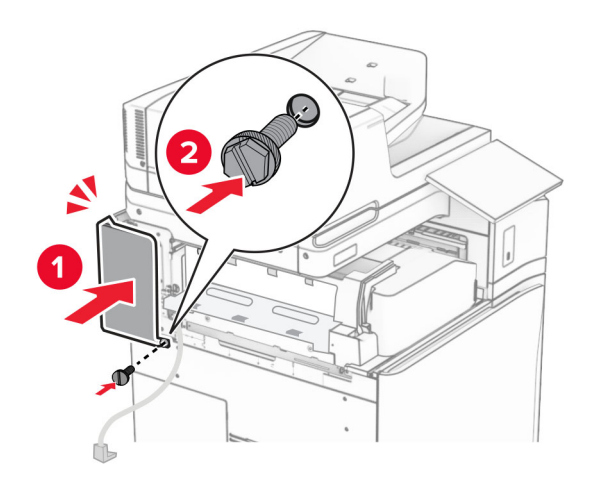

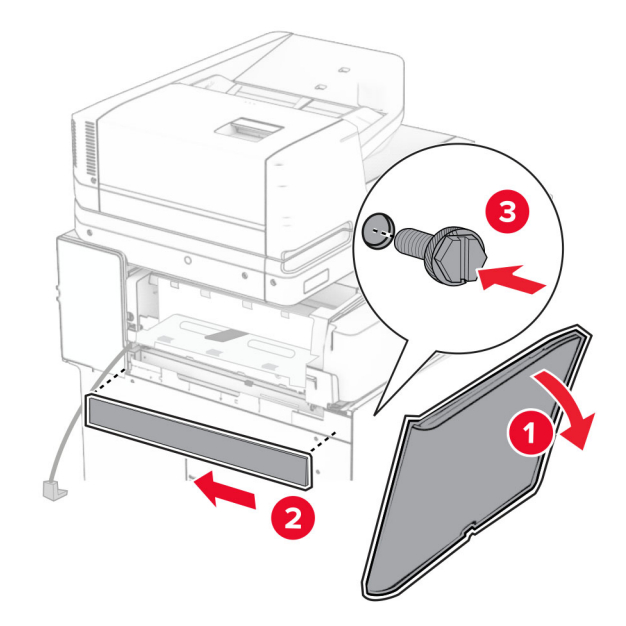

**25** Откройте переднюю дверцу и установите крышку с левой стороны принтера.

- **26** Закройте переднюю дверцу.
- **27** Поднимите откидную планку выходного лотка, а затем выровняйте и прикрепите дополнительный выходной лоток.

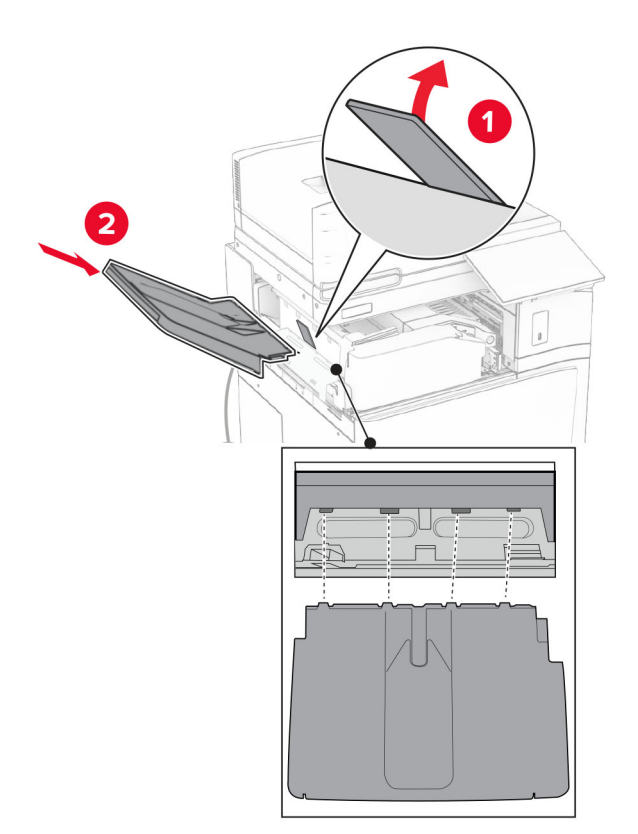

Вкрутите винты в дополнительный выходной лоток.

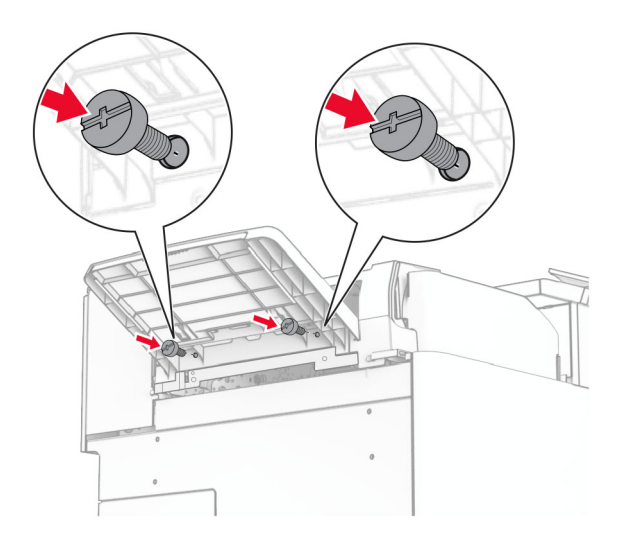

Установите накладку.

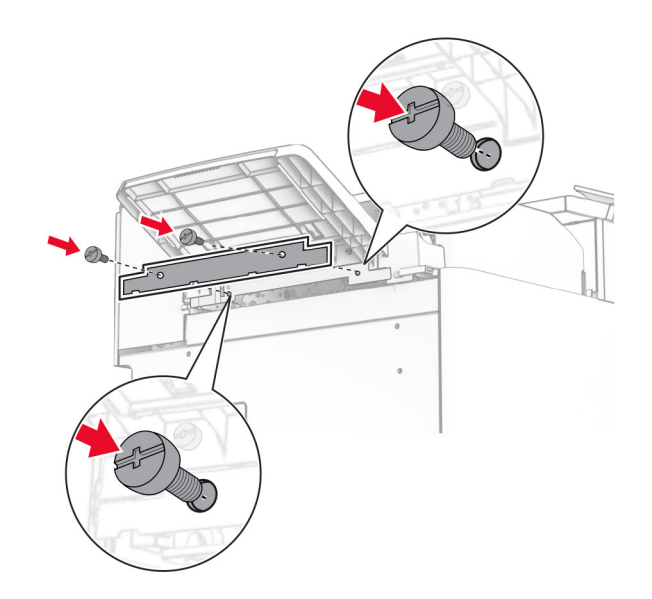

**30** Подключите кабель оборудования к принтеру.

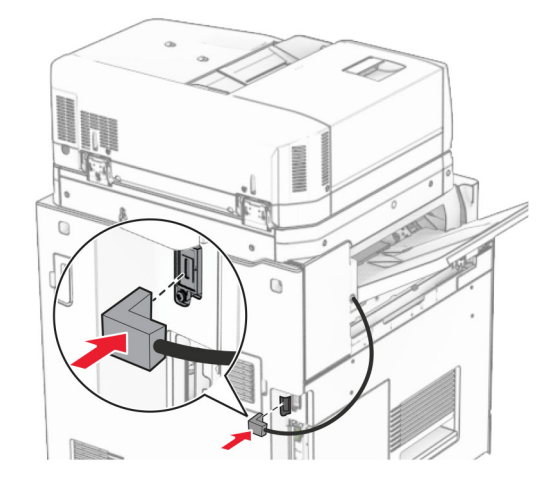

**31** Подсоедините один конец кабеля питания к принтеру, а другой конец — к электрической розетке.

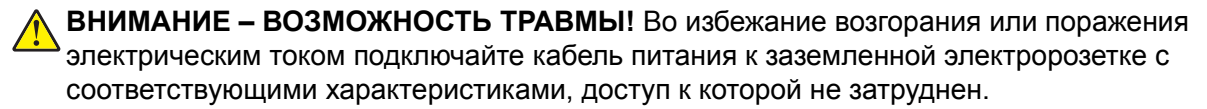

**32** Включите принтер.

# **Установка сшивателя, брошюровщика с перфоратором и модуля транспортировки бумаги**

**ВНИМАНИЕ – ОПАСНОСТЬ ПОРАЖЕНИЯ ЭЛЕКТРИЧЕСКИМ ТОКОМ!** Во избежание поражения электрическим током при доступе к плате контроллера или установке дополнительного оборудования либо устройств памяти после настройки принтера сначала выключите принтер и отсоедините кабель питания от электрической розетки. Если к принтеру подключены другие устройства, отключите их, а затем отсоедините подключенные к принтеру кабели.

**Примечание:** Для выполнения этой задачи требуется отвертка с плоским шлицем.

**1** Выключите принтер.

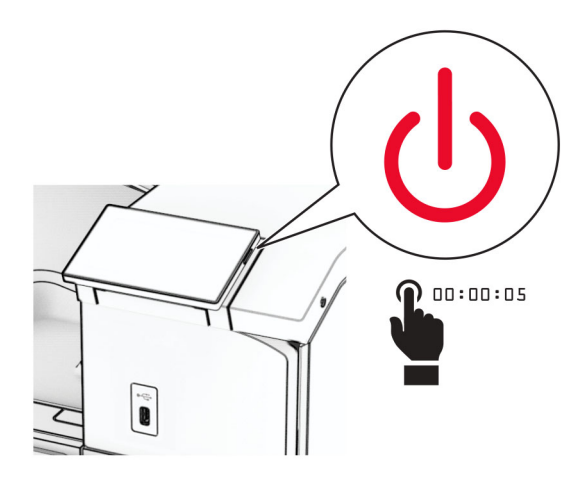

**2** Отсоедините кабель питания от электрической розетки, а затем от принтера.

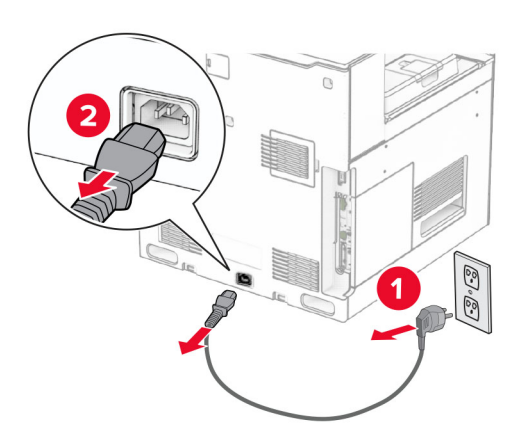

- **3** Извлеките модуль транспортировки бумаги из упаковки.
- **4** Снимите стандартный выходной лоток.

**Примечание:** Не выбрасывайте выходной лоток.

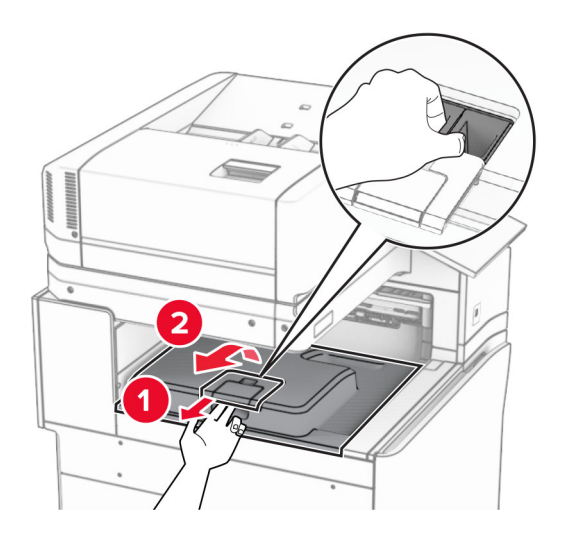

**5** Перед установкой оборудования установите метку выходного лотка в закрытое положение. **Примечание:** Когда оборудование удаляется, установите метку выходного лотка в открытое положение.

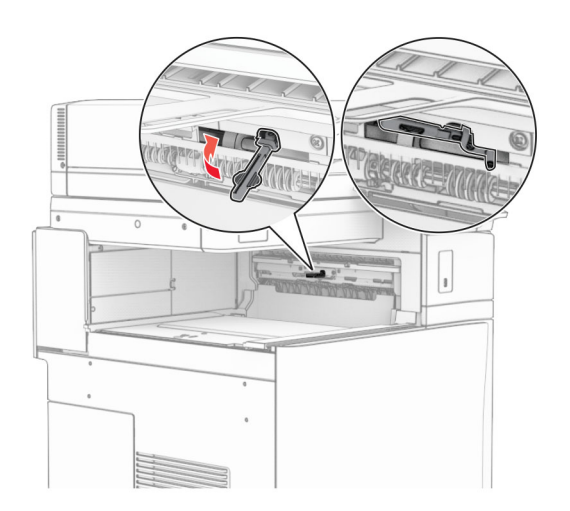

**6** Снимите резервный ролик.

**Примечание:** Не выбрасывайте ролик.

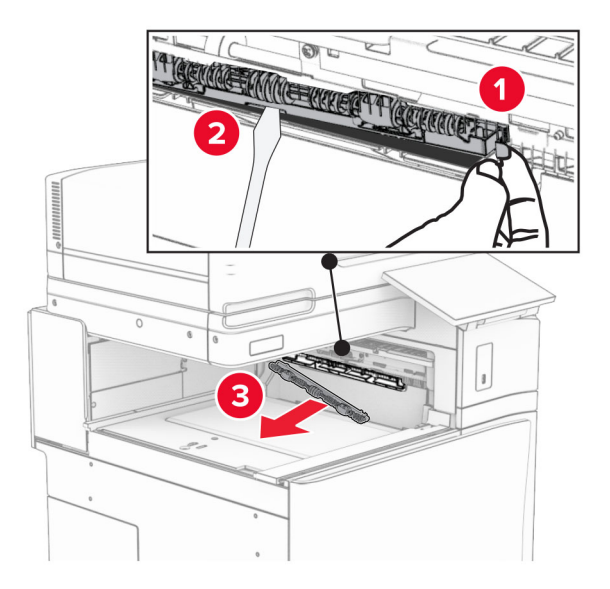

**7** Установите подающий ролик, входящий в комплект модуля транспортировки бумаги, до *щелчка*.

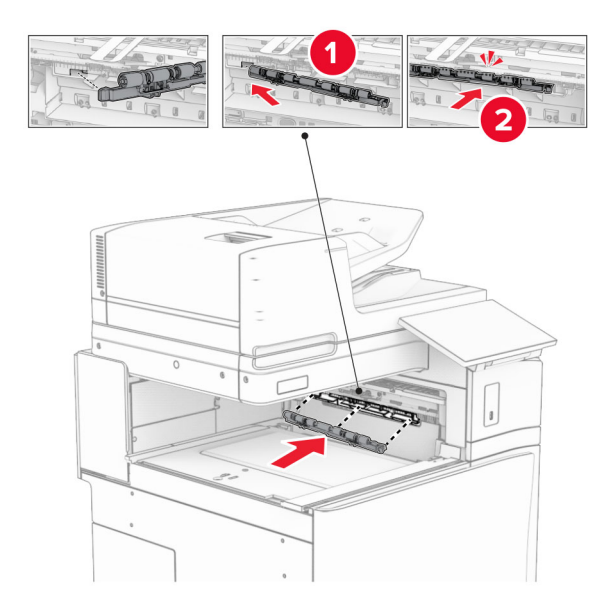

**Примечание:** Убедитесь, что металлическая пружина находится перед подающим роликом.

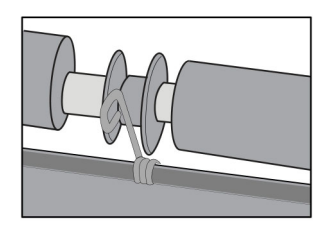

**8** Установите крышку до ее фиксации на месте со *щелчком*.

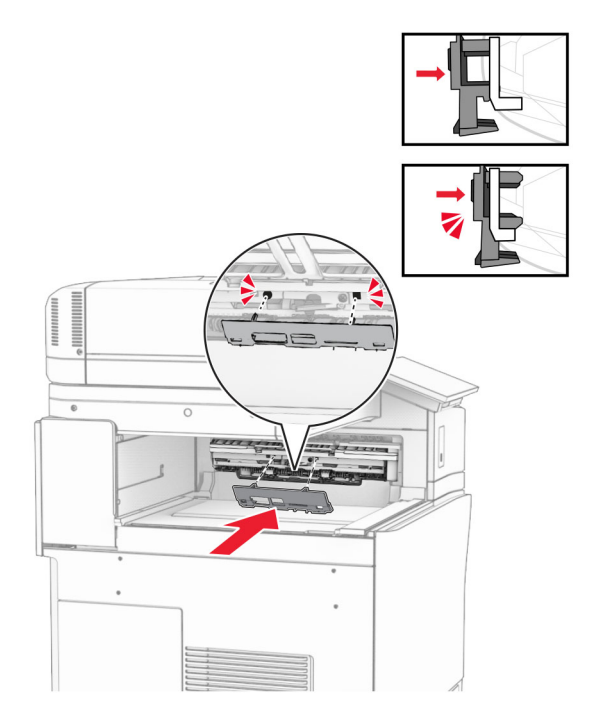

**9** Откройте переднюю дверцу и снимите крышку с левой стороны принтера. **Примечание:** Не выбрасывайте винт и крышку.

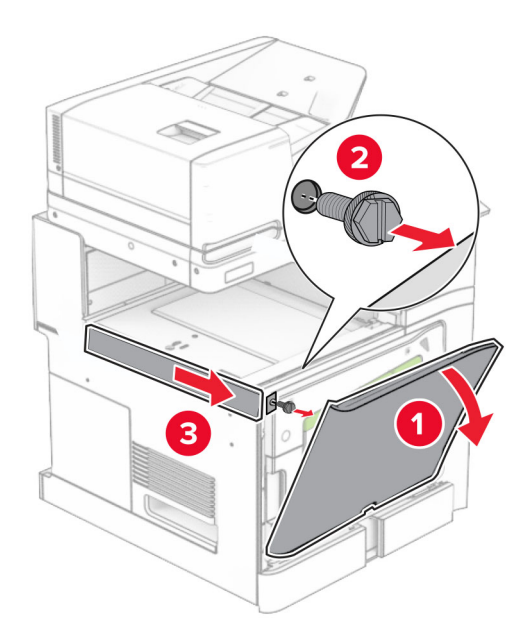

- **10** Закройте переднюю дверцу.
- **11** Извлеките крышку разъема для транспортировки бумаги.

**Примечание:** Не выбрасывайте крышку.

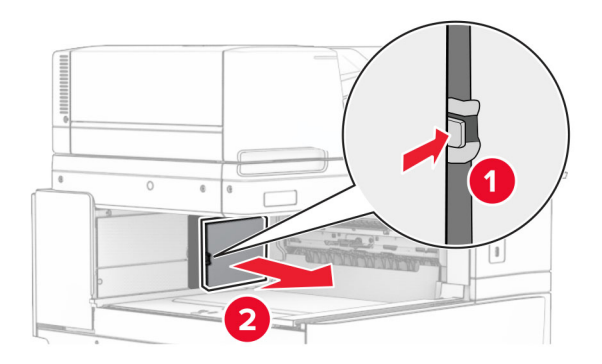

**12** Снимите крышку.

**Примечание:** Не выбрасывайте крышку.

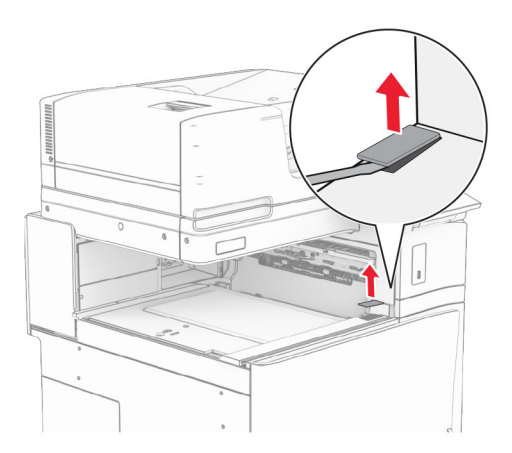

Прикрепите металлическую скобу.

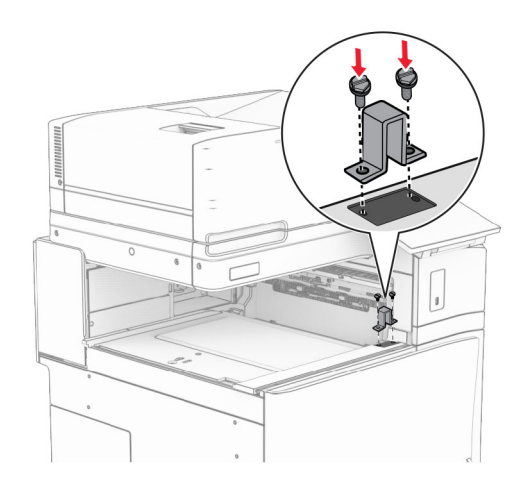

Установите модуль транспортировки бумаги.

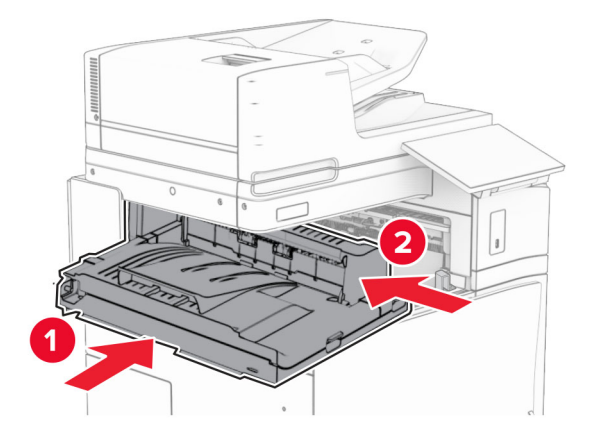

Откройте ручку G, а затем установите винт в переднюю часть модуля транспортировки бумаги.

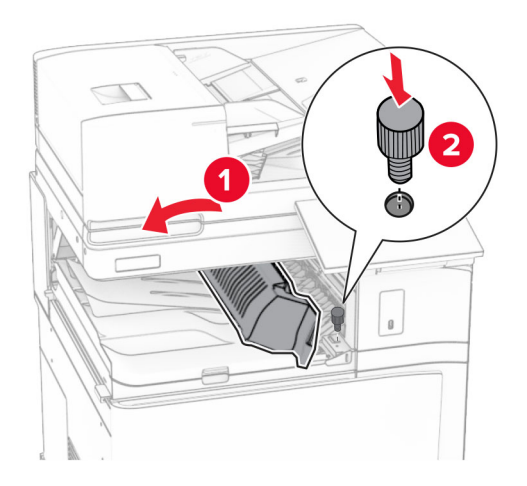

- Закройте ручку G.
- Установите винт в заднюю часть модуля транспортировки бумаги.

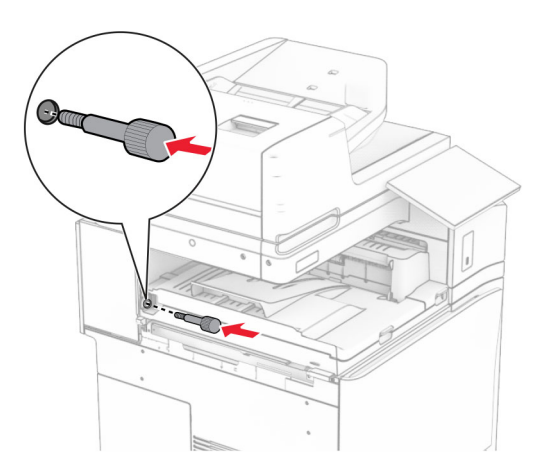

 Откройте переднюю дверцу и прикрепите крышку, поставляемую с модулем транспортировки бумаги, к левой стороне принтера.

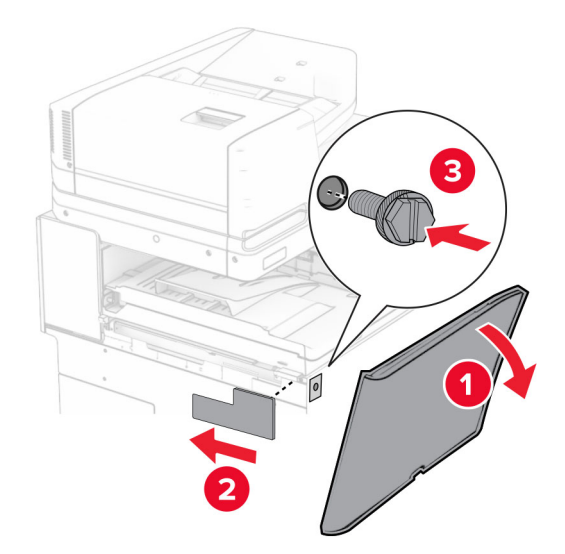

- Закройте переднюю дверцу.
- Распакуйте сшиватель, брошюровщик с перфоратором.
- Установите опору.

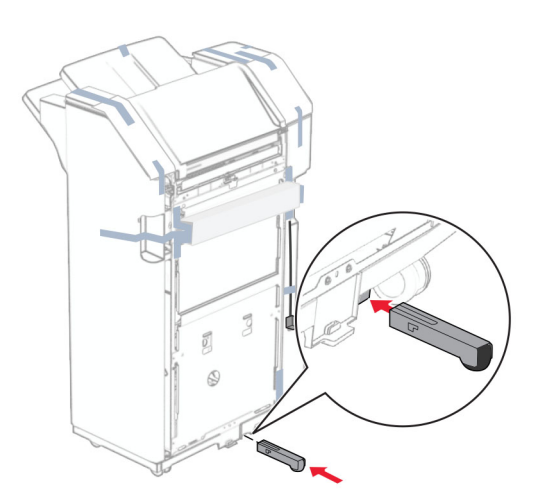

Удалите кусочки ленты вокруг брошюровщика.

Подсоедините скобу к брошюровщику.

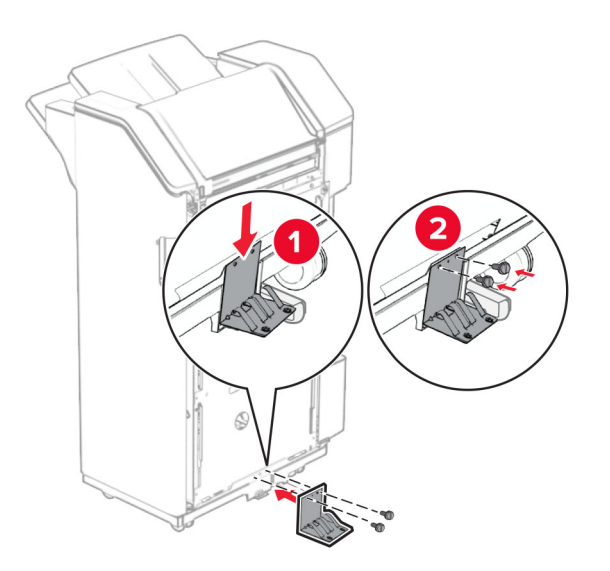

Закрепите вспененную клейкую ленту на брошюровщике.

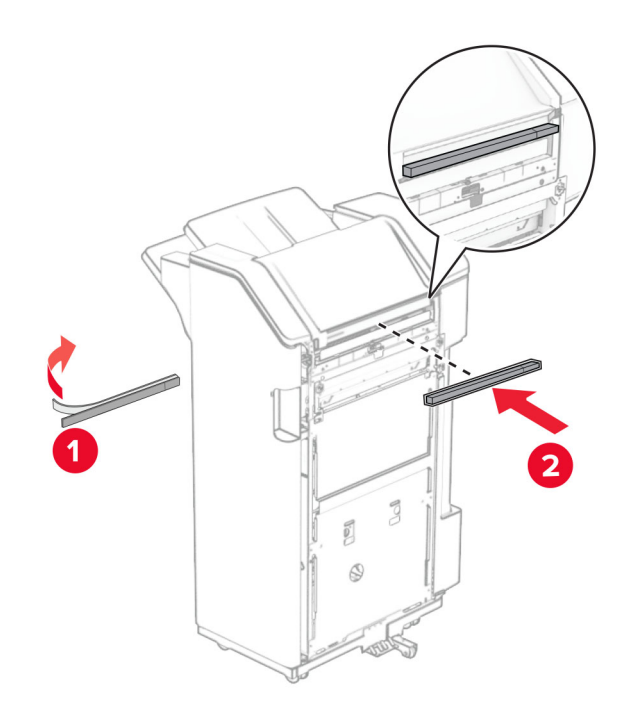

Подсоедините направляющую подачи к брошюровщику.

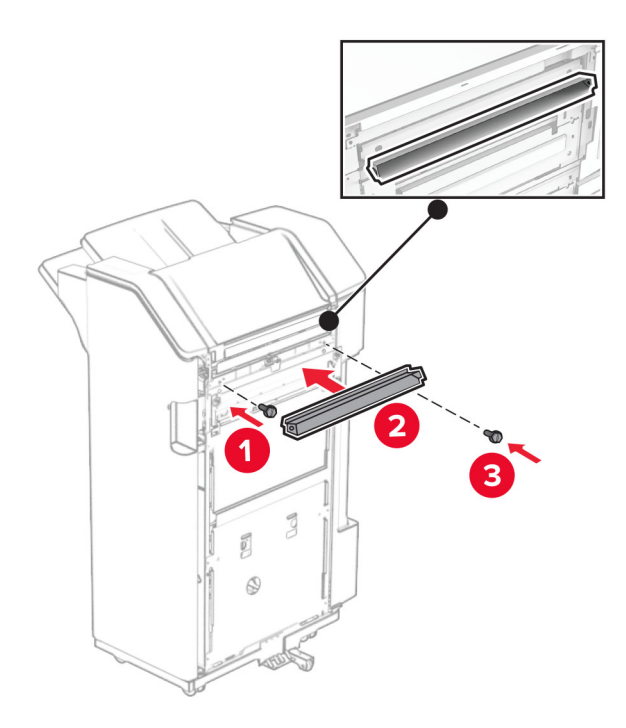

Вставьте выходной лоток в брошюровщик.

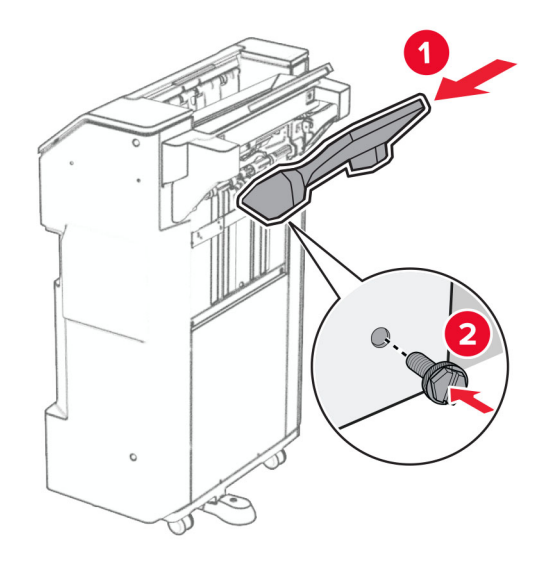

**27** Откройте дверцу брошюровщика, вставьте контейнер для отходов перфорации.

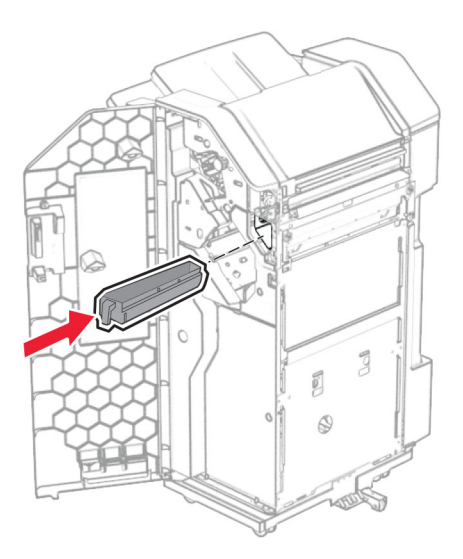

**28** Поместите раскладную часть выходного лотка в выходной лоток брошюровщика.

#### **Примечания.**

- **•** Раскладная часть выходного лотка используется для бумаги формата A3 или длиннее, а также в условиях высокой влажности, чтобы помочь в укладывании бумаги в стопки.
- **•** Вместимость выходного лотка уменьшается при использовании раскладной части.

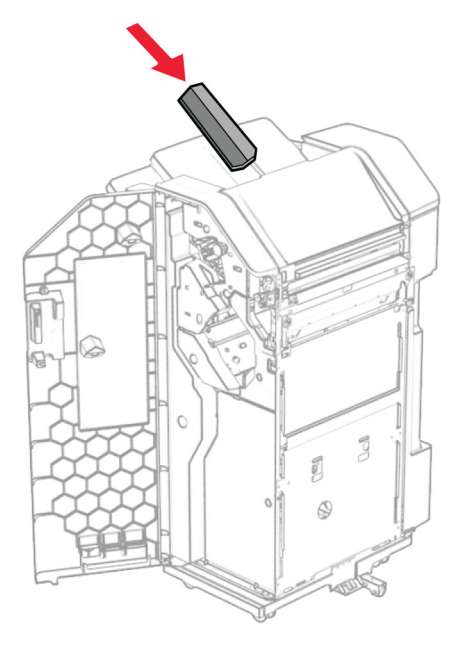

- **29** Закройте дверцу брошюровщика.
- **30** Присоедините монтажное крепление к принтеру.

**Примечание:** Убедитесь, что винты совмещены с маркерами на монтажном кронштейне.
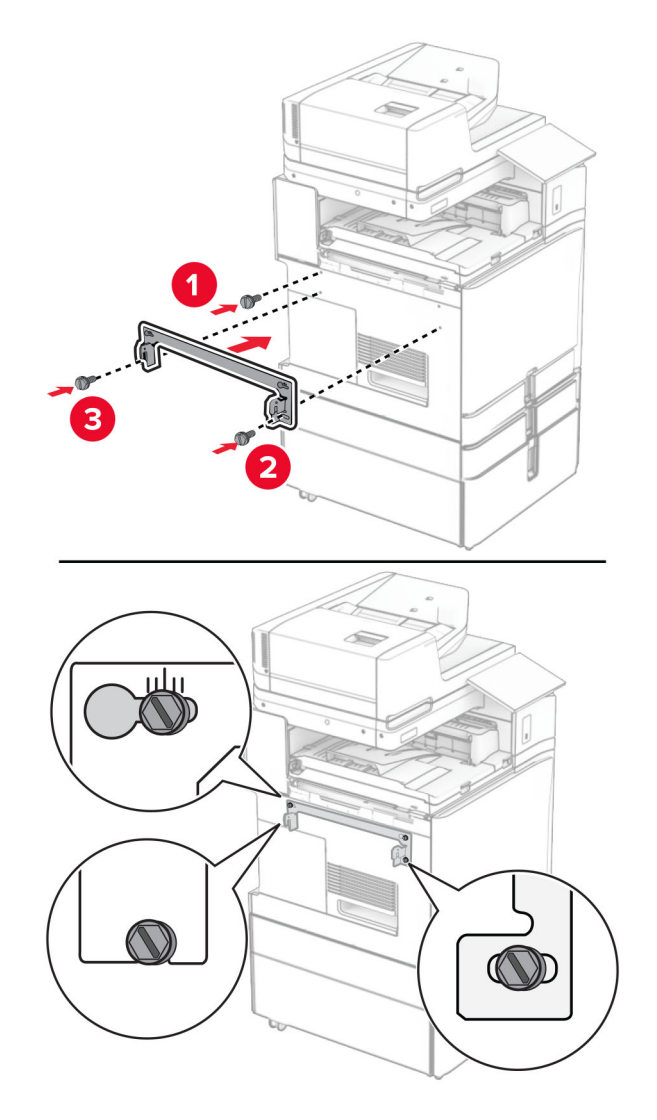

**31** Прикрепите к принтеру металлическую скобу, поставляемую в комплекте с модулем транспортировки бумаги.

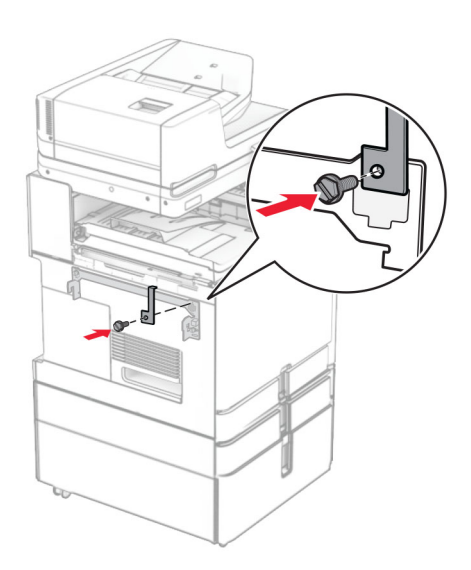

Откройте дверцу брошюровщика, выкрутите винт и потяните за фиксатор брошюровщика.

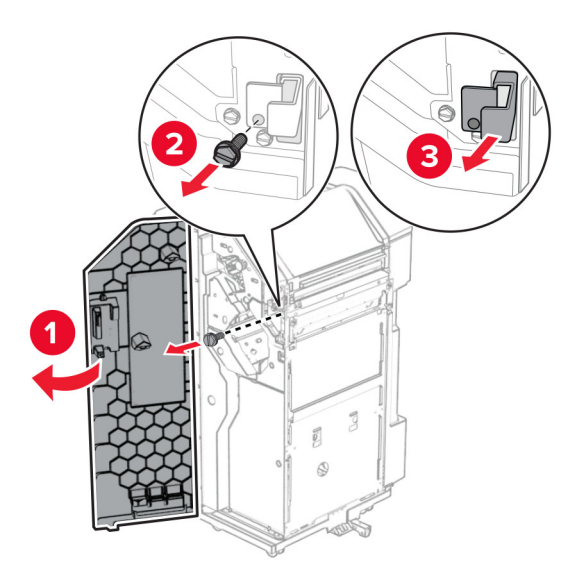

Присоедините финишер к принтеру.

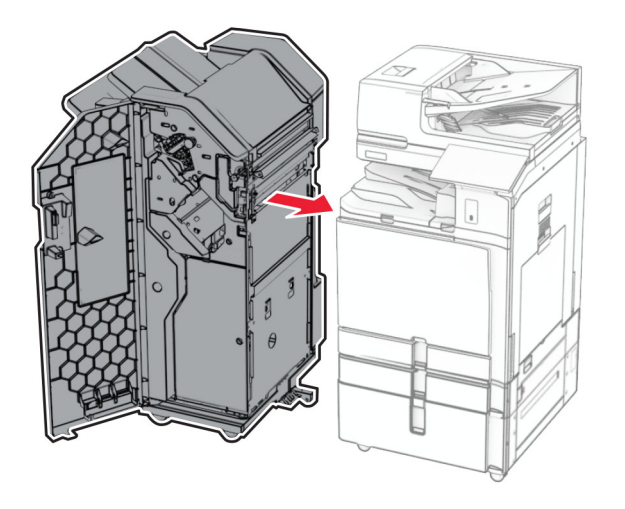

**34** Зафиксируйте брошюровщик на принтере, а затем затяните винт.

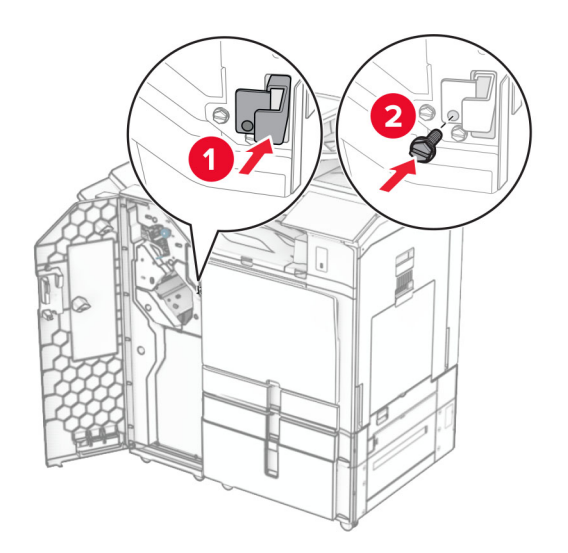

**35** Подключите кабель финишера к принтеру.

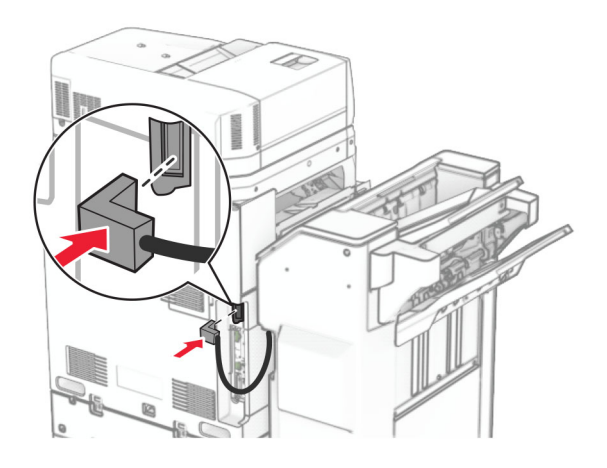

**36** Подсоедините один конец кабеля питания к принтеру, а другой конец — к электрической розетке.

**ВНИМАНИЕ – ВОЗМОЖНОСТЬ ТРАВМЫ!** Во избежание возгорания или поражения электрическим током подключайте кабель питания к заземленной электророзетке с соответствующими характеристиками, доступ к которой не затруднен.

**37** Включите принтер.

# **Установка сшивателя, брошюровщика с перфоратором и модуля транспортировки бумаги с функцией фальцовки**

**ВНИМАНИЕ – ОПАСНОСТЬ ПОРАЖЕНИЯ ЭЛЕКТРИЧЕСКИМ ТОКОМ!** Во избежание поражения электрическим током при доступе к плате контроллера или установке дополнительного оборудования либо устройств памяти после настройки принтера сначала выключите принтер и отсоедините кабель питания от электрической розетки. Если к принтеру подключены другие устройства, отключите их, а затем отсоедините подключенные к принтеру кабели.

**Примечание:** Для выполнения этой задачи требуется отвертка с плоским шлицем.

**1** Выключите принтер.

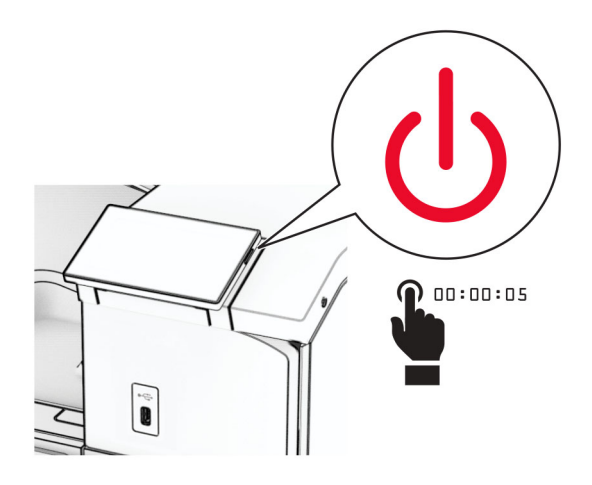

**2** Отсоедините кабель питания от электрической розетки, а затем от принтера.

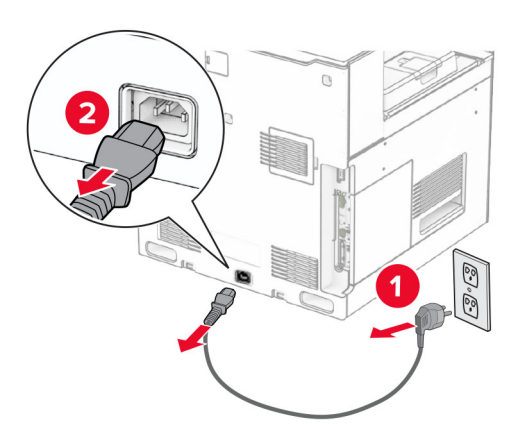

- **3** Извлеките модуль транспортировки бумаги с функцией фальцовки из упаковки, а затем удалите весь упаковочный материал.
- **4** Снимите стандартный выходной лоток.

**Примечание:** Не выбрасывайте выходной лоток.

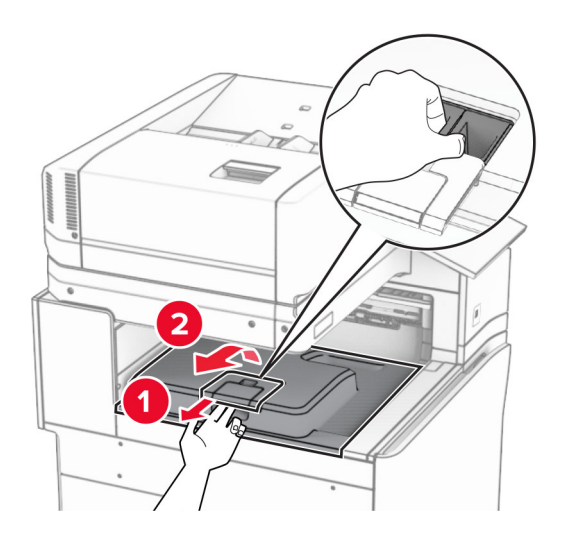

**5** Перед установкой оборудования установите метку выходного лотка в закрытое положение. **Примечание:** Когда оборудование удаляется, установите метку выходного лотка в открытое положение.

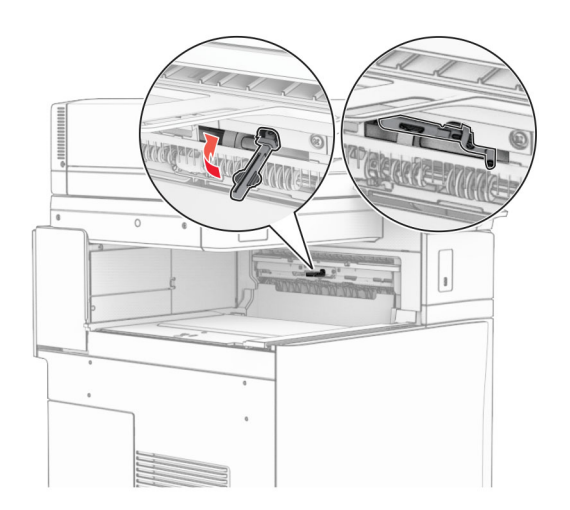

**6** Снимите резервный ролик.

**Примечание:** Не выбрасывайте ролик.

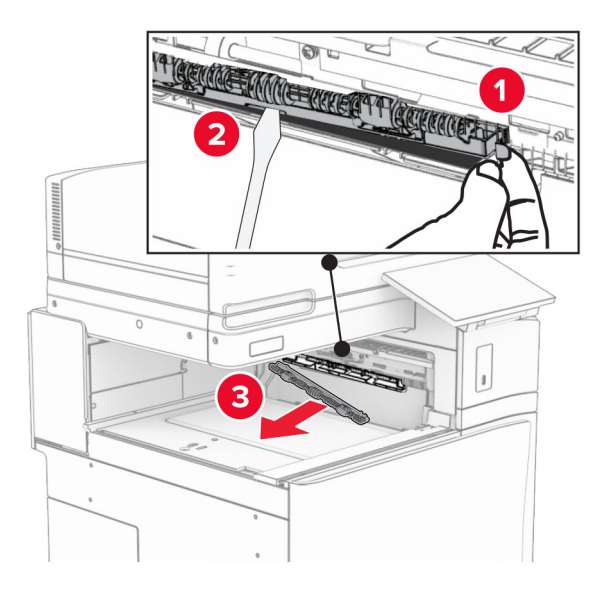

**7** Установите подающий ролик, входящий в комплект дополнительного оборудования, до *щелчка*.

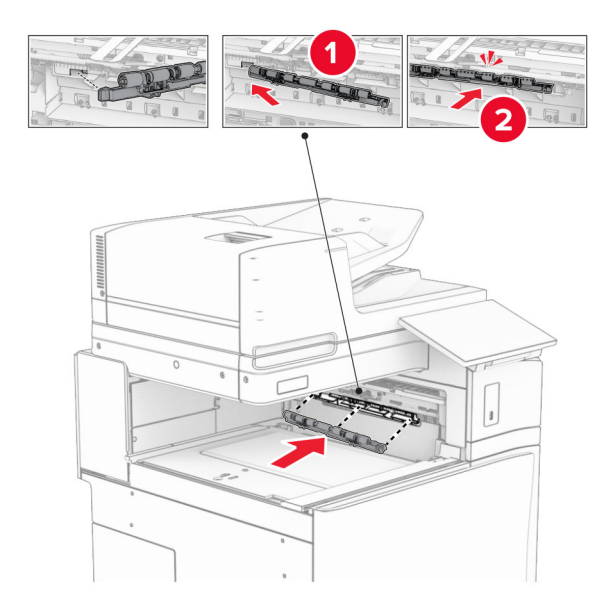

**Примечание:** Убедитесь, что металлическая пружина находится перед подающим роликом.

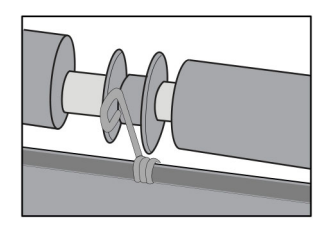

**8** Установите крышку до ее фиксации на месте со *щелчком*.

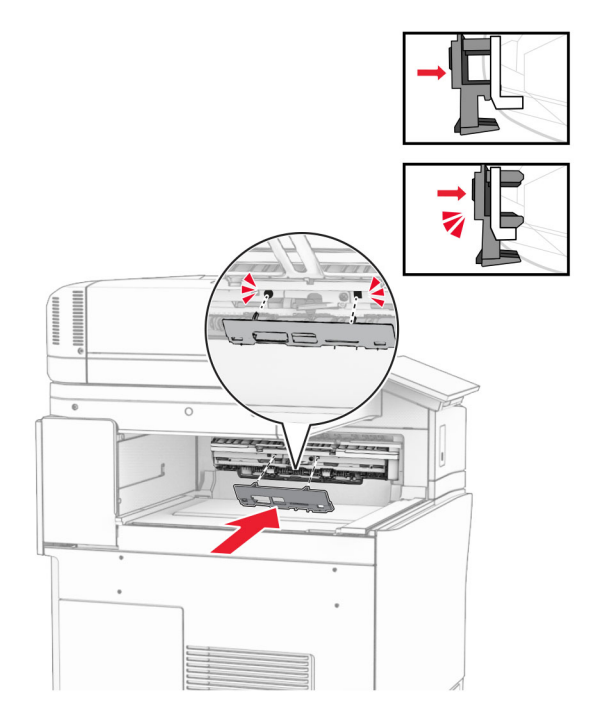

**9** Откройте переднюю дверцу и снимите крышку с левой стороны принтера. **Примечание:** Не выбрасывайте винт и крышку.

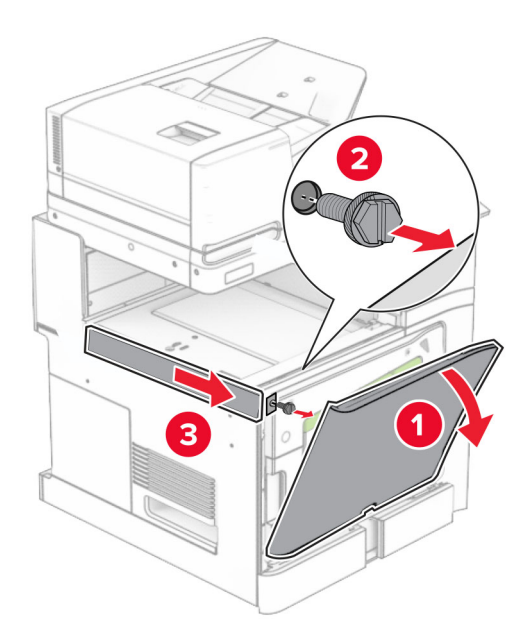

- **10** Закройте переднюю дверцу.
- **11** Извлеките крышку разъема для транспортировки бумаги.

**Примечание:** Не выбрасывайте крышку.

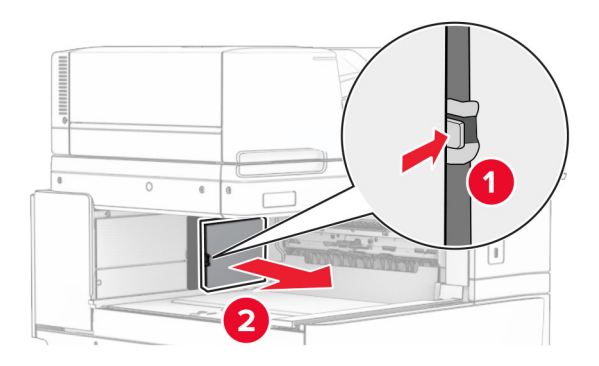

**12** Снимите заднюю левую крышку.

**Примечание:** Не выбрасывайте винт и крышку.

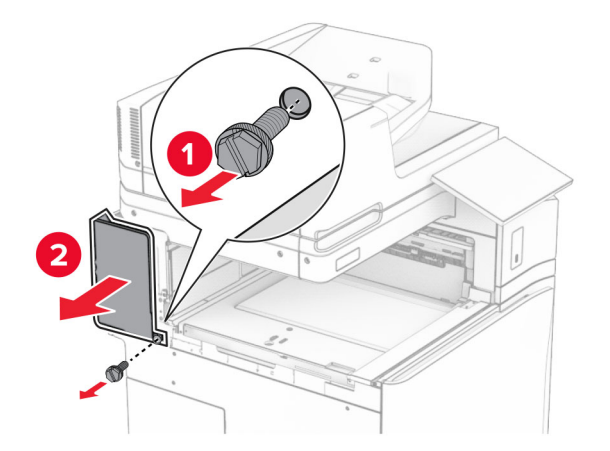

**13** Снимите крышку внутреннего выходного лотка. **Примечание:** Не выбрасывайте винт и крышку.

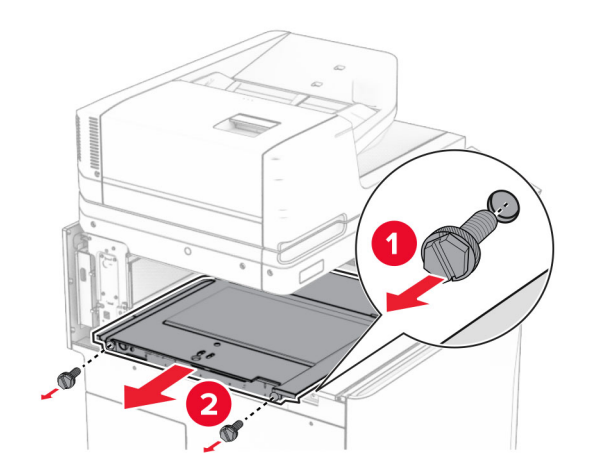

**14** Сопоставьте, а затем установите крышку внутреннего лотка, которая входит в комплект поставки модуля транспортировки бумаги с функцией фальцовки.

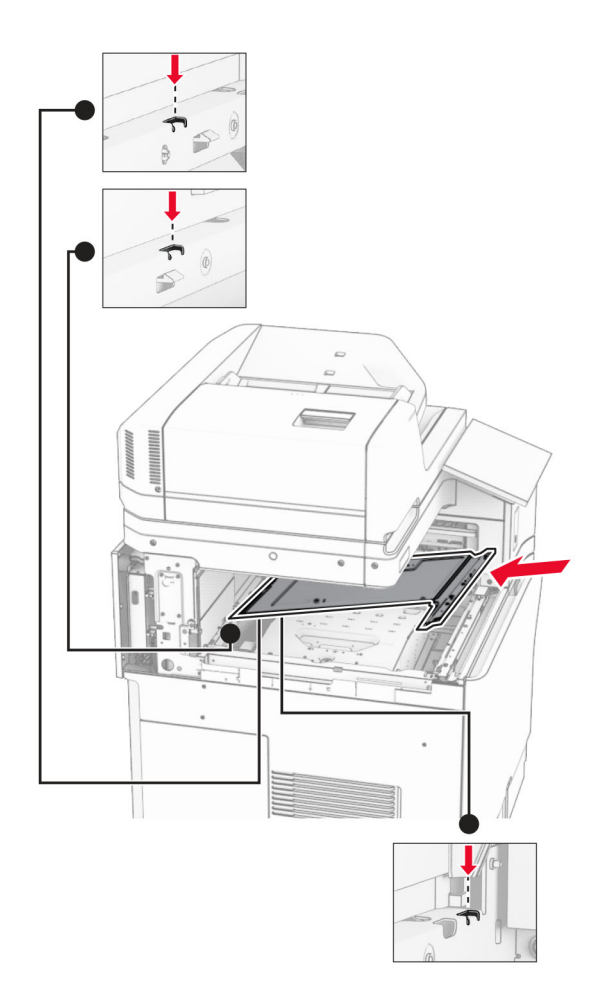

**15** Закрутите винты в крышку внутреннего выходного лотка.

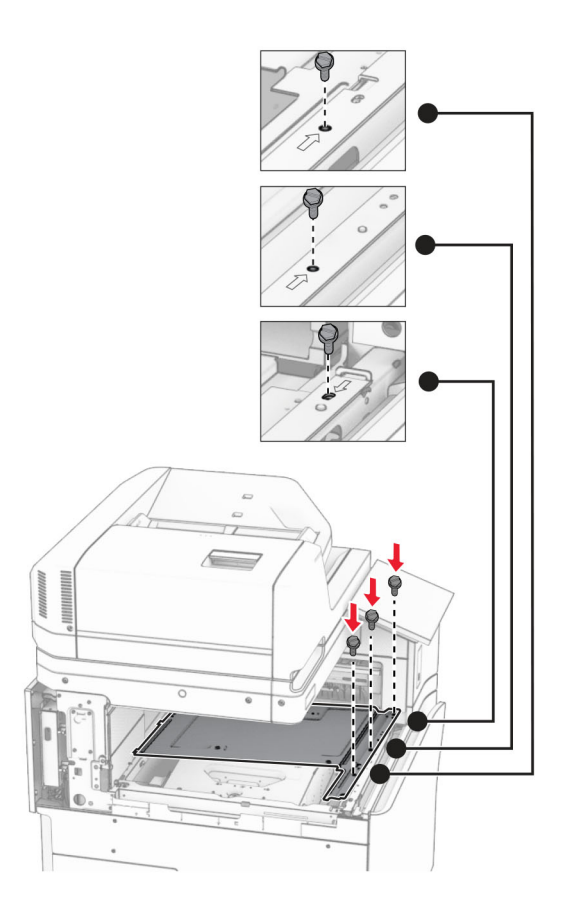

### **16** Прикрепите кусочки вспененной клейкой ленты к оборудованию.

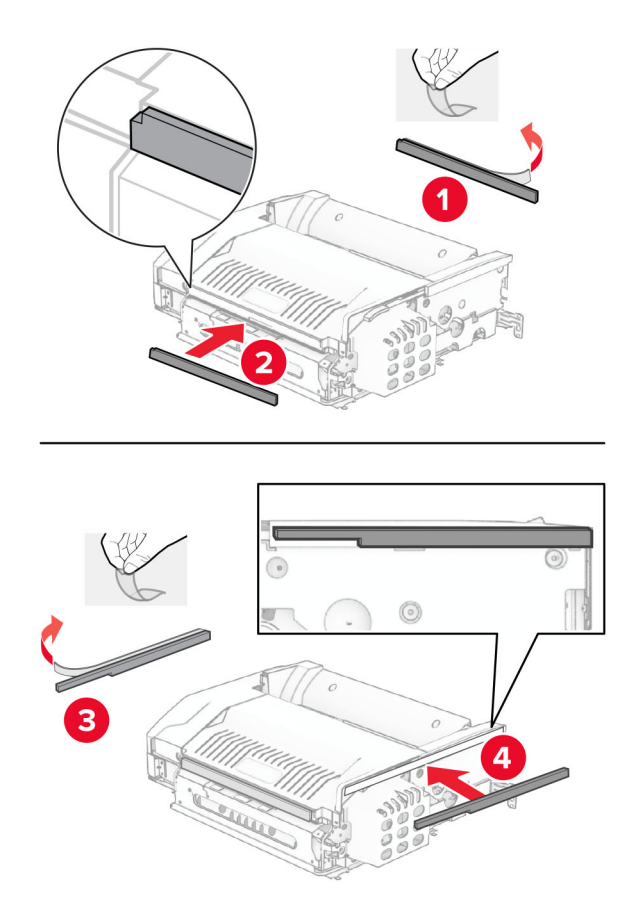

Откройте дверцу F и затяните винты.

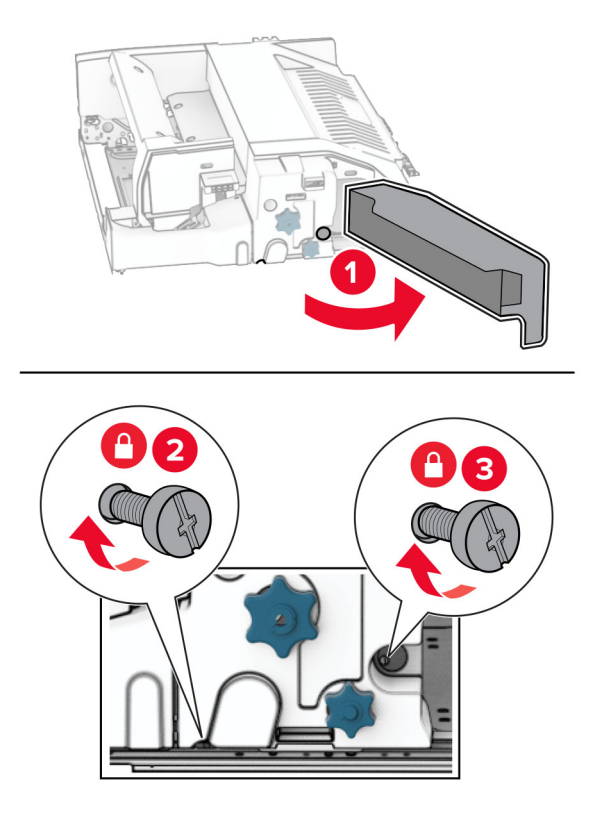

- Закройте дверцу F.
- Подсоедините скобу к дополнительному оборудованию.

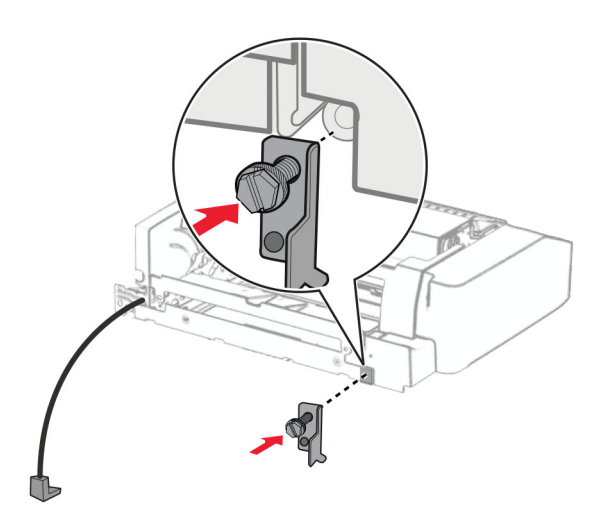

Установите дополнительное оборудование.

**Примечание:** Убедитесь, что металлическая скоба находится перед принтером.

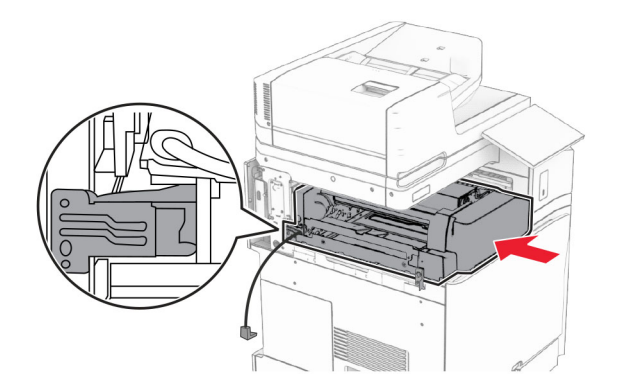

Откройте дверцу F, а затем с помощью отвертки, входящей в комплект поставки, вкрутите винт.

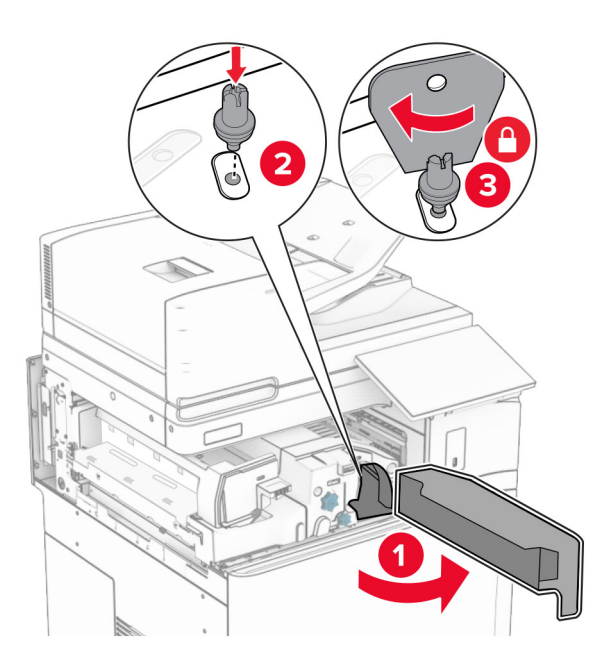

Закройте дверцу F.

Вкрутите винты в дополнительное оборудование.

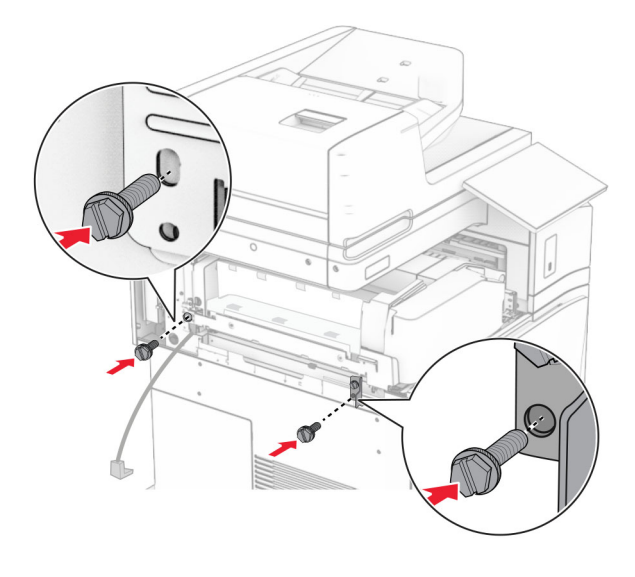

Установите заднюю левую крышку.

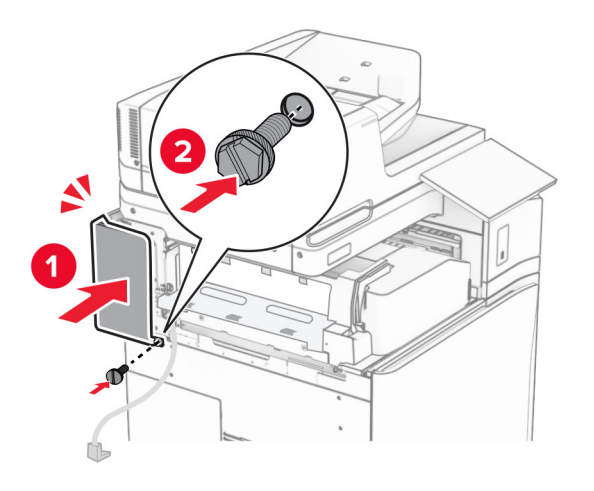

Распакуйте сшиватель, брошюровщик с перфоратором.

### Установите опору.

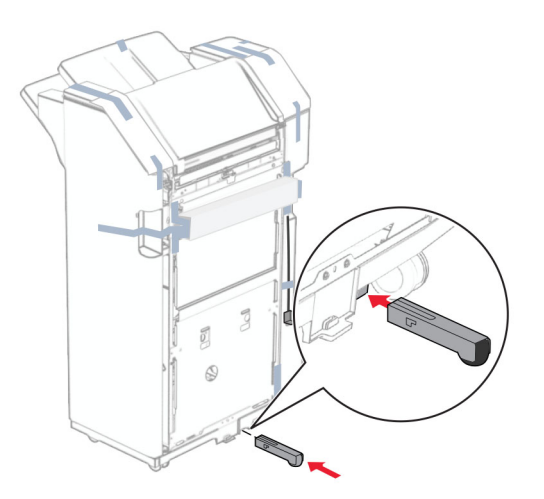

- Удалите кусочки ленты вокруг брошюровщика.
- Подсоедините скобу к брошюровщику.

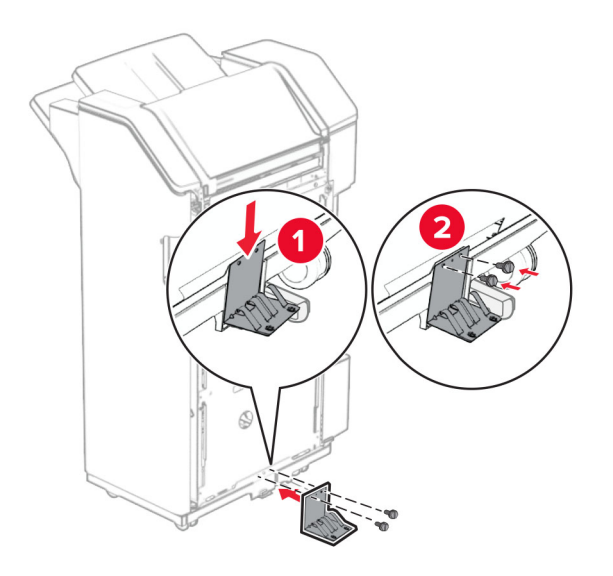

**29** Закрепите вспененную клейкую ленту на брошюровщике.

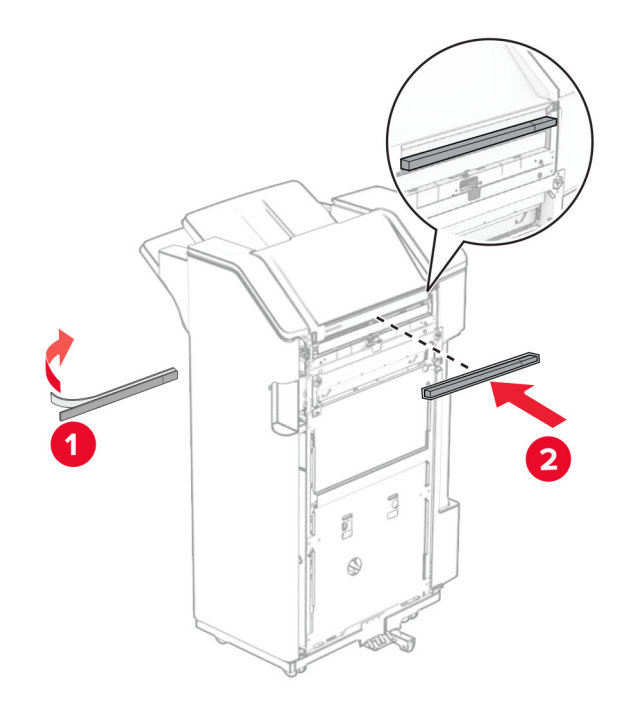

**Примечание:** Снимите небольшое количество вспененного материала с правой стороны брошюровщика.

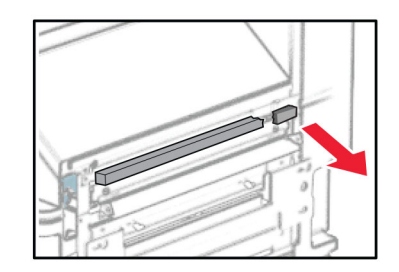

Подсоедините направляющую подачи к брошюровщику.

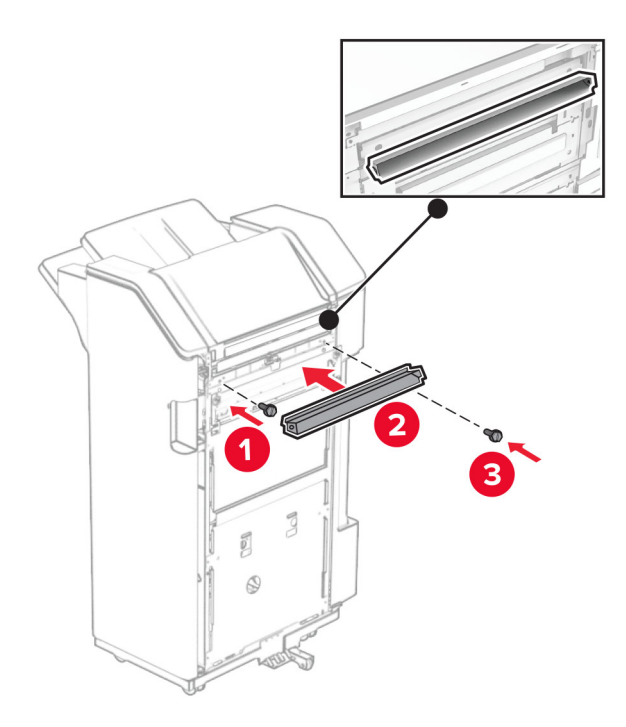

Вставьте выходной лоток в брошюровщик.

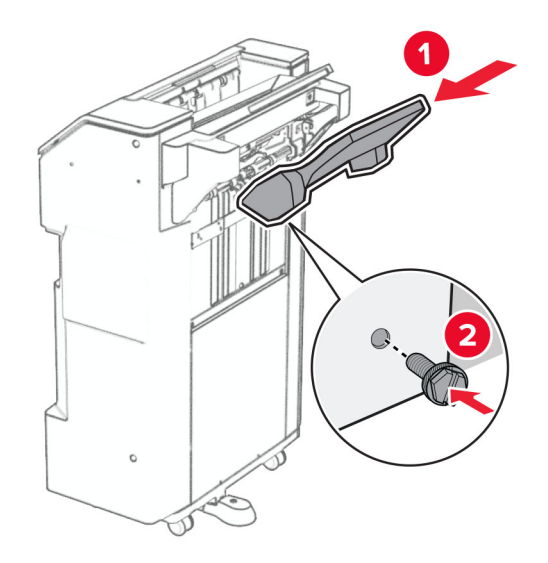

**32** Откройте дверцу брошюровщика, вставьте контейнер для отходов перфорации.

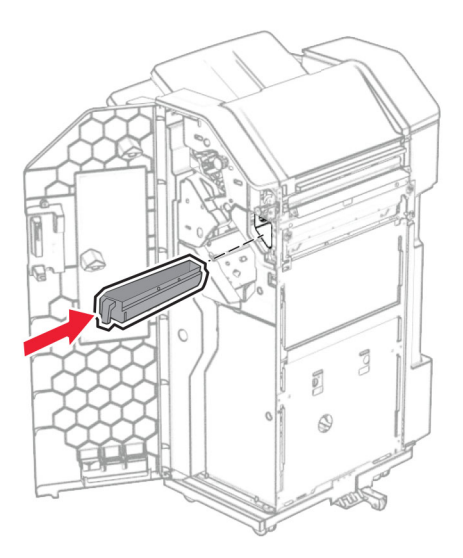

**33** Поместите раскладную часть выходного лотка в выходной лоток брошюровщика.

#### **Примечания.**

- **•** Раскладная часть выходного лотка используется для бумаги формата A3 или длиннее, а также в условиях высокой влажности, чтобы помочь в укладывании бумаги в стопки.
- **•** Вместимость выходного лотка уменьшается при использовании раскладной части.

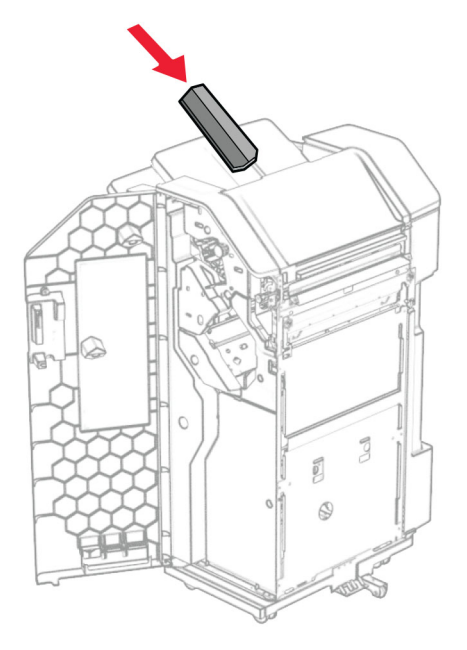

- **34** Закройте дверцу брошюровщика.
- **35** Поднимите откидную планку выходного лотка, а затем выровняйте и прикрепите крышку к дополнительному оборудованию.

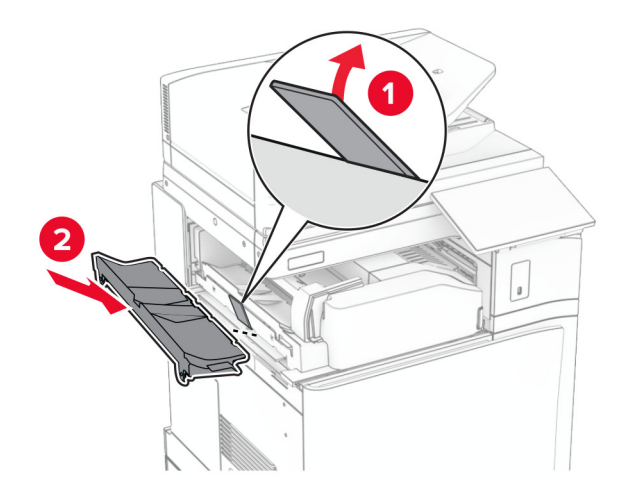

#### **36** Установите винты.

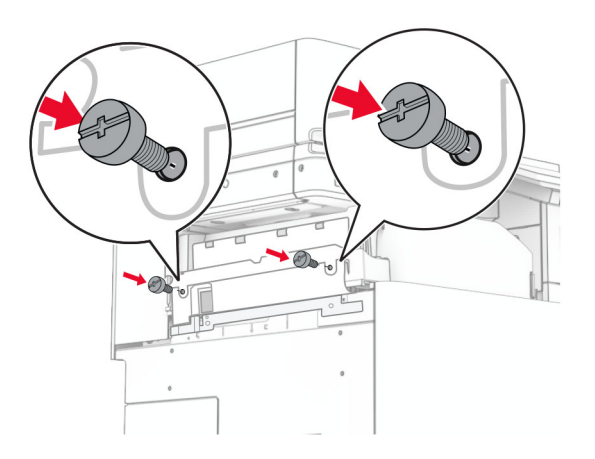

**37** Откройте переднюю дверцу, а затем прикрепите накладку, которая прилагалась к дополнительному оборудованию.

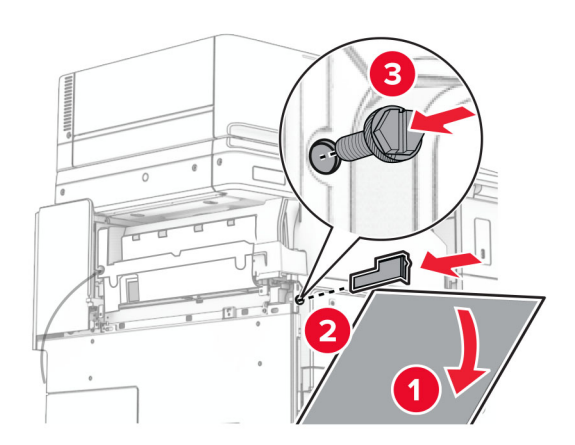

**38** Присоедините монтажное крепление к принтеру.

**Примечание:** Убедитесь, что винты совмещены с маркерами на монтажном кронштейне.

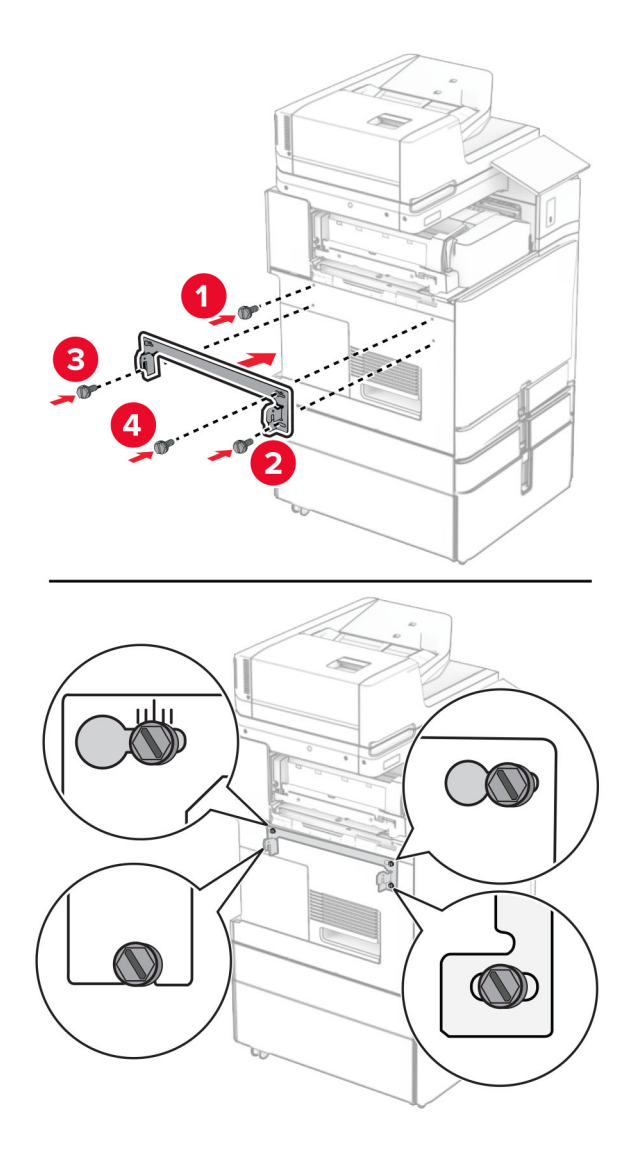

**39** Откройте дверцу брошюровщика, выкрутите винт и потяните за фиксатор брошюровщика.

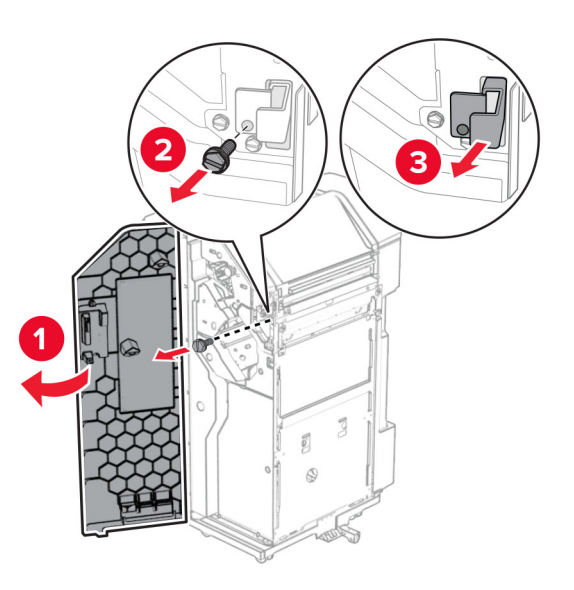

Подключите кабель оборудования к принтеру.

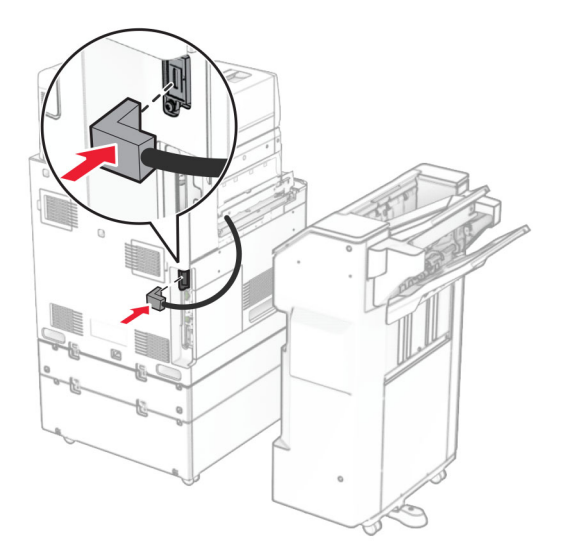

Подключите кабель брошюровщика к дополнительному оборудованию.

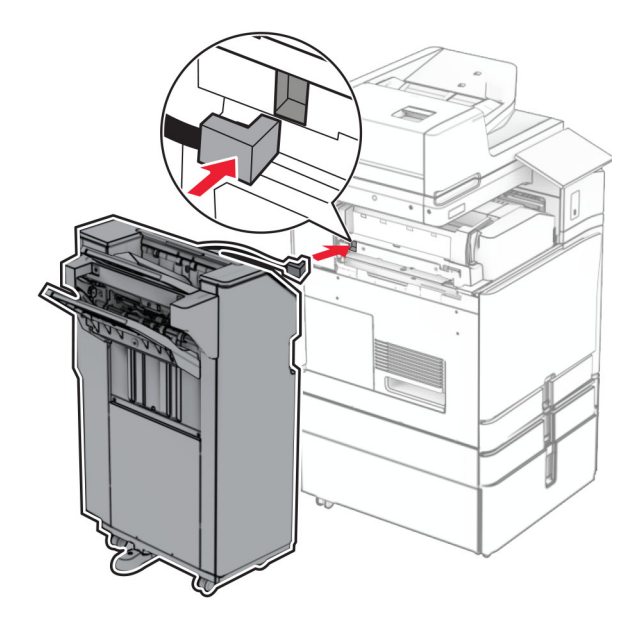

**42** Присоедините финишер к принтеру.

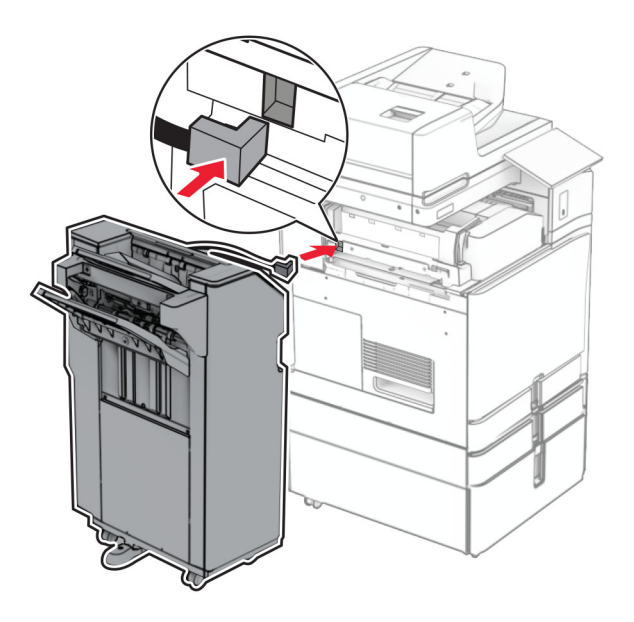

**43** Зафиксируйте брошюровщик на принтере, а затем затяните винт.

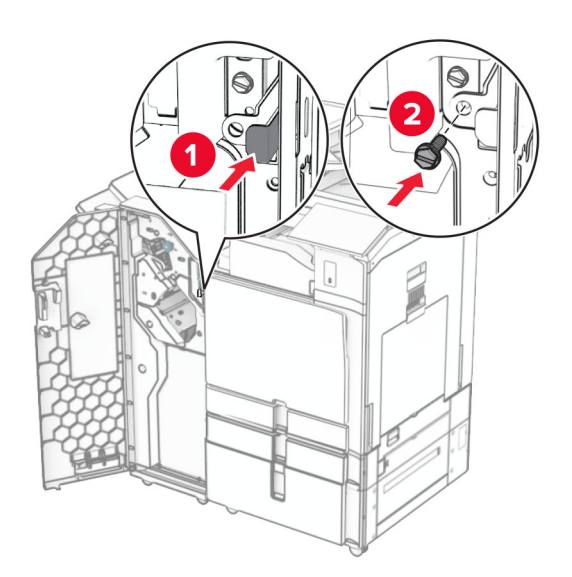

- **44** Закройте дверцу брошюровщика.
- **45** Подсоедините один конец кабеля питания к принтеру, а другой конец к электрической розетке.

**ВНИМАНИЕ – ВОЗМОЖНОСТЬ ТРАВМЫ!** Во избежание возгорания или поражения электрическим током подключайте кабель питания к заземленной электророзетке с соответствующими характеристиками, доступ к которой не затруднен.

**46** Включите принтер.

# **Установка финишера-брошюровщика и дополнительного модуля транспортировки бумаги**

#### **ВНИМАНИЕ – ОПАСНОСТЬ ПОРАЖЕНИЯ ЭЛЕКТРИЧЕСКИМ ТОКОМ!** Во избежание поражения электрическим током при доступе к плате контроллера или установке дополнительного оборудования либо устройств памяти после настройки принтера сначала выключите принтер и отсоедините кабель питания от электрической розетки. Если к принтеру подключены другие устройства, отключите их, а затем отсоедините подключенные к принтеру кабели.

**Примечание:** Для выполнения этой задачи требуется отвертка с плоским шлицем.

**1** Выключите принтер.

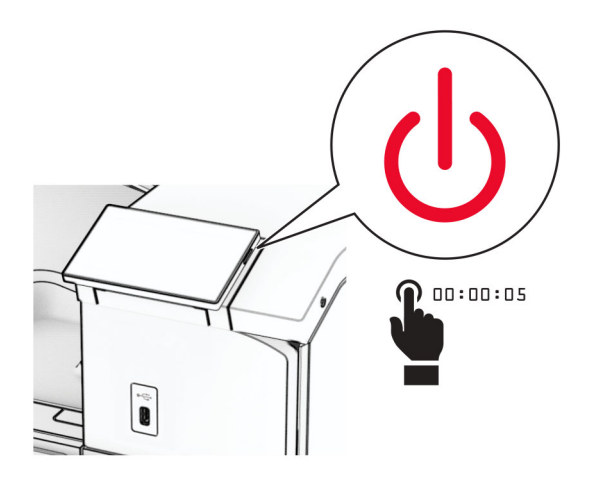

**2** Отсоедините кабель питания от электрической розетки, а затем от принтера.

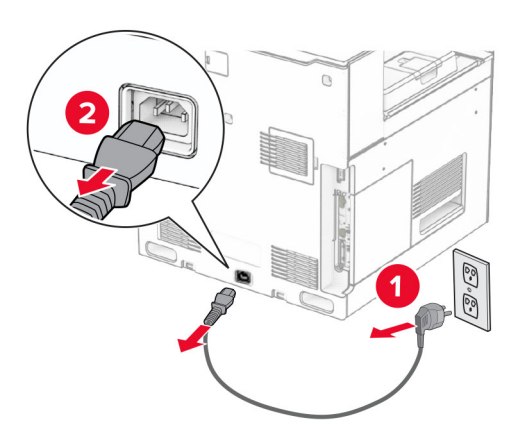

- **3** Извлеките модуль транспортировки бумаги из упаковки.
- **4** Снимите стандартный выходной лоток.

**Примечание:** Не выбрасывайте выходной лоток.

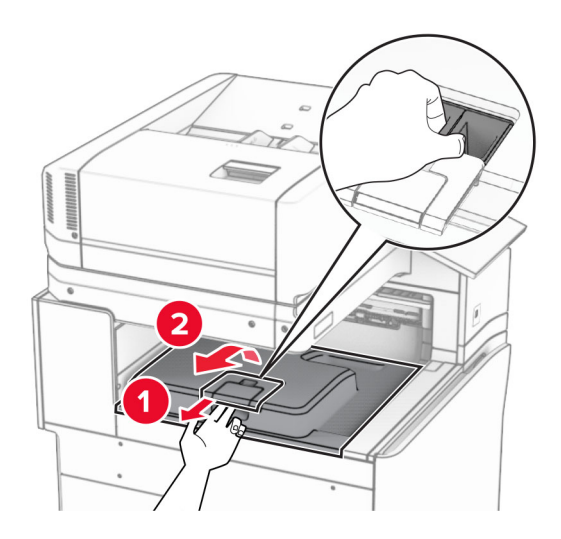

**5** Перед установкой оборудования установите метку выходного лотка в закрытое положение. **Примечание:** Когда оборудование удаляется, установите метку выходного лотка в открытое положение.

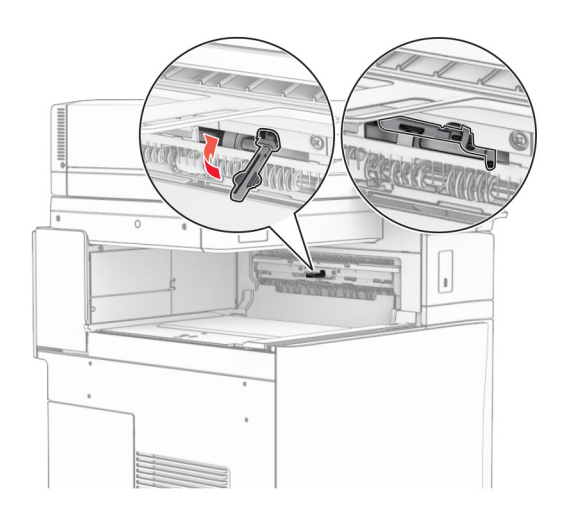

**6** Снимите резервный ролик.

**Примечание:** Не выбрасывайте ролик.

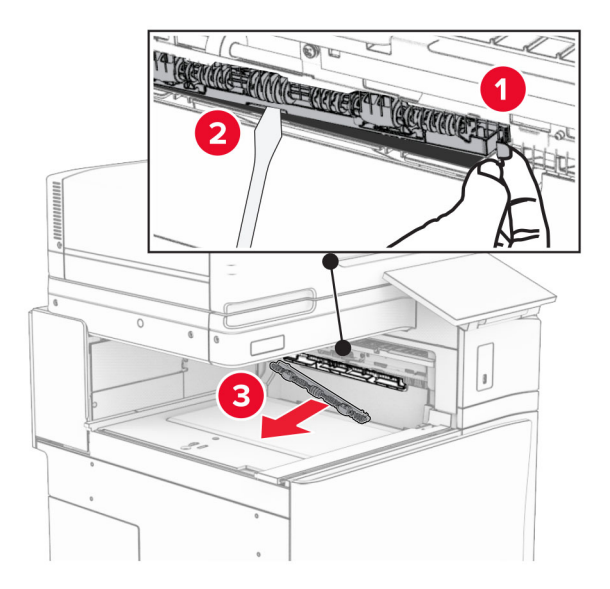

**7** Установите подающий ролик, входящий в комплект модуля транспортировки бумаги, до *щелчка*.

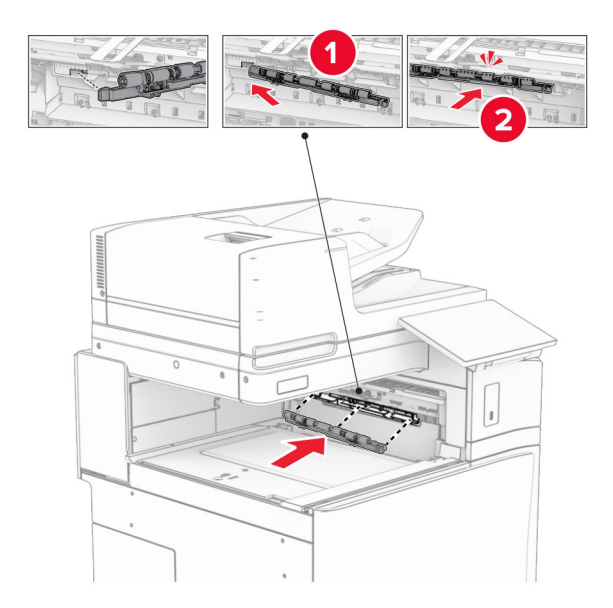

**Примечание:** Убедитесь, что металлическая пружина находится перед подающим роликом.

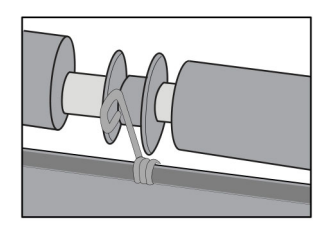

**8** Установите крышку ролика до ее фиксации на месте со *щелчком*.

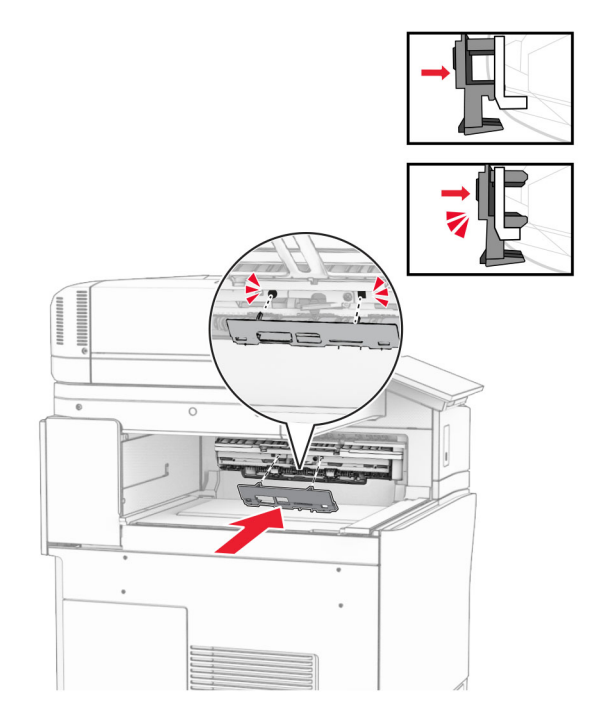

**9** Откройте переднюю дверцу и снимите крышку с левой стороны принтера. **Примечание:** Не выбрасывайте винт и крышку.

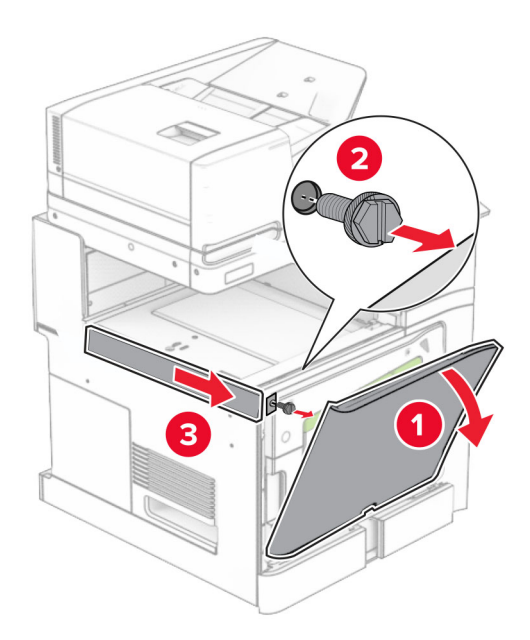

- **10** Закройте переднюю дверцу.
- **11** Извлеките крышку разъема для транспортировки бумаги.

**Примечание:** Не выбрасывайте крышку.

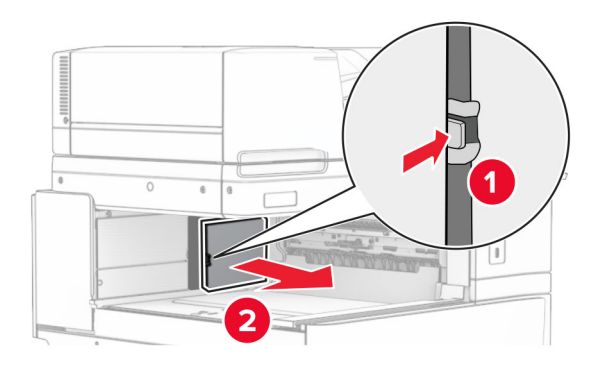

**12** Снимите крышку.

**Примечание:** Не выбрасывайте крышку.

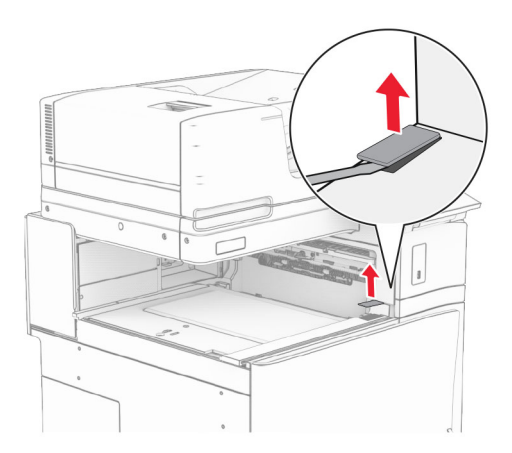

Прикрепите металлическую скобу.

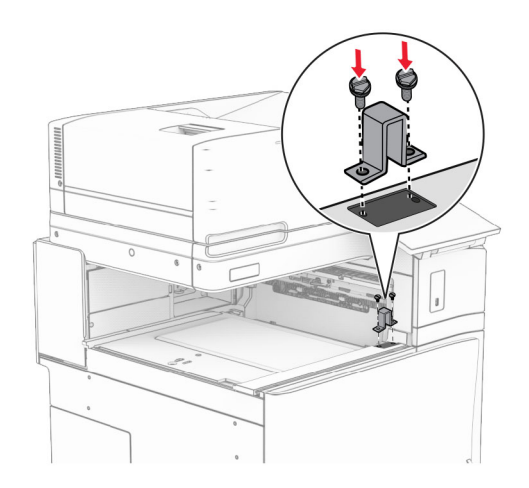

Установите модуль транспортировки бумаги.

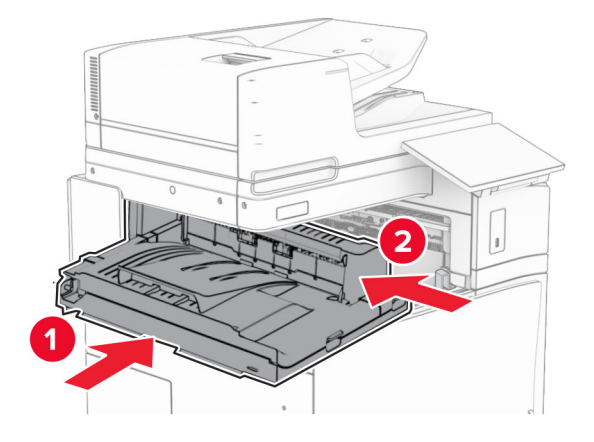

Откройте ручку G, а затем установите винт в переднюю часть модуля транспортировки бумаги.

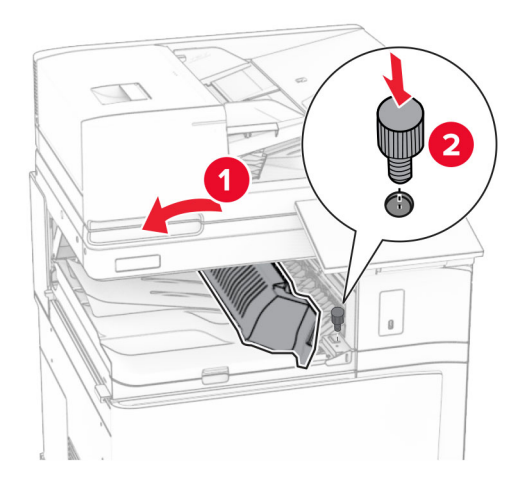

- Закройте ручку G.
- Установите винт в заднюю часть модуля транспортировки бумаги.

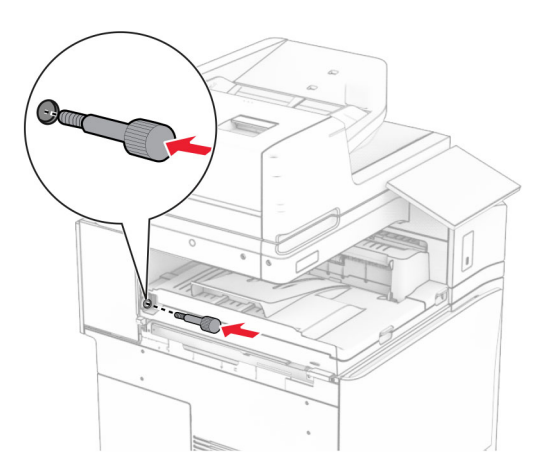

**18** Откройте переднюю дверцу и прикрепите крышку, поставляемую с модулем транспортировки бумаги, к левой стороне принтера.

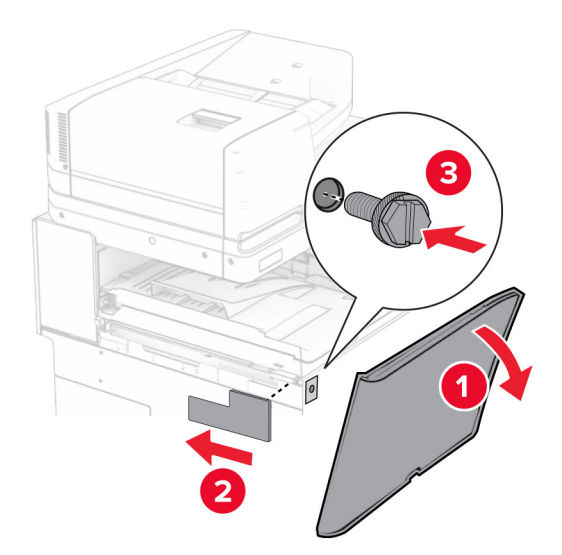

- **19** Закройте переднюю дверцу.
- **20** Извлеките финишер с функцией создания буклетов из упаковки, а затем снимите весь упаковочный материал.
- **21** Подсоедините скобу к брошюровщику.

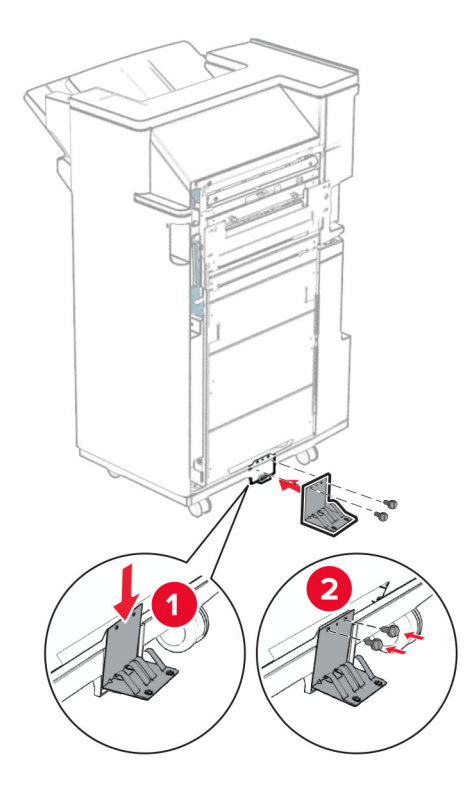

Закрепите вспененную клейкую ленту на брошюровщике.

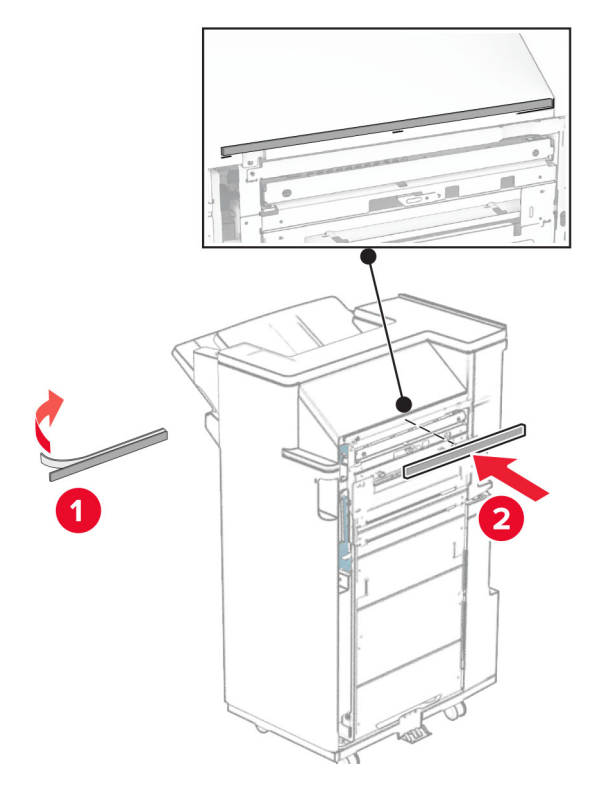

Подсоедините направляющую подачи к брошюровщику.

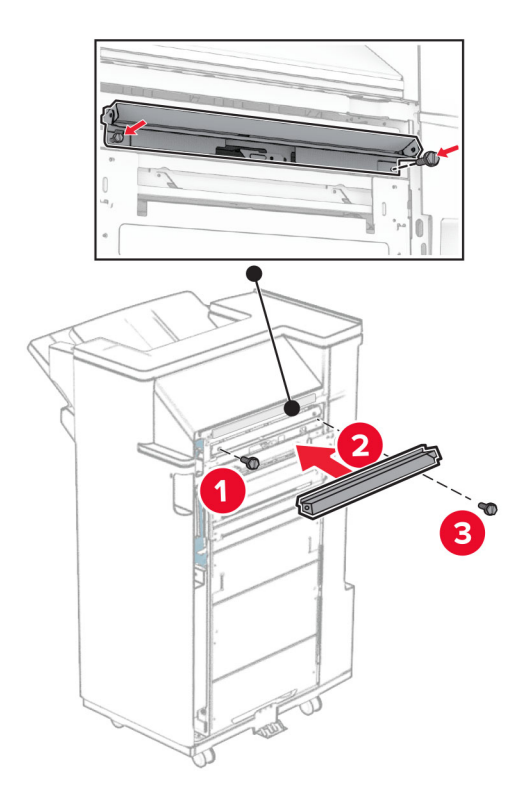

**24** Вставьте верхний выходной лоток в брошюровщик.

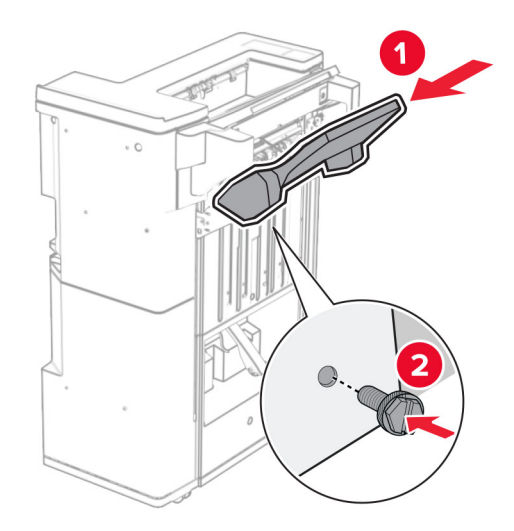

**25** Поднимите откидную планку выходного лотка, а затем прикрепите нижний выходной лоток к брошюровщику.

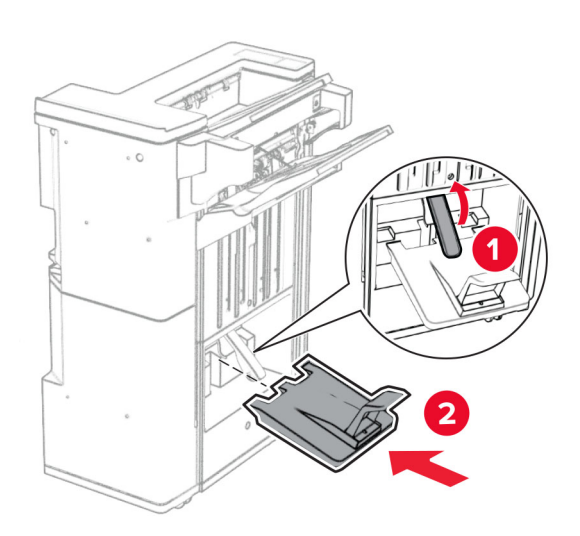

- **26** Откройте дверцу брошюровщика.
- **27** Удалите упаковочный материал из коробки перфоратора, а затем вставьте его в брошюровщик.

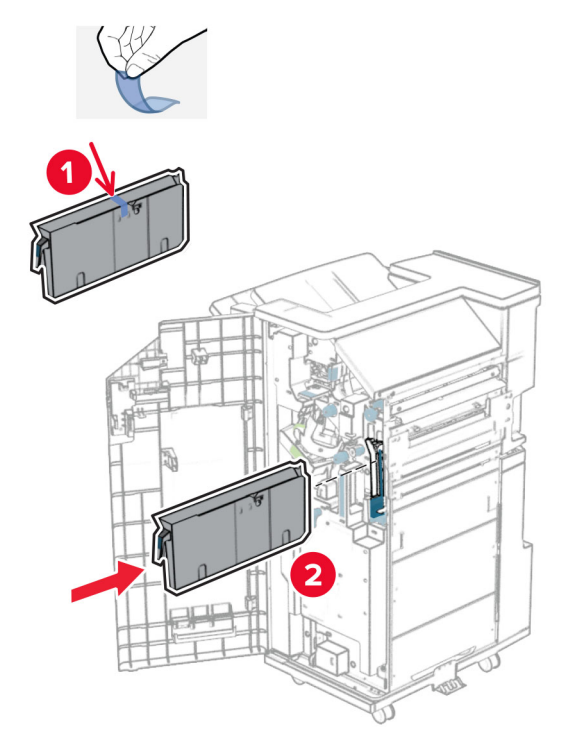

**28** Поместите раскладную часть выходного лотка на выходной лоток брошюровщика.

#### **Примечания.**

- **•** Раскладная часть выходного лотка используется для бумаги формата A3 или длиннее, а также в условиях высокой влажности, чтобы помочь в укладывании бумаги в стопки.
- **•** Вместимость выходного лотка уменьшается при использовании раскладной части.

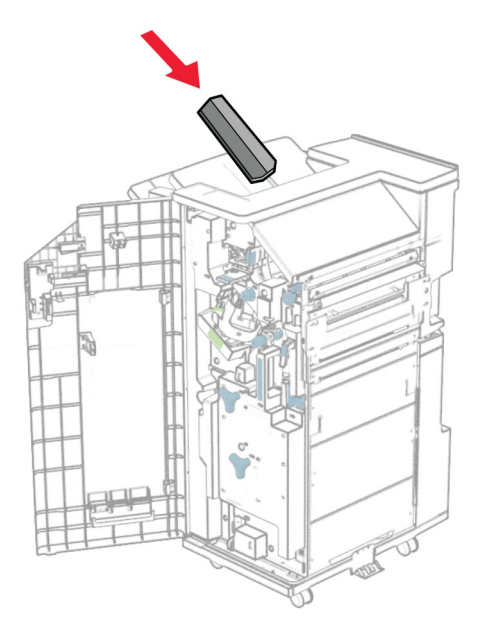

Прикрепите контейнер к задней части брошюровщика.

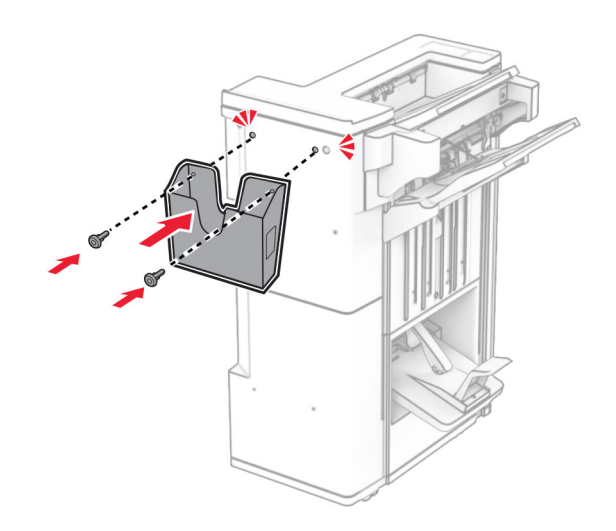

- Закройте дверцу брошюровщика.
- Присоедините монтажное крепление к принтеру.

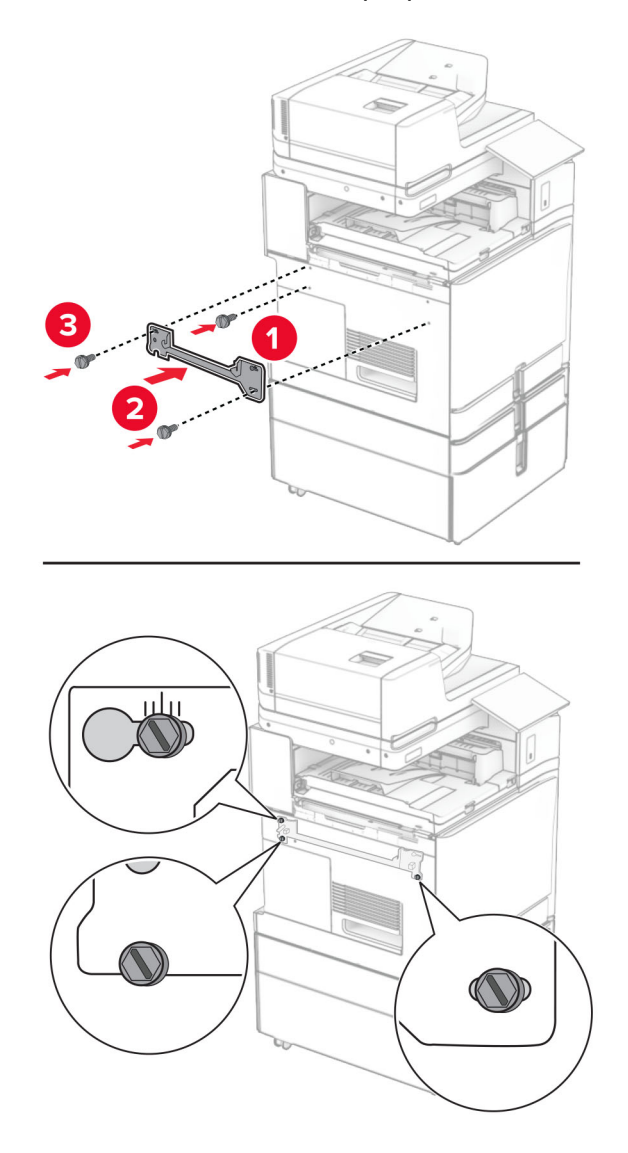

**Примечание:** Убедитесь, что винты совмещены с маркерами на монтажном кронштейне.
Прикрепите к принтеру скобу, поставляемую в комплекте с модулем транспортировки бумаги.

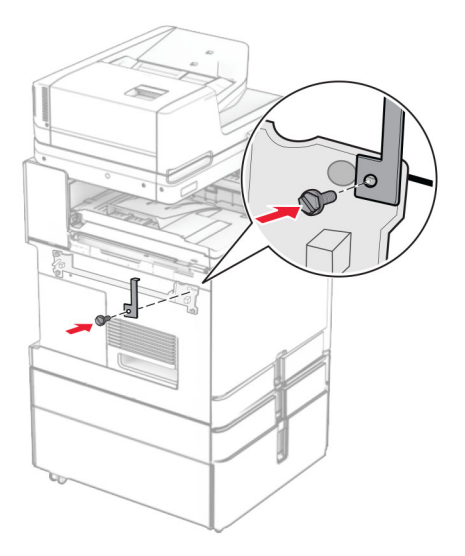

Откройте дверцу брошюровщика, выкрутите винт и потяните за фиксатор брошюровщика.

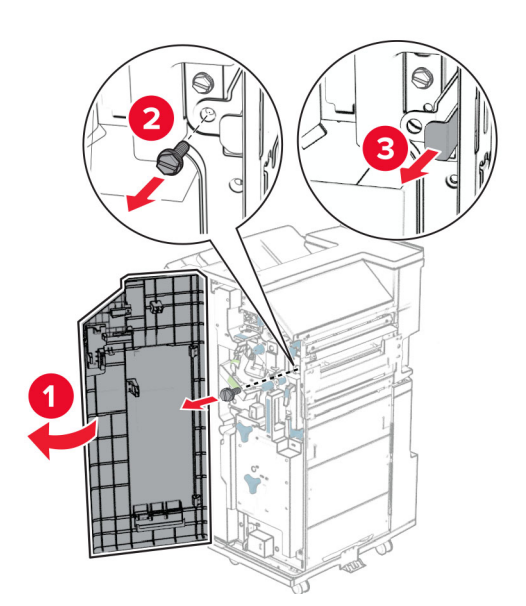

Присоедините финишер к принтеру.

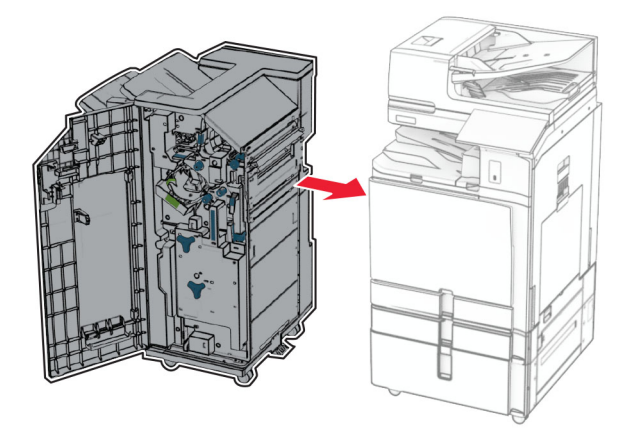

Зафиксируйте брошюровщик на принтере, а затем затяните винт.

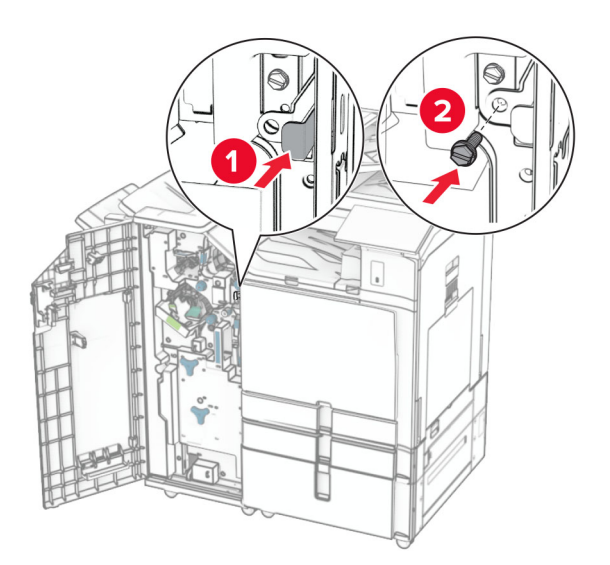

Закройте дверцу брошюровщика.

**37** Подключите кабель финишера к принтеру.

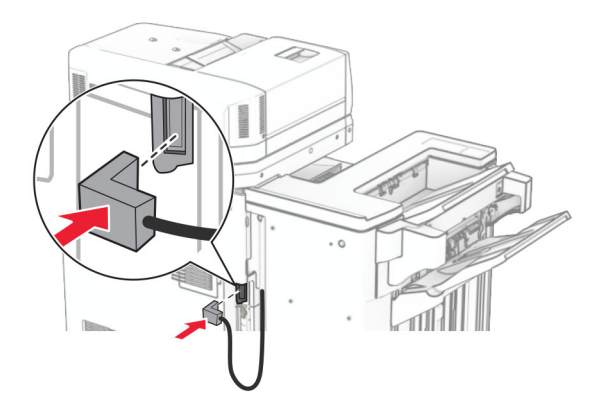

**38** Подсоедините один конец кабеля питания к принтеру, а другой конец — к электрической розетке.

**ВНИМАНИЕ – ВОЗМОЖНОСТЬ ТРАВМЫ!** Во избежание возгорания или поражения электрическим током подключайте кабель питания к заземленной электророзетке с соответствующими характеристиками, доступ к которой не затруднен.

**39** Включите принтер.

# **Установка финишера-брошюровщика и дополнительного модуля транспортировки бумаги с функцией фальцовки**

**ВНИМАНИЕ – ОПАСНОСТЬ ПОРАЖЕНИЯ ЭЛЕКТРИЧЕСКИМ ТОКОМ!** Во избежание поражения электрическим током при доступе к плате контроллера или установке дополнительного оборудования либо устройств памяти после настройки принтера сначала выключите принтер и отсоедините кабель питания от электрической розетки. Если к принтеру подключены другие устройства, отключите их, а затем отсоедините подключенные к принтеру кабели.

**Примечание:** Для выполнения этой задачи требуется отвертка с плоским шлицем.

**1** Выключите принтер.

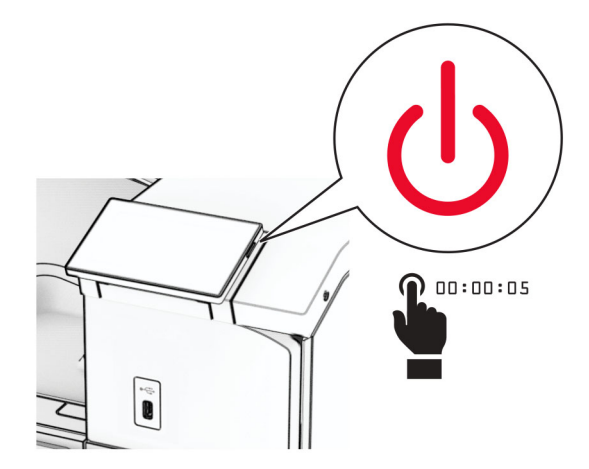

**2** Отсоедините кабель питания от электрической розетки, а затем от принтера.

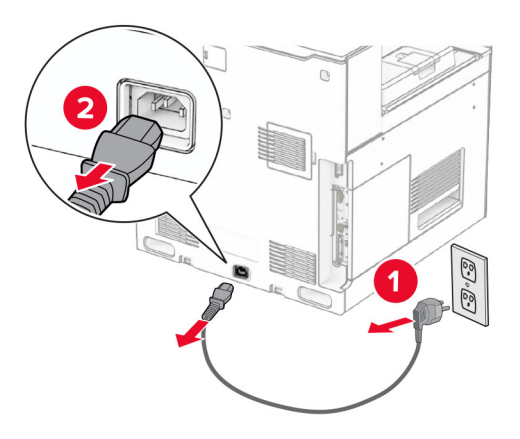

- **3** Извлеките модуль транспортировки бумаги с возможностью фальцовки из упаковки.
- **4** Снимите стандартный выходной лоток.

**Примечание:** Не выбрасывайте выходной лоток.

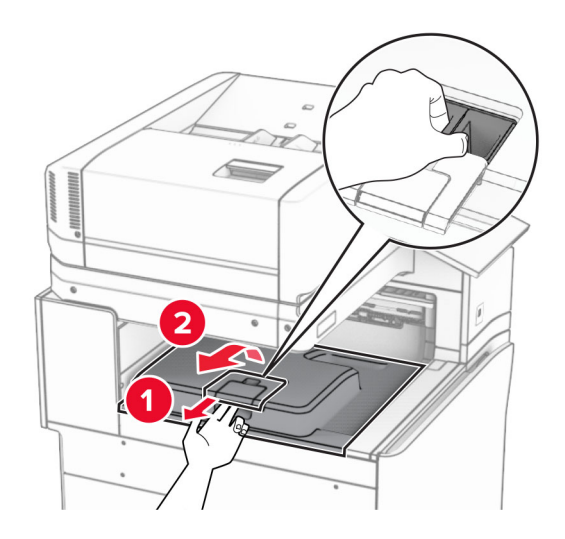

**5** Перед установкой оборудования установите метку выходного лотка в закрытое положение.

**Примечание:** Когда оборудование удаляется, установите метку выходного лотка в открытое положение.

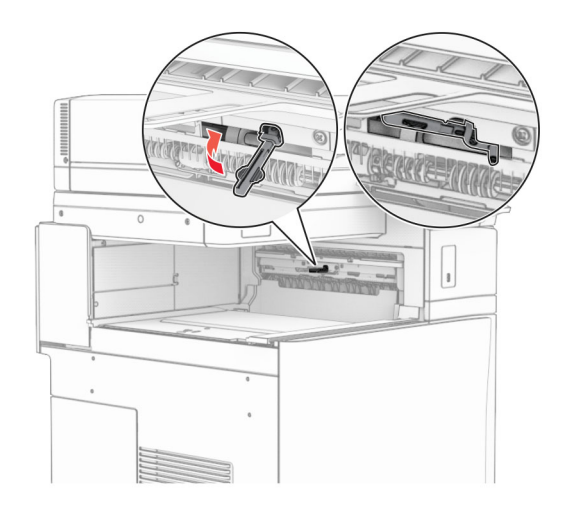

**6** Снимите резервный ролик.

**Примечание:** Не выбрасывайте ролик.

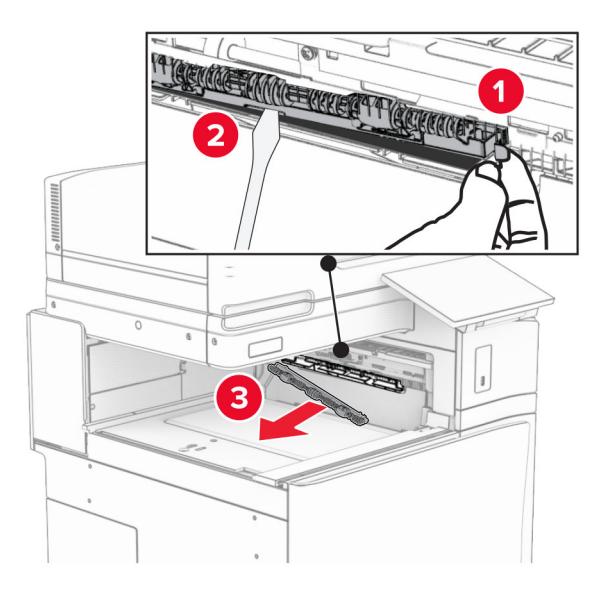

**7** Установите подающий ролик, входящий в комплект дополнительного оборудования, до *щелчка*.

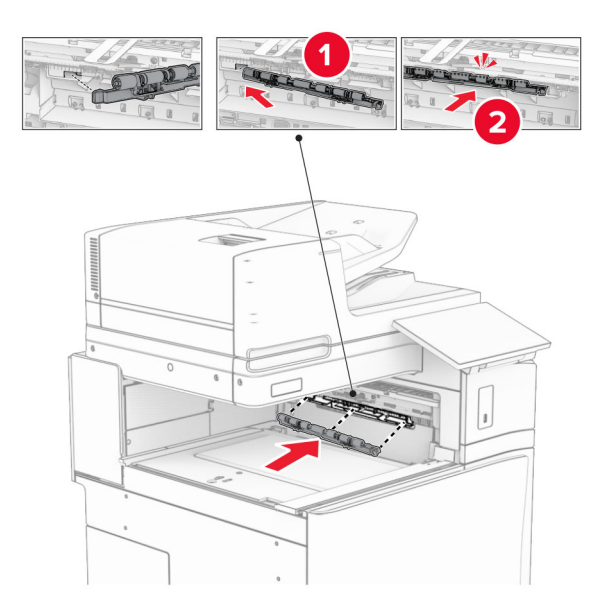

**Примечание:** Убедитесь, что металлическая пружина находится перед подающим роликом.

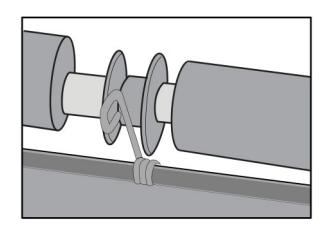

**8** Установите крышку ролика до ее фиксации на месте со *щелчком*.

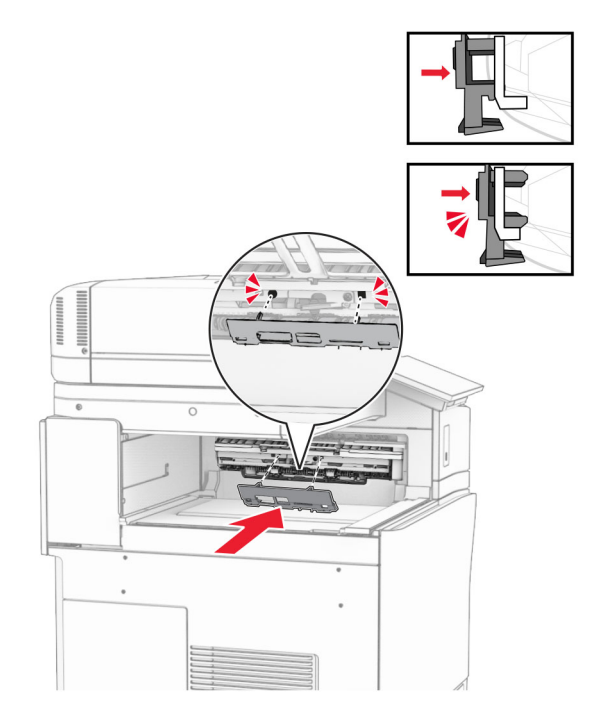

**9** Откройте переднюю дверцу и снимите крышку с левой стороны принтера. **Примечание:** Не выбрасывайте винт и крышку.

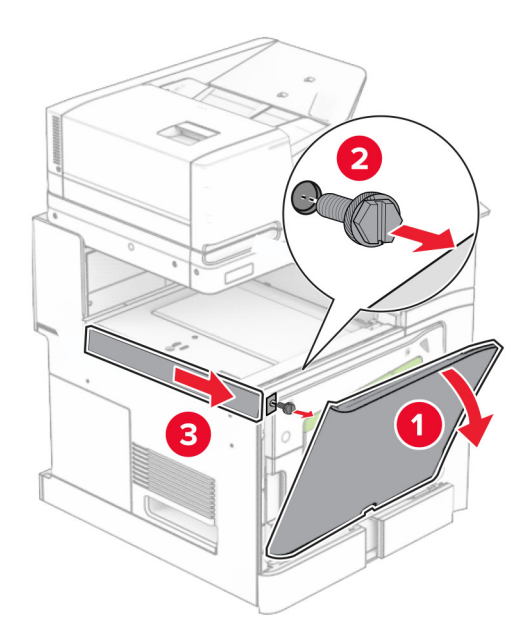

- **10** Закройте переднюю дверцу.
- **11** Извлеките крышку разъема для транспортировки бумаги.

**Примечание:** Не выбрасывайте крышку.

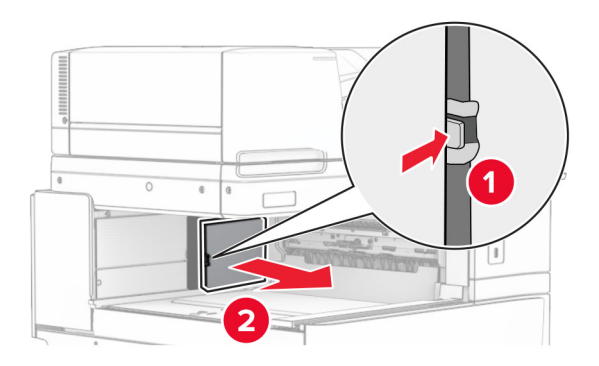

**12** Снимите заднюю левую крышку.

**Примечание:** Не выбрасывайте винт и крышку.

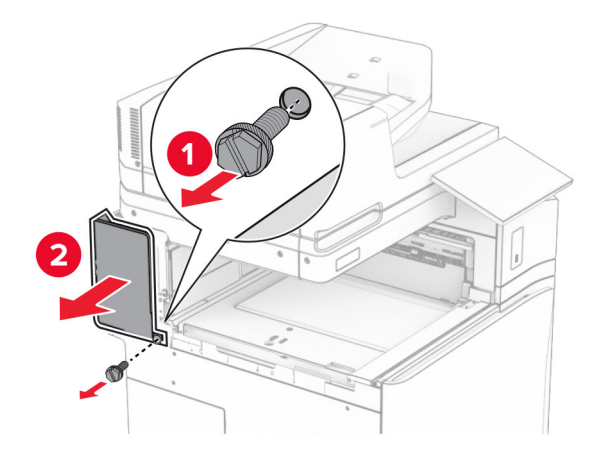

**13** Снимите крышку внутреннего выходного лотка. **Примечание:** Не выбрасывайте винт и крышку.

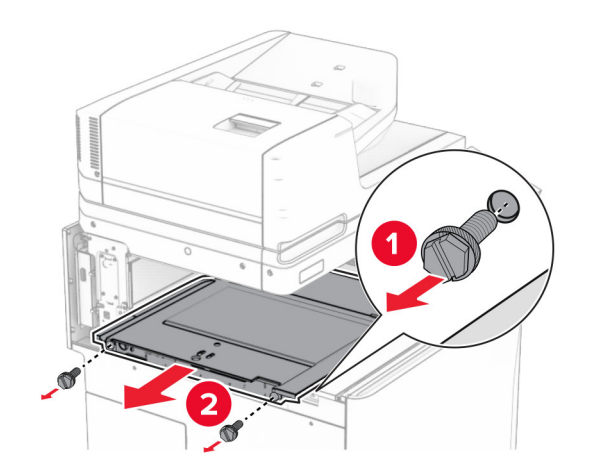

**14** Сопоставьте, а затем вставьте крышку внутреннего выходного лотка, которая входит в комплект поставки оборудования.

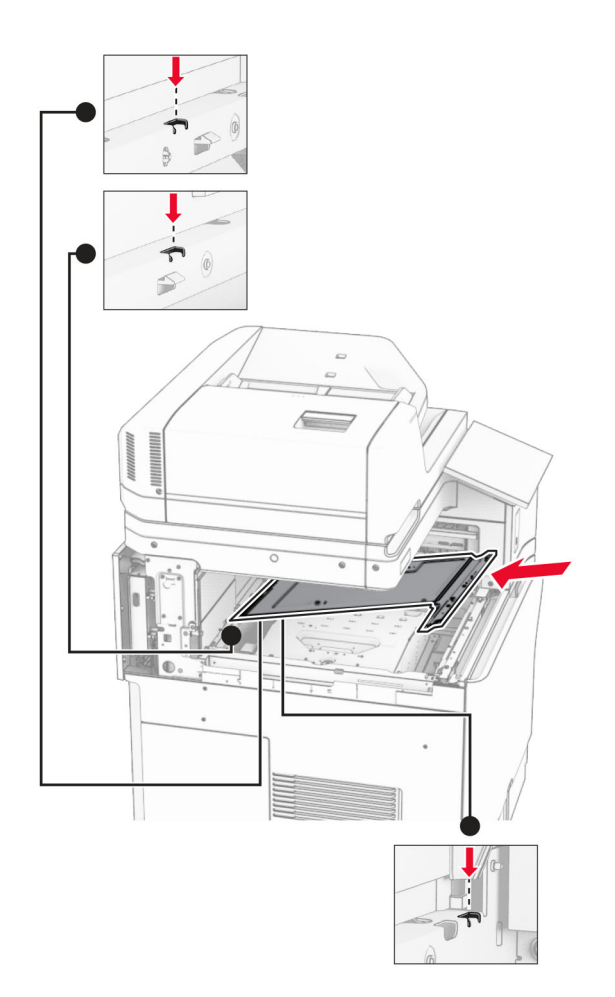

**15** Закрутите винты в крышку внутреннего выходного лотка.

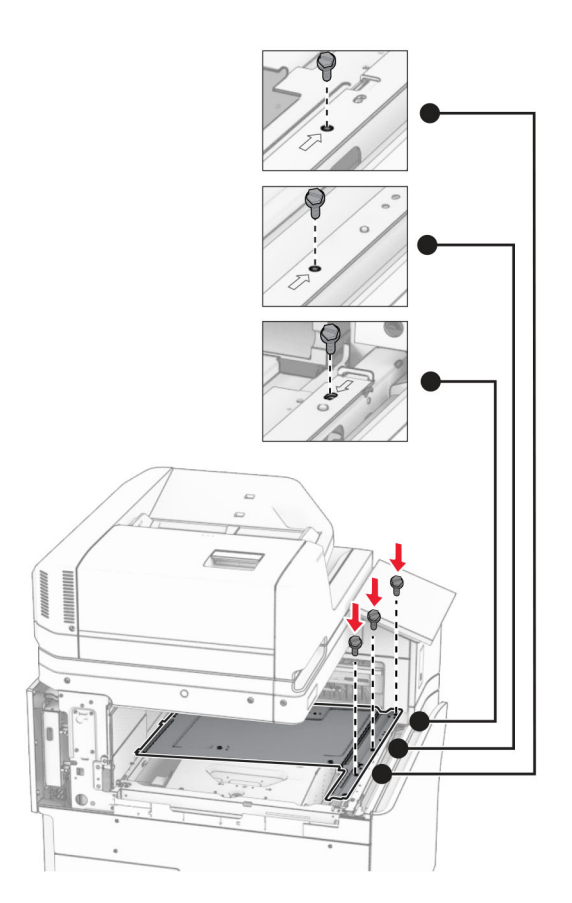

### **16** Прикрепите кусочки вспененной клейкой ленты к оборудованию.

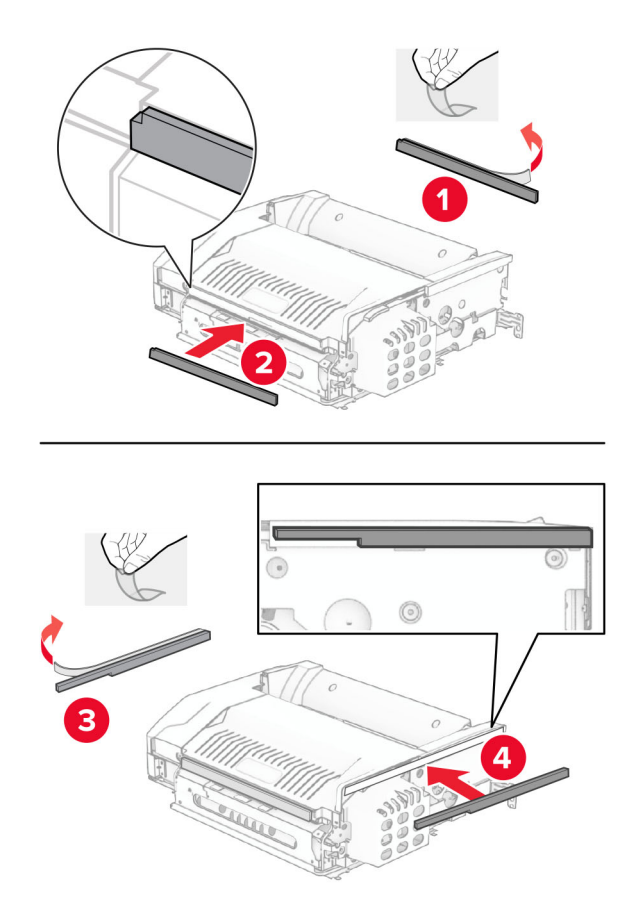

Откройте дверцу F и затяните винты.

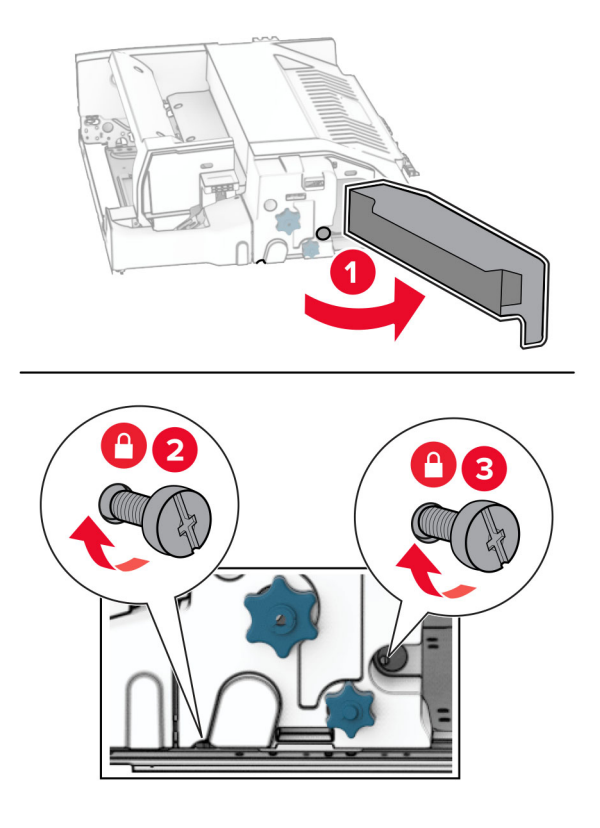

- Закройте дверцу F.
- Подсоедините скобу к дополнительному оборудованию.

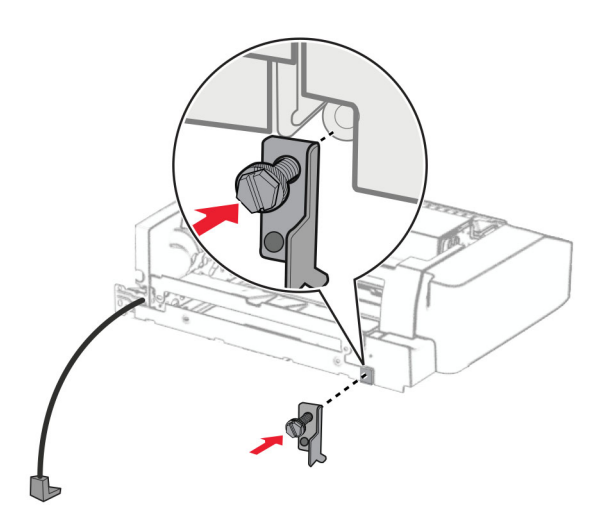

Установите дополнительное оборудование.

**Примечание:** Убедитесь, что металлическая скоба находится перед принтером.

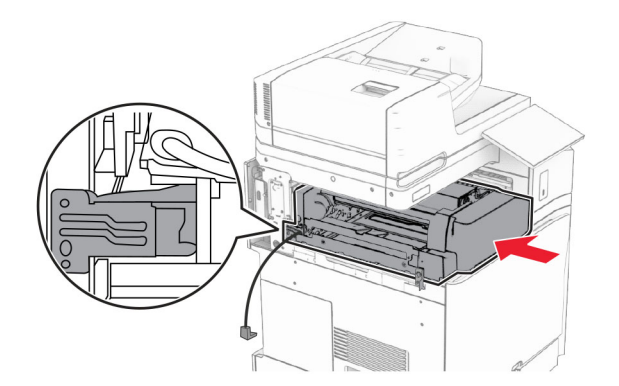

Откройте дверцу F, а затем с помощью отвертки, входящей в комплект поставки, вкрутите винт.

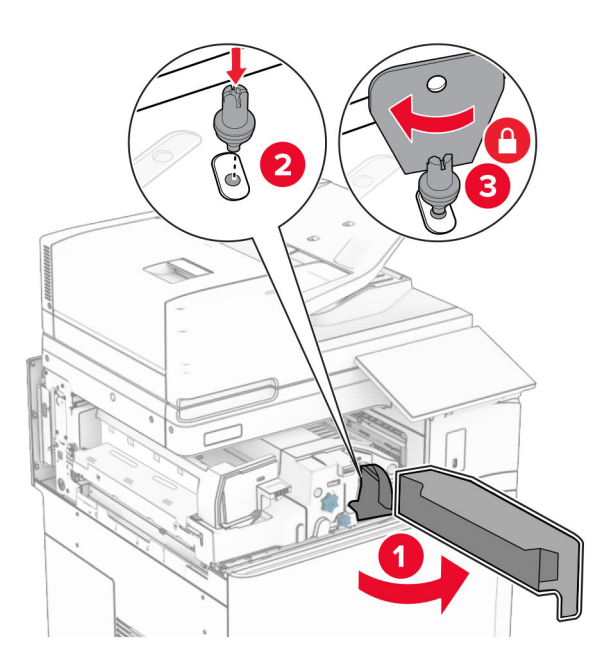

Закройте дверцу F.

**23** Вкрутите винты в дополнительное оборудование.

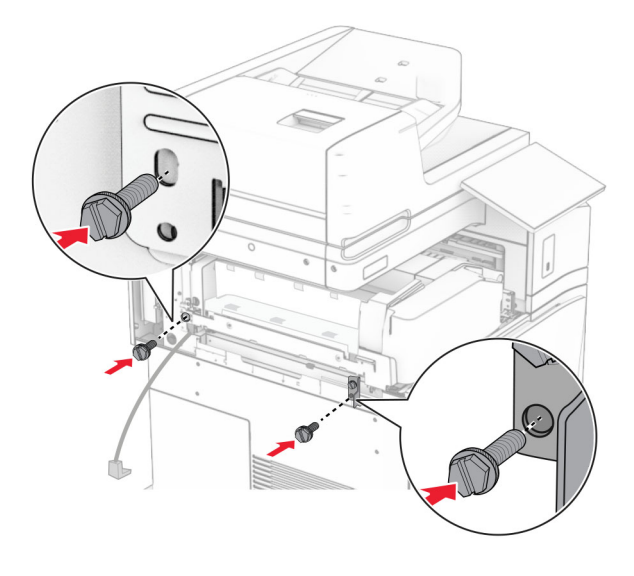

**24** Установите заднюю левую крышку.

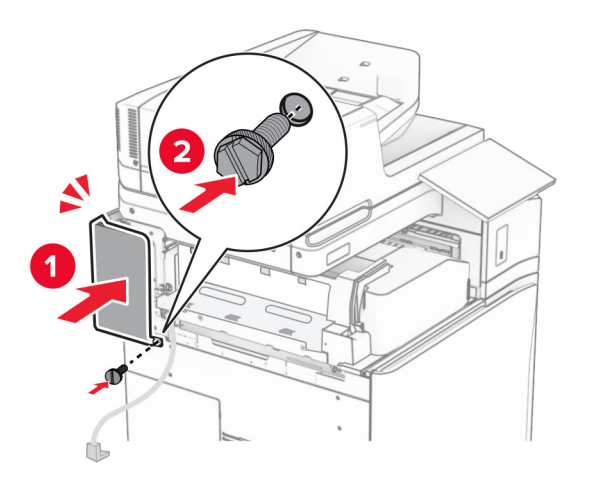

**25** Извлеките финишер с функцией создания буклетов из упаковки, а затем снимите весь упаковочный материал.

Подсоедините скобу к брошюровщику.

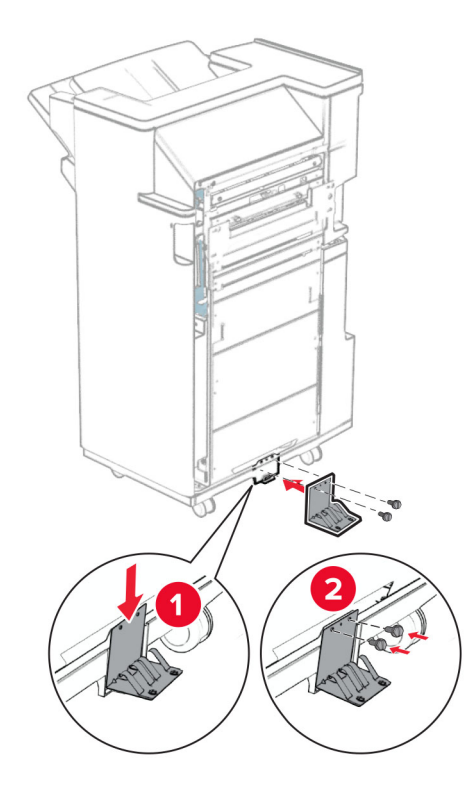

Закрепите вспененную клейкую ленту на брошюровщике.

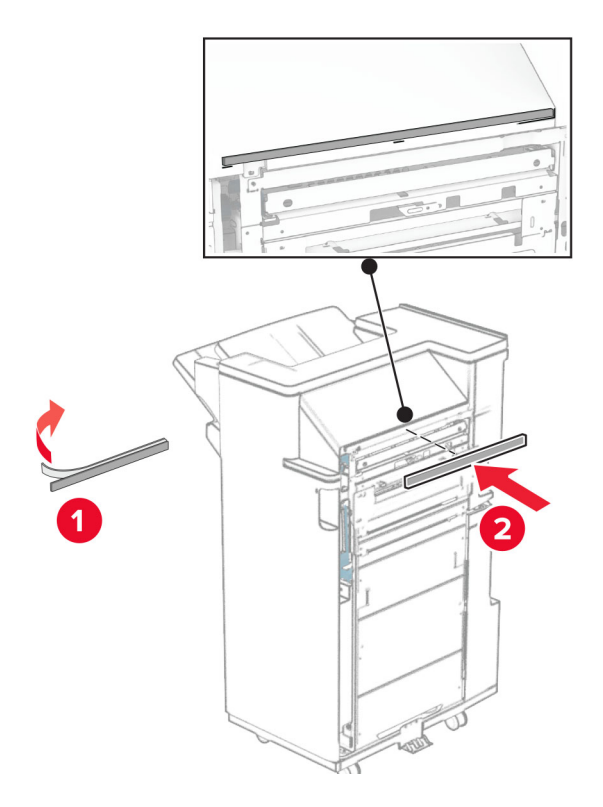

Подсоедините направляющую подачи к брошюровщику.

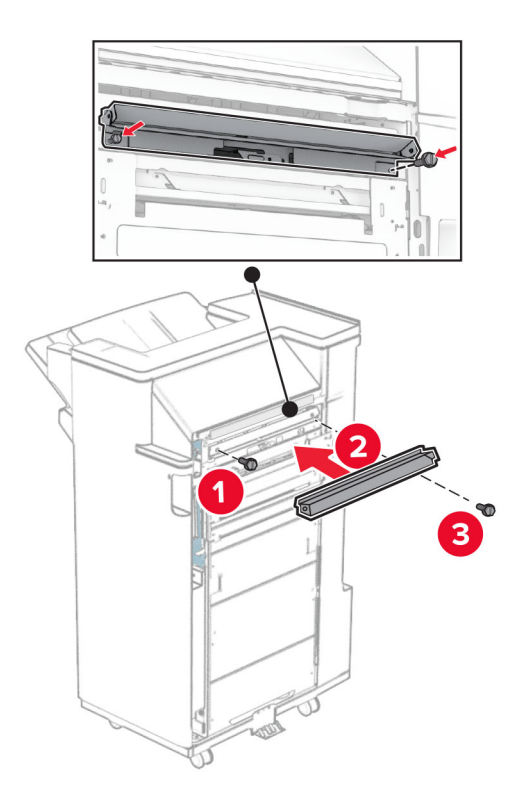

Вставьте верхний выходной лоток в брошюровщик.

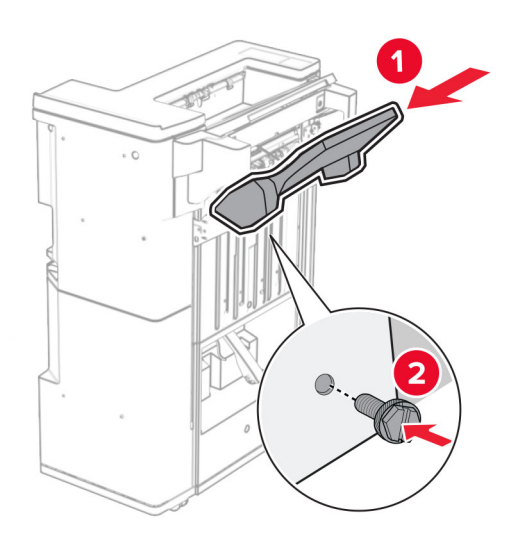

**30** Поднимите откидную планку выходного лотка, а затем прикрепите нижний выходной лоток к брошюровщику.

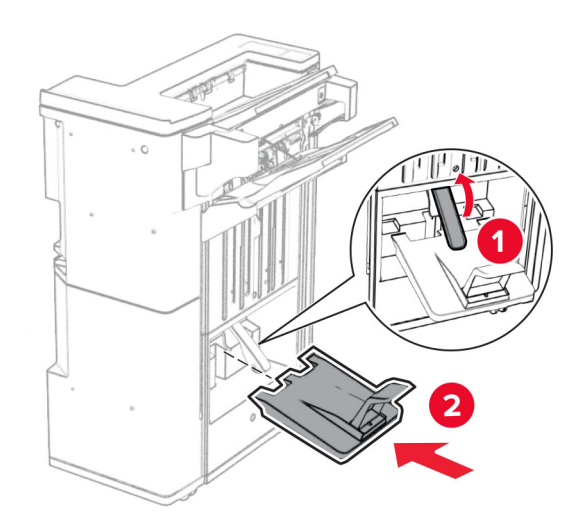

**31** Откройте дверцу брошюровщика.

**32** Удалите упаковочный материал из коробки перфоратора, а затем вставьте его в брошюровщик.

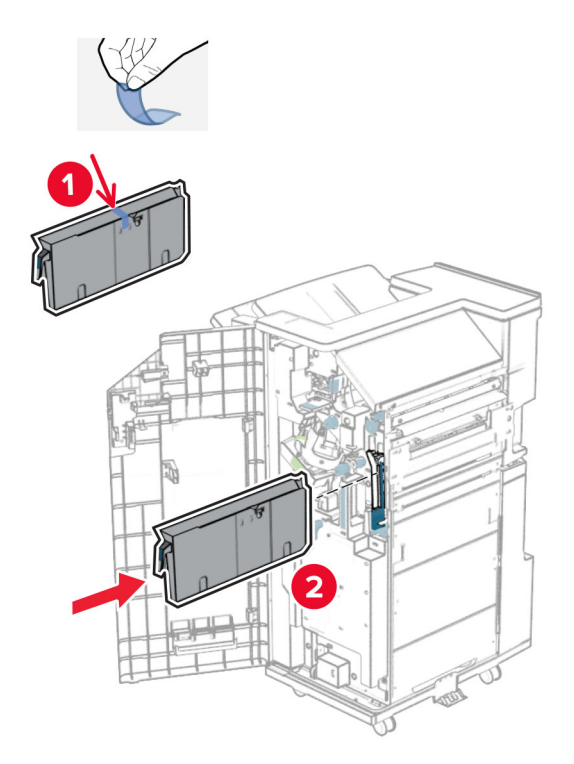

**33** Поместите раскладную часть выходного лотка на выходной лоток брошюровщика.

#### **Примечания.**

- **•** Раскладная часть выходного лотка используется для бумаги формата A3 или длиннее, а также в условиях высокой влажности, чтобы помочь в укладывании бумаги в стопки.
- **•** Вместимость выходного лотка уменьшается при использовании раскладной части.

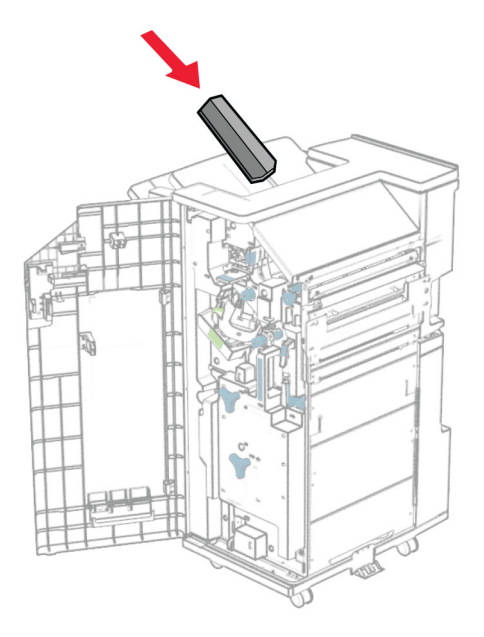

Прикрепите контейнер к задней части брошюровщика.

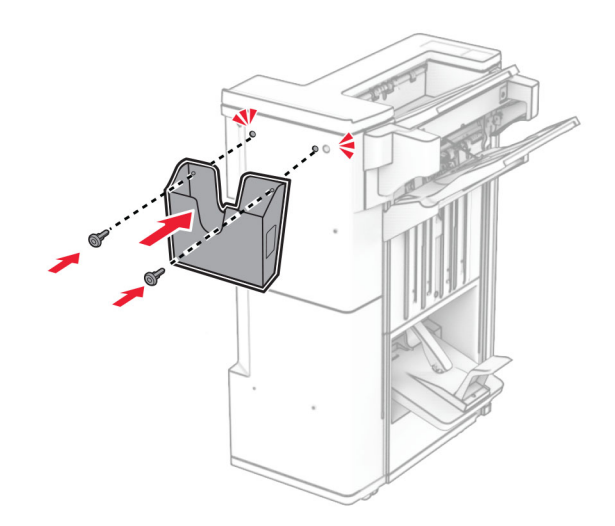

Закройте дверцу брошюровщика.

**36** Поднимите откидную планку выходного лотка, а затем выровняйте и прикрепите крышку к дополнительному оборудованию.

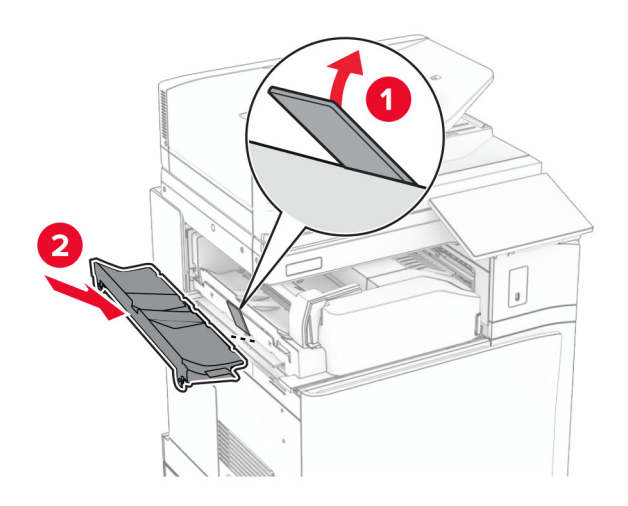

**37** Установите винты.

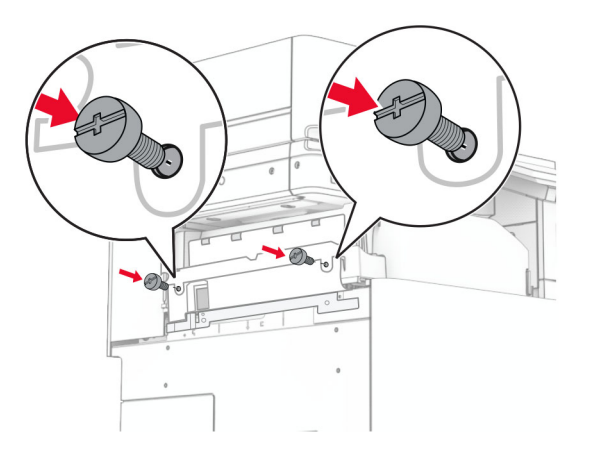

**38** Откройте переднюю дверцу, а затем прикрепите накладку, которая прилагалась к дополнительному оборудованию.

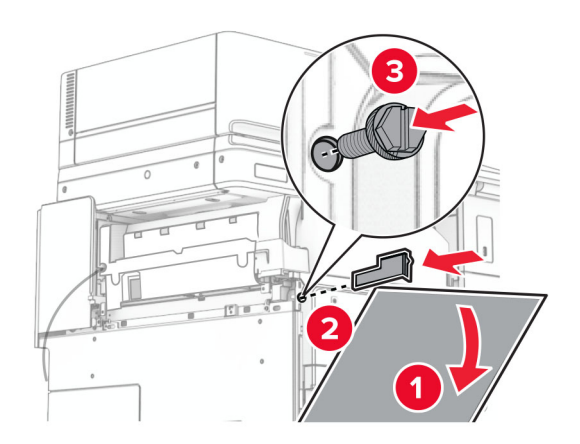

**39** Присоедините монтажное крепление к принтеру.

**Примечание:** Убедитесь, что винты совмещены с маркерами на монтажном кронштейне.

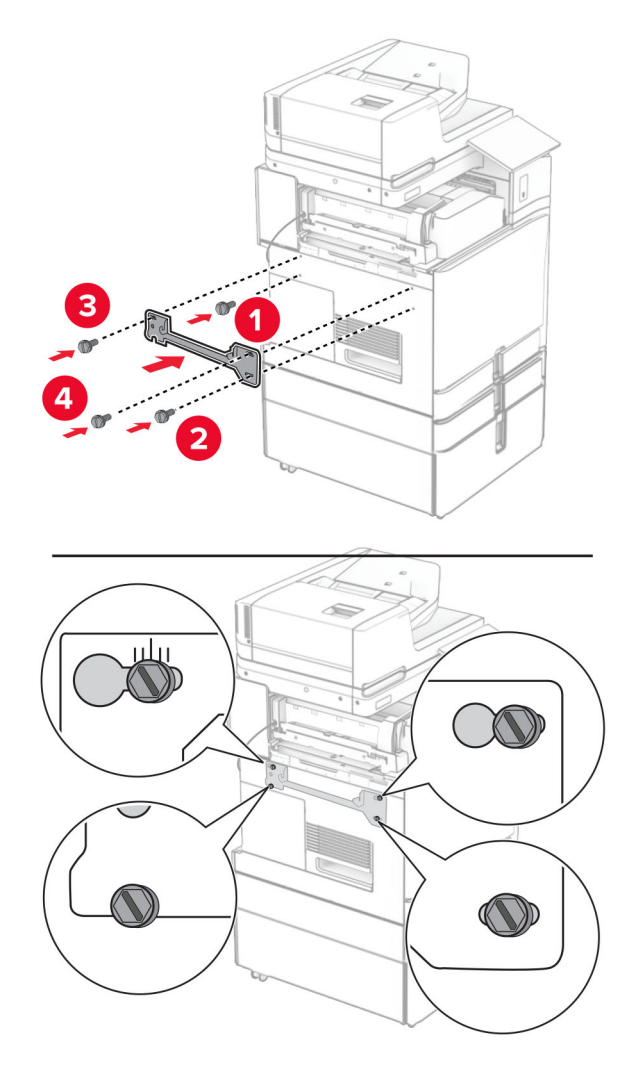

Откройте дверцу брошюровщика, выкрутите винт и потяните за фиксатор брошюровщика.

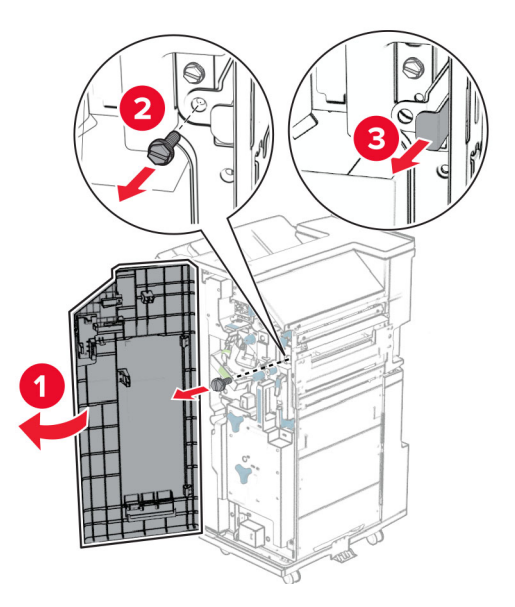

Подключите кабель оборудования к принтеру.

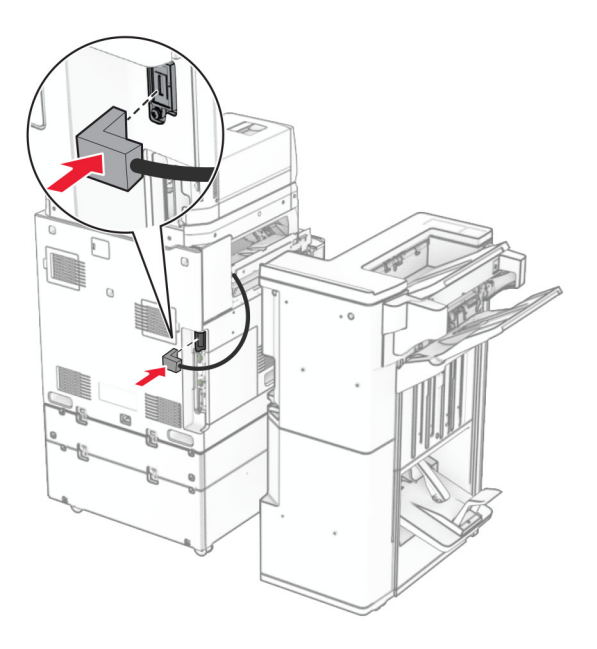

Подключите кабель брошюровщика к дополнительному оборудованию.

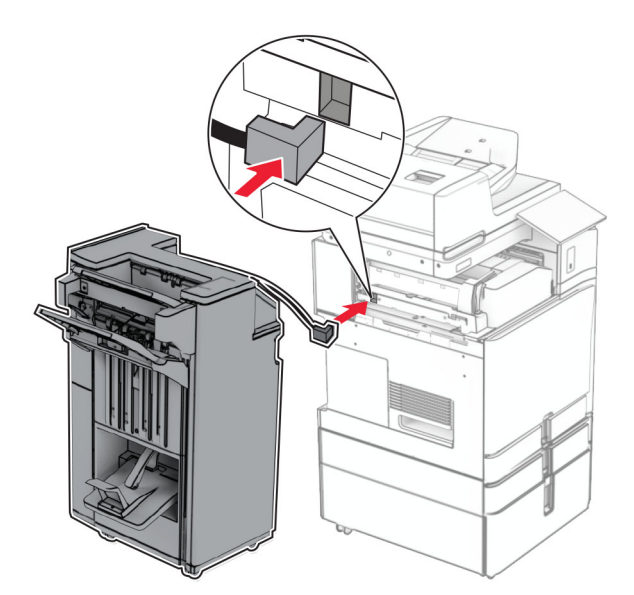

Присоедините финишер к принтеру.

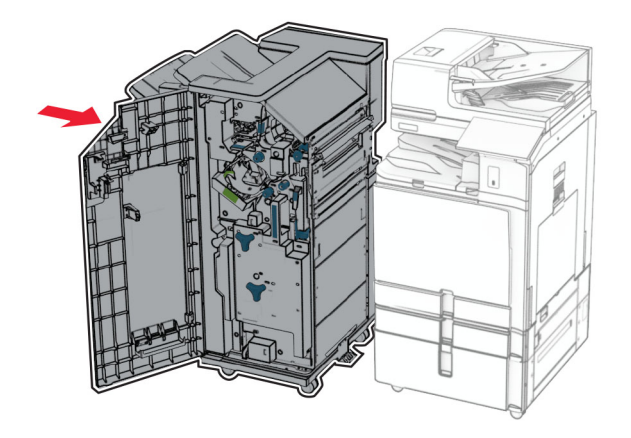

- 
- **44** Зафиксируйте брошюровщик на принтере, а затем затяните винт.

- **45** Закройте дверцу брошюровщика.
- **46** Подсоедините один конец кабеля питания к принтеру, а другой конец к электрической розетке.

**ВНИМАНИЕ – ВОЗМОЖНОСТЬ ТРАВМЫ!** Во избежание возгорания или поражения электрическим током подключайте кабель питания к заземленной электророзетке с соответствующими характеристиками, доступ к которой не затруднен.

**47** Включите принтер.

## **Установка полки для клавиатуры**

**1** Выключите принтер.

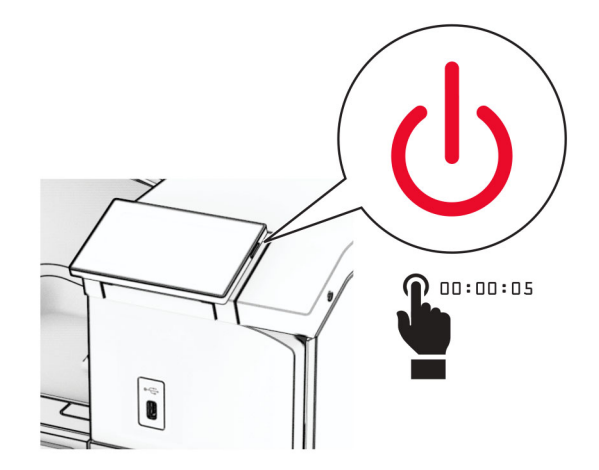

#### Откройте дверцу B.

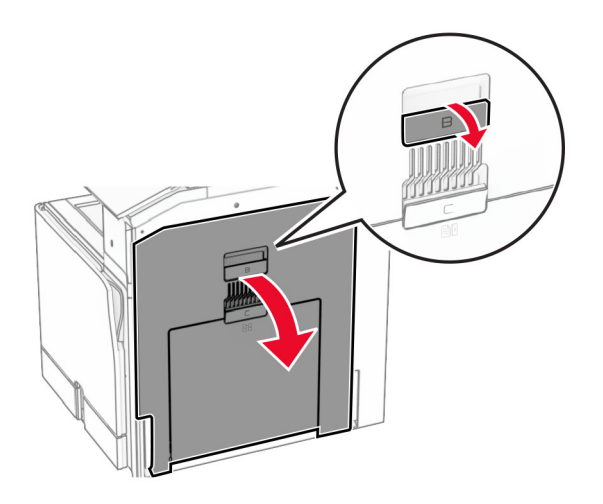

Снимите верхнюю крышку, а затем закройте дверцу B.

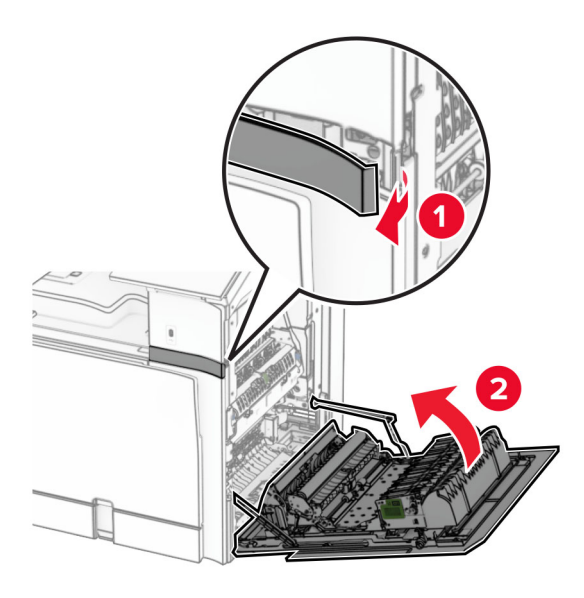

- Распакуйте полку для клавиатуры.
- Вставьте кабель клавиатуры в полку.

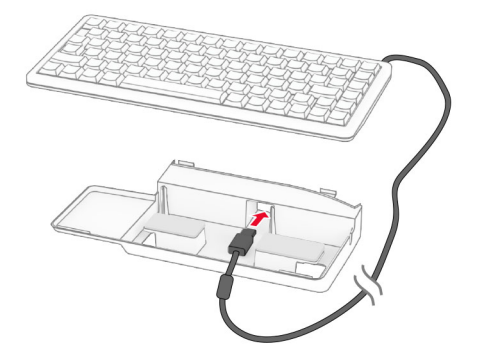

Протяните кабель внутри полки.

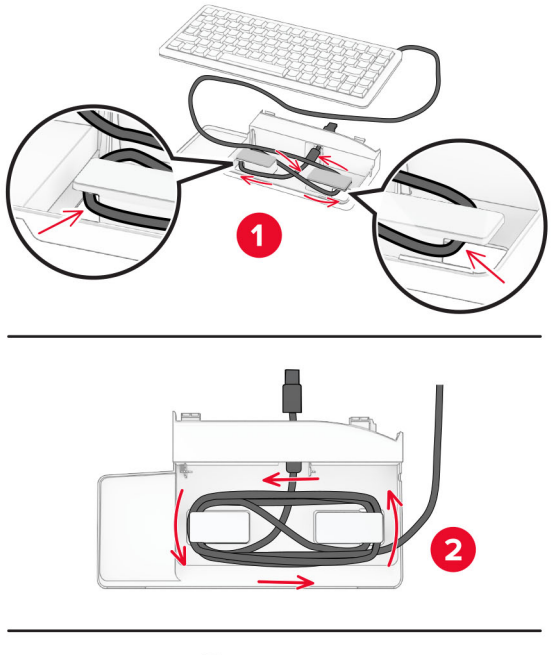

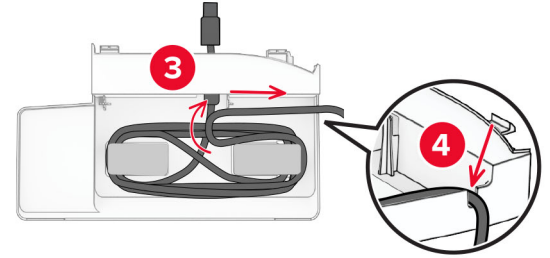

Снимите клейкое покрытие.

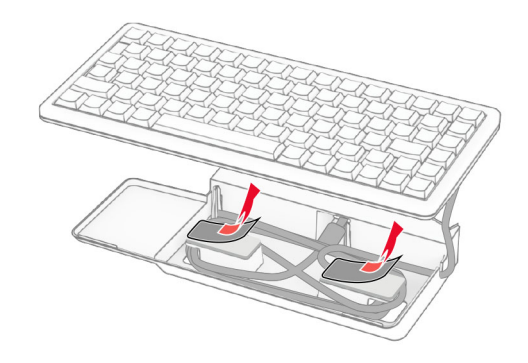

**8** Выровняйте, а затем прикрепите клавиатуру к основанию.

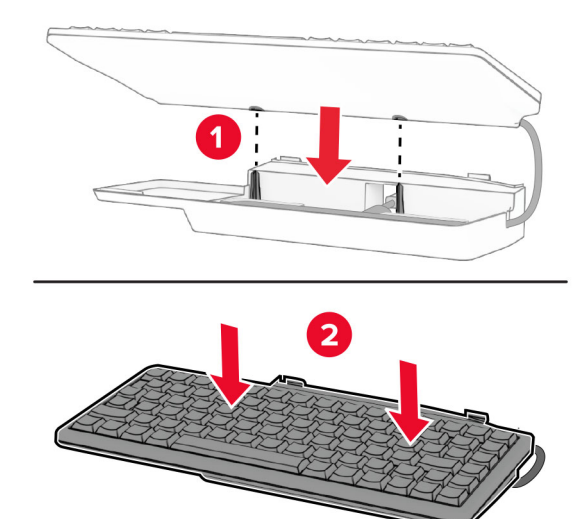

**9** Выровняйте полку, подключите кабель клавиатуры к принтеру, вставьте полку, а затем прикрепите ее к принтеру.

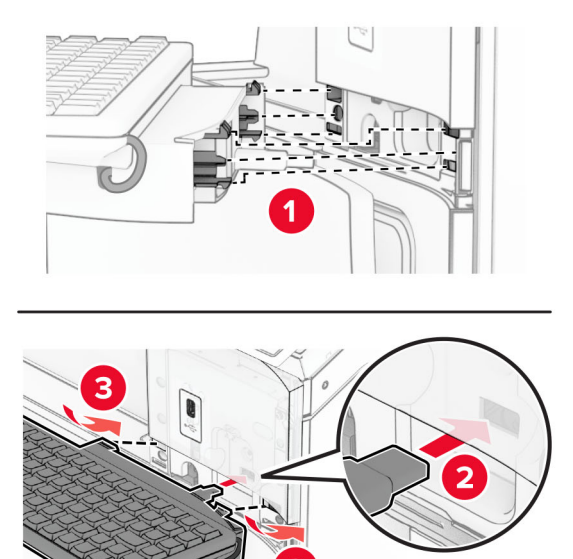

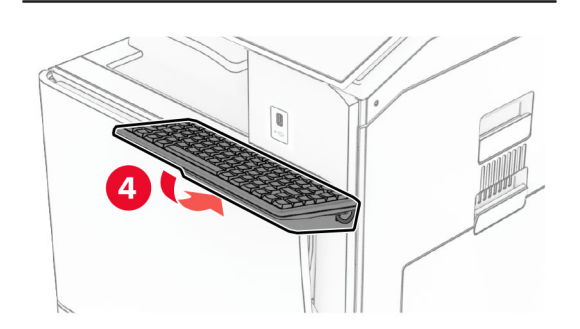

**10** Включите принтер.

## **Установка платы факсимильной связи**

**ВНИМАНИЕ – ОПАСНОСТЬ ПОРАЖЕНИЯ ЭЛЕКТРИЧЕСКИМ ТОКОМ!** Во избежание

поражения электрическим током при доступе к плате контроллера или установке дополнительного оборудования либо устройств памяти после настройки принтера сначала выключите принтер и отсоедините кабель питания от электрической розетки. Если к принтеру подключены другие устройства, отключите их, а затем отсоедините подключенные к принтеру кабели.

**Примечание:** Для выполнения этой задачи требуется отвертка с плоским шлицем.

**1** Выключите принтер.

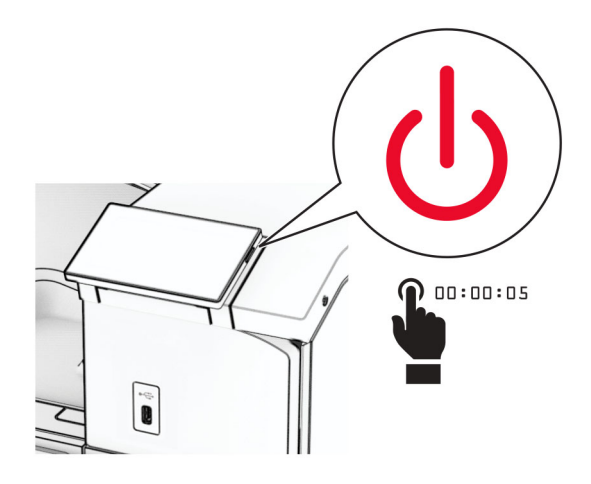

**2** Отсоедините кабель питания от электрической розетки, а затем от принтера.

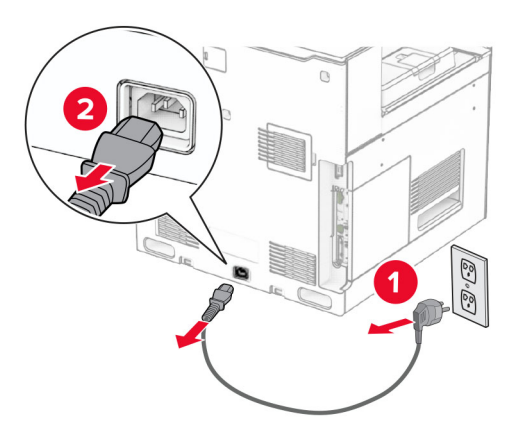

**3** Откройте крышку доступа к плате контроллера.

**Предупреждение – Риск повреждения!** Электронные компоненты платы контроллера быстро выходят из строя под воздействием статического электричества. Прежде чем прикоснуться к какому-либо электронному компоненту платы контроллера или разъему, дотроньтесь рукой до какой-нибудь металлической детали принтера.

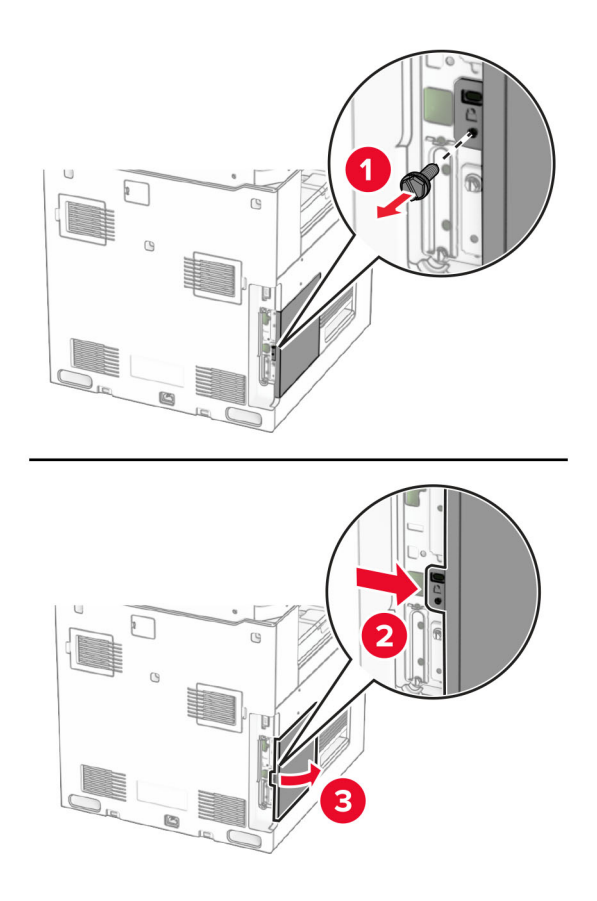

**4** Снимите крышку порта факса.

**Примечание:** Не выбрасывайте винт и крышку.

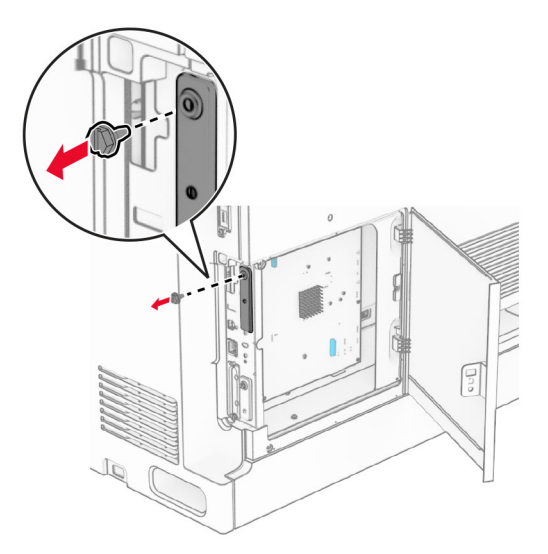

**5** Извлеките плату факсимильной связи из упаковки.

Подключите кабель модуля факсимильной связи к плате контроллера.

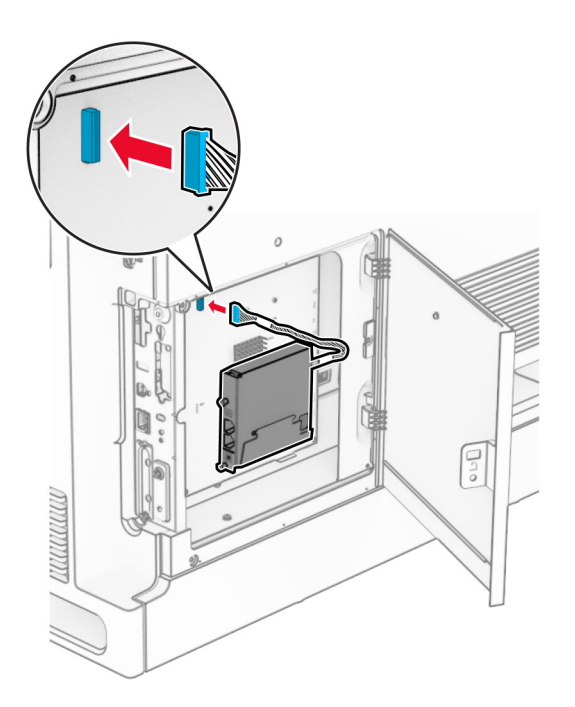

Сопоставьте, а затем установите плату факсимильной связи на принтер.

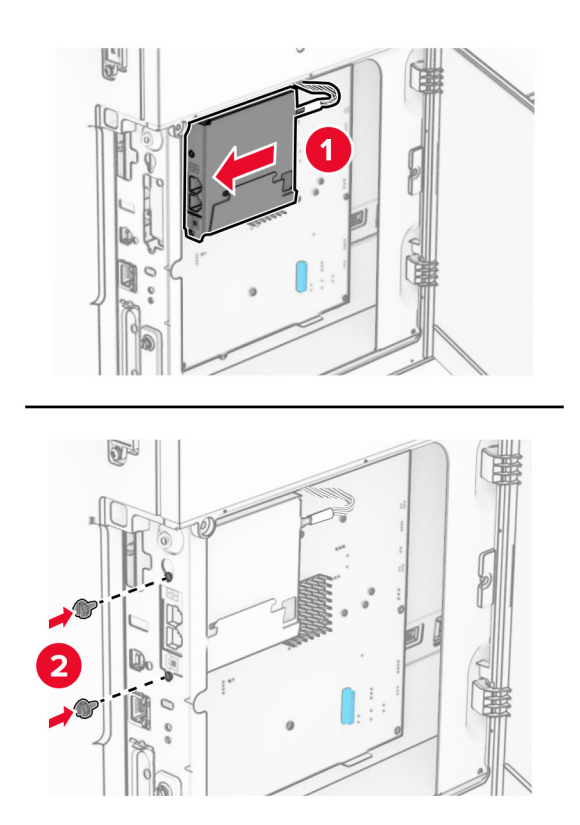

**8** Закройте крышку доступа к плате контроллера до *щелчка*, а затем установите винт.

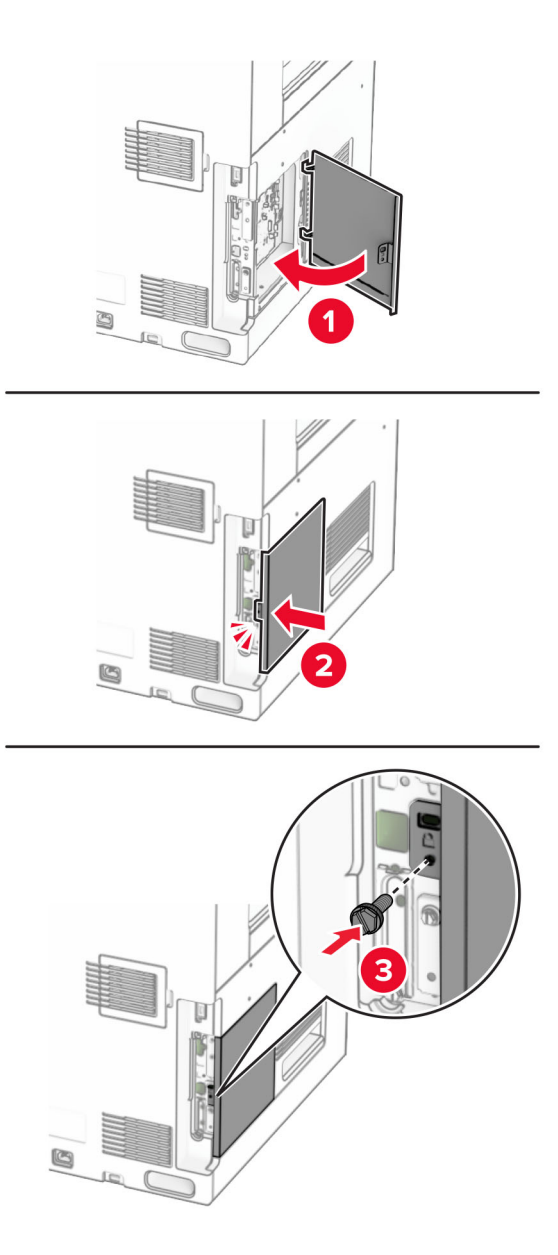

**9** Подсоедините один конец кабеля питания к принтеру, а другой конец — к электрической розетке.

**ВНИМАНИЕ – ВОЗМОЖНОСТЬ ТРАВМЫ!** Во избежание возгорания или поражения электрическим током подключайте кабель питания к заземленной электрический розетке с соответствующими характеристиками, доступ к которой не затруднен.

**10** Включите принтер.

# **Установка устройства чтения карт**

#### **ВНИМАНИЕ – ОПАСНОСТЬ ПОРАЖЕНИЯ ЭЛЕКТРИЧЕСКИМ ТОКОМ!** Во избежание

поражения электрическим током при доступе к плате контроллера или установке дополнительного оборудования либо устройств памяти после настройки принтера сначала выключите принтер и отсоедините кабель питания от электрической розетки. Если к принтеру подключены другие устройства, отключите их, а затем отсоедините подключенные к принтеру кабели.

**1** Выключите принтер.

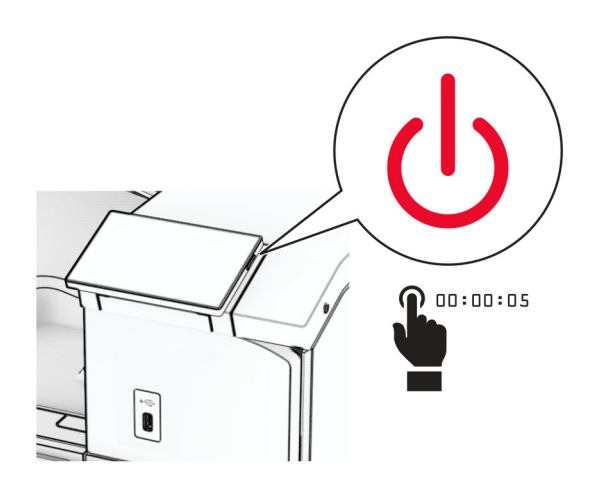

**2** Откройте дверцу B.

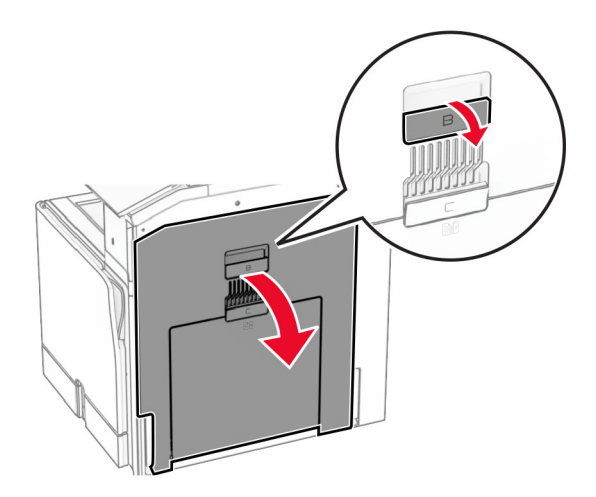

**3** Откройте крышку переднего порта USB.

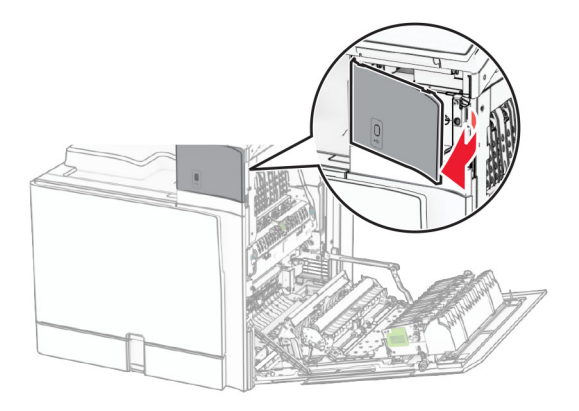

**4** Снимите нижнюю крышку порта USB.

**Примечание:** Если в вашем принтере нет этой детали, то переходите к следующему шагу.

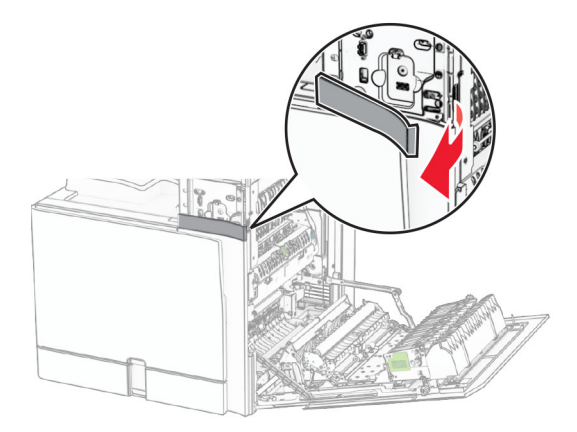

**5** Снимите защитную крышку с устройства чтения карт.

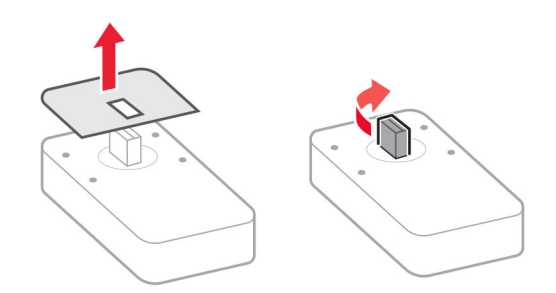

Установите устройство чтения карт.

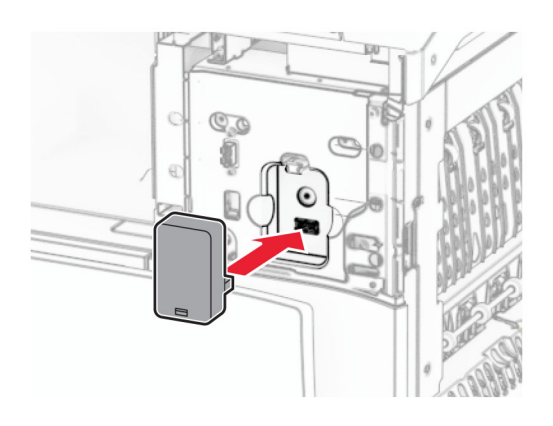

Установите крышку нижнего порта до ее фиксации на месте со *щелчком*.

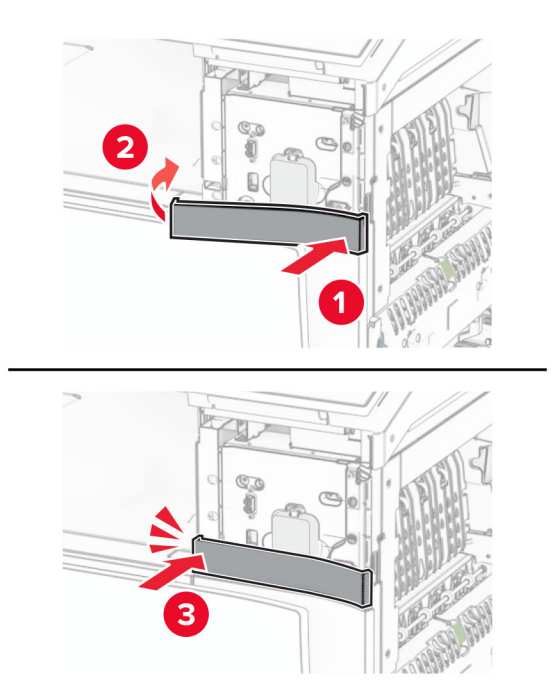

Прикрепите наклейку с указателем.

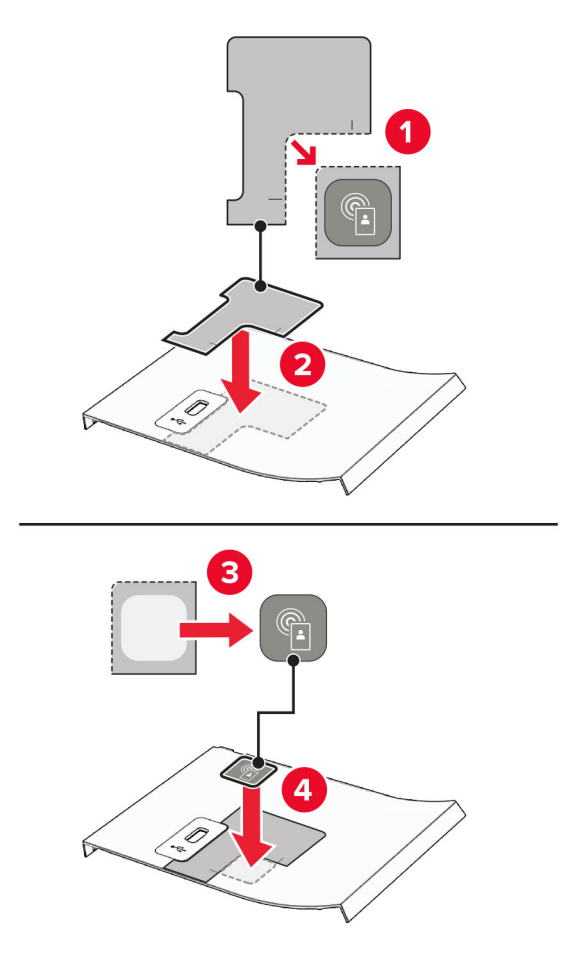

Установите крышку переднего порта USB до ее фиксации на месте со *щелчком*.

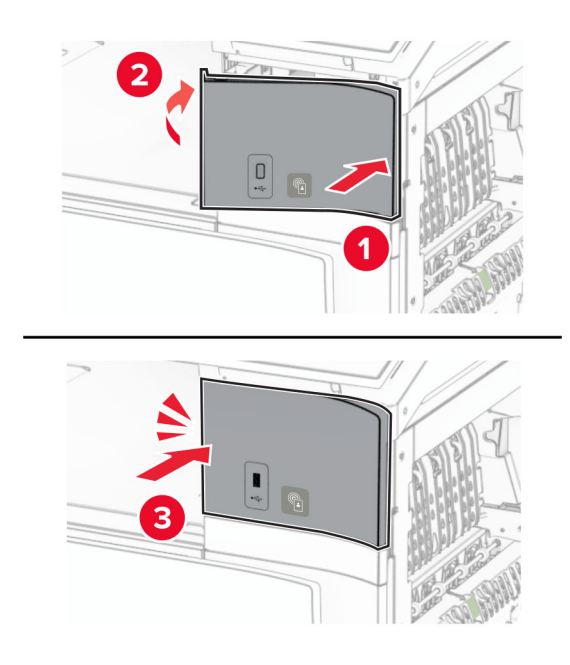
Закройте дверцу B до *защелкивания* на месте.

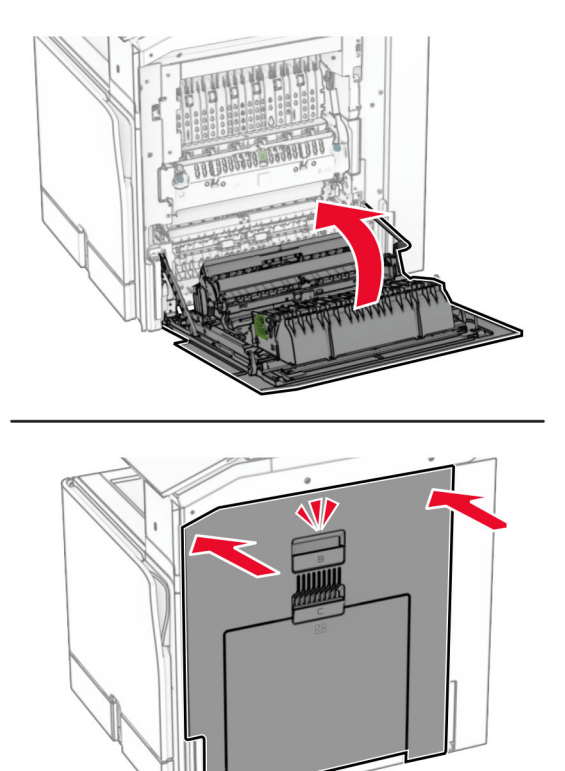

Включите принтер.

### Установка внутреннего порта ISP

#### ВНИМАНИЕ - ОПАСНОСТЬ ПОРАЖЕНИЯ ЭЛЕКТРИЧЕСКИМ ТОКОМ! Во избежание

поражения электрическим током при доступе к плате контроллера или установке дополнительного оборудования либо устройств памяти после настройки принтера сначала выключите принтер и отсоедините кабель питания от электрической розетки. Если к принтеру подключены другие устройства, отключите их, а затем отсоедините подключенные к принтеру кабели.

Примечание: Для выполнения этой задачи требуется отвертка с плоским шлицем.

1 Выключите принтер.

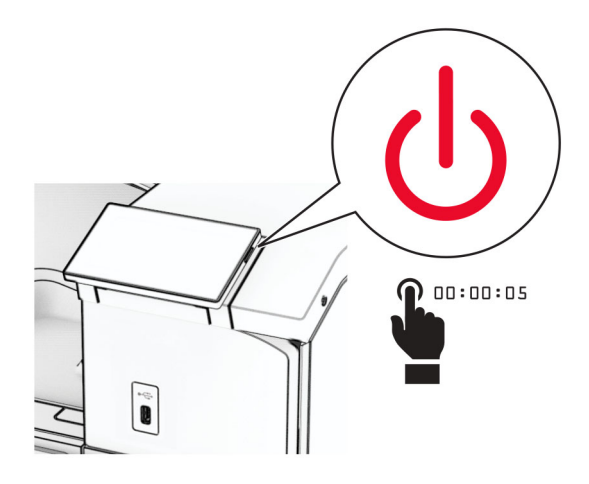

2 Отсоедините кабель питания от электрической розетки, а затем от принтера.

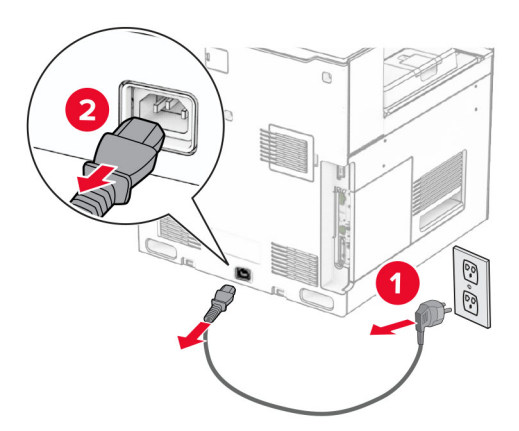

3 Откройте крышку доступа к плате контроллера.

Предупреждение - Риск повреждения! Электронные компоненты платы контроллера быстро выходят из строя под воздействием статического электричества. Прежде чем прикоснуться к какому-либо электронному компоненту платы контроллера или разъему, дотроньтесь рукой до какой-нибудь металлической детали принтера.

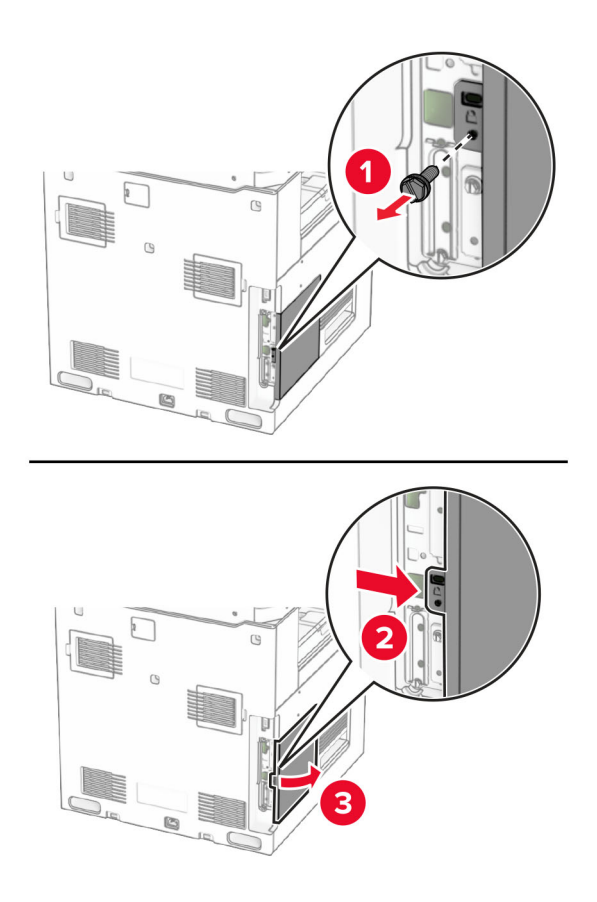

**4** Снимите крышку внутреннего порта ISP.

**Примечание:** Не выбрасывайте винт и крышку.

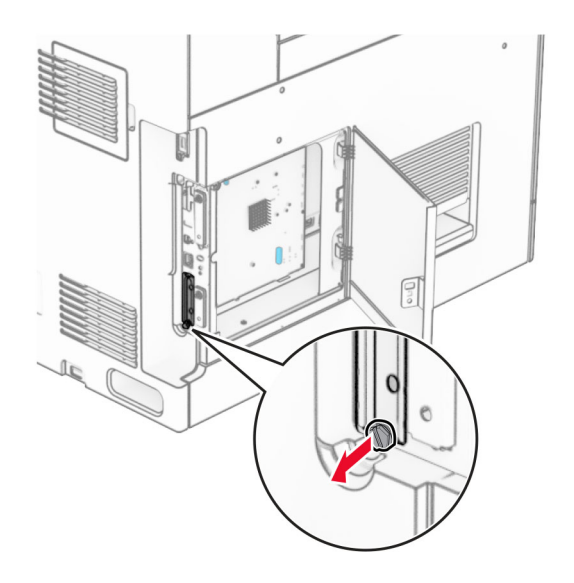

Извлеките комплект ISP из упаковки.

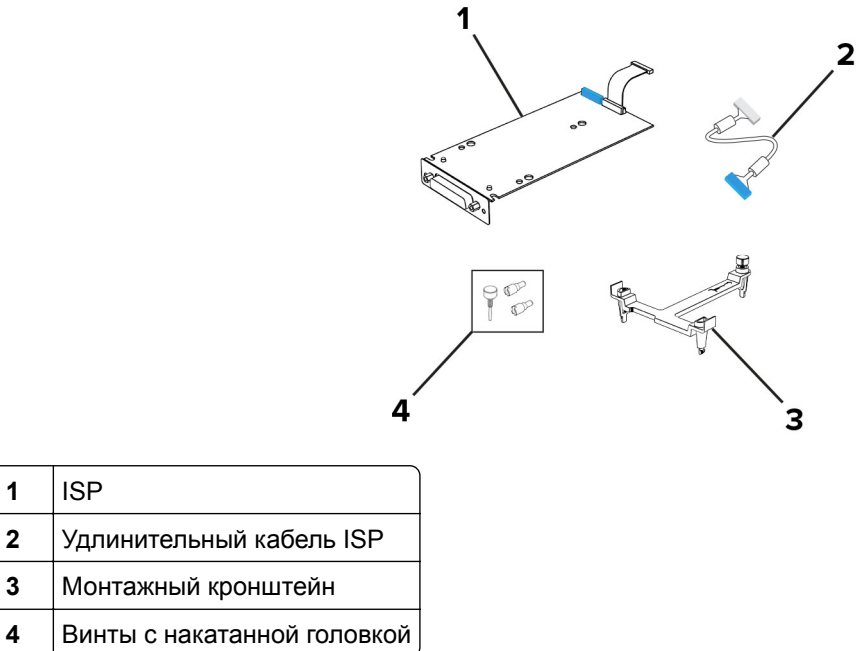

Установите монтажный кронштейн на плату контроллера до фиксации со *щелчком*.

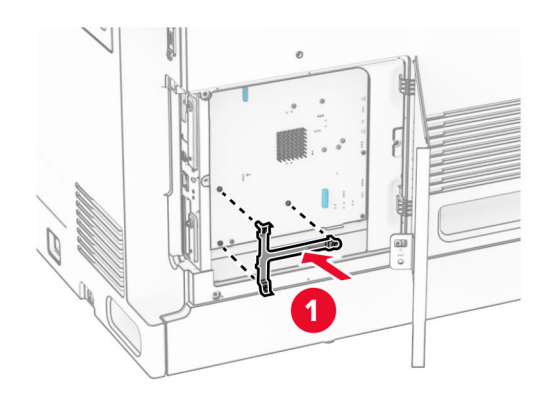

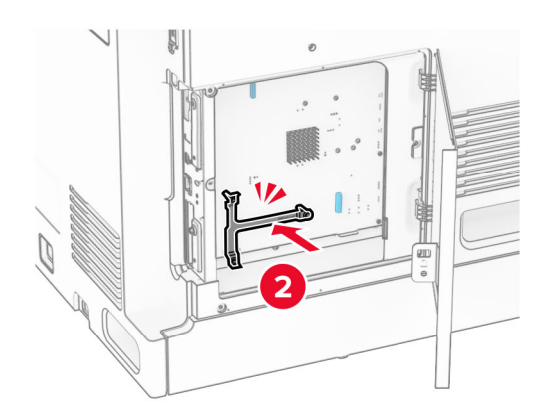

**7** Прикрепите ISP к монтажному кронштейну, а затем подключите удлиненный кабель ISP к его разъему на плате контроллера.

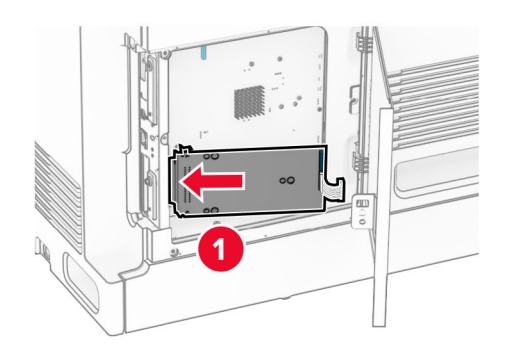

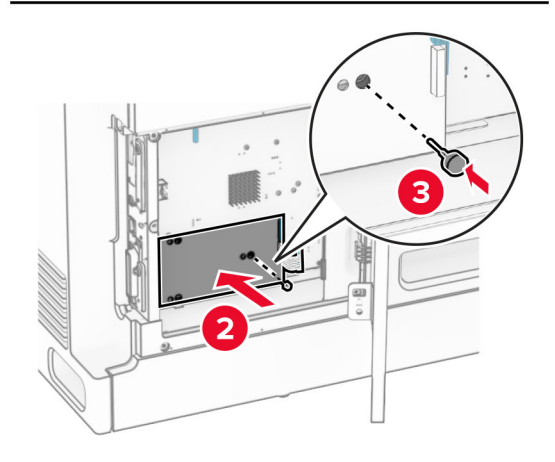

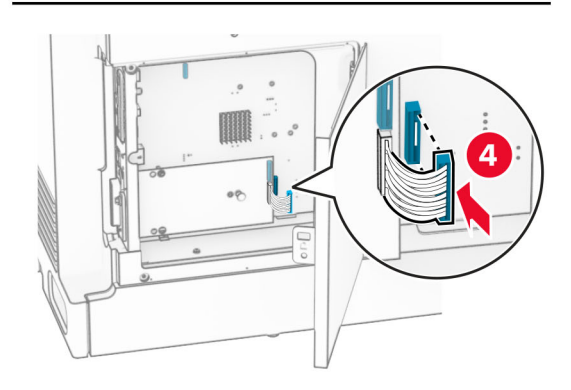

**8** Закрепите ISP на принтере .

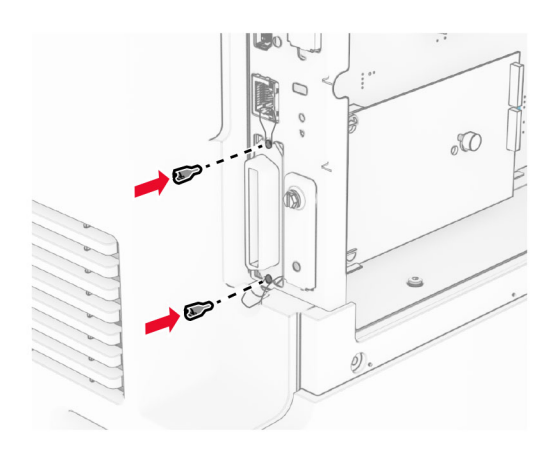

**9** Закройте крышку доступа к плате контроллера.

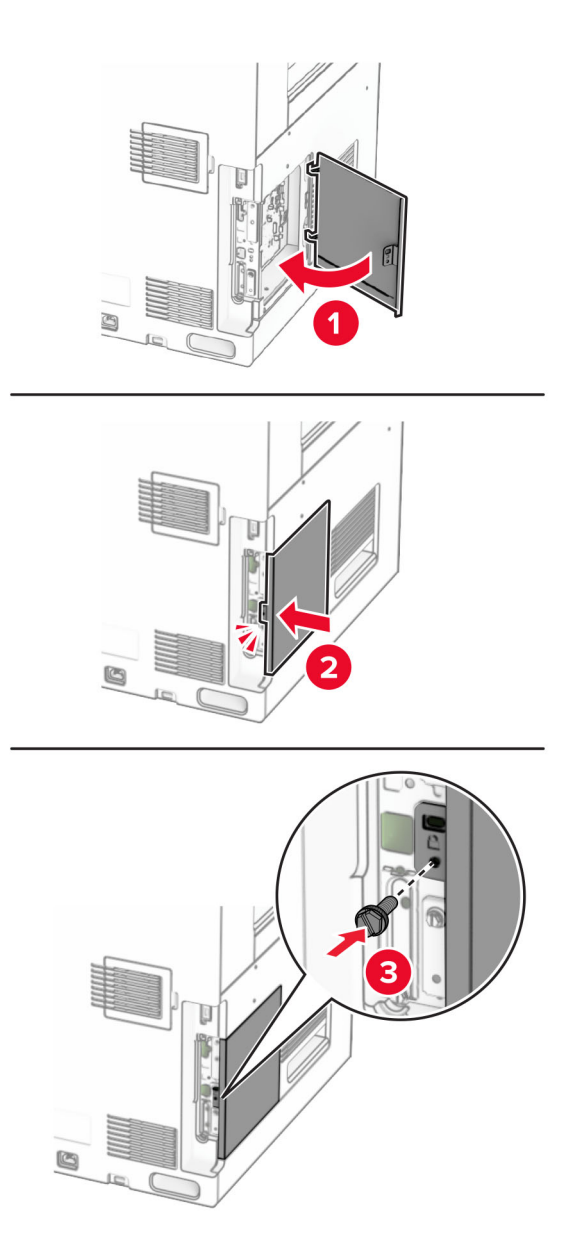

**10** Подсоедините один конец кабеля питания к принтеру, а другой конец — к электрической розетке.

**ВНИМАНИЕ – ВОЗМОЖНОСТЬ ТРАВМЫ!** Во избежание возгорания или поражения электрическим током подключайте кабель питания к заземленной электрический розетке с соответствующими характеристиками, доступ к которой не затруднен.

**11** Включите принтер.

### Изменение параметров порта принтера после установки порта ISP

#### Примечания.

- Если у принтера статический IP-адрес, не изменяйте конфигурацию.
- Если компьютер настроен на использование имени сети вместо IP-адреса, не изменяйте конфигурацию.
- В случае добавления беспроводного порта ISP на принтер, который ранее был настроен для Ethernet, отсоедините его от сети Ethernet.

#### Для пользователей Windows

- 1 Откройте папку "Принтеры".
- 2 Из меню быстрого доступа принтера с новым портом ISP откройте свойства принтера.
- 3 Настройте порт из списка.
- 4 Обновите IP-адрес.
- 5 Примените изменения.

#### Для пользователей Macintosh

- 1 В меню Apple выберите "Настройки системы", перейдите к списку принтеров и выберите + > IP.
- 2 Введите IP адрес в адресную строку.
- 3 Примените изменения.

# Работа в сети

### Подключение принтера к сети Wi-Fi

Прежде чем начать, убедитесь в следующем.

- Для параметра Активный адаптер установлено значение Автовыбор. На панели управления выберите Параметры > Сеть/Порты > Обзор сети > Активный адаптер.
- Кабель Ethernet не подключен к принтеру.

#### Использование панели управления

- 1 На панели управления перейдите в раздел Настройки > Сеть/Порты > Беспроводная связь > Настройка на панели принтера > Выбрать сеть.
- 2 Выберите сеть Wi-Fi, а затем введите пароль сети.

Примечание: Для принтеров со встроенной поддержкой Wi-Fi во время первоначальной настройки появляется запрос на настройку сети Wi-Fi.

### <span id="page-260-0"></span>**Подключение принтера к беспроводной сети с помощью защищенной настройки Wi-Fi (WPS)**

Прежде чем начать, убедитесь в следующем.

- **•** Точка доступа (беспроводной маршрутизатор) совместима со стандартом WPS или сертифицирована согласно этому стандарту. Для получения дополнительной информации см. прилагаемую к точке доступа документацию.
- **•** Адаптер беспроводной сети установлен в принтере. Дополнительные сведения приводятся в инструкции, прилагаемой к адаптеру.
- **•** Для параметра Активный адаптер установлено значение Автовыбор. На панели управления выберите **Параметры** > **Сеть/Порты** > **Обзор сети** > **Активный адаптер**.

### **Использование метода кнопки**

- **1** На панели управления нажмите **Настройки** > **Сеть/Порты** > **Беспроводная связь** > **Настройка защищенной Wi-Fi** > **Запуск метода настройки нажатием кнопки**.
- **2** Следуйте указаниям на дисплее.

### **Метод личного идентификационного номера (PIN-код)**

- **1** На панели управления нажмите **Настройки** > **Сеть/Порты** > **Беспроводная связь** > **Настройка защищенной Wi-Fi** > **Запуск метода подключения по PIN-коду**.
- **2** Скопируйте восьмизначный PIN-код WPS.
- **3** Откройте веб-браузер и в поле адреса введите IP-адрес точки доступа.

### **Примечания.**

- **•** Чтобы узнать IP-адрес, см. прилагаемую к точке доступа документацию.
- **•** Если используется прокси-сервер, временно отключите его, чтобы обеспечить правильную загрузку веб-страницы.
- **4** Откройте параметры WPS: Для получения дополнительной информации см. прилагаемую к точке доступа документацию.
- **5** Введите 8-значный PIN‑код и сохраните изменения.

### **Настройка Wi-Fi Direct**

Wi-Fi Direct® позволяет устройствам Wi-Fi подключаться между собой напрямую без использования беспроводной точки доступа (беспроводного маршрутизатора).

- **1** На панели управления перейдите в раздел **Настройки** > **Сеть/порты** > **Wi-Fi Direct**.
- **2** Настройте параметры.
	- **• Включить Wi-Fi Direct** позволяет принтеру предоставлять широковещательный доступ к сети Wi-Fi Direct.
	- **• Имя Wi-Fi Direct** позволяет назначить имя сети Wi-Fi Direct.
	- **• Пароль Wi**‑**Fi Direct** позволяет назначить пароль для согласования безопасности беспроводной сети при использовании однорангового соединения.
	- **• Показывать пароль на странице параметров** обеспечивает отображение пароля на странице сетевых параметров.
- <span id="page-261-0"></span>**• Номер предпочтительного канала** — назначает предпочтительный канал сети Wi-Fi Direct.
- **• IP-адрес владельца группы** назначает IP-адрес владельца группы.
- **• Автоматически принимать запросы Push Button** позволяет принтеру автоматически принимать запросы на подключение.

**Примечание:** Автоматический прием запросов Push Button небезопасен.

#### **Примечания.**

- **•** По умолчанию пароль сети Wi-Fi Direct не отображается на дисплее принтера. Чтобы посмотреть пароль, включите значок просмотра пароля. На панели управления выберите **Параметры** > **Безопасность** > **Разное** > **Включить отображение пароля/PIN-кода**.
- **•** Чтобы узнать пароль сети Wi-Fi Direct без его отображения на дисплее принтера, распечатайте **Страницу сетевых параметров**. На панели управления выберите **Настройки** > **Отчеты** > **Сеть** > **Страница сетевых параметров**.

### **Подключение мобильного устройства к принтеру**

Перед подключением мобильного устройства убедитесь, что функция Wi-Fi Direct настроена. Подробнее см. "Настройка [Wi-Fi Direct"](#page-260-0) на стр. 261.

#### **Использование Wi-Fi Direct**

**Примечание:** Данная инструкция относится только к мобильным устройствам, работающим на платформе AndroidTM.

- **1** На мобильном устройстве перейдите в меню **Настройки**.
- **2** Включите **Wi**‑**F**i, затем нажмите > **Wi**‑**Fi Direct**.
- **3** Выберите имя принтера Wi-Fi Direct.
- **4** Подтвердите подключение на панели управления принтера.

#### **Использование Wi-Fi**

- **1** На мобильном устройстве перейдите в меню **Настройки**.
- **2** Нажмите **Wi**‑**Fi**, а затем выберите имя принтера с поддержкой Wi-Fi Direct.

**Примечание:** Перед именем Wi-Fi Direct добавляется строка DIRECT-xy (где x и y — два случайных символа).

**3** Введите пароль Wi‑Fi Direct.

### **Подключение компьютера к принтеру**

Перед подключением компьютера убедитесь, что функция Wi-Fi Direct настроена. Подробнее см. "Настройка [Wi-Fi Direct"](#page-260-0) на стр. 261.

### **Для пользователей Windows**

- **1** Откройте раздел **Принтеры и сканеры**, а затем нажмите **Добавить принтер или сканер**.
- **2** Нажмите **Показать принтеры с поддержкой Wi-Fi Direct**, а затем выберите имя принтера с поддержкой Wi-Fi Direct.
- 3 Запишите восьмизначный PIN-код принтера, который отображается на дисплее.
- 4 Введите PIN-код на компьютере.

Примечание: Если драйвер печати еще не установлен, ОС Windows загрузит соответствующий драйвер.

#### Для пользователей Macintosh

1 Нажмите значок беспроводной связи, а затем выберите имя принтера с поддержкой Wi-Fi Direct.

Примечание: Перед именем Wi-Fi Direct добавляется строка DIRECT-ху (где х и у — два случайных символа).

2 Введите пароль Wi-Fi Direct.

Примечание: После отключения от сети Wi-Fi Direct переключите компьютер обратно к предыдущей сети.

### Отключение сети Wi-Fi

- 1 На панели управления выберите Настройки > Сеть/Порты > Обзор сети > Активный адаптер > Стандартная сеть.
- 2 Выберите Да, чтобы перезапустить принтер.

### Проверка подключения принтера

- 1 На панели управления выберите Настройки > Отчеты > Сеть > Страница сетевых параметров.
- 2 Проверьте первый раздел страницы сетевых параметров и убедитесь в том, что в поле состояния указано значение «Подключен».

Если указано значение «Не подключен», возможно, точка подключения к локальной сети не активна либо неисправен сетевой кабель. Обратитесь к администратору за помощью.

### Настройка печати через последовательный интерфейс (только в **OC Windows)**

- 1 Настройте параметры на принтере:
	- а На панели управления перейдите в меню с параметрами порта.
	- б Найдите меню с параметрами последовательного порта, и при необходимости, настройте параметры.
	- в Примените изменения.
- 2 Откройте папку принтеров со своим компьютером, затем выберите свой принтер.
- **3** Откройте свойства принтера, затем выберите из списка СОМ-порт.
- 4 Задайте параметры СОМ-порта в Диспетчере устройств.

#### Примечания.

• При печати через последовательный интерфейс скорость печати понижается.

**•** Проверьте подключение последовательного кабеля к последовательному порту принтера.

# **Обеспечение безопасности принтера**

### **Стирание данных из памяти принтера**

Чтобы стереть данные из энергозависимой памяти или буферизованные данные в принтере, выключите принтер.

Чтобы стереть данные из энергонезависимой памяти, настройки устройства и сети, настройки безопасности и встроенные решения, выполните следующие действия:

- **1** На панели управления перейдите в раздел **Настройки** > **Устройство** > **Обслуживание** > **Очистка при простое**.
- **2** Выберите **Очистить энергонезависимую память**, затем нажмите **СТЕРЕТЬ**.
- **3** Выберите **Запустить мастер первоначальной установки** или **Оставить принтер в автономном режиме**, а затем нажмите **Далее**.
- **4** Запустите процесс.

**Примечание:** При выполнении этого процесса также уничтожается ключ шифрования, который используется для защиты пользовательских данных. После уничтожения ключа шифрования данные будет невозможно восстановить.

# **Удаление данных с накопителя принтера**

- **1** На панели управления перейдите в раздел **Настройки** > **Устройство** > **Обслуживание** > **Очистка при простое**.
- **2** В зависимости от накопителя, установленного на принтере, выполните одно из следующих действий:
	- **•** Для жесткого диска установите флажок **Стереть все данные с жесткого диска**, нажмите **СТЕРЕТЬ**, а затем выберите метод удаления данных.

**Примечание:** Процесс стирания данных с жесткого диска может занимать от нескольких минут до часа. В течение этого времени принтер будет недоступен для выполнения других задач.

**•** Для интеллектуального накопителя (ISD) выберите **Криптографическое удаление всех пользовательских данных с ISD**, а затем выберите **СТЕРЕТЬ.**

# **Восстановление значений по умолчанию, заданных на заводе**

- **1** На панели управления перейдите в раздел **Настройки** > **Устройство** > **Сброс до заводских настроек**.
- **2** Выберите **Восстановить настройки**.
- **3** Выберите настройки, которые требуется восстановить, а затем нажмите кнопку **ВОССТАНОВИТЬ.**

# Заявление об энергозависимости

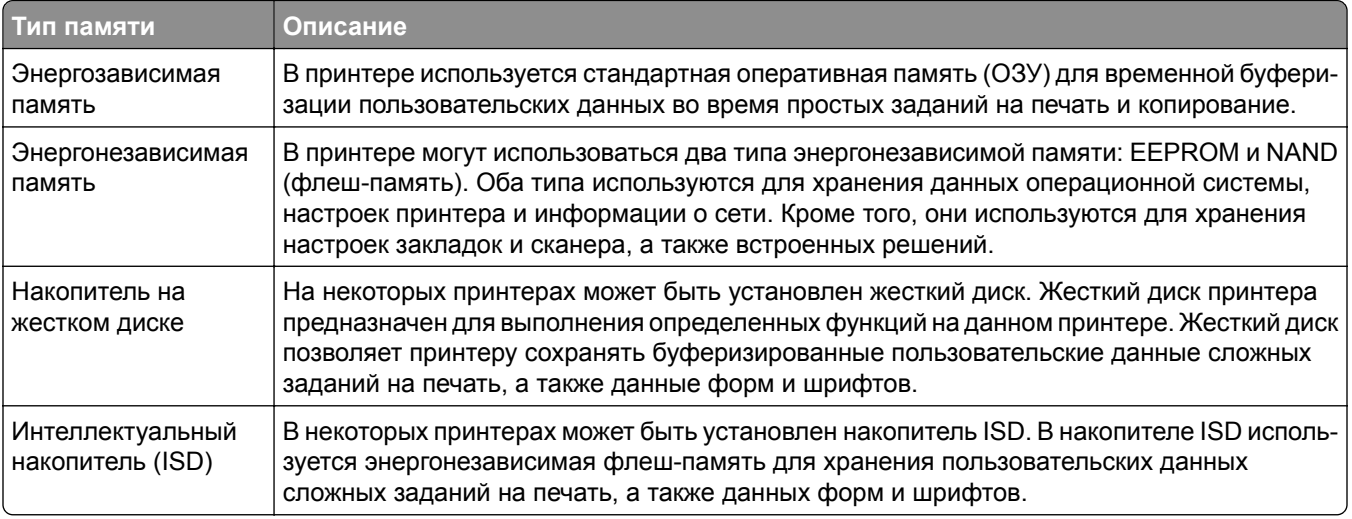

Удаляйте содержимое установленного в вашем принтере устройства памяти в следующих случаях:

- Вывод принтера из эксплуатации.
- Замена жесткого диска принтера или ISD.
- Перемещение принтера в другой отдел или местоположение.
- Выполнение обслуживания принтера сторонними организациями.
- Отправка принтера на сервисное обслуживание.
- Продажа принтера другой организации.

Примечание: Чтобы утилизировать накопитель, следуйте политикам и процедурам вашей организации.

# **Печать**

### **Печать с компьютера**

#### **Для пользователей ОС Windows**

- **1** Открыв документ, выберите **Файл** > **Печать**.
- **2** Выберите принтер, а затем нажмите **Свойства**, **Настройки**, **Параметры** или **Настройка**. При необходимости настройте параметры.
- **3** Нажмите кнопку **OK**, а затем нажмите кнопку **Печать**.

### **Для пользователей ОС Macintosh**

- **1** Открыв документ, выберите **Файл** > **Печать**.
- **2** Выберите принтер, а затем выберите параметр в **Предварительные настройки**. При необходимости настройте параметры.
- **3** Нажмите кнопку **Печать**.

# **Печать с мобильного устройства**

### **Печать с мобильного устройства через сервис Lexmark Print**

Lexmark Print — это решение мобильной печати для мобильных устройств с ОС Android версии 6.0 или выше. Оно позволяет отправлять документы и изображения на подключенные к сети принтеры и серверы управления печатью.

#### **Примечания.**

- **•** Загрузите приложение Lexmark Print из магазина Google PlayTM и включите его на мобильном устройстве.
- **•** Убедитесь, что принтер и мобильное устройство подключены к одной сети.
- **1** На мобильном устройстве выберите документ в диспетчере файлов.
- **2** Отправьте документ или предоставьте к нему общий доступ для Lexmark Print.

**Примечание:** Некоторые сторонние приложения могут не поддерживать функцию отправки или предоставления общего доступа. Для получения дополнительных сведений см. документацию по приложению.

**3** Выберите принтер.

При необходимости настройте параметры.

**4** Распечатайте документ.

### **Печать с мобильного устройства с помощью службы печати Mopria™**

Служба печати Mopria® — это решение мобильной печати для мобильных устройств с ОС Android версии 5.0 или выше. С ее помощью можно выполнять печать на любом принтере с поддержкой Mopria.

**Примечание:** Загрузите приложение Mopria Print Service из магазина Google Play и включите его на мобильном устройстве.

- **1** С вашего мобильного устройства запустите совместимое приложение или выберите документ в диспетчере файлов.
- **2** Коснитесь > **Печать**.
- **3** Выберите принтер, затем настройте параметры, если необходимо.
- $4$  Коснитесь

### **Печать с мобильного устройства с помощью AirPrint**

Программа AirPrint — это решение мобильной печати, которое позволяет выполнять печать непосредственно с устройства Apple на любом принтере с поддержкой AirPrint.

#### **Примечания.**

- **•** Убедитесь, что устройство Apple и принтер подключены к одной и той же сети. Если в сети несколько беспроводных концентраторов, убедитесь, что оба устройства подключены к одной подсети.
- **•** Это приложение совместимо только с некоторыми устройствами Apple.
- **1** На мобильном устройстве выберите документ в диспетчере файлов или запустите совместимое приложение.
- **2** Коснитесь  $\lceil \mathsf{T} \rceil$  > **Печать**.
- **3** Выберите принтер, затем настройте параметры, если необходимо.
- **4** Распечатайте документ.

### **Печать с мобильного устройства с помощью Wi**‑**Fi Direct®**

Wi-Fi Direct<sup>®</sup> это служба печати, с помощью которой можно выполнять печать на любом принтере с поддержкой Wi‑Fi Direct.

**Примечание:** Убедитесь, что мобильное устройство подключено к беспроводной сети принтера. Для получения дополнительной информации см. "[Подключение](#page-261-0) мобильного устройства к принтеру" на стр[. 262.](#page-261-0)

- **1** С вашего мобильного устройства запустите совместимое приложение или выберите документ в диспетчере файлов.
- **2** В зависимости от модели мобильного устройства выполните следующее:
	- Коснитесь **:** > **Печать**.
	- Коснитесь  $\lceil \mathsf{T} \rceil$  > **Печать**.
- Коснитесь ... > Печать.
- **3** Выберите принтер, затем настройте параметры, если необходимо.
- **4** Распечатайте документ.

### **Печать с флэш-диска**

**1** Вставьте флеш-накопитель.

Подробнее о поддерживаемых флеш-накопителях см. в "[Поддерживаемые](#page-67-0) флеш-накопители и типы [файлов](#page-67-0)" на стр. 68.

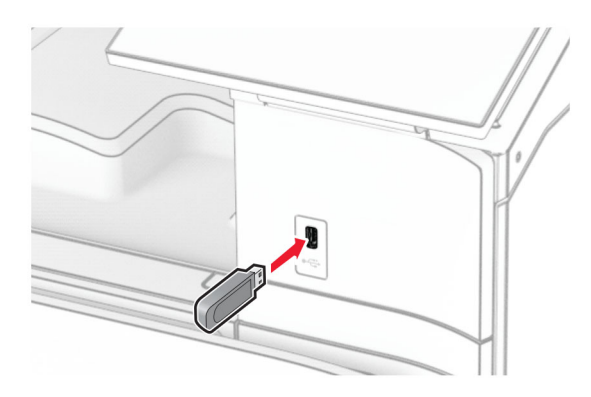

#### **Примечания.**

- **•** Если подключение флеш-накопителя выполняется во время появления сообщения об ошибке, принтер не реагирует на флеш-накопитель.
- **•** Если в момент подключения флеш-накопителя на принтере обрабатываются другие задания на печать, на дисплее отображается сообщение **Занят**.
- **2** На панели управления выберите **Печать**.
- **3** Выберите **USB-накопитель** и укажите документ для печати.

При необходимости настройте параметры.

**4** Распечатайте документ.

**Предупреждение – Риск повреждения!** Во избежание потери данных или некорректной работы принтера не касайтесь флеш-накопителя или принтера в показанной области во время выполнения печати, чтения или записи на устройство памяти.

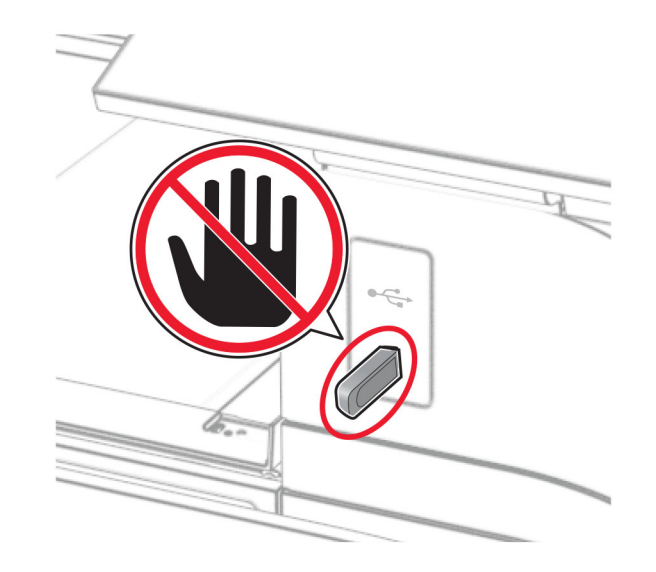

# **Настройка конфиденциальных заданий**

- **1** На панели управления выберите **Настройки** > **Безопасность** > **Настройка конфиденциальной печати**.
- **2** Настройте параметры.

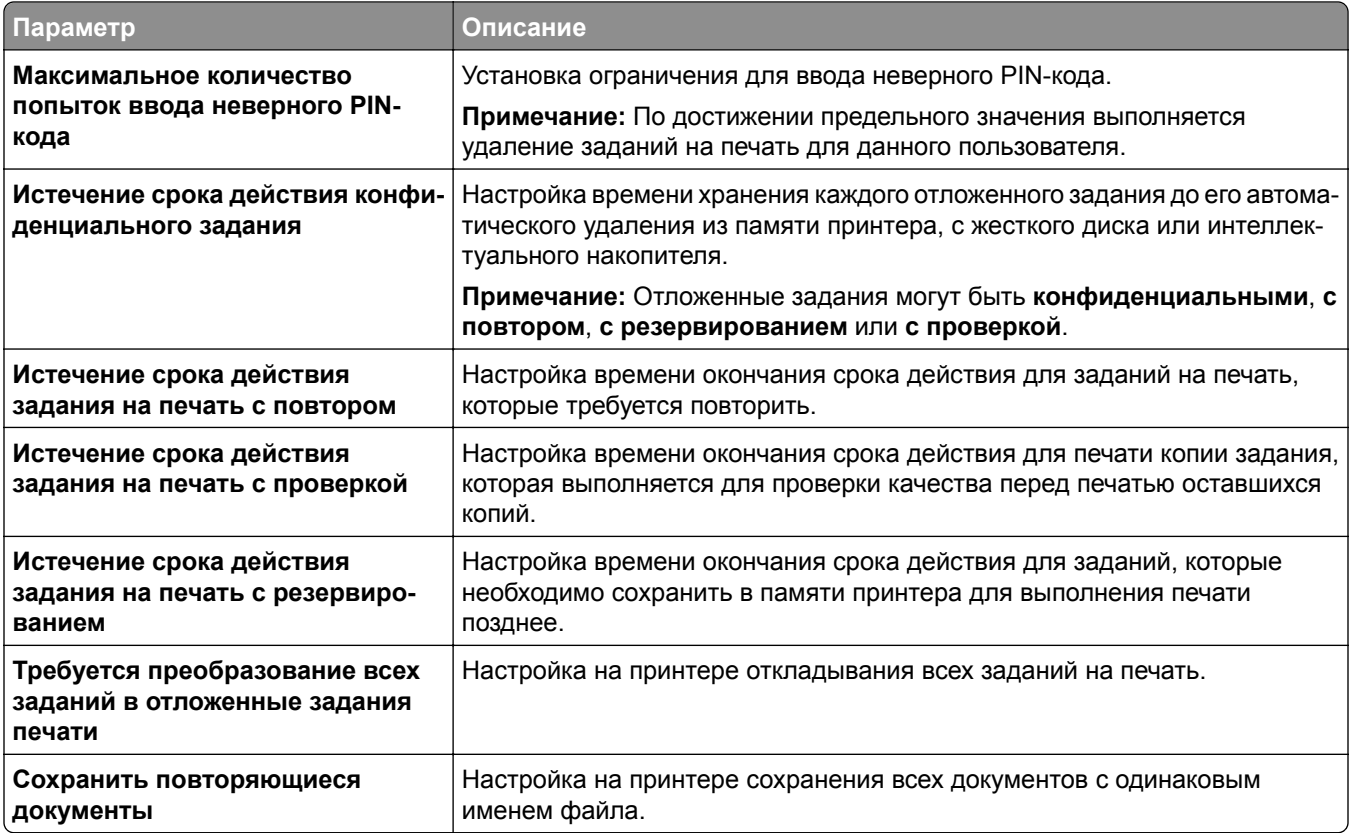

# **Печать конфиденциальных и других отложенных заданий**

#### **Для пользователей ОС Windows**

- **1** Открыв документ, выберите **Файл** > **Печать**.
- **2** Выберите принтер, а затем нажмите **Свойства**, **Настройки**, **Параметры** или **Настройка**.
- **3** Выберите **Отложенная печать**.
- **4** Выберите **Использование функции отложенной печати**, затем присвойте имя пользователя.
- **5** Выберите один из следующих типов заданий на печать.
	- **• Конфиденциальная печать** принтер запрашивает личный идентификационный номер, прежде чем распечатать задание.

**Примечание:** Если выбран этот тип задания, введите четырехзначный персональный идентификационный номер (PIN-код).

- **• Печать с проверкой** принтер распечатывает один экземпляр и приостанавливает печать остальных копий из указанного вами в драйвере числа копий.
- **• Печать с резервированием** принтер сохраняет задание в памяти, чтобы его можно было распечатать позже.
- **• Печать с повтором** принтер распечатывает все указанные в задании копии, но задание сохраняется в памяти для печати дополнительных копий по мере необходимости.
- **6** Нажмите **OK**.
- **7** Нажмите кнопку **Печать**.
- **8** На панели управления принтера активируйте задание на печать.
	- **а** Выберите **Печать**.
	- **б** Выберите **Отложенные задания**, а затем выберите имя пользователя.

**Примечание:** Для конфиденциальных заданий на печать выберите **Конфиденциально**, введите PIN-код, а затем нажмите кнопку **ОК.**

**в** Выберите задание на печать, а затем нажмите **Печать**.

#### **Для пользователей ОС Macintosh**

- **1** Открыв документ, выберите **Файл** > **Печать**.
- **2** Выберите принтер.
- **3** В раскрывающемся меню **Безопасность задания на печать** включите параметр **Печать по PINкоду**, а затем введите четырехзначный PIN-код.
- **4** Нажмите кнопку **Печать**.
- **5** На панели управления принтера активируйте задание на печать.
	- **а** Выберите **Отложенные задания**, а затем выберите имя компьютера.
	- **б** Выберите **Конфиденциально**, а затем введите PIN-код.
	- **в** Выберите задание на печать, а затем нажмите **Печать**.

# **Печать списка образцов шрифтов**

- **1** На панели управления перейдите в раздел **Настройки** > **Отчеты** > **Печать** > **Печать шрифтов**.
- **2** Выберите тип шрифта.

### **Печать списка каталогов**

- **1** На панели управления выберите **Настройки** > **Отчеты** > **Печать**.
- **2** Выберите **Печать каталога**.

# **Размещение страниц-разделителей в заданиях на печать**

- **1** Открыв документ, выберите **Файл** > **Печать**.
- **2** Выберите принтер, а затем нажмите **Свойства**, **Настройки**, **Параметры** или **Настройка**.
- **3** Нажмите **Бумага/Брошюровка**.
- **4** В меню **Страницы-разделители** выберите нужный параметр.
- **5** Нажмите кнопку **OK**, а затем нажмите кнопку **Печать**.

# **Отмена задания на печать**

- **1** На панели управления выберите **Очередь заданий**.
- **2** Нажмите **Печать** и выберите задание для отмены.

**Примечание:** Если документ уже печатается, выберите **Отменить задание** в правом нижнем углу экрана, чтобы остановить печать.

# **Регулировка плотности тонера**

- **1** На панели управления выберите раздел **Настройки** > **Печать** > **Качество**.
- **2** Настройте значение параметра **Плотность тонера**.

# **Копирование**

# **Получение копий**

**1** Положите оригинал в лоток УАП или на стекло сканера.

**Примечание:** Во избежание обрезки изображения оригинал и копия должны быть одного формата.

- **2** На панели управления нажмите **Копирование**, а затем укажите число копий. При необходимости настройте параметры копирования.
- **3** Выполните копирование документа.

# **Копирование фотографий**

- **1** Поместите фотографию на стекло сканера.
- **2** На панели управления выберите **Копирование** > **Дополнительные параметры** > **Содержимое** > **Тип содержимого** > **Фото**.
- **3** Выберите **Источник содержимого** и выберите параметр, который лучше всего подходит для исходной фотографии.
- **4** Сделайте копию фотографии.

### **Копирование на фирменные бланки**

- **1** Положите оригинал в лоток УАП или на стекло сканера.
- **2** На панели управления выберите раздел **Копирование** > **Копировать с**.
- **3** Выберите размер оригинала.
- **4** Выберите **Копировать на**, затем выберите источник бумаги с фирменными бланками.

Если бланки загружены в многоцелевое устройство подачи, нажмите **Многоцелевое устройство подачи**, выберите формат бумаги и нажмите **Фирменные бланки**.

**5** Выполните копирование документа.

# **Копирование на обеих сторонах листа**

- **1** Положите оригинал в лоток УАП или на стекло сканера.
- **2** На панели управления выберите **Копирование** > **Дополнительные параметры** > **Стороны**.
- **3** Выберите параметр.
- **4** Выполните копирование документа.

### **Уменьшение и увеличение копий**

- Положите оригинал в лоток УАП или на стекло сканера.
- На панели управления выберите **Копирование** > **Дополнительные параметры** > **Масштаб**.
- Выберите параметр.

**Примечание:** При изменении формата оригинала или формата на выходе после настройки параметра **Масштаб** восстанавливается значение **Авто**.

Выполните копирование документа.

# **Использование разбора по копиям**

- Положите оригинал в лоток УАП или на стекло сканера.
- На панели управления выберите **Копирование** > **Дополнительные параметры** > **Разбор по копиям** > **Вкл [1, 2, 1, 2, 1, 2]**.
- Выполните копирование документа.

# **Добавление страниц-разделителей между копиями**

- Положите оригинал в лоток УАП или на стекло сканера.
- На панели управления выберите **Копирование** > **Дополнительные параметры** > **Страницыразделители**.
- Раскройте меню, а затем выберите параметр.
- Выполните копирование документа.

### **Копирование нескольких страниц на один лист**

- Положите оригинал в лоток УАП или на стекло сканера.
- На панели управления выберите **Копирование** > **Дополнительные параметры** > **Страниц на стороне листа**.
- Раскройте меню, а затем выберите параметр.
- Выполните копирование документа.

# **Копирование карточек**

- Поместите карточку на стекло сканера.
- На панели управления выберите раздел **Копирование** > **Копировать с** > **Личная карточка**.
- Выполните копирование карточки.

### **Создание ярлыка для копирования**

- **1** На панели управления выберите **Копирование**.
- **2** Настройте параметры, а затем нажмите
- **3** Создайте код быстрого доступа.

# <span id="page-275-0"></span>**Электронная почта**

# **Настройка параметров SMTP**

Настройте параметры протокола SMTP (Simple Mail Transfer Protocol) для передачи отсканированного документа по электронной почте. Настройки зависят от поставщика услуг электронной почты.

Прежде чем начать, убедитесь, что принтер подключен к сети и что сеть подключена к Интернету.

#### **Использование панели управления**

- **1** На панели управления выберите **Настройки** > **Электронная почта** > **Настройка электронной почты**.
- **2** Настройте параметры.

#### **Использование Embedded Web Server**

**1** Откройте веб-браузер, а затем укажите IP-адрес принтера в поле адреса.

#### **Примечания.**

- **•** IP-адрес принтера указан на начальном экране принтера. IP-адрес отображается в виде четырех наборов цифр, разделенных точками, например 123.123.123.123.
- **•** Если используется прокси-сервер, временно отключите его, чтобы обеспечить правильную загрузку веб-страницы.
- **2** Нажмите **Настройки** > **Электронная почта**.
- **3** В меню **Настройка электронной почты** отрегулируйте значения настроек.
- **4** Нажмите **Сохранить**.

### **Поставщики услуг электронной почты**

- **• [AOL Mail](#page-276-0)**
- **• [Comcast Mail](#page-276-0)**
- **• [Gmail](#page-277-0)**
- **• [iCloud Mail](#page-277-0)**
- **• [Mail.com](#page-278-0)**
- **• [NetEase Mail \(mail.126.com\)](#page-278-0)**
- **• [NetEase Mail \(mail.163.com\)](#page-279-0)**
- **• [NetEase Mail \(mail.yeah.net\)](#page-279-0)**
- **• Outlook Live или [Microsoft 365](#page-280-0)**
- **• [QQ Mail](#page-280-0)**
- **• [Sina Mail](#page-281-0)**
- **• [Sohu Mail](#page-281-0)**
- **• [Yahoo! Mail](#page-282-0)**
- **• [Zoho Mail](#page-282-0)**

#### <span id="page-276-0"></span>**Примечания.**

- **•** Если при использовании предоставленных настроек возникают ошибки, обратитесь к поставщику услуг.
- **•** Если вашего поставщика услуг электронной почты нет в списке, обратитесь к провайдеру.

### **AOL Mail**

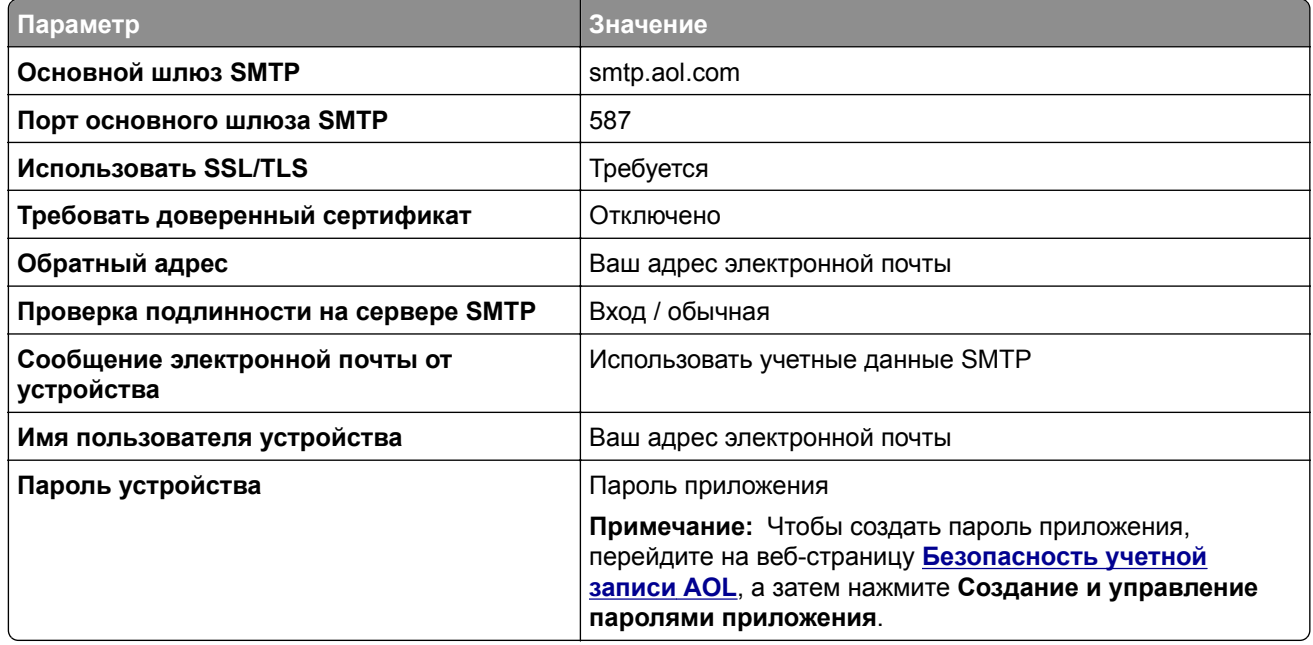

#### **Comcast Mail**

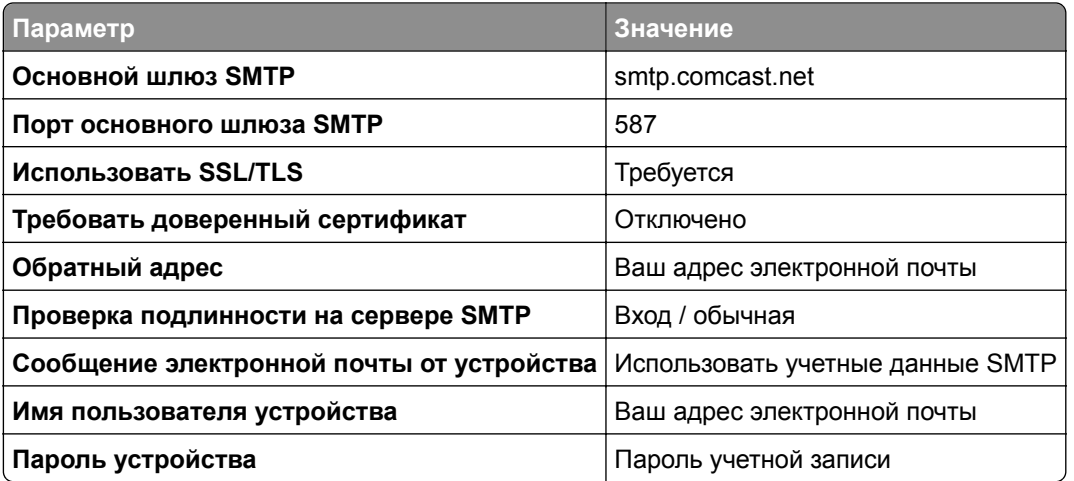

**Примечание:** Убедитесь, что для вашей учетной записи включен параметр «Безопасность стороннего доступа». Для получения дополнительной информации перейдите на **страницу справки по [Comcast Xfinity Connect](https://www.xfinity.com/support/articles/third-party-email-access)**.

### <span id="page-277-0"></span>**GmailTM**

**Примечание:** Убедитесь, что для учетной записи включена двухэтапная проверка подлинности. Чтобы включить двухэтапную проверку подлинности, перейдите на веб-страницу **[Безопасность](https://myaccount.google.com/security) аккаунта Google**, войдите в свою учетную запись, а затем в разделе Вход в Google нажмите **Двухэтапная проверка подлинности**.

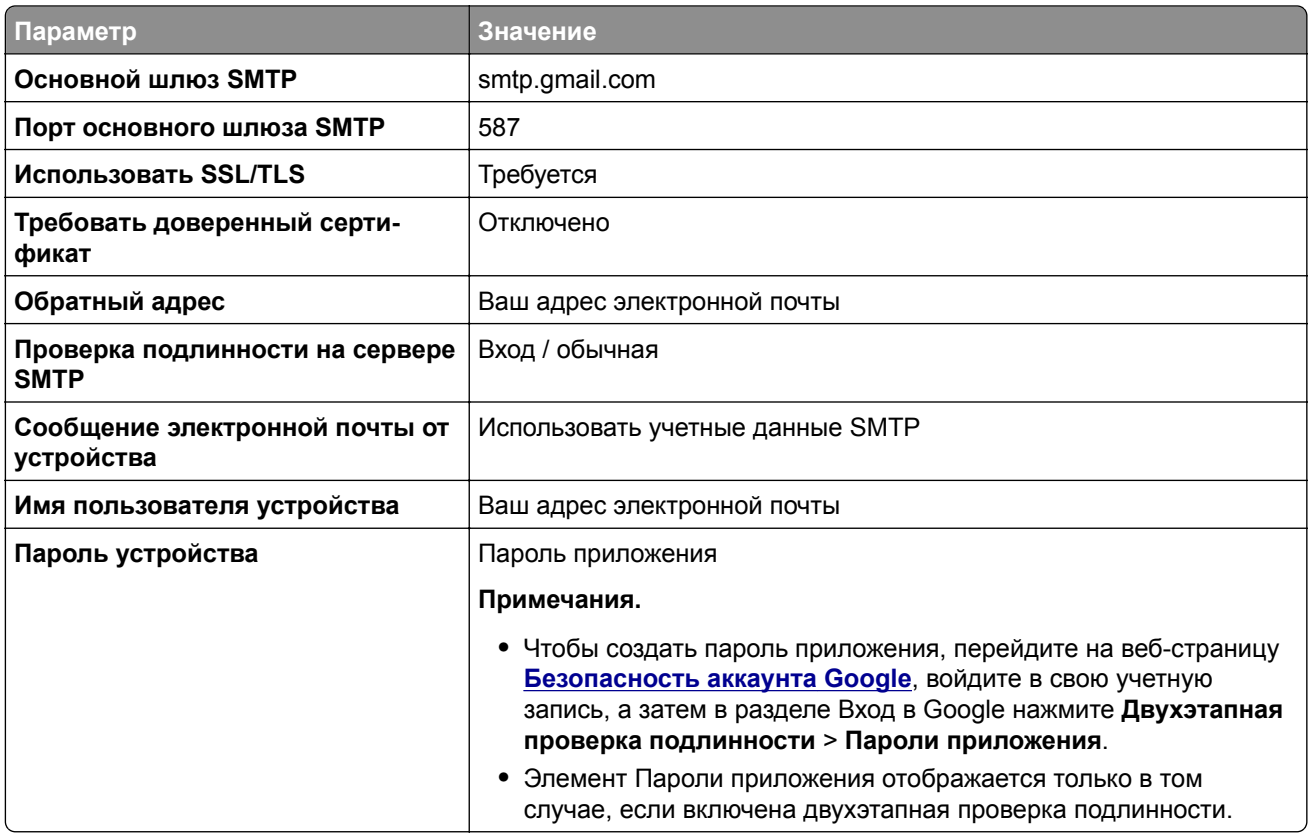

### **iCloud Mail**

**Примечание:** Убедитесь, что для учетной записи включена двухэтапная проверка подлинности.

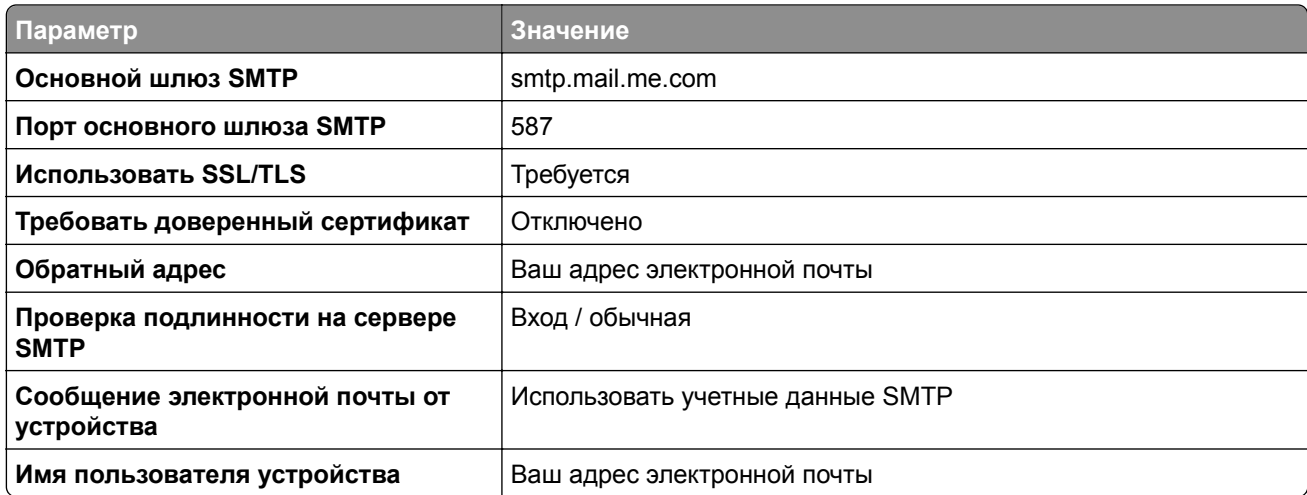

<span id="page-278-0"></span>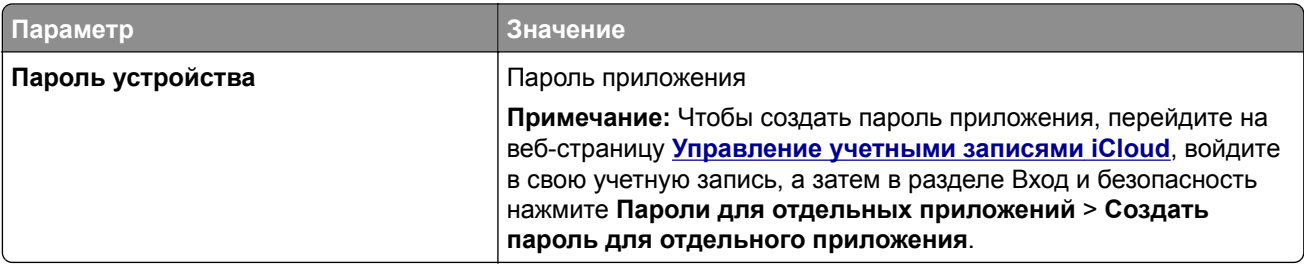

#### **Mail.com**

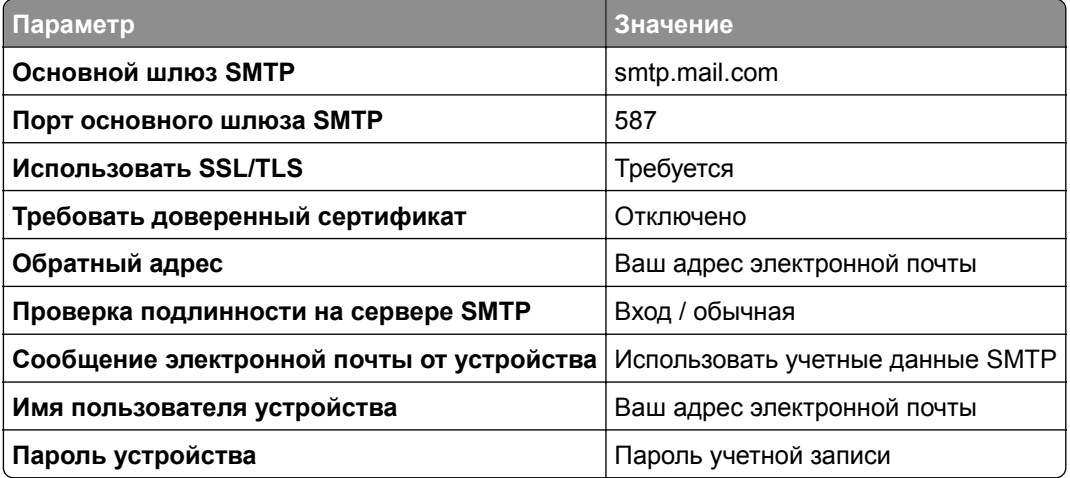

### **NetEase Mail (mail.126.com)**

**Примечание:** Убедитесь, что для вашей учетной записи включена служба SMTP. Чтобы включить службу, на начальной странице NetEase Mail нажмите **Параметры** > **POP3/SMTP/IMAP**, а затем включите **Служба IMAP/SMTP** или **Служба POP3/SMTP service**.

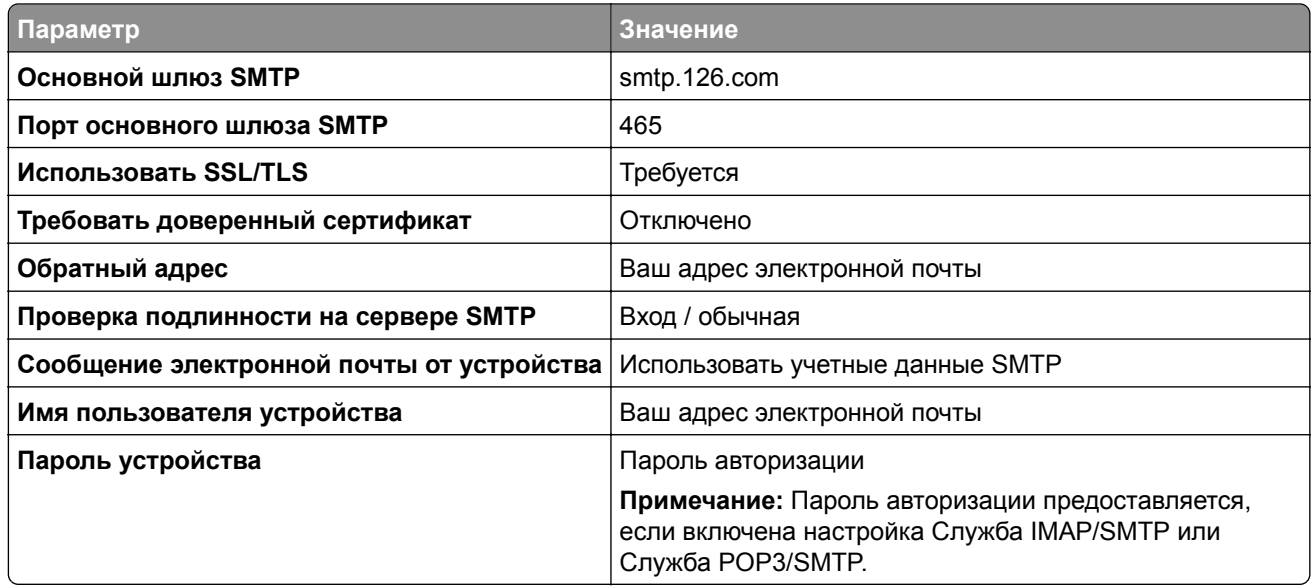

#### <span id="page-279-0"></span>**NetEase Mail (mail.163.com)**

**Примечание:** Убедитесь, что для вашей учетной записи включена служба SMTP. Чтобы включить службу, на начальной странице NetEase Mail нажмите **Параметры** > **POP3/SMTP/IMAP**, а затем включите **Служба IMAP/SMTP** или **Служба POP3/SMTP service**.

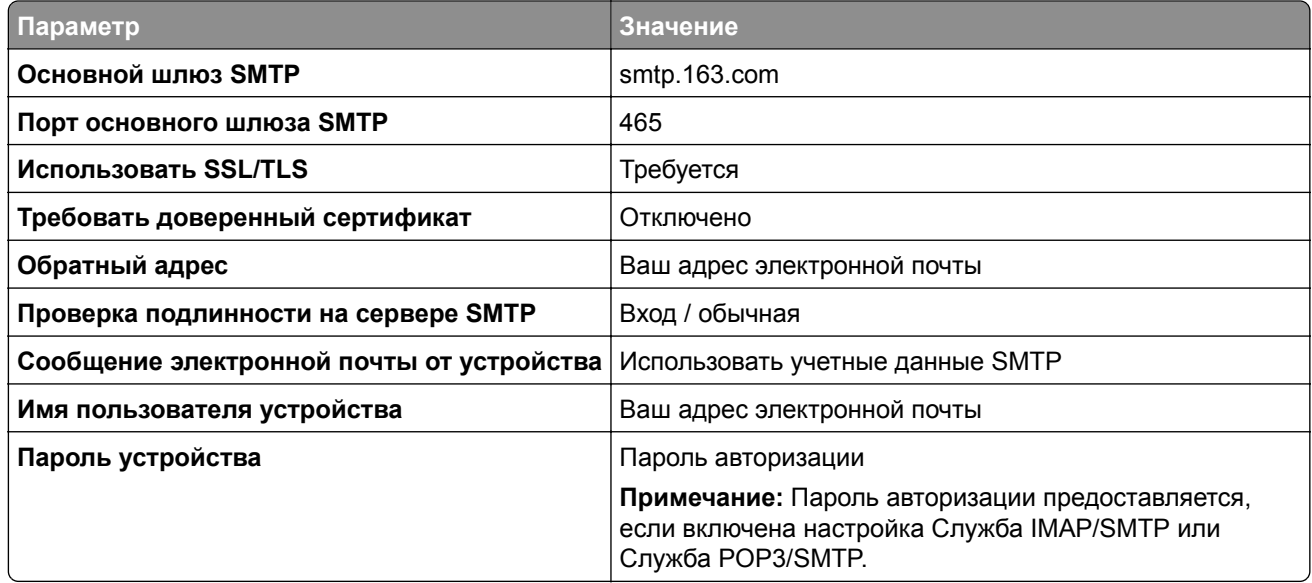

#### **NetEase Mail (mail.yeah.net)**

**Примечание:** Убедитесь, что для вашей учетной записи включена служба SMTP. Чтобы включить службу, на начальной странице NetEase Mail нажмите **Параметры** > **POP3/SMTP/IMAP**, а затем включите **Служба IMAP/SMTP** или **Служба POP3/SMTP service**.

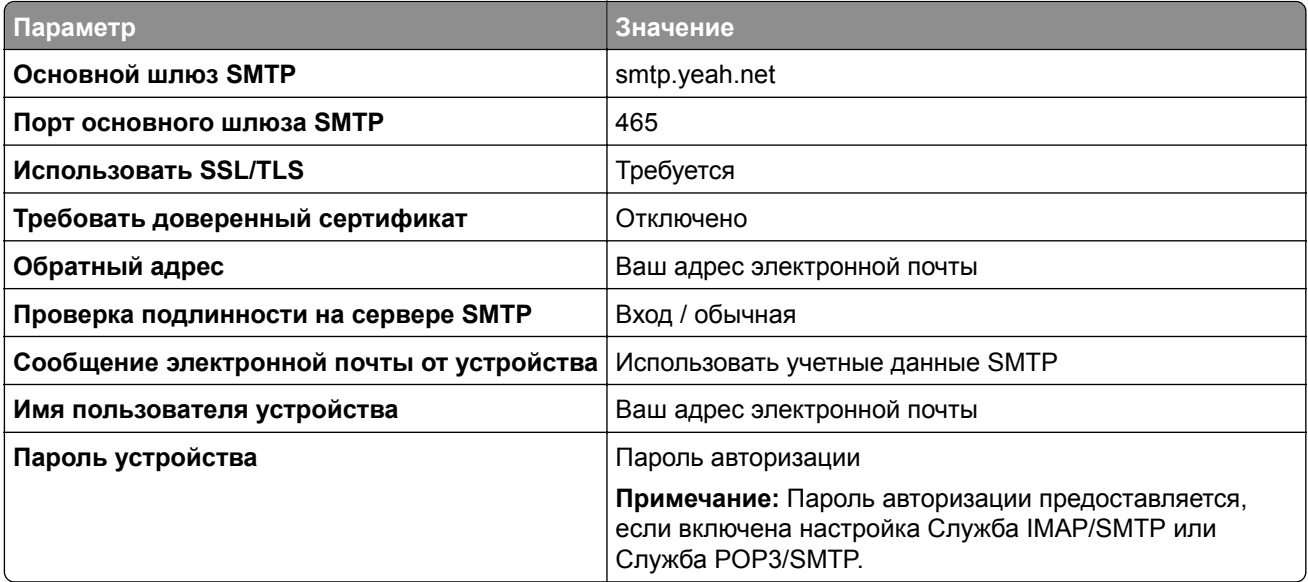

### <span id="page-280-0"></span>**Outlook Live или Microsoft 365**

Эти настройки применимы к доменам электронной почты outlook.com и hotmail.com, а также к учетным записям Microsoft 365.

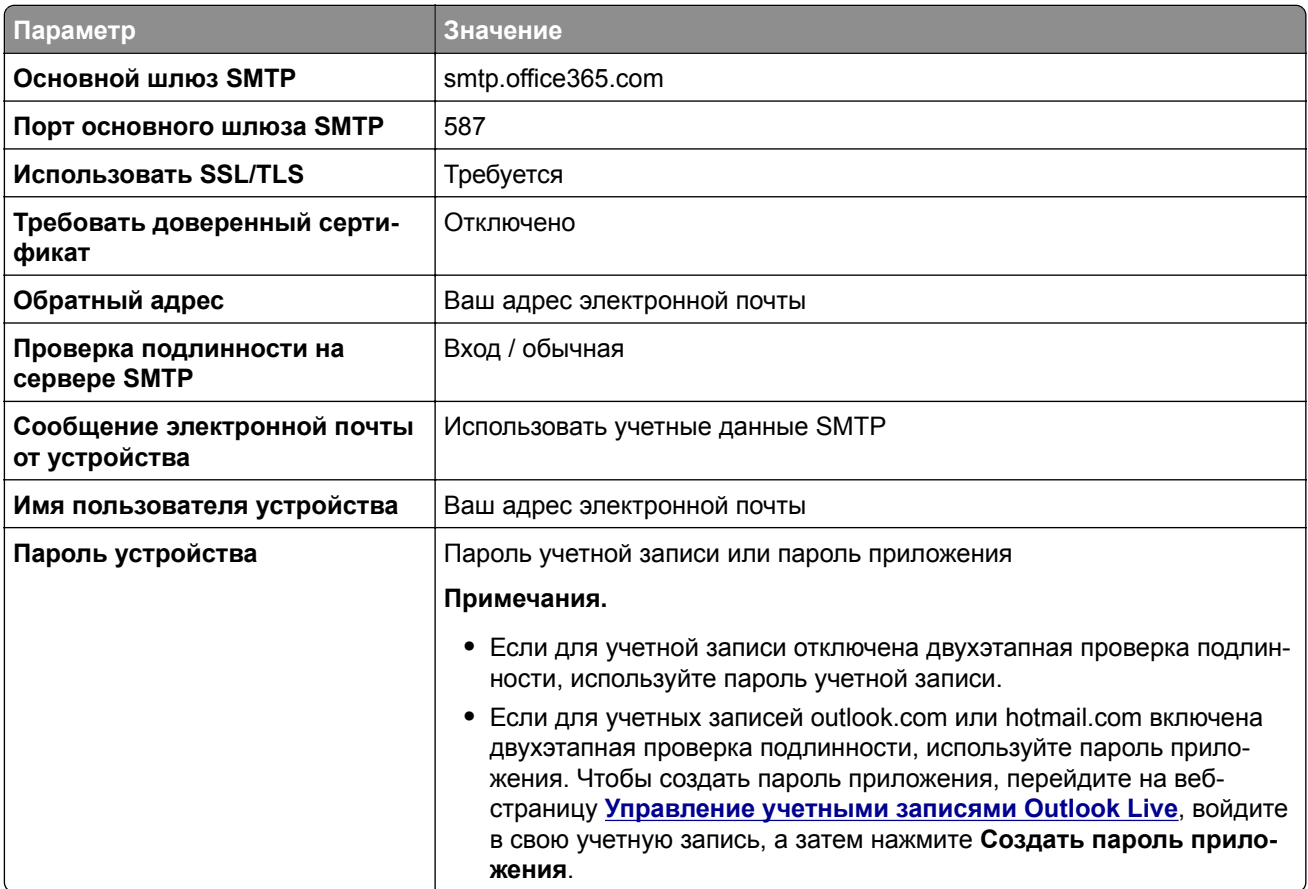

**Примечание:** Сведения о дополнительных параметрах настройки для бизнеса с помощью Microsoft 365 см. на **странице справки [Microsoft 365](https://docs.microsoft.com/en-us/exchange/mail-flow-best-practices/how-to-set-up-a-multifunction-device-or-application-to-send-email-using-microsoft-365-or-office-365#option-2-send-mail-directly-from-your-printer-or-application-to-microsoft-365-or-office-365-direct-send)**.

### **QQ Mail**

**Примечание:** Убедитесь, что для вашей учетной записи включена служба SMTP. Чтобы включить службу, на начальной странице QQ Mail нажмите **Параметры** > **Учетная запись**. В разделе Служба POP3/IMAP/SMTP/Exchange/CardDAV/CalDAV включите **Служба POP3/SMTP service** или **Служба IMAP/SMTP**.

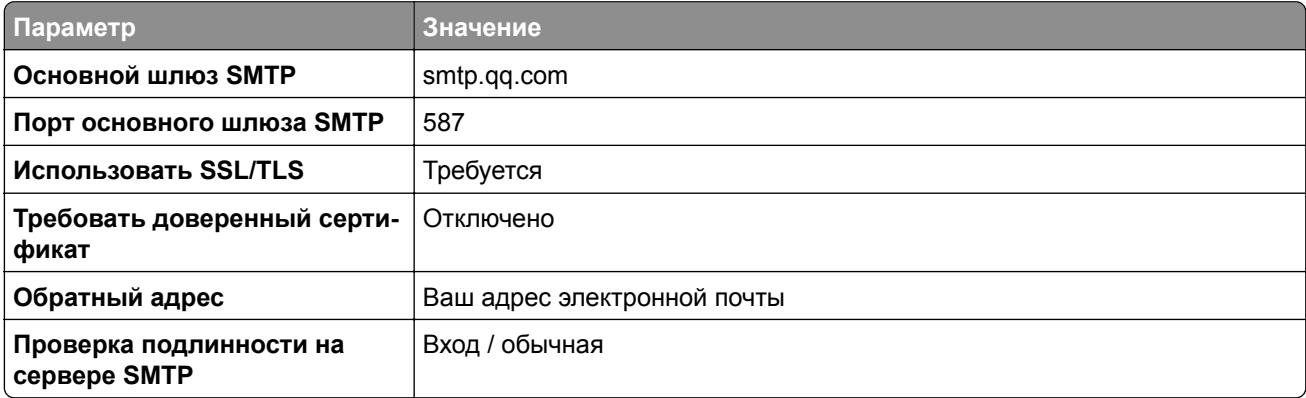

<span id="page-281-0"></span>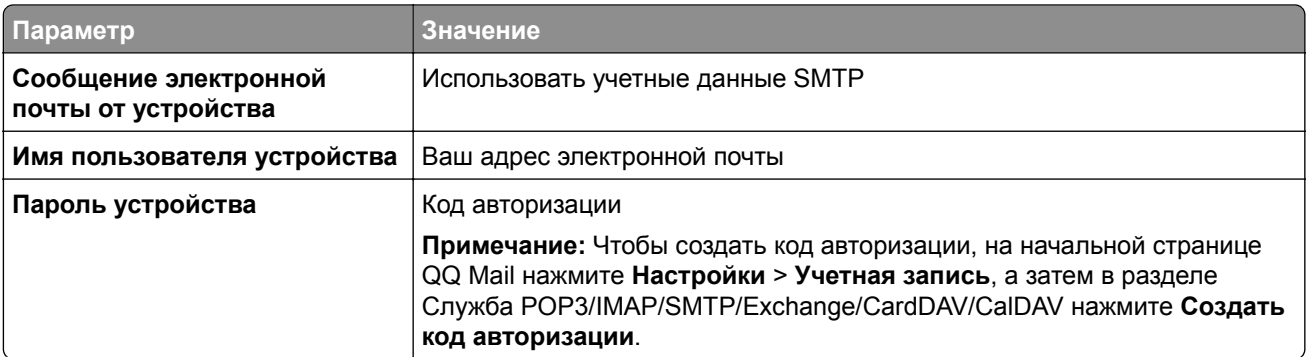

#### **Sina Mail**

**Примечание:** Убедитесь, что для вашей учетной записи включена служба POP3/SMTP. Чтобы включить службу, на начальной странице Sina Mail нажмите **Параметры** > **Дополнительные параметры** > **POP/IMAP/SMTP со стороны пользователя**, а затем включите **Служба POP3/SMTP**.

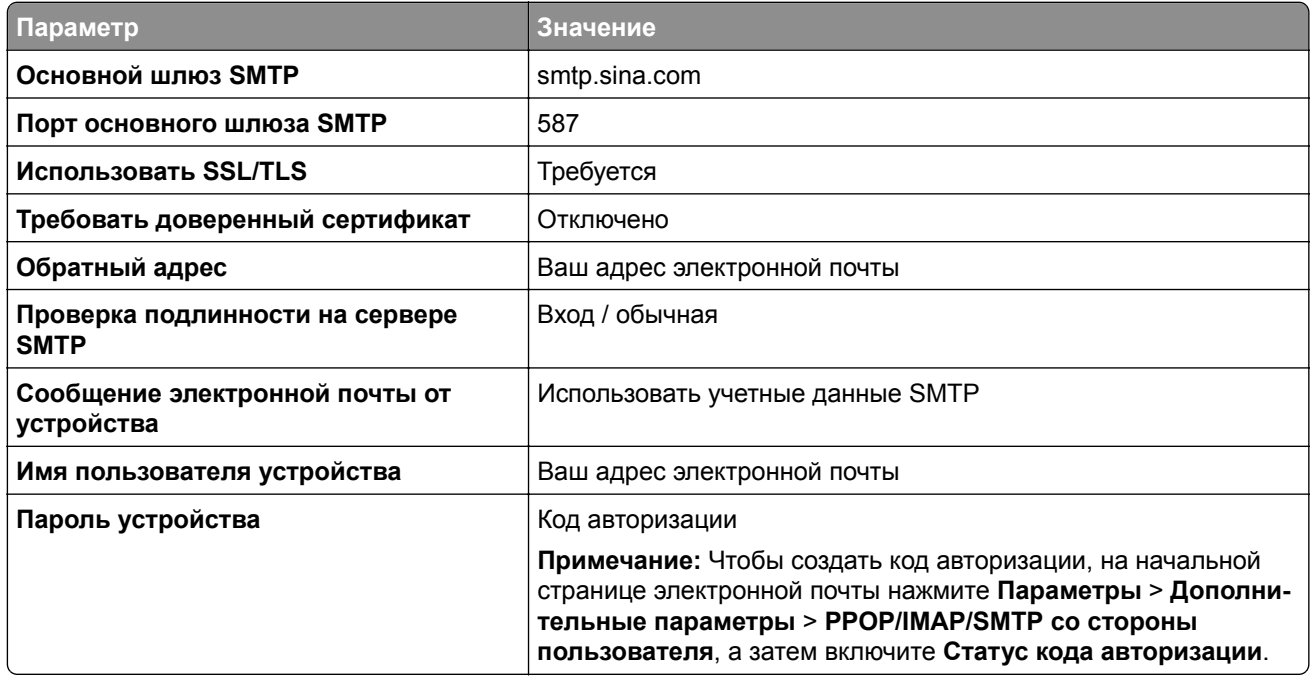

### **Sohu Mail**

**Примечание:** Убедитесь, что для вашей учетной записи включена служба SMTP. Чтобы включить службу, на начальной странице Sohu Mail нажмите **Настройки** > **Параметры** > **POP3/SMTP/IMAP**, а затем включите **Служба IMAP/SMTP service** или **Служба POP3/SMTP**.

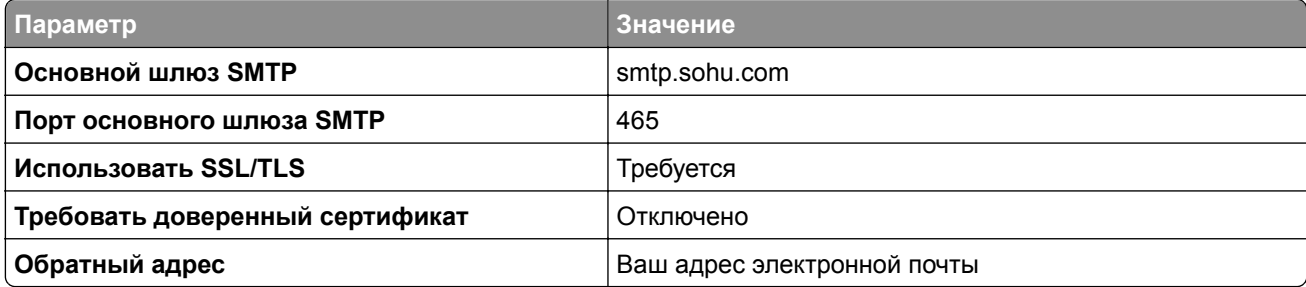

<span id="page-282-0"></span>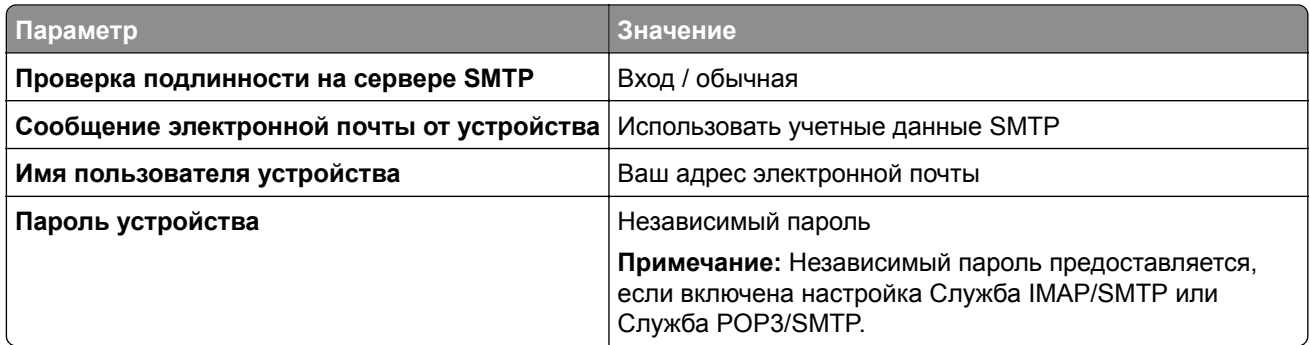

### **Yahoo! Mail**

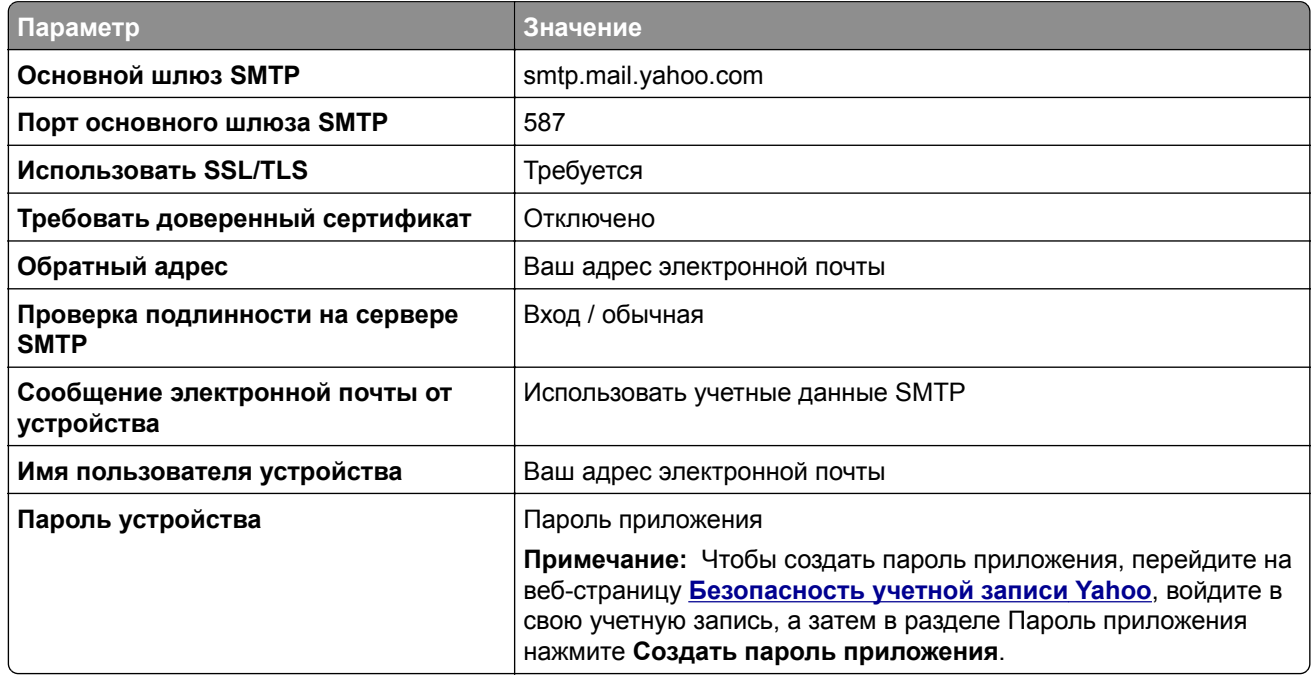

### **Zoho Mail**

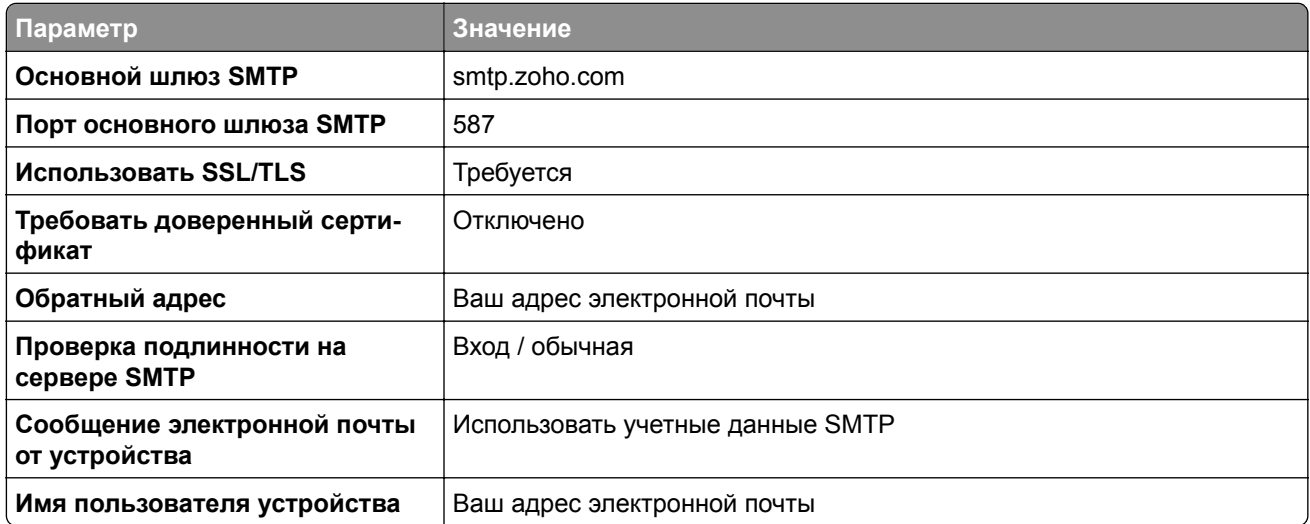

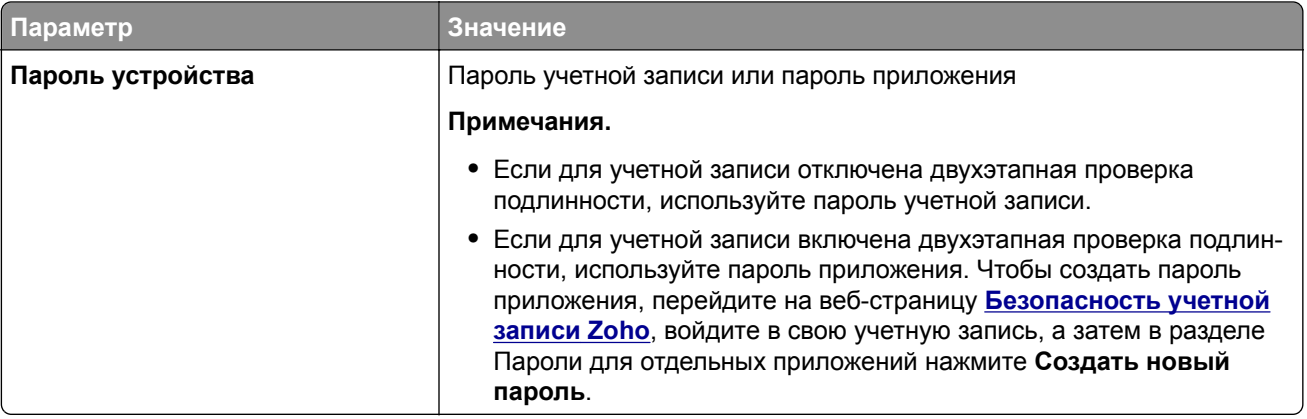

### Отправка электронного письма

Прежде чем начать, убедитесь, что параметры SMTP настроены. Подробнее см. "Настройка параметров SMTP" на стр. 276.

- 1 Положите оригинал в лоток УАП или на стекло сканера.
- 2 На панели управления выберите Сканирование > Электронная почта.
- 3 Введите необходимую информацию, а затем выберите Далее. При необходимости настройте параметры.
- 4 Выберите Сканирование, а затем отправьте электронное письмо.

# Создание кода быстрого доступа для электронной ПОЧТЫ

#### Использование панели управления

- 1 На панели управления выберите Сканирование > Электронная почта.
- 2 Введите необходимую информацию, а затем выберите
- 3 Создайте код быстрого доступа.

#### Использование Embedded Web Server

1 Откройте веб-браузер, а затем укажите IP-адрес принтера в поле адреса.

#### Примечания.

- IP-адрес принтера указан на начальном экране принтера. IP-адрес отображается в виде четырех наборов цифр, разделенных точками, например 123.123.123.123.
- Если используется прокси-сервер, временно отключите его, чтобы обеспечить правильную загрузку веб-страницы.
- 2 Нажмите Коды быстрого доступа > Добавить код быстрого доступа.
- 3 Настройте параметры.
- 4 Нажмите Сохранить.

# **Факс**

# **Передача факса**

### **Использование панели управления**

- **1** Положите оригинал в лоток УАП или на стекло сканера.
- **2** На панели управления выберите **Факс**.
- **3** Выберите **Добавить получателя** или **Адресная книга**. При необходимости настройте параметры.
- **4** Отправьте факс.

### **Использование компьютера**

Прежде чем начать, убедитесь, что драйвер факса установлен. Подробнее см. "[Установка](#page-100-0) драйвера [факса](#page-100-0)" на стр. 101.

#### **Для пользователей Windows**

- **1** Открыв документ, выберите **Файл** > **Печать**.
- **2** Выберите принтер, а затем нажмите **Свойства**, **Настройки**, **Параметры** или **Настройка**.
- **3** Нажмите **Факс** > **Включить факс** > **Всегда отображать настройки перед отправкой факса**, а затем укажите номер получателя.

При необходимости настройте параметры.

**4** Отправьте факс.

### **Для пользователей Macintosh**

- **1** Открыв документ, выберите **Файл** > **Печать**.
- **2** Выберите принтер, название которого оканчивается на ‑ **Fax**.
- **3** В поле «Кому» укажите номер получателя.

При необходимости настройте параметры.

**4** Отправьте факс.

# **Планирование задания факса**

- **1** Положите оригинал в лоток УАП или на стекло сканера.
- **2** На панели управления выберите **Факс**.
- **3** Выберите **Добавить получателя** или **Адресная книга**, а затем введите необходимые сведения.
- Выберите **Время передачи**, настройте время и дату, затем выберите **Готово**. При необходимости настройте другие параметры факса.
- Отправьте факс.

### **Создание ярлыка места назначения факса**

- На панели управления выберите **Факс**.
- Выберите **Добавить получателя** или **Адресная книга**, а затем введите необходимые сведения. При необходимости настройте параметры.
- Выберите .
- Создайте код быстрого доступа.

### **Изменение разрешения факса**

- Положите оригинал в лоток УАП или на стекло сканера.
- На панели управления выберите **Факс**.
- Выберите **Добавить получателя** или **Адресная книга**, а затем введите необходимые сведения.
- Нажмите **Разрешение**, затем выберите значение.
- Отправьте факс.

### **Настройка плотности факса**

- Положите оригинал в лоток УАП или на стекло сканера.
- На панели управления выберите **Факс**.
- Выберите **Добавить получателя** или **Адресная книга**, а затем введите необходимые сведения.
- Выберите **Дополнительные параметры** > **Плотность**, а затем отрегулируйте значение.
- Отправьте факс.

# **Печать журнала факсов**

- На панели управления выберите **Настройки** > **Отчеты** > **Факс**.
- Выберите журнал факсов.

### **Блокировка нежелательных факсов**

- На панели управления перейдите в раздел **Параметры** > **Факс** > **Настройка факса** > **Параметры приема факсов** > **Элементы управления администратора**.
- Включите в меню параметр **Блокировка неопознанных факсов**.

### **Откладывание факсов**

- **1** На панели управления откройте **Параметры** > **Факс** > **Настройка факса** > **Параметры приема факсов** > **Откладывание факсов**.
- **2** Выберите параметр.

# **Переадресация факса**

- **1** На панели управления перейдите в раздел **Параметры** > **Факс** > **Настройка факса** > **Параметры приема факсов** > **Элементы управления администратора**.
- **2** Выберите параметр **Переадресация факса**, а затем **Переадресация и Печать** или **Переадресация**.
- **3** В меню **Переадресация** выберите место назначения и настройте параметры.

# Сканирование

### Сканирование на компьютер

Прежде чем начать, убедитесь, что компьютер и принтер подключены к одной сети.

### Для пользователей Windows

#### Использование Lexmark ScanBack Utility

1 На компьютере запустите Lexmark ScanBack Utility, а затем нажмите Создать профиль.

#### Примечания.

- Чтобы загрузить служебную программу, перейдите по адресу www.lexmark.com/downloads.
- Если вы предпочитаете использовать существующий профиль сканирования, нажмите Существующий профиль.
- 2 Нажмите **Настройка**, а затем добавьте IP-адрес принтера.

Примечание: IP-адрес принтера указан на начальном экране принтера. IP-адрес отображается в виде четырех наборов цифр, разделенных точками, например 123.123.123.123.

- 3 Нажмите ОК, а затем Закрыть.
- 4 Выберите формат и размер сканируемого документа.
- 5 Выберите формат файла и разрешение сканирования, а затем нажмите Далее.
- 6 Введите уникальное имя профиля сканирования.
- $7$  Перейдите к месту, куда требуется сохранить отсканированный документ и укажите имя файла.

Примечание: Для повторного использования профиля сканирования включите Создать ярлык, а затем укажите уникальное имя ярлыка.

- 8 Нажмите Готово.
- 9 Загрузите оригинал в устройство автоматической подачи документов или поместите его на стекло сканера.
- 10 На панели управления перейдите в раздел Профили сканирования > Сканирование на компьютер, а затем выберите профиль сканирования.
- 11 На компьютере нажмите кнопку Сканирование завершено.

#### Использование инструмента «Факсы и сканирование Windows»

Примечание: Убедитесь, что принтер добавлен на компьютер. Подробнее см. "Добавление принтеров в ПО компьютера" на стр. 101.

- 1 Загрузите оригинал в устройство автоматической подачи документов или поместите его на стекло сканера.
- 2 На компьютере откройте Факсы и сканирование Windows.
- 3 Нажмите Новое сканирование, а затем выберите источник сканирования.
- 4 При необходимости измените параметры сканирования.
- **5** Отсканируйте документ.
- **6** Нажмите **Сохранить как**, укажите имя файла, а затем нажмите **Сохранить**.

#### **Для пользователей Macintosh**

**Примечание:** Убедитесь, что принтер добавлен на компьютер. Подробнее см. "[Добавление](#page-100-0) принтеров в ПО [компьютера](#page-100-0)" на стр. 101.

- **1** Загрузите оригинал в устройство автоматической подачи документов или поместите его на стекло сканера.
- **2** На компьютере выполните одно из следующих действий:
	- **•** Откройте **Захват изображений**.
	- **•** Откройте **Принтеры и сканеры**, а затем выберите принтер. Нажмите **Сканировать** > **Открыть сканер**.
- **3** В окне «Сканер» выполните одно или несколько из следующих действий.
	- **•** Выберите место для сохранения отсканированного документа.
	- **•** Выберите размер оригинала.
	- **•** Чтобы выполнить сканирование из УАП, выберите **Устройство подачи документов** в **Меню сканирования** или включите опцию **Использовать устройство подачи документов**.
	- **•** При необходимости настройте параметры сканирования.
- **4** Нажмите кнопку **Сканировать**.

# **Сканирование на сервер FTP**

Прежде чем начать, убедитесь, что принтер подключен к серверу FTP.

- **1** Положите оригинал в лоток УАП или на стекло сканера.
- **2** На панели управления выберите **Сканирование** > **FTP**.
- **3** Введите необходимую информацию, а затем выберите **Далее**. При необходимости настройте параметры FTP.
- **4** Отсканируйте документ.

# **Создание ярлыка для FTP**

- **1** На панели управления выберите **Сканирование** > **FTP**.
- **2** Введите адрес сервера FTP, затем нажмите .
- **3** Создайте код быстрого доступа.

### **Сканирование в сетевую папку**

Прежде чем начать, убедитесь, что сетевая папка, в которую вы хотите отсканировать документ, уже настроена.

- **1** Положите оригинал в лоток УАП или на стекло сканера.
- **2** На панели управления перейдите в раздел **Центр сканирования** > **Сетевая папка**.
- **3** Выберите соответствующую сетевую папку.

**Примечание:** Сведения о добавлении сетевой папки см. в "Настройка сетевой папки назначения" на стр. 290.

**4** Отсканируйте документ.

### **Настройка сетевой папки назначения**

- **1** На панели управления перейдите в раздел **Центр сканирования** > **Сетевая папка** > **Создать сетевую папку**.
- **2** Настройте нужные параметры.
- **3** Войдите в сеть и нажмите кнопку **Далее**.
- **4** Настройте параметры сетевой папки и нажмите **Готово**.

**Примечание:** Сведения о сканировании документа в сетевую папку см. в разделе "Сканирование в сетевую папку" на стр. 290.

### **Создание кода быстрого доступа сетевой папки**

**1** Откройте веб-браузер, а затем укажите IP-адрес принтера в поле адреса.

#### **Примечания.**

- **•** IP-адрес принтера указан на начальном экране принтера. IP-адрес отображается в виде четырех наборов цифр, разделенных точками, например 123.123.123.123.
- **•** Если используется прокси-сервер, временно отключите его, чтобы обеспечить правильную загрузку веб-страницы.
- **2** Нажмите **Коды быстрого доступа** > **Добавить код быстрого доступа**.
- **3** В меню «**Тип ярлыка**» выберите **Сетевая папка**, а затем настройте параметры.
- **4** Примените изменения.

### **Сканирование на флеш-накопитель**

- **1** Положите оригинал в лоток УАП или на стекло сканера.
- **2** Вставьте флеш-накопитель.

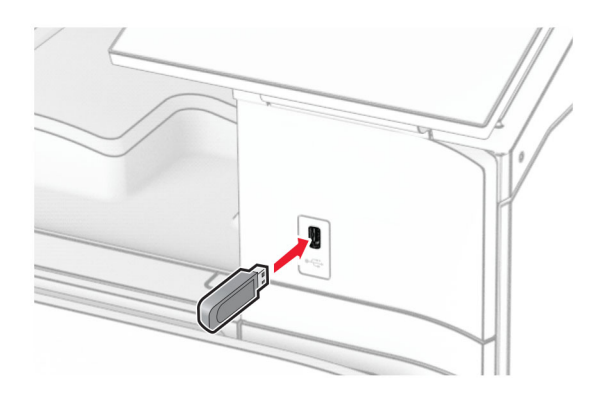

- **3** На панели управления выберите **Сканирование**, а затем **USB-накопитель**.
- **4** Выберите папку для сохранения файла, введите имя файла и нажмите кнопку **Далее**.
- **5** Настройте параметры сканирования.
- **6** Отсканируйте документ.

**Предупреждение – Риск повреждения!** Во избежание потери данных или некорректной работы принтера не касайтесь флеш-накопителя или принтера в показанной области во время выполнения печати, чтения или записи на устройство памяти.

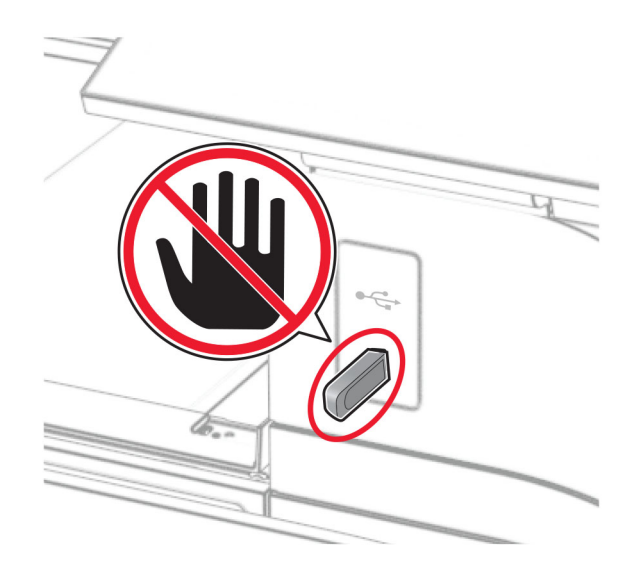

# **Меню принтера**

# **Карта меню**

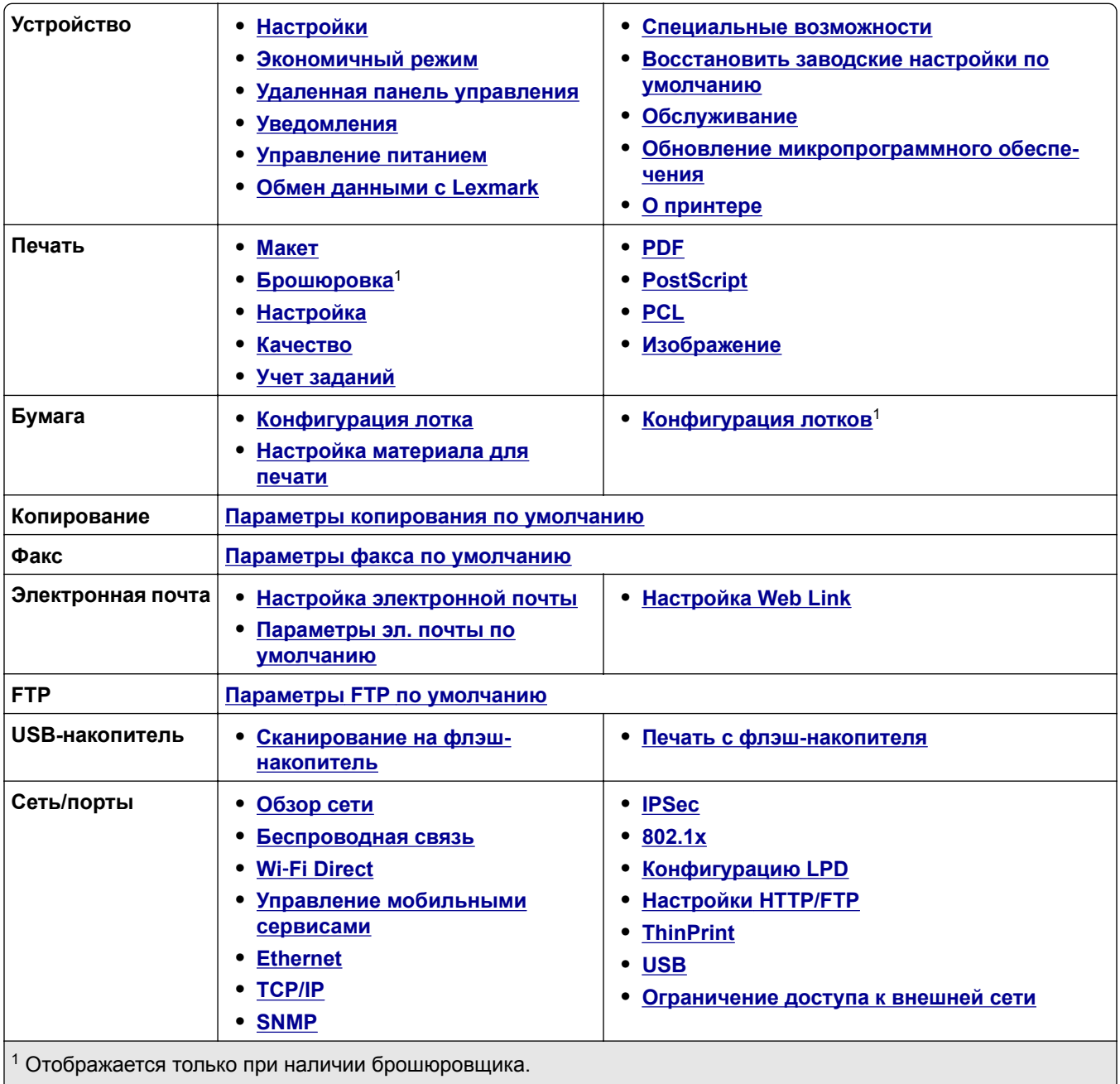

 $\vert$ <sup>2</sup> Отображается только при наличии установленного накопителя.

<span id="page-292-0"></span>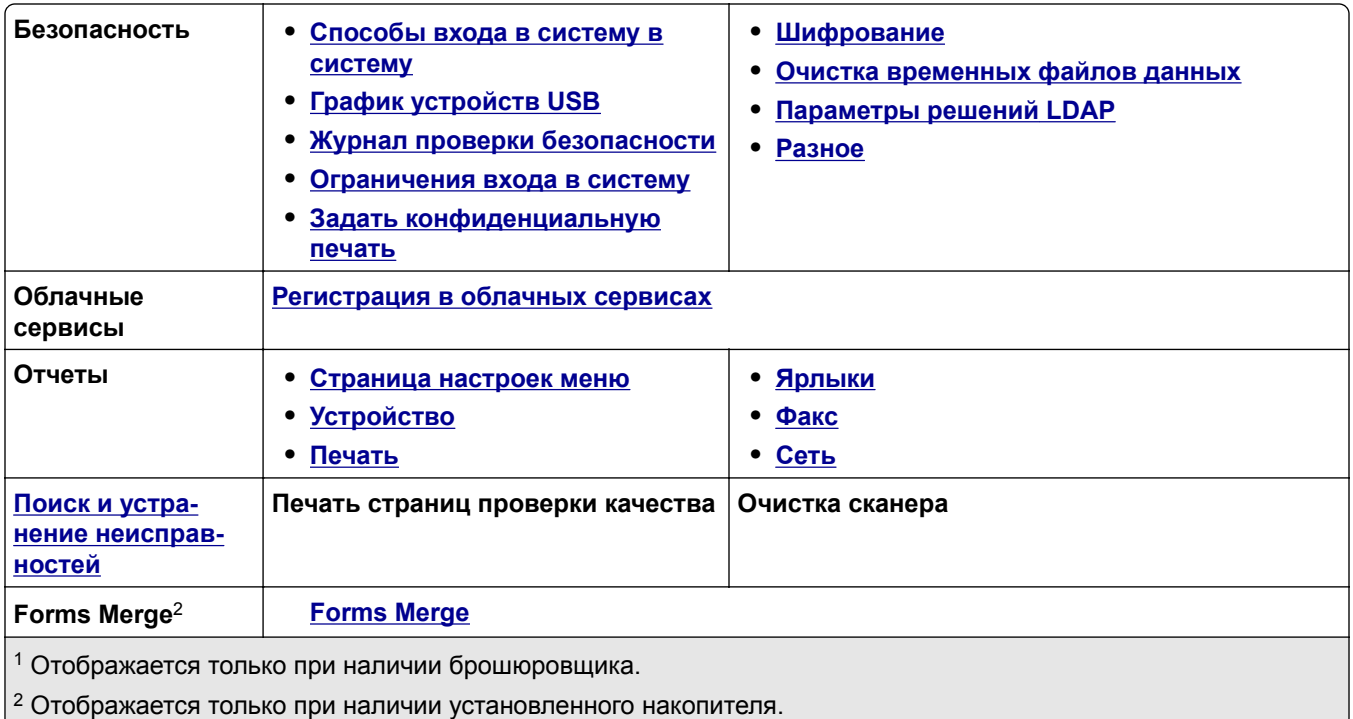

# **Устройство**

### **Настройки**

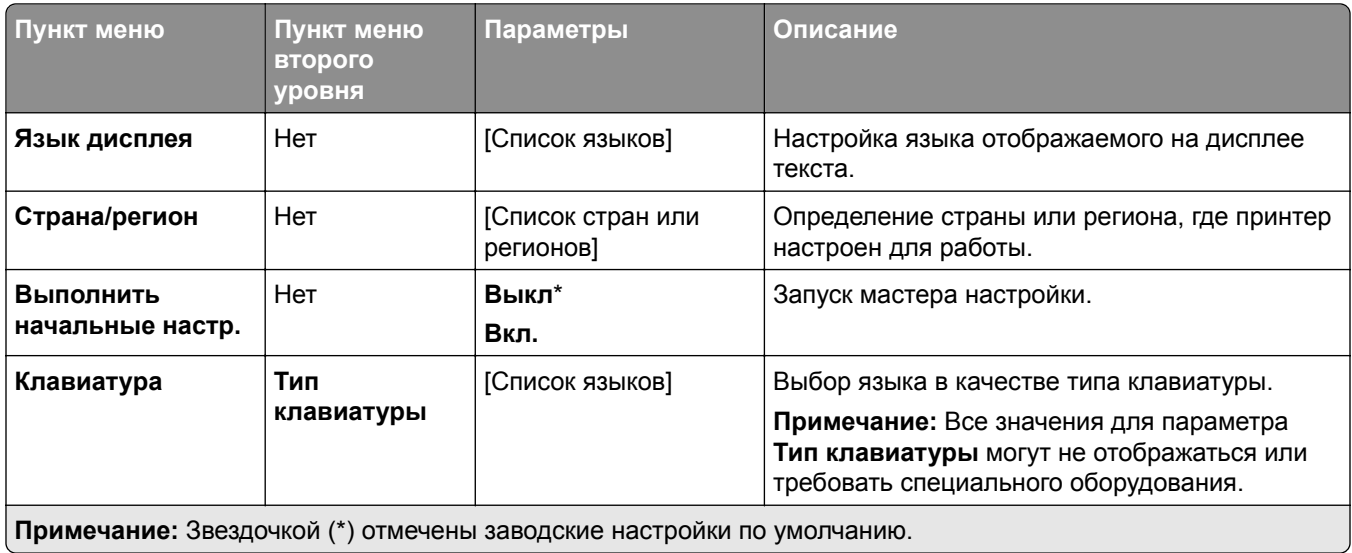

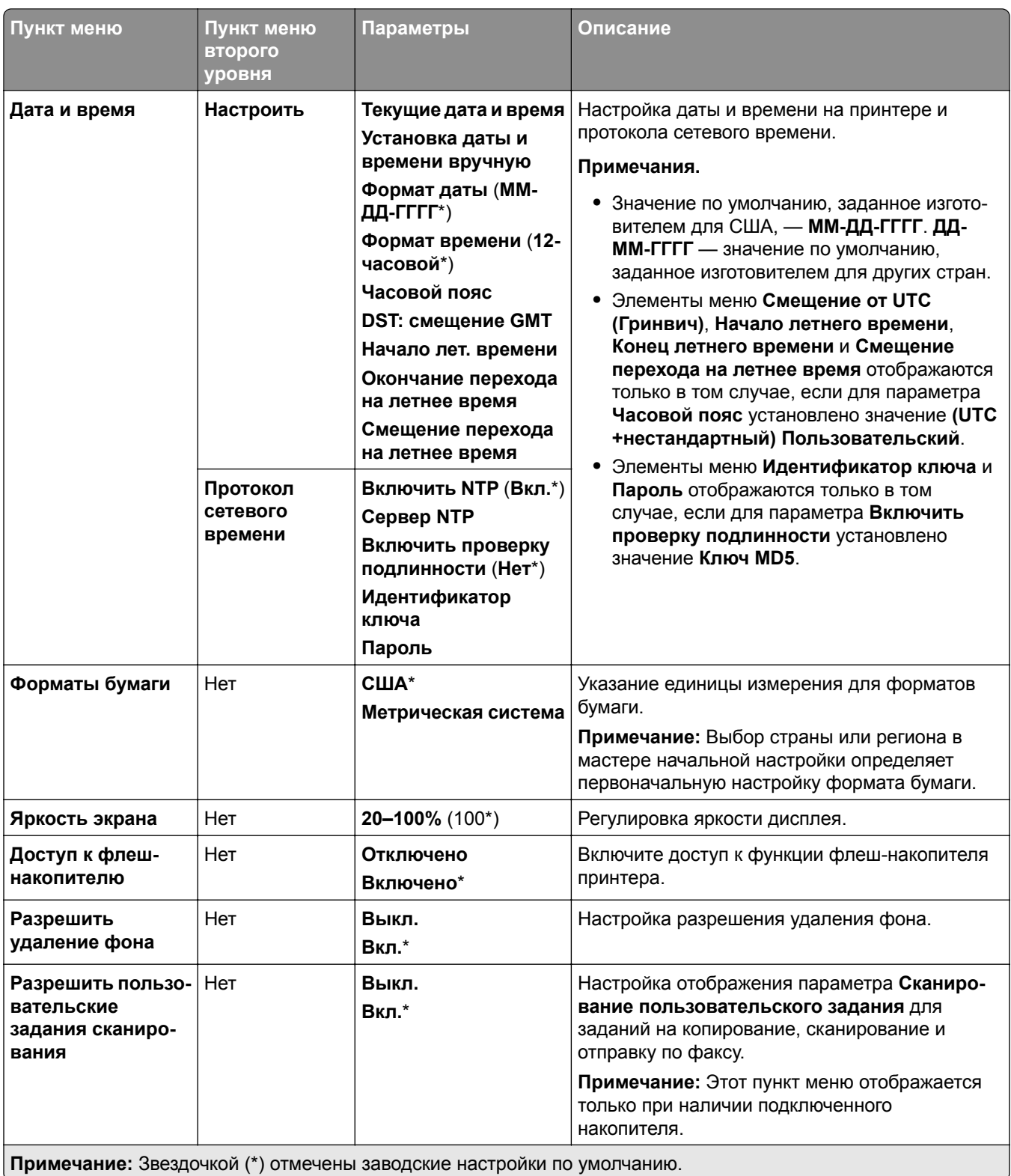

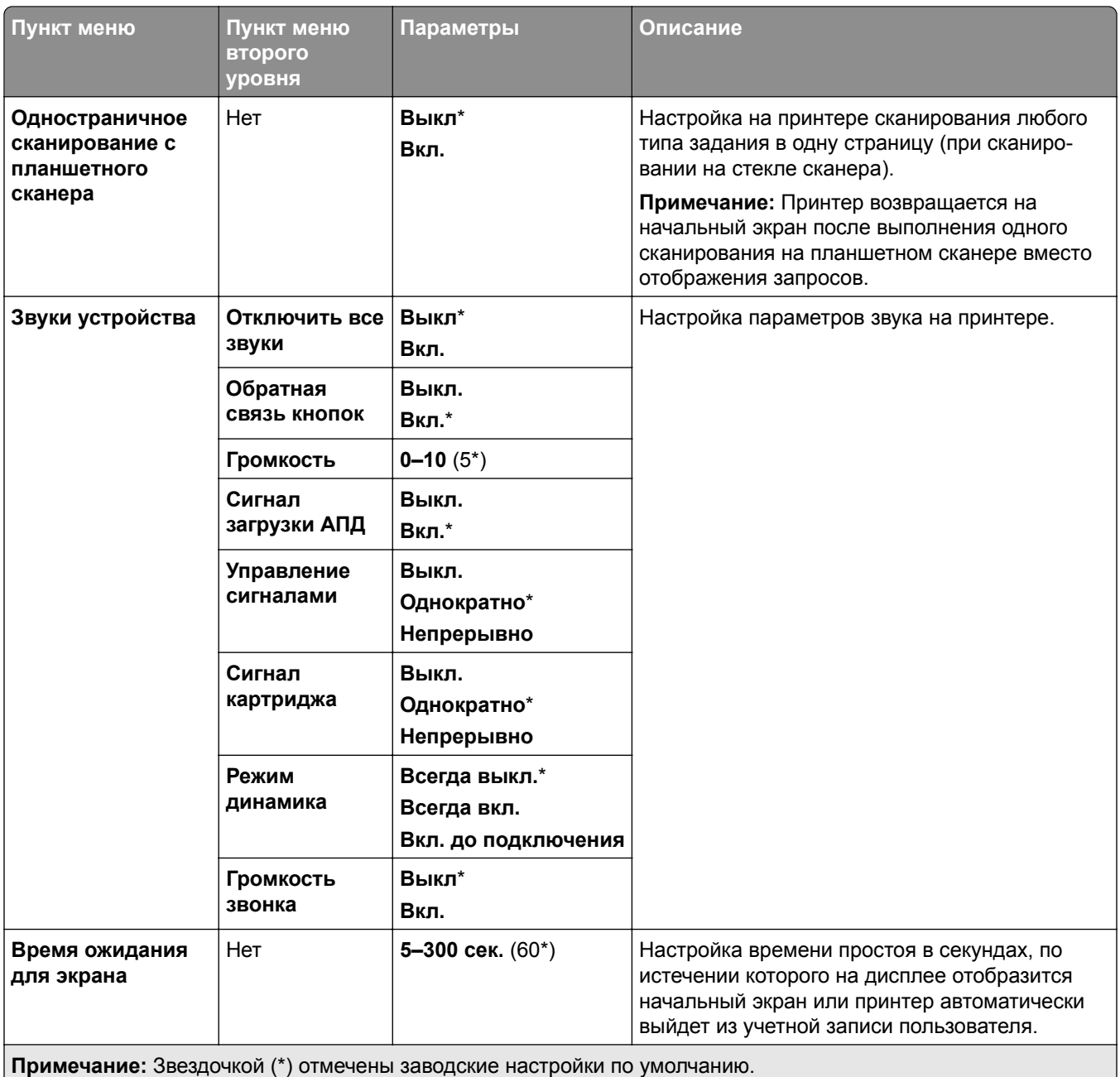

### <span id="page-295-0"></span>**Экономичный режим**

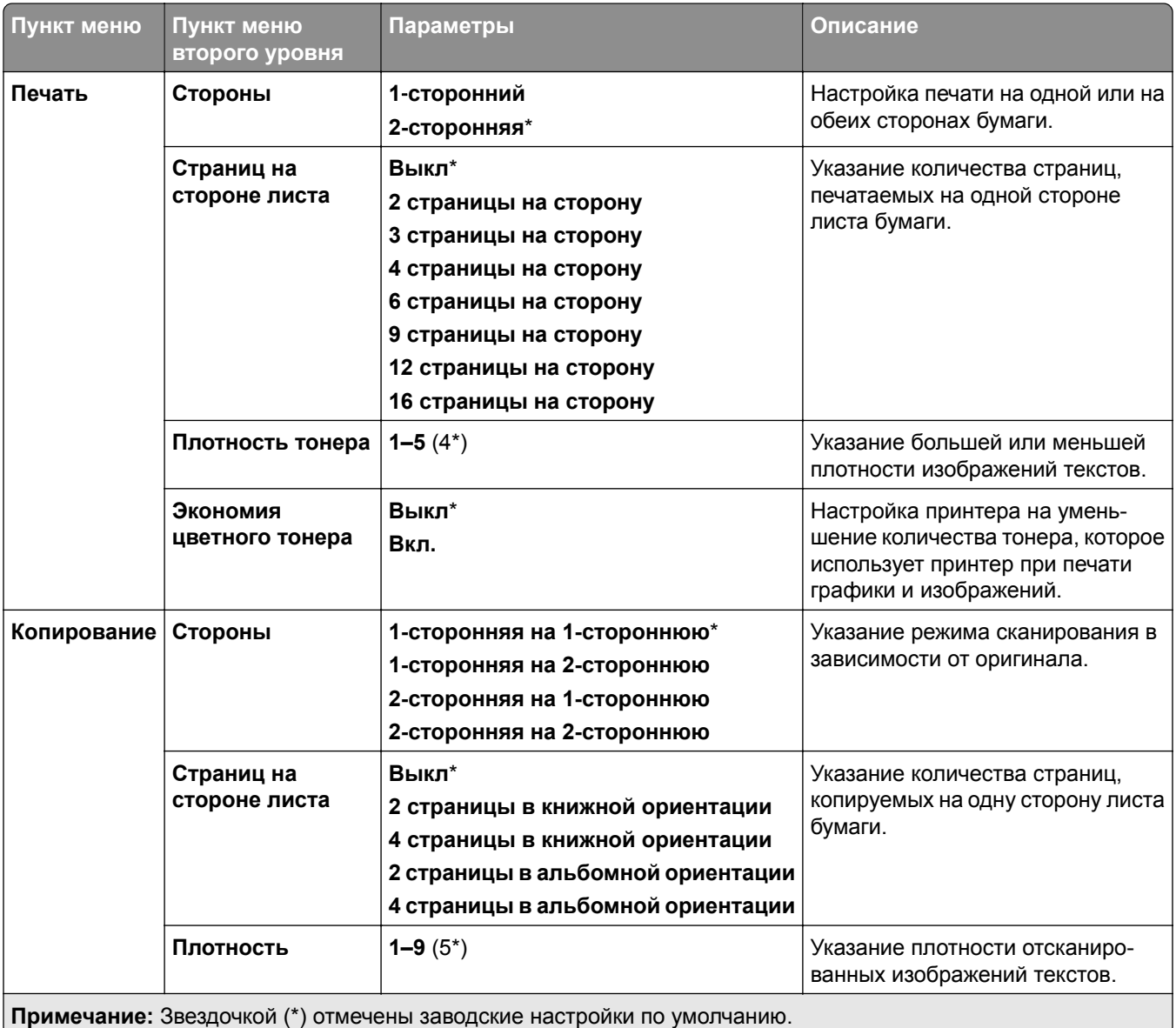

### **Удаленная панель управления**

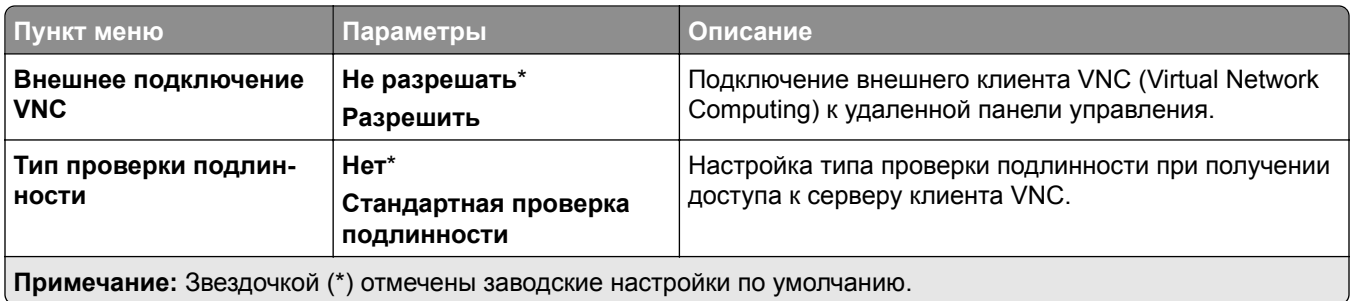

<span id="page-296-0"></span>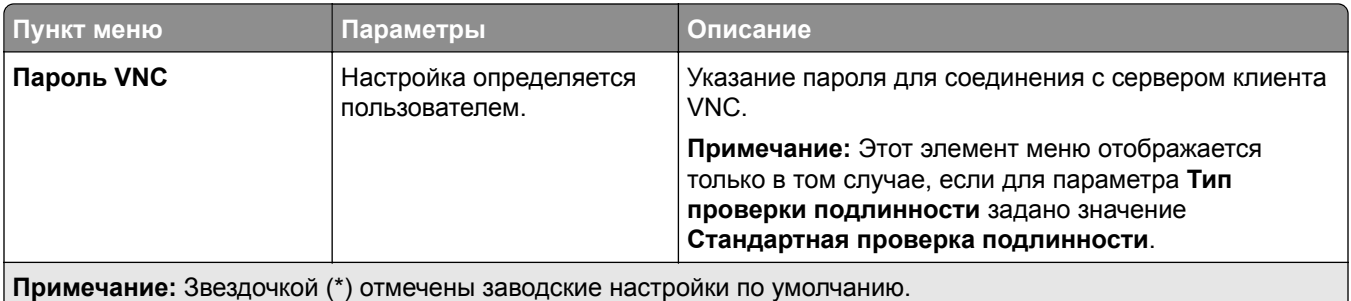

### **Уведомления**

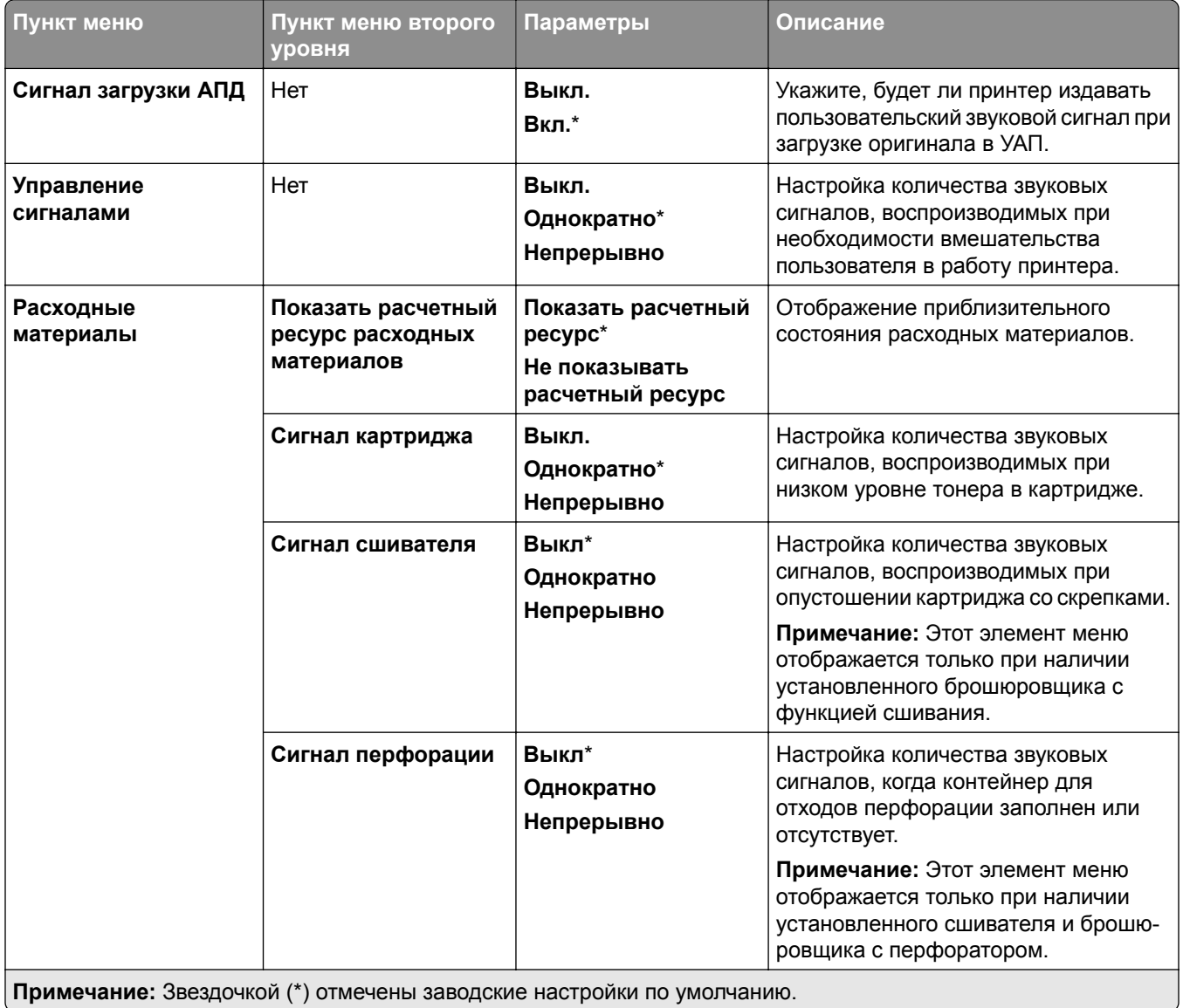

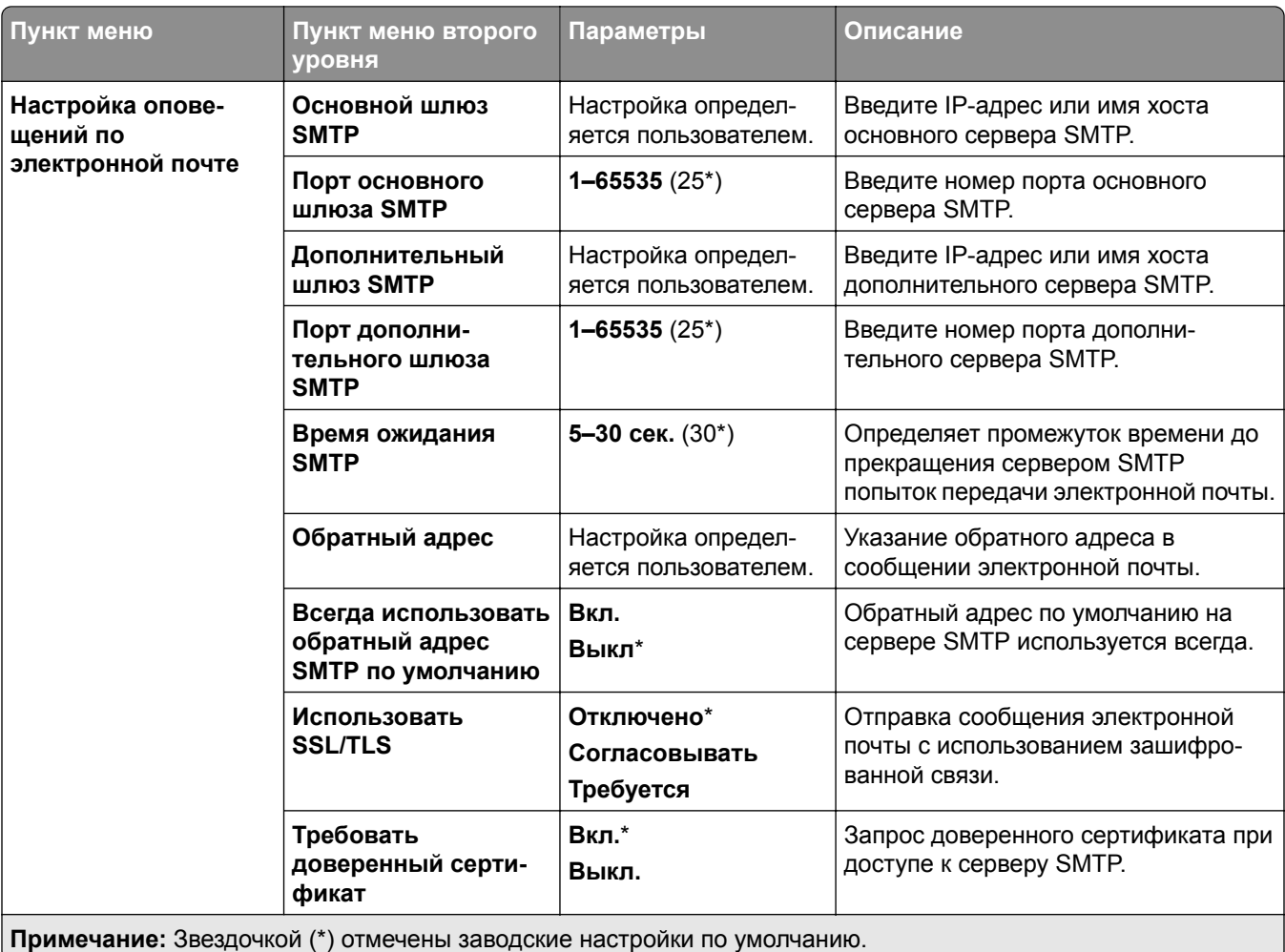

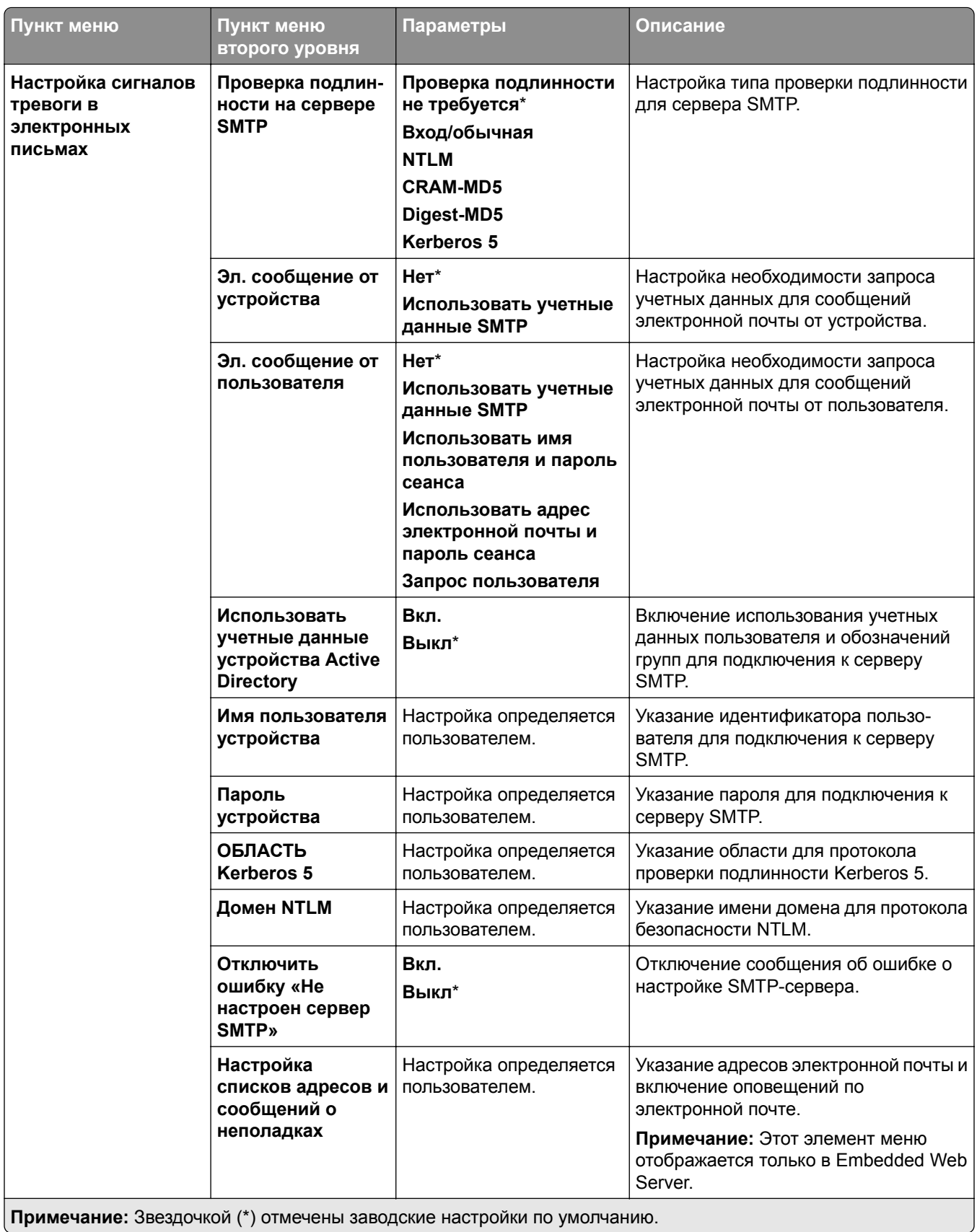

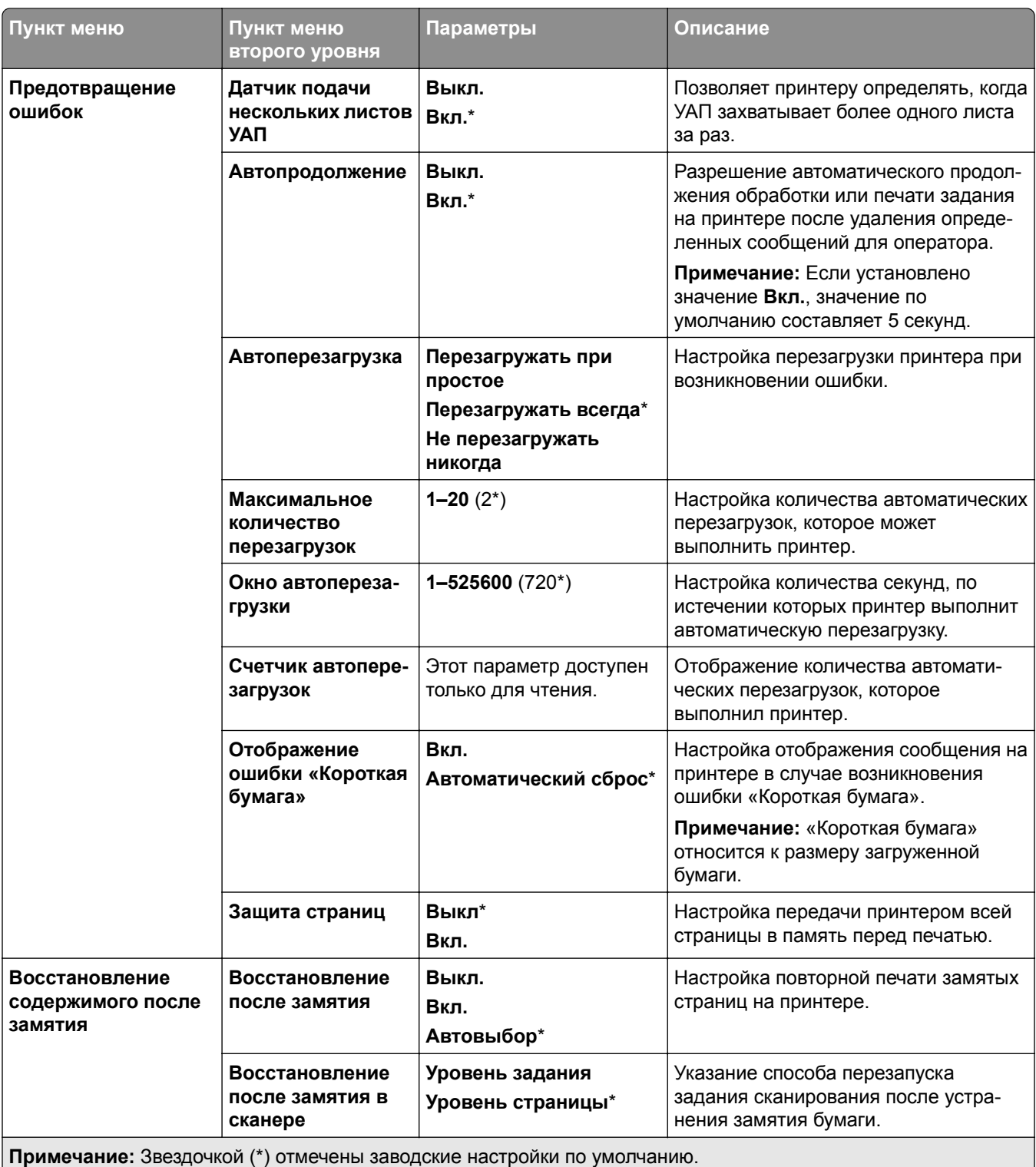

### <span id="page-300-0"></span>**Управление питанием**

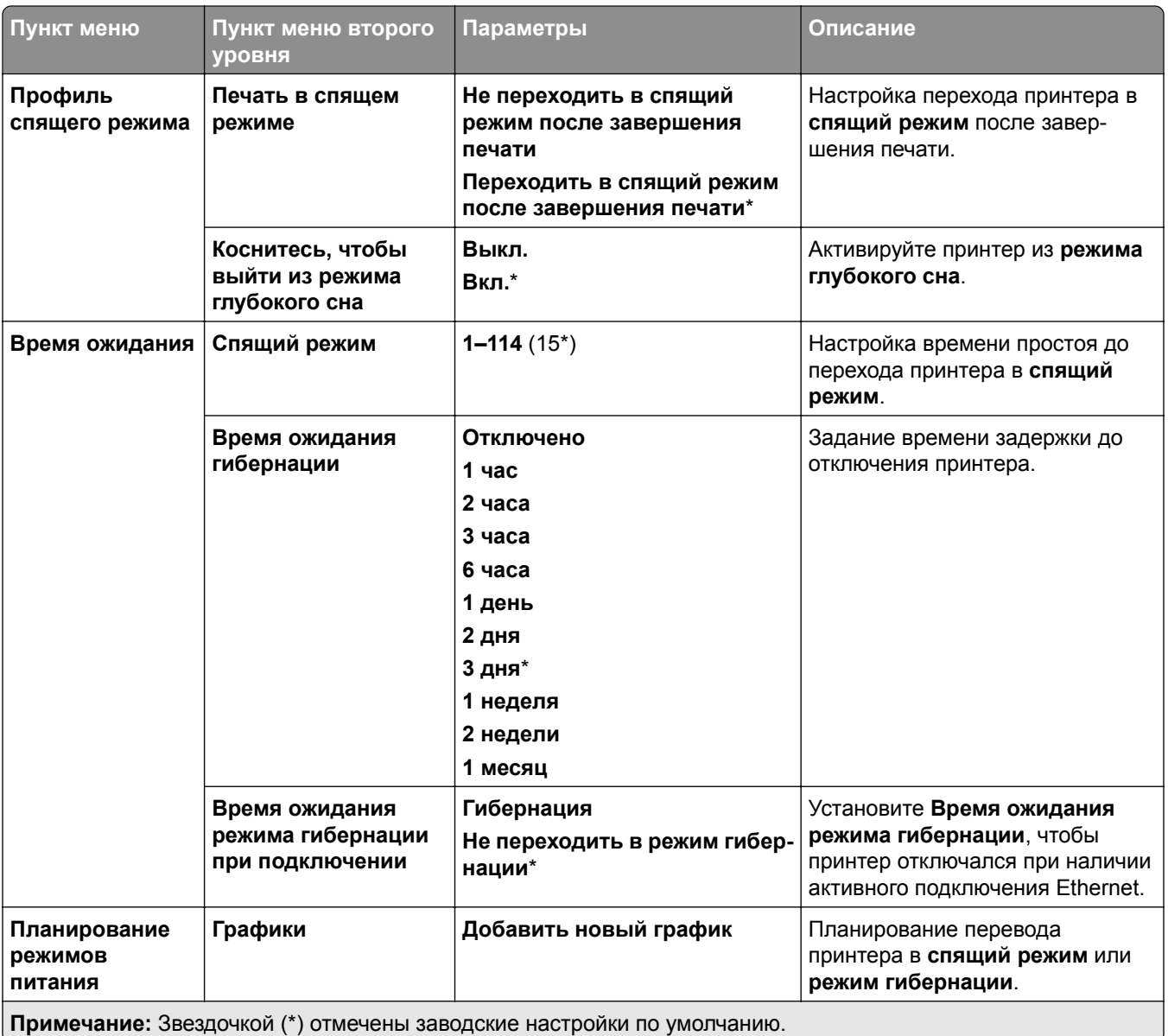

### **Обмен данными с Lexmark**

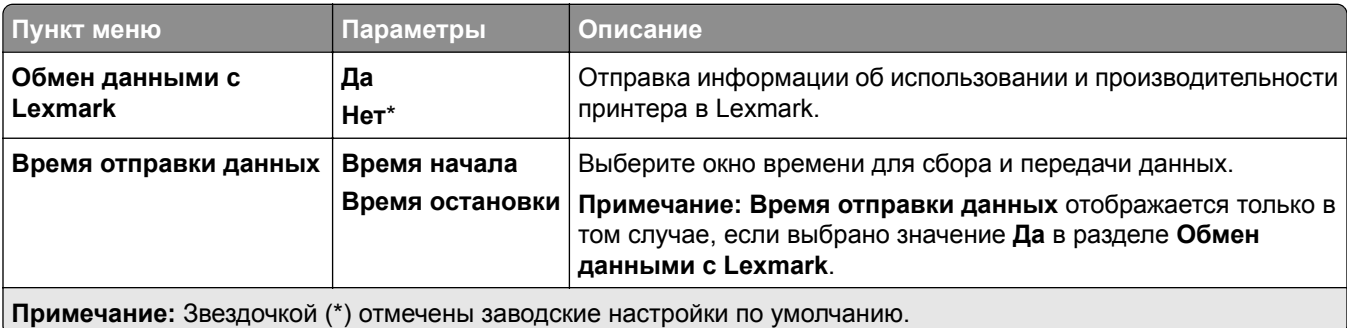

### <span id="page-301-0"></span>**Специальные возможности**

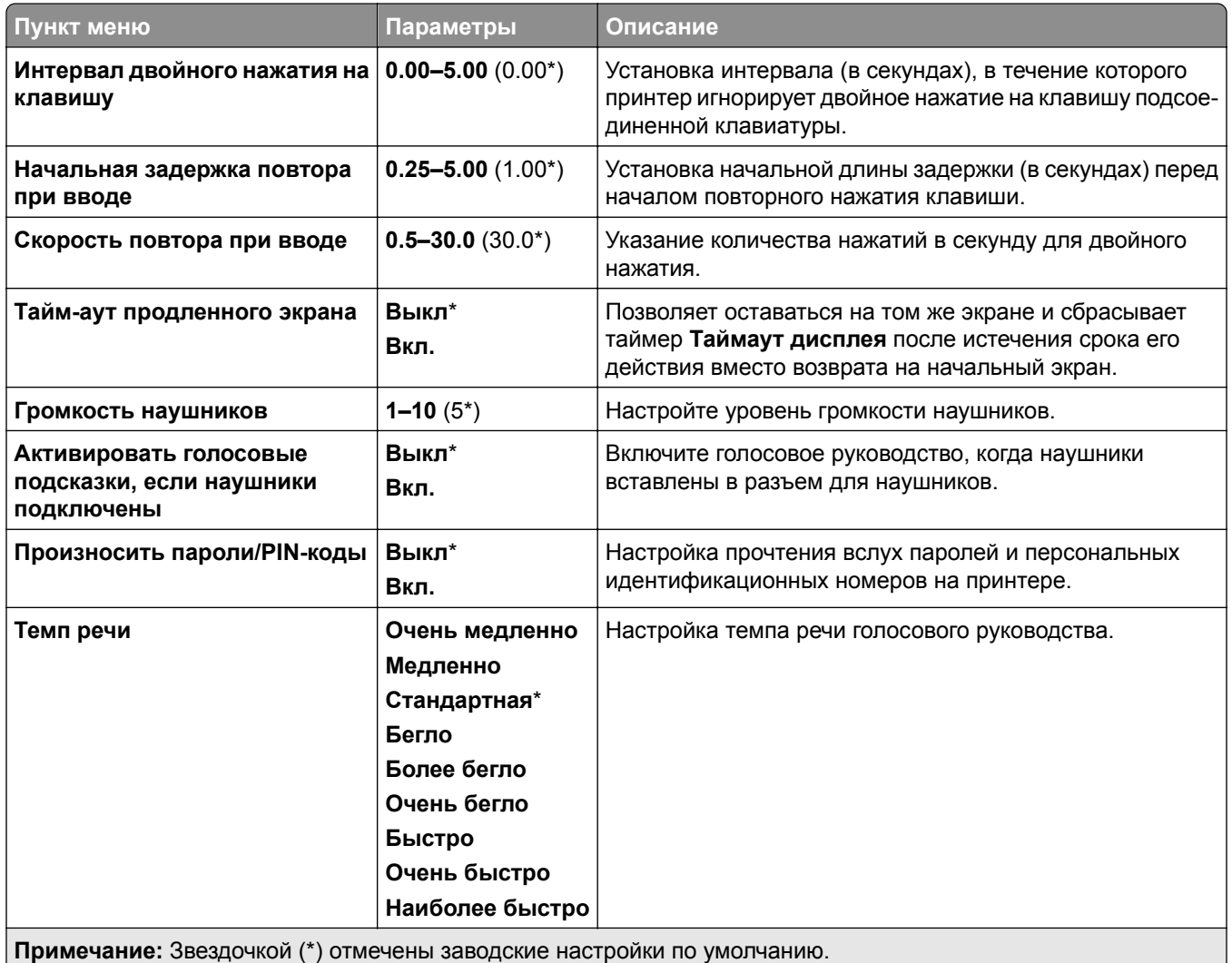

### **Восстановить заводские настройки по умолчанию**

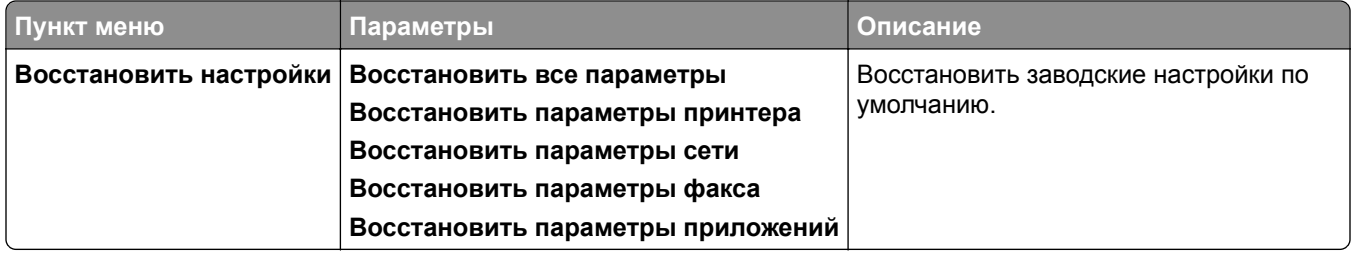

### <span id="page-302-0"></span>**Обслуживание**

#### **Меню "Конфиг."**

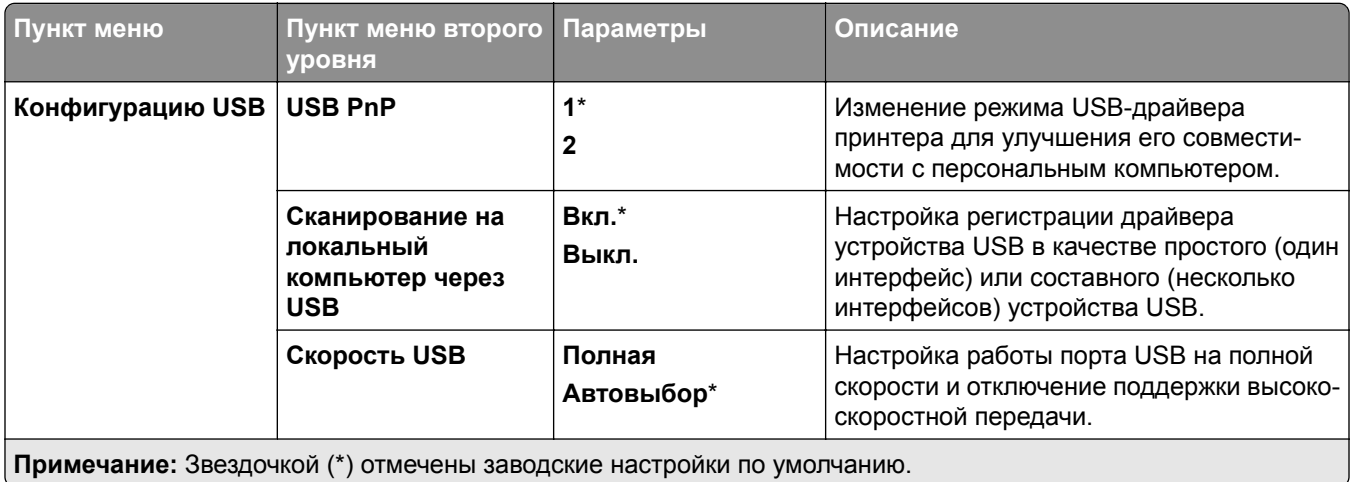

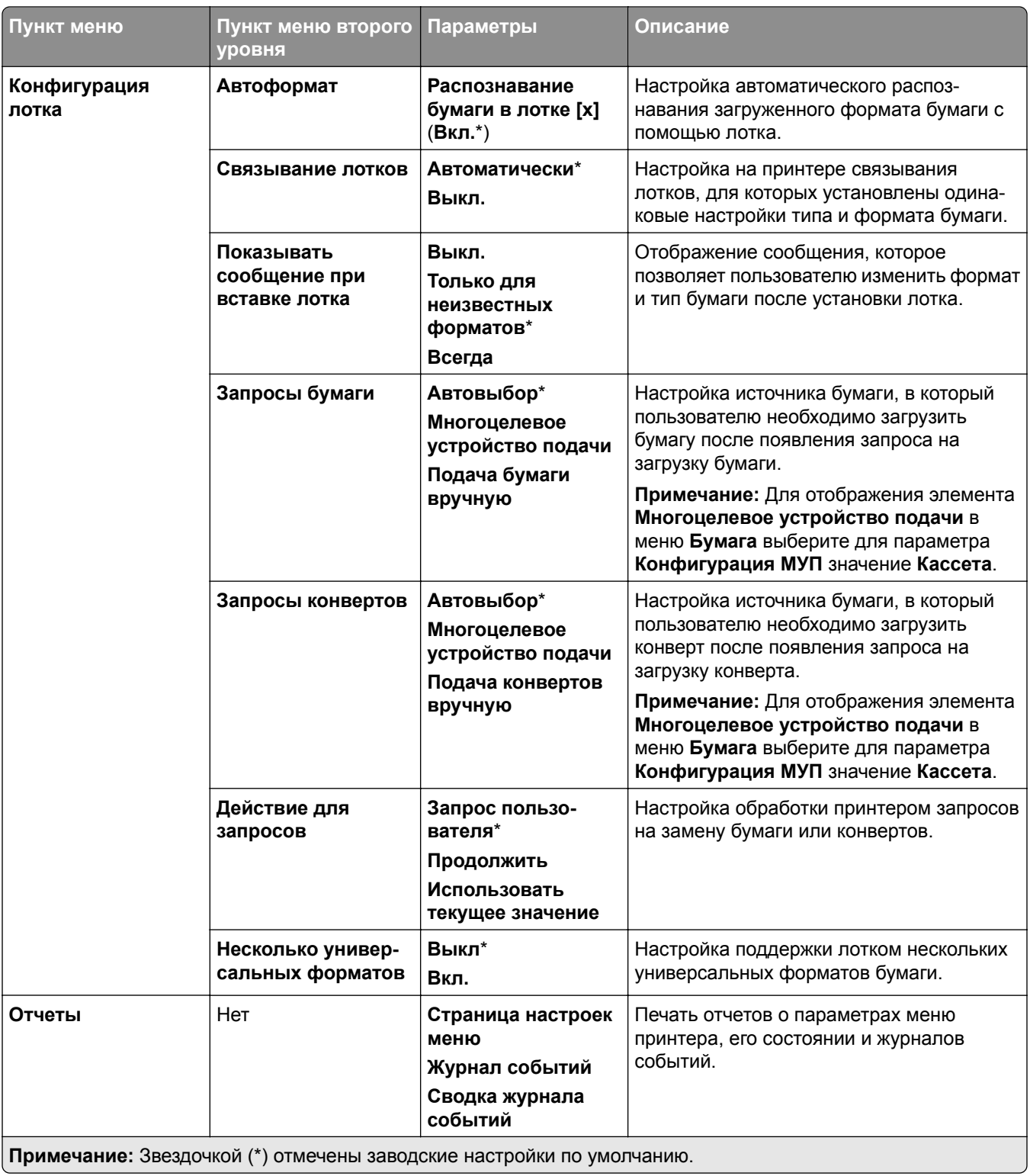

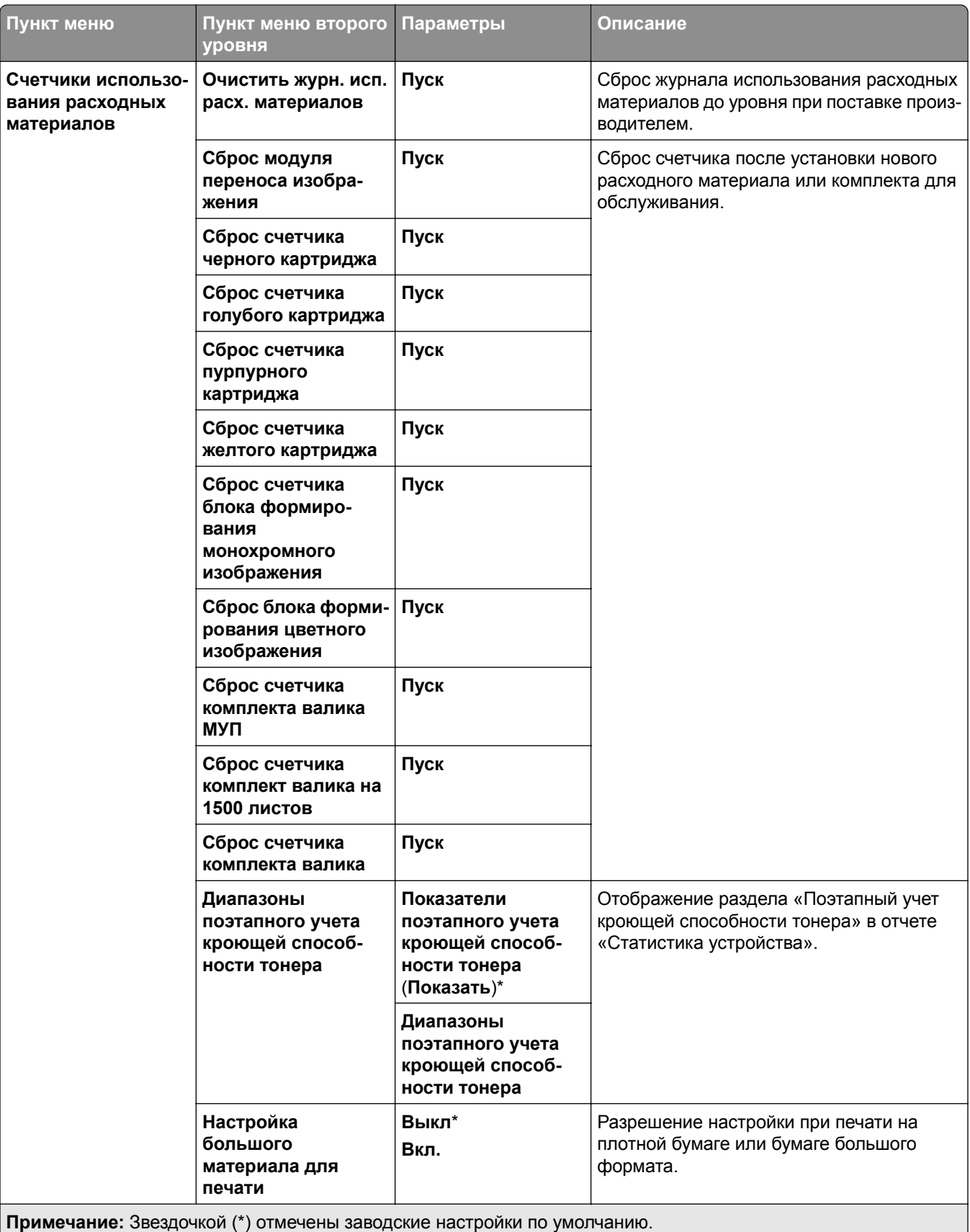

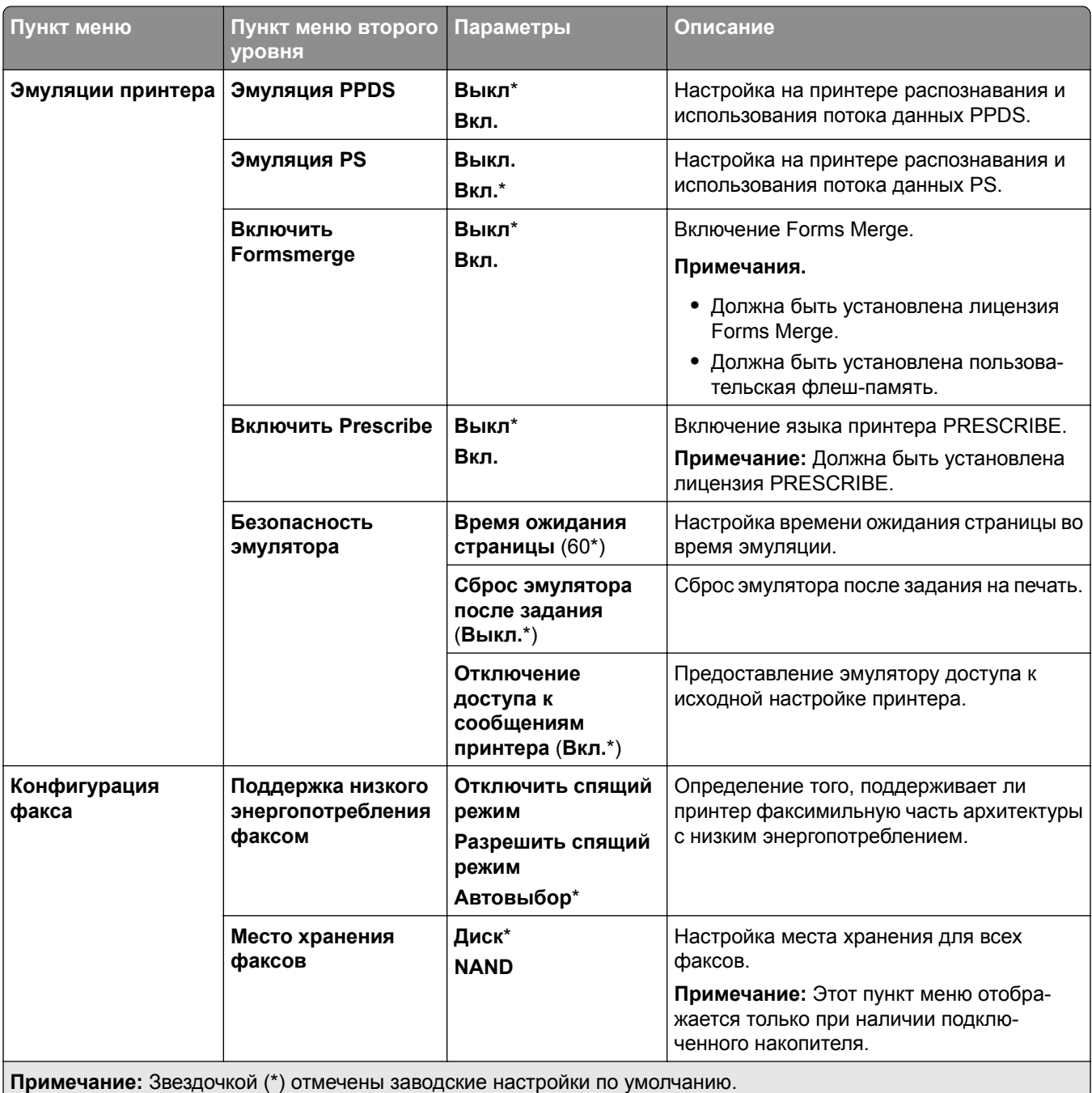

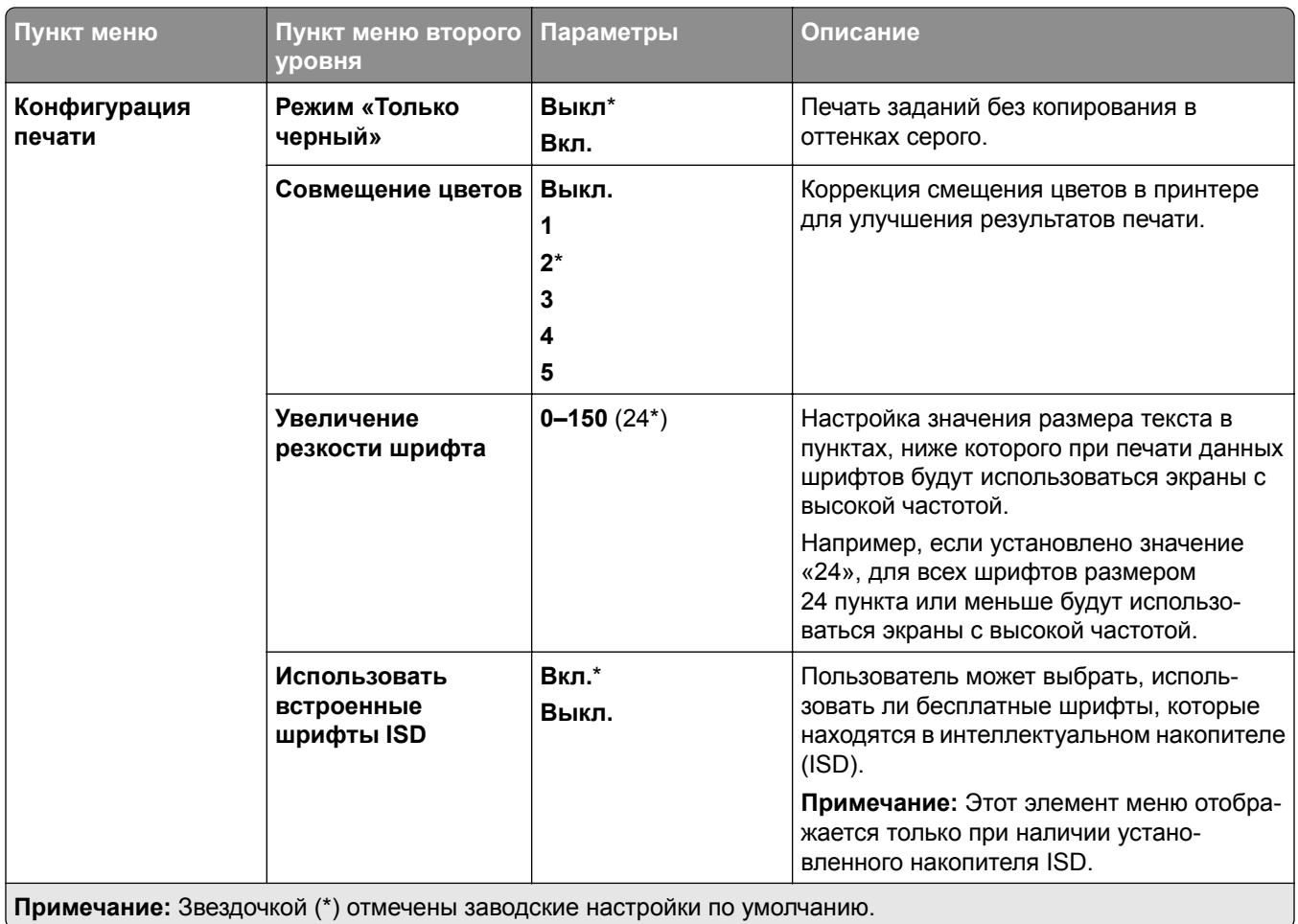

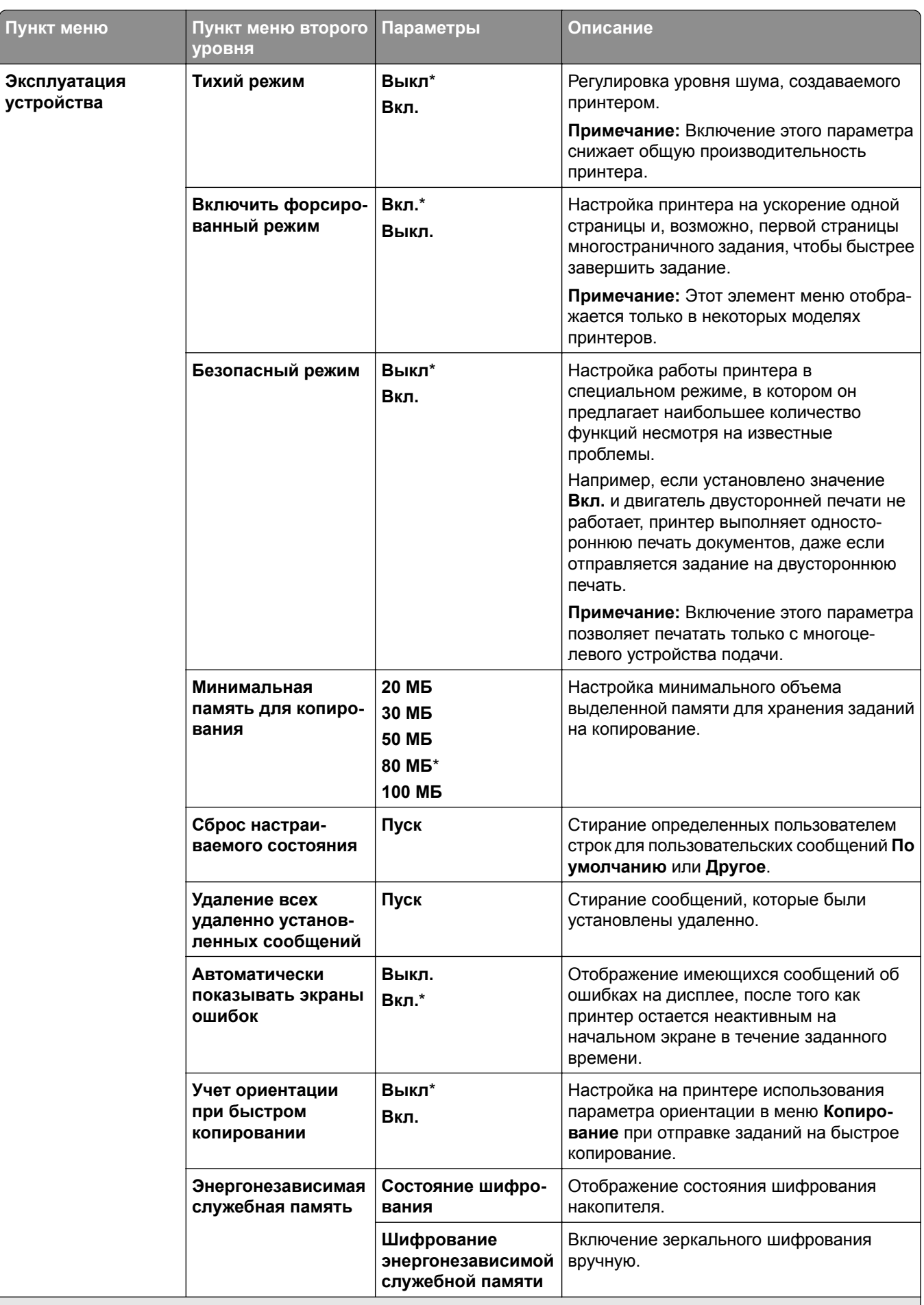

**П** З й (\*) й

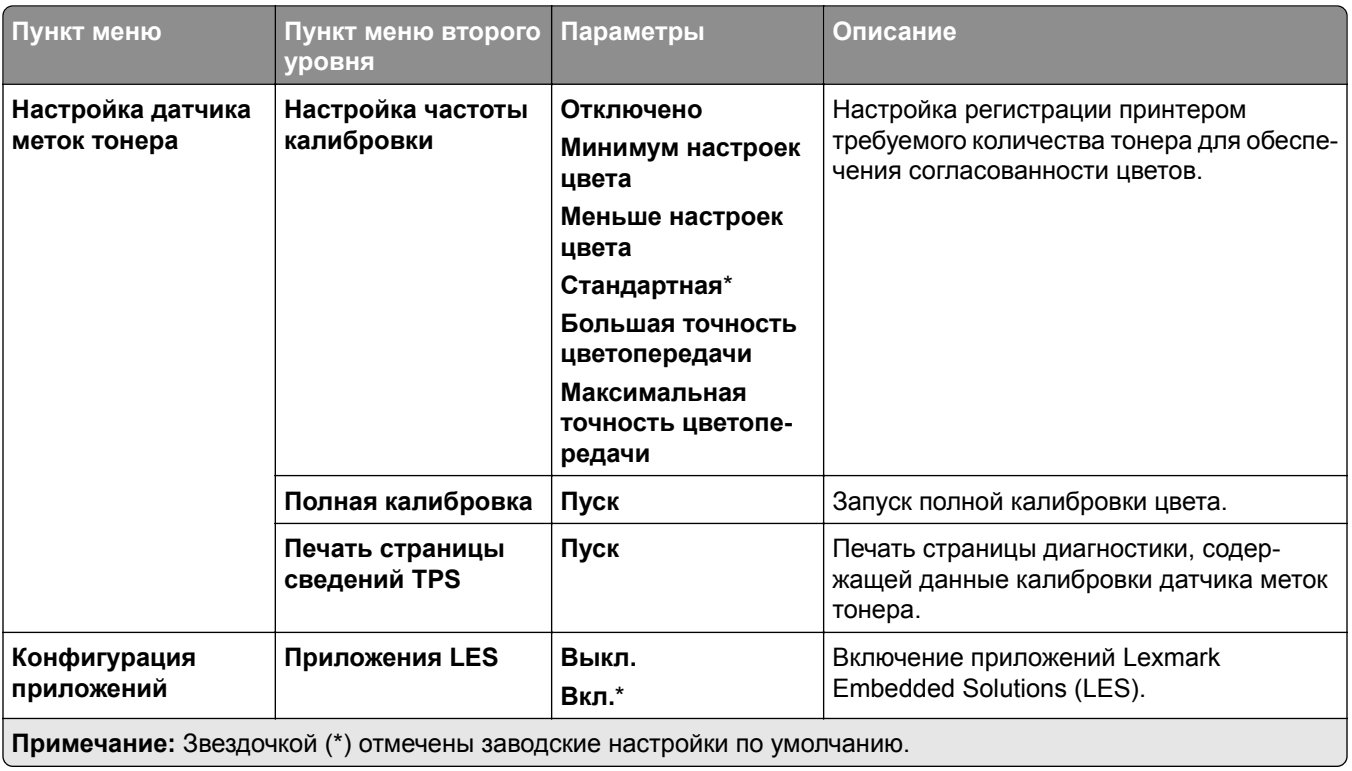

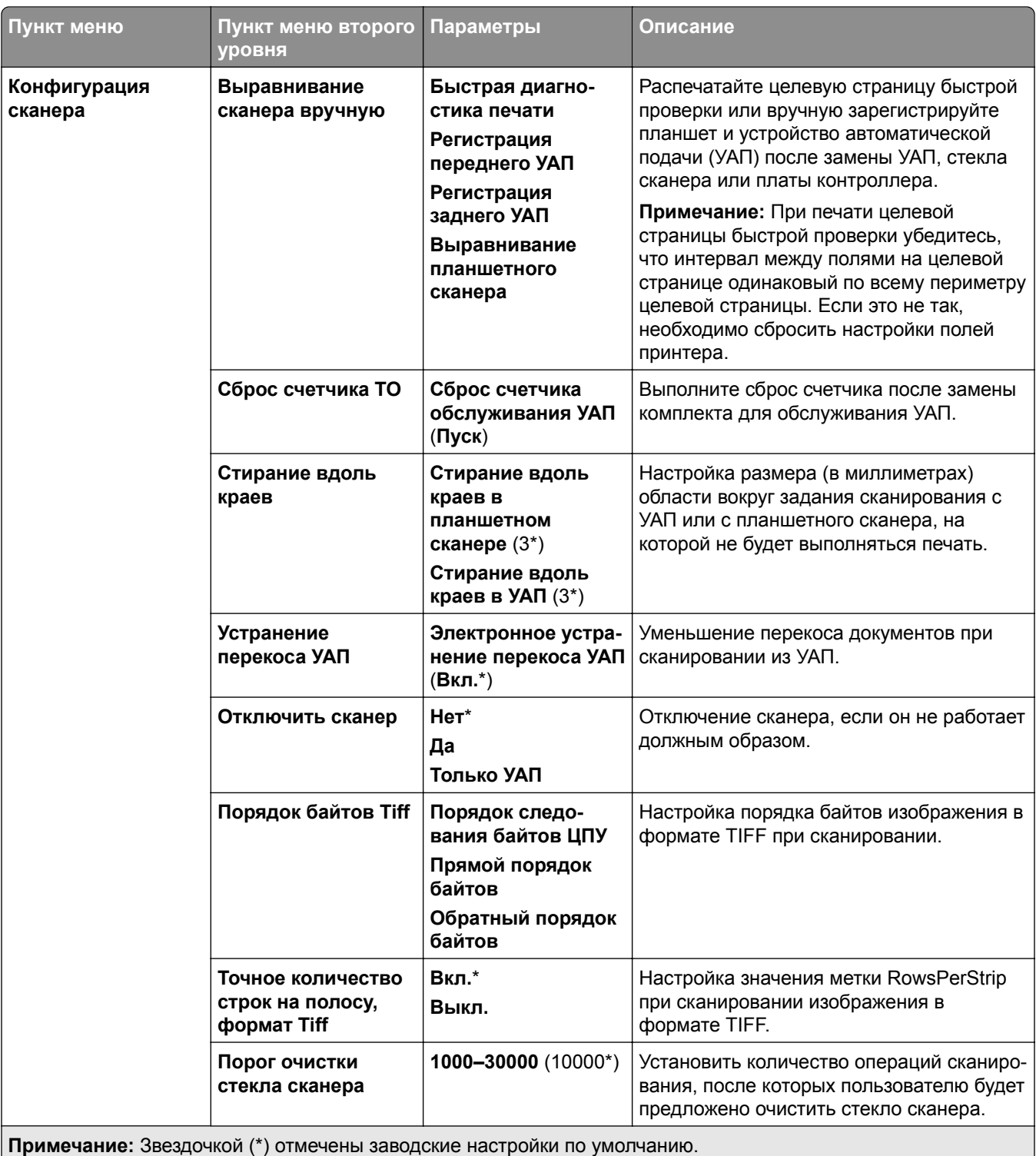

#### <span id="page-310-0"></span>**Очистка при простое**

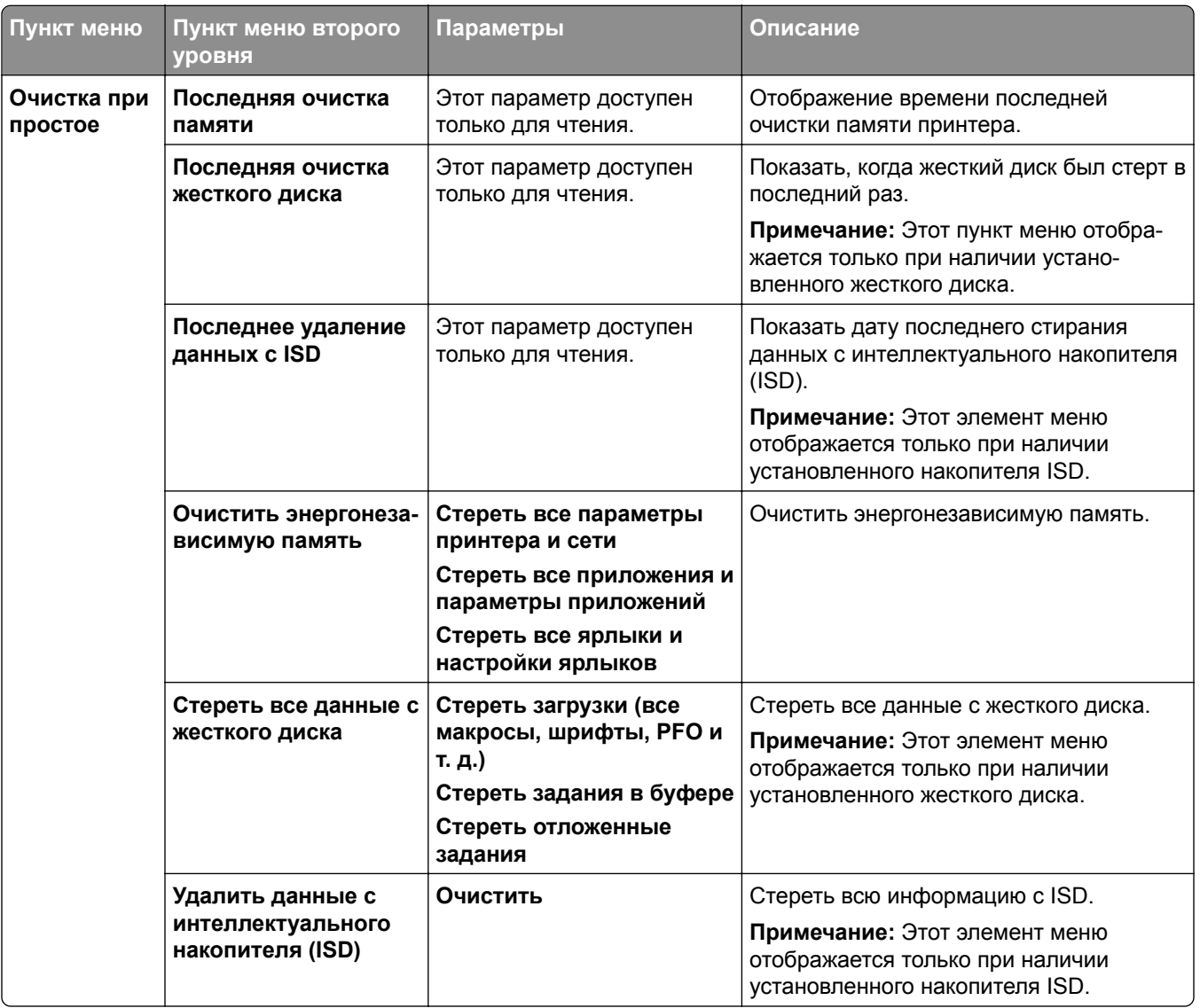

### **Обновление микропрограммного обеспечения**

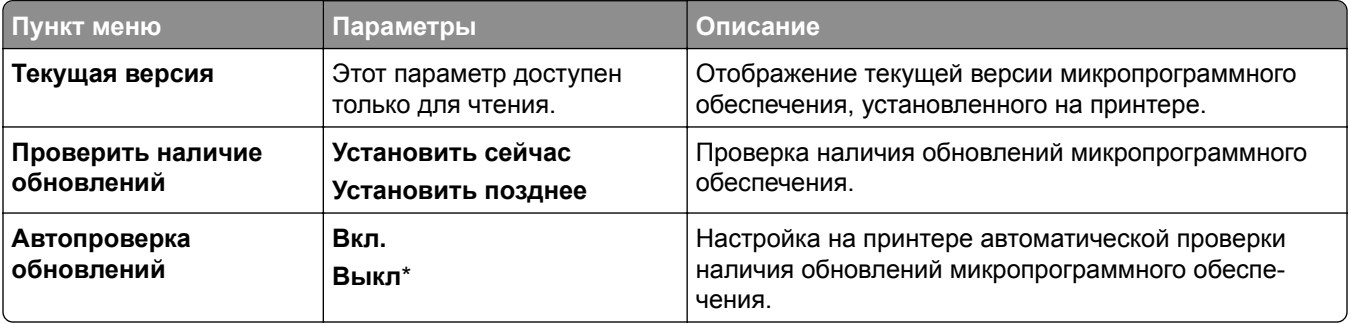

### <span id="page-311-0"></span>**О принтере**

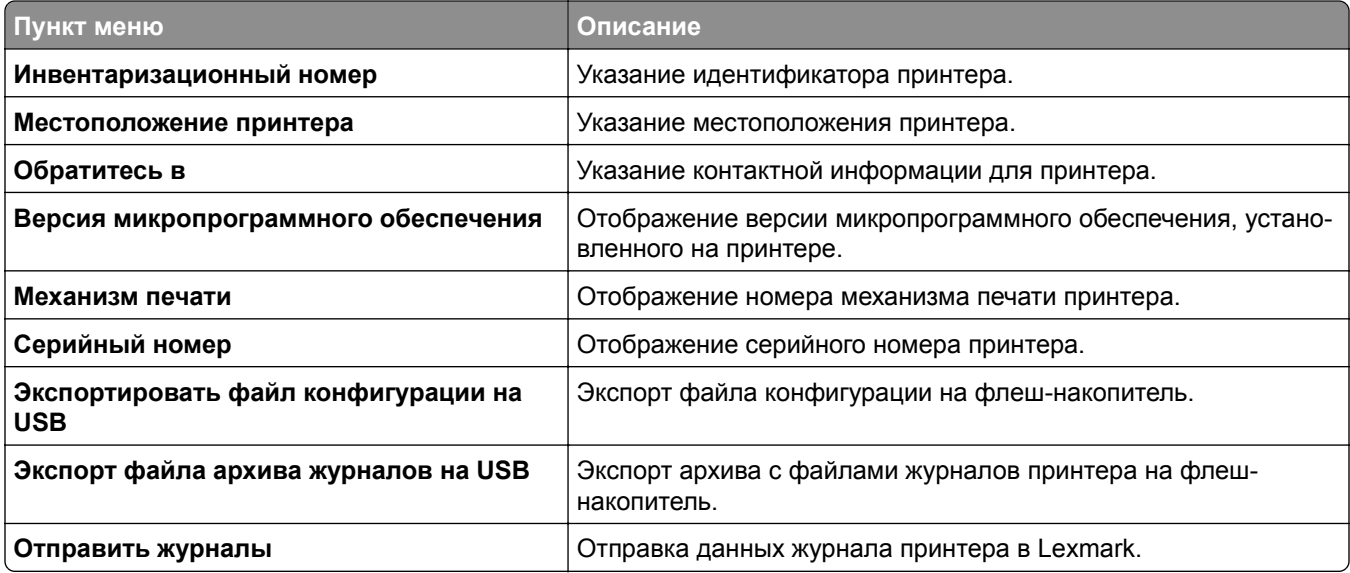

# **Печать**

#### **Макет**

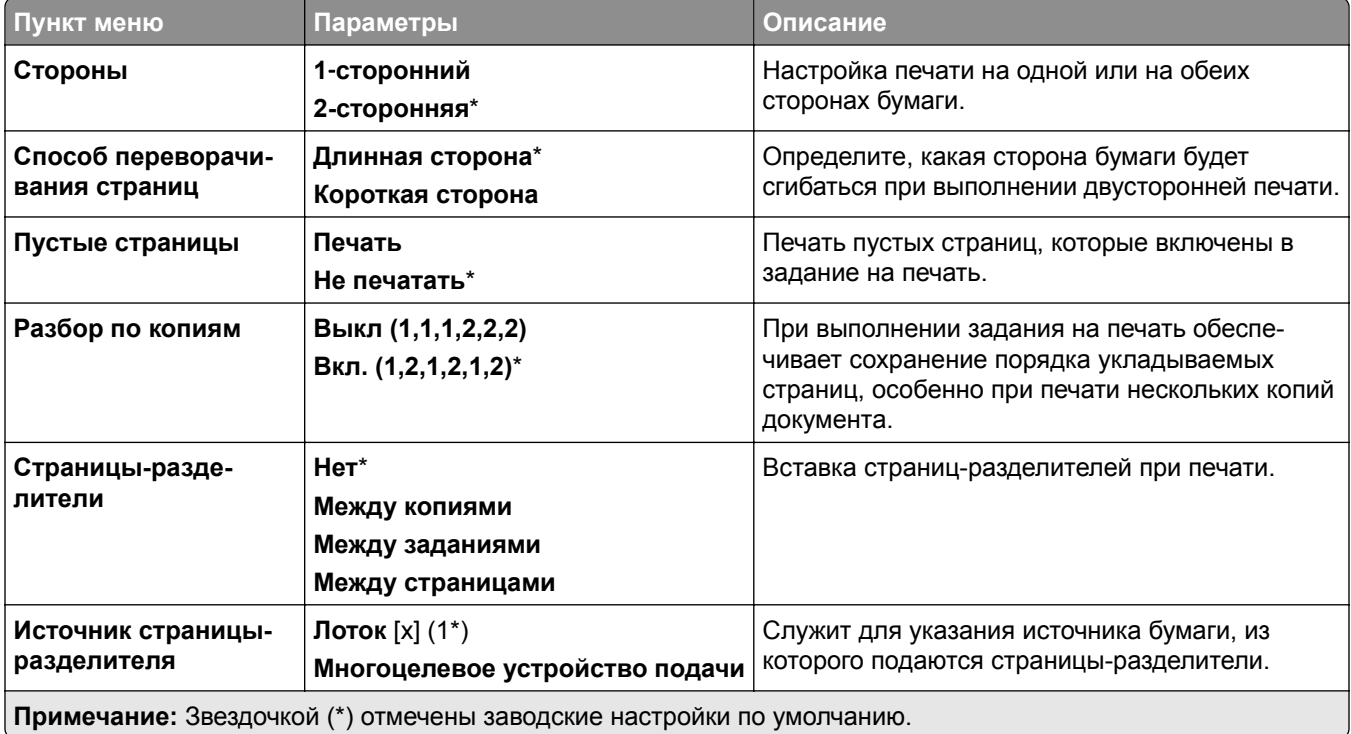

<span id="page-312-0"></span>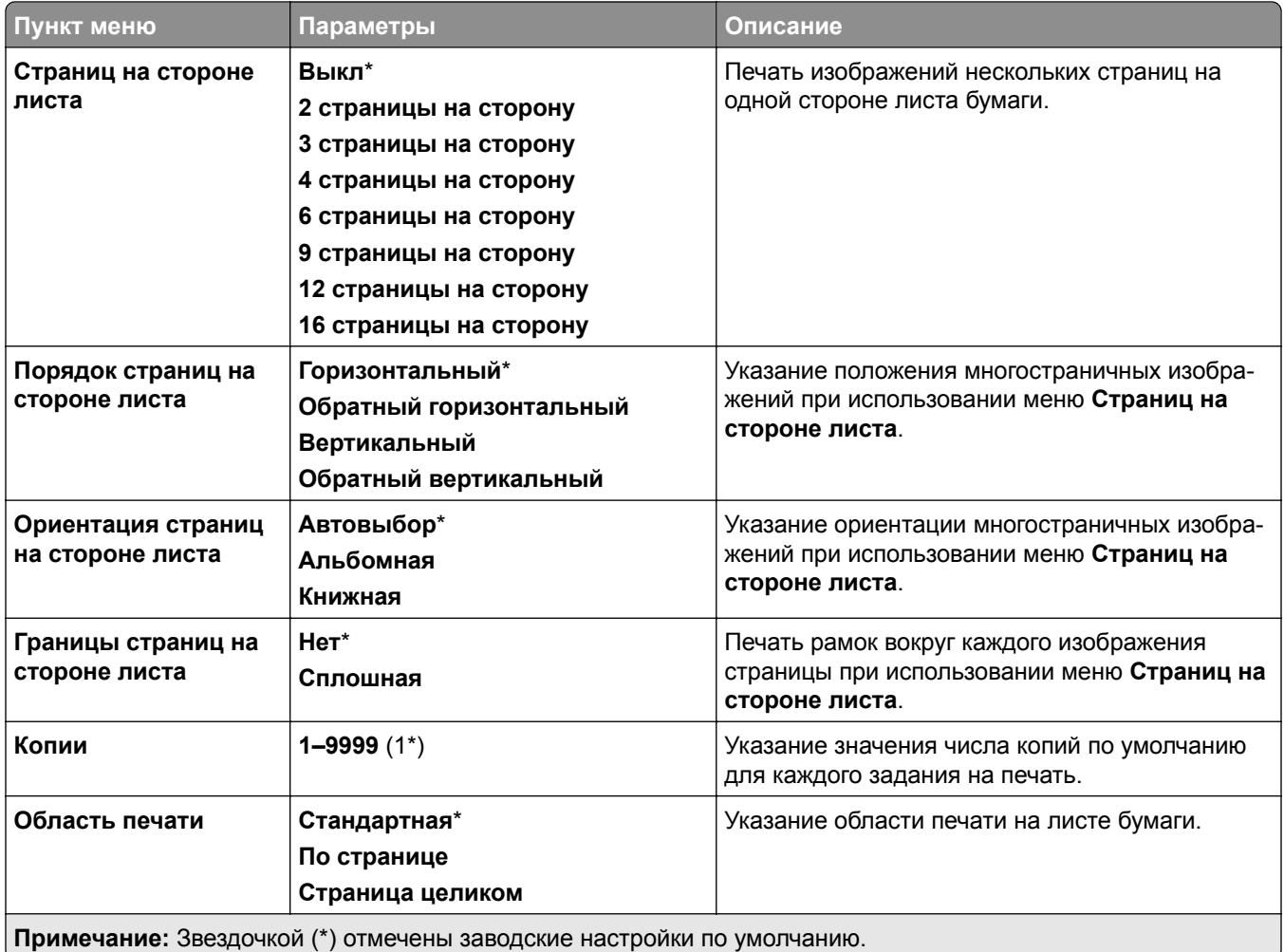

### **Брошюровка**

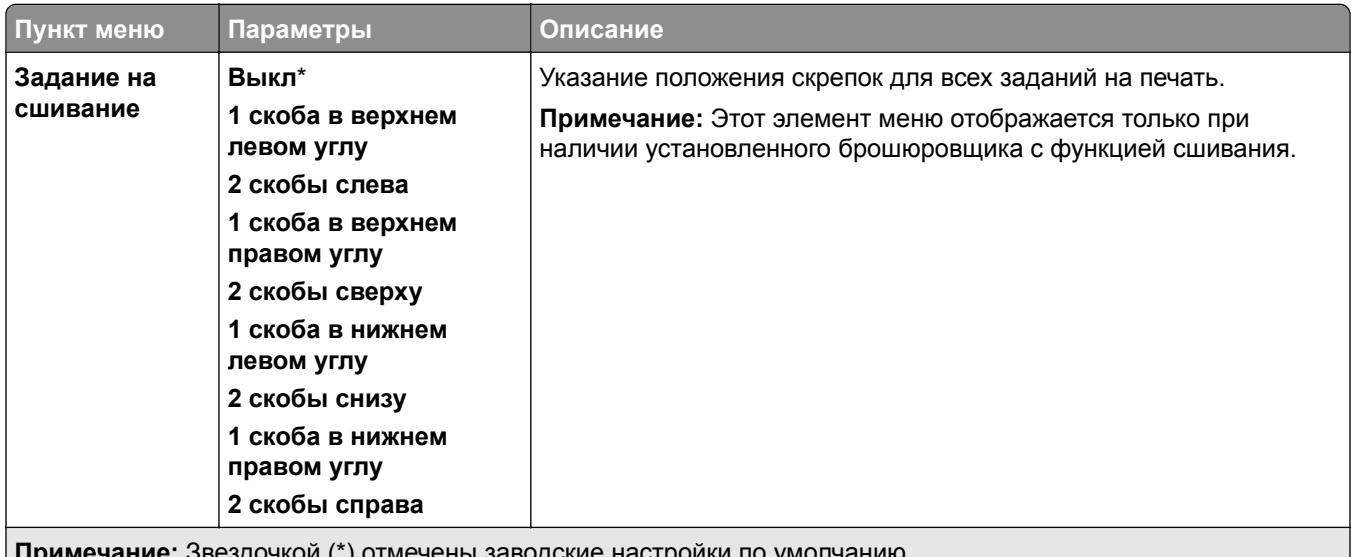

**Примечание:** Звездочкой (\*) отмечены заводские настройки по умолчанию.

<span id="page-313-0"></span>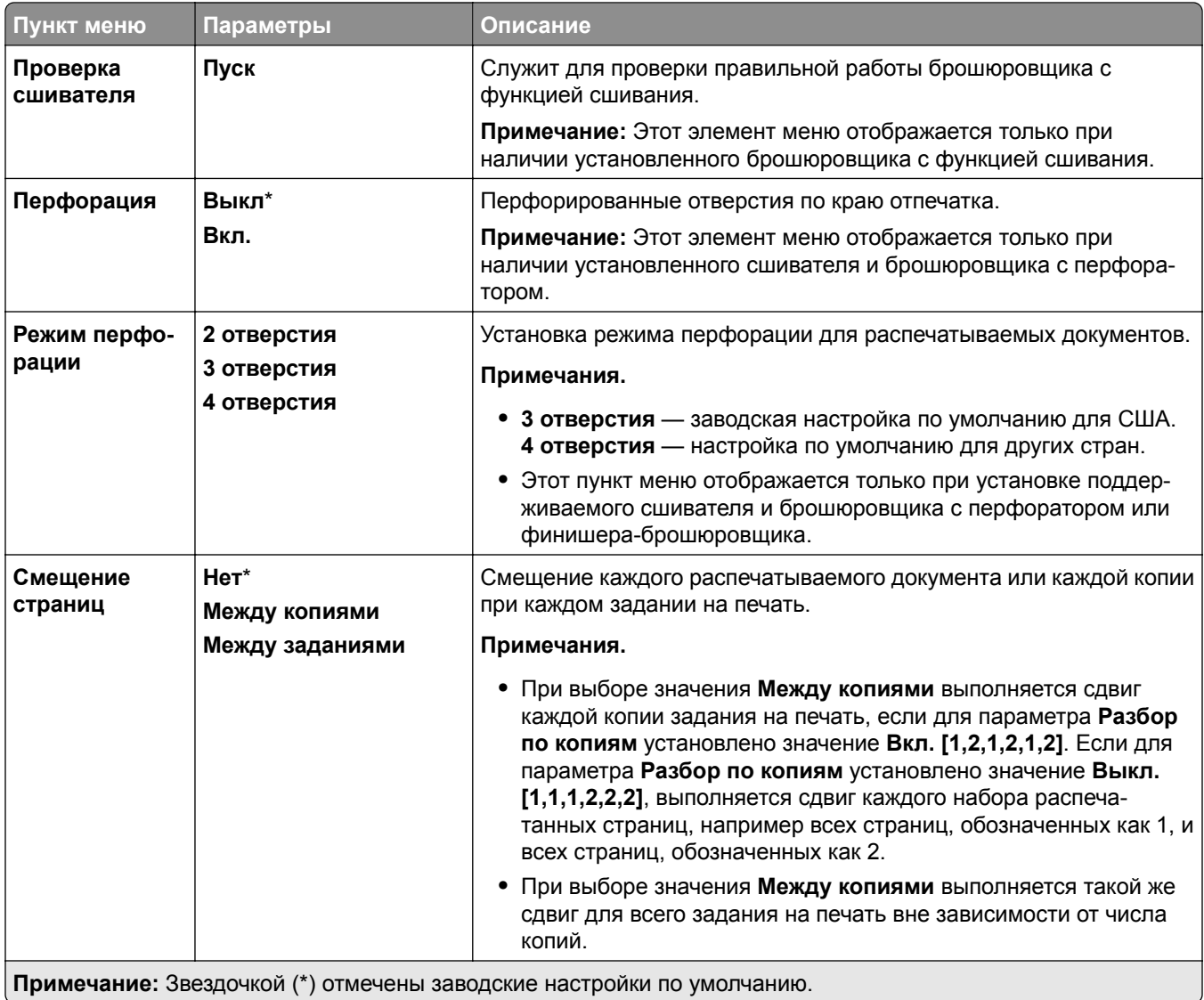

### **Настройка**

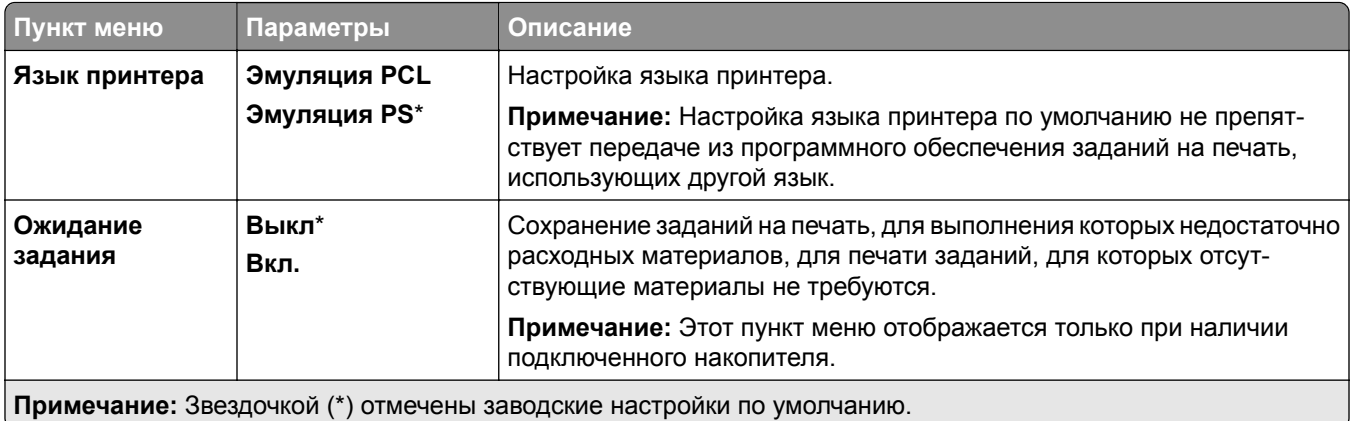

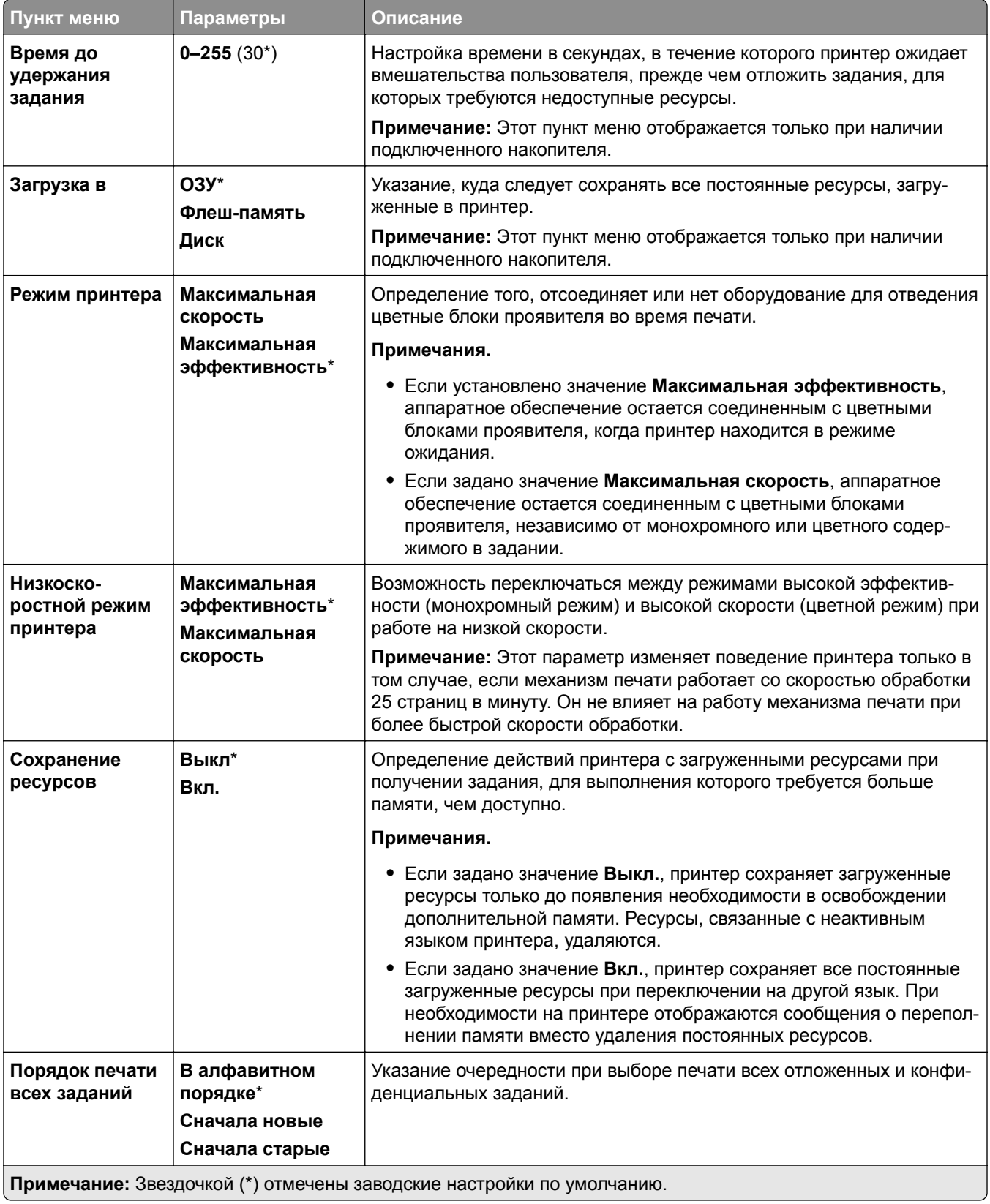

<span id="page-315-0"></span>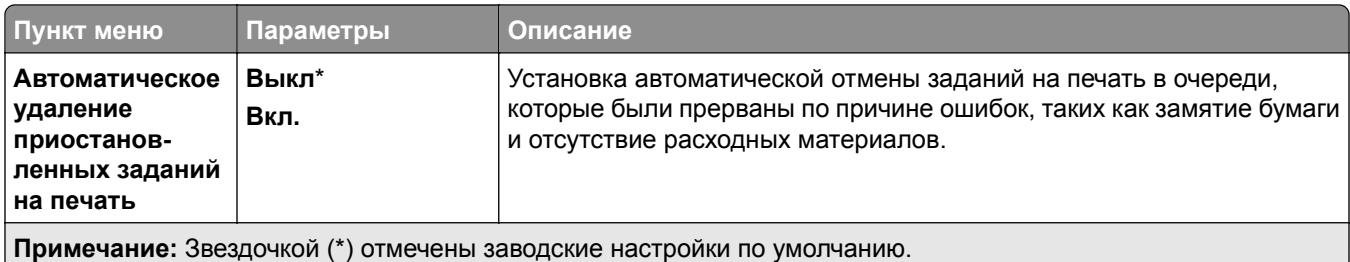

### **Качество**

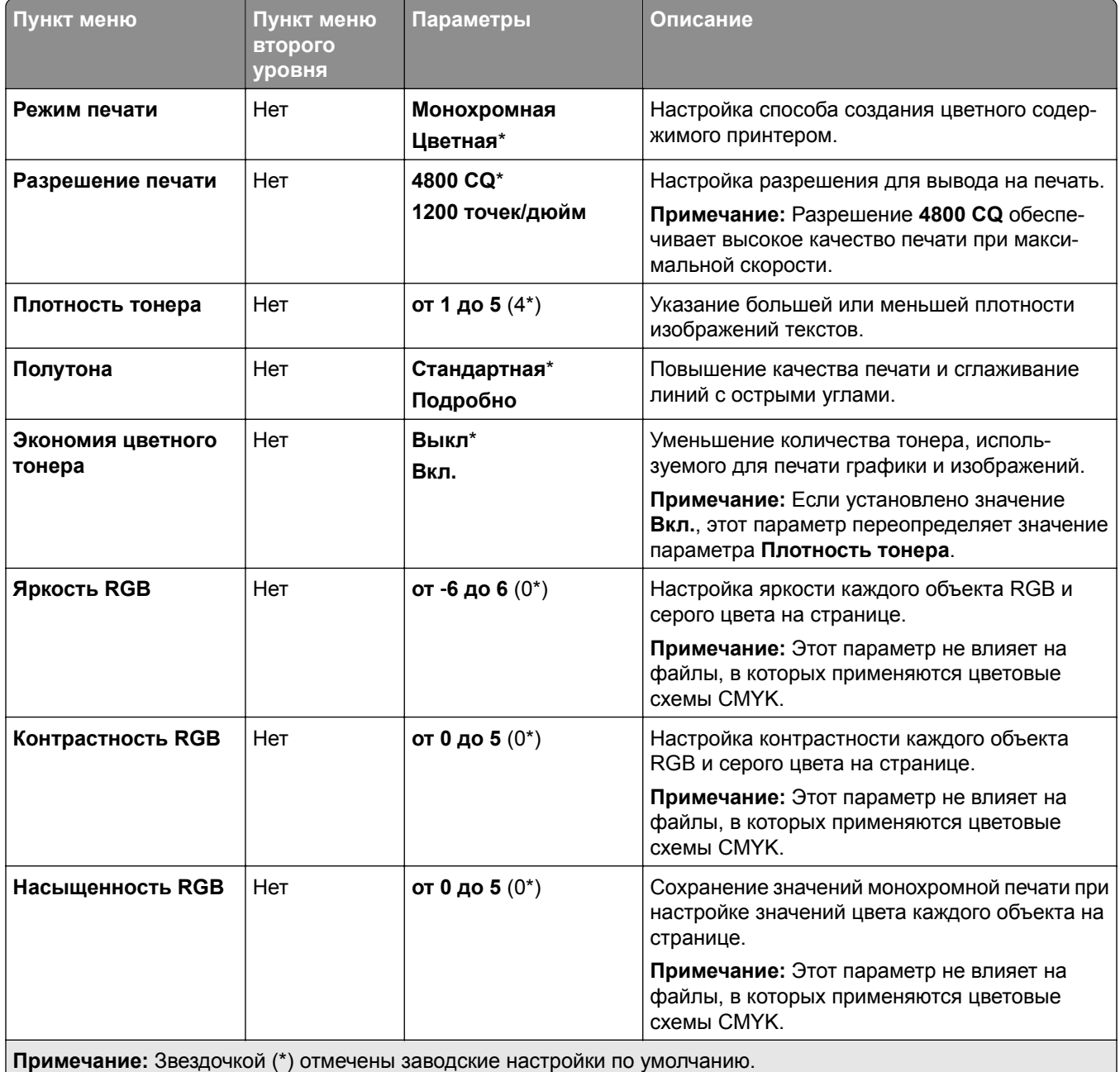

<span id="page-316-0"></span>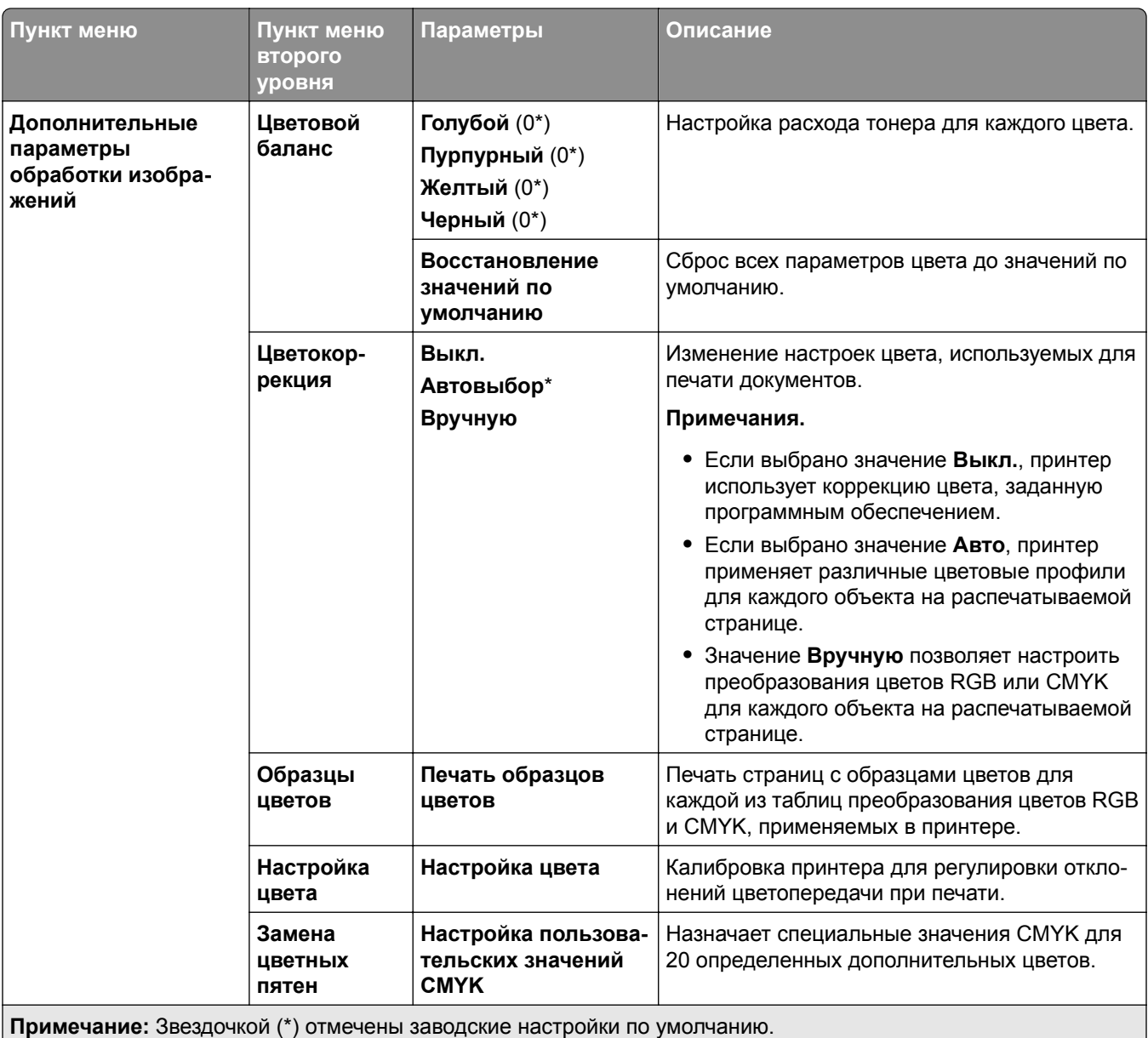

### **Учет заданий**

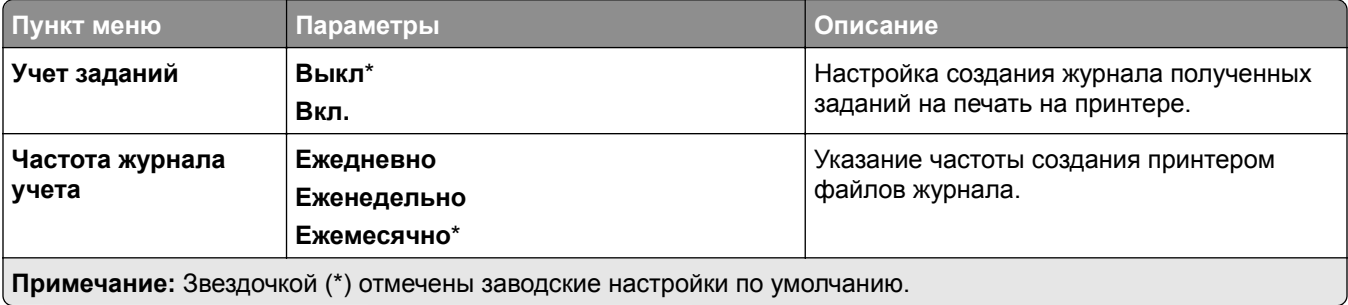

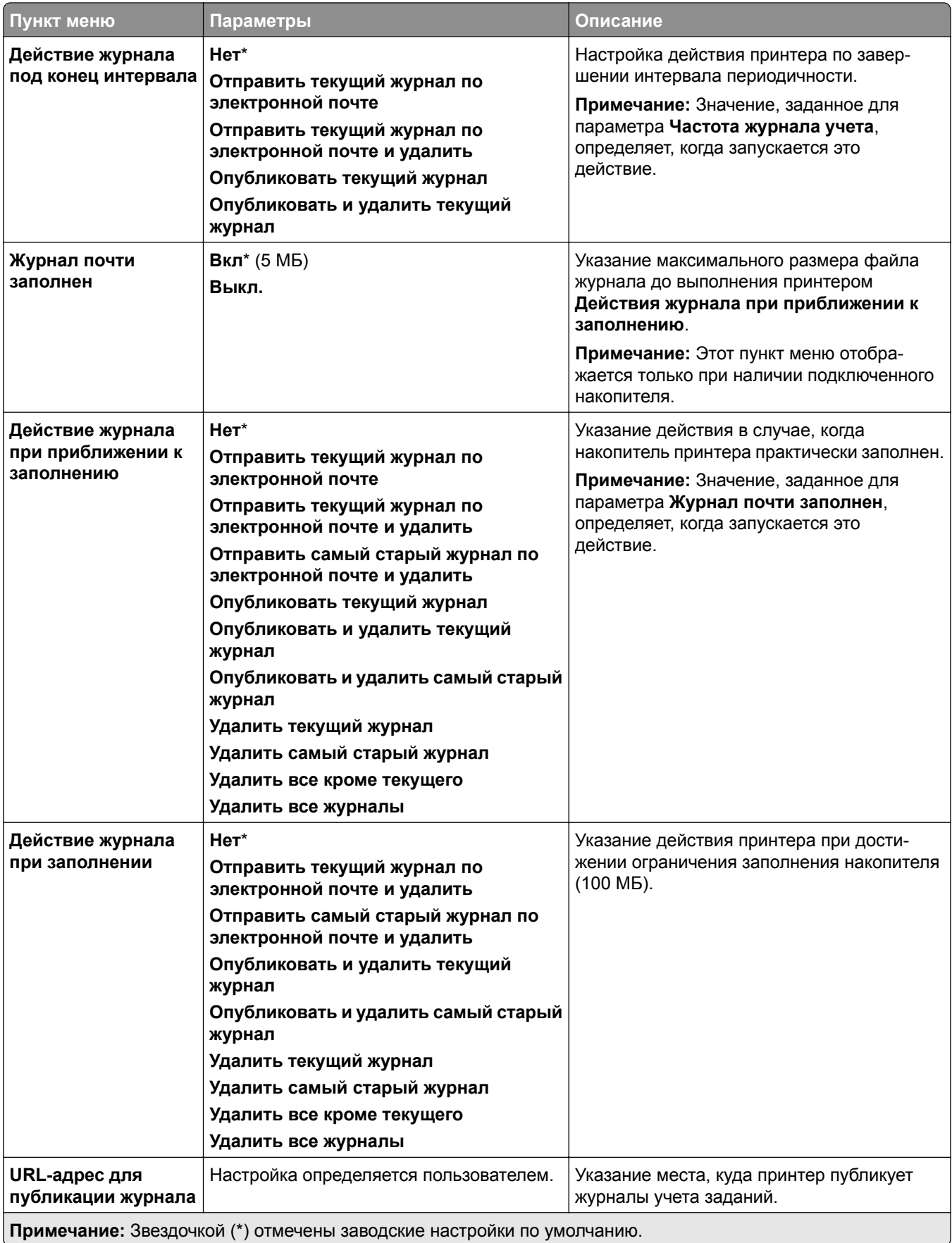

<span id="page-318-0"></span>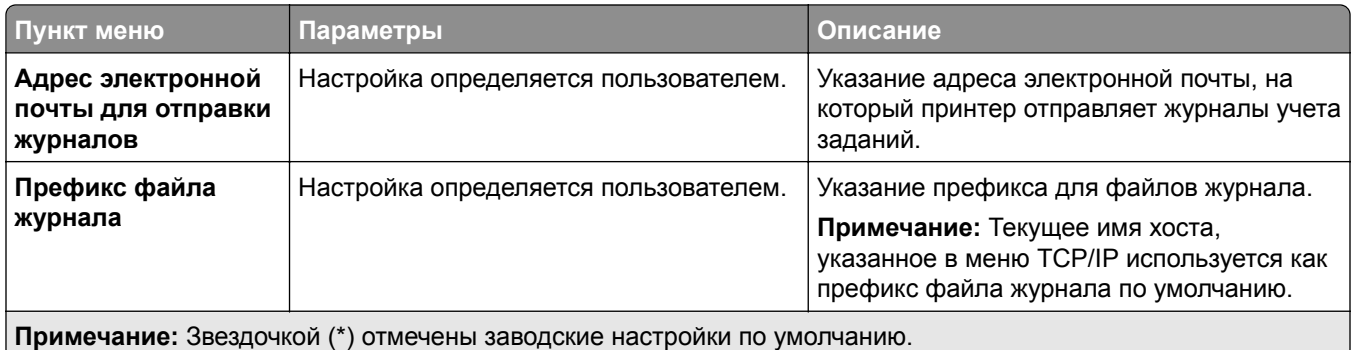

### **PDF**

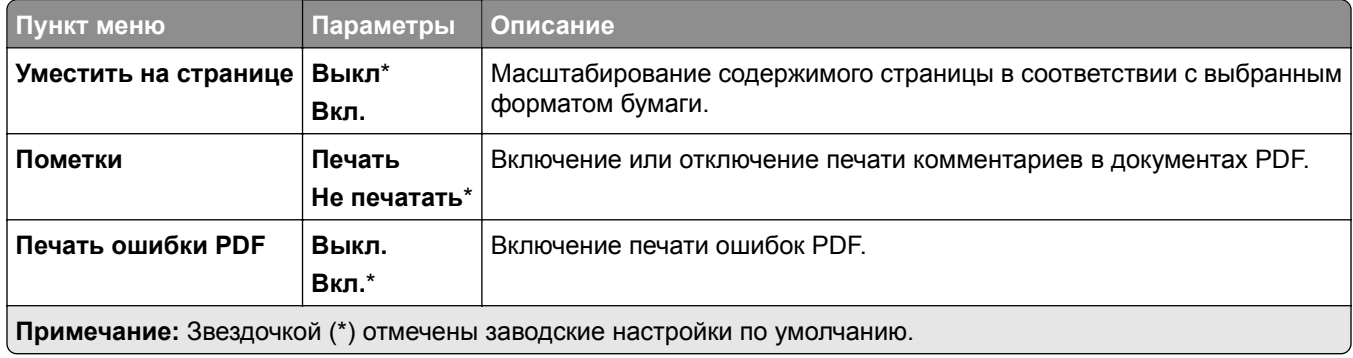

### **PostScript**

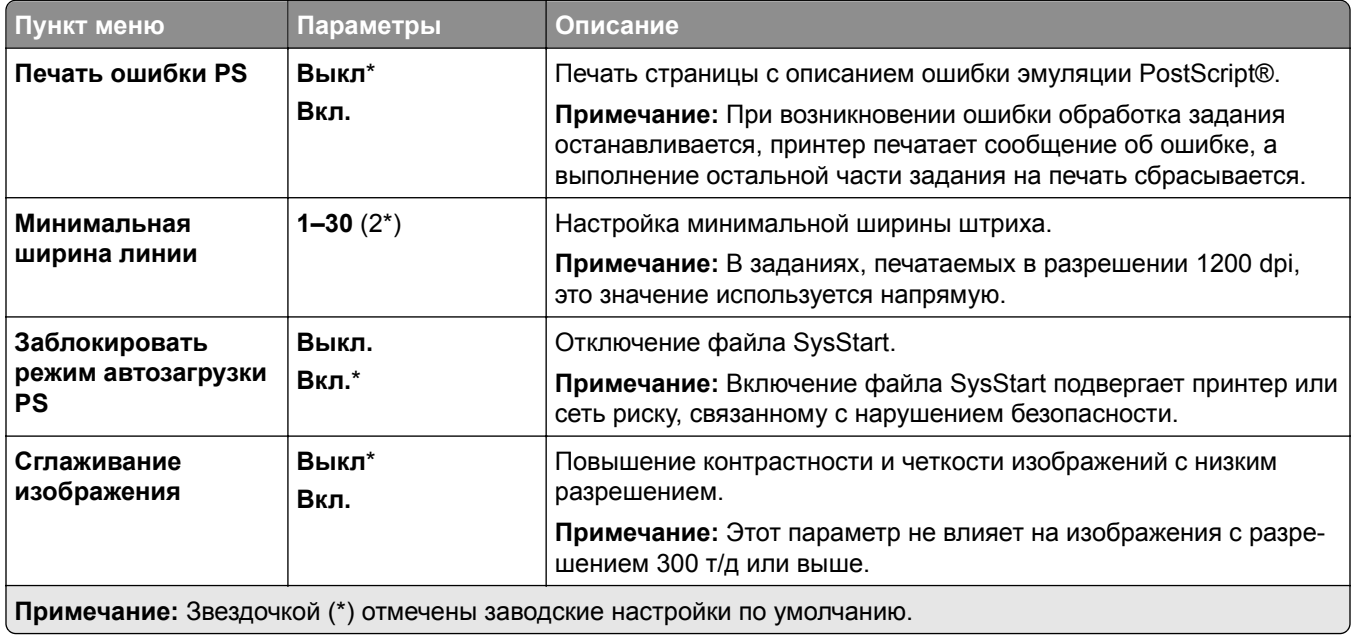

<span id="page-319-0"></span>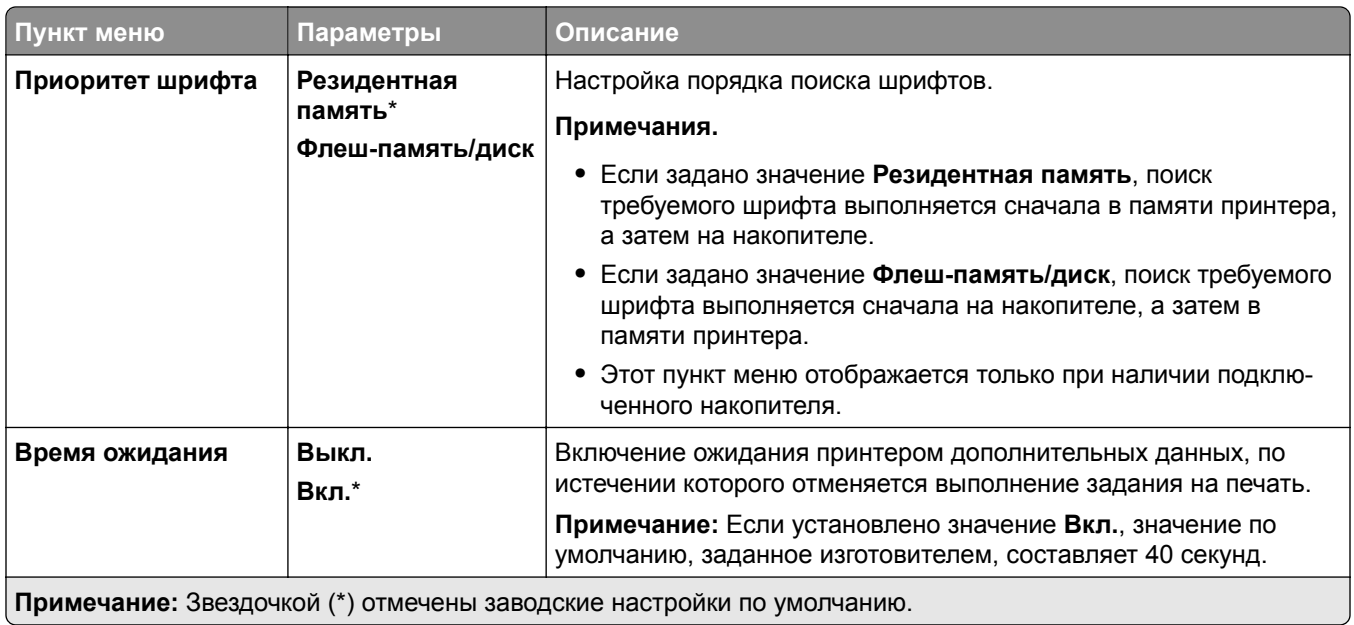

### **PCL**

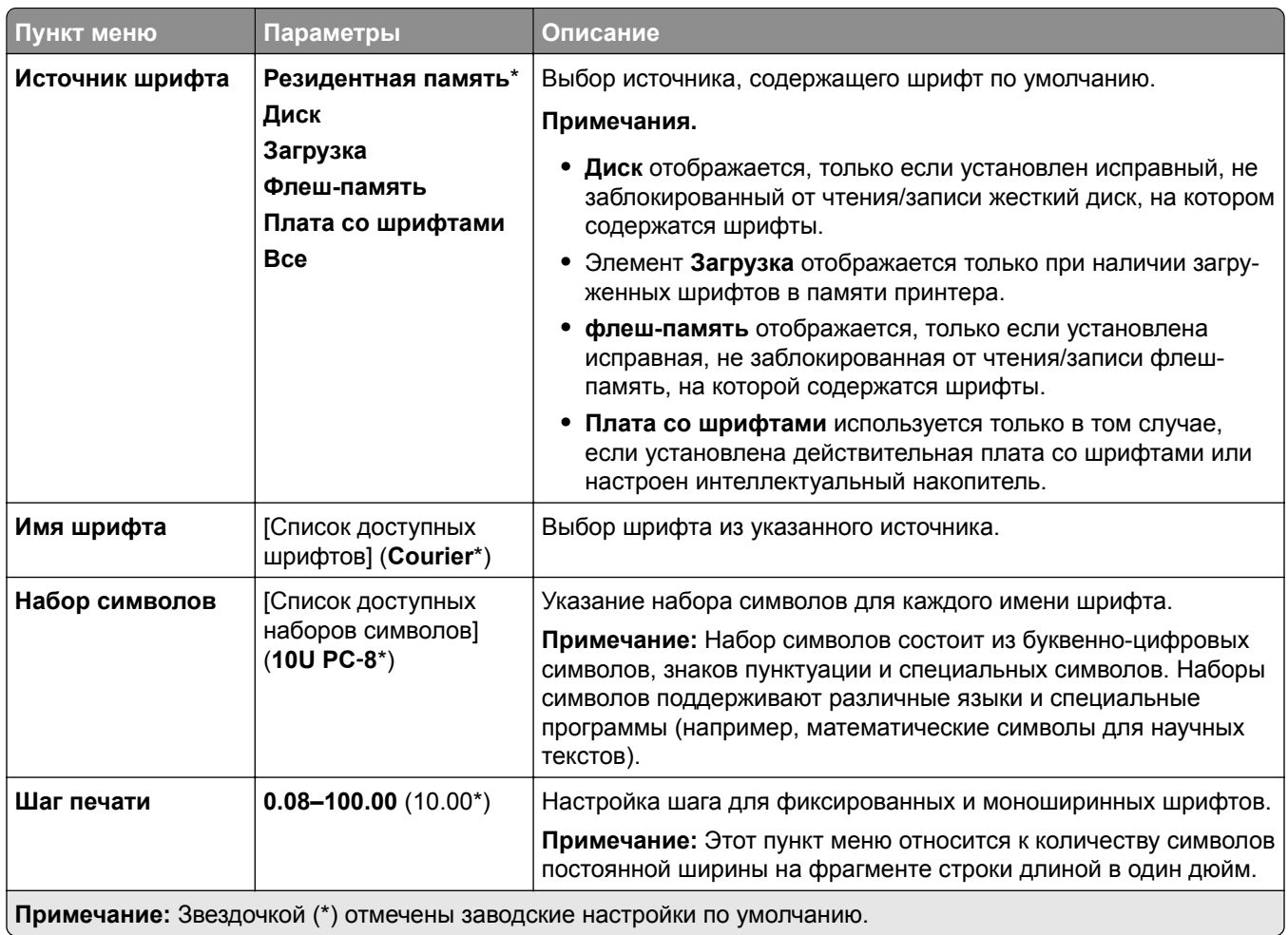

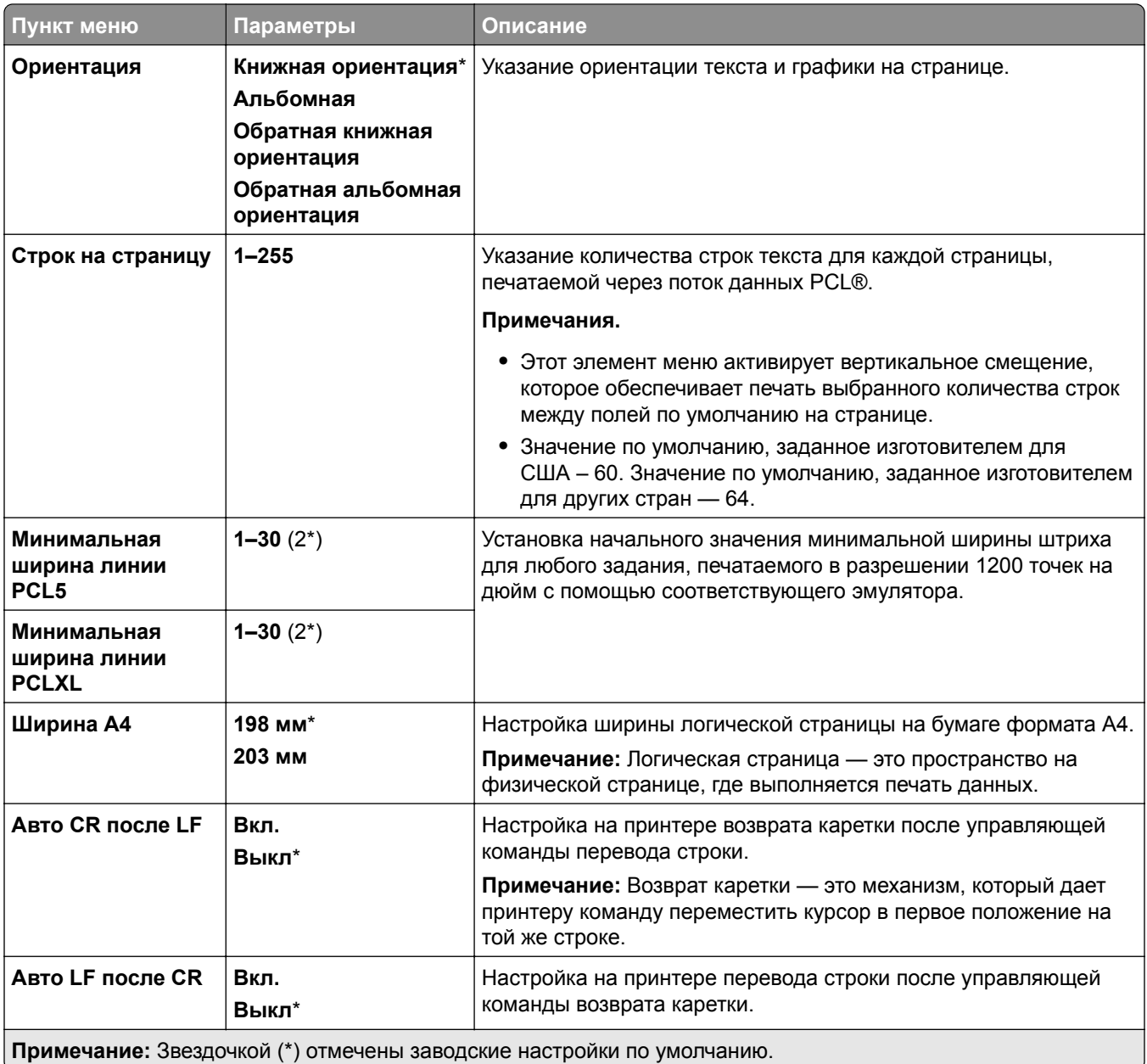

<span id="page-321-0"></span>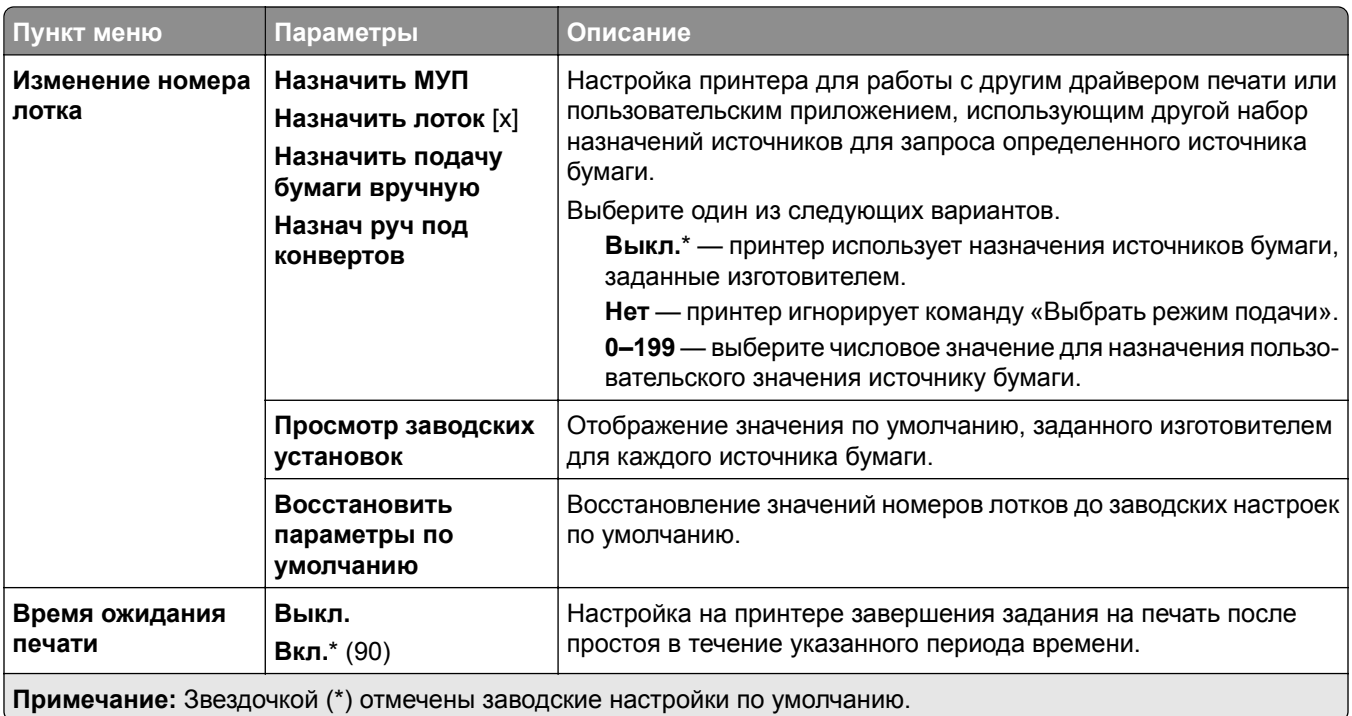

### **Изображение**

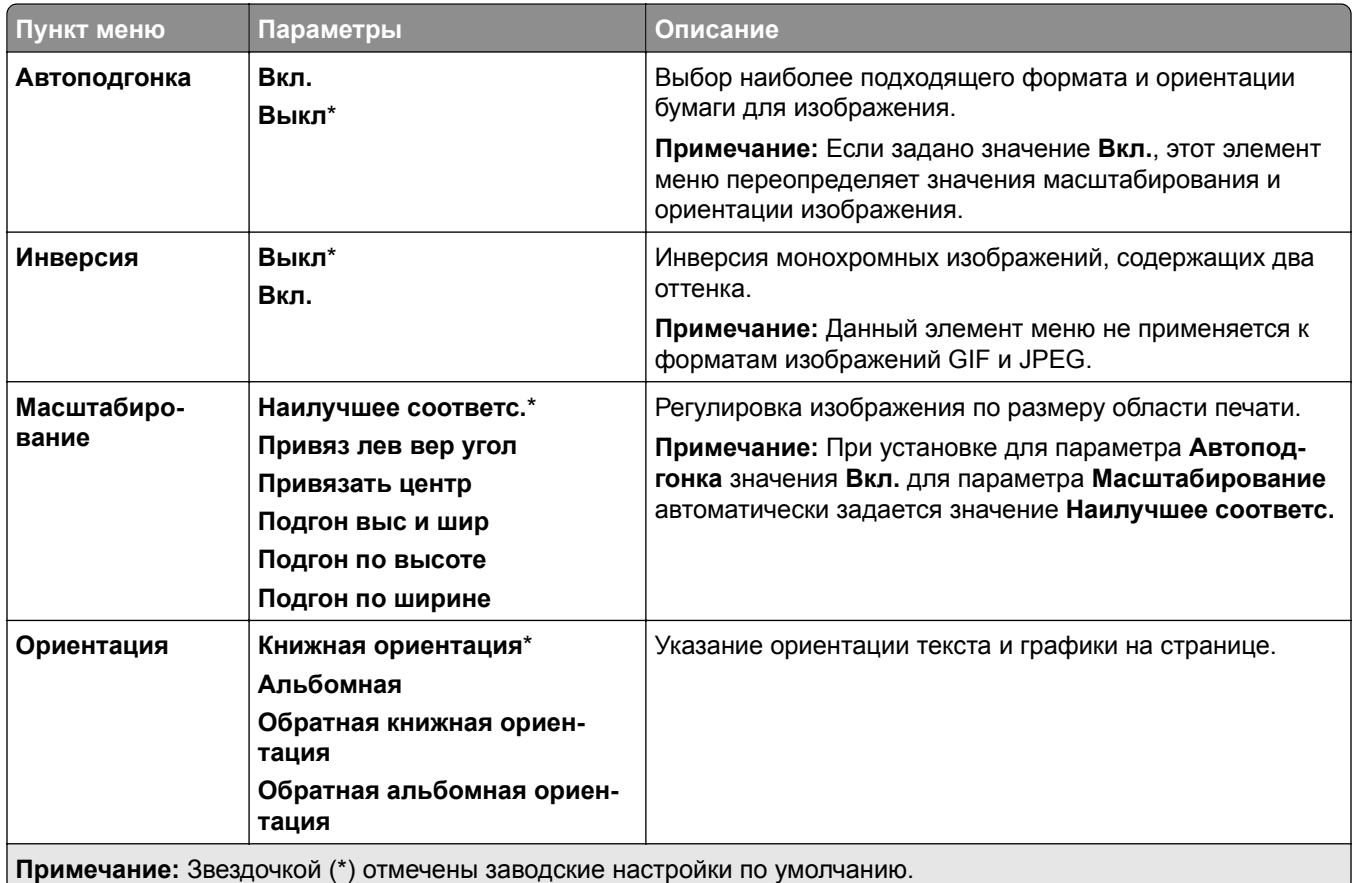

# <span id="page-322-0"></span>**Бумага**

### **Конфигурация лотка**

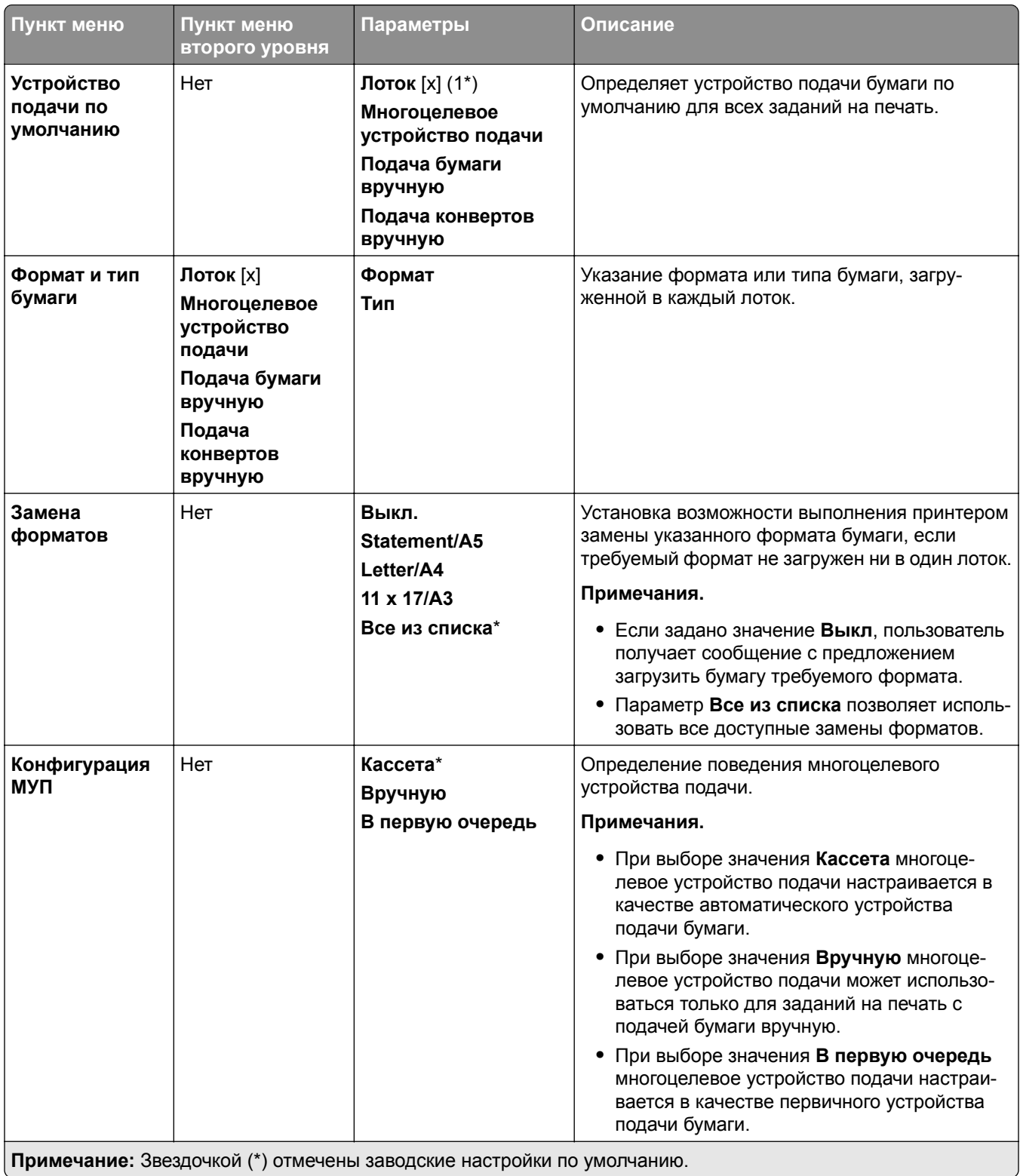

### <span id="page-323-0"></span>**Настройка материала для печати**

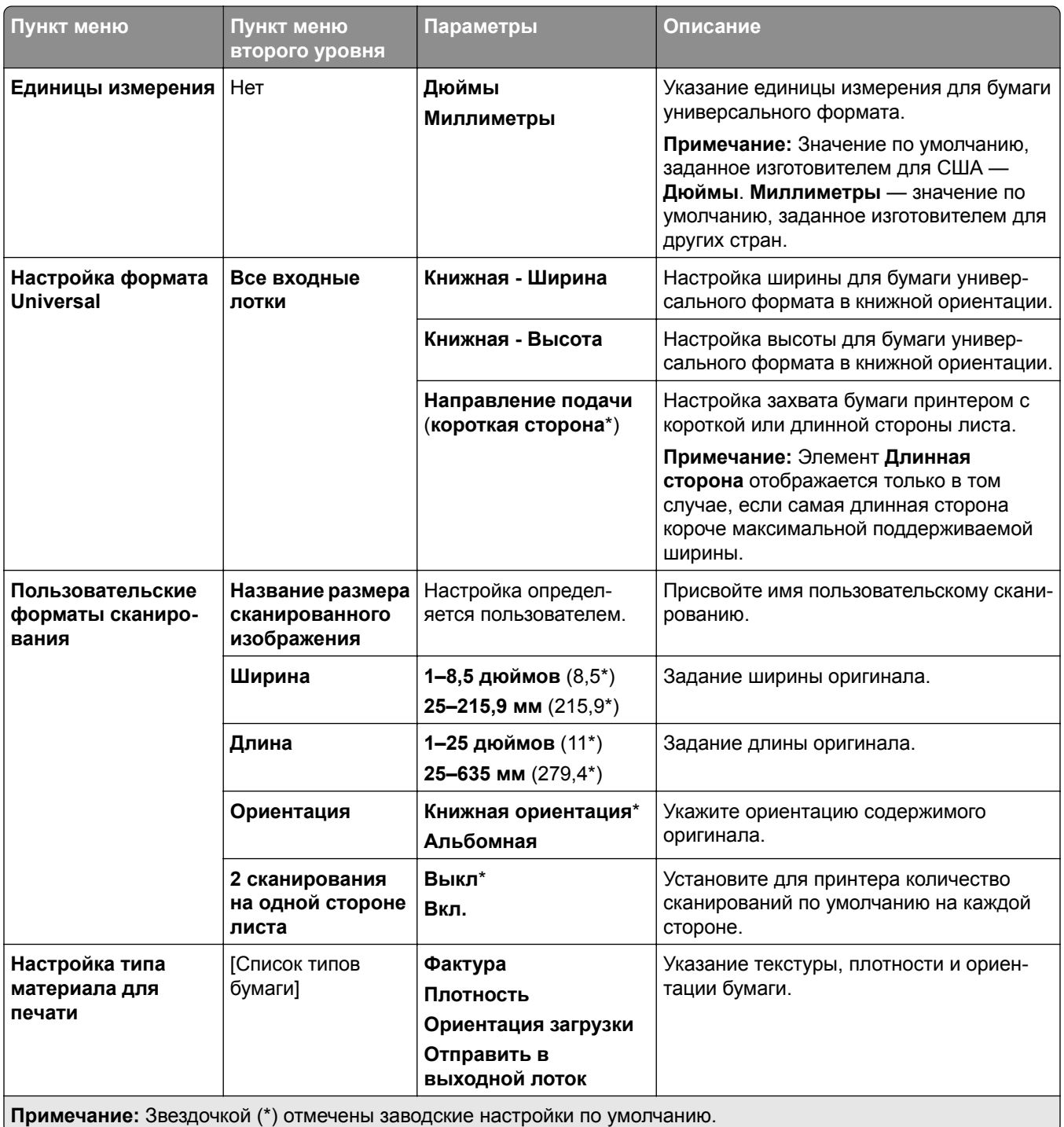
## **Конфигурация лотков**

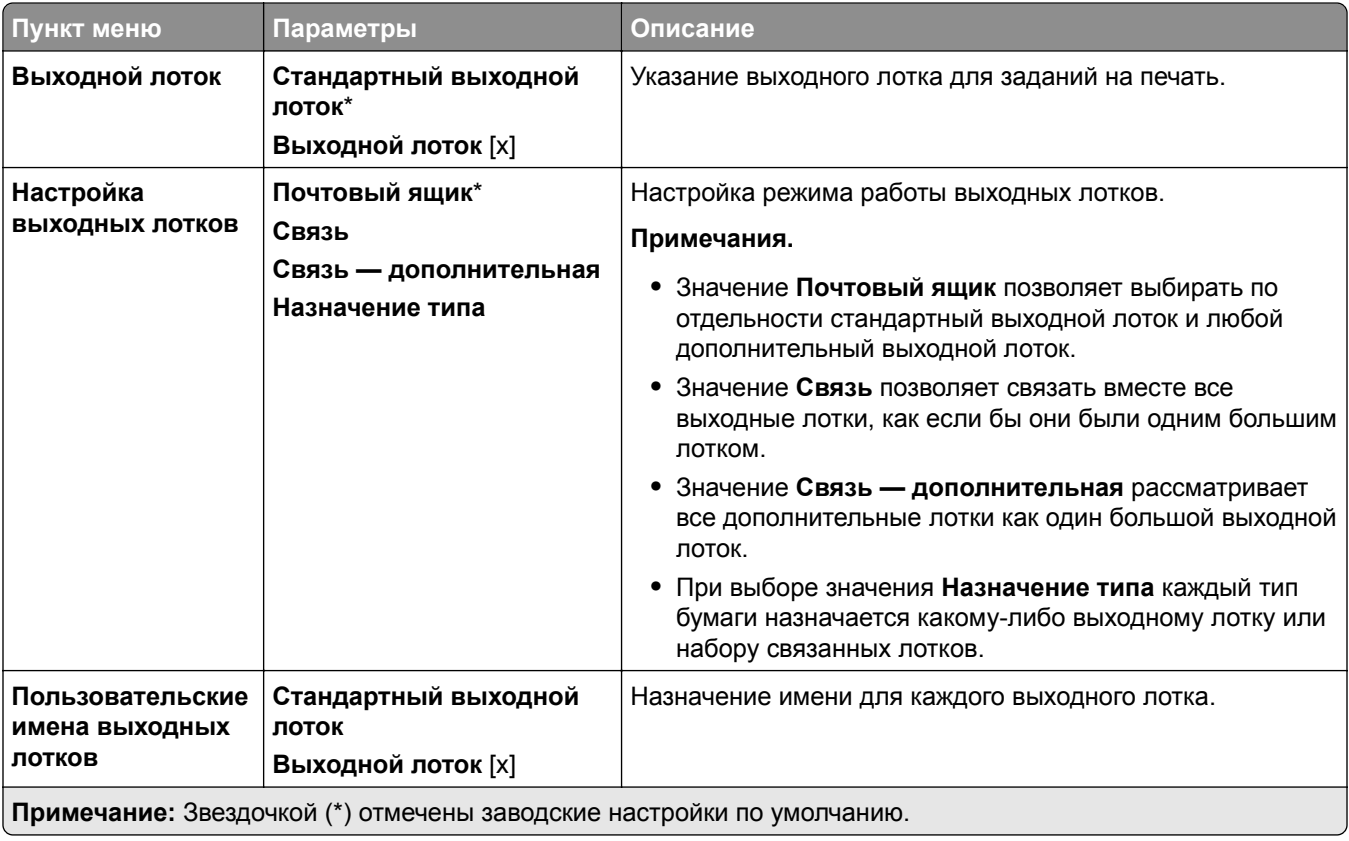

# **Копирование**

## **Параметры копирования по умолчанию**

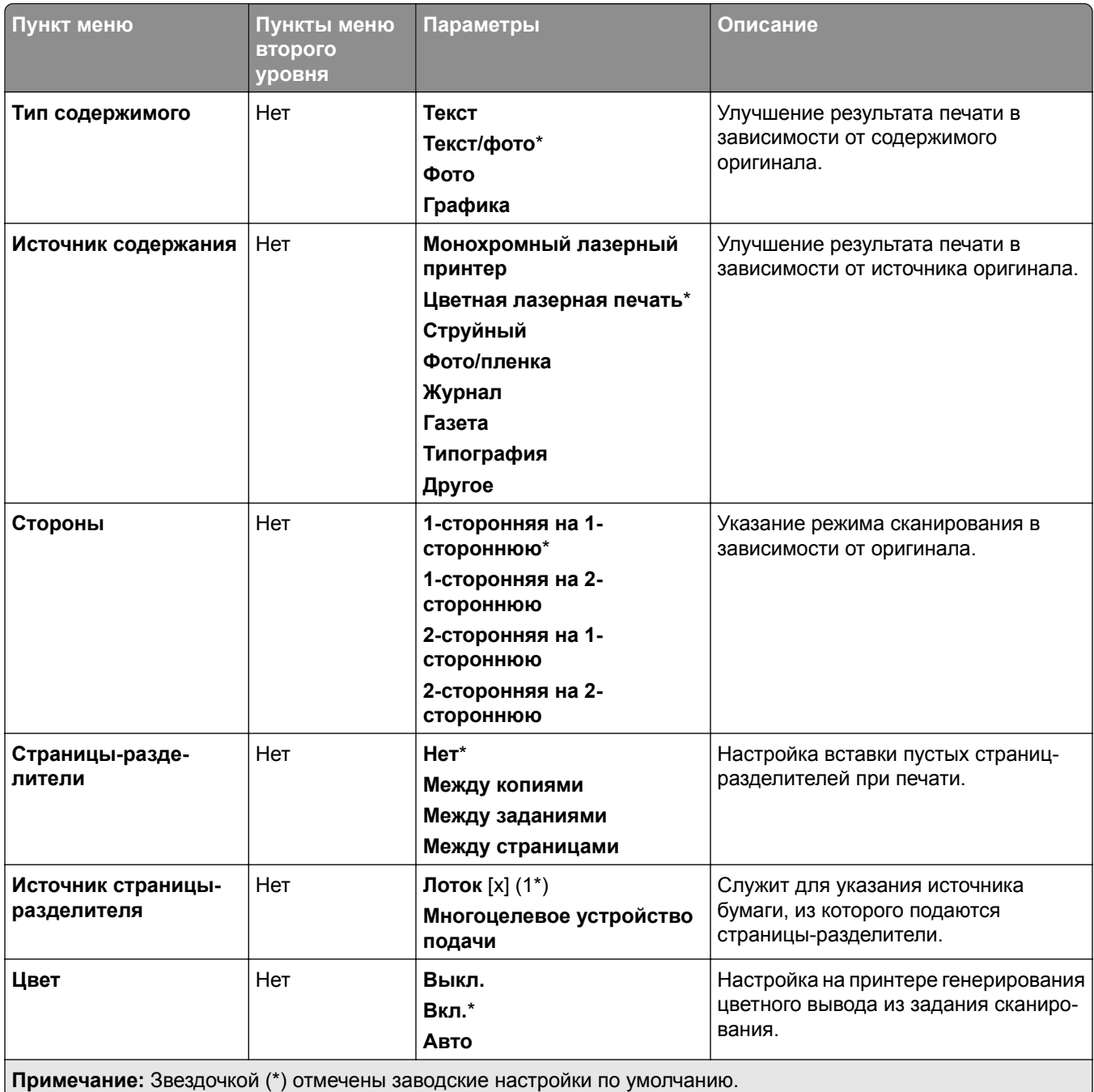

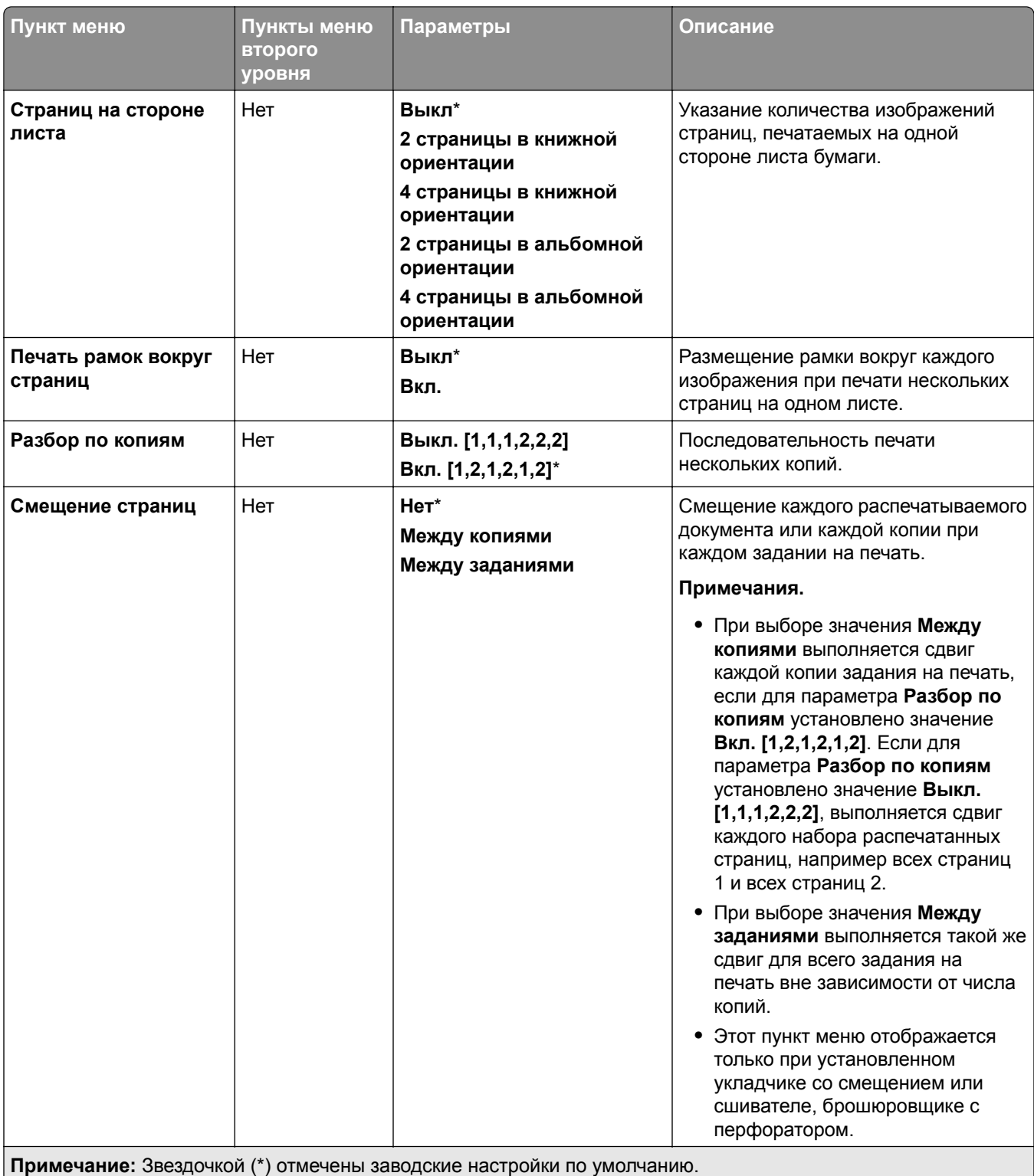

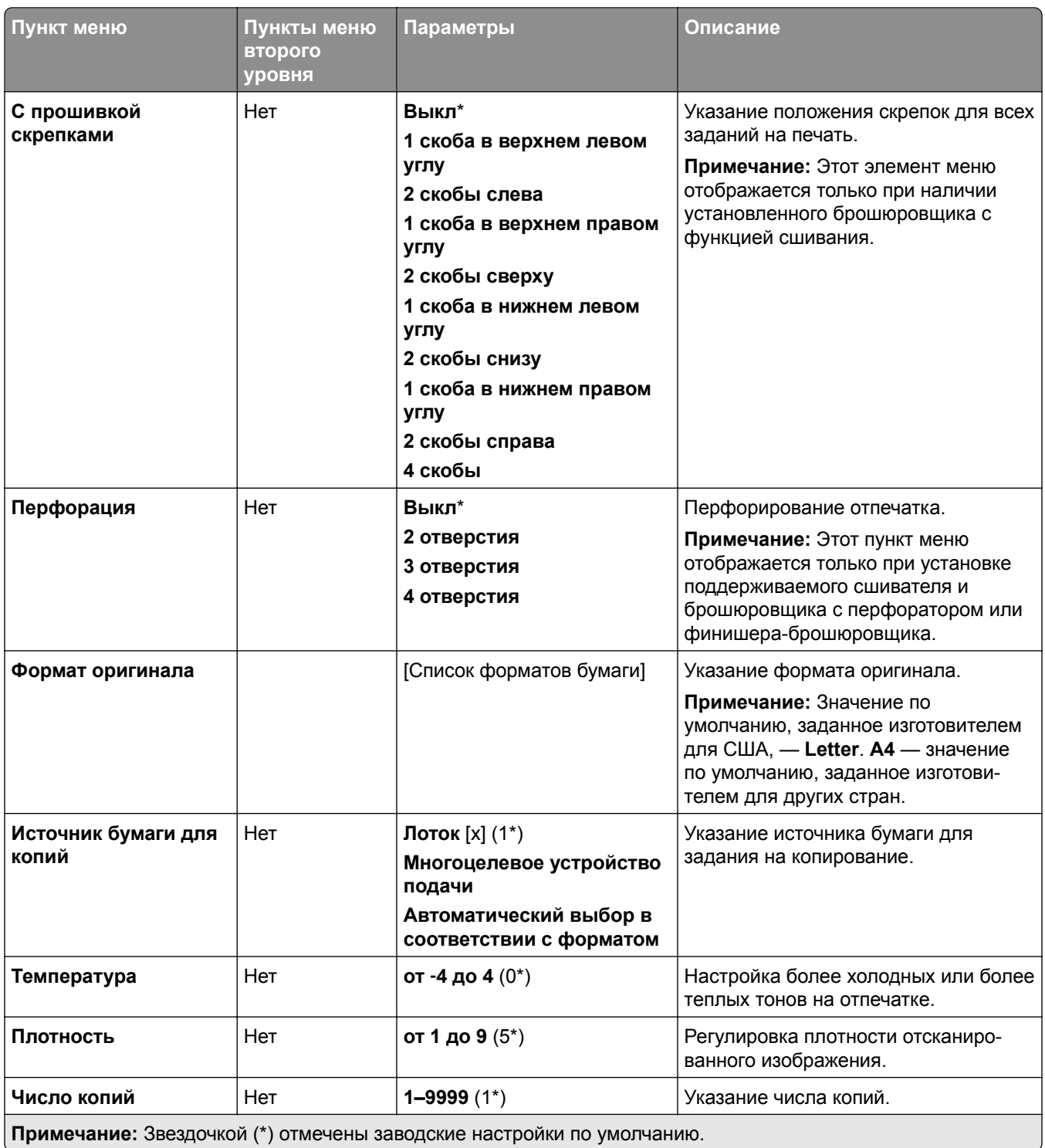

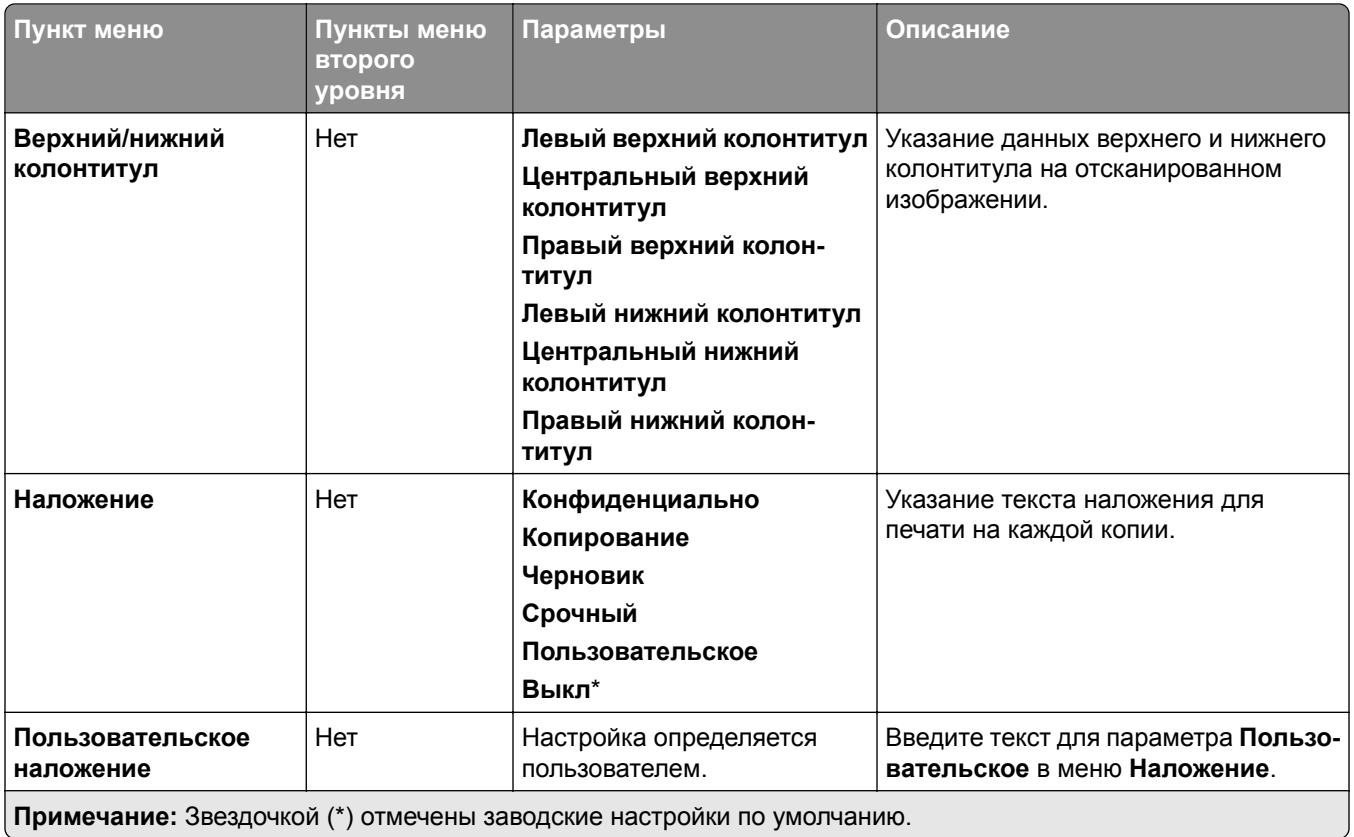

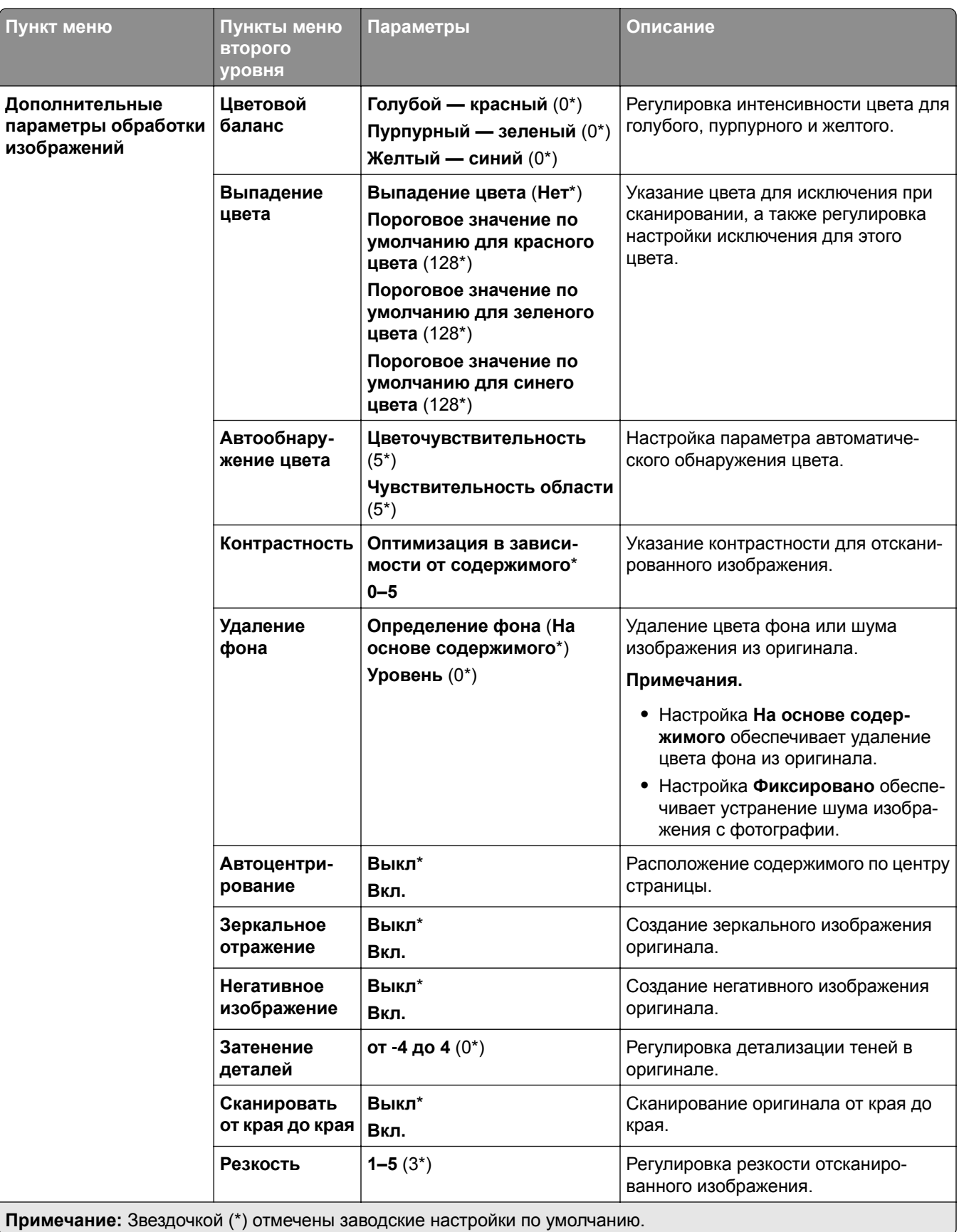

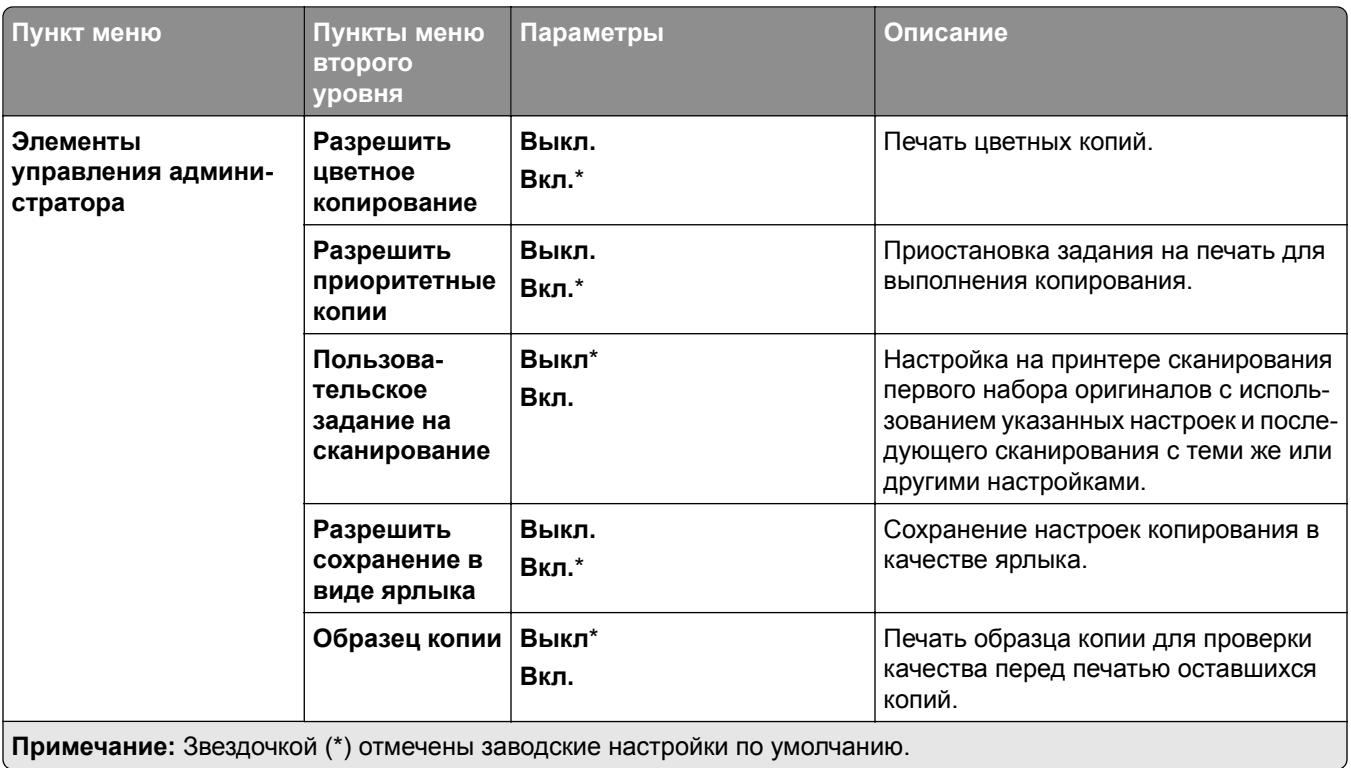

# **Факс**

# **Параметры факса по умолчанию**

## **Режим факса**

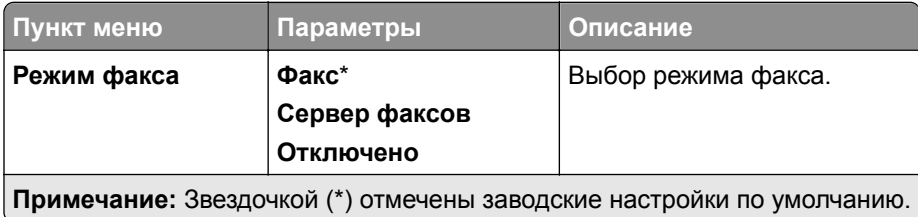

### **Настройка факса**

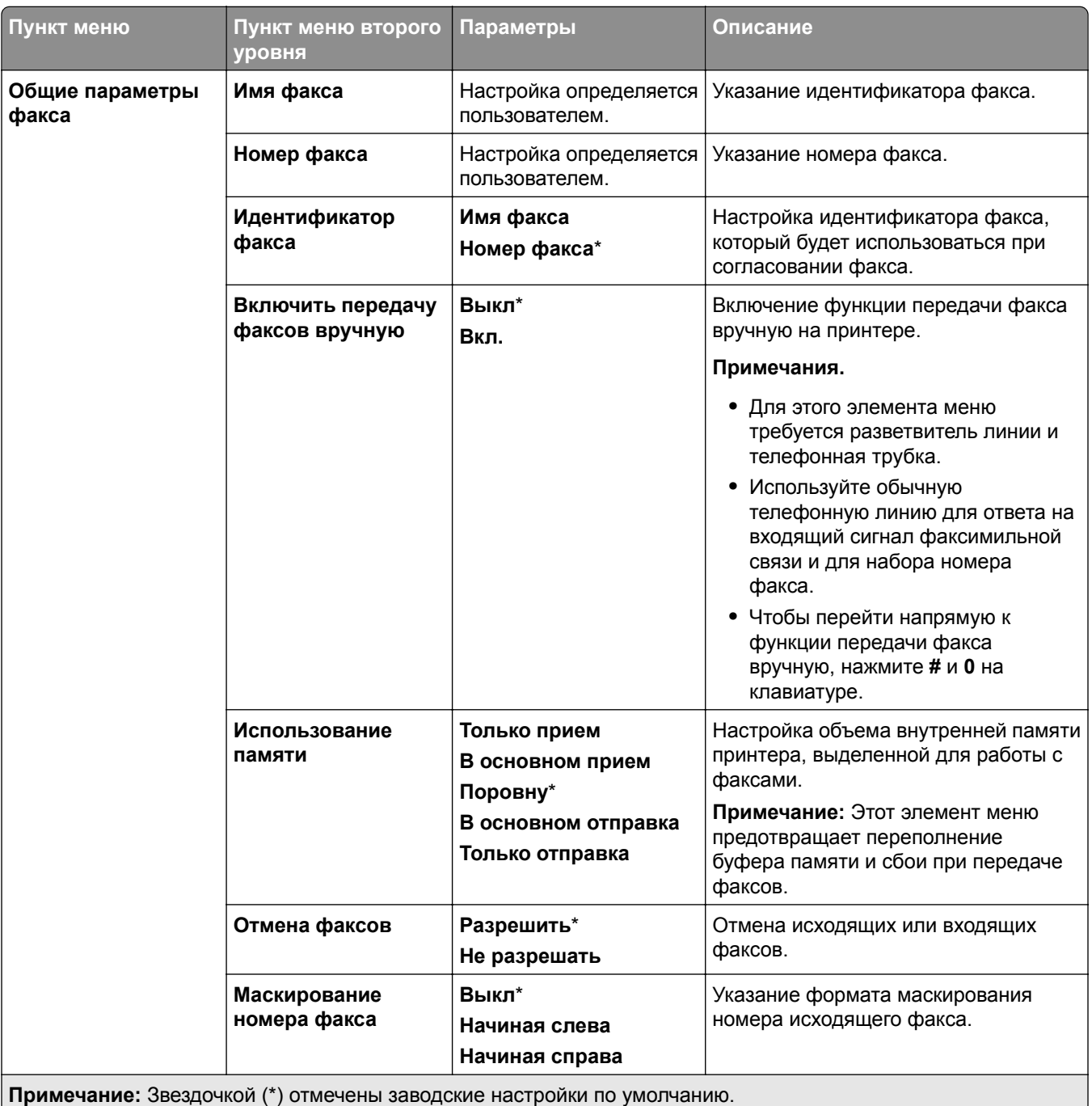

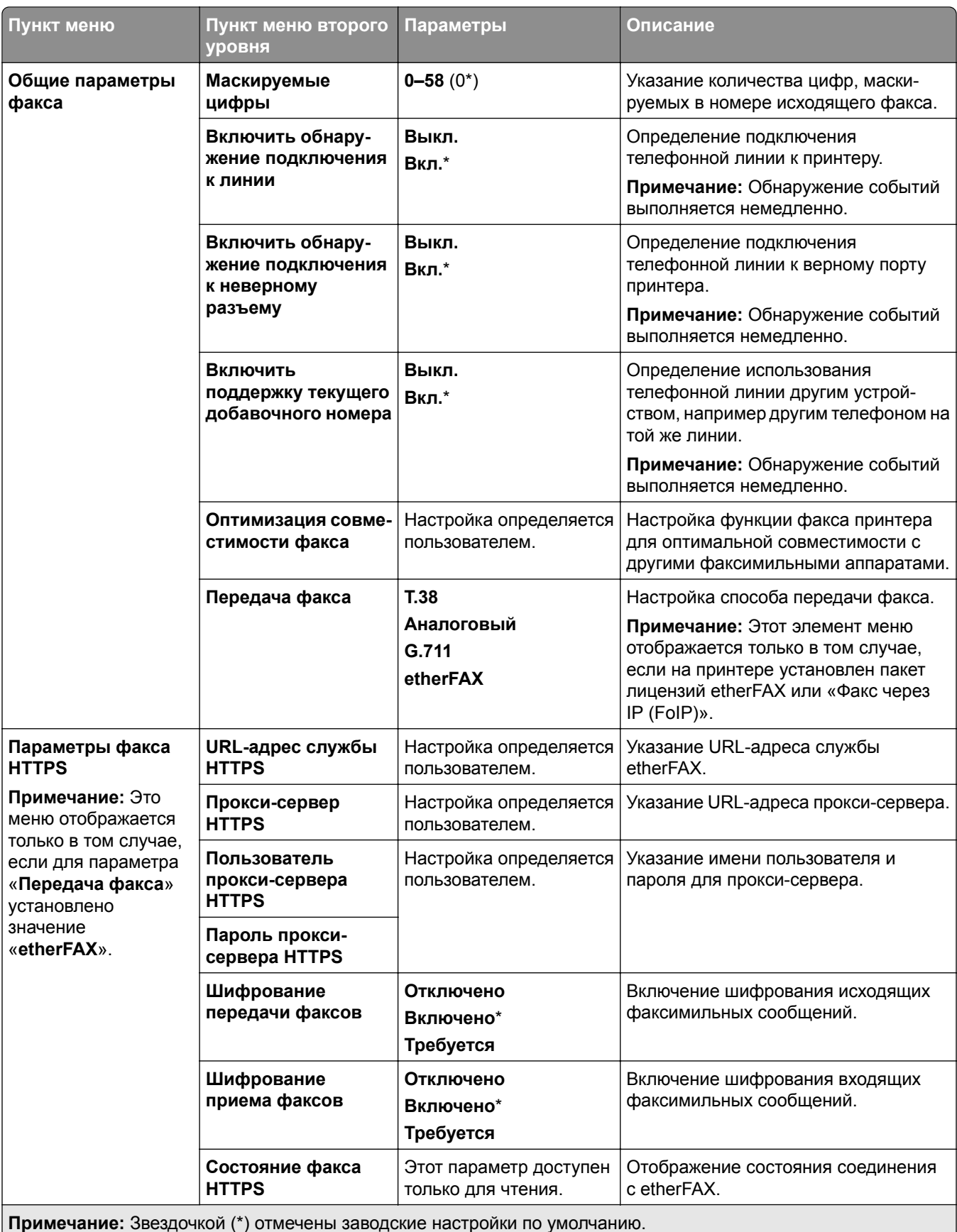

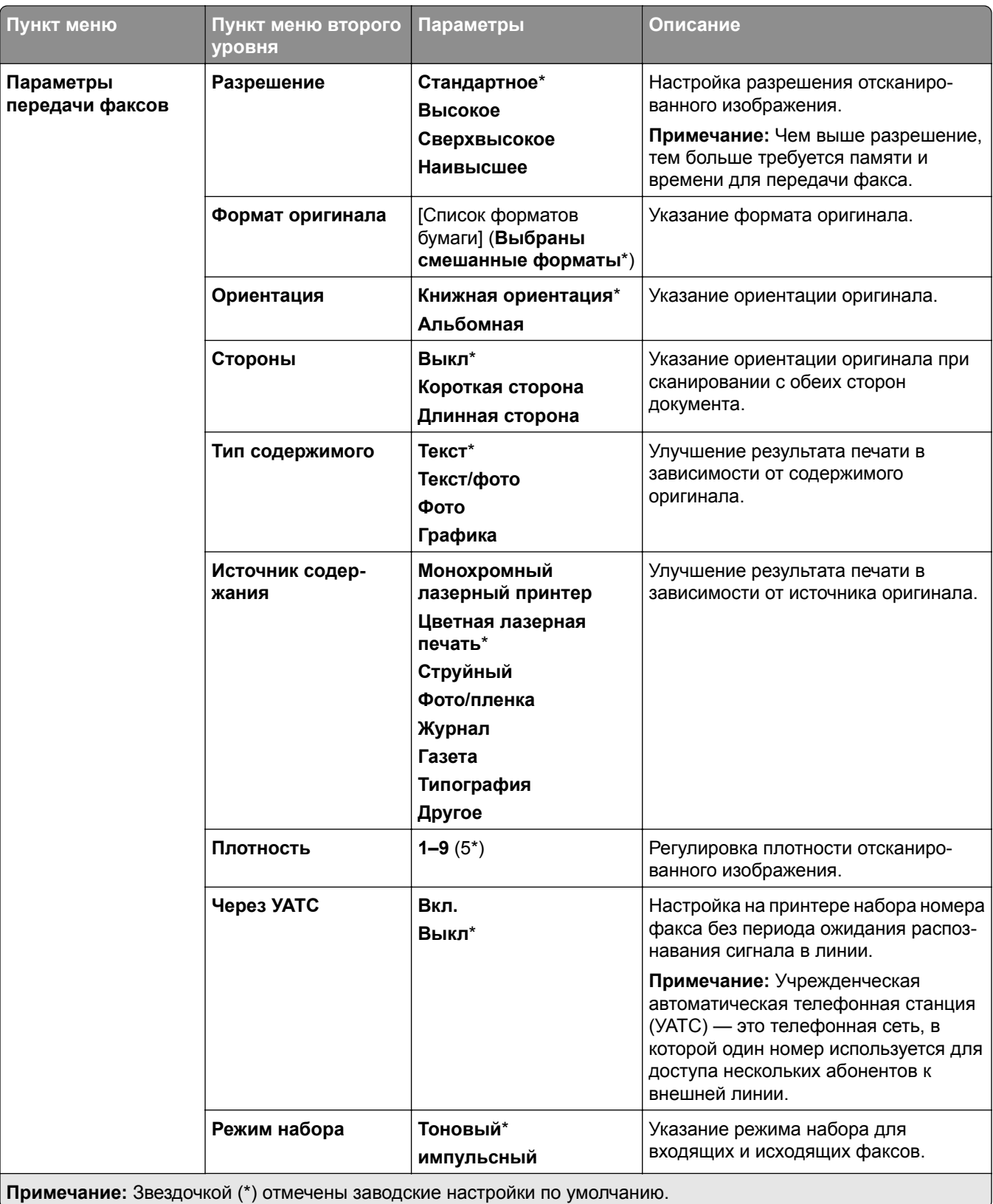

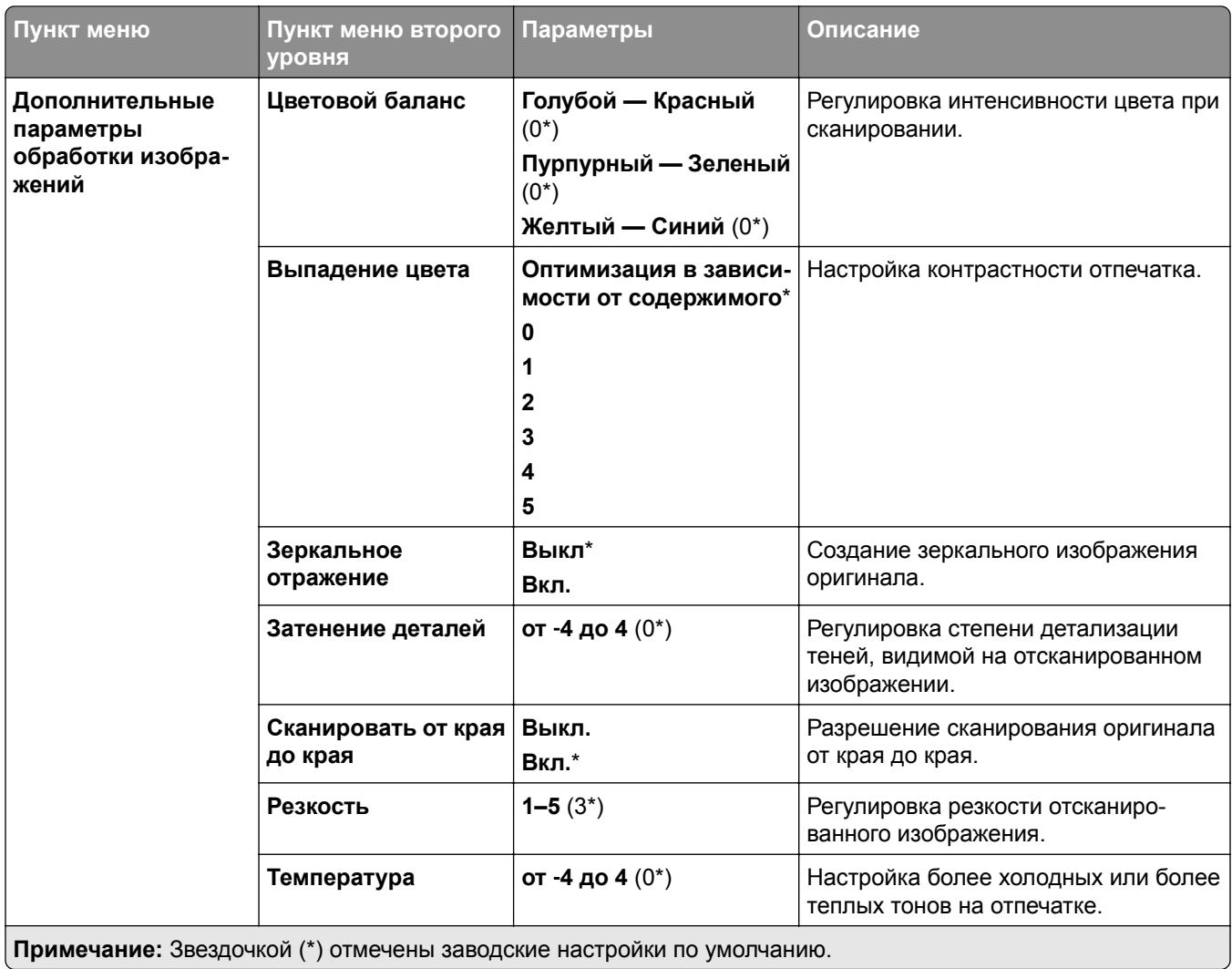

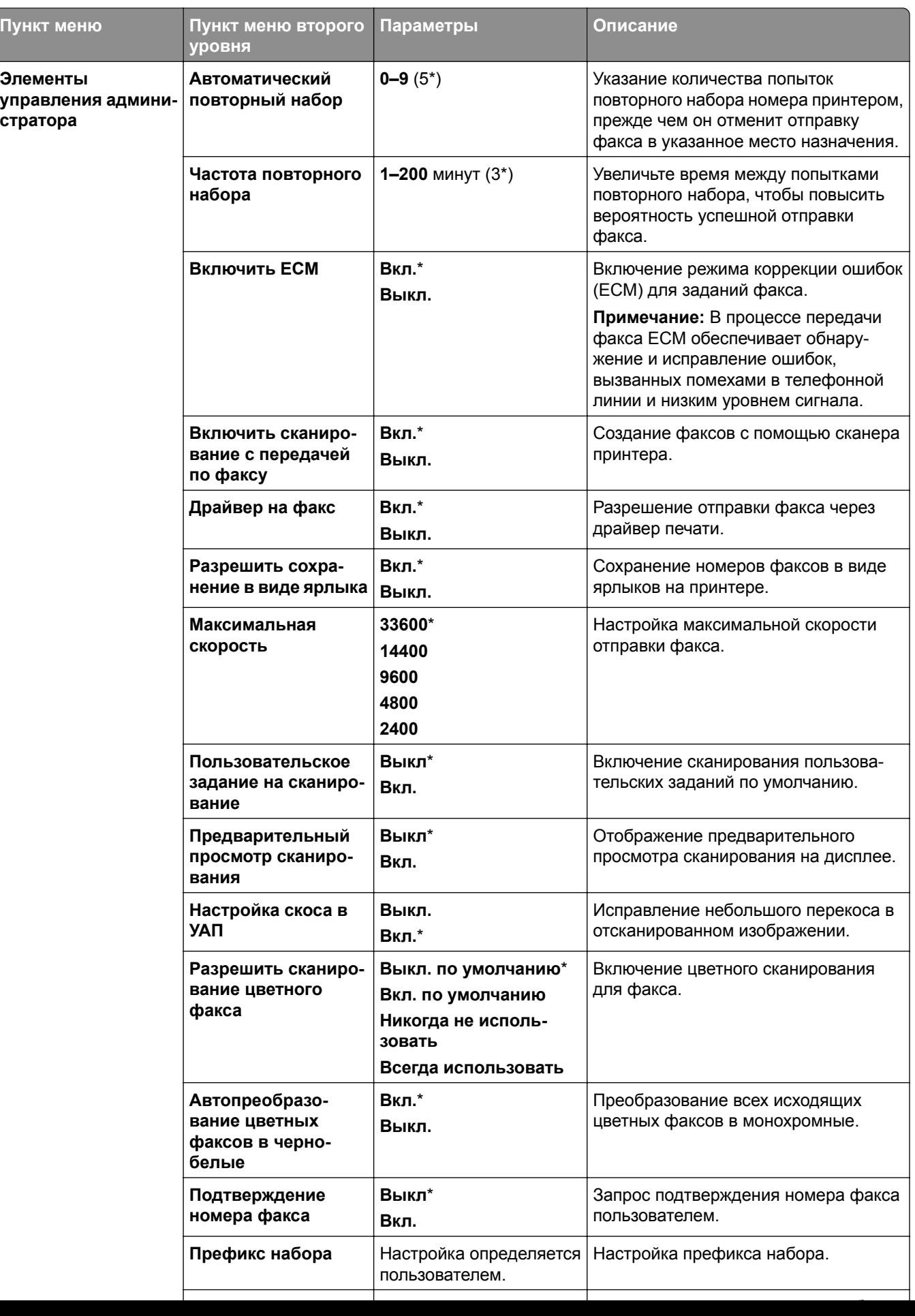

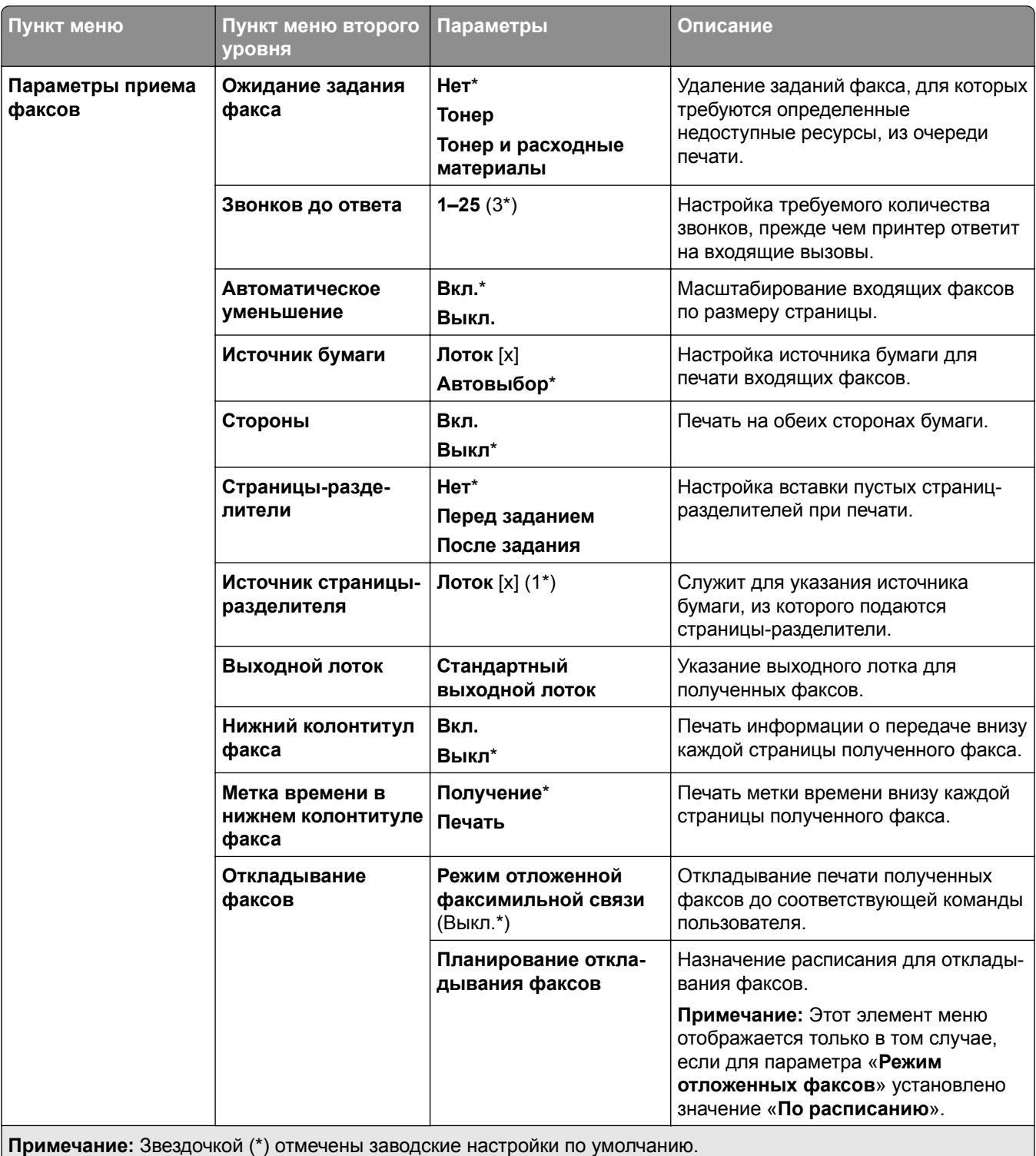

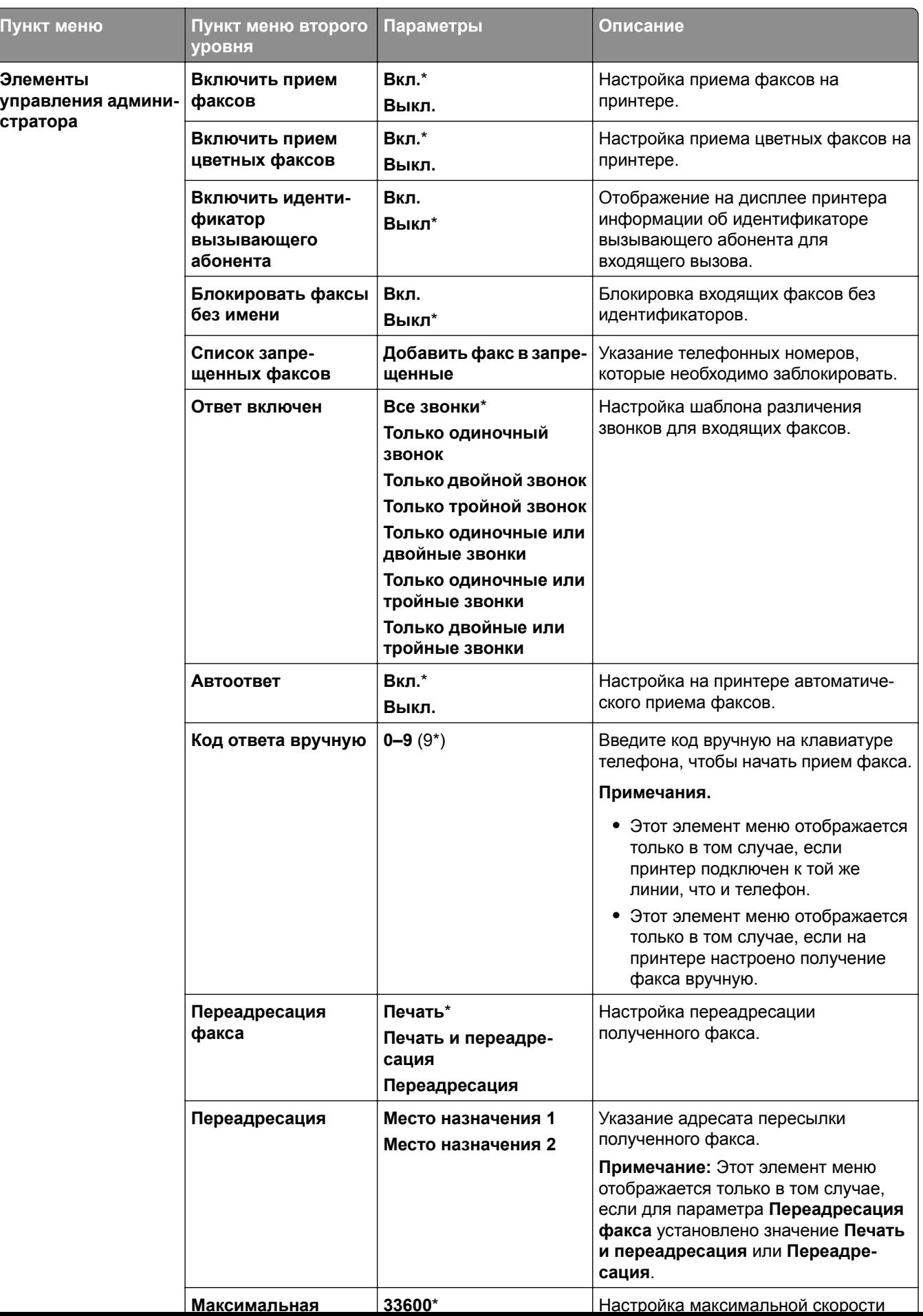

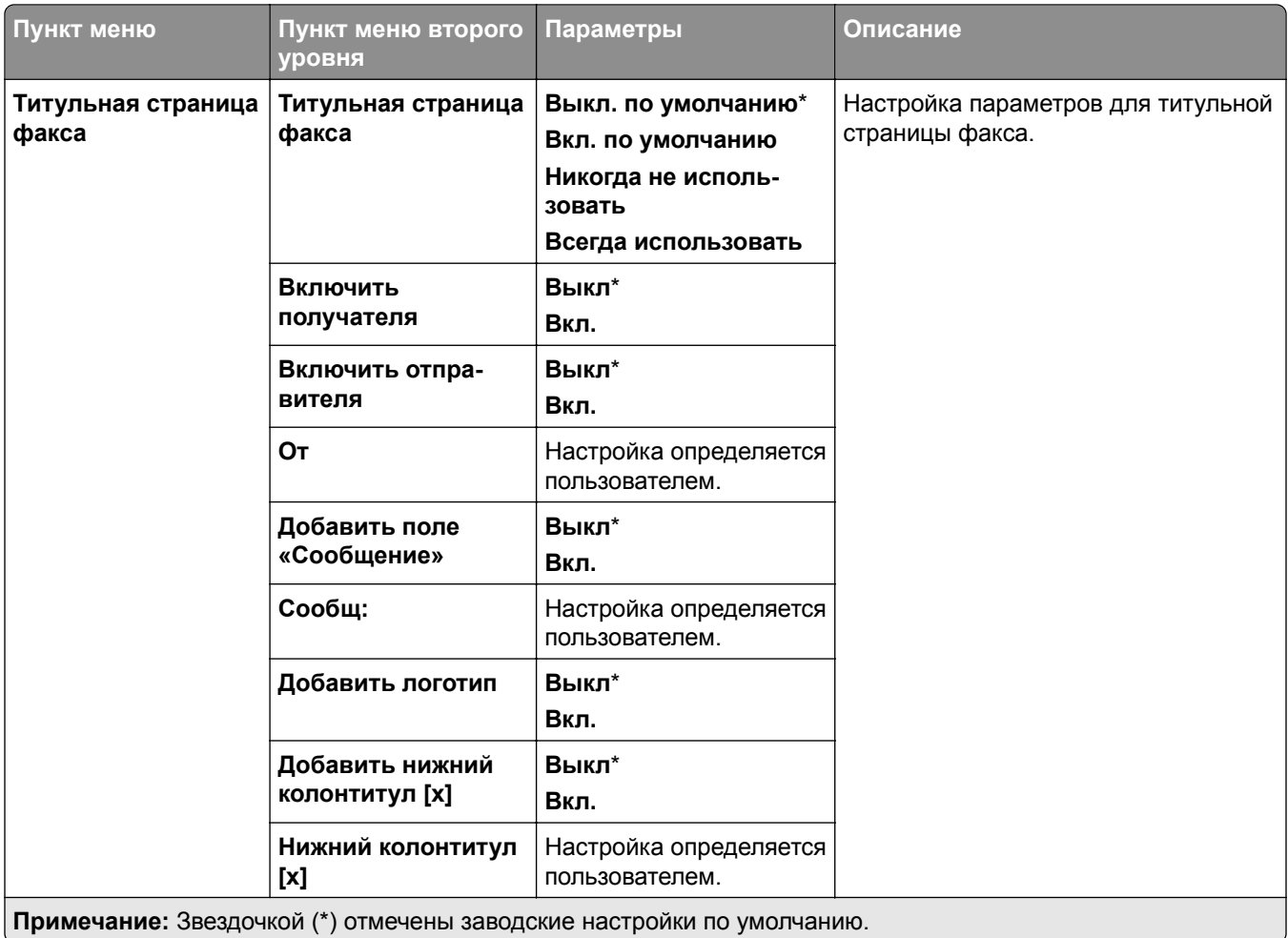

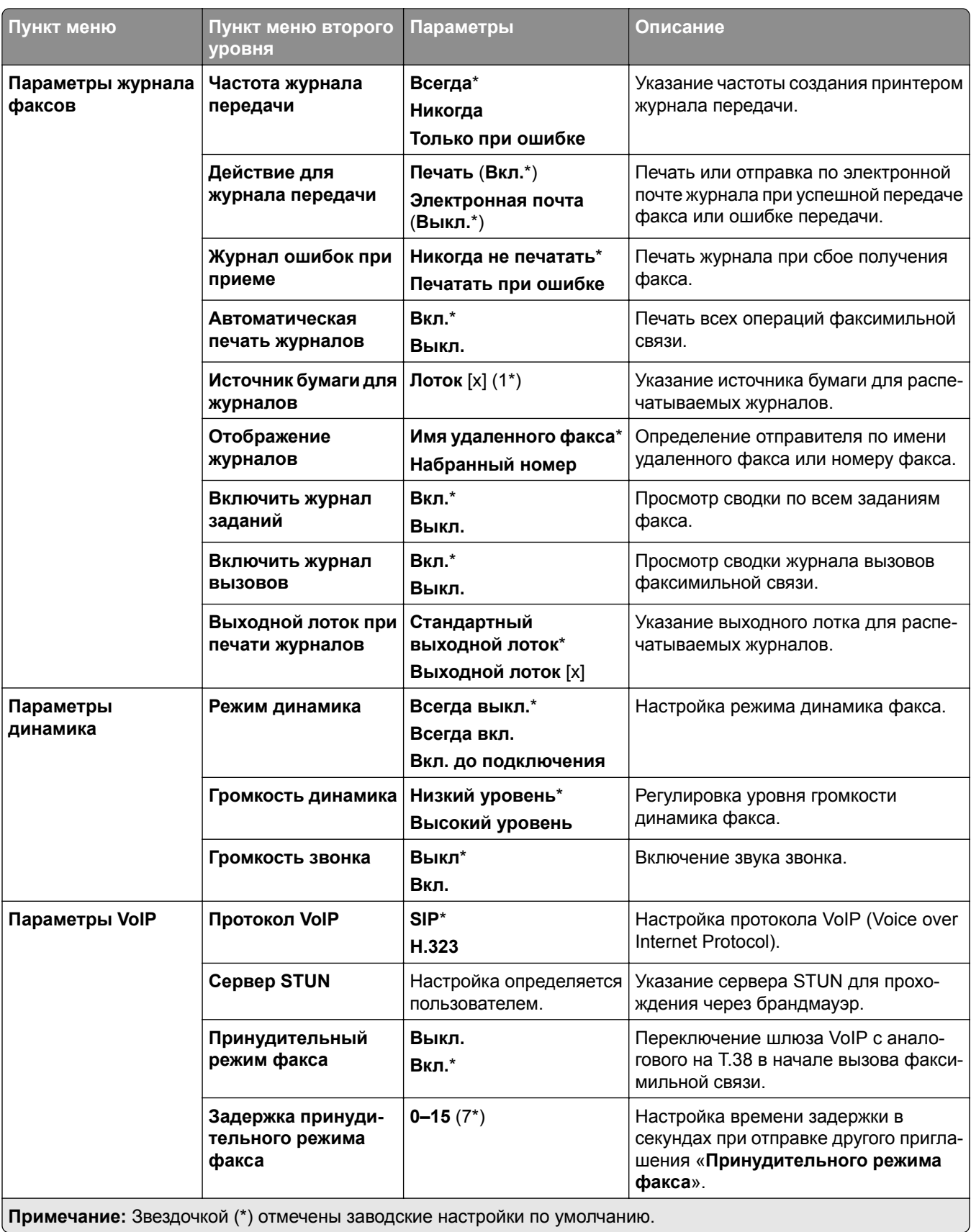

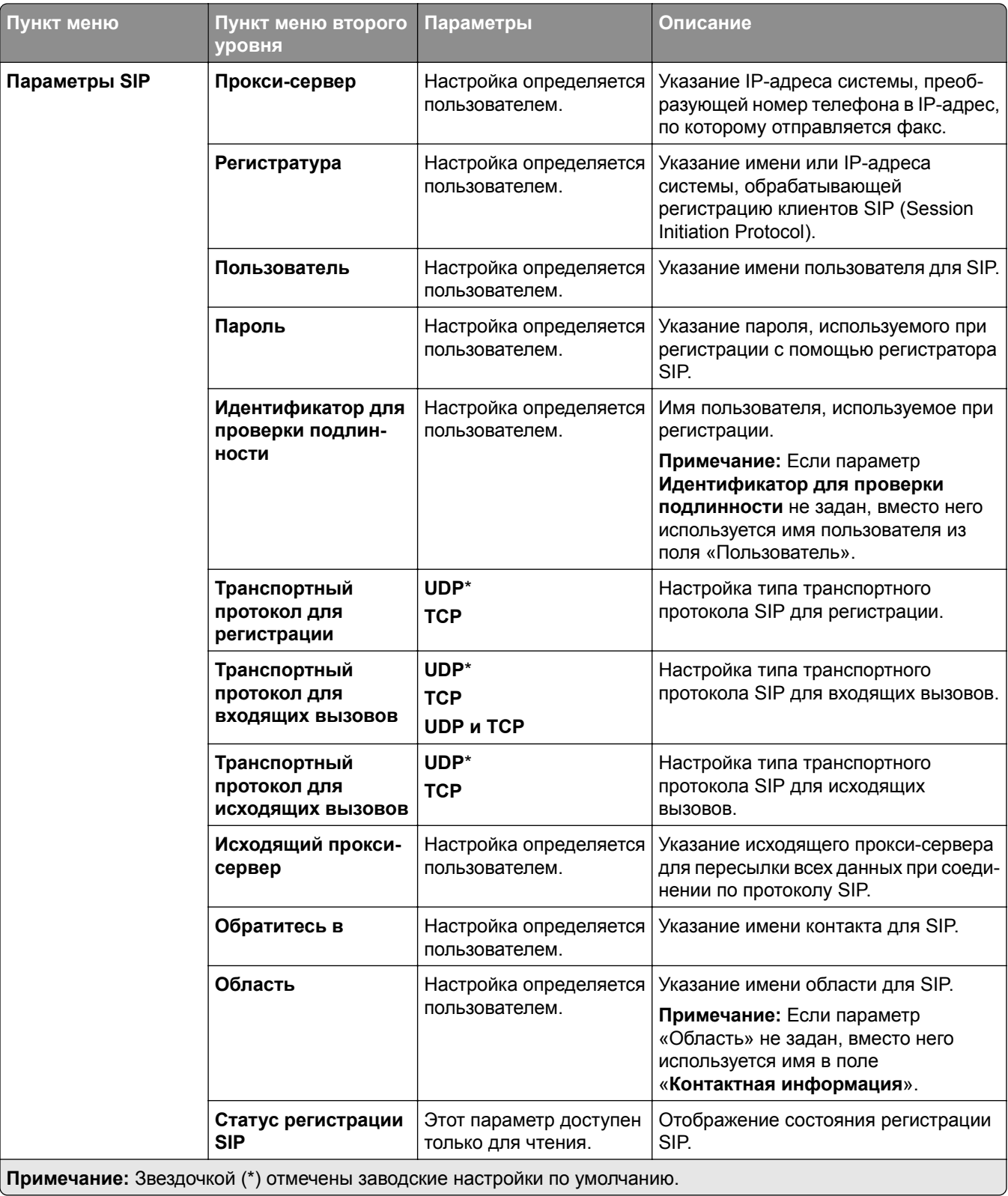

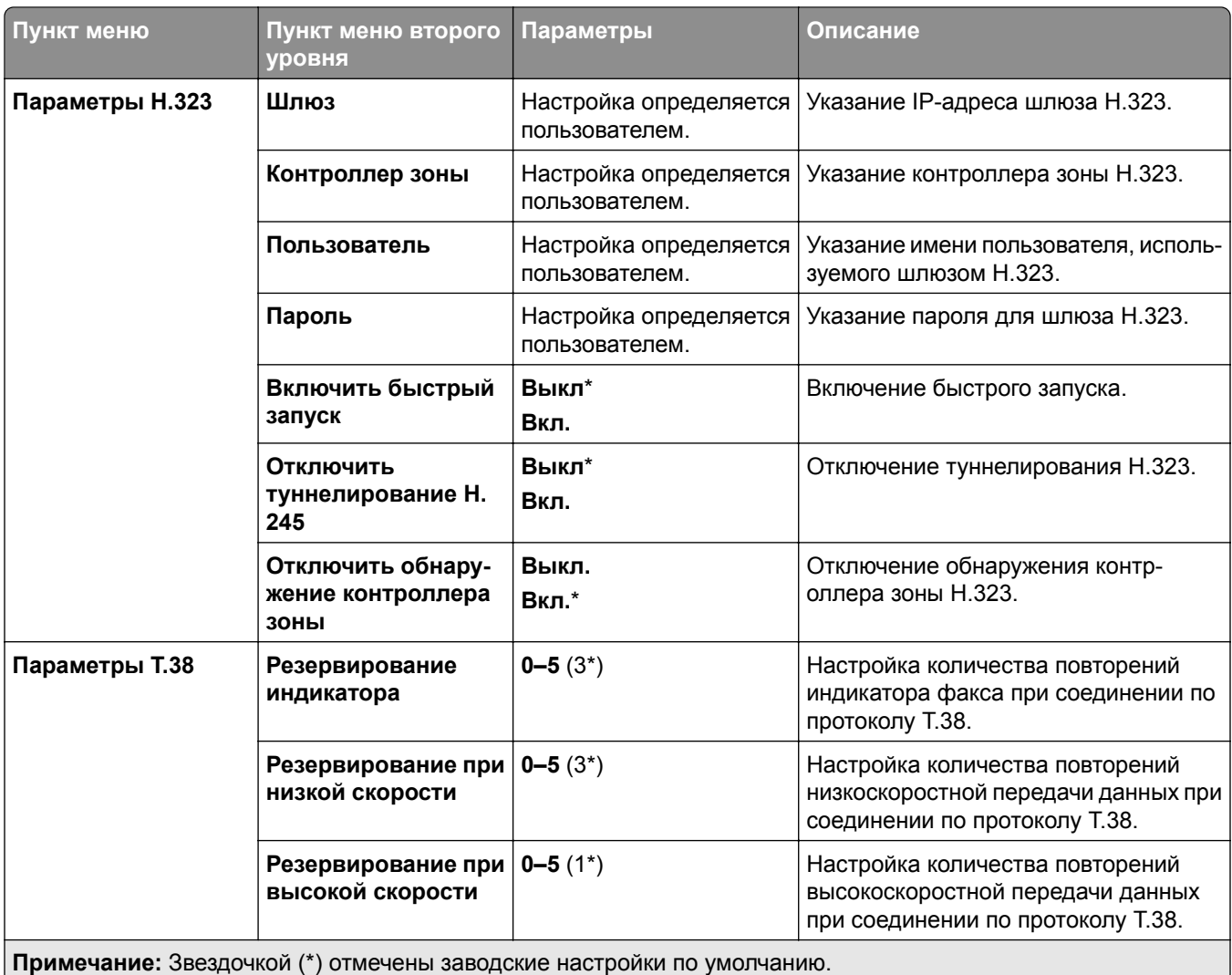

## **Настройка режима "Сервер факсов"**

#### **Общие параметры факса**

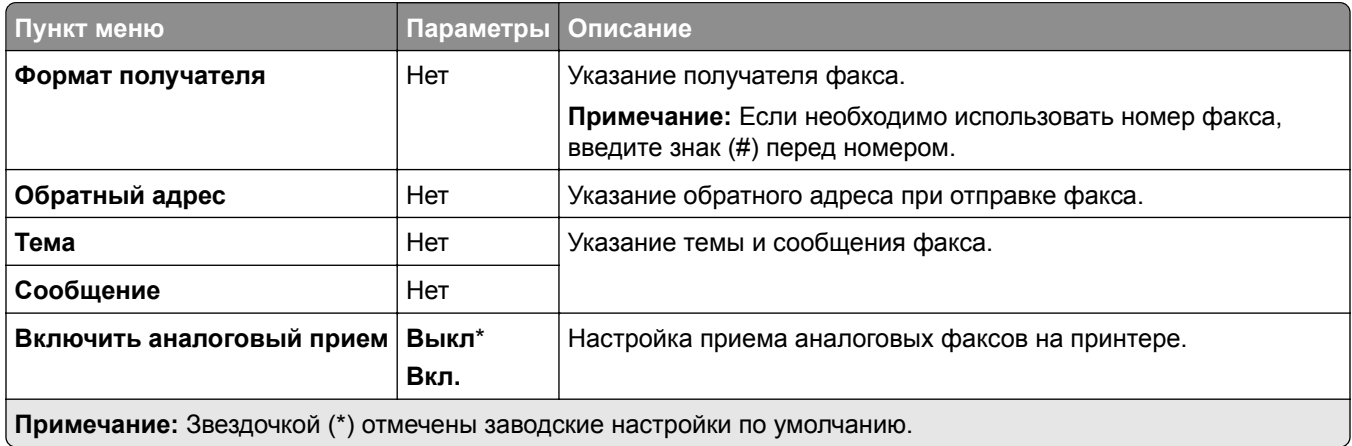

#### **Параметры электронной почты сервера факсов**

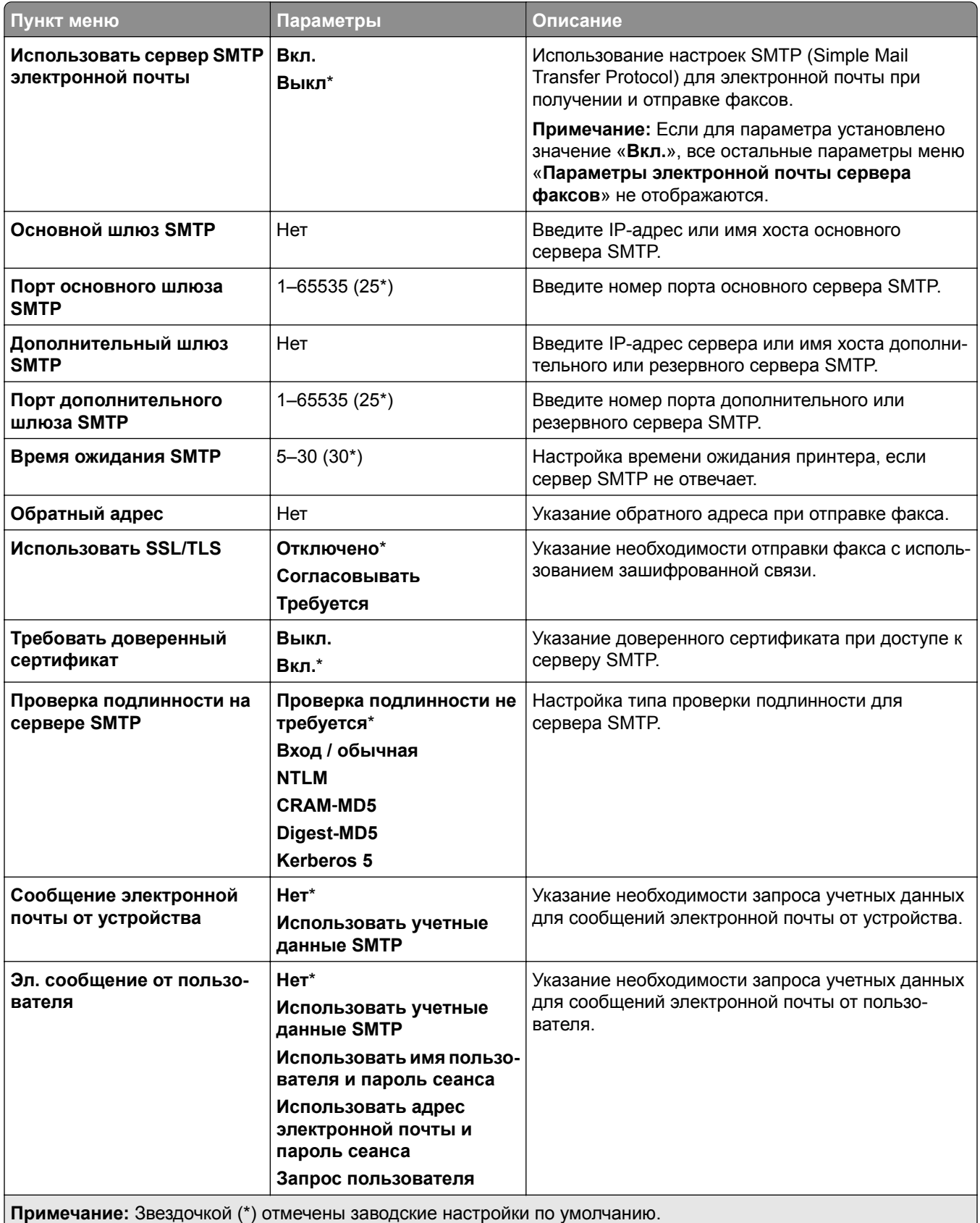

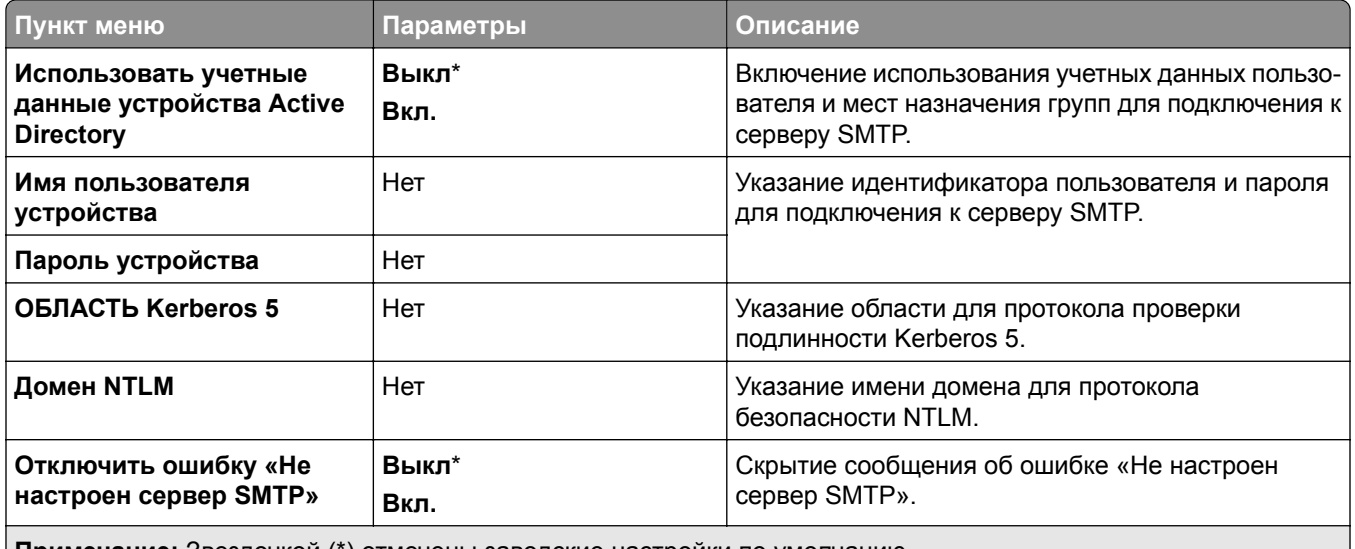

**Примечание:** Звездочкой (\*) отмечены заводские настройки по умолчанию.

### **Параметры сканирования сервера факсов**

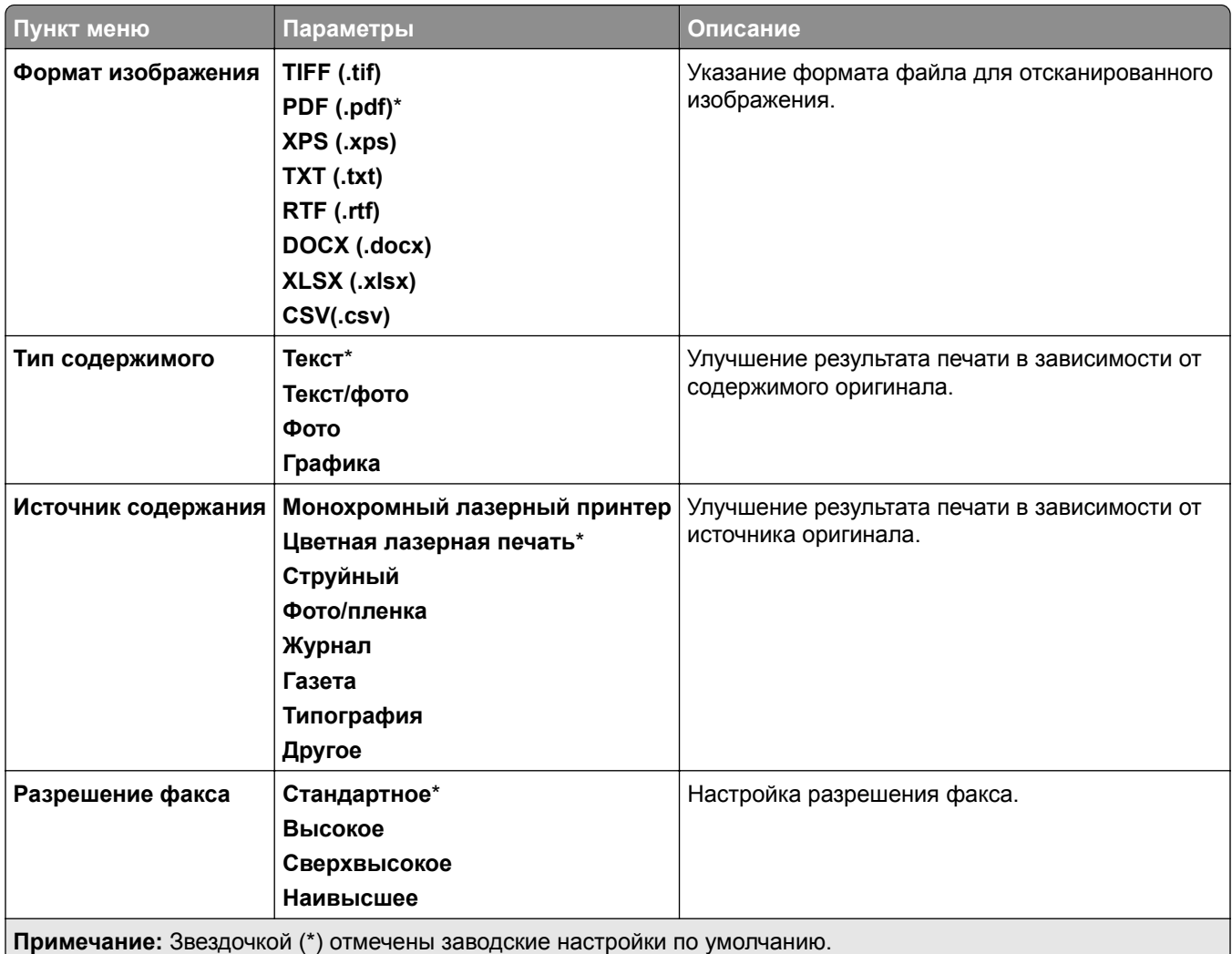

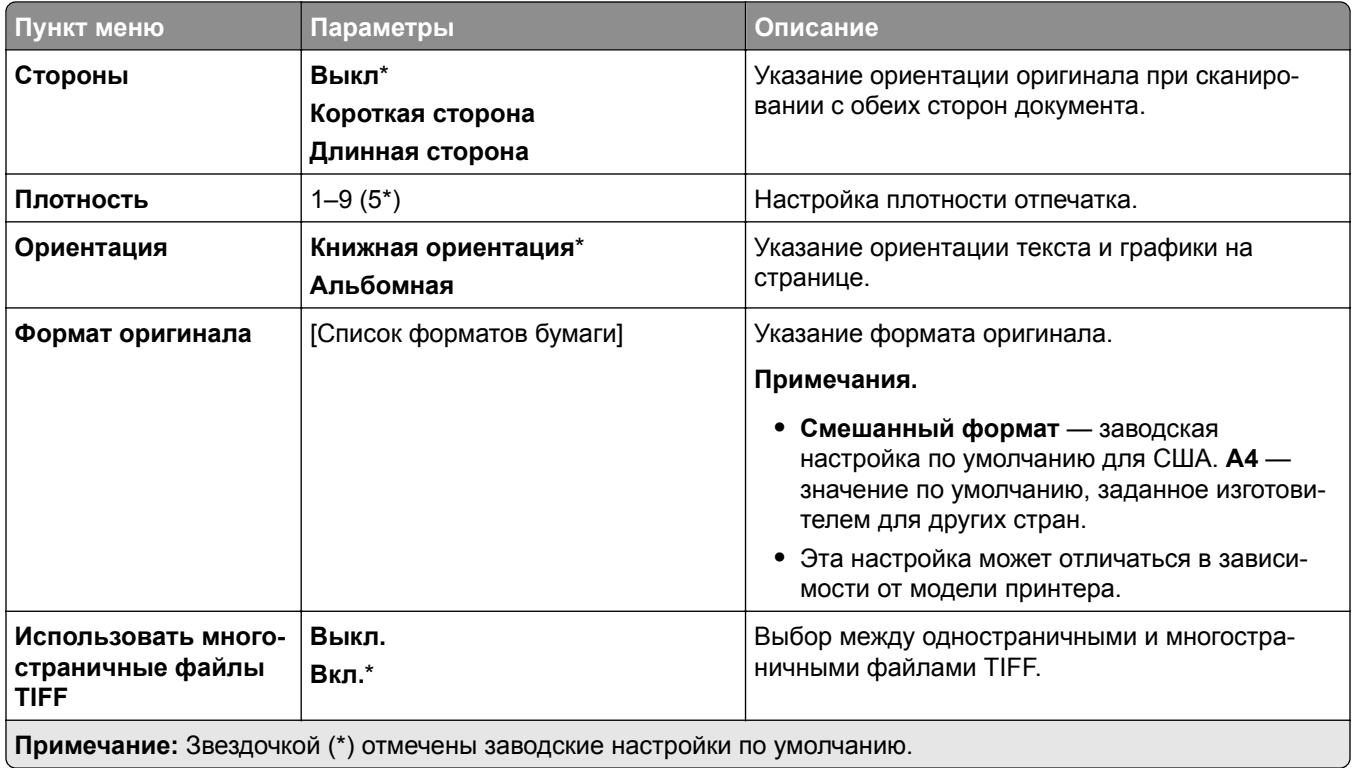

# **Электронная почта**

## **Настройка электронной почты**

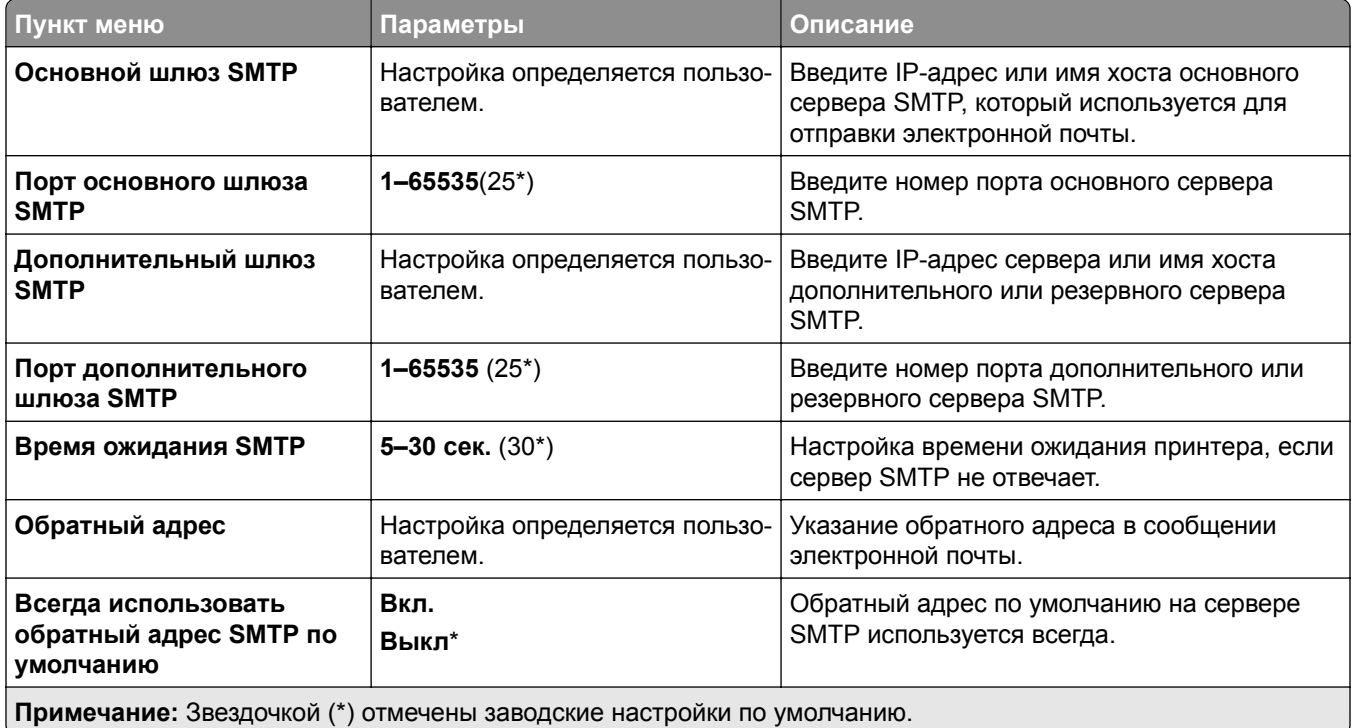

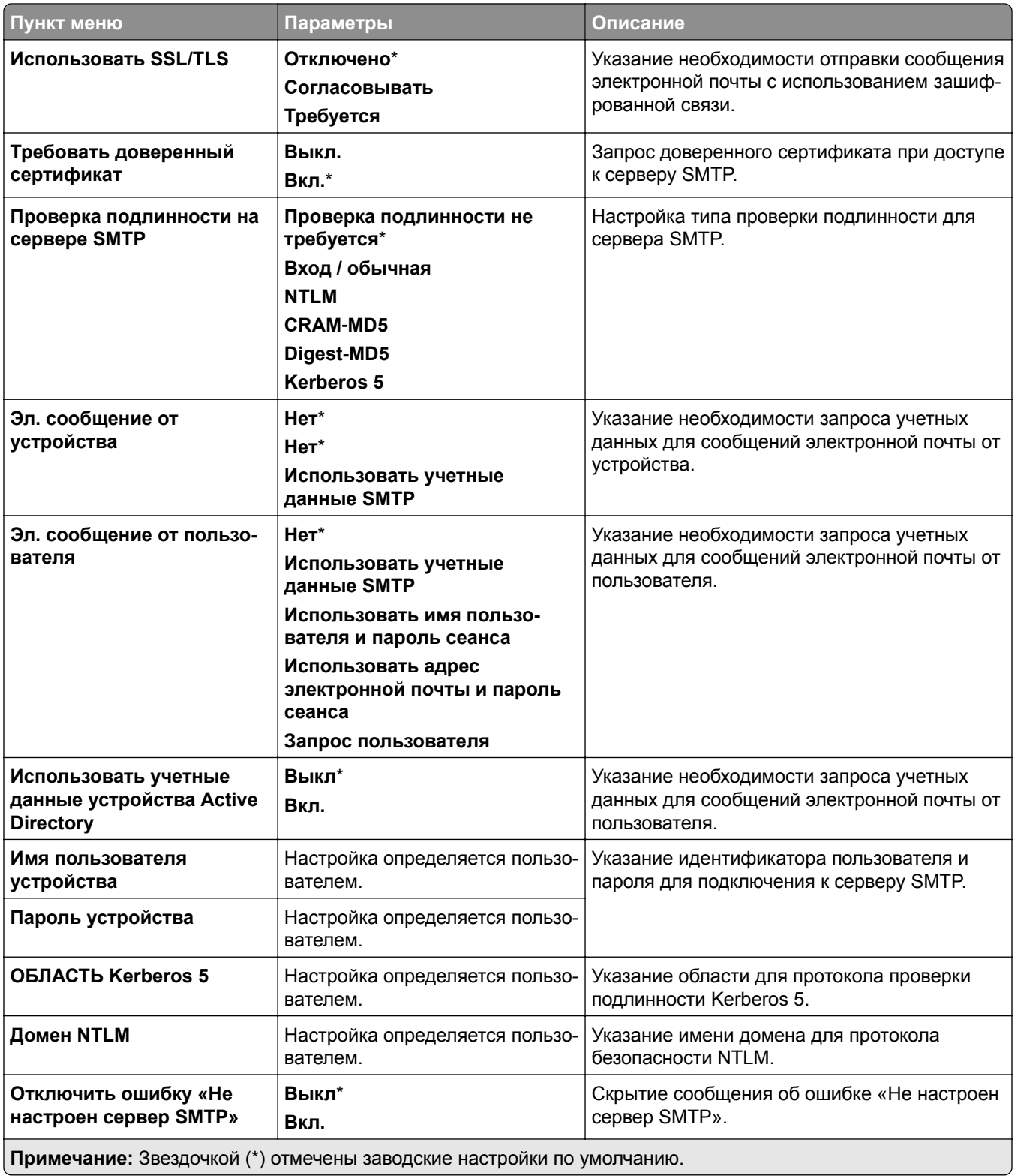

# **Параметры эл. почты по умолчанию**

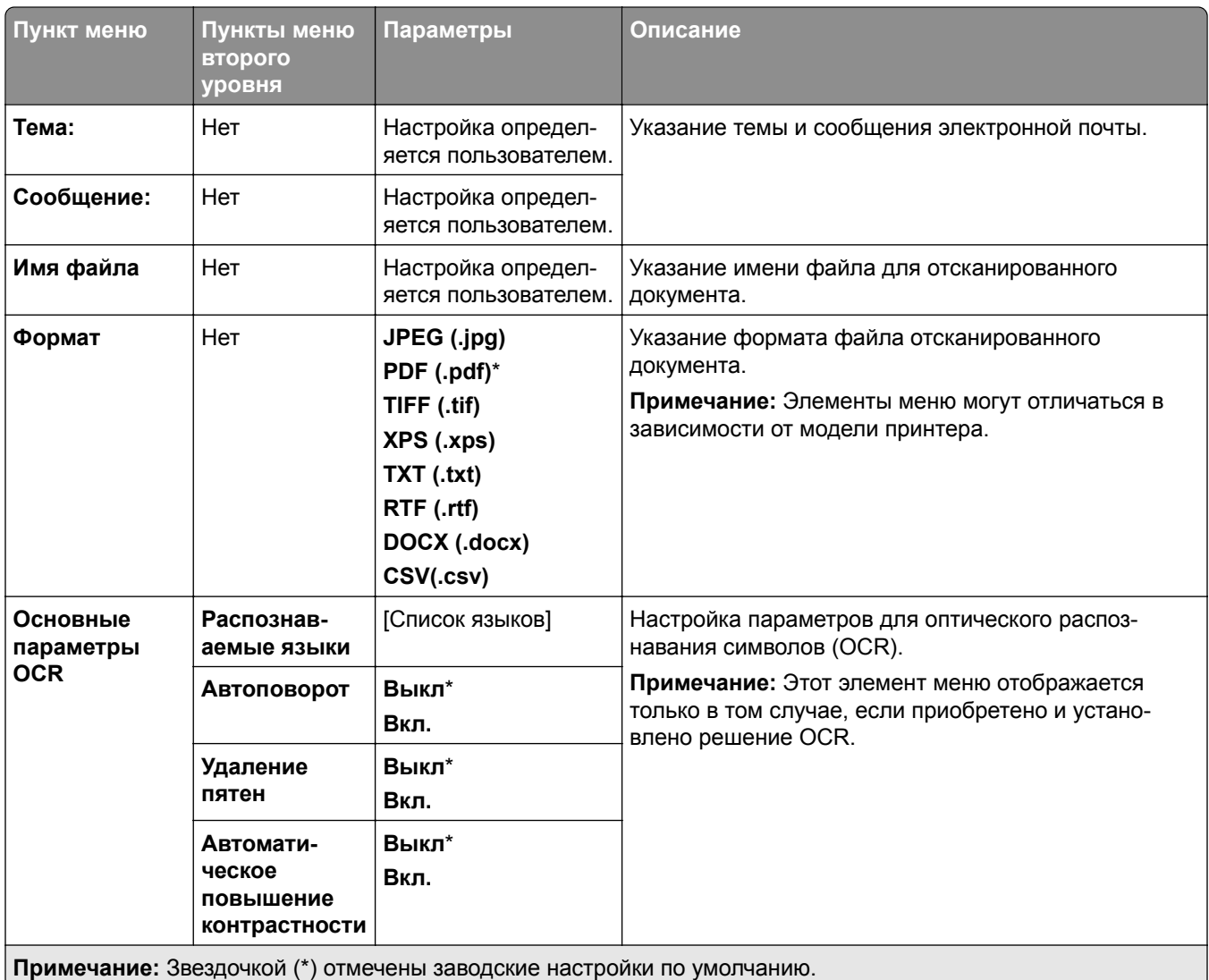

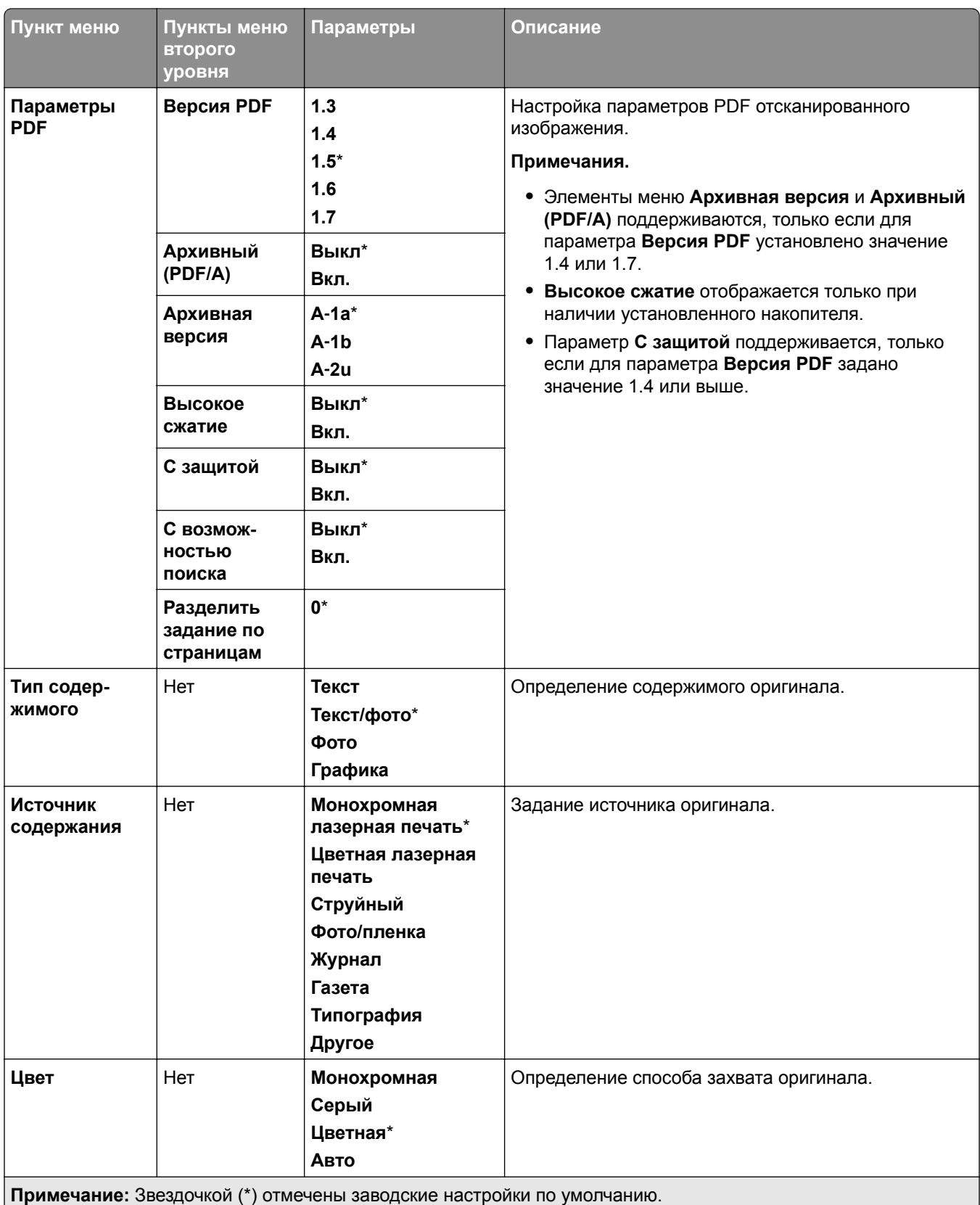

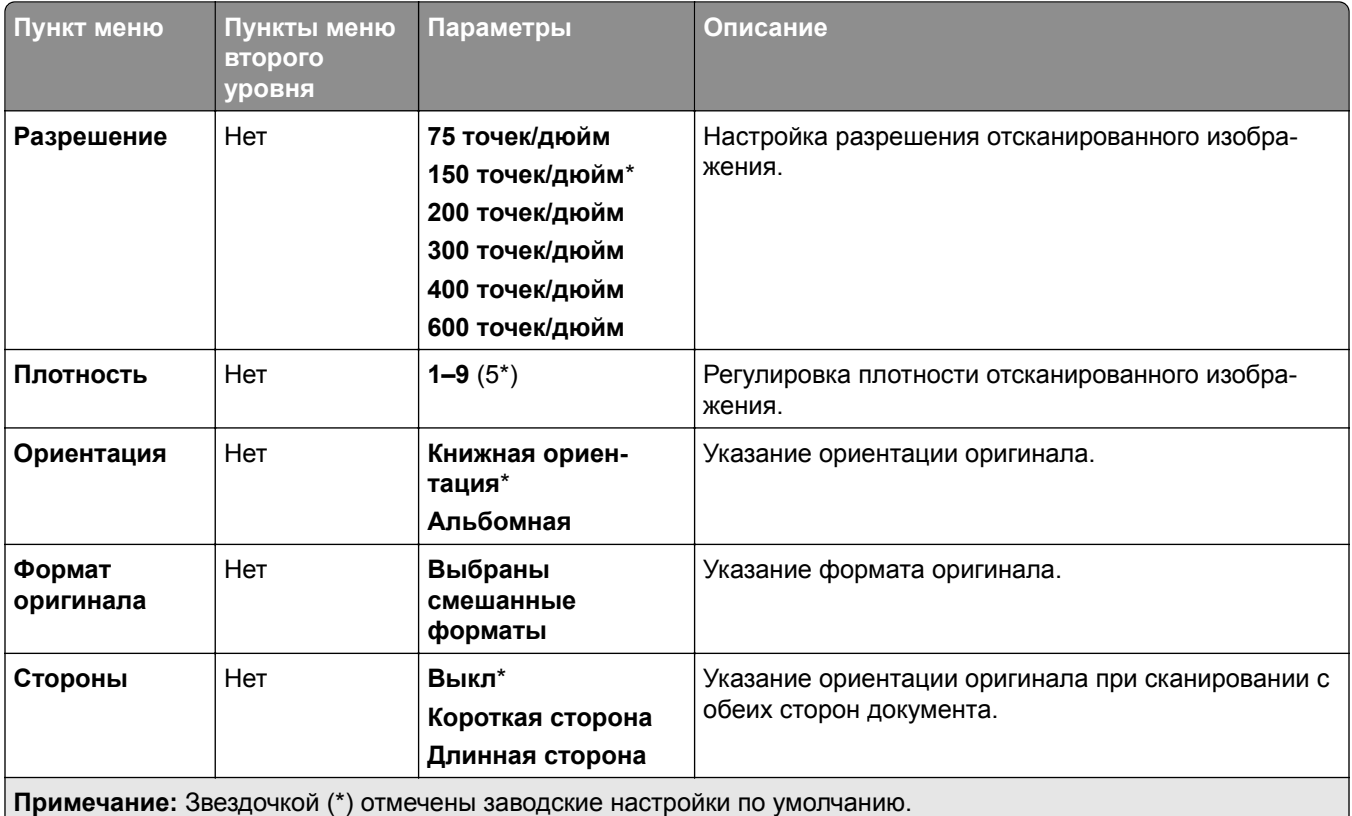

### **Дополнительные параметры обработки изображений**

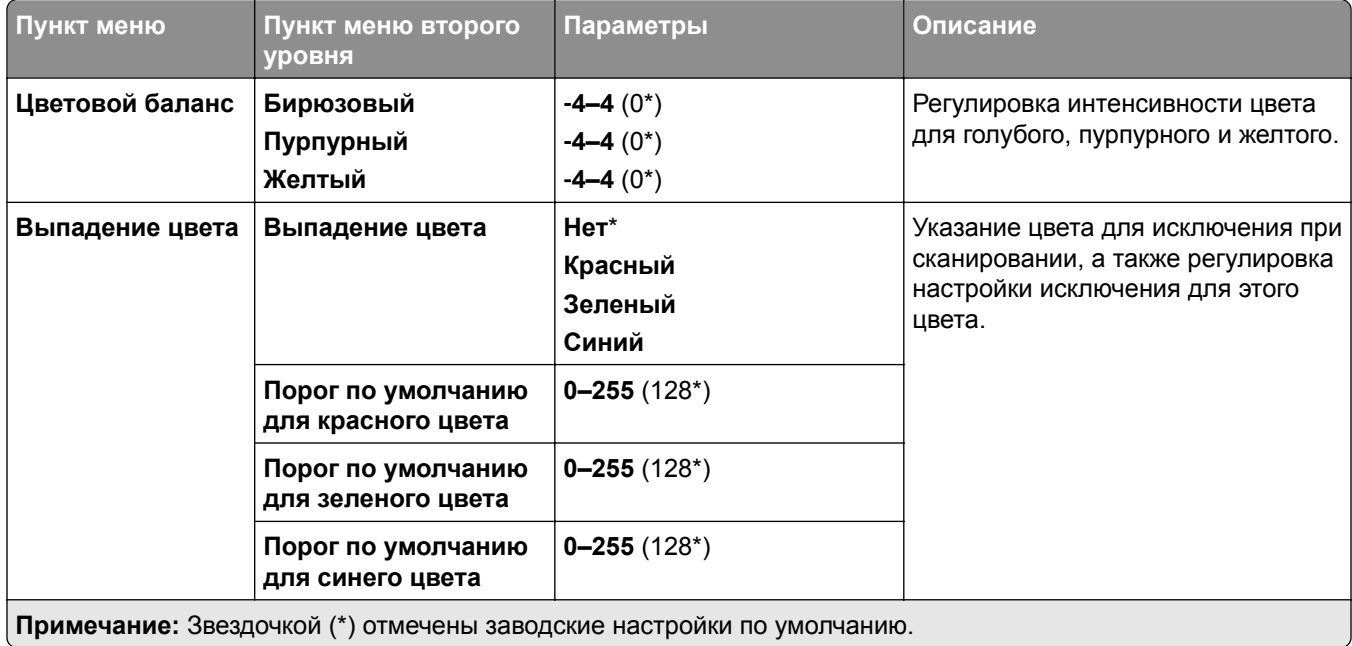

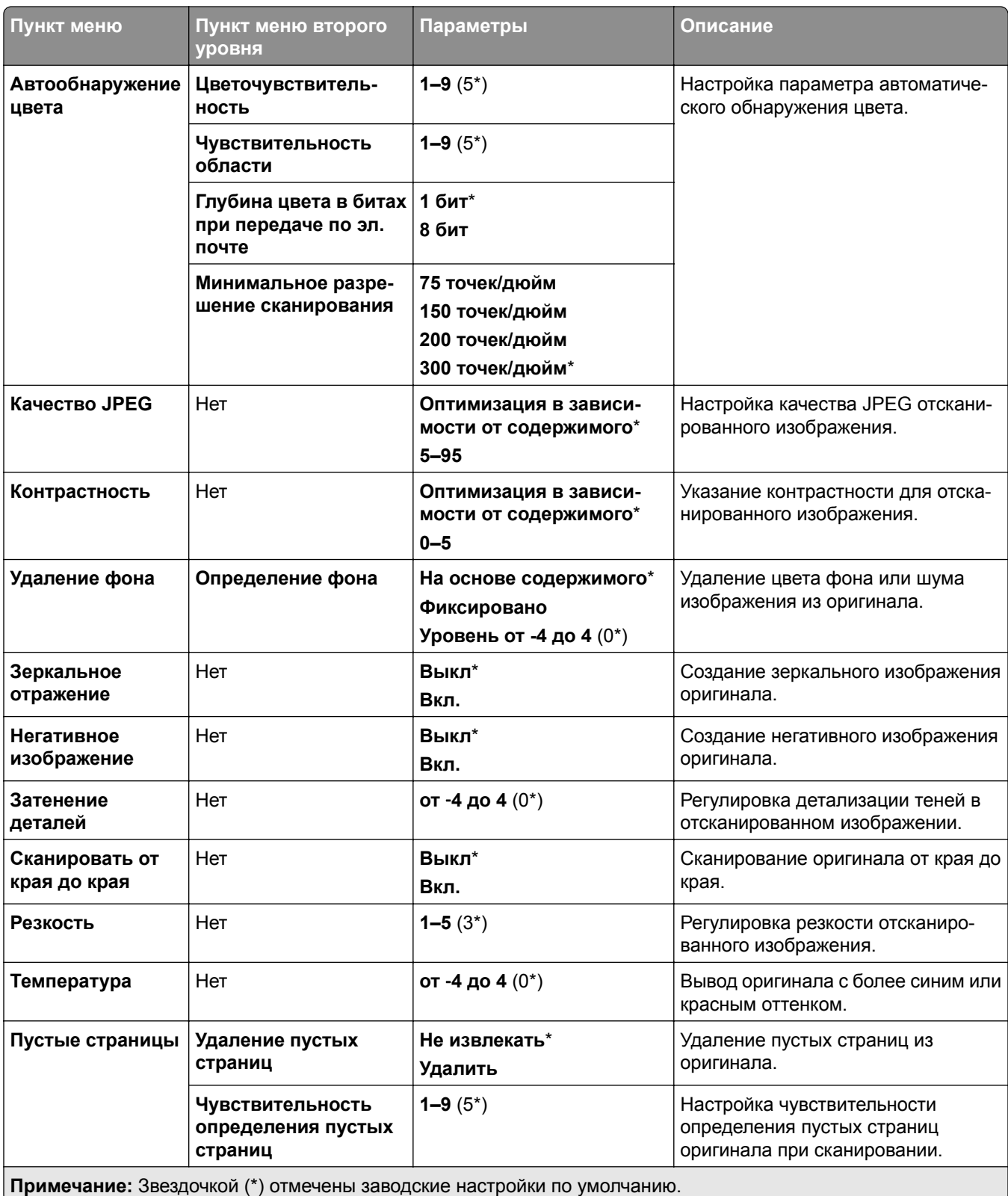

#### **Элементы управления администратора**

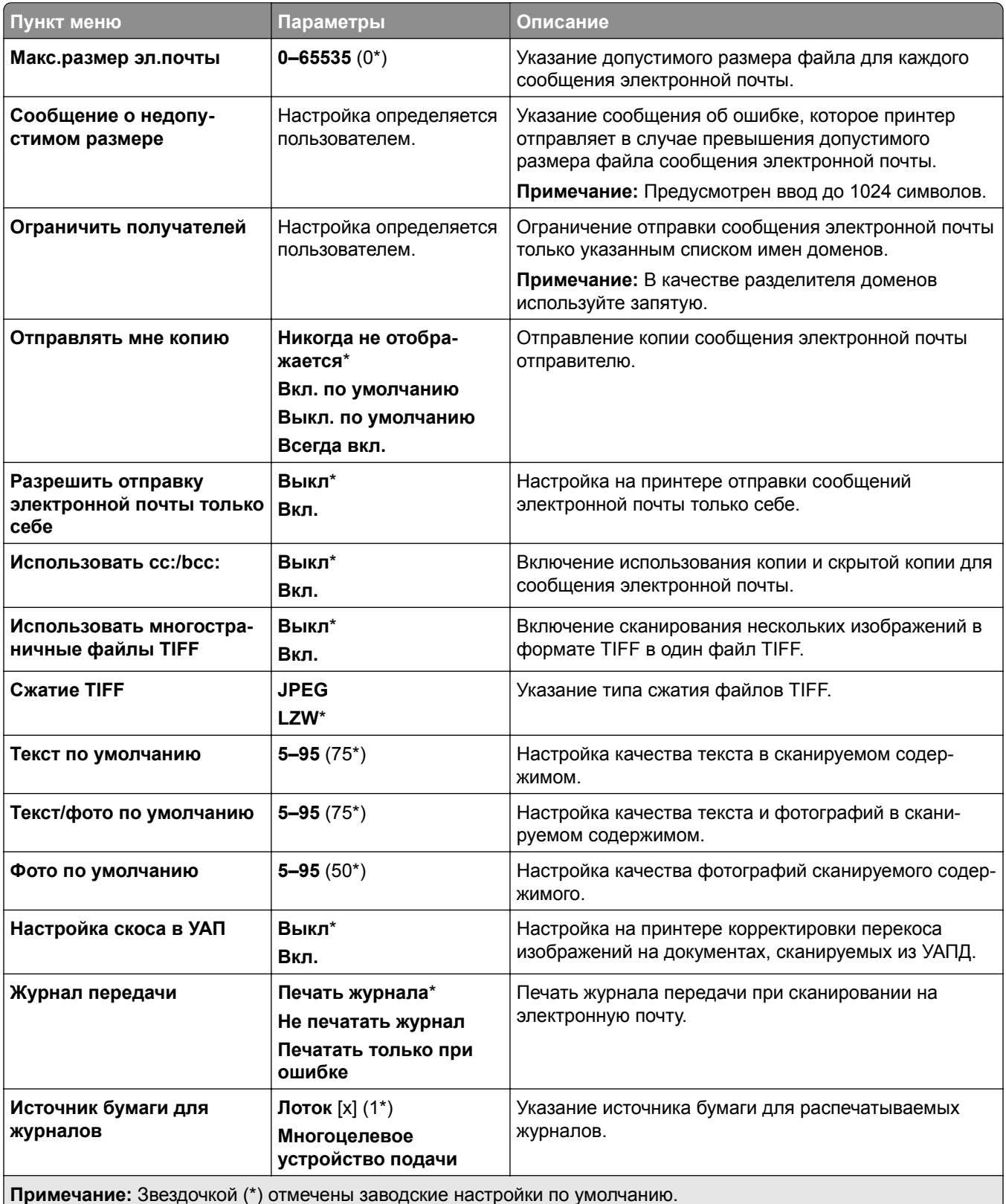

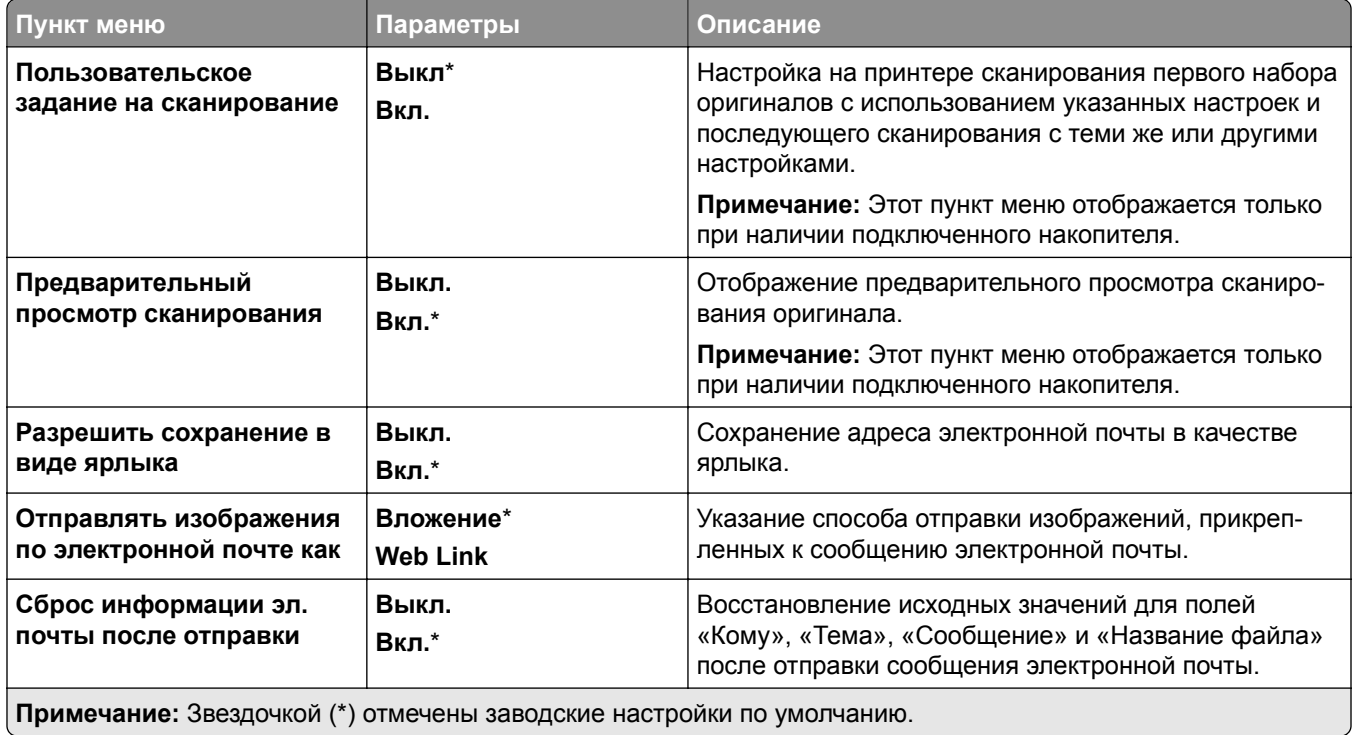

# **Настройка Web Link**

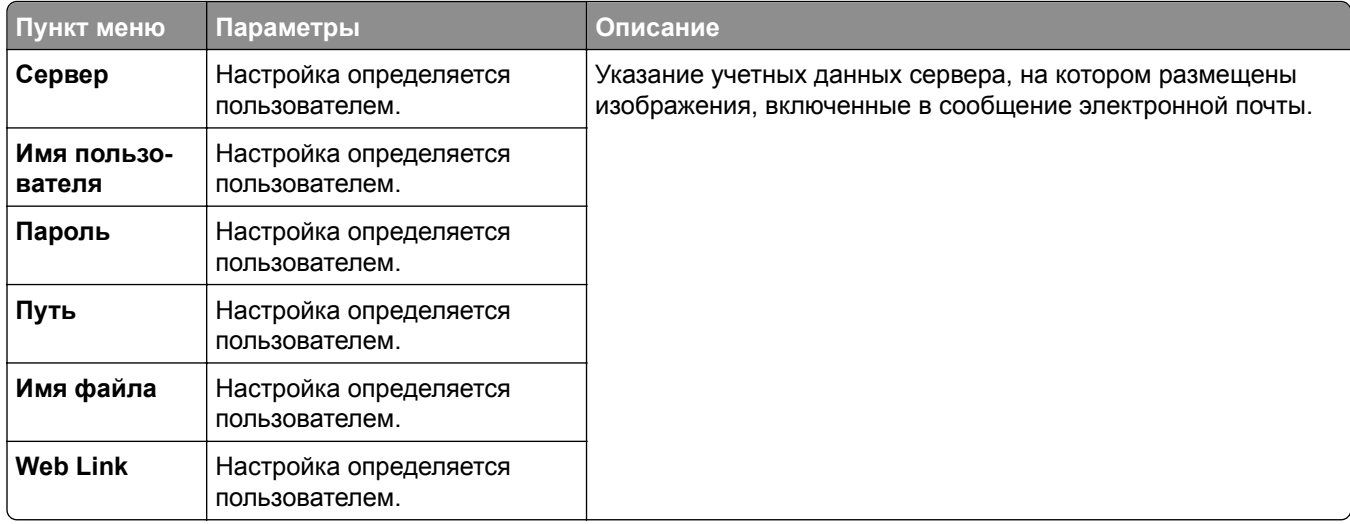

# **FTP**

# **Параметры FTP по умолчанию**

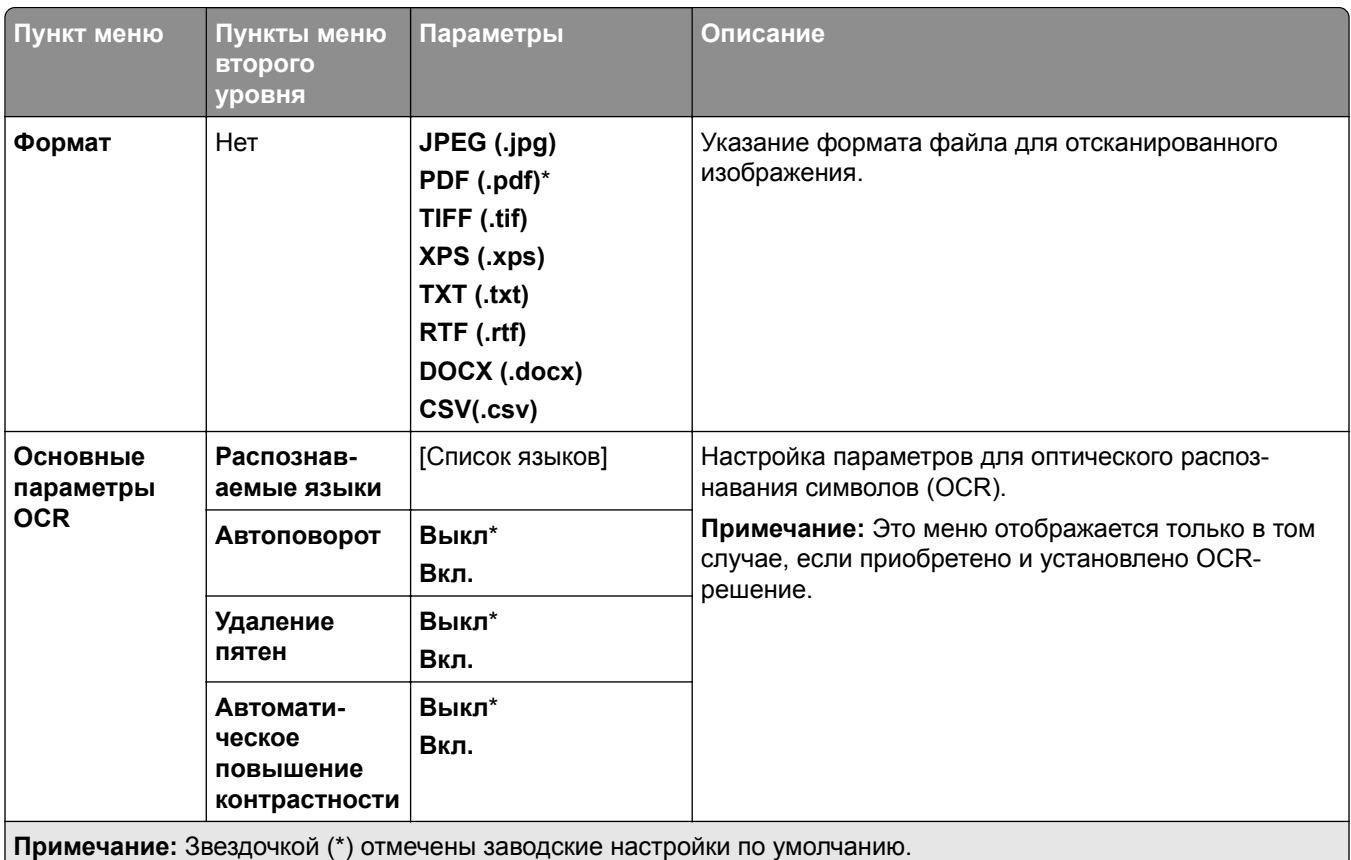

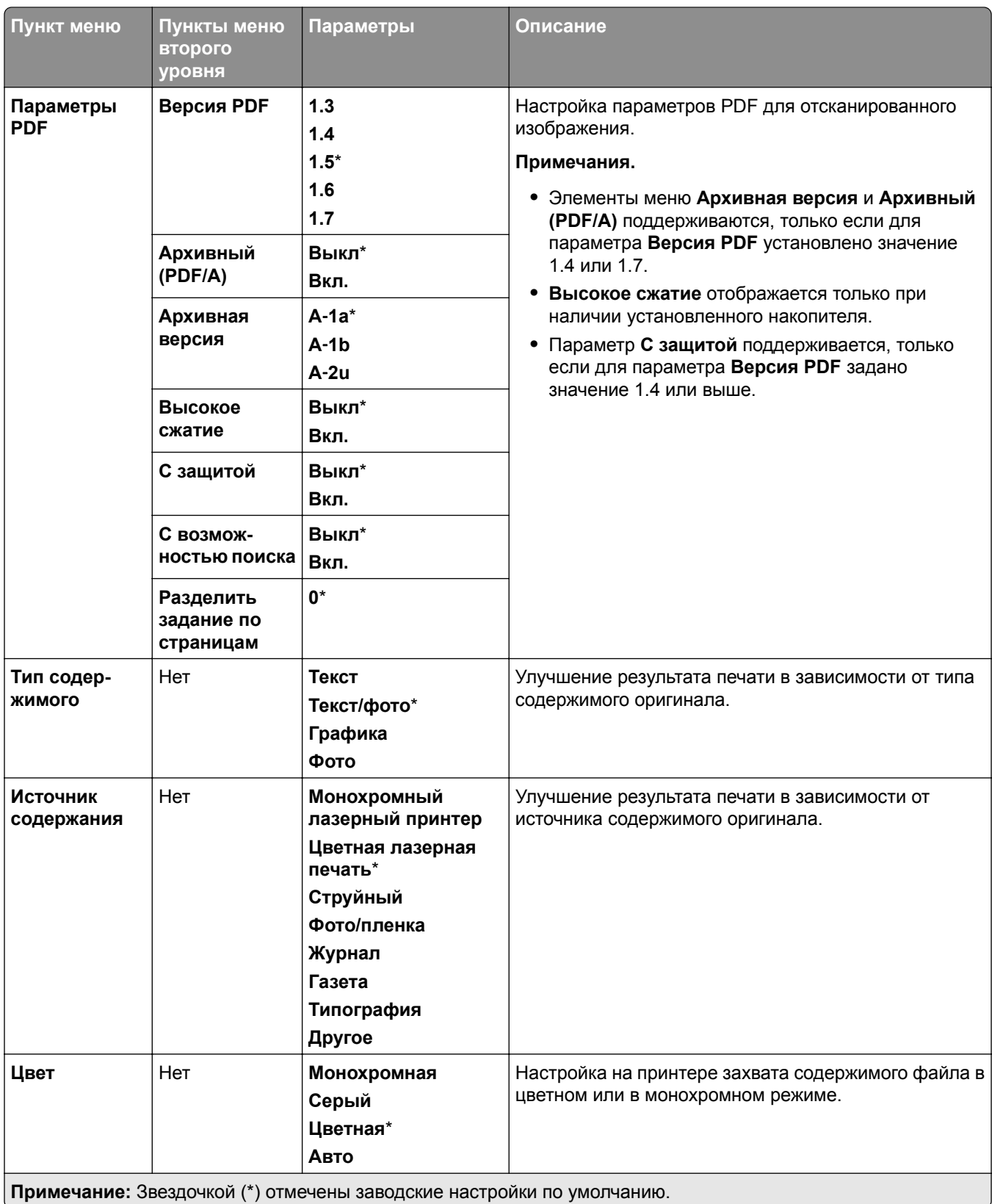

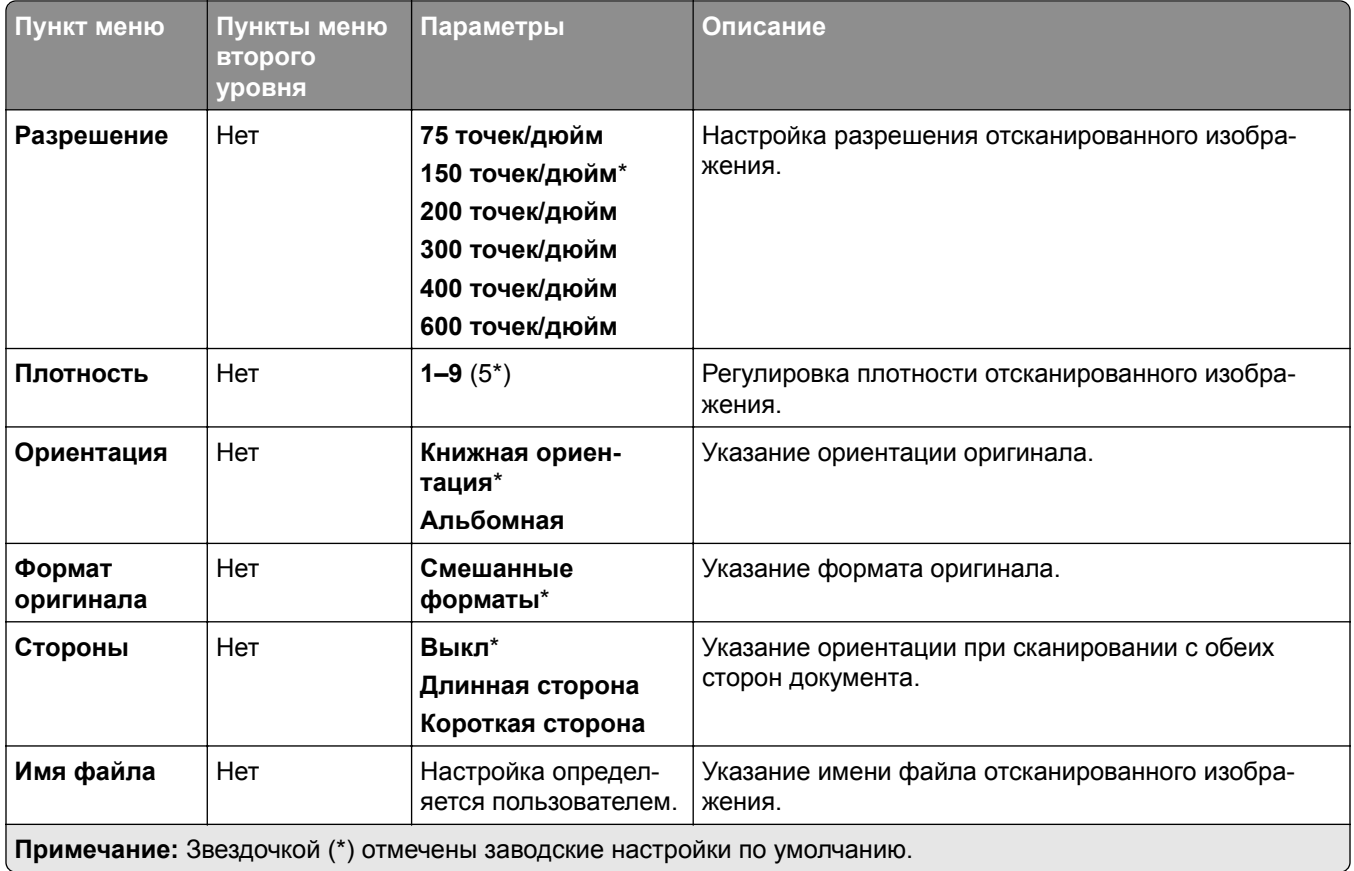

### **Дополнительные параметры обработки изображений**

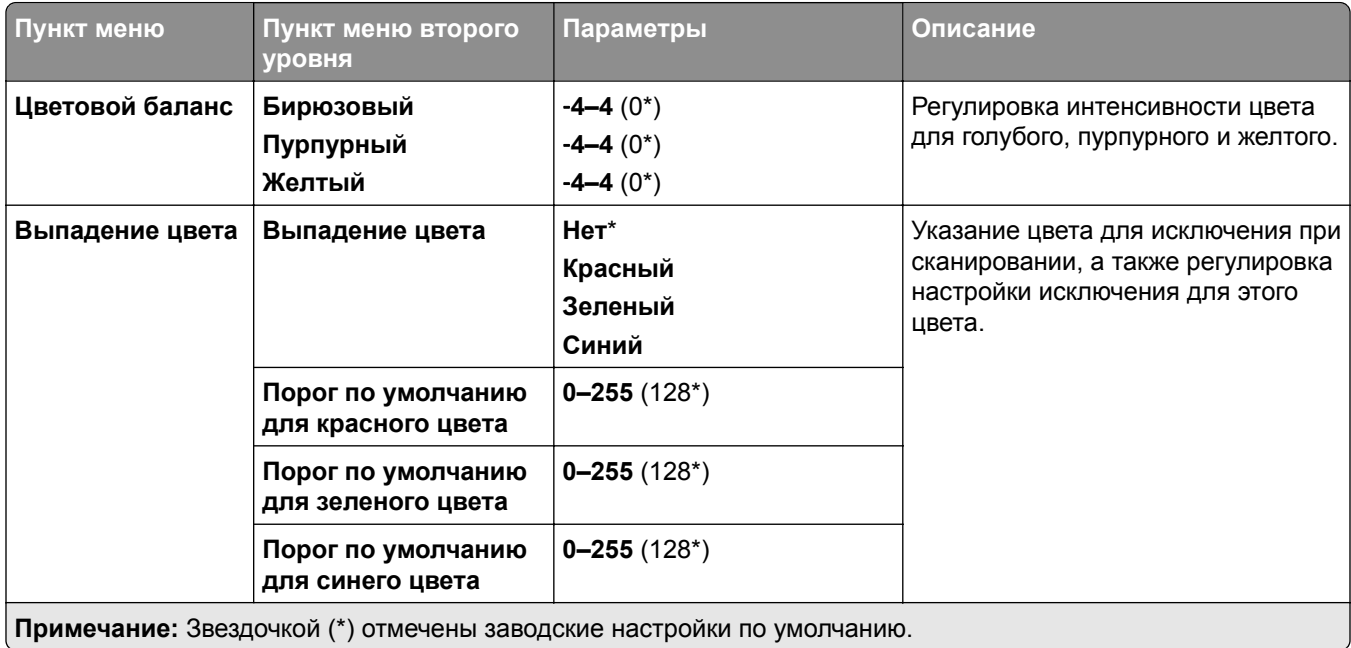

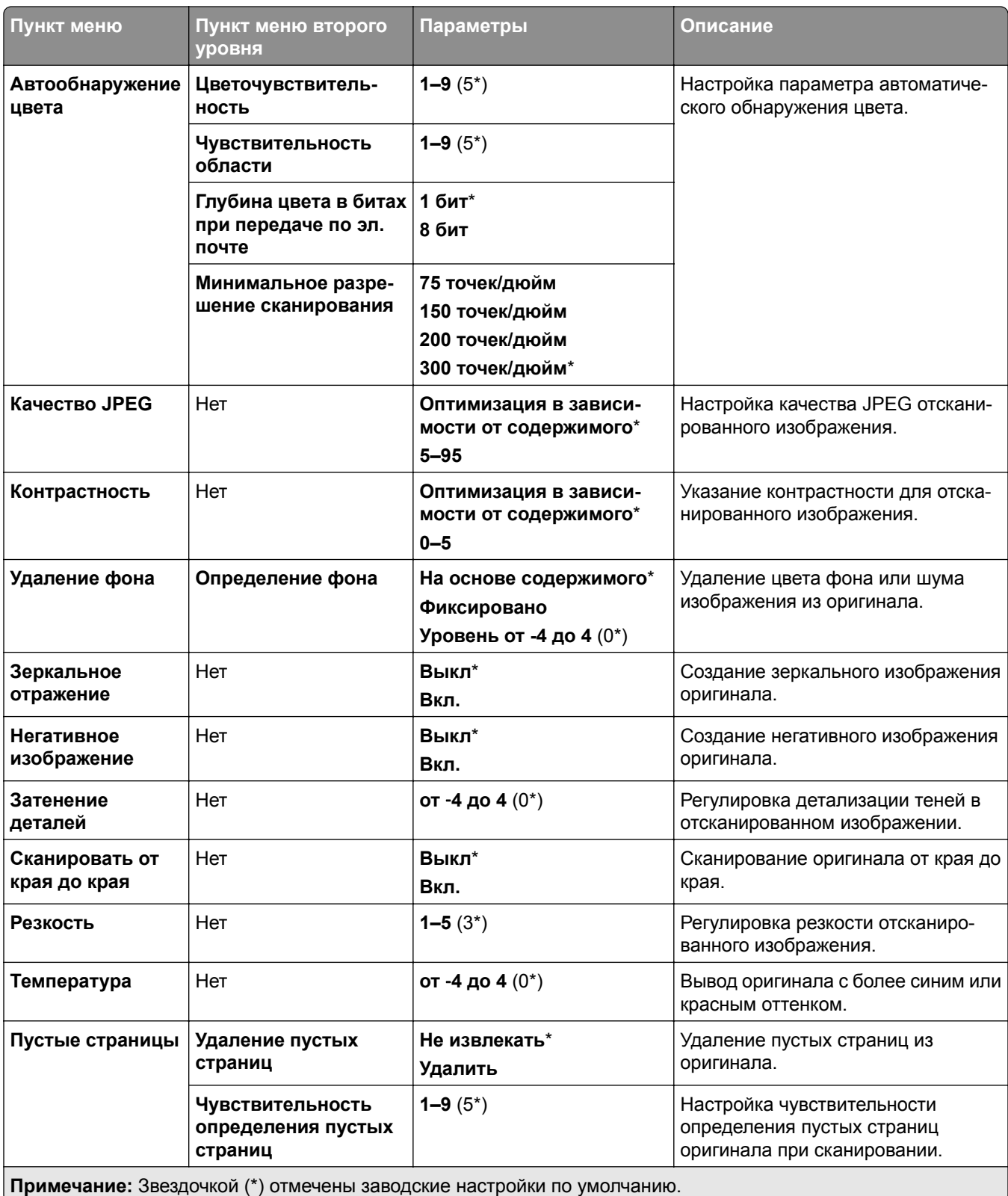

### **Элементы управления администратора**

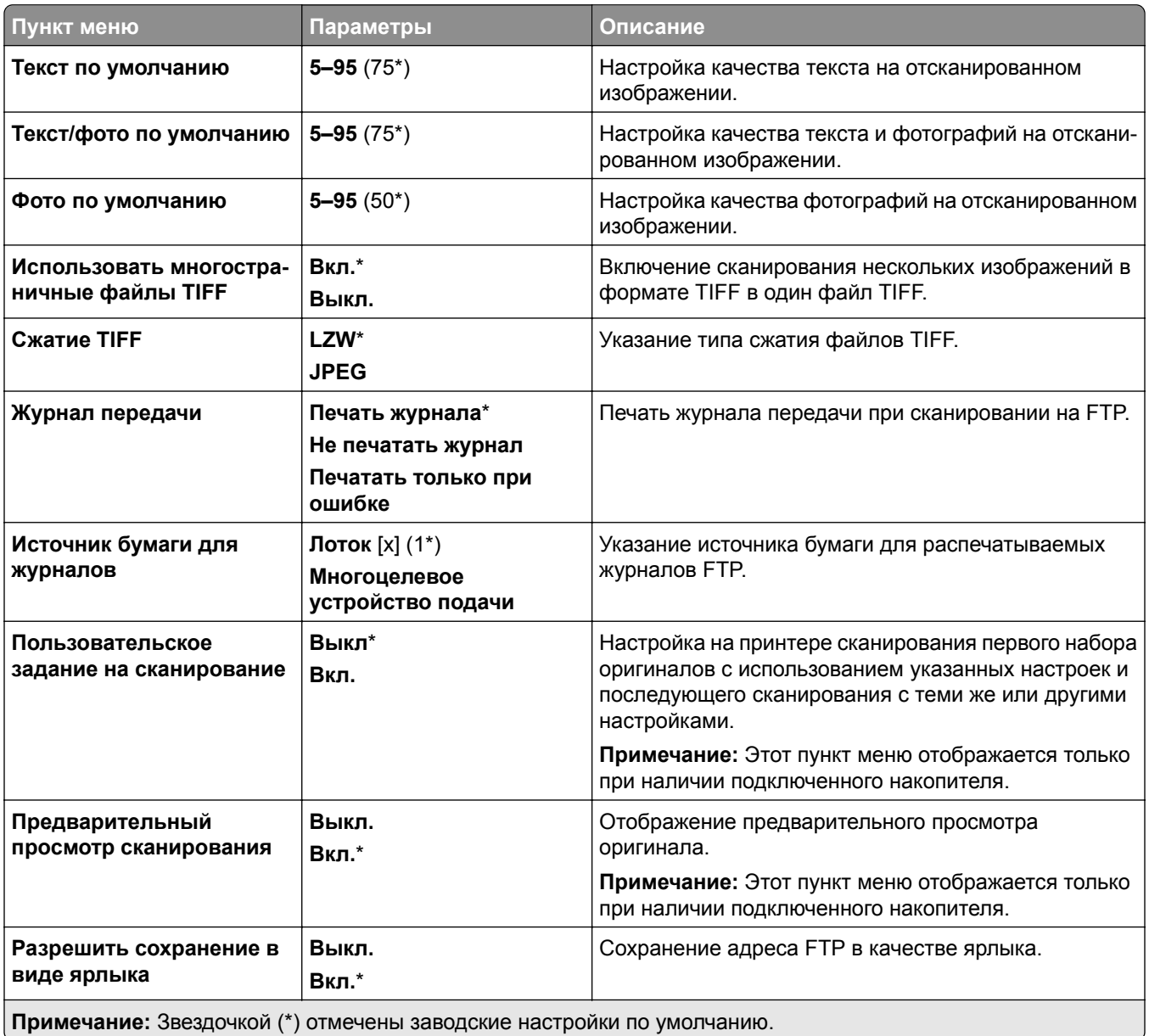

# **USB-накопитель**

## **Сканирование на флэш-накопитель**

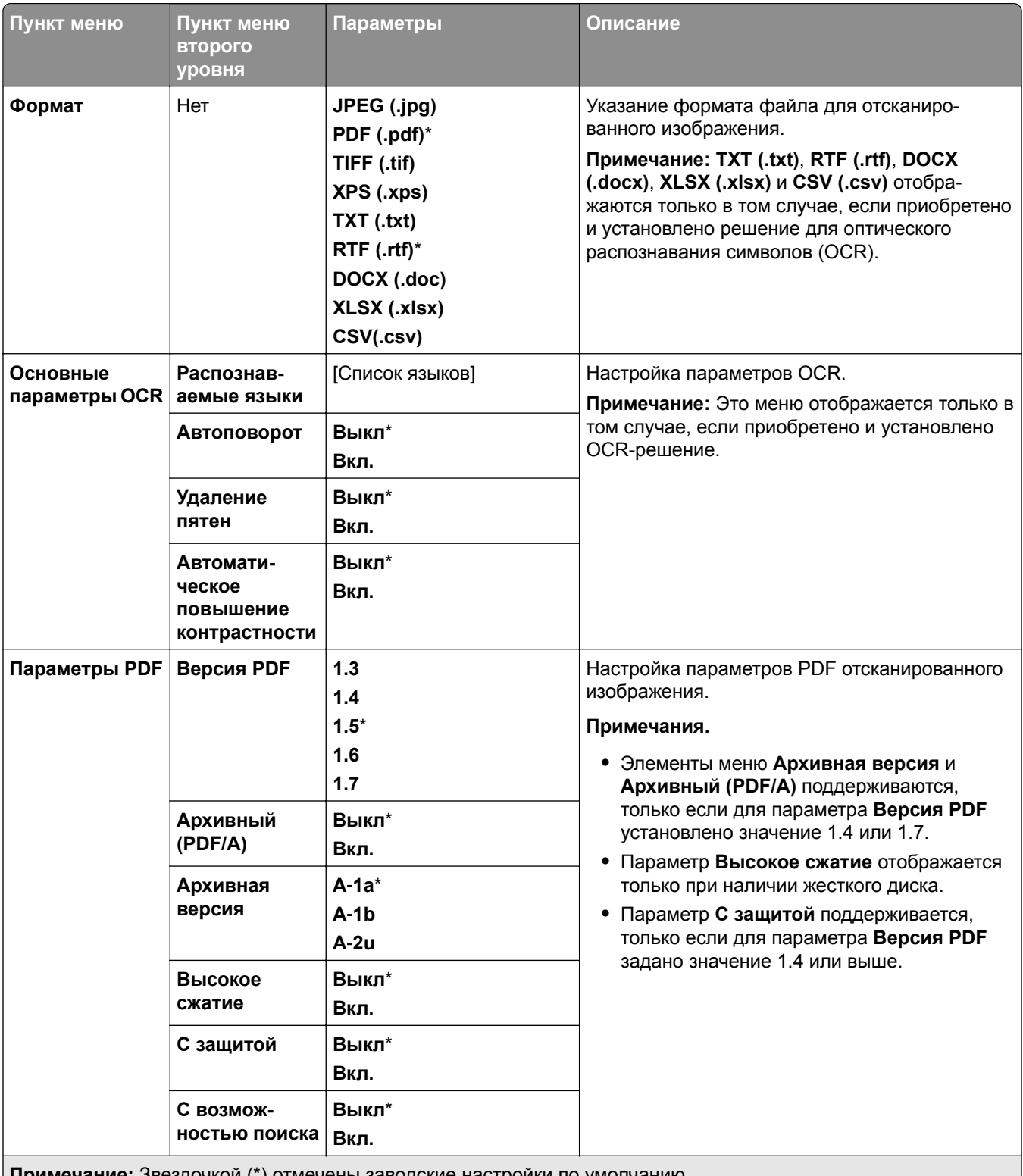

**Примечание:** Звездочкой (\*) отмечены заводские настройки по умолчанию.

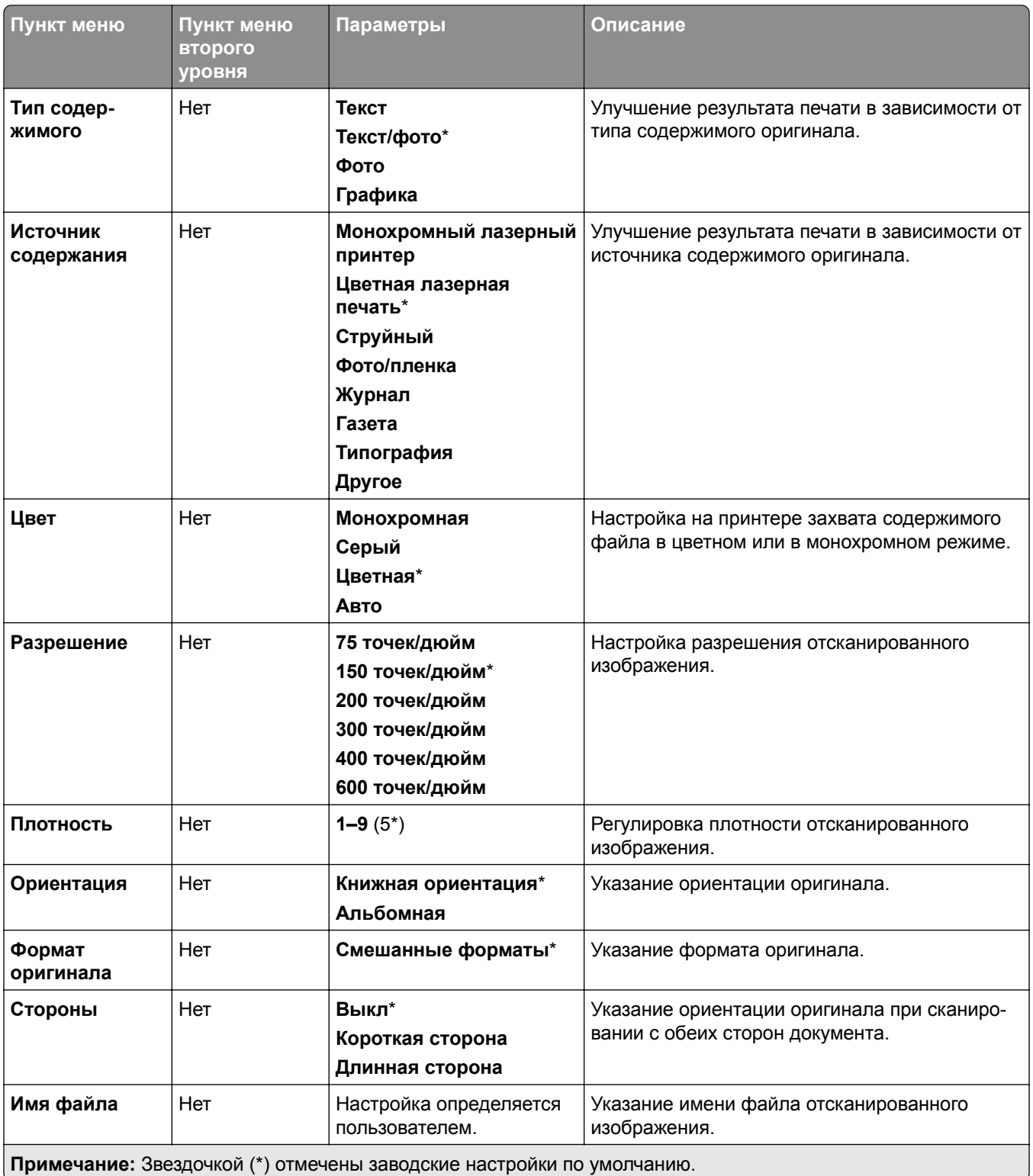

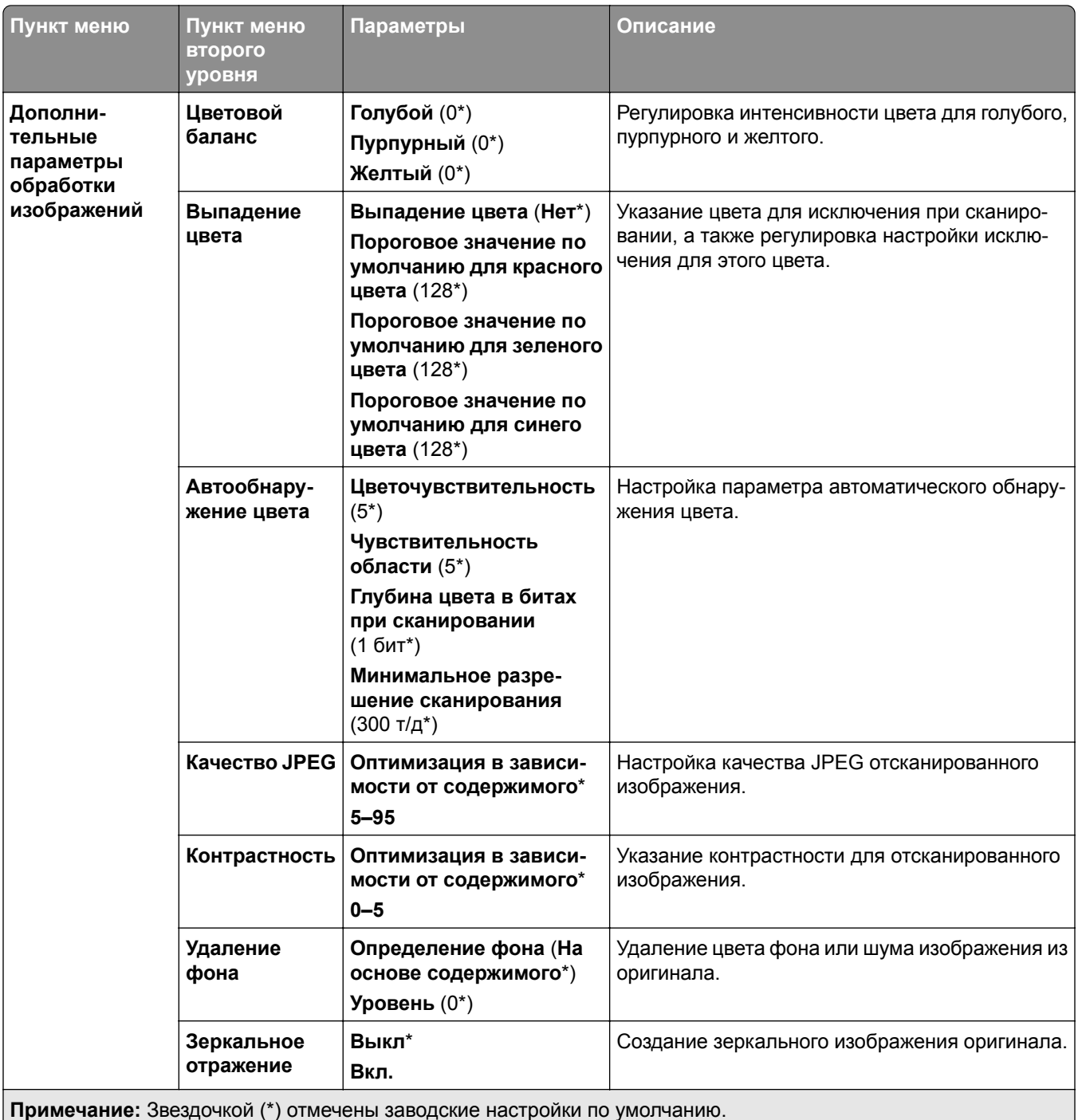
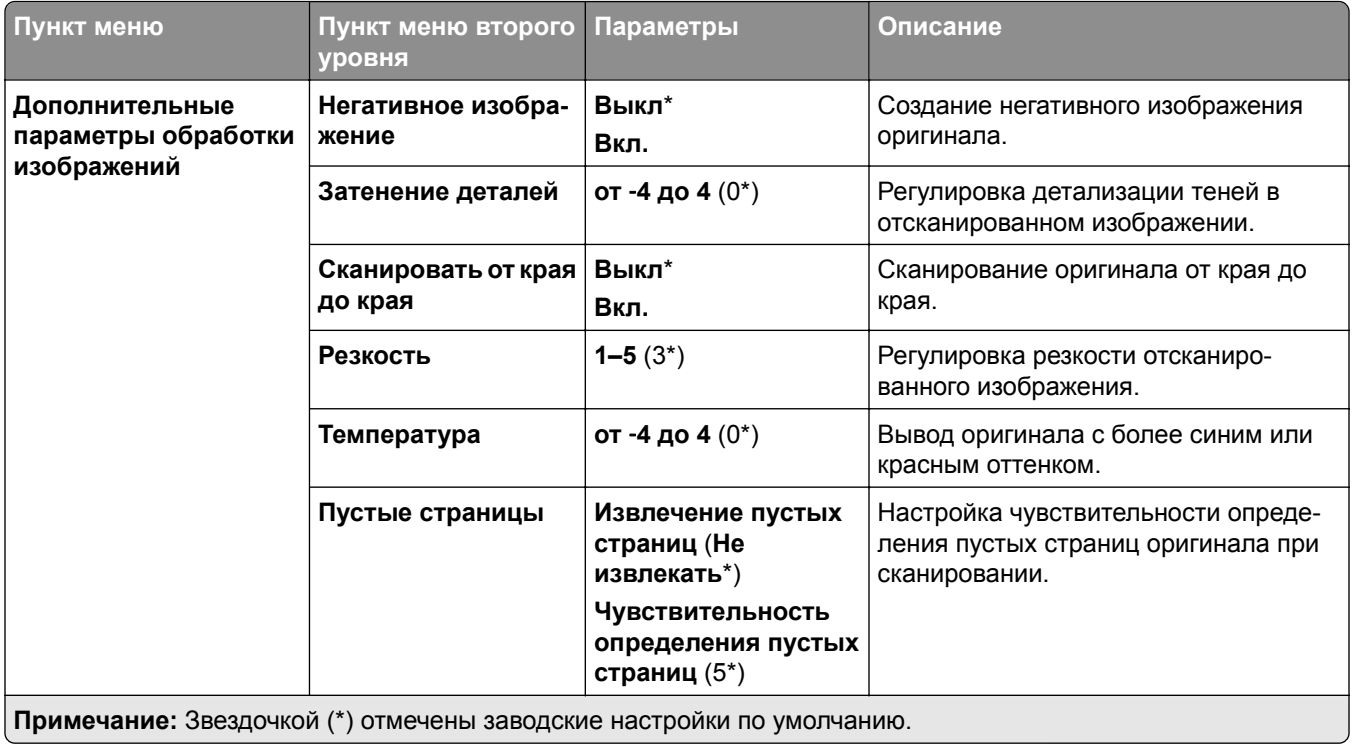

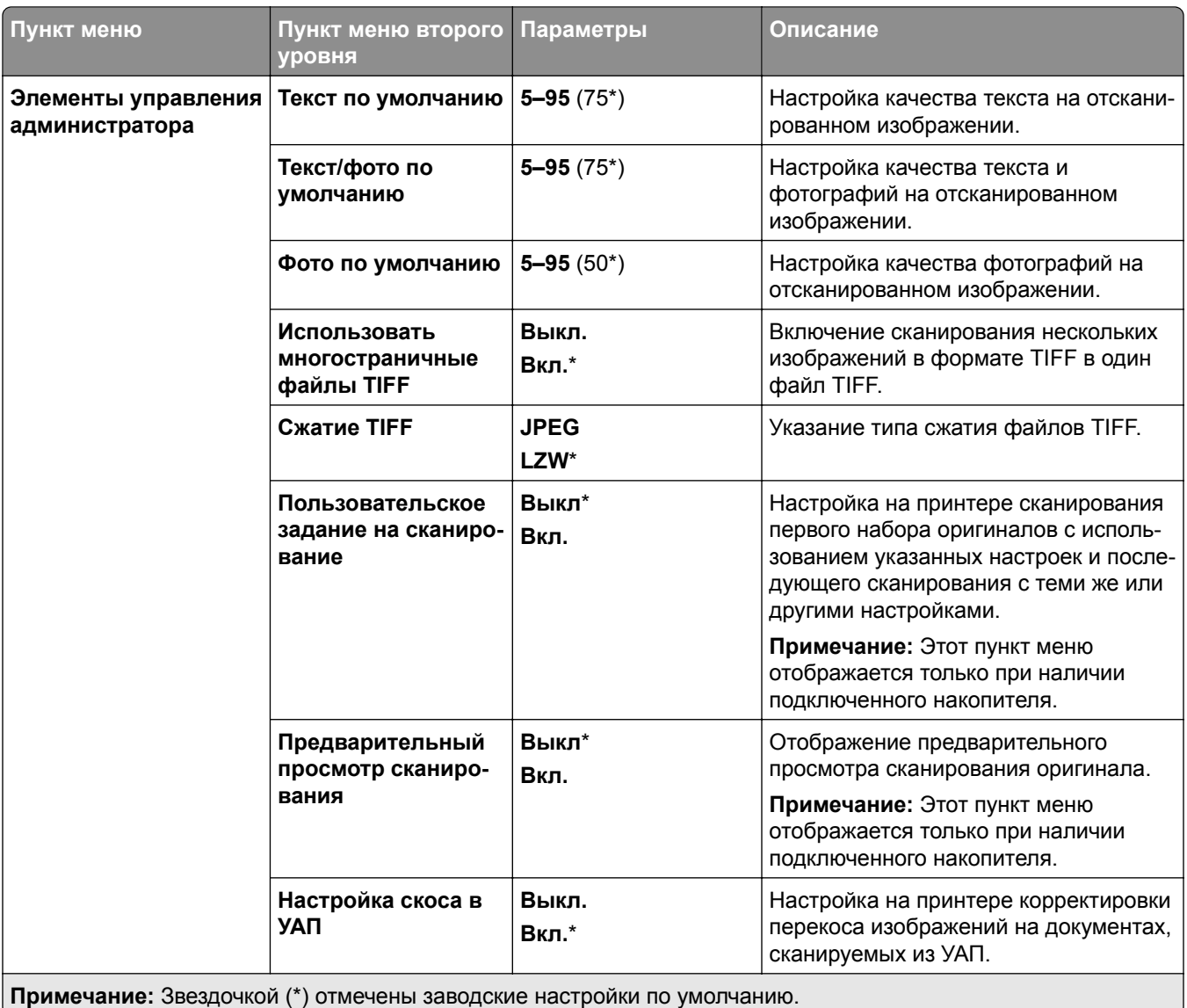

## **Печать с флэш-накопителя**

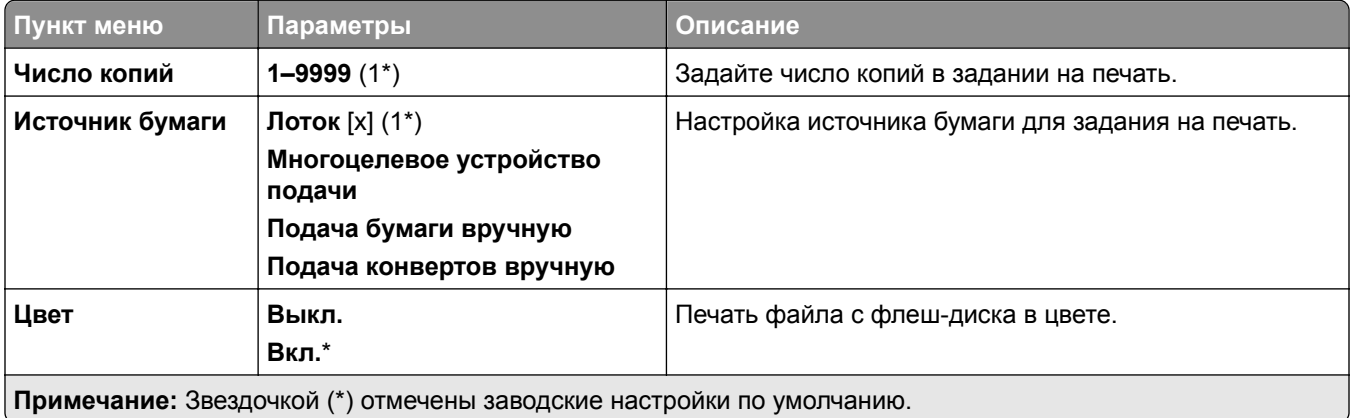

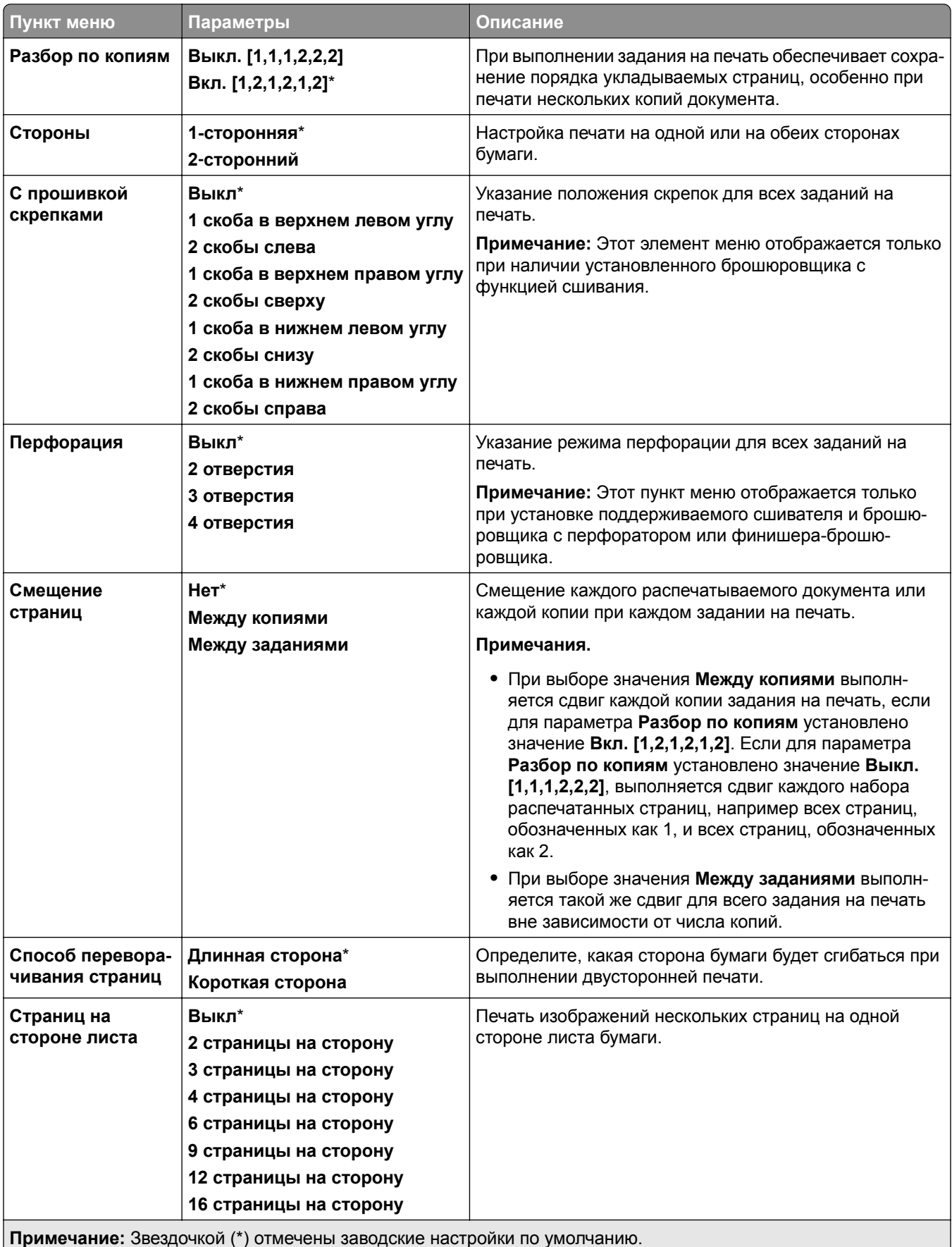

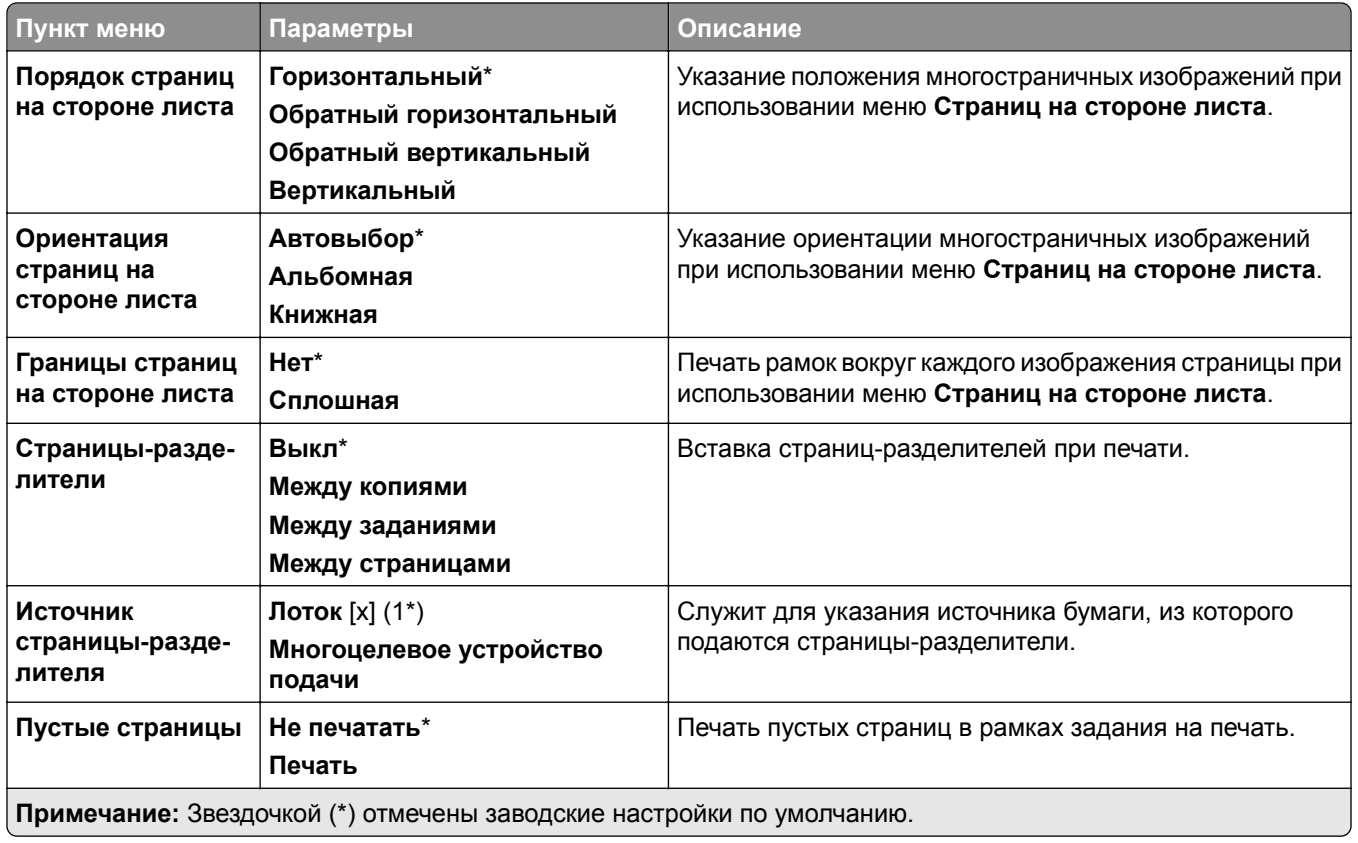

# **Сеть/порты**

### **Обзор сети**

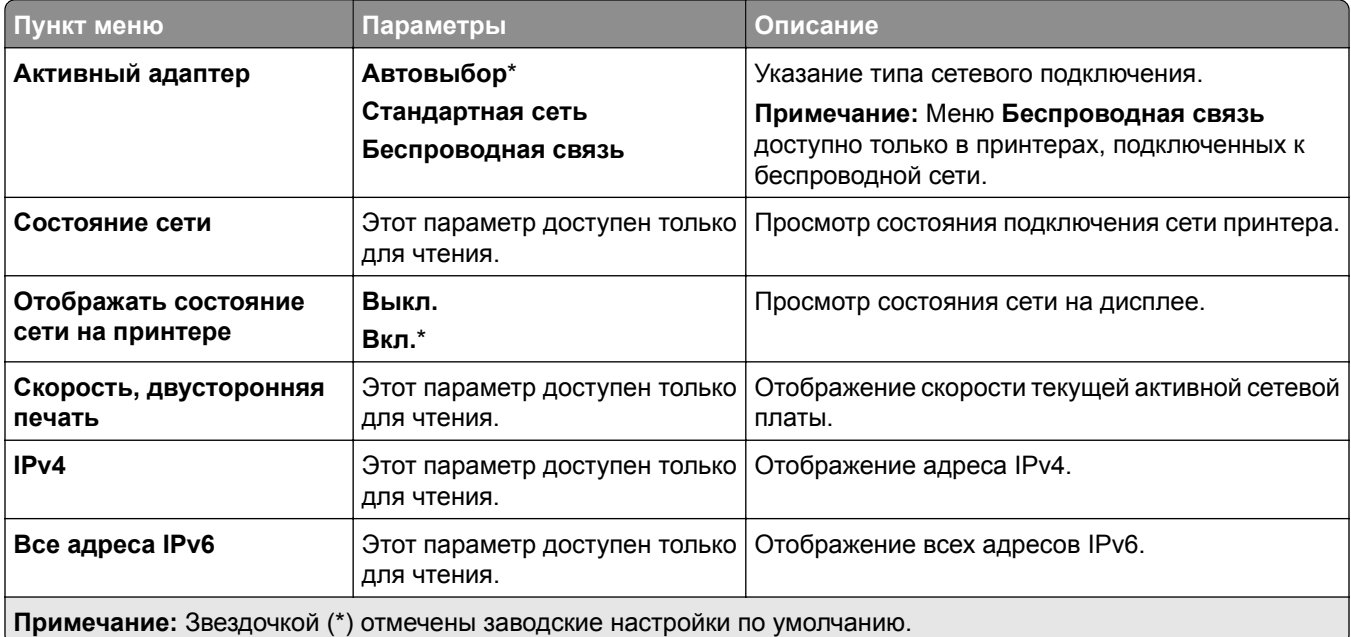

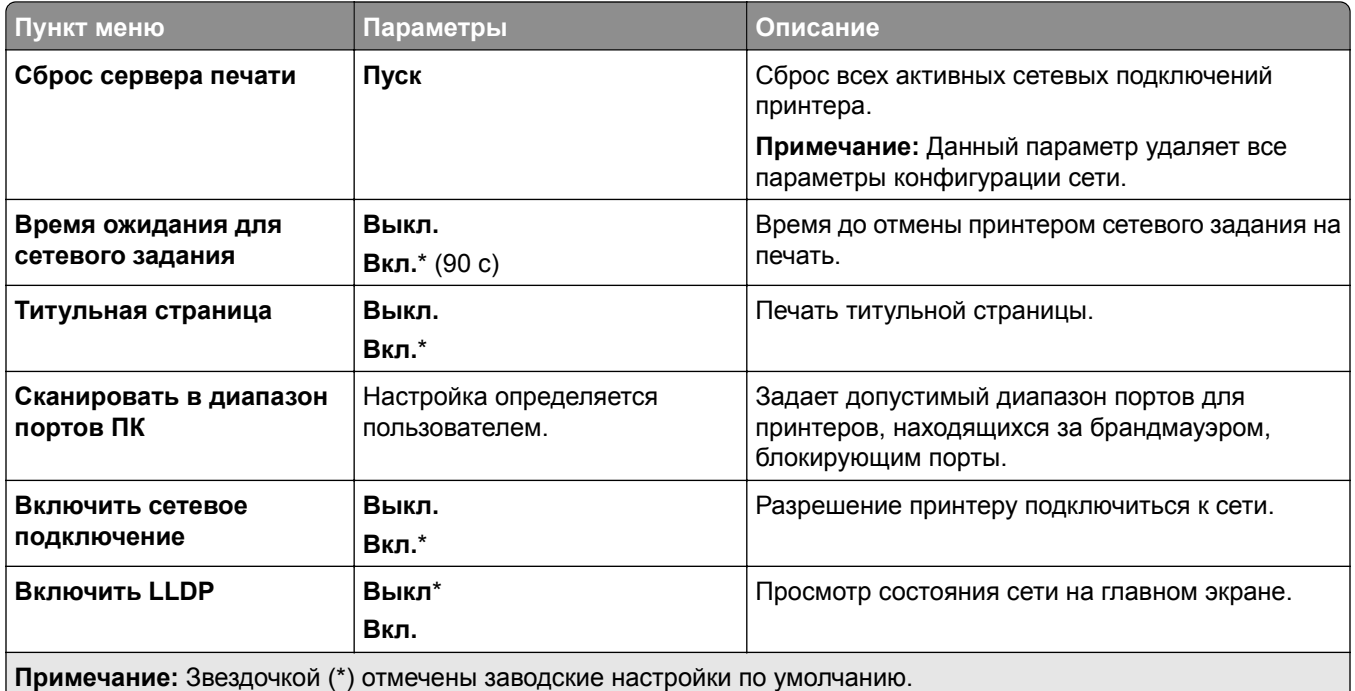

### **Беспроводная связь**

**Примечание:** Это меню доступно только на принтерах, подключенных к сети Wi-Fi или оснащенных адаптером беспроводной сети.

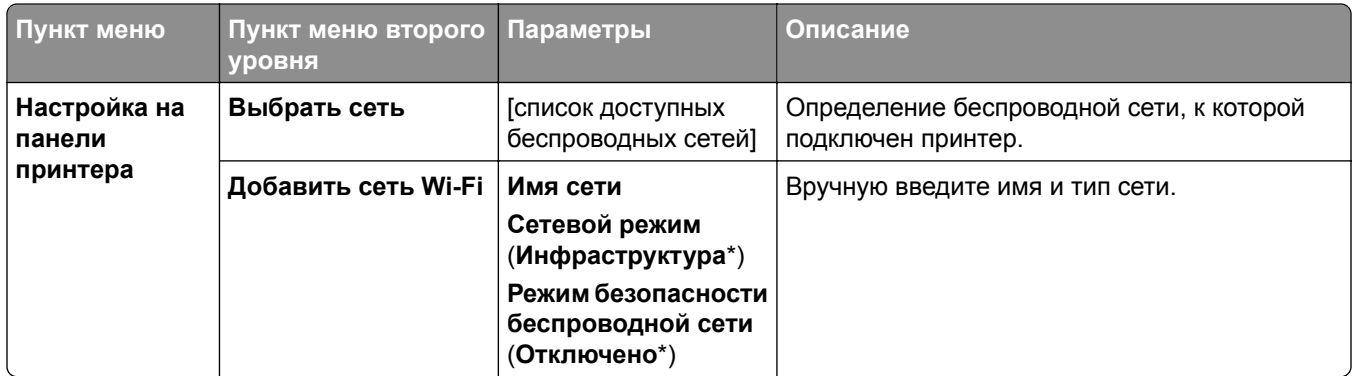

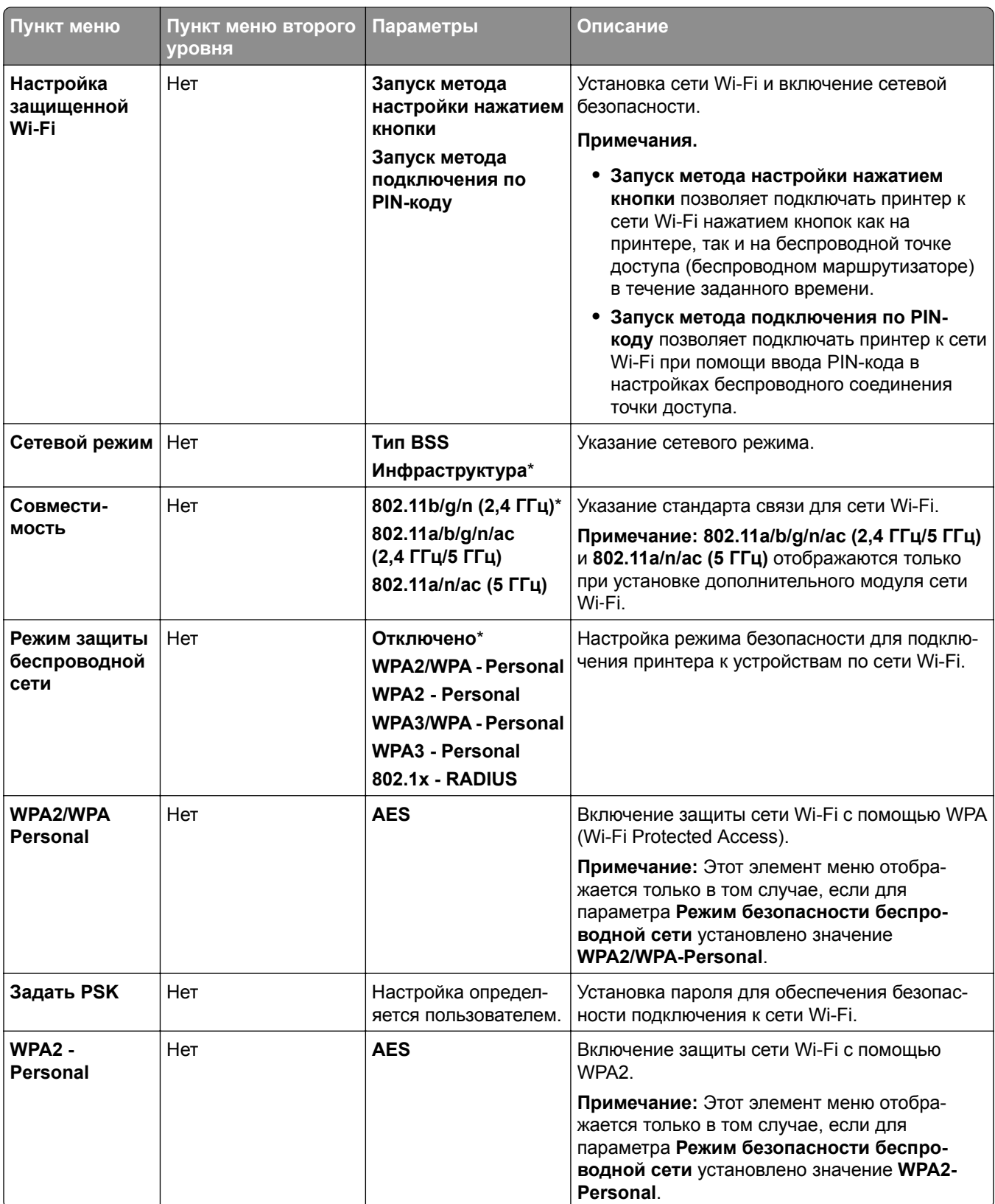

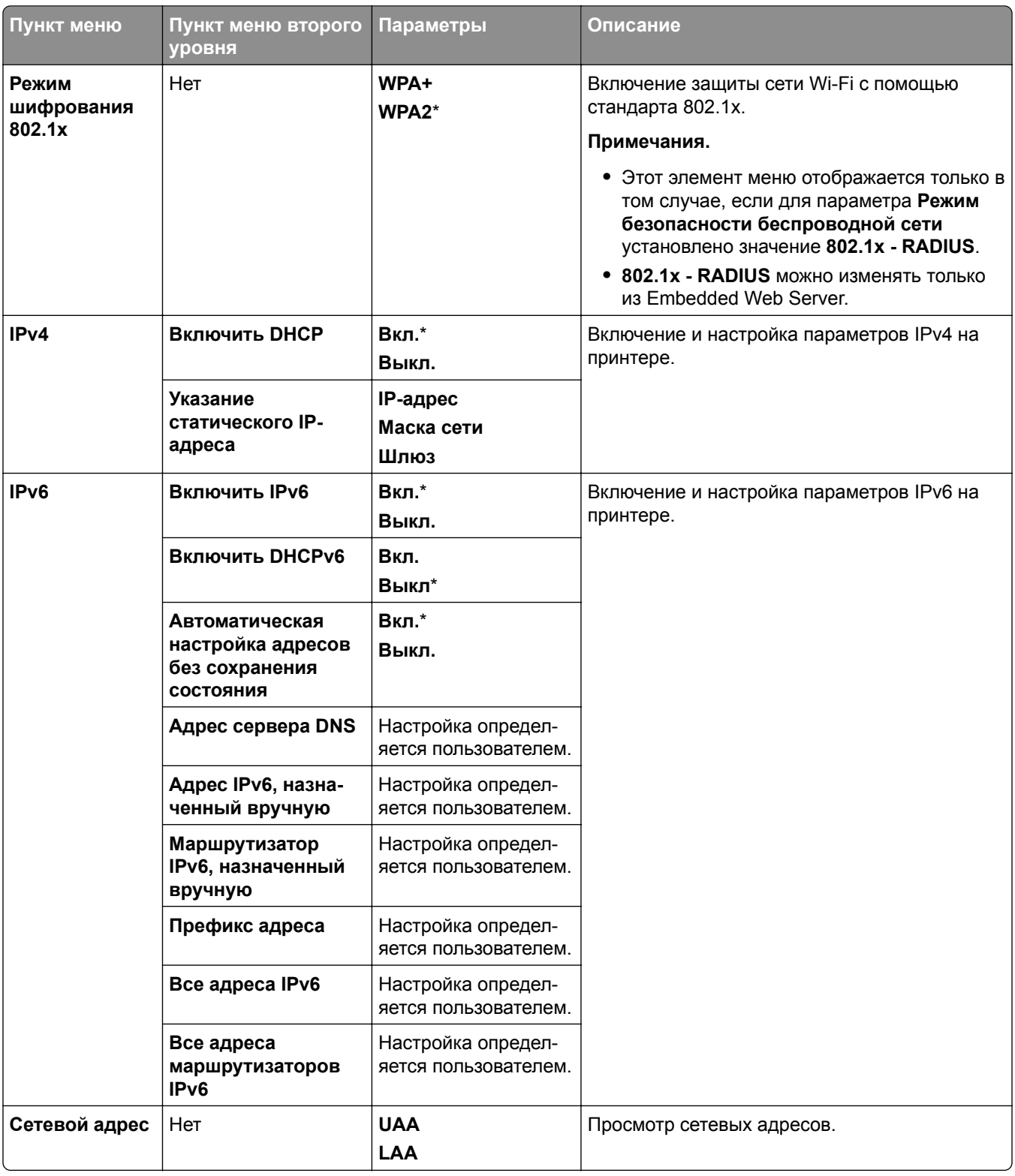

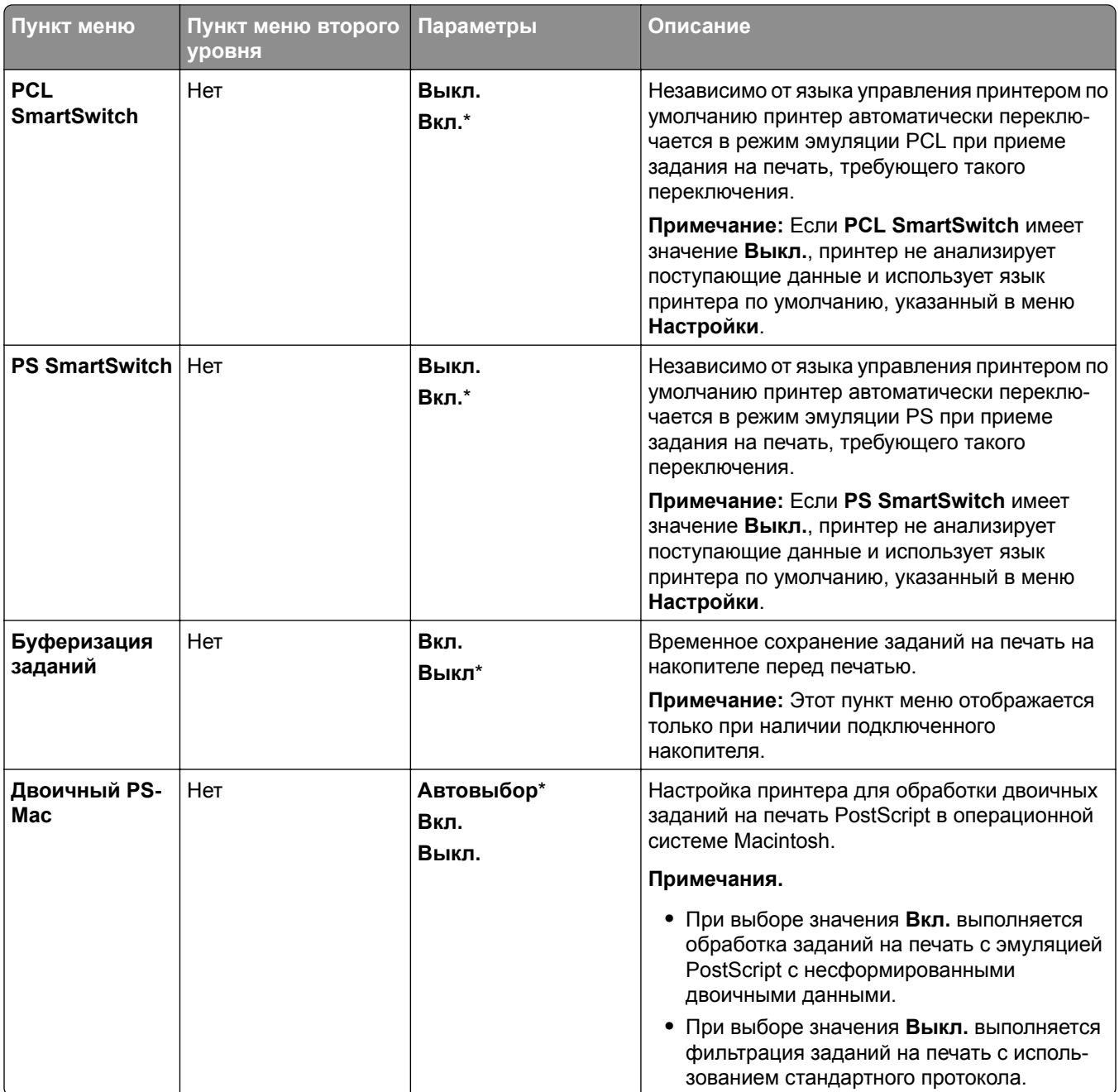

### **Wi**‑**Fi Direct**

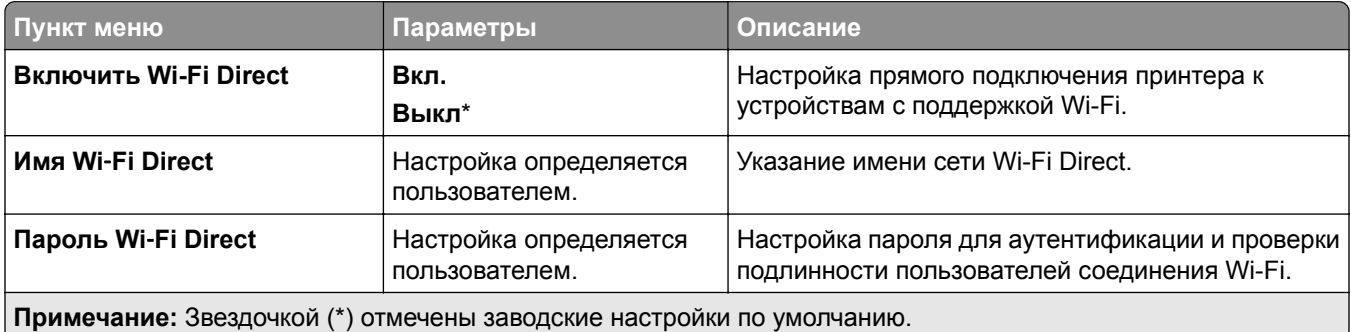

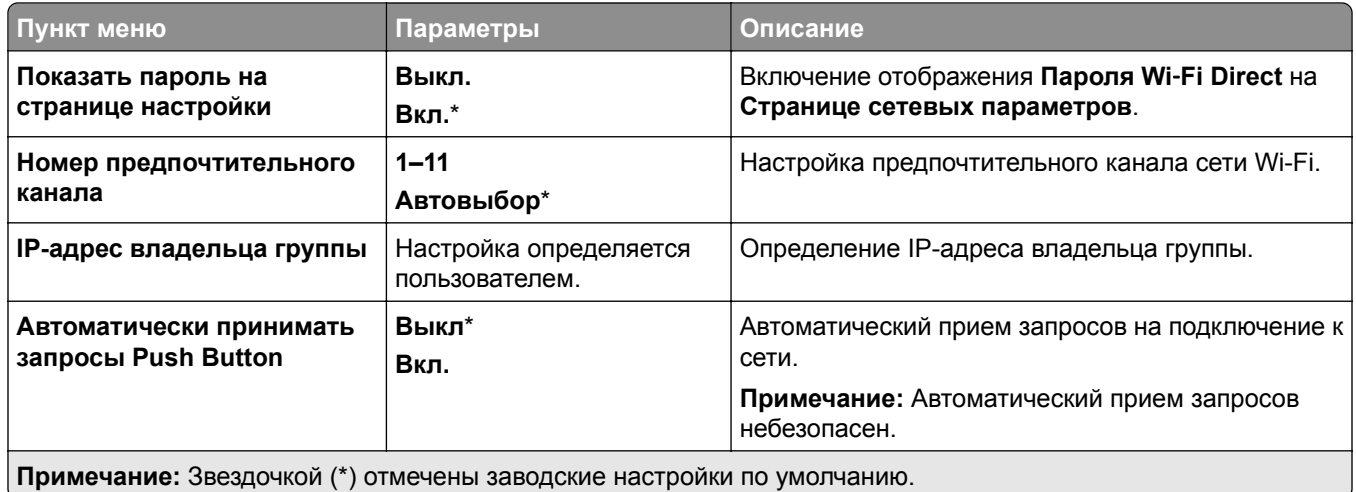

## **Управление мобильными сервисами**

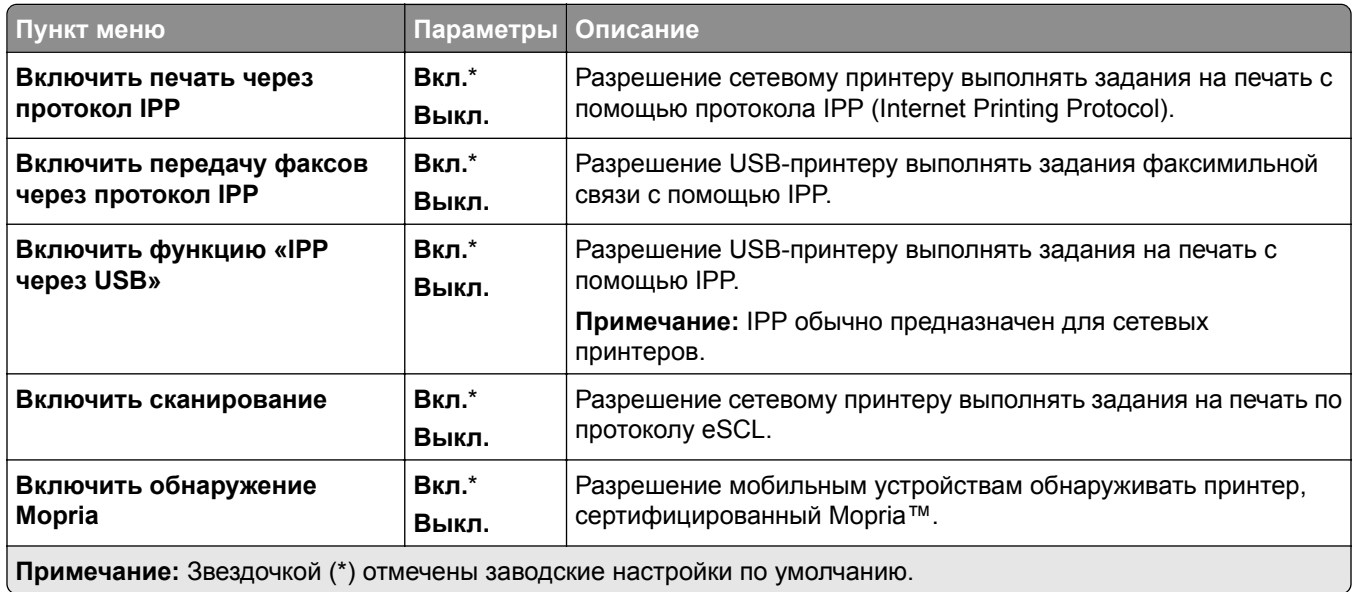

### **Ethernet**

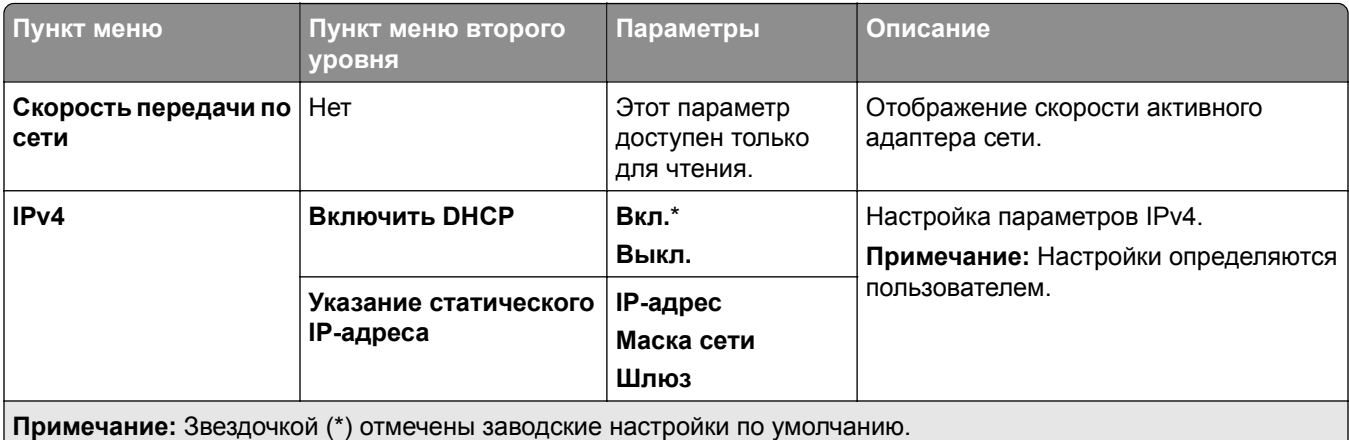

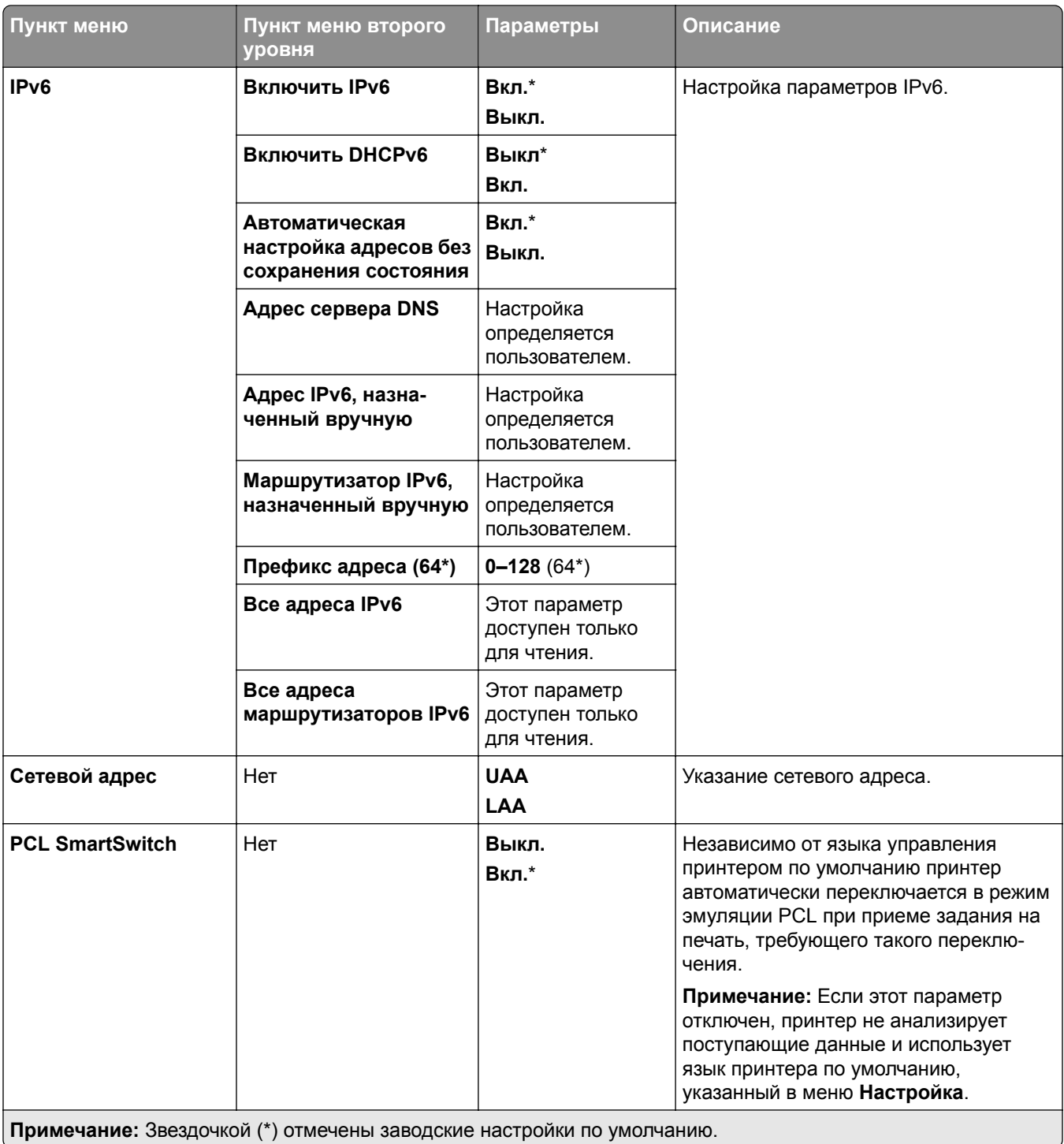

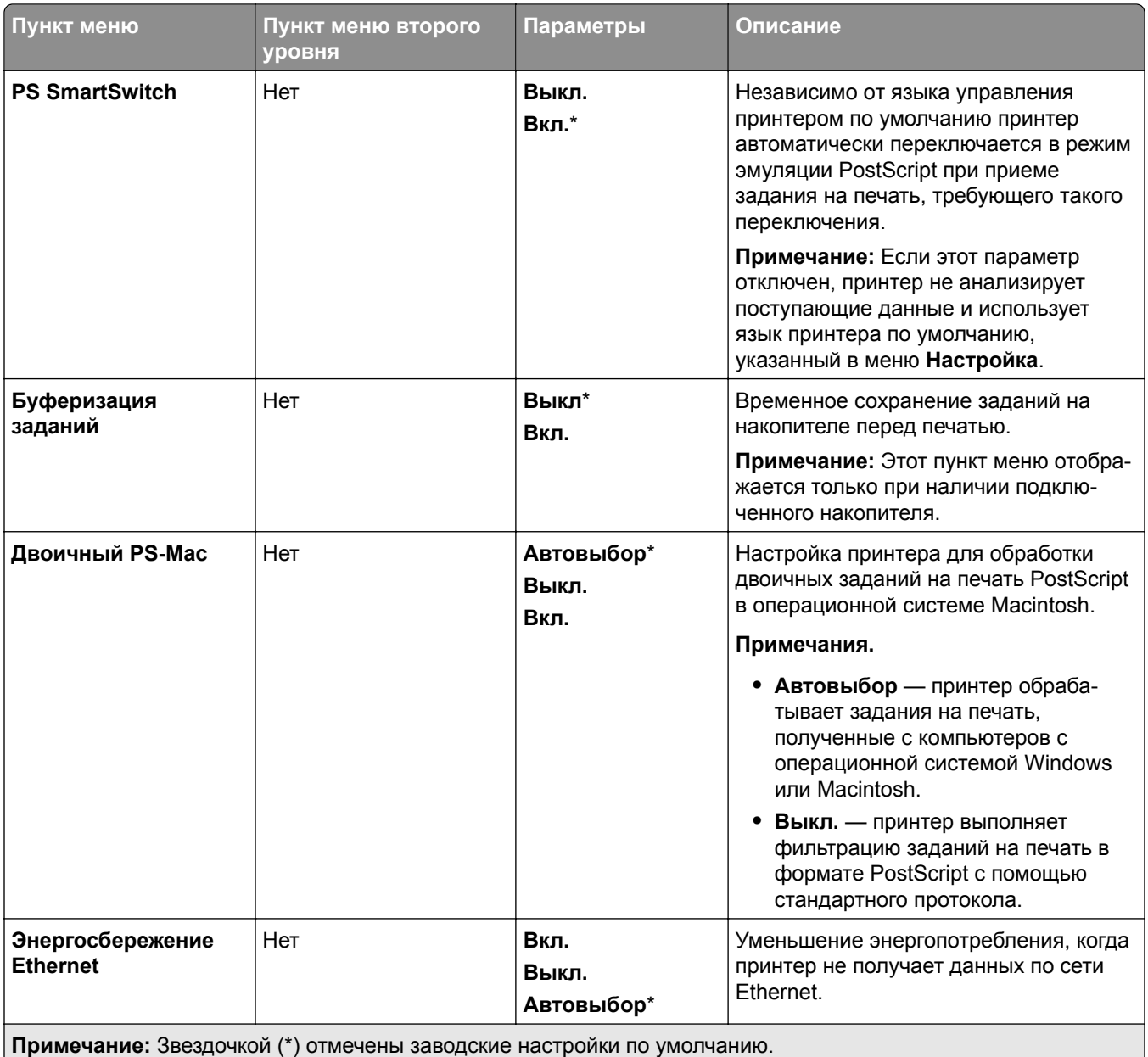

### **TCP/IP**

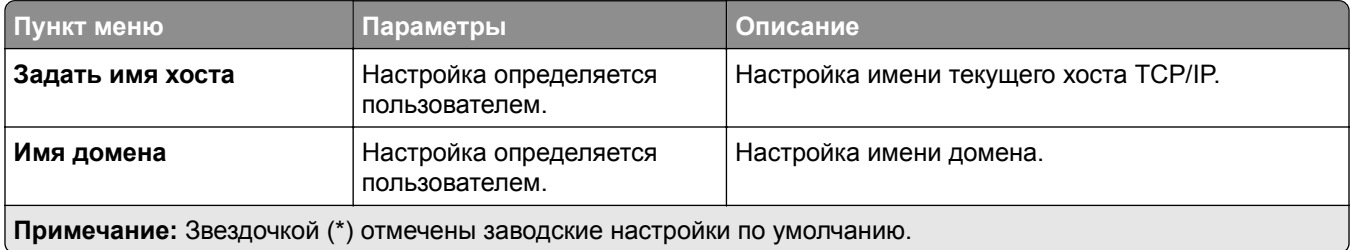

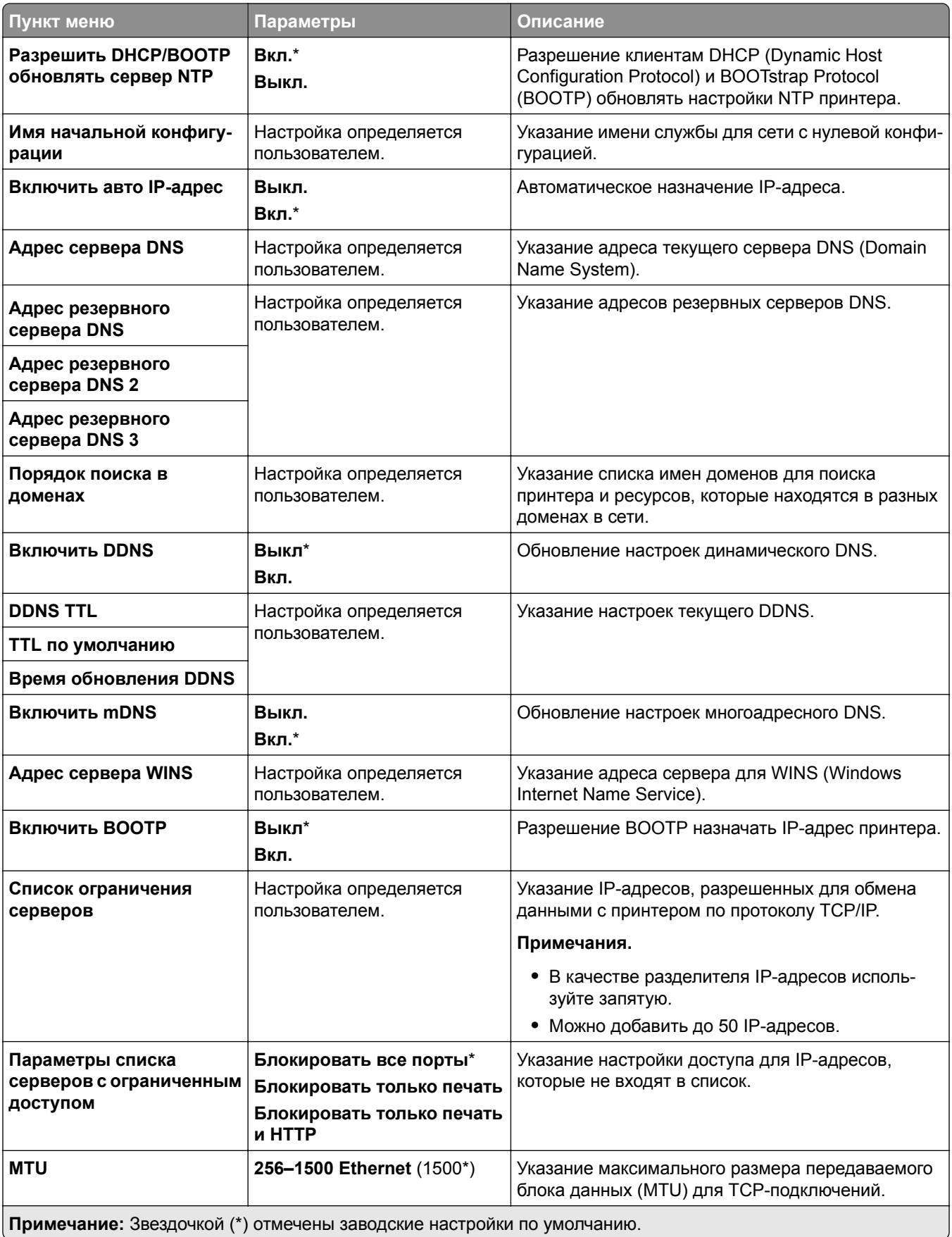

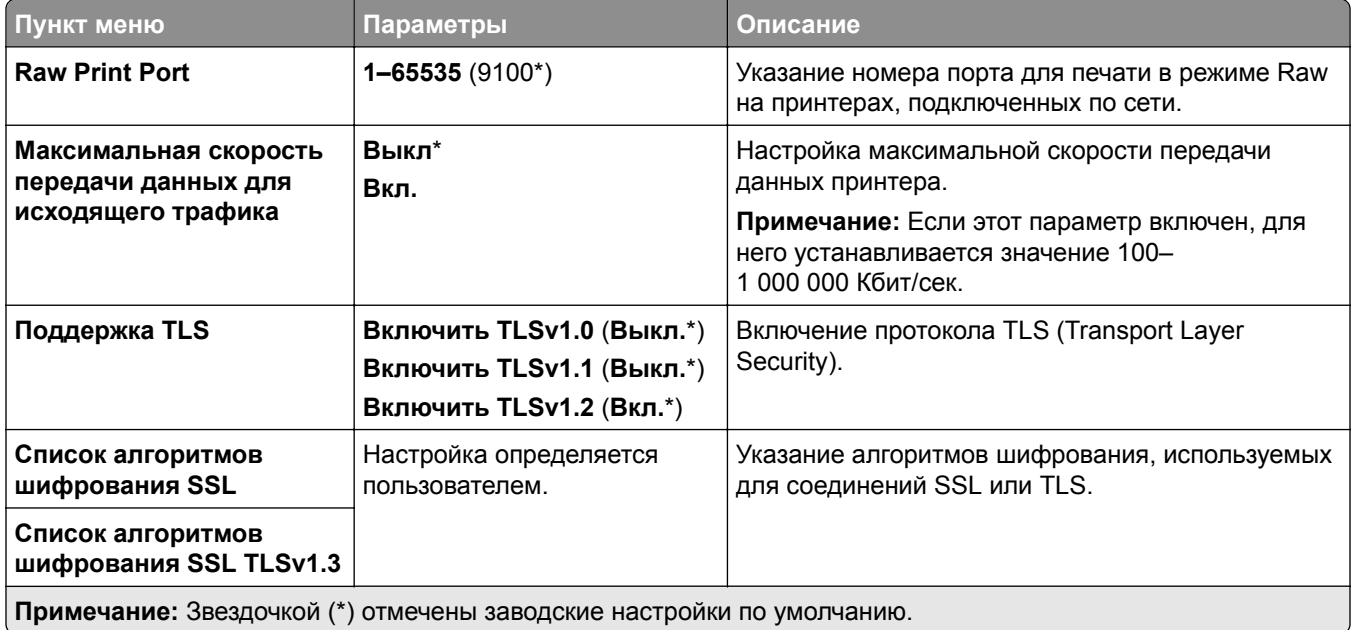

### **SNMP**

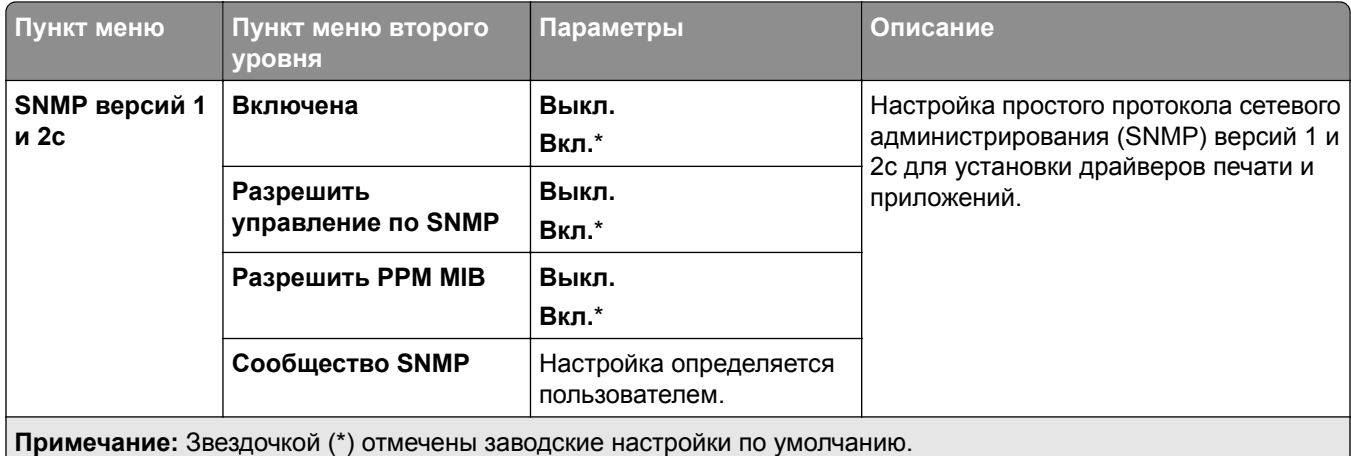

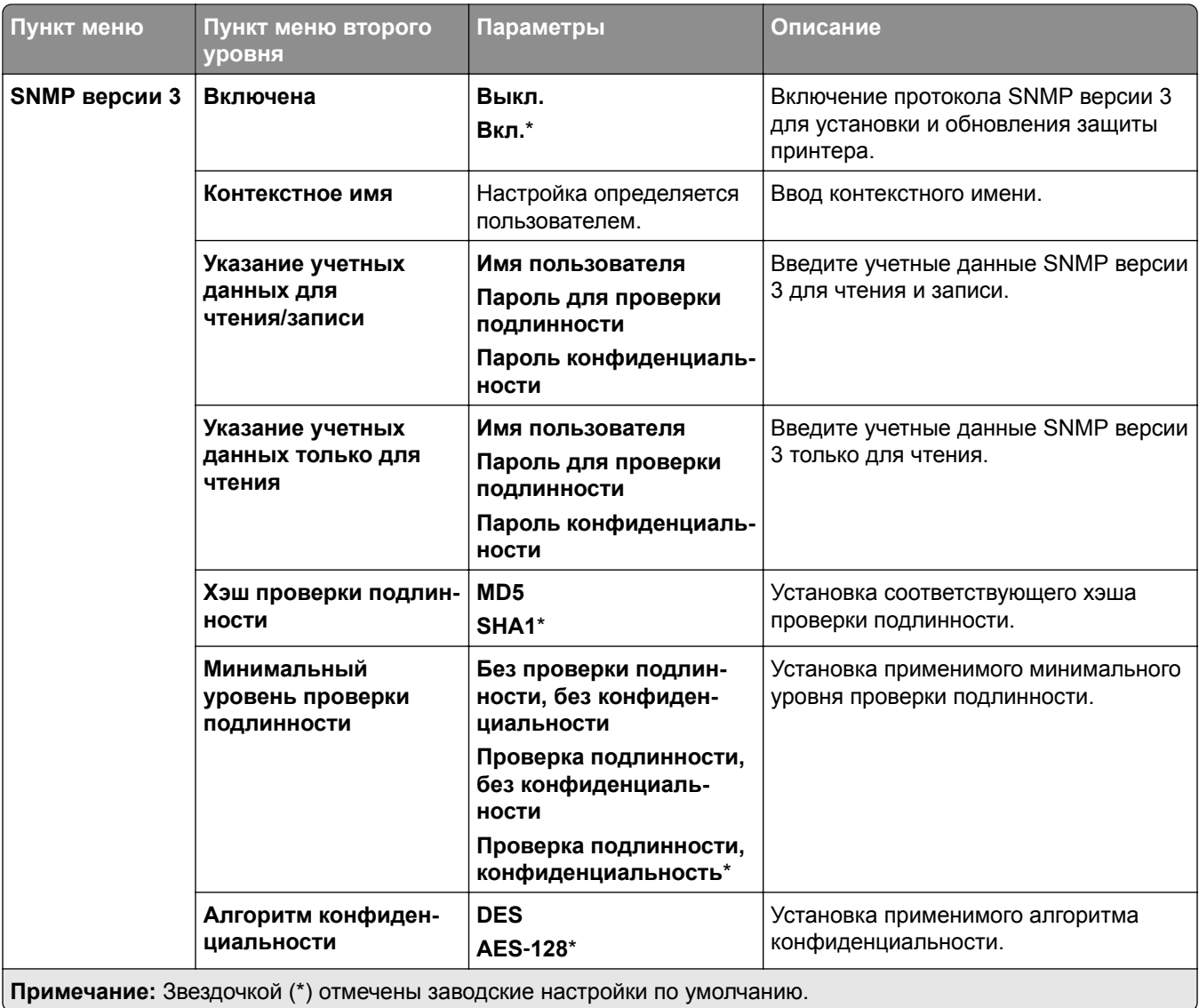

### **IPSec**

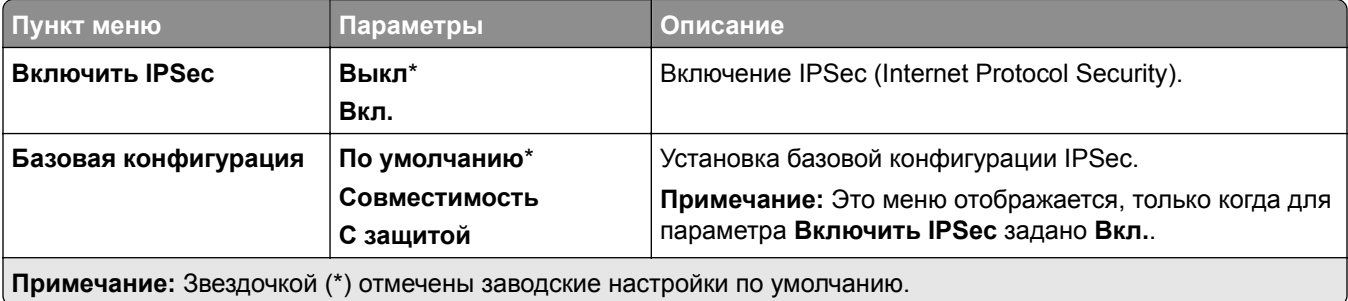

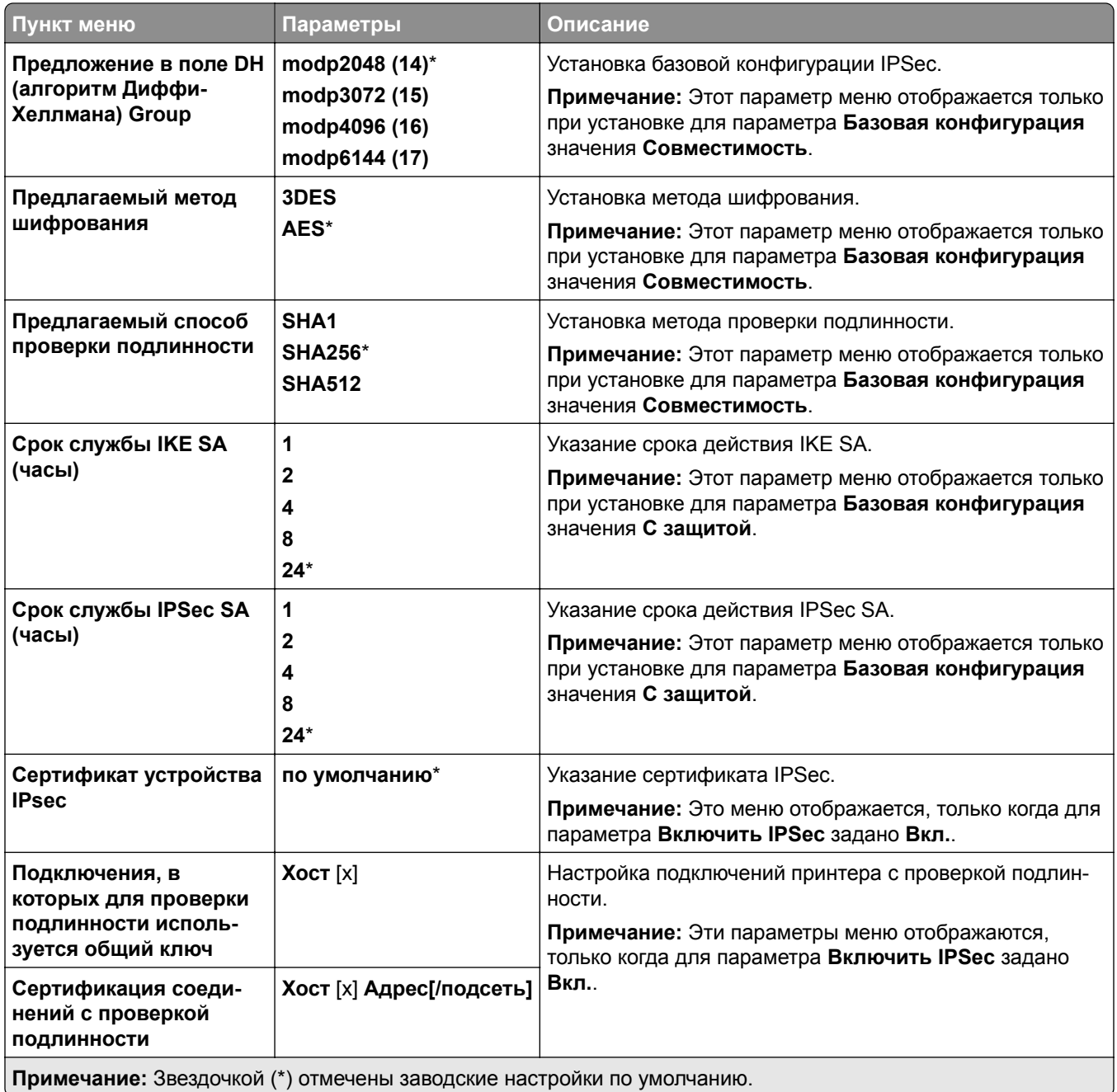

### **802.1x**

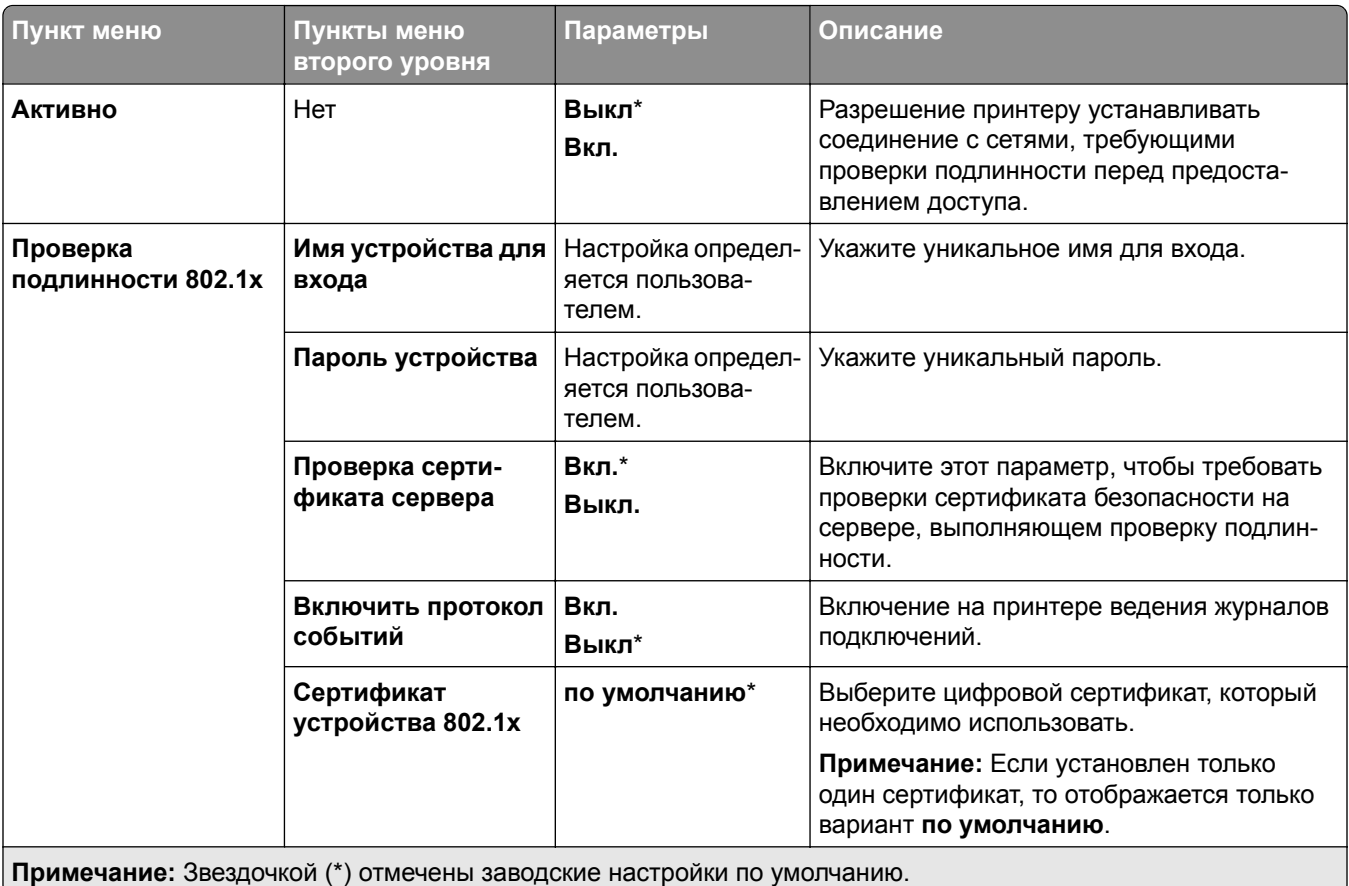

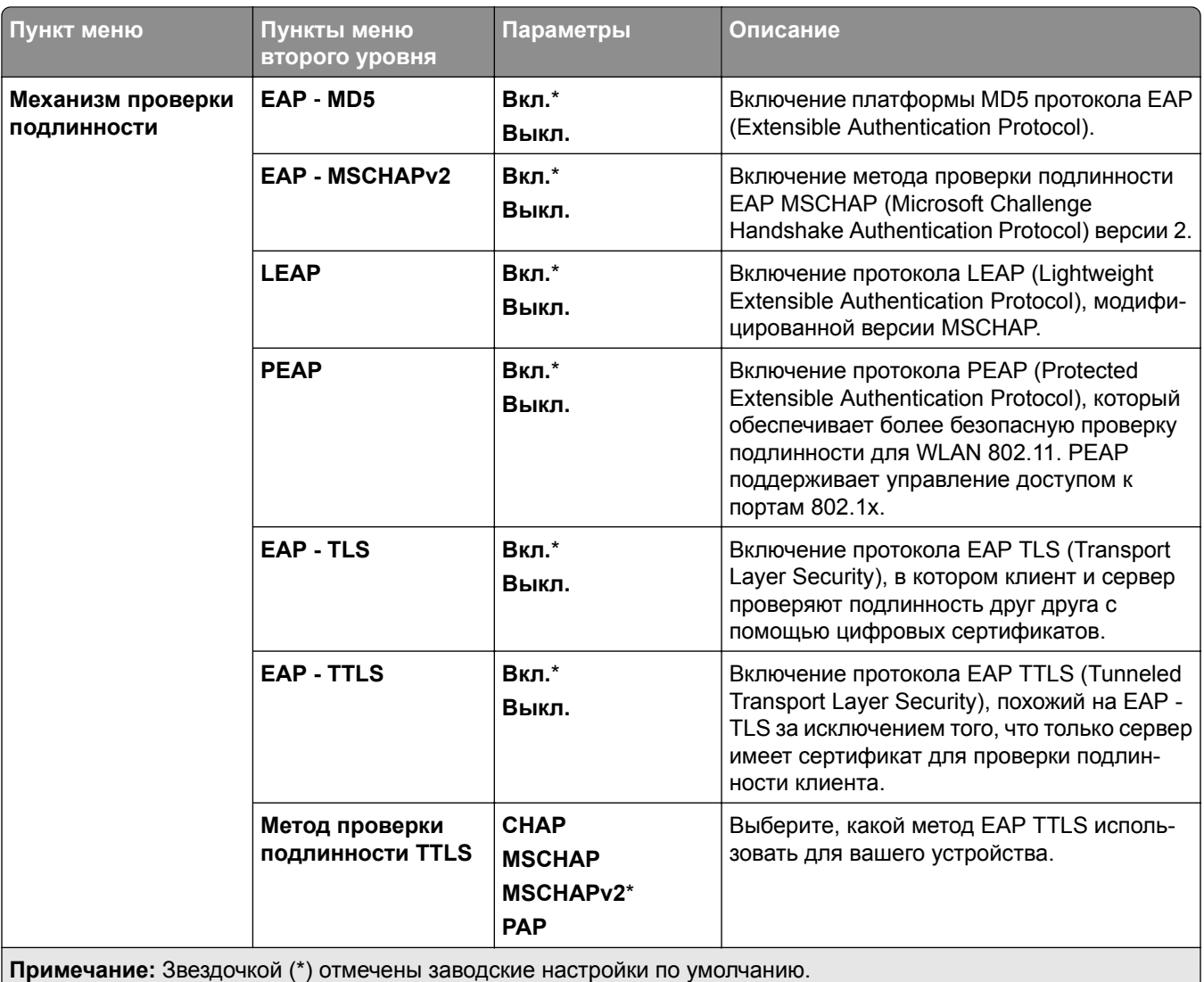

## **Конфигурацию LPD**

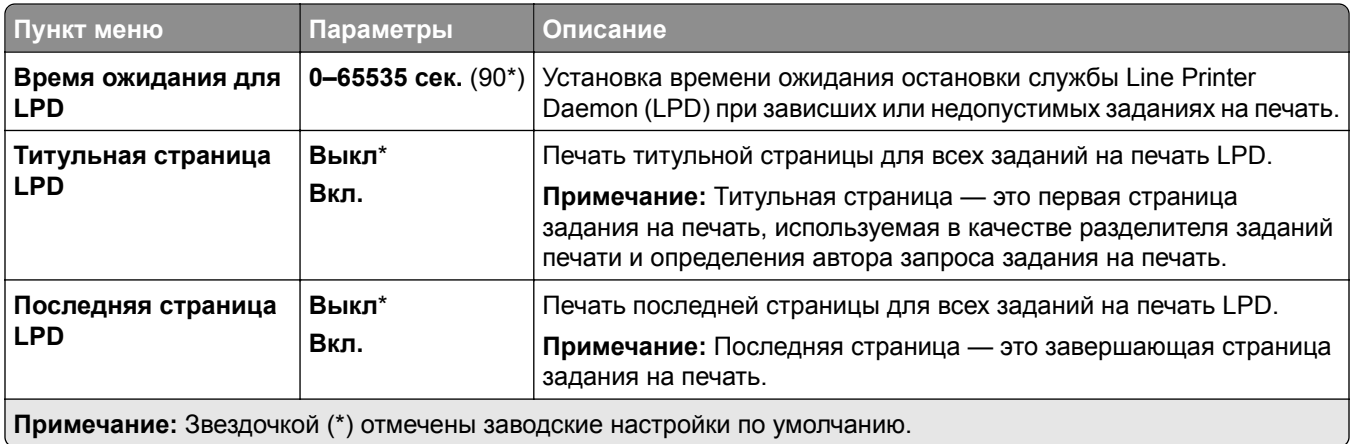

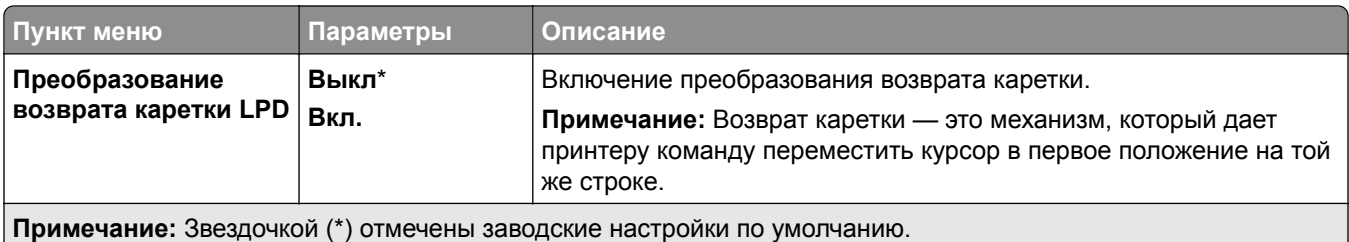

## **Настройки HTTP/FTP**

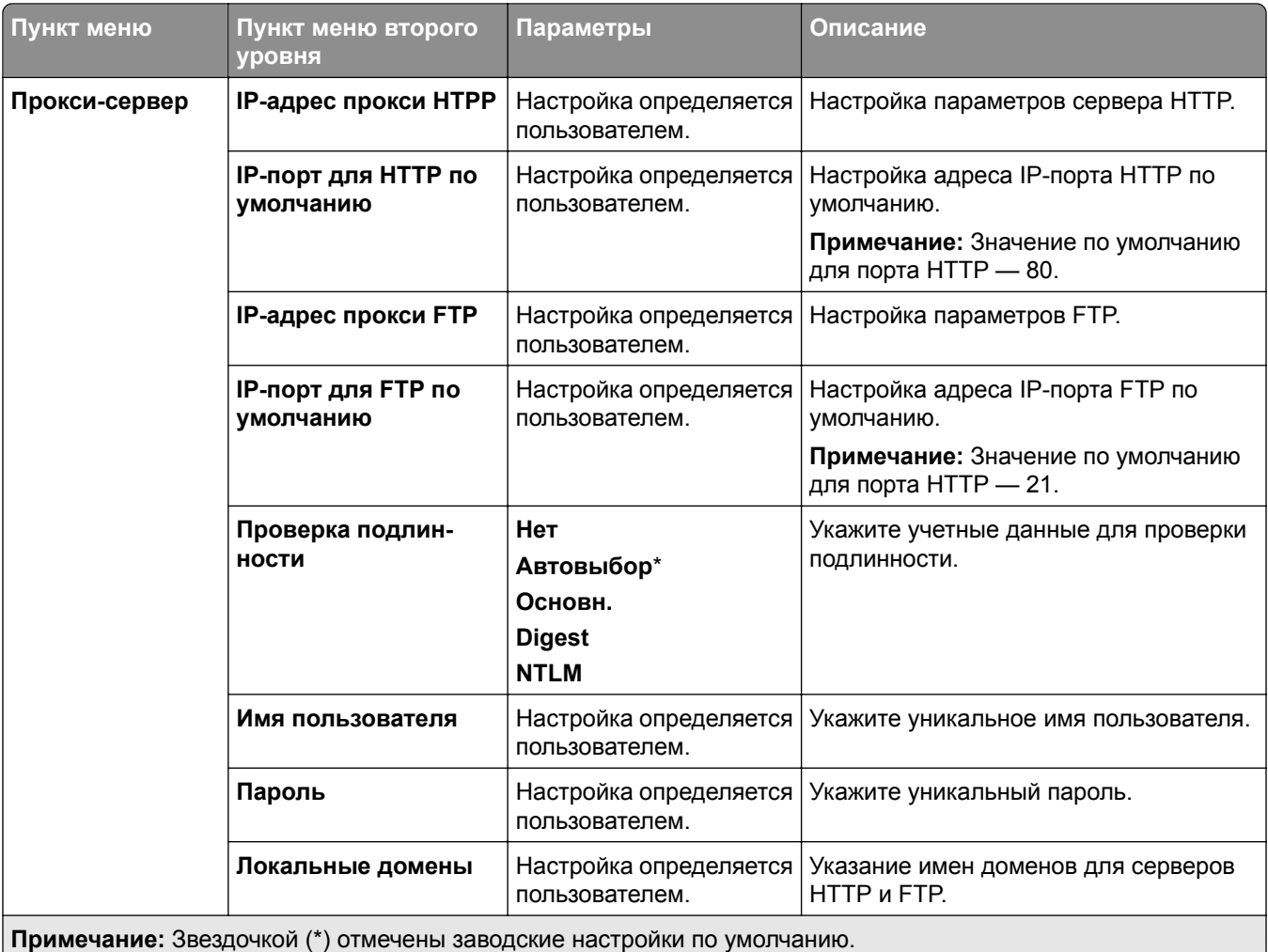

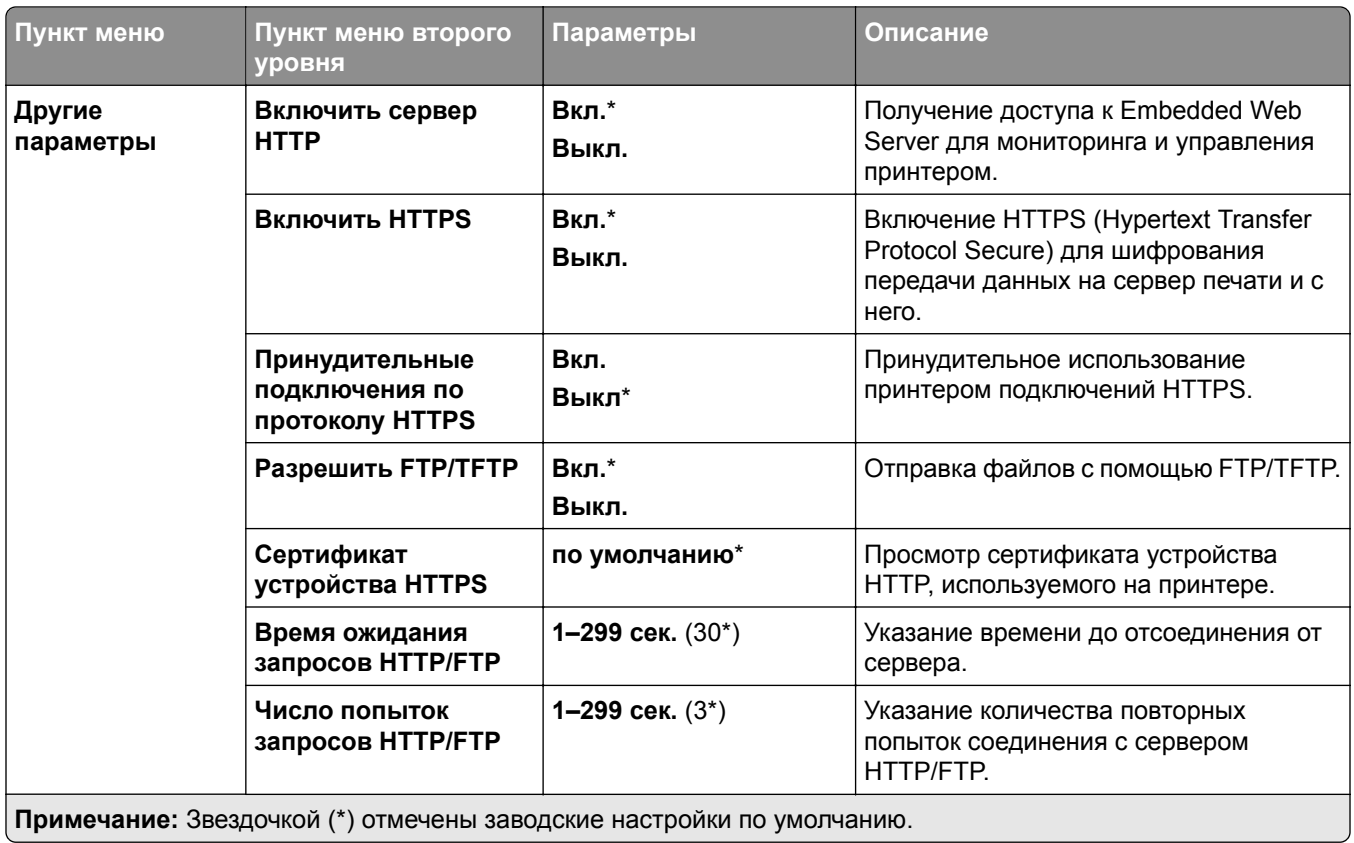

### **ThinPrint**

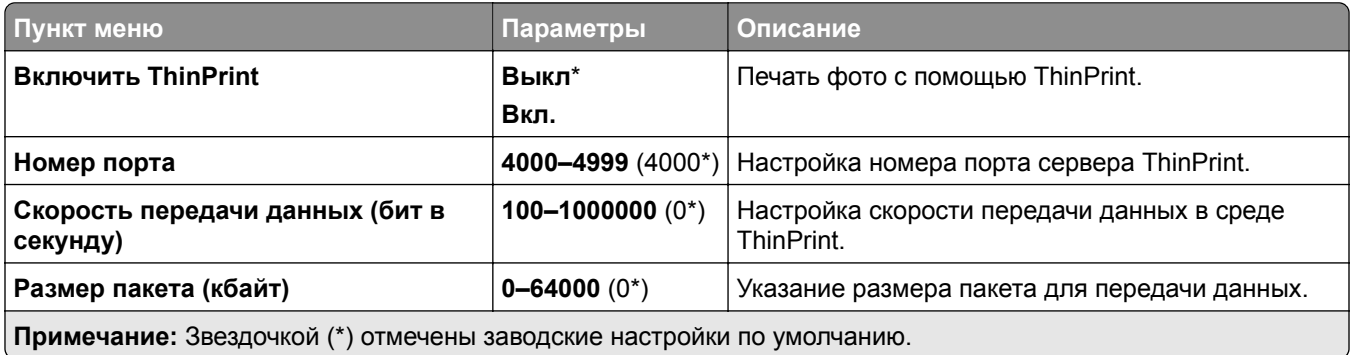

### **USB**

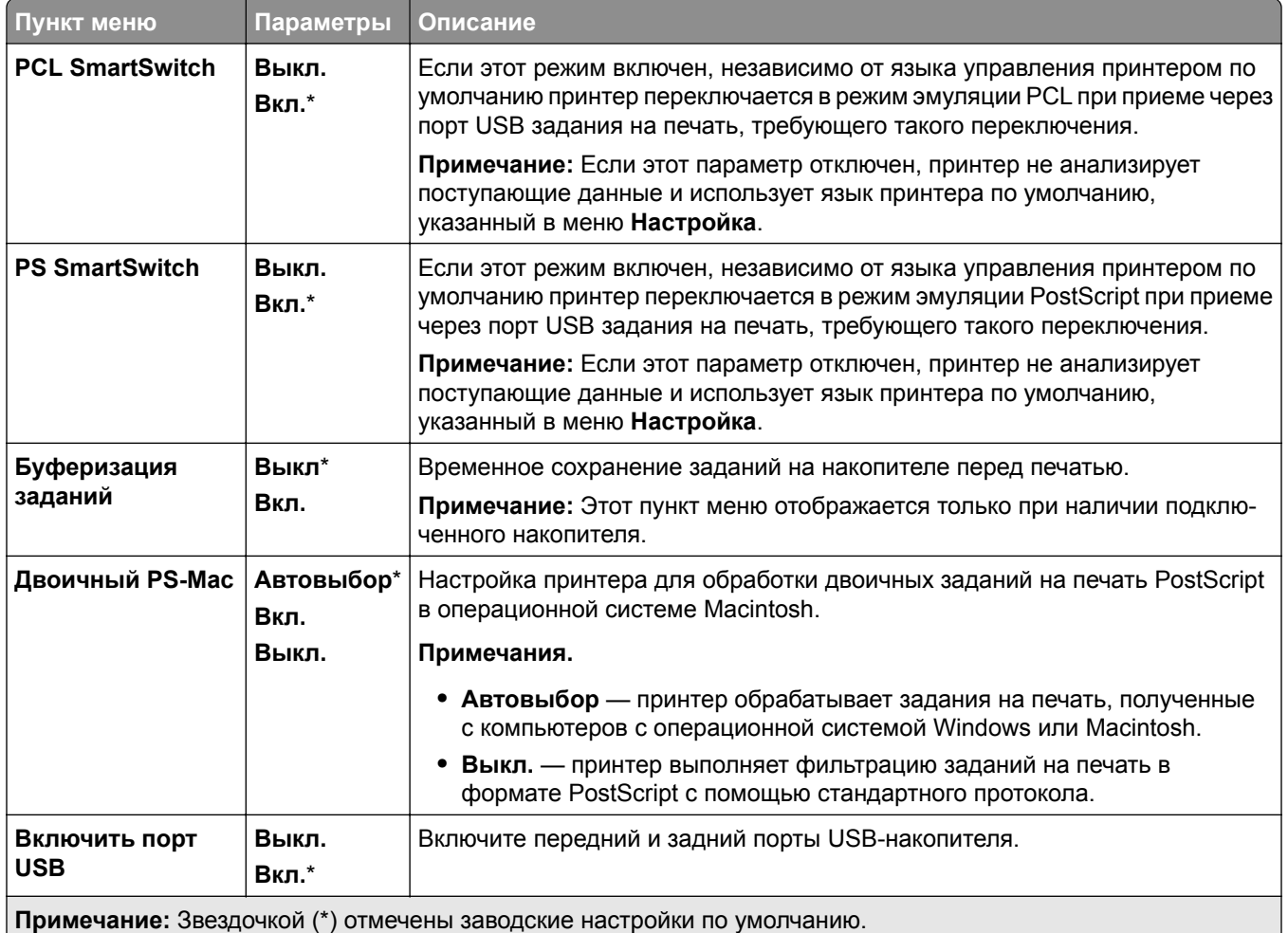

## **Ограничение доступа к внешней сети**

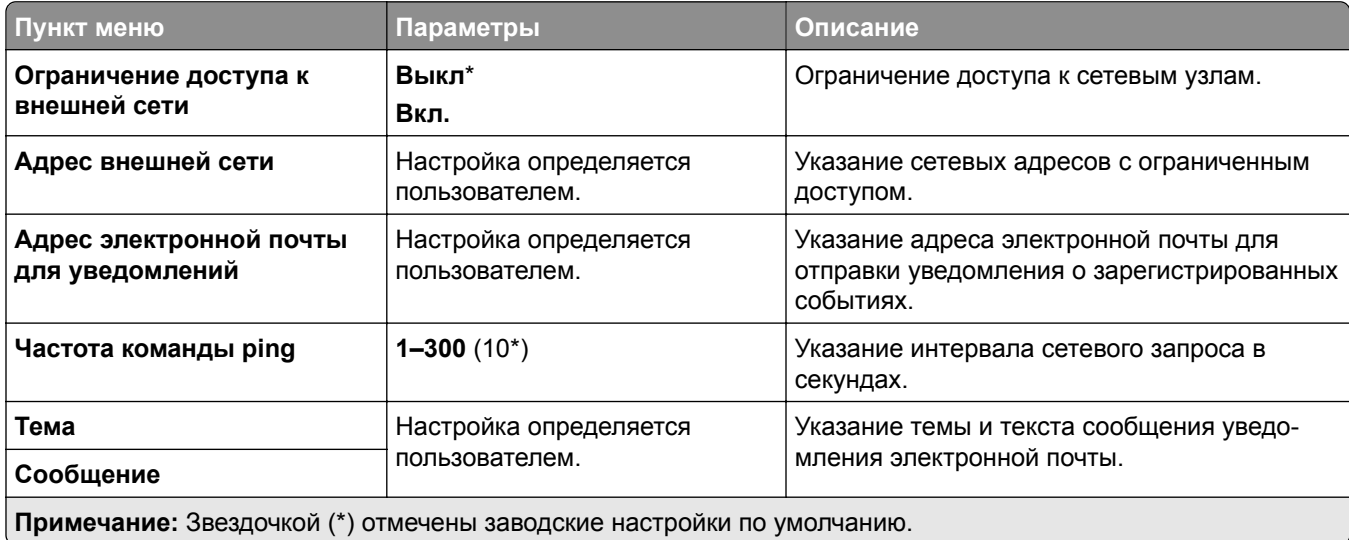

## **Безопасность**

## **Способы входа в систему**

#### **Управление правами**

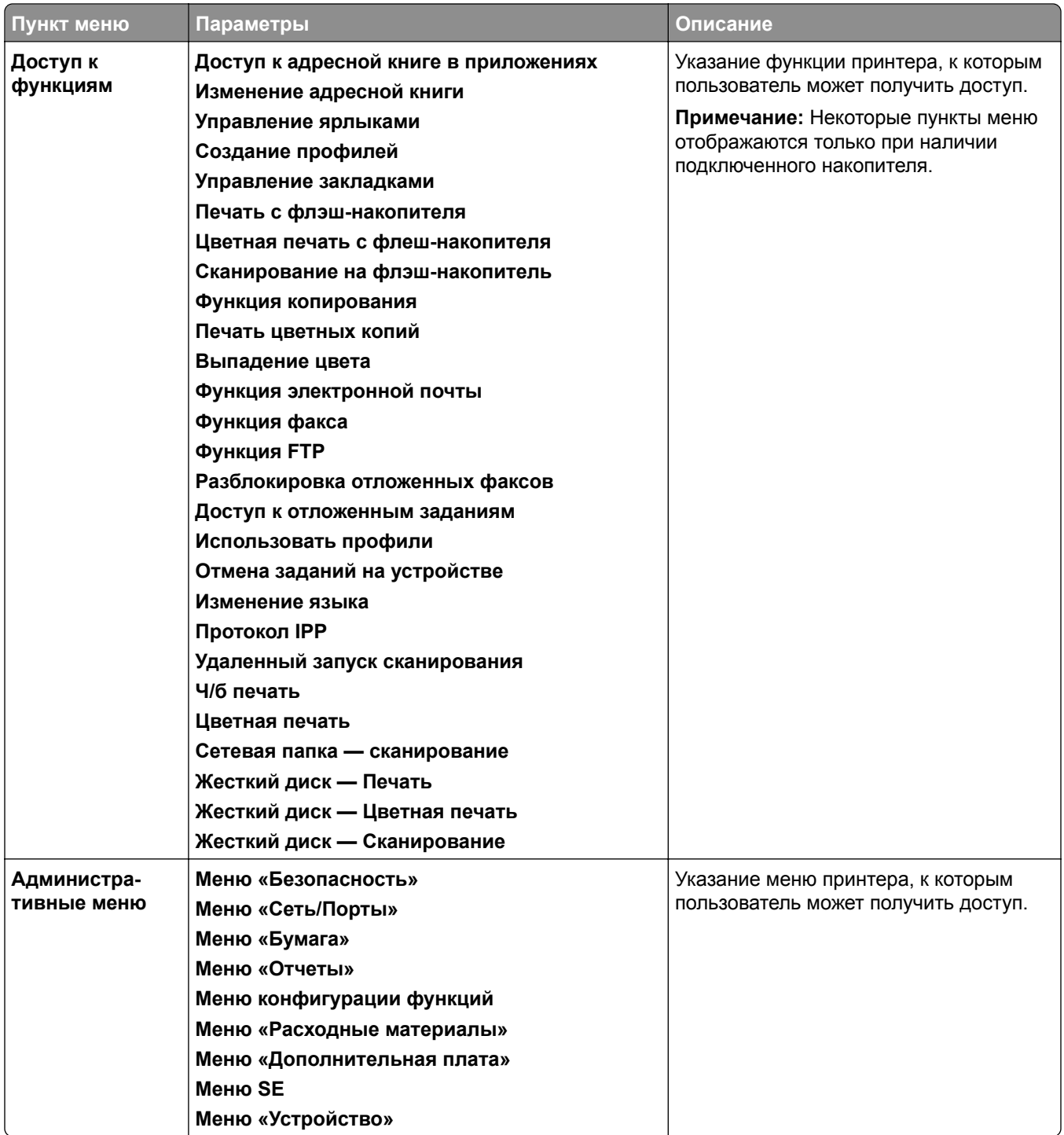

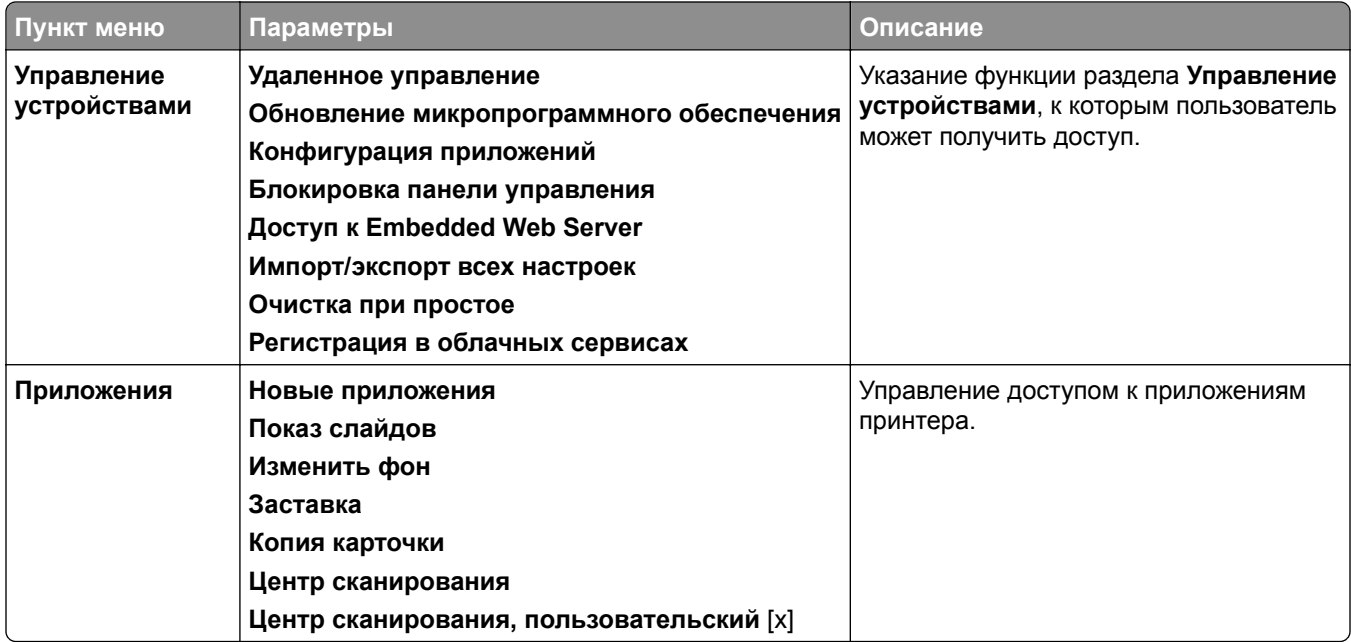

#### **Локальные аккаунты**

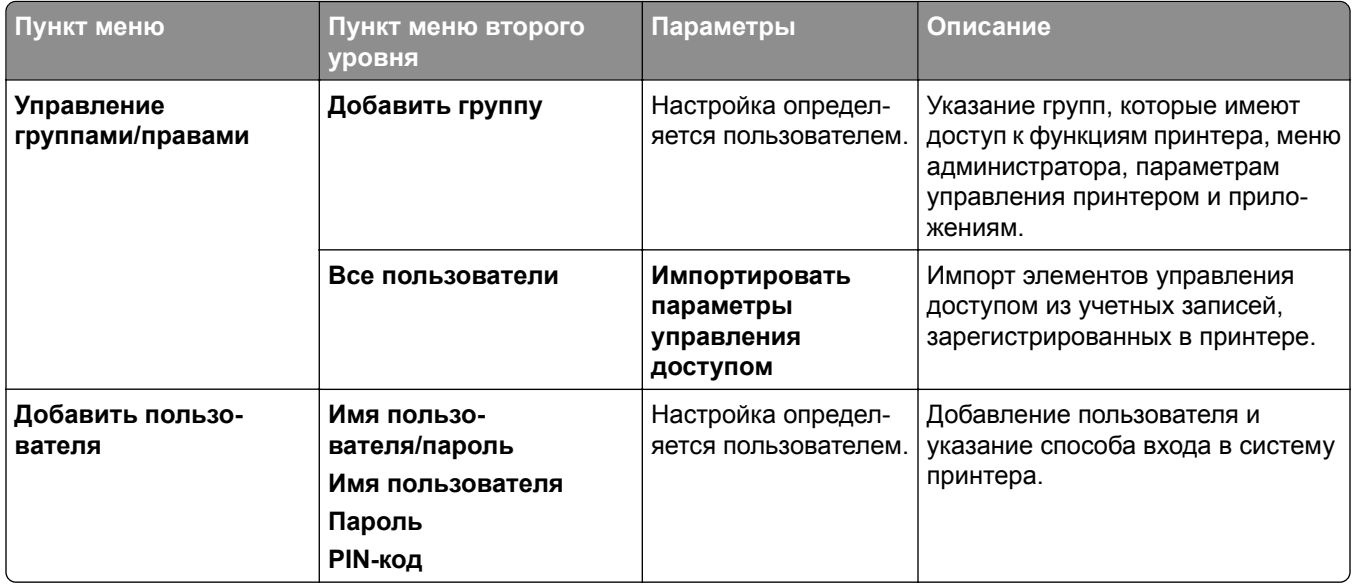

#### **Методы входа по умолчанию**

**Примечание:** Это меню отображается только при настройке параметров в меню **Локальные аккаунты**.

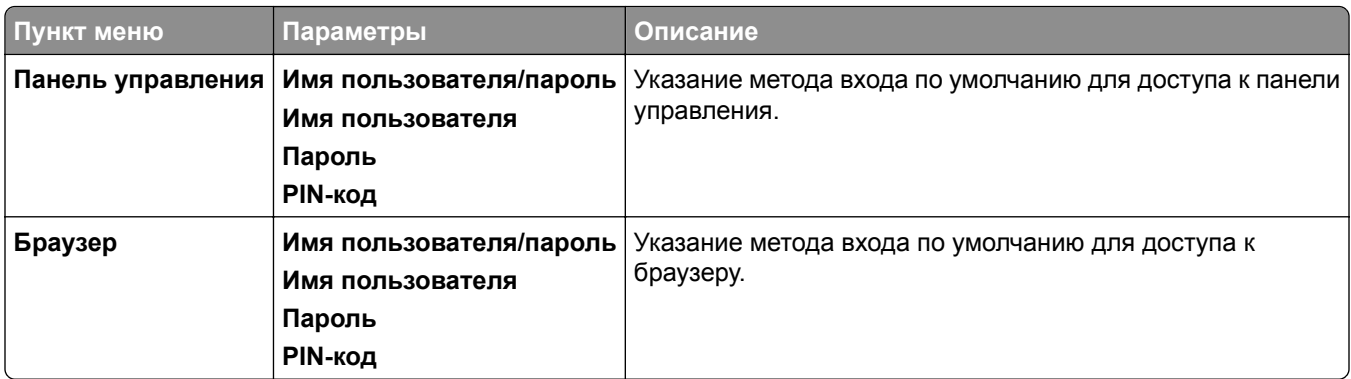

## **График устройств USB**

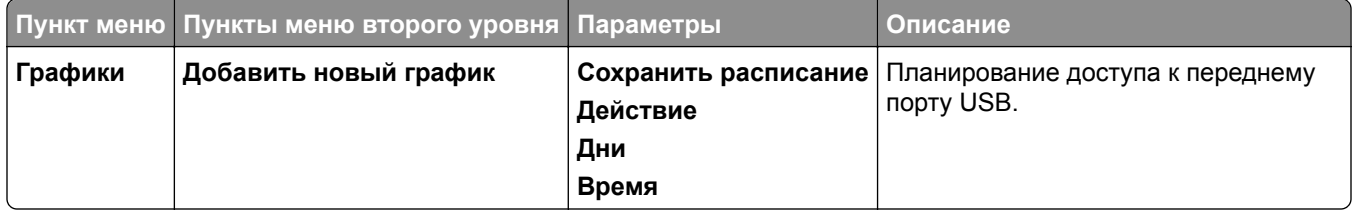

## **Журнал проверки безопасности**

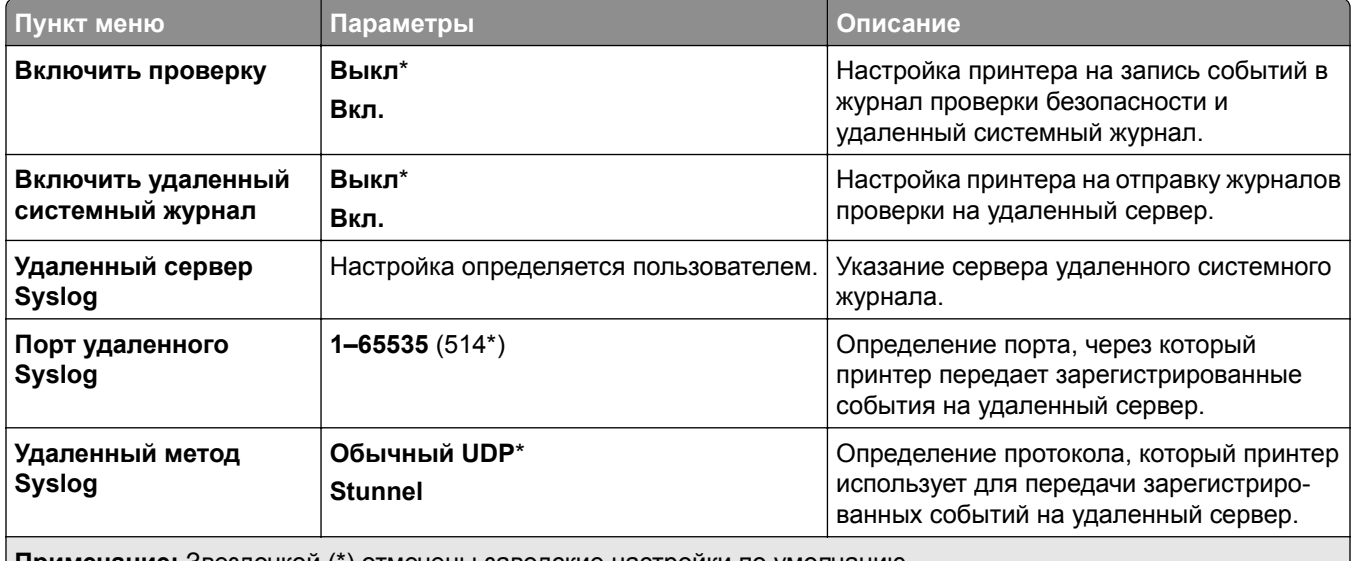

**Примечание:** Звездочкой (\*) отмечены заводские настройки по умолчанию.

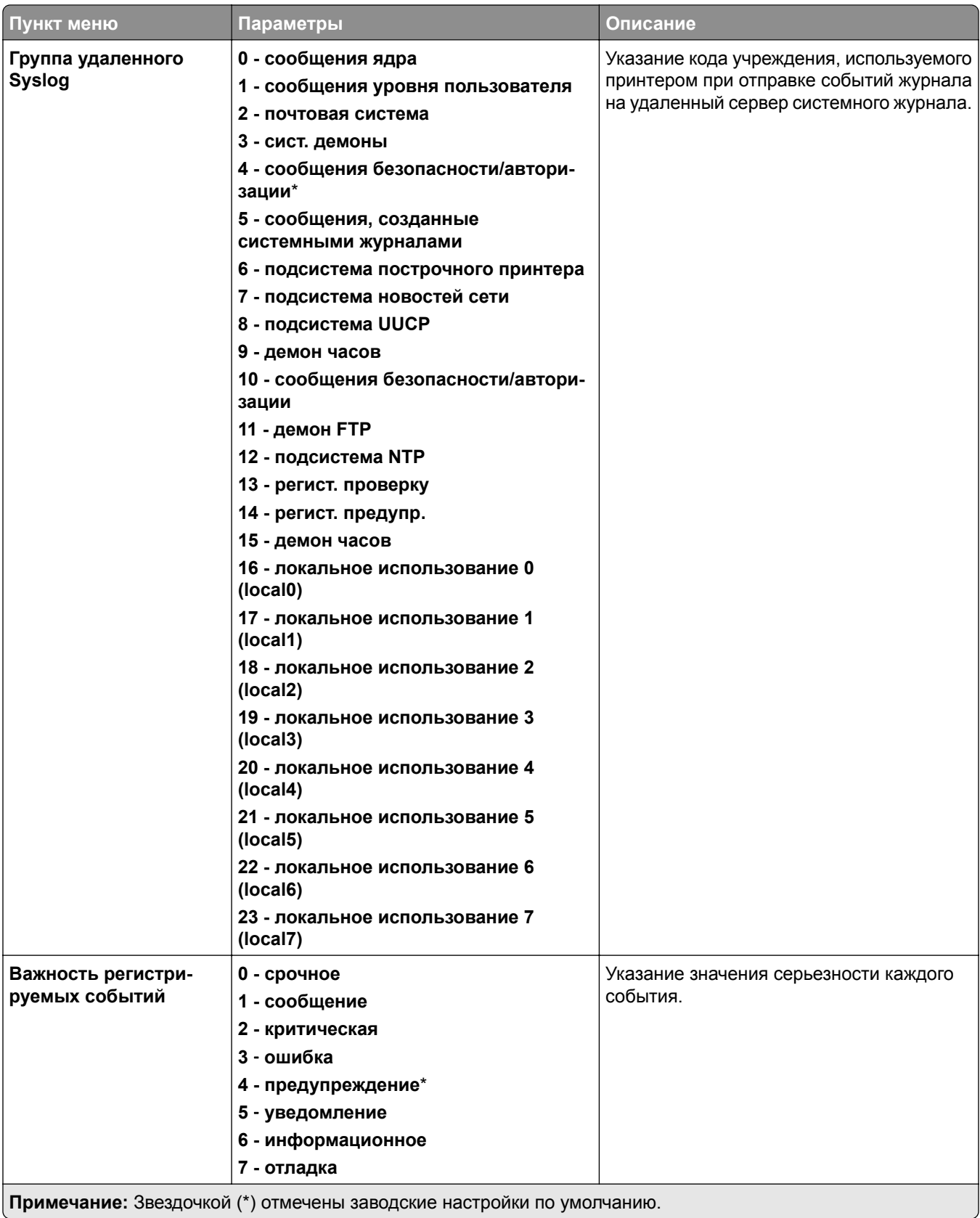

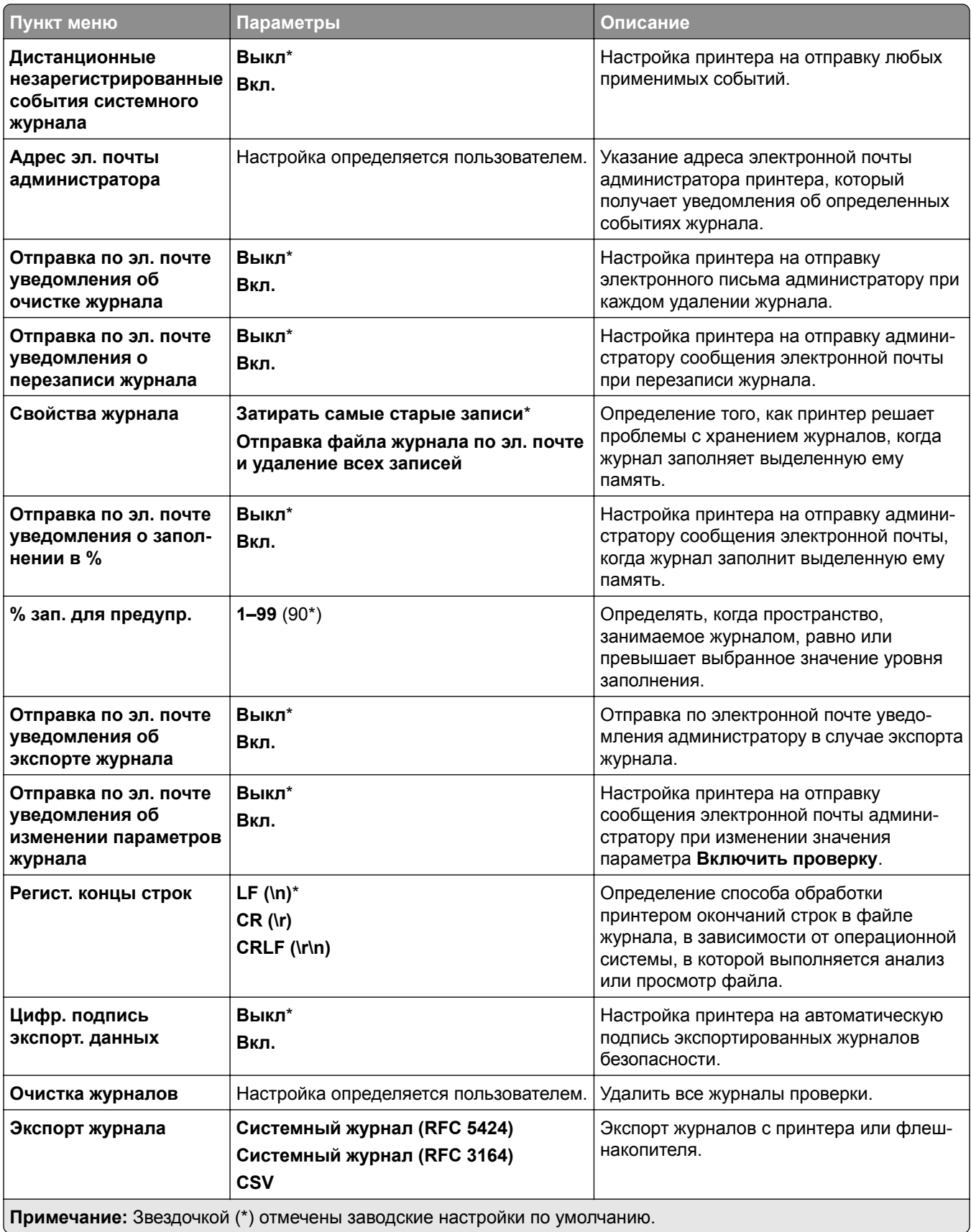

### **Ограничения входа в систему**

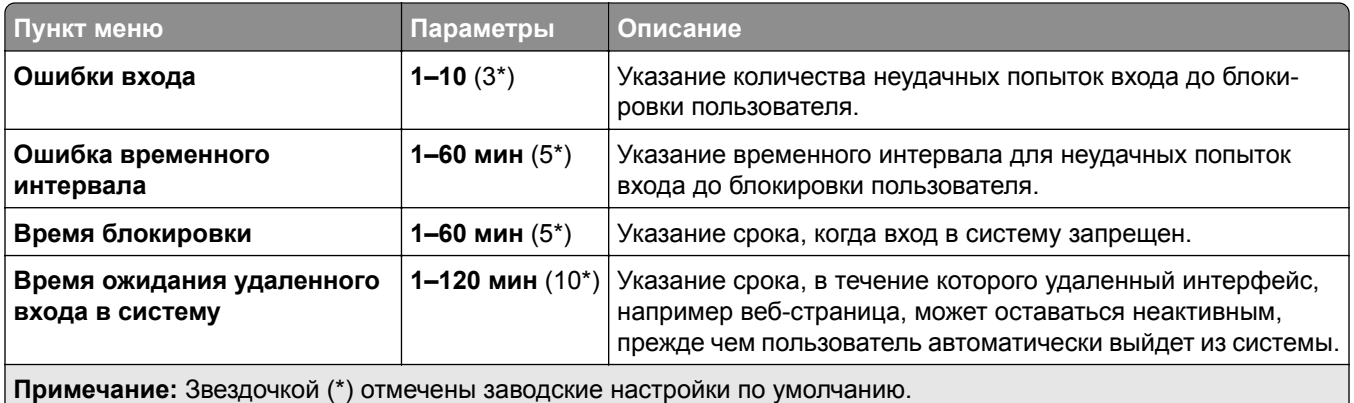

### **Задать конфиденциальную печать**

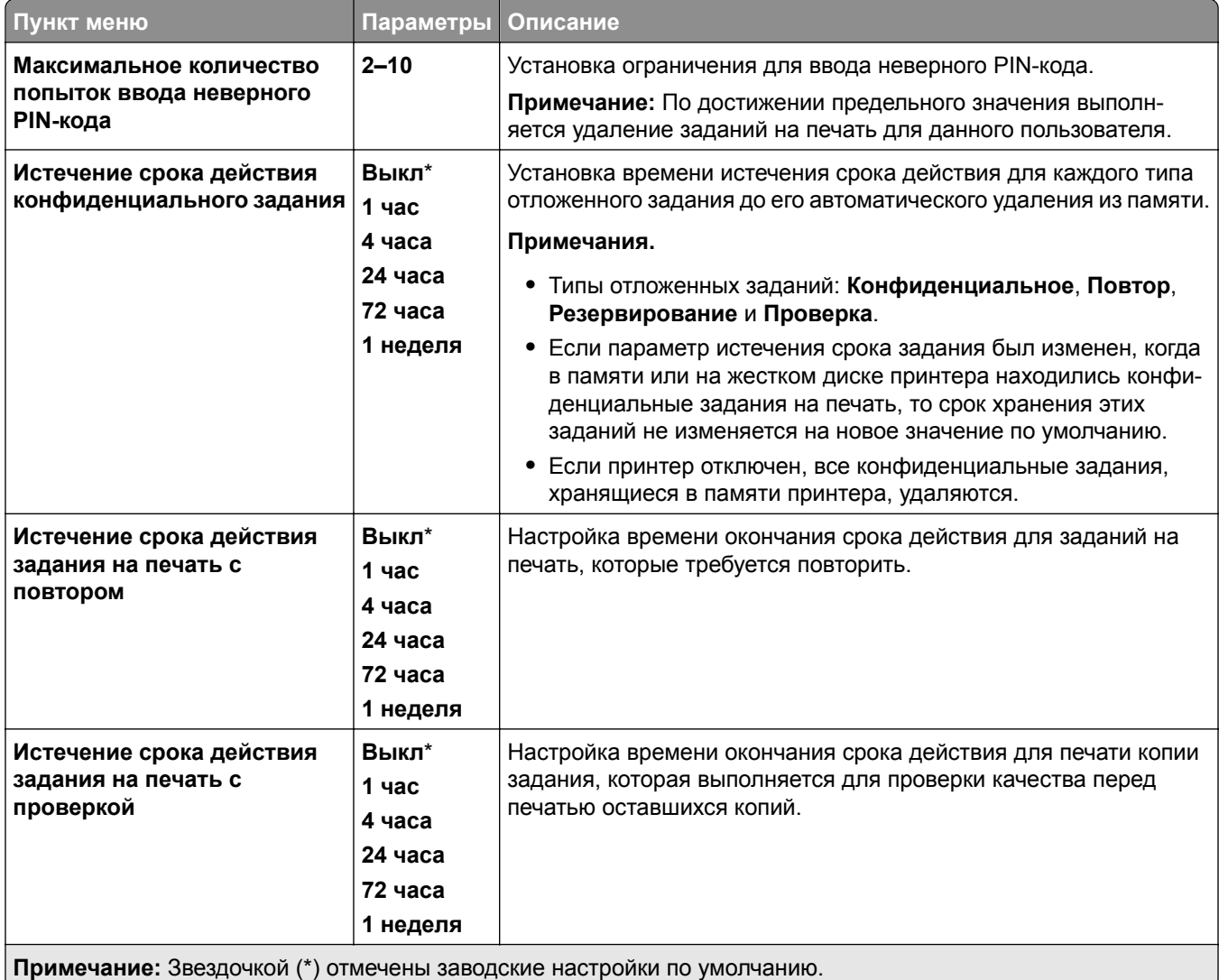

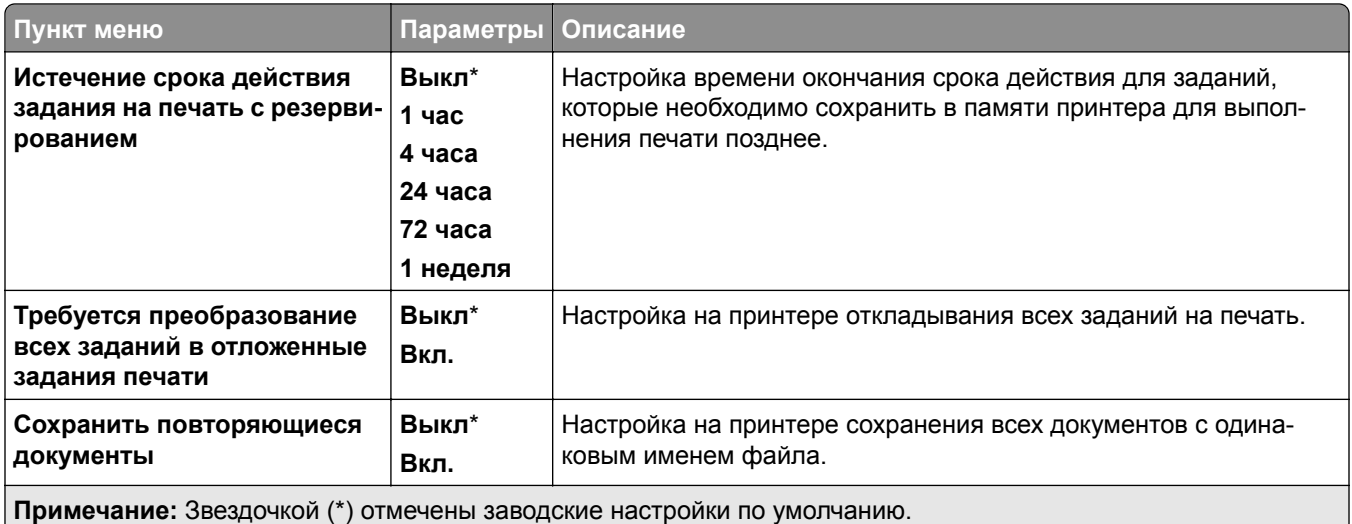

## **Шифрование**

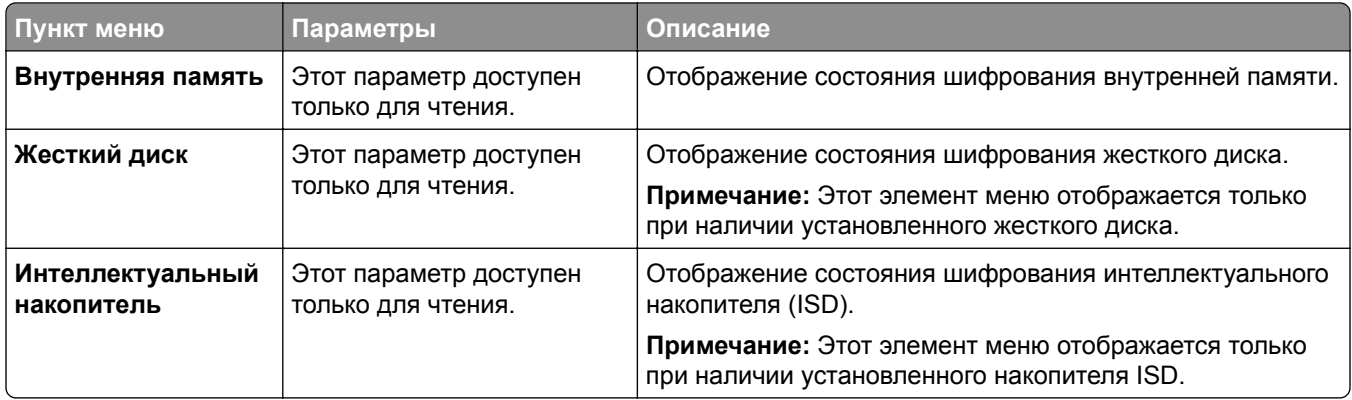

## **Очистка временных файлов данных**

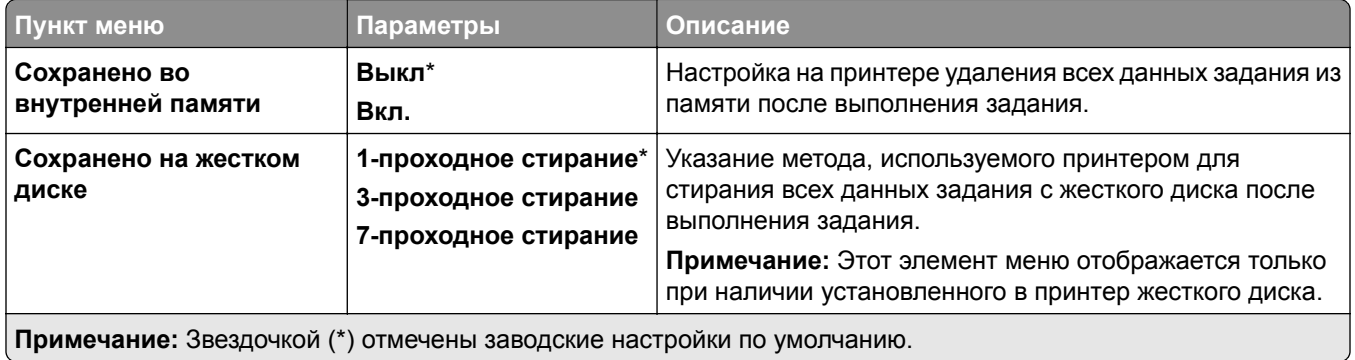

## **Параметры решений LDAP**

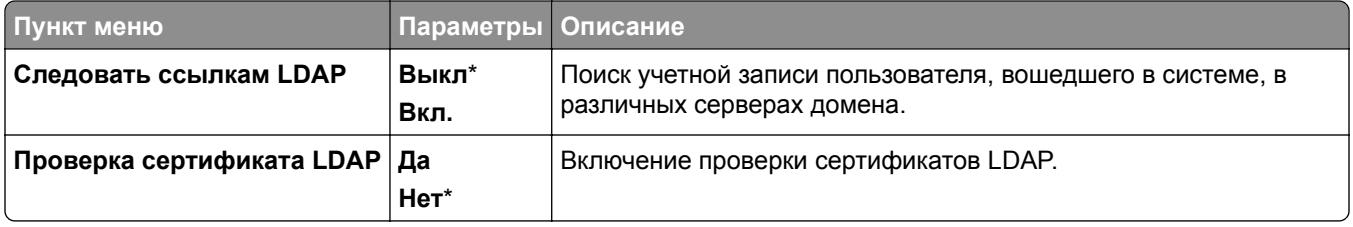

### **Разное**

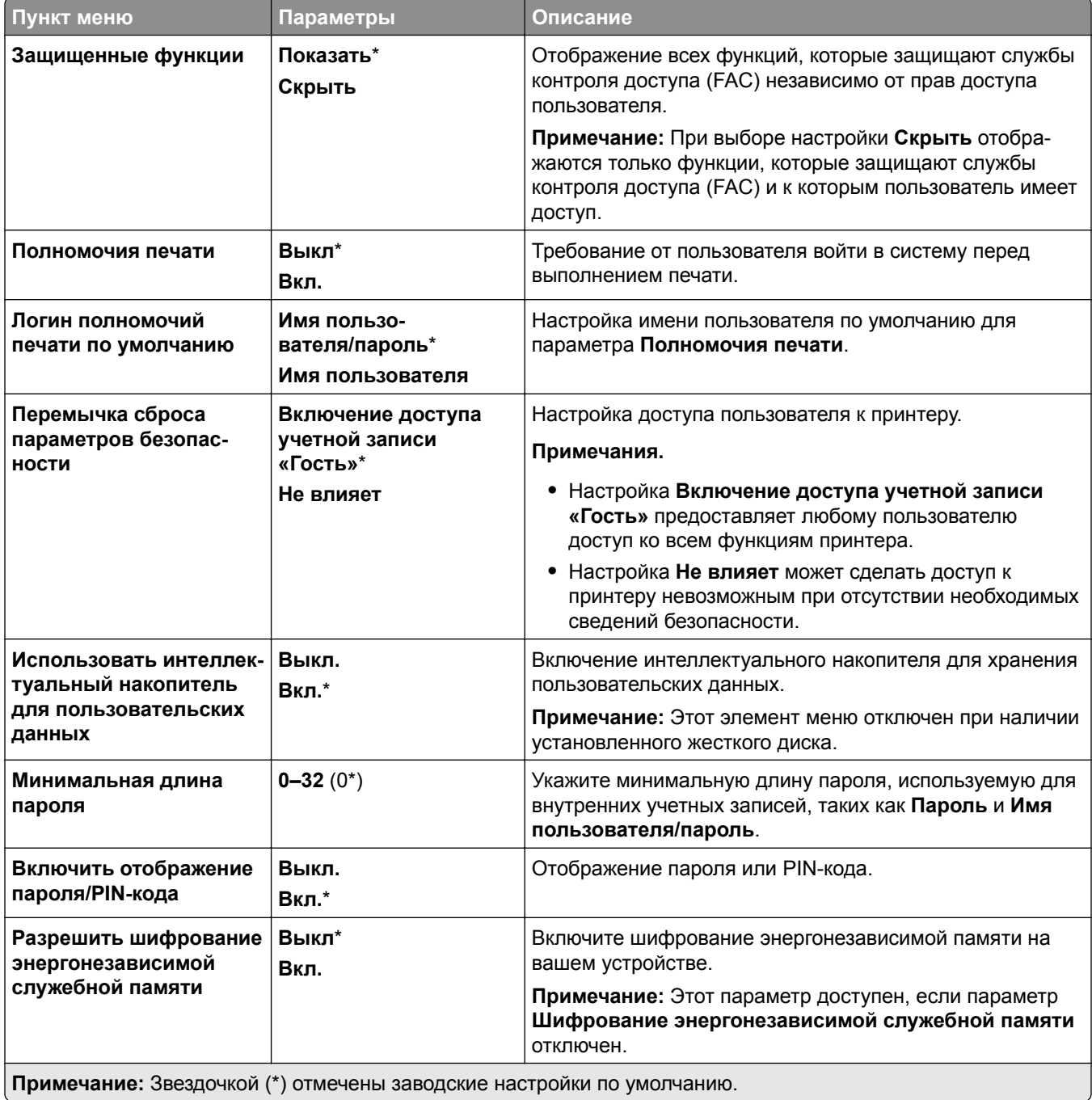

## **Облачные сервисы**

### **Регистрация в облачных сервисах**

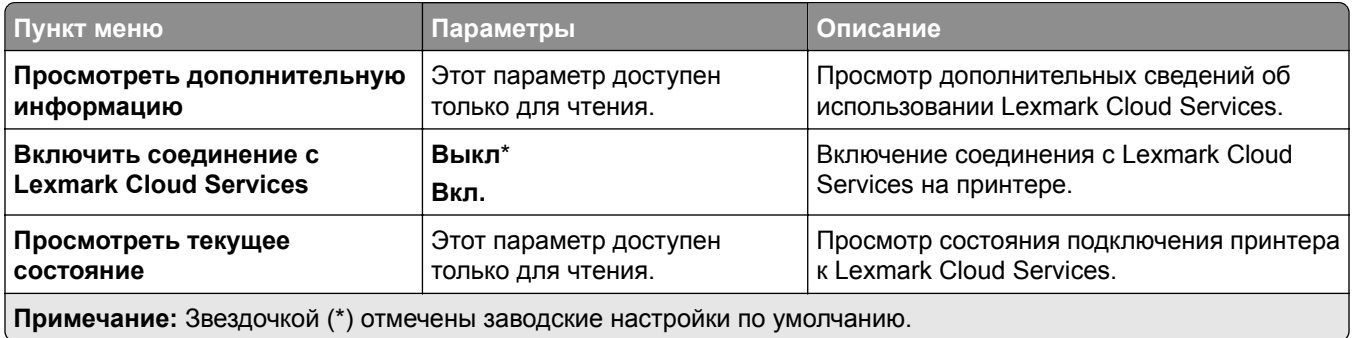

## **Отчеты**

### **Страница настроек меню**

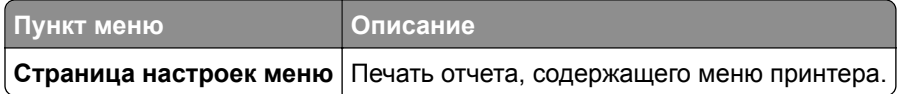

### **Устройство**

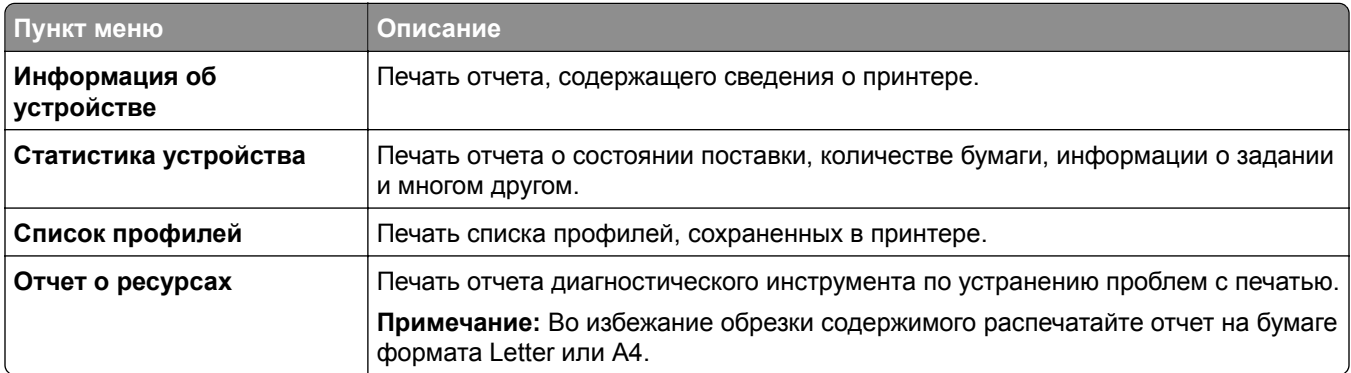

### **Печать**

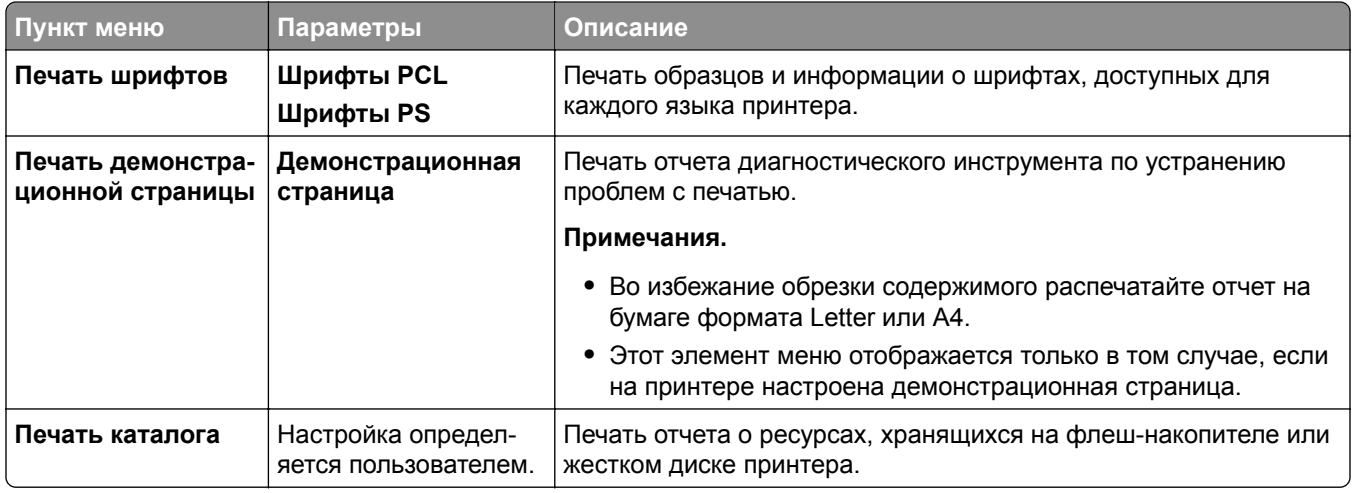

### **Ярлыки**

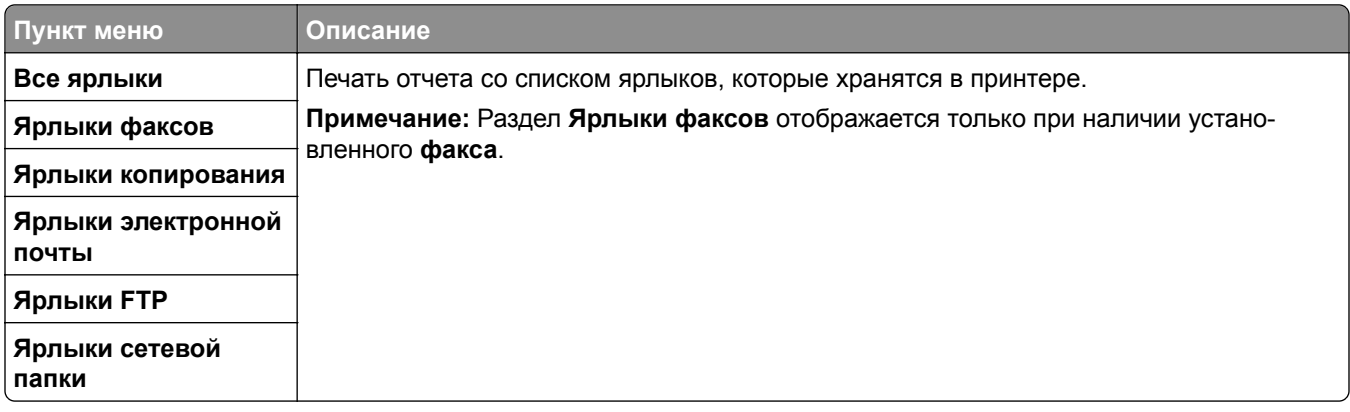

### **Факс**

**Примечание:** Это меню отображается только в том случае, если настроен факс и для параметра **Включить журнал заданий** установлено значение **Вкл.**

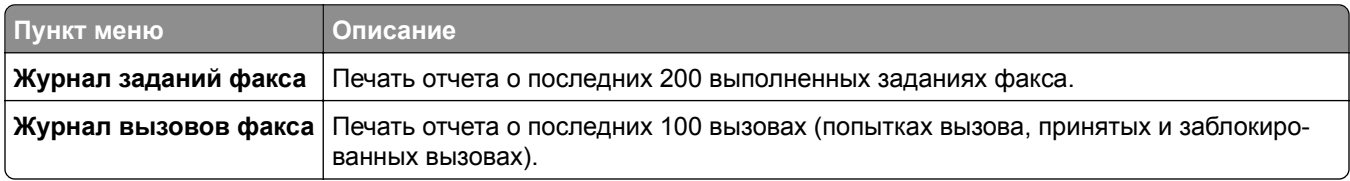

### **Сеть**

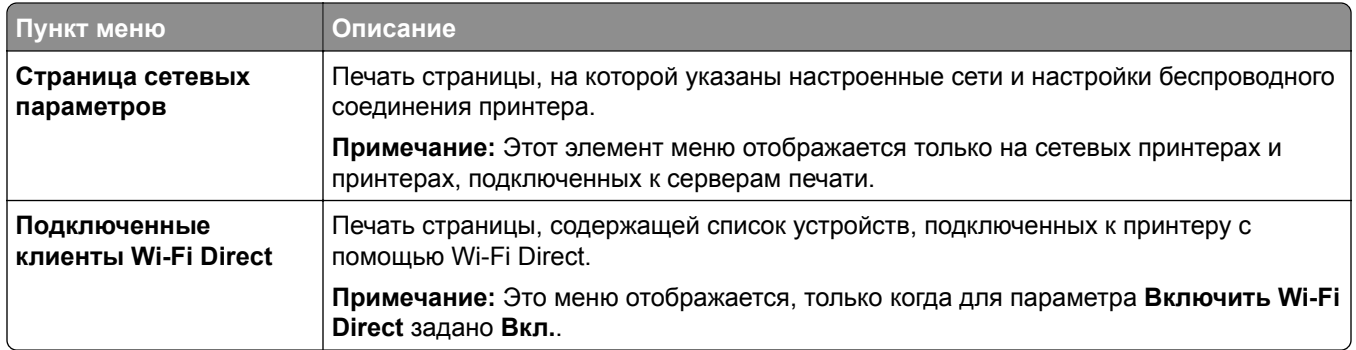

## **Поиск и устранение неисправностей**

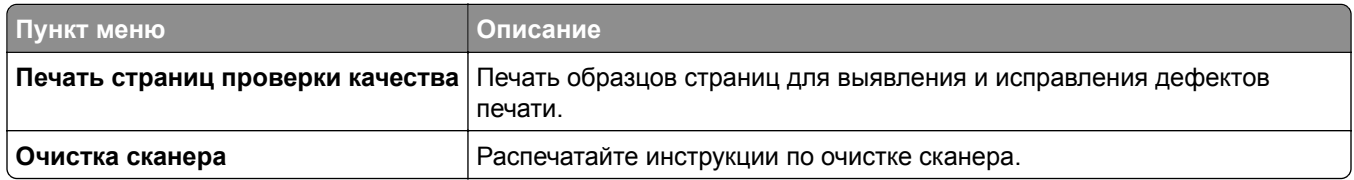

## **Forms Merge**

**Примечание:** Этот пункт меню отображается только при наличии подключенного накопителя.

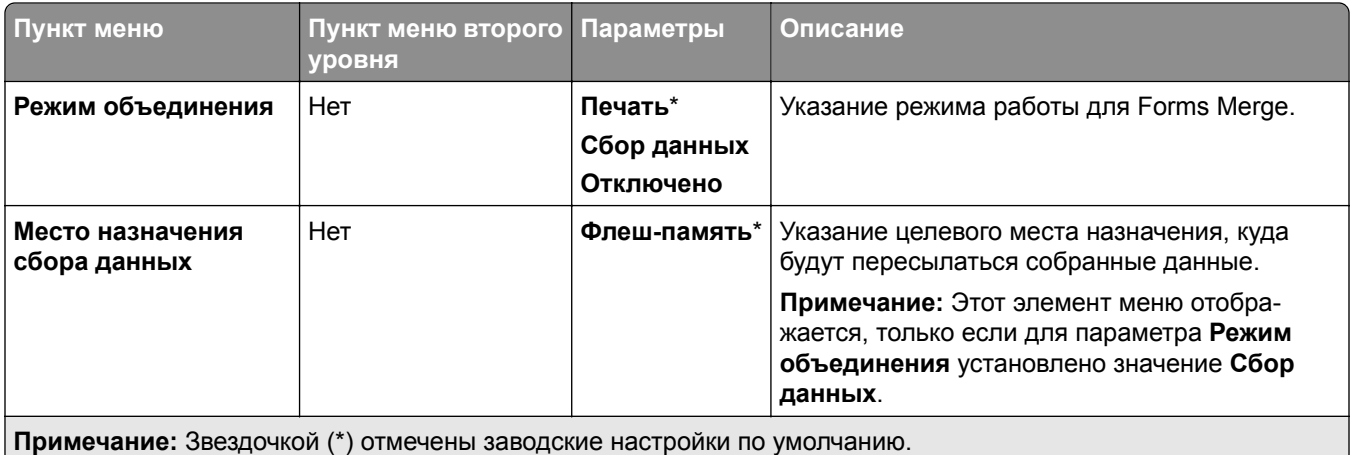

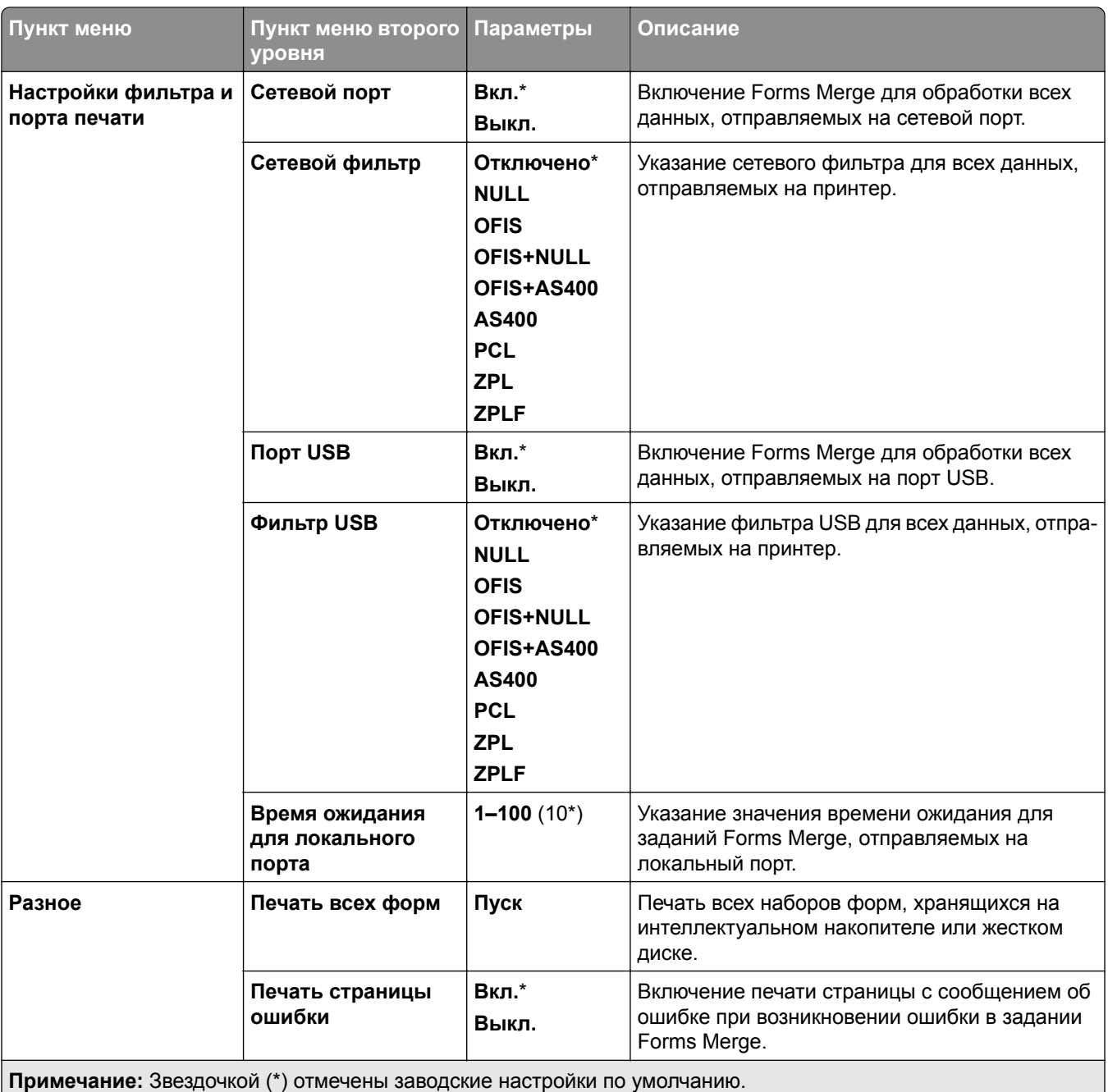

## **Печать Страницы настроек меню**

- **1** На панели управления выберите **Настройки** > **Отчеты**.
- **2** Выберите **Страница настроек меню**.

# **Опции брошюровщика принтера**

## **Использование брошюровщика**

#### **Сшивание с помощью драйвера принтера**

#### **Для пользователей ОС Windows**

- Открыв документ, выберите **Файл** > **Печать**.
- Выберите принтер, а затем нажмите **Свойства**, **Настройки**, **Параметры** или **Настройка**.
- Нажмите кнопку **Бумага/Брошюровка**, а затем настройте параметры раздела **Бумага**.
- В меню **Сшивание** выберите необходимый параметр.
- Нажмите кнопку **OK**, а затем нажмите кнопку **Печать**.

#### **Для пользователей ОС Macintosh**

- Открыв документ, выберите **Файл** > **Печать**.
- Выберите принтер.
- В меню **Параметры брошюровки** выберите **Применить брошюровку** > **Опции принтера**.
- Нажмите **Сшивание**, а затем выберите настройку.
- Нажмите кнопку **Печать**.

#### **Сшивание с помощью панели управления**

- На панели управления выберите **Печать**, а затем источник задания на печать.
- Выберите документ.
- Выберите **Дополнительные параметры**, а затем **Параметры брошюровки**.
- Нажмите **Сшивание**, а затем выберите настройку.
- Распечатайте документ.

## **Использование сшивателя и брошюровщика с перфоратором**

#### **Сшивание или перфорация бумаги с помощью драйвера принтера**

#### **Для пользователей ОС Windows**

- Открыв документ, выберите **Файл** > **Печать**.
- Выберите принтер, а затем нажмите **Свойства**, **Настройки**, **Параметры** или **Настройка**.
- Нажмите кнопку **Бумага/Брошюровка**, а затем настройте параметры раздела **Бумага**.

В зависимости от требуемой процедуры выберите параметр **Сшивание** или **Пробивка отверстий**.

**Примечание:** Вы можете выбрать настройку для обоих параметров, если требуется сшивать и пробивать печатные материалы.

Нажмите кнопку **OK**, а затем нажмите кнопку **Печать**.

#### **Для пользователей ОС Macintosh**

- Открыв документ, выберите **Файл** > **Печать**.
- Выберите принтер.
- В меню **Параметры брошюровки** выберите **Применить брошюровку** > **Опции принтера**.
- Нажмите **Сшивание** или **Пробивание**, а затем выберите настройку.
- Нажмите кнопку **Печать**.

#### **Сшивание или перфорация бумаги с помощью панели управления**

- На панели управления выберите **Печать**, а затем источник задания на печать.
- Выберите документ.
- Выберите **Дополнительные параметры**, а затем **Параметры брошюровки**.
- В зависимости от требуемой процедуры выберите параметр **Сшивание** или **Пробивка отверстий**.

**Примечание:** Вы можете выбрать настройку для обоих параметров, если требуется сшивать и пробивать печатные материалы.

Распечатайте документ.

## **Использование укладчика со смещением**

#### **Укладка со смещением с помощью драйвера печати**

#### **Для пользователей ОС Windows**

- Открыв документ, выберите **Файл** > **Печать**.
- Выберите принтер, а затем нажмите **Свойства**, **Настройки**, **Параметры** или **Настройка**.
- Нажмите кнопку **Бумага/Брошюровка**, а затем настройте параметры раздела **Бумага**.
- В меню **Смещение** выберите нужный параметр.
- Нажмите кнопку **OK**, а затем нажмите кнопку **Печать**.

#### **Для пользователей ОС Macintosh**

- Открыв документ, выберите **Файл** > **Печать**.
- Выберите принтер.
- В меню **Параметры брошюровки** выберите **Применить брошюровку** > **Опции принтера**.
- Нажмите **Смещение**, а затем выберите настройку.
- Нажмите кнопку **Печать**.

#### **Укладка со смещением с помощью панели управления**

Положите оригинал в лоток УАП или на стекло сканера.

**Примечание:** Во избежание обрезки изображения оригинал и копия должны быть одного формата.

- На панели управления нажмите **Копирование**, а затем укажите число копий.
- Выберите **Дополнительные параметры**, а затем **Смещение страниц**.
- Раскройте меню, а затем выберите параметр.
- Распечатайте документ.

## **Использование брошюровщика**

**Примечание:** Перед созданием брошюры загрузите бумагу коротким краем к правой стороне лотка.

#### **Создание брошюры с помощью драйвера принтера**

#### **Для пользователей ОС Windows**

- Открыв документ, выберите **Файл** > **Печать**.
- Выберите принтер, а затем нажмите **Свойства**, **Настройки**, **Параметры** или **Настройка**.
- Выберите **Брошюра**.
- Откройте вкладку **Бумага/Брошюровка**, а затем настройте параметры бумаги.
- В меню **Сгиб** выберите нужный параметр.
- Нажмите кнопку **OK**, а затем нажмите кнопку **Печать**.

#### **Для пользователей ОС Macintosh**

- Открыв документ, выберите **Файл** > **Печать**.
- Выберите принтер.
- В меню **Параметры брошюровки** выберите **Применить брошюровку** > **Опции принтера**.
- Выберите раздел **Брошюра**, а затем настройку параметра **Сгиб**.
- Нажмите **OK**.

#### **Создание брошюры с панели управления**

Положите оригинал в лоток УАП или на стекло сканера.

**Примечание:** Во избежание обрезки изображения оригинал и копия должны быть одного формата.

- На панели управления выберите **Копировать**, а затем настройте параметры.
- Выберите **Дополнительные параметры**, а затем **Создание брошюры**.
- Включите **Оформление брошюры**, а затем выберите нужный параметр.
- Выполните копирование документа.

## **Использование функции транспортировки бумаги с функцией фальцовки**

#### **Сгибание бумаги с помощью драйвера печати**

#### **Для пользователей ОС Windows**

- Открыв документ, выберите **Файл** > **Печать**.
- Выберите принтер, а затем нажмите **Свойства**, **Настройки**, **Параметры** или **Настройка**.
- Нажмите кнопку **Бумага/Брошюровка**, а затем настройте параметры бумаги.
- В меню **Сгиб** выберите нужный параметр.
- Нажмите кнопку **OK**, а затем нажмите кнопку **Печать**.

#### **Для пользователей ОС Macintosh**

- Открыв документ, выберите **Файл** > **Печать**.
- Выберите принтер.
- В меню **Параметры брошюровки** выберите **Применить брошюровку** > **Опции принтера**.
- Нажмите **Сгиб**, а затем выберите настройку.
- Нажмите кнопку **Печать**.

### **Сгибание бумаги с панели управления**

Положите оригинал в лоток УАП или на стекло сканера.

**Примечание:** Во избежание обрезки изображения оригинал и копия должны быть одного формата.

- На панели управления нажмите **Копирование**, а затем укажите число копий.
- Выберите **Дополнительные параметры**, а затем **Параметры брошюровки**.
- Нажмите **Сгиб**, а затем выберите настройку.
- Выполните копирование документа.
# **Обслуживание принтера**

**Предупреждение – Риск повреждения!** Несоблюдение условий для поддержки оптимальной производительности принтера или несвоевременная замена деталей и расходных материалов может привести к повреждению принтера.

# **Проверка состояния компонентов и расходных материалов**

**1** В правом верхнем углу панели управления выберите .

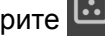

**2** Просмотр состояния деталей и расходных материалов принтера.

**Примечание:** Вы также можете выбрать , чтобы просмотреть уведомления, требующие вмешательства пользователя.

# **Настройка уведомлений о расходных материалах**

**1** Откройте веб-браузер, а затем укажите IP-адрес принтера в поле адреса.

#### **Примечания.**

- **•** IP-адрес принтера указан на начальном экране принтера. IP-адрес отображается в виде четырех наборов цифр, разделенных точками, например 123.123.123.123.
- **•** Если используется прокси-сервер, временно отключите его, чтобы обеспечить правильную загрузку веб-страницы.
- **2** Нажмите **Параметры** > **Устройство** > **Уведомления**.
- **3** Выберите **Персонализированные уведомления о расходных материалах**.
- **4** Выберите уведомление для каждого расходного материала.
- **5** Примените изменения.

# **Настройка сигналов тревоги в электронных письмах**

**1** Откройте веб-браузер, а затем укажите IP-адрес принтера в поле адреса.

#### **Примечания.**

- **•** IP-адрес принтера указан на начальном экране принтера. IP-адрес отображается в виде четырех наборов цифр, разделенных точками, например 123.123.123.123.
- **•** Если используется прокси-сервер, временно отключите его, чтобы обеспечить правильную загрузку веб-страницы.
- **2** Нажмите **Параметры** > **Устройство** > **Уведомления**.

**3** Щелкните **Настройка отправки сигналов тревоги на электронную почту**, а затем настройте параметры.

**Примечание:** Для получения дополнительной информации о параметрах SMTP обратитесь к поставщику услуг электронной почты.

- **4** Примените изменения.
- **5** Нажмите **Настройка списков рассылки и сигналов тревоги**, а затем настройте параметры.
- **6** Примените изменения.

## **Формирование отчетов и журналов**

- **1** На панели управления выберите **Настройки** > **Отчеты**.
- **2** Выберите отчет или журнал, который необходимо распечатать.
	- **• Страница настроек меню** отображает текущие параметры, настройки и конфигурации принтера.
	- **• Устройство**

**Информация об устройстве** отображает серийный номер принтера, установленные решения и факс.

**Статистика устройства** отображает состояние расходных материалов, общее количество напечатанных листов и информацию о задании на печать.

**Список профилей** отображает список профилей или кодов быстрого доступа, сохраненных на принтере.

**Отчет о ресурсах** отображает все сведения о принтере, такие как серийный номер и название модели принтера.

**• Печать**

**Шрифты печати** отображает шрифты, доступные для каждого языка принтера. **Печать демонстрации** отображает демо-файлы, доступные в микропрограммном обеспечении, на дополнительном флеш-накопителе и на дополнительном диске. **Печать каталога** отображает ресурсы, хранящиеся на флеш-накопителе, жестком диске или интеллектуальном накопителе (ISD).

**Примечание:** Отчет отображается только в том случае, если установлен флешнакопитель, жесткий диск принтера или ISD.

**• Ярлыки**

**Все коды быстрого доступа** отображает список всех кодов быстрого доступа, хранящихся на принтере.

**Коды быстрого доступа для факса** отображает список всех кодов быстрого доступа для факса, хранящихся на принтере.

**Коды быстрого доступа для копирования** отображает список всех кодов быстрого доступа для копирования, хранящихся на принтере.

**Коды быстрого доступа для электронной почты** отображает список всех кодов быстрого доступа для электронной почты, хранящихся на принтере.

**Коды быстрого доступа для FTP** отображает список всех кодов быстрого доступа для FTP, хранящихся на принтере.

**Коды быстрого доступа для сетевой папки** отображает список всех кодов быстрого доступа для сетевой папки, хранящихся на принтере.

**• Факс**

**Журнал заданий факса** отображает список последних 200 выполненных заданий факса.

**Примечание:** Этот отчет отображается только в том случае, если параметр **Включить журнал заданий** включен.

**Журнал вызовов факса** отображает ресурсы, хранящихся на флеш-накопителе или другом накопителе.

**Примечание:** Отчет отображается только в том случае, если установлен флешнакопитель или другой накопитель.

**• Сеть**

**Страница сетевых параметров** отображает настроенные сети и настройки беспроводного соединения принтера.

**Примечание:** Этот отчет отображается только на сетевых принтерах и принтерах, подключенных к серверам печати.

**Подключенные клиенты Wi-Fi Direct** отображают устройства, подключенные к принтеру с помощью Wi-Fi Direct.

**Примечание:** Этот отчет отображается, только когда для параметра **Включить Wi-Fi Direct** задано **Вкл.**.

## **Заказ компонентов и расходных материалов**

Для заказа расходных материалов в США получите информацию о ближайших уполномоченных дилерах Lexmark по телефону 1-800-539-6275. В других странах и регионах перейдите по адресу **[www.lexmark.com](http://www.lexmark.com)** или обратитесь по месту приобретения принтера.

**Примечание:** Все оценки срока службы расходных материалов сделаны для печати на обычной бумаге формата Letter или А4.

**Предупреждение – Риск повреждения!** Несоблюдение условий для поддержки оптимальной производительности принтера или несвоевременная замена деталей и расходных материалов может привести к повреждению принтера.

### **Использование подлинных компонентов и расходных материалов Lexmark**

Принтер Lexmark рассчитан на работу с подлинными компонентами и расходными материалами Lexmark. Использование расходных материалов или деталей сторонних производителей может снизить производительность, надежность или срок службы принтера и его компонентов формирования изображения. Это может также влиять на гарантийные обязательства. Ущерб, возникший в результате использования компонентов и расходных материалов сторонних производителей, не покрывается гарантией. Все указания срока службы предполагают работу с компонентами и расходными материалами Lexmark, результат невозможно предсказать при использовании компонентов и расходных материалов сторонних производителей. Использование компонентов формирования изображения дольше предусмотренного срока службы может повредить принтер Lexmark или связанные компоненты.

**Предупреждение – Риск повреждения!** Расходные материалы и компоненты, не относящиеся к программе возврата, могут быть сброшены и восстановлены. Тем не менее, гарантийные обязательства производителя не распространяются на какие-либо повреждения, вызванные использованием не оригинальных расходных материалов или компонентов. Сброс счетчиков расходных материалов или компонента без их надлежащего восстановления может стать причиной повреждения принтера. После сброса показаний счетчика расходных материалов или компонента на принтере может отображаться сообщение об ошибке, указывая на присутствие элемента, для которого был выполнен сброс.

#### **Заказ картриджа с тонером**

#### **Примечания.**

- **•** Расчетный ресурс картриджа указан в соответствии стандарту ISO/IEC 19798.
- **•** Печать с очень малой областью покрытия в течение продолжительного времени может отрицательно повлиять на фактический ресурс.

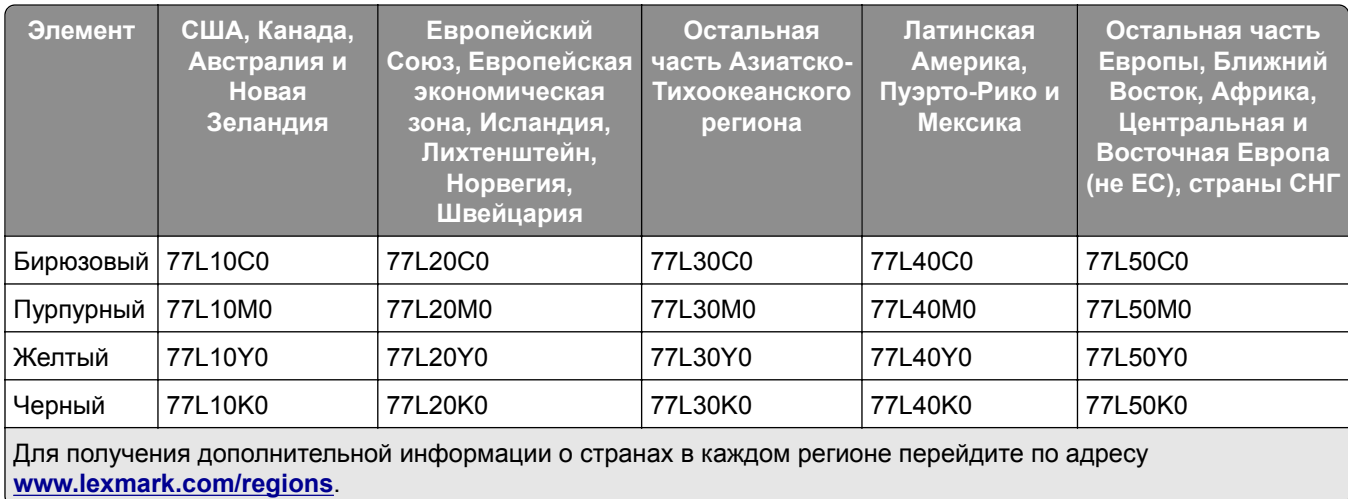

#### **Картриджи с тонером в рамках программы возврата**

**Картриджи с тонером повышенной емкости в рамках программы возврата**

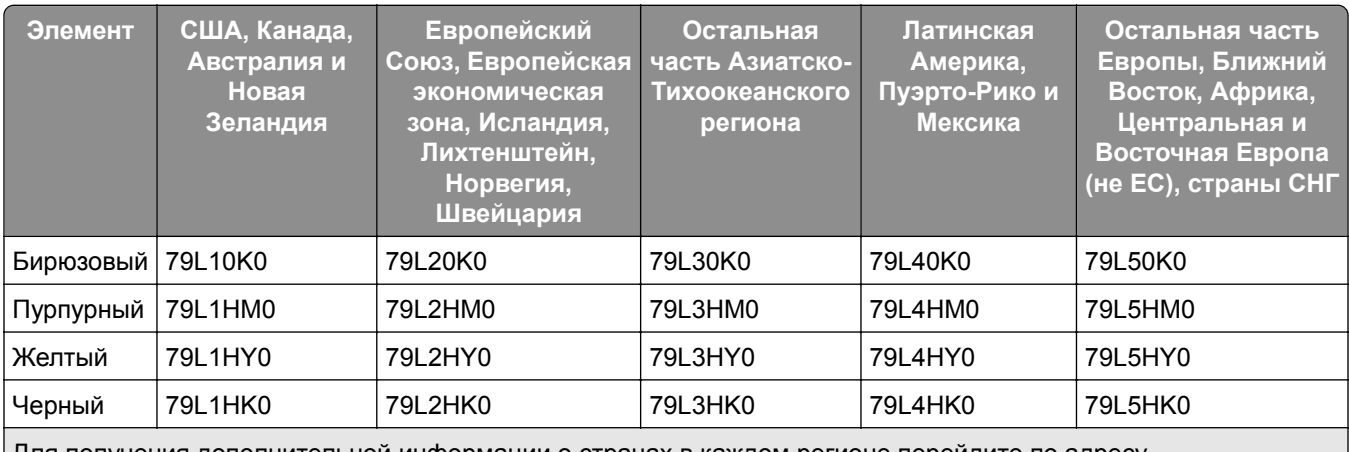

Для получения дополнительной информации о странах в каждом регионе перейдите по адресу **[www.lexmark.com/regions](http://lexmark.com/regions)**.

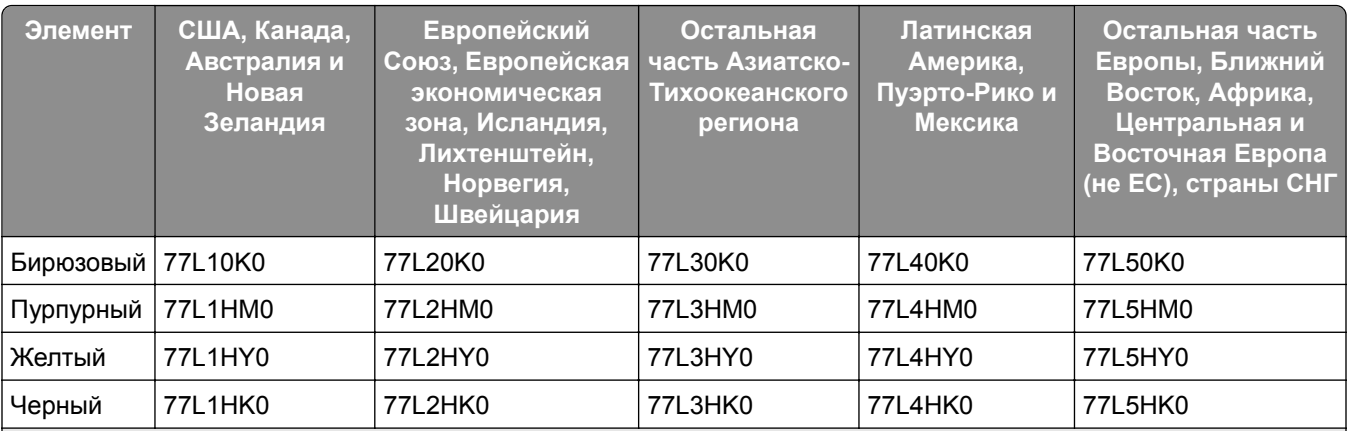

Для получения дополнительной информации о странах в каждом регионе перейдите по адресу **[www.lexmark.com/regions](http://lexmark.com/regions)**.

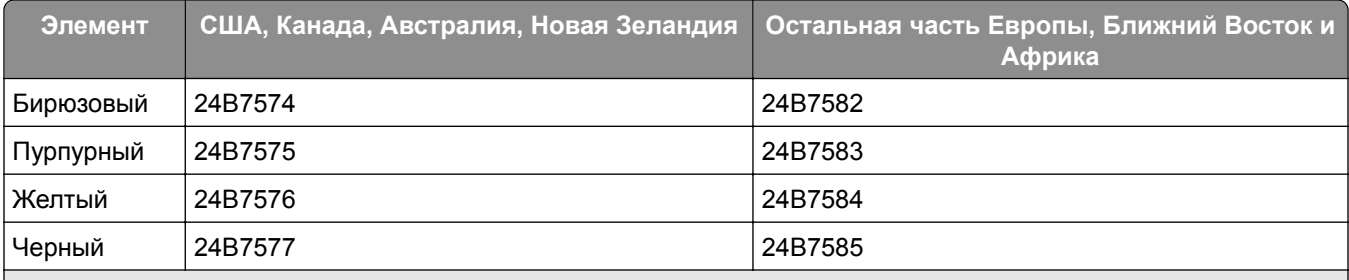

Для получения дополнительной информации о странах в каждом регионе перейдите по адресу **[www.lexmark.com/regions](http://lexmark.com/regions)**.

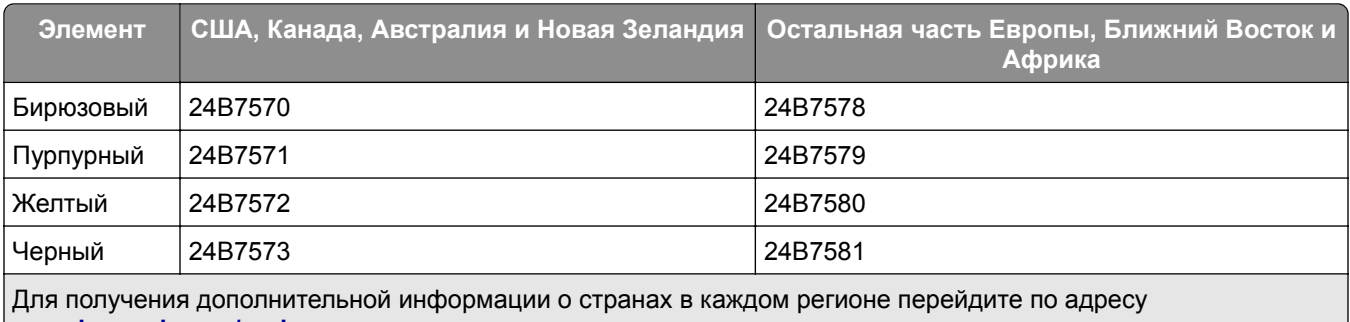

**[www.lexmark.com/regions](http://lexmark.com/regions)**.

#### **Обычные картриджи с тонером повышенной емкости**

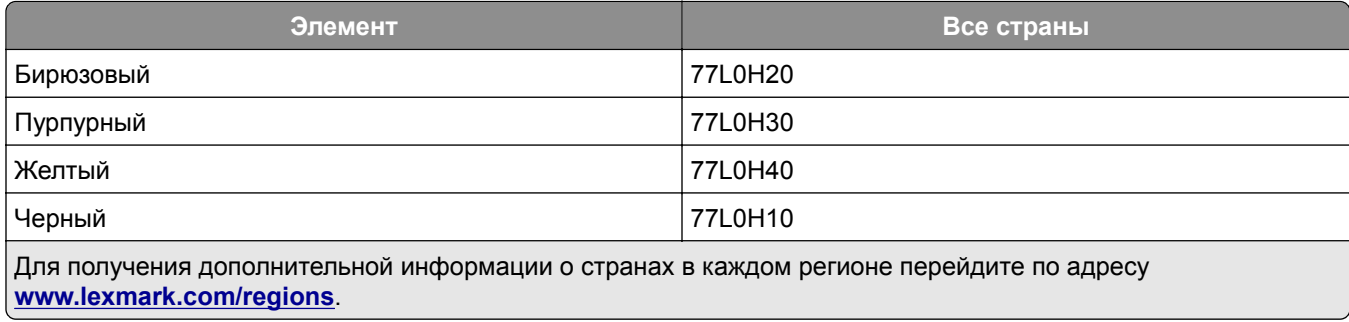

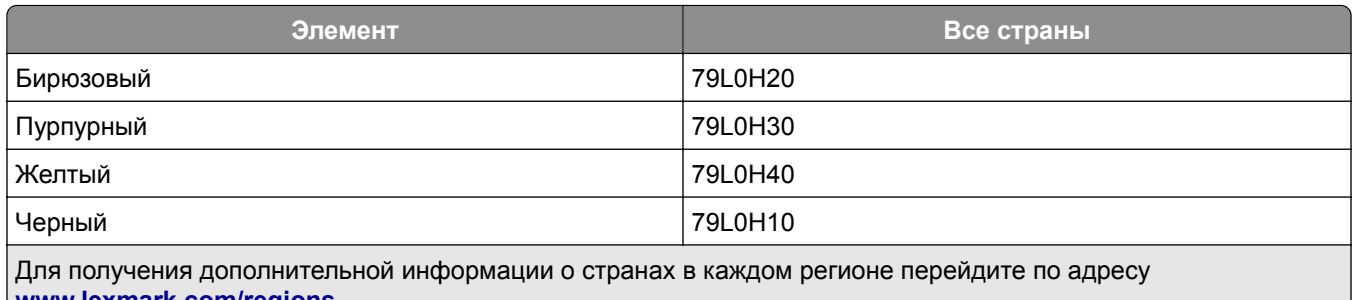

#### **[www.lexmark.com/regions](http://lexmark.com/regions)**.

## **Заказ блока формирования монохромного изображения**

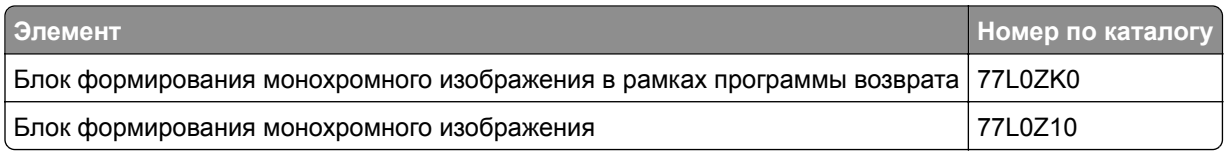

#### **Заказ блока формирования цветного изображения**

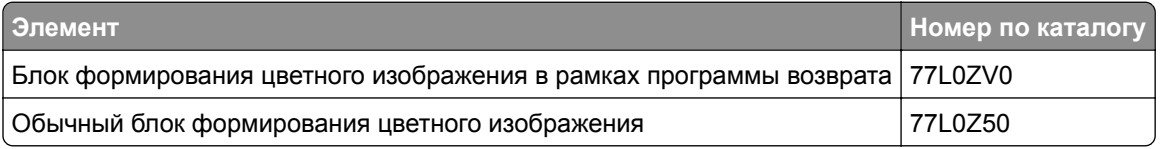

## **Заказ контейнера для отработанного тонера**

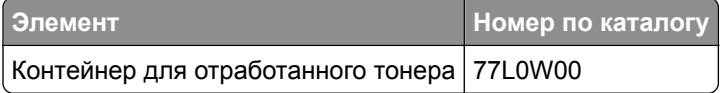

#### **Заказ картриджа со скрепками**

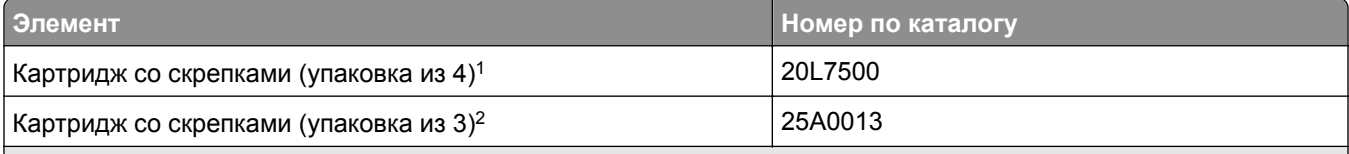

<sup>1</sup> Доступно только для модуля буклетов.

<sup>2</sup> Доступно только для финишера-брошюровщика, брошюровщика и сшивателя и брошюровщика с перфоратором.

#### **Заказ комплекта для технического обслуживания**

Выберите комплект для обслуживания в соответствии с напряжением принтера.

#### **Примечания.**

**•** При использовании определенных типов бумаги, возможно, потребуется более частая замена деталей из комплекта техобслуживания.

**•** В комплект для обслуживания входит термоблок и шины ролика подачи. Эти детали можно заказывать отдельно и менять по мере необходимости.

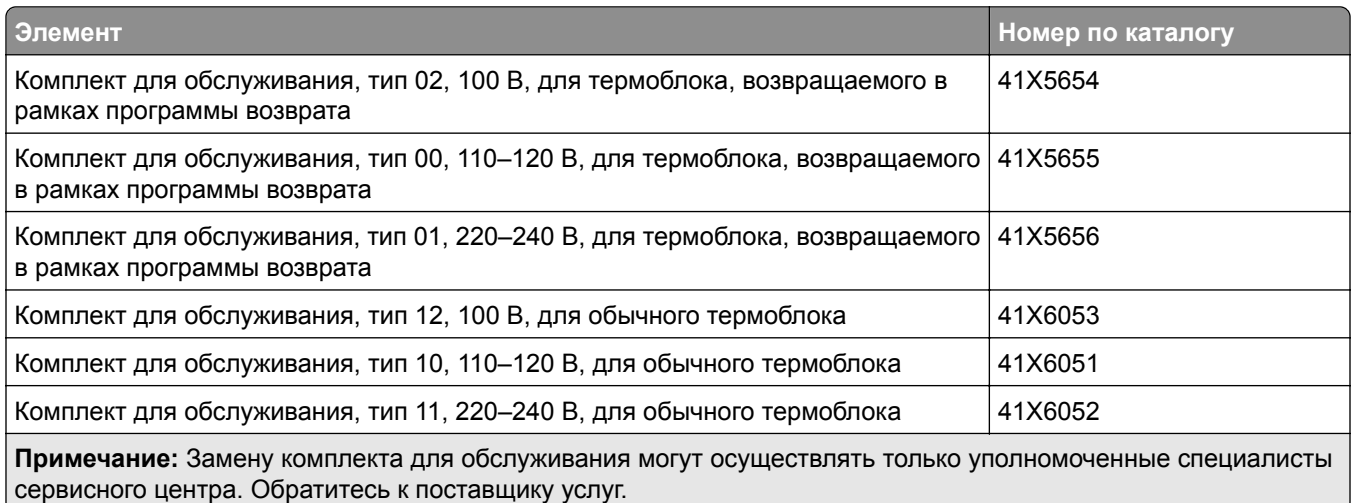

# **Замена компонентов и расходных материалов**

### **Замена картриджа с тонером**

**1** Откройте переднюю дверцу.

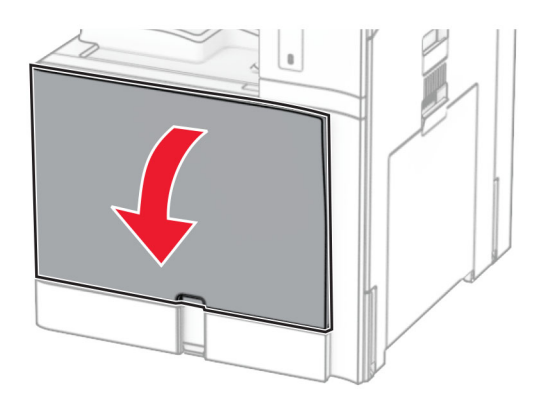

Извлеките использованный картридж с тонером.

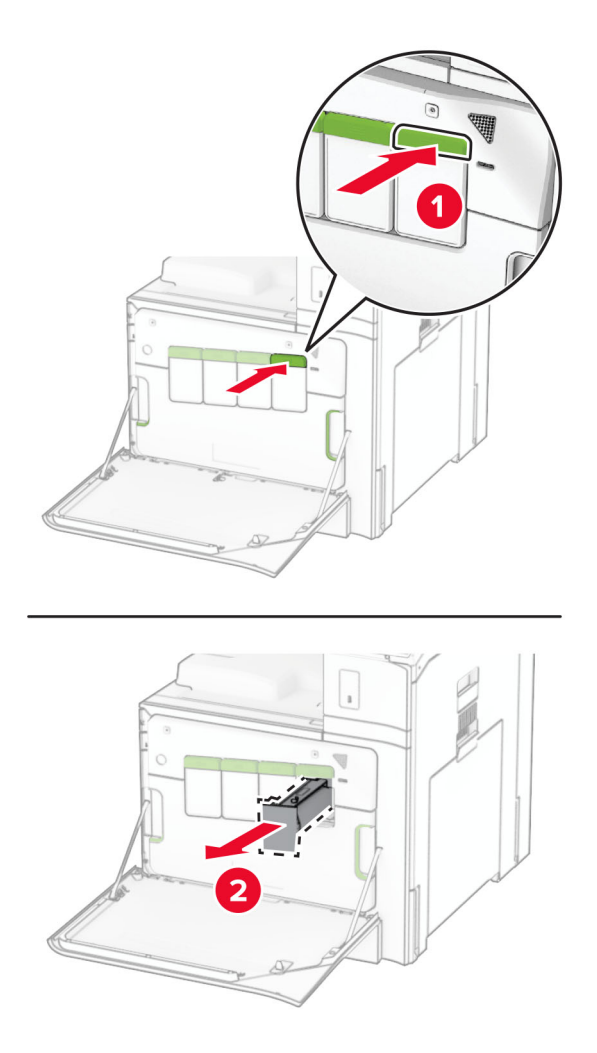

Извлеките новый картридж с тонером из упаковки.

**4** Установите новый картридж с тонером до его фиксации на месте со *щелчком*.

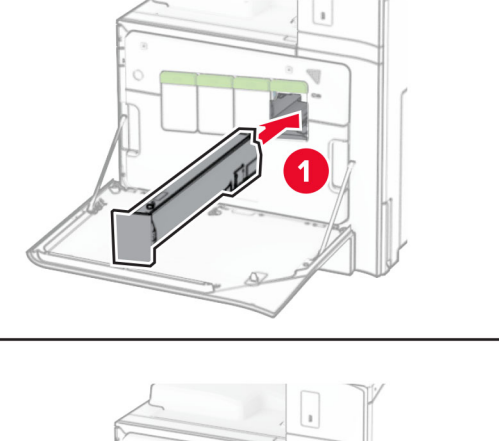

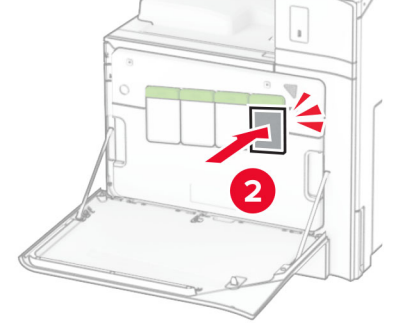

**5** Закройте дверцу.

## **Замена блока формирования монохромного изображения**

**1** Откройте переднюю дверцу.

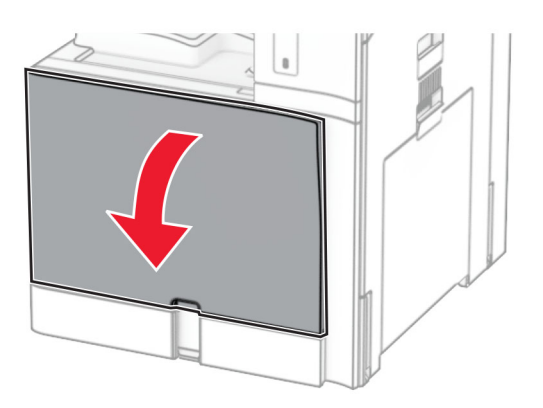

**2** Извлеките картриджи c тонером.

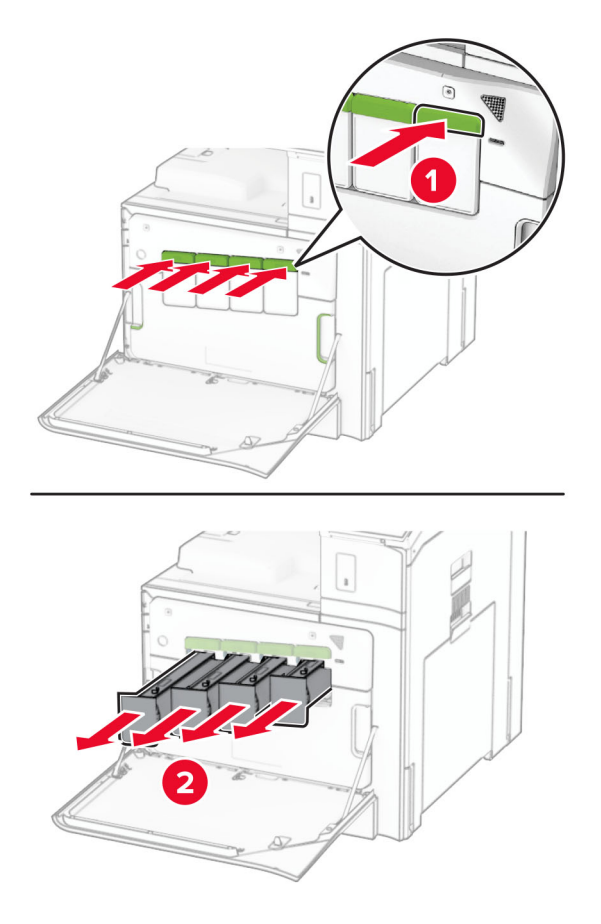

**3** Извлеките контейнер для отработанного тонера.

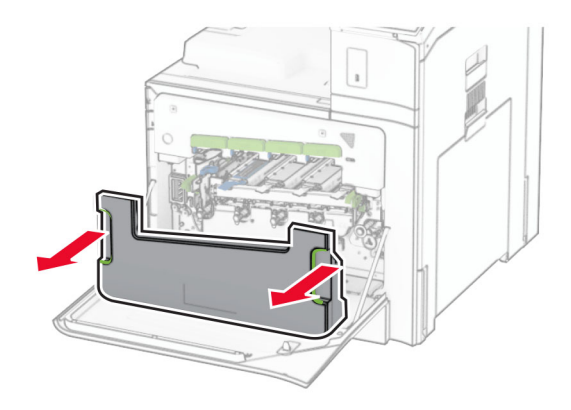

**Примечание:** Чтобы избежать высыпания тонера, поставьте контейнер вертикально.

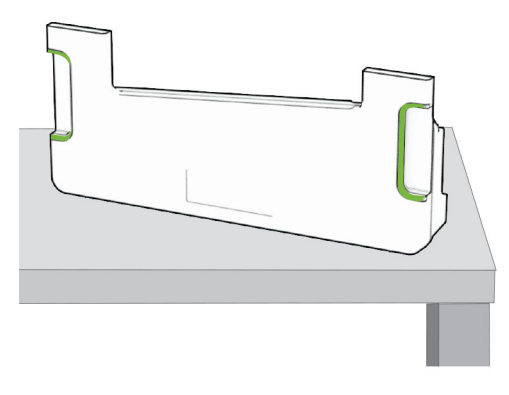

**4** Извлеките блок формирования изображения.

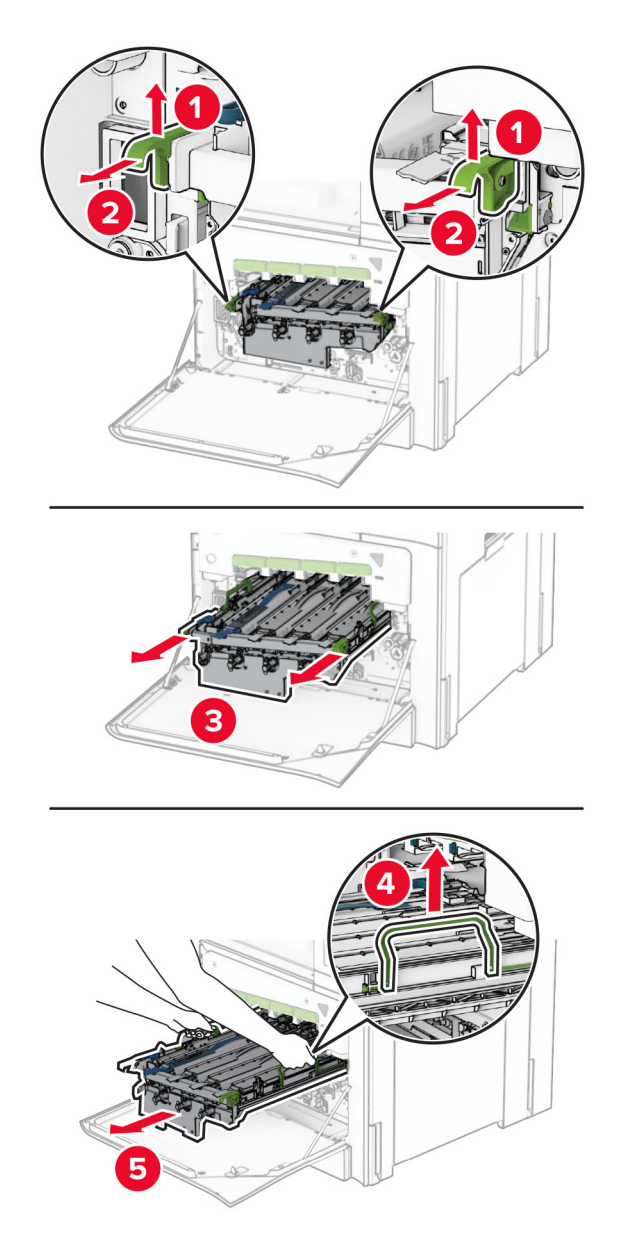

**Предупреждение – Риск повреждения!** Не оставляйте блок формирования изображения под направленным светом. Длительное воздействие света может привести к появлению проблем с качеством печати.

**Предупреждение – Риск повреждения!** Не прикасайтесь к фотобарабану. Это может повлиять на качество выполнения последующих заданий на печать.

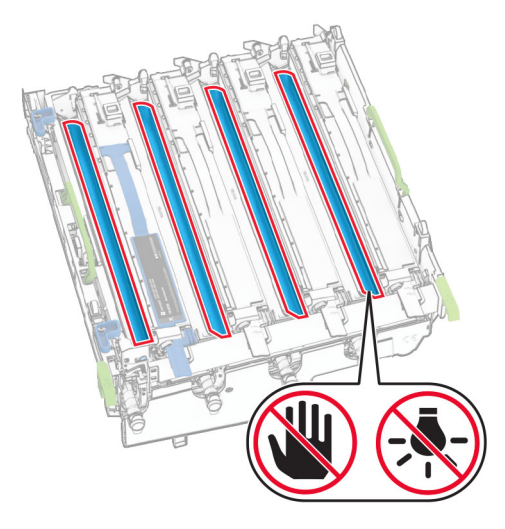

**Примечание:** Поместите блок формирования изображения на чистую плоскую поверхность в вертикальном положении, чтобы не поцарапать и не повредить фотобарабан.

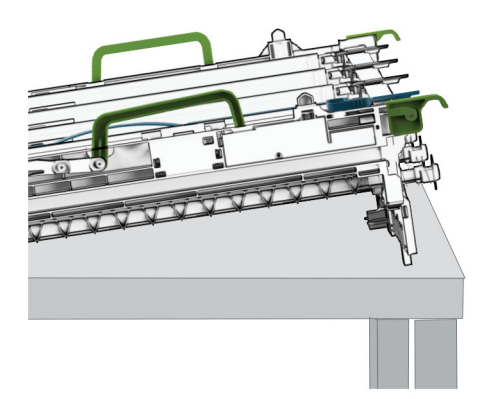

Разблокируйте старый блок формирования монохромного изображения.

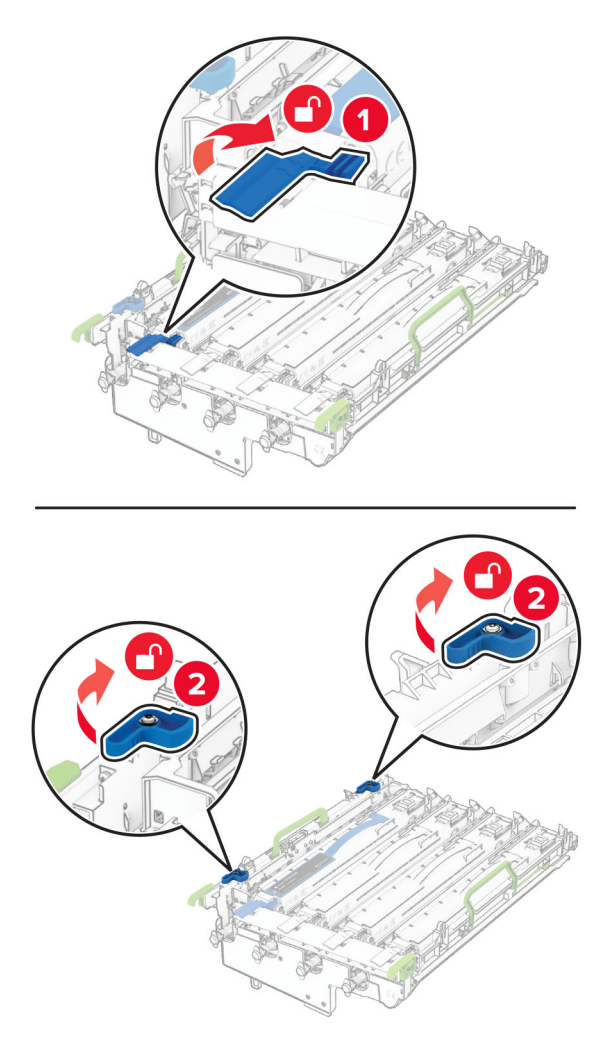

Извлеките старый блок формирования монохромного изображения.

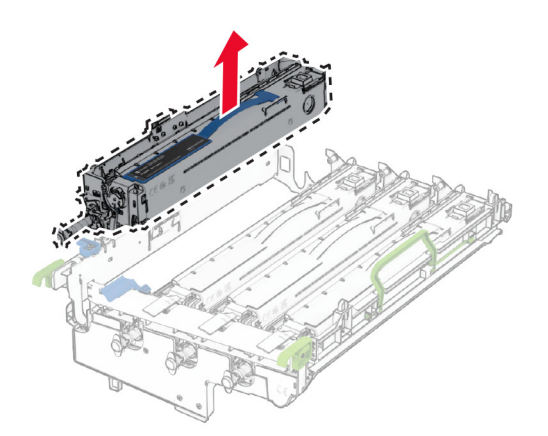

Извлеките новый блок формирования монохромного изображения из упаковки.

Установите новый блок формирования монохромного изображения.

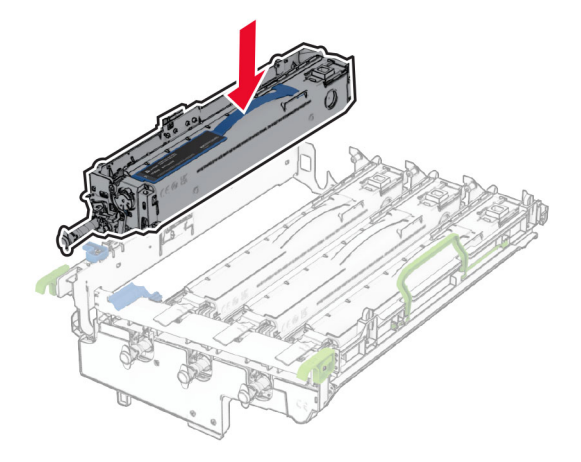

Зафиксируйте новый блок формирования монохромного изображения на месте.

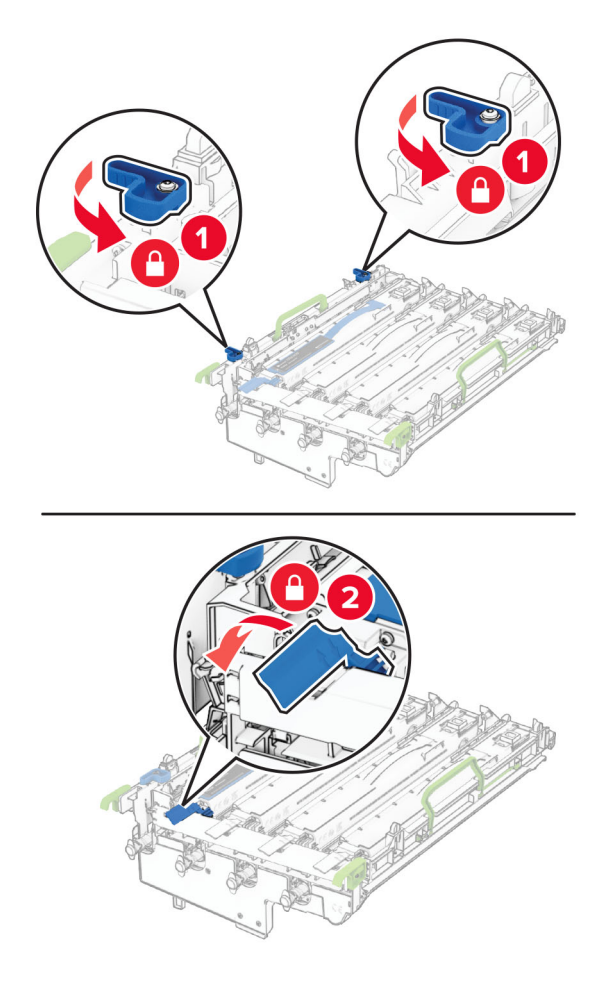

Вставьте блок формирования изображения до его полной фиксации.

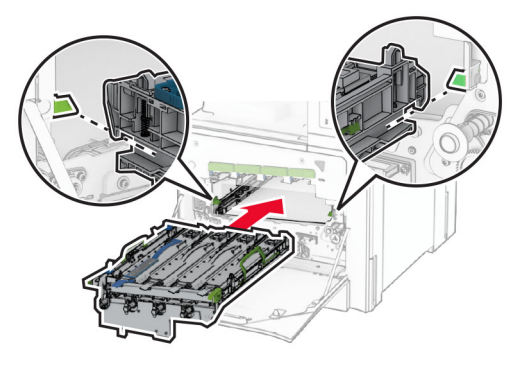

Установите контейнер для отработанного тонера до его фиксации со *щелчком*.

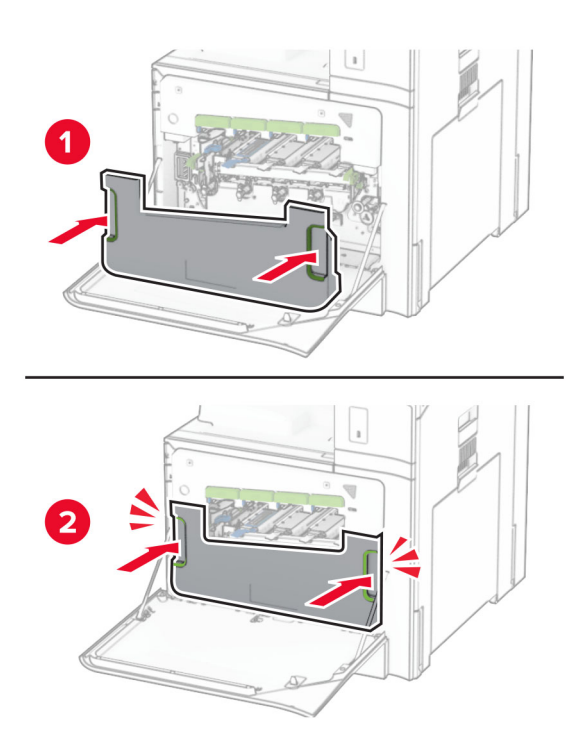

Осторожно вытащите скребки печатающей головки, а затем очистите линзы печатающей головки.

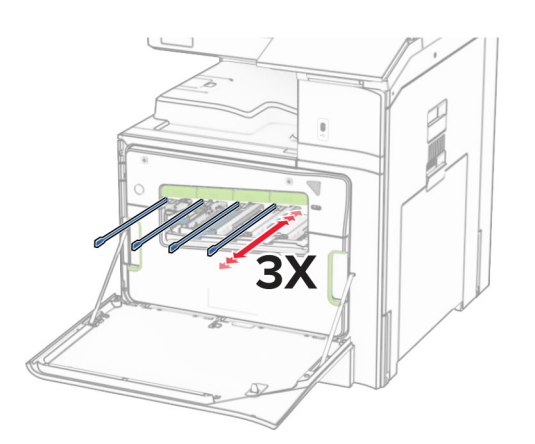

Дополнительные сведения об очистке линз печатающей головки см. в разделе "[Очистка](#page-451-0) линз [печатающей](#page-451-0) головки" на стр. 452.

**13** Вставьте картриджи с тонером.

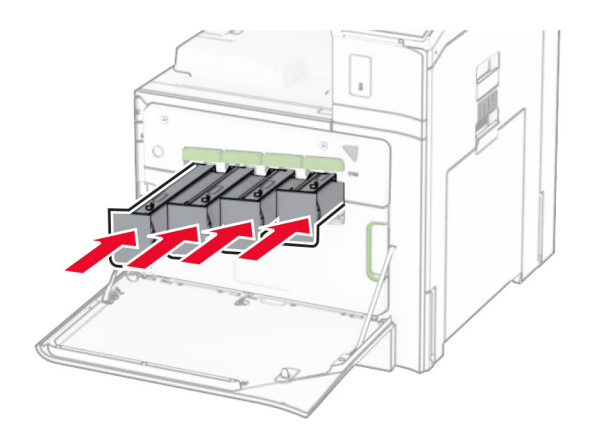

**14** Закройте дверцу.

## **Замена блока формирования цветного изображения**

**1** Откройте переднюю дверцу.

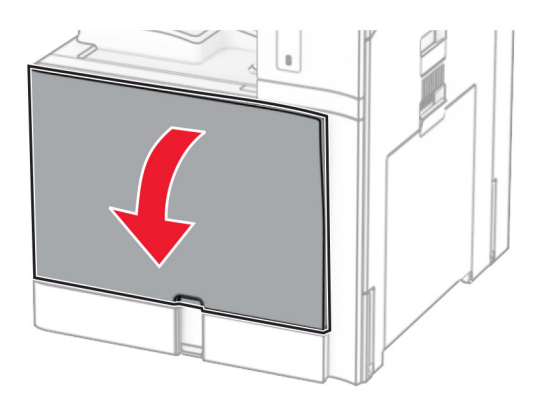

**2** Извлеките картриджи c тонером.

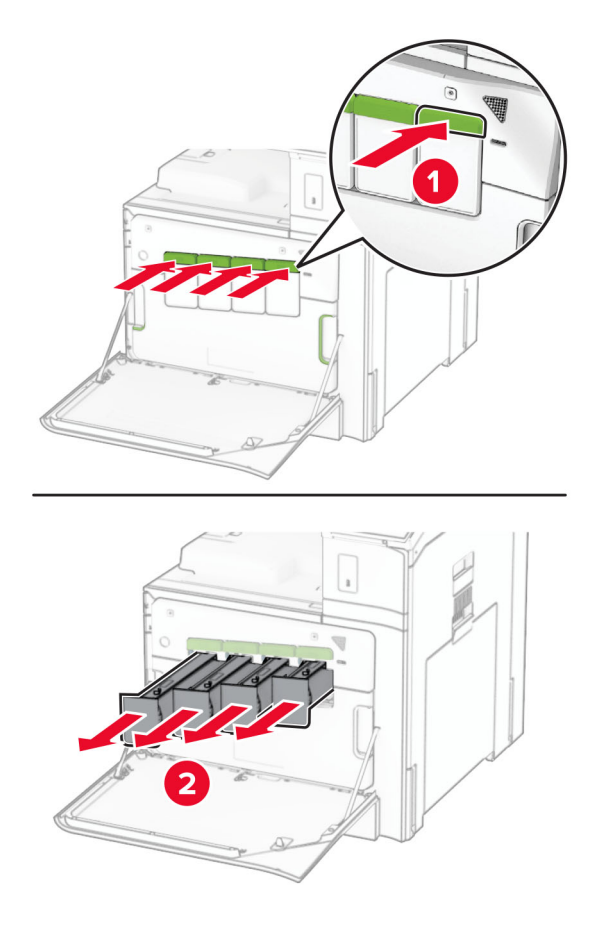

**3** Извлеките контейнер для отработанного тонера.

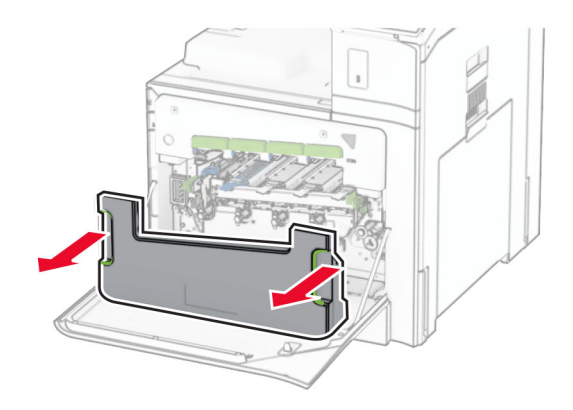

**Примечание:** Чтобы избежать высыпания тонера, поставьте контейнер вертикально.

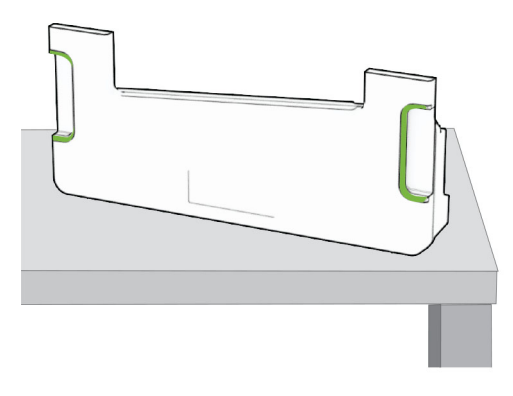

**4** Извлеките использованный блок формирования изображения.

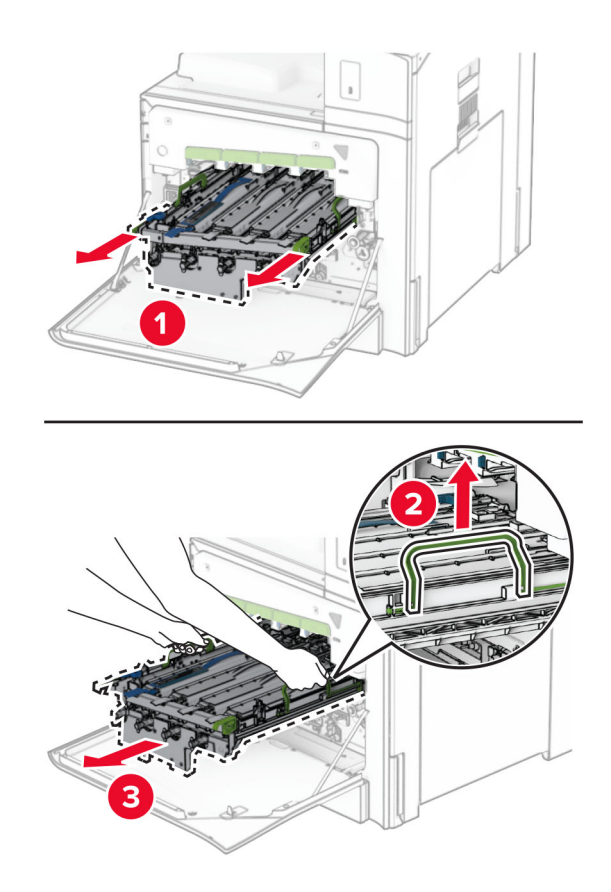

**Примечание:** Поместите блок формирования изображения на чистую плоскую поверхность в вертикальном положении, чтобы не поцарапать и не повредить фотобарабан.

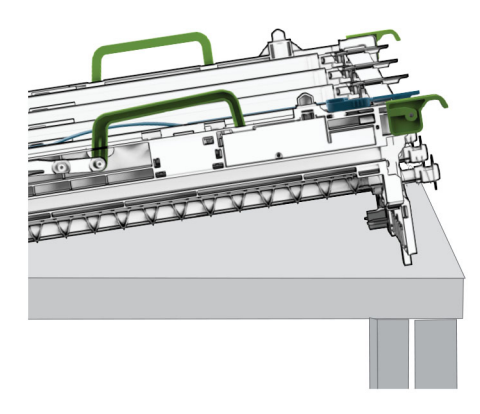

**5** Разблокируйте блок формирования монохромного изображения.

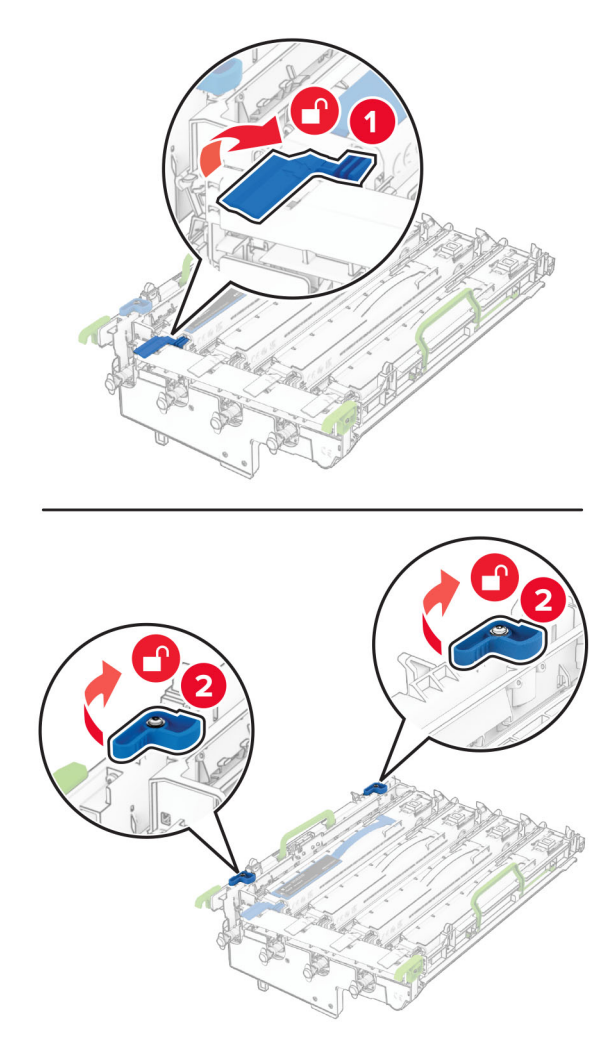

**6** Извлеките блок формирования монохромного изображения.

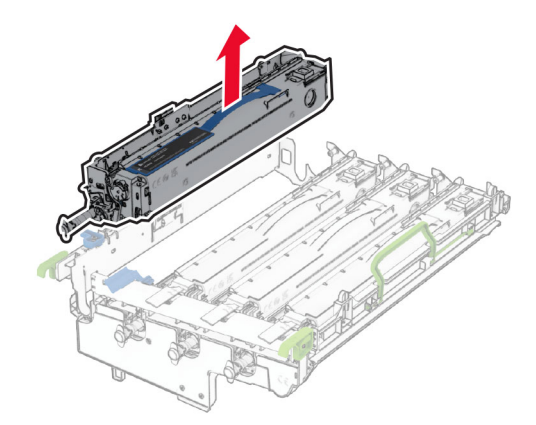

**Примечание:** Не выбрасывайте блок формирования монохромного изображения. Он будет установлен с новым блоком формирования изображения.

**7** Извлеките новый блок формирования изображения из упаковки.

**Примечание:** В комплект блока формирования изображения входит контейнер блока формирования изображения, а также бирюзовый, пурпурный и желтый блоки проявителя.

**Предупреждение – Риск повреждения!** Не оставляйте блок формирования изображения под направленным светом. Длительное воздействие света может привести к появлению проблем с качеством печати.

**Предупреждение – Риск повреждения!** Не прикасайтесь к фотобарабану. Это может повлиять на качество выполнения последующих заданий на печать.

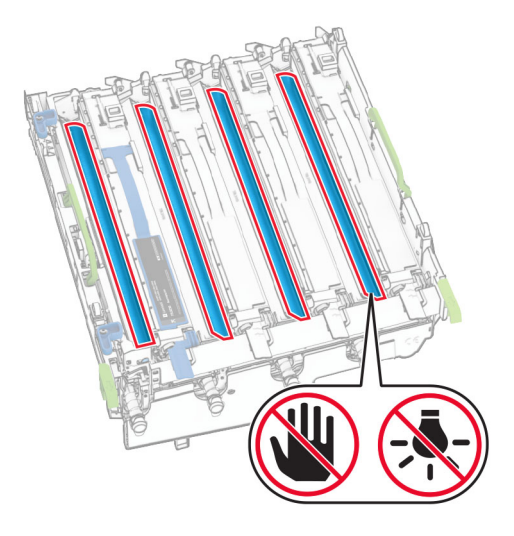

**8** Установите блок формирования монохромного изображения в новый блок формирования изображения.

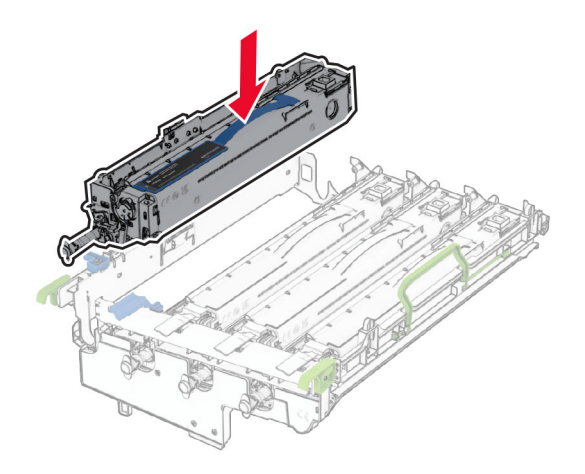

**9** Зафиксируйте блок формирования монохромного изображения на месте.

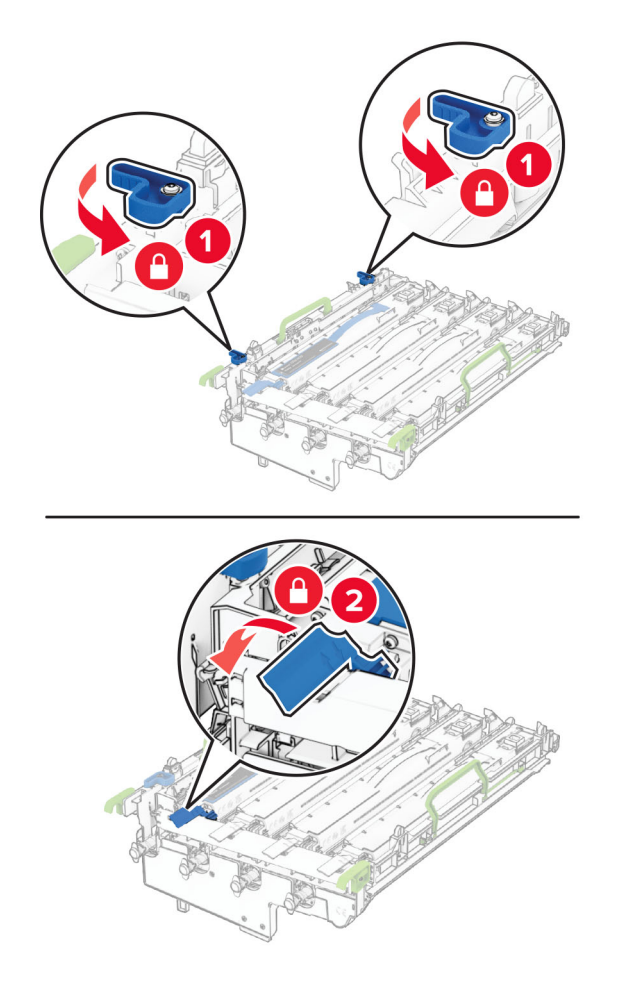

Вставьте новый блок формирования изображения до его полной фиксации.

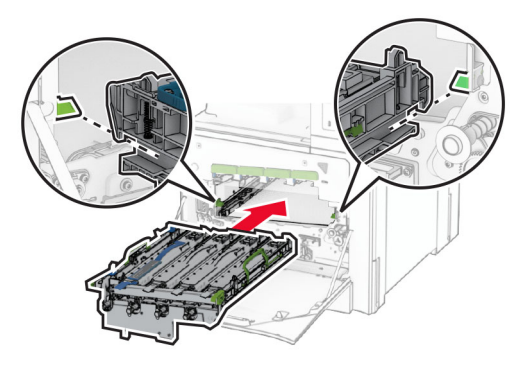

Установите контейнер для отработанного тонера до его фиксации со *щелчком*.

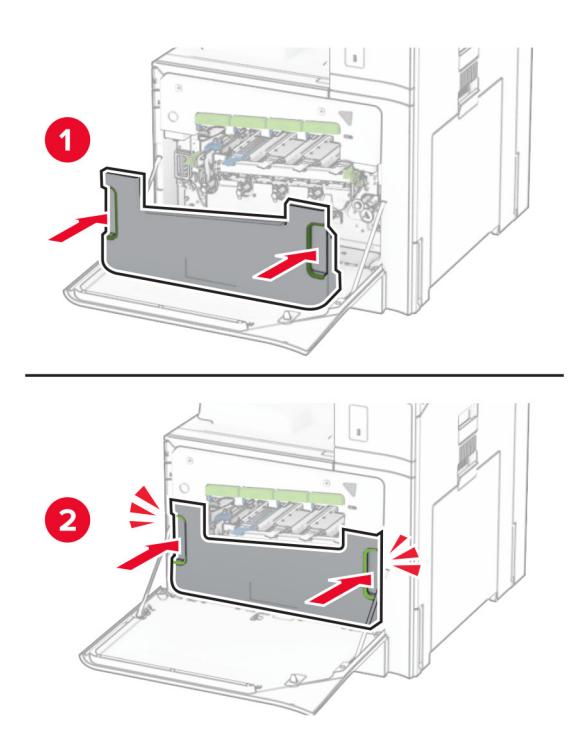

Осторожно вытащите скребки печатающей головки, а затем очистите линзы печатающей головки.

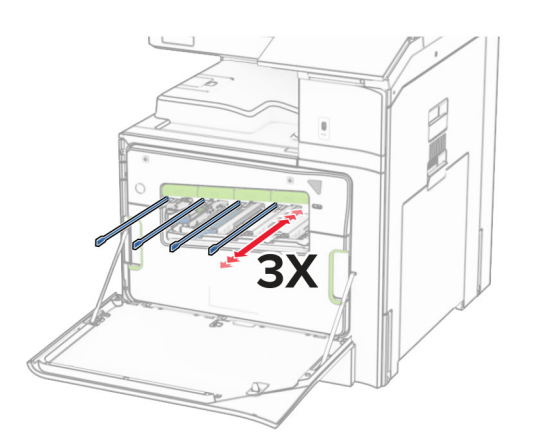

Дополнительные сведения об очистке линз печатающей головки см. в разделе "[Очистка](#page-451-0) линз [печатающей](#page-451-0) головки" на стр. 452.

**13** Вставьте картриджи с тонером.

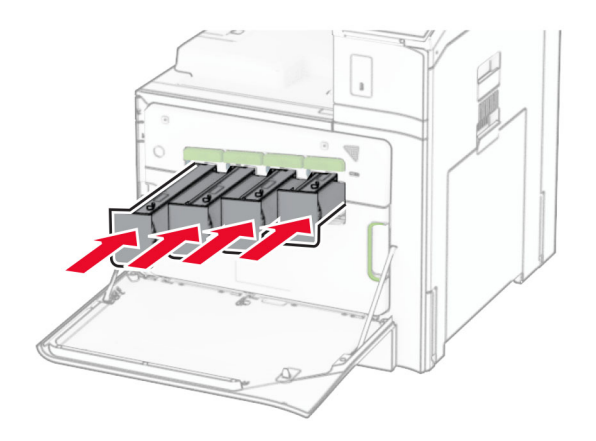

**14** Закройте дверцу.

### **Замена контейнера для отработанного тонера**

**1** Откройте переднюю дверцу.

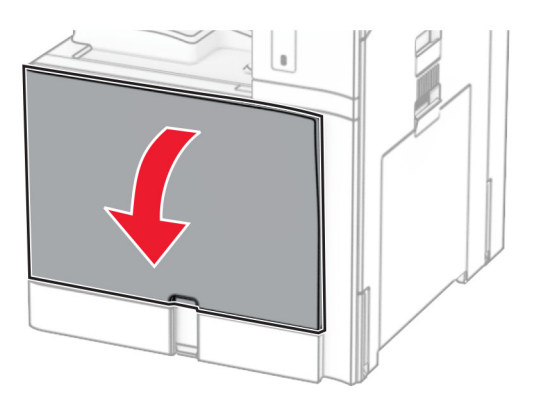

**2** Извлеките старый контейнер для отработанного тонера.

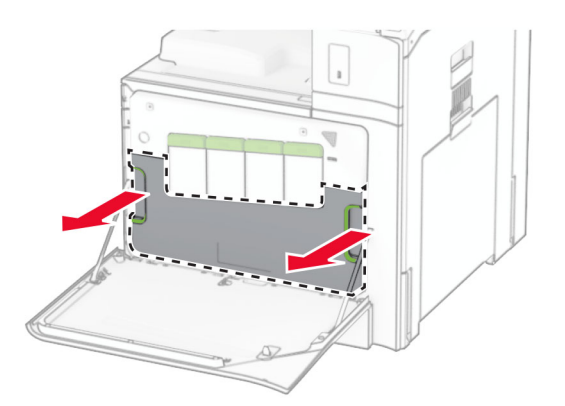

**Примечание:** Чтобы избежать высыпания тонера, поставьте контейнер вертикально.

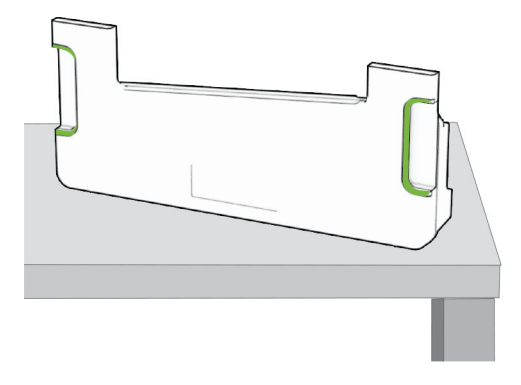

- **3** Извлеките новый контейнер для отработанного тонера из упаковки.
- **4** Вставьте новый контейнер для отработанного тонера до фиксации со *щелчком*, а затем закройте дверцу.

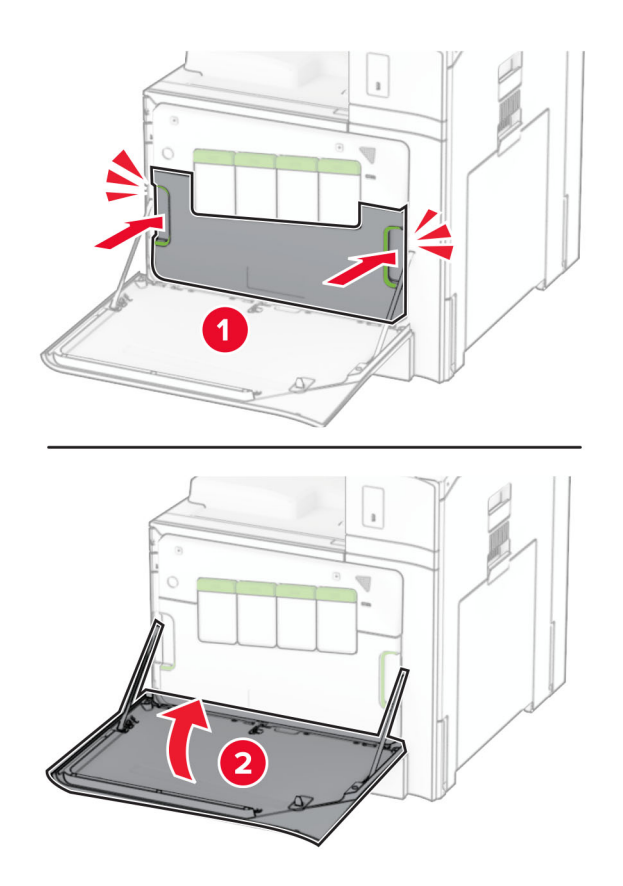

## **Замена термоблока**

**1** Выключите принтер.

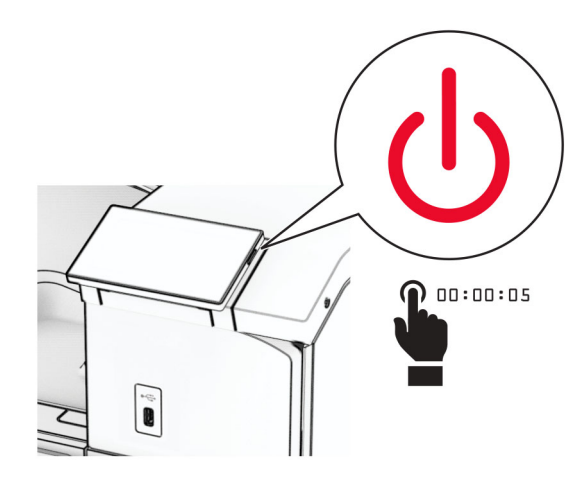

- **2** Отсоедините кабель питания от электрической розетки, а затем от принтера.
- **3** Откройте дверцу B.

**ВНИМАНИЕ – ГОРЯЧАЯ ПОВЕРХНОСТЬ!** Возможен нагрев внутри принтера. Для снижения риска получения травмы в результате прикосновения к горячей поверхности подождите, пока поверхность остынет, прежде чем к ней прикасаться.

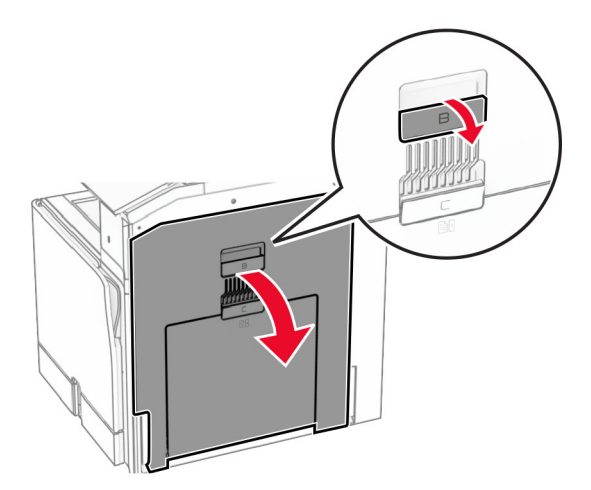

**4** Разблокируйте, а затем извлеките использованный термоблок.

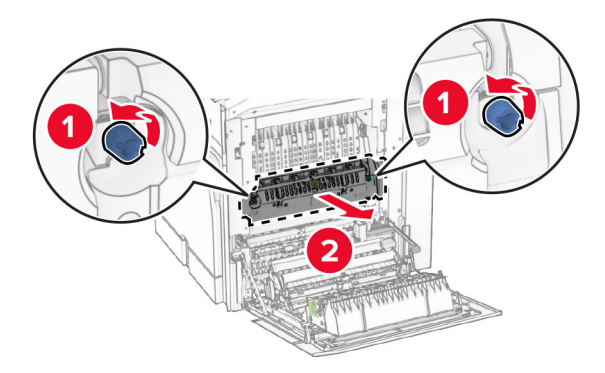

- **5** Извлеките новый термоблок из упаковки.
- **6** Вставьте новый термоблок до его фиксации со *щелчком*, а затем заблокируйте его.

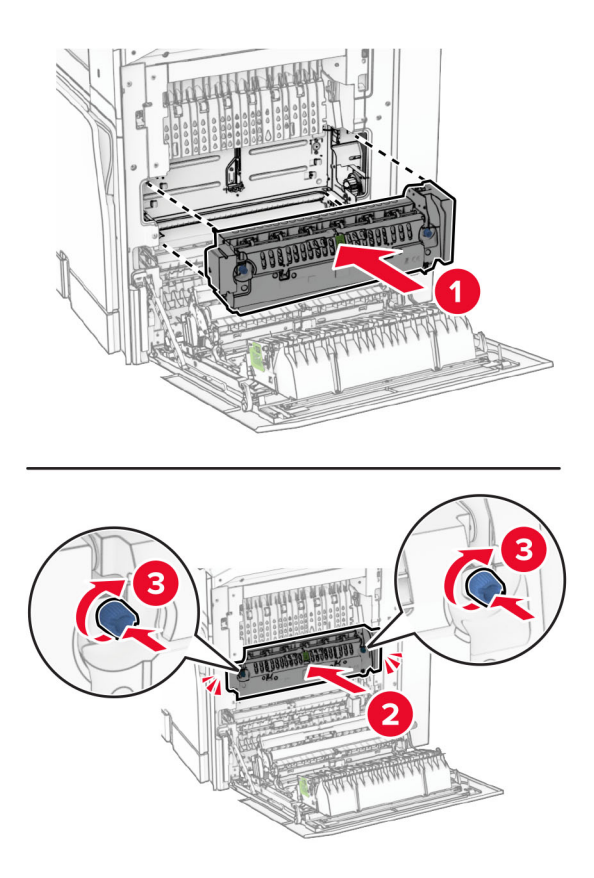

- **7** Закройте дверцу B.
- **8** Подсоедините один конец кабеля питания к принтеру, а другой конец к электрической розетке.
	- **ВНИМАНИЕ ВОЗМОЖНОСТЬ ТРАВМЫ!** Во избежание возгорания или поражения электрическим током подключайте кабель питания к заземленной электрический розетке с соответствующими характеристиками, доступ к которой не затруднен.
- **9** Включите принтер.

## **Замена вставки лотка**

**1** Вытащите использованную вставку лотка.

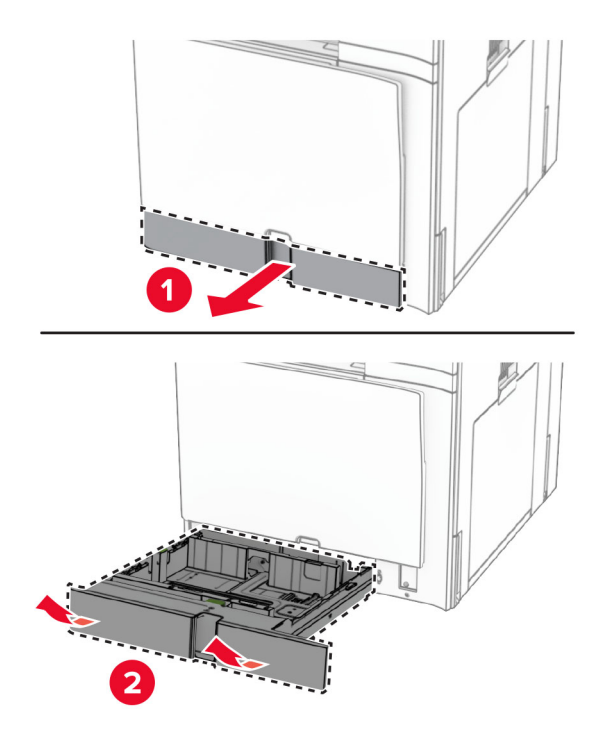

- **2** Распакуйте новую вставку лотка.
- **3** Установите новую вставку лотка.

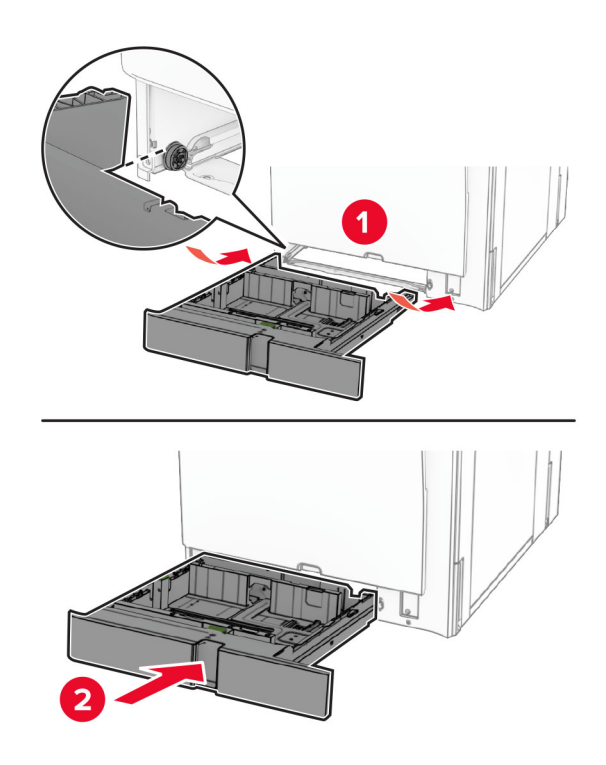

#### **Замена направляющих бумаги дополнительного лотка на 550 листов**

**1** Выдвиньте лоток.

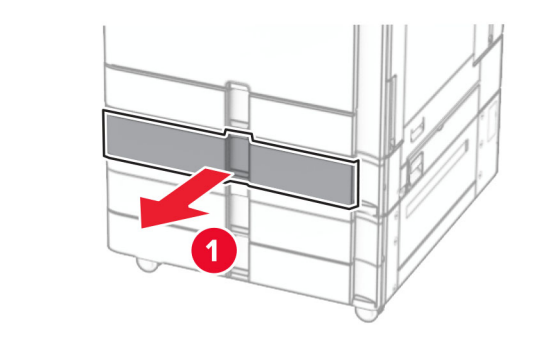

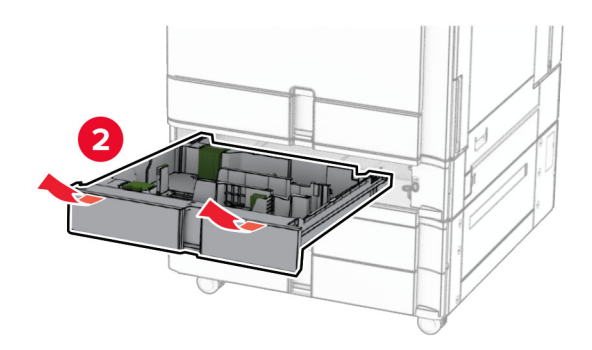

Извлеките использованные направляющие бумаги.

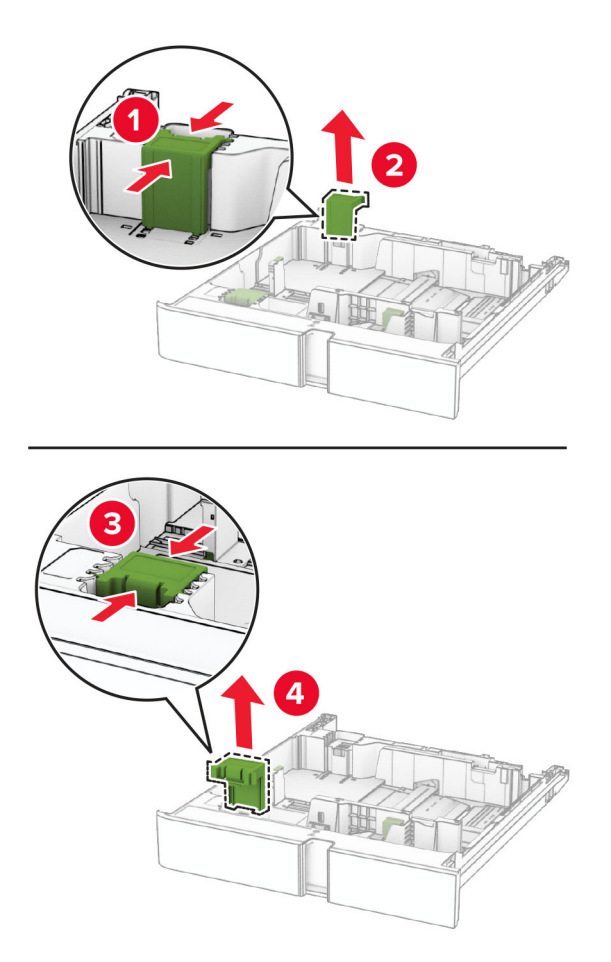

Извлеките новые направляющие бумаги из упаковки.

Установите новые направляющие бумаги до упора со *щелчком*.

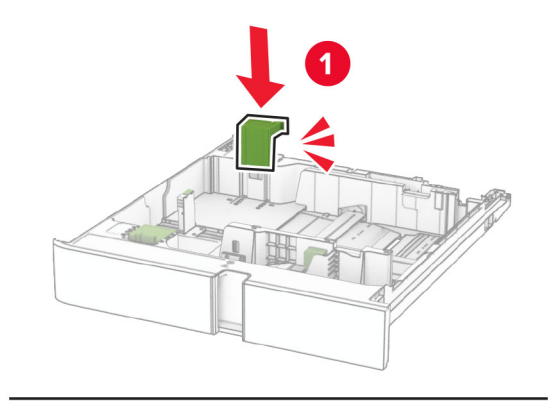

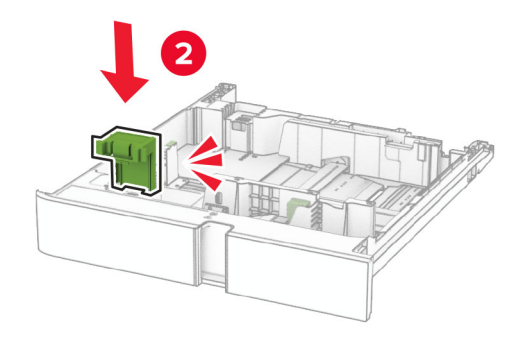

Вставьте лоток.

### **Замена крышки дополнительного лотка на 550 листов**

Извлеките использованную крышку лотка.

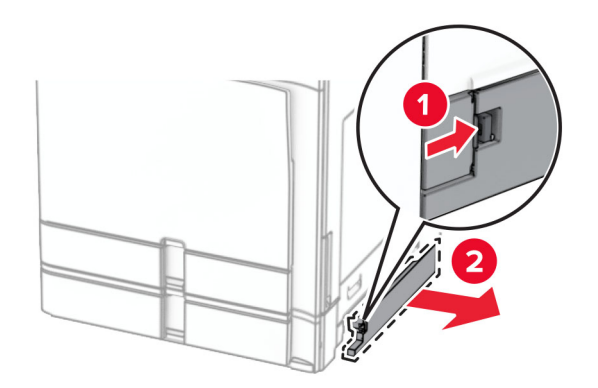

Распакуйте новую крышку лотка.

**3** Вставьте новую крышку лотка на место до щелчка.

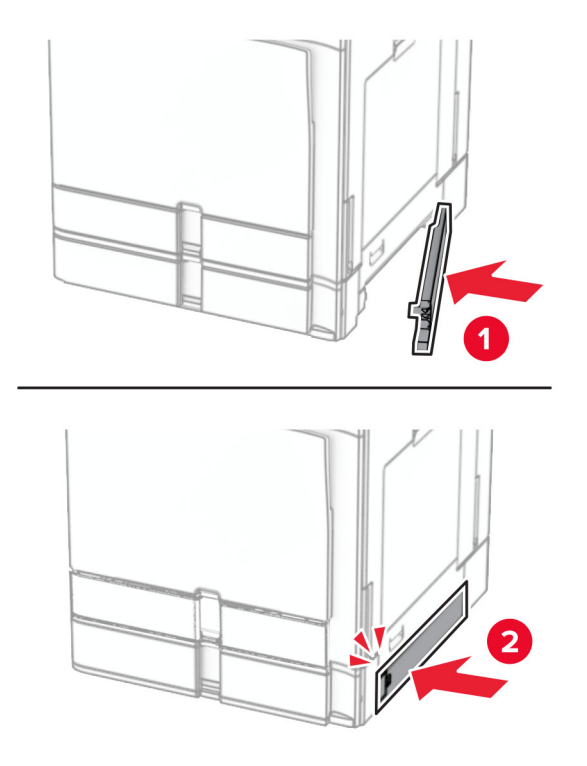

## **Замена расширителя верхнего выходного лотка для брошюровщика**

**1** Извлеките использованный расширитель верхнего выходного лотка.

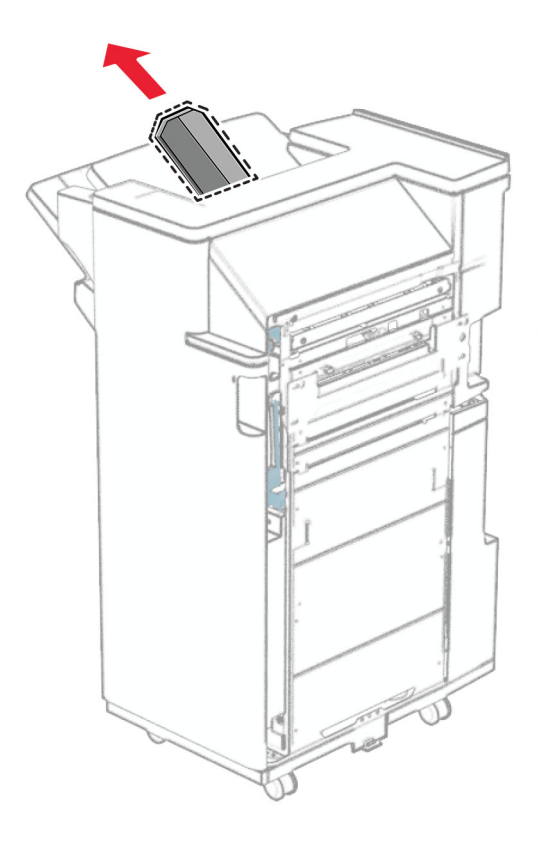

**2** Распакуйте новый расширитель верхнего выходного лотка.

**3** Установите новый расширитель верхнего выходного лотка.

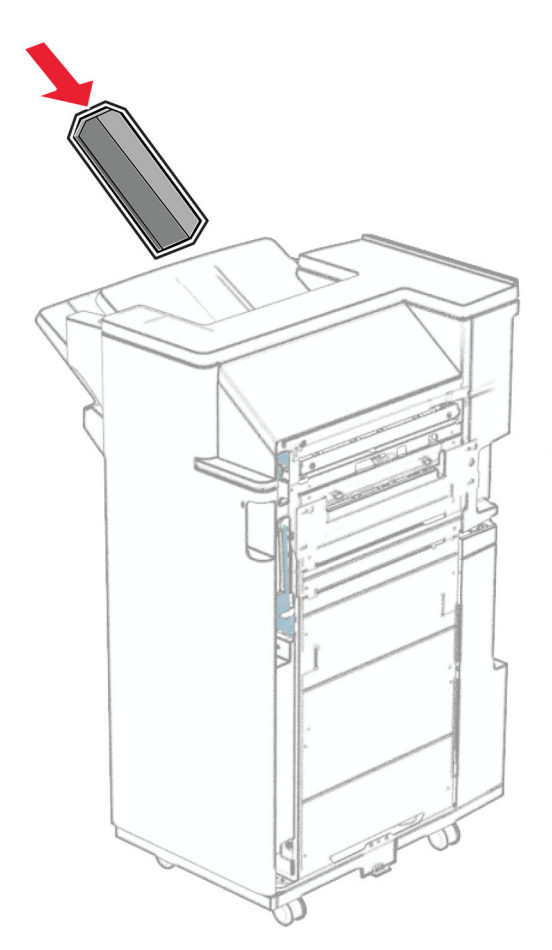

## **Замена контейнера для отходов перфорации**

**Примечание:** В зависимости от установленного брошюровщика внешний вид контейнера для отходов перфорации может отличаться.

**1** Откройте дверцу брошюровщика.

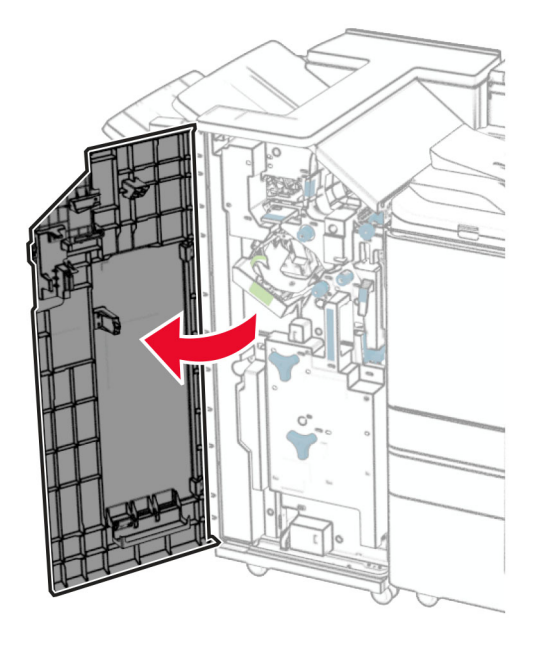

**2** Извлеките старый контейнер для отходов перфорации.

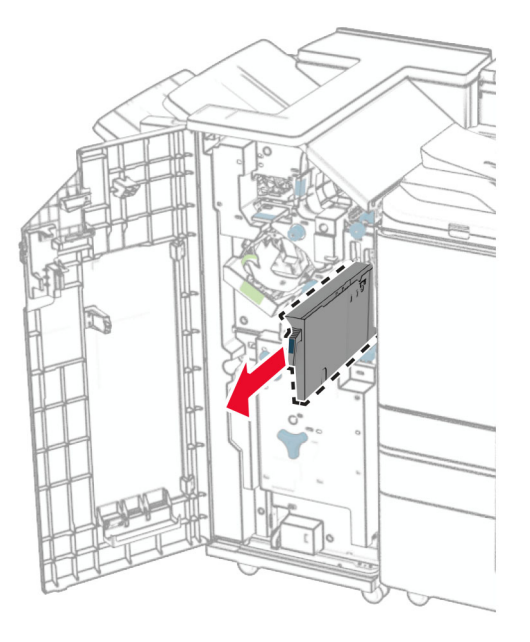

**3** Извлеките новый контейнер для отходов перфорации из упаковки.

Установите новый контейнер для отходов перфорации.

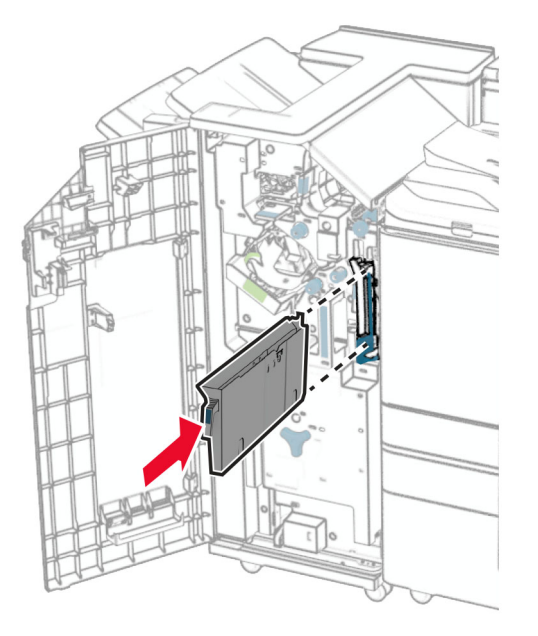

Закройте дверцу брошюровщика.

#### **Замена стандартного выходного лотка**

Извлеките использованный стандартный выходной лоток.

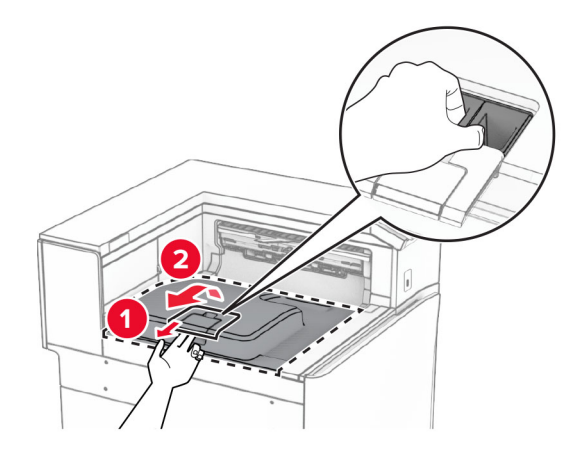

Извлеките новый стандартный выходной лоток из упаковки.

**3** Установите новый стандартный выходной лоток.

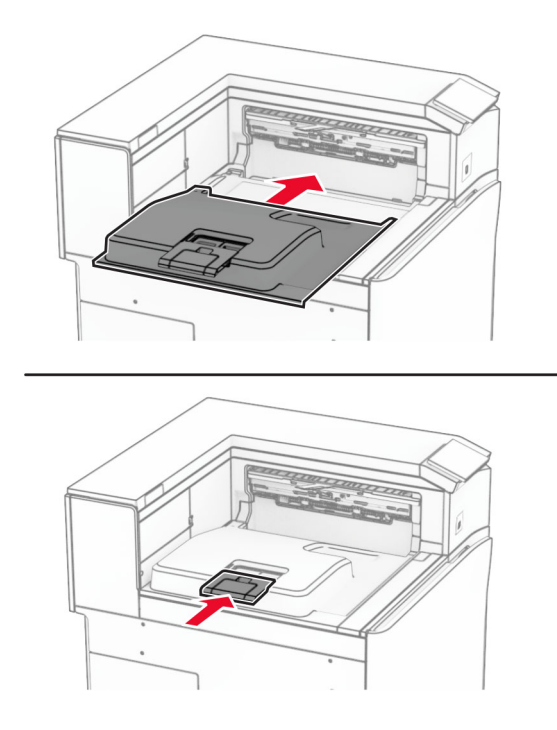
## **Замена крышки вентилятора**

**1** Снимите использованную крышку вентилятора.

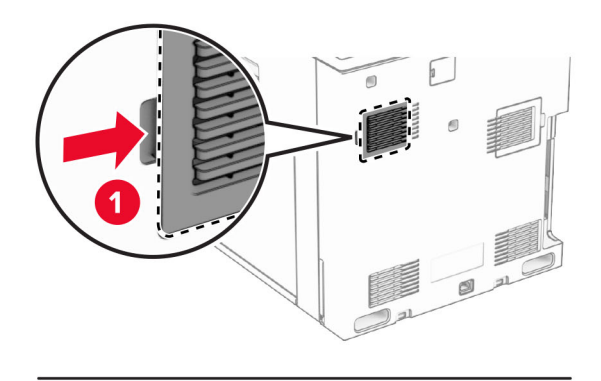

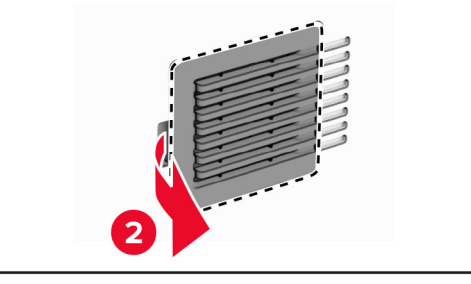

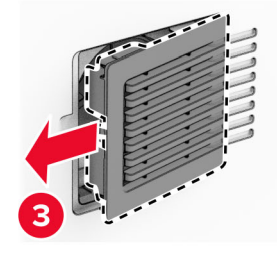

**2** Распакуйте новую крышку.

Установите новую крышку в сборе до фиксации со *щелчком*.

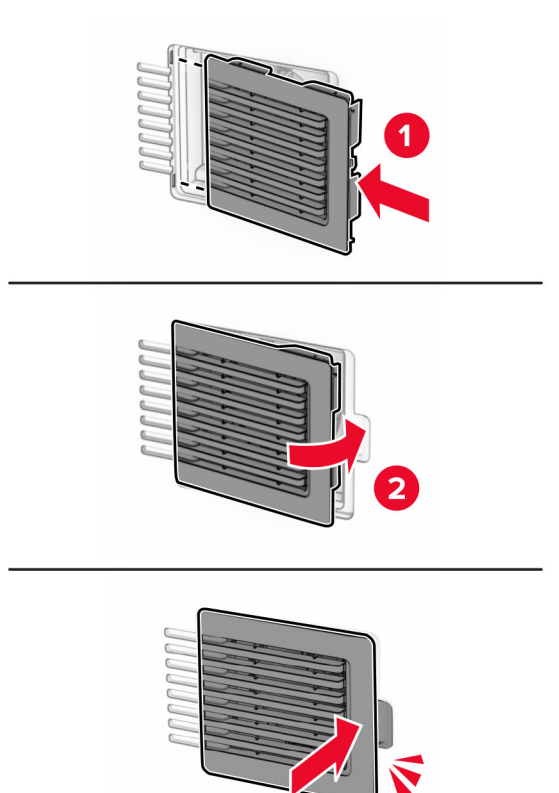

## **Замена правой крышки**

**1** Снимите использованную крышку с правой стороны.

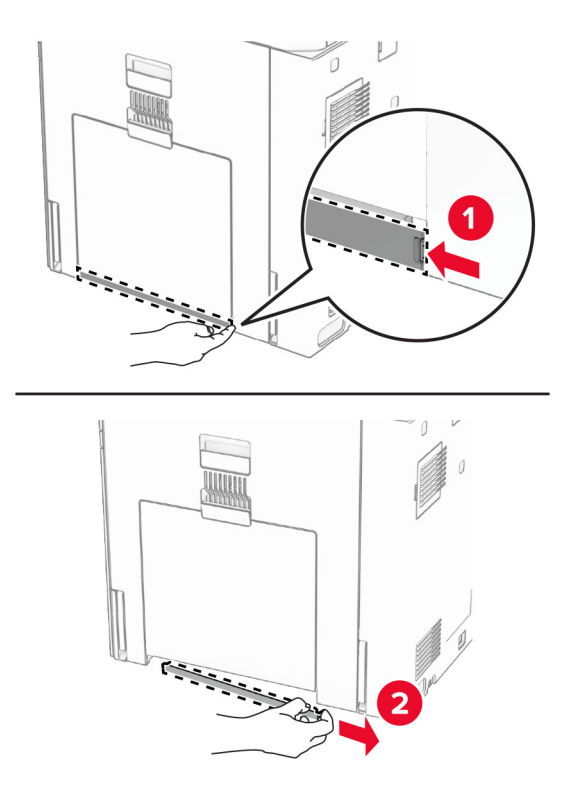

- **2** Распакуйте новую крышку.
- **3** Установите новую крышку в сборе до фиксации со *щелчком*.

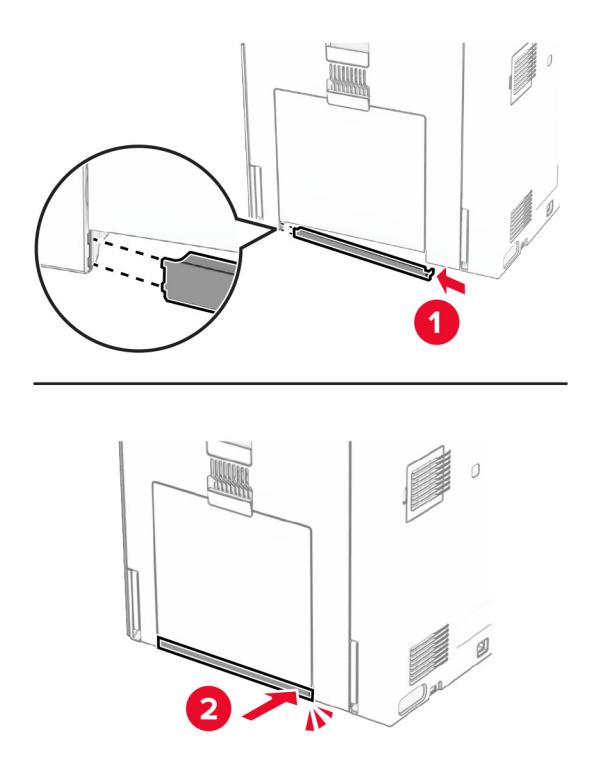

## **Замена инструмента для очистки стекол**

**1** Откройте крышку сканера.

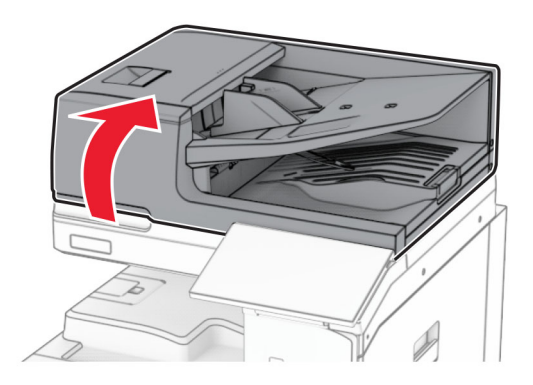

**2** Извлеките использованный инструмент для очистки стекол.

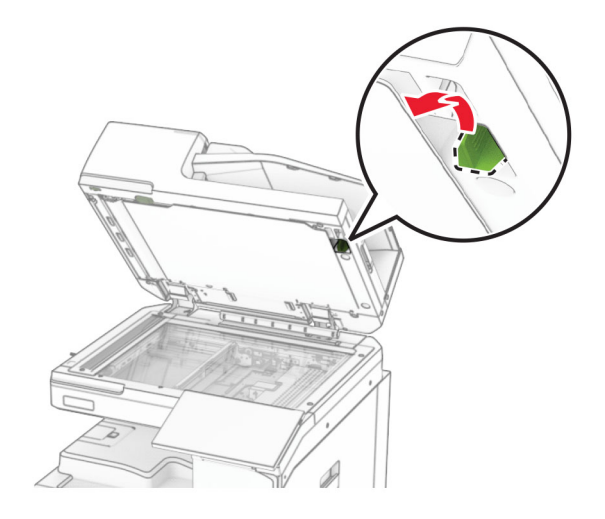

**3** Извлеките новый инструмент для очистки стекол из упаковки.

**4** Установите новый инструмент для очистки стекол.

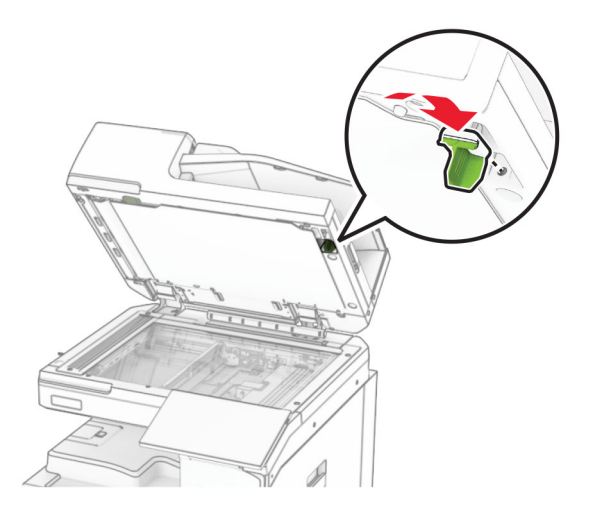

**5** Закройте крышку сканера.

## **Установка крышки разъема для транспортировки бумаги**

**1** Снимите стандартный выходной лоток.

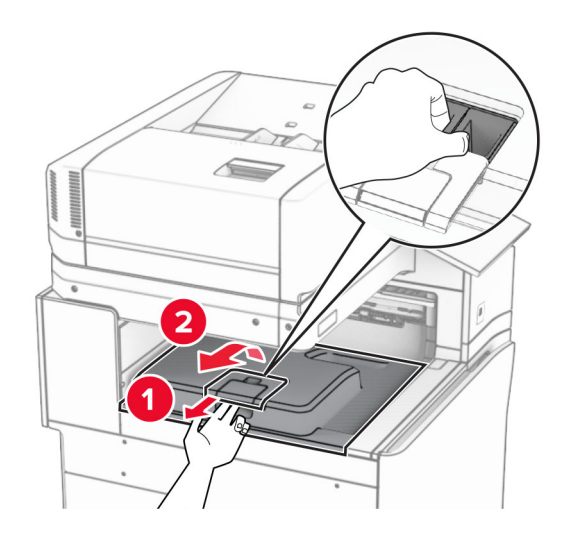

Извлеките использованную крышку разъема для транспортировки бумаги.

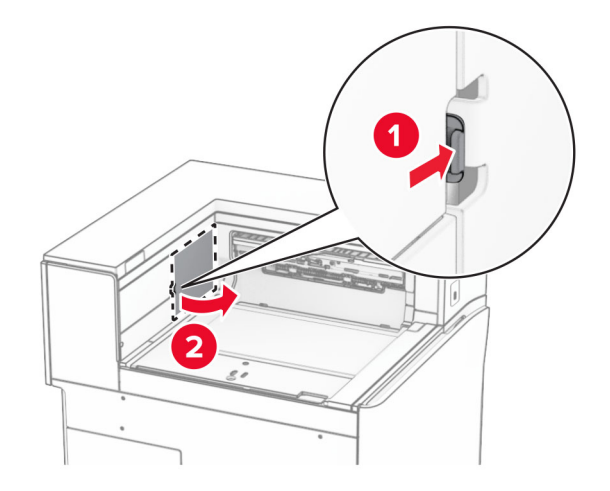

- Извлеките новую крышку разъема из упаковки.
- Установите новую крышку разъема до ее фиксации со *щелчком*.

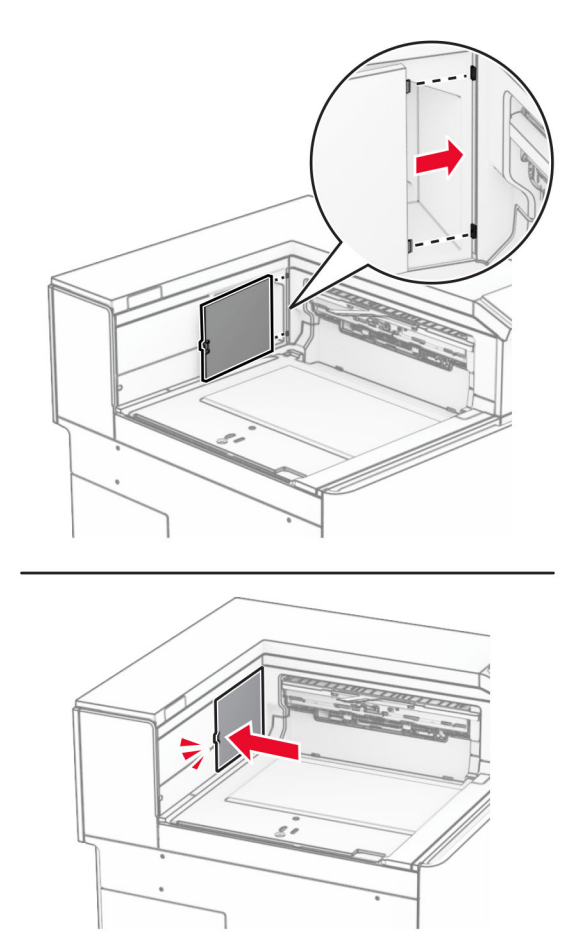

<span id="page-438-0"></span>**5** Установите стандартный выходной лоток.

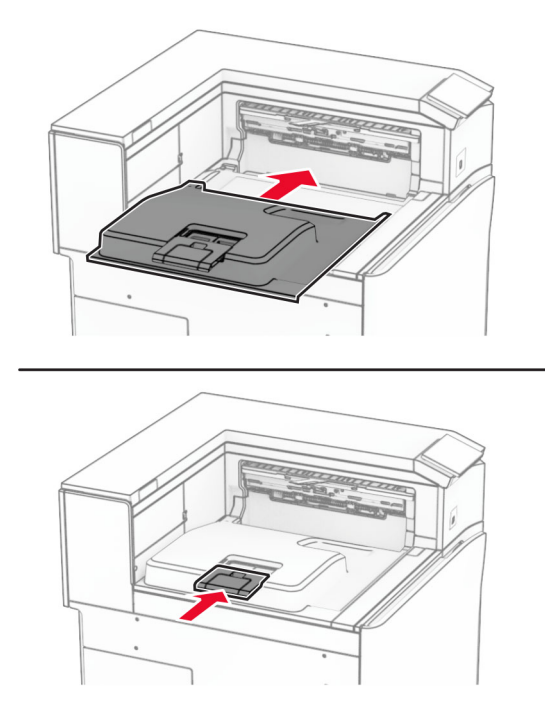

## **Замена блока картриджа со скрепками**

#### **Замена картриджа со скрепками в брошюровщике**

**1** Возьмитесь за ручку F, а затем сдвиньте брошюровщик влево.

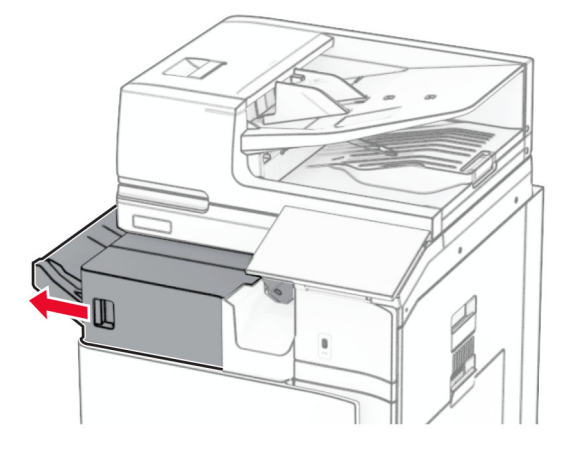

Извлеките держатель картриджа со скрепками.

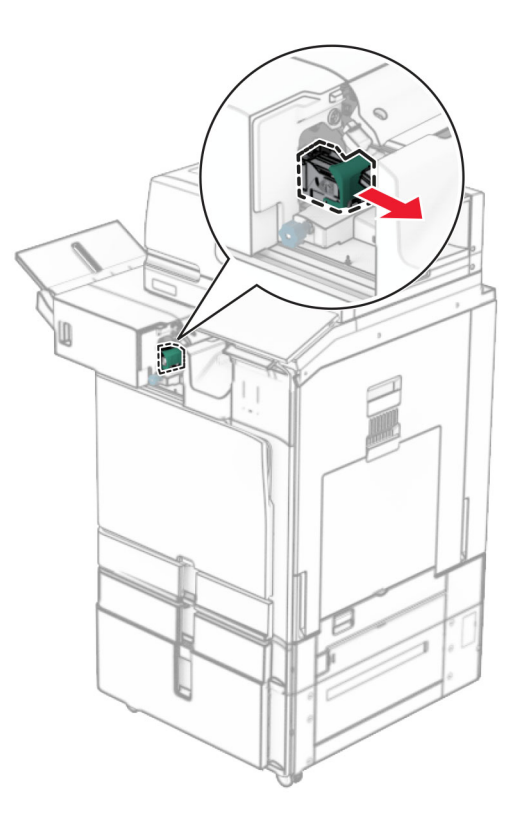

Извлеките пустой картридж со скрепками.

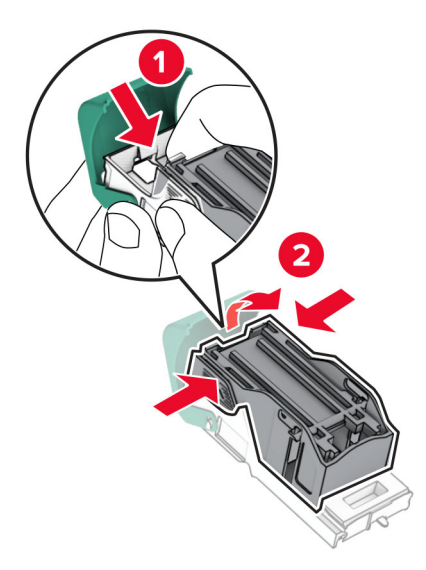

Вставьте новый картридж со скрепками до его фиксации со *щелчком*.

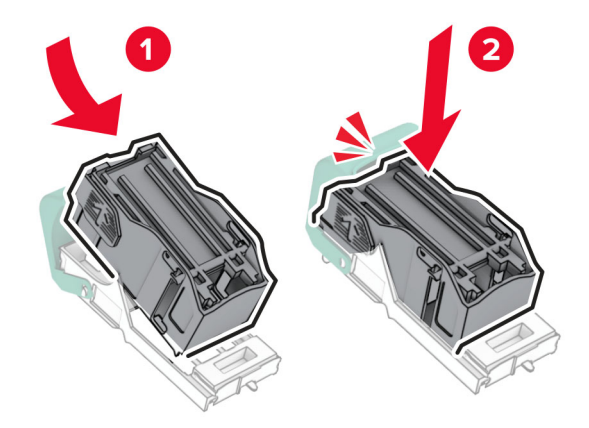

Вставьте держатель картриджа со скрепками до его фиксации со *щелчком*.

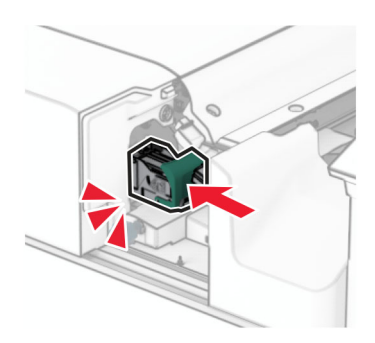

Переместите брошюровщик в правое положение.

#### <span id="page-441-0"></span>**Замена картриджа со скрепками в сшивателе и брошюровщике с перфоратором**

**1** Откройте дверцу H.

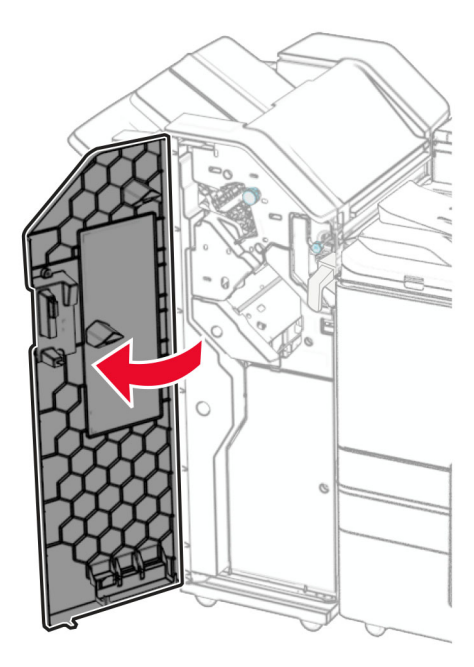

**2** Вытяните зеленую ручку, а затем извлеките держатель картриджа со скрепками.

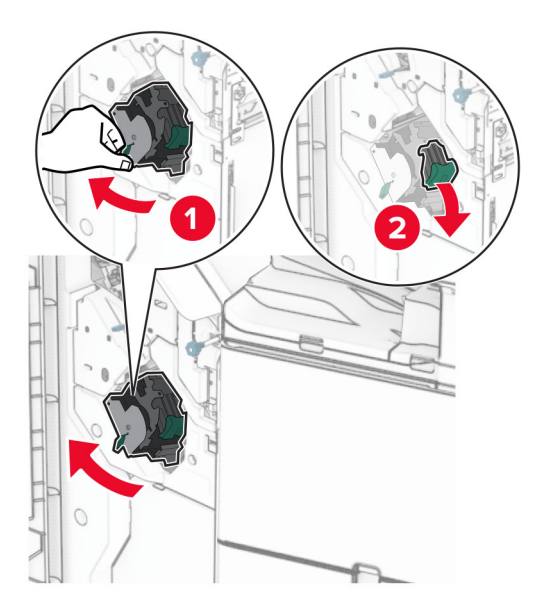

Извлеките пустой картридж со скрепками.

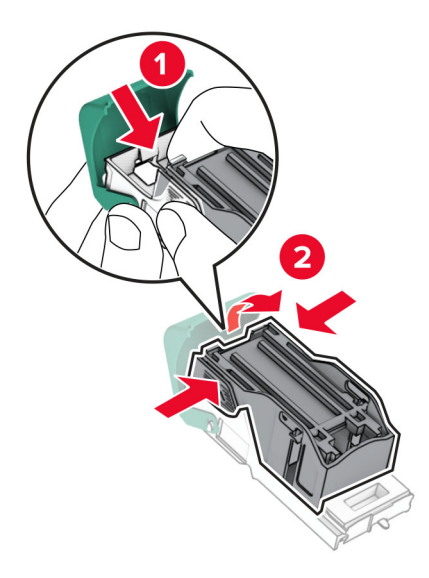

- Извлеките новый картридж со скрепками из упаковки.
- Вставьте новый картридж со скрепками до его фиксации со *щелчком*.

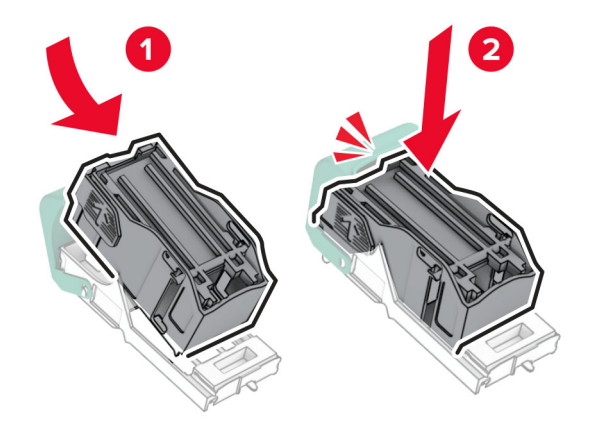

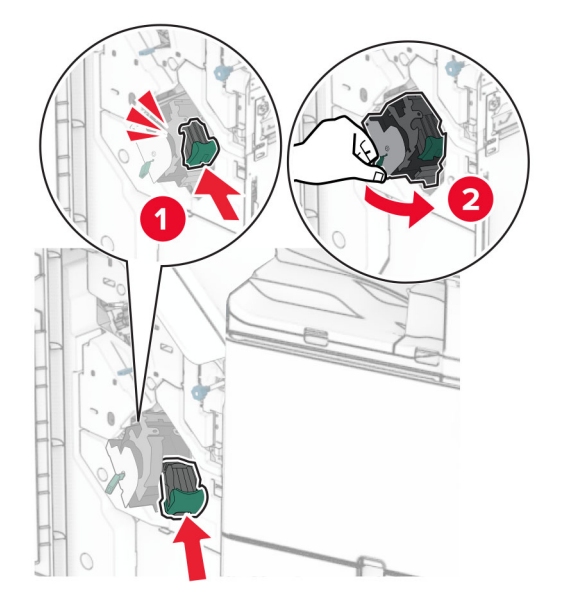

<span id="page-443-0"></span>**6** Вставьте держатель картриджа со скрепками до его фиксации со *щелчком*.

**7** Закройте дверцу H.

#### **Замена картриджа со скрепками в финишере-брошюровщике**

**1** Откройте дверцу H.

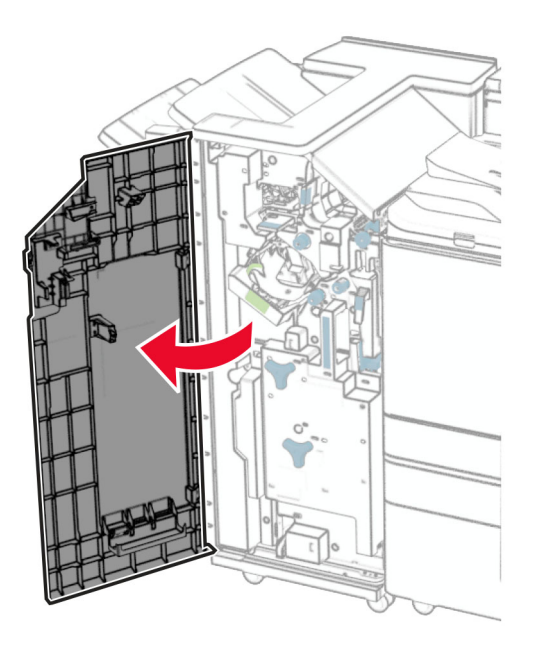

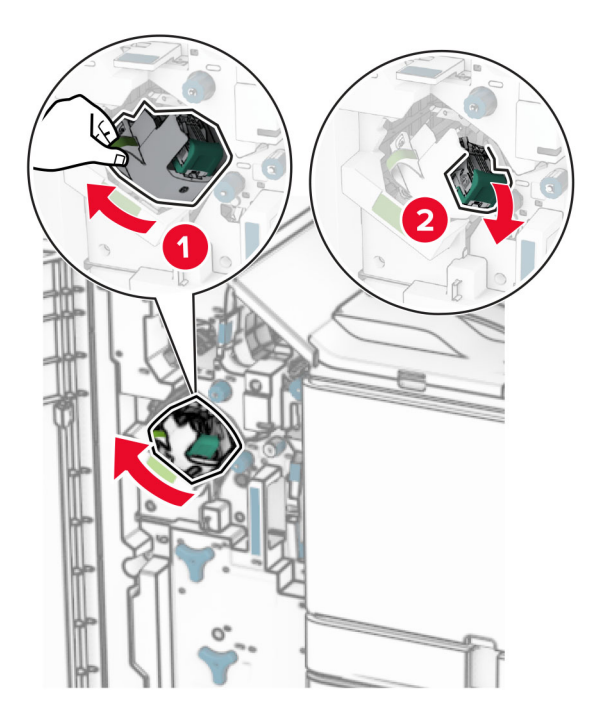

Вытяните зеленую ручку, а затем извлеките держатель картриджа со скрепками.

Извлеките пустой картридж со скрепками.

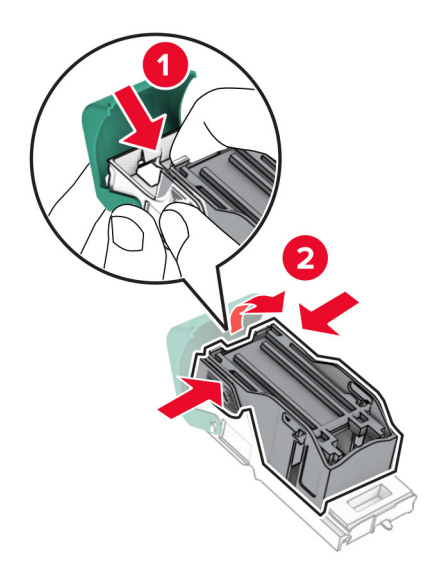

Извлеките новый картридж со скрепками из упаковки.

Вставьте новый картридж со скрепками до его фиксации со *щелчком*.

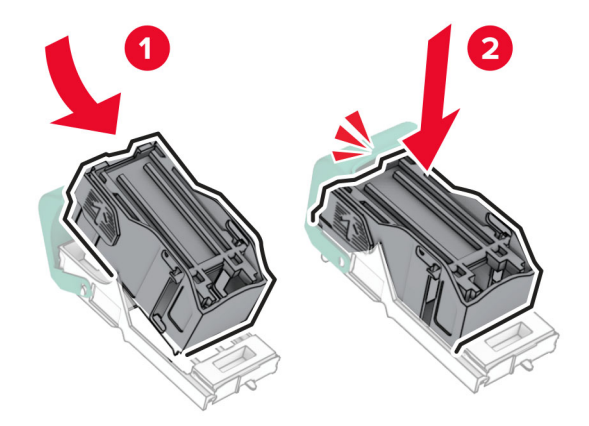

Вставьте держатель картриджа со скрепками до его фиксации со *щелчком*.

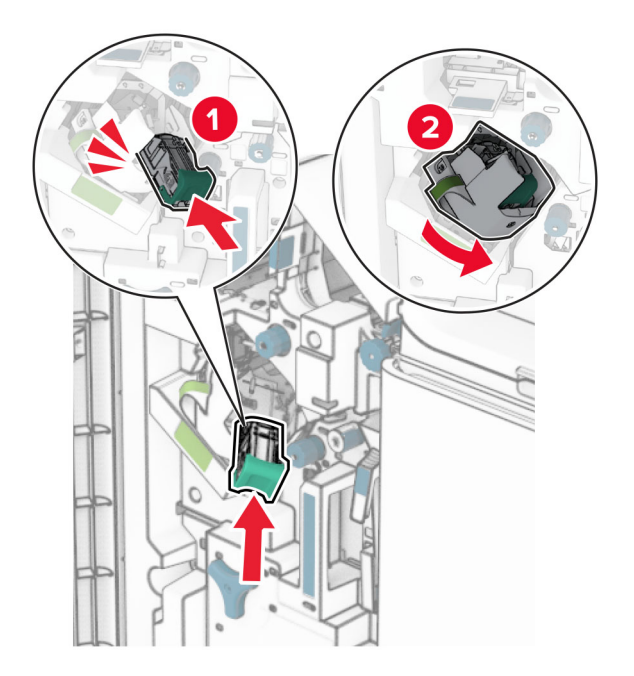

Закройте дверцу H.

#### <span id="page-446-0"></span>**Замена держателей картриджа со скрепками в брошюровщике**

**1** Откройте дверцу брошюровщика.

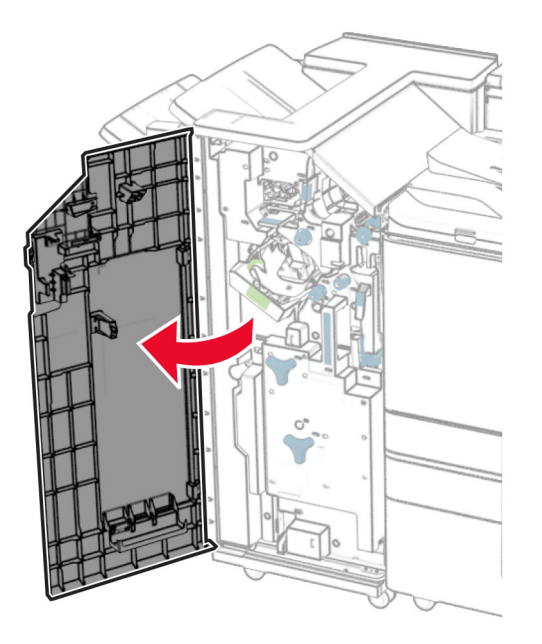

**2** Вытащите модуль создания буклетов, а затем извлеките использованные держатели картриджа со скрепками.

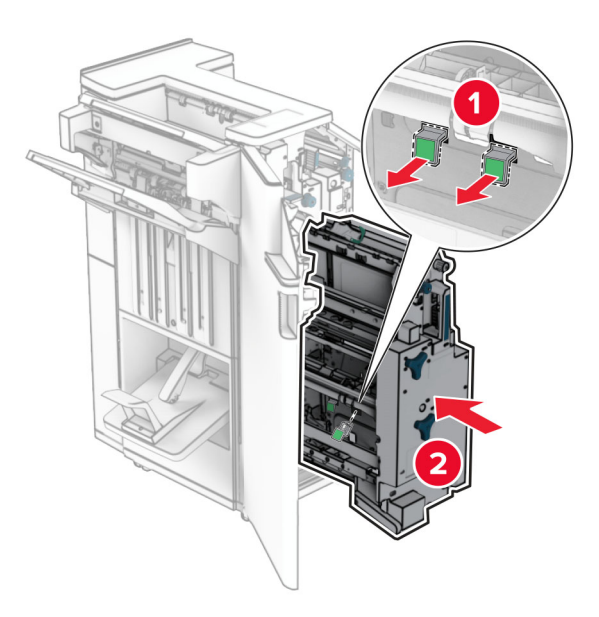

**3** Извлеките новые держатели картриджа со скрепками из упаковки.

**4** Установите новые держатели картриджа со скрепками.

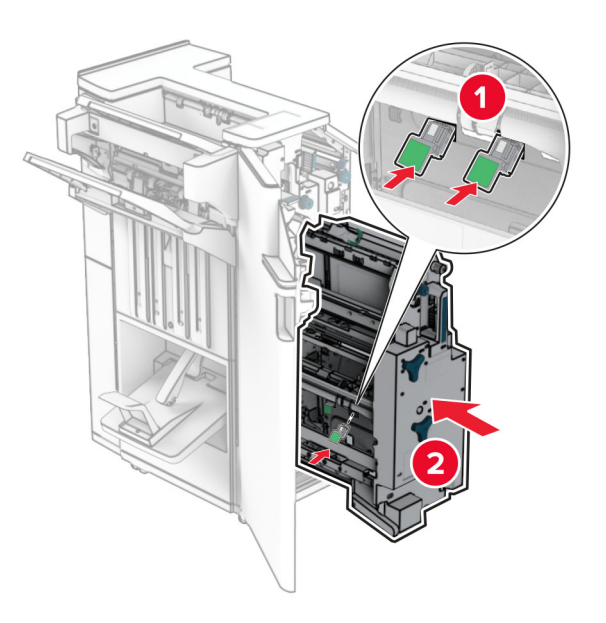

**5** Установите модуль создания буклетов, а затем закройте дверцу брошюровщика.

#### **Сброс счетчиков использования расходных материалов**

- **1** На панели управления нажмите **Настройки** > **Устройство** > **Обслуживание** > меню **Конфигурация** > **Использование расходных материалов и счетчики**.
- **2** Выберите счетчик, который необходимо сбросить.

**Предупреждение – Риск повреждения!** Расходные материалы и компоненты, не подпадающие под условия соглашения по программе возврата, могут быть сброшены и восстановлены. Однако гарантия производителя не распространяется на какие-либо повреждения, связанные с использованием неоригинальных расходных материалов или компонентов. Сброс счетчиков расходных материалов или компонентов без их надлежащего восстановления может стать причиной повреждения принтера. После сброса показаний счетчика расходных материалов или компонентов на принтере может отображаться сообщение об ошибке, указывающее на присутствие элемента, для которого был выполнен сброс.

# **Чистка деталей принтера**

## **Чистка принтера**

**ВНИМАНИЕ – ОПАСНОСТЬ ПОРАЖЕНИЯ ЭЛЕКТРИЧЕСКИМ ТОКОМ!** Во избежание поражения электрическим током при чистке корпуса принтера, прежде чем продолжить, отсоедините кабель питания от электророзетки и отсоедините все кабели принтера.

#### **Примечания.**

- **•** Эту процедуру следует выполнять раз в несколько месяцев.
- **•** Повреждения принтера, возникшие вследствие несоблюдения правил обращения, не подпадают под действие гарантии на принтер.
- **1** Выключите принтер, а затем отсоедините кабель питания от электрической розетки.
- **2** Извлеките бумагу из стандартного выходного лотка и многоцелевого устройства подачи.
- **3** Мягкой щеткой или пылесосом удалите пыль, ворс и остатки бумаги вокруг принтера.
- **4** Протрите принтер снаружи влажной, мягкой, безворсовой тканью.

#### **Примечания.**

- **•** Не используйте бытовые чистящие средства или растворы, поскольку они могут повредить покрытие принтера.
- **•** После очистки все компоненты принтера должны быть сухими.
- **5** Подсоедините кабель питания к электрической розетке, а затем включите принтер.

**ВНИМАНИЕ – ВОЗМОЖНОСТЬ ТРАВМЫ!** Во избежание возгорания или поражения электрическим током подключайте кабель питания к заземленной электророзетке с соответствующими характеристиками, доступ к которой не затруднен.

## **Очистка сенсорного экрана**

**ВНИМАНИЕ – ОПАСНОСТЬ ПОРАЖЕНИЯ ЭЛЕКТРИЧЕСКИМ ТОКОМ!** Во избежание поражения электрическим током при очистке корпуса принтера, прежде чем продолжить, отсоедините кабель питания от электрической розетки и отсоедините все кабели от принтера.

- **1** Выключите принтер, а затем отсоедините кабель питания от электрической розетки.
- **2** Влажной, мягкой безворсовой тканью протрите сенсорный экран.

#### **Примечания.**

- **•** Не используйте бытовые чистящие средства или растворы, поскольку они могут повредить сенсорный экран.
- **•** После очистки сенсорный экран должен высохнуть.
- **3** Подсоедините кабель питания к электрической розетке, а затем включите принтер.

**ВНИМАНИЕ – ВОЗМОЖНОСТЬ ТРАВМЫ!** Во избежание возгорания или поражения электрическим током подключайте кабель питания к заземленной электрический розетке с соответствующими характеристиками, доступ к которой не затруднен.

## **Очистка сканера**

Откройте крышку сканера.

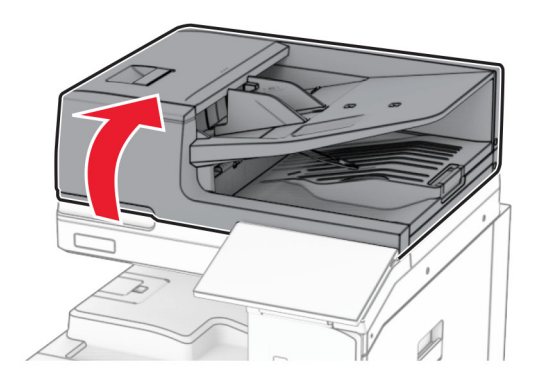

Извлеките инструмент для очистки стекол.

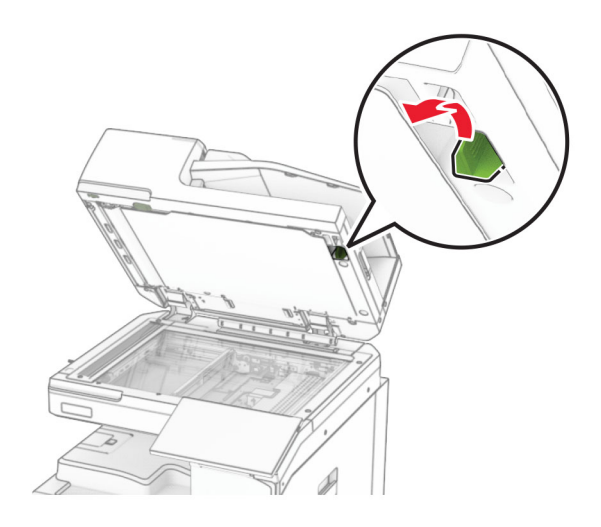

- Откройте дверцу A1.
- С помощью инструмента протрите стекло УАП.

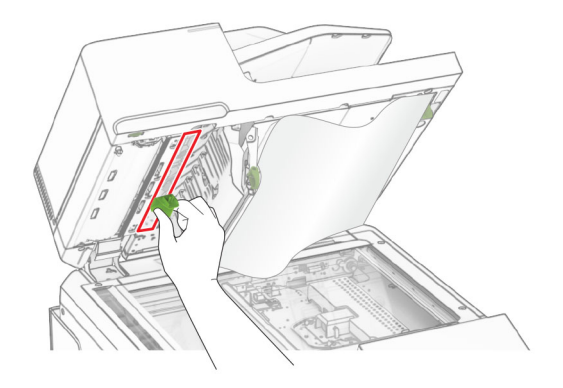

Закройте дверцу A1.

- **6** Влажной, мягкой безворсовой тканью протрите следующие области:
	- **•** Прокладка стекла УАПД

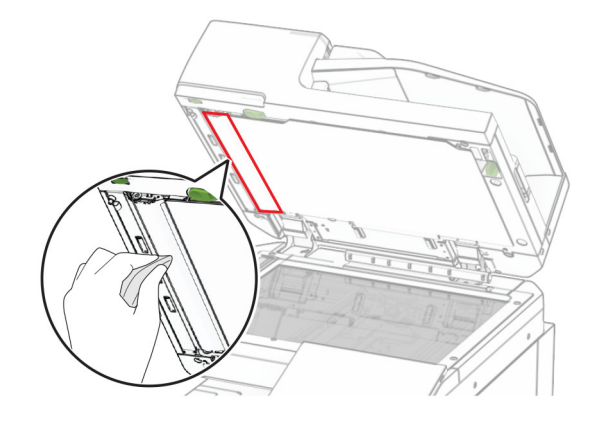

**•** Прокладка стекла сканера

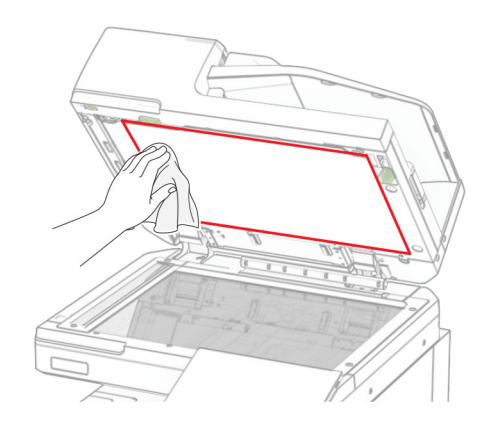

**•** Стекло сканера

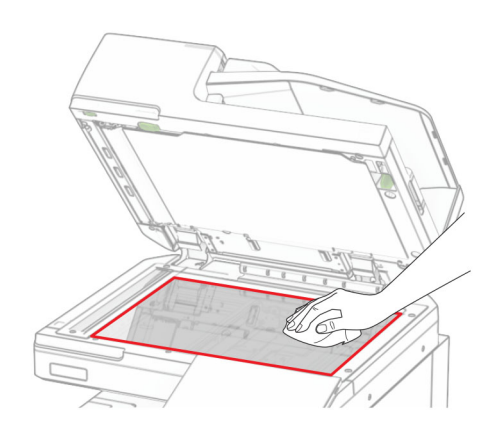

С помощью инструмента протрите стекло УАП.

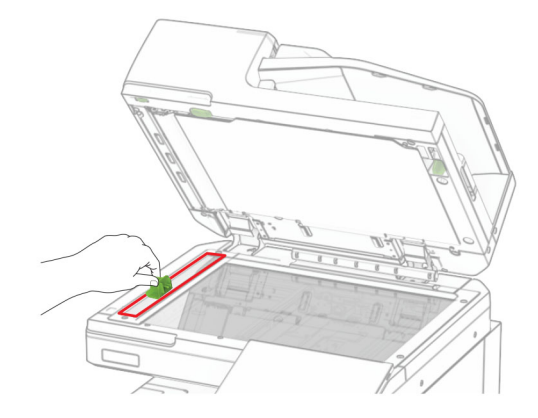

Верните инструмент на место.

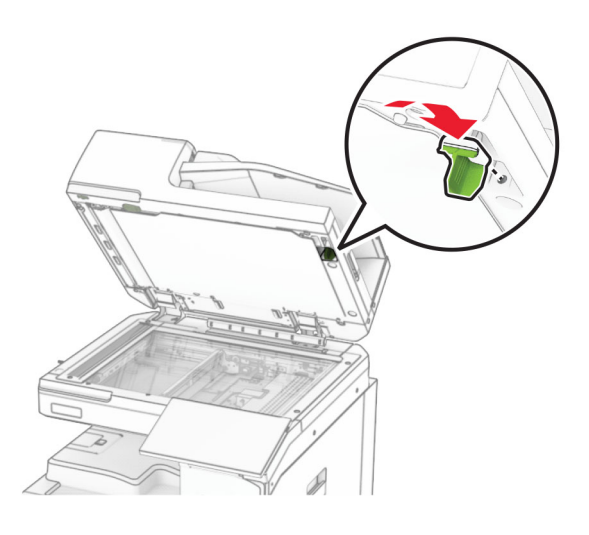

Закройте крышку сканера.

## **Очистка линз печатающей головки**

Откройте переднюю дверцу.

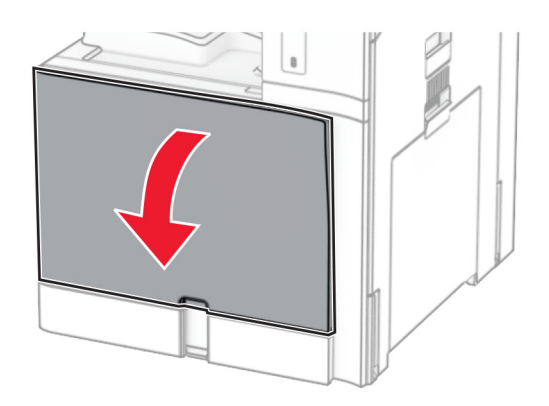

<span id="page-452-0"></span>**2** Извлеките картриджи c тонером.

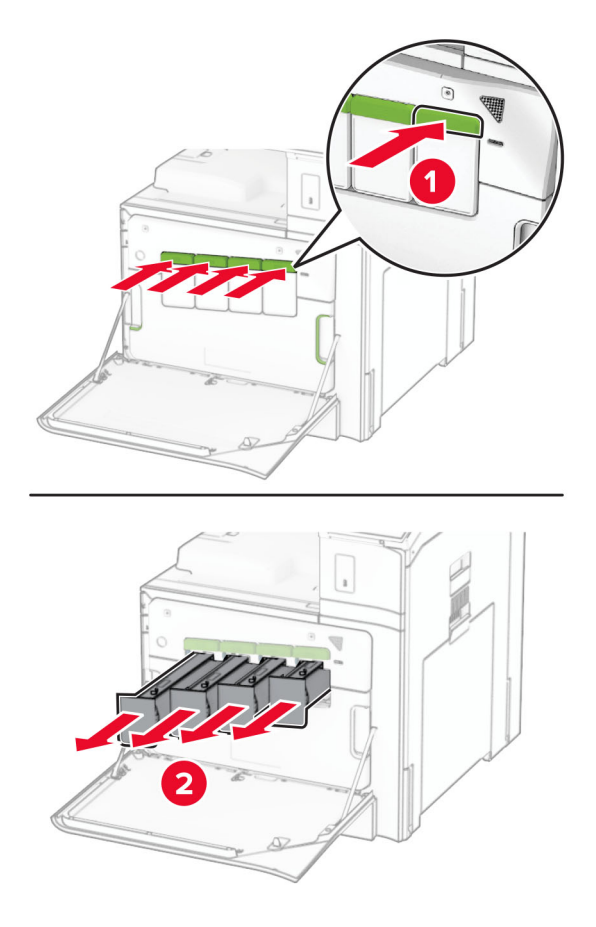

**3** Аккуратно вытяните очиститель до упора.

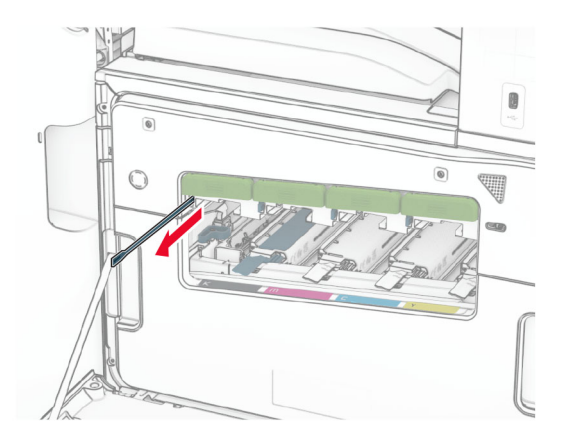

**Примечание:** Очиститель не отсоединяется от принтера.

Вставьте очиститель обратно в печатающую головку до упора.

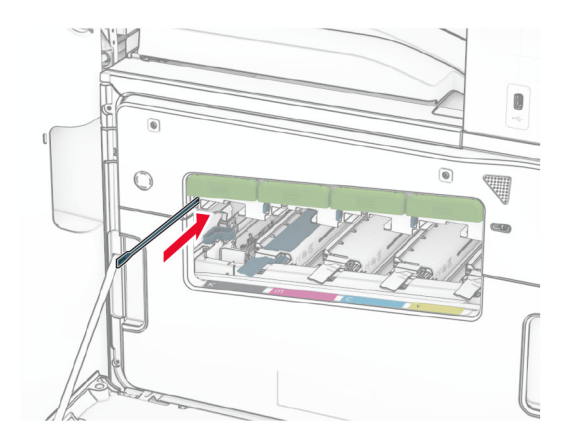

- Повторите **[шаг](#page-452-0) 3** и **шаг 4** три раза для каждой печатающей головки.
- Вставьте картриджи с тонером.

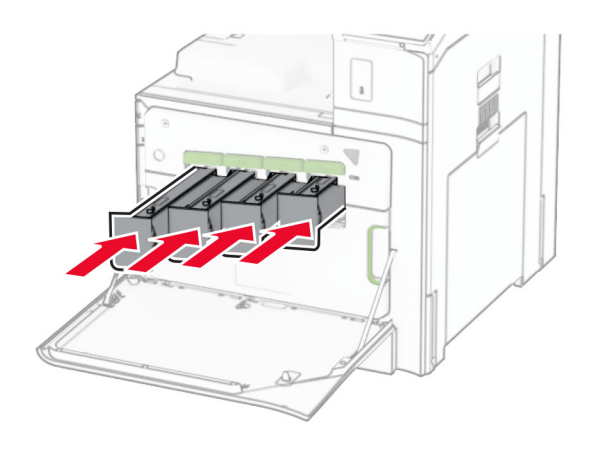

Закройте переднюю дверцу.

## **Опустошение контейнера для отходов перфорации**

**Примечание:** В зависимости от установленного брошюровщика внешний вид контейнера для отходов перфорации может отличаться.

**1** Откройте дверцу брошюровщика.

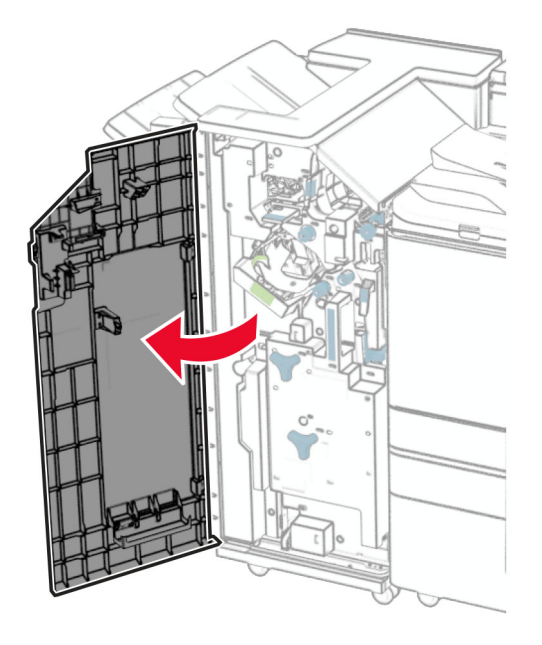

**2** Извлеките, а затем опустошите контейнер для отходов перфорации.

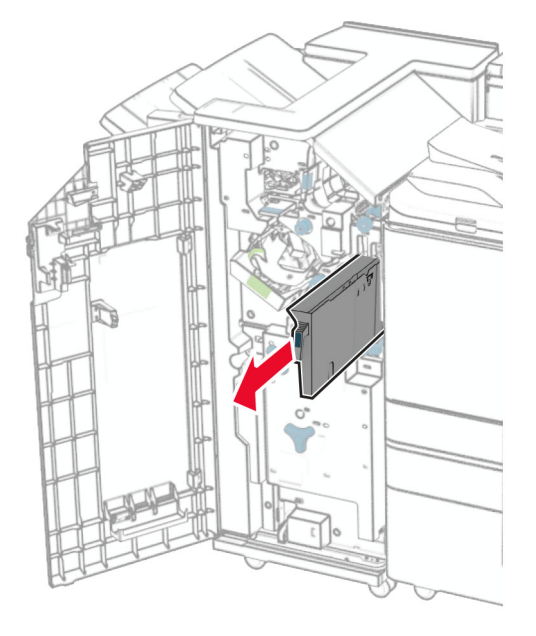

**3** Установите контейнер для отходов перфорации.

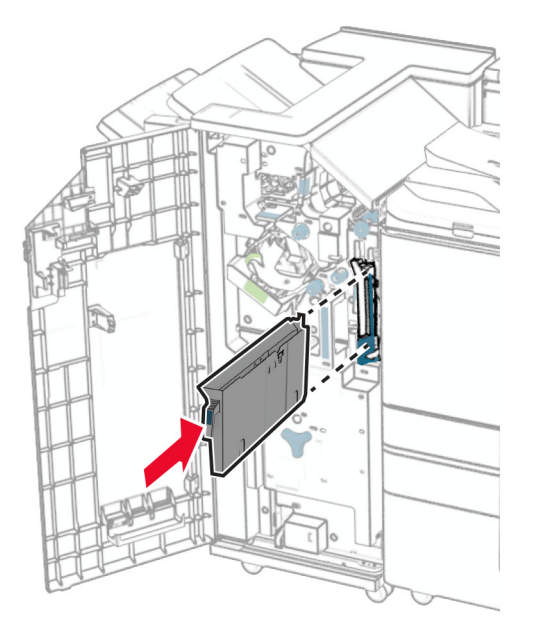

**4** Закройте дверцу брошюровщика.

## **Экономия энергии и бумаги**

## **Настройка параметров режима экономии энергии**

#### **Спящий режим**

- **1** На панели управления перейдите в раздел **Настройки** > **Устройство** > **Управление питанием** > **Время ожидания** > **Спящий режим**.
- **2** Укажите продолжительность ожидания принтера до перехода в **Спящий режим**.

#### **Режим гибернации**

- **1** На панели управления перейдите в раздел **Настройки** > **Устройство** > **Управление питанием** > **Время ожидания** > **Время ожидания гибернации**.
- **2** Выберите продолжительность ожидания принтера до перехода в режим гибернации.

#### **Примечания.**

- **•** Для работы функции **Время ожидания режима гибернации** установите для параметра **Время ожидания режима гибернации при подключении** значение **Гибернация**.
- **•** Embedded Web Server отключен, пока принтер находится в режиме гибернации.

## **Настройка яркости дисплея**

- **1** На панели управления выберите **Настройки** > **Устройство** > **Пользовательские установки**.
- **2** В меню **Яркость экрана** настройте параметр.

## **Экономия расходных материалов**

**•** Печать на обеих сторонах бумаги.

**Примечание:** Двусторонняя печать является параметром по умолчанию для принтера.

- **•** Печать нескольких страниц на одном листе бумаги.
- **•** Для проверки макета документа перед печатью можно использовать функцию предварительного просмотра.
- **•** Распечатайте одну копию документа, чтобы проверить точность содержимого и формата.

## **Перемещение принтера**

**ВНИМАНИЕ – ВОЗМОЖНОСТЬ ТРАВМЫ!** Если вес принтера более 20 кг (44 фунтов), для его безопасного перемещения может потребоваться не менее двух человек.

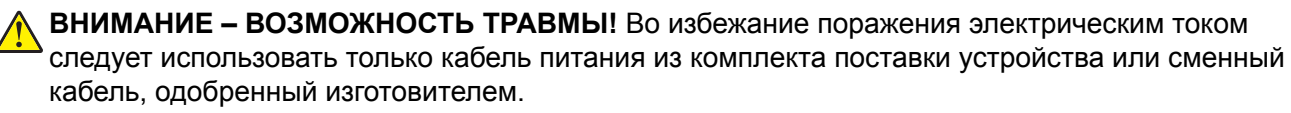

**ВНИМАНИЕ – ВОЗМОЖНОСТЬ ТРАВМЫ!** Во избежание травм и повреждений принтера при его перемещении выполняйте следующие указания.

- **•** Все дверцы и лотки должны быть закрыты.
- **•** Выключите принтер, а затем отсоедините кабель питания от розетки.
- **•** Отсоедините от принтера все кабели.
- **•** Если у принтера есть отдельные устанавливаемые на полу опциональные лотки или закрепляемые на нем дополнительные устройства вывода, отсоедините их перед перемещением.
- **•** Если принтер оснащен подставкой на колесиках, аккуратно откатите его на новое место. Следует соблюдать осторожность при пересечении порогов и других препятствий.
- **•** Если принтер без подставки с колесиками, но с опциональными лотками или дополнительными устройствами вывода, уберите дополнительные устройства вывода и снимите принтер с лотков. Не пытайтесь поднимать принтер вместе с любыми дополнительными устройствами.
- **•** Чтобы поднять принтер, всегда удерживайте его за ручки.
- **•** Габариты тележки, используемой для перемещения принтера, должны соответствовать габаритам основания принтера.
- **•** Габариты тележки, используемой для перемещения дополнительных устройств, должны соответствовать габаритам этих устройств.
- **•** Принтер следует удерживать в вертикальном положении.
- **•** Необходимо избегать резких движений.
- **•** Следите за тем, чтобы при опускании принтера пальцы не оказались под принтером.
- **•** Убедитесь, что вокруг принтера имеется свободное пространство.

**Примечание:** Повреждения принтера, возникшие вследствие несоблюдения правил при перемещении, не подпадают под действие гарантии на принтер.

# **Поиск и устранение проблем**

## **Проблемы с качеством печати**

Найдите изображение, которое соответствует вашей проблеме с качеством печати, затем перейдите по ссылке под ним, чтобы ознакомиться с действиями по решению проблемы.

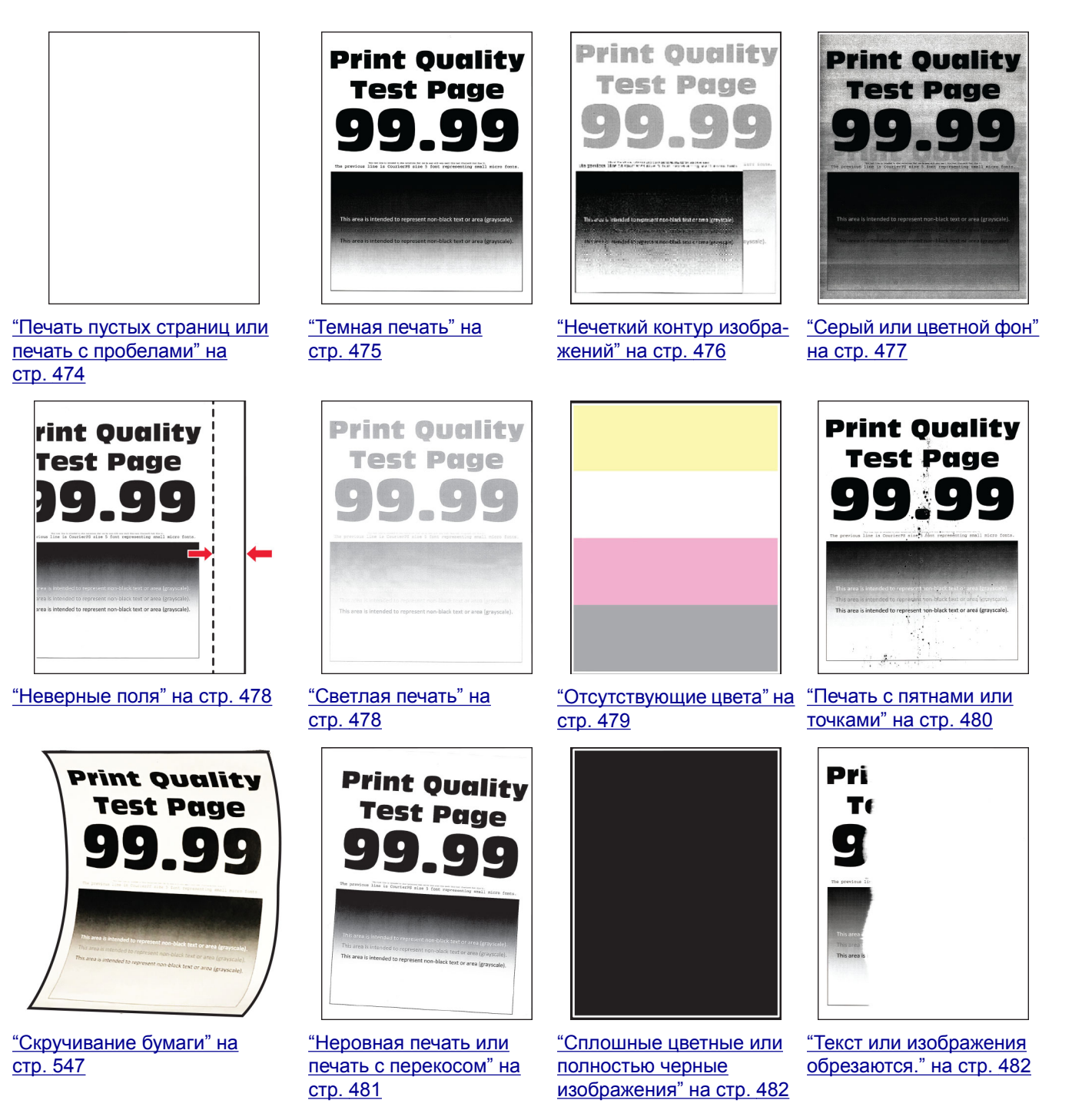

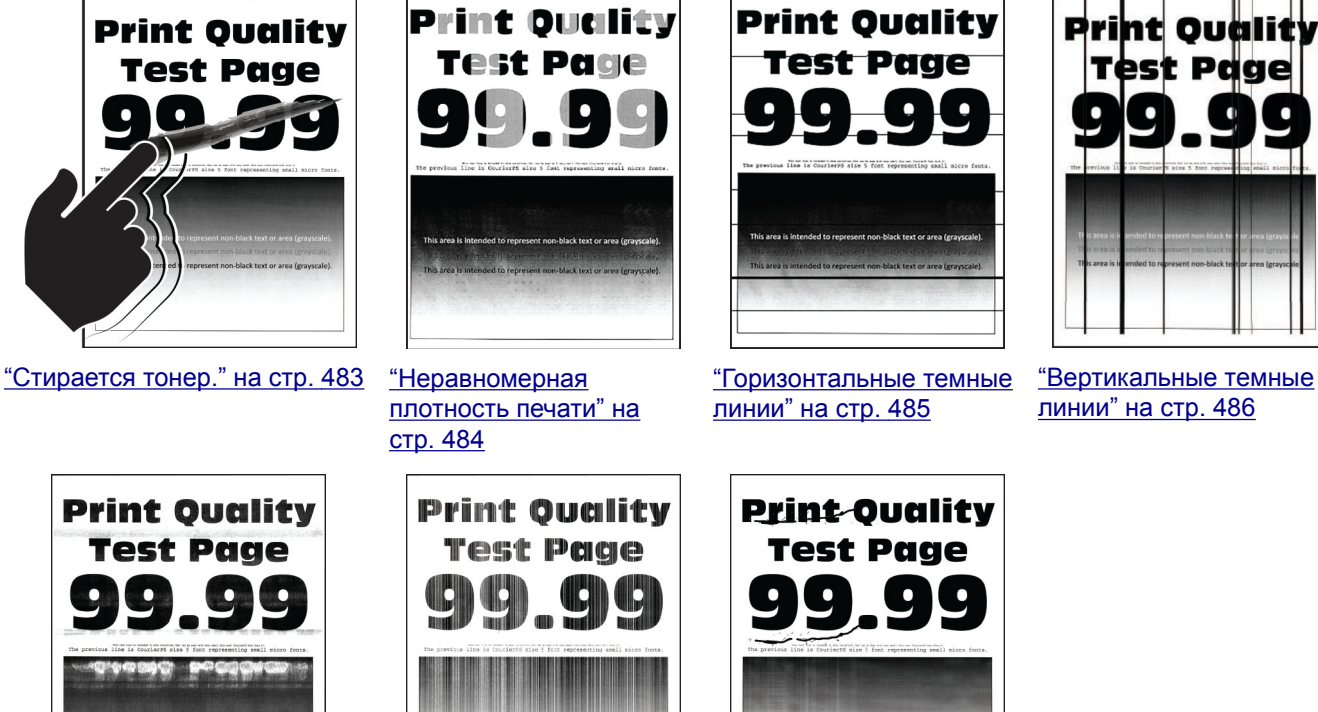

"[Горизонтальные](#page-486-0) полосы [белого](#page-486-0) цвета" на стр. 487

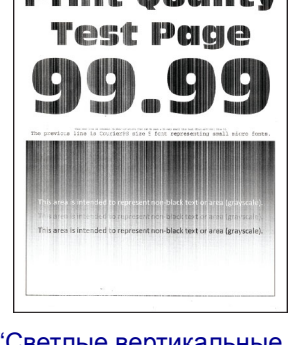

"Светлые [вертикальные](#page-487-0) [полосы](#page-487-0)" на стр. 488

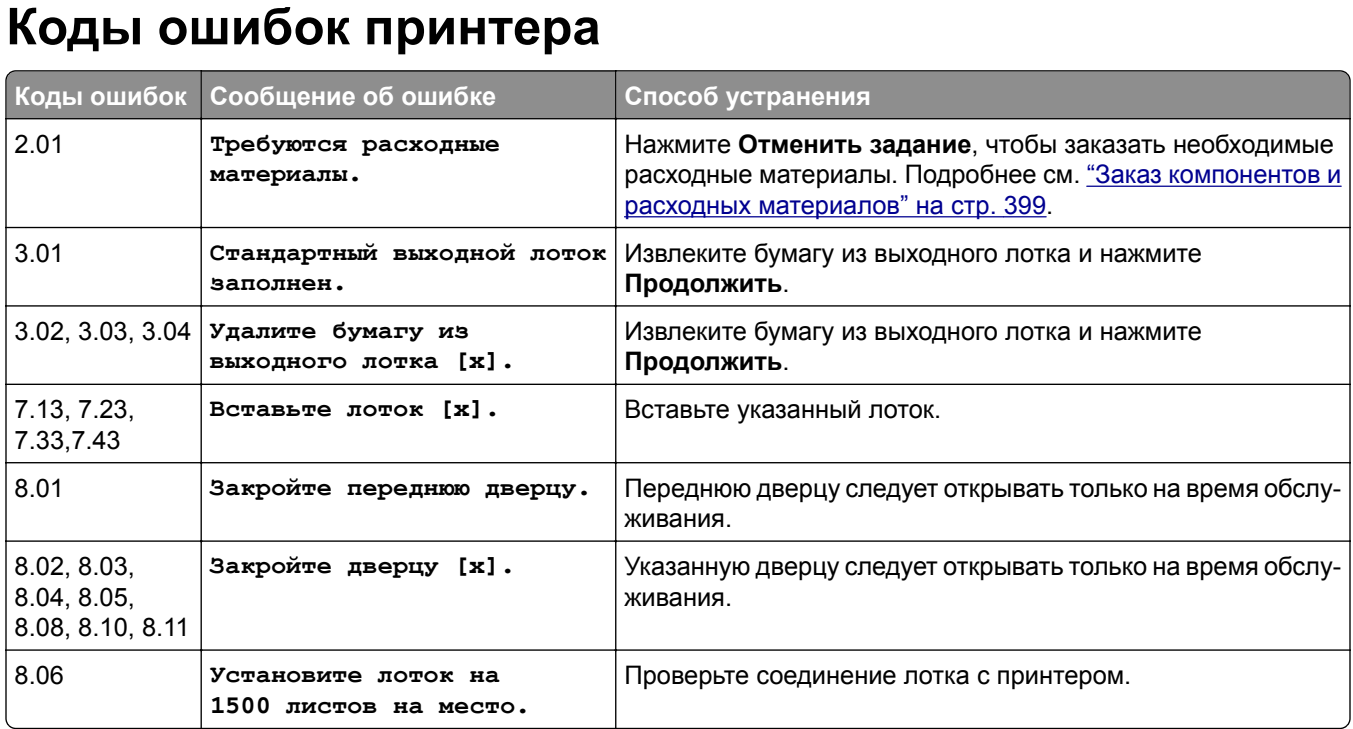

"[Повторяющиеся](#page-488-0) [дефекты](#page-488-0)" на стр. 489

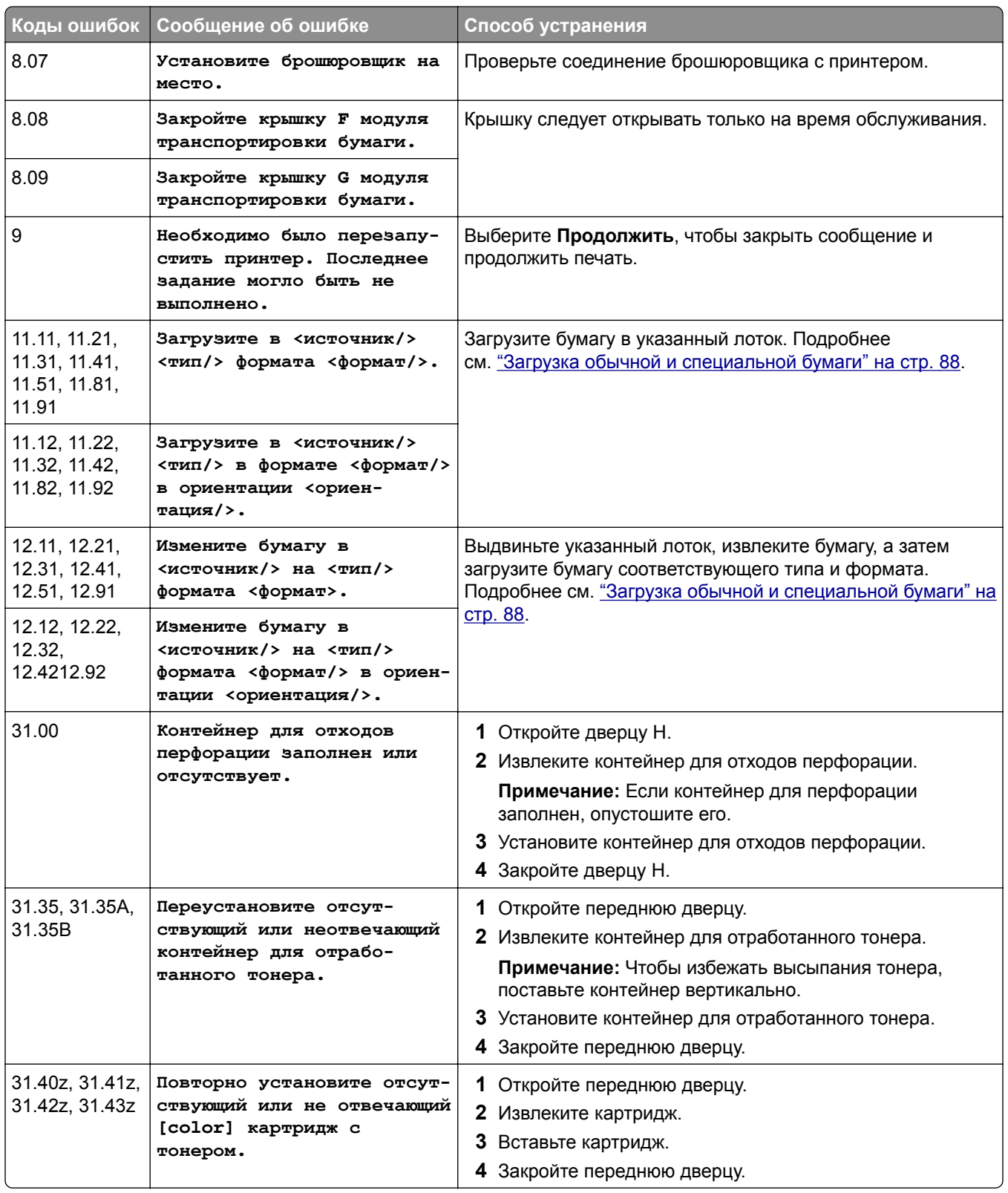

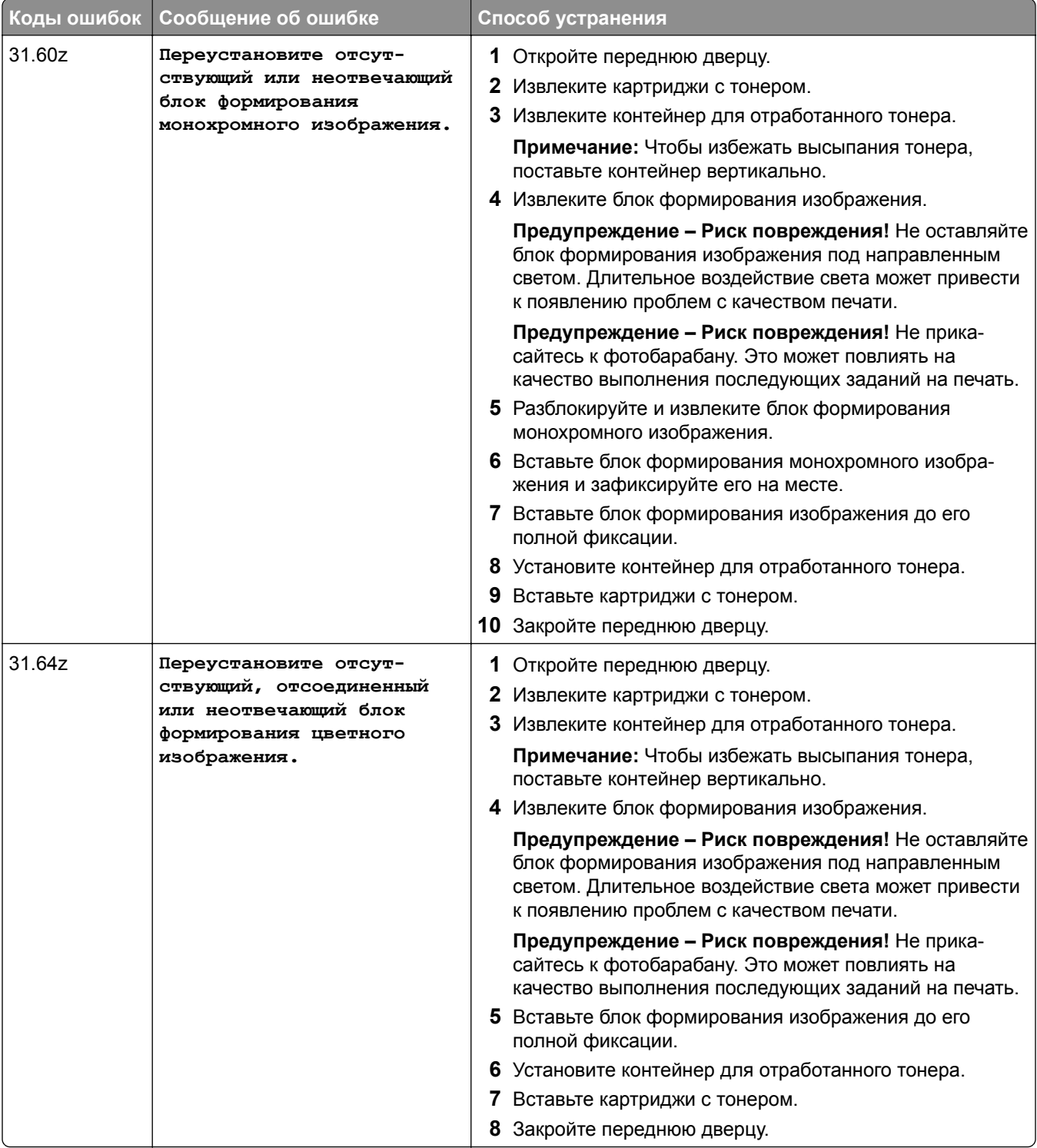

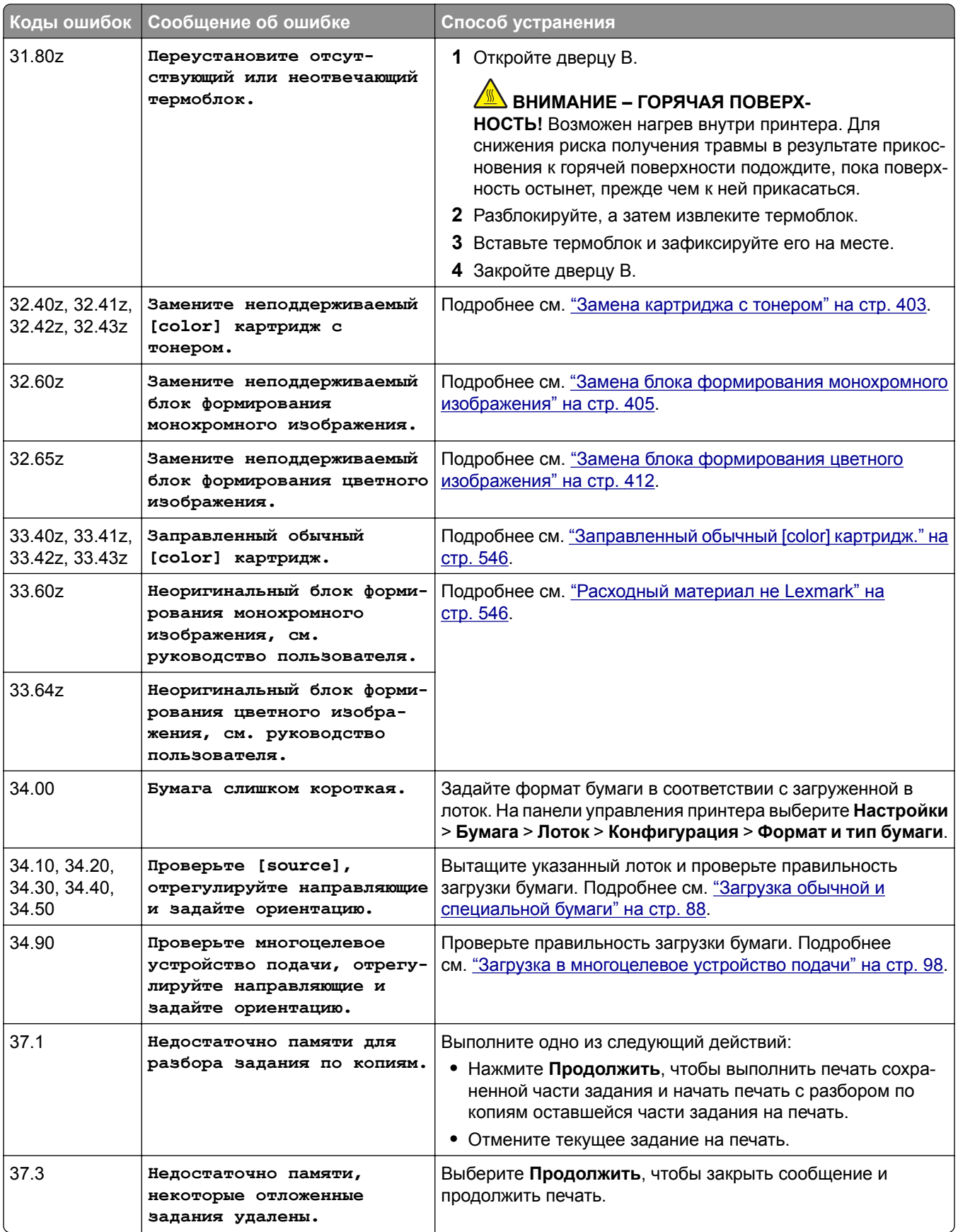

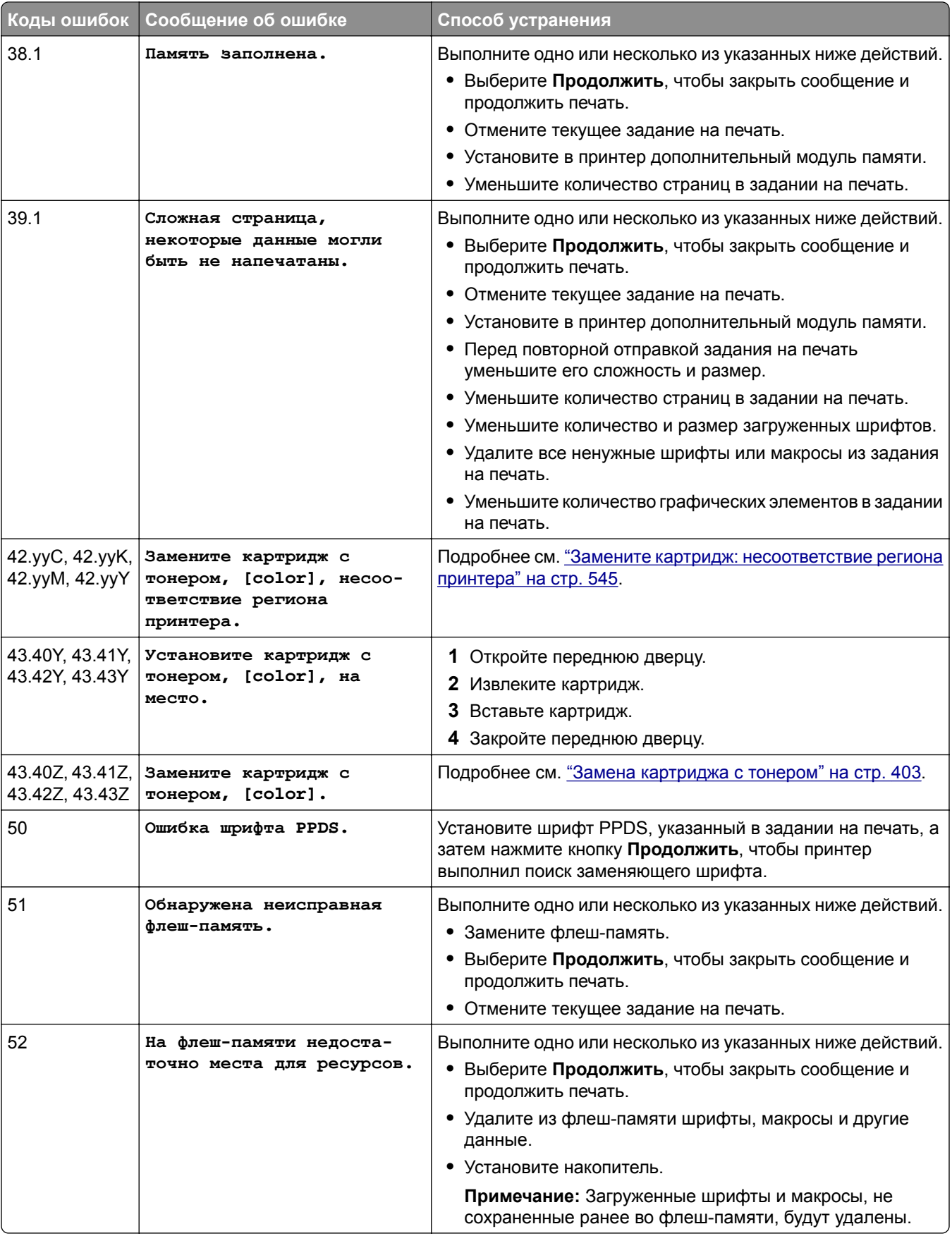

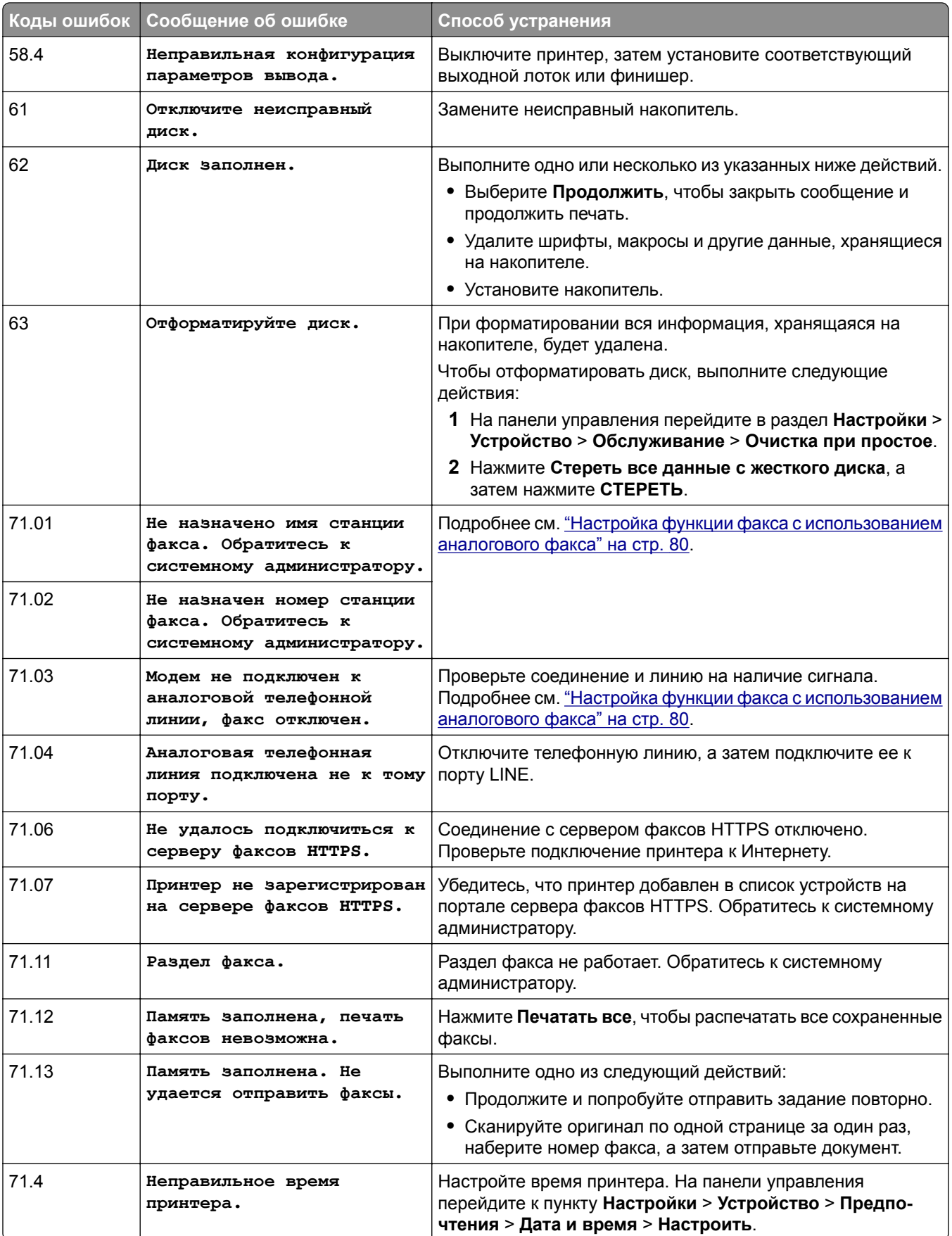

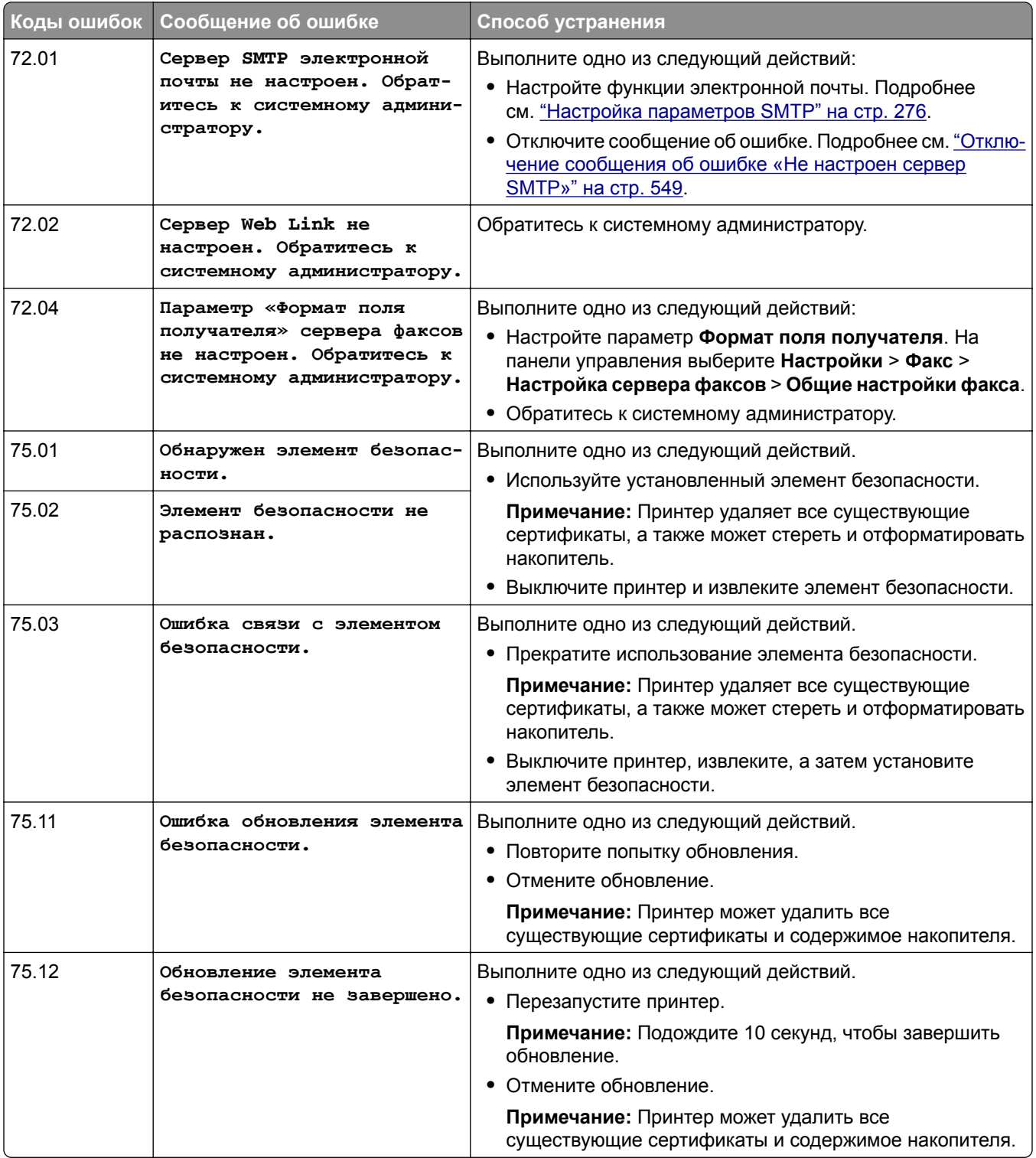

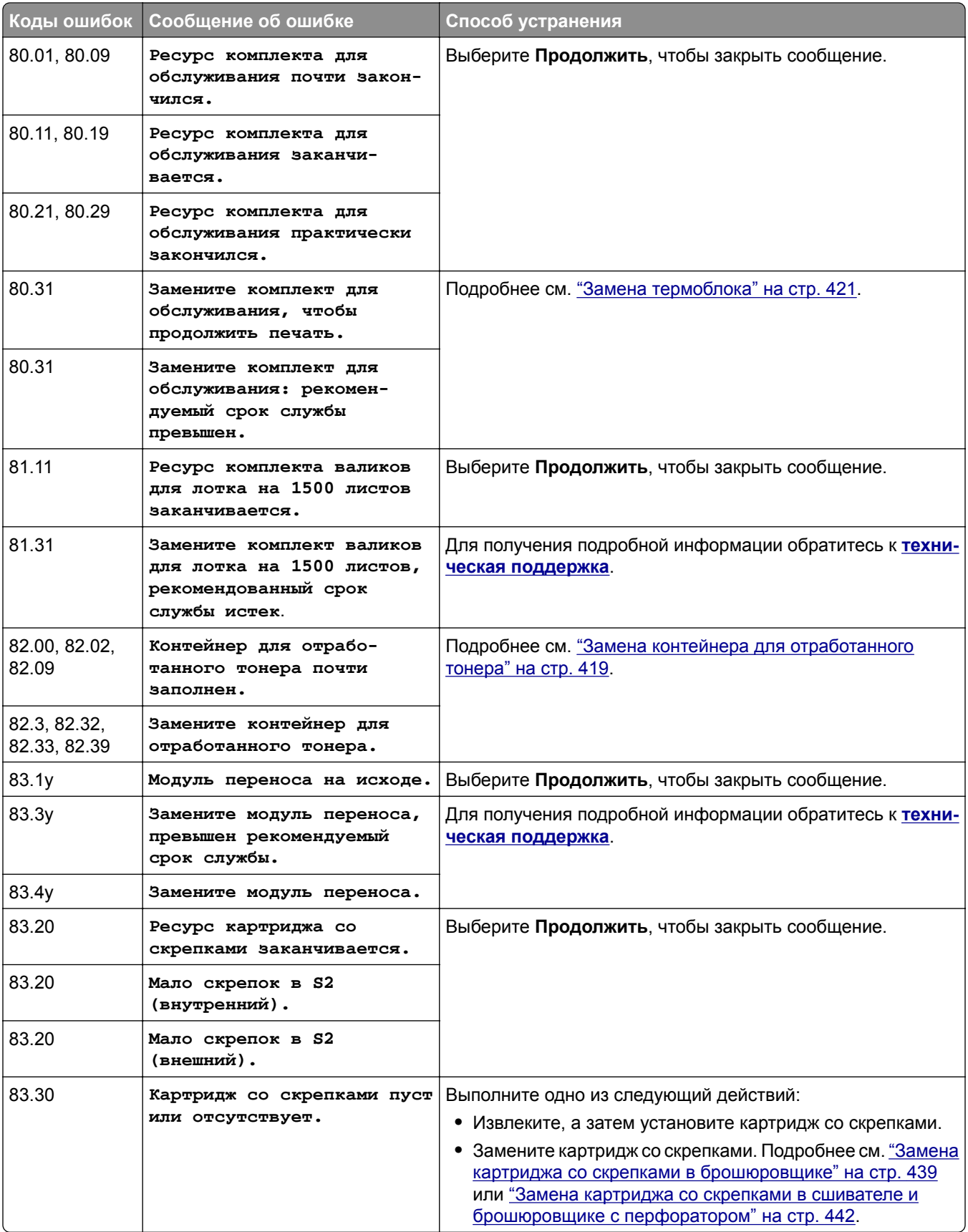

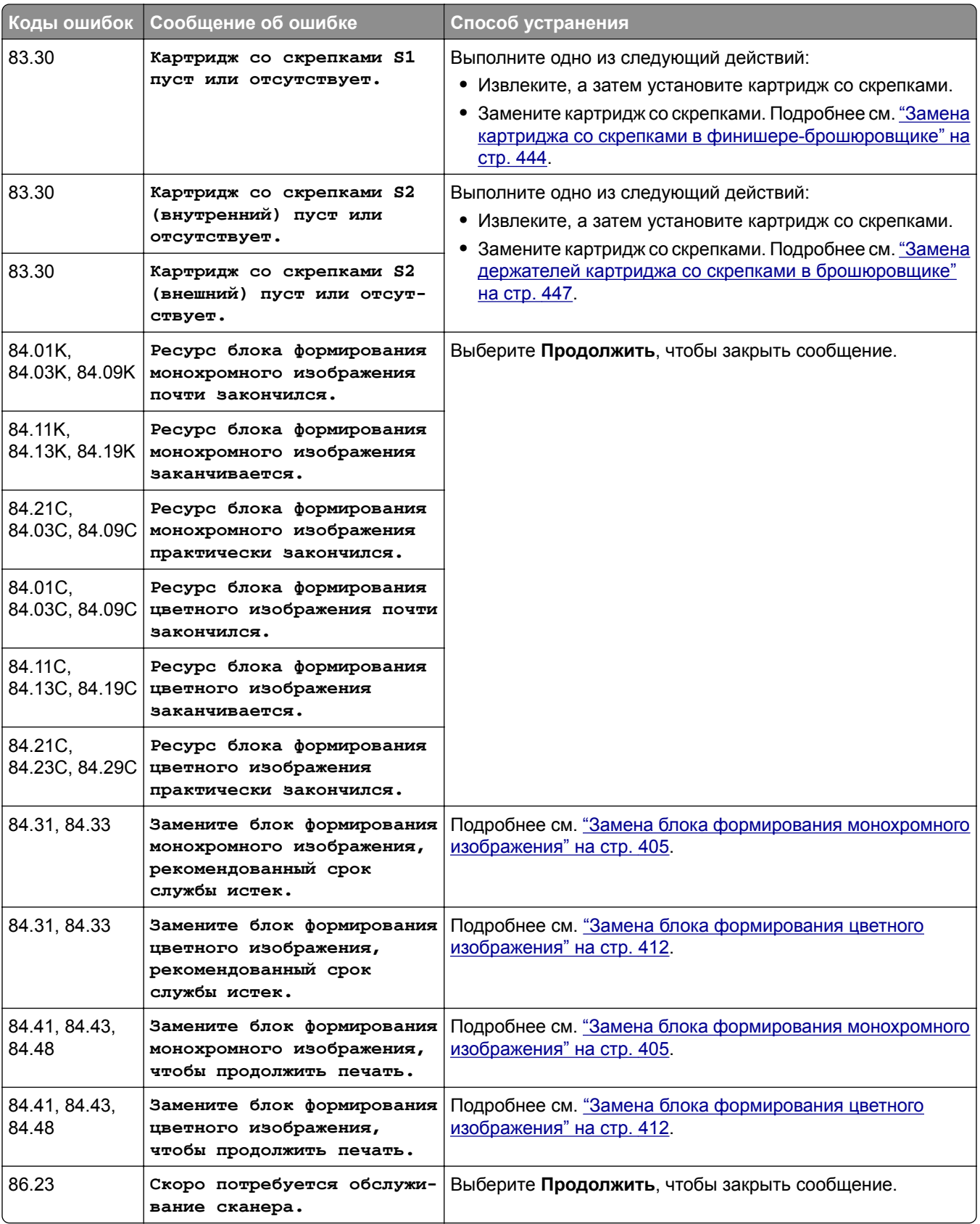
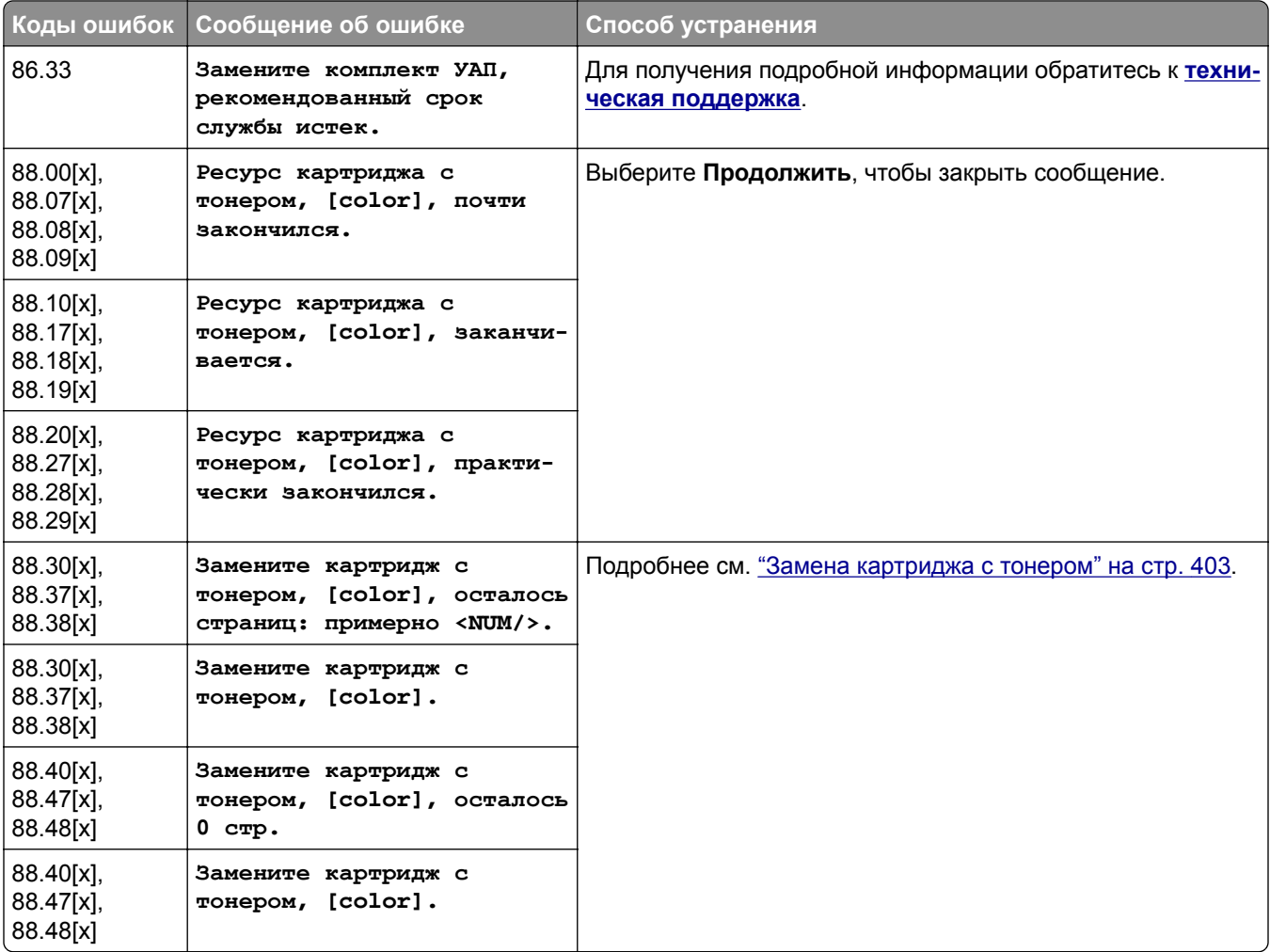

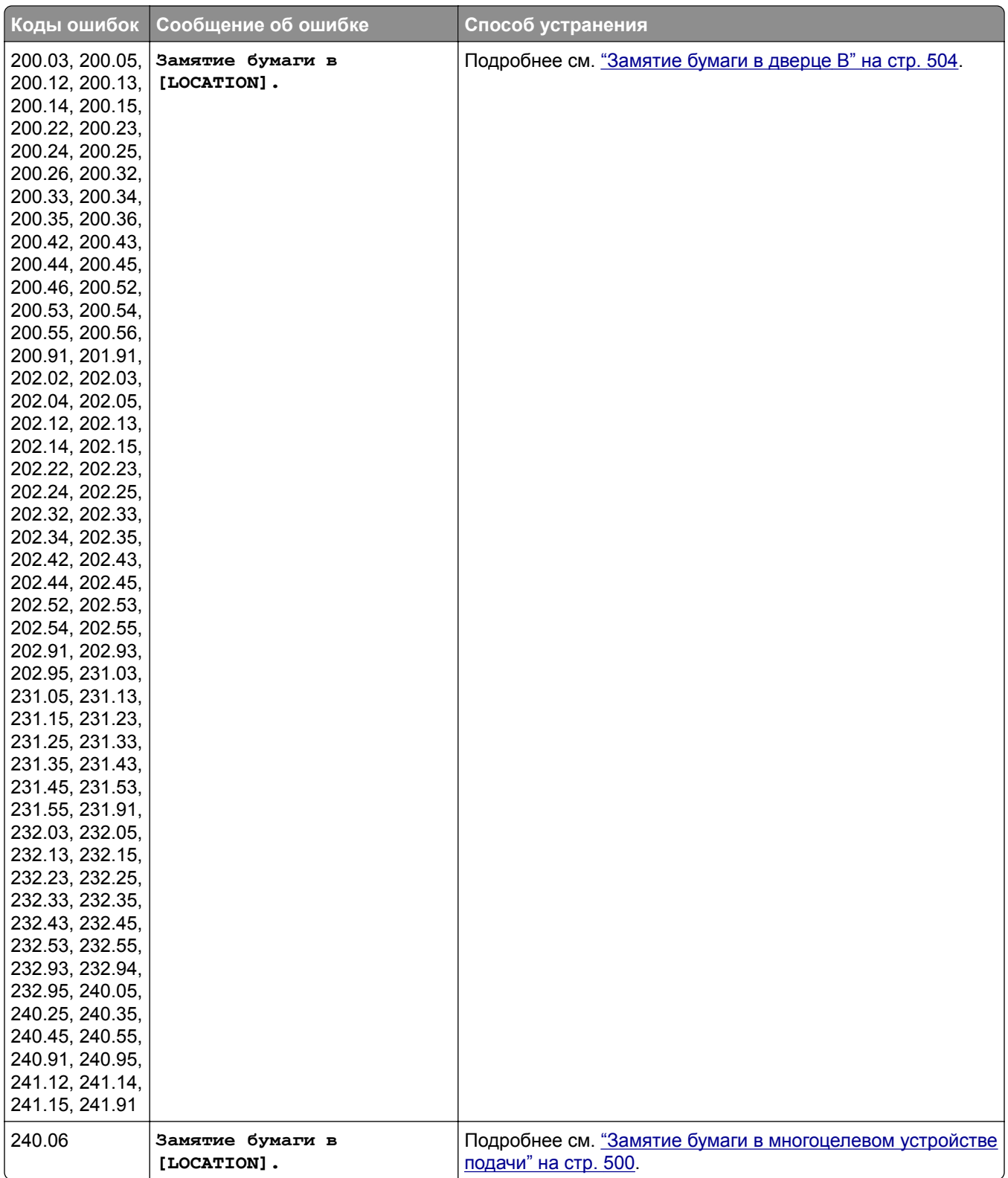

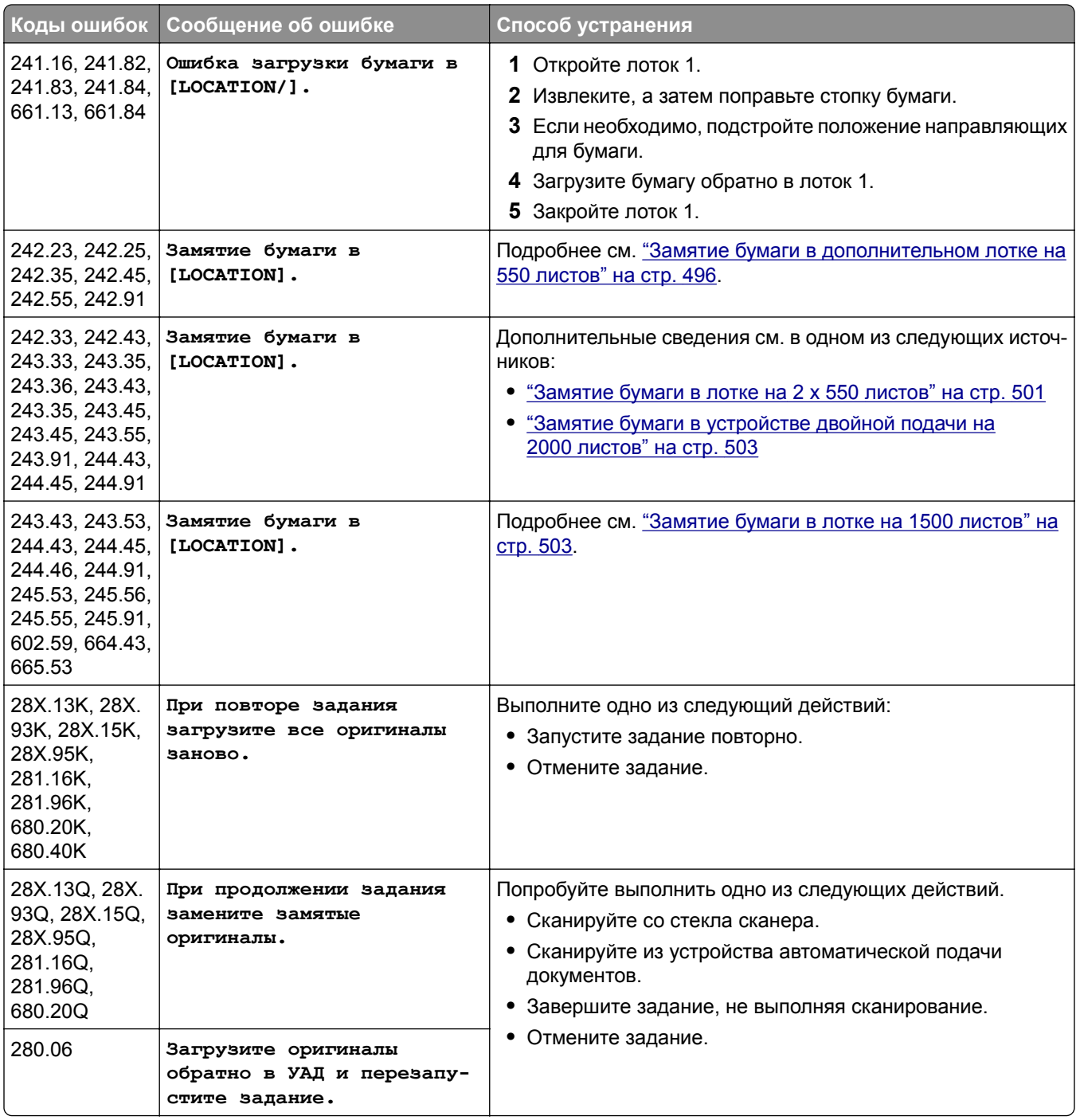

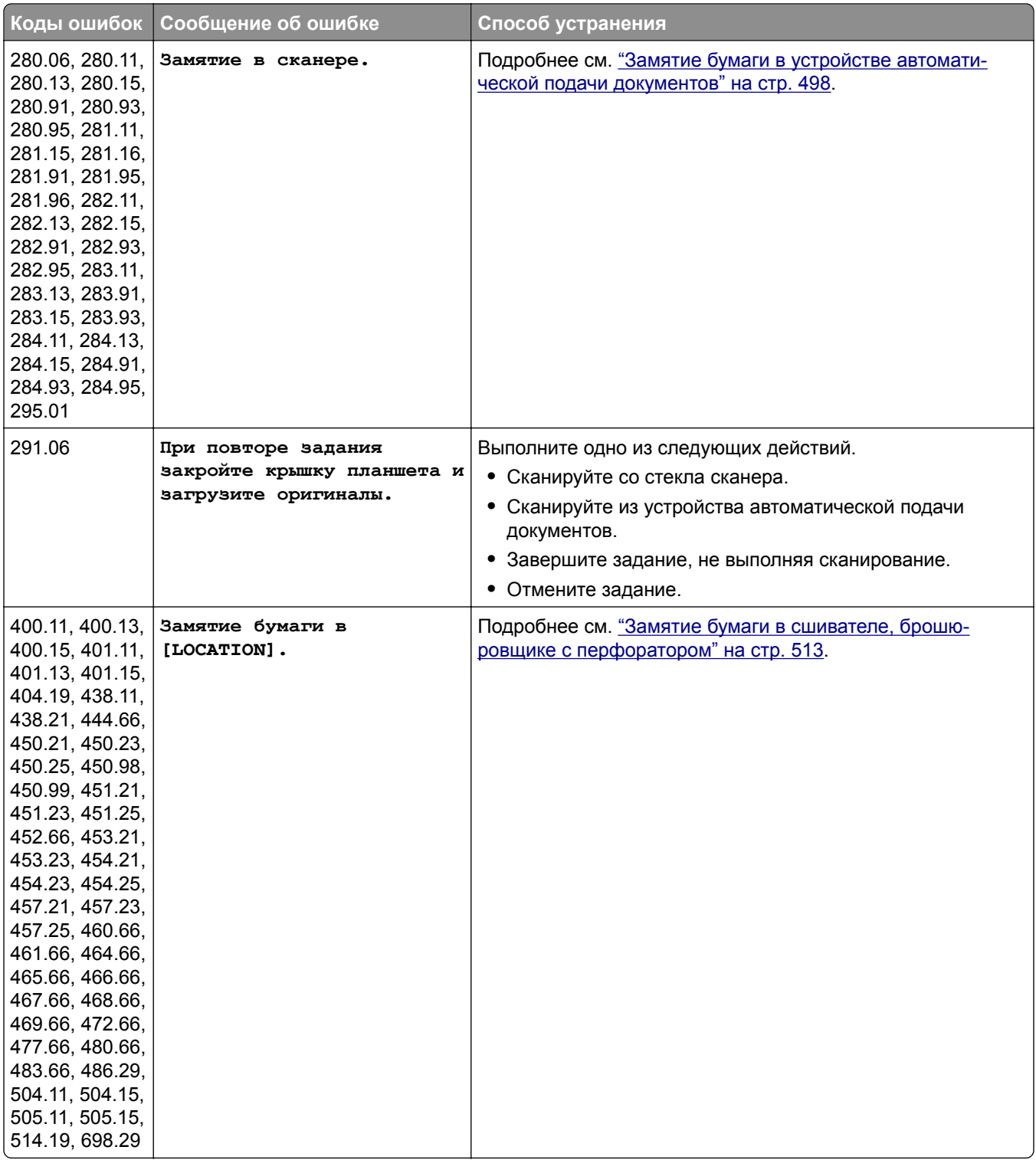

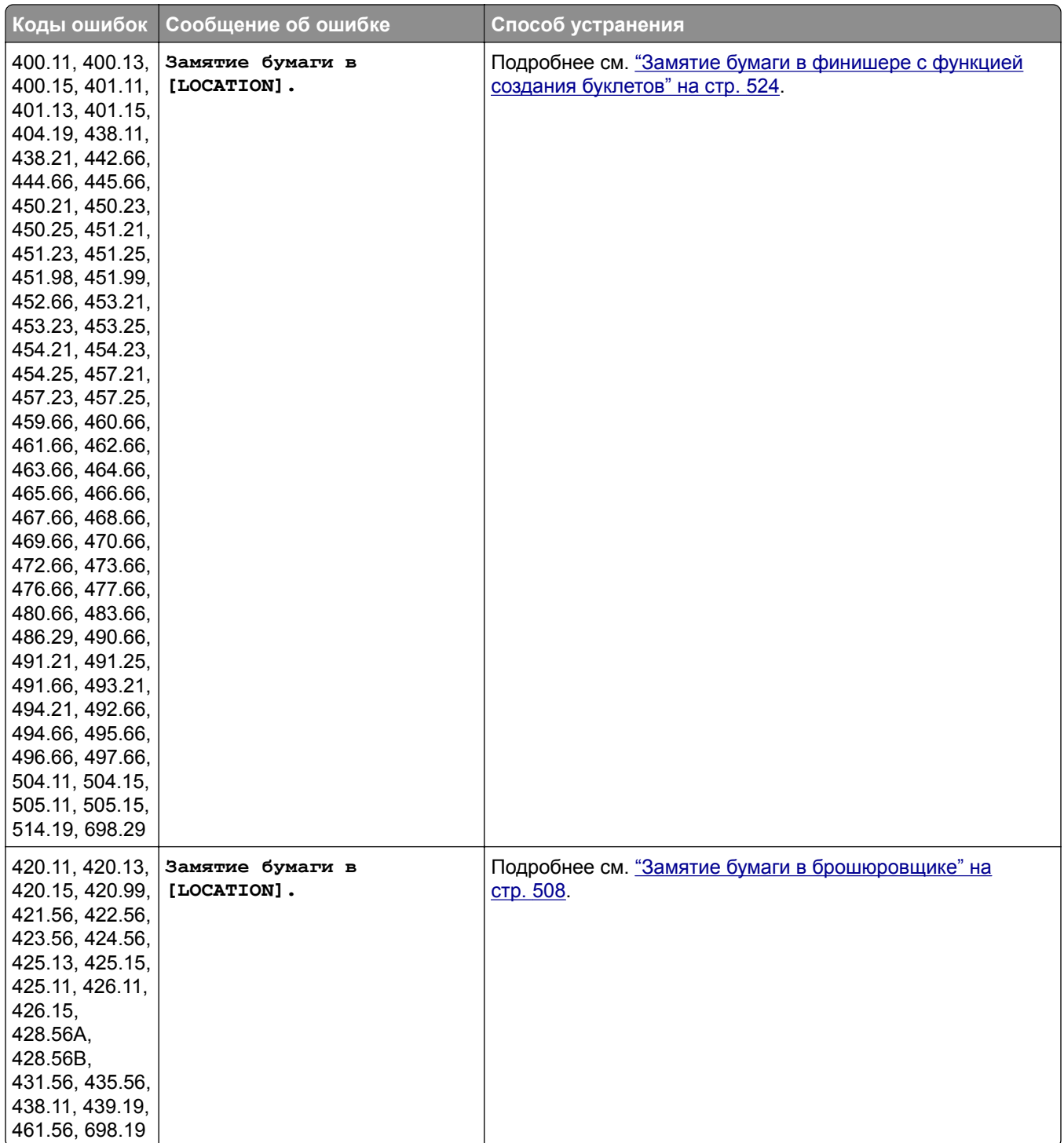

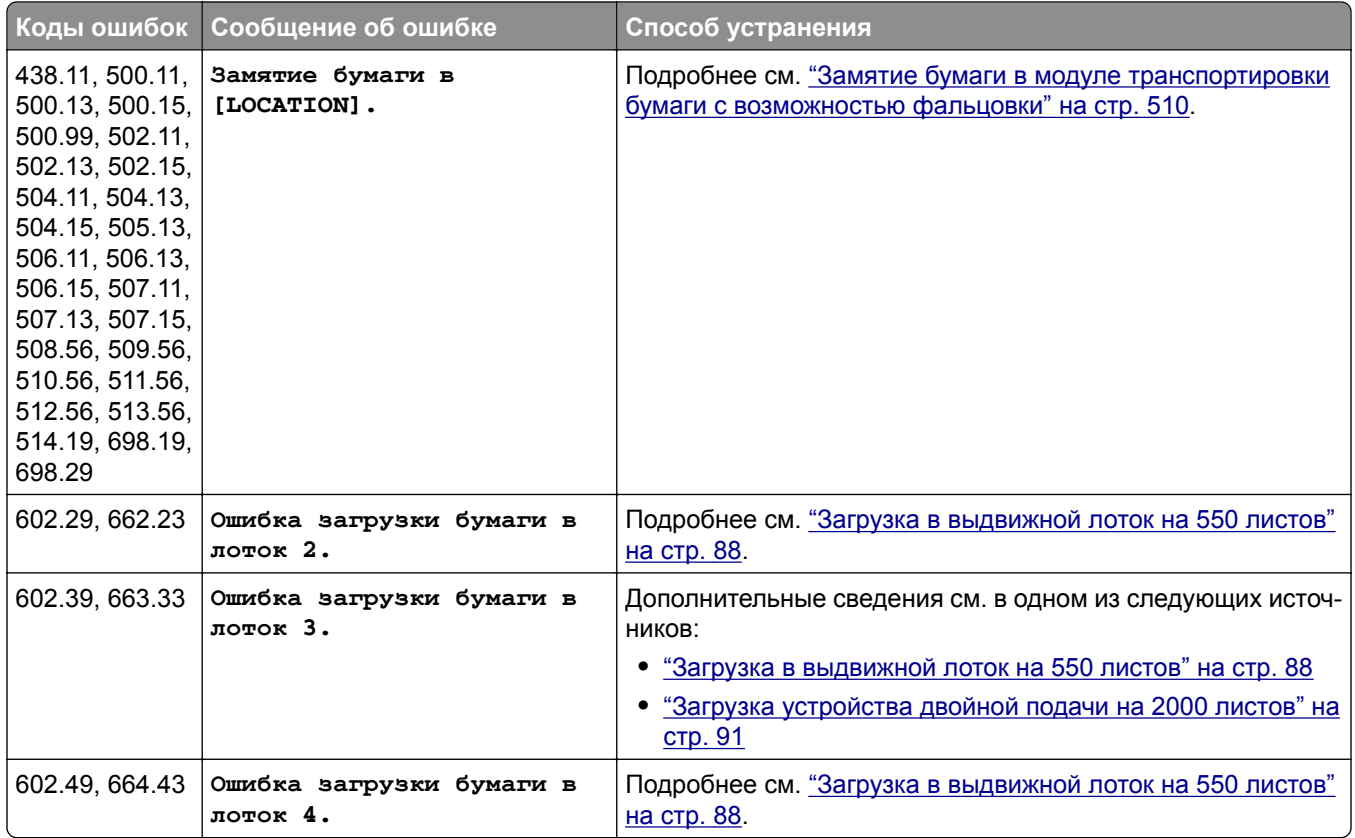

# **Проблемы при печати**

## **Низкое качество печати**

## **Печать пустых страниц или печать с пробелами**

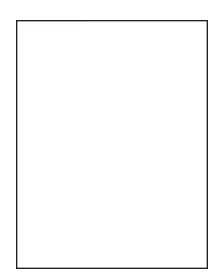

#### **Примечания.**

- **•** Прежде чем приступить к решению проблемы, напечатайте страницы проверки качества печати. На панели управления перейдите к разделу **Настройки** > **Поиск и устранение неисправностей** > **Страницы проверки качества печати**.
- **•** Используйте лоток 1 для печати образцов страниц и убедитесь, что бумага загружена в книжной ориентации.

#### **Выполните одно или несколько из указанных ниже действий.**

- **•** Убедитесь, что весь упаковочный материал удален из блока формирования изображения, модуля формирования изображения и картриджей с тонером.
- **•** Убедитесь, что в принтере используется подлинный и поддерживаемый картридж с тонером Lexmark.

**Примечание:** Если картридж не поддерживается, установите поддерживаемый картридж.

- **•** Убедитесь, что блок формирования изображений и блок формирования монохромных изображений установлены правильно.
	- **1** Извлеките блок формирования изображения, а затем извлеките блок формирования монохромного изображения.

**Предупреждение – Риск повреждения!** Не оставляйте блок формирования изображения и блок формирования монохромного изображения под воздействием света дольше 10 минут. Длительное воздействие света может привести к появлению проблем с качеством печати.

**Предупреждение – Риск повреждения!** Не прикасайтесь к фотобарабану под блоком формирования изображения и блоком формирования монохромного изображения. Это может повлиять на качество выполнения последующих заданий на печать.

**2** Установите блок формирования монохромного изображения, а затем установите блок формирования изображения.

Если неполадка сохраняется, обратитесь в службу **[техническая](#page-558-0) поддержка**.

#### **Темная печать**

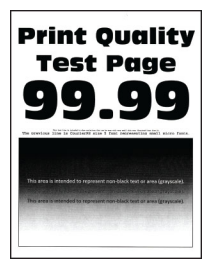

#### **Примечания.**

- **•** Прежде чем приступить к решению проблемы, напечатайте страницы проверки качества печати. На панели управления перейдите к разделу **Настройки** > **Поиск и устранение неисправностей** > **Страницы проверки качества печати**.
- **•** Используйте лоток 1 для печати образцов страниц и убедитесь, что бумага загружена в книжной ориентации.

#### **Выполните одно или несколько из указанных ниже действий.**

- **•** На панели управления перейдите в раздел **Настройки** > **Печать** > **Качество** > **Дополнительные параметры обработки изображений** и выберите **Настройка цвета**.
- **•** В зависимости от операционной системы снизьте плотность тонера в диалоговом окне «Настройка печати» или «Печать».

**Примечание:** Также эту настройку можно изменить на панели управления принтера. Перейдите к **Параметры** > **Печать** > **Качество** > **Плотность тонера**.

**•** В зависимости от операционной системы укажите тип бумаги в диалоговом окне «Настройки печати» или «Печать». Убедитесь, что настройка соответствует бумаге, загруженной в лоток.

**Примечание:** Также эту настройку можно изменить на панели управления принтера. Выберите **Настройки** > **Бумага** > **Конфигурация лотка** > **Формат и тип бумаги**.

- **•** Убедитесь, что вы не используете тисненую или шероховатую бумагу.
- **•** Загрузите бумагу из новой упаковки.

**Примечание:** Бумага может отсыреть вследствие повышенной влажности воздуха. До загрузки в принтер бумагу следует хранить в фирменной упаковке.

Если неполадка сохраняется, обратитесь в службу **[техническая](#page-558-0) поддержка**.

#### **Нечеткий контур изображений**

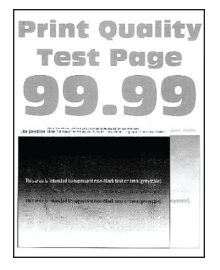

#### **Примечания.**

- **•** Прежде чем приступить к решению проблемы, напечатайте страницы проверки качества печати. На панели управления перейдите к разделу **Настройки** > **Поиск и устранение неисправностей** > **Страницы проверки качества печати**.
- **•** Используйте лоток 1 для печати образцов страниц и убедитесь, что бумага загружена в книжной ориентации.

#### **Выполните одно или несколько из указанных ниже действий.**

- **•** Загрузите в лоток бумагу соответствующего типа и плотности.
- **•** В зависимости от операционной системы укажите тип бумаги в диалоговом окне «Настройки печати» или «Печать». Убедитесь, что настройка соответствует бумаге, загруженной в лоток.

**Примечание:** Также эту настройку можно изменить на панели управления принтера. Выберите **Настройки** > **Бумага** > **Конфигурация лотка** > **Формат и тип бумаги**.

**•** На панели управления перейдите в раздел **Настройки** > **Печать** > **Качество** > **Дополнительные параметры обработки изображений** и выберите **Настройка цвета**.

## **Серый или цветной фон**

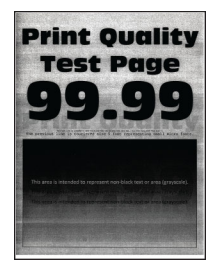

#### **Примечания.**

- **•** Прежде чем приступить к решению проблемы, напечатайте страницы проверки качества печати. На панели управления перейдите к разделу **Настройки** > **Поиск и устранение неисправностей** > **Страницы проверки качества печати**.
- **•** Используйте лоток 1 для печати образцов страниц и убедитесь, что бумага загружена в книжной ориентации.

#### **Выполните одно или несколько из указанных ниже действий.**

**•** В зависимости от операционной системы увеличьте плотность тонера в диалоговом окне «Настройка печати» или «Печать».

**Примечание:** Также эту настройку можно изменить на панели управления принтера. Перейдите к **Параметры** > **Печать** > **Качество** > **Плотность тонера**.

- **•** На панели управления перейдите в раздел **Настройки** > **Печать** > **Качество** > **Дополнительные параметры обработки изображений** и выберите **Настройка цвета**.
- **•** Убедитесь, что блок формирования изображений и блок формирования монохромных изображений установлены правильно.
	- **1** Извлеките блок формирования изображения, а затем извлеките блок формирования монохромного изображения.

**Предупреждение – Риск повреждения!** Не оставляйте блок формирования изображения и блок формирования монохромного изображения под воздействием света дольше 10 минут. Длительное воздействие света может привести к появлению проблем с качеством печати.

**Предупреждение – Риск повреждения!** Не прикасайтесь к фотобарабану под блоком формирования изображения и блоком формирования монохромного изображения. Это может повлиять на качество выполнения последующих заданий на печать.

**2** Установите блок формирования монохромного изображения, а затем установите блок формирования изображения.

## **Неверные поля**

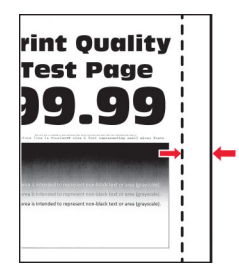

#### **Выполните одно или несколько из указанных ниже действий.**

- **•** Отрегулируйте положение направляющих для бумаги в лотке в соответствии с загруженной бумагой.
- **•** В зависимости от операционной системы укажите формат бумаги в диалоговом окне «Настройка печати» или «Печать». Убедитесь, что настройка параметра соответствует загруженной бумаге.

**Примечание:** Также эту настройку можно изменить на панели управления принтера. Выберите **Настройки** > **Бумага** > **Конфигурация лотка** > **Формат и тип бумаги**.

Если неполадка сохраняется, обратитесь в службу **[техническая](#page-558-0) поддержка**.

## **Светлая печать**

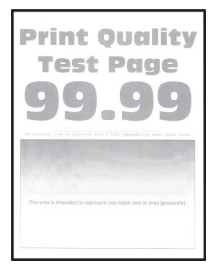

#### **Примечания.**

- **•** Прежде чем приступить к решению проблемы, напечатайте страницы проверки качества печати. На панели управления перейдите к разделу **Настройки** > **Поиск и устранение неисправностей** > **Страницы проверки качества печати**.
- **•** Используйте лоток 1 для печати образцов страниц и убедитесь, что бумага загружена в книжной ориентации.

#### **Выполните одно или несколько из указанных ниже действий.**

- **•** Убедитесь, что весь упаковочный материал удален из блока формирования изображения, модуля формирования изображения и картриджей с тонером.
- **•** На панели управления перейдите в раздел **Настройки** > **Печать** > **Качество** > **Дополнительные параметры обработки изображений** и выберите **Настройка цвета**.
- **•** В зависимости от операционной системы увеличьте плотность тонера в диалоговом окне «Настройка печати» или «Печать».

**Примечание:** Также эту настройку можно изменить на панели управления принтера. Перейдите к **Параметры** > **Печать** > **Качество** > **Плотность тонера**.

- **•** На панели управления перейдите в раздел **Настройки** > **Печать** > **Качество** и отключите параметр **Экономия цветного тонера**.
- **•** В зависимости от операционной системы укажите тип бумаги в диалоговом окне «Настройки печати» или «Печать». Убедитесь, что настройка параметра соответствует загруженной бумаге.

**Примечание:** Также эту настройку можно изменить на панели управления принтера. Выберите **Настройки** > **Бумага** > **Конфигурация лотка** > **Формат и тип бумаги**.

- **•** Убедитесь, что вы не используете тисненую или шероховатую бумагу.
- **•** Загрузите бумагу из новой упаковки.

**Примечание:** Бумага может отсыреть вследствие повышенной влажности воздуха. До загрузки в принтер бумагу следует хранить в фирменной упаковке.

- **•** Убедитесь, что блок формирования изображений и блок формирования монохромных изображений установлены правильно.
	- **1** Извлеките блок формирования изображения, а затем извлеките блок формирования монохромного изображения.

**Предупреждение – Риск повреждения!** Не оставляйте блок формирования изображения и блок формирования монохромного изображения под воздействием света дольше 10 минут. Длительное воздействие света может привести к появлению проблем с качеством печати.

**Предупреждение – Риск повреждения!** Не прикасайтесь к фотобарабану под блоком формирования изображения и блоком формирования монохромного изображения. Это может повлиять на качество выполнения последующих заданий на печать.

**2** Установите блок формирования монохромного изображения, а затем установите блок формирования изображения.

Если неполадка сохраняется, обратитесь в службу **[техническая](#page-558-0) поддержка**.

#### **Отсутствующие цвета**

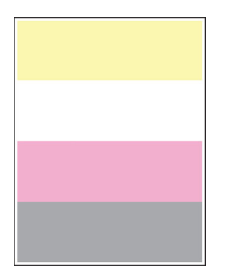

#### **Примечания.**

- **•** Прежде чем приступить к решению проблемы, напечатайте страницы проверки качества печати. На панели управления перейдите к разделу **Настройки** > **Поиск и устранение неисправностей** > **Страницы проверки качества печати**.
- **•** Используйте лоток 1 для печати образцов страниц и убедитесь, что бумага загружена в книжной ориентации.

#### **Выполните одно или несколько из указанных ниже действий.**

- **•** Убедитесь, что весь упаковочный материал удален из блока формирования изображения, модуля формирования изображения и картриджей с тонером.
- **•** Извлеките блок проявителя того цвета, который отсутствует при печати.
	- **1** Извлеките блок формирования изображения.

**Предупреждение – Риск повреждения!** Не оставляйте блок формирования изображения и блок формирования монохромного изображения под воздействием света дольше 10 минут. Длительное воздействие света может привести к появлению проблем с качеством печати.

**Предупреждение – Риск повреждения!** Не прикасайтесь к фотобарабану под блоком формирования изображения и блоком формирования монохромного изображения. Это может повлиять на качество выполнения последующих заданий на печать.

- **2** Извлеките, а затем установите блок проявителя того цвета, который отсутствует при печати.
- **3** Установите блок формирования изображения.

Если неполадка сохраняется, обратитесь в службу **[техническая](#page-558-0) поддержка**.

#### **Печать с пятнами или точками**

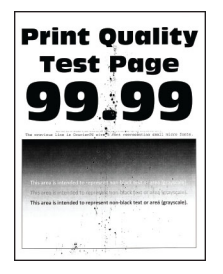

#### **Примечания.**

- **•** Прежде чем приступить к решению проблемы, напечатайте страницы проверки качества печати. На панели управления перейдите к разделу **Настройки** > **Поиск и устранение неисправностей** > **Страницы проверки качества печати**.
- **•** Используйте лоток 1 для печати образцов страниц и убедитесь, что бумага загружена в книжной ориентации.

#### **Выполните одно или несколько из указанных ниже действий.**

- **•** Проверьте принтер на наличие загрязнений из-за утечки тонера.
- **•** Убедитесь, что параметры типа и формата бумаги соответствуют загруженной бумаге. На панели управления принтера выберите **Параметры** > **Бумага** > **Конфигурация лотка** > **Формат и тип бумаги**.

**Примечание:** Убедитесь, что вы не используете тисненую или шероховатую бумагу.

- **•** В зависимости от операционной системы укажите формат и тип бумаги в диалоговом окне «Параметры печати» или «Печать». Убедитесь в том, что значение параметра соответствует типу загруженной в лоток бумаги.
- **•** Загрузите бумагу из новой упаковки.

**Примечание:** Бумага может отсыреть вследствие повышенной влажности воздуха. До загрузки в принтер бумагу следует хранить в фирменной упаковке.

- **•** Убедитесь, что блок формирования изображений и блок формирования монохромных изображений установлены правильно.
	- **1** Извлеките блок формирования изображения, а затем извлеките блок формирования монохромного изображения.

**Предупреждение – Риск повреждения!** Не оставляйте блок формирования изображения и блок формирования монохромного изображения под воздействием света дольше 10 минут. Длительное воздействие света может привести к появлению проблем с качеством печати.

**Предупреждение – Риск повреждения!** Не прикасайтесь к фотобарабану под блоком формирования изображения и блоком формирования монохромного изображения. Это может повлиять на качество выполнения последующих заданий на печать.

**2** Установите блок формирования монохромного изображения, а затем установите блок формирования изображения.

Если неполадка сохраняется, обратитесь в службу **[техническая](#page-558-0) поддержка**.

#### **Неровная печать или печать с перекосом**

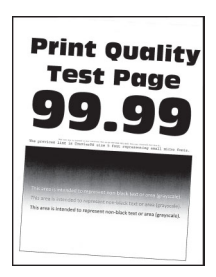

#### **Примечания.**

- **•** Прежде чем приступить к решению проблемы, напечатайте страницы проверки качества печати. На панели управления перейдите к разделу **Настройки** > **Поиск и устранение неисправностей** > **Страницы проверки качества печати**.
- **•** Используйте лоток 1 для печати образцов страниц и убедитесь, что бумага загружена в книжной ориентации.

#### **Выполните одно или несколько из указанных ниже действий.**

- **•** Загрузите бумагу из новой упаковки.
	- **1** Откройте лоток и извлеките бумагу.
	- **2** Загрузите бумагу из новой упаковки.

**Примечание:** Бумага может отсыреть вследствие повышенной влажности воздуха. До загрузки в принтер бумагу следует хранить в фирменной упаковке.

- **3** Отрегулируйте положение направляющих для бумаги в лотке в соответствии с загруженной бумагой.
- **•** Убедитесь, что печать выполняется на поддерживаемой бумаге.

### **Сплошные цветные или полностью черные изображения**

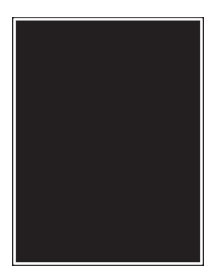

#### **Примечания.**

- **•** Прежде чем приступить к решению проблемы, напечатайте страницы проверки качества печати. На панели управления перейдите к разделу **Настройки** > **Поиск и устранение неисправностей** > **Страницы проверки качества печати**.
- **•** Используйте лоток 1 для печати образцов страниц и убедитесь, что бумага загружена в книжной ориентации.
	- **1** Извлеките блок формирования изображения, а затем извлеките блок формирования монохромного изображения.

**Предупреждение – Риск повреждения!** Не оставляйте блок формирования изображения и блок формирования монохромного изображения под воздействием света дольше 10 минут. Длительное воздействие света может привести к появлению проблем с качеством печати.

**Предупреждение – Риск повреждения!** Не прикасайтесь к фотобарабану под блоком формирования изображения и блоком формирования монохромного изображения. Это может повлиять на качество выполнения последующих заданий на печать.

**2** Установите блок формирования монохромного изображения, а затем установите блок формирования изображения.

Если неполадка сохраняется, обратитесь в службу **[техническая](#page-558-0) поддержка**.

## **Текст или изображения обрезаются.**

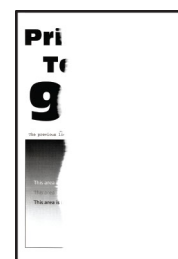

#### **Примечания.**

- **•** Прежде чем приступить к решению проблемы, напечатайте страницы проверки качества печати. На панели управления перейдите к разделу **Настройки** > **Поиск и устранение неисправностей** > **Страницы проверки качества печати**.
- **•** Используйте лоток 1 для печати образцов страниц и убедитесь, что бумага загружена в книжной ориентации.

#### **Выполните одно или несколько из указанных ниже действий.**

- **•** Убедитесь, что весь упаковочный материал удален из блока формирования изображения, модуля формирования изображения и картриджей с тонером.
- **•** Отрегулируйте положение направляющих для бумаги в лотке в соответствии с загруженной бумагой.
- **•** В зависимости от операционной системы укажите формат бумаги в диалоговом окне «Настройка печати» или «Печать». Убедитесь, что настройка соответствует бумаге, загруженной в лоток.

**Примечание:** Также эту настройку можно изменить на панели управления принтера. Выберите **Настройки** > **Бумага** > **Конфигурация лотка** > **Формат и тип бумаги**.

- **•** Убедитесь, что блок формирования изображений и блок формирования монохромных изображений установлены правильно.
	- **1** Извлеките блок формирования изображения, а затем извлеките блок формирования монохромного изображения.

**Предупреждение – Риск повреждения!** Не оставляйте блок формирования изображения и блок формирования монохромного изображения под воздействием света дольше 10 минут. Длительное воздействие света может привести к появлению проблем с качеством печати.

**Предупреждение – Риск повреждения!** Не прикасайтесь к фотобарабану под блоком формирования изображения и блоком формирования монохромного изображения. Это может повлиять на качество выполнения последующих заданий на печать.

**2** Установите блок формирования монохромного изображения, а затем установите блок формирования изображения.

Если неполадка сохраняется, обратитесь в службу **[техническая](#page-558-0) поддержка**.

#### **Стирается тонер.**

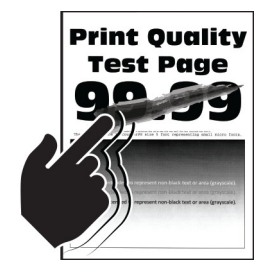

#### **Примечания.**

- **•** Прежде чем приступить к решению проблемы, напечатайте страницы проверки качества печати. На панели управления перейдите к разделу **Настройки** > **Поиск и устранение неисправностей** > **Страницы проверки качества печати**.
- **•** Используйте лоток 1 для печати образцов страниц и убедитесь, что бумага загружена в книжной ориентации.

#### **Попробуйте сделать следующее:**

- **•** Убедитесь, что кабель питания принтера подключен к электрической розетке правильного номинала с правильным заземлением.
- **•** В зависимости от операционной системы укажите тип бумаги в диалоговом окне «Настройки печати» или «Печать». Убедитесь, что настройка параметра соответствует загруженной бумаге.
- **•** На панели управления задайте тип бумаги. Выберите **Настройки** > **Бумага** > **Конфигурация лотка** > **Формат и тип бумаги**.

Если неполадка сохраняется, обратитесь в службу **[техническая](#page-558-0) поддержка**.

## **Неравномерная плотность печати**

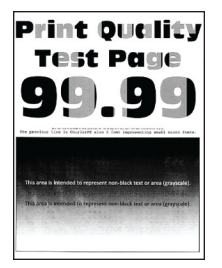

#### **Примечания.**

- **•** Прежде чем приступить к решению проблемы, напечатайте страницы проверки качества печати. На панели управления выберите **Настройки** > **Поиск и устранение неисправностей** > **Страницы проверки качества печати**.
- **•** Используйте лоток 1 для печати образцов страниц и убедитесь, что бумага загружена в книжной ориентации.

#### **Выполните одно или несколько из указанных ниже действий.**

- **•** Откройте дверцу B, а затем убедитесь, что второй ролик переноса зафиксирован на месте.
- **•** Убедитесь, что блок формирования изображений и блок формирования монохромных изображений установлены правильно.
	- **1** Извлеките блок формирования изображения, а затем извлеките блок формирования монохромного изображения.

**Предупреждение – Риск повреждения!** Не оставляйте блок формирования изображения и блок формирования монохромного изображения под воздействием света дольше 10 минут. Длительное воздействие света может привести к появлению проблем с качеством печати.

**Предупреждение – Риск повреждения!** Не прикасайтесь к фотобарабану под блоком формирования изображения и блоком формирования монохромного изображения. Это может повлиять на качество выполнения последующих заданий на печать.

**2** Установите блок формирования монохромного изображения, а затем установите блок формирования изображения.

#### **Горизонтальные темные линии**

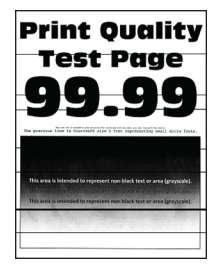

#### **Примечания.**

- **•** Прежде чем приступить к решению проблемы, напечатайте страницы проверки качества печати. На панели управления выберите **Настройки** > **Поиск и устранение неисправностей** > **Страницы проверки качества печати**.
- **•** Используйте лоток 1 для печати образцов страниц и убедитесь, что бумага загружена в книжной ориентации.
- **•** Если горизонтальные темные линии все равно появляются на отпечатках, см. "[Повторяющиеся](#page-488-0) [дефекты](#page-488-0)" на стр. 489.

#### **Выполните одно или несколько из указанных ниже действий.**

**•** В зависимости от операционной системы укажите тип бумаги в диалоговом окне «Настройки печати» или «Печать». Убедитесь, что настройка параметра соответствует загруженной бумаге.

**Примечание:** Также эту настройку можно изменить на панели управления принтера. Выберите **Настройки** > **Бумага** > **Конфигурация лотка** > **Формат и тип бумаги**.

- **•** Убедитесь, что вы не используете тисненую или шероховатую бумагу.
- **•** Загрузите бумагу из новой упаковки.

**Примечание:** Бумага может отсыреть вследствие повышенной влажности воздуха. До загрузки в принтер бумагу следует хранить в фирменной упаковке.

- **•** Убедитесь, что блок формирования изображений и блок формирования монохромных изображений установлены правильно.
	- **1** Извлеките блок формирования изображения, а затем извлеките блок формирования монохромного изображения.

**Предупреждение – Риск повреждения!** Не оставляйте блок формирования изображения и блок формирования монохромного изображения под воздействием света дольше 10 минут. Длительное воздействие света может привести к появлению проблем с качеством печати.

**Предупреждение – Риск повреждения!** Не прикасайтесь к фотобарабану под блоком формирования изображения и блоком формирования монохромного изображения. Это может повлиять на качество выполнения последующих заданий на печать.

**2** Установите блок формирования монохромного изображения, а затем установите блок формирования изображения.

#### **Вертикальные темные линии**

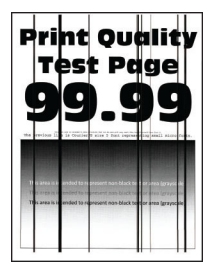

#### **Примечания.**

- **•** Прежде чем приступить к решению проблемы, напечатайте страницы проверки качества печати. На панели управления выберите **Настройки** > **Поиск и устранение неисправностей** > **Страницы проверки качества печати**.
- **•** Используйте лоток 1 для печати образцов страниц и убедитесь, что бумага загружена в книжной ориентации.

#### **Выполните одно или несколько из указанных ниже действий.**

**•** В зависимости от операционной системы укажите тип бумаги в диалоговом окне «Настройки печати» или «Печать». Убедитесь, что настройка соответствует бумаге, загруженной в лоток.

**Примечание:** Также эту настройку можно изменить на панели управления принтера. Выберите **Настройки** > **Бумага** > **Конфигурация лотка** > **Формат и тип бумаги**.

- **•** Убедитесь, что вы не используете тисненую или шероховатую бумагу.
- **•** Загрузите бумагу из новой упаковки.

**Примечание:** Бумага может отсыреть вследствие повышенной влажности воздуха. До загрузки в принтер бумагу следует хранить в фирменной упаковке.

- **•** Убедитесь, что блок формирования изображений и блок формирования монохромных изображений установлены правильно.
	- **1** Извлеките блок формирования изображения, а затем извлеките блок формирования монохромного изображения.

**Предупреждение – Риск повреждения!** Не оставляйте блок формирования изображения и блок формирования монохромного изображения под воздействием света дольше 10 минут. Длительное воздействие света может привести к появлению проблем с качеством печати.

**Предупреждение – Риск повреждения!** Не прикасайтесь к фотобарабану под блоком формирования изображения и блоком формирования монохромного изображения. Это может повлиять на качество выполнения последующих заданий на печать.

**2** Установите блок формирования монохромного изображения, а затем установите блок формирования изображения.

## **Горизонтальные полосы белого цвета**

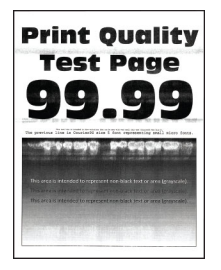

#### **Примечания.**

- **•** Прежде чем приступить к решению проблемы, напечатайте страницы проверки качества печати. На панели управления выберите **Настройки** > **Поиск и устранение неисправностей** > **Страницы проверки качества печати**.
- **•** Используйте лоток 1 для печати образцов страниц и убедитесь, что бумага загружена в книжной ориентации.
- **•** Если горизонтальные белые линии все равно появляются на отпечатках, см. "[Повторяющиеся](#page-488-0) [дефекты](#page-488-0)" на стр. 489.

#### **Выполните одно или несколько из указанных ниже действий.**

**•** В зависимости от операционной системы укажите тип бумаги в диалоговом окне «Настройки печати» или «Печать». Убедитесь, что настройка соответствует бумаге, загруженной в лоток.

**Примечание:** Также эту настройку можно изменить на панели управления принтера. Выберите **Настройки** > **Бумага** > **Конфигурация лотка** > **Формат и тип бумаги**.

- **•** Загрузите в указанный источник бумаги бумагу рекомендованного типа.
- **•** Убедитесь, что блок формирования изображений и блок формирования монохромных изображений установлены правильно.
	- **1** Извлеките блок формирования изображения, а затем извлеките блок формирования монохромного изображения.

**Предупреждение – Риск повреждения!** Не оставляйте барабан фотопроводника под воздействием прямого света. Длительное воздействие света может привести к появлению проблем с качеством печати.

**Предупреждение – Риск повреждения!** Не прикасайтесь к барабанам фотопроводников. Это может повлиять на качество выполнения последующих заданий на печать.

**2** Установите блок формирования монохромного изображения, а затем установите блок формирования изображения.

### **Светлые вертикальные полосы**

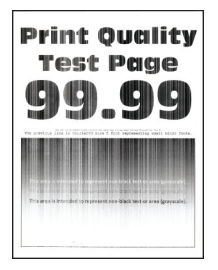

#### **Примечания.**

- **•** Прежде чем приступить к решению проблемы, напечатайте страницы проверки качества печати. На панели управления выберите **Настройки** > **Поиск и устранение неисправностей** > **Страницы проверки качества печати**.
- **•** Используйте лоток 1 для печати образцов страниц и убедитесь, что бумага загружена в книжной ориентации.

#### **Выполните одно или несколько из указанных ниже действий.**

**•** В зависимости от операционной системы укажите тип бумаги в диалоговом окне «Настройки печати» или «Печать». Убедитесь, что настройка соответствует бумаге, загруженной в лоток.

**Примечание:** Также эту настройку можно изменить на панели управления принтера. Выберите **Настройки** > **Бумага** > **Конфигурация лотка** > **Формат и тип бумаги**.

**•** Убедитесь, что используется рекомендуемый тип бумаги.

Обязательно загрузите в указанный источник бумаги бумагу рекомендованного типа.

- **•** Убедитесь, что блок формирования изображений и блок формирования монохромных изображений установлены правильно.
	- **1** Извлеките блок формирования изображения, а затем извлеките блок формирования монохромного изображения.

**Предупреждение – Риск повреждения!** Не оставляйте блок формирования изображения и блок формирования монохромного изображения под воздействием света дольше 10 минут. Длительное воздействие света может привести к появлению проблем с качеством печати.

**Предупреждение – Риск повреждения!** Не прикасайтесь к фотобарабану под блоком формирования изображения и блоком формирования монохромного изображения. Это может повлиять на качество выполнения последующих заданий на печать.

**2** Установите блок формирования монохромного изображения, а затем установите блок формирования изображения.

## <span id="page-488-0"></span>**Повторяющиеся дефекты**

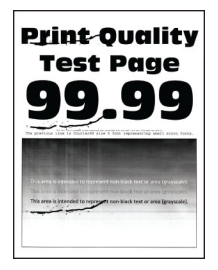

#### **Примечания.**

- **•** Прежде чем приступить к решению проблемы, напечатайте страницы проверки качества печати. На панели управления выберите **Настройки** > **Поиск и устранение неисправностей** > **Страницы проверки качества печати**.
- **•** Используйте лоток 1 для печати образцов страниц и убедитесь, что бумага загружена в книжной ориентации.
- **•** Определите, при печати каких цветов появляются дефекты.
	- **1** Измерьте расстояние между повторяющимися дефектами на странице цвета, на который распространяется проблема. С помощью таблицы дефектов печати измерьте расстояние между повторяющимися дефектами на странице цвета, на который распространяется проблема.
	- **2** Замените расходный материал или его компонент, подходящий под результат измерения на странице цвета, на который распространяется проблема.

#### **Блок формирования цветного изображения или блок формирования монохромного изображения**

- **•** 94,5 мм (3,72 дюймов)
- **•** 19,9 мм (1,18 дюймов)
- **•** 23,2 мм (0,19 дюймов)

#### **Блок проявителя**

- **•** 43,6 мм (1,72 дюймов)
- **•** 45,0 мм (1,77 дюймов)

#### **Термоблок**

- **•** 95 мм (3,74 дюймов)
- **•** 110 мм (4,33 дюймов)

Если неполадка сохраняется, обратитесь в службу **[техническая](#page-558-0) поддержка**.

## **Задания на печать не выполняются**

#### **Выполните одно или несколько из указанных ниже действий.**

- **•** Из окна документа, который вы пытаетесь вывести на печать, откройте диалоговое окно «Настройка печати» или «Печать» и проверьте, выбран ли правильный принтер.
- **•** Проверьте, включен ли принтер, а затем устраните все сообщения об ошибках, появляющиеся на дисплее.
- **•** Проверьте, работают ли порты и надежно ли подключены кабели к компьютеру и принтеру. Для получения дополнительной информации см. документацию по настройке, входящую в комплект поставки принтера.
- **•** Выключите принтер, подождите приблизительно 10 секунд, а затем включите его обратно.
- **•** Удалите, а затем повторно установите драйвер принтера.

Если неполадка сохраняется, обратитесь в службу **[техническая](#page-558-0) поддержка**.

## **Конфиденциальные и другие отложенные документы не распечатываются**

**Выполните одно или несколько из указанных ниже действий.**

**•** На панели управления принтера проверьте наличие документов в списке **Отложенные задания**.

**Примечание:** Если документов нет в списке, распечатайте документы через меню «Отложенная печать».

- **•** Устраните возможные ошибки форматирования или недопустимые данные в задании на печать.
	- **–** Удалите задание на печать, а затем отправьте его на печать повторно.
	- **–** Для файлов PDF создайте новый файл, затем выполните печать документа.
- **•** Задания с одинаковыми названиями, распечатываемые из Интернета, могут быть распознаны как повторяющиеся.
	- **–** Для пользователей Windows убедитесь, что выбран параметр **Сохранять дубликаты документов** в диалоговом окне «Настройка печати» или «Печать».
	- **–** Для пользователей Macintosh каждое задание должно называться по-разному.
- **•** Удалите некоторые отложенные задания, чтобы освободить память принтера.
- **•** Установите в принтер дополнительный модуль памяти.

Если неполадка сохраняется, обратитесь в службу **[техническая](#page-558-0) поддержка**.

## **Задание на печать выполняется из неверного лотка или на несоответствующей бумаге**

#### **Выполните одно или несколько из указанных ниже действий.**

- **•** Убедитесь, что печать выполняется на допустимой бумаге.
- **•** В зависимости от операционной системы укажите формат и тип бумаги в диалоговом окне «Параметры печати» или «Печать». Убедитесь, что параметры соответствуют загруженной бумаге.

**Примечание:** Также эти параметры можно изменить на панели управления принтера. Выберите **Настройки** > **Бумага** > **Конфигурация лотка** > **Формат и тип бумаги**.

**•** Проверьте, связаны ли лотки. Подробнее см. "[Связывание](#page-99-0) лотков" на стр. 100.

## **Медленная печать**

#### **Выполните одно или несколько из указанных ниже действий.**

- **•** Убедитесь, что кабель принтера надежно подсоединен к принтеру, компьютеру, серверу печати, дополнительному и другому сетевому оборудованию.
- **•** Убедитесь, что для принтера не установлен **Тихий режим**.

На панели управления нажмите **Настройки** > **Устройство** > **Обслуживание** > **Меню конфигурации** > **Эксплуатация устройства** > **Тихий режим**.

- **•** Укажите разрешение документа, который требуется распечатать.
	- **1** В зависимости от операционной системы перейдите в диалоговое окно «Настройка печати» или «Печать».
	- **2** Установите разрешение **4800 CQ**.

**Примечание:** Также эту настройку можно изменить на панели управления. Выберите **Настройки** > **Печать** > **Качество** > **Разрешение печати**.

**•** В зависимости от операционной системы укажите тип бумаги в диалоговом окне «Настройки печати» или «Печать».

#### **Примечания.**

- **–** Также эту настройку можно изменить на панели управления. Выберите **Настройки** > **Бумага** > **Конфигурация лотка** > **Формат и тип бумаги**.
- **–** Печать на плотной бумаге выполняется дольше.
- **–** Печать на бумаге форматов уже, чем A4, Letter и Legal, может выполняться дольше.
- **•** Убедитесь, что настройки текстуры и плотности на принтере соответствуют загруженной бумаге.

На панели управления выберите **Настройки** > **Бумага** > **Настройка материала для печати** > **Типы материалов для печати**.

**Примечание:** Печать на шероховатой бумаге и бумаге с высокой плотностью может выполняться дольше.

- **•** Удалите отложенные задания.
- **•** Убедитесь, что принтер не перегревается.

#### **Примечания.**

- **–** Дайте принтеру остыть после выполнения продолжительного задания на печать.
- **–** Следите за рекомендуемой температурой окружающей среды для принтера. Подробнее см. "Выбор [местоположения](#page-68-0) принтера" на стр. 69.

# **Принтер не отвечает**

#### **Выполните одно или несколько из указанных ниже действий.**

**•** Проверьте, подключен ли кабель питания к электрической розетке.

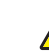

- **ВНИМАНИЕ ВОЗМОЖНОСТЬ ТРАВМЫ!** Во избежание возгорания или поражения электрическим током подключайте кабель питания к заземленной электророзетке с соответствующими характеристиками, доступ к которой не затруднен.
- **•** Убедитесь в том, что розетка электросети не выключена с помощью выключателя или прерывателя.
- **•** Убедитесь, что принтер включен.
- **•** Убедитесь, что принтер не находится в спящем режиме или в режиме гибернации.
- **•** Проверьте, чтобы кабели, подключенные к принтеру и компьютеру, были вставлены в правильные порты.
- **•** Выключите принтер, установите дополнительные аппаратные модули и снова включите принтер. Подробнее см. документацию из комплекта поставки дополнительного модуля.
- **•** Установите правильный драйвер печати.
- **•** Выключите принтер, подождите приблизительно 10 секунд, а затем включите его обратно.

Если неполадка сохраняется, обратитесь в службу **[техническая](#page-558-0) поддержка**.

## **Не удается выполнить чтение флеш-накопителя**

**Выполните одно или несколько из указанных ниже действий.**

- **•** Убедитесь, что принтер не занят обработкой нескольких заданий.
- **•** Убедитесь, что флеш-накопитель подключен к переднему порту USB.

**Примечание:** Флеш-накопитель не работает при установке в порт USB на задней панели.

- **•** Убедитесь, что флеш-накопитель поддерживается. Подробнее см. "[Поддерживаемые](#page-67-0) флеш[накопители](#page-67-0) и типы файлов" на стр. 68.
- **•** Извлеките, а затем вставьте флеш-накопитель.

Если неполадка сохраняется, обратитесь в службу **[техническая](#page-558-0) поддержка**.

# **Активация порта USB**

- **1** На панели управления перейдите в раздел **Настройки** > **Сеть/порты** > **USB**.
- **2** Выберите **Включить USB-порт**.

# **Устранение замятий**

## **Предотвращение замятия материалов для печати**

#### **Загрузите бумагу надлежащим образом.**

**•** Убедитесь, что бумага в лотке загружена ровно.

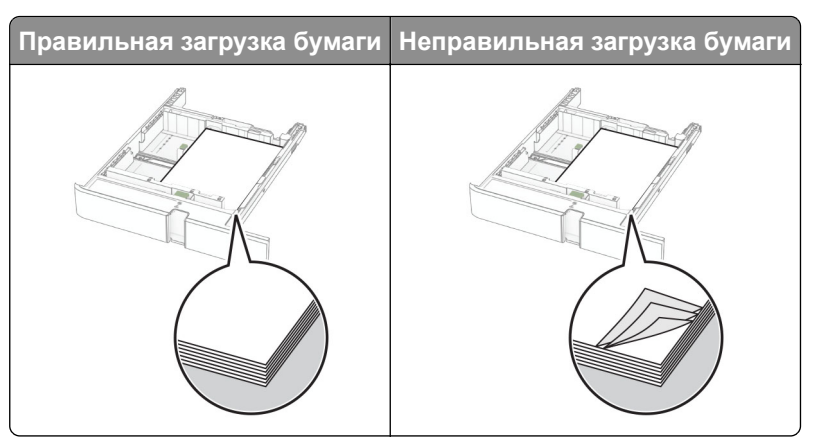

- **•** Не загружайте и не извлекайте лотки во время выполнения печати на принтере.
- **•** Не загружайте слишком много бумаги. Убедитесь, что высота стопки ниже индикатора максимальной загрузки.
- **•** Не задвигайте бумагу в лоток. Загрузите стопку в лоток, как показано на рисунке.

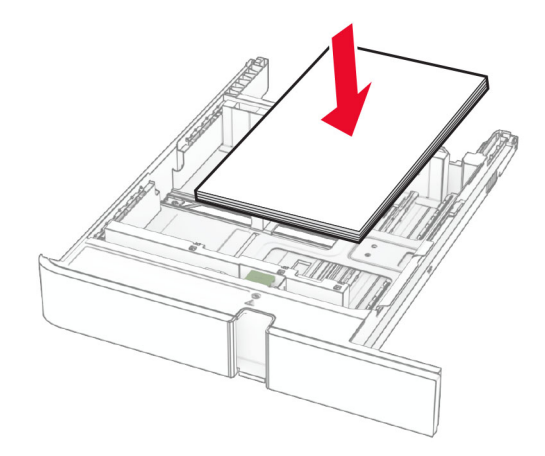

- **•** Убедитесь, что направляющие для бумаги расположены правильно и не слишком сильно сжимают бумагу или конверты.
- **•** После загрузки бумаги задвиньте лотки в принтер до упора.

#### **Необходимо использовать рекомендованную бумагу**

- **•** Используйте только рекомендованную бумагу или специальные материалы для печати.
- **•** Не загружайте в принтер измятую, покоробленную, влажную и скрученную бумагу.
- **•** Перед загрузкой изогните стопку бумаги в разные стороны, пролистайте ее и выровняйте края.

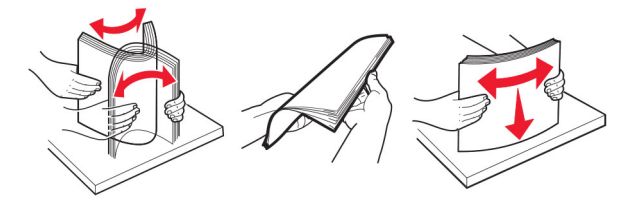

- **•** Не используйте материалы, разрезанные или обрезанные вручную.
- **•** Не помещайте в один лоток бумагу, различающуюся по формату, плотности или типу.
- **•** Убедитесь, что формат и тип бумаги правильно указаны на компьютере или панели управления принтера.
- **•** Следуйте рекомендациям изготовителя при хранении бумаги.

## **Определение местоположения замятия**

#### **Примечания.**

- **•** Если для функции **Помощник при замятиях** установлено значение **Вкл.**, после извлечения замятой страницы принтер автоматически удаляет пустые или не полностью распечатанные страницы. Проверьте, нет ли среди отпечатков пустых страниц.
- **•** Если для параметра **Восстановление после замятия** установлено значение **Вкл.** или **Авто**, принтер повторно печатает замятые страницы.

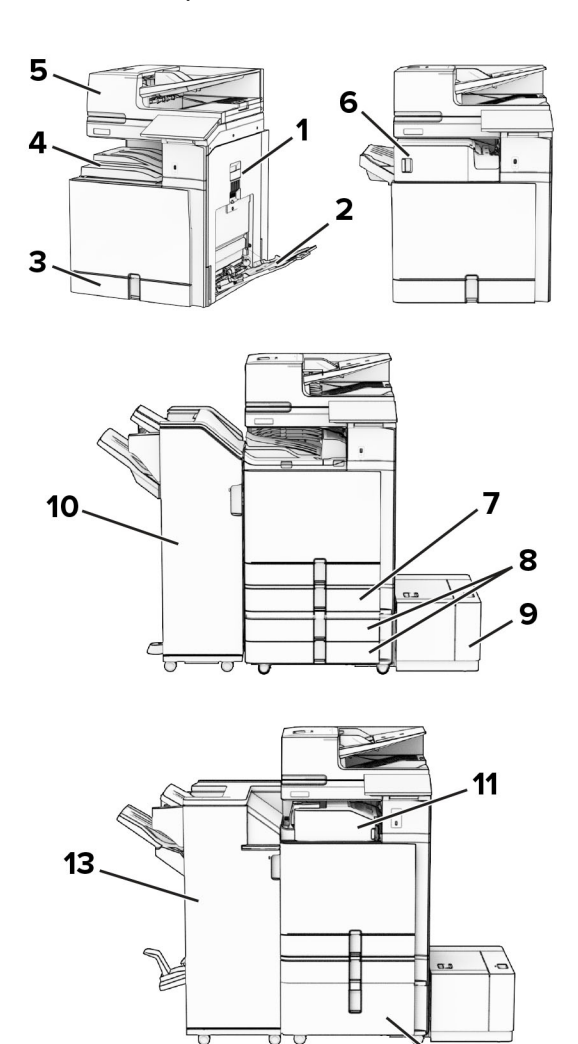

12

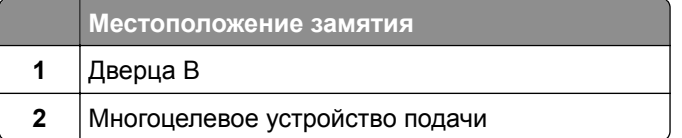

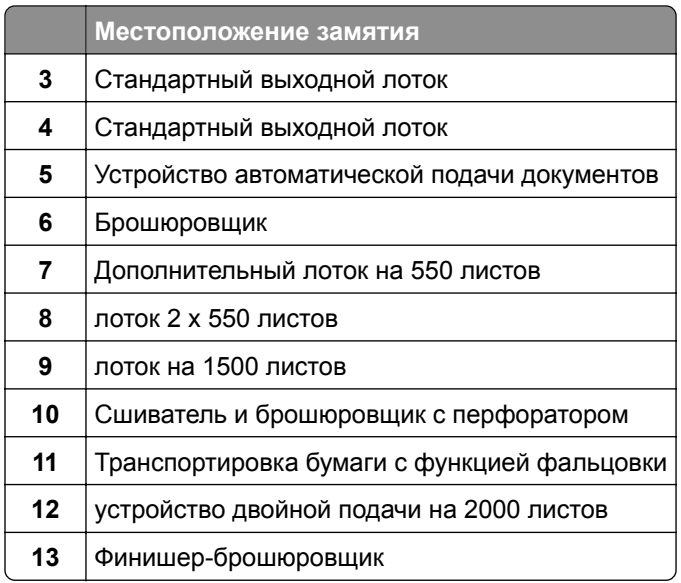

## **Замятие бумаги в стандартном лотке**

Выдвиньте стандартный лоток.

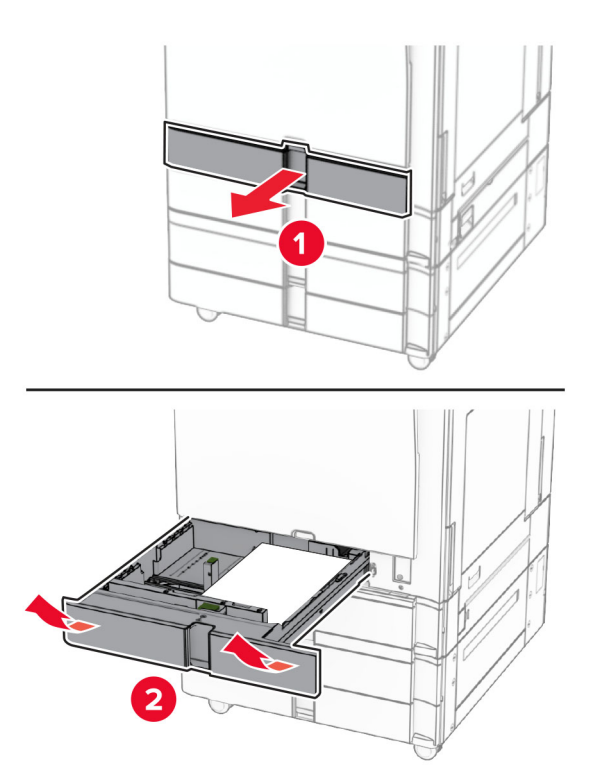

Извлеките замятую бумагу.

<span id="page-495-0"></span>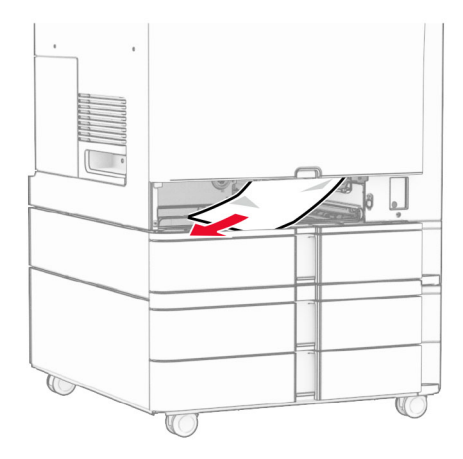

**3** Вставьте лоток.

## **Замятие бумаги в дополнительном лотке на 550 листов**

**1** Откройте дверцу D.

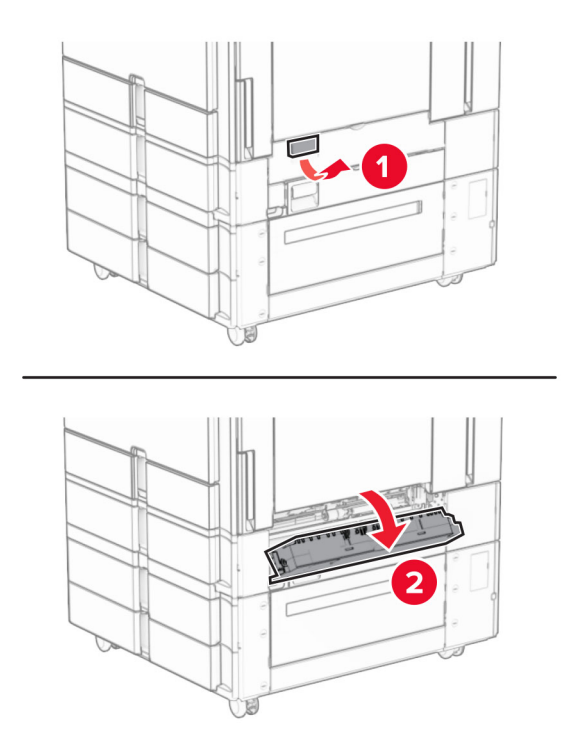

**2** Извлеките замятую бумагу.

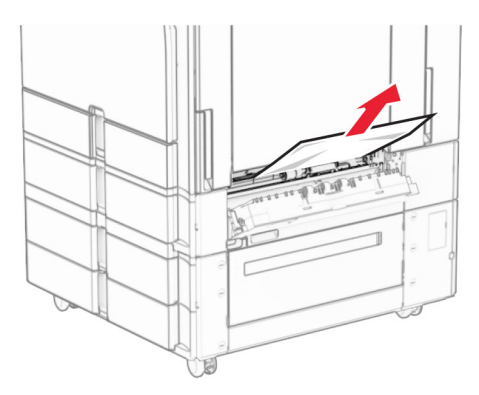

- Закройте дверцу.
- Выдвиньте дополнительный лоток на 550 листов.

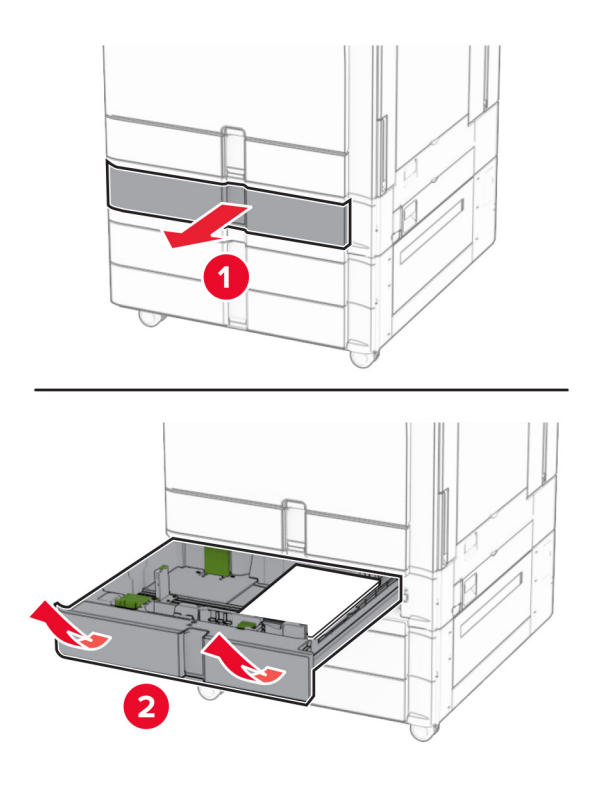

Извлеките замятую бумагу.

<span id="page-497-0"></span>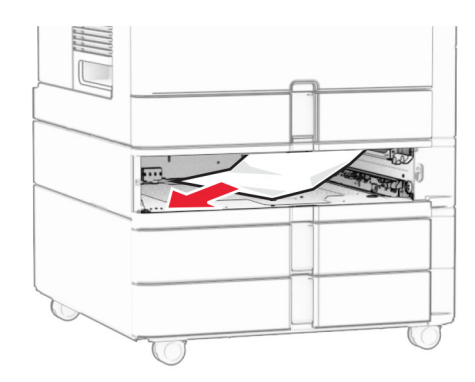

**6** Вставьте лоток.

## **Замятие бумаги в устройстве автоматической подачи документов**

## **Замятие бумаги за дверцей A**

**1** Откройте дверцу A.

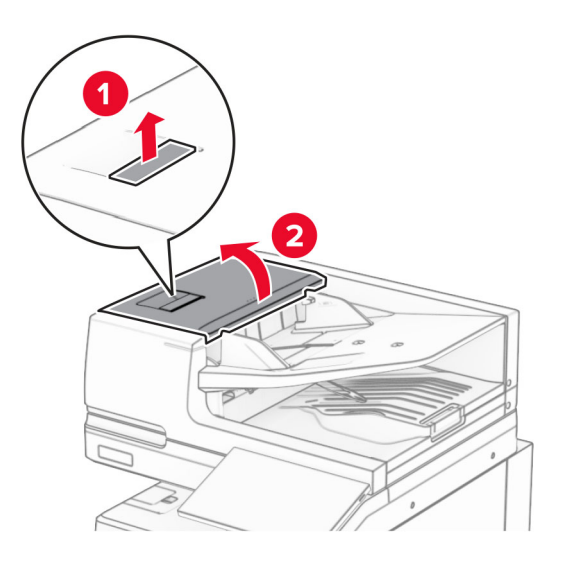

**2** Извлеките замятую бумагу.

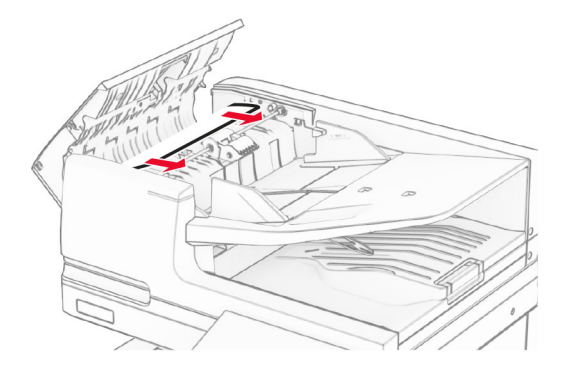

**3** Закройте дверцу A.

## **Замятие бумаги за дверцей A1**

**1** Откройте крышку сканера.

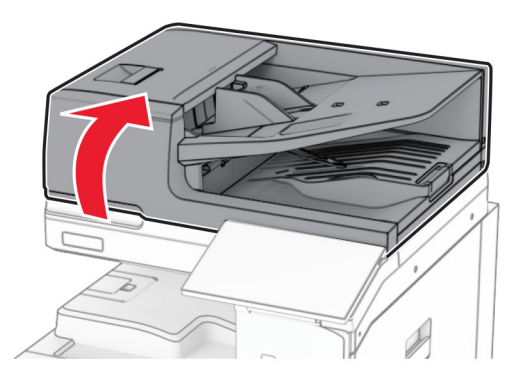

**2** Нажмите на зеленую защелку, чтобы открыть дверцу A1.

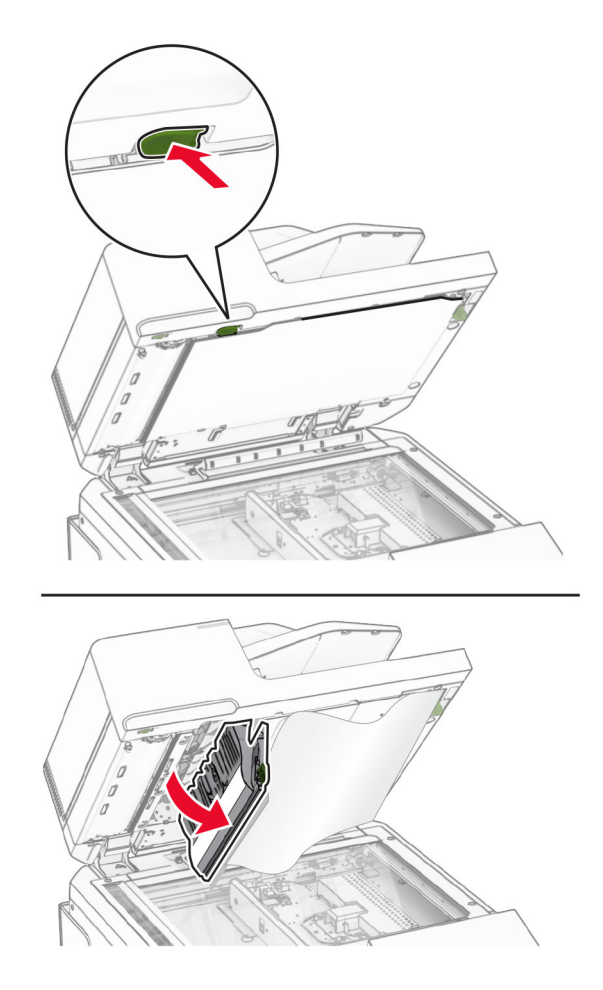

**3** Поверните зеленую ручку рядом с дверцей A1 вправо, а затем извлеките замятую бумагу. **Примечание:** Убедитесь в полном извлечении обрывков бумаги.

<span id="page-499-0"></span>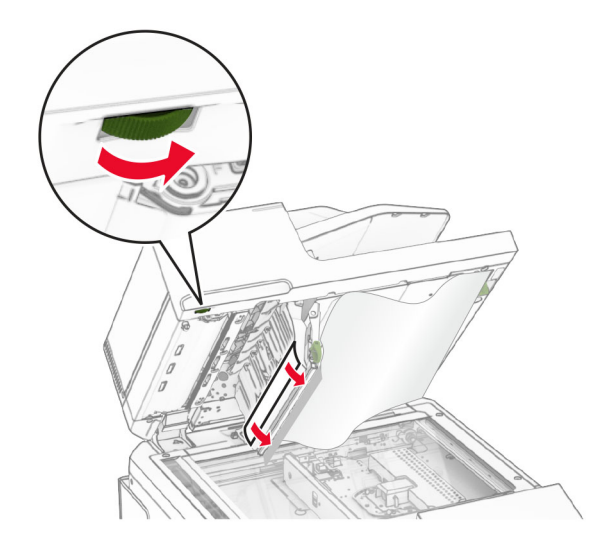

**4** Закройте дверцу A1, а затем закройте крышку сканера.

#### **Замятие бумаги в выходном лотке устройства автоматической подачи документов**

- **1** Извлеките всю бумагу из выходного лотка устройства автоматической подачи документов.
- **2** Извлеките замятую бумагу.

**Примечание:** Убедитесь в полном извлечении обрывков бумаги.

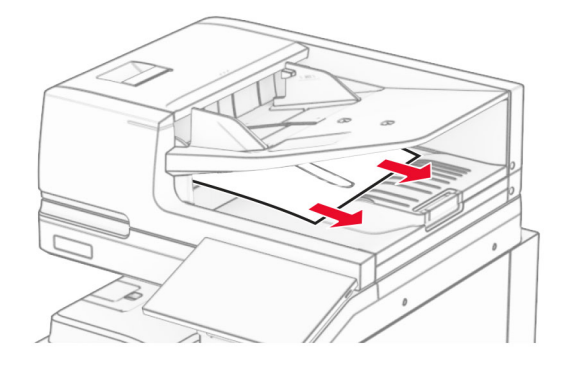

## **Замятие бумаги в многоцелевом устройстве подачи**

- **1** Извлеките всю бумагу из многоцелевого устройства подачи.
- **2** Извлеките замятую бумагу.

<span id="page-500-0"></span>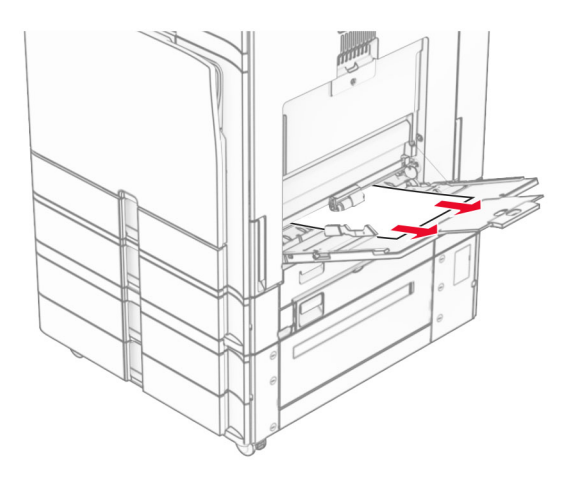

# **Замятие бумаги в лотке на 2 x 550 листов**

**1** Откройте дверцу E.

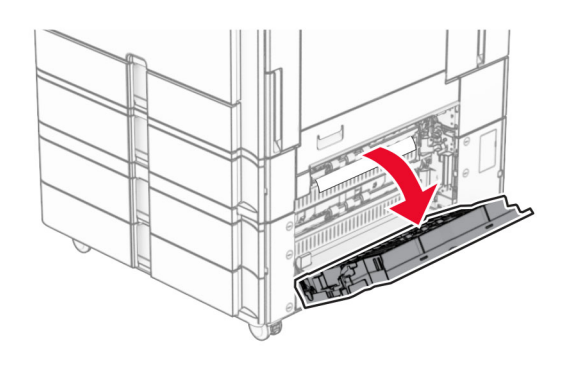

**2** Извлеките замятую бумагу из-за дверцы E.

**Примечание:** Убедитесь в полном извлечении обрывков бумаги.

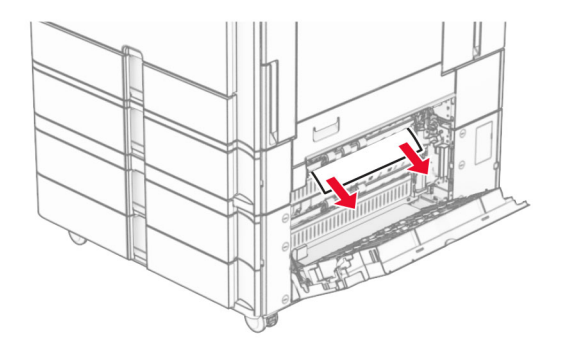

**3** Закройте дверцу E.

#### Выдвиньте лоток 3.

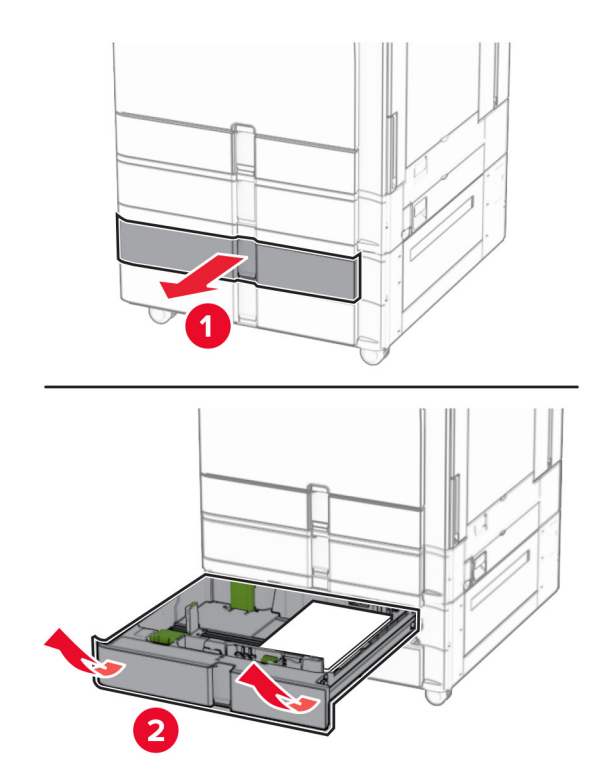

Извлеките замятую бумагу.

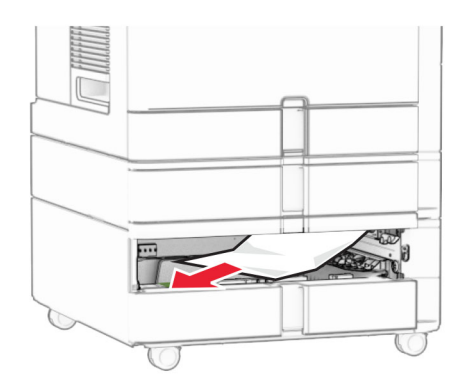

- Установите лоток 3.
- Повторите **шаг 4** по **шаг 6** для лотка 4.

## <span id="page-502-0"></span>**Замятие бумаги в устройстве двойной подачи на 2000 листов**

**1** Откройте дверцу E.

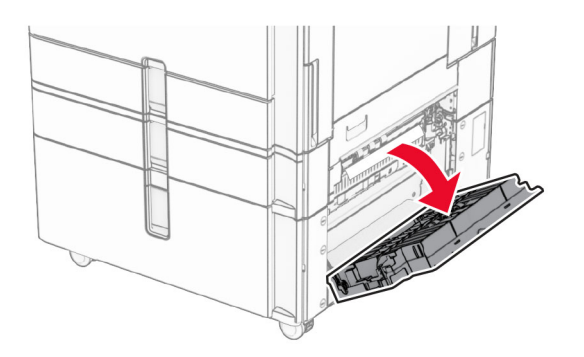

**2** Извлеките замятую бумагу из-за дверцы E.

**Примечание:** Убедитесь в полном извлечении обрывков бумаги.

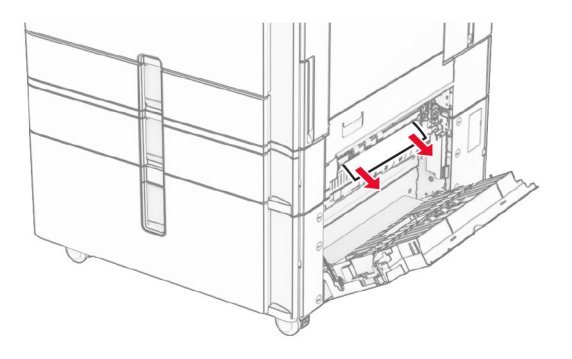

**3** Закройте дверцу E.

## **Замятие бумаги в лотке на 1500 листов**

**1** Откройте дверцу K.

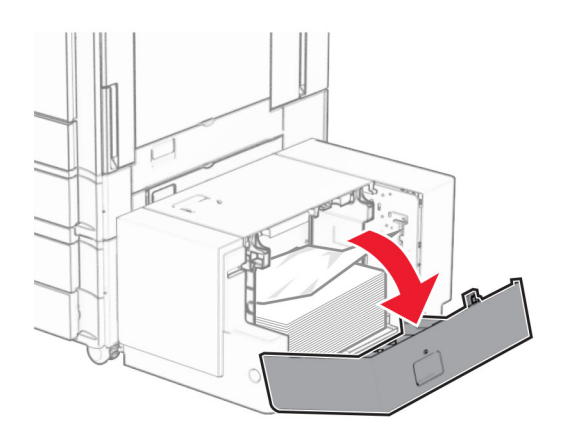

**2** Извлеките замятую бумагу.

<span id="page-503-0"></span>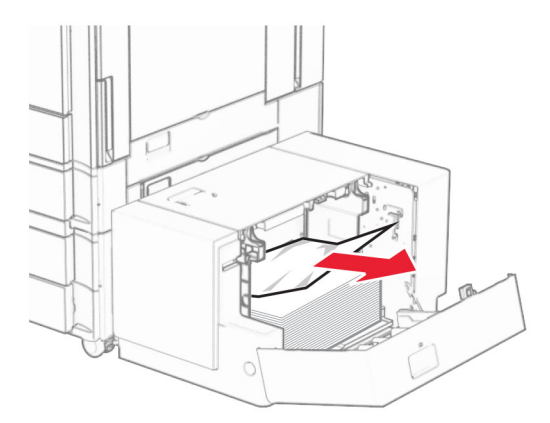

- Закройте дверцу K.
- Возьмитесь за ручку J, а затем сдвиньте лоток вправо.

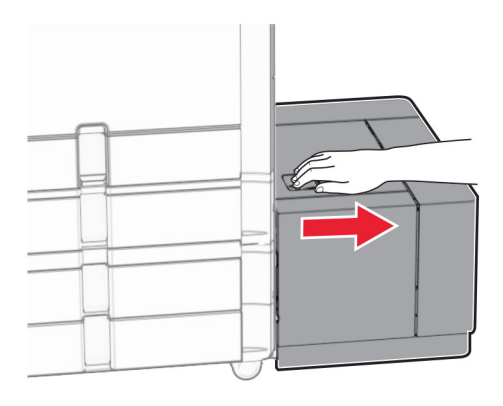

Извлеките замятую бумагу.

**Примечание:** Убедитесь в полном извлечении обрывков бумаги.

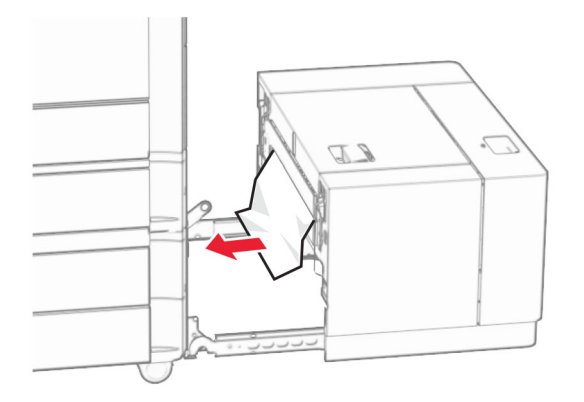

Задвиньте лоток на место.

## **Замятие бумаги в дверце B**

Откройте дверцу B.
**ВНИМАНИЕ – ГОРЯЧАЯ ПОВЕРХНОСТЬ!** Возможен нагрев внутри принтера. Для снижения риска получения травмы в результате прикосновения к горячей поверхности подождите, пока поверхность остынет, прежде чем к ней прикасаться.

**Предупреждение – Риск повреждения!** Для предотвращения повреждения от

электростатического разряда коснитесь любой открытой металлической части корпуса принтера, прежде чем открыть или дотронуться до внутренних частей принтера.

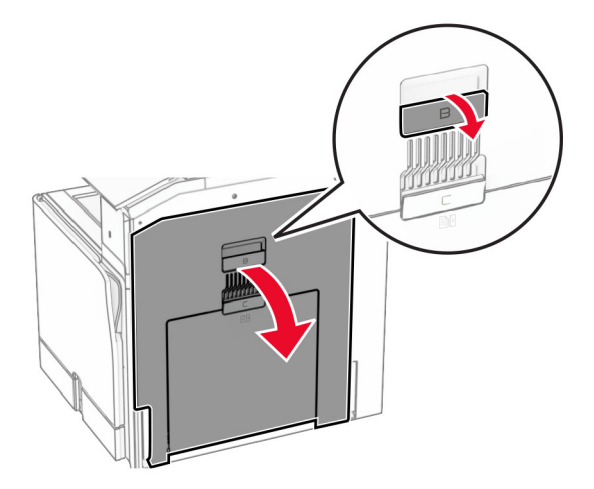

**2** Извлеките замятую бумагу из следующих областей.

**Примечание:** Убедитесь в полном извлечении обрывков бумаги.

**•** Над термоблоком

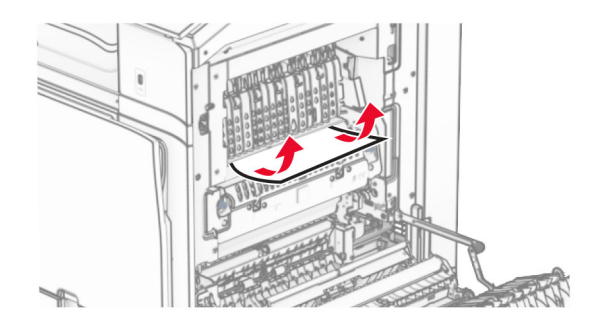

**•** В термоблоке

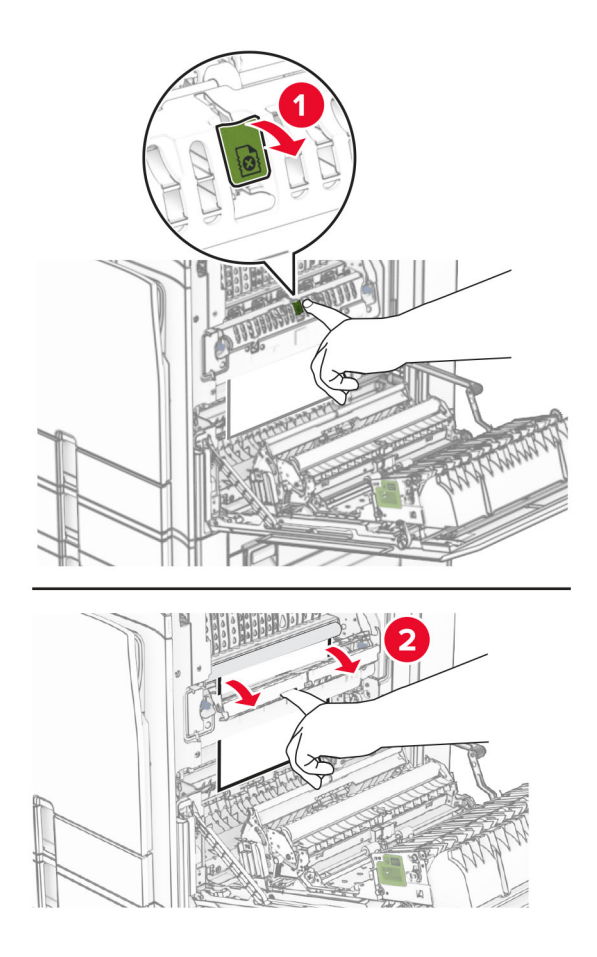

**•** Под термоблоком

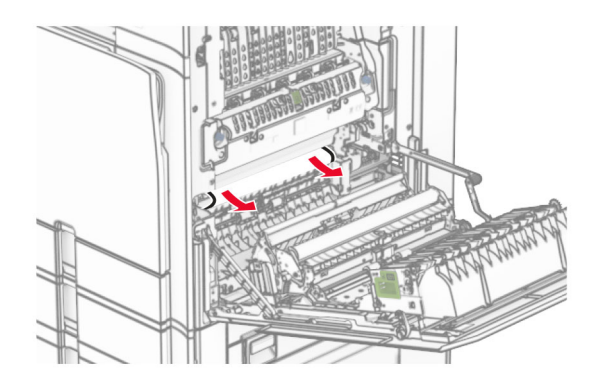

**•** Под выходным валиком стандартного выходного лотка

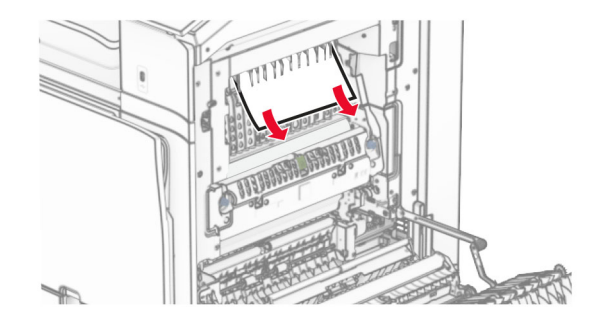

**•** В модуле двусторонней печати

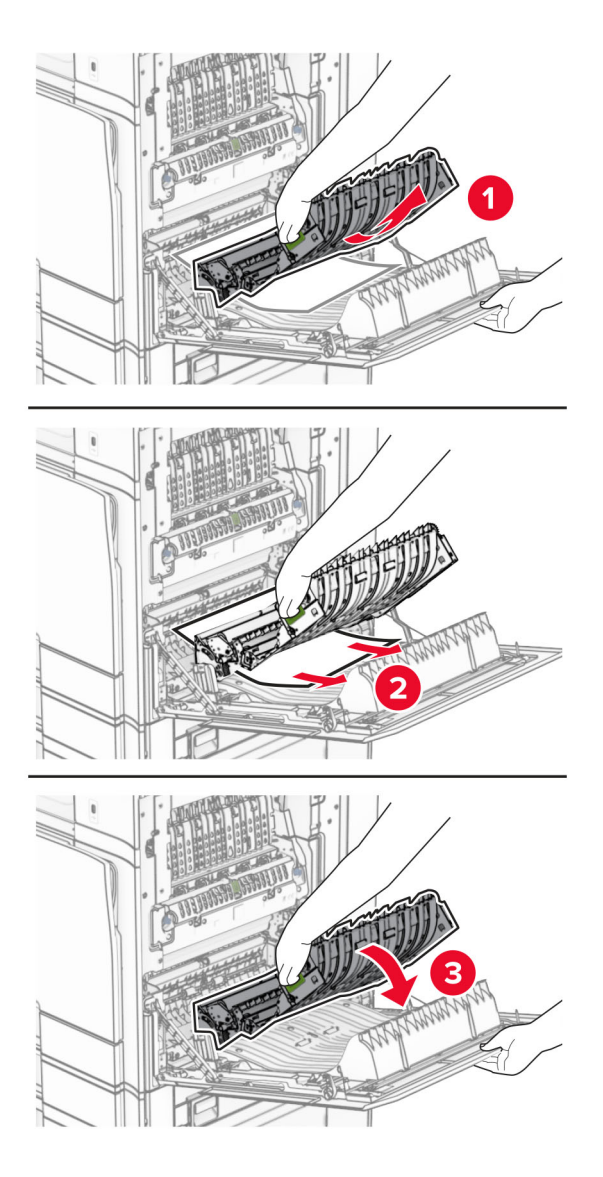

**3** Закройте дверцу B.

# **Замятие бумаги в стандартном выходном лотке**

- **1** Удалите всю бумагу из стандартного выходного лотка.
- **2** Извлеките замятую бумагу.

**Примечание:** Убедитесь в полном извлечении обрывков бумаги.

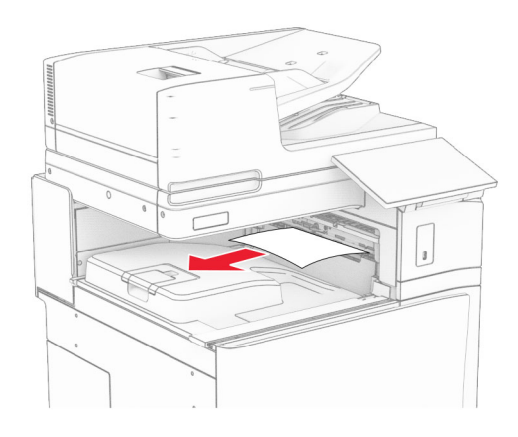

# **Замятие бумаги в брошюровщике**

**1** Извлеките замятую бумагу из выходного лотка брошюровщика. **Примечание:** Убедитесь в полном извлечении обрывков бумаги.

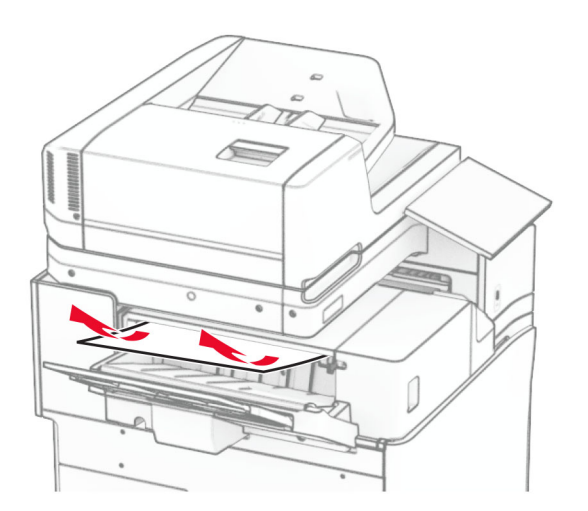

**2** Возьмитесь за ручку F, а затем сдвиньте брошюровщик влево.

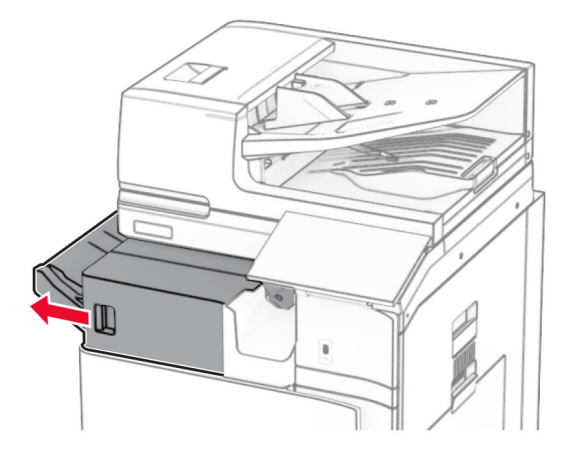

**3** Откройте дверцу R1, а затем поверните ручку R2 по часовой стрелке.

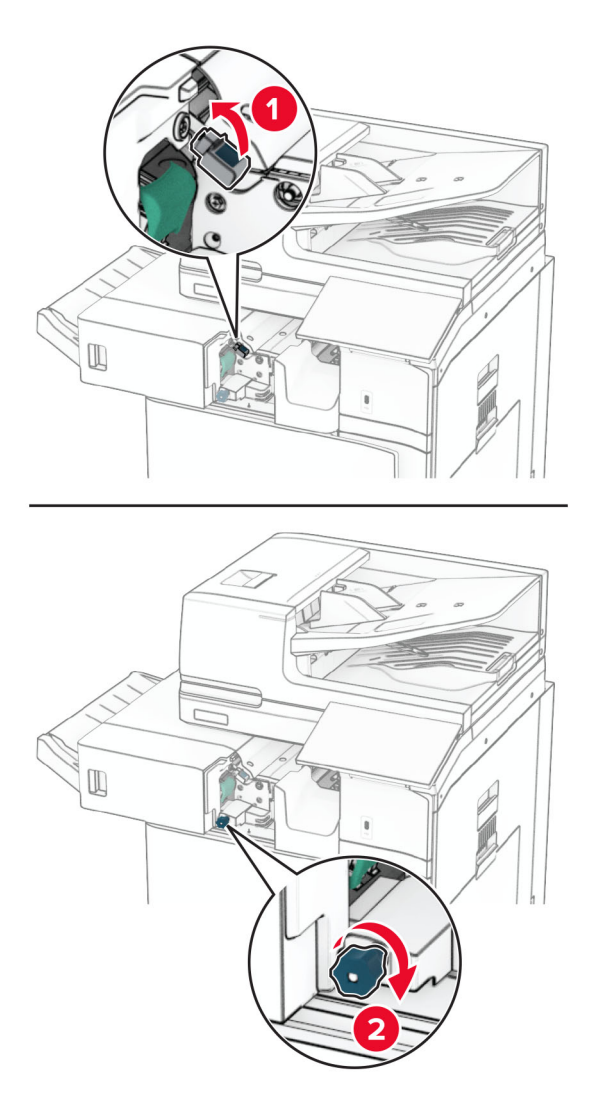

**4** Извлеките замятую бумагу.

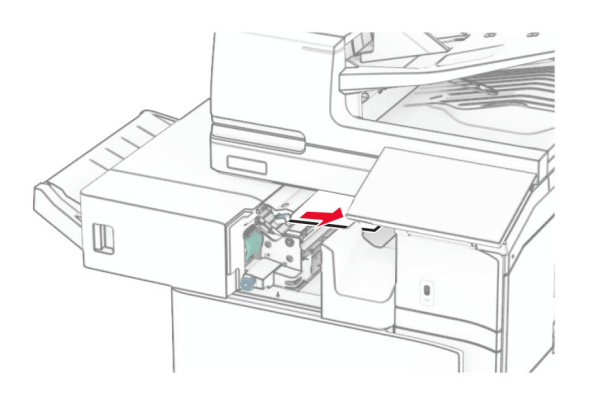

- **5** Закройте дверцу R1.
- **6** Извлеките замятую бумагу из-под выходного ролика стандартного выходного лотка. **Примечание:** Убедитесь в полном извлечении обрывков бумаги.

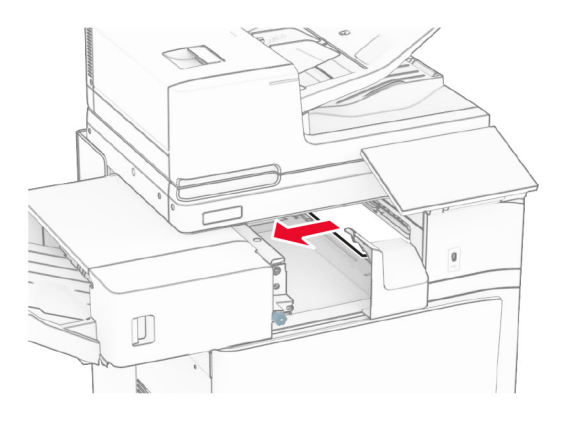

**7** Задвиньте брошюровщик на место.

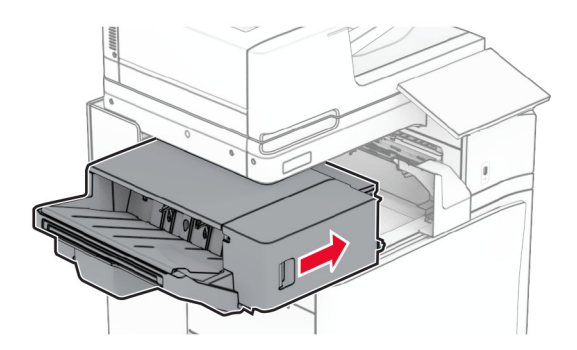

# **Замятие бумаги в модуле транспортировки бумаги с возможностью фальцовки**

**1** Извлеките замятую бумагу.

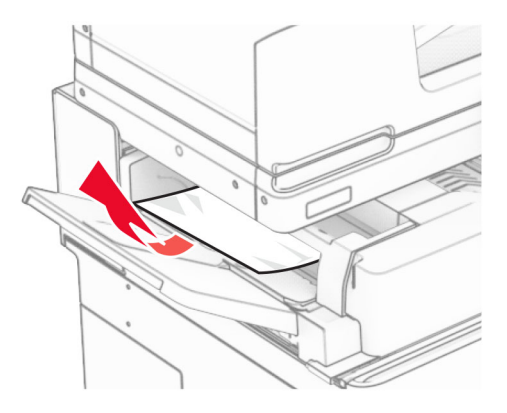

Откройте дверцу F.

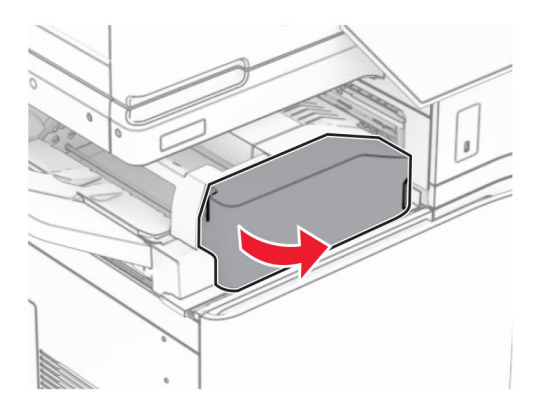

Поднимите ручку N4.

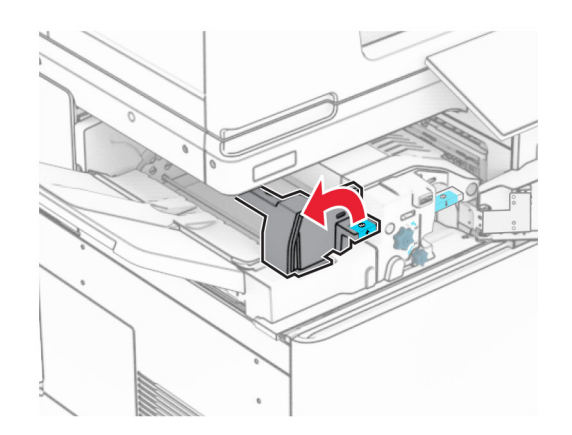

## Поднимите ручку N5.

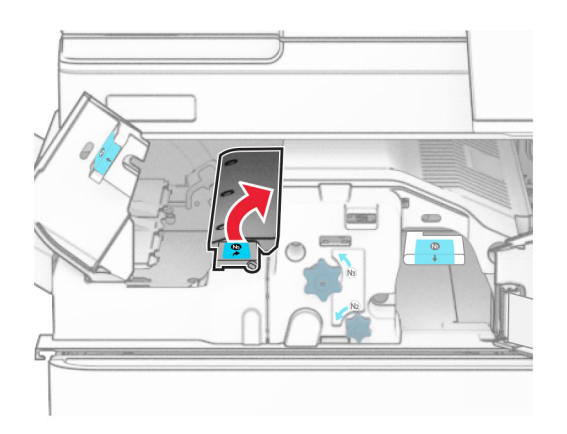

Извлеките замятую бумагу.

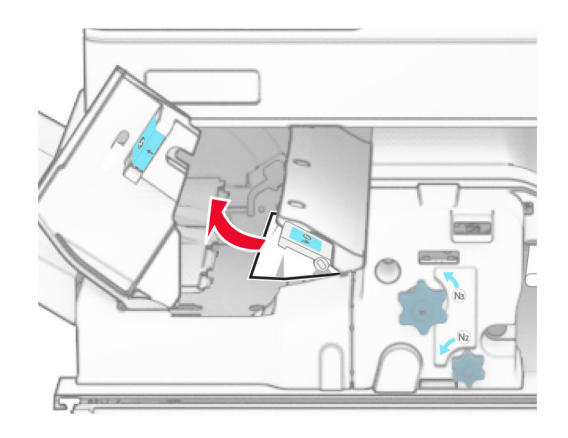

- Закройте ручку N5, а затем закройте ручку N4.
- Нажмите ручку N1 вниз.

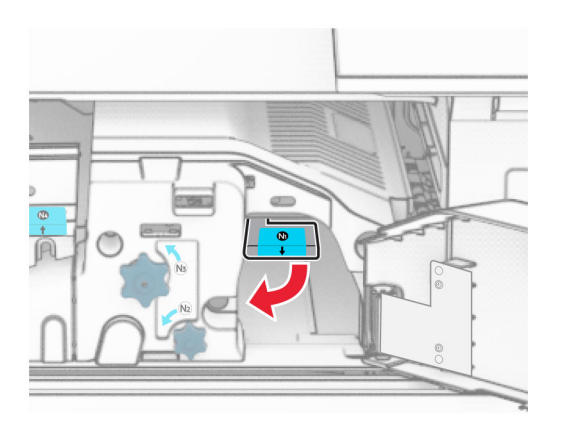

**8** Поверните ручку N2 против часовой стрелки.

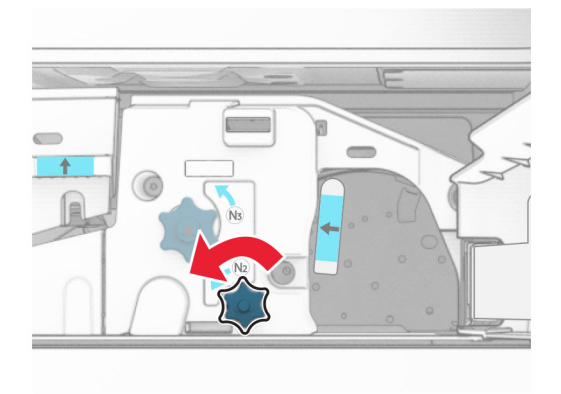

**9** Извлеките замятую бумагу.

**Предупреждение – Риск повреждения!** Во избежание повреждения принтера перед извлечением замятой бумаги снимите с руки любые аксессуары и украшения.

**Примечание:** Убедитесь в полном извлечении обрывков бумаги.

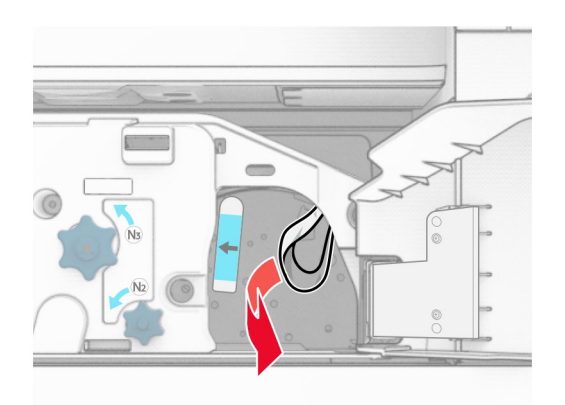

- **10** Установите ручку N1 на место.
- **11** Закройте дверцу F.

# **Замятие бумаги в сшивателе, брошюровщике с перфоратором**

### **Если принтер настроен на транспортировку бумаги, выполните следующие действия.**

**1** Извлеките замятую бумагу из выходного лотка 1.

### **Примечания.**

- **•** Убедитесь в полном извлечении обрывков бумаги.
- **•** Не удаляйте напечатанные страницы, находящиеся в компиляторе сшивания, чтобы избежать пропуска страниц.

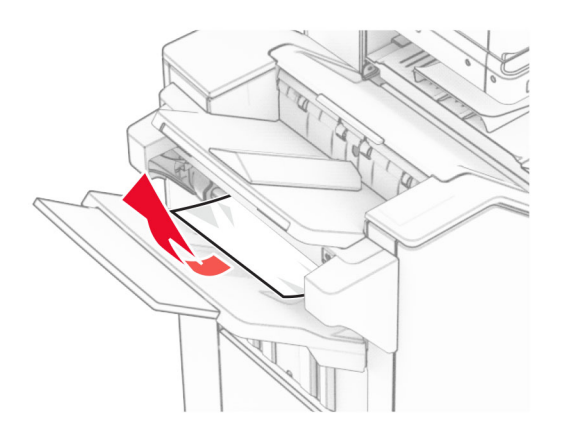

**2** Извлеките замятую бумагу из стандартного выходного лотка брошюровщика. **Примечание:** Убедитесь в полном извлечении обрывков бумаги.

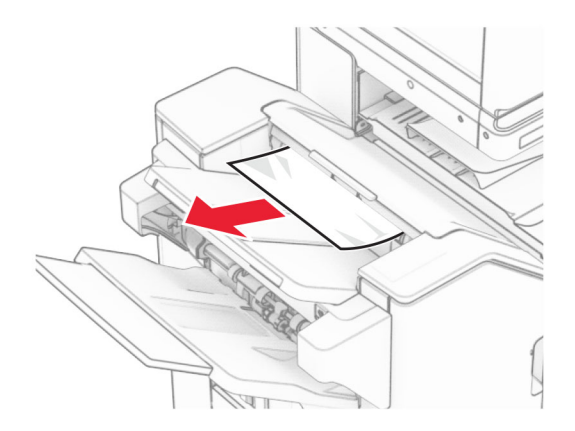

**3** Извлеките замятую бумагу из выходного лотка 2.

**Примечание:** Убедитесь в полном извлечении обрывков бумаги.

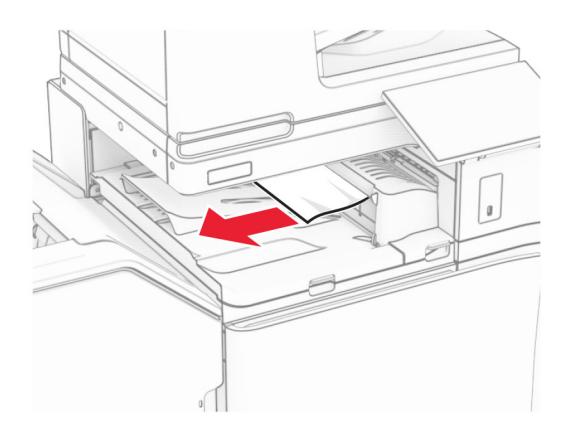

**4** Поднимите крышку G модуля транспортировки бумаги, а затем извлеките замятую бумагу. **Примечание:** Убедитесь в полном извлечении обрывков бумаги.

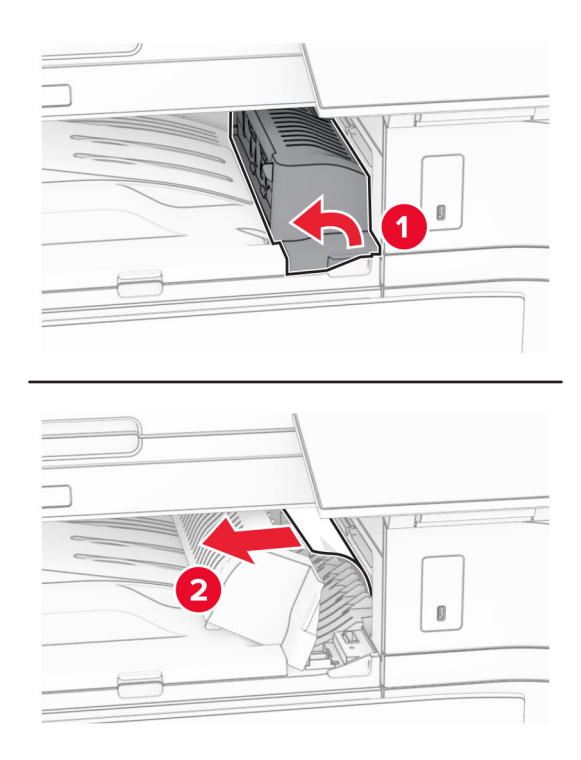

- **5** Закройте крышку G модуля транспортировки бумаги.
- **6** Откройте дверцу I, затем откройте дверцу R1 и извлеките замятую бумагу. **Примечание:** Убедитесь в полном извлечении обрывков бумаги.

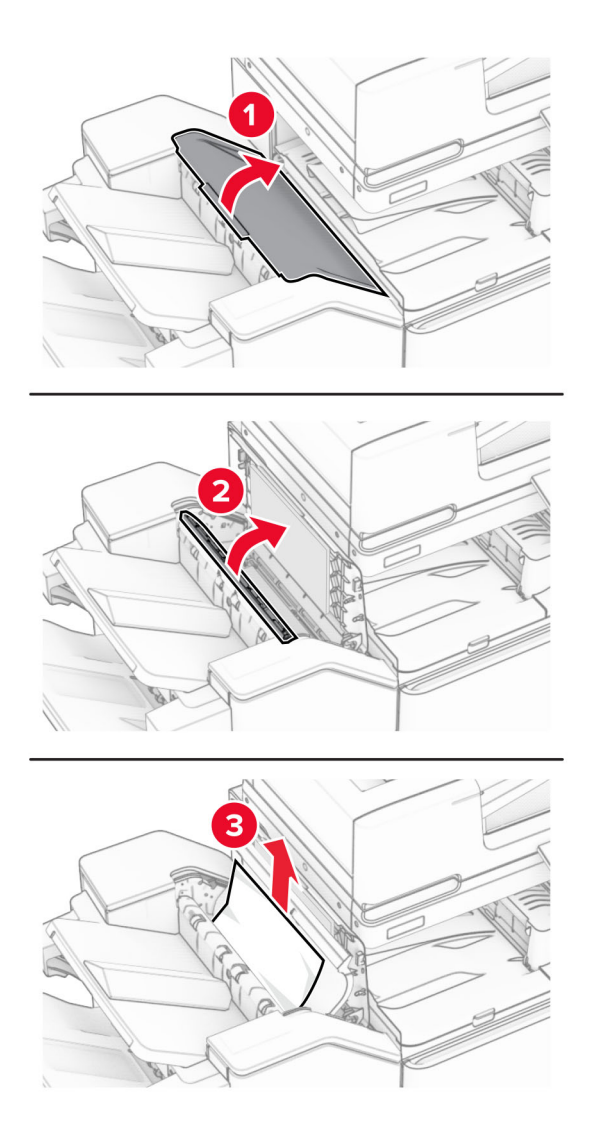

- Закройте дверцу R1, а затем закройте дверцу I.
- Откройте крышку отсека F для транспортировки бумаги.

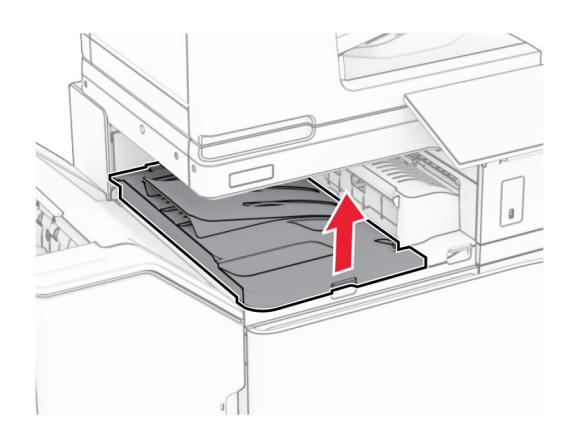

## **9** Откройте дверцу H.

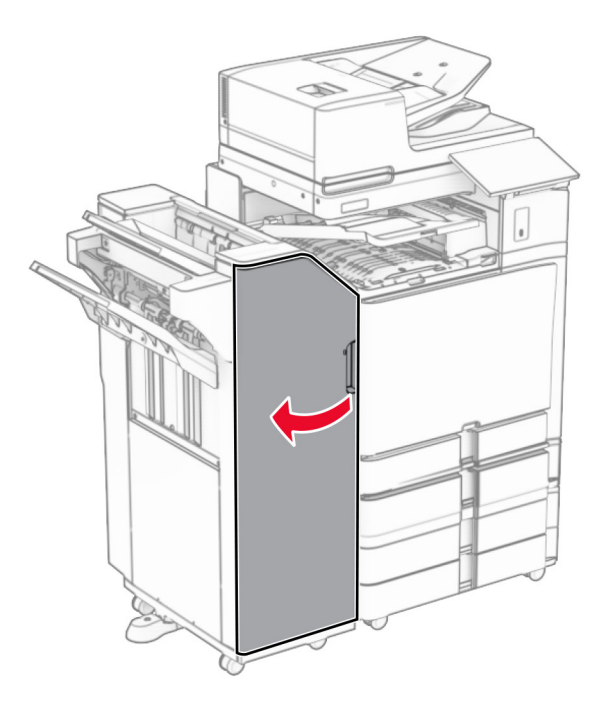

**10** Поднимите ручку R4.

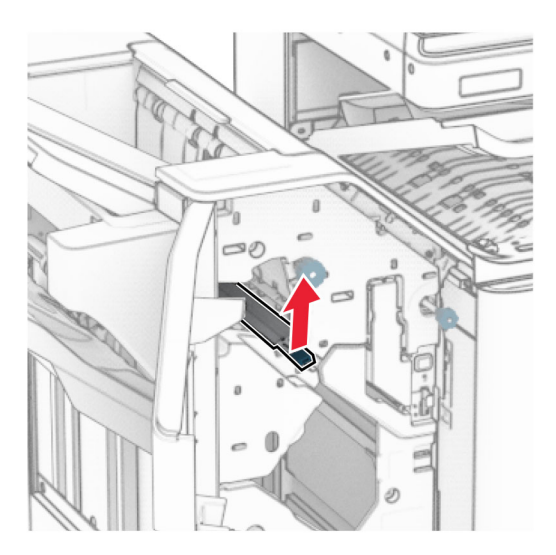

**11** Поверните ручку R3 против часовой стрелки, а затем извлеките замятую бумагу из выходного лотка 1.

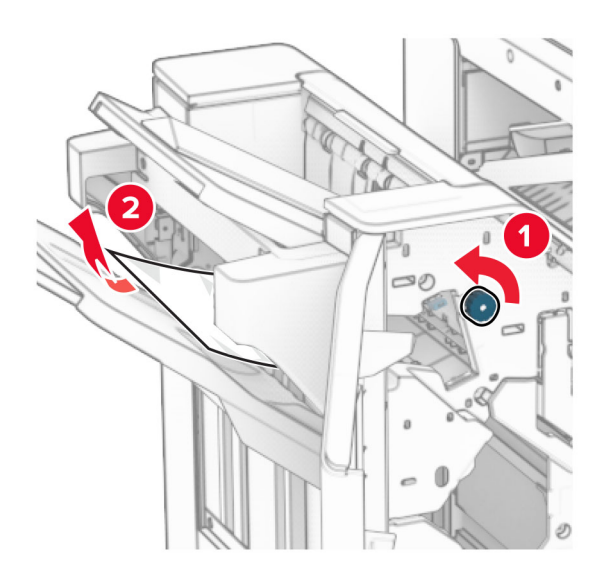

**12** Поверните ручку R2 против часовой стрелки, а затем извлеките замятую бумагу из-под крышки F модуля транспортировки бумаги.

**Примечание:** Убедитесь в полном извлечении обрывков бумаги.

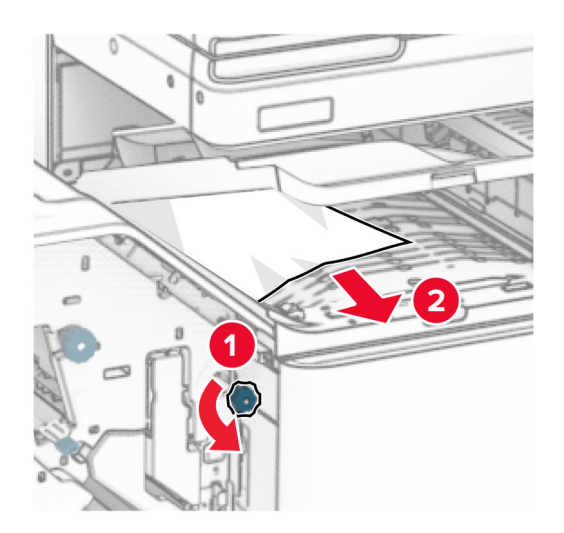

- **13** Закройте крышку F модуля транспортировки бумаги.
- **14** Верните ручку R4 в исходное положение.
- **15** Закройте дверцу H.

### **Если принтер настроен на транспортировку бумаги с функцией фальцовки, выполните следующие действия.**

**1** Извлеките замятую бумагу из выходного лотка 1.

### **Примечания.**

**•** Убедитесь в полном извлечении обрывков бумаги.

**•** Не удаляйте напечатанные страницы, находящиеся в компиляторе сшивания, чтобы избежать пропуска страниц.

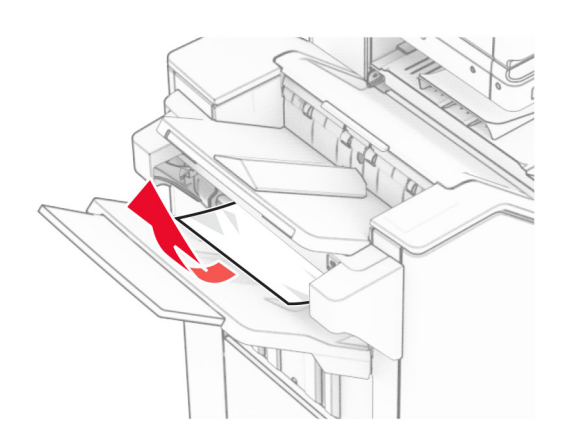

**2** Извлеките замятую бумагу из стандартного выходного лотка брошюровщика. **Примечание:** Убедитесь в полном извлечении обрывков бумаги.

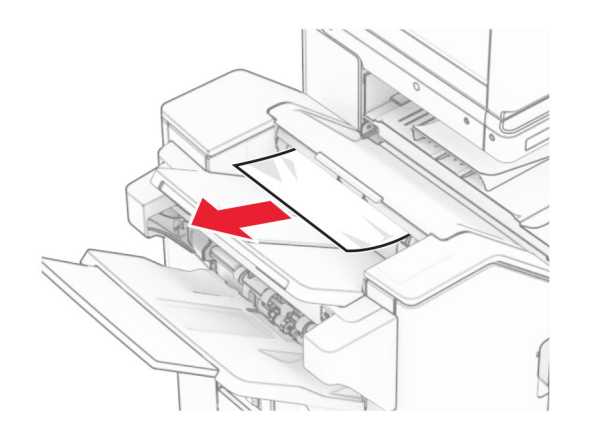

**3** Извлеките замятую бумагу из выходного лотка 2.

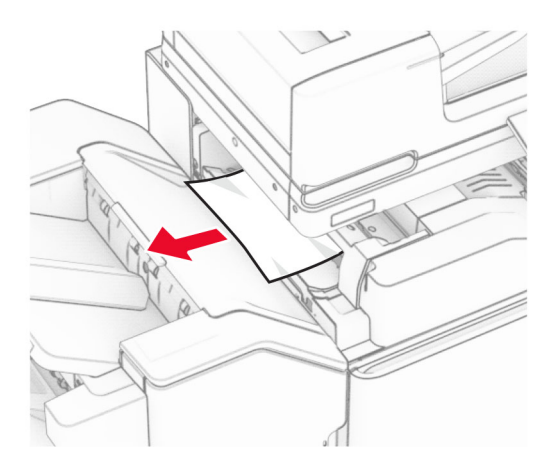

## Откройте дверцу F.

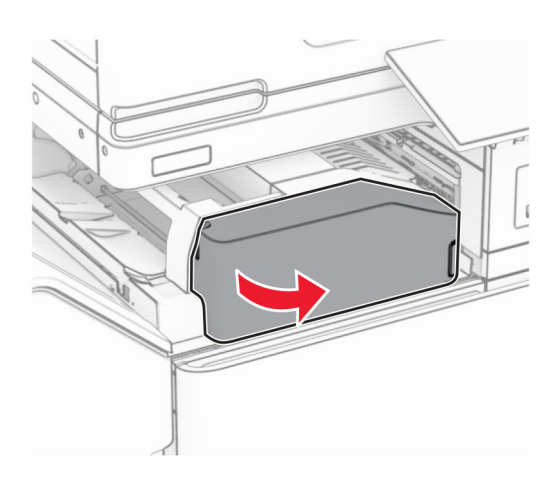

Откройте дверцу N4.

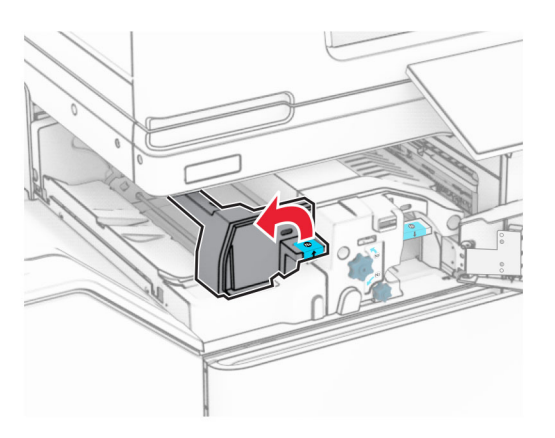

Откройте дверцу N5.

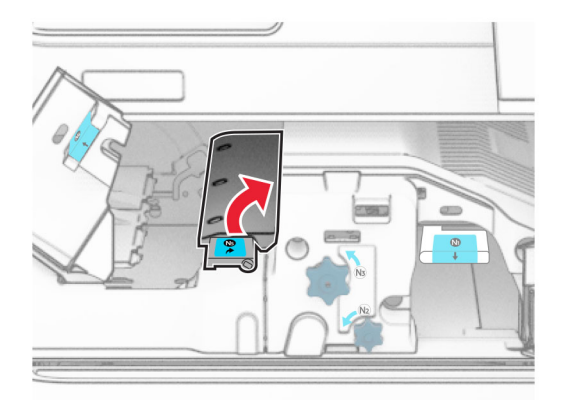

## **7** Откройте дверцу H.

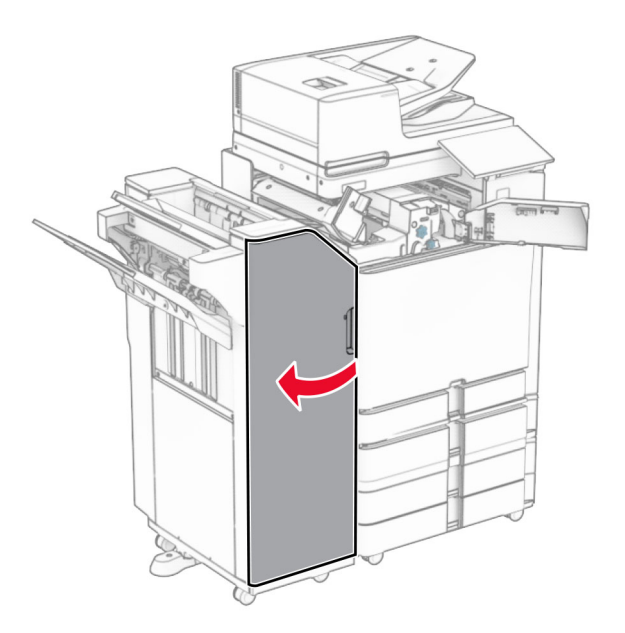

**8** Поднимите ручку R4.

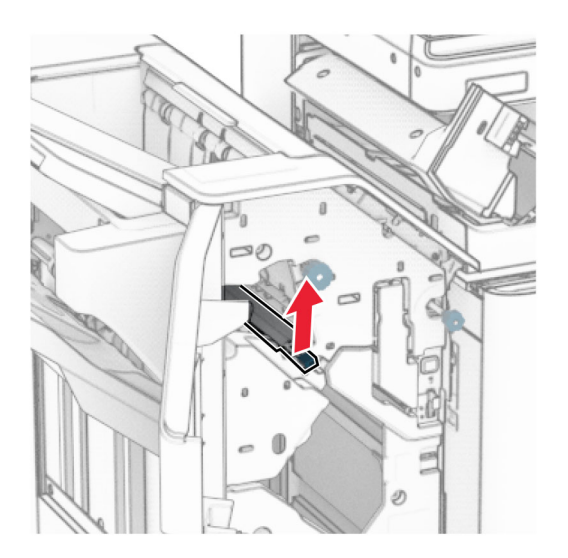

**9** Поверните ручку R3 против часовой стрелки, а затем извлеките замятую бумагу из выходного лотка 1.

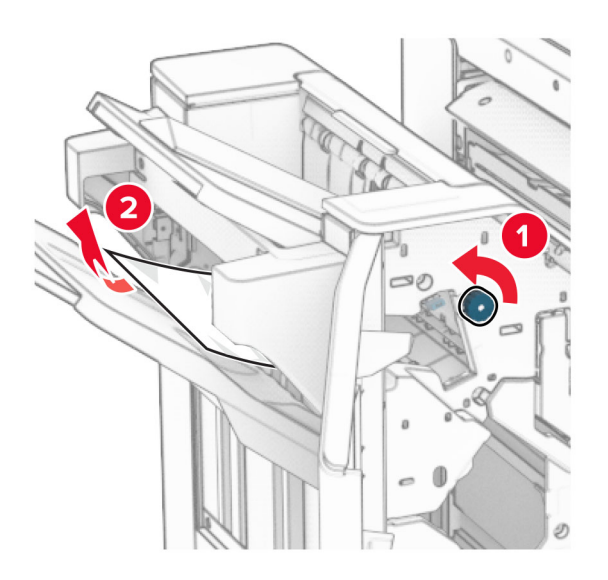

**10** Поверните ручку R2 против часовой стрелки, а затем извлеките замятую бумагу между дверцами N4 и N5.

**Примечание:** Убедитесь в полном извлечении обрывков бумаги.

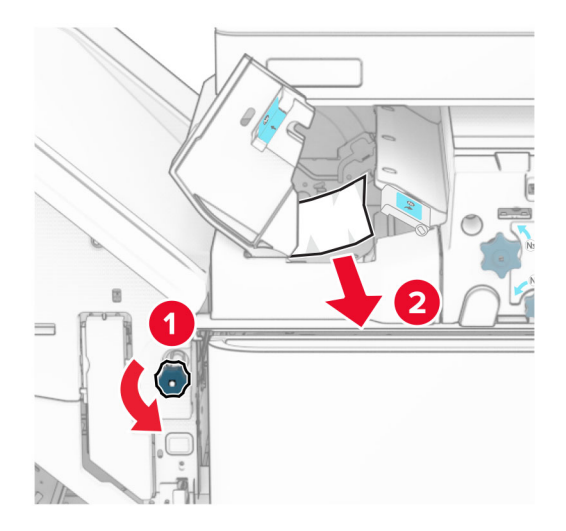

### **11** Откройте дверцу B.

**ВНИМАНИЕ – ГОРЯЧАЯ ПОВЕРХНОСТЬ!** Возможен нагрев внутри принтера. Для снижения риска получения травмы в результате прикосновения к горячей поверхности подождите, пока поверхность остынет, прежде чем к ней прикасаться.

**Предупреждение – Риск повреждения!** Для предотвращения повреждения от электростатического разряда коснитесь любой открытой металлической части корпуса принтера, прежде чем открыть или дотронуться до внутренних частей принтера.

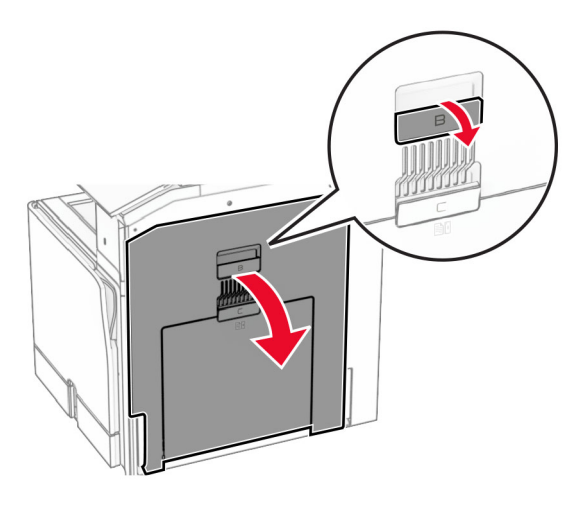

**12** Извлеките замятую бумагу из-под выходного ролика стандартного выходного лотка. **Примечание:** Убедитесь в полном извлечении обрывков бумаги.

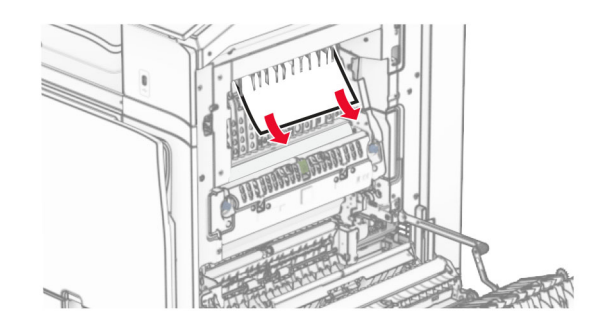

- **13** Закройте дверцу B.
- **14** Нажмите ручку N1 вниз.

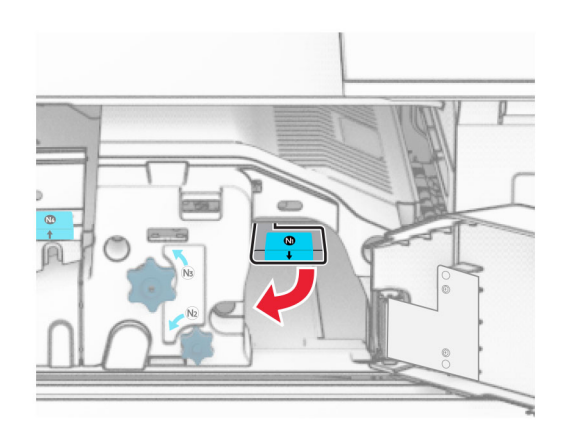

**15** Поверните ручку N2 против часовой стрелки.

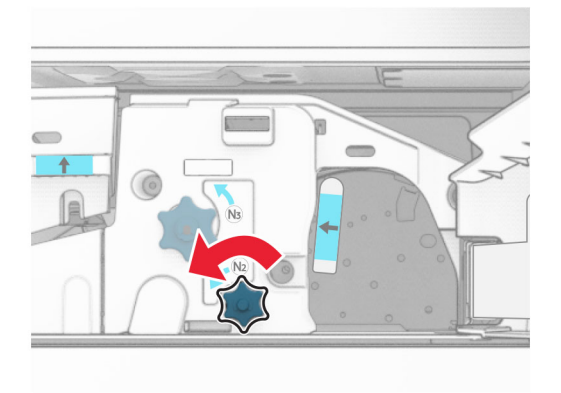

**16** Извлеките замятую бумагу.

**Предупреждение – Риск повреждения!** Во избежание повреждения принтера перед извлечением замятой бумаги снимите с руки любые аксессуары и украшения.

**Примечание:** Убедитесь в полном извлечении обрывков бумаги.

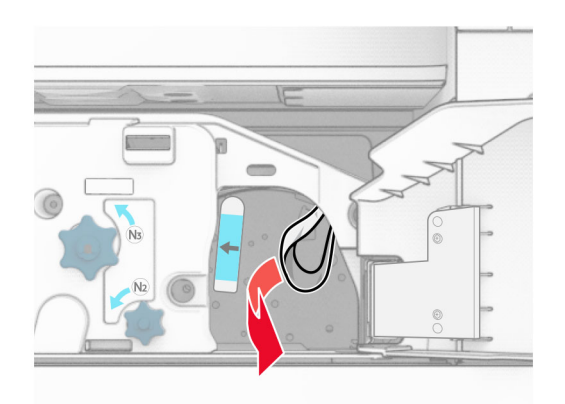

- **17** Установите ручку N1 на место.
- **18** Закройте ручку N5, а затем закройте ручку N4.
- **19** Закройте дверцу F.
- **20** Верните ручку R4 в исходное положение.
- **21** Закройте дверцу H.

# **Замятие бумаги в финишере с функцией создания буклетов**

**Если принтер настроен на транспортировку бумаги, выполните следующие действия.**

**1** Извлеките замятую бумагу из стандартного выходного лотка брошюровщика.

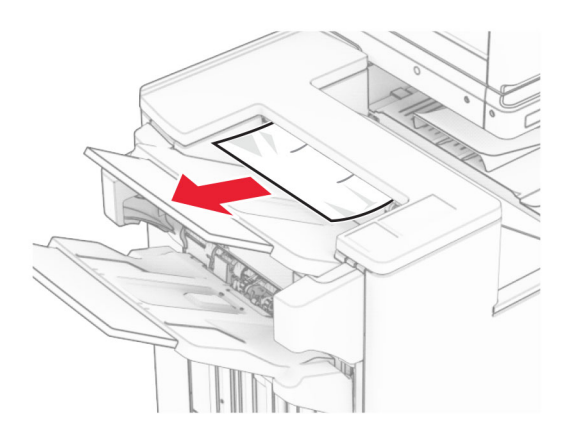

**2** Извлеките замятую бумагу из выходного лотка 1.

**Примечание:** Убедитесь в полном извлечении обрывков бумаги.

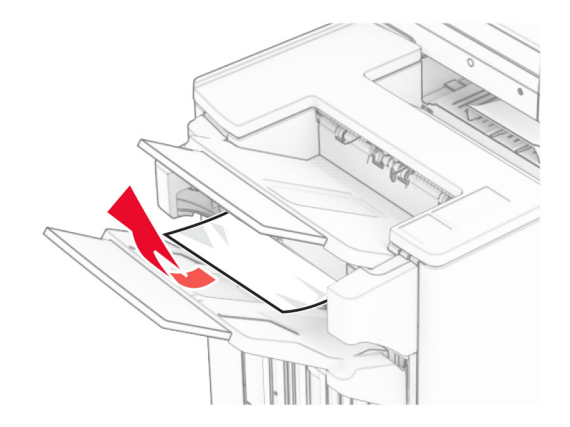

**3** Извлеките замятую бумагу из выходного лотка 1.

### **Примечания.**

- **•** Убедитесь в полном извлечении обрывков бумаги.
- **•** Не удаляйте напечатанные страницы, находящиеся в компиляторе сшивания, чтобы избежать пропуска страниц.

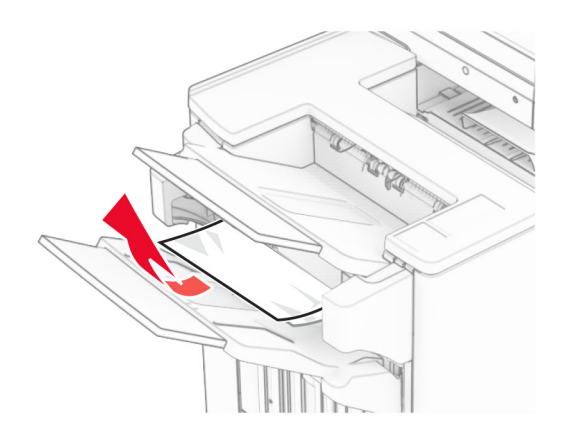

**4** Извлеките замятую бумагу из выходного лотка 3.

**Примечание:** Убедитесь в полном извлечении обрывков бумаги.

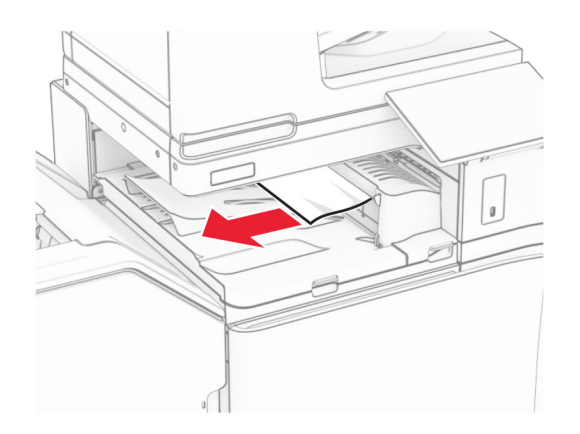

**5** Поднимите крышку G модуля транспортировки бумаги, а затем извлеките замятую бумагу. **Примечание:** Убедитесь в полном извлечении обрывков бумаги.

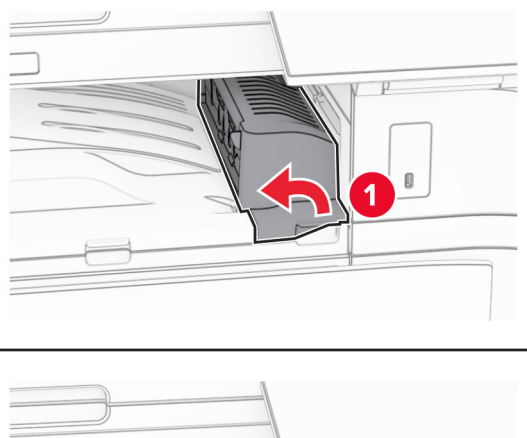

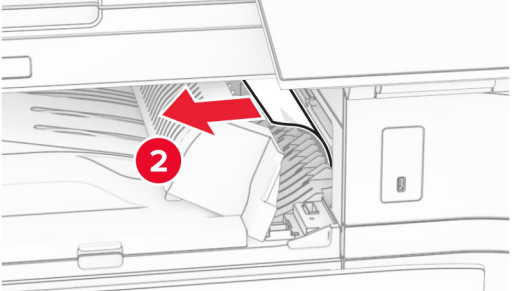

**6** Закройте крышку G модуля транспортировки бумаги.

**7** Откройте крышку отсека F для транспортировки бумаги.

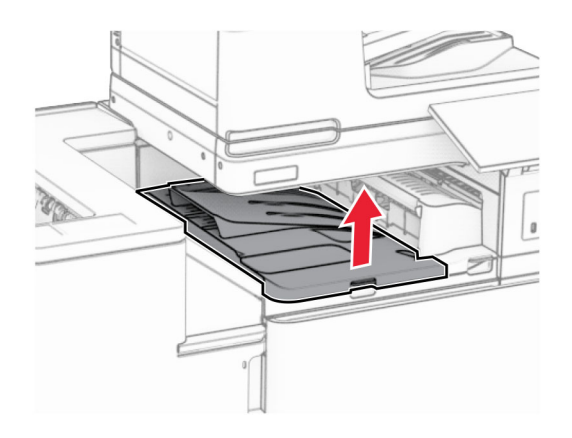

**8** Откройте дверцу H.

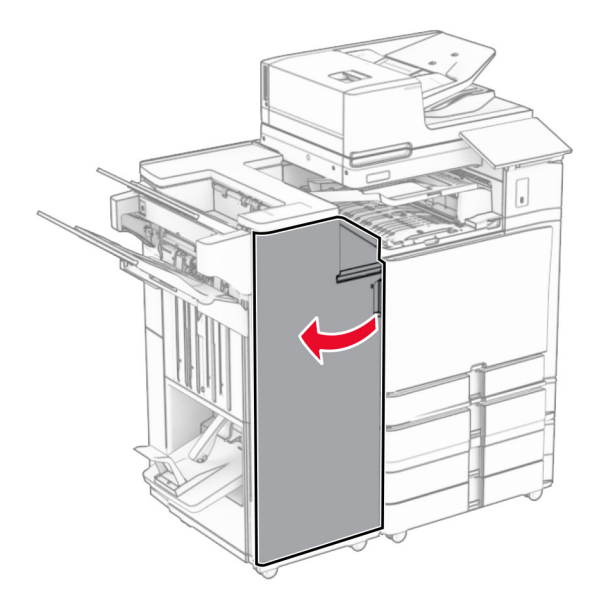

**9** Передвиньте ручку R3 вправо, затем извлеките замятую бумагу. **Примечание:** Убедитесь в полном извлечении обрывков бумаги.

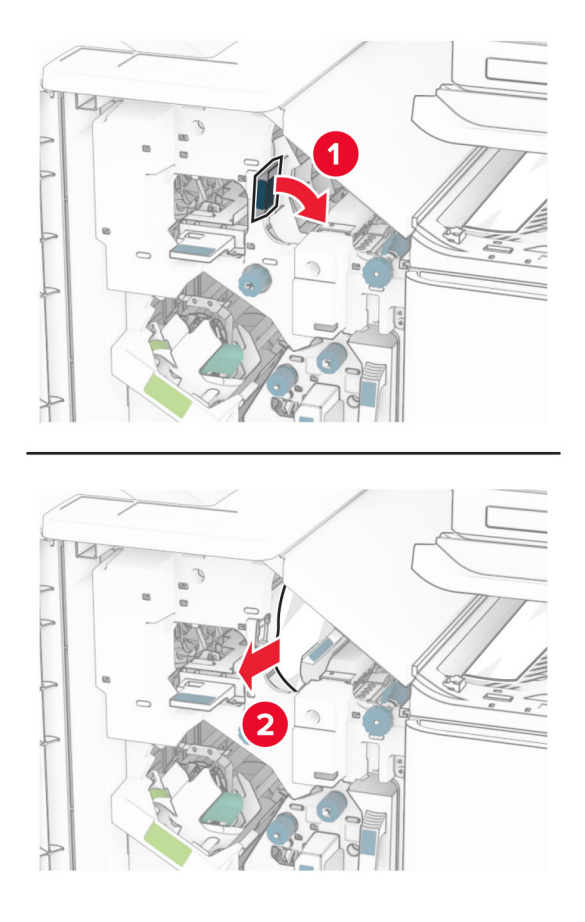

**10** Переместите ручку R1 влево, поверните ручку R2 против часовой стрелки, а затем извлеките замятую бумагу.

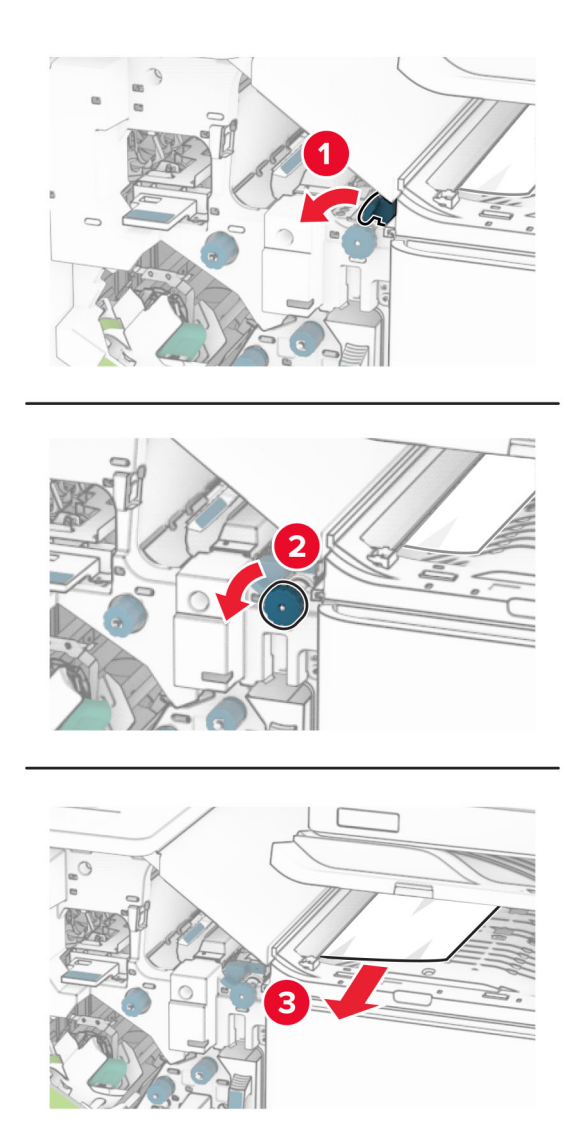

**11** Поверните ручку R5 против часовой стрелки, затем извлеките замятую бумагу из стандартного выходного лотка брошюровщика.

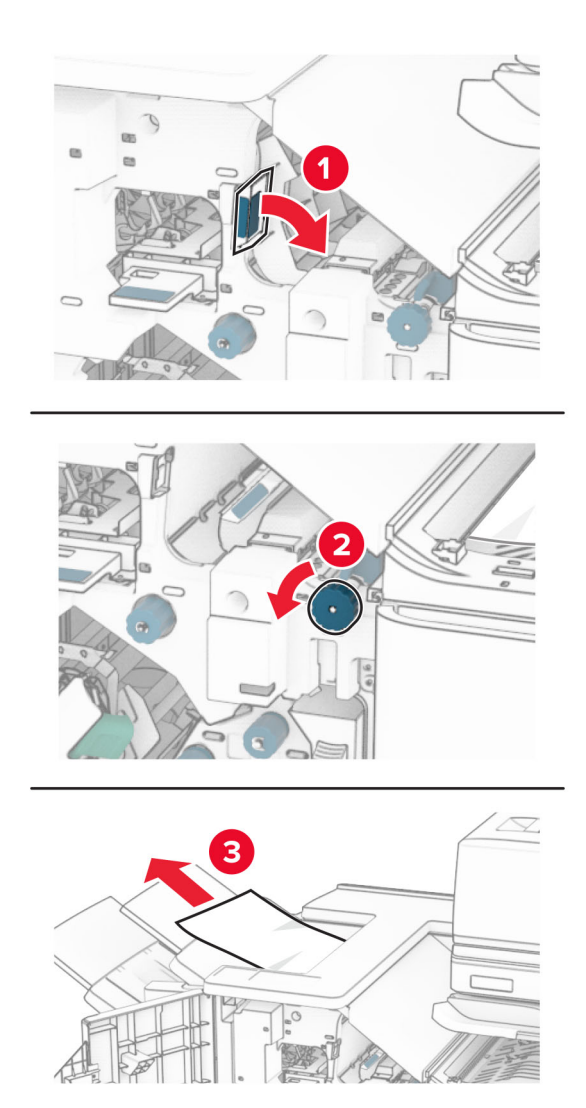

**12** Поднимите ручку R4, поверните ручку R2 по часовой стрелке, а затем извлеките замятую бумагу. **Примечание:** Убедитесь в полном извлечении обрывков бумаги.

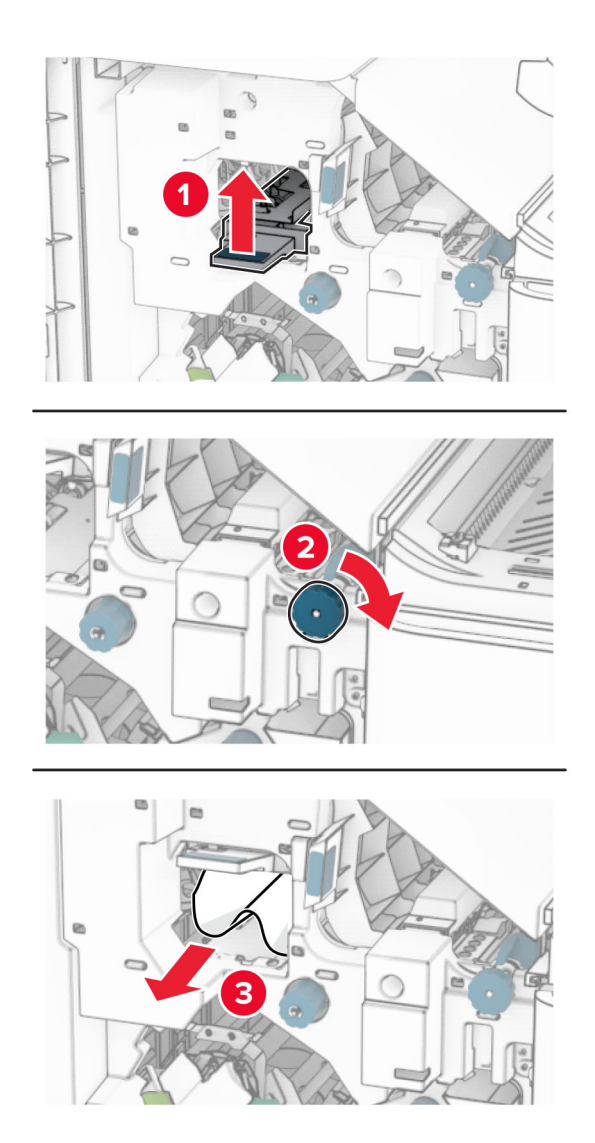

- **13** Закройте крышку F модуля транспортировки бумаги.
- **14** Верните ручки R1, R3 и R4 в исходное положение.
- **15** Закройте дверцу H.

### **Если принтер настроен на транспортировку бумаги с функцией фальцовки, выполните следующие действия.**

**1** Извлеките замятую бумагу из стандартного выходного лотка брошюровщика.

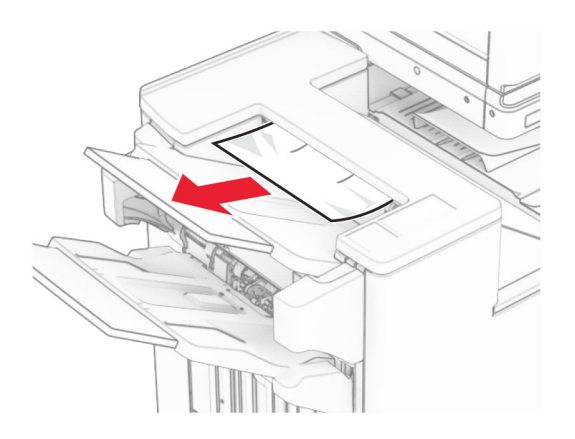

**2** Извлеките замятую бумагу из выходного лотка 1.

**Примечание:** Убедитесь в полном извлечении обрывков бумаги.

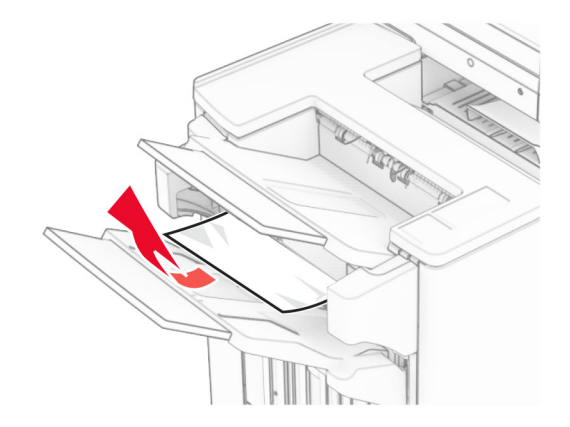

**3** Извлеките замятую бумагу из выходного лотка 1.

### **Примечания.**

- **•** Убедитесь в полном извлечении обрывков бумаги.
- **•** Не удаляйте напечатанные страницы, находящиеся в компиляторе сшивания, чтобы избежать пропуска страниц.

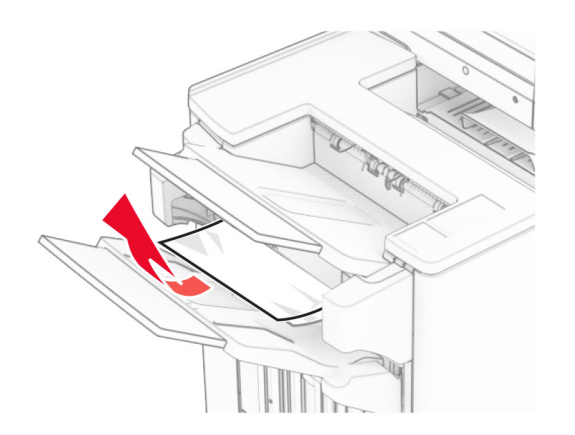

**4** Извлеките замятую бумагу из выходного лотка 3.

**Примечание:** Убедитесь в полном извлечении обрывков бумаги.

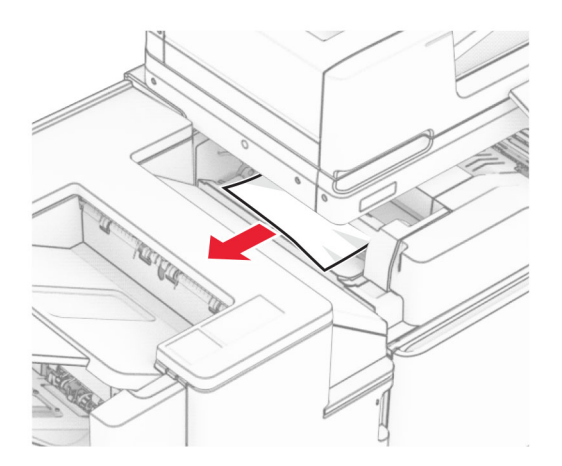

**5** Откройте дверцу F.

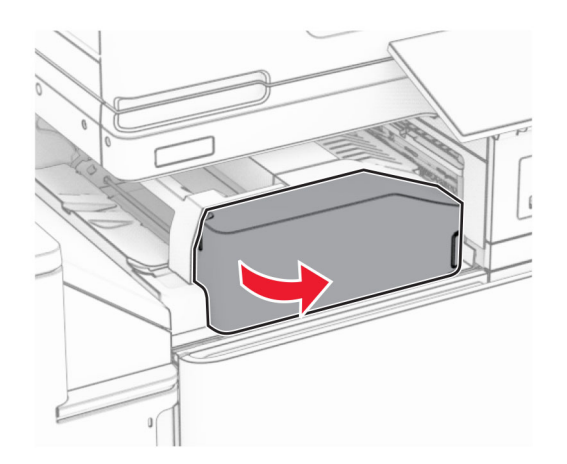

## Откройте дверцу H.

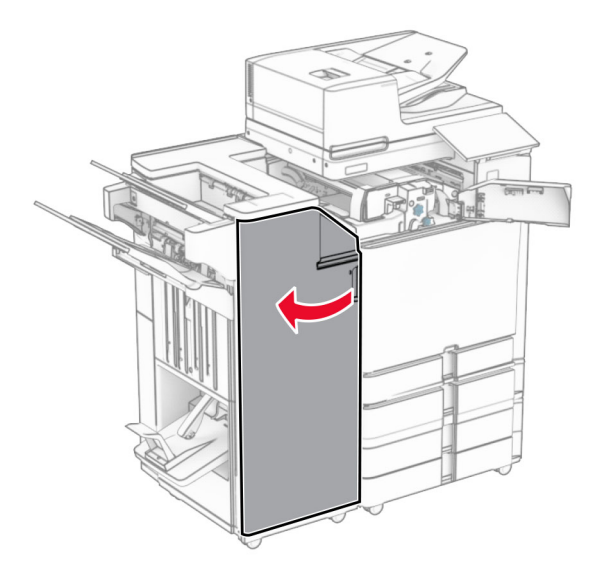

Откройте дверцу N4.

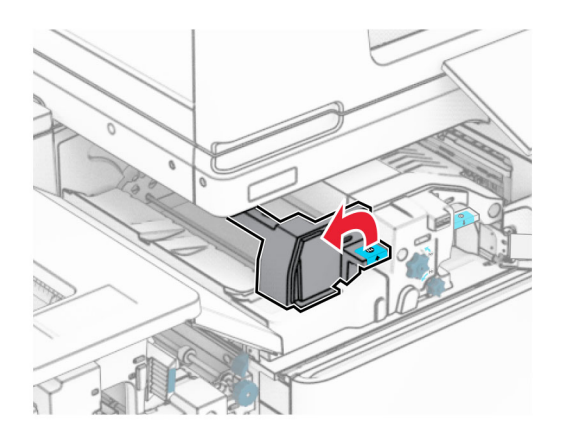

Откройте дверцу N5.

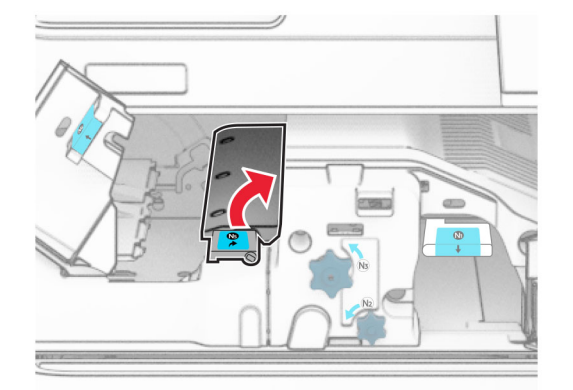

### **9** Поднимите ручку R4.

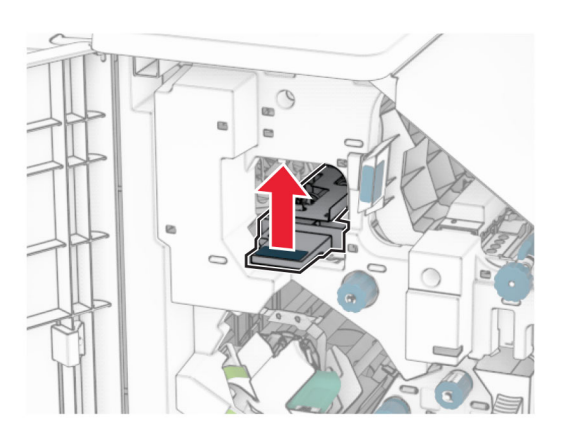

**10** Поверните ручку R2 по часовой стрелке, а затем извлеките замятую бумагу под ручкой R4. **Примечание:** Убедитесь в полном извлечении обрывков бумаги.

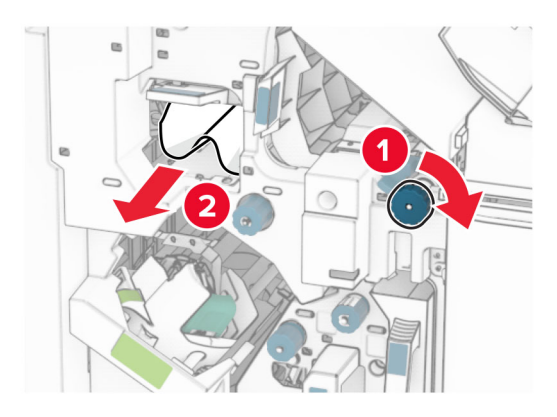

**11** Переместите ручку R1 влево, поверните ручку R2 против часовой стрелки, а затем извлеките замятую бумагу между дверцами N4 и N5.

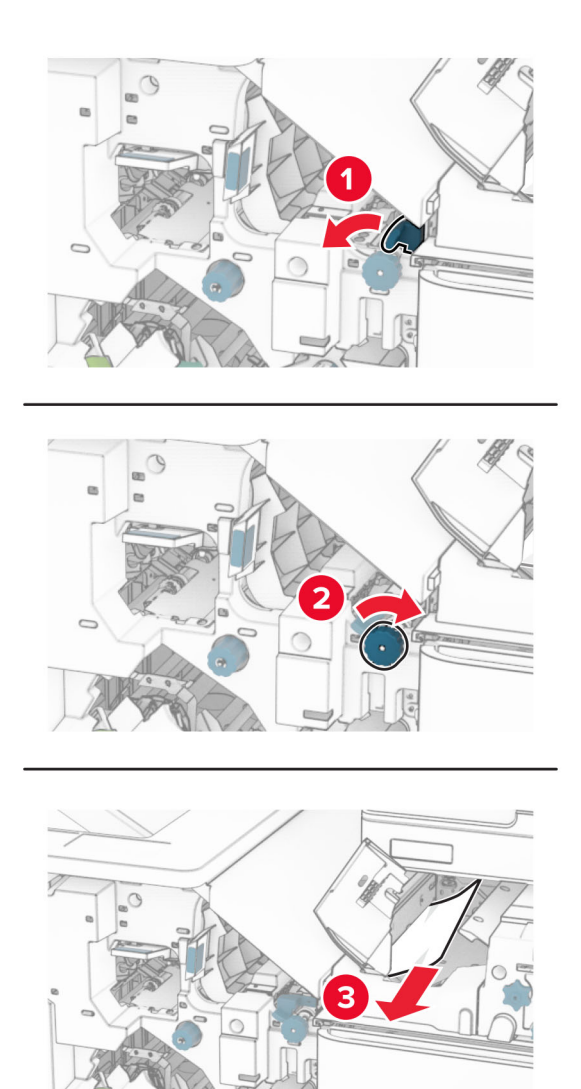

**12** Откройте дверцу B.

**ВНИМАНИЕ – ГОРЯЧАЯ ПОВЕРХНОСТЬ!** Возможен нагрев внутри принтера. Для снижения риска получения травмы в результате прикосновения к горячей поверхности подождите, пока поверхность остынет, прежде чем к ней прикасаться.

**Предупреждение – Риск повреждения!** Для предотвращения повреждения от электростатического разряда коснитесь любой открытой металлической части корпуса принтера, прежде чем открыть или дотронуться до внутренних частей принтера.

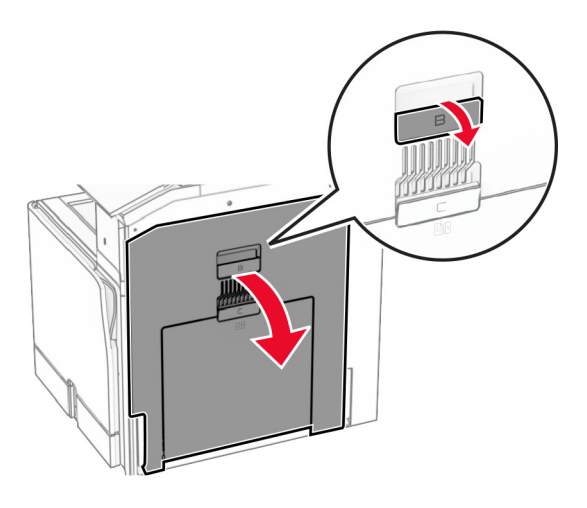

**13** Извлеките замятую бумагу из-под выходного ролика стандартного выходного лотка. **Примечание:** Убедитесь в полном извлечении обрывков бумаги.

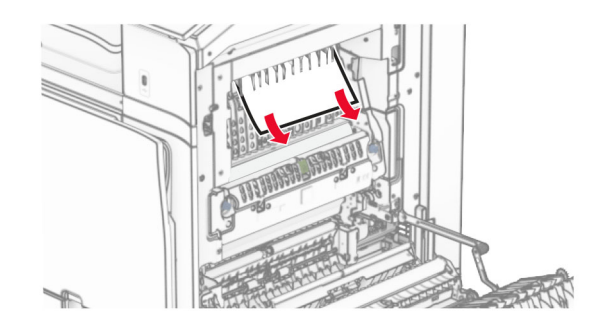

- **14** Закройте дверцу B.
- **15** Нажмите ручку N1 вниз.

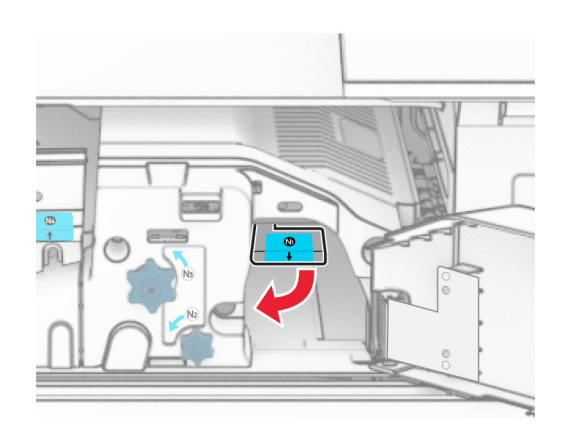

**16** Поверните ручку N2 против часовой стрелки.

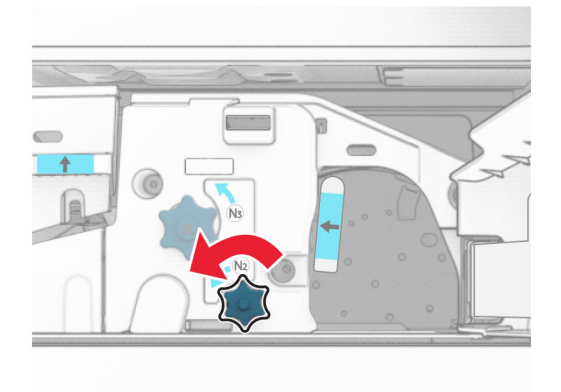

**17** Извлеките замятую бумагу.

**Предупреждение – Риск повреждения!** Во избежание повреждения принтера перед извлечением замятой бумаги снимите с руки любые аксессуары и украшения.

**Примечание:** Убедитесь в полном извлечении обрывков бумаги.

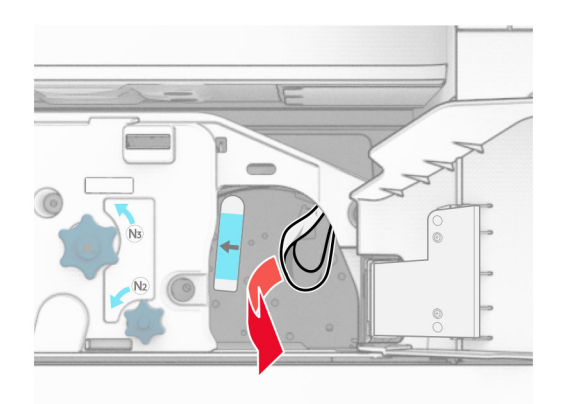

- **18** Установите ручку N1 на место.
- **19** Закройте дверцу N5, а затем закройте дверцу N4.
- **20** Закройте дверцу F.
- **21** Верните ручки R1 и R4 в исходное положение.
- **22** Закройте дверцу H.

### **Замятие бумаги в модуле создания буклетов**

**1** Извлеките замятую бумагу из выходного лотка 2.

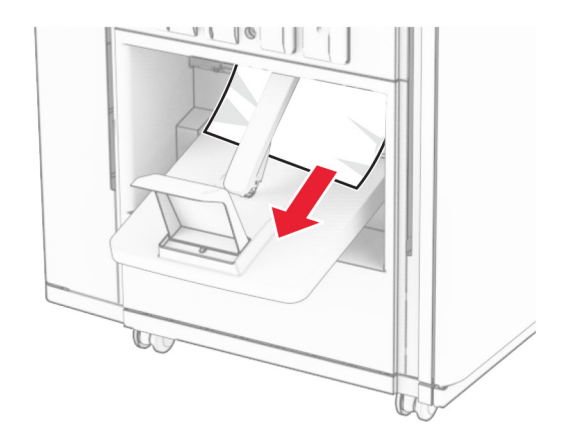

**2** Откройте дверцу H.

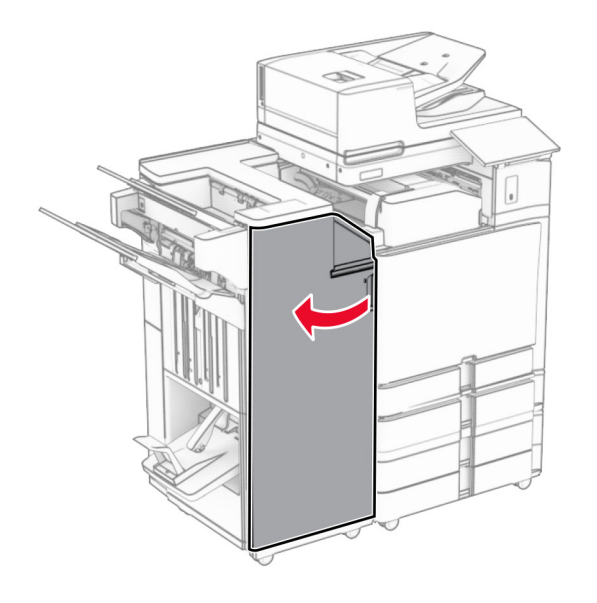

**3** Поверните ручки R6, R11 и R10 по часовой стрелке.

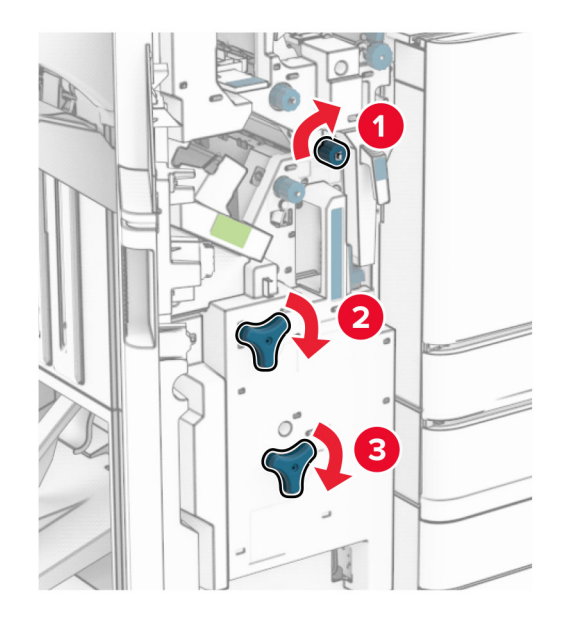

**4** Извлеките модуль создания буклетов.

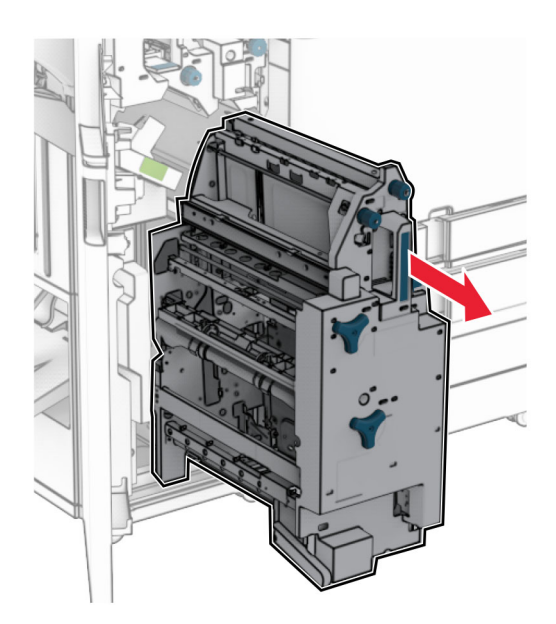

**5** Извлеките замятую бумагу.
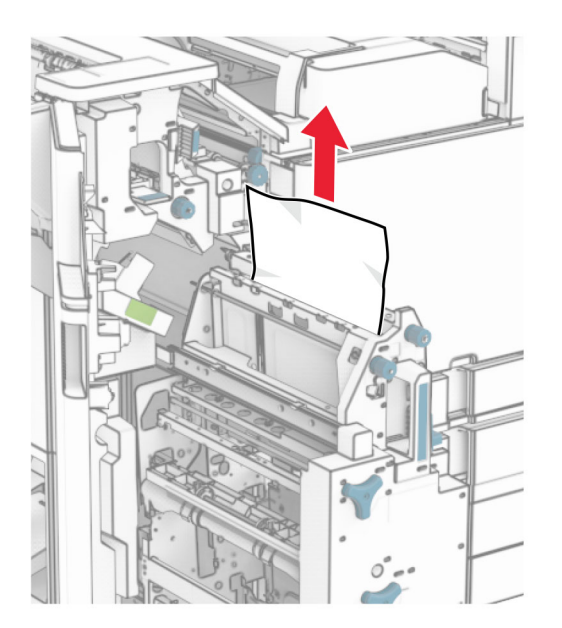

**6** Поверните ручку R9 против часовой стрелки до упора.

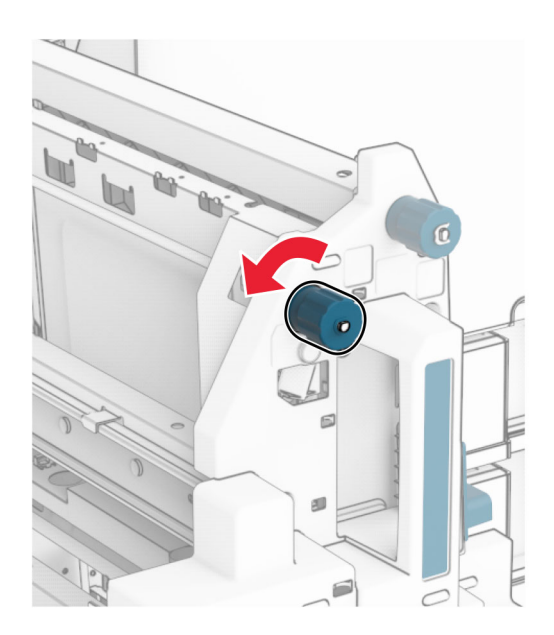

#### Откройте дверцу R8.

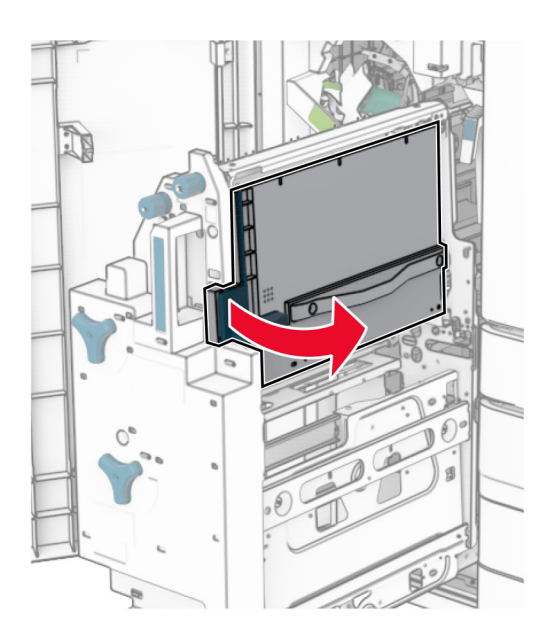

Извлеките замятую бумагу.

**Примечание:** Убедитесь в полном извлечении обрывков бумаги.

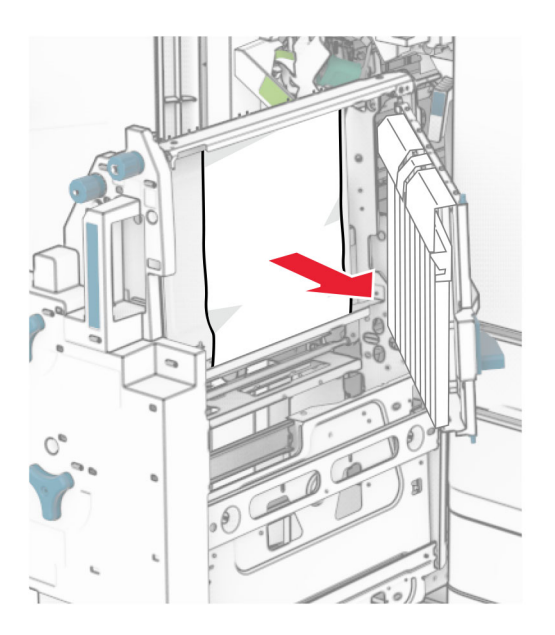

- Закройте дверцу R8.
- Верните модуль создания буклетов в финишер-брошюровщик.
- Закройте дверцу H.

# <span id="page-542-0"></span>**Проблемы с сетевым подключением**

# **Не удается открыть Embedded Web Server**

**Выполните одно или несколько из указанных ниже действий.**

- **•** Убедитесь в том, что принтер включен.
- **•** Убедитесь, что IP-адрес принтера правильный.

#### **Примечания.**

- **–** IP-адрес принтера указан на панели управления.
- **–** IP-адрес отображается в виде четырех наборов цифр, разделенных точками, например 123.123.123.123.
- **•** Убедитесь, что установлен поддерживаемый браузер.
	- **–** Internet Explorer версии 11 или более поздней,
	- **–** Microsoft Edge
	- **–** Safari версии 6 или более поздней,
	- **–** Google ChromeTM версии 32 или более поздней
	- **–** Mozilla Firefox версии 24 или более поздней
- **•** Проверьте сетевое подключение принтера.

**Примечание:** Если подключение не работает, обратитесь к администратору.

- **•** Проверьте надежность подключения кабелей к принтеру и серверу печати. Для получения дополнительной информации см. документацию, прилагаемую к серверу печати.
- **•** Проверьте, отключены ли прокси-серверы.

**Примечание:** Если серверы отключены, обратитесь к администратору.

Если неполадка сохраняется, обратитесь в службу **[техническая](#page-558-0) поддержка**.

# **Не удается подключить принтер к сети Wi**‑**Fi**

**Выполните одно или несколько из указанных ниже действий.**

- **•** На панели управления выберите **Настройки** > **Сеть/Порты** > **Обзор сети** > **Активный адаптер**, а затем — **Авто**.
- **•** Убедитесь в том, что компьютер подключен к правильной сети Wi‑Fi. Подробнее см. "[Подключение](#page-259-0) принтера к сети Wi-Fi" на стр. 260.

**Примечание:** Некоторые маршрутизаторы могут использовать имя Wi‑Fi-сети по умолчанию.

**•** Убедитесь, что пароль сети введен правильно.

**Примечание:** Обратите внимание на пробелы, цифры и заглавные буквы в пароле.

**•** Убедитесь, что выбран правильный режим безопасности беспроводной сети. На панели управления перейдите в раздел **Настройки** > **Сеть/Порты** > **Беспроводная связь** > **Режим безопасности беспроводной сети**.

Если неполадка сохраняется, обратитесь в службу **[техническая](#page-558-0) поддержка**.

# <span id="page-543-0"></span>**Проблемы с дополнительными аппаратными модулями**

# **Не удается обнаружить дополнительный внутренний модуль**

#### **Выполните одно или несколько из указанных ниже действий.**

- **•** Выключите принтер, подождите приблизительно 10 секунд, а затем включите его обратно.
- **•** Распечатайте **страницу настроек меню**, а затем проверьте, указан ли дополнительный внутренний модуль в списке установленных компонентов. На панели управления выберите **Настройки** > **Отчеты** > **Страница настроек меню**.
- **•** Проверьте правильность установки дополнительного внутреннего модуля на плате контроллера.
	- **1** Выключите принтер, а затем отсоедините кабель питания от электрической розетки.
	- **2** Убедитесь, что дополнительный внутренний модуль установлен в соответствующий разъем на плате контроллера.
	- **3** Подсоедините кабель питания к электрической розетке, а затем включите принтер.
		- **ВНИМАНИЕ ВОЗМОЖНОСТЬ ТРАВМЫ!** Во избежание возгорания или поражения электрическим током подключайте кабель питания к заземленной электрический розетке с соответствующими характеристиками, доступ к которой не затруднен.
- **•** Убедитесь, что дополнительный внутренний модуль доступен для драйвера печати.

**Примечание:** Возможно, потребуется вручную добавить дополнительный внутренний модуль в драйвере печати, чтобы сделать его доступным для заданий на печать. Подробнее см. "Добавление доступных [дополнительных](#page-102-0) модулей в драйвере печати" на стр. 103.

Если неполадка сохраняется, обратитесь в службу **[техническая](#page-558-0) поддержка**.

# **Порт ISP не работает надлежащим образом**

**Выполните одно или несколько из указанных ниже действий.**

- **•** Распечатайте **страницу настроек меню** и проверьте, указан ли внутренний порт ISP в списке установленных компонентов. На панели управления выберите **Настройки** > **Отчеты** > **Страница настроек меню**.
- **•** Извлеките и повторно установите ISP. Подробнее см. "Установка [внутреннего](#page-253-0) порта ISP" на стр[. 254.](#page-253-0)
- **•** Проверьте кабель и подключение порта ISP.
	- **1** Используйте подходящий кабель, и убедитесь, что он надежно подключен к порту ISP.
	- **2** Проверьте надежность подключения интерфейсного кабеля решения ISP к слоту платы контроллера.

Если неполадка сохраняется, обратитесь в службу **[техническая](#page-558-0) поддержка**.

# <span id="page-544-0"></span>**Плата параллельного или последовательного интерфейса не функционирует должным образом**

#### **Выполните одно или несколько из указанных ниже действий.**

- **•** Распечатайте **страницу настроек меню** и проверьте наличие платы параллельного или последовательного интерфейса в списке установленных компонентов. На панели управления выберите **Настройки** > **Отчеты** > **Страница настроек меню**.
- **•** Удалите, затем установите плату параллельного или последовательного интерфейса. Подробнее см. "Установка [внутреннего](#page-253-0) порта ISP" на стр. 254.
- **•** Проверьте подключение кабеля к плате параллельного или последовательного интерфейса.

Если неполадка сохраняется, обратитесь в службу **[техническая](#page-558-0) поддержка**.

### **Обнаружена неисправная флеш-память**

**Выполните одно или несколько из указанных ниже действий.**

- **•** Замените неисправную флеш-память.
- **•** Выберите **Продолжить**, чтобы проигнорировать сообщение и продолжить печать.
- **•** Отмените текущее задание на печать.

### **На флеш-памяти недостаточно места для ресурсов**

#### **Выполните одно или несколько из указанных ниже действий.**

- **•** Выберите **Продолжить**, чтобы закрыть сообщение и продолжить печать.
- **•** Удалите из флеш-памяти шрифты, макросы и другие данные.
- **•** Установите накопитель.

**Примечание:** Загруженные шрифты и макросы, не сохраненные ранее во флеш-памяти, будут удалены.

# **Проблемы с расходными материалами**

### **Замените картридж: несоответствие региона принтера**

Чтобы устранить эту проблему, необходимо приобрести картридж для региона, соответствующего региону принтера, или картридж для всех стран.

- **•** Первая цифра в сообщении после 42 указывает на регион принтера.
- **•** Вторая цифра в сообщении после 42 указывает на регион картриджа.

#### **Регионы принтера и картриджа с тонером**

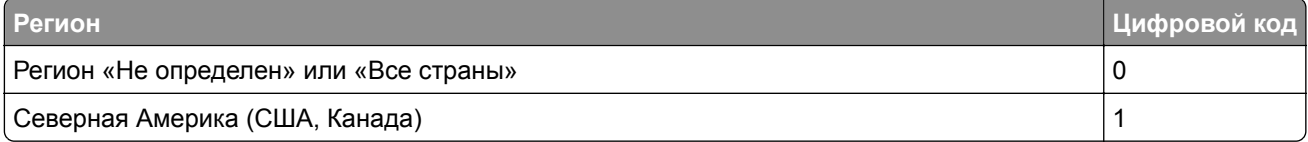

<span id="page-545-0"></span>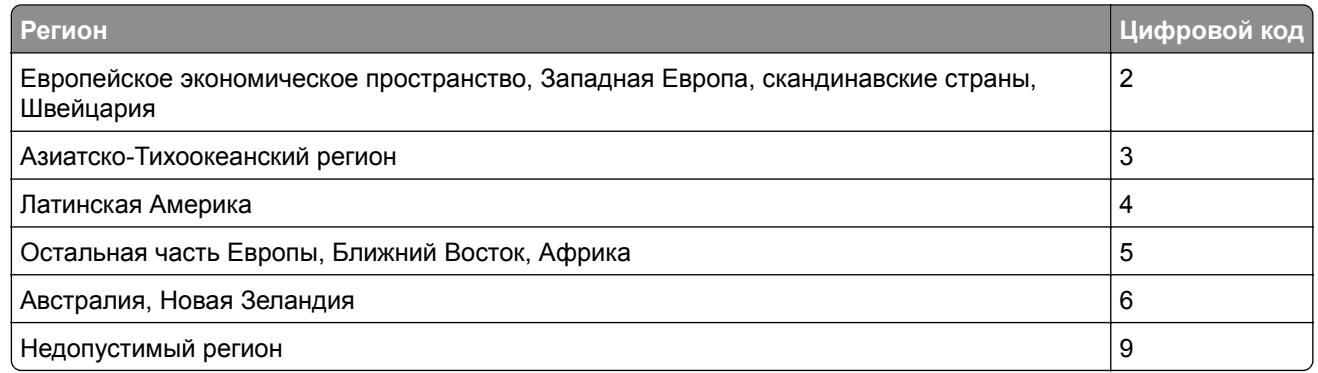

**Примечание:** Чтобы найти настройки региона принтера и картриджа с тонером, распечатайте **страницы проверки качества печати**. На панели управления выберите **Настройки** > **Поиск и устранение неисправностей** > **Страницы проверки качества печати**.

# **Заправленный обычный [color] картридж.**

Принтер обнаружил обычный картридж Lexmark, заправленный неоригинальным тонером компанией, не являющейся компанией Lexmark.

Нажмите **OK**, чтобы продолжить.

Все индикаторы срока службы компонентов принтера предназначены для работы с расходными материалами и деталями Lexmark и могут давать непредсказуемые результаты при использовании расходных материалов или деталей принтера Lexmark, восстановленных сторонними организациями, а не Lexmark.

Дополнительные сведения см. в заявлении об ограниченной гарантии на принтер.

# **Расходный материал не Lexmark**

Принтер обнаружил установленный расходный материал или деталь производства не Lexmark.

Принтер Lexmark предназначен для работы с оригинальными расходными материалами и деталями Lexmark, при использовании которых обеспечивается максимальная производительность. Использование расходных материалов или деталей сторонних производителей может снизить производительность, надежность или срок службы принтера и его компонентов формирования изображения.

Все индикаторы срока службы предназначены для работы с расходными материалами и деталями Lexmark и могут выдавать непредвиденные результаты при использовании расходных материалов или деталей сторонних производителей. Использование компонентов формирования изображения дольше предусмотренного срока службы может повредить принтер Lexmark или связанные компоненты.

**Предупреждение – Риск повреждения!** Использование расходных материалов или деталей сторонних производителей может повлиять на действие гарантии. Ущерб, возникший в результате использования расходных материалов или деталей сторонних производителей, может не покрываться гарантией.

Для принятия на себя всех этих рисков и продолжения использования неоригинальных расходных материалов или деталей в принтере двумя пальцами нажмите и удерживайте сообщение об ошибке на дисплее в течение 15 секунд. При появлении диалогового окна с подтверждением нажмите **Продолжить**.

<span id="page-546-0"></span>Если вы не хотите брать на себя подобные риски, извлеките из принтера расходные материалы или детали сторонних производителей и установите оригинальные расходные материалы или детали Lexmark. Подробнее см. "[Использование](#page-398-0) подлинных компонентов и расходных материалов [Lexmark"](#page-398-0) на стр. 399.

Если принтер не выполняет печать после удаления сообщения об ошибке, сбросьте счетчик использования расходных материалов.

- **1** На панели управления нажмите **Настройки** > **Устройство** > **Обслуживание** > меню **Конфигурация** > **Использование расходных материалов и счетчики**.
- **2** Выберите деталь или расходный материал, для которого требуется выполнить сброс значений, затем выберите **Пуск**.
- **3** Ознакомьтесь с предупреждающим сообщением, затем выберите **Продолжить**.
- **4** Двумя пальцами коснитесь дисплея и удерживайте в течение 15 секунд, чтобы удалить сообщение.

**Примечание:** Если выполнить сброс счетчиков использования расходных материалов не удается, верните расходный материал по месту приобретения.

# **Неполадки при подаче бумаги**

# **Скручивание бумаги**

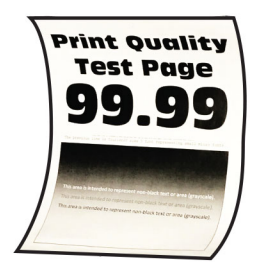

#### **Выполните одно или несколько из указанных ниже действий.**

- **•** Отрегулируйте положение направляющих для бумаги в лотке в соответствии с загруженной бумагой.
- **•** В зависимости от операционной системы укажите тип бумаги в диалоговом окне «Настройки печати» или «Печать». Убедитесь, что настройка параметра соответствует загруженной бумаге.

**Примечание:** Также эту настройку можно изменить на панели управления принтера. Выберите **Настройки** > **Бумага** > **Конфигурация лотка** > **Формат и тип бумаги**.

- **•** Извлеките бумагу, переверните ее, затем снова загрузите бумагу.
- **•** Загрузите бумагу из новой упаковки.

**Примечание:** Бумага может отсыреть вследствие повышенной влажности воздуха. До загрузки в принтер бумагу следует хранить в фирменной упаковке.

Если неполадка сохраняется, обратитесь в службу **[техническая](#page-558-0) поддержка**.

### <span id="page-547-0"></span>**Конверт заклеивается при печати**

#### **Выполните одно или несколько из указанных ниже действий.**

**•** Используйте конверты, которые хранились в сухом месте.

**Примечание:** Печать на конвертах с высоким содержанием влаги может привести к склеиванию клапанов.

**•** Убедитесь в том, что параметру «Тип бумаги» присвоено значение **Конверт**. На панели управления принтера выберите **Параметры** > **Бумага** > **Конфигурация лотка** > **Формат и тип бумаги**.

Если неполадка сохраняется, обратитесь в службу **[техническая](#page-558-0) поддержка**.

### **Печать с разбором по копиям не выполняется**

**Выполните одно или несколько из указанных ниже действий.**

- **•** На панели управления перейдите к пункту **Настройки** > **Печать** > **Макет** > **Разбор по копиям**, а затем выберите **Вкл. [1,2,1,2,1,2]**.
- **•** В приложении с документом, предназначенным для печати, откройте диалоговое окно «Настройки печати» или «Печать», а затем выберите **Разбор по копиям**.
- **•** Уменьшите количество страниц для печати.

Если неполадка сохраняется, обратитесь в службу **[техническая](#page-558-0) поддержка**.

# **Не работает функция связывания лотков**

#### **Выполните одно или несколько из указанных ниже действий.**

- **•** Убедитесь, что связанные лотки содержат бумагу одинакового формата, ориентации и типа бумаги.
- **•** Убедитесь, что направляющие для бумаги расположены правильно.
- **•** Задайте формат и тип бумаги в соответствии с бумагой, загруженной в связанные лотки. На панели управления принтера выберите **Параметры** > **Бумага** > **Конфигурация лотка** > **Формат и тип бумаги**.
- **•** Убедитесь, что для параметра **Связывание лотков** установлено значение **Автоматически**. Подробнее см. "[Связывание](#page-99-0) лотков" на стр. 100.

Если неполадка сохраняется, обратитесь в службу **[техническая](#page-558-0) поддержка**.

# **Частые замятия бумаги**

#### **Выполните одно или несколько из указанных ниже действий.**

**•** Убедитесь в том, что бумага загружена правильно.

#### **Примечания.**

- **–** Убедитесь, что направляющие для бумаги расположены правильно.
- **–** Убедитесь, что высота стопки ниже индикатора максимальной загрузки.
- **–** Убедитесь, что печать выполняется на бумаге рекомендованного формата и типа.
- **•** Настройте соответствующие формат и тип бумаги. На панели управления принтера выберите **Параметры** > **Бумага** > **Конфигурация лотка** > **Формат и тип бумаги**.

<span id="page-548-0"></span>**•** Загрузите бумагу из новой упаковки.

**Примечание:** Бумага может отсыреть вследствие повышенной влажности воздуха. До загрузки в принтер бумагу следует хранить в фирменной упаковке.

Если неполадка сохраняется, обратитесь в службу **[техническая](#page-558-0) поддержка**.

### **Замятые страницы не распечатываются повторно**

- **1** На панели управления перейдите в раздел **Настройки** > **Устройство** > **Уведомления** > **Восстановление содержимого после замятия**.
- **2** В меню **Восстановление после замятия** выберите **Вкл.** или **Авто**.

Если неполадка сохраняется, обратитесь в службу **[техническая](#page-558-0) поддержка**.

# **Проблемы с передачей сообщений электронной почты**

# **Отключение сообщения об ошибке «Не настроен сервер SMTP»**

- **1** На панели управления выберите **Настройки** > **Электронная почта** > **Настройка электронной почты**.
- **2** Установите для параметра **Отключить ошибку «Не настроен сервер SMTP»** значение **Вкл.**

Чтобы предотвратить повторное возникновение ошибки, выполните одно или несколько из следующих действий:

- **•** Обновите микропрограммное обеспечение принтера. Для получения дополнительной информации см. раздел «Обновление микропрограммного обеспечения».
- **•** Настройте параметры SMTP электронной почты. Подробнее см. "Настройка [параметров](#page-275-0) SMTP" на стр[. 276](#page-275-0).

# **Не удается отправить сообщение электронной почты**

Попробуйте воспользоваться одним из следующих способов.

- **•** Убедитесь, что параметры SMTP электронной почты настроены правильно. Подробнее см. "Настройка [параметров](#page-275-0) SMTP" на стр. 276.
- **•** Убедитесь, что принтер подключен к сети, а сеть подключена к Интернету.

Если неполадка сохраняется, обратитесь в службу **[техническая](#page-558-0) поддержка**.

# <span id="page-549-0"></span>**Проблемы с передачей факсов**

# **Не отображается идентификатор вызывающего**

**Примечание:** Эти инструкции применимы только к принтерам, на которых установлена плата факса.

- **1** На панели управления перейдите в раздел **Параметры** > **Факс** > **Настройка факса** > **Параметры приема факсов** > **Элементы управления администратора**.
- **2** Установите для параметра **Включить идентификатор вызывающего абонента** значение **Вкл.**

Если неполадка сохраняется, обратитесь в службу **[техническая](#page-558-0) поддержка**.

# **Не удается отправить или принять факсы с помощью аналогового факса**

#### **Выполните одно или несколько из указанных ниже действий**.

- **•** Устраните проблемы, описанные в сообщениях об ошибках на дисплее.
- **•** Проверьте правильность подключения телефонного аппарата, телефонной трубки или автоответчика.
- **•** Проверьте наличие сигнала ответа станции.
	- **–** Позвоните на номер факса, чтобы проверить его работу.
	- **–** Если используется функция «Набор при неснятой трубке», увеличьте громкость, чтобы убедиться в наличии сигнала ответа станции.
- **•** Проверьте настенную телефонную розетку.
	- **1** Подключите аналоговый телефон напрямую к настенной телефонной розетке.
	- **2** Дождитесь сигнала ответа станции.
	- **3** Если сигнала нет, воспользуйтесь другим телефонным кабелем.
	- **4** Если сигнала по-прежнему нет, подключите аналоговый телефон к другой настенной розетке.
	- **5** Если сигнал ответ станции появился, подсоедините принтер к этой настенной розетке.
- **•** Убедитесь, что принтер подключен к аналоговой телефонной линии или верному цифровому разъему.
	- **–** Если используется линия ISDN, подключитесь к аналоговому телефонному порту на адаптере терминала ISDN. Для получения дополнительной информации обратитесь к провайдеру ISDN.
	- **–** Если используется линия DSL, подсоедините фильтр DSL или маршрутизатор с поддержкой аналогового сигнала. Для получения дополнительной информации обратитесь к провайдеру DSL.
	- **–** Если используется телефонная УАТС, убедитесь в том, что осуществляется аналоговое подключение к УАТС. Если такого подключения нет, рассмотрите возможность установки аналоговой телефонной линии для факсимильного аппарата.
- <span id="page-550-0"></span>**•** Временно отключите другое оборудование и телефонные сервисы.
	- **1** Отключите другие устройства (например, автоответчики, компьютеры, модемы или сплиттеры), подключенные между принтером и телефонной линией.
	- **2** Отключите услуги ожидания вызова и голосовой почты. Для получения дополнительной информации обратитесь в телефонную компанию.
- **•** Отсканируйте оригинал по одной странице.

Если неполадка сохраняется, обратитесь в службу **[техническая](#page-558-0) поддержка**.

# **Факсы удается принять, но не удается отправить с помощью аналогового факса**

#### **Выполните одно или несколько из указанных ниже действий.**

- **•** Положите оригинал в лоток УАП или на стекло сканера.
- **•** Настройте номер ярлыка должным образом.
	- **–** Проверьте соответствие ярлыка требуемому номеру получателя.
	- **–** Наберите телефонный номер вручную.

Если неполадка сохраняется, обратитесь в службу **[техническая](#page-558-0) поддержка**.

# **Факсы удается отправить, но не удается принять с помощью аналогового факса**

**Выполните одно или несколько из указанных ниже действий.**

- **•** Убедитесь, что в лотке есть бумага.
- **•** Проверьте значение параметра задержки по числу звонков. На панели управления откройте **Параметры** > **Факс** > **Настройка факса** > **Параметры приема факсов** > **Звонков до ответа**.
- **•** Если принтер печатает пустые страницы, см. "Печать пустых страниц или печать с [пробелами](#page-473-0)" на стр[. 474](#page-473-0).

Если неполадка сохраняется, обратитесь в службу **[техническая](#page-558-0) поддержка**.

# **Не удается настроить etherFAX**

#### **Выполните одно или несколько из указанных ниже действий**.

- **•** Проверьте подключение принтера.
	- **1** На панели управления выберите **Настройки** > **Отчеты** > **Сеть** > **Страница сетевых параметров**.
	- **2** Проверьте состояние сети на распечатанной странице.
- **•** Убедитесь, что принтер подключен к сети, а сеть подключена к Интернету.
- **•** Убедитесь, что сервис etherFAX настроен правильно. Подробнее см. "[Настройка](#page-80-0) функции факса с [использованием](#page-80-0) etherFAX" на стр. 81.

Если проблема не устранена, перейдите по ссылке **<https://www.etherfax.net/lexmark>**.

# <span id="page-551-0"></span>**Не удается отправить или принять факсы с помощью etherFAX**

#### **Выполните одно или несколько из указанных ниже действий**.

- **•** Убедитесь, что принтер подключен к сети, а сеть подключена к Интернету.
- **•** Убедитесь, что сервис etherFAX настроен правильно. Подробнее см. "[Настройка](#page-80-0) функции факса с [использованием](#page-80-0) etherFAX" на стр. 81.
- **•** Разделите большие документы на файлы меньшего размера.

Если проблема не устранена, перейдите по ссылке **<https://www.etherfax.net/lexmark>**.

# **Низкое качество печати факсов**

Выполните одно или несколько из указанных ниже действий.

- **•** Устраните дефекты качества печати.
	- **1** Напечатайте **страницы проверки качества печати**. На панели управления выберите **Настройки** > **Поиск и устранение неисправностей** > **Страницы проверки качества печати**.
	- **2** Устраните дефекты качества печати. Подробнее см. "Низкое [качество](#page-473-0) печати" на стр. 474.
- **•** Если вы используете аналоговый факс, снизьте скорость передачи входящего факса.
	- **1** На панели управления перейдите в раздел **Настройки** > **Факс** > **Настройка факса > Параметры приема факсов** > **Элементы управления администратора**.
	- **2** В меню **Максимальная скорость** выберите меньшее значение скорости передачи.

Если неполадка сохраняется, обратитесь в службу **[техническая](#page-558-0) поддержка**.

# **Информация на титульной странице факса отсутствует**

- **1** Выключите принтер, подождите приблизительно 10 секунд, а затем включите его обратно.
- **2** Отправьте или примите факс.

Если неполадка сохраняется, обратитесь в службу **[техническая](#page-558-0) поддержка**.

# **Не удается отправить титульную страницу факса с компьютера**

#### **Выполните одно или несколько из указанных ниже действий**.

- **•** Убедитесь, что драйвер печати обновлен. Дополнительные сведения см. на веб-сайте **[www.lexmark.com/downloads](http://www.lexmark.com/downloads)**.
- **•** Снимите флажок **Всегда отображать настройки перед передачей факса**.
	- **1** Из окна документа, предназначенного для передачи по факсу, откройте диалоговое окно «**Печать**».
	- **2** Выберите принтер, затем нажмите **Свойства**, **Настройки**, **Параметры** или **Настройка**.
	- **3** Нажмите **Факс**, а затем снимите флажок **Всегда отображать настройки перед передачей факса**.

Если неполадка сохраняется, обратитесь в службу **[техническая](#page-558-0) поддержка**.

# <span id="page-552-0"></span>**Проблемы со сканированием**

### **Не удается выполнить сканирование на компьютер**

#### **Выполните одно или несколько из указанных ниже действий.**

- **•** Выполните задание на копирование. Если задание не выполнено, выключите принтер и приблизительно через 10 секунд снова включите его.
- **•** Проверьте подключение принтера.
	- **1** Напечатайте **страницу сетевых параметров**. На панели управления выберите **Настройки** > **Отчеты** > **Сеть**, **Страница сетевых параметров**.
	- **2** Проверьте первый раздел страницы и убедитесь в том, что в поле состояния указано значение «Подключен».
- **•** Убедитесь, что принтер и компьютер подключены к одной сети.

Если неполадка сохраняется, обратитесь в службу **[техническая](#page-558-0) поддержка**.

### **Не удается выполнить сканирование в сетевую папку**

#### **Выполните одно или несколько из указанных ниже действий.**

- **•** Создайте ярлык сетевой папки, а затем отсканируйте документ с использованием ярлыка. Подробнее см. "[Сканирование](#page-289-0) в сетевую папку" на стр. 290.
- **•** Убедитесь, что путь к сетевой папке и ее формат указаны правильно. Например, **//***server\_hostname***/foldername/path**, где *server\_hostname* является полным именем домена (FQDN) или IP-адресом.
- **•** Убедитесь, что у вас есть права на запись в сетевую папку.
- **•** Обновите ярлык сетевой папки.
	- **1** Откройте веб-браузер, а затем укажите IP-адрес принтера в поле адреса.

#### **Примечания.**

- **–** IP-адрес принтера указан на начальном экране принтера. IP-адрес отображается в виде четырех наборов цифр, разделенных точками, например 123.123.123.123.
- **–** Если используется прокси-сервер, временно отключите его, чтобы обеспечить правильную загрузку веб-страницы.
- **2** Нажмите **Ярлыки**, а затем выберите ярлык.

**Примечание:** При наличии нескольких типов ярлыков выберите **Сетевая папка**.

**3** В поле Общий путь введите путь к сетевой папке. Например, **\\имя хоста сервера\имя папки\путь**.

**Примечание:** Всегда используйте косую черту при вводе пути к общему ресурсу.

**4** В меню **Аутентификация** выберите способ проверки подлинности.

**Примечание:** Если для параметра **Проверка подлинности** установлено значение **Использовать присвоенное имя пользователя и пароль**, введите учетные данные в поля имени пользователя и пароля.

- **5** Нажмите **Сохранить**.
- **•** Убедитесь, что принтер и сетевая папка подключены к одной сети.

<span id="page-553-0"></span>Если неполадка сохраняется, обратитесь в службу **[техническая](#page-558-0) поддержка**.

### **Копирование документа или фотографии выполняется частично**

#### **Выполните одно или несколько из указанных ниже действий.**

- **•** Убедитесь, что документ или фотография загружены лицевой стороной вниз в верхнем левом углу стекла сканера.
- **•** Приведите настройку формата бумаги в соответствие с бумагой, загруженной в лоток.

Если неполадка сохраняется, обратитесь в службу **[техническая](#page-558-0) поддержка**.

### **Низкое качество копирования**

#### **Выполните одно или несколько из указанных ниже действий.**

**•** Очистите стекло сканера и стекло УАПД влажной мягкой тканью без ворса.

**Примечание:** Если в принтере есть второе стекло УАПД внутри УАПД, то очистите также и это стекло. Подробнее см. "[Очистка](#page-449-0) сканера" на стр. 450.

- **•** Убедитесь, что документ или фотография загружены лицевой стороной вниз в верхнем левом углу стекла сканера.
- **•** Проверьте качество оригинала или фотографии и соответствующим образом отрегулируйте параметры качества сканирования.

Если неполадка сохраняется, обратитесь в службу **[техническая](#page-558-0) поддержка**.

# **Вертикальные темные полосы на отпечатке при сканировании из УАП**

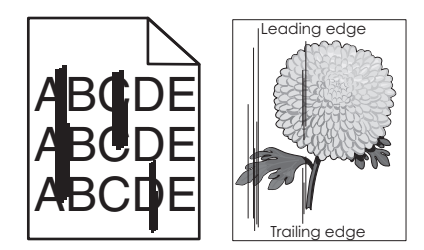

- **1** Поднимите крышку сканера, а затем извлеките инструмент для очистки стекол.
- **2** Протрите стекло УАП рядом со стеклом сканера.
- **3** Откройте дверцу A1 и очистите стекло УАП.
- **4** Верните инструмент на место.
- **5** Закройте крышку сканера.

**Примечание:** Для получения дополнительной информации об очистке сканера см. "[Очистка](#page-449-0) [сканера](#page-449-0)" на стр. 450.

Если неполадка сохраняется, обратитесь в службу **[техническая](#page-558-0) поддержка**.

# <span id="page-554-0"></span>**Неровное изображение или текст при сканировании из УАПД**

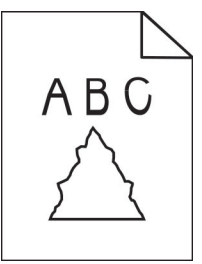

**1** Загрузите 50 листов обычной чистой бумаги в УАПД.

**Примечание:** Обычная бумага помогает очистить или удалить пыль и другие посторонние частицы с роликов подачи УАП.

- **2** На панели управления проведите пальцем вправо, чтобы перейти в центр управления, а затем выберите  $\bullet$
- **3** Загрузите оригинал в УАП.
- **4** Отсканируйте документ.

Если неполадка сохраняется, обратитесь в службу **[техническая](#page-558-0) поддержка**.

### **Неудачная попытка сканирования**

#### **Выполните одно или несколько из указанных ниже действий.**

- **•** Убедитесь, что кабель Ethernet или кабель USB надежно подключен к компьютеру и принтеру.
- **•** Проверьте файл, который вы хотите отсканировать, и убедитесь, что:
	- **–** Имя файла еще не используется в папке места назначения.
	- **–** Документ или фотография, которые необходимо отсканировать, не открыты в другом приложении.
- **•** Убедитесь, что в параметрах настройки места назначения установлены флажки **Добавить отметку времени** или **Заменить существующий файл**.

Если неполадка сохраняется, обратитесь в службу **[техническая](#page-558-0) поддержка**.

# **Сканер не закрывается**

- **1** Уберите посторонние предметы, которые мешают закрытию крышки сканера.
- **2** Закройте сканер.

Если неполадка сохраняется, обратитесь в службу **[техническая](#page-558-0) поддержка**.

# **Процесс сканирования занимает много времени или приводит к «зависанию» компьютера**

- **1** Закройте все приложения, которые мешают процессу сканирования.
- **2** Отсканируйте документ еще раз.

<span id="page-555-0"></span>Если неполадка сохраняется, обратитесь в службу **[техническая](#page-558-0) поддержка**.

### **Сканер не отвечает**

Выполните одно или несколько из указанных ниже действий.

- **•** Проверьте, подключен ли кабель питания к принтеру и электрической розетке надлежащим образом.
	- **ВНИМАНИЕ ВОЗМОЖНОСТЬ ТРАВМЫ!** Во избежание возгорания или поражения электрическим током подключайте кабель питания к заземленной электророзетке с соответствующими характеристиками, доступ к которой не затруднен.
- **•** Проверьте, включен ли принтер, а затем устраните все сообщения об ошибках, появляющиеся на дисплее.
- **•** Выключите принтер, подождите приблизительно 10 секунд, а затем включите его обратно.

Если неполадка сохраняется, обратитесь в службу **[техническая](#page-558-0) поддержка**.

### **Настройка регистрации сканера**

- **1** На панели управления нажмите **Настройки** > **Устройство** > **Обслуживание** > **Меню конфигурации** > **Конфигурация сканера** > **Регистрация сканера вручную**.
- **2** В меню **Быстрая проверка печати** выберите **Пуск**.
- **3** Поместите страницу проверки на стекло сканера, затем выберите **Выравнивание планшета**.
- **4** В меню **Быстрая проверка копирования** выберите **Пуск**.
- **5** Сравните страницу проверки с оригиналом.

**Примечание:** Если поля проверочной страницы отличаются от оригинала, отрегулируйте параметры **Левое поле** и **Верхнее поле**.

**6** Повторяйте шаг 4 и шаг 5 до тех пор, пока поля страницы **быстрой диагностики копирования** не будут максимально точно совпадать с оригиналом.

# **Регулировка регистрации УАП**

- **1** На панели управления нажмите **Настройки** > **Устройство** > **Обслуживание** > **Меню конфигурации** > **Конфигурация сканера** > **Регистрация сканера вручную**.
- **2** В меню **Быстрая проверка печати** выберите **Пуск**.
- **3** Поместите страницу проверки печати в лоток УАП.
- **4** Выберите **Регистрация лицевой стороны УАП** или **Регистрация обратной стороны УАП**.

#### **Примечания.**

- **•** Чтобы выполнить **Регистрацию лицевой стороны УАП**, поместите страницу проверки лицевой стороной вверх, короткой стороной в сторону УАП.
- **•** Чтобы выполнить **Регистрацию обратной стороны УАП**, поместите страницу проверки лицевой стороной вниз, короткой стороной в сторону УАП.
- **5** В меню **Быстрая проверка копирования** выберите **Пуск**.

<span id="page-556-0"></span>**6** Сравните страницу проверки с оригиналом.

**Примечание:** Если поля проверочной страницы отличаются от оригинала, отрегулируйте параметры **Горизонтальное выравнивание** и **Верхнее поле**.

**7** Повторяйте [шаг](#page-555-0) 5 и шаг 6 до тех пор, пока поля страницы **быстрой диагностики копирования** не будут максимально точно совпадать с оригиналом.

# **Неполадки, связанные с качеством цветной печати**

### **Изменение параметров цветопередачи при печати.**

- **1** На панели управления перейдите в раздел **Настройки** > **Печать** > **Качество** > **Дополнительные параметры обработки изображений** > **Цветокоррекция**.
- **2** В меню **Цветокоррекция** выберите пункт **Вручную**.
- **3** В меню **Содержимое параметра «Цветокоррекция»** выберите соответствующий параметр преобразования цвета.

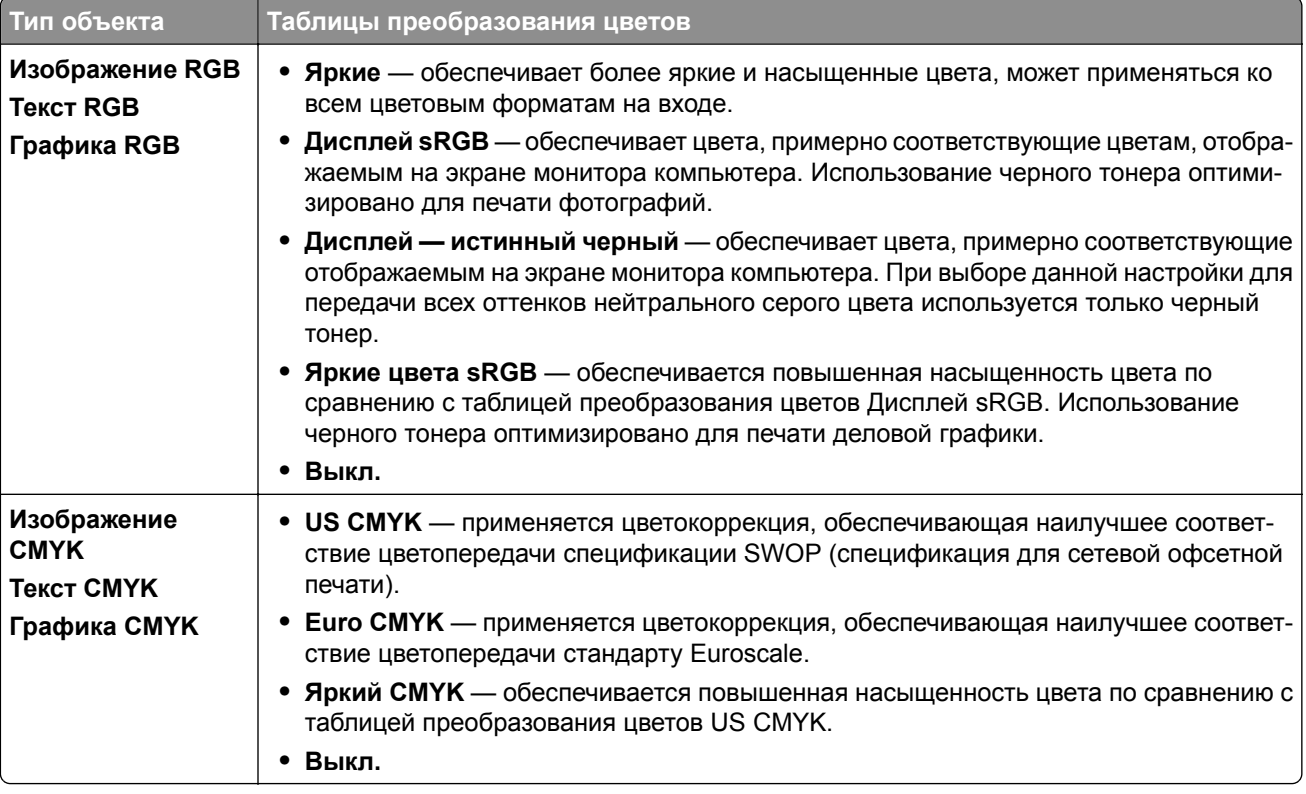

### <span id="page-557-0"></span>**часто задаваемые вопросы о цветной печати**

#### **Что такое RGB?**

RGB — это способ описания цветов, при котором для задания конкретного цвета указывается интенсивность красной, зеленой и синей составляющих этого цвета. Смешивание красного, зеленого и синего цветов в различных соотношениях позволяет получить широкий диапазон естественных цветов. Такой способ используется при отображении цветов на экранах компьютеров, в сканерах и цифровых камерах.

#### **Что такое CMYK?**

CMYK — это способ описания цветов, при котором для задания конкретного цвета указывается интенсивность голубой, пурпурной, желтой и черной составляющих этого цвета. Чернила или тонер CMYK можно наносить при печати в различных количествах для воспроизведения самого широкого спектра цветов, имеющихся в природе. Этот принцип получения цветов используется в печатных машинах, струйных и лазерных цветных принтерах.

#### **Как задается цвет в распечатываемом документе?**

Определение и изменение цвета документа выполняется в прикладных программах с использованием цветовой схемы RGB или CMYK. Подробнее см. в разделе «Справка» прикладной программы.

#### **Каким образом в принтер поступает информация о распечатываемом цвете?**

При печати документа на принтер передаются данные, описывающие тип и цвет каждого объекта. Затем информация проходит через таблицы преобразования цвета. Цвет преобразуется в соответствующее количество тонеров CMYK, которые используются для получения желаемого цвета. Применение таблиц преобразования цветов определяется информацией об объекте. Например, можно применять одну таблицу преобразования цветов для текста, а другую для фотографий.

#### **Что такое ручная цветокоррекция?**

Когда включена ручная цветокоррекция, для обработки объектов принтер применяет заданные пользователем таблицы преобразования цветов. Параметры ручной цветокоррекции относятся к конкретному типу распечатываемого объекта (текст, графика или изображения). Также имеет значение способ задания цветов объекта в прикладной программе (цветовая схема RGB или CMYK). Для применения другой таблицы преобразования цветов вручную см. "Изменение [параметров](#page-556-0) [цветопередачи](#page-556-0) при печати." на стр. 557.

Если формирование цветов в прикладной программе выполняется без применения схем RGB или CMYK, задание режима ручной цветокоррекции не влияет на цветопередачу. Если управление цветопередачей осуществляется прикладной программой или операционной системой компьютера, режим ручной цветокоррекции также не действует. В большинстве случаев при установке для параметра «Цветокоррекция» значения «Авто» обеспечивается достоверная передача выбранных для документа цветов.

#### **Можно ли обеспечить точное воспроизведение отдельного цвета (например, цвета логотипа компании)?**

В меню **Качество** представлено девять наборов **образцов цветов**. Наборы также доступны на странице с **образцами цветов** Embedded Web Server. При выборе какого-либо из наборов распечатывается несколько страниц, содержащих несколько сотен цветных квадратов. Для каждого квадрата применяется схема CMYK или RGB, соответствующая выбранной таблице. Цвет каждого квадрата формируется посредством применения указанной на квадрате комбинации цветов CMYK или RGB.

<span id="page-558-0"></span>Просматривая наборы **образцов цветов**, можно выбрать квадрат, цвет которого наиболее близок к требуемому. Указанную на выбранном квадрате комбинацию цветов можно затем применить для изменения цвета объекта в прикладной программе. Подробнее см. в разделе «Справка» прикладной программы. Для применения выбранной таблицы преобразования цветов к конкретному объекту может потребоваться ручная цветокоррекция.

Выбор набора **образцов цветов** для настройки соответствия цветов зависит от следующих параметров.

- **•** Заданное значение параметра **Цветокоррекция** (**Авто**, **Выкл.** или **Вручную**).
- **•** Тип распечатываемого объекта (текст, графика или изображения).
- **•** Способ задания цветов объекта в прикладной программе (цветовая схема RGB или CMYK).

Если формирование цветов в прикладной программе выполняется без применения схем RGB или CMYK, настройка цветопередачи с помощью страниц с **образцами цветов** не оказывает влияния на цвета. В некоторых прикладных программах может быть предусмотрена коррекция цветов, заданных в программе посредством цветовых схем RGB или CMYK, с помощью системы управления цветом. В таких случаях распечатываемый цвет может не соответствовать цвету на страницах с **образцами цветов**.

### **На распечатках цвет другого оттенка**

**Выполните одно или несколько из указанных ниже действий.**

- **•** На панели управления перейдите в раздел **Настройки** > **Печать** > **Качество** > **Дополнительные параметры обработки изображений** и выберите **Настройка цвета**.
- **•** На панели управления перейдите в раздел **Настройки** > **Печать** > **Качество** > **Дополнительные параметры обработки изображений**, выберите **Цветовой баланс** и отрегулируйте настройки.

Если неполадка сохраняется, обратитесь в службу **техническая поддержка**.

# **Обращение в службу поддержки клиентов**

Перед обращением в службу поддержки клиентов убедитесь, что вы обладаете следующими сведениями:

- **•** Проблема, связанная с принтером
- **•** Сообщение об ошибке
- **•** Модель принтера и серийный номер

Перейдите на сайт **<https://support.lexmark.com>** для получения поддержки посредством эл. сообщения или чата, или просмотрите библиотеку руководств, сопроводительную документацию, драйверы и другие загрузки.

Также доступна техническая поддержка по телефону. В США или Канаде позвоните по телефону 1-800-539-6275. Для других стран и регионов перейдите в **каталог ресурсов [поддержки](https://support.lexmark.com/en_us/contact-support/international-support-contact-directory.html) в разных странах**.

# <span id="page-559-0"></span>**Повторное использование и утилизация**

# **Утилизация продуктов Lexmark**

- **1** Перейдите на сайт **[www.lexmark.com/recycle](http://www.lexmark.com/recycle)**.
- **2** Выберите свою страну или регион.
- **3** Выберите программу утилизации.

# **Утилизация упаковок Lexmark**

Компания Lexmark стремится использовать как можно меньше упаковочных материалов. Компактность упаковки является гарантией того, что транспортировка принтеров Lexmark выполняется эффективно и не вредит окружающей среде. Кроме того, это позволяет уменьшить количество утилизируемых упаковочных материалов. Благодаря такому подходу сокращается выброс парниковых газов, а также обеспечивается экономия электроэнергии и природных ресурсов. Кроме того, в некоторых странах или регионах компания Lexmark организует утилизацию компонентов упаковки. Дополнительные сведения см. на веб-сайте **[www.lexmark.com/recycle](http://www.lexmark.com/recycle)**.

Картонные коробки Lexmark подлежат полной переработке на заводах по утилизации гофрированного картона. Такие заводы могут отсутствовать в вашем регионе.

Пенопласт в упаковках Lexmark подлежит переработке на заводах по утилизации пенопласта. Такие заводы могут отсутствовать в вашем регионе.

При возврате картриджа в Lexmark можно использовать исходную коробку. Она будет утилизирована компанией Lexmark.

# **Примечания**

# **Сведения о продукте**

Наименование устройства:

МФУ Lexmark CX833se, Lexmark CX833xse; Lexmark CX961se, Lexmark CX961tse; Lexmark CX962se, Lexmark CX962tse; Lexmark CX963se, Lexmark CX963xse; Lexmark XC8355; Lexmark XC9635; Lexmark XC9645; Lexmark XC9655

Тип устройства:

7566

Модели:

688, 698

# **Примечание к выпуску**

Июнь 2024 г.

**Следующий пункт не относится к тем странам, где подобное условие противоречит местному законодательству:** КОМПАНИЯ LEXMARK INTERNATIONAL, INC. ПРЕДОСТАВЛЯЕТ ЭТУ ПУБЛИКАЦИЮ «КАК ЕСТЬ» БЕЗ КАКИХ-ЛИБО ГАРАНТИЙ, КАК ЯВНЫХ, ТАК И ПОДРАЗУМЕВАЕМЫХ, ВКЛЮЧАЯ ПОДРАЗУМЕВАЕМЫЕ ГАРАНТИИ КОММЕРЧЕСКОГО УСПЕХА ИЛИ ПРИГОДНОСТИ ДЛЯ ОПРЕДЕЛЕННОЙ ЗАДАЧИ. В некоторых областях не разрешен отказ от оговоренных явно или подразумеваемых гарантий при определенных сделках, поэтому данное положение, возможно, к Вам не относится.

В настоящем издании могут содержаться технические неточности или типографские ошибки. Содержащаяся здесь информация периодически корректируется; данные изменения будут включены в последующие издания. В любое время в описываемые продукты или программы могут быть внесены изменения или усовершенствования.

Упоминание в этом документе изделий, программ или услуг не означает, что изготовитель намерен поставлять их во все страны, в которых он осуществляет свою деятельность. Любые упоминания изделий, программ или услуг не означают и не предполагают, что может быть использовано только это изделие, программа или услуга. Вместо них может быть использовано любое эквивалентное изделие, программа или услуга, если при этом не нарушаются существующие права интеллектуальной собственности. Пользователь сам несет ответственность за оценку и проверку работы настоящего изделия в связи с использованием других изделий, программ или услуг, кроме явно указанных изготовителем.

Для получения технической поддержки Lexmark перейдите на веб-сайт **<http://support.lexmark.com>**.

Для получения информации о политике конфиденциальности Lexmark, регулирующей использование настоящего продукта, перейдите по адресу **[www.lexmark.com/privacy](http://www.lexmark.com/privacy)**.

Подробнее о расходных материалах и загружаемых файлах см. на веб-сайте **[www.lexmark.com](http://www.lexmark.com)**.

**© Корпорация Lexmark International, 2024 г.**

**Все права защищены.**

# <span id="page-561-0"></span>**Товарные знаки**

Наименование Lexmark и логотип Lexmark и MarkNet являются товарными знаками или зарегистрированными товарными знаками Lexmark International, Inc. в США и/или других странах.

Gmail, Android, Google Play и Google Chrome являются товарными знаками Google LLC.

Macintosh, macOS, Safari, and AirPrint are trademarks of Apple Inc., registered in the U.S. and other countries. iCloud is a service mark of Apple Inc., registered in the U.S. and other countries. Use of the Works with Apple badge means that an accessory has been designed to work specifically with the technology identified in the badge and has been certified by the developer to meet Apple performance standards.

Microsoft, Internet Explorer, Microsoft 365, Microsoft Edge, Outlook и Windows являются товарными знаками группы компаний Microsoft.

Торговое название Mopria™ является зарегистрированным и/или незарегистрированным товарным знаком компании Mopria Alliance, Inc. в США и других странах. Неправомерное использование строго запрещено.

PCL® является зарегистрированным товарным знаком компании Hewlett-Packard. PCL является наименованием, используемым компанией Hewlett-Packard для обозначения набора команд (языка принтера) и функций, реализованных в принтерах этой компании. Данный принтер разрабатывался как совместимый с языком PCL. Это означает, что принтер распознает команды PCL, используемые различными прикладными программами, и эмулирует функции, соответствующие данным командам.

PostScript является зарегистрированным товарным знаком Adobe Systems Incorporated в США и/или других странах.

Wi-Fi® и Wi-Fi Direct® являются зарегистрированными товарными знаками Wi-Fi Alliance®.

Другие товарные знаки являются собственностью соответствующих владельцев.

# **Уведомления о лицензировании**

Информация о лицензировании по данному продукту доступна на компакт-диске:в каталоге \NOTICES установочного компакт-диска.

# **Уровни шума**

Следующие измерения были сделаны в соответствии с ISO 7779, а результаты предоставлены в соответствии с требованиями ISO 9296.

**Примечание:** Некоторые режимы могут отсутствовать на устройстве.

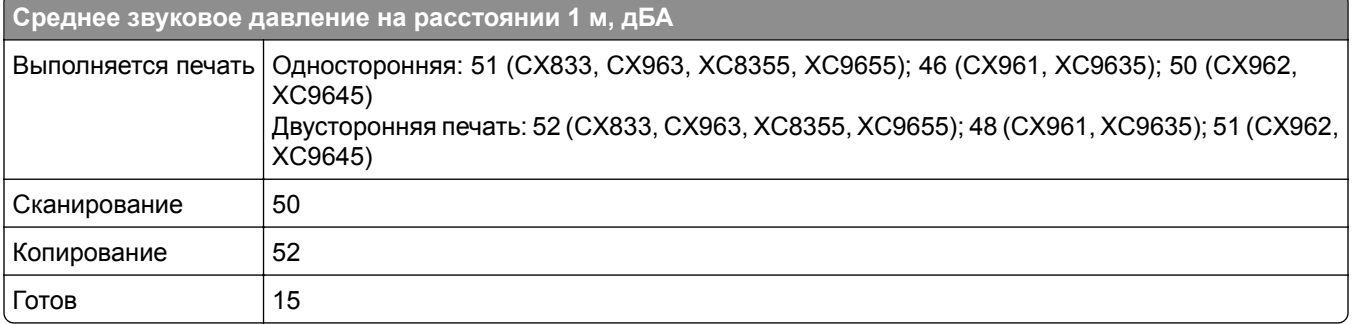

Значения могут изменяться. Чтобы узнать текущие значения, посетите узел: **[www.lexmark.com](http://www.lexmark.com)**.

# **Инструкция по обращению с отходами электрического и электронного оборудования (WEEE)**

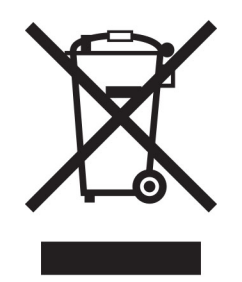

Логотип WEEE обозначает специальные программы и процедуры утилизации электронных изделий в странах Европейского союза. Мы призываем пользователей возвращать изделия для утилизации.

Для получения дополнительной информации о способах утилизации перейдите на web-узел корпорации Lexmark по адресу **[www.lexmark.com](http://www.lexmark.com)** и уточните номер телефона ближайшего коммерческого представительства.

# **Литий-ионный аккумулятор**

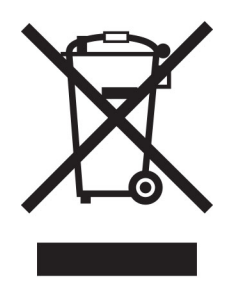

Данный продукт может содержать плоский круглый литий-ионный аккумулятор, извлечение которого должно выполняться только квалифицированным специалистом. Перечеркнутый мусорный контейнер означает, что продукт не следует утилизировать как несортированные отходы — его необходимо отправить в пункт раздельного сбора отходов для утилизации и переработки. В случае извлечения аккумулятора не выбрасывайте его вместе с бытовыми отходами. В месте вашего проживания может находиться несколько систем раздельного сбора аккумуляторов, например пункт приема аккумуляторов для утилизации. Раздельный сбор отработанных аккумуляторов обеспечивает надлежащую обработку отходов, включая повторное использование и переработку, а также предотвращает возможное негативное воздействие на здоровье человека и окружающую среду. Пожалуйста, подходите к утилизации аккумуляторов с должной ответственностью.

# **Environmental labeling for packaging**

Per Commission Regulation Decision 97/129/EC Legislative Decree 152/2006, the product packaging may contain one or more of the following symbols.

<span id="page-563-0"></span>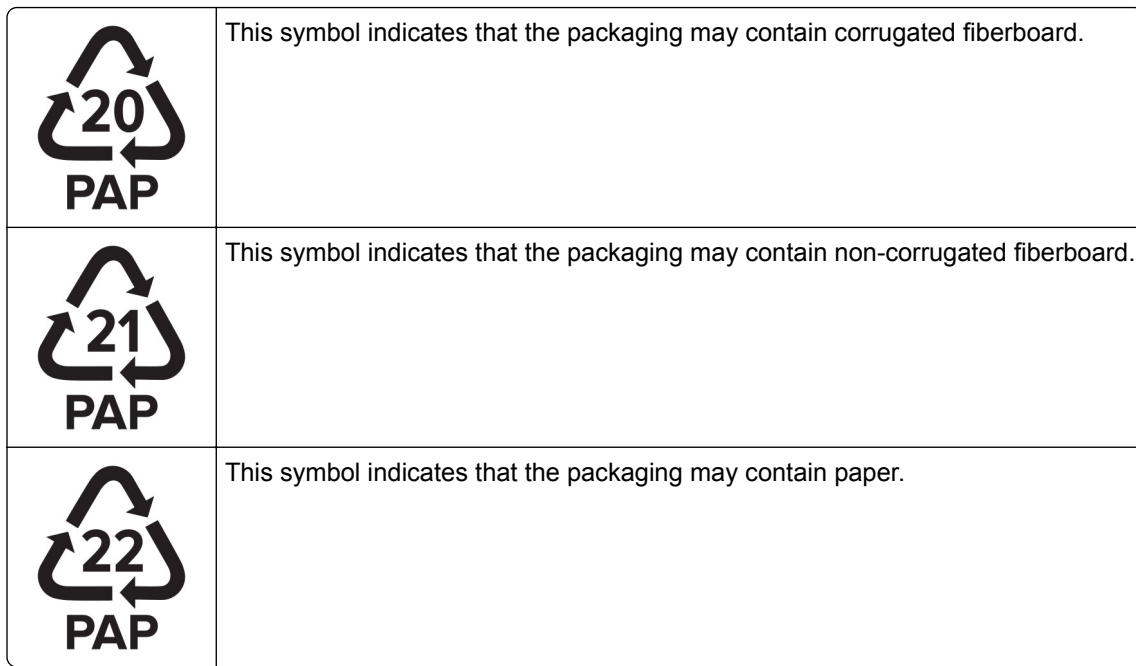

For more information, go to **[www.lexmark.com/recycle](https://www.lexmark.com/recycle)**, and then choose your country or region. Information on available packaging recycling programs is included with the information on product recycling.

# **Утилизация изделий**

Процедура утилизации принтера и расходных материалов отличается от процедуры утилизации обычных бытовых отходов. За информацией о возможностях утилизации обращайтесь в местные органы власти.

# **Возврат картриджей Lexmark для повторного использования или**

# **утилизации**

Программа Lexmark по сбору картриджей дает вам возможность бесплатно вернуть использованные картриджи в компанию Lexmark для повторного использования или утилизации. Абсолютно все возвращаемые в Lexmark пустые картриджи либо используются повторно, либо разбираются для утилизации. Упаковки, используемые для возврата картриджей, также утилизируются.

Чтобы вернуть Lexmark картриджи для повторного использования или утилизации, выполните следующие действия:

- **1** Перейдите на сайт **[www.lexmark.com/recycle](http://www.lexmark.com/recycle)**.
- **2** Выберите свою страну или регион.
- **3** Выберите **Программа возврата картриджей Lexmark**.
- **4** Следуйте инструкциям на экране.

# <span id="page-564-0"></span>**Предупреждение о чувствительности к разрядам статического электричества**

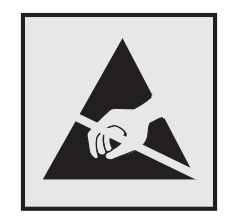

Этим знаком обозначаются компоненты, чувствительные к статическому электричеству. Перед тем, как прикасаться к поверхностям, отмеченным такими знаками, необходимо дотронуться до металлической поверхности вне области, отмеченной символом.

Для предотвращения повреждения электростатическим разрядом во время выполнения процедур технического обслуживания, таких как устранение замятий бумаги или замена расходных материалов, коснитесь любой металлической части корпуса принтера, прежде чем осуществлять доступ или прикасаться к внутренним компонентам принтера, включая компоненты, не отмеченные этим знаком.

# **Программа ENERGY STAR**

Любое устройство Lexmark, отмеченное эмблемой ENERGY STAR® на самом устройстве или на начальном экране, сертифицировано в соответствии с требованиями ENERGY STAR Агентства по охране окружающей среды (EPA) на дату изготовления.

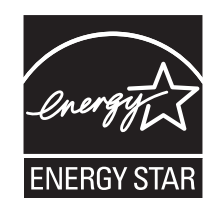

# **Информация о температуре**

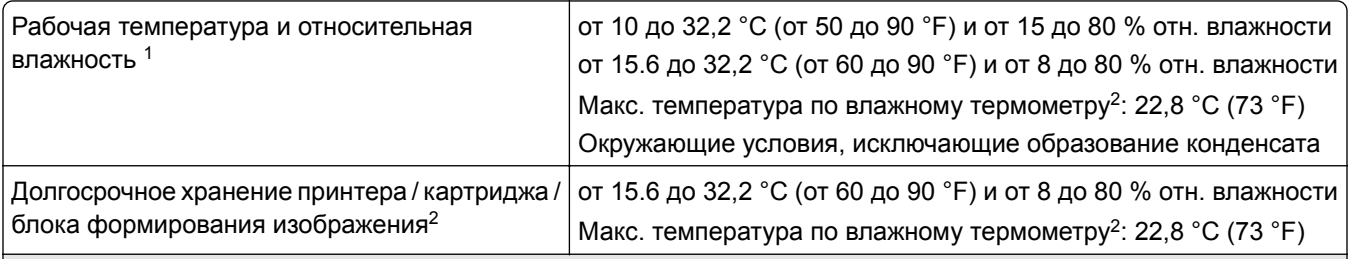

<sup>1</sup>В некоторых случаях эксплуатационные характеристики (например, использование картриджа и скорость выхода первой страницы) должны измеряться в стандартной офисной среде при температуре приблизительно 22,2 °C (72 °F) и относительной влажности 45 %.

<sup>2</sup> Срок хранения расходных материалов составляет примерно 2 года. При условии хранения в стандартной офисной среде: при температуре 22 °C (72 °F) и относительной влажности 45 %.

 $3$  Температура по влажному термометру определяется датчиком температуры воздуха и относительной влажности.

<span id="page-565-0"></span>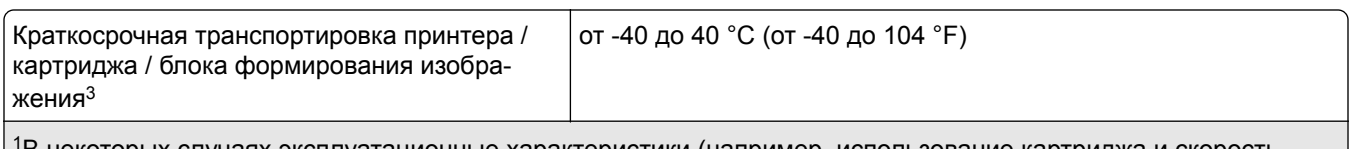

<sup>1</sup>В некоторых случаях эксплуатационные характеристики (например, использование картриджа и скорость выхода первой страницы) должны измеряться в стандартной офисной среде при температуре приблизительно 22,2 °C (72 °F) и относительной влажности 45 %.

<sup>2</sup> Срок хранения расходных материалов составляет примерно 2 года. При условии хранения в стандартной офисной среде: при температуре 22 °C (72 °F) и относительной влажности 45 %.

<sup>3</sup> Температура по влажному термометру определяется датчиком температуры воздуха и относительной влажности.

# **Уведомление о лазерном излучении**

Принтер сертифицирован в США в соответствии с требованиями DHHS 21 CFR, раздел I, подраздел J, для лазерных устройств класса I (1), а также сертифицирован в других странах как потребительское лазерное устройство класса I, соответствующее требованиям IEC 60825-1:2014, EN 60825-1:2014+A11:2021 и EN 50689:2021.

Лазерные устройства класса I считаются безопасными. Лазерная система и принтер сконструированы таким образом, что при нормальных условиях эксплуатации, техническом обслуживании и при соблюдении предписанных условий ремонта персонал не подвергается воздействию лазерного излучения, превышающего уровень класса I. В принтере имеется неразборный узел печатающей головки, который содержит лазер, имеющий следующие характеристики:

Класс: IIIb (3b) AlGaAs

Номинальная выходная мощность (мВт): 25

Длина волны (нм): 770–800

# **Потребляемая мощность**

#### **Потребление энергии устройством**

В следующей таблице приведены характеристики потребляемой мощности устройства.

**Примечание:** Некоторые режимы могут отсутствовать на устройстве.

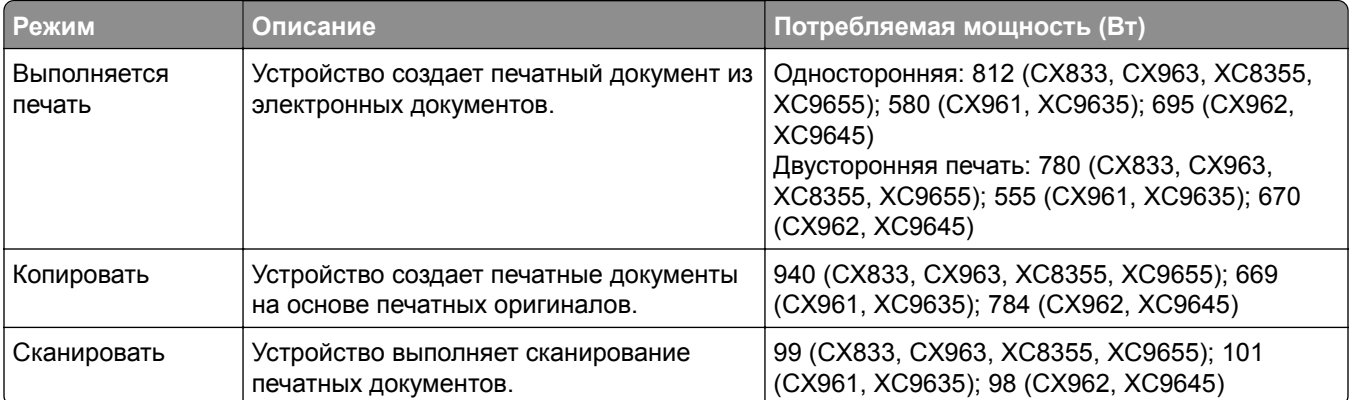

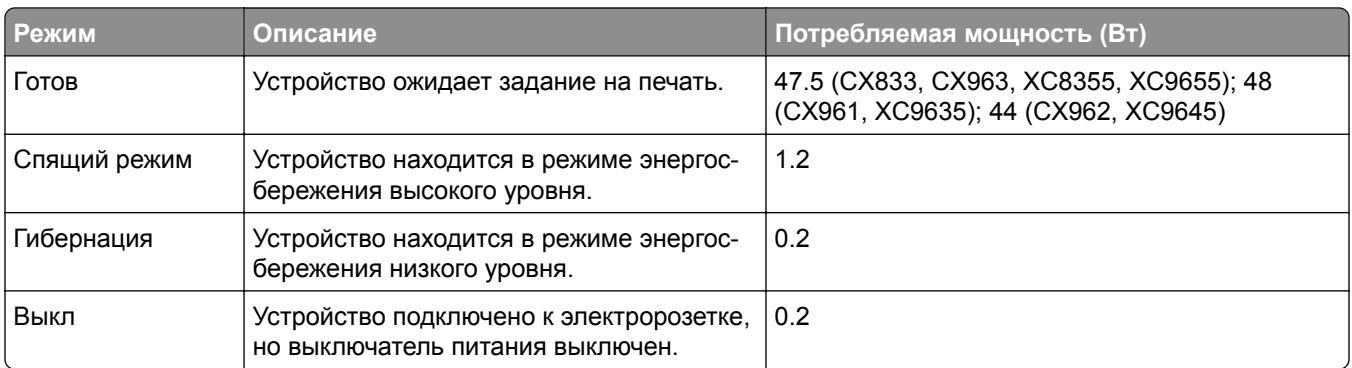

Уровни энергопотребления, указанные в предыдущей таблице, представляют собой усредненные по времени измерения. Мгновенные значения потребляемой мощности могут быть существенно выше этого среднего значения.

Значения могут изменяться. Чтобы узнать текущие значения, посетите узел: **[www.lexmark.com](http://www.lexmark.com)**.

#### **Спящий режим**

Это устройство имеет режим пониженного энергопотребления, который называется *Спящий режим*. Спящий режим позволяет экономить энергию, снижая уровень потребляемой энергии во время длительного простоя. Спящий режим включается автоматически, если устройство не используется в течение указанного периода, который называется *Период ожидания спящего режима*.

Стандартная заводская настройка периода ожидания спящего режима для данного продукта составляет (в минутах): 15

С помощью меню конфигурации время ожидания для перехода в спящий режим можно изменять в пределах от 1 до 120 минут или от 1 до 114 минут в зависимости от модели принтера. Если скорость принтера меньше или равна 30 страницам в минуту, можно задать время ожидания только до 60 или 54 минут в зависимости от модели принтера. После установки малого значения времени ожидания для перехода в спящий режим происходит сокращение энергопотребления, но увеличивается время отклика устройства. После установки большого значения времени ожидания для перехода в спящий режим время отклика устройства уменьшается, но происходит увеличение энергопотребления.

Некоторые модели поддерживают *Режим глубокого сна*, который еще больше снижает энергопотребление после длительного простоя.

#### **Режима гибернации**

Это устройство может работать в режиме с самым низким энергопотреблением, который называется *Режим гибернации*. При работе в режиме гибернации все другие системы и устройства безопасно переводятся в режим минимального потребления.

В режим гибернации можно перейти любым из следующих способов:

- **•** По истечении таймаута режима гибернации
- **•** С помощью планирования режимов питания

Значение по умолчанию для переключения принтера в режим гибернации для данного аппарата для всех | 3 дня стран и регионов

Продолжительность времени ожидания, по истечении которого принтер переходит в режим гибернации после обработки задания печати, можно изменять в пределах от одного часа до одного месяца.

### <span id="page-567-0"></span>**Примечания об оборудовании для обработки изображений, зарегистрированном в соответствии со стандартом EPEAT:**

- **•** Энергопотребление в режиме гибернации или в выключенном состоянии соответствует уровню потребления питания в режиме ожидания.
- **•** Энергопотребление устройства автоматически снижается до уровня потребления питания в режиме ожидания и не превышает 1 Вт. Функция автоматического перехода в режим ожидания (режим гибернации или выключенное состояние) включается при поставке устройства.

# **Устройство выключено, но подключено к розетке**

Если данное устройство, когда выключено, но подключено к розетке, потребляет некоторую небольшую энергию, то чтобы полностью прекратить потребление энергии устройством, отключите его от электрической розетки.

# **Суммарное энергопотребление**

Бывают ситуации, когда необходимо рассчитать суммарное энергопотребление устройства. Поскольку потребляемая мощность измеряется в ваттах, то для определения энергопотребления это значение необходимо умножить на время, в течение которого устройство находится в каждом режиме. Суммарное энергопотребление устройства равно сумме энергий, потребленных им в каждом режиме.

# **Уведомления о соответствии стандартам для беспроводных**

# **устройств**

В данном разделе нормативная информация, которая относится только к беспроводным моделям.

Если вы не уверены, является ли ваша модель беспроводной, см. **<http://support.lexmark.com>**.

# **Уведомление о модульном компоненте**

Беспроводные модели содержат следующие модульные компоненты:

Lexmark MarkNet N8450 / AzureWave AW-CM467-SUR; идентификационный номер FCC: TLZ-CM467; IC: 6100А-СМ467

Чтобы определить, какие модульные компоненты установлены в вашей конкретной модели, см. маркировку на самом устройстве.

# **Воздействие радиочастотного излучения**

Мощность излучения данного устройства существенно ниже ограничений FCC и других нормативных агентств по радиочастотному излучению. В соответствии с требованиями FCC и других нормативных агентств по дозе радиочастотного облучения расстояние между антенной данного устройства и человеком должно быть не менее 20 см (8 дюймов).

# **Соответствие директивам Европейского сообщества (EC)**

Данное устройство соответствует требованиям по безопасности директив Совета ЕС 2014/53/EU по сближению и согласованию законов стран-участников относительно радиооборудования.

Производитель данного изделия: Lexmark International, Inc., 740 West New Circle Road, Lexington, KY, 40550 USA. Уполномоченный представитель в ЕЭЗ/ЕС: Lexmark International Technology Hungária Kft., 8 Lechner Ödön fasor, Millennium Tower III, 1095 Budapest HUNGARY. Импортер ЕЭЗ/ЕС: Lexmark International Technology S.à.r.l. 20, Route de Pré-Bois, ICC Building, Bloc A, CH-1215 Genève, Switzerland (Швейцария). Заявление о соответствии требованиям директив может быть предоставлено авторизованным представителем по запросу, а также доступно на веб-странице **[www.lexmark.com/en\\_us/about/regulatory-compliance/european-union-declaration-of-conformity.html](http://www.lexmark.com/en_us/about/regulatory-compliance/european-union-declaration-of-conformity.html)**

На соответствие стандартам указывает маркировка СЕ:

#### **Ограничения**

.

Данное радиооборудование предназначено для использования в помещениях. Использование вне помещения запрещено. Данное ограничение распространяется на все перечисленные ниже страны:

 $\epsilon$ 

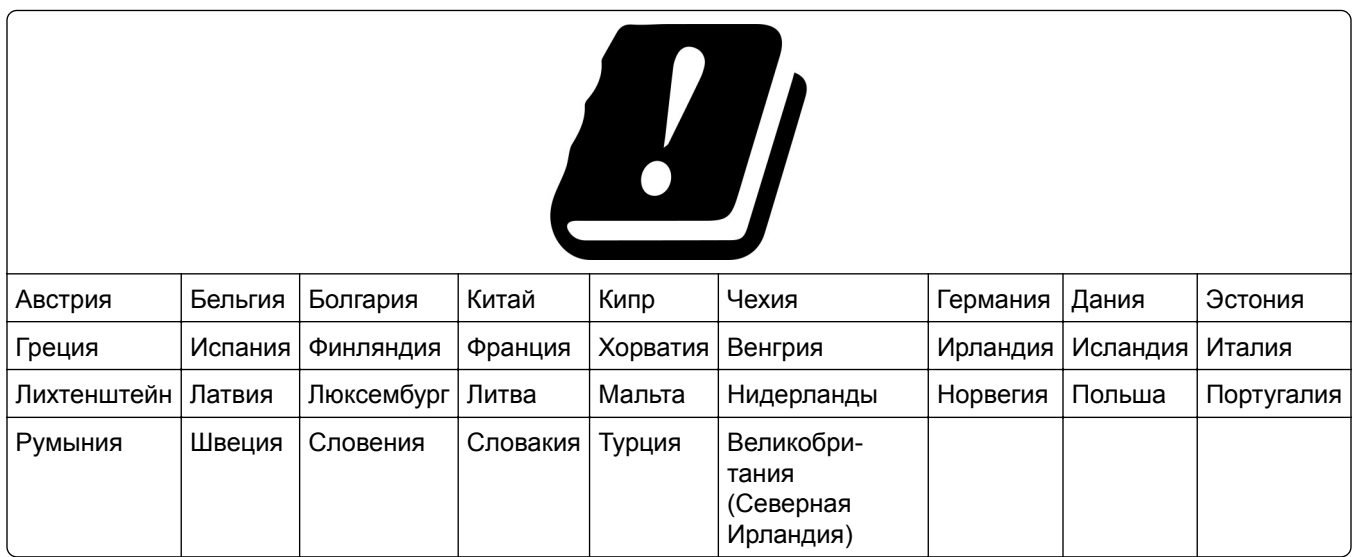

# **Заявление ЕС и других стран о рабочем частотном диапазоне радиопередающих устройств и максимально допустимой РЧ-мощности**

Данное радоиустройство работает в частотных диапазонах 2,4 ГГц (2,412–2,472 ГГц в ЕС) или 5 ГГц (5,15–5,35, 5,47–5,725 в ЕС). Максимальная выходная мощность (ЭИИМ) передатчика, включая антенное усиление, ≤ 20 дБм в обоих диапазонах.

# **Соответствие директивам Европейского сообщества (EC)**

Данное устройство соответствует требованиям безопасности директив Совета ЕС 2014/30/EU, 2014/35/EU и 2011/65/EU с учетом изменений и дополнений (EU) 2015/863 о приближении и согласовании законов стран-участников относительно электромагнитной совместимости и безопасности электрического оборудования, предназначенного для использования в указанном диапазоне напряжений, а также относительно ограничения концентрации вредных веществ для электрического и электронного оборудования.

Производитель данного изделия: Lexmark International, Inc., 740 West New Circle Road, Lexington, KY, 40550 USA. Уполномоченный представитель в ЕЭЗ/ЕС: Lexmark International Technology Hungária Kft., 8 Lechner Ödön fasor, Millennium Tower III, 1095 Budapest HUNGARY. Импортер ЕЭЗ/ЕС: Lexmark International Technology S.à.r.l. 20, Route de Pré-Bois, ICC Building, Bloc A, CH-1215 Genève, Switzerland (Швейцария). Заявление о соответствии требованиям директив может быть предоставлено авторизованным представителем по запросу, а также доступно на веб-странице **[www.lexmark.com/en\\_us/about/regulatory-compliance/european-union-declaration-of-conformity.html](http://www.lexmark.com/en_us/about/regulatory-compliance/european-union-declaration-of-conformity.html)**

Данное изделие соответствует ограничениям на оборудование класса A EN 55032 и требованиям по технике безопасности EN 62368-1.

# **Уведомление о радиопомехах**

#### **Предупреждение**

.

Данное устройство соответствует требованиям к излучению для оборудования класса A, которые содержит стандарт EN 55032, а также требованиям к помехоустойчивости, которые содержит стандарт EN 55035. Данное устройство не предназначено для использования в жилых помещениях/зданиях.

Данное устройство относится к устройствам класса А. В жилых помещениях данное устройство может быть причиной радиопомех. В этом случае пользователю следует принять надлежащие меры.

# **Указатель**

# **Цифровые показатели**

лоток на 1500 листов установка [131](#page-130-0) загрузка [94](#page-93-0) лоток 2 x 550 листов установка [112](#page-111-0) Устройство двойной подачи на 2000 листов загрузка [91](#page-90-0) устройство двойной подачи на 2000 листов установка [118](#page-117-0) лоток на 550 листов установка [105](#page-104-0) загрузка [88](#page-87-0) крышка лотка на 550 листов [426](#page-425-0)

# **A**

активация голосового руководства [74](#page-73-0) добавление контактов [73](#page-72-0) добавление групп [73](#page-72-0) установка дополнительных аппаратных модулей в драйвере печати [103](#page-102-0) добавление принтеров в ПО компьютера [101](#page-100-0) добавление ярлыка копирование [275](#page-274-0) эл. почта [284](#page-283-0) получатель факса [286](#page-285-0) адрес FTP [289](#page-288-0) Адресная книга [73](#page-72-0) регистрация УАП регулирование [556](#page-555-0) регулирование регистрация сканера [556](#page-555-0) регулировка регистрации УАП [556](#page-555-0) регулирование яркости [457](#page-456-0) регулировка плотности факса [286](#page-285-0) настройка громкости наушников [79](#page-78-0)

настройка громкости динамика [79](#page-78-0) регулировка темпа речи Голосовое руководство [79](#page-78-0) настройка плотности тонера [272](#page-271-0) аналоговый факс настройка [80](#page-79-0) автоответчик настройка [82](#page-81-0) назначение шаблона звонка принтеру [87](#page-86-0) предотвращение замятия бумаги [492](#page-491-0)

# **B**

черные изображения [482](#page-481-0) блок формирования монохромного изображения заказ [402](#page-401-0) замена [405](#page-404-0) пустые страницы [474](#page-473-0) блокировка ненужных факсов [286](#page-285-0) финишер-брошюровщик установка [219](#page-218-0) использование [395](#page-394-0) расширитель верхнего выходного лотка брошюровщика замена [428](#page-427-0) закладки создание [72](#page-71-0)

# **C**

ящик установка [125](#page-124-0) не отображается идентификатор вызывающего [550](#page-549-0) отмена задания на печать [272](#page-271-0) не удается подключить принтер к сети Wi-Fi [543](#page-542-0) не удается обнаружить дополнительный внутренний модуль [544](#page-543-0) невозможно открыть Embedded Web Server [543](#page-542-0)

не удается принять факсы с помощью аналогового факса [551](#page-550-0) не удается выполнить сканирование на компьютер [553](#page-552-0) не удается выполнить сканирование в сетевую папку [553](#page-552-0) не удается отправить сообщение электронной почты [549](#page-548-0) не удается отправить титульную страницу факса с компьютера [552](#page-551-0) не удается отправить факсы с помощью аналогового факса [551](#page-550-0) не удается отправить или принять факсы с помощью аналогового факса [550](#page-549-0) не удается отправить или принять факсы с помощью etherFAX [552](#page-551-0) не удается настроить etherFAX [551](#page-550-0) устройство чтения карт установка [249](#page-248-0) карты, копирование [274](#page-273-0) картридж, принтер несоответствие региона [545](#page-544-0) изменение разрешения факса [286](#page-285-0) изменение параметров порта принтера после установки ISP [260](#page-259-0) изменение фона [72](#page-71-0) проверка сетевого подключения [263](#page-262-0) проверка, состояние расходных материалов [397](#page-396-0) очистка принтера [449](#page-448-0) очистка сканера [450](#page-449-0) очистка линз печатающей головки [452](#page-451-0) Очистка сканера [391](#page-390-0) очистка сенсорного экрана [449](#page-448-0)

устранение замятия Лоток на 2 x 550 листов [501](#page-500-0) в лотке на 1500 листов [503](#page-502-0) в устройстве двойной подачи на 2000 листов [503](#page-502-0) в лотке на 550 листов [496](#page-495-0) в области автоматического устройство подачи документов [498](#page-497-0) в финишереброшюровщике [524](#page-523-0) в модуле двусторонней печати [504](#page-503-0) в термоблоке [504](#page-503-0) в многоцелевом устройстве подачи [500](#page-499-0) в модуле транспортировки бумаги с функцией фальцовки [510](#page-509-0) в стандартном лотке [495](#page-494-0) в области брошюровщика [508](#page-507-0) в сшивателе и брошюровщике с перфоратором [513](#page-512-0) стандартный выходной лоток [508](#page-507-0) печать с разбором по копиям не выполняется [548](#page-547-0) разбор по копиям [274](#page-273-0) цветокоррекция [557,](#page-556-0) [558](#page-557-0) блок формирования цветного изображения заказ [402](#page-401-0) замена [412](#page-411-0) цветная печать [558](#page-557-0) неполадки, связанные с качеством цветной печати часто задаваемые вопросы о цветной печати [558](#page-557-0) распечатанный документ имеет посторонний оттенок [559](#page-558-0) образцы цветов [558](#page-557-0) цветной фон на отпечатке [477](#page-476-0) компьютер, сканирование на [288](#page-287-0) конфиденциальные документы не распечатываются [490](#page-489-0) конфиденциальные задания на печать настройка [270](#page-269-0)

печать [271](#page-270-0) файл конфигурации экспорт [103](#page-102-0) импорт [103](#page-102-0) настройка настройки сервера электронной почты [276](#page-275-0) конфигурация перехода на летнее время [87](#page-86-0) параметры настройки динамик факса [87](#page-86-0) настройка уведомлений о расходных материалах [397](#page-396-0) настройка Wi-Fi Direct [261](#page-260-0) подключение принтера к компьютеру [262](#page-261-0) подключение мобильного устройства к принтеру [262](#page-261-0) подключение принтера к службе специальных звонков [87](#page-86-0) подключение принтера к беспроводной сети [260](#page-259-0) подключение принтера к Wi‑Fi [260](#page-259-0) подключение к принтеру использование Wi-Fi Direct [262](#page-261-0) подключение к беспроводной сети метод PIN-кода [261](#page-260-0) метод кнопки [261](#page-260-0) экономия расходных материалов [457](#page-456-0) обращение в службу технической поддержки [559](#page-558-0) панель управления использование [14](#page-13-0) неисправность при копировании копирование документов выполняется частично [554](#page-553-0) копирование фотографий выполняется частично [554](#page-553-0) низкое качество копирования [554](#page-553-0) сканер не отвечает [556](#page-555-0) размер копирования регулирование [274](#page-273-0) копирование карточки [274](#page-273-0)

документы [273](#page-272-0) на обеих сторонах бумаги [273](#page-272-0) на фирменном бланке [273](#page-272-0) фотографии [273](#page-272-0) использование УАП [273](#page-272-0) использование стекла сканера [273](#page-272-0) использование устройства для автоматической подачи документов (УАП) [16](#page-15-0) использование стекла сканера [16](#page-15-0) копирование нескольких страниц на одном листе [274](#page-273-0) создание сетевой папки [290](#page-289-0) создание буклета [395](#page-394-0) создание закладок [72](#page-71-0) создание ярлыка [290](#page-289-0) копирование [275](#page-274-0) эл. почта [284](#page-283-0) получатель факса [286](#page-285-0) адрес FTP [289](#page-288-0) неровная печать [481](#page-480-0) техническая поддержка [559](#page-558-0) персонализированная настройка формата бумаги [88](#page-87-0) настройка дисплея [72](#page-71-0) изображения обрезаются при печати [482](#page-481-0) текст обрезается при печати [482](#page-481-0)

# **D**

темная печать [475](#page-474-0) дата и время настройки факса [87](#page-86-0) летнее время настройка [87](#page-86-0) отключение сети Wi-Fi [263](#page-262-0) отключение голосового руководства [74](#page-73-0) неисправная флешпамять [545](#page-544-0) список каталогов печать [272](#page-271-0) отключение ошибки «Не настроен сервер SMTP» [549](#page-548-0) яркость дисплея регулирование [457](#page-456-0)

Настройка дисплея использование [72](#page-71-0) служба специальных звонков [87](#page-86-0) документы, печать с использованием компьютера [267](#page-266-0) точки на распечатанной странице [480](#page-479-0) двустороннее копирование [273](#page-272-0)

# **E**

эл. почта передача [284](#page-283-0) сигналы тревоги в электронных письмах настройка [397](#page-396-0) функция эл. почты настройка [276](#page-275-0) проблема с электронной почтой не удается отправить сообщение электронной почты [549](#page-548-0) настройки сервера электронной почты настройка [276](#page-275-0) поставщики услуг электронной почты [276](#page-275-0) ярлык электронной почты создание [284](#page-283-0) уведомления о выбросах в атмосферу [562](#page-561-0)[, 568](#page-567-0) опустошение контейнера для отходов перфорации [455](#page-454-0) включение режима увеличения [79](#page-78-0) включение USB-порта [492](#page-491-0) увеличение размера копии [274](#page-273-0) конверт заклеивается при печати [548](#page-547-0) очистка жесткий диск [265](#page-264-0) интеллектуальный накопитель [265](#page-264-0) энергонезависимая память [265](#page-264-0) память принтера [265](#page-264-0) накопитель [265](#page-264-0) энергозависимая память [265](#page-264-0) стирание данных из памяти принтера [266](#page-265-0) коды ошибок [460](#page-459-0) сообщения об ошибках [460](#page-459-0) etherFAX настройка функции факса [81](#page-80-0) порт Ethernet [70](#page-69-0) экспорт файла конфигурации [103](#page-102-0)

### **F**

заводские настройки по умолчанию восстановление [265](#page-264-0) крышка вентилятора замена [433](#page-432-0) факс переадресация [287](#page-286-0) откладывание [287](#page-286-0) плата факсимильной связи установка [245](#page-244-0) плотность факса регулирование [286](#page-285-0) получатель факса создание ярлыка [286](#page-285-0) драйверы факса установка [101](#page-100-0) журнал факсов печать [286](#page-285-0) неисправность факса не отображается идентификатор вызывающего [550](#page-549-0) факсы удается отправить, но не удается принять с помощью аналогового факса [551](#page-550-0) не удается отправить титульную страницу факса с компьютера [552](#page-551-0) не удается отправить факсы с помощью аналогового факса [551](#page-550-0) не удается отправить или принять факсы с помощью аналогового факса [550](#page-549-0) не удается отправить или принять факсы с помощью etherFAX [552](#page-551-0) не удается настроить etherFAX [551](#page-550-0)

информация на титульной странице факса отсутствует [552](#page-551-0) низкое качество печати [552](#page-551-0) разрешение факса изменение [286](#page-285-0) сервер факсов, использование настройка функции факса [82](#page-81-0) настройка факса [85](#page-84-0) использование подключения по стандартной телефонной линии [82](#page-81-0) динамик факса параметры настройки [87](#page-86-0) факс, планирование [285](#page-284-0) факс, отправка [285](#page-284-0) работа с факсом установка даты и времени [87](#page-86-0) Уведомления о соответствии требованиям Федеральной комиссии по связи США (FCC) [568](#page-567-0) поиск информации о принтере [10](#page-9-0) плата с микропрограммным обеспечением [68](#page-67-0) микропрограммное обеспечение, обновление использование Embedded Web Server [105](#page-104-0) использование панели управления [104](#page-103-0) флэш-диск сканирование в [291](#page-290-0) флеш-накопитель, печать с [269](#page-268-0) сгиб копий документов [396](#page-395-0) сгиб печатных копий [396](#page-395-0) список образцов шрифтов печать [272](#page-271-0) пересылка факса [287](#page-286-0) сервер FTP сканирование в [289](#page-288-0) термоблок замена [421](#page-420-0) комплект для обслуживания термоблока заказ [402](#page-401-0)

# **G**

оригинальные компоненты и расходные материалы Lexmark [399](#page-398-0) оригинальные компоненты и расходные материалы [399](#page-398-0) нечеткий контур изображений [476](#page-475-0) инструмент для очистки стекол замена [436](#page-435-0) серый фон на отпечатке [477](#page-476-0)

# **H**

жесткий диск [68](#page-67-0) очистка [265](#page-264-0) накопитель на жестком диске [266](#page-265-0) дополнительные аппаратные модули лоток на 1500 листов [131](#page-130-0) лоток 2 x 550 листов [112](#page-111-0) устройство двойной подачи на 2000 листов [118](#page-117-0) лоток на 550 листов [105](#page-104-0) финишер-брошюровщик [219](#page-218-0) ящик [125](#page-124-0) установка [148](#page-147-0) полка для клавиатуры [240](#page-239-0) модуль транспортировки бумаги [168](#page-167-0) транспортировка бумаги с функцией фальцовки [154,](#page-153-0) [184](#page-183-0)[, 219](#page-218-0) брошюровщик [137](#page-136-0) сшиватель и брошюровщик с перфоратором [168,](#page-167-0) [184](#page-183-0) проблемы с дополнительными аппаратными модулями не удается обнаружить дополнительный внутренний модуль [544](#page-543-0) громкость наушников, настройка [79](#page-78-0) отложенные документы не распечатываются [490](#page-489-0) отложенные задания настройка [270](#page-269-0) печать [271](#page-270-0) Режим гибернации настройка [456](#page-455-0)

откладывание факсов [287](#page-286-0) отложенные задания на печать [270](#page-269-0) бункер для отходов перфорации очистка [455](#page-454-0) замена [430](#page-429-0) значки начального экрана [14](#page-13-0) горизонтальные темные линии [485](#page-484-0) горизонтальные полосы белого цвета [487](#page-486-0) влажность вокруг принтера [565](#page-564-0)

# **I**

импорт файла конфигурации [103](#page-102-0) неверные поля [478](#page-477-0) световой индикатор [15](#page-14-0) установка финишер-брошюровщик [204](#page-203-0) модуль транспортировки бумаги [204](#page-203-0) установка лотка на 1500 листов [131](#page-130-0) установка лотка на 2 x 550 листов [112](#page-111-0) установка устройства двойной подачи на 2000 листов [118](#page-117-0) установка лотка на 550 листов [105](#page-104-0) установка финишераброшюровщика [204](#page-203-0) установка ящика [125](#page-124-0) установка дополнительных внутренних модулей плата факсимильной связи [245](#page-244-0) установка полки для клавиатуры [240](#page-239-0) установка укладчика со смещением [148](#page-147-0) установка дополнительных устройств внутренний порт ISP [254](#page-253-0) установка модуля транспортировки бумаги. [204](#page-203-0) установка брошюровщика [137](#page-136-0) установка драйвера факса [101](#page-100-0)

установка драйвера печати [101](#page-100-0) установка программного обеспечения принтера [101](#page-100-0) интеллектуальный накопитель [266](#page-265-0) очистка [265](#page-264-0) внутреннее дополнительное устройство не обнаружено [544](#page-543-0) внутренние дополнительные устройства [68](#page-67-0) устройство чтения карт [249](#page-248-0) внутренний порт ISP установка [254](#page-253-0) порт ISP не работает надлежащим образом [544](#page-543-0)

# **J**

неровное изображение при сканировании УАП [555](#page-554-0) неровный текст при сканировании УАП [555](#page-554-0) местоположение замятий идентификация [494](#page-493-0) замятые страницы повторно не распечатываются [549](#page-548-0) замятия, бумага предотвращение [492](#page-491-0) задание распечатывается из неверного лотка [490](#page-489-0) задание распечатывается на бумаге неверного типа [490](#page-489-0) нежелательные факсы блокировка [286](#page-285-0)

# **K**

полка для клавиатуры установка [240](#page-239-0)

# **L**

фирменный бланк копирование на [273](#page-272-0) выбор [19](#page-18-0) Печать Lexmark использование [267](#page-266-0) Lexmark ScanBack Utility [288](#page-287-0) светлая печать [478](#page-477-0) связывание лотков [100](#page-99-0) загрузка устройства двойной подачи на 2000 листов [91](#page-90-0)

загрузка лотка на 550 листов [88](#page-87-0) Загрузка фирменных бланков [98](#page-97-0) загрузка бумаги в многоцелевом устройстве подачи [98](#page-97-0) загрузка перфорированной бумаги [98](#page-97-0) загрузка лотка [94](#page-93-0) загрузка лотков [88](#page-87-0)[, 91](#page-90-0) расположение гнезда замка безопасности [16](#page-15-0)

#### **M**

Режим увеличения включение [79](#page-78-0) изготовление брошюры [395](#page-394-0) получение копий [273](#page-272-0) управление заставкой [72](#page-71-0) коррекция цвета вручную [557](#page-556-0) меню 802.1x [375](#page-374-0) О принтере [312](#page-311-0) Специальные возможности [302](#page-301-0) Конфигурация лотков [325](#page-324-0) Регистрация в облачных сервисах [389](#page-388-0) Задать конфиденциальную печать [386](#page-385-0) Меню "Конфиг." [303](#page-302-0) Параметры копирования по умолчанию [326](#page-325-0) Методы входа по умолчанию [382](#page-381-0) Устройство [389](#page-388-0) Экономичный режим [296](#page-295-0) Параметры эл. почты по умолчанию [347](#page-346-0) Настройка электронной почты [345](#page-344-0) Шифрование [387](#page-386-0) Очистка временных файлов данных [387](#page-386-0) Ethernet [369](#page-368-0) Факс [390](#page-389-0) Режим факса [331](#page-330-0) Настройка режима "Сервер факсов" [342](#page-341-0) Настройка факса [332](#page-331-0) Брошюровка [313](#page-312-0)

Печать с флэшнакопителя [362](#page-361-0) Сканирование на флэшнакопитель [358](#page-357-0) Forms Merge [391](#page-390-0) Параметры FTP по умолчанию [353](#page-352-0) Настройки HTTP/FTP [378](#page-377-0) Изображение [322](#page-321-0) IPSec [374](#page-373-0) Учет заданий [317](#page-316-0) Макет [312](#page-311-0) Локальные аккаунты [382](#page-381-0) Ограничения входа в систему [386](#page-385-0) Конфигурацию LPD [377](#page-376-0) Управление правами [381](#page-380-0) Настройка материала для печати [324](#page-323-0) Страница настроек меню [389](#page-388-0) Разное [388](#page-387-0) Управление мобильными сервисами [369](#page-368-0) Сеть [391](#page-390-0) Обзор сети [364](#page-363-0) Уведомления [297](#page-296-0) Очистка при простое [311](#page-310-0) PCL [320](#page-319-0) PDF [319](#page-318-0) PostScript [319](#page-318-0) Управление питанием [301](#page-300-0) Настройки [293](#page-292-0) Печать [390](#page-389-0) Качество [316](#page-315-0) Удаленная панель управления [296](#page-295-0) Восстановить заводские настройки по умолчанию [302](#page-301-0) Ограничение доступа к внешней сети [380](#page-379-0) График устройств USB [383](#page-382-0) Журнал проверки безопасности [383](#page-382-0) Настройка [314](#page-313-0) Обмен данными с Lexmark [301](#page-300-0) Ярлыки [390](#page-389-0) SNMP [373](#page-372-0) Параметры решений LDAP [388](#page-387-0) TCP/IP [371](#page-370-0)

ThinPrint [379](#page-378-0) Конфигурация лотка [323](#page-322-0) Поиск и устранение неисправностей [391](#page-390-0) Обновление микропрограммного обеспечения [311](#page-310-0) USB [380](#page-379-0) Настройка Web Link [352](#page-351-0) Беспроводная связь [365](#page-364-0) Wi‑Fi Direct [368](#page-367-0) карта меню [292](#page-291-0) Страница настроек меню печать [392](#page-391-0) показания счетчиков, просмотр [398](#page-397-0) отсутствующие цвета [479](#page-478-0) информация на титульной странице факса отсутствует [552](#page-551-0) мобильное устройство печать с [267,](#page-266-0) [268](#page-267-0) изменение цветной печати [557](#page-556-0) Служба печати Mopria [268](#page-267-0) печать с пятнами и точками [480](#page-479-0) перемещение принтера [69,](#page-68-0) [457](#page-456-0)

# **N**

навигация по экрану использование жестов [75](#page-74-0) сетевая папка сканирование в [290](#page-289-0) сетевая папка назначения настройка [290](#page-289-0) настройка кода быстрого доступа к сетевой папке [290](#page-289-0) уровень шума [562](#page-561-0) Энергонезависимая память [266](#page-265-0) энергонезависимая память очистка [265](#page-264-0) неоригинальный тонер [546](#page-545-0) Расходный материал не от Lexmark [546](#page-545-0) На флеш-памяти недостаточно места для ресурсов [545](#page-544-0) примечания [562,](#page-561-0) [564](#page-563-0)[, 566](#page-565-0), [568](#page-567-0)

# **О**

укладчик со смещением установка [148](#page-147-0) использование [394](#page-393-0) укладка со смещением [394](#page-393-0) экранная клавиатура использование [79](#page-78-0) заказ расходных материалов блок формирования монохромного изображения [402](#page-401-0) блок формирования цветного изображения [402](#page-401-0) комплект для обслуживания термоблока [402](#page-401-0) картридж со скрепками [402](#page-401-0) картридж с тонером [400](#page-399-0) контейнер для отработанного тонера [402](#page-401-0)

# **P**

упаковочный материал [560](#page-559-0) бумага фирменный бланк [19](#page-18-0) печатные бланки [19](#page-18-0) переработанная [18](#page-17-0) выбор [17](#page-16-0) характеристики бумаги [17](#page-16-0) скручивание бумаги [547](#page-546-0) неполадки при подаче бумаги печать с разбором по копиям не выполняется [548](#page-547-0) конверт заклеивается при печати [548](#page-547-0) частые замятия бумаги [548](#page-547-0) не работает функция связывания лотков [548](#page-547-0) частые замятия бумаги [548](#page-547-0) инструкции по использованию бумаги [17](#page-16-0) замятие бумаги Лоток на 2 x 550 листов [501](#page-500-0) в лотке на 1500 листов [503](#page-502-0) в лотке на 2000 листов [503](#page-502-0) в области автоматического устройство подачи документов [498](#page-497-0) в модуле транспортировки бумаги с функцией фальцовки [510](#page-509-0)

в области брошюровщика [508](#page-507-0) замятие бумаги в лотке на 550 листов [496](#page-495-0) замятие бумаги в финишереброшюровщике [524](#page-523-0) замятие бумаги в дверце B [504](#page-503-0) замятие бумаги в модуле двусторонней печати [504](#page-503-0) замятие бумаги в термоблоке [504](#page-503-0) замятие бумаги в многоцелевом устройстве подачи [500](#page-499-0) замятие бумаги в стандартном выходном лотке [508](#page-507-0) замятие бумаги в стандартном лотке [495](#page-494-0) замятие бумаги в сшивателе, брошюровщике с перфоратором [513](#page-512-0) замятия бумаги предотвращение [492](#page-491-0) поиск [494](#page-493-0) форматы бумаги поддерживаемые [20](#page-19-0)[, 23](#page-22-0)[, 26,](#page-25-0) [34,](#page-33-0) [42](#page-41-0)[, 55](#page-54-0) модуль транспортировки бумаги установка [168](#page-167-0) крышка разъема транспортировки бумаги замена [437](#page-436-0) транспортировка бумаги с функцией фальцовки установка [154,](#page-153-0) [184](#page-183-0)[, 219](#page-218-0) использование [396](#page-395-0) типы бумаги поддерживаемые [63](#page-62-0) плотность бумаги поддерживаемые [62](#page-61-0) документы или фотографии копируются частично [554](#page-553-0) PIN-коды включение [80](#page-79-0) фотографии, копирование [273](#page-272-0) размещение страницразделителей [272,](#page-271-0) [274](#page-273-0) низкое качество копирования [554](#page-553-0)

низкое качество печати факсов [552](#page-551-0) плохое качество сканирования [554](#page-553-0) разъем кабеля питания [70](#page-69-0) режимы энергосбережения настройка [456](#page-455-0) предустановленные приложения [68](#page-67-0) печатные бланки выбор [19](#page-18-0) распечатанный документ имеет посторонний оттенок [559](#page-558-0) драйвер печати установка дополнительных аппаратных модулей [103](#page-102-0) установка [101](#page-100-0) задание на печать отмена [272](#page-271-0) задания на печать не выполняются [489](#page-488-0) задания на печать не выполняются [489](#page-488-0) проблема печати замятые страницы повторно не распечатываются [549](#page-548-0) качество печати очистка сканера [450](#page-449-0) проблема с качеством печати пустые страницы [474](#page-473-0) конфиденциальные и другие отложенные задания не распечатываются [490](#page-489-0) неровная печать [481](#page-480-0) темная печать [475](#page-474-0) нечеткий контур изображений [476](#page-475-0) серый или цветной фон [477](#page-476-0) горизонтальные темные линии [485](#page-484-0) горизонтальные полосы белого цвета [487](#page-486-0) неверные поля [478](#page-477-0) светлая печать [478](#page-477-0) отсутствующие цвета [479](#page-478-0) печать с пятнами и точками [480](#page-479-0) скручивание бумаги [547](#page-546-0) повторяющиеся дефекты печати [489](#page-488-0)
печать выполняется с перекосом [481](#page-480-0) сплошные цветные или полностью черные изображения [482](#page-481-0) текст или изображения обрезаются [482](#page-481-0) стирается тонер [483](#page-482-0) неравномерная плотность печати [484](#page-483-0) на отпечатках появляются вертикальные темные линии [486](#page-485-0) вертикальные белые линии [488](#page-487-0) печать пустых страниц [474](#page-473-0) Печать страниц проверки качества [391](#page-390-0) распечатанные листы, просмотр [398](#page-397-0) принтер минимальные зазоры [69](#page-68-0) выбор места для [69](#page-68-0) приложения принтера [68](#page-67-0) состояние принтера [15](#page-14-0) конфигурации принтера [11](#page-10-0) подключение принтера к сети проверка [263](#page-262-0) коды ошибок принтера [460](#page-459-0) принтер не отвечает [492](#page-491-0) память принтера очистка [265](#page-264-0) меню принтера [292](#page-291-0)[, 392](#page-391-0) сообщения принтера [460](#page-459-0) обнаружена неисправная флеш-память [545](#page-544-0) Расходный материал не от Lexmark [546](#page-545-0) На флеш-памяти недостаточно места для ресурсов [545](#page-544-0) заправленный обычный картридж. [546](#page-545-0) Замените картридж: несоответствие региона принтера [545](#page-544-0) неисправность дополнительных устройств принтера внутренний порт ISP [544](#page-543-0) плата параллельного интерфейса [545](#page-544-0)

плата последовательного интерфейса [545](#page-544-0) состояние компонентов принтера проверка [397](#page-396-0) параметры порта принтера изменение [260](#page-259-0) порты принтера [70](#page-69-0) серийный номер принтера [11](#page-10-0) параметры принтера восстановление заводских настроек по умолчанию [265](#page-264-0) программное обеспечение принтера установка [101](#page-100-0) состояние принтера [15](#page-14-0) принтер, очистка [449](#page-448-0) линзы печатающей головки очистка [452](#page-451-0) печать конфиденциальные задания на печать [271](#page-270-0) список каталогов [272](#page-271-0) список образцов шрифтов [272](#page-271-0) печать с мобильного устройства [268](#page-267-0) с использованием компьютера [267](#page-266-0) с флэш-диска [269](#page-268-0) отложенные задания [271](#page-270-0) Страница настроек меню [392](#page-391-0) использование Mopria Print Service [268](#page-267-0) использование Wi-Fi Direct [268](#page-267-0) печать документов печать с мобильного устройства [267](#page-266-0) печать журнала факсов [286](#page-285-0) журналы печати [398](#page-397-0) проблема с печатью задание распечатывается из неверного лотка [490](#page-489-0) задание распечатывается на бумаге неверного типа [490](#page-489-0) задания на печать не выполняются [489](#page-488-0) принтер не отвечает [492](#page-491-0) медленная печать [491](#page-490-0) не удается выполнить чтение флеш-накопителя [492](#page-491-0)

отчеты о печати [398](#page-397-0) утилизация изделия [560](#page-559-0) перфорация отпечатанных листов [393](#page-392-0)

#### **R**

полученные факсы откладывание [287](#page-286-0) переработанная использование [18](#page-17-0) утилизация изделий [560](#page-559-0) уменьшение размера копии [274](#page-273-0) устранение замятия бумаги Лоток на 2 x 550 листов [501](#page-500-0) в лотке на 1500 листов [503](#page-502-0) в устройстве двойной подачи на 2000 листов [503](#page-502-0) в лотке на 550 листов [496](#page-495-0) в области автоматического устройство подачи документов [498](#page-497-0) в финишереброшюровщике [524](#page-523-0) в модуле двусторонней печати [504](#page-503-0) в термоблоке [504](#page-503-0) в многоцелевом устройстве подачи [500](#page-499-0) в модуле транспортировки бумаги с функцией фальцовки [510](#page-509-0) в стандартном выходном лотке [508](#page-507-0) в стандартном лотке [495](#page-494-0) в области брошюровщика [508](#page-507-0) в сшивателе и брошюровщике с перфоратором [513](#page-512-0) повторяющиеся дефекты печати [489](#page-488-0) Замените картридж: несоответствие региона принтера [545](#page-544-0) замена компонентов расширитель верхнего выходного лотка брошюровщика [428](#page-427-0) крышка вентилятора [433](#page-432-0) термоблок [421](#page-420-0)

инструмент для очистки стекол [436](#page-435-0) бункер для отходов перфорации [430](#page-429-0) крышка разъема транспортировки бумаги [437](#page-436-0) правая крышка [435](#page-434-0) направляющие [424](#page-423-0) стандартный выходной лоток [431](#page-430-0) держатель картриджа со скрепками [447](#page-446-0) крышка лотка [426](#page-425-0) вставка лотка [423](#page-422-0) замена расходных материалов блок формирования монохромного изображения [405](#page-404-0) блок формирования цветного изображения [412](#page-411-0) картридж со скрепками [439](#page-438-0), [442,](#page-441-0) [444](#page-443-0) картридж с тонером [403](#page-402-0) контейнер для отработанного тонера [419](#page-418-0) восстановление счетчики использования расходных материалов [546](#page-545-0) сброс счетчиков использования расходных материалов [448](#page-447-0) сброс счетчиков использования расходных материалов [546](#page-545-0) правая крышка замена [435](#page-434-0) запуск показа слайдов [72](#page-71-0)

### **S**

информация по технике безопасности [7,](#page-6-0) [8,](#page-7-0) [9](#page-8-0) экономия бумаги [274](#page-273-0) Центр сканирования настройка [71](#page-70-0) неудачная попытка сканирования [555](#page-554-0) проблема со сканированием не удается выполнить сканирование на компьютер [553](#page-552-0)

не удается выполнить сканирование в сетевую папку [553](#page-552-0) неровное изображение [555](#page-554-0) неровный текст [555](#page-554-0) копирование документов выполняется частично [554](#page-553-0) копирование фотографий выполняется частично [554](#page-553-0) низкое качество копирования [554](#page-553-0) неудачная попытка сканирования [555](#page-554-0) сканер не закрывается [555](#page-554-0) сканер не отвечает [556](#page-555-0) процесс сканирования приводит к «зависанию» компьютера [555](#page-554-0) сканирование выполняется слишком долго [555](#page-554-0) вертикальные темные полосы на отпечатке при сканировании из УАП [554](#page-553-0) сканер очистка [450](#page-449-0) сканер не закрывается [555](#page-554-0) сканер не отвечает [556](#page-555-0) сканирование на сервер FTP [289](#page-288-0) на флеш-накопитель [291](#page-290-0) в сетевую папку [290](#page-289-0) проблемы, связанные с качеством сканирования [554](#page-553-0) сканирование выполняется очень медленно или приводит к «зависанию» компьютера [555](#page-554-0) сканирование на компьютер [288](#page-287-0) планирование задания факса [285](#page-284-0) жесты на экране [75](#page-74-0) защита данных принтера [266](#page-265-0) гнездо замка безопасности поиск [16](#page-15-0) выбор места для принтера [69](#page-68-0) отправка электронной почты [284](#page-283-0) передача факса [285](#page-284-0) страницы-разделители добавление [274](#page-273-0)

размещение [272](#page-271-0) серийный номер [11](#page-10-0) печать через последовательный интерфейс настройка [263](#page-262-0) настройка формата бумаги [88](#page-87-0) настройка типа бумаги [88](#page-87-0) настройка аналогового факса [80](#page-79-0) настройка сигналов тревоги в электронных письмах [397](#page-396-0) настройка факса [85](#page-84-0) использование подключения по стандартной телефонной линии [82](#page-81-0) настройка функции факса использование etherFAX [81](#page-80-0) настройка функции факса с использованием сервера факсов [82](#page-81-0) настройка печати через последовательный интерфейс [263](#page-262-0) настройка порта USB [492](#page-491-0) ярлык, создание получатель факса [286](#page-285-0) направляющие замена [424](#page-423-0) печать выполняется с перекосом [481](#page-480-0) Спящий режим настройка [456](#page-455-0) медленная печать [491](#page-490-0) ошибка «Не настроен сервер SMTP» отключение [549](#page-548-0) параметры SMTP настройка [276](#page-275-0) сплошной цвет [482](#page-481-0) сортировка нескольких копий [274](#page-273-0) громкость динамика регулирование [79](#page-78-0) голосовые пароли включение [80](#page-79-0) стандартный выходной лоток замена [431](#page-430-0) картридж со скрепками заказ [402](#page-401-0) замена [439](#page-438-0)[, 442,](#page-441-0) [444](#page-443-0)

держатель картриджа со скрепками замена [447](#page-446-0) брошюровщик установка [137](#page-136-0) использование [393](#page-392-0) сшиватель и брошюровщик с перфоратором установка [168,](#page-167-0) [184](#page-183-0) сшиватель и брошюровщик с перфоратором использование [393](#page-392-0) прошивка скрепками скопированные документы [393](#page-392-0) распечатанные листы [393](#page-392-0) сшивание распечатанных листов [393](#page-392-0) заявление об энергозависимости [266](#page-265-0) накопитель очистка [265](#page-264-0) хранение бумаги [19](#page-18-0) хранение заданий на печать [270](#page-269-0) состояние расходных материалов проверка [397](#page-396-0) расходные материалы, экономия [457](#page-456-0) уведомления о расходных материалах настройка [397](#page-396-0) счетчики использования расходных материалов восстановление [448](#page-447-0)[, 546](#page-545-0) поддерживаемые типы файлов [68](#page-67-0) поддерживаемые флэшдиски [68](#page-67-0) поддерживаемые форматы бумаги [20,](#page-19-0) [23](#page-22-0)[, 26](#page-25-0), [34,](#page-33-0) [42](#page-41-0)[, 55](#page-54-0) поддерживаемые типы бумаги [63](#page-62-0) поддерживаемая плотность бумаги [62](#page-61-0)

## **T**

температура вокруг принтера [565](#page-564-0)

расходные материалы сторонних производителей [546](#page-545-0) картридж с тонером заказ [400](#page-399-0) замена [403](#page-402-0) плотность тонера регулирование [272](#page-271-0) стирается тонер [483](#page-482-0) сенсорный экран, очистка [449](#page-448-0) жесты на сенсорном экране [75](#page-74-0) крышка лотка замена [426](#page-425-0) вставка лотка замена [423](#page-422-0) связывание лотков [100](#page-99-0) не работает функция связывания лотков [548](#page-547-0) исключение лотка из цепочки связи [100](#page-99-0) поиск и устранение неисправностей не удается подключить принтер к сети Wi-Fi [543](#page-542-0) невозможно открыть Embedded Web Server [543](#page-542-0) неисправная флешпамять [545](#page-544-0) внутренний порт ISP [544](#page-543-0) неровное изображение при сканировании УАП [555](#page-554-0) неровный текст при сканировании УАП [555](#page-554-0) плата параллельного интерфейса [545](#page-544-0) распечатанный документ имеет посторонний оттенок [559](#page-558-0) неудачная попытка сканирования [555](#page-554-0) плата последовательного интерфейса [545](#page-544-0) ошибка «Не настроен сервер SMTP» [549](#page-548-0) двустороннее копирование [273](#page-272-0)

### **U**

не удается выполнить чтение флеш-накопителя [492](#page-491-0) недопустимая бумага [18](#page-17-0)

неравномерная плотность печати [484](#page-483-0) исключение лотков из цепочки связи [100](#page-99-0) обновление микропрограммного обеспечения использование Embedded Web Server [105](#page-104-0) использование панели управления [104](#page-103-0) Порт USB [70](#page-69-0) включение [492](#page-491-0) использование AirPrint [268](#page-267-0) использование оригинальных компонентов и расходных материалов Lexmark [399](#page-398-0) использование панели управления [14](#page-13-0) использование начального экрана [14](#page-13-0)

# **V**

вертикальные темные линии на отпечатках [486](#page-485-0) вертикальные темные полосы на отпечатке при сканировании из УАП [554](#page-553-0) вертикальные белые линии [488](#page-487-0) просмотр отчетов и журналов [398](#page-397-0) Голосовое руководство активация [74](#page-73-0) регулировка темпа речи [79](#page-78-0) отключение [74](#page-73-0) энергозависимая память [266](#page-265-0) очистка [265](#page-264-0)

## **W**

контейнер для отработанного тонера заказ [402](#page-401-0) замена [419](#page-418-0) печать пустых страниц [474](#page-473-0) беспроводная сеть Настройка защищенной Wi-Fi [261](#page-260-0) беспроводная сеть [260](#page-259-0) Wi‑Fi Direct настройка [261](#page-260-0)

печать с мобильного устройства [268](#page-267-0) сеть Wi-Fi, отключение [263](#page-262-0) Настройка защищенной Wi-Fi беспроводная сеть [261](#page-260-0)